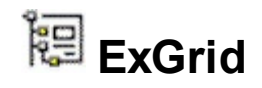

Exontrol's new exGrid control an easy-to-implement grid control, provides swift and robust performance and a wide range of formatting features that distinguish it from other grids. The ExGrid is a multi-purpose data visualization system that can display information as a tree, a grid or list, or a combination of both - in either data-bound or unbound mode. This unique synergy between a traditional grid and a traditional tree view allows you to create cutting-edge and visually appealing application interfaces for your end-users.

Features include:

- Ability to display the data hierarchical (**tree**) , tabular (**list**) or as **card** view
- **Print** and Print Preview support.
- **WYSWYG Template/Layout Editor** support ( Ability to load and save control's content to template format ).
- **Skinnable Interface** support ( ability to apply a skin to the any background part )
- **Custom Row Designer** ( Have your rows display however you want with the control row layout capabilities )
- **ADO** and **DAO** support
- Undo/Redo support
- It includes editors like: mask, date, drop down list, check box list, memo fields, spin, slider, OLE Object viewer, color, buttons and more.
- Ability to use custom **ActiveX** control as built-in **editors**.
- **ActiveX hosting** (you can place any ActiveX component as a child item of the control).
- **/NET Control hosting** (you can place any /NET control as a child item of the control).
- **Filter** support
	- **Filter-Prompt** support, allows you to filter the items as you type while the filter bar is always visible on the bottom part of the list area.
	- **Filter-On-Type** support**.** Ability to filter items by a column, as you type.
	- Ability to filter items using patterns that include **wild card characters** like \*, ? or #, **items between two dates, numbers**, **checkboxes** with an easy UI interface.
	- Ability to filter items using **OR, AND** or **NOT operators** between columns.
- Ability to show the control's element from right-to-left for Hebrew, Arabic and other **RTL** languages.
- **Conditional Format** support
- **Computed Fields** support
- **Total Fields** support ( Aggregate functions: sum, min, max, count, avg )
- Owner Draw Support.
- **Sorting by Single or Multiple Column** support
- Ability to specify **unsortable** items.
- **Single/Multiple Lines** or **Multiple Levels Header** support
- Multiple selection
- **Incremental search**
- Mouse wheel support
- Ability to load icons and pictures from BASE64 encoded strings.
- Background picture support.
- Ability to handle more than 2,000,000,000 records, using the **virtual mode.**
- Ability to get data using I**Unbound**Handler notification interface
- Support for dragging, sorting or resizing columns as well
- Any cell supports **Built-in HTML format.**
- **"Split Cells"** support.
- **"Merge Cells"** support.  $\bullet$
- **Locked/fixed rows/items** support.
- **Cell's built-in editor** support.
- **Not selectable** items support.
- Ability to group data using **divider items**. Allows you to merge cells as well.
- Support for drag and drop the items
- Ability to apply attributes like: font, color, icon, picture, radio buttons, check boxes to any cell
- Ability to assign multiple icons to a cell.
- Item can have different height, multi-line items
- Cells can have HTML multiple lines tooltips
- and more

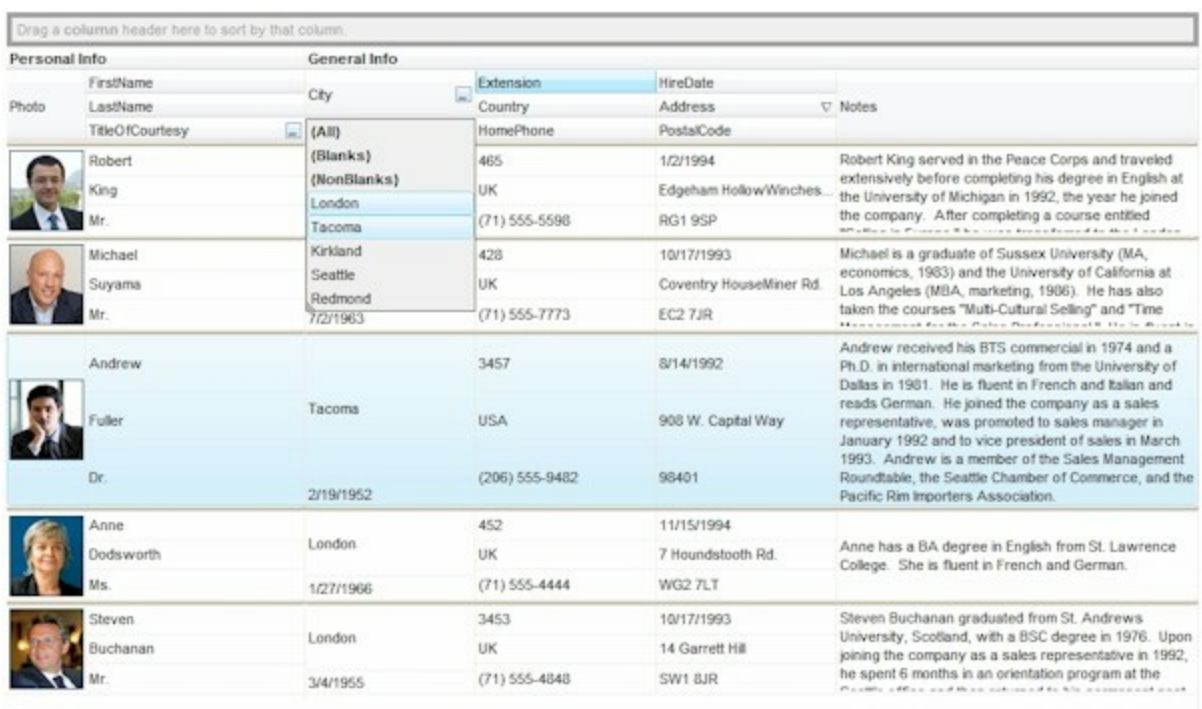

3 not IsBlank([TitleOfCourtesy]) and [City] = 'Tacoma| London'

### Ž ExGrid is a trademark of Exontrol. All Rights Reserved.

## **How to get support?**

To keep your business applications running, you need support you can count on.

Here are few hints what to do when you're stuck on your programming:

- Check out the samples they are here to provide some quick info on how things should be done
- Check out the how-to questions using the **[eXHelper](https://exontrol.com/exhelper.jsp)** tool
- Check out the help includes documentation for each method, property or event
- Check out if you have the latest version, and if you don't have it send an update request [here](https://exontrol.com/update.jsp).
- Submit your problem(question) [here.](https://exontrol.com/techsupport.jsp)

Don't forget that you can contact our development team if you have ideas or requests for new components, by sending us an e-mail at support@exontrol.com ( please include the name of the product in the subject, ex: exgrid ) . We're sure our team of developers will try to find a way to make you happy - and us too, since we helped.

Regards, Exontrol Development Team

<https://www.exontrol.com>

### **How to start?**

The following screen shot, shows a general idea how parts and objects of the control are arranged:

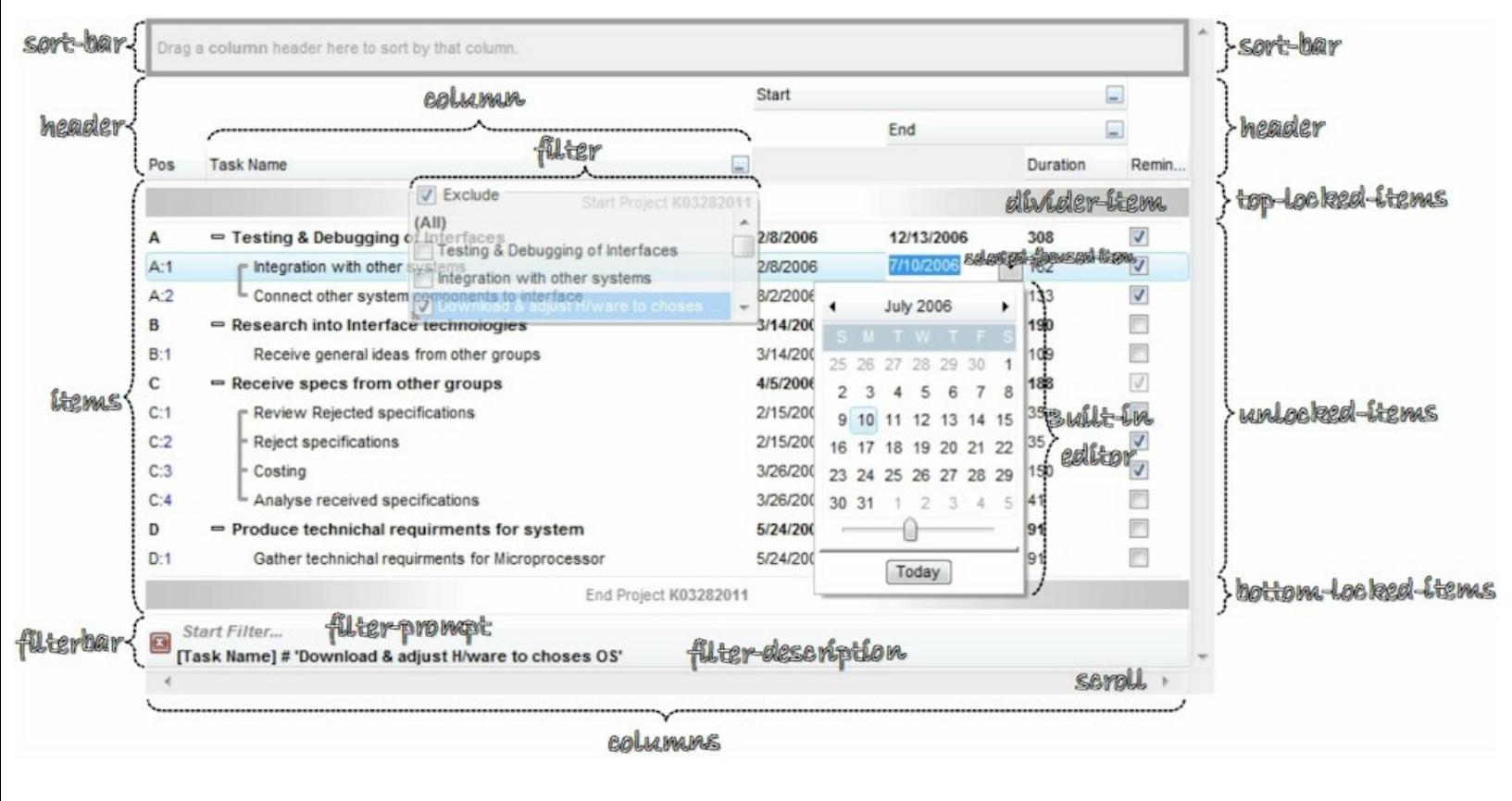

#### click to enlarge

The following steps shows you progressively how to start programming the Exontrol's ExGrid component:

- **Load / Save Data**. The control provides several ways to serialize your data, as listed:  $\bullet$ 
	- [LoadXML](#page-630-0) / [SaveXML](#page-667-0) methods, to load / save data using XML format.
	- [DataSource](#page-471-0) property, to load / update / save data from a table, query, dataset and so on.
	- [GetItems](#page-563-0) / [PutItems](#page-642-0) methods, to load / save data from a/to safe array of data.

For instance,

```
With Grid1
  .LoadXML "https://www.exontrol.net/testing.xml"
End With
```
loads control's data from specified URL.

- **Columns**. The control supports multiple columns, so always you can add / remove / move / hide any column
	- [Add](#page-260-0) method, adds a new column.
	- [ExpandColumns](#page-198-0) property specifies the columns to be shown/hidden when the column is expanded or collapsed.

For instance,

```
With Grid1
  With .Columns.Add("Check")
    .Position = 0
    .Def(exCellHasCheckBox) = True
  End With
End With
```
adds a new column that displays check-boxes, and that's the first visible column.

- **Editors**. Any cell / column of the control supports built-in editors, that let user edits data
	- [EditType](#page-333-0) method, specifies the built-in to be assigned to a cell or column.
	- [Editor](#page-195-0) property, gets access to the column's built-in editor
	- [CellEditorVisible](#page-861-0) property specifies the built-in editor for a particular cell.

For instance,

```
With Grid1
  With .Columns.Add("Date")
    .Editor.EditType = DateType
  End With
End With
```
adds a new column that displays and edits column's data as date type.

- **Items**. Any item can hold a collection of child items. Any item is divided in cells, once cell for each column in the control.
	- [AddItem](#page-839-0) method, adds a new item.
	- [InsertItem](#page-1017-0) method, inserts a child item
	- [InsertControlItem](#page-998-0) method, inserts a child item that hosts another control

inside.

For instance,

```
With Grid1
  With .Items
    .AddItem "new item"
  End With
End With
```
adds a new item.

- **Cells**. An item contains a collection of cells, one cell for each column in the control. Any cell can be split or merge with one or more neighbor cells.
	- [CellValue](#page-937-0) property, specifies the cell's value.

For instance,

```
With Grid1
  With .Items
    h = .InsertItem(.FocusItem,"","item 1.1")
    CellValue(h,1) = "item 1.2".CellValue(h,2) = "item 1.3"
    .ExpandItem(.FocusItem) = True
  End With
End With
```
adds a new child item of the focused item, and fills the cell's value for the second and third column.

*Send [comments](https://exontrol.com/sg.jsp?content=techsupport&order=start.html&product=ExGrid) on this topic. Š 1999-2016 [Exontrol.](https://www.exontrol.com) All rights reserved.*

## **constants AlignmentEnum**

Specifies the source's alignment. Use the **[Alignment](#page-168-0)** property to specify the column's alignment. Use the [CellHAlignment](#page-872-0) property to specify the cell's alignment.

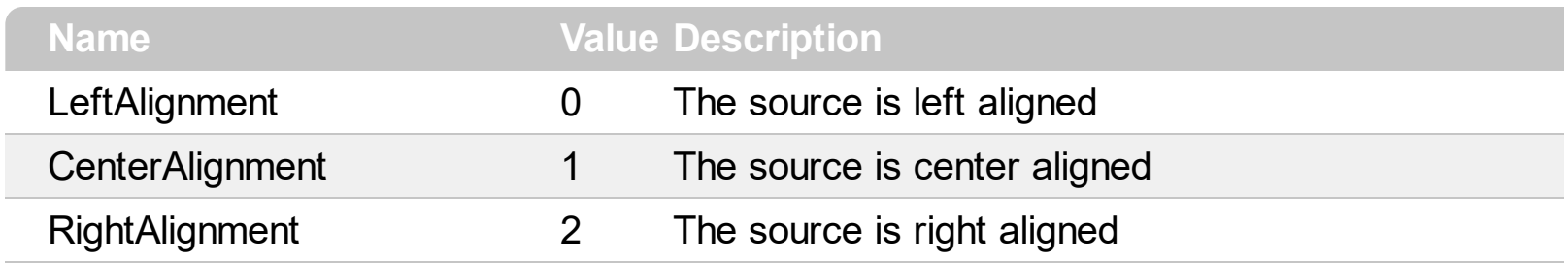

#### **constants AppearanceEnum**

The AppearanceEnum enumeration is used to specify the appearance of the control's header bar. See also the [HeaderAppearance](#page-579-0) property.

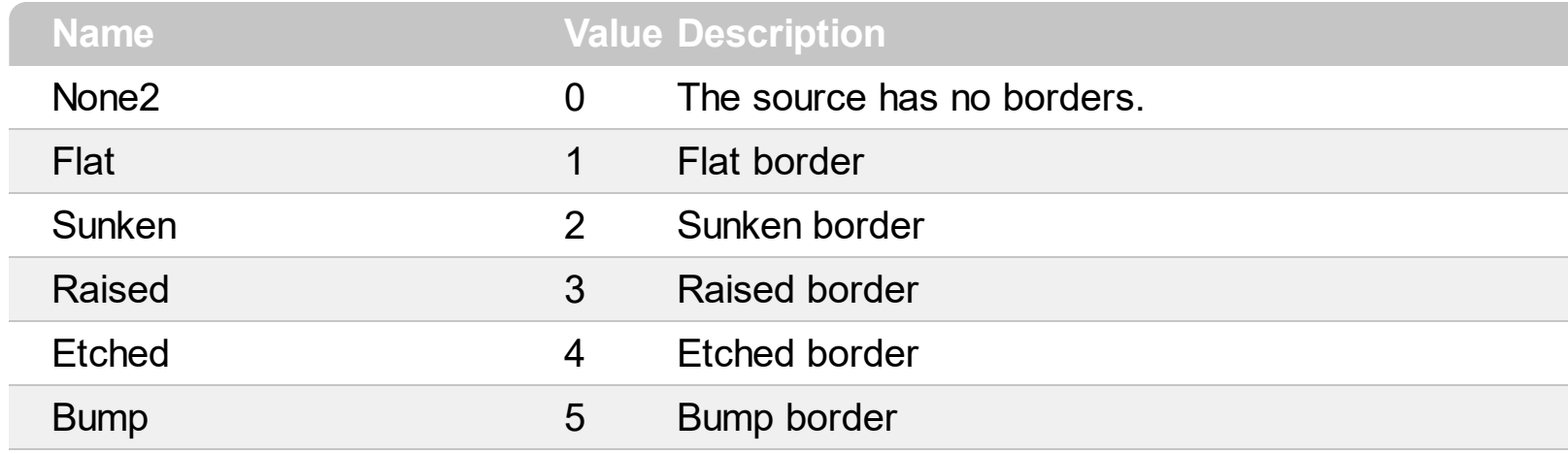

## **constants ArrowHandleEnum**

The ArrorHandleEnum expression specifies the options for exLeftArrow, exRightArrow, exDownArrow or exUpArrow values when the **[Option](#page-361-0)** property is used.

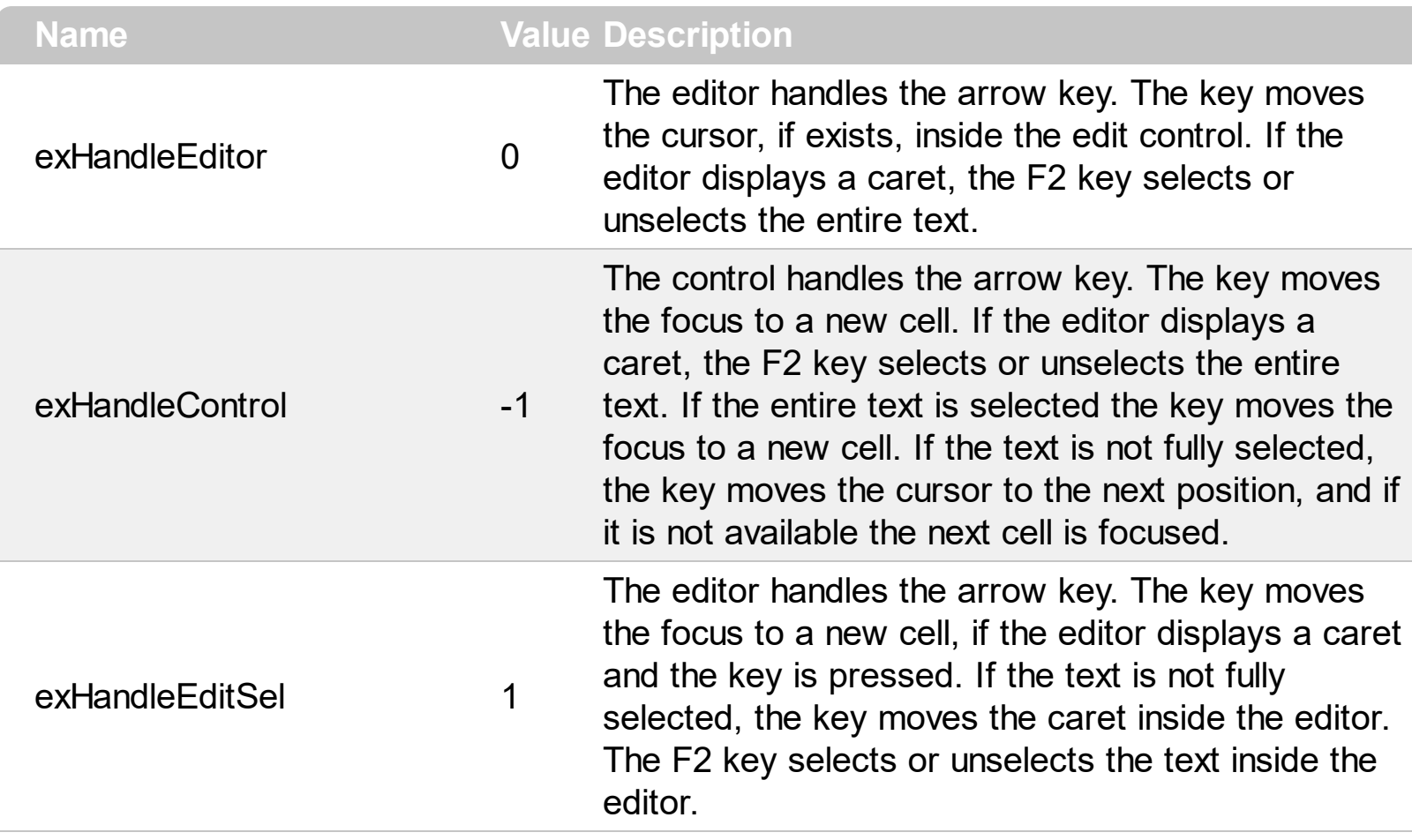

#### **constants AutoDragEnum**

The AutoDragEnum type indicates what the control does when the user clicks and start dragging a row or an item. The **[AutoDrag](#page-419-0)** property indicates the way the component supports the AutoDrag feature. The AutoDrag feature indicates what the control does when the user clicks an item and start dragging. For instance, using the AutoDrag feature you can automatically lets the user to drag and drop the data to OLE compliant applications like Microsoft Word, Excel and so on. The **[SingleSel](#page-720-0)** property specifies whether the control supports single or multiple selection. The drag and drop operation starts once the user clicks and moves the cursor up or down, if the SingleSel property is True, and if SingleSel property is False, the drag and drop starts once the user clicks, and waits for a short period of time. If SingleSel property is False, moving up or down the cursor selects the items by drag and drop.

The AutoDragEnum type supports the following values:

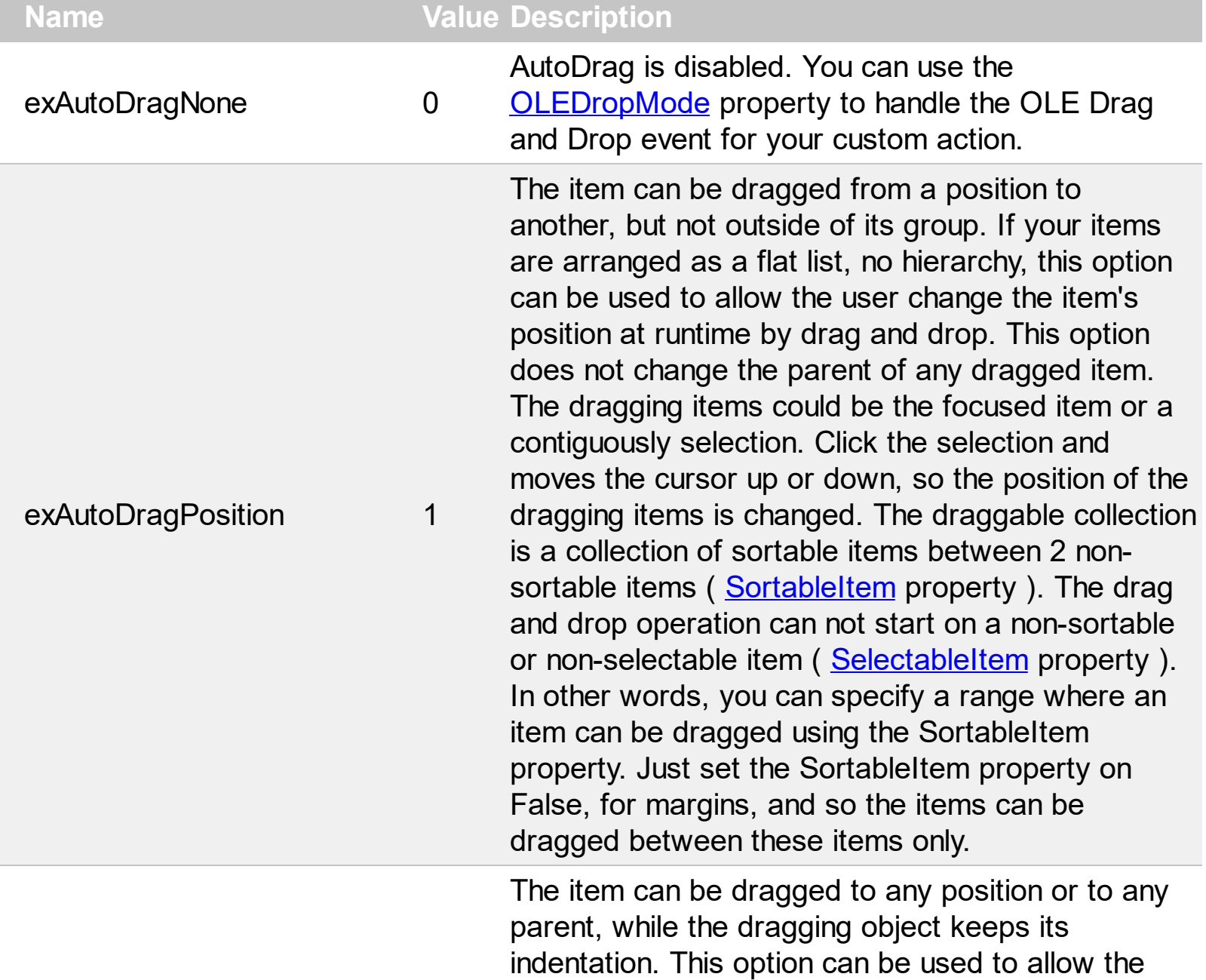

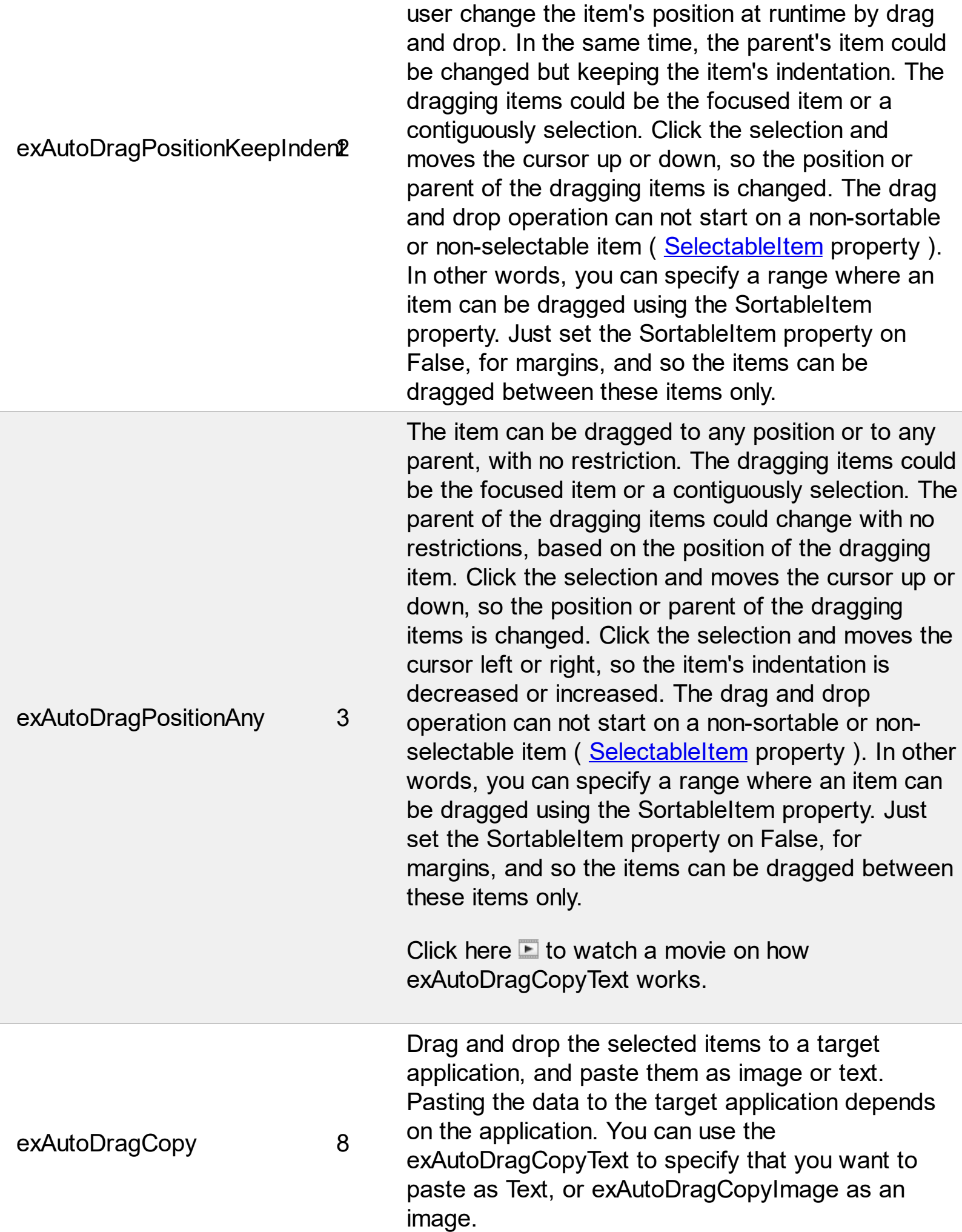

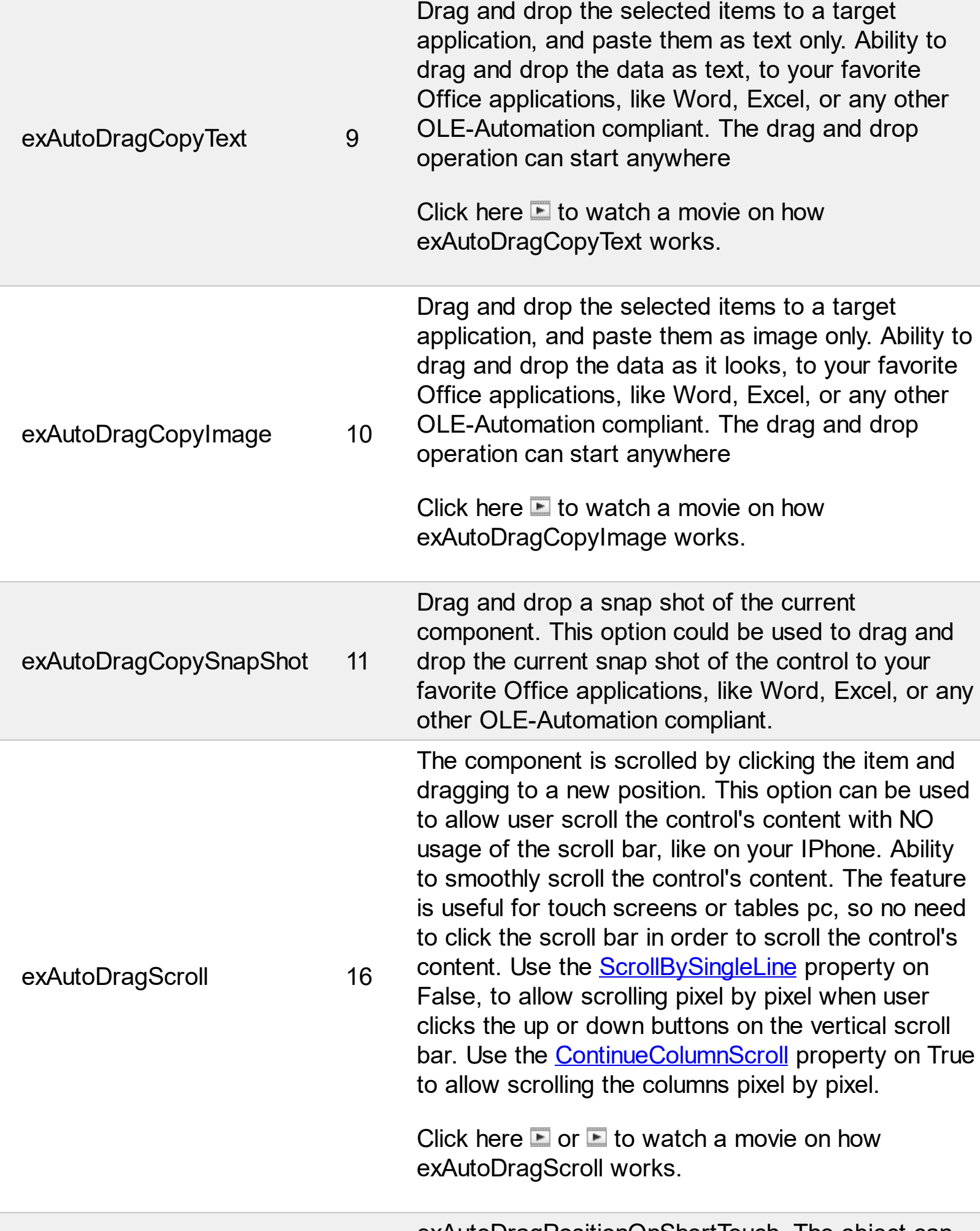

exAutoDragPositionOnShortTouch. The object can

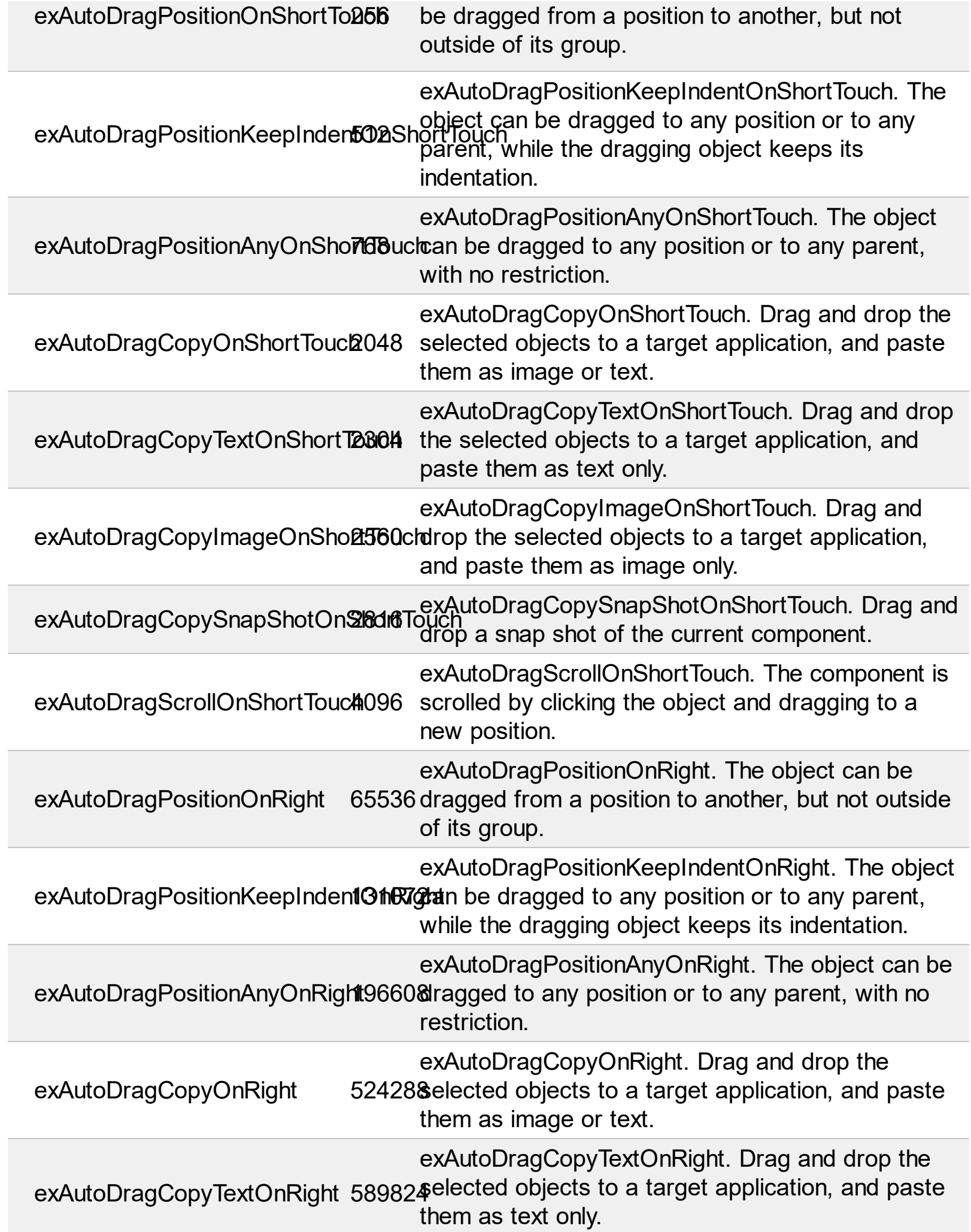

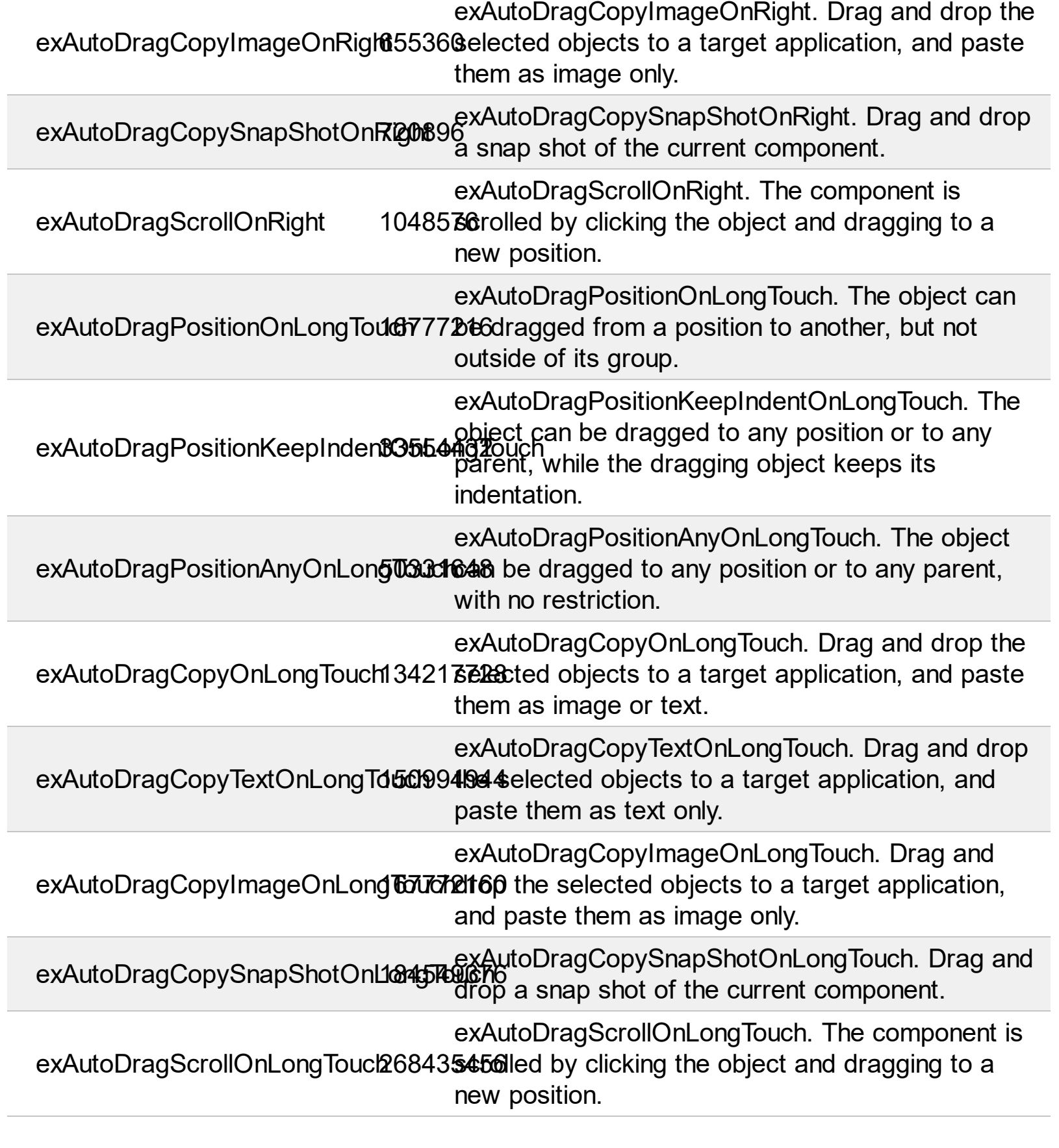

L

## **constants AutoSearchEnum**

Specifies the kind of searching while user types characters within a column. Use the [AutoSearch](#page-175-0) property to allow 'start with' incremental search or 'contains' incremental search feature in the control.

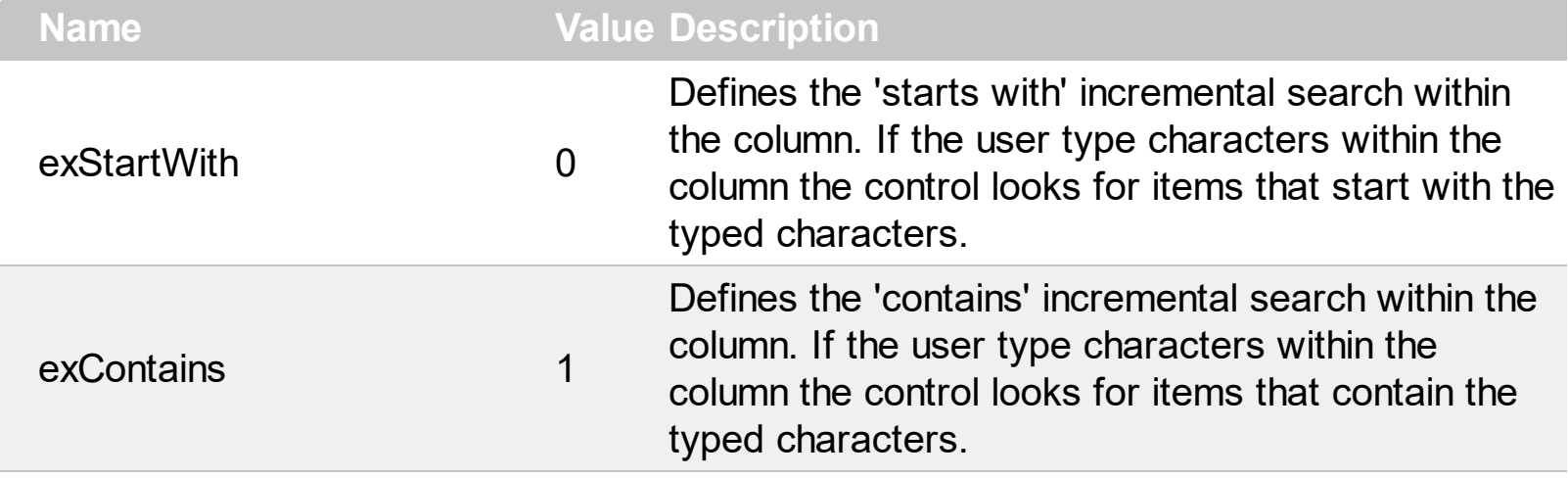

#### **constants BackgroundPartEnum**

The [Background](#page-437-0)PartEnum type indicates parts in the control. Use the **Background** property to specify a background color or a visual appearance for specific parts in the control. A Color expression that indicates the background color for a specified part. The last 7 bits in the high significant byte of the color to indicates the identifier of the skin being used. Use the [Add](#page-128-0) method to add new skins to the control. If you need to remove the skin appearance from a part of the control you need to reset the last 7 bits in the high significant byte of the color being applied to the background's part.

If you refer a part of the scroll bar please notice the following:

- All BackgroundPartEnum expressions that starts with **exVS** changes a part in a vertical scroll bar
- All BackgroundPartEnum expressions that starts with **exHS** changes a part in the horizontal scroll bar
- Any BackgroundPartEnum expression that ends with **P** ( and starts with exVS or exHS ) specifies a part of the scrollbar when it is pressed.
- Any BackgroundPartEnum expression that ends with **D** ( and starts with exVS or exHS ) specifies a part of the scrollbar when it is disabled.
- Any BackgroundPartEnum expression that ends with **H** ( and starts with exVS or exHS ) specifies a part of the scrollbar when the cursor hovers it.
- Any BackgroundPartEnum expression that ends with no **H**, **P** or **D** ( and starts with exVS or exHS ) specifies a part of the scrollbar on normal state.

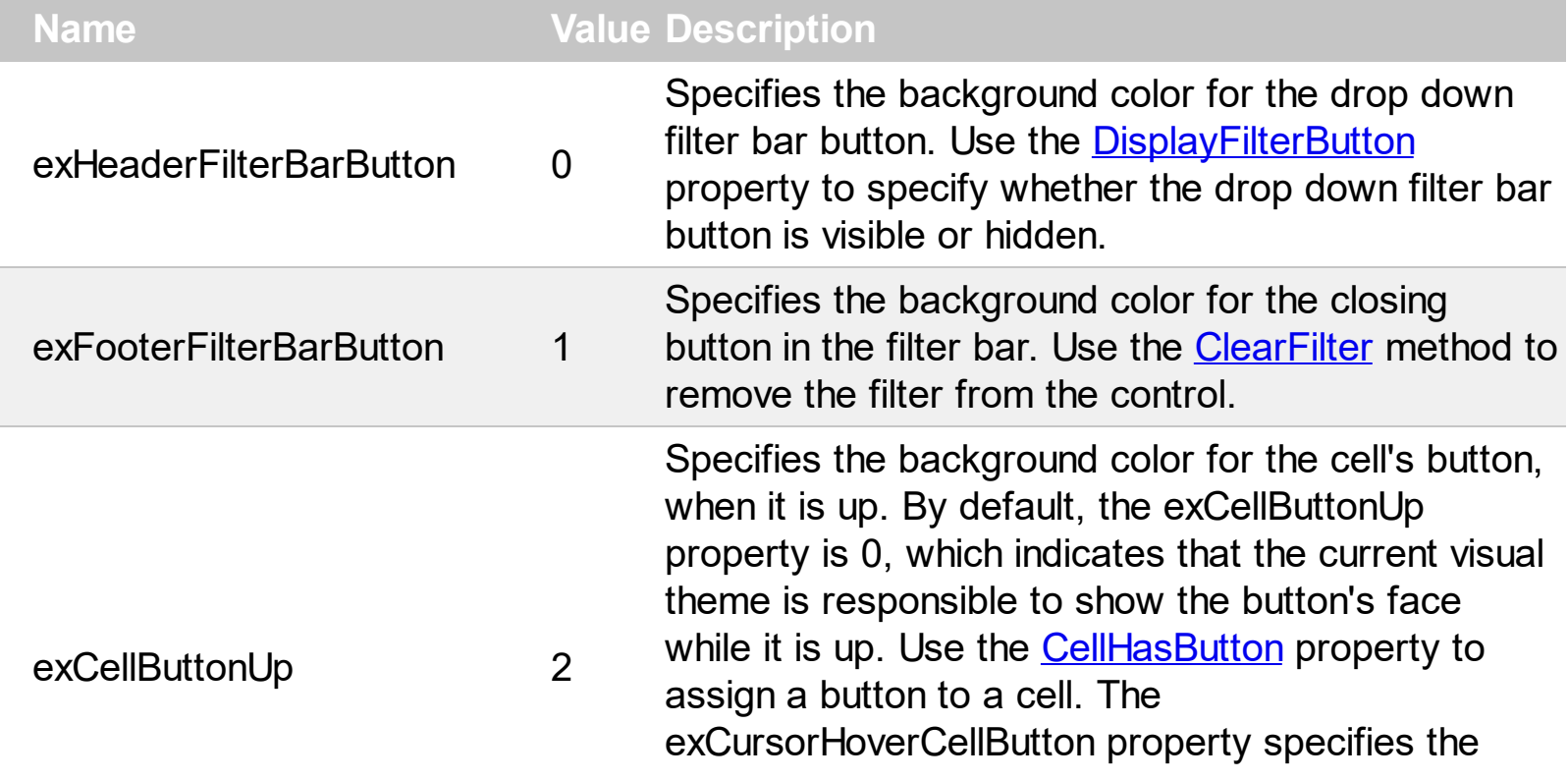

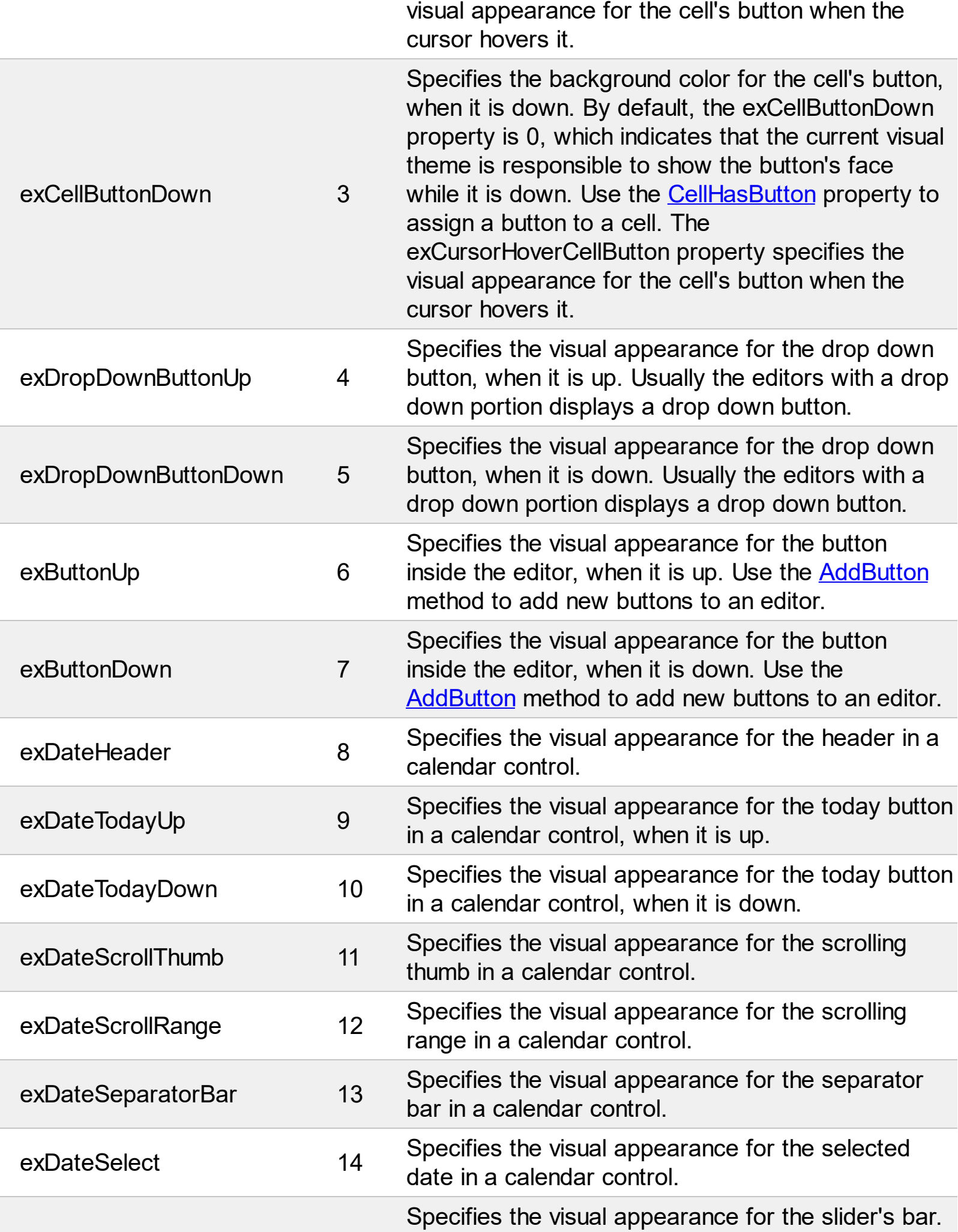

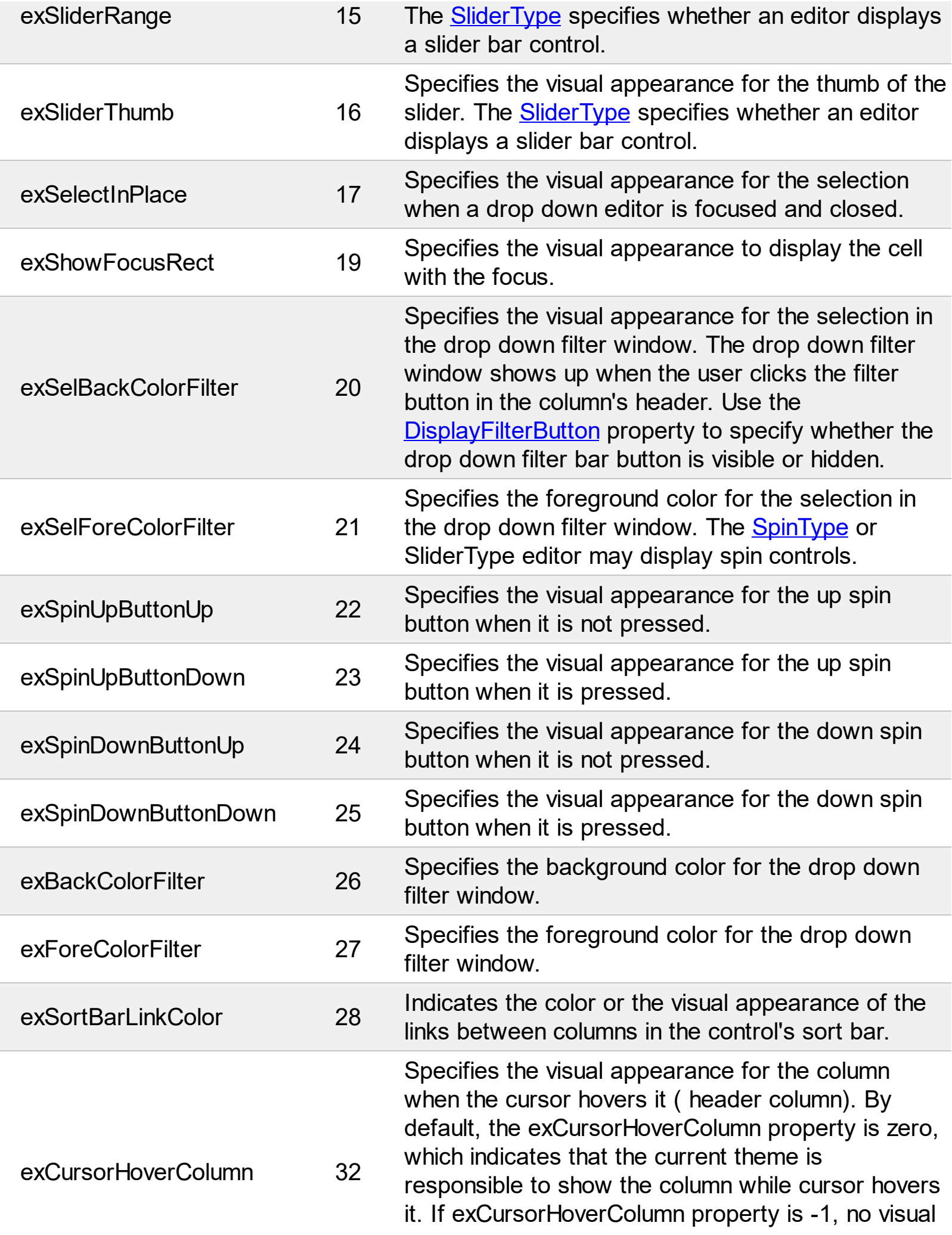

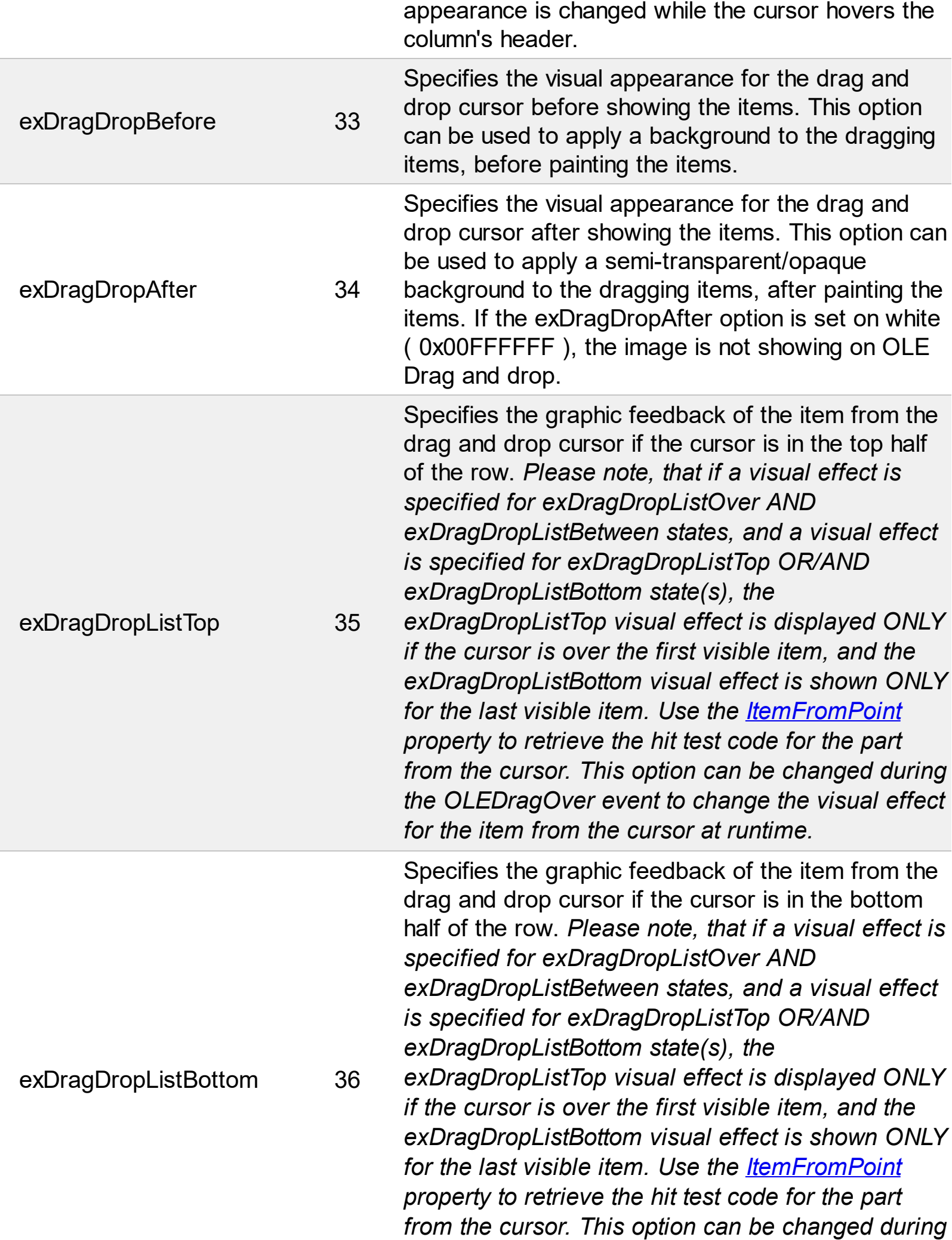

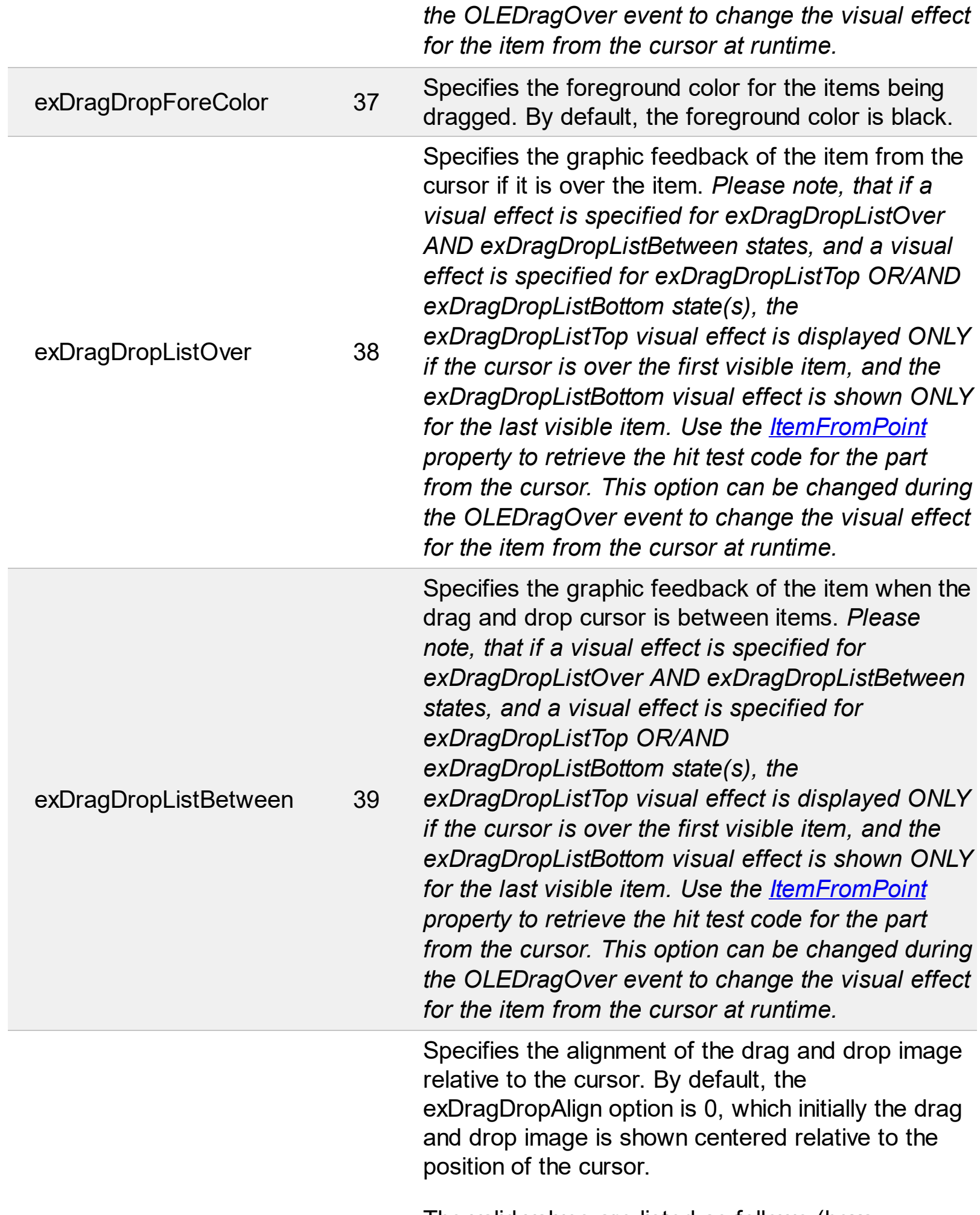

Г

L

The valid values are listed as follows (hexa

representation):

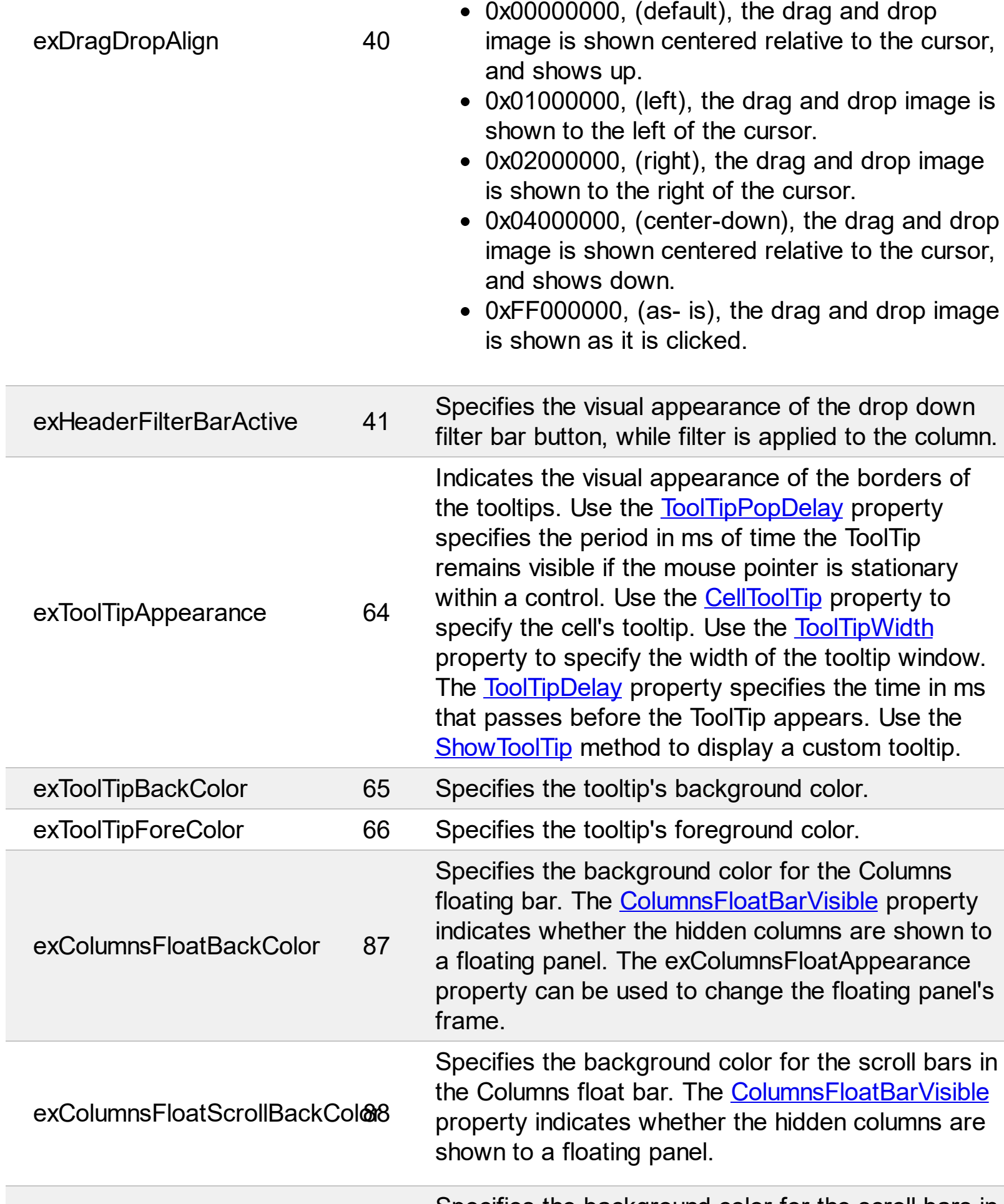

Specifies the background color for the scroll bars in

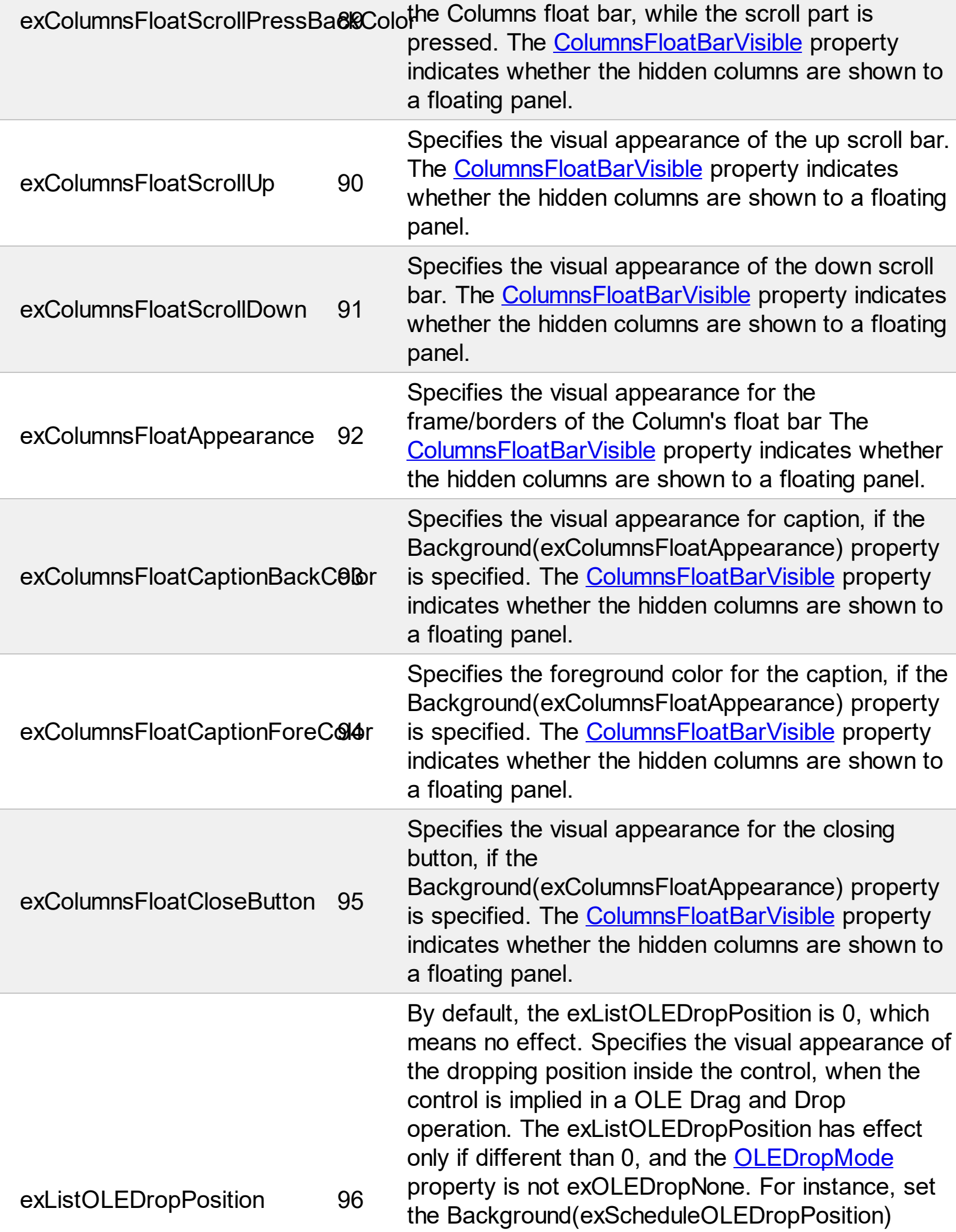

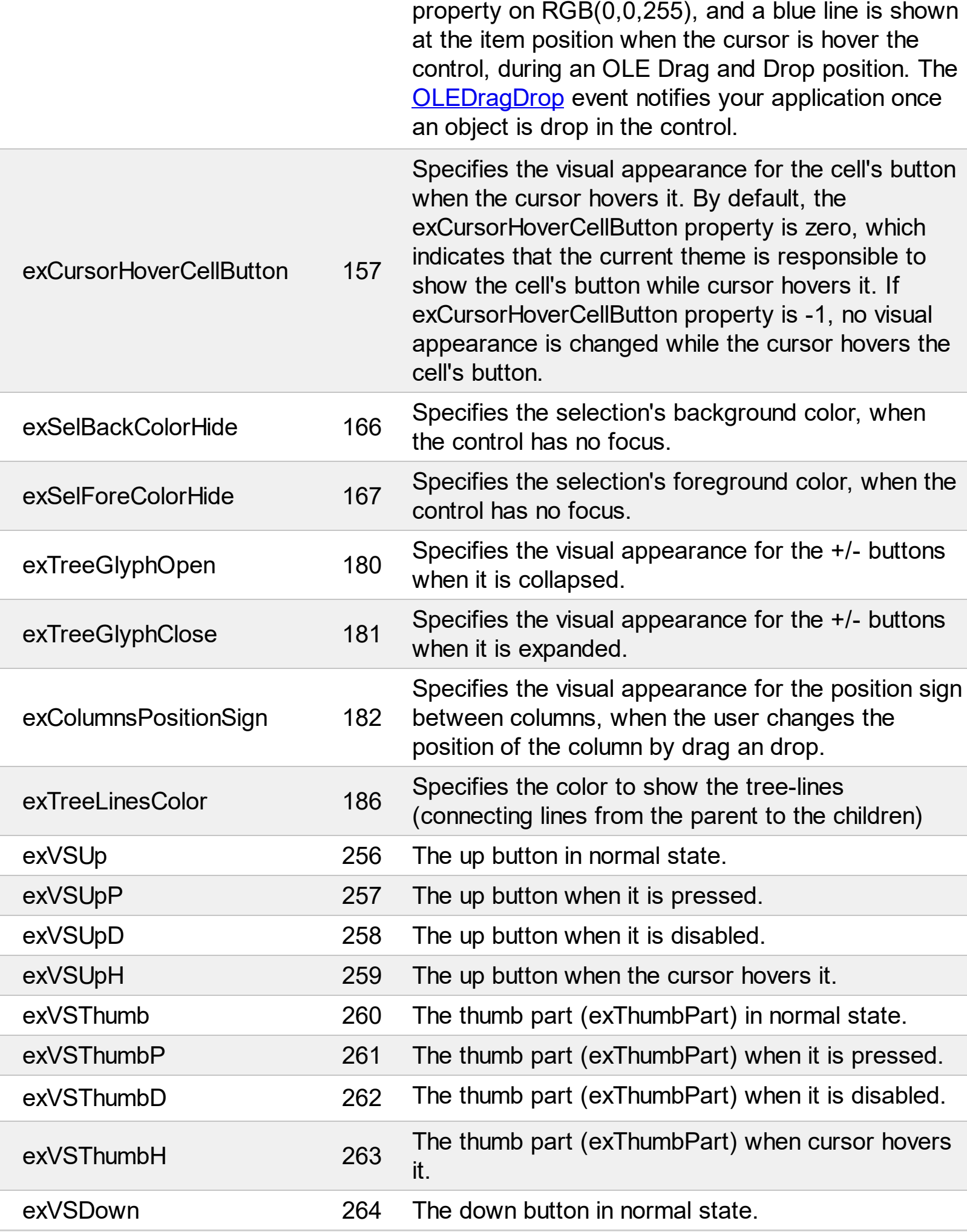

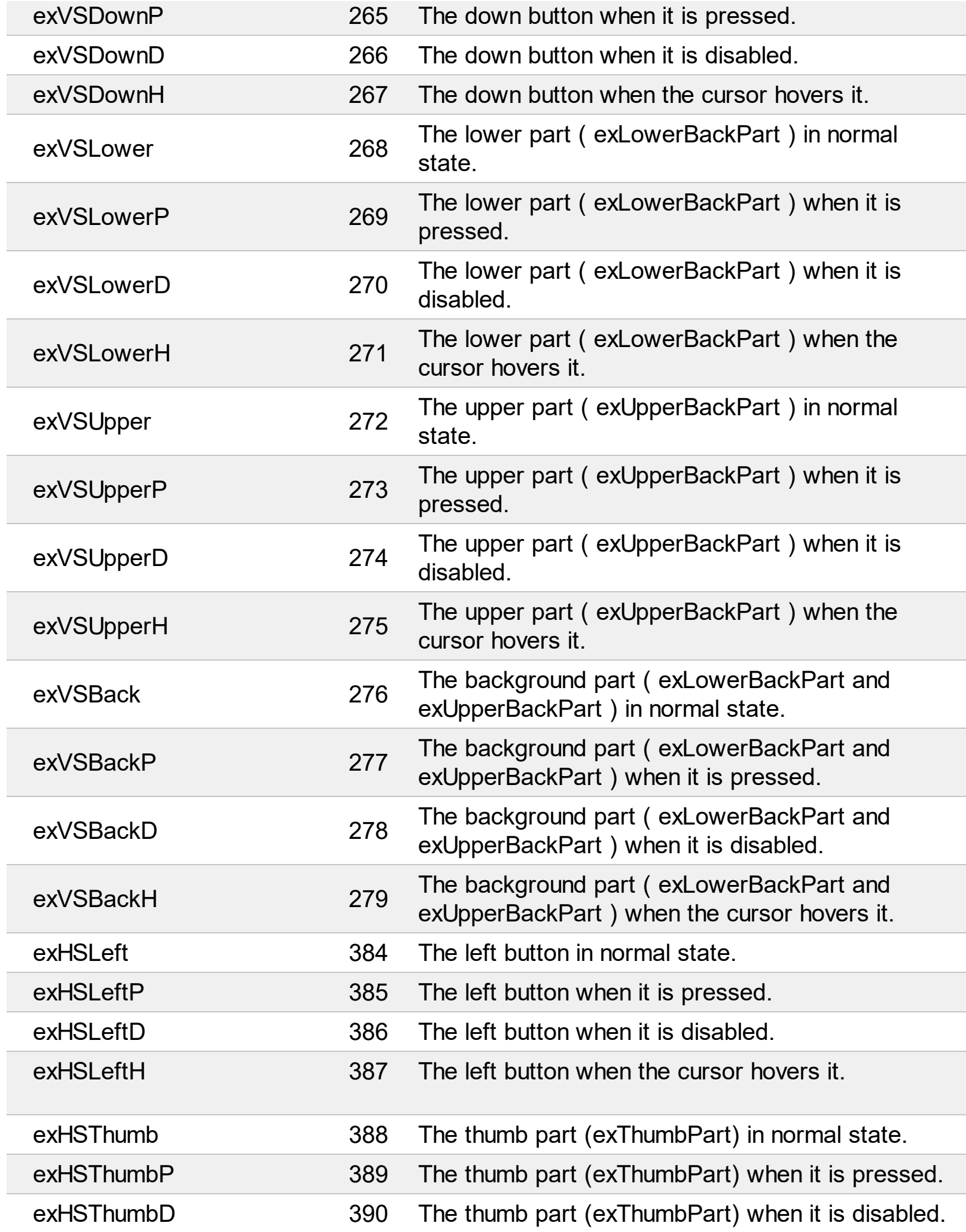

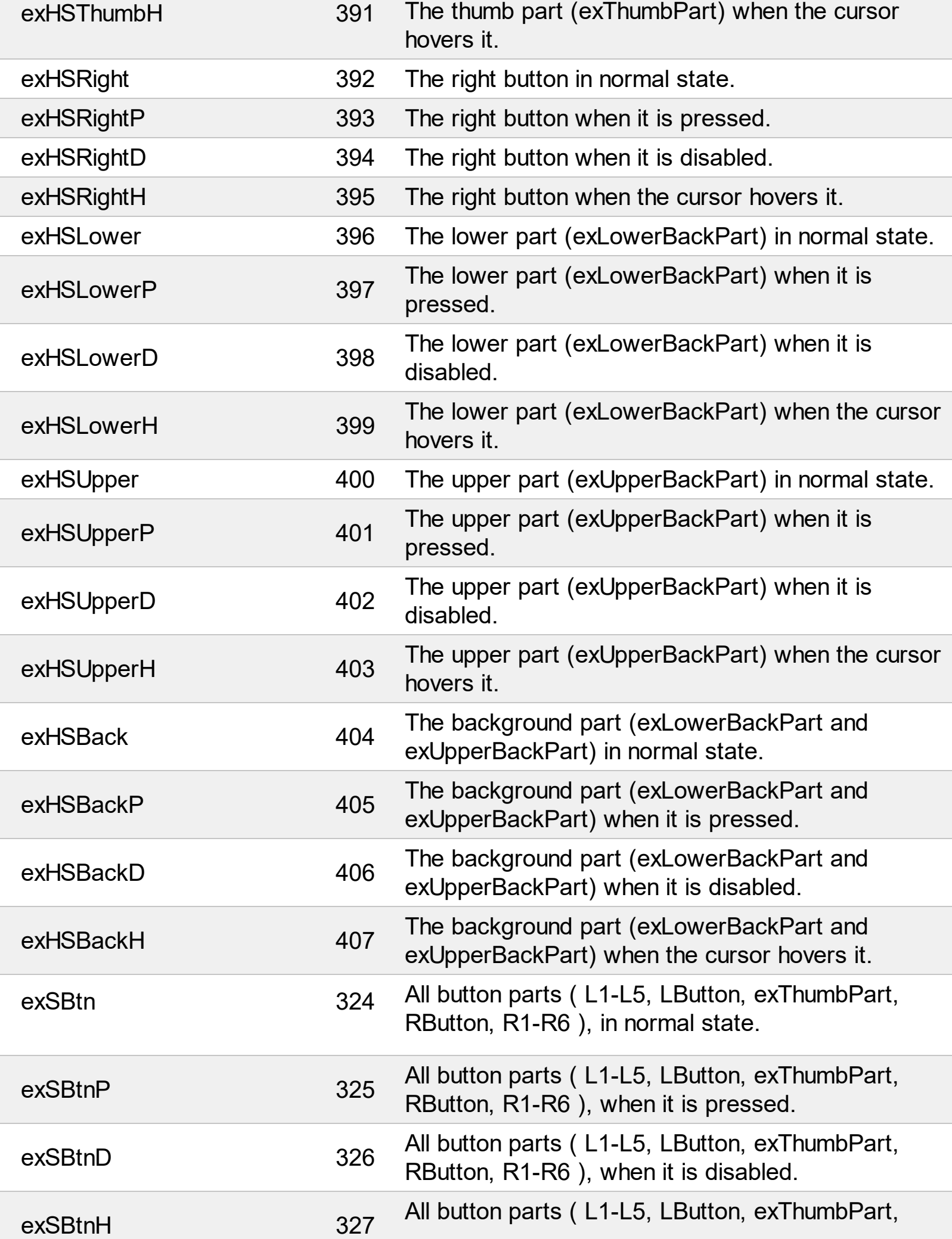

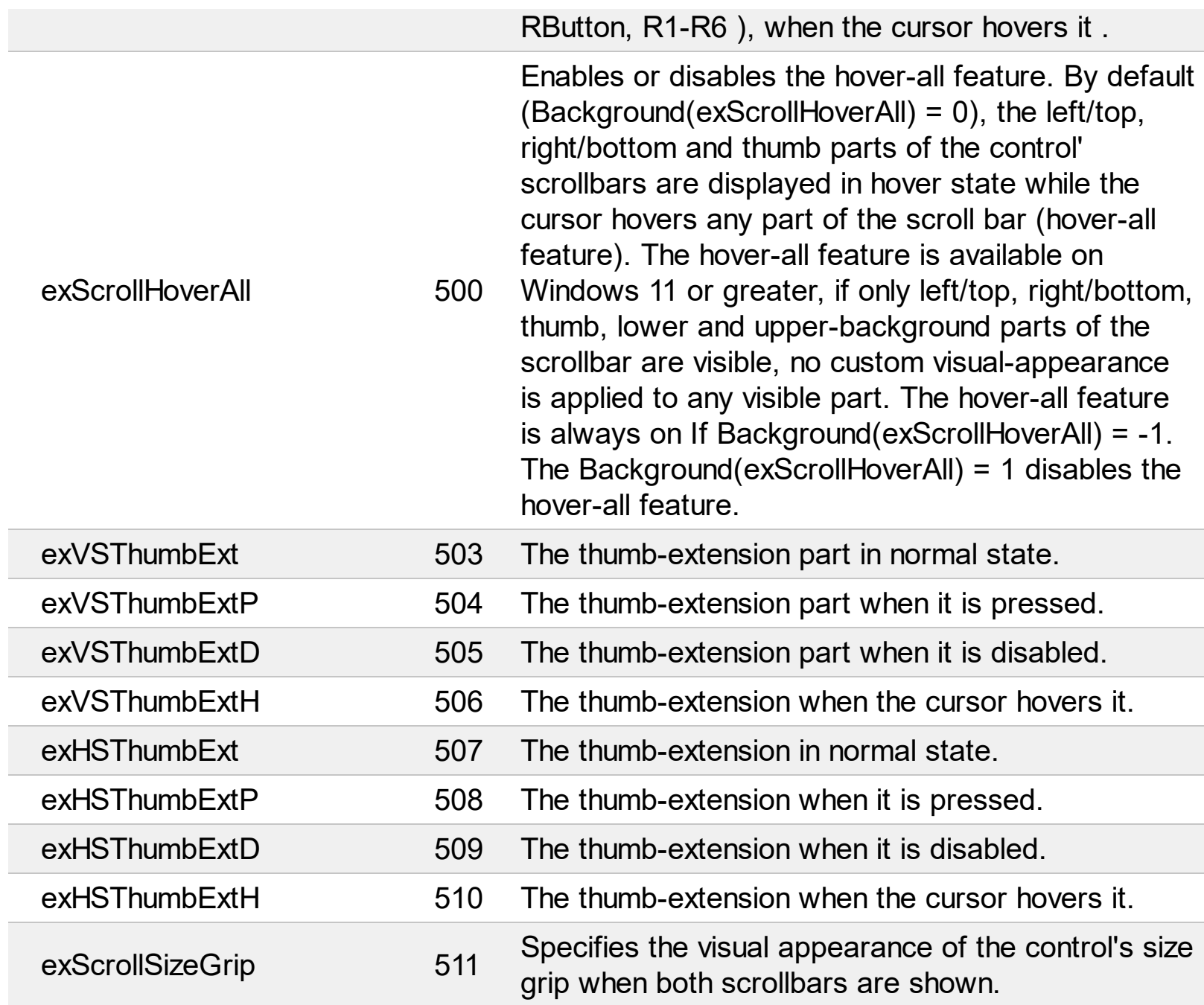

## **constants BackModeEnum**

Specifies the background mode when painting the selected items. Use the **[SelBackMode](#page-703-0)** property to specify the control's selection back mode.

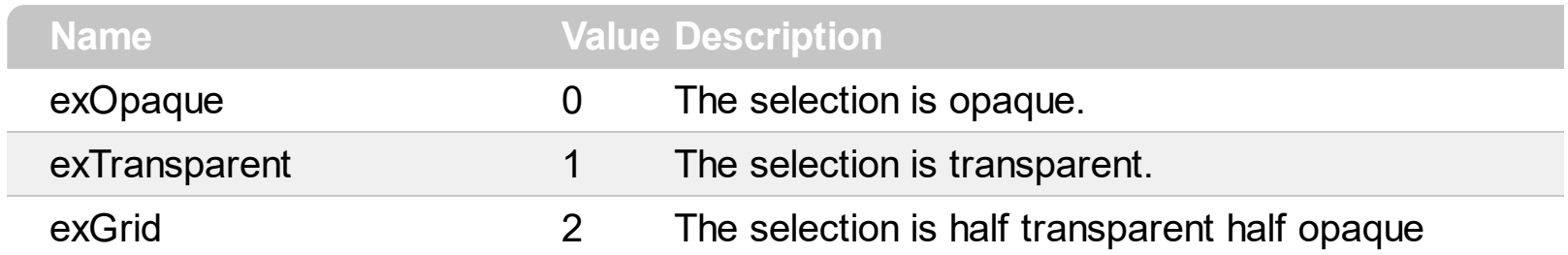

#### **constants CellSelectEnum**

Specifies how the control selects cells or items within the control. Use the **[FullRowSelect](#page-559-0)** property to enables full-row selection.

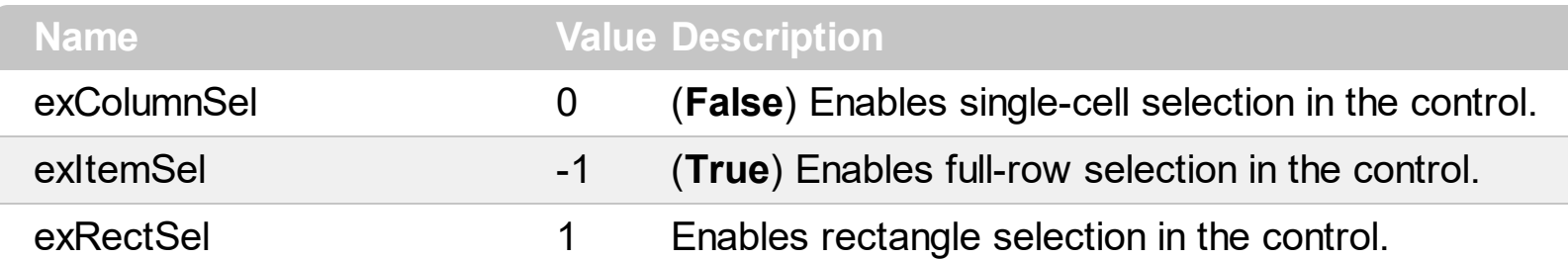

When the FullRowSelect property is **exColumnSel** the selection looks like:

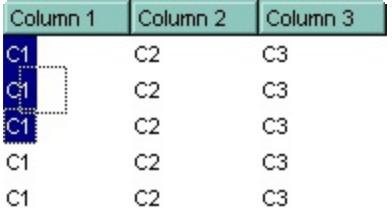

When the FullRowSelect property is **exItemSel** the selection looks like:

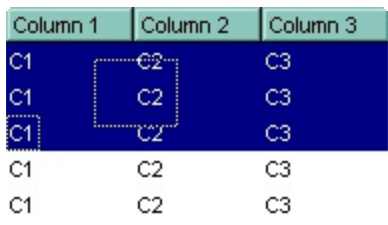

When the FullRowSelect property is **exRectSel** the selection looks like:

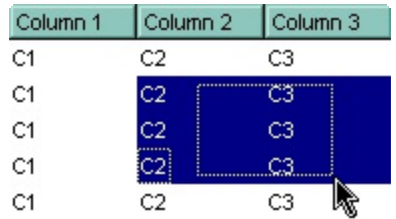

#### <span id="page-29-0"></span>**constants CellSingleLineEnum**

The CellSingleLineEnum type defines whether the cell's caption is displayed on a single or multiple lines. The **[CellSingleLine](#page-919-0)** property retrieves or sets a value indicating whether the cell is displayed using one line, or more than one line. The **[Def\(exCellSingleLine\)](#page-185-0)** property specifies that all cells in the column display their content using multiple lines. The CellSingleLineEnum type supports the following values:

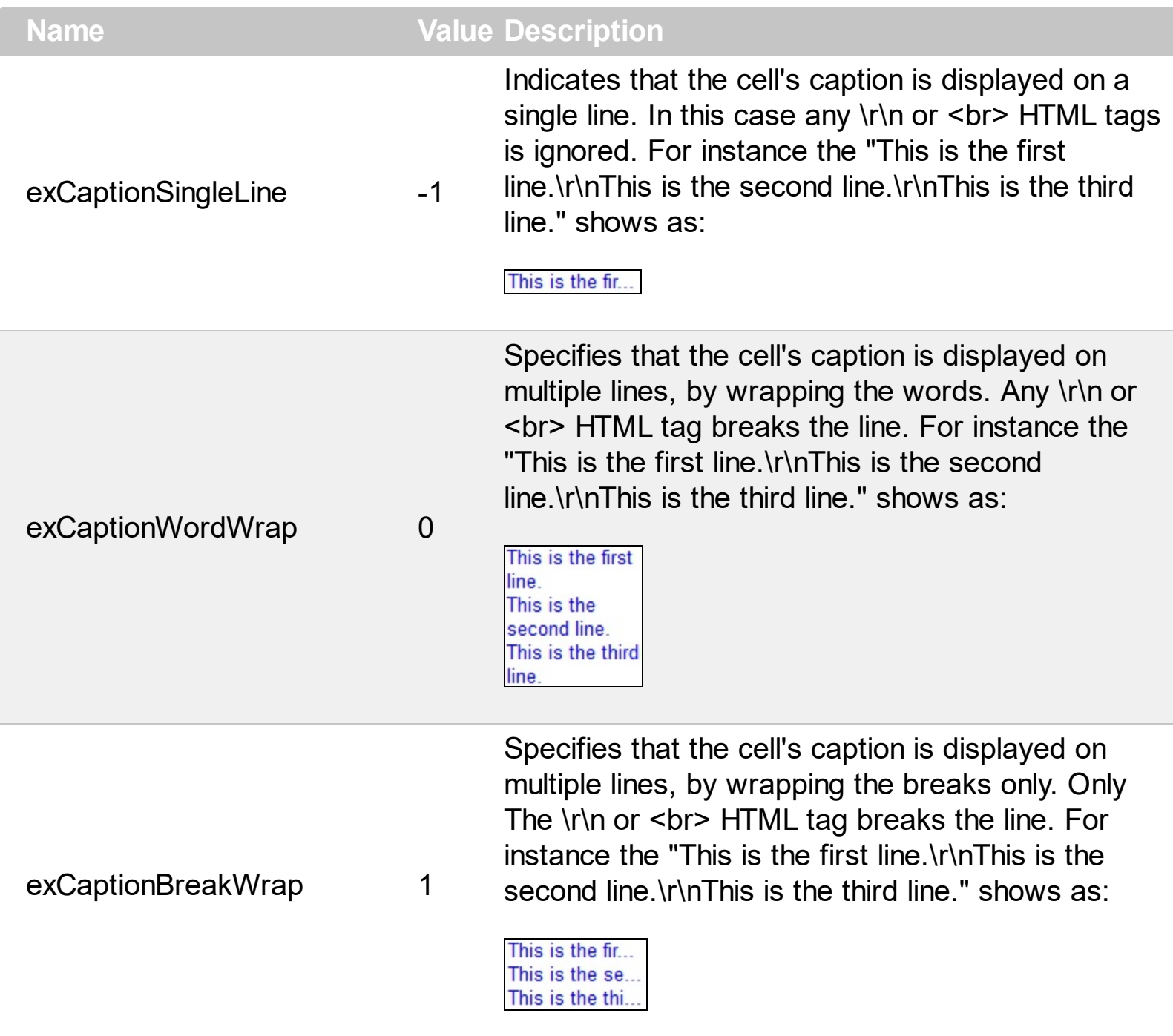

# **constants CheckStateEnum**

Specifies the cell's state if [CellHasCheckBox](#page-879-0) or [CellHasRadioButton](#page-883-0) property is True.

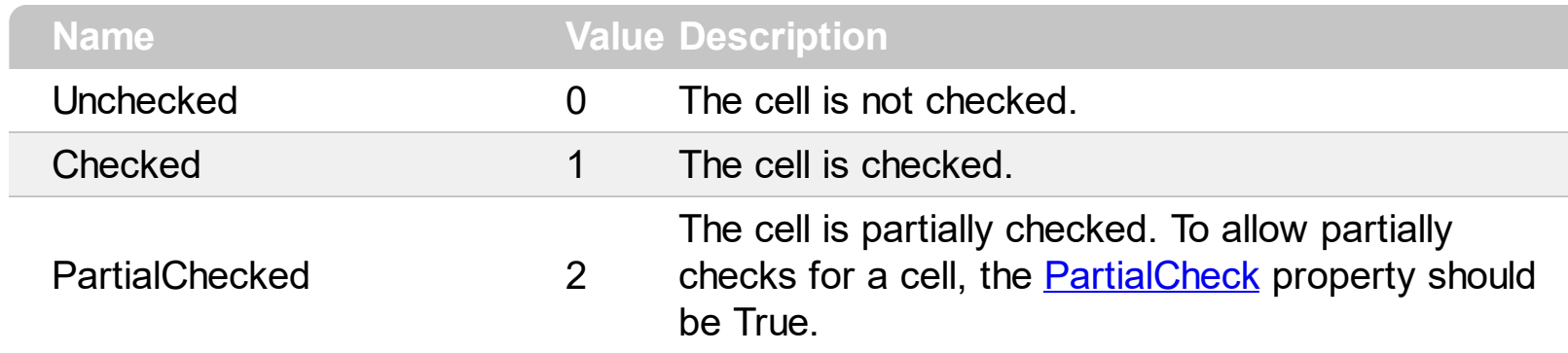

## **constants ColumnsFloatBarVisibleEnum**

The ColumnsFloatBarVisibleEnum type specifies whether the control's Columns float-bar is visible or hidden. The ColumnsFloatBarVisibleEnum type supports the following values:

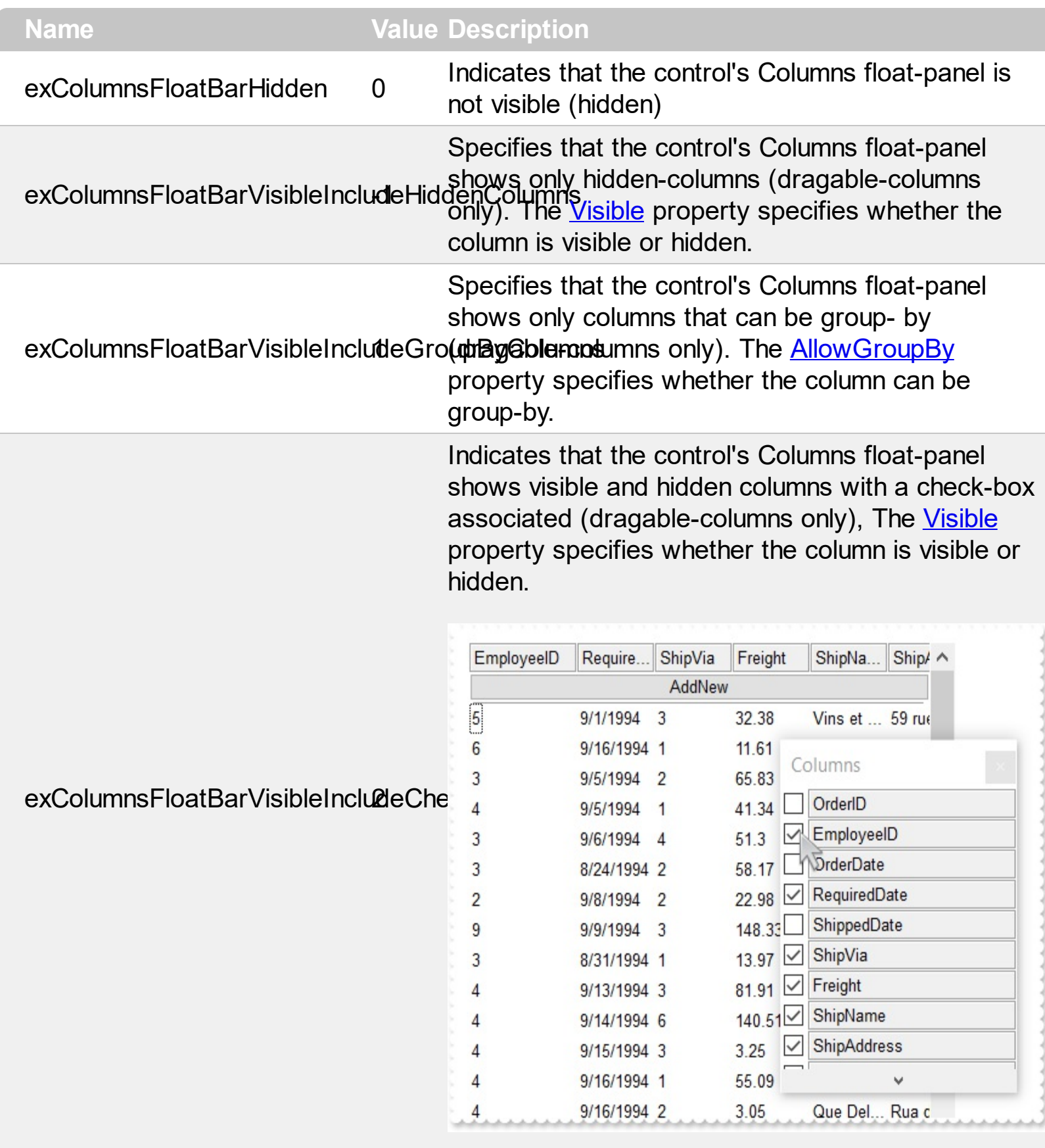

# **constants DefColumnEnum**

The **[Def](#page-185-0)** property retrieves or sets a value that indicates the default value of given properties for all cells in the same column.

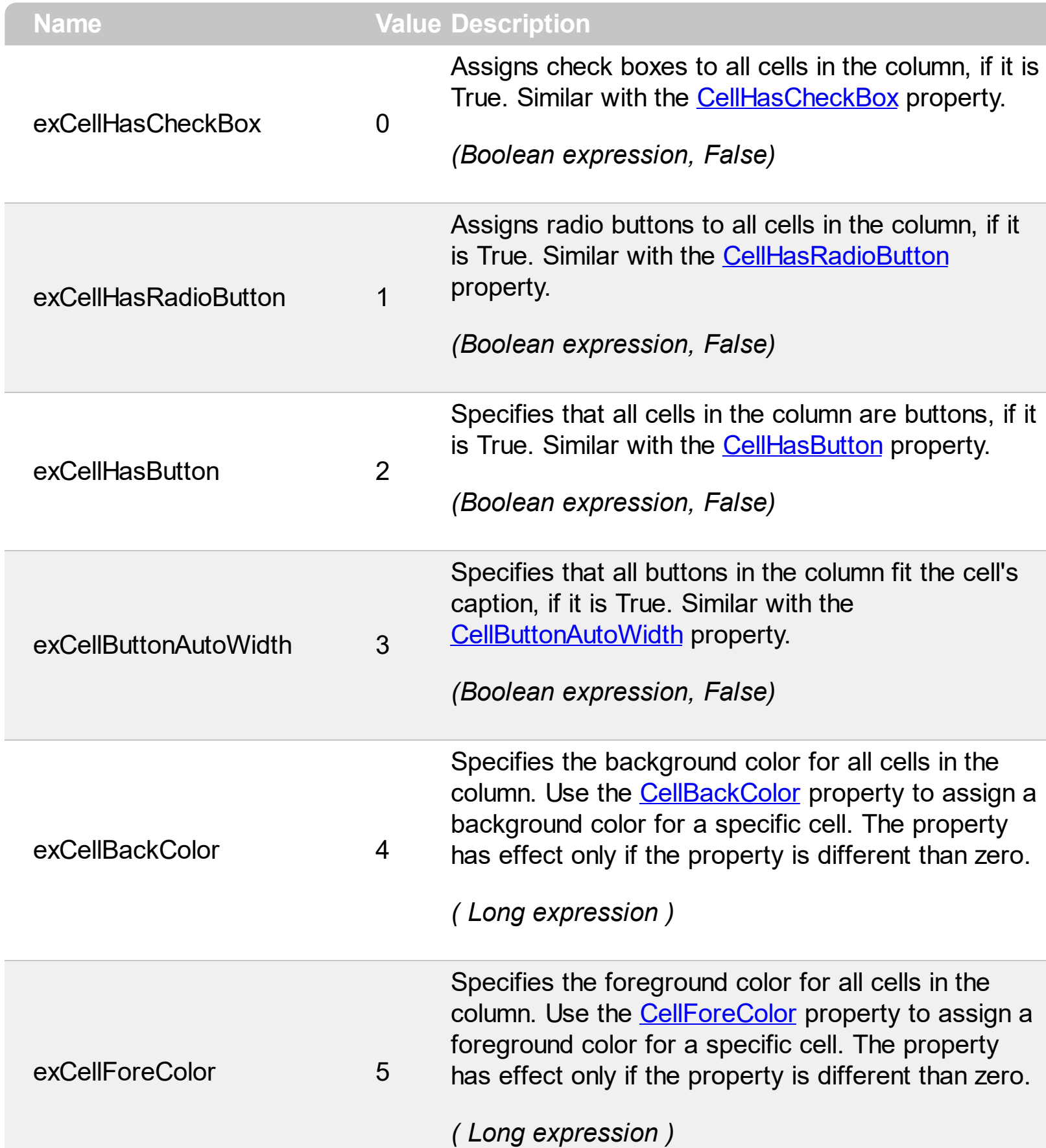

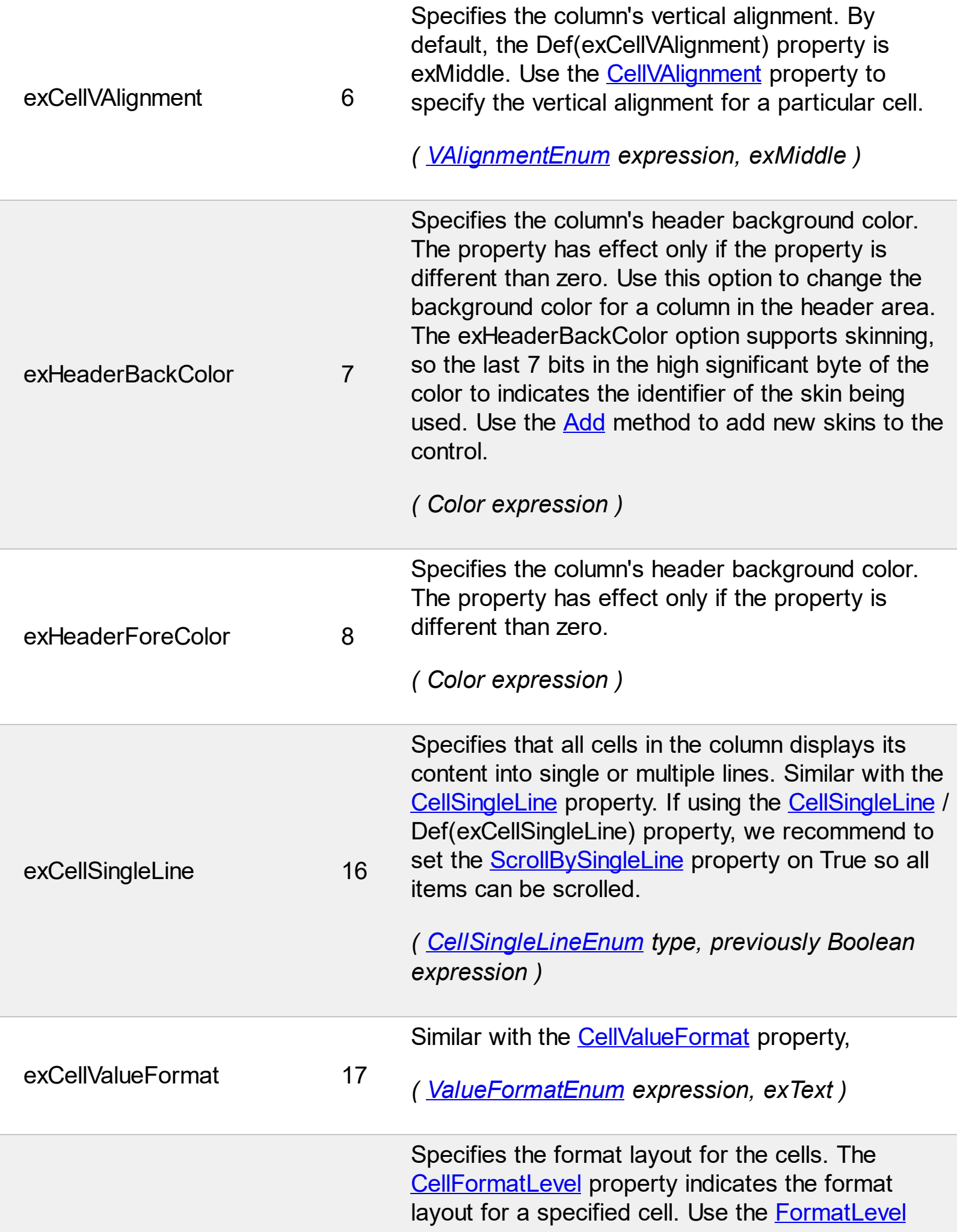

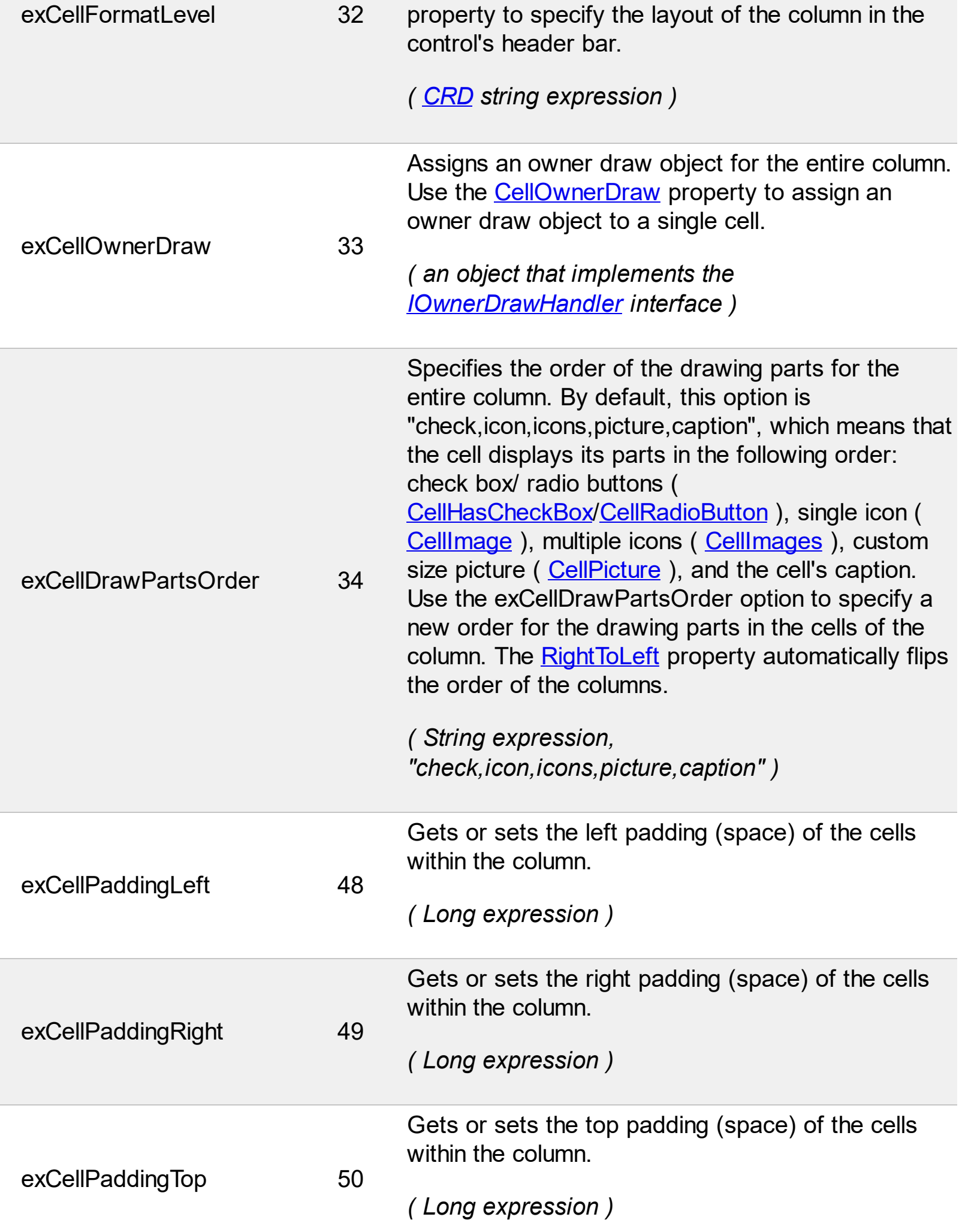

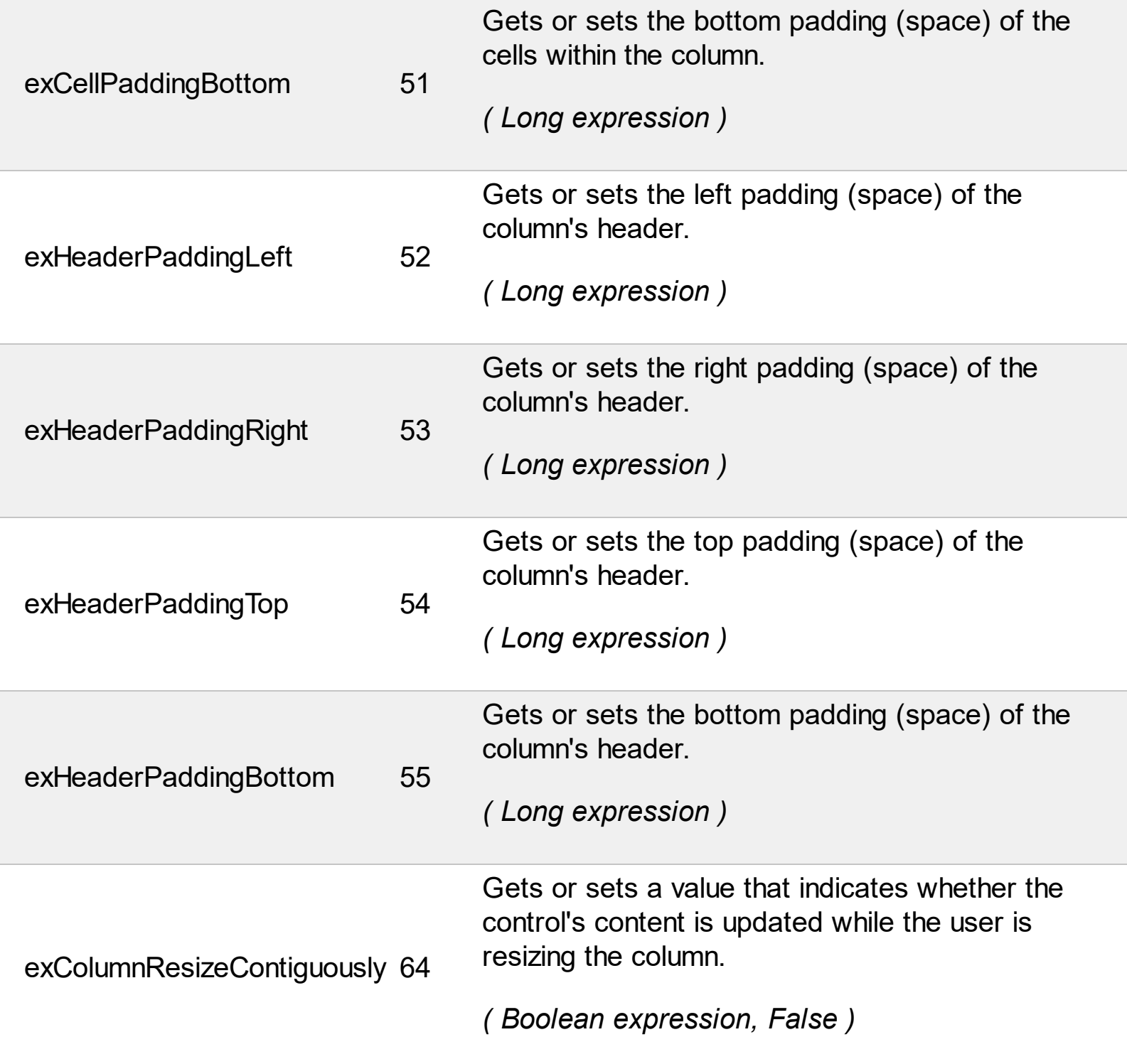
# **constants DescriptionTypeEnum**

L

The control's **[Description](#page-477-0)** property defines descriptions for several control parts.

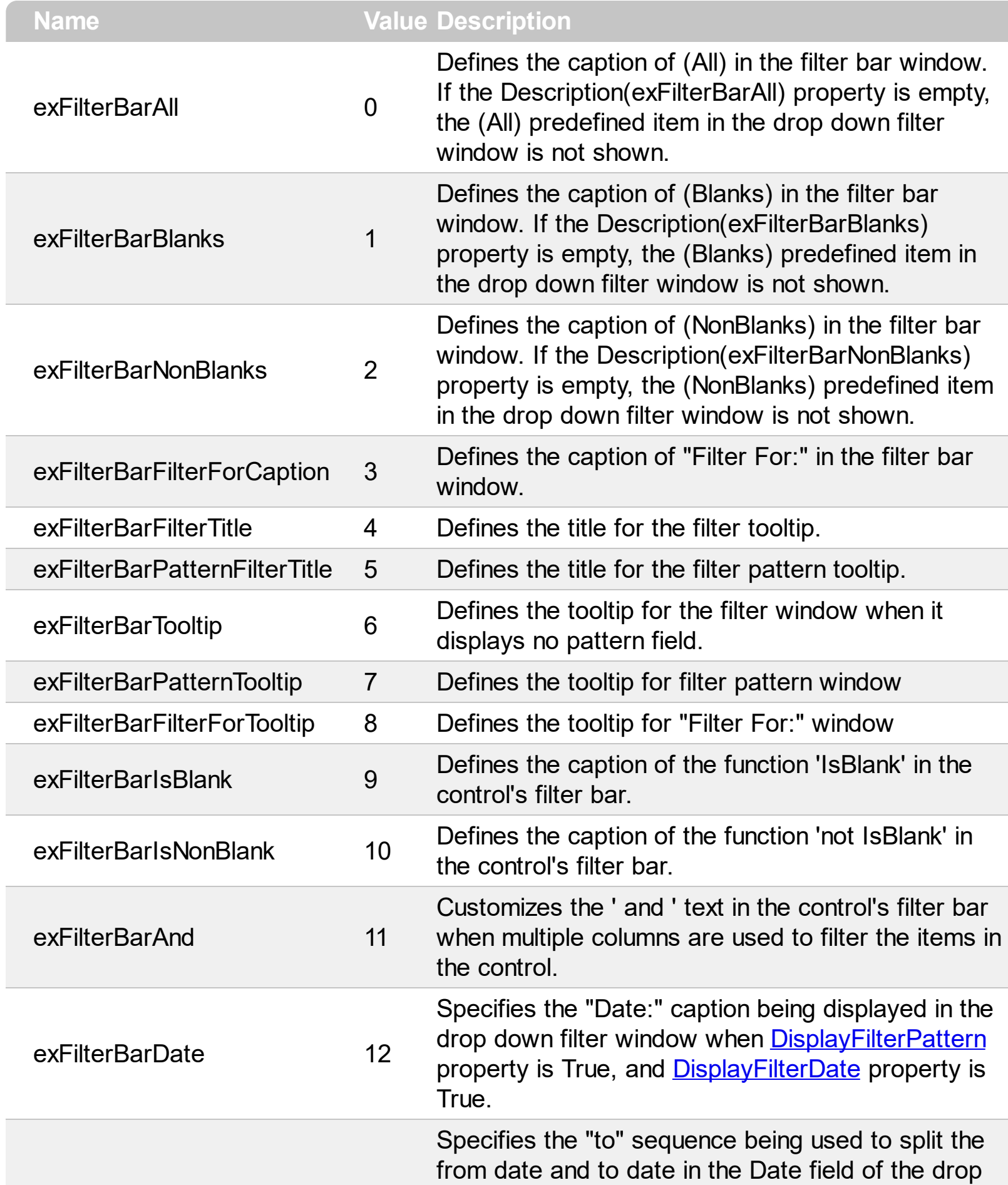

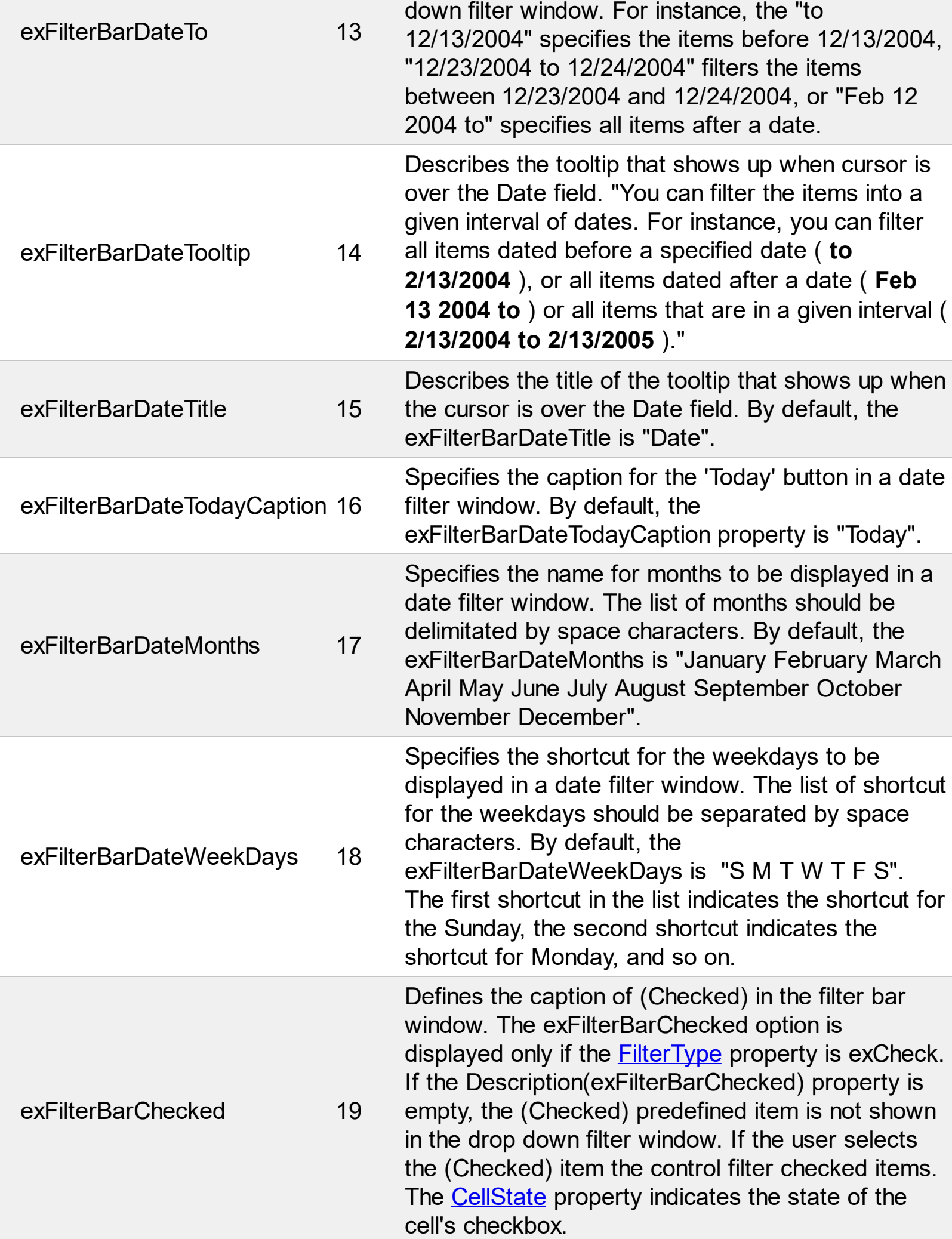

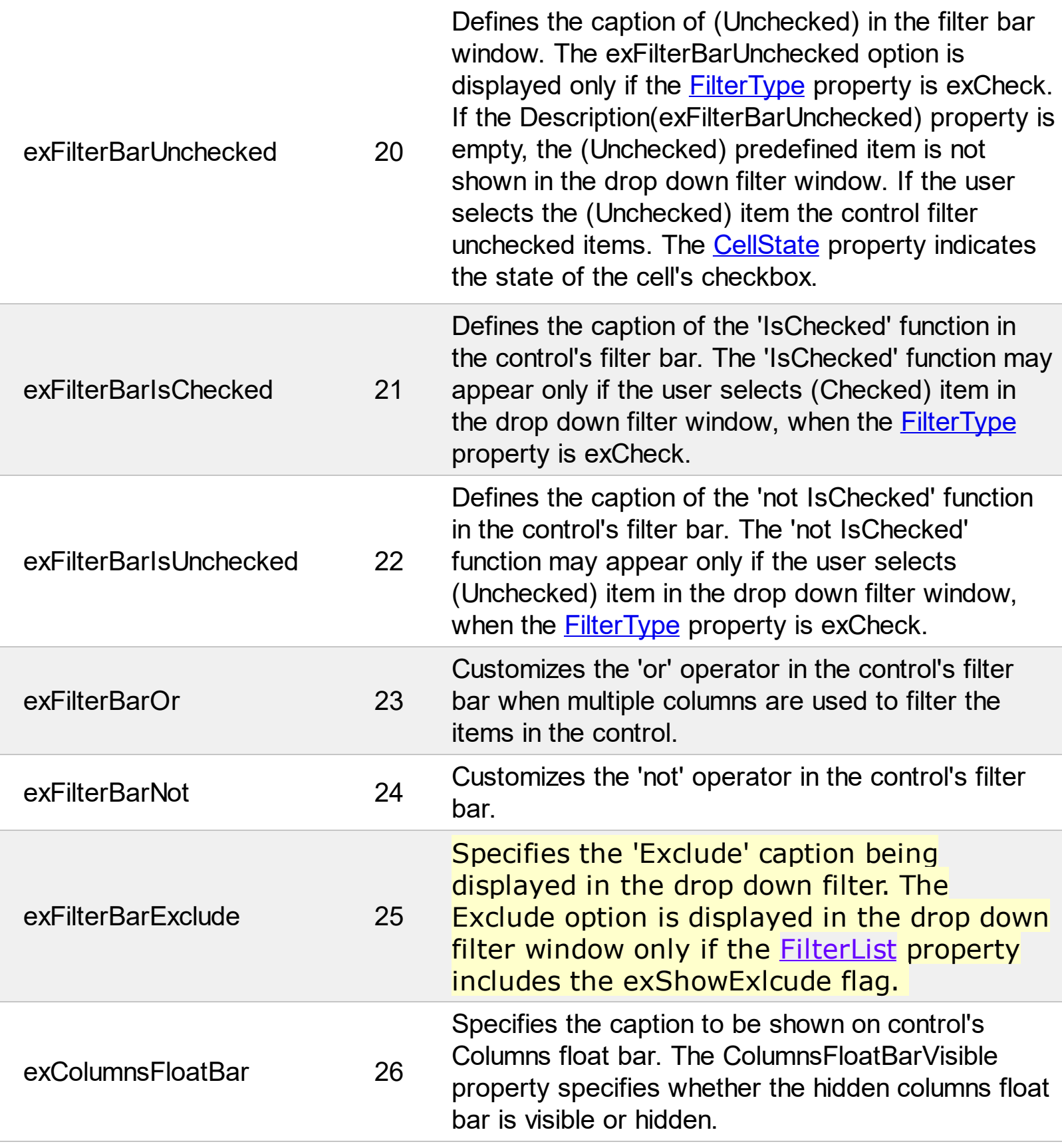

## **constants DividerAlignmentEnum**

Defines the alignment for a divider line into a divider item. Use the **[ItemDividerLineAlignment](#page-1056-0)** property to align the line in a divider item. Use the **[ItemDivider](#page-1051-0)** property to add a divider item.

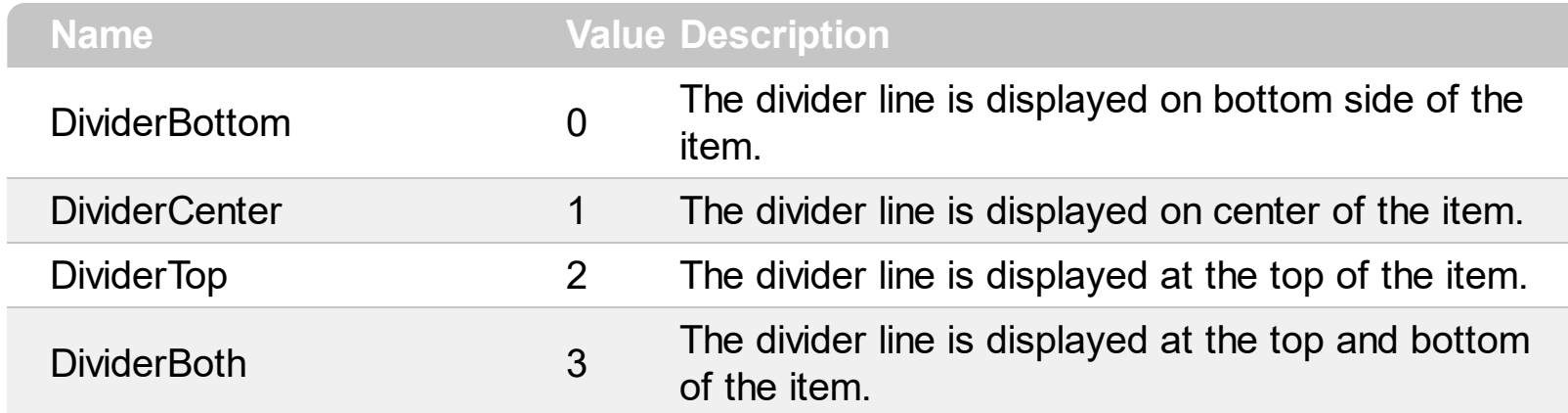

## **constants DividerLineEnum**

Defines the type of divider line. The **[ItemDividerLine](#page-1055-0)** property uses the DividerLineEnum type. Use the **[ItemDivider](#page-1051-0)** property to define a divider item.

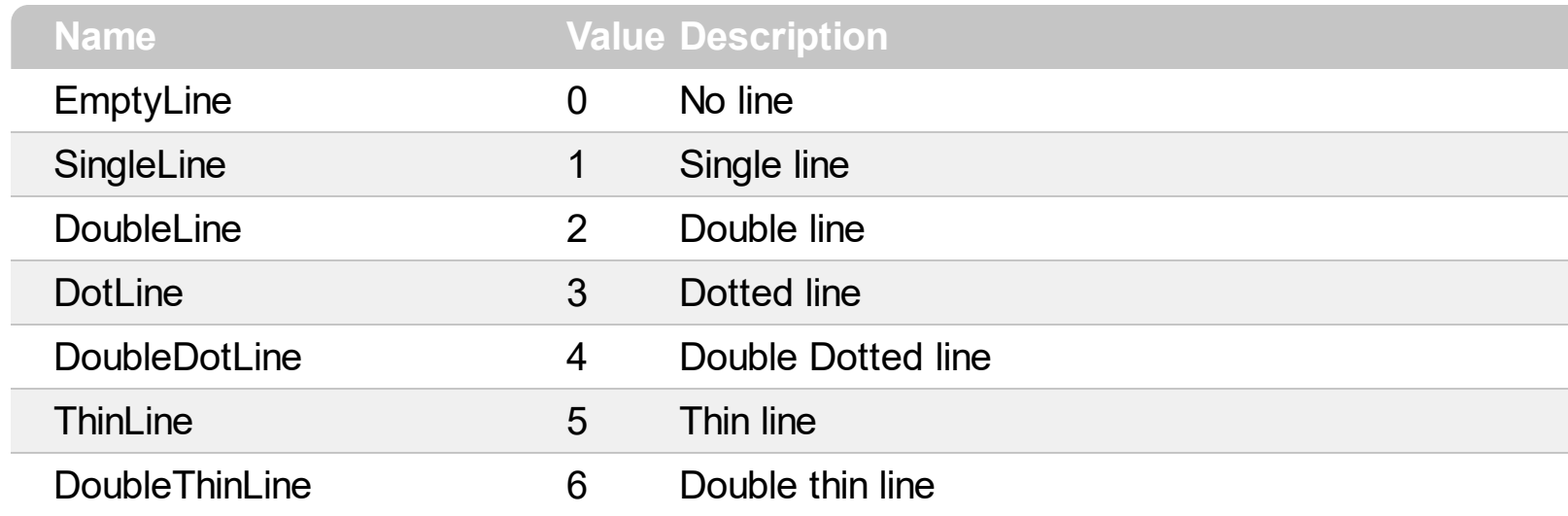

## **constants DropDownWidthType**

The DropDownWidthType expression specifies the width of the drop down portion of an editor. The **[DropDownAutoWidth](#page-327-0)** property specifies the width of the drop down portion of the editor. The **[DropDownMinWidth](#page-328-0)** property specifies the minimum width for the drop down portion.

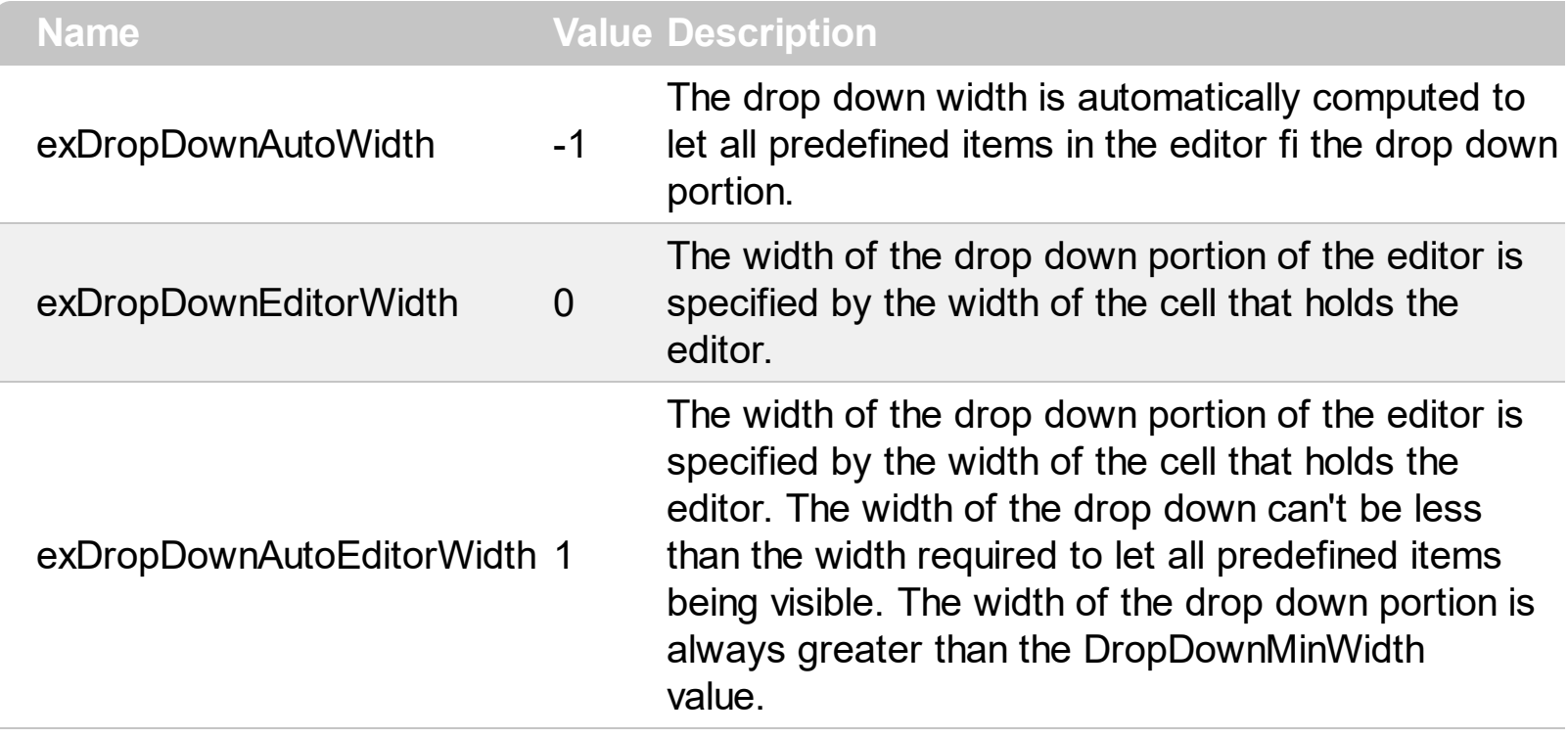

## **constants EditorOptionEnum**

Specifies different options for a built-in editor. The **[Option](#page-361-0)** property specifies the editor's options. Use the **[DefaultEditorOption](#page-475-0)** property to specify default option for the editors of a specified type. The following options are supported:

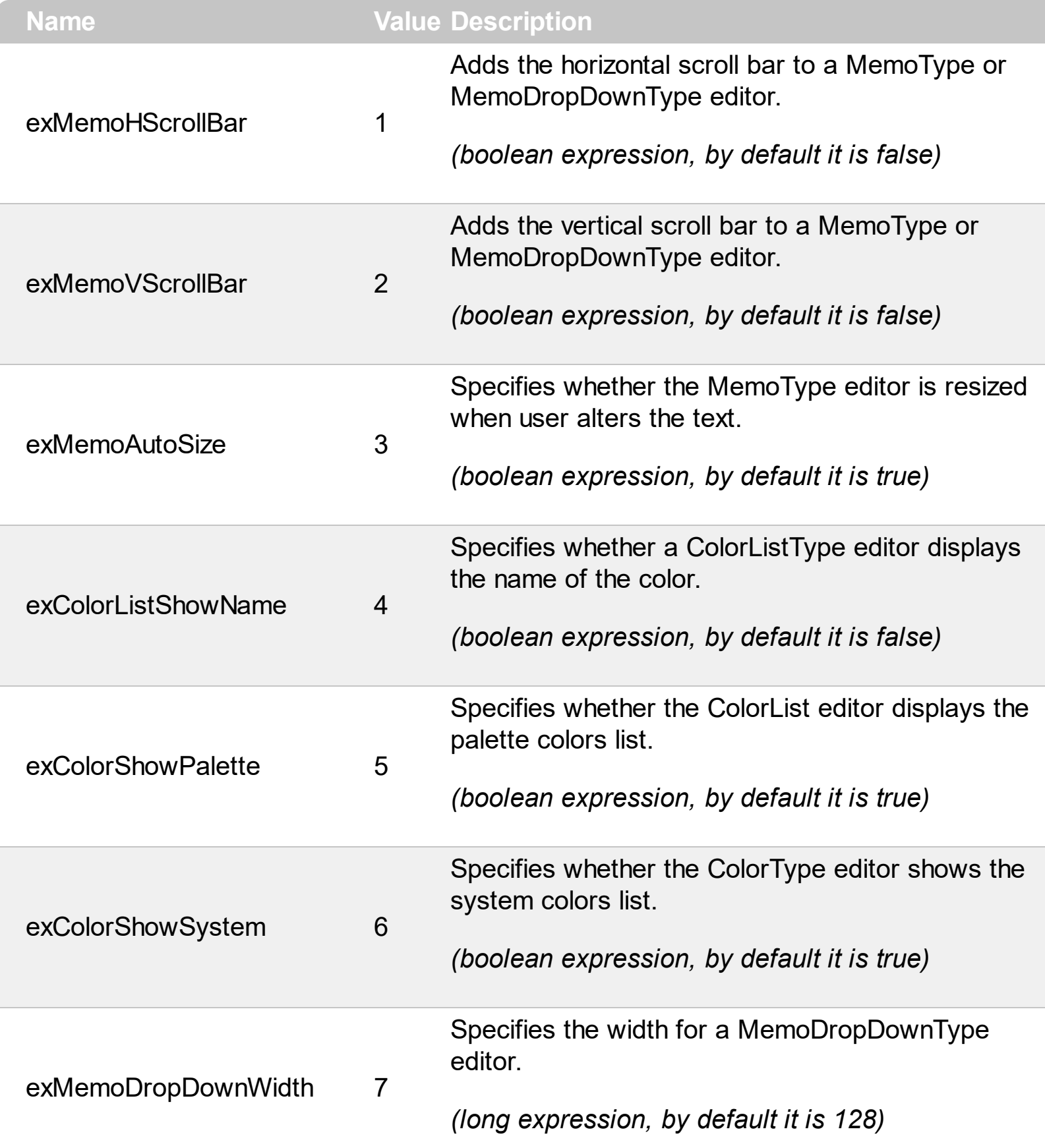

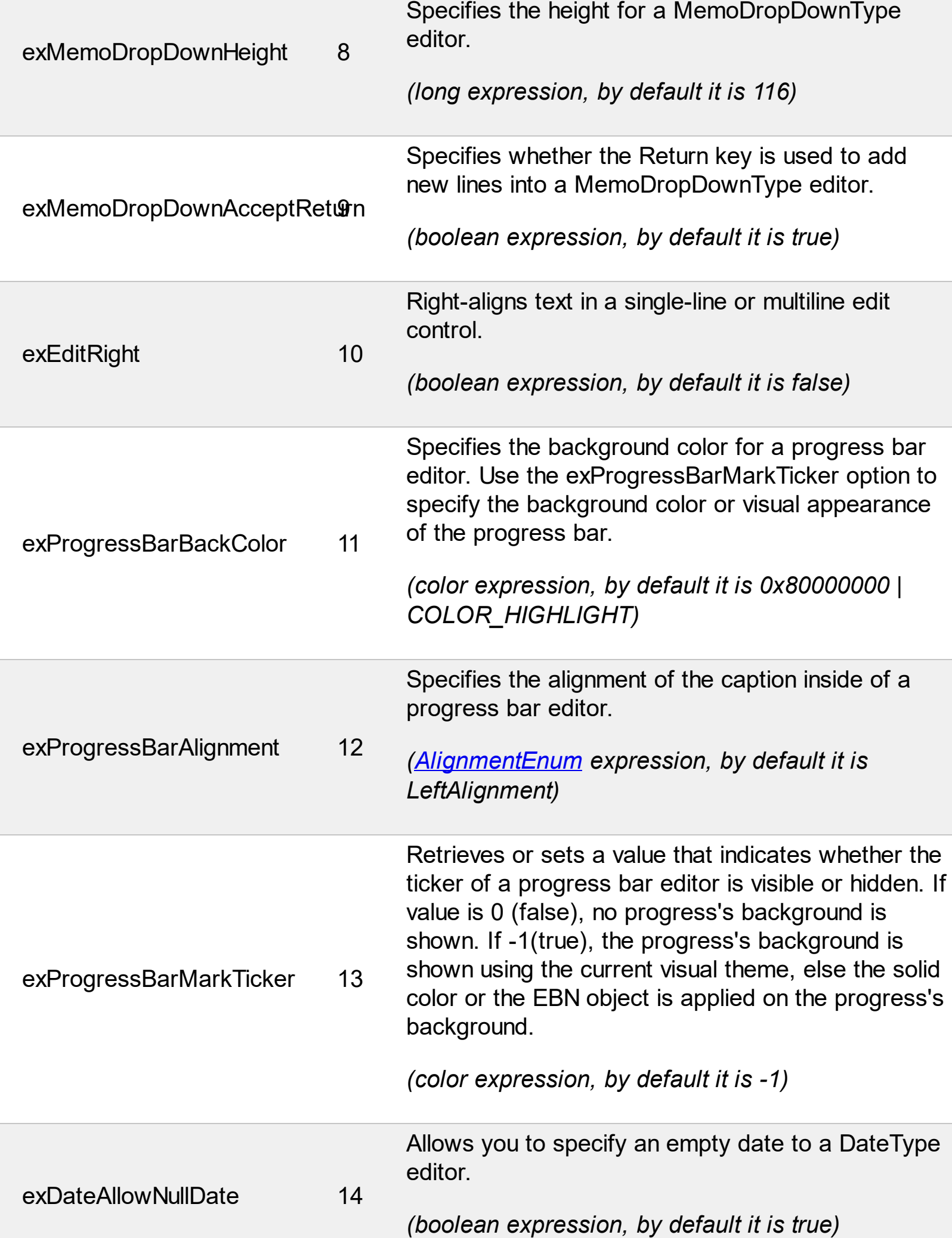

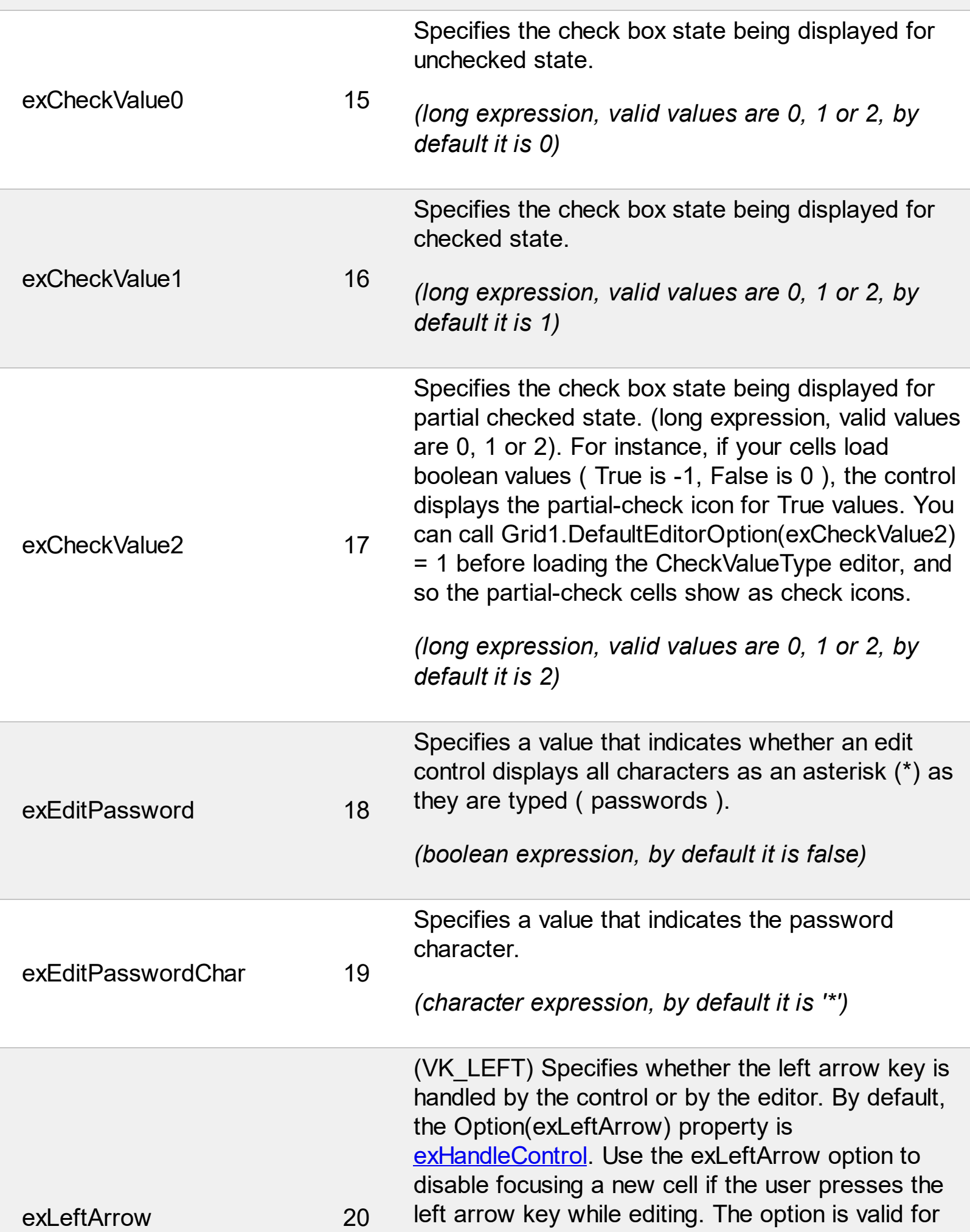

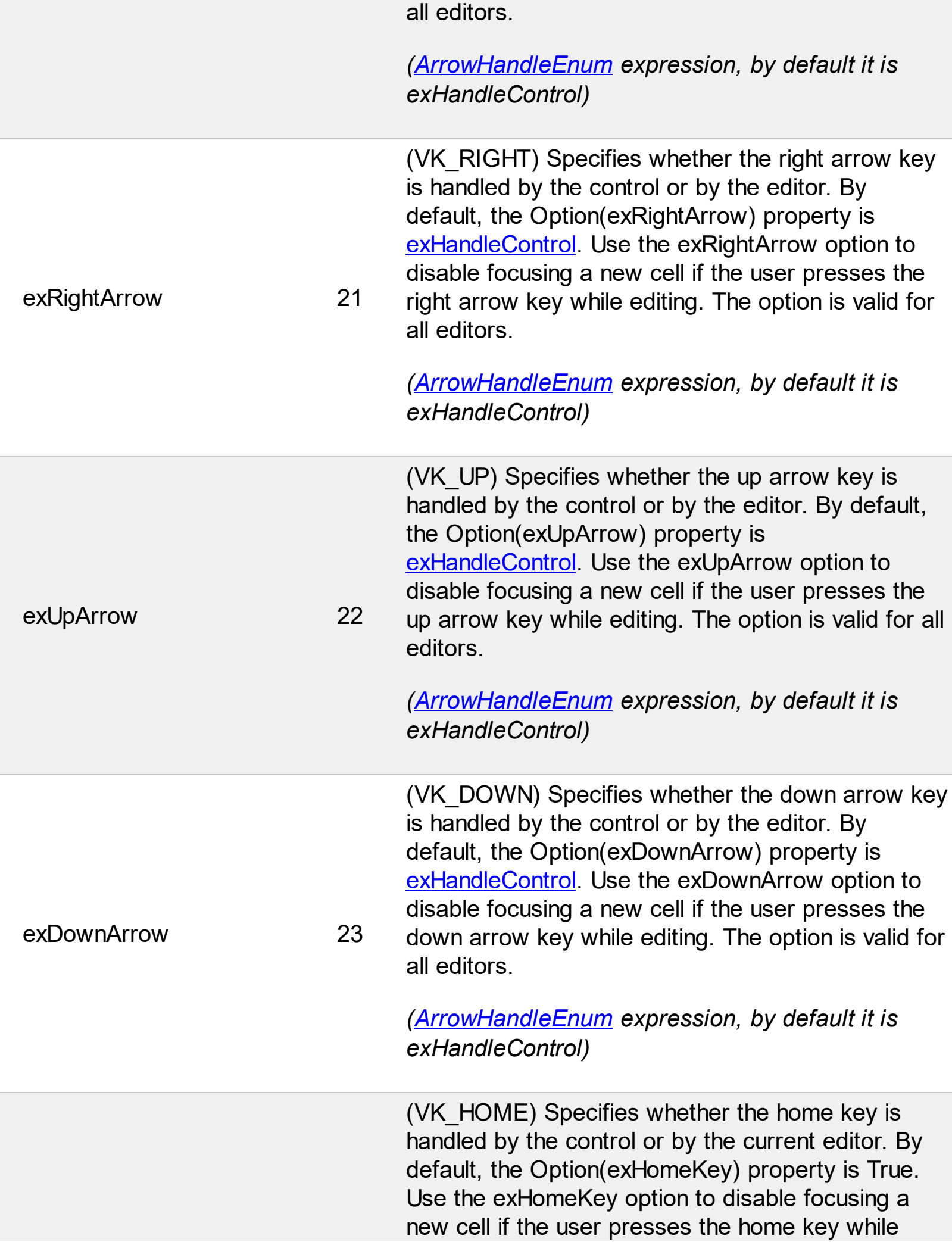

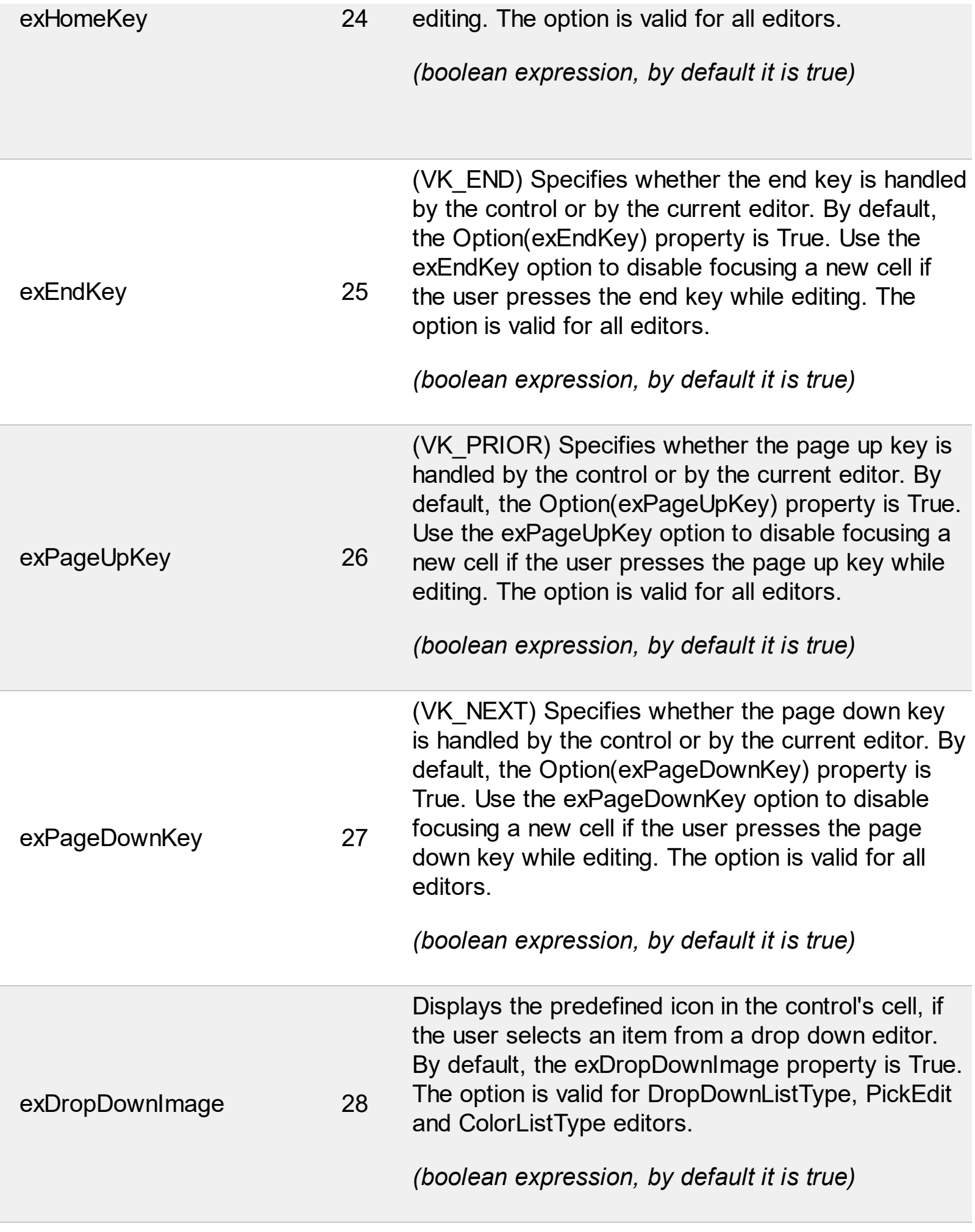

L

Ī

L

Specifies the caption for the 'Today' button in a

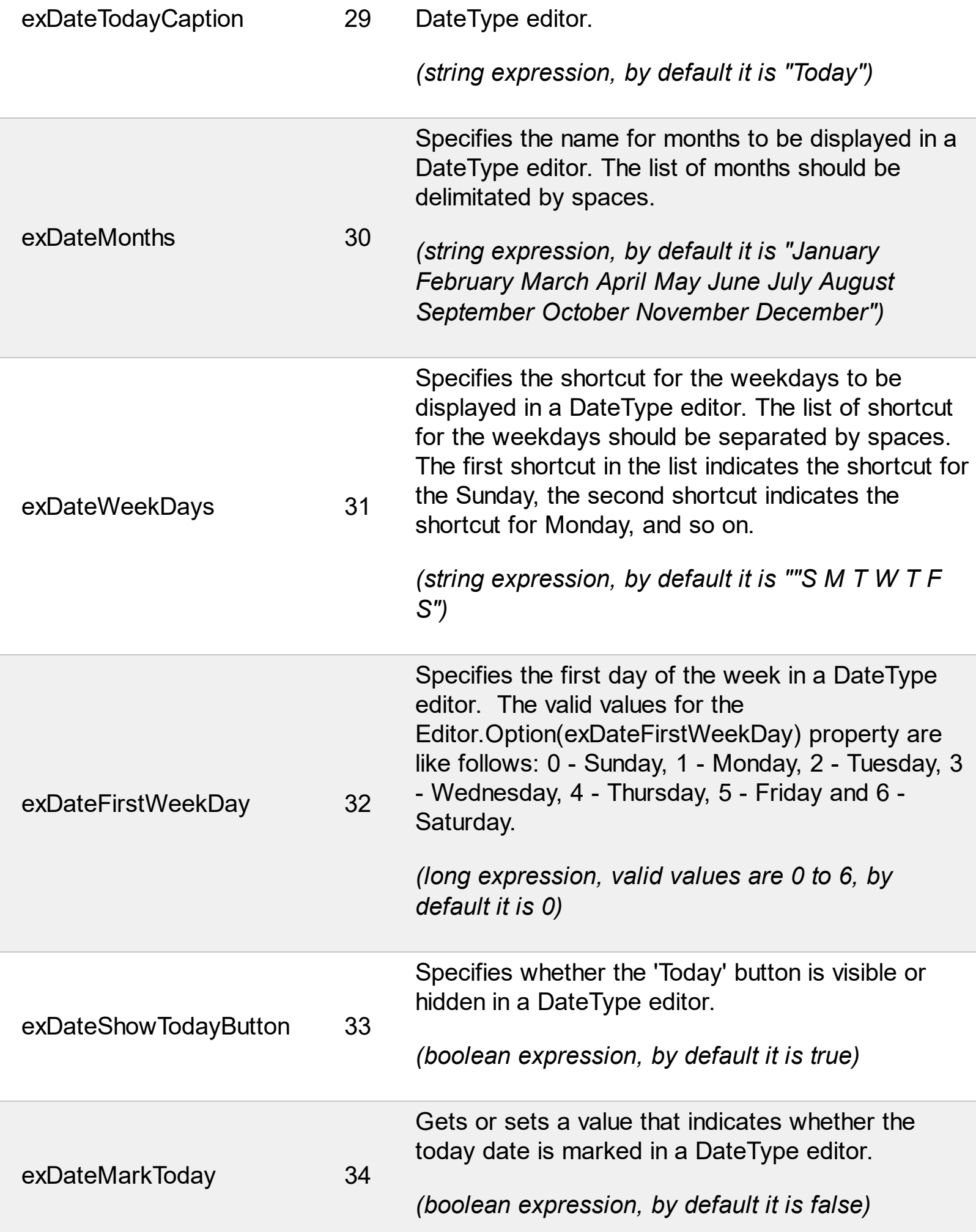

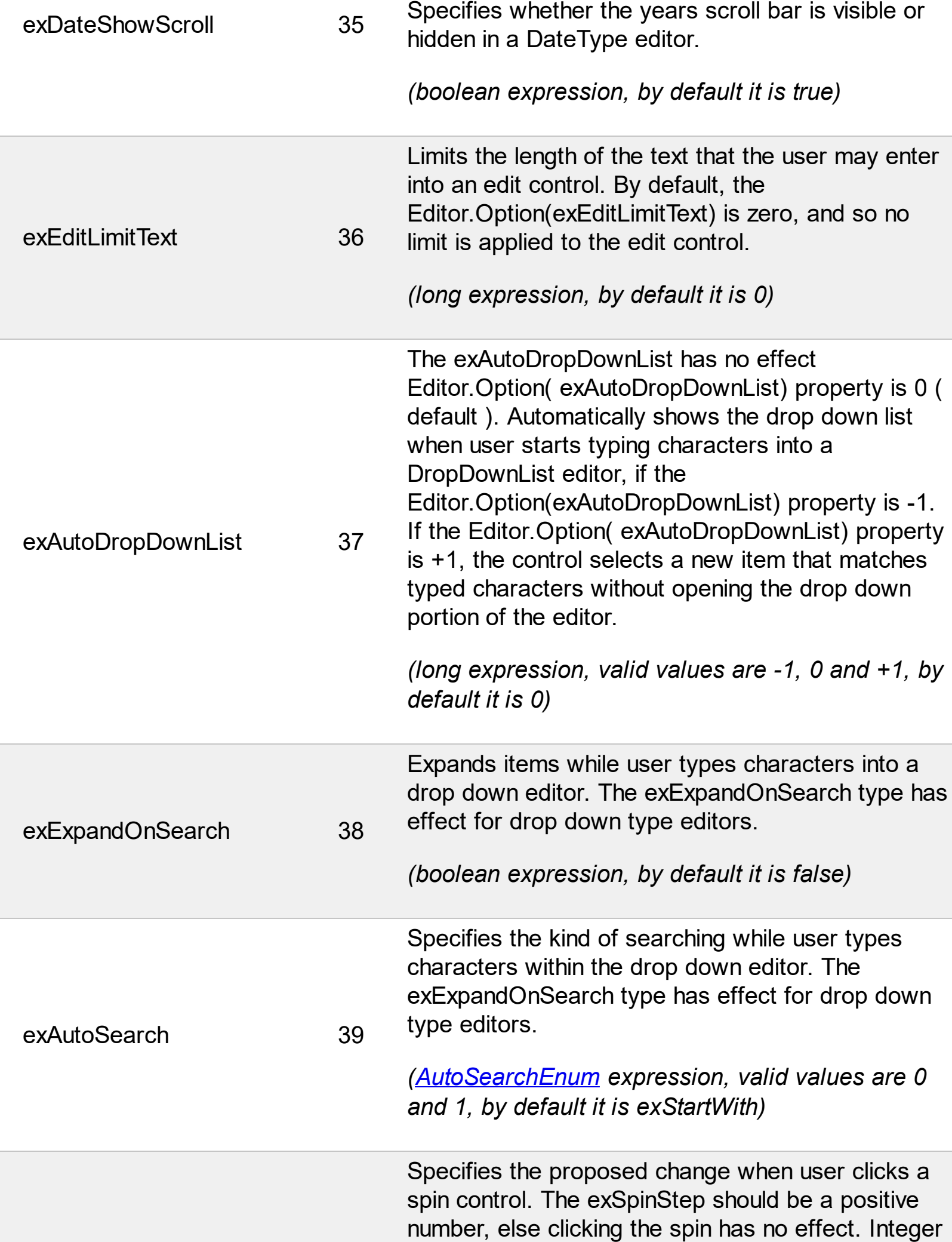

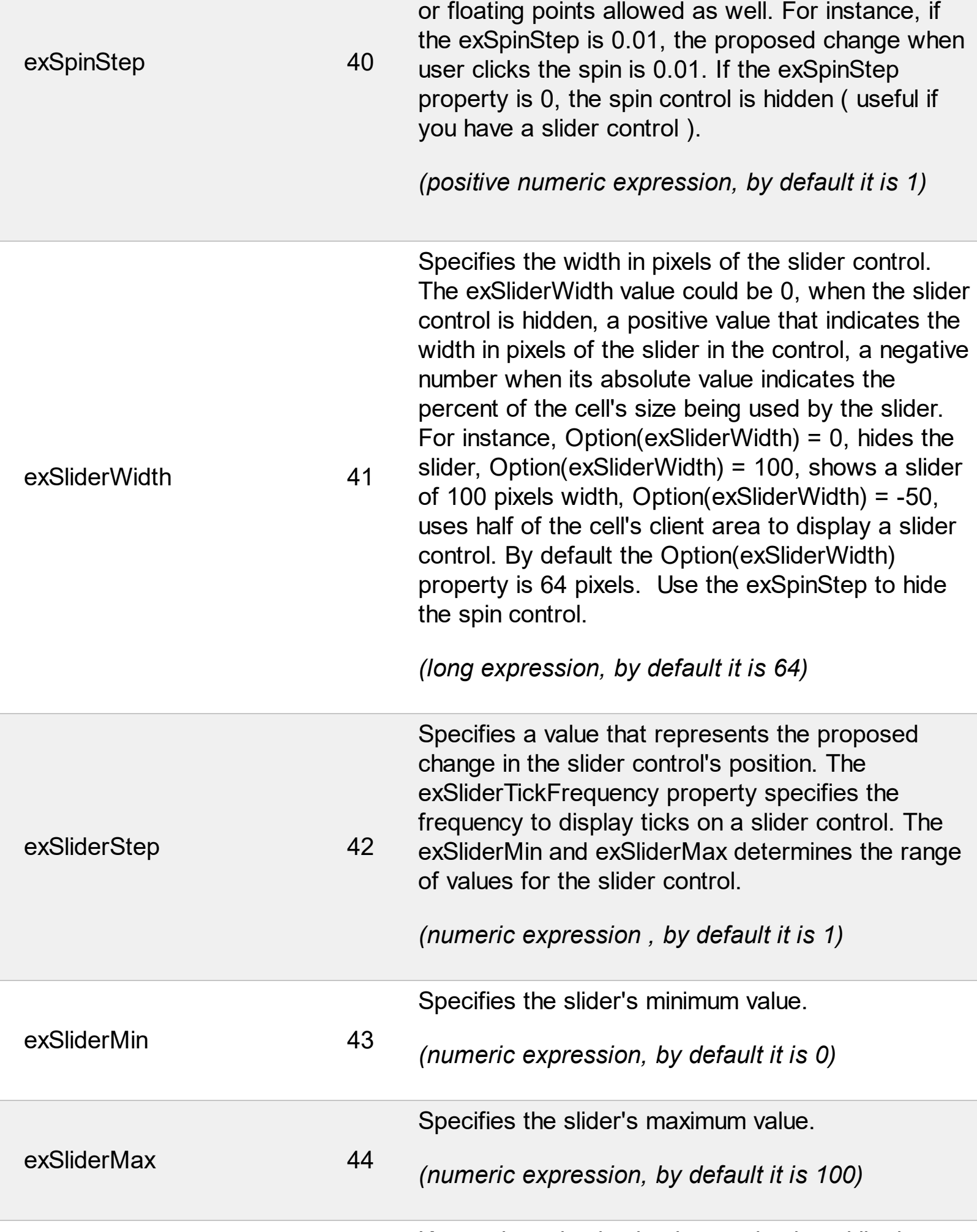

Keeps the selection background color while the

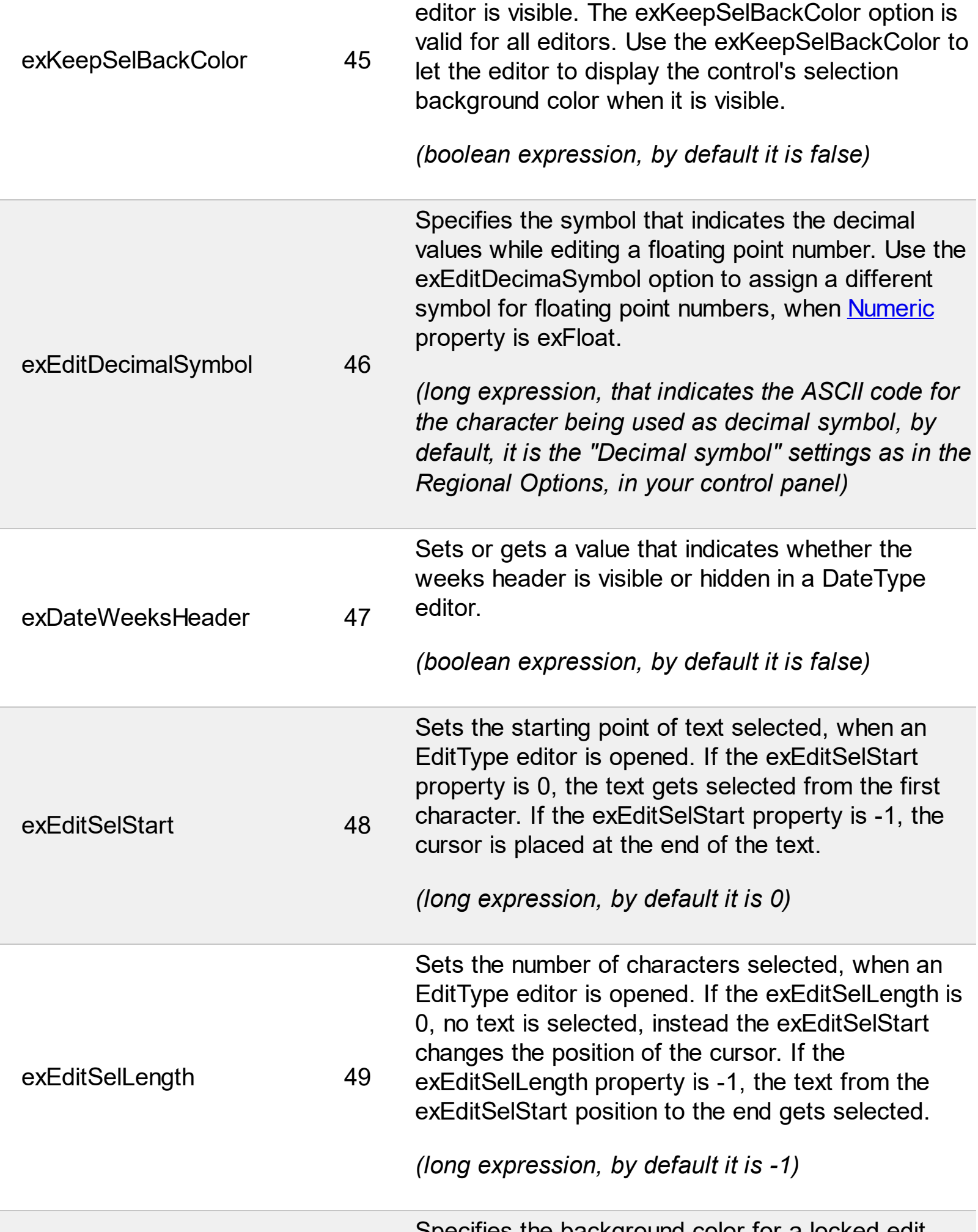

Specifies the background color for a locked edit

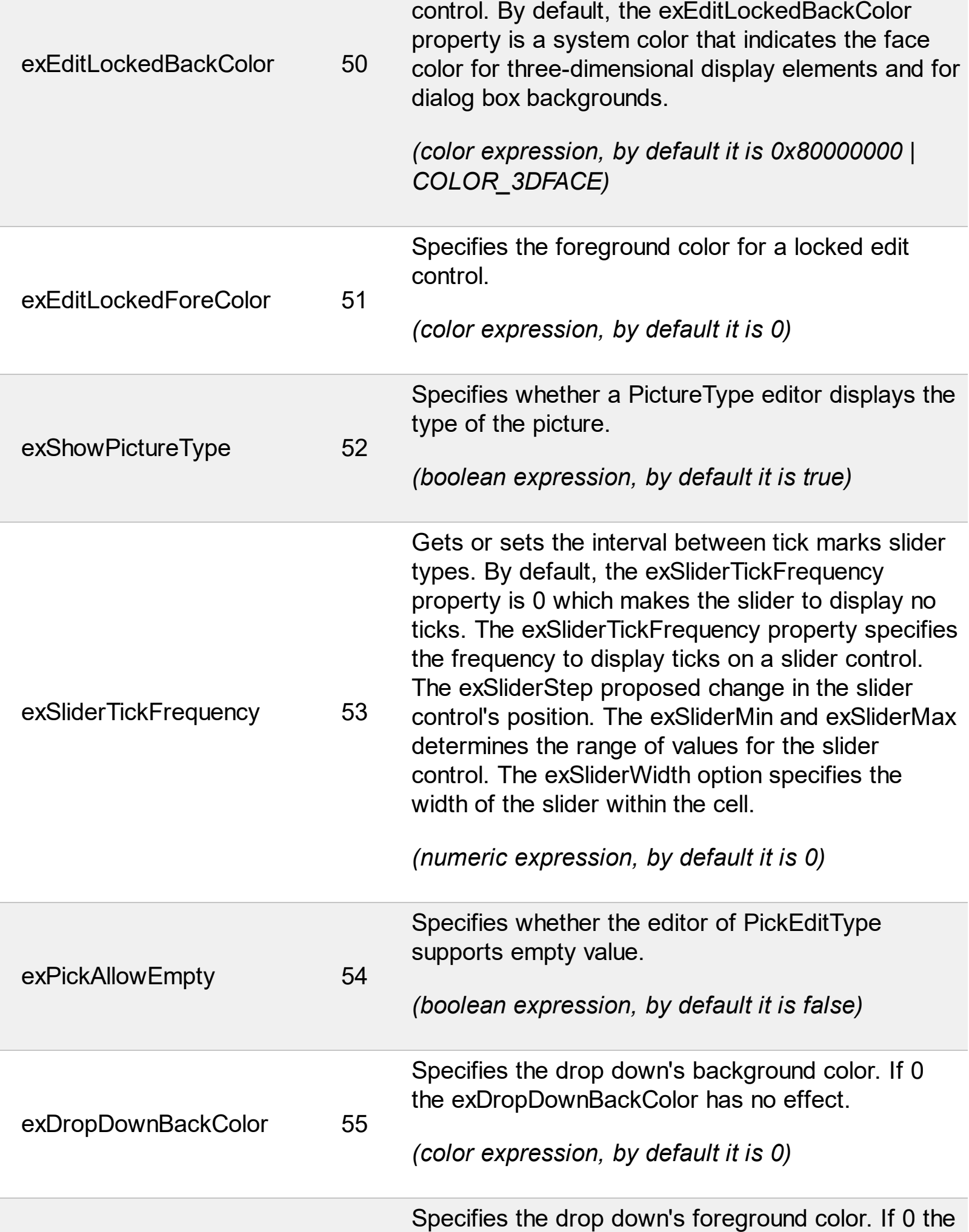

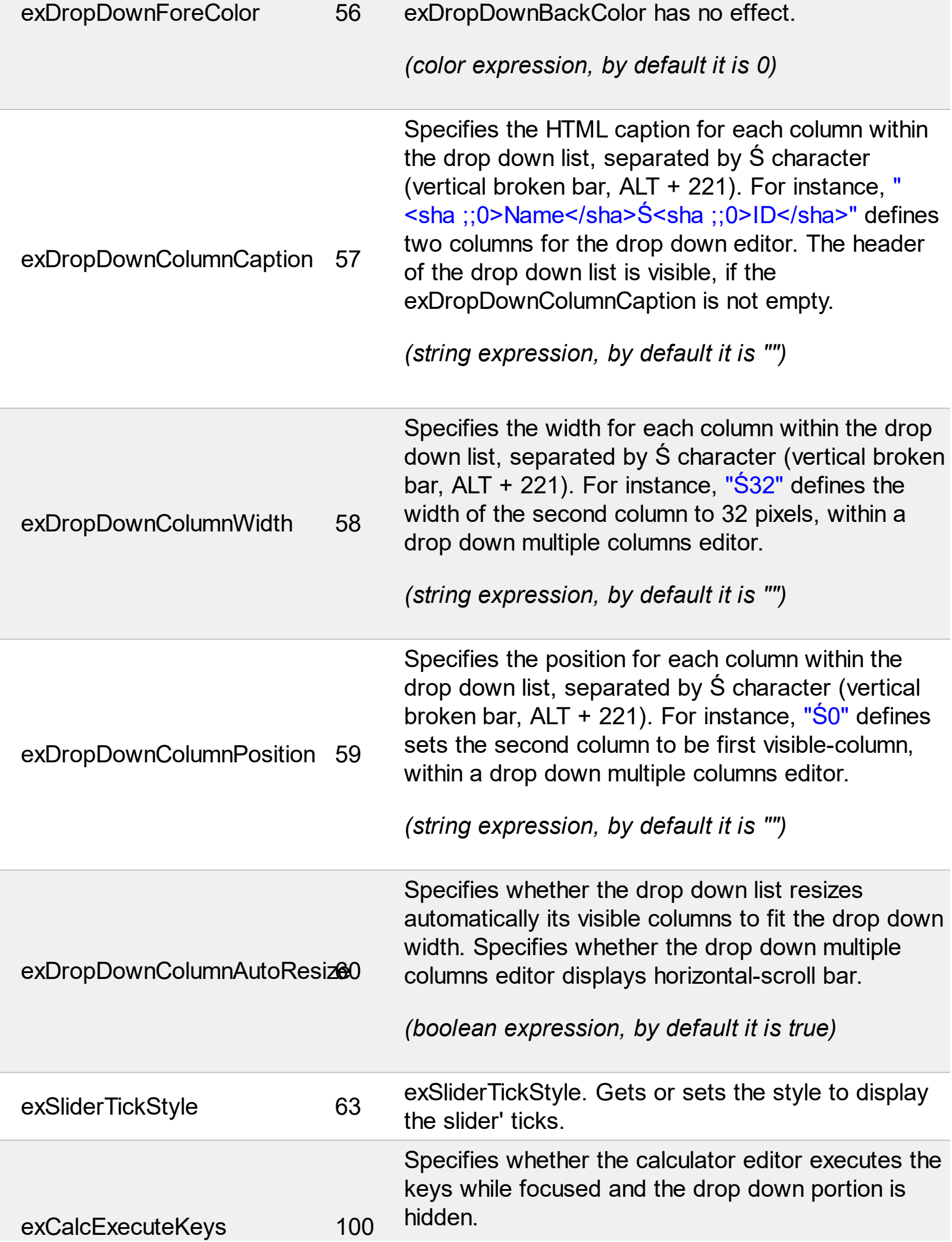

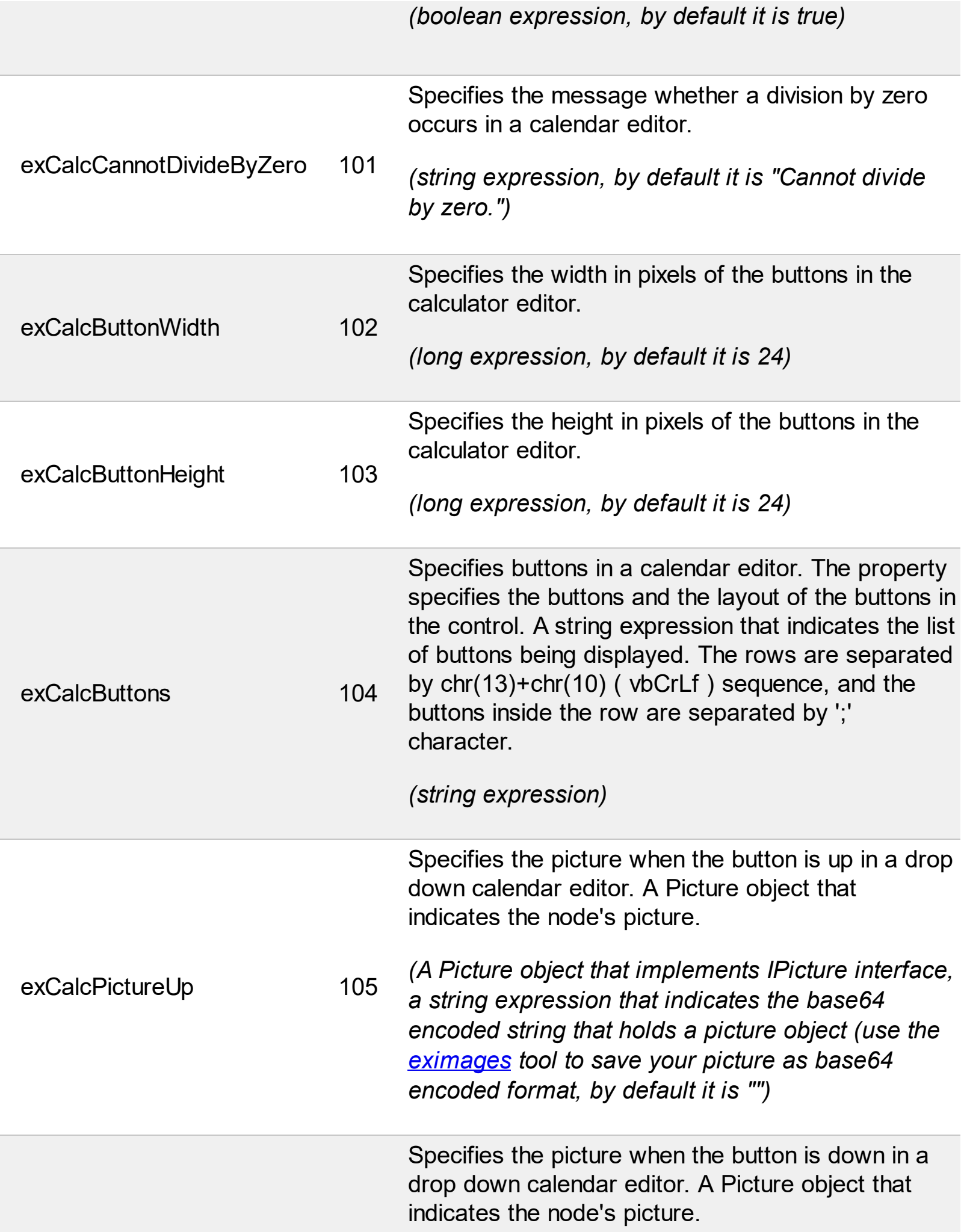

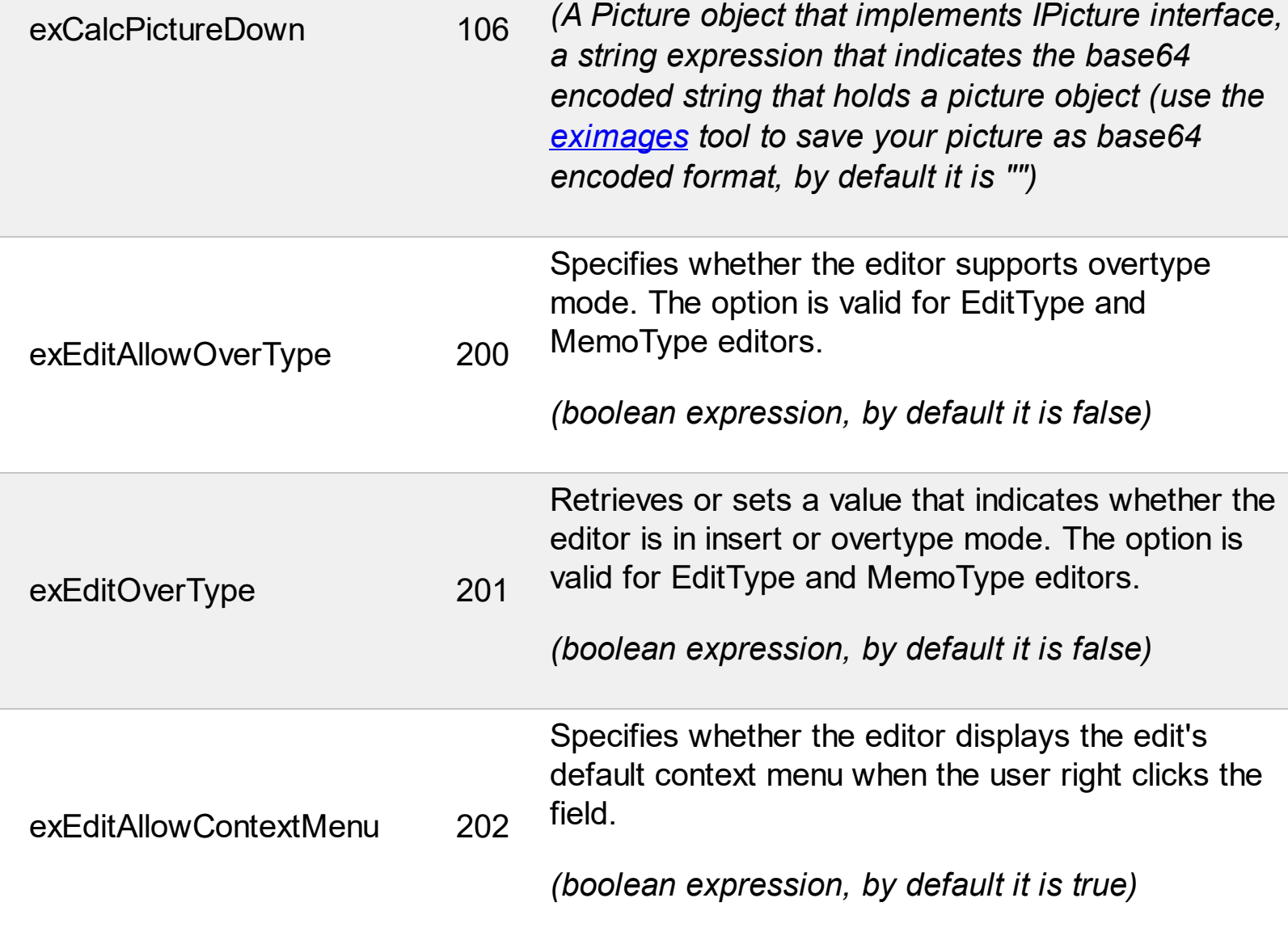

## **constants EditorVisibleEnum**

The EditorVisibleEnum type specifies the way the control shows the field's editor. The EnsureVisibleEnum type support the following values:

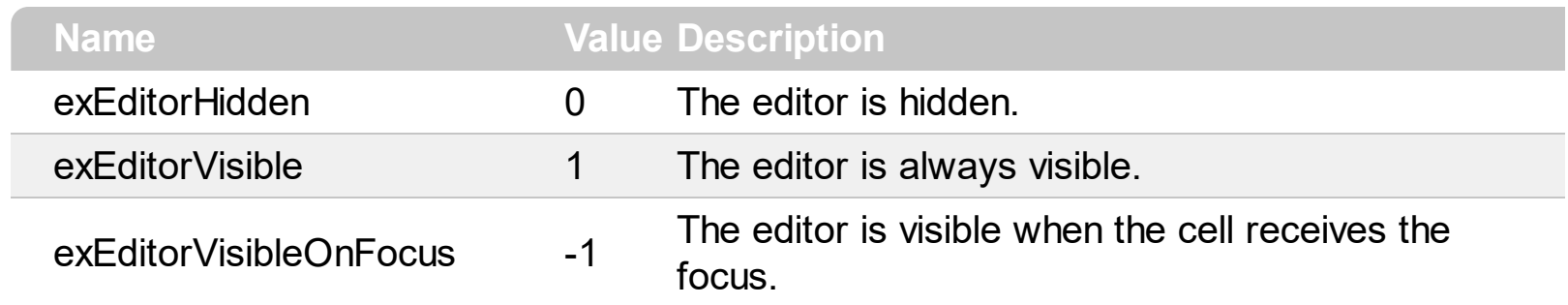

#### **constants EditTypeEnum**

Use the **[EditType](#page-333-0)** property to specify the editor for a cell or a column. Any editor can have a check box ( use [CellHasCheckBox](#page-879-0) property ), radio button ( use [CellHasRadioButton](#page-883-0) property ) associated, or multiple buttons to the left or right side (use [AddButton](#page-308-0) method ). The [Mask](#page-351-0) property is applied to most of all editors that has associated a standard edit control. Use the **[Option](#page-361-0)** property to assign different options for a given editor. Use the [DefaultEditorOption](#page-475-0) property to specify default option for the editors of a specified type. The [CellValue](#page-937-0) property indicates the value for the editor. A cell or a column supports the following type of editors:

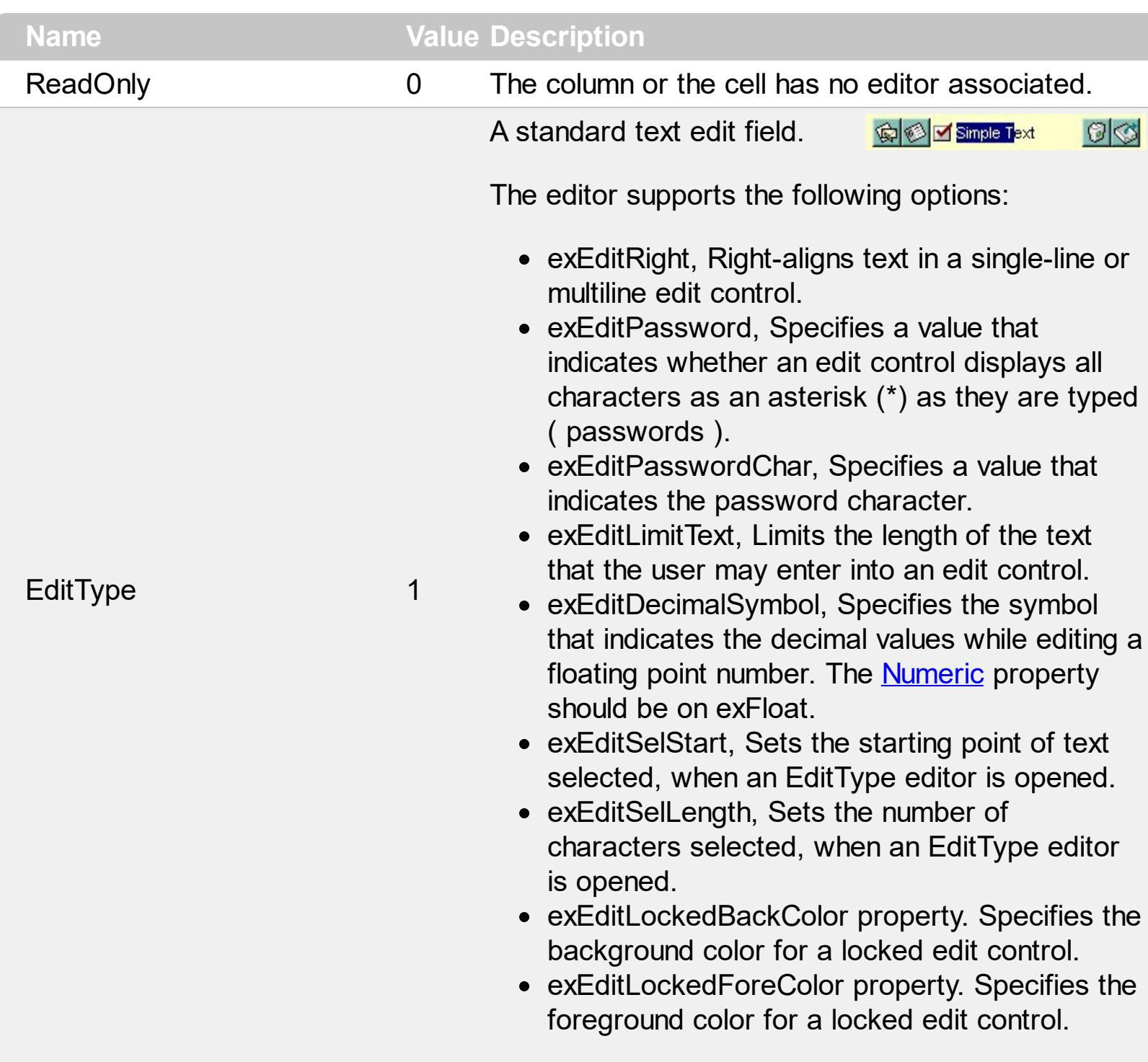

It provides an intuitive interface for your

users to select values from pre-defined lists presented in a drop-down window, but it accepts new values at runtime too. The DropDownType editor has

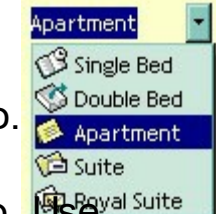

associated a standard text edit field too. **Use** yal suite [AddItem](#page-312-0) or [InsertItem](#page-343-0) method to add predefined values to the drop down list. The **[DropDownRows](#page-329-0)** property specifies the maximum number of visible rows into the drop-down list. The editor displays the [CellValue](#page-937-0) value, not the identifier of the selected item. The EditType options are supported too.

The following sample adds a column with a DropDownType editor:

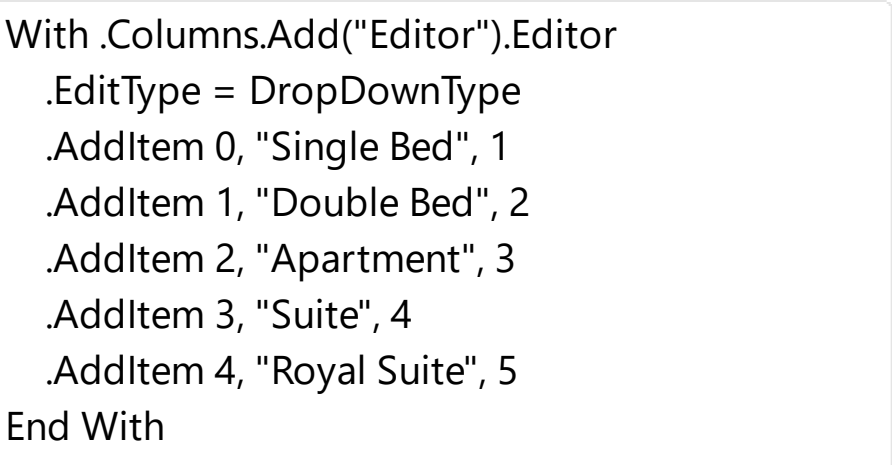

.Items.CellValue(.Items(0), "Editor") = "Apartment"

The editor supports the following options:

- exDropDownBackColor, specifies the drop down's background color
- exDropDownForeColor, specifies the drop down's foreground color
- exDropDownColumnCaption, specifies the HTML caption for each column within the drop down list, separated by Ś character (vertical broken bar, ALT + 221)
- exDropDownColumnWidth, specifies the width for each column within the drop down list, separated by Ś character (vertical broken bar, ALT + 221).
- exDropDownColumnPosition, specifies the position for each column within the drop down list, separated by Ś character (vertical broken

DropDownType 2

 $bar$ , ALT + 221).

exDropDownColumnAutoResize, specifies whether the drop down list resizes automatically its visible columns to fit the drop down width

It provides an intuitive interface for your users to select values from predefined lists presented in a drop-down window. The DropDownListType editor has no standard edit field associated. Use the [AddItem](#page-312-0) or

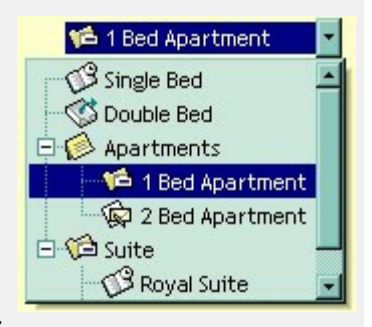

[InsertItem](#page-343-0) method to add predefined values to the drop down list. The **[DropDownRows](#page-329-0)** property specifies the maximum number of visible rows into the drop-down list. The editor displays the caption of the item that matches the [CellValue](#page-937-0) value. The item's icon is also displayed if it exists.

The following sample adds a column with a DropDownListType editor:

```
With .Columns.Add("Editor").Editor
  .DropDownAutoWidth = False
  .EditType = DropDownListType
  .AddItem 0, "Single Bed", 1
  .AddItem 1, "Double Bed", 2
  .AddItem 2, "Apartments", 3
  .InsertItem 3, "1 Bed Apartment", 4, 2
  .InsertItem 4, "2 Bed Apartment", 5, 2
  .AddItem 5, "Suite", 4
  .InsertItem 6, "Royal Suite", 1, 5
  .InsertItem 7, "Deluxe Suite", 2, 5
  .ExpandAll
End With
.Items.CellValue(.Items(0), "Editor") = 3
```
The editor supports the following options:

DropDownListType 3

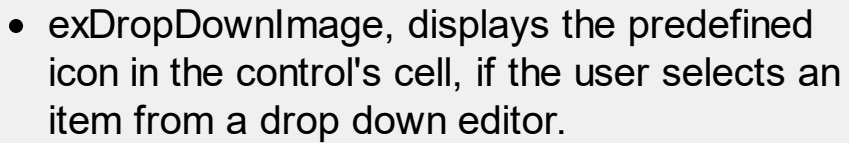

- exDropDownBackColor, specifies the drop down's background color
- exDropDownForeColor, specifies the drop down's foreground color
- exDropDownColumnCaption, specifies the HTML caption for each column within the drop down list, separated by Ś character (vertical broken bar, ALT + 221)
- exDropDownColumnWidth, specifies the width for each column within the drop down list, separated by Ś character (vertical broken bar, ALT + 221).
- exDropDownColumnPosition, specifies the position for each column within the drop down list, separated by Ś character (vertical broken bar, ALT + 221).
- exDropDownColumnAutoResize, specifies whether the drop down list resizes automatically its visible columns to fit the drop down width

The SpinType allows your users to view and change numeric values using a familiar up/down button (spin control) combination. The <u>Ad[dIt](#page-312-0)em</u> or [InsertItem](#page-343-0) method has no effect, if the EditType is SpinType. Use the <u>[exSpinStep](#page-361-0)</u> option to specify the proposed change when user clicks the spin. Use the Nume[ric](#page-360-0) property to specify whether the edit control allows only numeric values only. Use the [exSpinUpButtonUp](#page-437-0), exSpinUpButtonDown, exSpinDownButtonUp and exSpinDownButtonDown to change the visual appearance for the spin control.

The MemoType is designed to This is a bit of text th<u>at</u> hould break the line provide an unique and intuitive interface, which you can implement within your application to assist users in working with textual

**SpinType** 

4

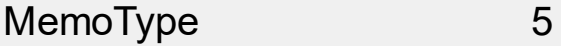

CheckListType 6

information. If all information does not fit within the edit box, the window of the editor is enlarged. The [AddItem](#page-312-0) or [InsertItem](#page-343-0) method has no effect, if the EditType is MemoType. You can use options like exMemoHScrollBar, exMemoVScrollBar and so on.

It provides an intuitive interface for your users to check values from predefined lists presented in a drop-down window. Each item has a check box associated. The editor

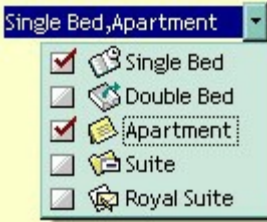

displays the list of item captions, separated by comma, that is OR combination of [CellValue](#page-937-0) value. Use the The [AddItem](#page-312-0) or [InsertItem](#page-343-0) method to add new predefined values to the drop down list. The **[DropDownRows](#page-329-0)** property specifies the maximum number of visible rows into the drop-down list. Use the **[CheckImage](#page-446-0)** property to change the check box appearance.

The following sample adds a column with a CheckListType editor:

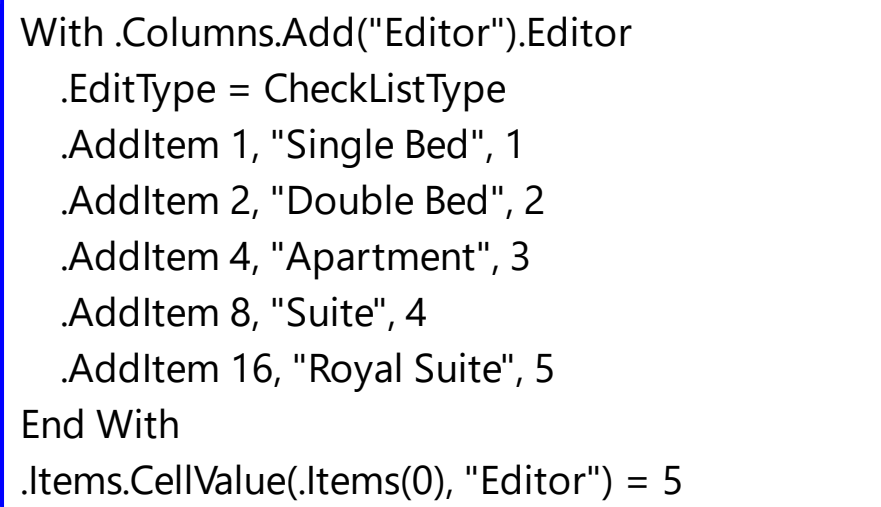

The editor supports the following options:

- exDropDownBackColor, specifies the drop down's background color
- exDropDownForeColor, specifies the drop down's foreground color

The DateType is a date/calendar control ( not the Microsoft Calendar Control ). The dropdown calendar provides an efficient and appealing way to edit dates at runtime. The DateType editor has a standard edit control associated. The user can easy select a date by selecting a date from the drop down calendar, or

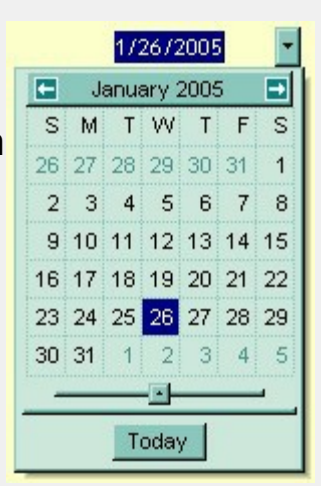

DateType 7

by typing directly the date. The editor displays the [CellValue](#page-937-0) value as date. To change how the way how the control displays the date you can use [FormatColumn](#page-1306-0) event. The [AddItem](#page-312-0) or [InsertItem](#page-343-0) method has no effect, if the EditType is DateType.

The following sample adds a column with a DateType editor:

With .Columns.Add("Editor").Editor .EditType = DateType End With .Items.CellValue(.Items(0), "Editor") = Date

You can use the MaskType to enter  $\circ$  (214) 345 any data that includes literals and requires a mask to filter characters during data input. You can use this control to control the entry of many types of formatted information such as telephone numbers, social security numbers, IP addresses, license keys etc. The [Mask](#page-351-0) property specifies the editor's mask. The [MaskChar](#page-359-0) property specifies the masking character. The [AddItem](#page-312-0) or [InsertItem](#page-343-0) method has no effect, if the EditType is MaskType. The Mask property can use one or more literals: #,x,X,A,?  $\langle 0,0,0,1 \rangle$ ,  $\{nMin,nMax\},$  [...].

The following sample shows how to mask a column for input phone numbers:

With .Columns.Add("Editor").Editor

MaskType 8

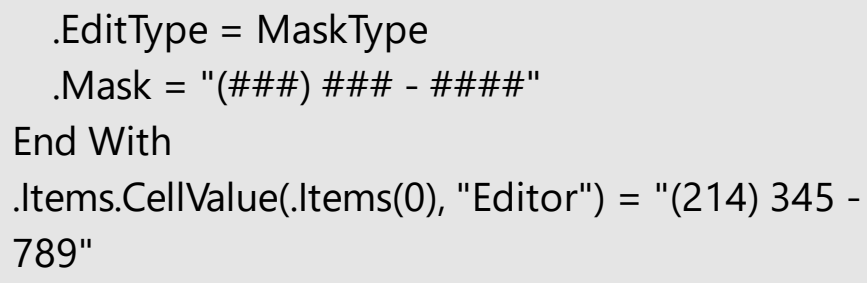

You can include a color selection control in your applications via the ColorType editor. Check the ColorListType also. The editor has a standard edit control and a color drop-down window. The color drop-down window contains two tabs that can be used to select

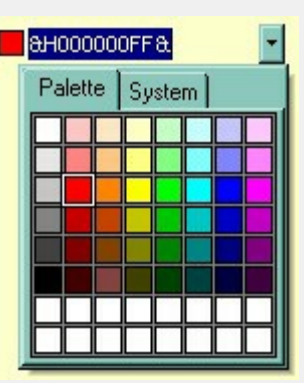

colors, the "Pallette" tab shows a grid of colors, while the "System" tab shows the current windows color constants. The [AddItem](#page-312-0) or [InsertItem](#page-343-0) methodhas no effect, if the EditType is ColorType. You can use options like exColorShowPalette or exColorShowSystem.

The following sample adds a column with a ColorType editor:

With .Columns.Add("Editor").Editor .EditType = ColorType End With .Items.CellValue(.Items(0), "Editor") = vbRed

Provides an intuitive way for selecting fonts. The FontType editor contains a standard edit control and a font drop-down window. The font drop-down window contains a list with all

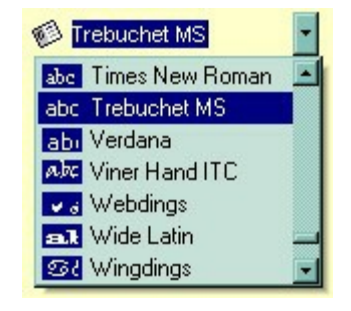

system fonts. The <u>[AddItem](#page-312-0)</u> or <u>[InsertItem](#page-343-0)</u> method has no effect, if the EditType is FontType. The **[DropDownRows](#page-329-0)** property specifies the maximum number of visible rows into the drop=down list.

ColorType 9

The following sample adds a column with a FontType editor:

```
With .Columns.Add("Editor").Editor
  .EditType = FontType
End With
.Items.CellValue(.Items(0), "Editor") = "Times New
Roman"
```
The PictureType provides an **1** 

elegant way for displaying the fields of OLE Object type and cells that have a reference to an IPicture interface. An OLE Object field can contain a picture, a Microsoft Clip Gallery, a package, a chart,

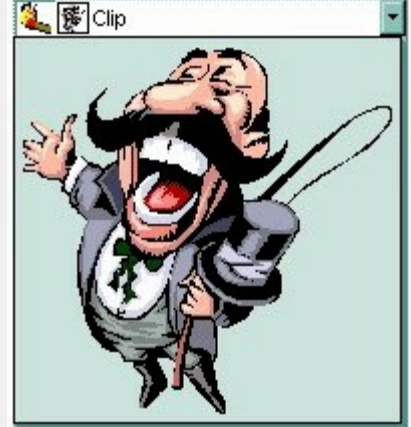

PowerPoint slide, a word document, a WordPad document, a wave file, an so on. In MS Access you can specify the field type to OLE Object. The **[DropDownMinWidth](#page-328-0) property specifies the minimum** width for the drop=down window. The drop-down window is scaled based on the picture size. The [AddItem](#page-312-0) or [InsertItem](#page-343-0) method has no effect, if the EditType is PictureType. If your control is bounded to a ADO recordset, it automatically detects the OLE Object fields, so setting the editor's type to PictureType is not necessary. If your control is not bounded to an ADO recordset you can use the following sample to view OLE objects in the column "OLEObject" ( the sample uses the NWIND database installed in your VB folder.

Change the path if necessary, in the following sample:

 Creates an ADO Recordset Dim rs As Object Set rs = CreateObject("ADODB.Recordset") rs.Open "Employees",

PictureType 11

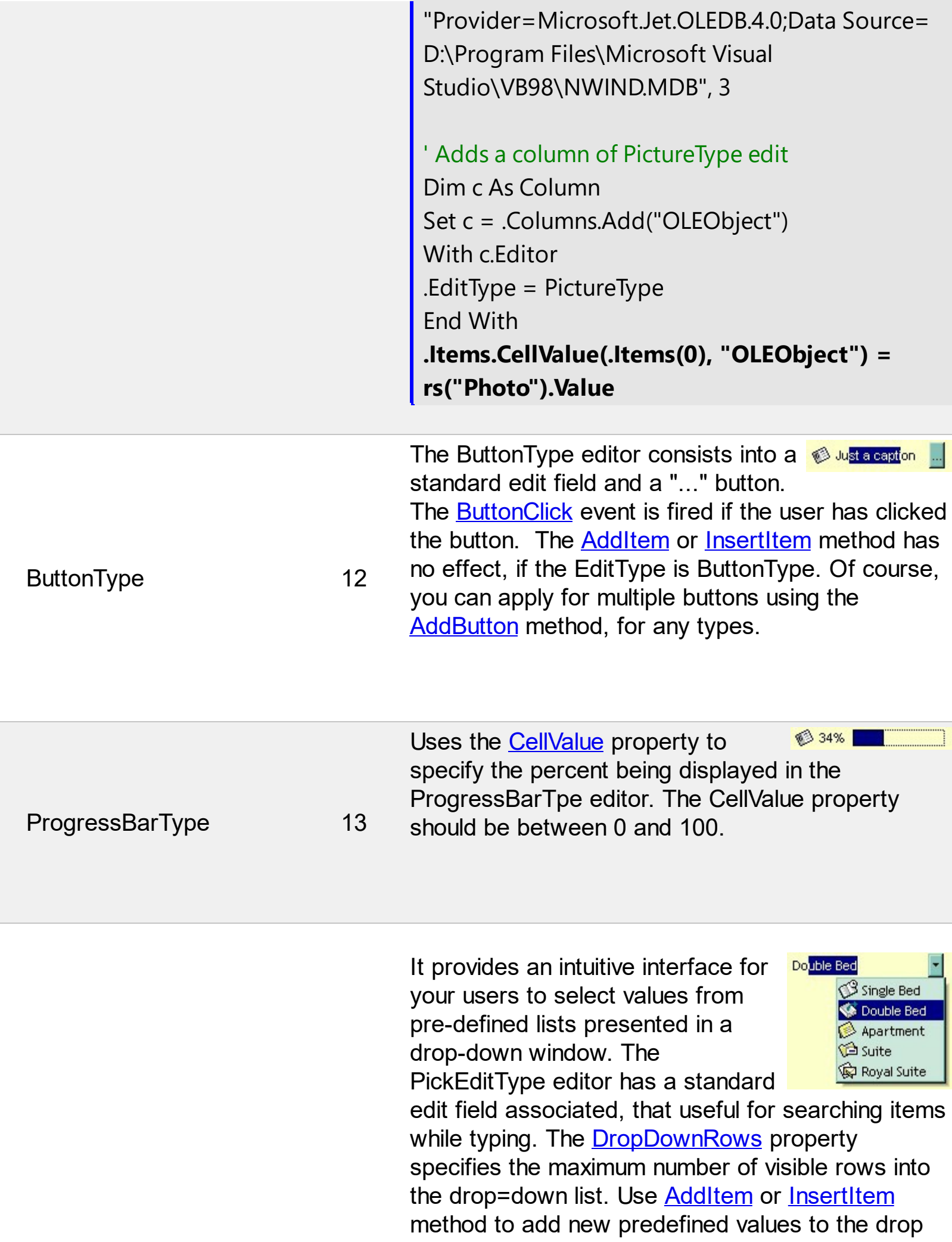

down list. The editor displays the caption of the item that matches the **[CellValue](#page-937-0)** value. The item's icon is also displayed if it exists.

The following sample shows how to add values to a drop down list:

```
With .Columns.Add("Editor").Editor
  .EditType = PickEditType
  .AddItem 0, "Single Bed", 1
  .AddItem 1, "Double Bed", 2
  .AddItem 2, "Apartment", 3
  .AddItem 3, "Suite", 4
  .AddItem 4, "Royal Suite", 5
End With
.Items.CellValue(.Items(0), "Editor") = "Apartment"
```
The editor supports the following options:

- exDropDownBackColor, specifies the drop down's background color
- exDropDownForeColor, specifies the drop down's foreground color
- exDropDownColumnCaption, specifies the HTML caption for each column within the drop down list, separated by Ś character (vertical broken bar, ALT + 221)
- exDropDownColumnWidth, specifies the width for each column within the drop down list, separated by Ś character (vertical broken bar, ALT + 221).
- exDropDownColumnPosition, specifies the position for each column within the drop down list, separated by Ś character (vertical broken bar, ALT + 221).
- exDropDownColumnAutoResize, specifies whether the drop down list resizes automatically its visible columns to fit the drop down width

PickEditType 14

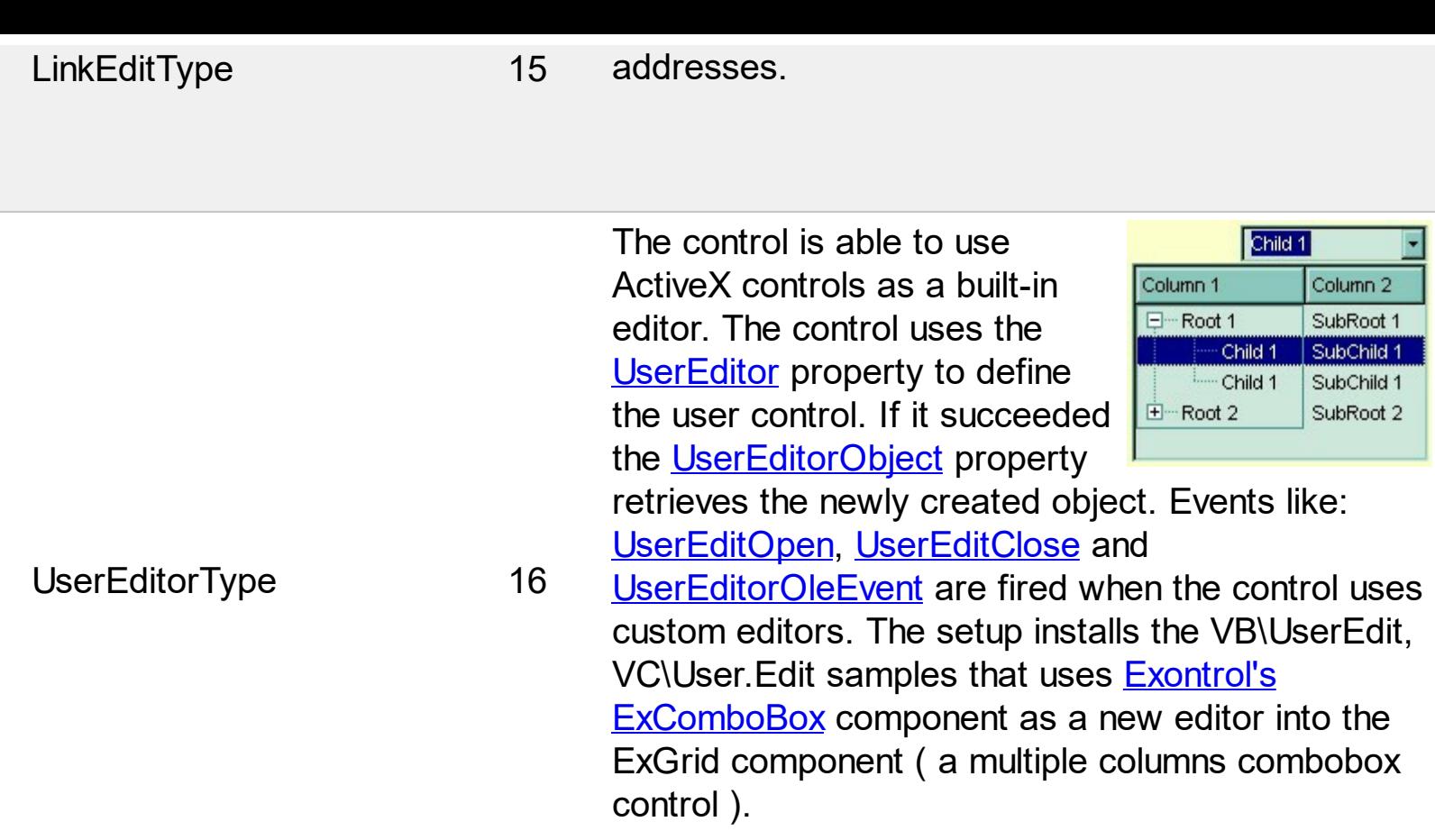

You can include a color selection control in your application via the ColorListType editor, also. The editor hosts a predefined list of colors. By default. the following

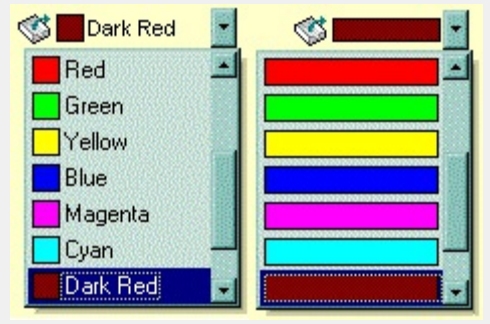

colors are added: Black, White, Dark Red, Dark Green, Dark Yellow, Dark Blue, Dark Magenta, Dark Cyan, Light Grey, Dark Grey, Red, Green, Yellow, Blue, Magenta, Cyan. The **[AddItem](#page-312-0)** method adds a new color to your color list editor. You can use the exColorListShowName option to display the color's name.

The following sample adds few custom colors to the ColorListType editor:

With .Columns.Add("Editor").Editor .EditType = ColorListType .AddItem 128, "Dark Red"

ColorListType 17

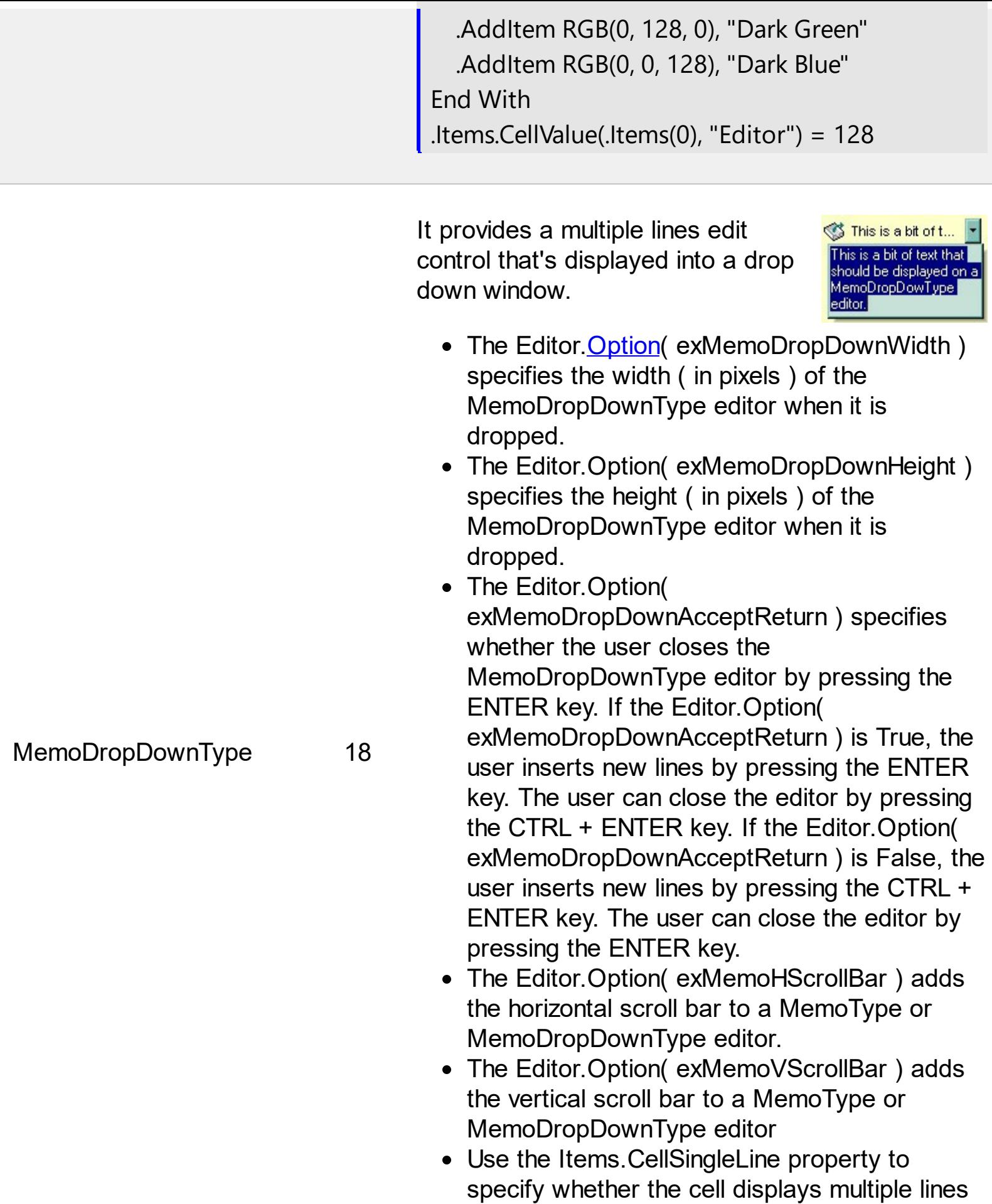

The **[AddItem](#page-312-0)** or **[InsertItem](#page-343-0)** method has no effect, if the EditType is MemoDropDownType.

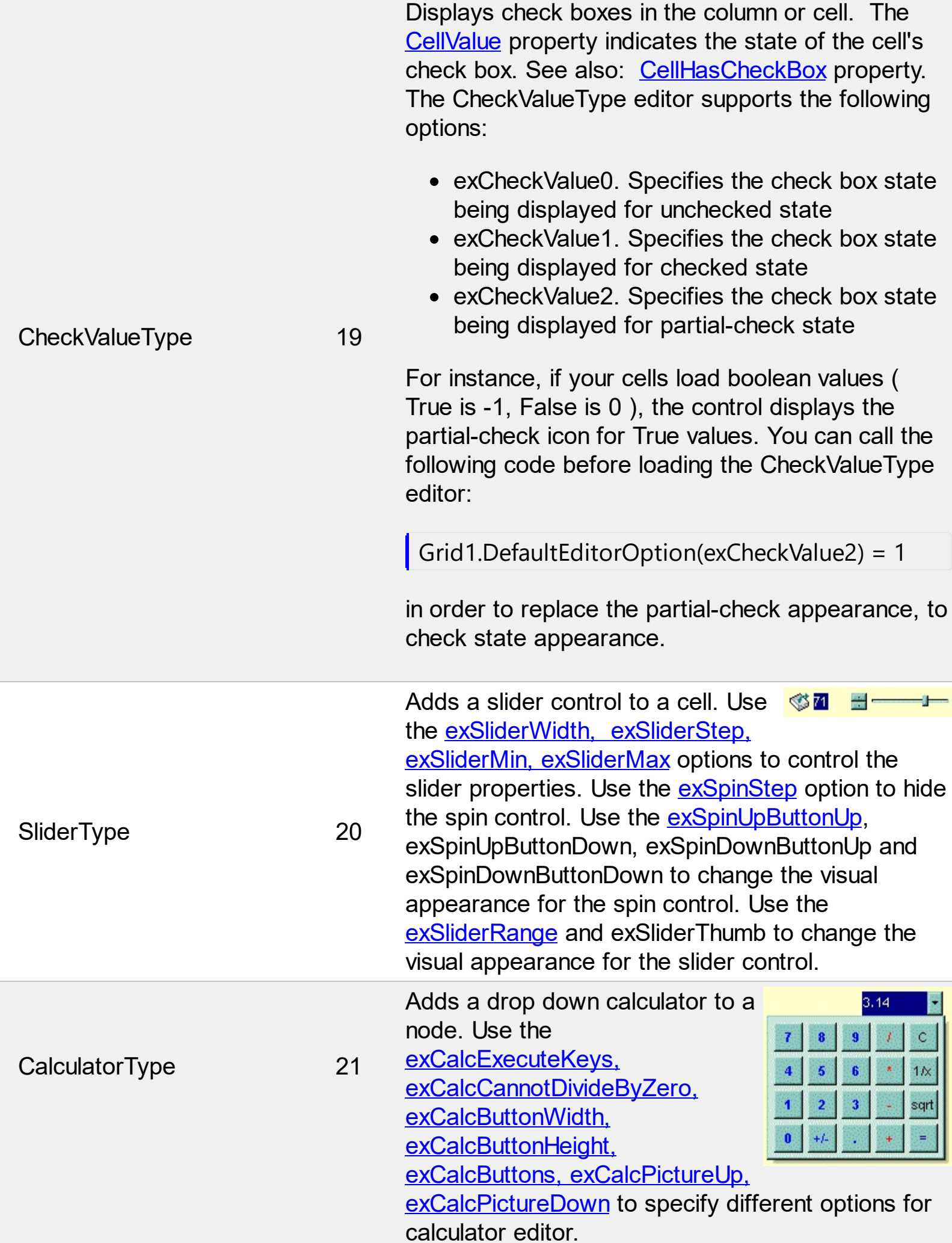

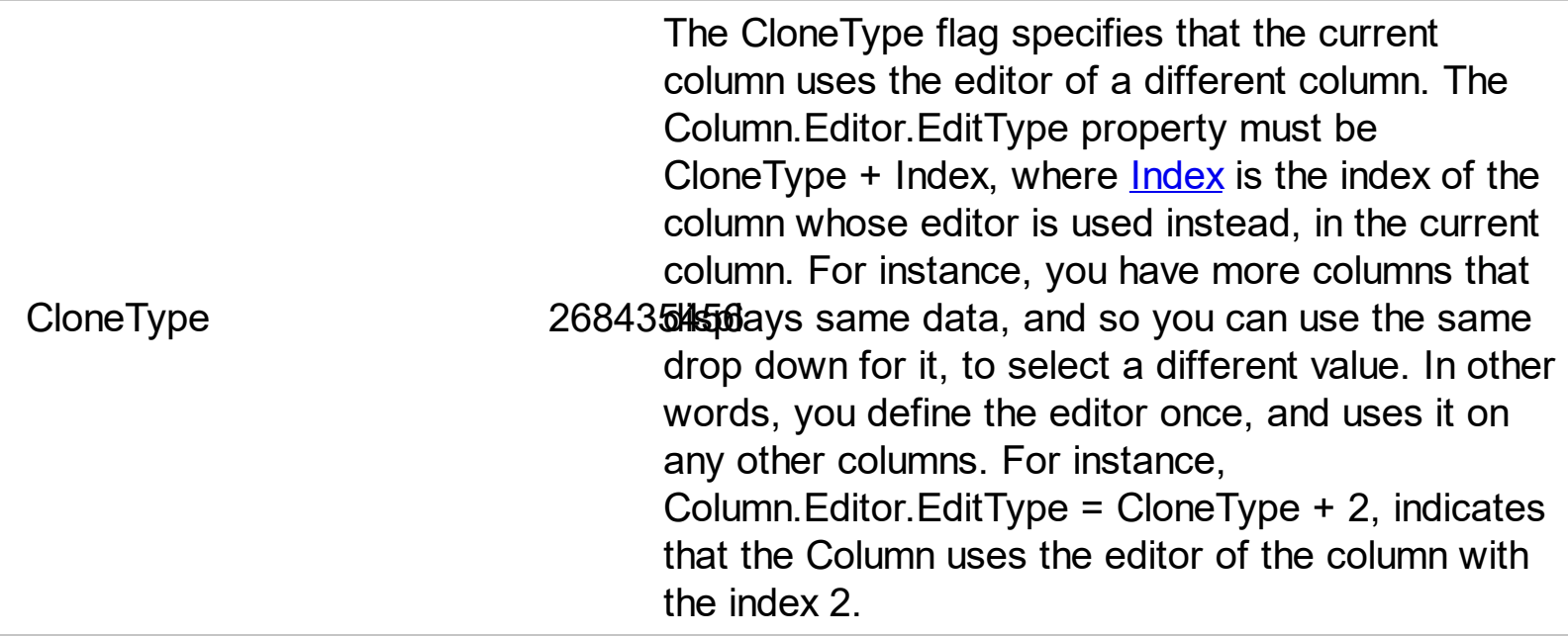

All editors support the following options:

- exLeftArrow, Disables focusing a new cell if the user presses the left arrow key while editing.
- exRightArrow, Disables focusing a new cell if the user presses the right arrow key while editing.
- exUpArrow, Disable focusing a new cell if the user presses the up arrow key while editing.
- exDownArrow, Disable focusing a new cell if the user presses the down arrow key while editing.
- exHomeKey, Disable focusing a new cell if the user presses the home key while editing.
- exEndKey, Disables focusing a new cell if the user presses the end key while editing.
- exPageUpKey, Disable focusing a new cell if the user presses the page up key while editing.
- exKeepSelBackColor. Keeps the selection background color while editor is visible.

# **constants exClipboardFormatEnum**

Defines the clipboard format constants. Use **[GetFormat](#page-384-0)** property to check whether the clipboard data is of given type

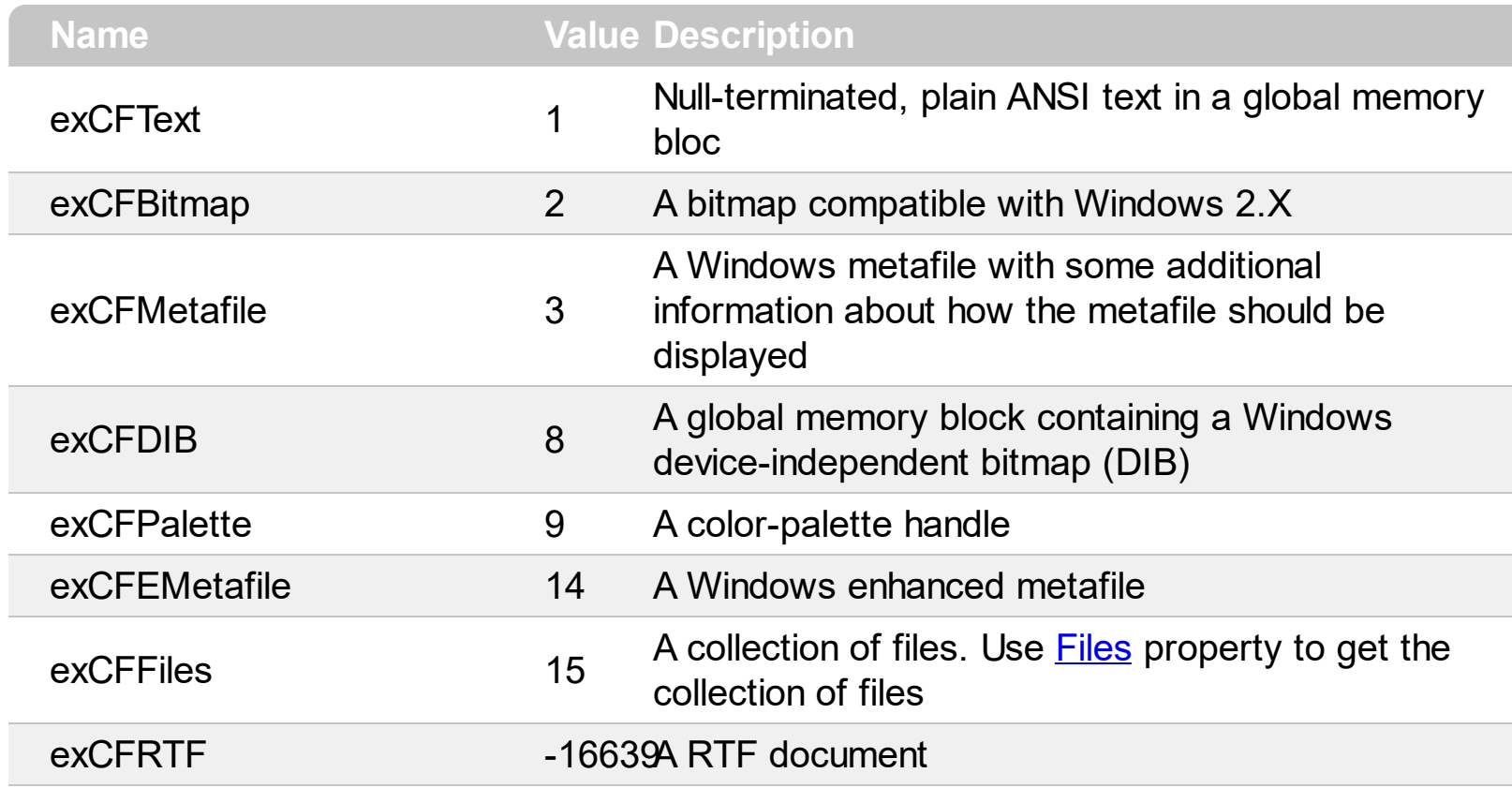

# **constants exOLEDragOverEnum**

State transition constants for the OLEDragOver event.

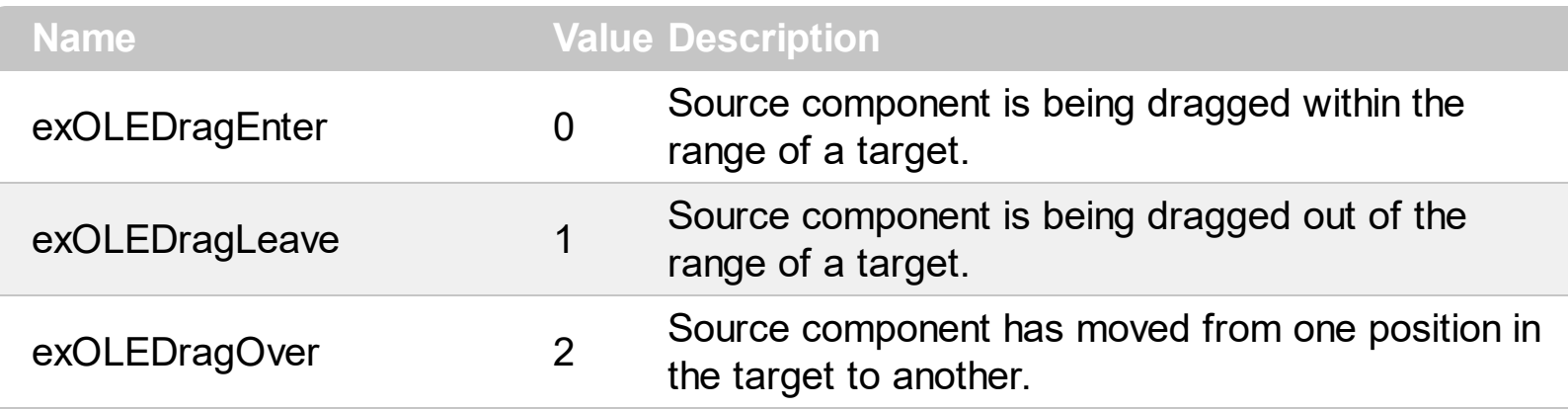
# **constants exOLEDropEffectEnum**

Drop effect constants for OLE drag and drop events.

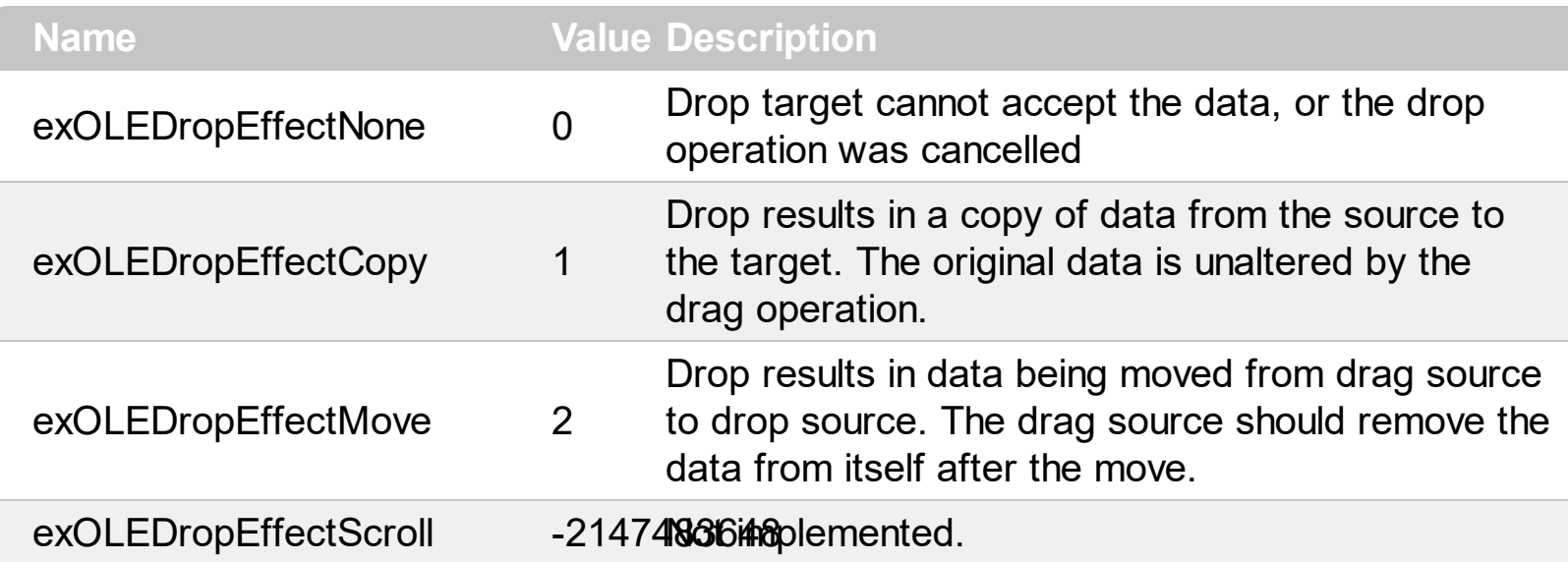

#### **constants exOLEDropModeEnum**

Constants for the OLEDropMode property, that defines how the control accepts OLE drag and drop operations. Use the **[OLEDropMode](#page-636-0)** property to set how the component handles drop operations.

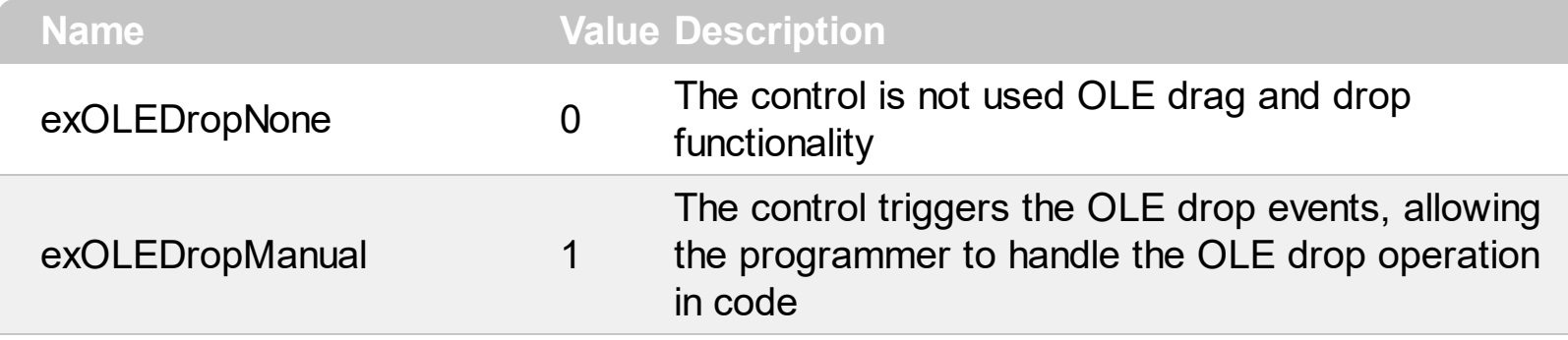

Here's the list of events related to OLE drag and drop: **[OLECompleteDrag](#page-1363-0), [OLEDragDrop,](#page-1366-0)** [OLEDragOver](#page-1374-0), [OLEGiveFeedback,](#page-1379-0) [OLESetData,](#page-1383-0) [OLEStartDrag](#page-1386-0).

## **constants ExpandButtonEnum**

Defines how the control displays the expanding/collapsing buttons.

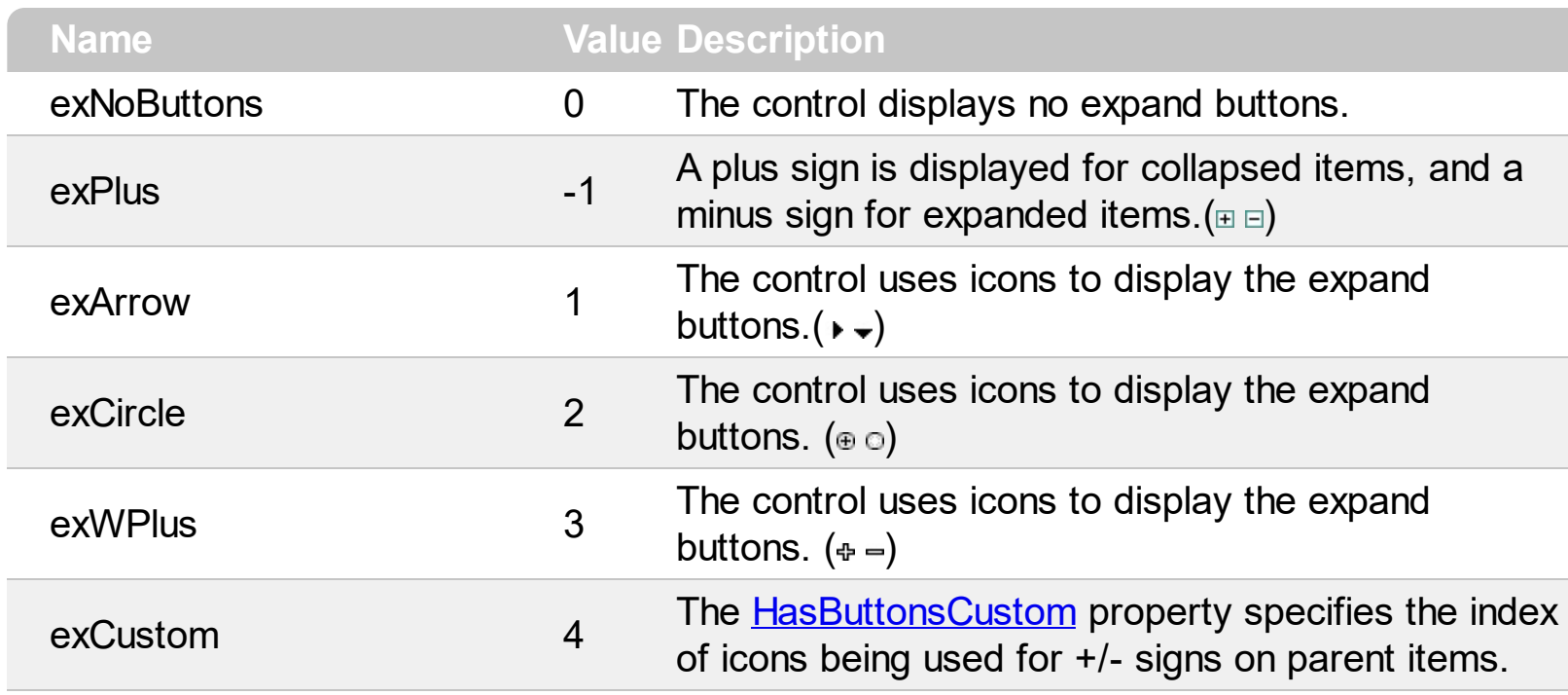

#### **constants FilterBarVisibleEnum**

The FilterBarVisibleEnum type defines the flags you can use on **[FilterBarPromptVisible](#page-544-0)** property. The **[FilterBarCaption](#page-523-0)** property defines the caption to be displayed on the control's filter bar. The FilterBarPromptVisible property , specifies how the control's filter bar is displayed and behave. The FilterBarVisibleEnum type includes several flags that can be combined together, as described bellow:

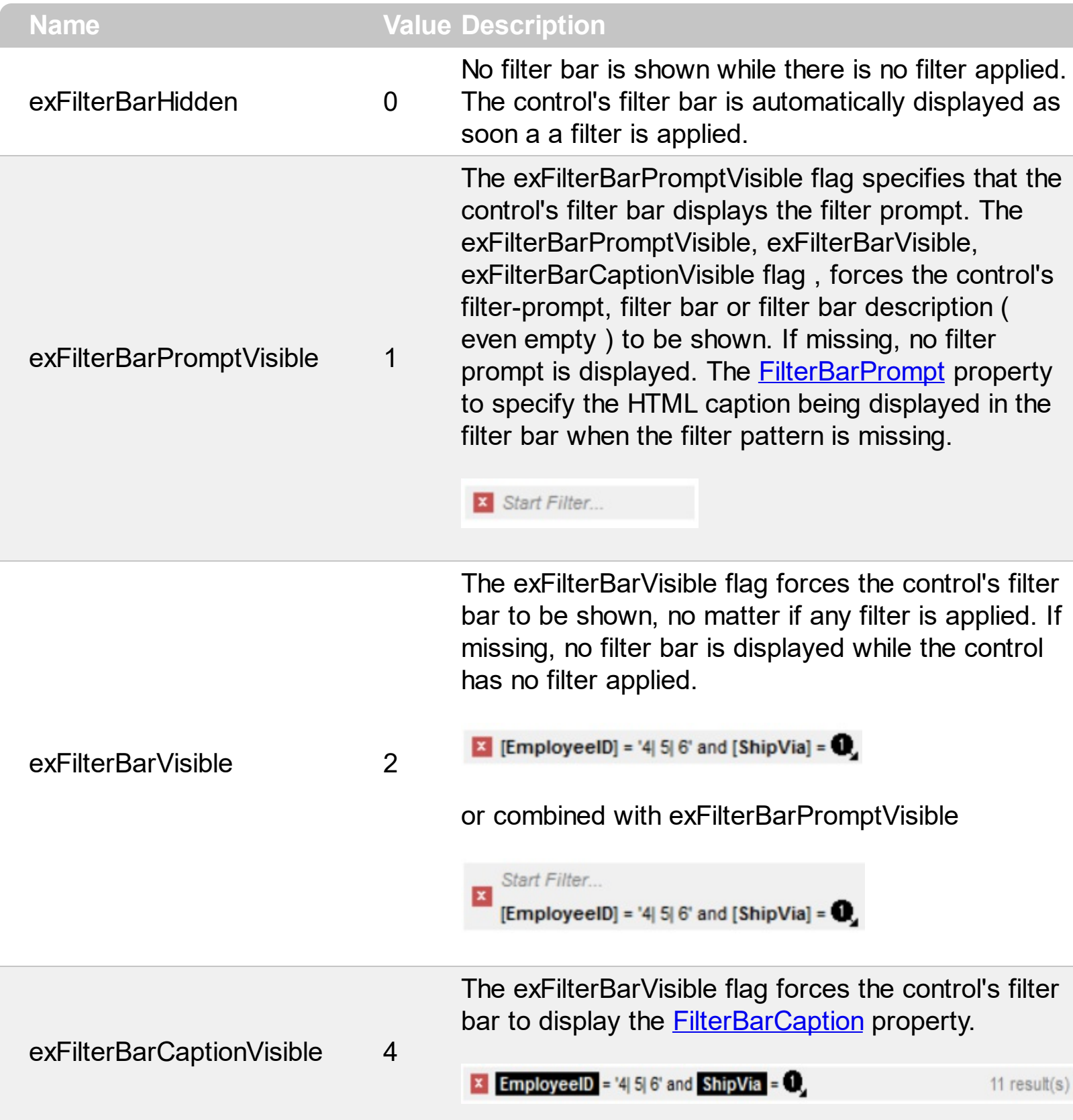

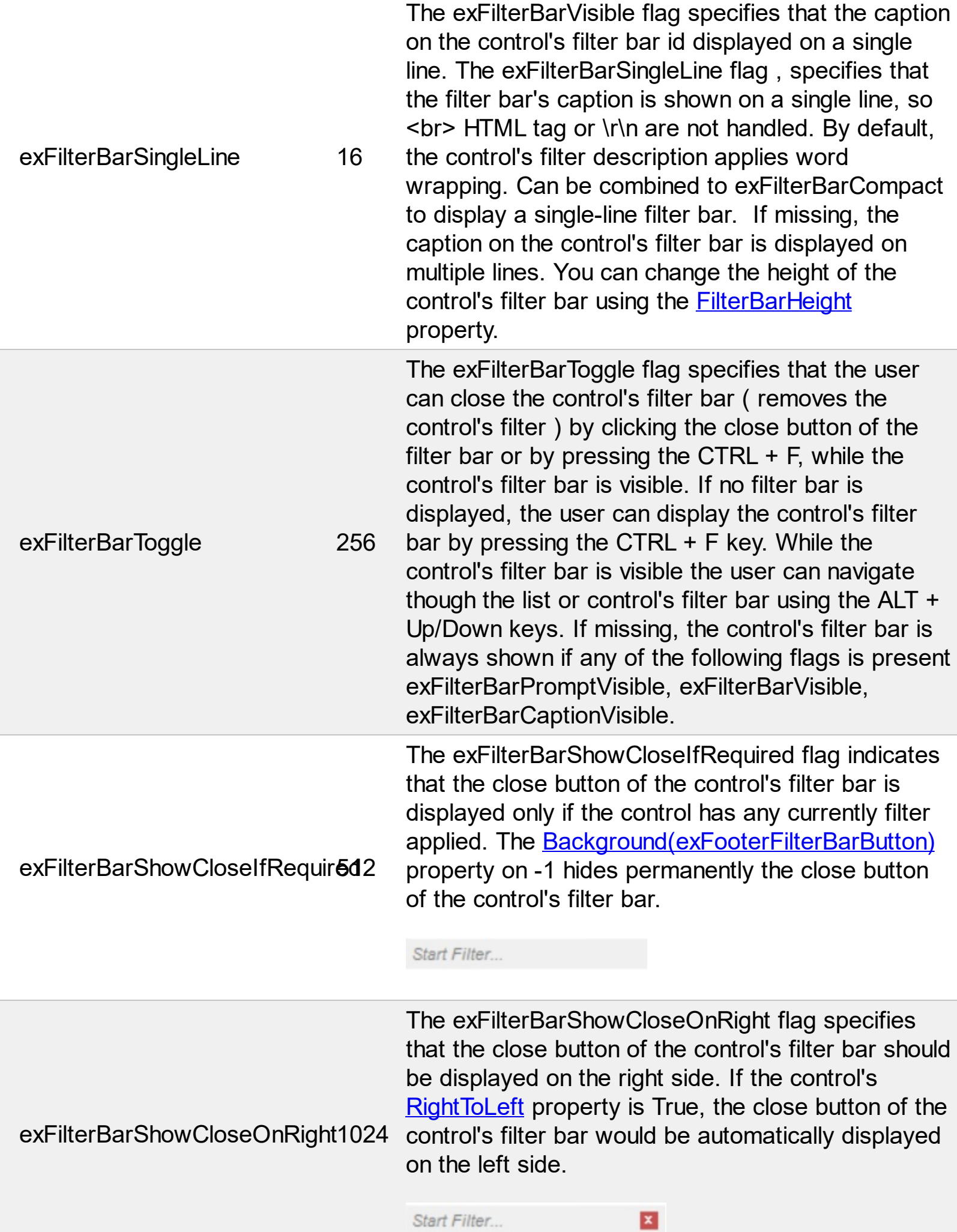

The exFilterBarCompact flag compacts the control's filter bar, so the filter-prompt will be displayed to the left, while the control's filter bar caption will be displayed to the right. This flag has effect only if combined with the exFilterBarPromptVisible. This exFilterBarCompact 2048 flag can be combined with the exFilterBarSingleLine flag, so all filter bar will be displayed compact and on a single line. **EmployeeID** = '4| 5| 6' and  $\overline{ShipVia}$  =  $\overline{O}$ , 11 result(s) X Start Filter...

exFilterBarTop

The exFilterBarTop flag displays the filter-bar on top (between control's header and items section as shown:

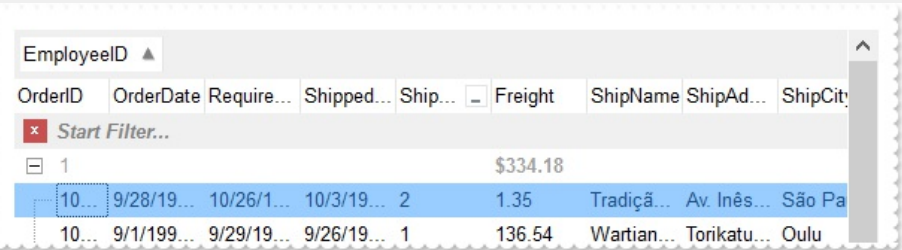

8192 By default, the filter-bar is shown aligned to the bottom (between items and horizontal-scroll bar) as shown:

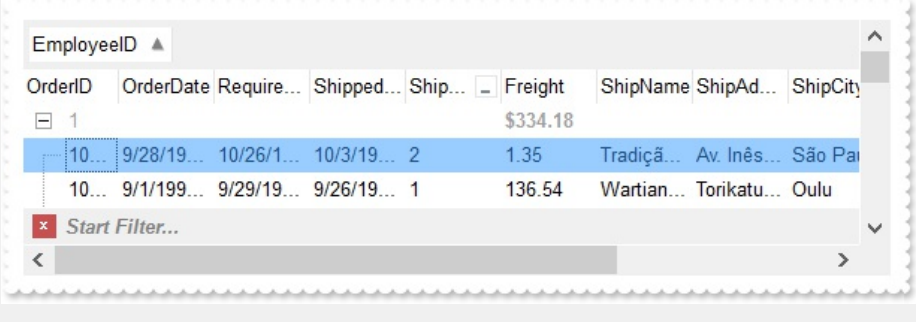

### **constants FilterIncludeEnum**

The FilterIncludeEnum type defines the items to include when control's filter is applied. The [FilterInclude](#page-547-0) property specifies the items being included, when the list is filtered. The FilterIncludeEnum type supports the following values:

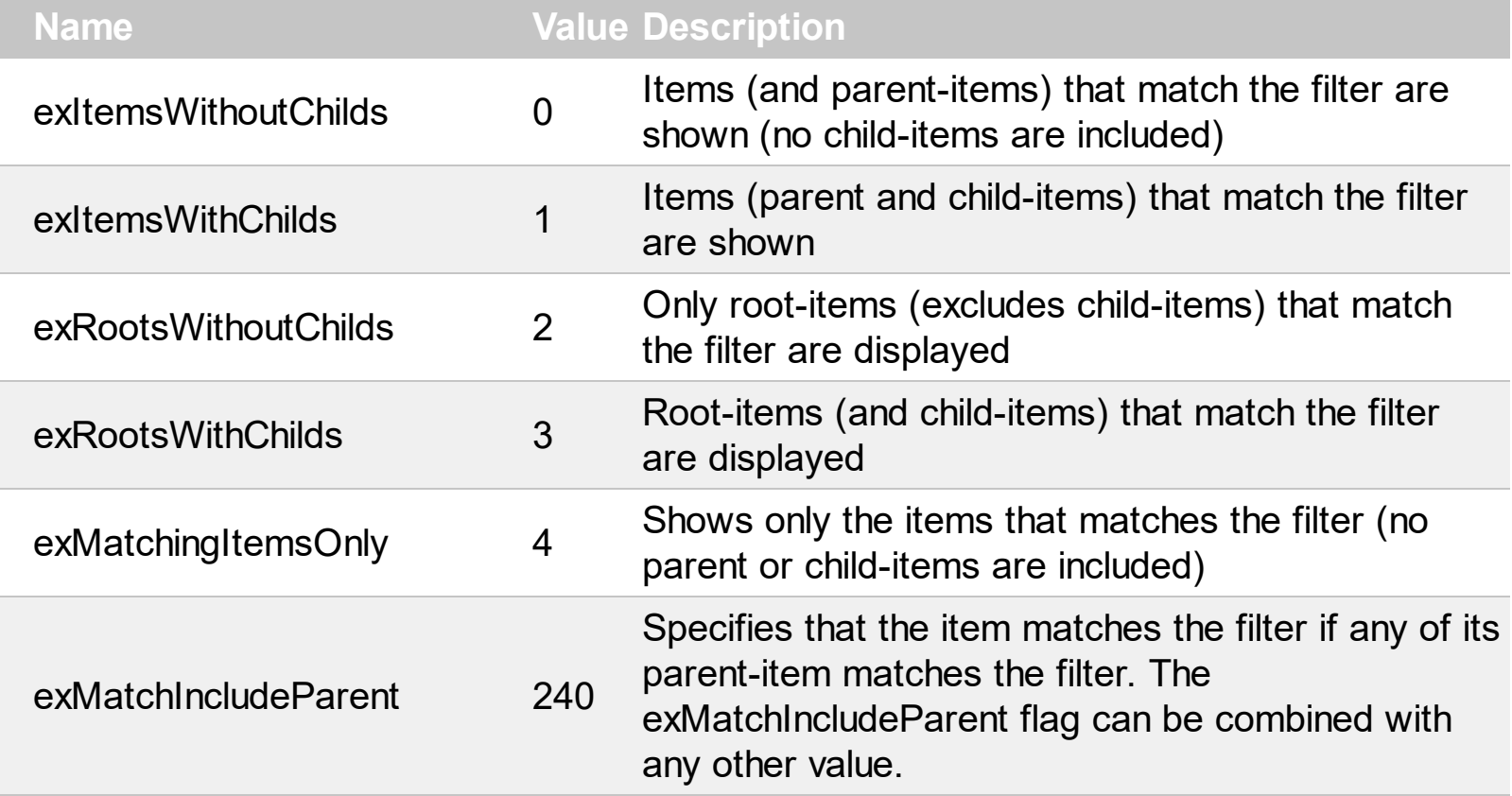

#### **constants FilterListEnum**

The FilterListEnum type specifies the type of items being included in the column's drop down list filter. The **[FilterList](#page-205-0)** property specifies the items being included to the column's drop down filter-list, including other options for filtering. Use the **[DisplayFilterPattern](#page-192-0)** and/or [DisplayFilterDate](#page-191-0) property to display the pattern field, a date pattern or a calendar control inside the drop down filter window.

The FilterList can be a bit-combination of exAllItems, exVisibleItems or exNoItems with any other flags being described bellow:

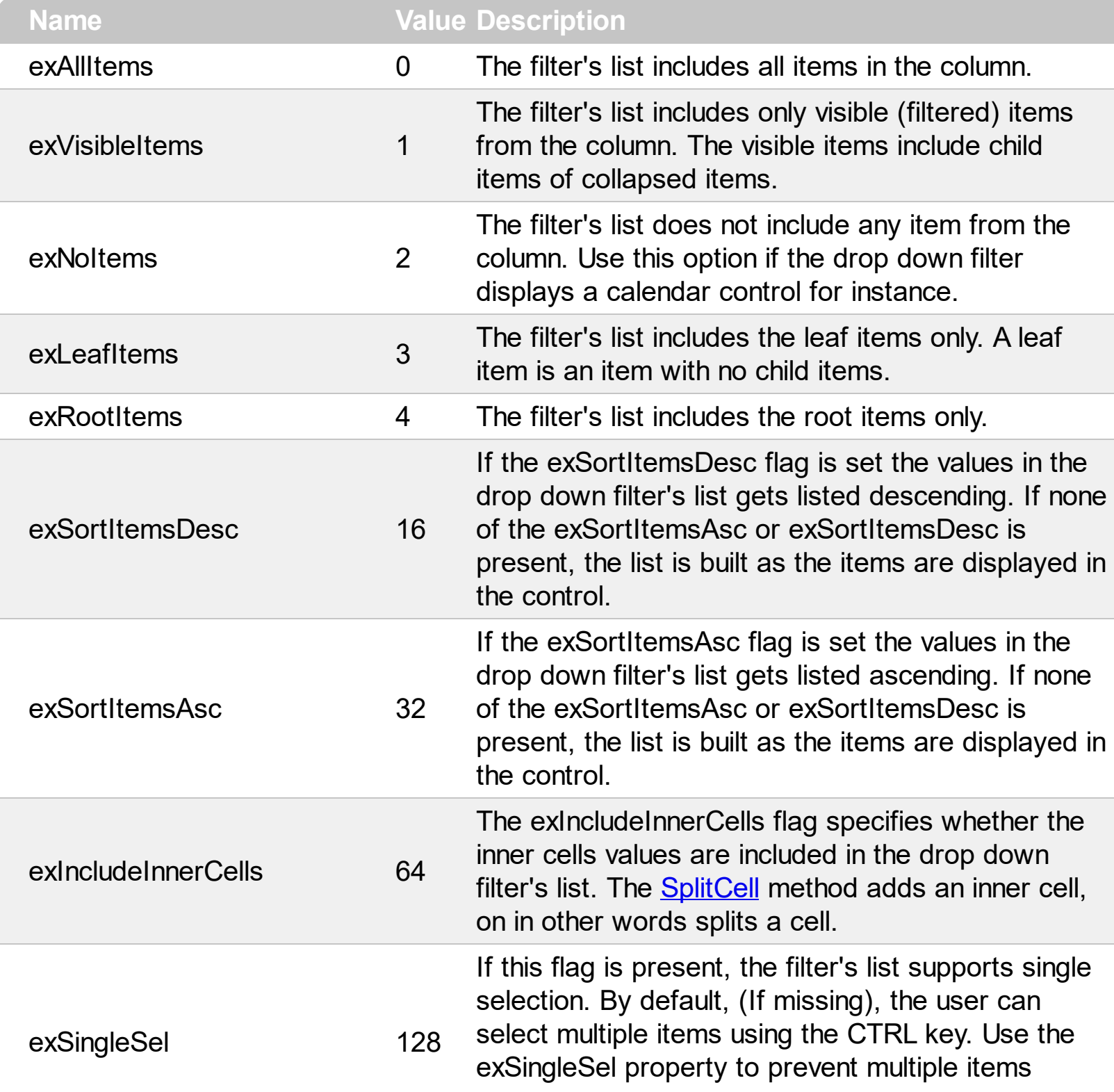

selection in the drop down filter list.

The filter's list displays a check box for each included item. Clicking the checkbox, makes the item to be include din the filter. If this flag is present, the filter is closed once the user presses ENTER or clicks outside of the drop down filter window. By default, ( this flag is missing ), clicking an item closes the drop down filter, if the CTRL key is not pressed. This flag can be combined with exHideCheckSelect.

The following screen shot shows the drop down filter **with** or **with no** exShowCheckBox flag:

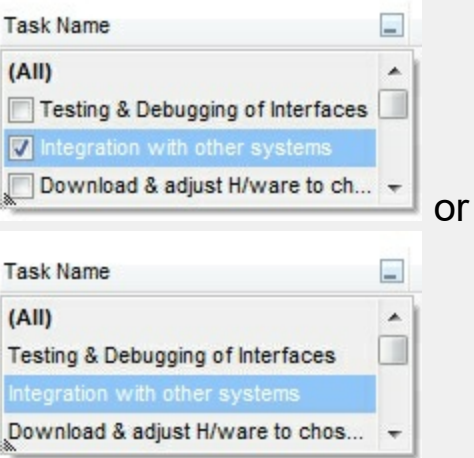

exShowCheckBox 256

exHideCheckSelect 512

The selection background is not shown for checked items in the filter's list. This flag can be combined with exShowCheckBox.

The following screen shot shows no selection background for the checked items:

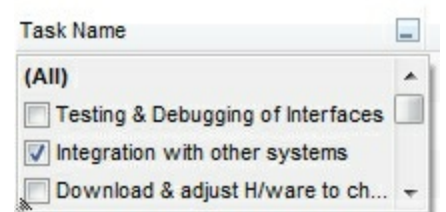

This flag allows highlighting the focus cell value in the filter's list. The focus cell value is the cell's content at the moment the drop down filter window is shown. For instance, click an item so a new item is selected, and click the drop down filter button. A

item being focused in the drop down filter list is the one you have in the control's selection. This flag has effect also, if displaying a calendar control in the drop down filter list.

exShowFocusItem 1024 The following screen shot shows the focused item in the filter's list ( The Integration ... item in the background is the focused item, and the same is in the filter's list ) : **Task Name**  $\overline{a}$ Testing & Debugging (All)  $\overline{a}$  $\Box$ Testing & Debugging of Interfaces Integration with o Integration with other systems Download & adju Download & adjust H/ware to ch... Connect other system components to interface By default, the previously selection in the drop down filter's list is shown using a semi-transparent color. Use this flag to show the previously selection using exShowPrevSelectOpaque 2048 an opaque color. The exSelFilterForeColor and exSelFilterBackColor options defines the filter's list selection foreground and background colors. This flag indicates whether the filter's tooltip is shown. The exEnableToolTip 4096 [Description](#page-477-0)(exFilterBarTooltip,exFilterBarPatternToolt ...) properties defines the filter's tooltips. This flag indicates whether the Exclude option is shown in the drop down filter window. This option has effect also if the drop down filter window shows a calendar control. The following screen shot shows the Exclude field in the drop down filter window: exShowExclude 8192 **Task Name**  $\equiv$ Exclude **AIIA** Testing & Debugging of Interfaces Integration with other systems

exShowBlanks 16384

This flag indicates whether the (Blanks) and (NonBlanks) items are shown in the filter's list

Download & adjust H/ware to ch...

#### **constants FilterPromptEnum**

The FilterPromptEnum type specifies the type of prompt filtering. Use the [FilterBarPromptType](#page-542-0) property to specify the type of filtering when using the prompt. The [FilterBarPromptColumns](#page-540-0) specifies the list of columns to be used when filtering. The **[FilterBarPromptPattern](#page-541-0)** property specifies the pattern for filtering. The pattern may contain one or more words being delimited by space characters.

The filter prompt feature supports the following values:

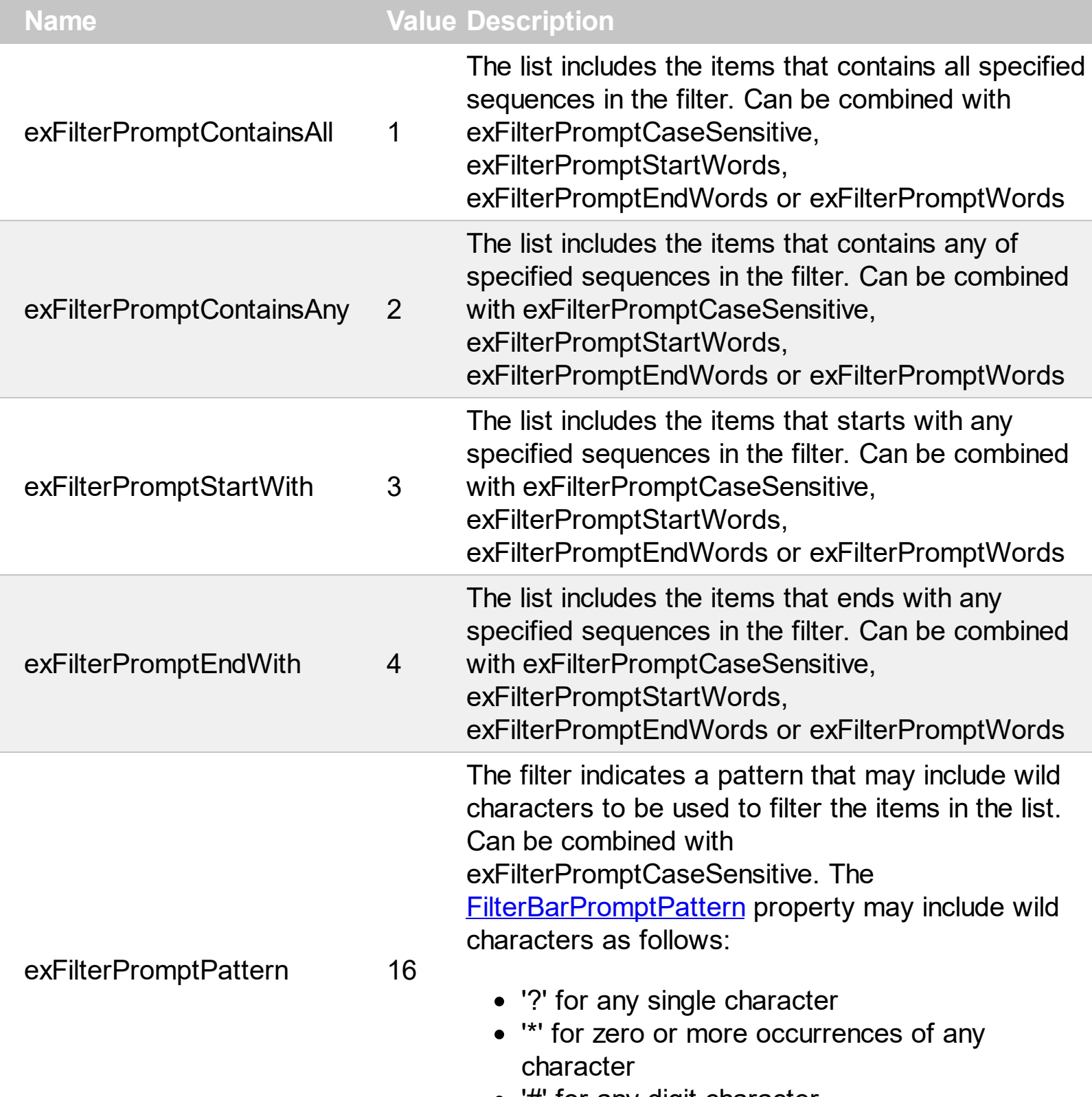

'#' for any digit character

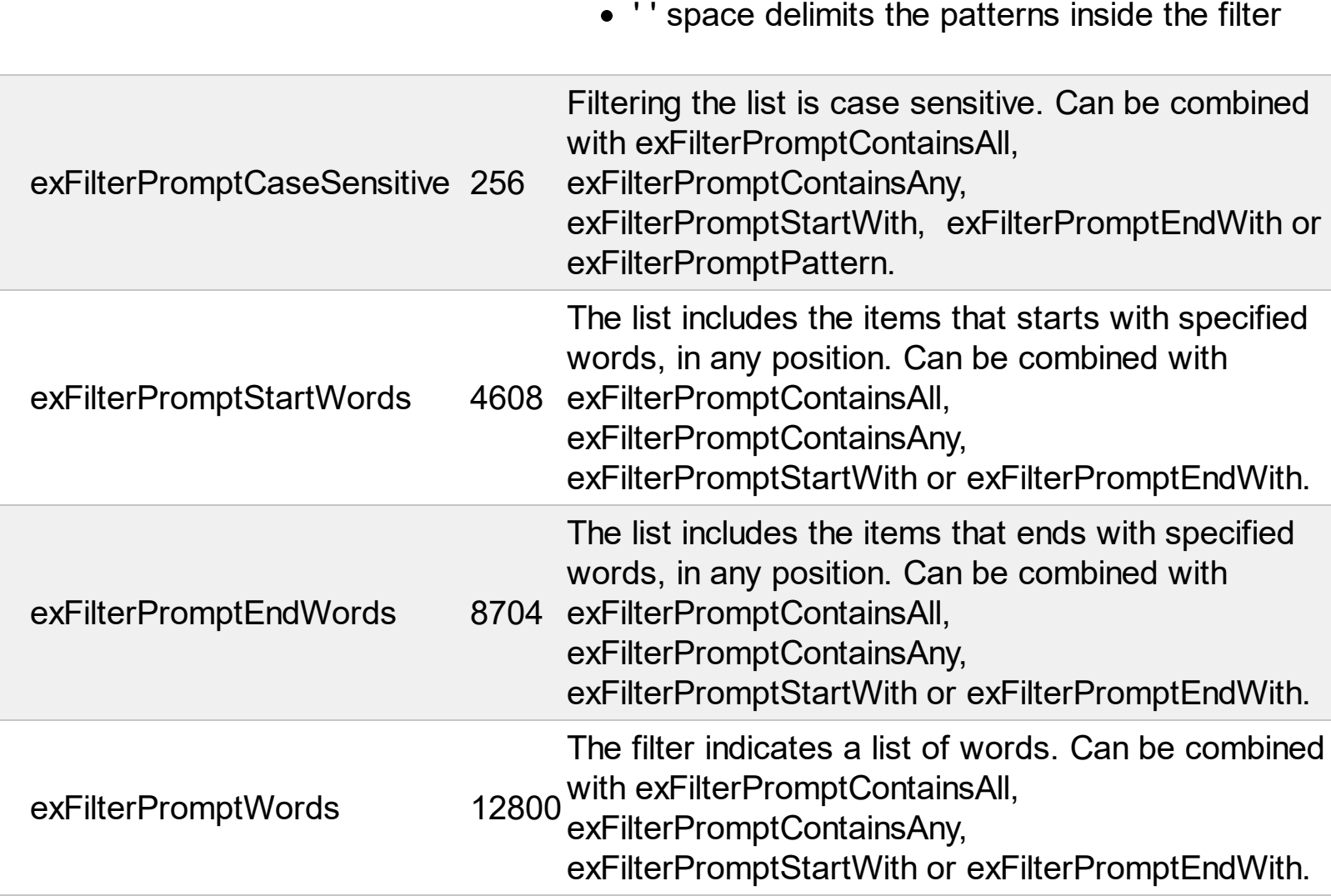

#### **constants FilterTypeEnum**

Defines the type of filter applies to a column. Use the **[FilterType](#page-208-0)** property of the **[Column](#page-164-0)** object to specify the type of filter being used. Use the **[Filter](#page-201-0)** property of Column object to specify the filter being used. The value for Filter property depends on the FilterType property.

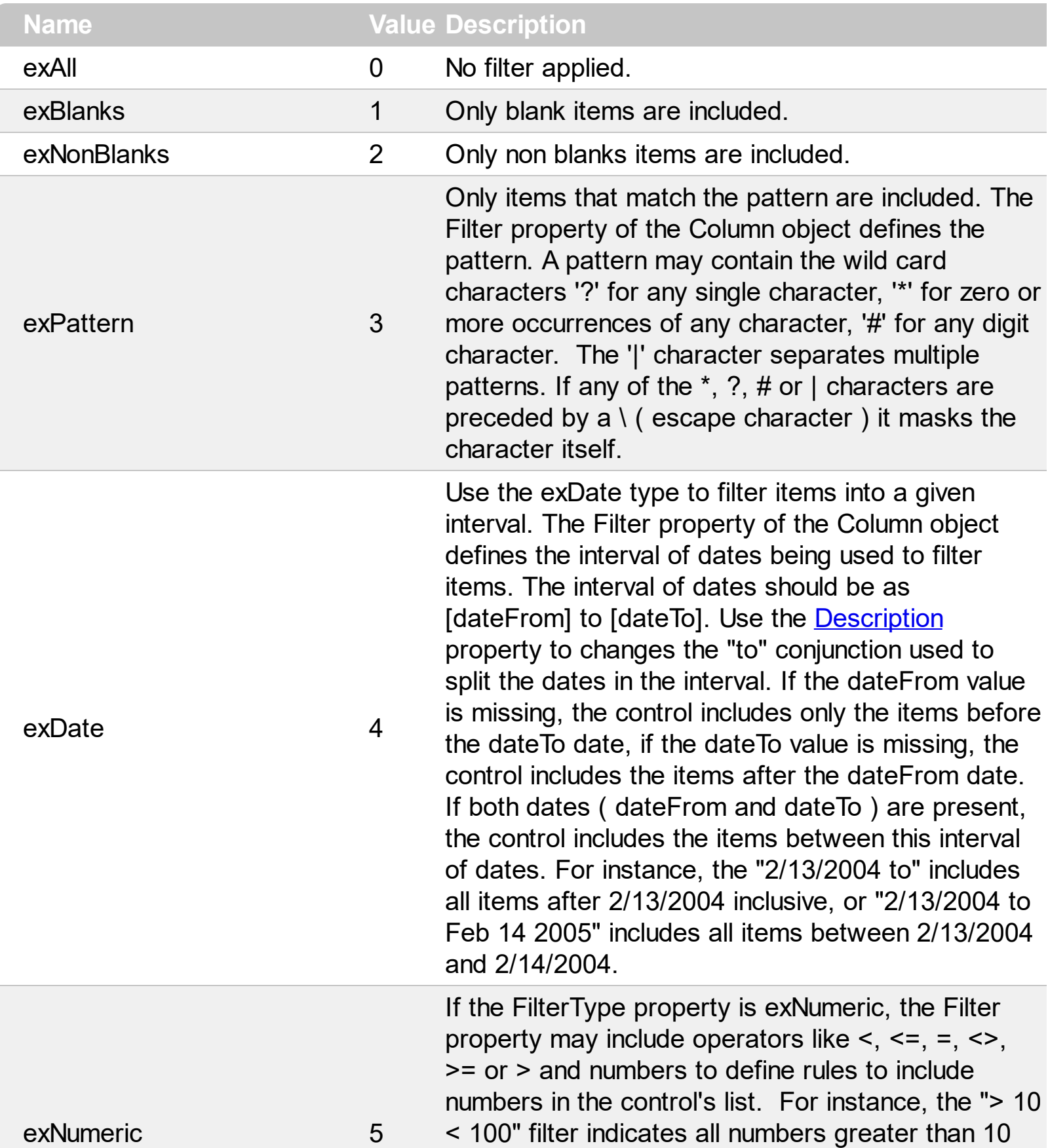

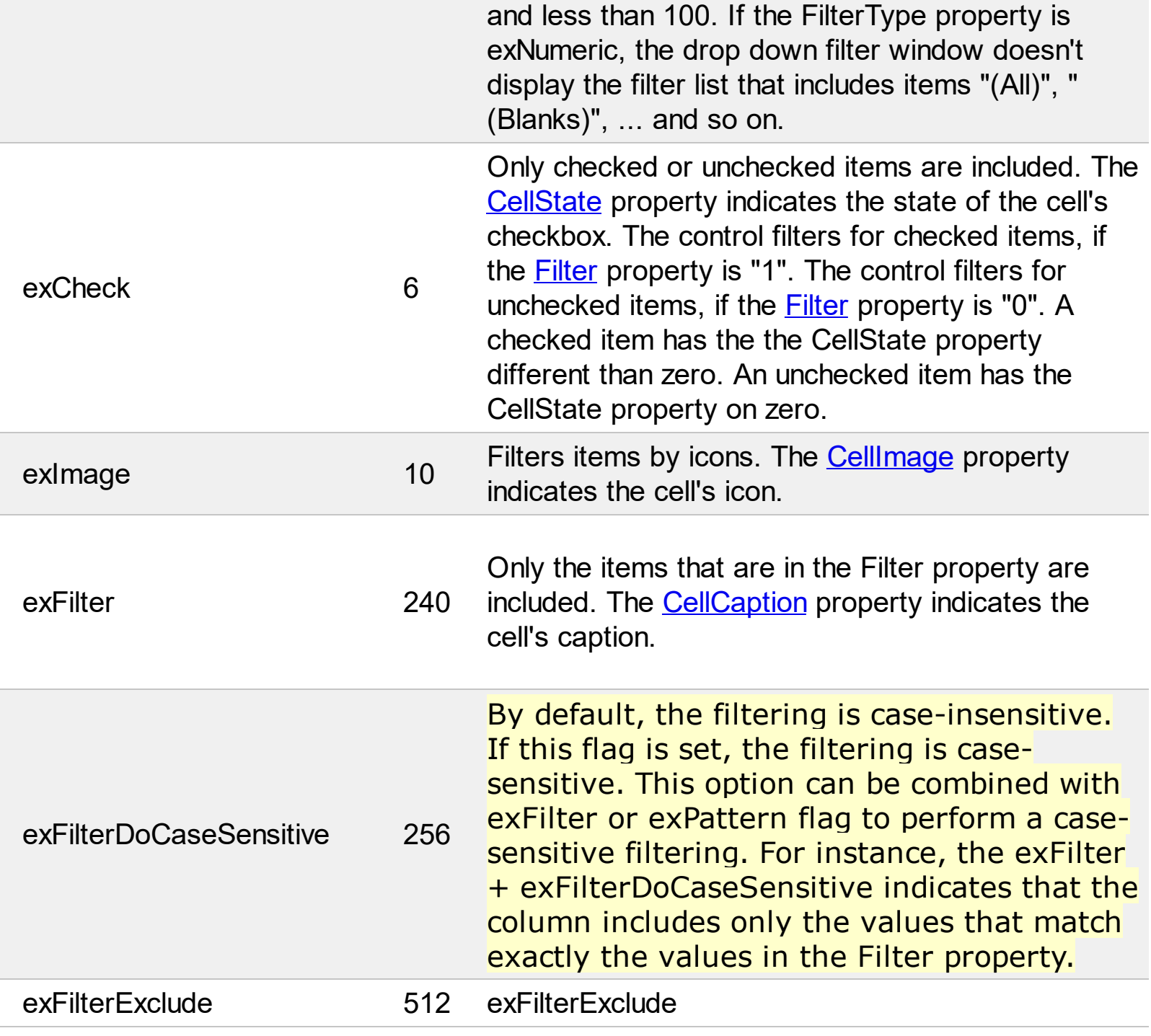

### **constants FormatApplyToEnum**

The FormatApplyToEnum expression indicates whether a format is applied to an item or to a column. Any value that's greater than 0 indicates that the conditional format is applied to the column with the value as index. A value less than zero indicates that the conditional format object is applied to items. Use the **[ApplyTo](#page-275-0)** property to specify whether the conditional format is applied to items or to columns.

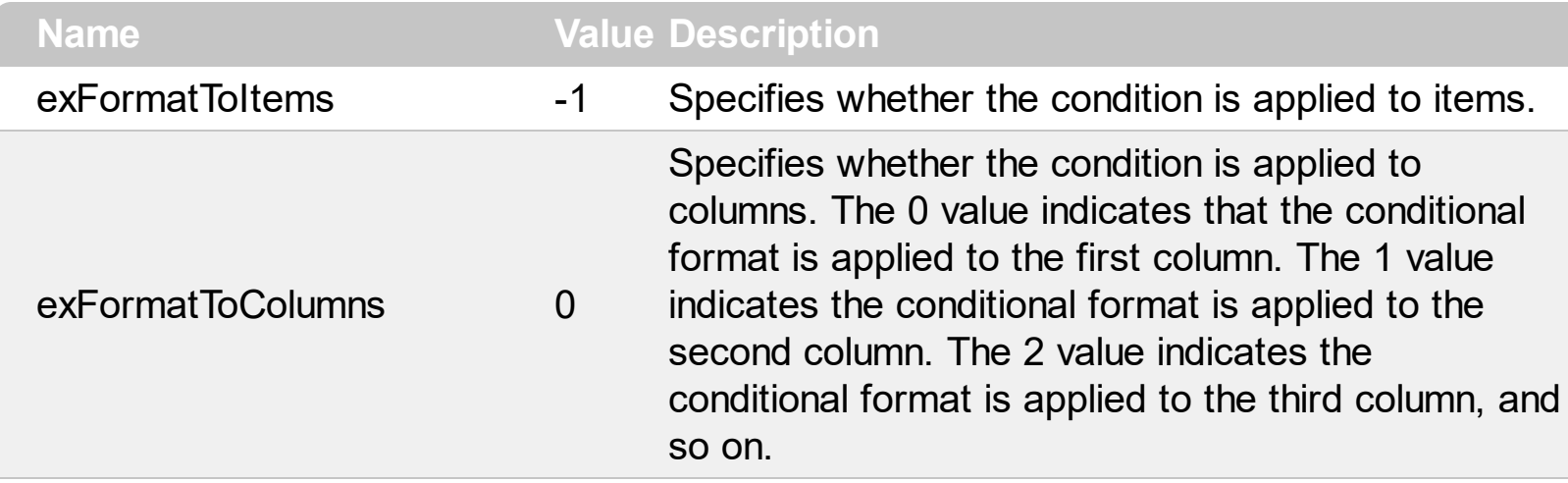

## **constants GridLinesEnum**

Defines how the control paints the grid lines.

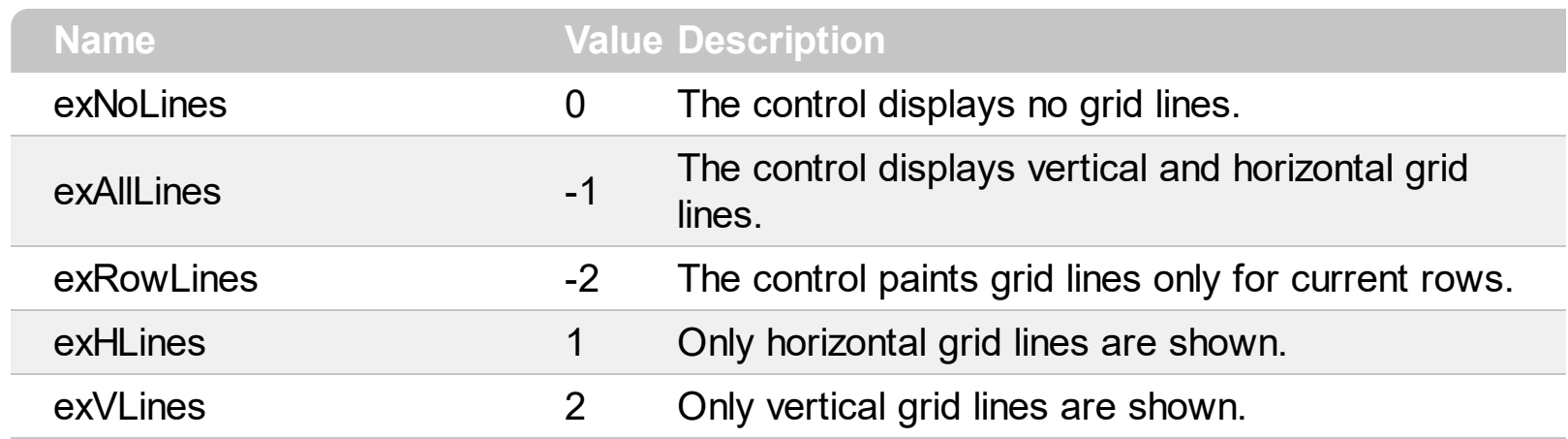

#### **constants GridLinesStyleEnum**

The GridLinesStyle type specifies the style to show the control's grid lines. The [GridLineStyle](#page-568-0) property indicates the style of the gridlines being displayed in the view if the [DrawGridLines](#page-485-0) property is not zero. The GridLinesStyle enumeration specifies the style for horizontal or/and vertical gridlines in the control.

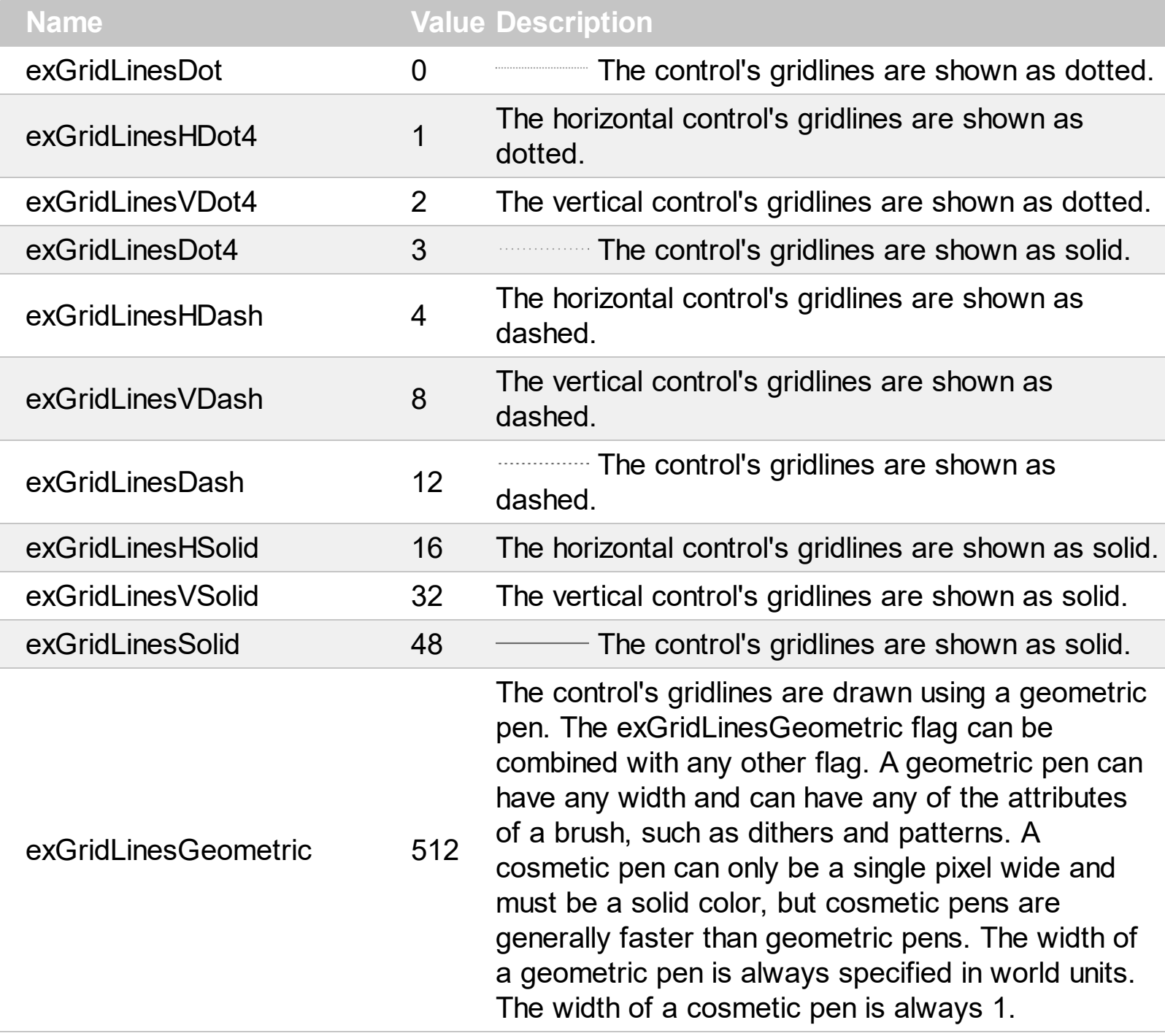

# **constants HierarchyLineEnum**

Defines how the control paints the hierarchy lines.

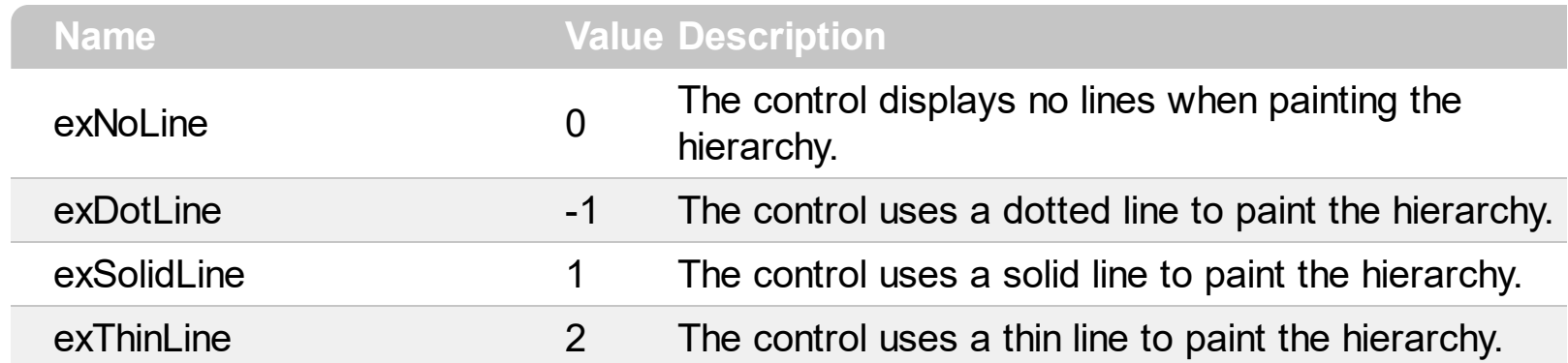

## **constants HitTestInfoEnum**

The HitTestInfoEnum expression defines the hit area within a cell. Use the **[ItemFromPoint](#page-618-0)** property to determine the hit test code within the cell.

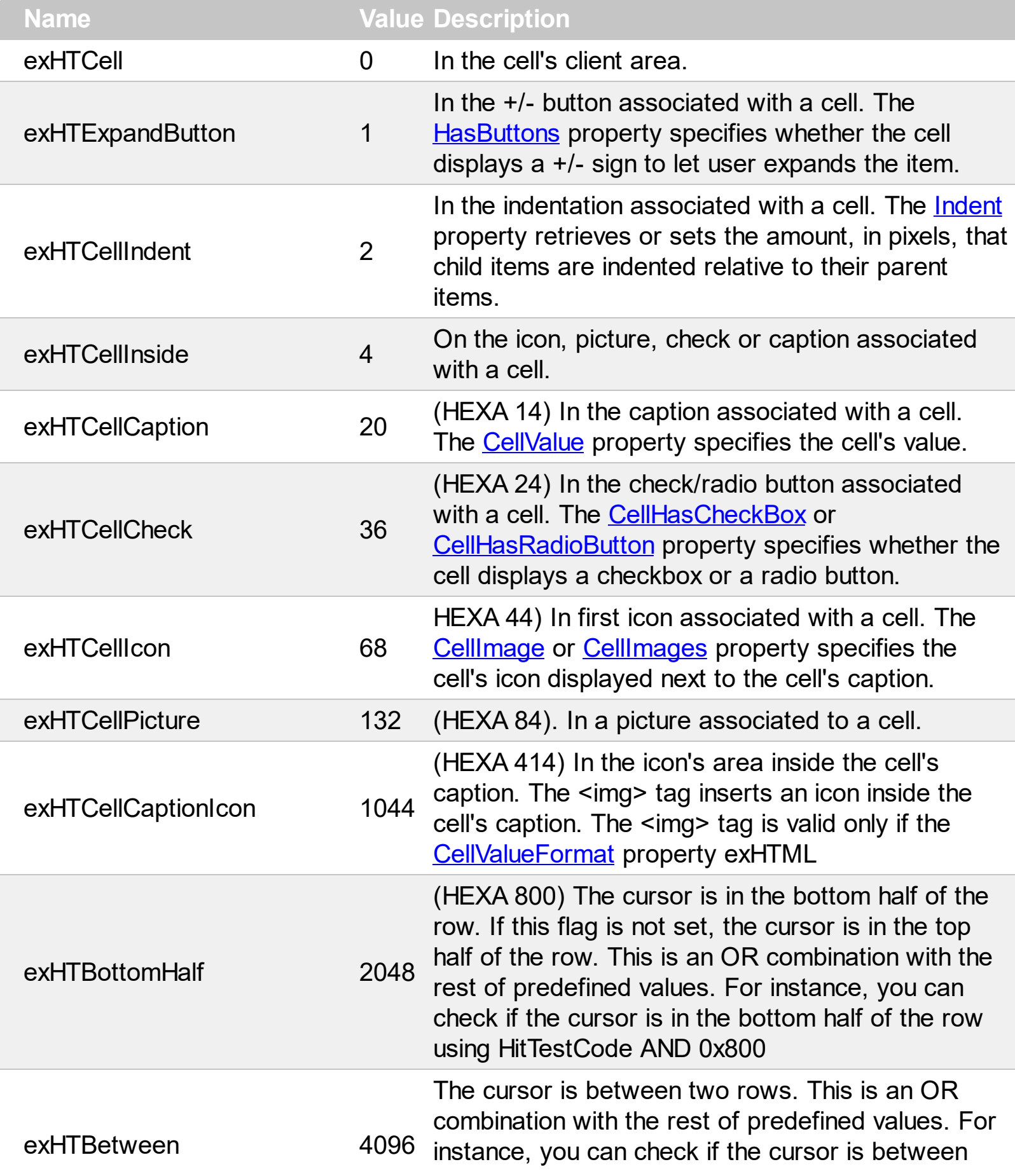

#### **constants LinesAtRootEnum**

Defines how the control displays the lines at root. The **LinesAtRoot** property defines the way the tree lines are shown. The **HasLines** property defines the type of the line to be shown. The **HasButtons** property defines the expand/collapse buttons for parent items.

The LinesAtRootEnum type support the following values:

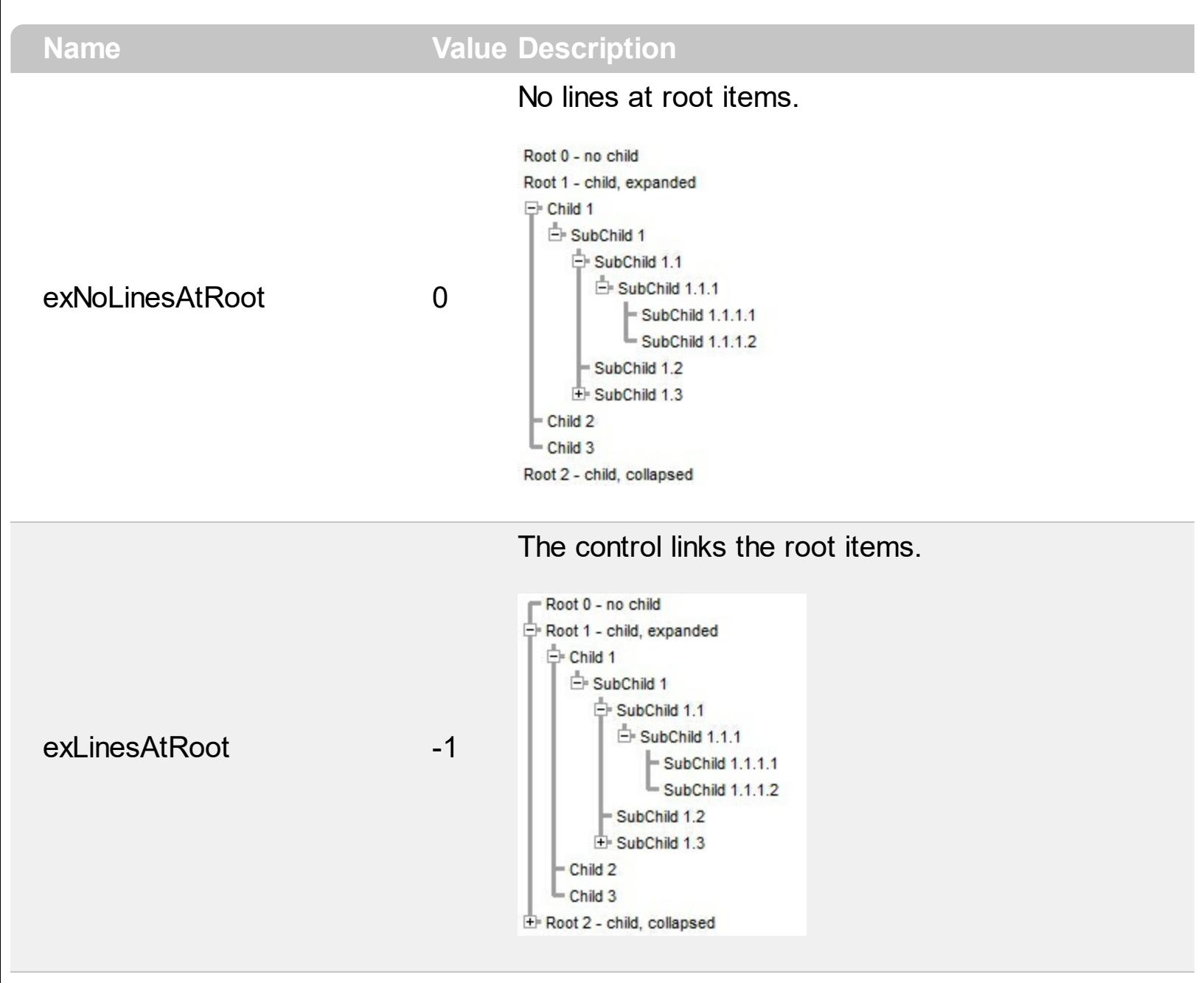

The control shows no links between roots, and divides them as being in the same group.

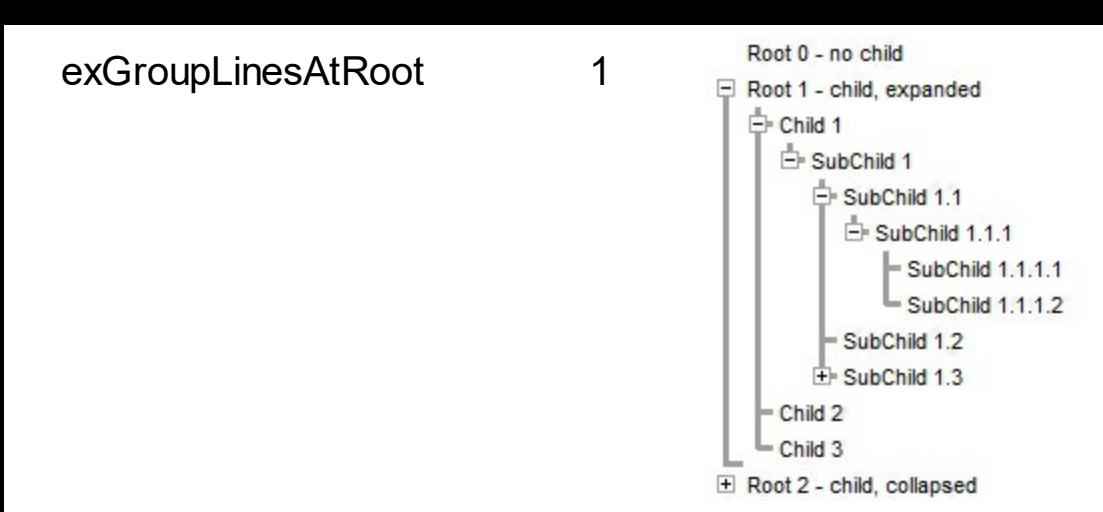

The lines between root items are no shown, and the links show the items being included in the group.

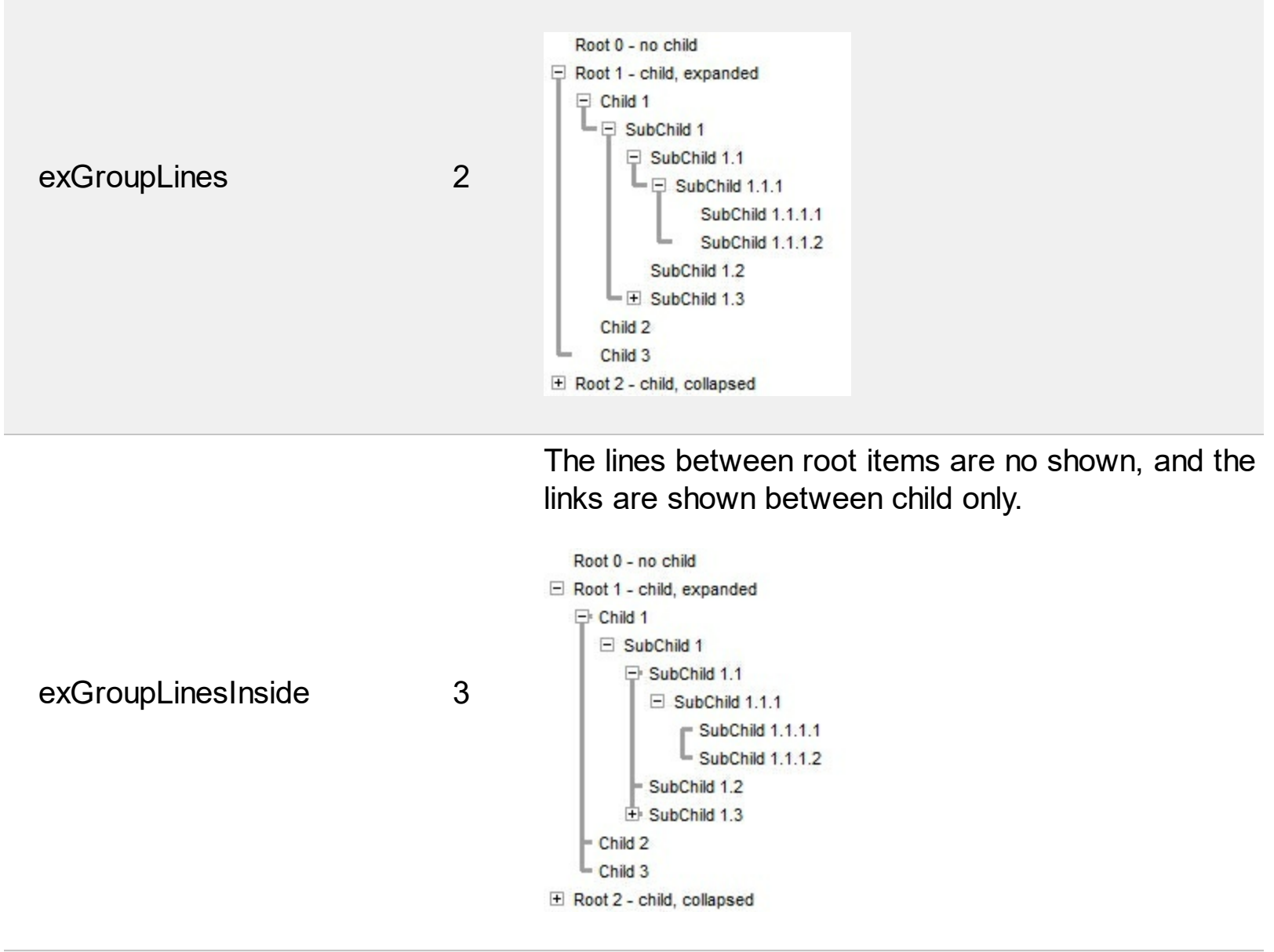

The lines between root items are no shown, and the links are shown for first and last visible child item.

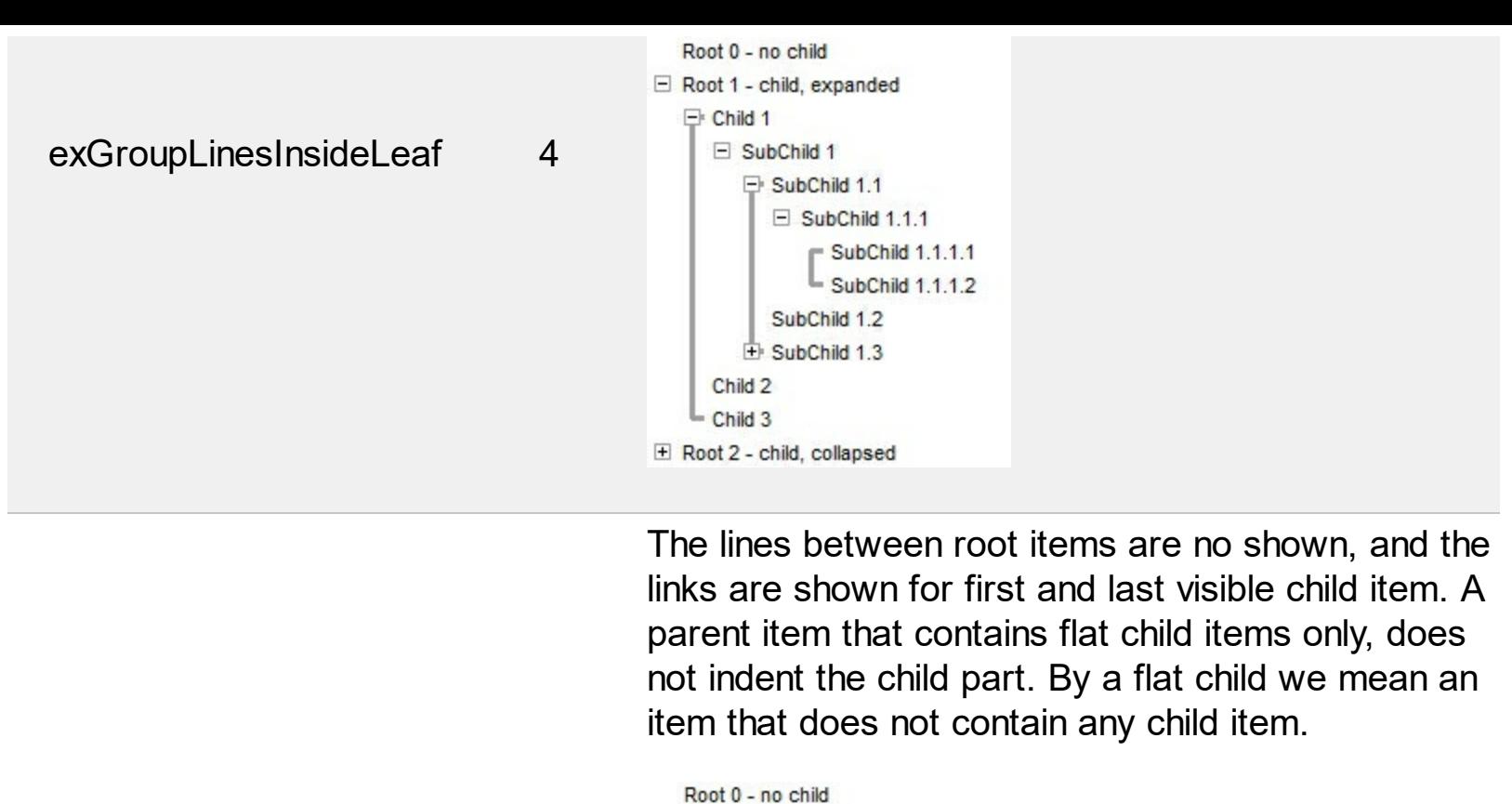

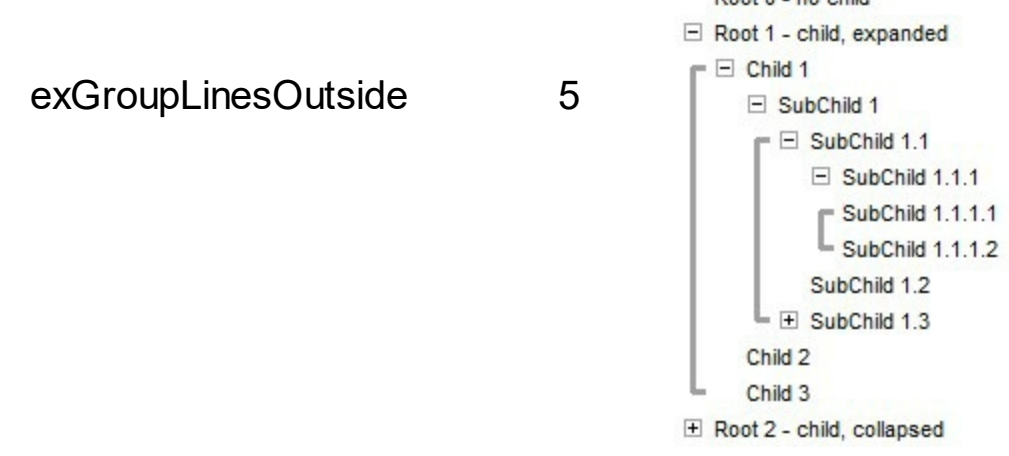

### **constants InplaceAppearanceEnum**

Defines the editor's appearance. Use the **[Appearance](#page-316-0)** property to change the editor's appearance. Use the **[PopupAppearance](#page-365-0)** property to define the appearance of the editor's drop-down window, if it exists.

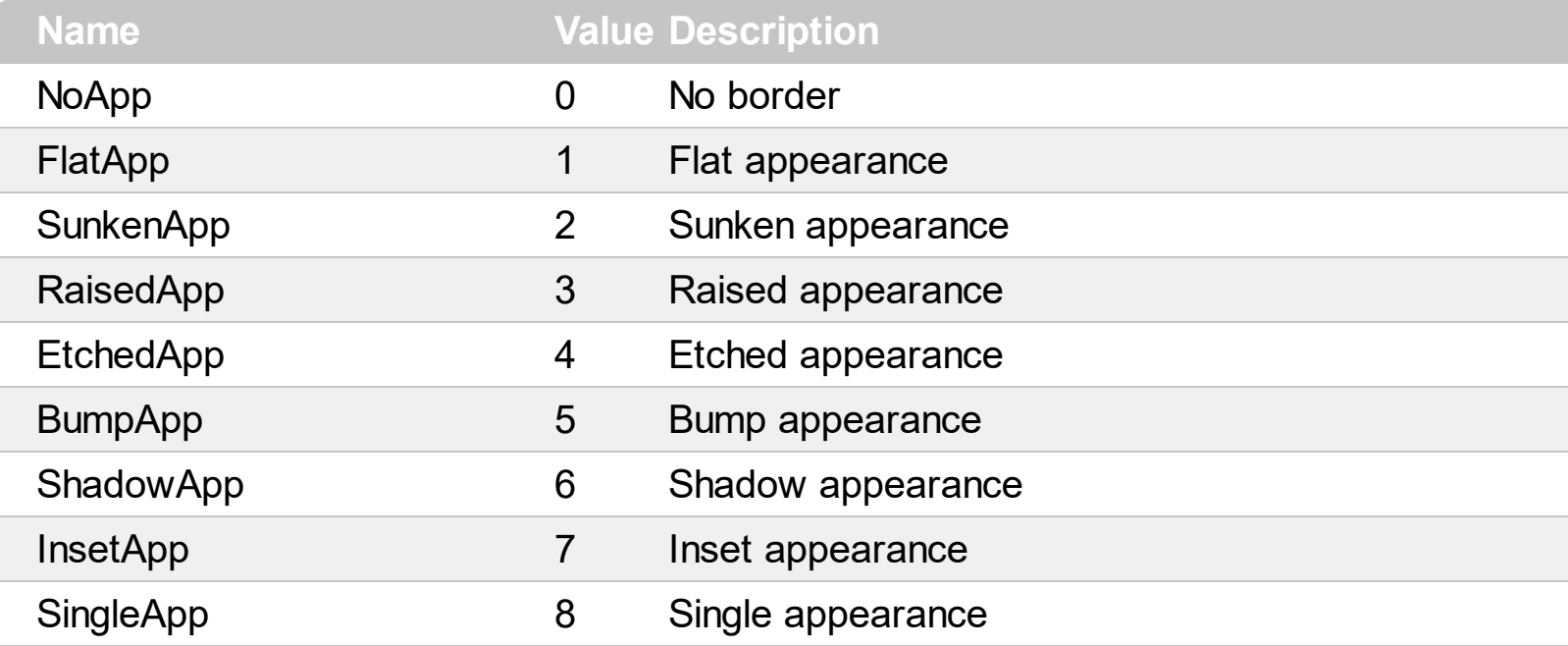

## **constants NumericEnum**

Use the **[Numeric](#page-360-0)** property to specify the format of numbers when editing a field.

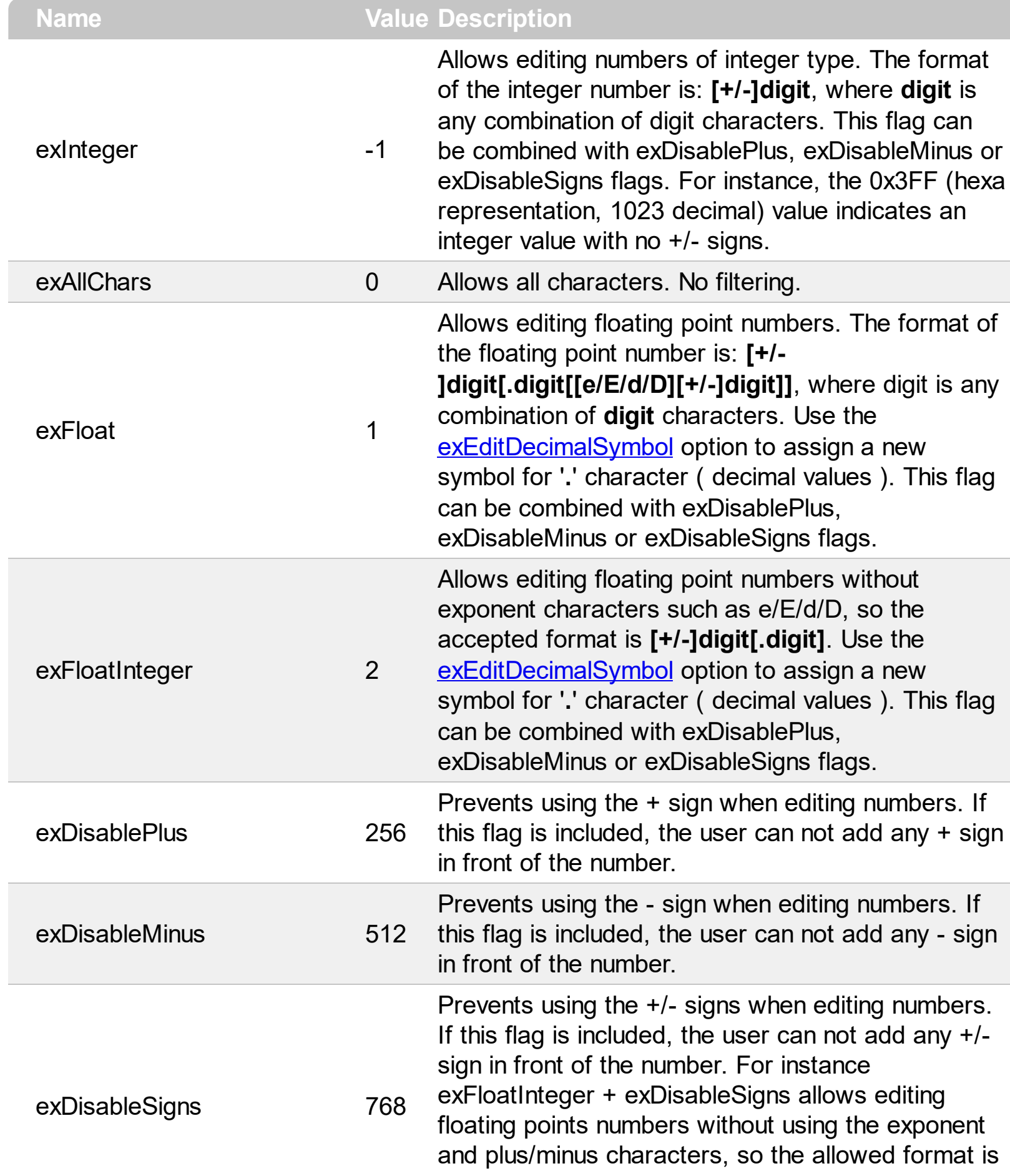

## **digit[.digit]**

## **constants PictureDisplayEnum**

Specifies how a picture object is displayed.

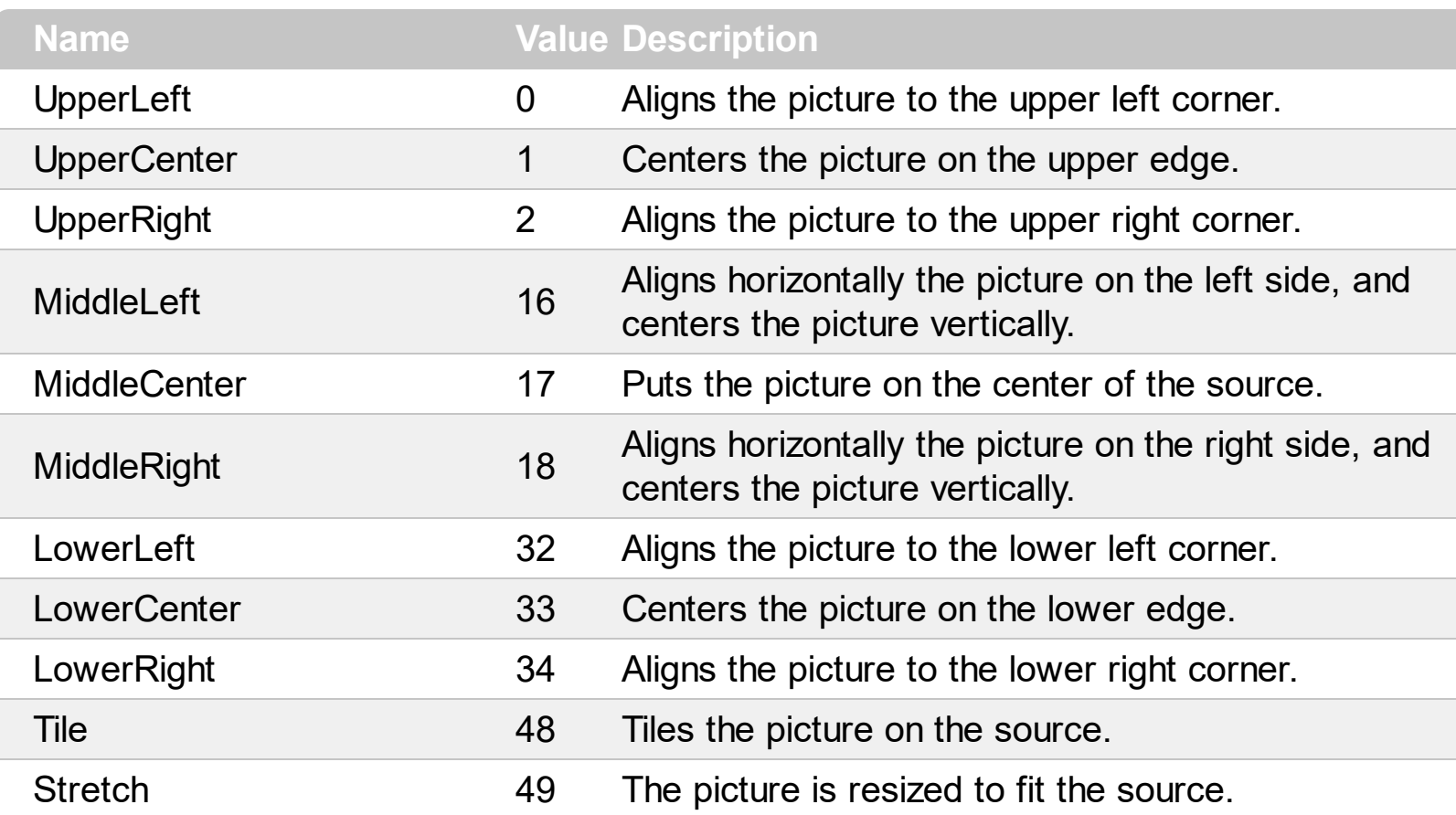

### **constants ReadOnlyEnum**

The [ReadOnly](#page-652-0) property makes the control read-only. Use the **[Enabled](#page-498-0)** property to disable the control. Use the **[Locked](#page-350-0)** property to lock a specific editor. Use the **[CellEditorVisible](#page-861-0)** property to hide the cell's editor.

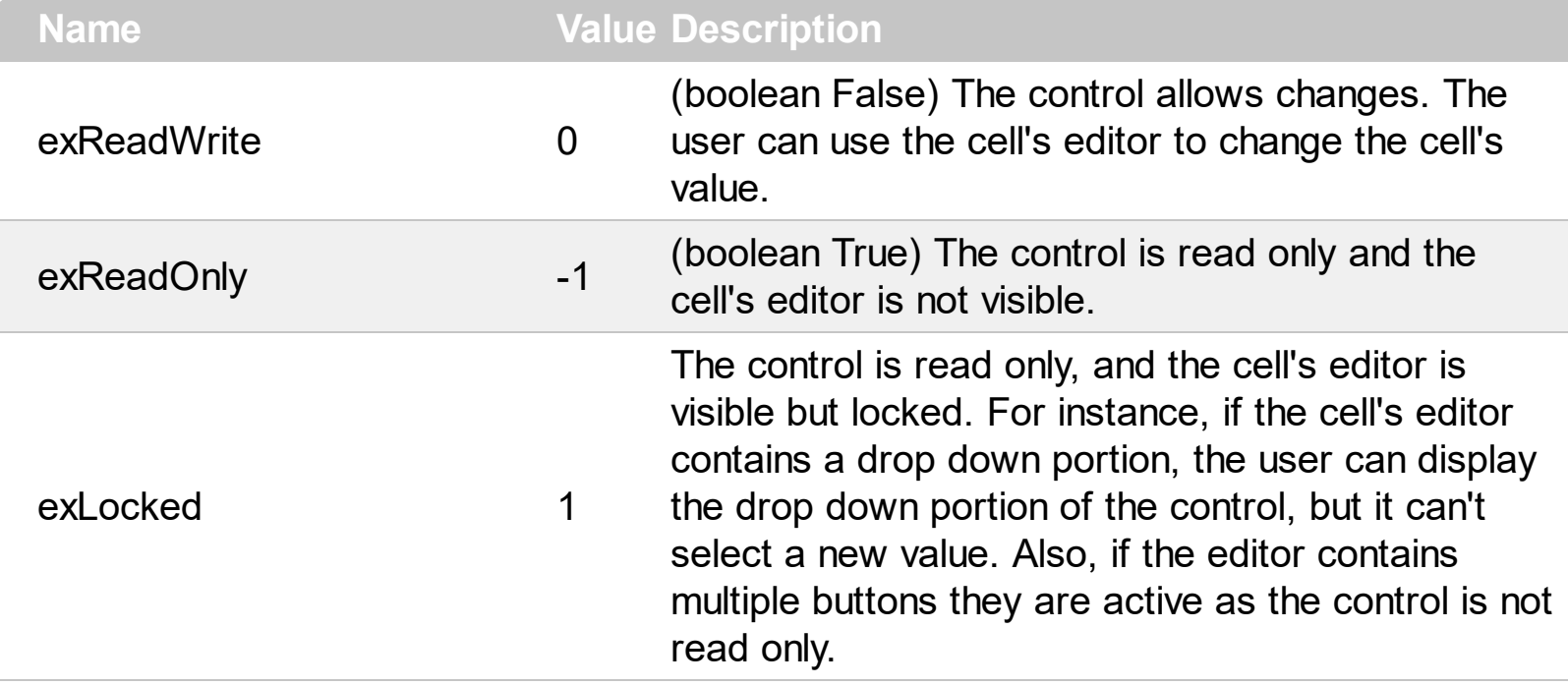

### **constants ScrollBarEnum**

The ScrollBarEnum type specifies the vertical or horizontal scroll bar in the control. Use the [ScrollBars](#page-672-0) property to specify whether the vertical or horizontal scroll bar is visible or hidden. Use the **[ScrollPartVisible](#page-688-0)** property to specify the visible parts in the control's scroll bars.

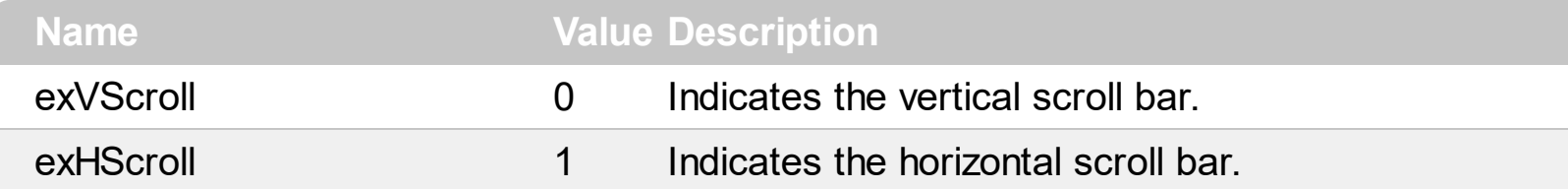

#### **constants ScrollBarsEnum**

Specifies which scroll bars will be visible on a control. The **[ScrollBars](#page-672-0)** property of the control specifies the scroll bars being visible in the control. By default, the ScrollBars property is exBoth, which indicates that both scroll bars of the component are being displayed only when they require.

- The horizontal scroll bar is not shown, if the **[ColumnAutoResize](#page-452-0)** property is True, or if the ScrollBars property is exNoScroll. The horizontal scroll bar is shown if required, if the ScrollBars property is exBoth or exHorizontal, else it is always shown if the ScrollBars property is exDisableBoth or exDisableNoHorizontal
- The vertical scroll bar of the control is shown if required, if the ScrollBars is exBoth or exVertical, else if it is always shown if the ScrollBars property is exDisableBoth or exDisableVertical. For instance, if the ScrollBars property is exBoth OR exVScrollOnThumbRelease, the control's content is scrolled when the user releases the vertical thumb. If your data displays items with different heights, you should set the **[ScrollBySingleLine](#page-675-0)** property on True.

Use the **[Scroll](#page-670-0)** method to programmatically scroll the control's content to specified position. The **[ScrollPos](#page-691-0)** property determines the position of the control's scroll bars. The **[ScrollWidth](#page-697-0)** property specifies the width in pixels, of the vertical scroll bar. The **[ScrollHeight](#page-677-0)** property specifies the height in pixels of the horizontal scroll bar. The **[ScrollOrderParts](#page-678-0)** property specifies the order to display the parts of the scroll bar ( buttons, thumbs and so on ). The [ScrollPartCaption](#page-680-0) property specifies the caption to be shown on any part of the scroll bar. Use the **[SelectPos](#page-1144-0)** property to select items giving its position.

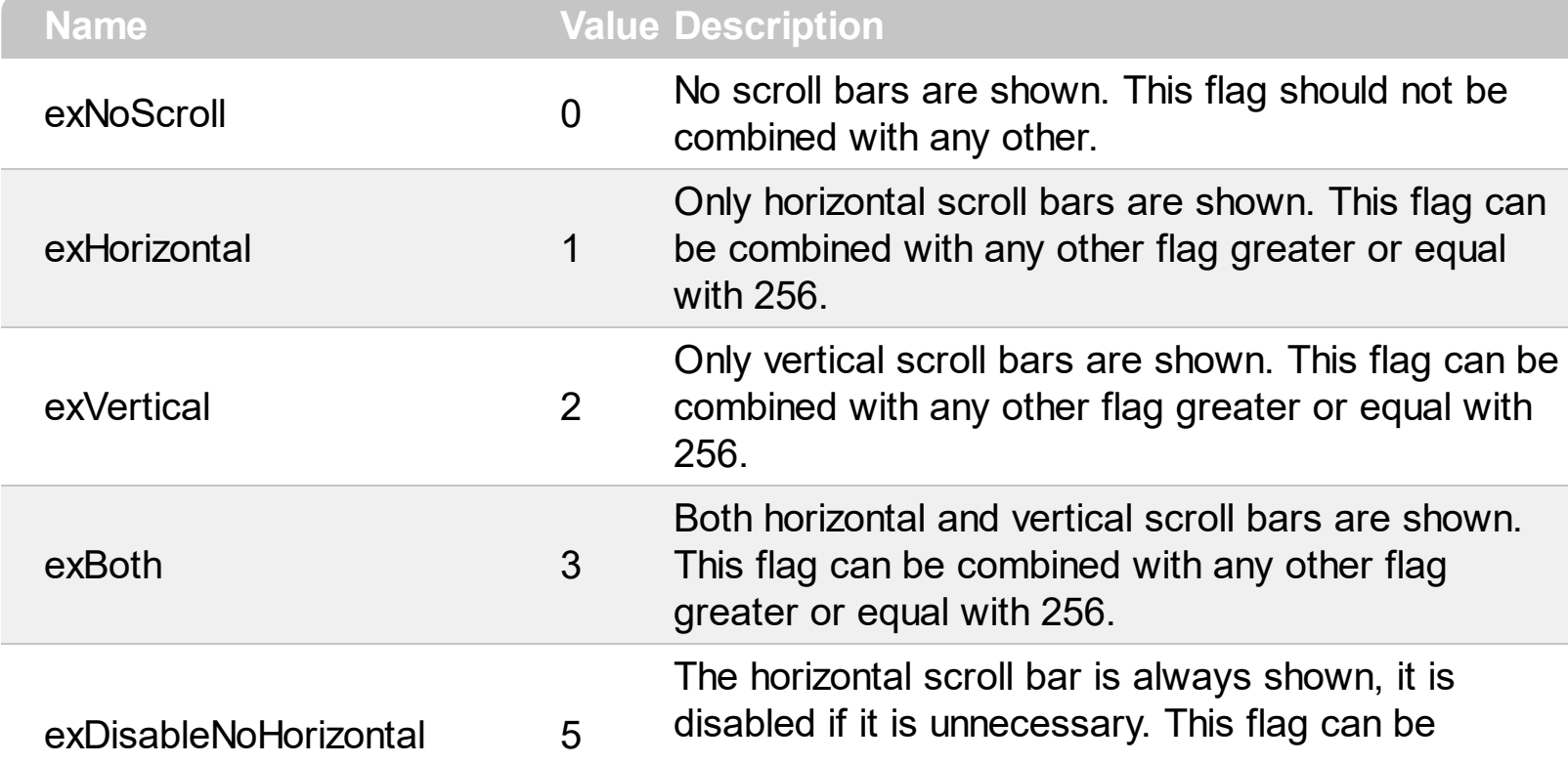

The ScrollBars property supports a bitwise OR combination of the following values:

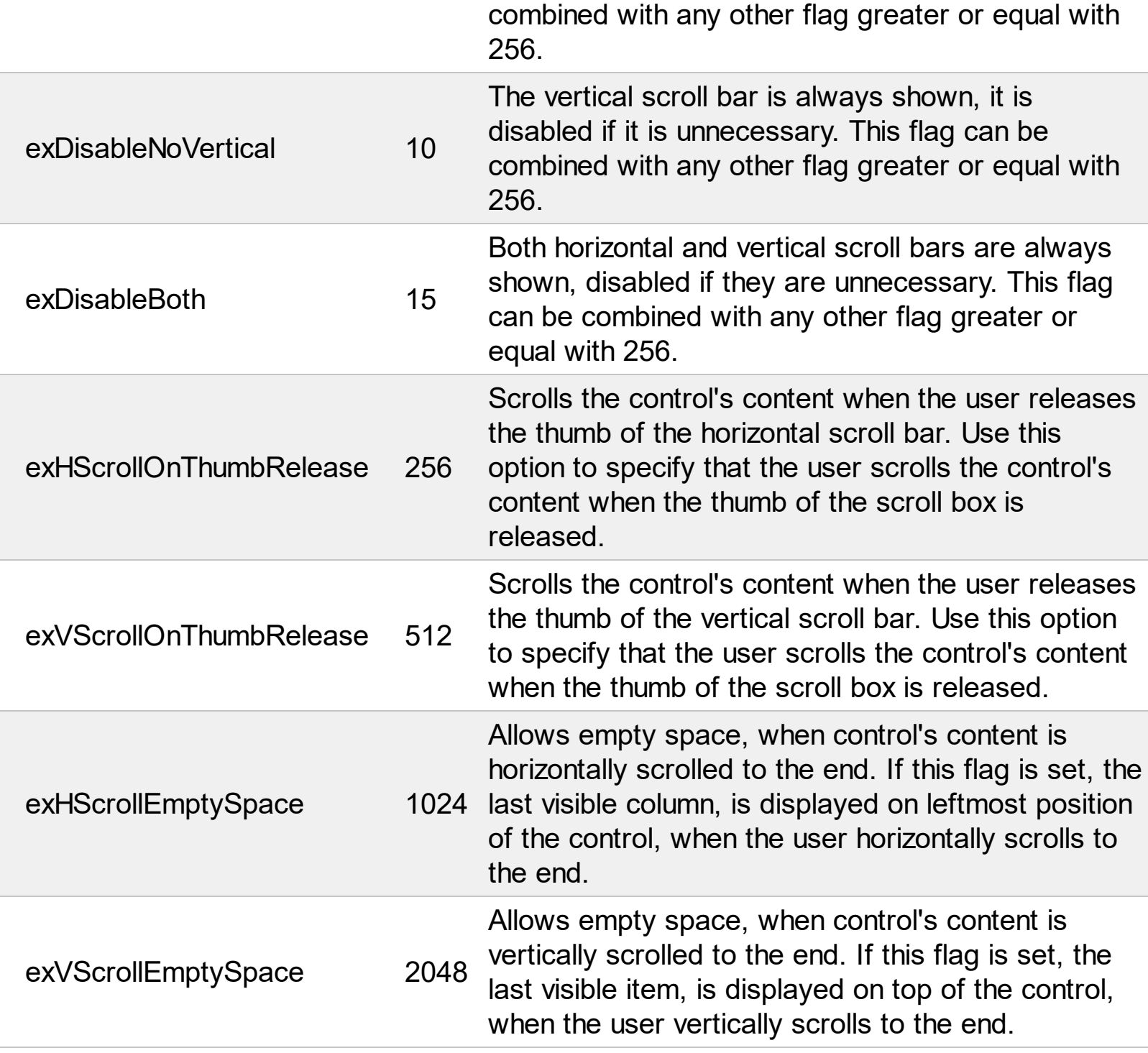

## **constants ScrollEnum**

The [Scroll](#page-670-0)Enum expression indicates the type of scroll that control supports. Use the **Scroll** method to scroll the control's content by code.

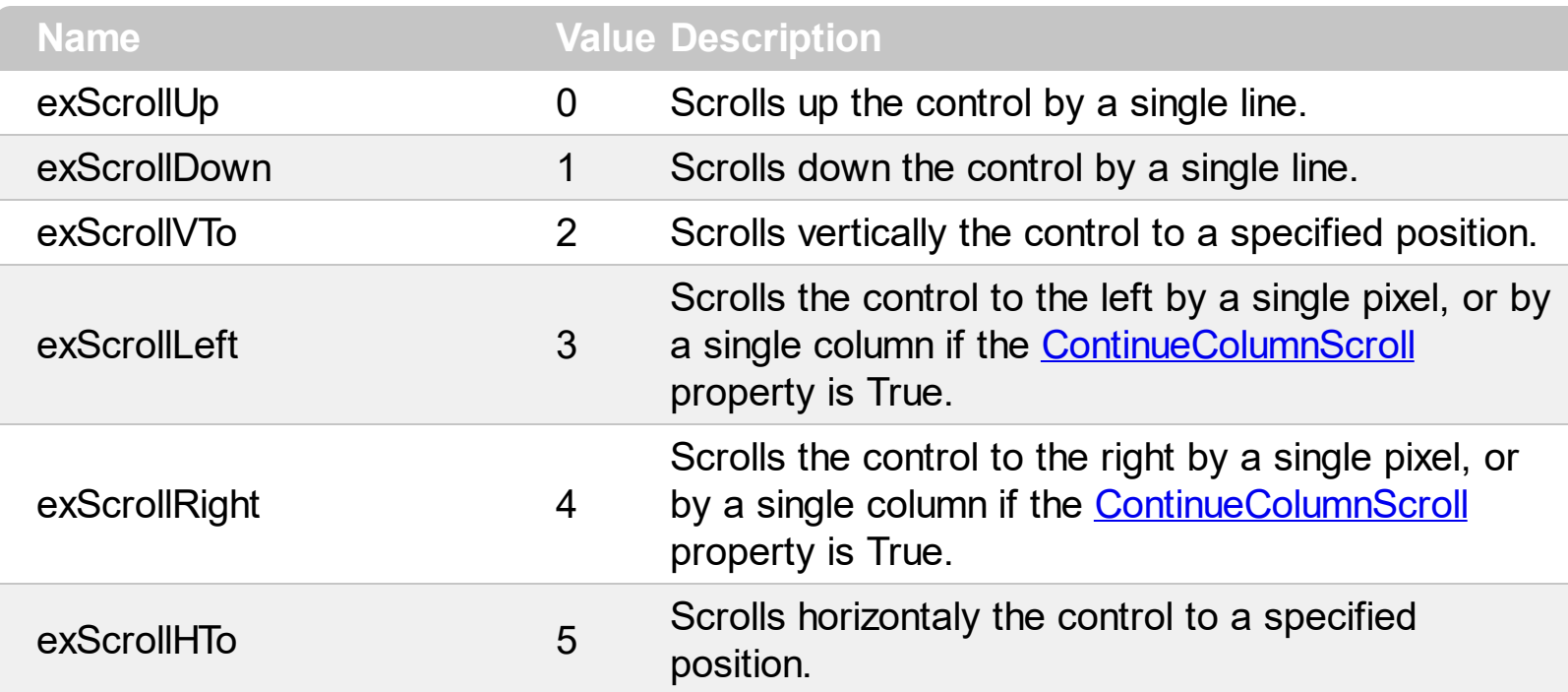

#### **constants ScrollPartEnum**

The ScrollPartEnum type defines the parts in the control's scrollbar. Use the [ScrollPartVisible](#page-688-0) property to specify the visible parts in the control's scroll bar. Use the [ScrollPartCaption](#page-680-0) property to specify the caption being displayed in any part of the control's scrollbar. The control fires the **[ScrollButtonClick](#page-1410-0)** event when the user clicks any button in the control's scrollbar.

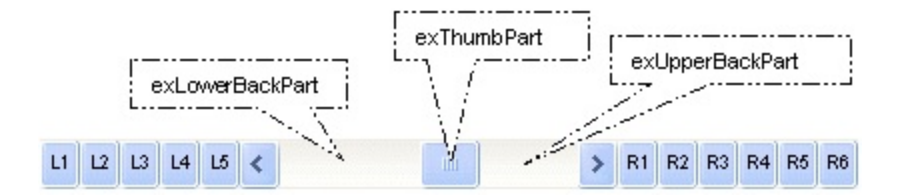

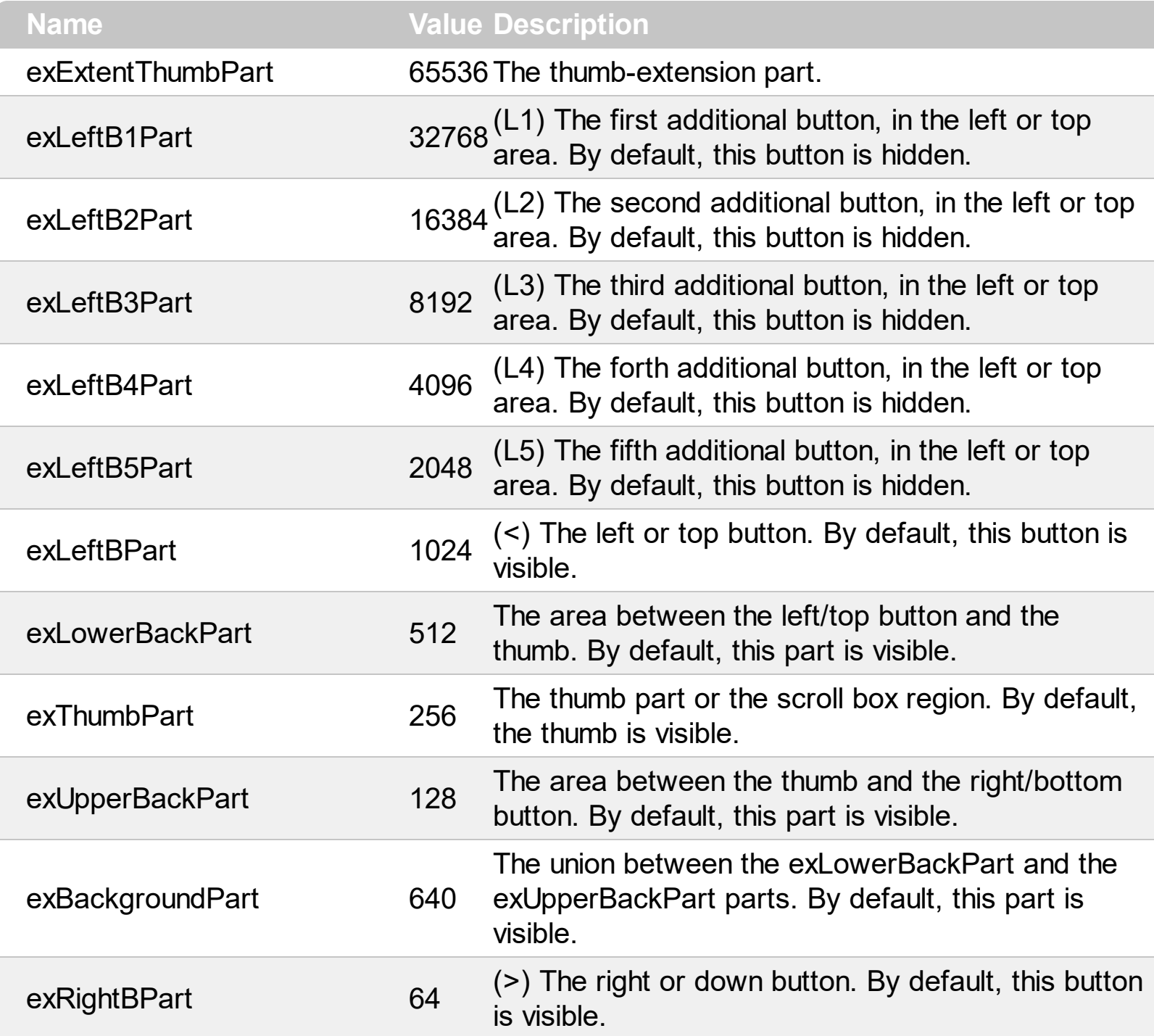

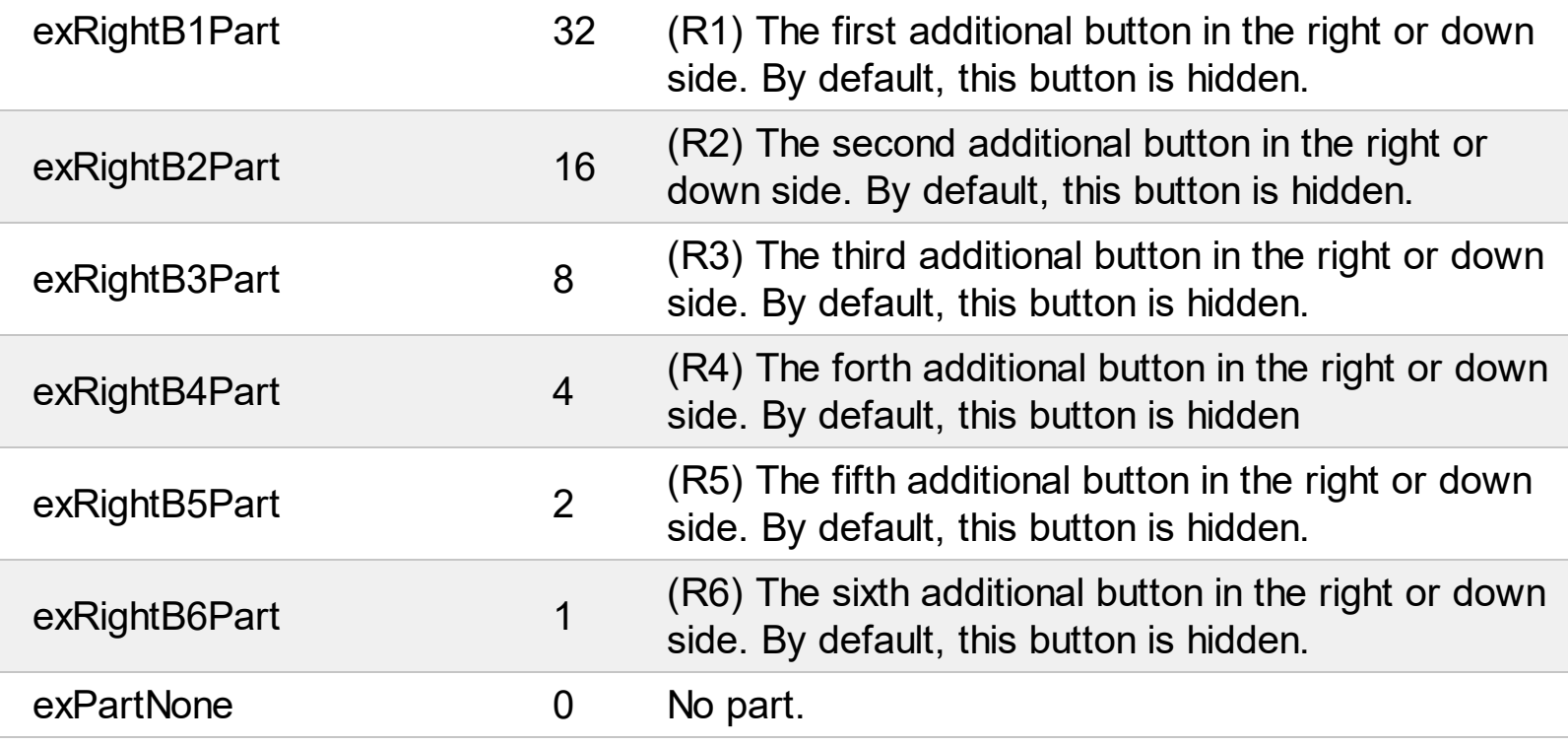

Į

## **constants SortOnClickEnum**

Specifies the action that control takes when user clicks the column's header. The [SortOnClick](#page-730-0) Property specifies whether the control sorts a column when its caption has been clicked.

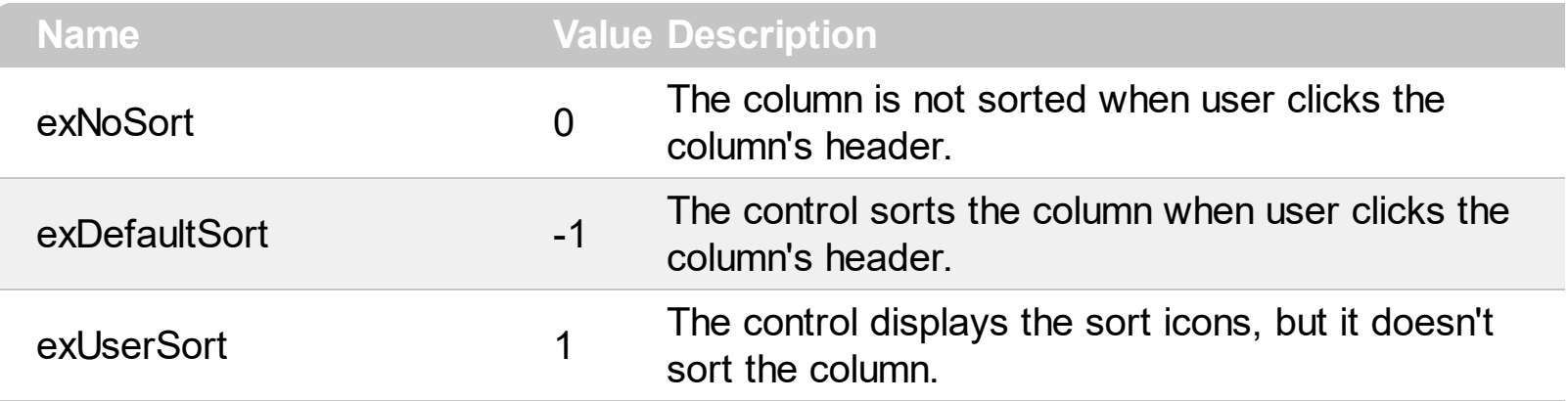
### **constants SortOrderEnum**

Specifies the column's order type. Use the **[SortOrder](#page-248-0)** property to specify the column's sort order

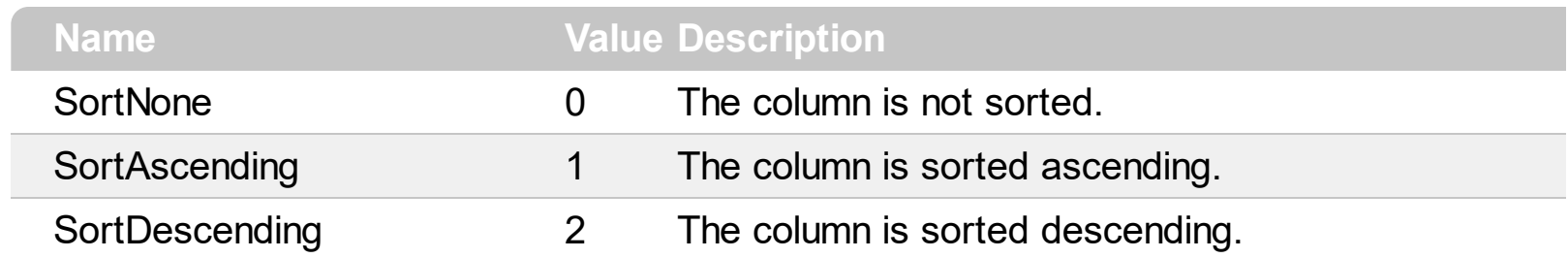

### **constants SortTypeEnum**

The SortTypeEnum enumeration defines the types of sorting in the control. Use the [SortType](#page-251-0) property to specifies the type of column's sorting.

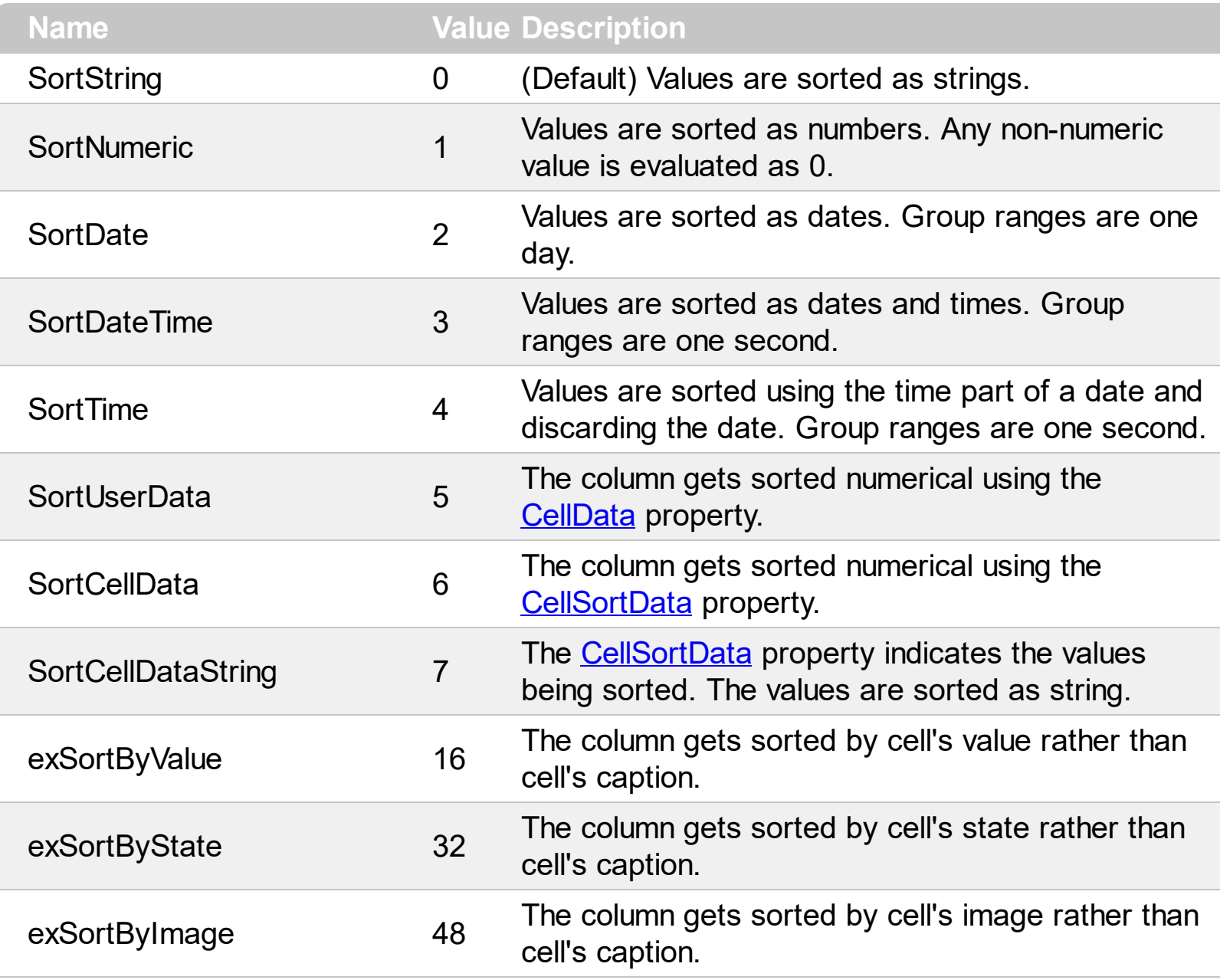

### **constants ItemsAllowSizingEnum**

The ItemsAllowSizingEnum type specifies whether the user can resize items individuals or all items at once, at runtime. Use the **[ItemsAllowSizing](#page-626-0)** property to specify whether the user can resize items individuals or all items at once, at runtime. Curently, the ItemsAllowSizingEnum type supports the following values:

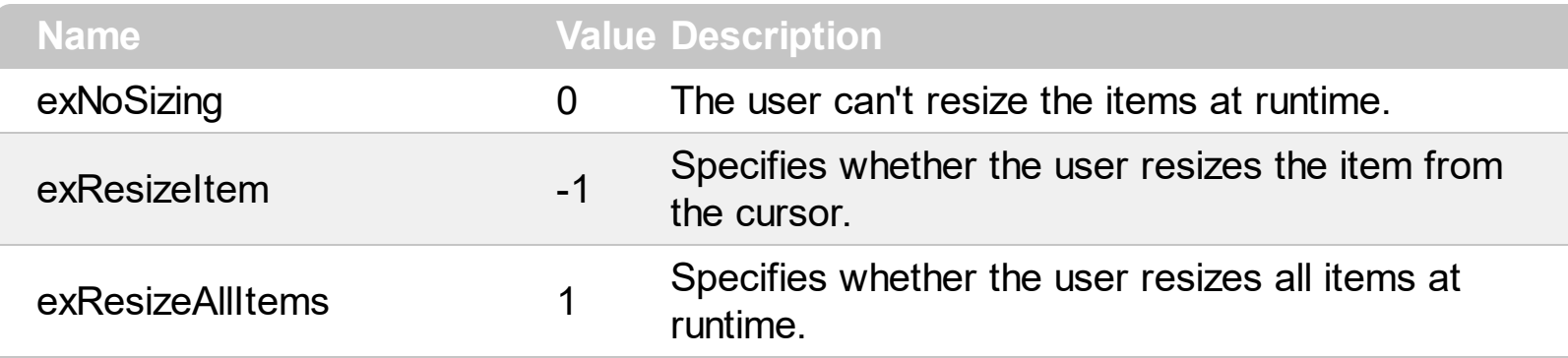

### **constants UIVisualThemeEnum**

The UIVisualThemeEnum expression specifies the UI parts that the control can shown using the current visual theme. The [UseVisualTheme](#page-783-0) property specifies whether the UI parts of the control are displayed using the current visual theme.

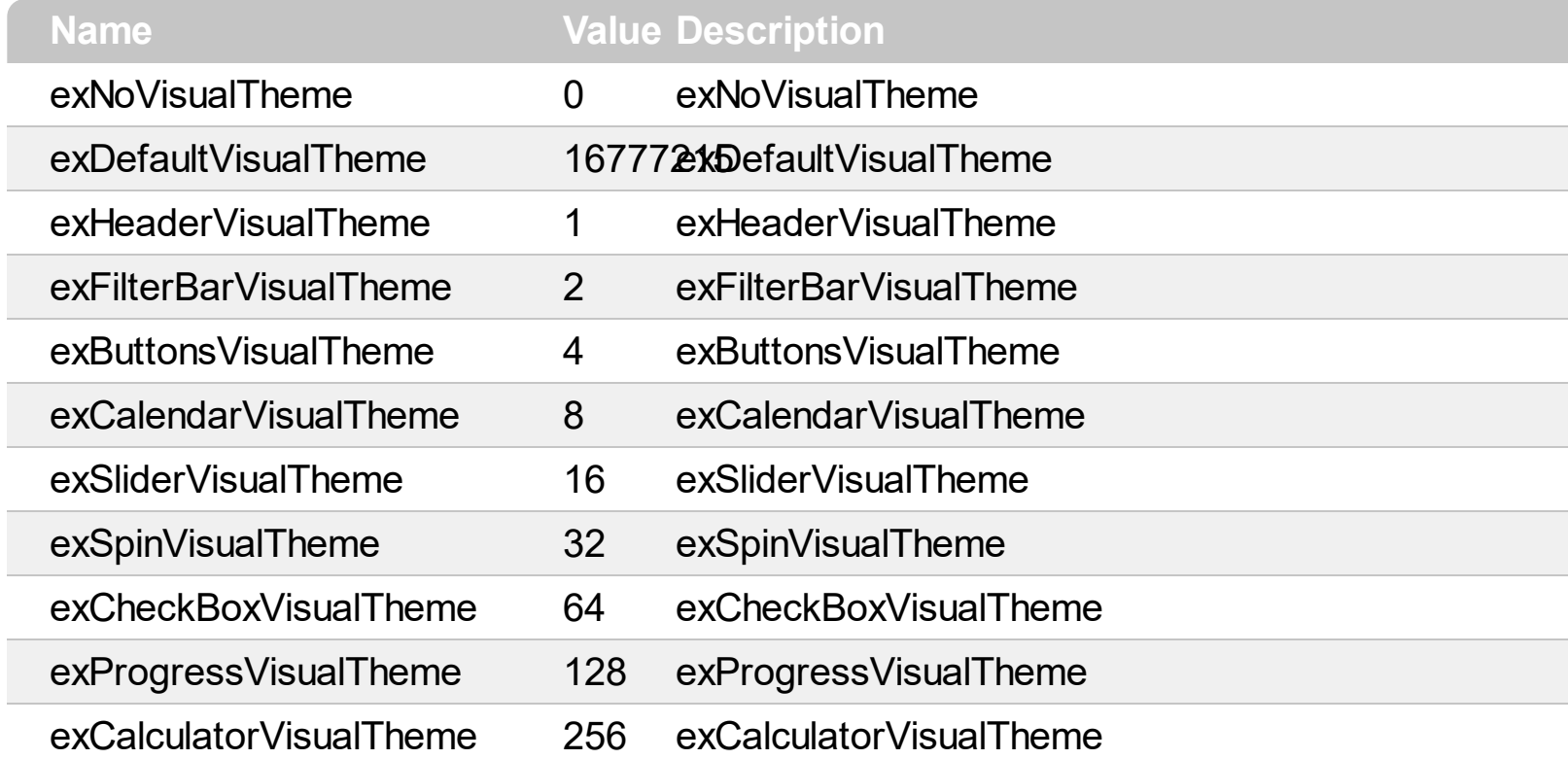

### **constants ValidateValueType**

The ValidateValueType specifies the type of validation that control supports. The [CauseValidateValue](#page-444-0) property specifies whether the [ValidateValue](#page-1451-0) event is fired before [Change](#page-1252-0) event, so the user can validate the values being entered. The ValidateValue event is not fired if the CauseValidateValue property is False  $\sim$  exNoValidate. The ValidateValue event is fired once the user tries to leaves the focused cell ( exValidateCell ) or focused item ( exValidateItem ). The ValidateValueType enumeration supports the following values:

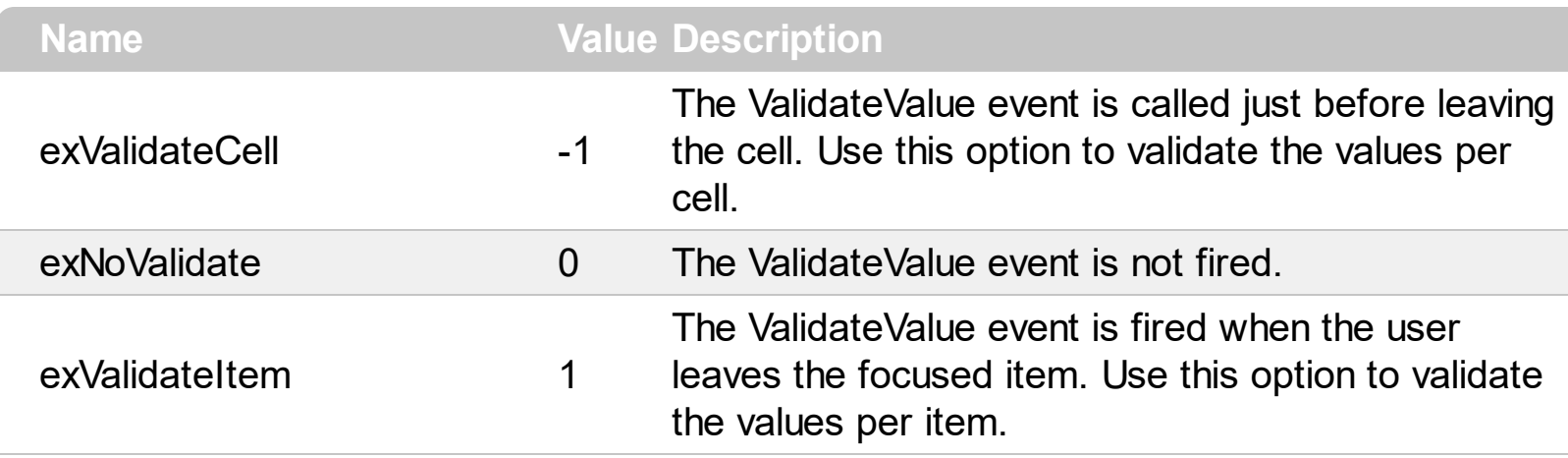

## **constants VAlignmentEnum**

Specifies the source's vertical alignment.

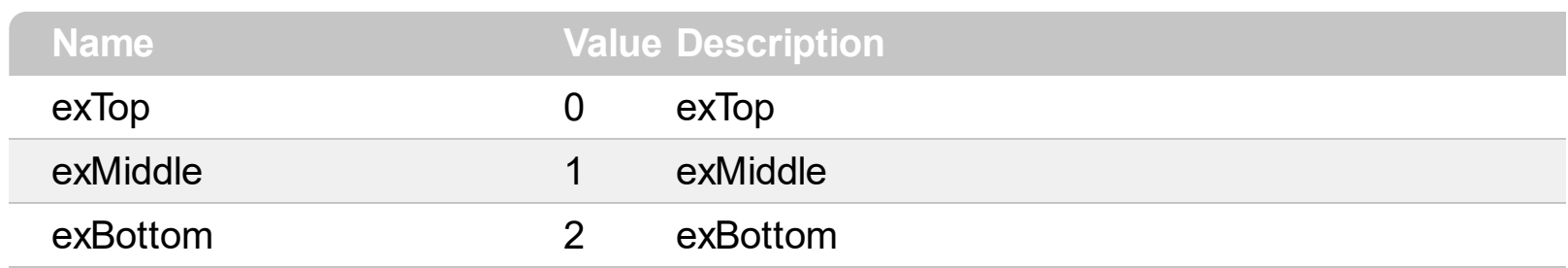

### **constants ValueFormatEnum**

Defines how the cell's value is shown. The **[CellValueFormat](#page-941-0)** property indicates the way the cell displays its content. The **[Def\(exCellValueFormat\)](#page-185-0)** property indicates the format for all cells within the column. The **[CellValue](#page-937-0)** property indicates the cell's value, content or formula. The [ComputedField](#page-180-0) property indicates the formula to compute all cells in the column. The **[FormatColumn](#page-210-0)** property indicates the format to be applied for cells in the columns.The ValueFormatEnum type supports can be a combination of the following values:

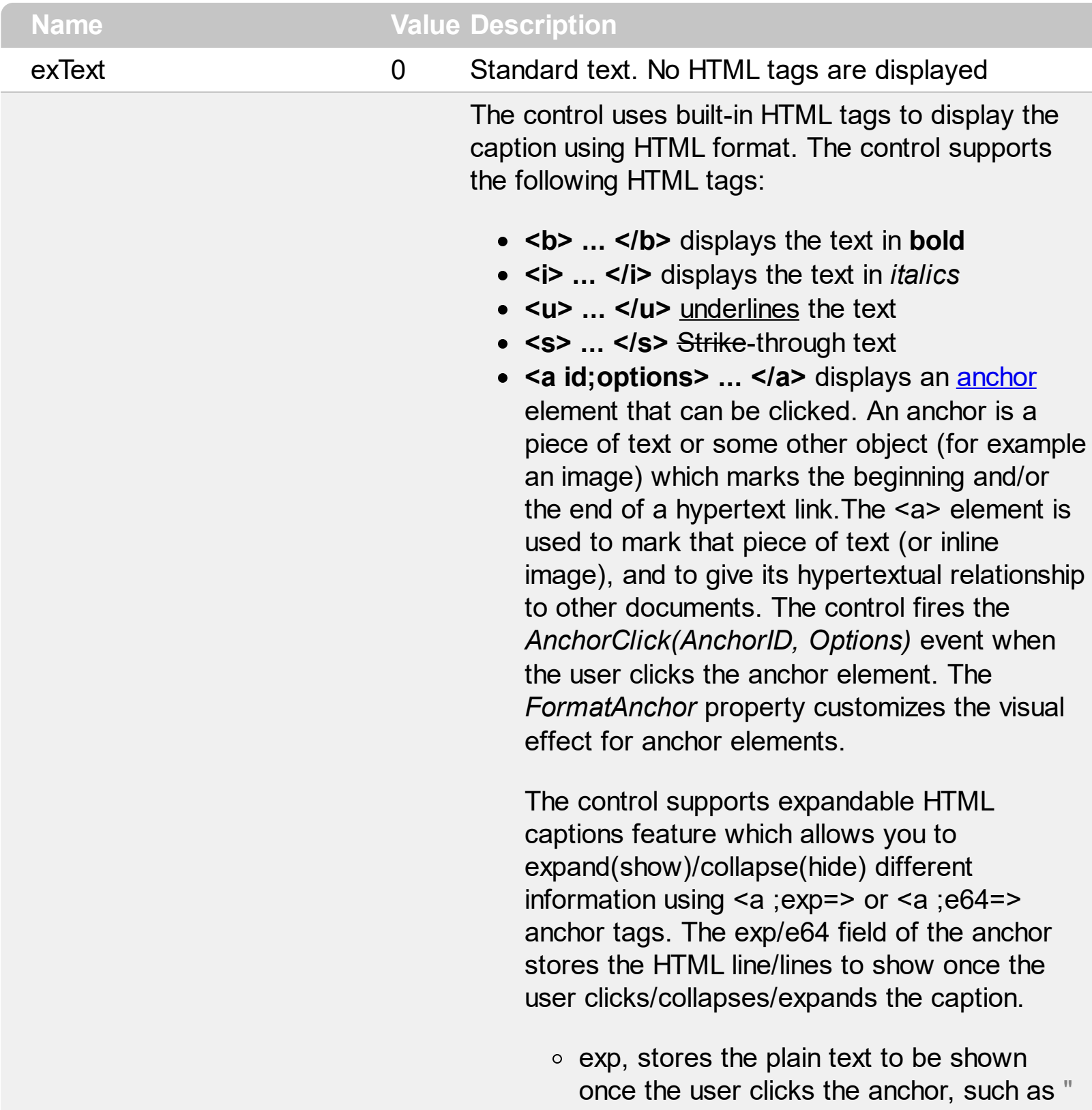

<a ;exp=show lines>"

e64, encodes in BASE64 the HTML text to be shown once the user clicks the anchor, such as "<a ;e64=gA8ABmABnABjABvABshIAOQAEAA </a>" that displays show lines- in gray when the user clicks the + anchor. The "gA8ABmABnABjABvABshIAOQAEAAHAAG string encodes the "<fgcolor 808080>show lines<a>-</a></fgcolor>" The Decode64Text/Encode64Text methods of the eXPrint can be used to decode/encode e64 fields.

Any ex-HTML caption can be transformed to an expandable-caption, by inserting the anchor ex-HTML tag. For instance, "<solidline> <b>Header</b></solidline><br>Line1<r><a ;exp=show lines>+</a><br>Line2<br>Line3" shows the Header in underlined and bold on the first line and Line1, Line2, Line3 on the rest. The "show lines" is shown instead of Line1, Line2, Line3 once the user clicks the + sign.

**<font face;size> ... </font>** displays portions of text with a different font and/or different size. For instance, the "<font

Tahoma;12>bit</font>" draws the bit text using the Tahoma font, on size 12 pt. If the name of the font is missing, and instead size is present, the current font is used with a different size. For instance, "<font ;12>bit</font>" displays the bit text using the current font, but with a different size.

- **<fgcolor rrggbb> ... </fgcolor>** or <fgcolor=rrggbb> ... </fgcolor> displays text with a specified foreground color. The rr/gg/bb represents the red/green/blue values of the color in hexa values.
- **<bgcolor rrggbb> ... </bgcolor>** or <bgcolor=rrggbb> ... </bgcolor> displays text with a specified **background** color. The rr/gg/bb represents the red/green/blue values of the color in hexa values.

<solidline rrggbb> ... </solidline> or <solidline=rrggbb> ... </solidline> draws a solid-line on the bottom side of the current textline, of specified RGB color. The <solidline> ... </solidline> draws a black solid-line on the bottom side of the current text-line. The rr/gg/bb represents the red/green/blue values of the color in hexa values.

- **<dotline rrggbb> ... </dotline>** or <dotline=rrggbb> ... </dotline> draws a dot-line on the bottom side of the current text-line, of specified RGB color. The <dotline> ... </dotline> draws a black dot-line on the bottom side of the current text-line. The rr/gg/bb represents the red/green/blue values of the color in hexa values.
- **<upline> ... </upline>** draws the line on the top side of the current text-line (requires <solidline> or <dotline>).
- <r> right aligns the text
- **<c>** centers the text
- < br> forces a line-break
- **<img>number[:width]</img>** inserts an icon inside the text. The number indicates the index of the icon being inserted. Use the Images method to assign a list of icons to your chart. The last 7 bits in the high significant byte of the number expression indicates the identifier of the skin being used to paint the object. Use the [Add](#page-128-0) method to add new skins to the control. If you need to remove the skin appearance from a part of the control you need to reset the last 7 bits in the high significant byte of the color being applied to the part. The width is optional and indicates the width of the icon being inserted. Using the width option you can overwrite multiple icons getting a nice effect. By default, if the width field is missing, the width is 18 pixels.
- **<img>key[:width]</img>** inserts a custom size picture into the text being previously loaded using the HTMLPicture property. The Key parameter indicates the key of the picture

e x H T M L

1

being displayed. The Width parameter indicates a custom size, if you require to stretch the picture, else the original size of the picture is used.

- & glyph characters as  $\&$ ; ( $\&$ ),  $\&$ It; ( $\&$ ), **>** ( > ), **&qout;** ( " ) and **&#number;** ( the character with specified code ), For instance, the € displays the EUR character. The **&** ampersand is only recognized as markup when it is followed by a known letter or a #character and a digit. For instance if you want to display <b>bold</b> in HTML caption you can use <b&gt;bold&lt;/b&gt;
- < off offset> ... </off> defines the vertical offset to display the text/element. The offset parameter defines the offset to display the element. This tag is inheritable, so the offset is keep while the associated </off> tag is found. You can use the <off offset> HTML tag in combination with the <font face;size> to define a smaller or a larger font to be displayed. For instance: "Text with <font ;7><**off** 6>subscript" displays the text such as: Text with subscript

The "Text with <font ;7><**off** -6>superscript"

displays the text such as: Text with <sup>subscript</sup>

**<gra rrggbb;mode;blend> ... </gra>** defines a gradient text. The text color or <fgcolor> defines the starting gradient color, while the rr/gg/bb represents the red/green/blue values of the ending color, 808080 if missing as gray. The mode is a value between 0 and 4, 1 if missing, and blend could be 0 or 1, 0 if missing. The <font> HTML tag can be used to define the height of the font. Any of the rrggbb, mode or blend field may not be specified. The <gra> with no fields, shows a vertical gradient color from the current text color to gray (808080). For instance the "<font ;18><**gra** FFFFFF;1;1>gradient-center</**gra**></font>" generates the following picture:

gradient-center

• < out rrggbb; width > ... </out > shows the text with outlined characters, where rr/gg/bb represents the red/green/blue values of the outline color, 808080 if missing as gray, width indicates the size of the outline, 1 if missing. The text color or <fgcolor> defines the color to show the inside text. The <font> HTML tag can be used to define the height of the font. For instance the "<font ;31><**out** 000000> <fgcolor=FFFFFF>outlined</fgcolor></**out**> </font>" generates the following picture:

# outlined

**<sha rrggbb;width;offset> ... </sha>** define a text with a shadow, where rr/gg/bb represents the red/green/blue values of the shadow color, 808080 if missing as gray, width indicates the size of shadow, 4 if missing, and offset indicates the offset from the origin to display the text's shadow, 2 if missing. The text color or <fgcolor> defines the color to show the inside text. The <font> HTML tag can be used to define the height of the font. For instance the "<font ;31><**sha**>shadow</**sha**> </font>" generates the following picture:

# shadow

or "*<font ;31><sha 404040;5;0> <fgcolor=FFFFFF>outline antialiasing</fgcolor></sha></font>*" gets:

# outline anti-aliasing

Indicates a computed field. The **[CellValue](#page-937-0)** property indicates the formula to compute the field. A computed field can display its content using the values from any other cell in the same item/row. For instance %1 + %2 indicates that the cell displays the addition from the second and third cells in the same item ( cells are 0 based ). For instance, if the

cells are of numeric format the result is the sum of two values, while if any of the cell is of string type it performs a concatenation of the specified cells. The [ComputedField](#page-180-0) property indicates the formula to compute all cells in the column. The exComputedField can be combined with exText or exHTML. For instance, the exComputedField + exHTML indicates that the computed field may display HTML tags.

The syntax for the CellValue property should be: **formula** where %n indicates the cell from the nindex. The operation being supported are listed bellow.

For instance %1 + %2 indicates the sum of all cells in the second and third column from the current item.

Indicates a total/subtotal field. The [CellValue](#page-937-0) property indicates the formula for total field that includes an aggregate function such as: sum, min, max, count, avg. The exTotalField can be combined with exText or exHTML. For instance, the exTotalField + exHTML indicates that the total field may display HTML tags.

The syntax for the CellValue property should be: **aggregate**(**list**,**direction**,**formula**) where:

**aggregate** must be one of the following:

- *sum* calculates the sum of values.
- *min* retrieves the minimum value.
- *max* retrieves the maximum value.
- *count* counts the number of items.
- *avg* calculates the average of values.

**list** must be one of the following:

- a *long* expression that specifies the index of the item being referred.
- a predefined string expression as follows:
	- *all* indicates all items, so the formula is

exComputedField 2

being applied to all items. The direction has no effect.

- *current* the current item.
- *parent* the parent item.
- *root* the root item.

**direction** must be one of the following:

- *dir* collects the direct descendents.
- *rec* collects the leaf descendents ( leaf items ). A leaf item is an item with no child items.
- *all* collects all descendents.

Currently, the following items are excluded by aggregate functions:

• not-sortable *items*. The **[SortableItem](#page-1147-0)** property specifies whether the item can be sorted ( a sortable item can change its position after sorting, while a not-sortable item keeps its position after sorting.

- *not-selectable items*. The [SelectableItem](#page-1125-0) property specifies whether the user can selects/focus the specified item.
- *divider items*. The **[ItemDivider](#page-1051-0)** property specifies whether the item displays a single cell, instead displaying whole cells.

In conclusion, aggregate functions counts ONLY items that are:

- sortable, **[SortableItem](#page-1147-0)** is True, by default.
- selectable, **[SelectableItem](#page-1125-0)** is True, by default.
- *not divider*, **[ItemDivider](#page-1051-0)** is -1, by default.

Shortly, by setting to a different value to any of these properties, makes the item to be ignored by the aggregate functions.

For instance

- count(current,dir,1) counts the number of child items ( not implies recursively child items ).
- count(current,all,1) counts the number of all

exTotalField 4

child items ( implies recursively child items ).

- count(current,rec,1) counts the number of leaf items ( implies recursively leaf items ).
- count(current,rec,1) counts the number of leaf items ( a leaf item is an item with no child items ).
- sum(parent,dir,%1=0?0:1) counts the not-zero values in the second column (%1)
- sum(parent,dir,%1 + %2) indicates the sum of all cells in the second (%1) and third (%2) column that are directly descendent from the parent item.
- sum(all,rec,  $%1 + %2$ ) sums all leaf cells in the second (%1) and third (%2) columns.

The **formula** on the CellValue property ( if the CellValueFormat property indicates the exComputedField or exTotalField ) may include the formatting operators as follows:

*The expression supports cell's identifiers as follows:*

- %0, %1, %2, ... specifies the value of the cell in the column with the index 0, 1 2, ... *The [CellValue](#page-937-0) property specifies the cell's value. For instance, "%0 format ``" formats the value on the cell with the index 0, using current regional setting, while "int(%1)" converts the value of the column with the index 1, to integer.*
- %C0, %C1, %C2, ... specifies the caption of the cell, or the string the cell displays in *the column with the index 0, 1 2, ... The [CellCaption](#page-851-0) property specifies the cell's caption. The cell's value may be different than what the cell displays as a string. For instance, let's say a cell display HTML format. The %0 returns the html format including the HTML tags, while %C0 returns the cell's content as string without HTML tags. For instance, "upper(%C1)" converts the caption of the cell with the index 1, to upper case, while "%C0 left 2" returns the leftmost two characters on the cell with the index 0.*
- *%CD0, %CD1, %CD2, ... specifies the cell's extra data in the column with the index 0, 1 2, ... The [CellData](#page-856-0) property associates any extra/user data to a cell. For instance, "%CD0 = `your user data`" specifies all cells whose CellData property is `your user data`, on the column with the index 0.*
- %CS0, %CS1, %CS2, ... specifies the cell's state in the column with the index 0, 1 2, *... The [CellState](#page-922-0) property specifies the cell's state, and so it indicates whether the cell is checked or un-checked. For instance, "%CS0" defines all checked items on the column with the index 0, or "not %CS1" defines all un-checked items in the column with the index 1.*

This property/method supports predefined constants and operators/functions as described [here](#page-1468-0).

Usage examples:

- 1. "**1**", the cell displays 1
- 2. "**%0 + %1**", the cell displays the sum between cells in the first and second columns.
- 3. "**%0 + %1 - %2**", the cell displays the sum between cells in the first and second columns minus the third column.
- 4. "**(%0 + %1)\*0.19**", the cell displays the sum between cells in the first and second columns multiplied with 0.19.
- 5. "**(%0 + %1 + %2)/3**", the cell displays the arithmetic average for the first three columns.
- 6. "**%0 + %1 < %2 + %3**", displays 1 if the sum between cells in the first two columns is less than the sum of third and forth columns.
- 7. "**proper(%0)**'" formats the cells by capitalizing first letter in each word
- 8. "**currency(%1)**'" displays the second column as currency using the format in the control panel for money
- 9. "**len(%0) ? currency(dbl(%0)) : ''**" displays the currency only for not empty/blank cells.
- 10. "**int(date(%1)-date(%2)) + 'D ' + round(24\*(date(%1)-date(%2) - floor(date(%1) date(%2)))) + 'H''**" displays interval between two dates in days and hours, as xD yH
- 11. **"2:=((1:=int(0:= date(%1)-date(%0))) = 0 ? '' : str(=:1) + ' day(s)') + ( 3:=round(24\* (=:0-floor(=:0))) ? (len(=:2) ? ' and ' : '') + =:3 + ' hour(s)' : '' )"** displays the interval between two dates, as x day(s) [and y hour(s)], where the x indicates the number of days, and y the number of hours. The hour part is missing, if 0 hours is displayed, or nothing is displayed if dates are identical.

### **constants ViewModeEnum**

The ViewModeEnum type specifies the ways the control may display the data. The [ViewMode](#page-785-0) property specifies the way the control is displaying data. The [ViewModeOption](#page-787-0) property specifies options for given view modes.

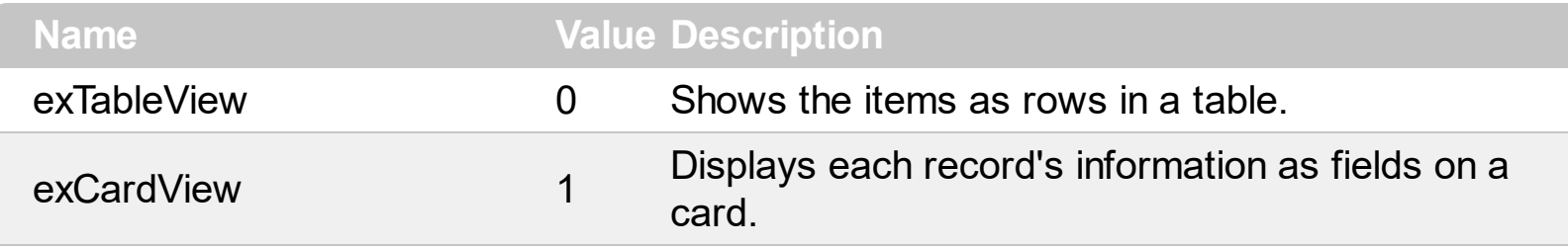

### **constants ViewModeOptionEnum**

The ViewModeOptionEnum type indicates the set of options user can access for different types of views. The **[ViewMode](#page-785-0)** property specifies the way the control displays its data. The [ViewModeOption](#page-787-0) property specifies the option for a given view. The options that start with exCardView have effect only if the ViewMode property is exCardView. The options that start with exTableView have effect only if the ViewMode property is exTableView. All other options are valid for all modes.

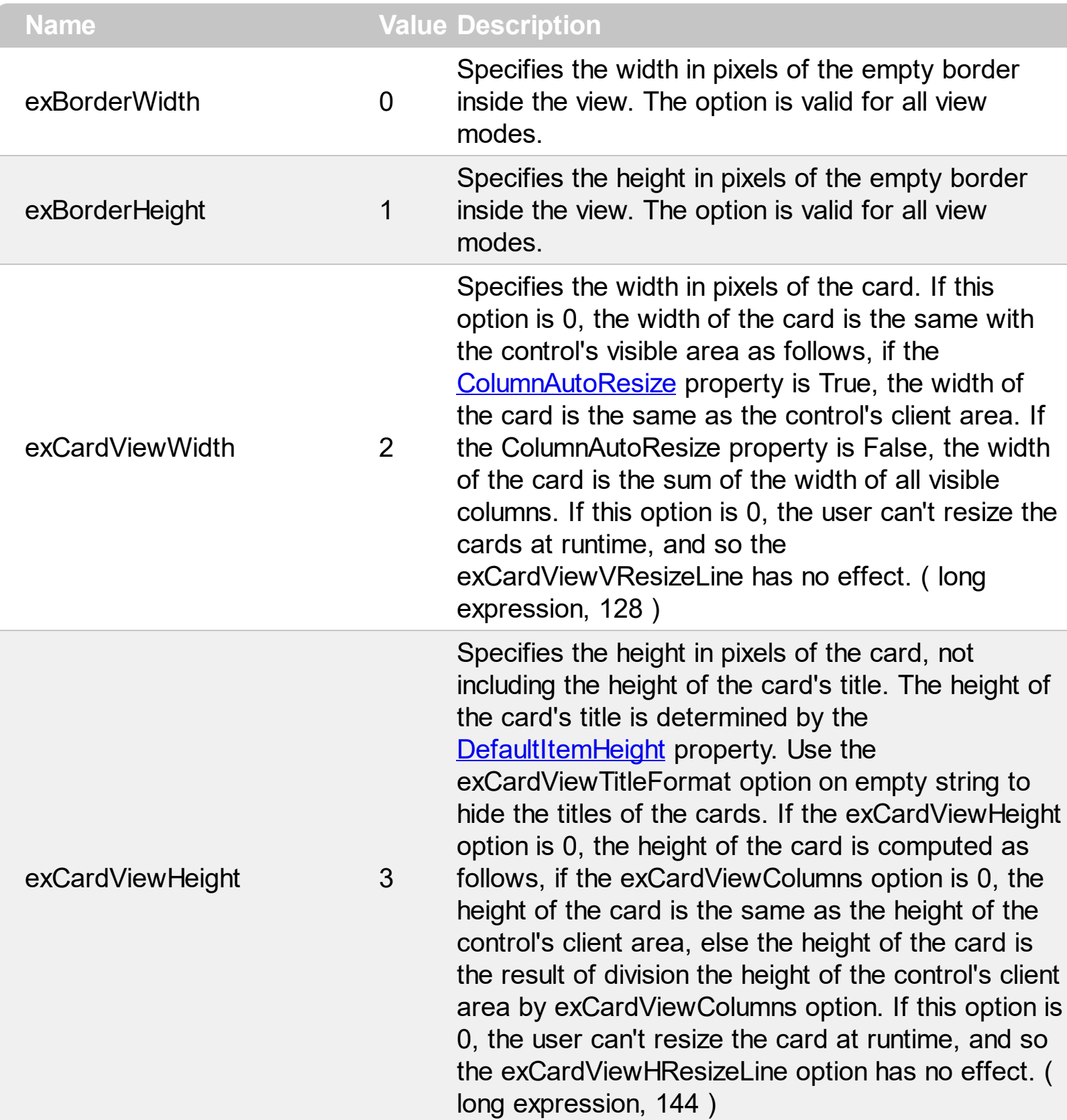

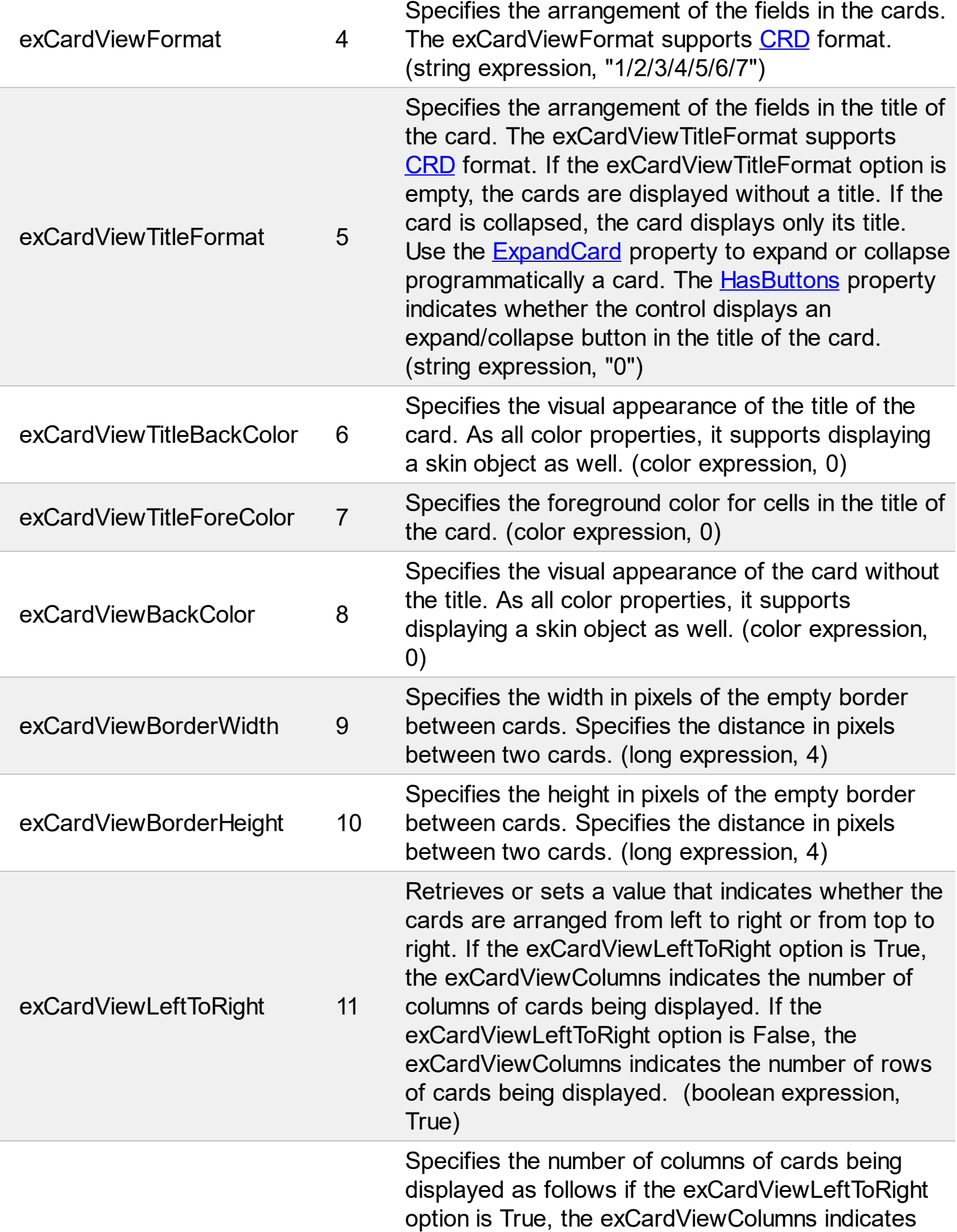

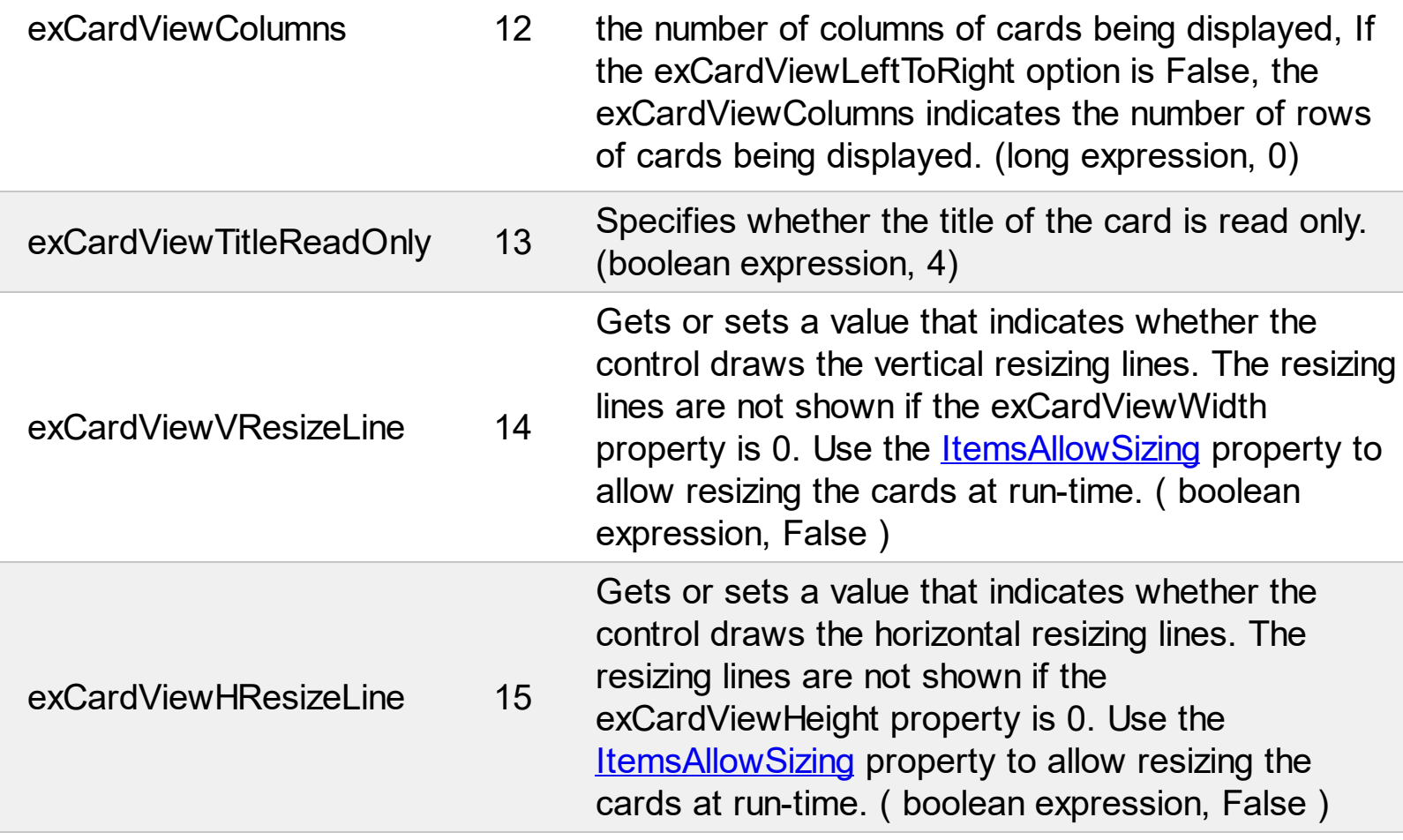

Ī

### **Appearance object**

The component lets the user changes its visual appearance using **skins**, each one providing an additional visual experience that enhances viewing pleasure. Skins are relatively easy to build and put on any part of the control. The Appearance object holds a collection of skins. The Appearance object supports the following properties and methods:

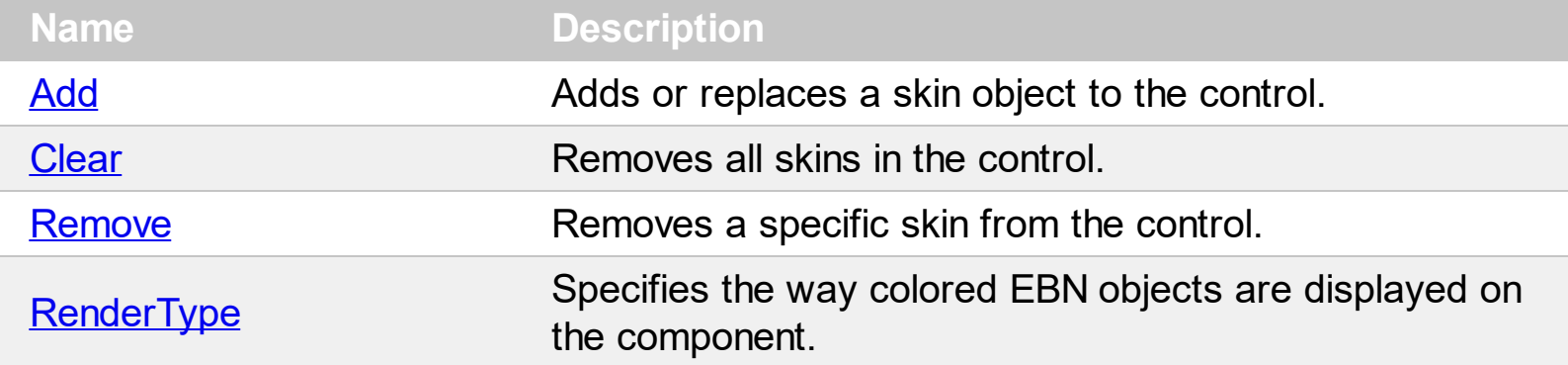

### <span id="page-128-0"></span>**method Appearance.Add (ID as Long, Skin as Variant)**

Adds or replaces a skin object to the control.

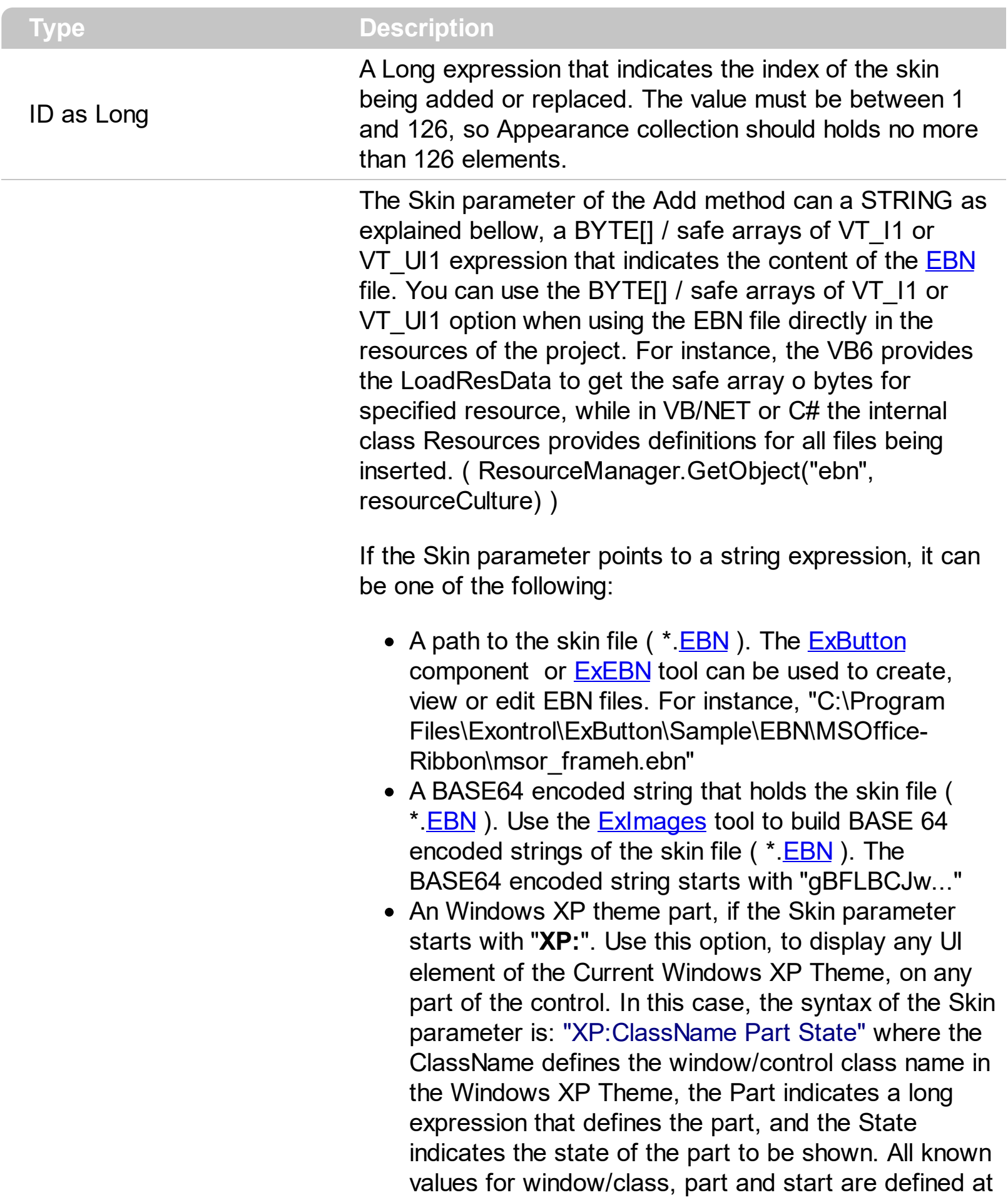

the end of this document. For instance the "XP:Header 1 2" indicates the part 1 of the Header class in the state 2, in the current Windows XP theme.

The following screen shots show a few Windows XP Theme Elements, running on Windows Vista and Windows 10:

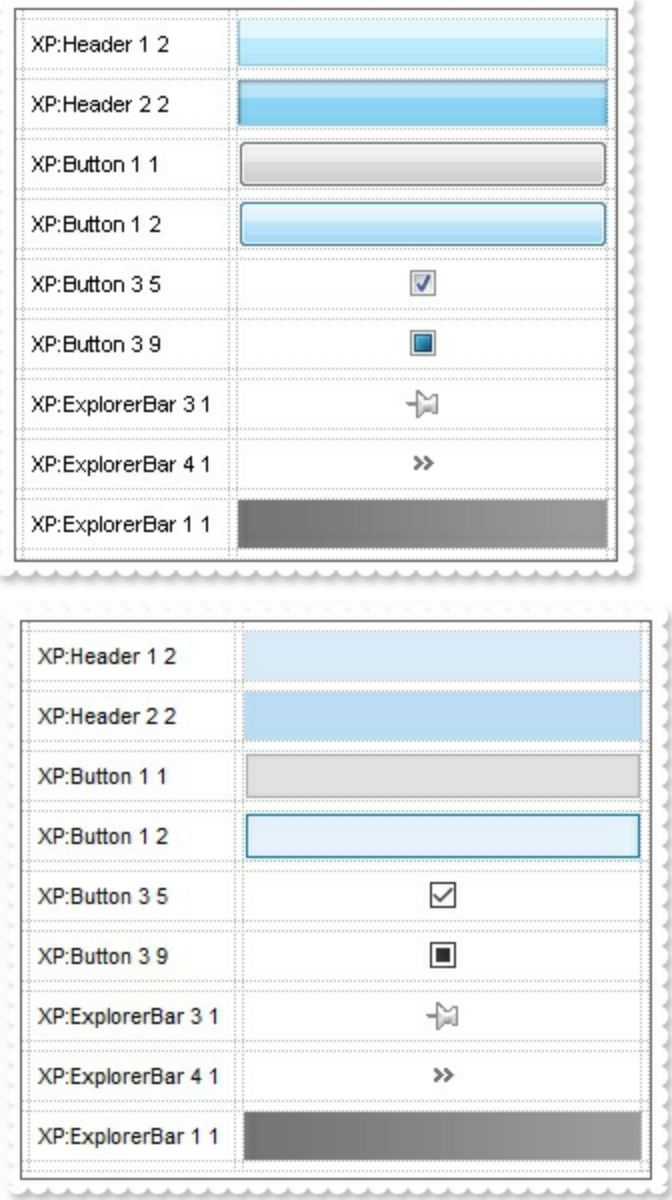

A copy of another skin with different coordinates ( position, size ), if the Skin parameter starts with "**CP**:". Use this option, to display the EBN, using different coordinates ( position, size ). By default, the EBN skin object is rendered on the part's client area. Using this option, you can display the same EBN, on a different position / size. In this case, the syntax of the Skin parameter is: "CP:ID Left Top Right Bottom"

Skin as Variant

where the ID is the identifier of the EBN to be used ( it is a number that specifies the ID parameter of the Add method ), Left, Top, Right and Bottom parameters/numbers specifies the relative position to the part's client area, where the EBN should be rendered. The Left, Top, Right and Bottom parameters are numbers ( negative, zero or positive values, with no decimal ), that can be followed by the D character which indicates the value according to the current DPI settings. For instance, "CP:1 -2 -2 2 2", uses the EBN with the identifier 1, and displays it on a 2-pixels wider rectangle no matter of the DPI settings, while "CP:1 -2D -2D 2D 2D" displays it on a 2-pixels wider rectangle if DPI settings is 100%, and on on a 3-pixels wider rectangle if DPI settings is 150%.

The following screen shot shows the same EBN being displayed, using different CP: options:

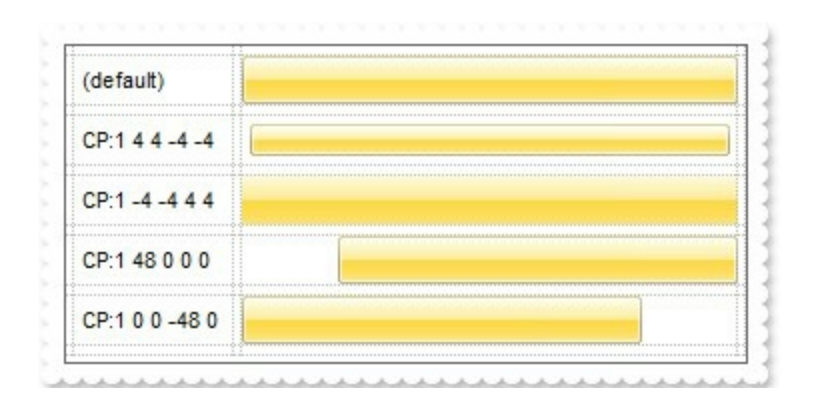

#### **Return Description**

#### Boolean

A Boolean expression that indicates whether the new skin was added or replaced.

Use the Add method to add or replace skins to the control. The skin method, in it's simplest form, uses a single graphic file (\*.ebn) assigned to a part of the control, when the "XP:" prefix is not specified in the Skin parameter ( available for Windows XP systems ). By using a collection of objects laid over the graphic, it is possible to define which sections of the graphic will be used as borders, corners and other possible elements, fixing them to their proper position regardless of the size of the part. Use the [Remove](#page-158-0) method to remove a specific skin from the control. Use the [Clear](#page-157-0) method to remove all skins in the control. Use the **[BeginUpdate](#page-439-0)** and **[EndUpdate](#page-500-0)** methods to maintain performance while do multiple changes to the control. Use the [Refresh](#page-659-0) method to refresh the control.

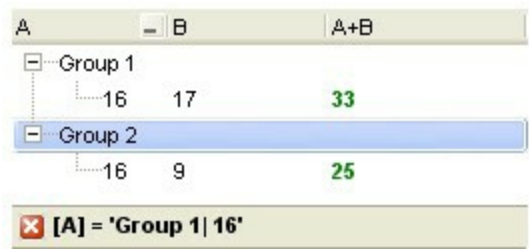

**The identifier you choose for the skin is very important to be used in the background properties like explained bellow**. Shortly, the color properties uses 4 bytes ( DWORD, double WORD, and so on ) to hold a RGB value. More than that, the first byte ( most significant byte in the color ) is used only to specify system color. if the first bit in the byte is 1, the rest of bits indicates the index of the system color being used. So, we use the last 7 bits in the high significant byte of the color to indicate the identifier of the skin being used. So, since the 7 bits can cover 127 values, excluding 0, we have 126 possibilities to store an identifier in that byte. This way, a DWORD expression indicates the background color stored in RRGGBB format and the index of the skin ( ID parameter ) in the last 7 bits in the high significant byte of the color. For instance, the BackColor = BackColor Or &H2000000 indicates that we apply the skin with the index 2 using the old color, to the object that BackColor is applied ( the node, the item, the cell and so on ).

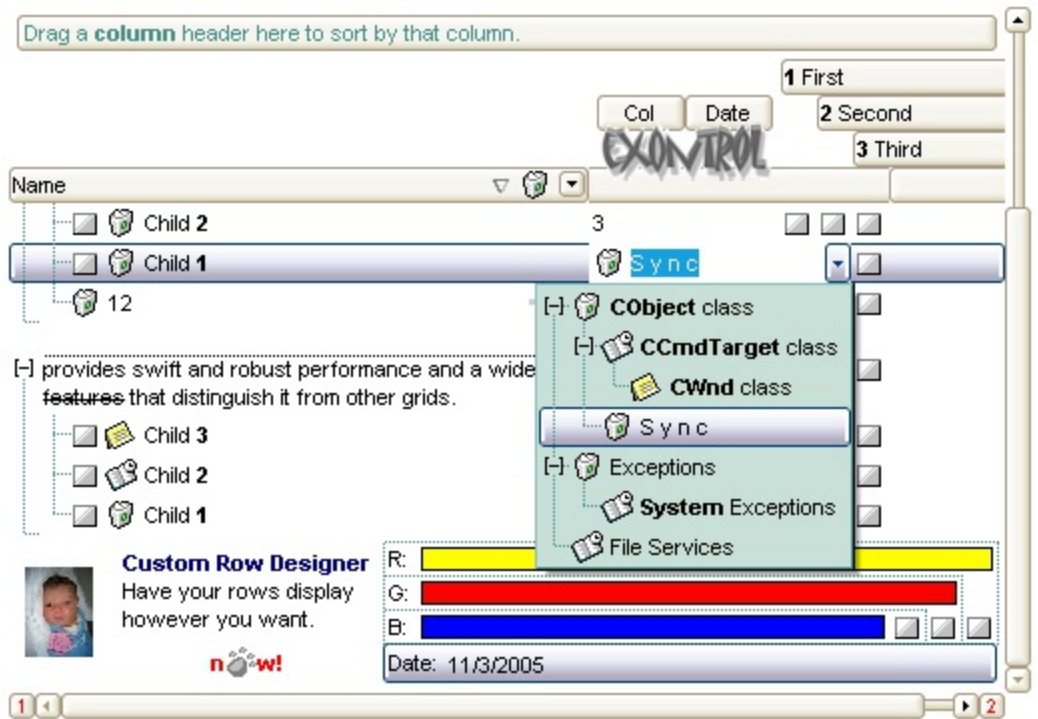

The skin method may change the visual appearance for the following parts in the control:

- control's border, [Appearance](#page-411-0) property
- **control's header bar**, **[BackColorHeader](#page-429-0)** property
- control's **filter bar**, [FilterBarBackColor](#page-520-0) property
- control's **sort bar**, [BackColorSort](#page-433-0) property
- the caption of the control's sort bar, **[BackColorSortCaption](#page-435-0)** property
- **selected item** or cell, **[SelBackColor](#page-699-0)** property
- item, **[ItemBackColor](#page-1035-0)** property
- **cell**, [CellBackColor](#page-844-0) property
- [CellImage,](#page-888-0) [CellImages](#page-891-0), [HeaderImage,](#page-226-0) [CheckImage](#page-446-0) or [RadioImage](#page-648-0), **[HasButtonsCustom](#page-574-0) property**
- cell's **button**, "**drop down**" filter bar button, "close" filter bar button, tooltips, and so on, [Background](#page-437-0) property

For instance, the following VB sample changes the visual appearance for the selected item. The **[SelBackColor](#page-699-0)** property indicates the selection background color. Shortly, we need to add a skin to the Appearance object using the Add method, and we need to set the last 7 bits in the SelBackColor property indicates the index of the skin that we want to use.

The following VB sample applies the  $\mathbb{I}$   $\mathbb{I}$  skin to the selected item(s):

```
With Grid1
  With .VisualAppearance
    .Add &H23, App.Path + "\selected.ebn"
  End With
  SelforeColor = RGB(0, 0, 0).SelBackColor = .SelBackColor Or &H23000000
End With
```
The sample adds the skin with the index 35 ( Hexa 23 ), and applies to the selected item using the SelBackColor property.

The following VB sample changes the visual appearance of the selected item, using a Windows XP part from the current theme:

```
With Grid1
  With .VisualAppearance
    .Add &H23, "XP:ScrollBar 2 1"
  End With
  SelforeColor = RGB(0, 0, 0).SelBackColor = &H23000000
End With
```
The following  $C++$  sample applies a new appearance to the selected item(s):

```
#include "Appearance.h"
m_grid.GetVisualAppearance().Add( 0x23,
COleVariant(_T("D:\\Temp\\ExGrid_Help\\selected.ebn")) );
```

```
m_grid.SetSelBackColor( m_grid.GetSelBackColor() | 0x23000000 );
m_grid.SetSelForeColor( 0 );
```
The following C++ sample change the visual appearance of the selected item(s), using a Windows XP part from the current theme:

```
#include "Appearance.h"
m_grid.GetVisualAppearance().Add( 0x23, COleVariant(_T("XP:ScrollBar 2 1")) );
m_grid.SetSelBackColor( 0x23000000 );
m_grid.SetSelForeColor( 0 );
```
The following VB.NET sample applies a new appearance to the selected item(s):

```
With AxGrid1
  With .VisualAppearance
    .Add(&H23, "D:\Temp\ExGrid_Help\selected.ebn")
  End With
  .SelForeColor = Color.Black
  .Template = "SelBackColor = 587202560"
End With
```
The VB.NET sample uses the [Template](#page-734-0) property to assign a new value to the SelBackColor property. The 587202560 value represents &23000000 in hexadecimal.

The following VB.NET sample changes the visual appearance of the selected item, using a Windows XP part from the current theme:

```
With AxGrid1
  With .VisualAppearance
    .Add(&H23, "XP:ScrollBar 2 1")
  End With
  .SelForeColor = Color.Black
  .Template = "SelBackColor = 587202560"
End With
```
The following C# sample applies a new appearance to the selected item(s):

```
axGrid1.VisualAppearance.Add(0x23, "D:\\Temp\\ExGrid_Help\\selected.ebn");
axGrid1.Template = "SelBackColor = 587202560";
```
The following C# sample changes the visual appearance of the selected item, using a Windows XP part from the current theme:

```
axGrid1.VisualAppearance.Add(0x23, "XP:ScrollBar 2 1");
axGrid1.Template = "SelBackColor = 587202560";
```
The following VFP sample applies a new appearance to the selected item(s):

```
With thisform.Grid1
  With .VisualAppearance
    .Add(35, "D:\Temp\ExGrid_Help\selected.ebn")
  EndWith
  SelforeColor = RGB(0, 0, 0).SelBackColor = .SelBackColor + 587202560
EndWith
```
The 587202560 value represents &23000000 in hexadecimal. The 32 value represents &23 in hexadecimal

The following VFP sample changes the visual appearance of the selected item, using a Windows XP part from the current theme:

```
With thisform.Grid1
  With .VisualAppearance
    .Add(35, "XP:ScrollBar 2 1")
  EndWith
  SelforeColor = RGB(0, 0, 0).SelBackColor = 587202560
EndWith
```
The first screen shot was generated using the following template ( On Windows XP ):

BeginUpdate

```
VisualAppearance.Add(1,"XP:Header 1 1")
VisualAppearance.Add(2,"XP:ScrollBar 2 1")
VisualAppearance.Add(3,"XP:Window 18 1")
VisualAppearance.Add(4,"XP:Window 16 1")
BackColorHeader = 16777216
SelBackColor = 33554432
```

```
Background(1) = 50331648
Background(0) = 67108864Background(20) = 33554432
Background(21) = 1SelForeColor = 0
MarkSearchColumn = False
ShowFocusRect = False
LinesAtRoot = -1
ConditionalFormats
{
  Add("%2 > 15")
  \{Bold = True
    ForceColor = RGB(0,128,0)ApplyTo = 2}
  Add("%2 > 10 and %2 < 18")
  {
    Bold = True
    ForeColor = RGB(255,128,0)
    ApplyTo = 2}
}
Columns
{
  Add("A")
  {
    DisplayFilterButton = True
    Editor.EditType = 4}
  Add("B").Editor.EditType = 4
  Add("A+B").ComputedField = "%0 + %1"
}
Items
{
```

```
Dim h, h1
  h = InsertItem(,,"Group 1")
  CellEditorVisible(h,0) = False
  CellEditorVisible(h,1) = False
  CellValueFormat(h,2) = 1
  h1 = InsertItem(h, 16)CellValue(h1,1) = 17
  h1 = InsertItem(h<sub>u</sub>, 2)CellValue(h1,1) = 11
  h1 = InsertItem(h<sub>u</sub>, 2)CellValue(h1,1) = 9
  ExpandItem(h) = True
  h = InsertItem(,,"Group 2")
  CellEditorVisible(h,0) = False
  CellEditorVisible(h,1) = False
  CellValueFormat(h,2) = 1
  h1 = InsertItem(h, 16)CellValue(h1,1) = 9
  h1 = InsertItem(h, 12)CellValue(h1,1) = 11
  h1 = InsertItem(h<sub>u</sub>, 2)CellValue(h1,1) = 2ExpandItem(h) = True
  SelectItem(h) = True
EndUpdate
```
}

The second screen shot was generated using the following template:

```
BeginUpdate
lmages("gBJJgBAIFAAJAAEAAQhYAf8Pf4hh0QihCJo2AEZjQAjEZFEaIEaGEaAIAEEbjMjlErlktl0<sup>,</sup>
VisualAppearance
{
' Header
```
Add(1,"gBFLBCJwBAEHhEJAEGg4BawDg6AADACAxRDAMgBQKAAzQFAYZhoHKGAAGEYxR

' HeaderFilterBarButton

Add(2,"gBFLBCJwBAEHhEJAEGg4BAQEg6AADACAxRDAMgBQKAAzQFAYZhoHKGAAGEYxR

Add(3,"gBFLBCJwBAEHhEJAEGg4BBAEg6AADACAxRDAMgBQKAAzQFAYZhoHKGAAGEYxRc

' SelectedItem

Add(4,

"gBFLBCJwBAEHhEJAEGg4BV4Fg6AABACAxWgKBADQKAAyDIKsEQGGIZRhhGIwAgaFIXQK|

Add(5,"gBFLBCJwBAEHhEJAEGg4Ba4Fg6AABACAxWgKBADQKAAyDIKsEQGGIZRhhGIwAga

Add(6,"gBFLBCJwBAEHhEJAEGg4BaAFg6AADACAxRDAMgBQKAAzQFAYZhxBaERiGIZ4JhUA

Add(7,"gBFLBCJwBAEHhEJAEGg4BYIEg6AADACAxRDAMgBQKAAzQFAYZhxBaERiGIZ4JhUAI

' DropDownButton

Add(14,"gBFLBCJwBAEHhEJAEGg4BbYFg6AADACAxRDAMgBQKAAzQFAYZhxBaERiGIZ4JhU

Add(15,"gBFLBCJwBAEHhEJAEGg4Bf4Fg6AADACAxRDAMgBQKAAzQFAYZhxBaERiGIZ4JhU/

} BackColorHeader = 16777216 '0x01BBGGRR BackColorSortBarCaption = 33488896 '0x01BBGGRR FilterBarBackColor = 16777216 '0x01BBGGRR Background(0) = 33554432 '0x02BBGGRR

Background(1) = 50331648 '0x03BBGGRR Background(2) = 67108864 '0x04BBGGRR Background(3) = 83886080 '0x05BBGGRR Background(4) = 234881024 '0x0EBBGGRR Background(5) = 251658240 '0x0FBBGGRR Background(6) = 83886080 '0x05BBGGRR Background(7) = 67108864 '0x04BBGGRR Background(8) = 67108864 '0x04BBGGRR Background(9) = 67108864 '0x04BBGGRR Background(10) = 100663296 '0x06BBGGRR Background(11) = 100663296 '0x06BBGGRR Background(12) = 100663296 '0x06BBGGRR Background(13) = 100663296 '0x06BBGGRR Background(14) = 100663296 '0x06BBGGRR BackGround(15) = RGB(208,207,224) BackGround(16) = 67108864 BackGround(17) = RGB(216, 215, 232) SelBackColor = 67108864 '0x04BBGGRR BackColorSortBar = RGB(61,101,183) FilterBarForeColor = RGB(255,255,255) ForeColorHeader = RGB(255,255,255) ForeColorSortBar = RGB(255,255,255) SelForeColor = 0 MarkTooltipCells = True MarkSearchColumn = False Indent  $= 15$ LinesAtRoot = 1 HasButtons  $= 4$  $HasButtonsCustom(0) = 4$ HasButtonsCustom(1) = 5 SortBarVisible = True DefaultItemHeight = 20 HeaderHeight = 20 SortBarHeight = 20

```
BackColor = RGB(255,255,255)
BackColorLevelHeader = RGB(255,255,255)
DrawGridLines = -1
ScrollBySingleLine = True
ShowFocusRect = False
Columns
{
  "Name"
  {
    DisplayFilterButton = True
    DisplayFilterDate = True
    Width = 96AutoSearch = 1HeaderImage = 1
    HeaderImageAlignment = 2
  }
  "Value"
  {
    HeaderBold = True
    Editor
    {
      EditType = 3AddItem(1,"1. First",1)
      AddItem(2,"2. Second",2)
      AddItem(3,"3. Third",3)
    }
  }
  1
  {
    AllowSizing = False
    HTMLCaption = "1 First"
    Def(0) = TrueLevelKey = 1Width = 18PartialCheck = True
  }
```

```
2
  {
    AllowSizing = False
    HTMLCaption = "2 Second"
    Def(0) = TrueLevelKey = 1Width = 18PartialCheck = True
  }
  3
  {
    AllowSizing = False
    HTMLCaption = "3 Third"
    Def(0) = TrueLevelKey = 1Width = 18PartialCheck = True
  }
  .<br>""
  {
    LevelKey = 1Width = 20}
}
Items
{
  Dim h, h1,hx
  h = AddItem("exGridprovides swift and robust performance and a wide range of
formatting features that distinguish it from other grids.")
  CellSingleLine(h,0) = False
  CellValueFormat(h,0) = 1
  CellEditorVisible(h,1) = False
  CellToolTip(h,0) = "CellMerge(h,0) = 1h1 = InsertItem(h,,"Child 1")
  CellValueFormat(h1,0) = 1
```

```
CellHasCheckBox(h1,0) = True
CellValue(h1,1) = 1
CellToolTip(h1,0) = "exGrid
provides swift and robust performance and a wide range of formatting features that
distinguish it from other grids"
CellImage(h1,0) = 1
h1 = InsertItem(h,,"Child 2")
CellValueFormat(h1,0) = 1
CellHasCheckBox(h1,0) = True
CellValue(h1,1) = 2
CellForeColor(h1,1)= RGB(0,0,255)
CellImage(h1,0) = 2
h1 = InsertItem(h,,"Child 3")
CellValueFormat(h1,0) = 1
CellHasCheckBox(h1,0) = True
CellValue(h1,1) = 3
CellImage(h1,0) = 3
CellState(h1,3) = 1ExpandItem(h) = True
h = AddItem("")
ItemDivider(h) = 1
SelectableItem(h) = FalseItemHeight(h)= 38
CellPicture(h,1) =
"gBHJJGHA5MIgAEIe4AAAFAoEDQXCoaEIdEkVi4lEgqEovEIVF8cF40F0jGw5FQdHI0EsrF0rk4
CellWidth(h,1) = 42CellValue(h,1) = "Not selectable item"
CellEditorVisible(h,1) = FalseCellValueFormat(h,1) = 1
```

```
CellHAlignment(h,1) = 1
```

```
h1 = SplitCell(h2,1)
```

```
CellWidth(,h1) = 18
  CellHasCheckBox(,h1) = True
  CellEditorVisible(,h1) = False
  h = AddItem("Root 2")
  CellEditorVisible(h,1) = FalseItemBold(h) = TrueCellMerge(h,0) = 1CellMerge(h,0) = 2CellEditor(h,0)
  {
    EditType = 1}
  h1 = InsertItem(h,,"Child 1")
  CellValueFormat(h1,0) = 1
  CellValueFormat(h1,1) = 1
  CellHasCheckBox(h1,0) = True
  CellValue(h1,1) = 3
  CellImage(h1,0) = 1
  CellEditor(h1,1)
  {
    EditType = 3DropDownAutoWidth = False
    AddItem(1,"CObject class", 1 )
    InsertItem(2,"CCmdTarget class", 2, 1 )
    InsertItem(3,"CWnd class", 3, 2 )
    InsertItem(6,"S y n c", 1, 1 )
    AddItem(4,"Exceptions", 1 )
    InsertItem(7,"System Exceptions", 2,4 )
    AddItem(5,"File Services", 2 )
    ExpandAll
    ItemToolTip(1) = "CObject tooltip
You can assign a tooltip to a predefined value in a drop down list editor. Multiple-lines,
HTML format supported."
    Option(37) = 1
```

```
}
```

```
CellMerge(h1,1) = 2CellMerge(h1,1) = 3h1 = InsertItem(h,,"Child 2")
CellValueFormat(h1,0) = 1
CellValueFormat(h1,1) = 1
CellHasCheckBox(h1,0) = True
CellValue(h1,1) = 3CellImage(h1,0) = 1
CellEditor(h1,1)
{
 EditType = 21Option(105) ="gBCJr2AwAg0HG0HFEHDEMg4BAENg4AYEFADEB0GjETjgAf8fV6dQB4JQukkmksnlUplkol0
 Option(106) =
"gBCJr2AwAg0HG0HFEHDEMg4BAENg4AYEFADEB0GjETjgAf8fV6dQB4JQukkmksnlUplkol0
}
h1 = InsertItem(h,,"Child 3")
CellValueFormat(h1,0) = 1
CellValueFormat(h1,1) = 1
CellHasCheckBox(h1,0) = True
CellValue(h1,1) = 7
CellImage(h1,0) = 2CellEditor(h1,1)
{
 EditType = 6AddItem(1,"1. MN",1)
 AddItem(2,"2. FR",2)
 AddItem(4,"4. GD",3)
 AddItem(8,"8. BT",1)
}
h1 = InsertItem(h,,"Child 4")
CellValueFormat(h1,0) = 1
```
```
CellHasCheckBox(h1,0) = True
  CellValue(h1,1) = 70
  CellImage(h1,0) = 3CellEditor(h1,1)
  {
    EditType = 13}
  h1 = InsertItem(h, 12)CellMerge(h1,0) = 1CellImage(h1,0) = 1
  CellValue(h1,1) = 34CellEditor(h1,0)
  {
    Numeric = -1
    EditType = 20
    Option(45) = TrueOption(41) = 120
  }
  ExpandItem(h) = True
}
EndUpdate
```
On **Windows XP**, the following table shows how the common controls are broken into parts and states:

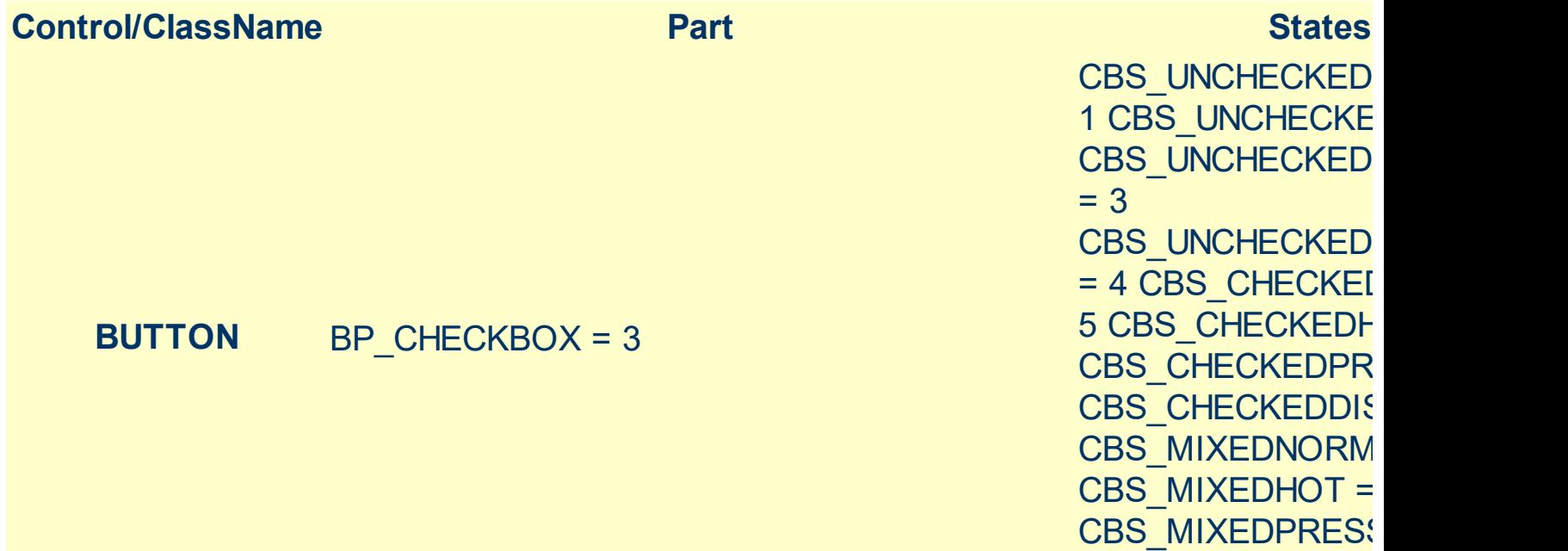

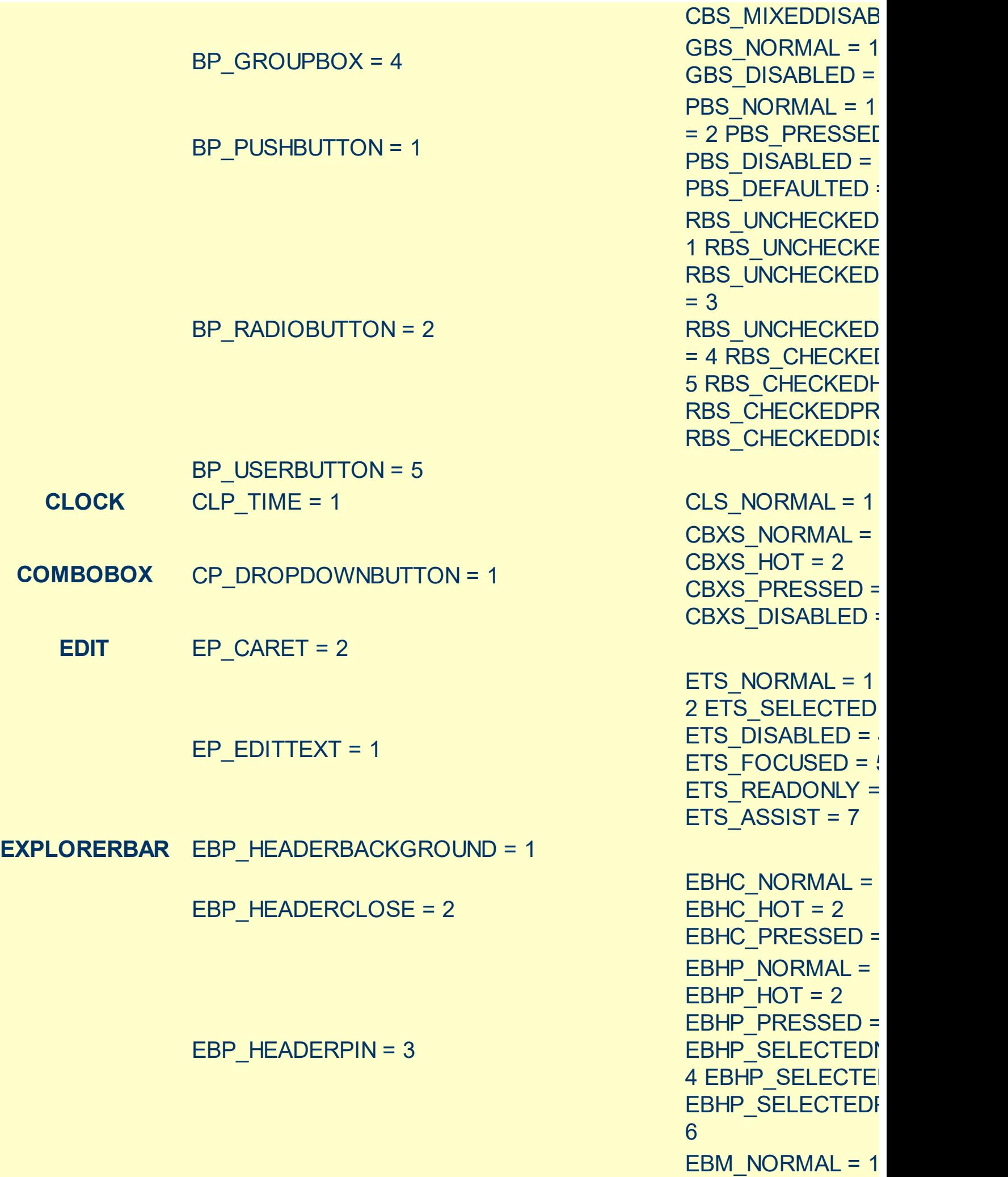

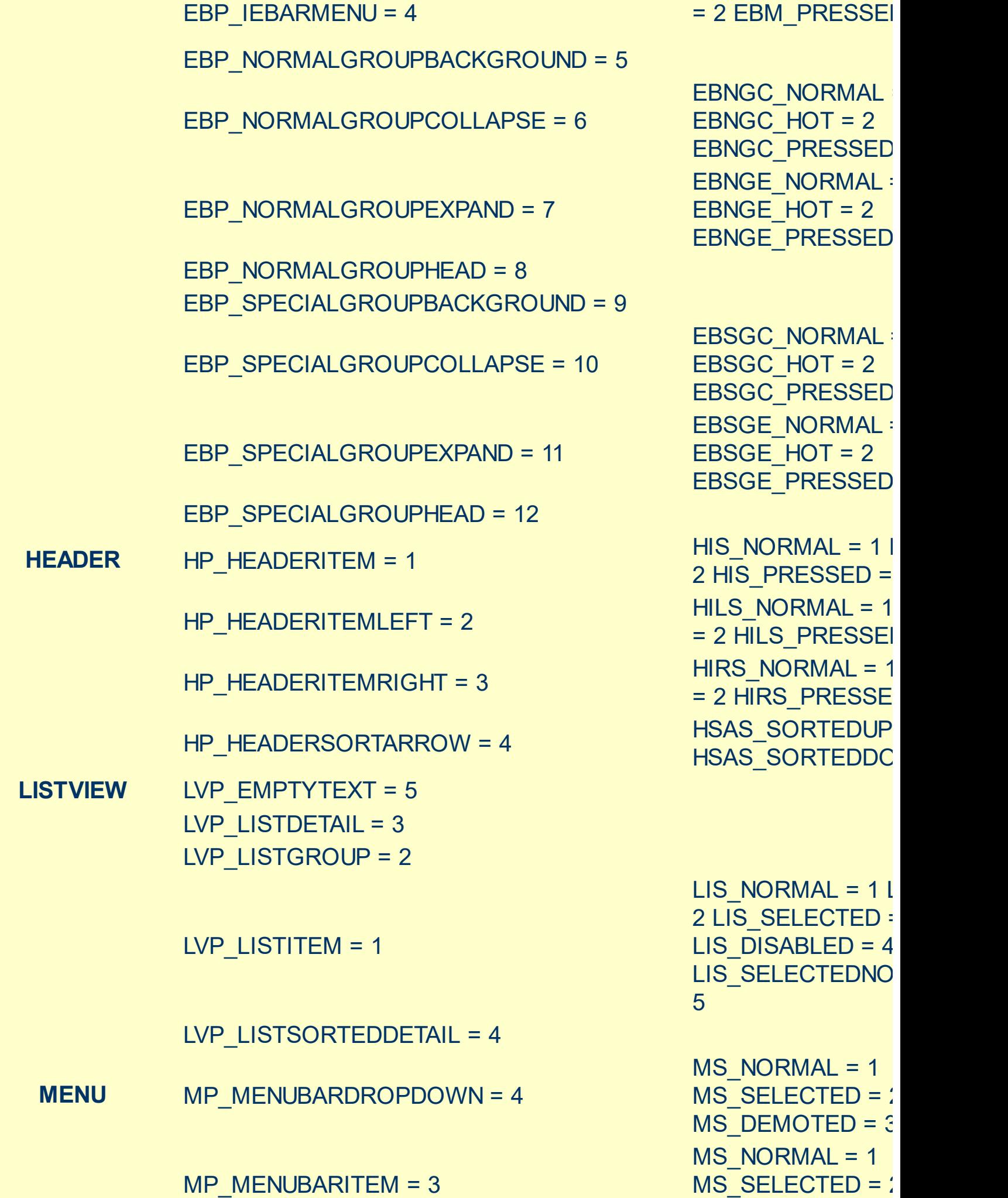

 $= 1$ 

 $= 3$ 

 $=$  2

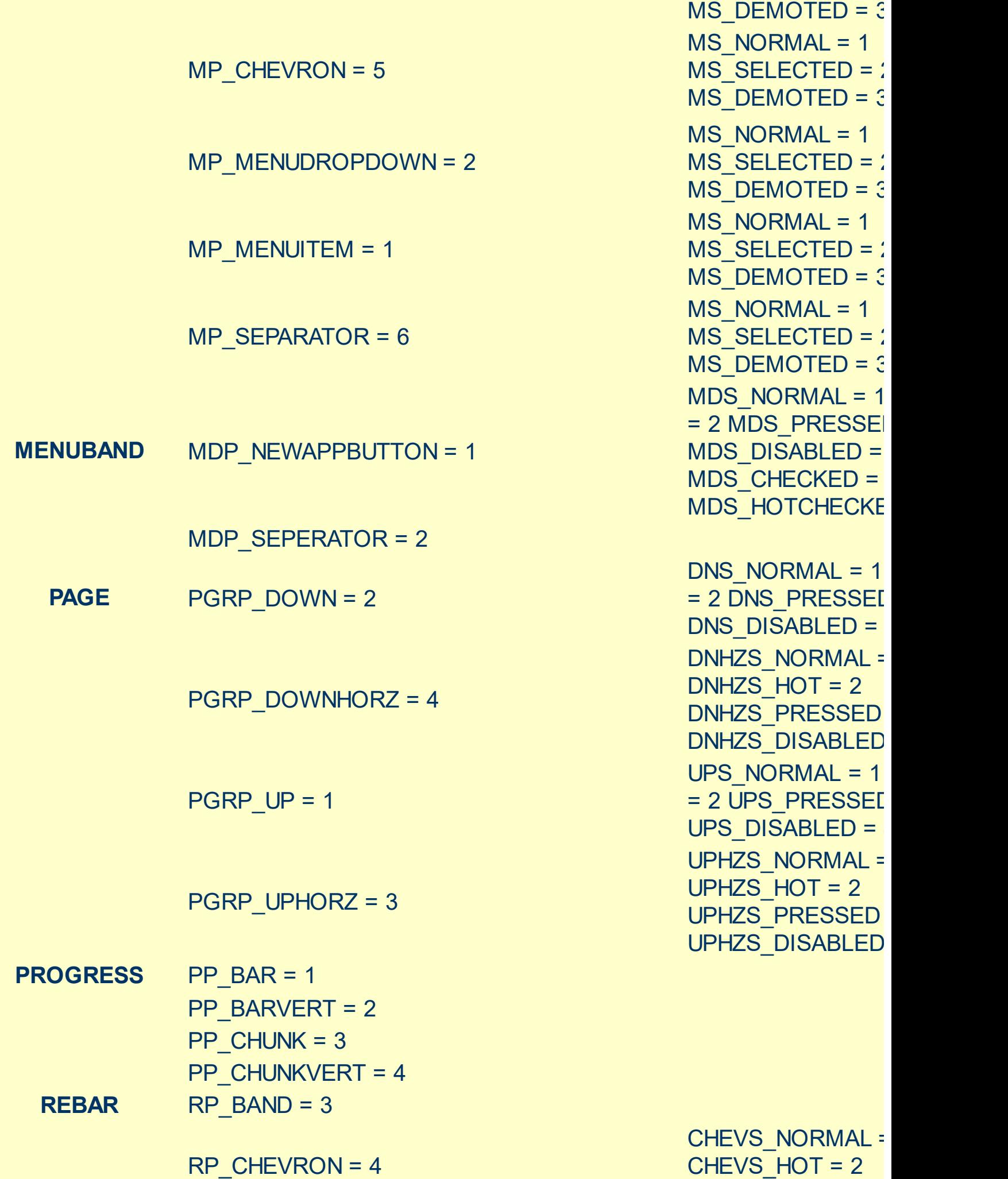

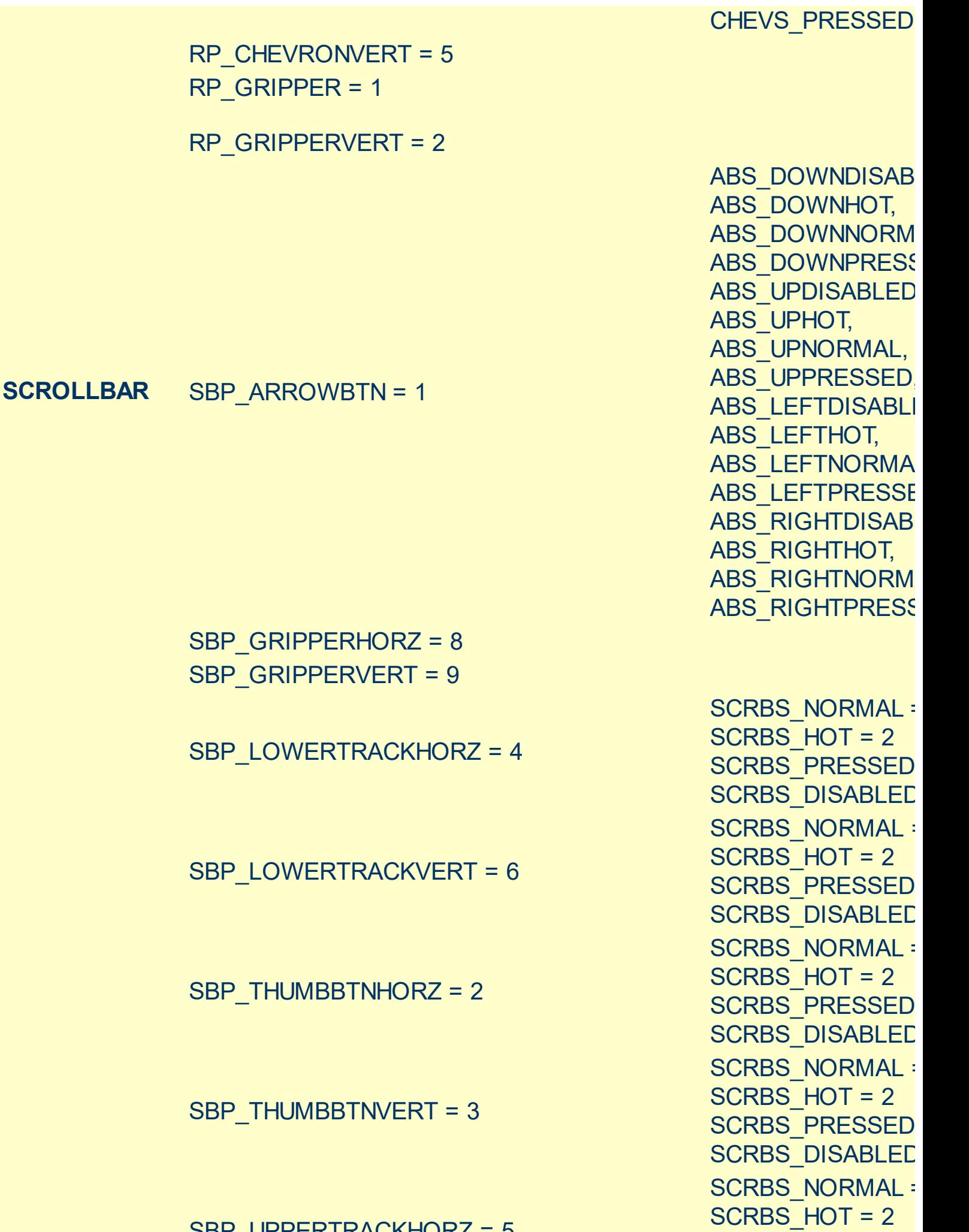

SBP\_UPPERTRACKHORZ = 5

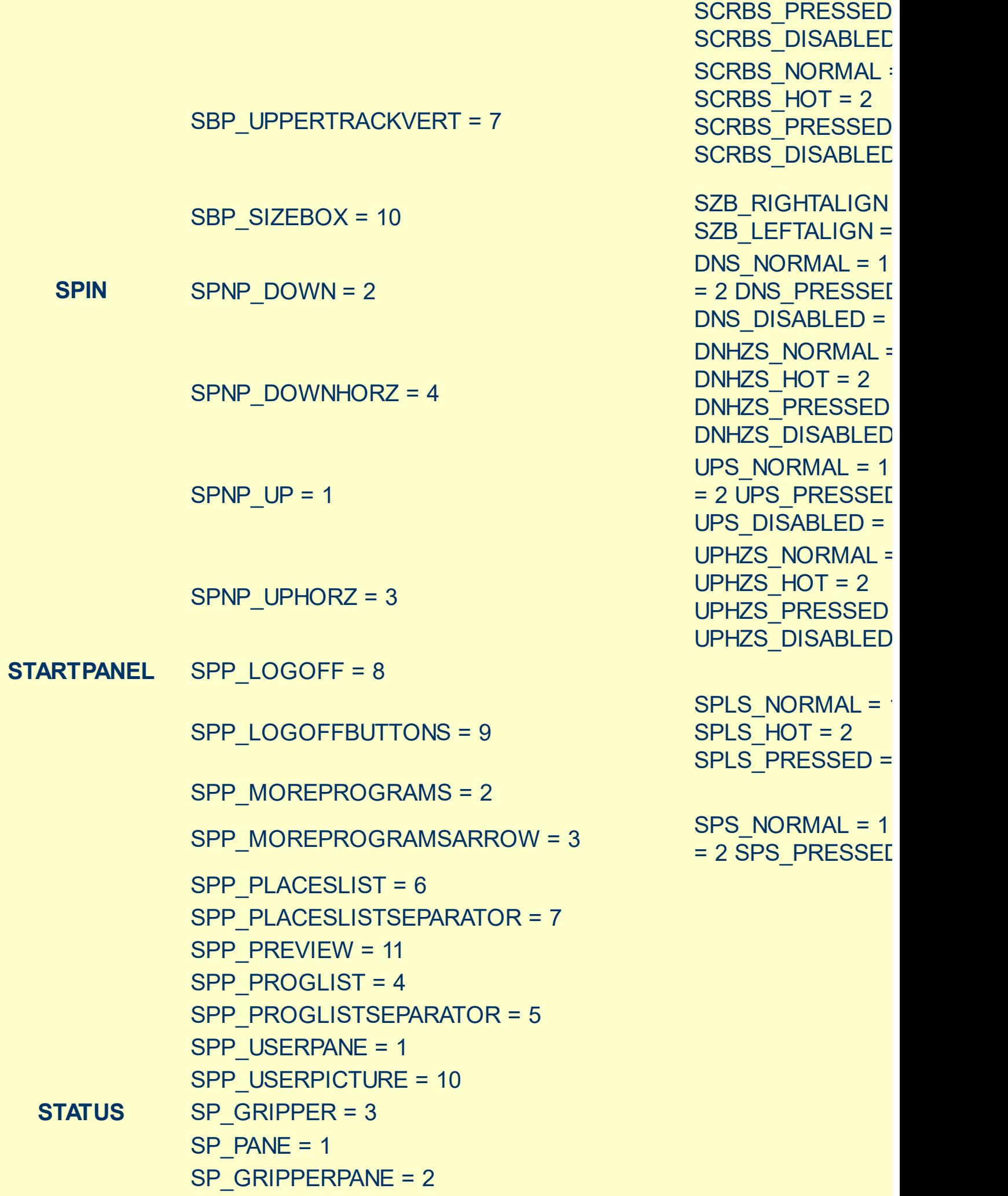

**TAB** TABP\_BODY = 10 TABP  $PANE = 9$ TABP\_TABITEM = 1 TIS NORMAL =  $1^{\degree}$ 2 TIS\_SELECTED : TIS DISABLED =  $4$ TIS FOCUSED =  $5$ TABP\_TABITEMBOTHEDGE = 4 TIBES\_NORMAL = TIBES  $HOT = 2$ TIBES SELECTED TIBES DISABLED TIBES FOCUSED = TABP\_TABITEMLEFTEDGE = 2 TILES\_NORMAL = TILES  $HOT = 2$ TILES SELECTED TILES DISABLED : TILES FOCUSED = TABP\_TABITEMRIGHTEDGE = 3 TIRES\_NORMAL = TIRES  $HOT = 2$ TIRES SELECTED TIRES DISABLED TIRES FOCUSED TABP\_TOPTABITEM = 5 TTIS NORMAL =  $1$ = 2 TTIS\_SELECTE TTIS\_DISABLED = TTIS\_FOCUSED = 5 TABP\_TOPTABITEMBOTHEDGE = 8 TTIBES\_NORMAL = TTIBES  $HOT = 2$ TTIBES SELECTE TTIBES DISABLED TTIBES\_FOCUSED TTILES\_NORMAL :

> TTILES  $HOT = 2$ TTILES SELECTEI TTILES DISABLED TTILES\_FOCUSED

> TTIRES\_NORMAL TTIRES  $HOT = 2$ TTIRES\_SELECTE TTIRES DISABLED TTIRES\_FOCUSED

TABP\_TOPTABITEMLEFTEDGE = 6

TABP\_TOPTABITEMRIGHTEDGE = 7

**TASKBAND** TDP\_GROUPCOUNT = 1

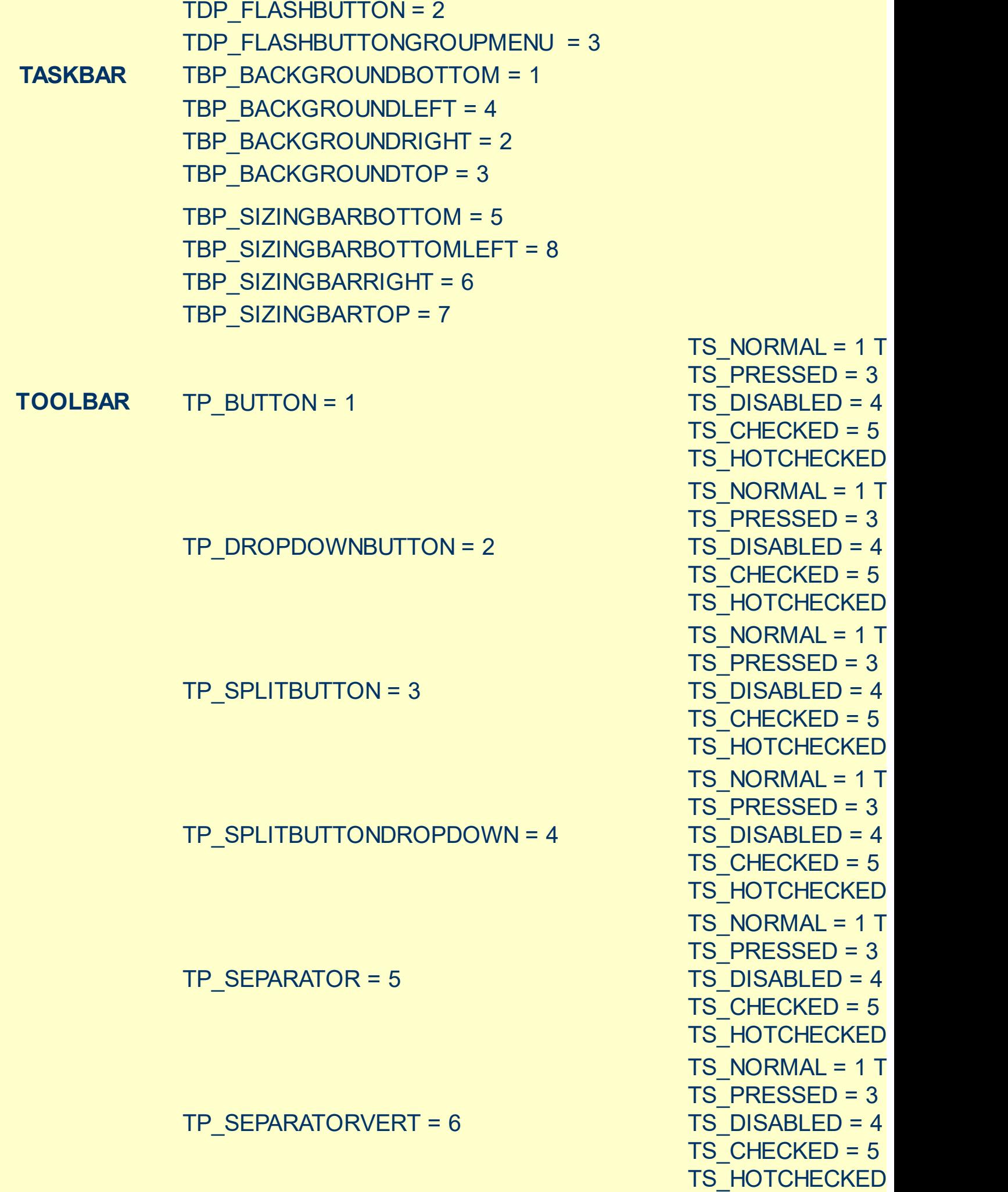

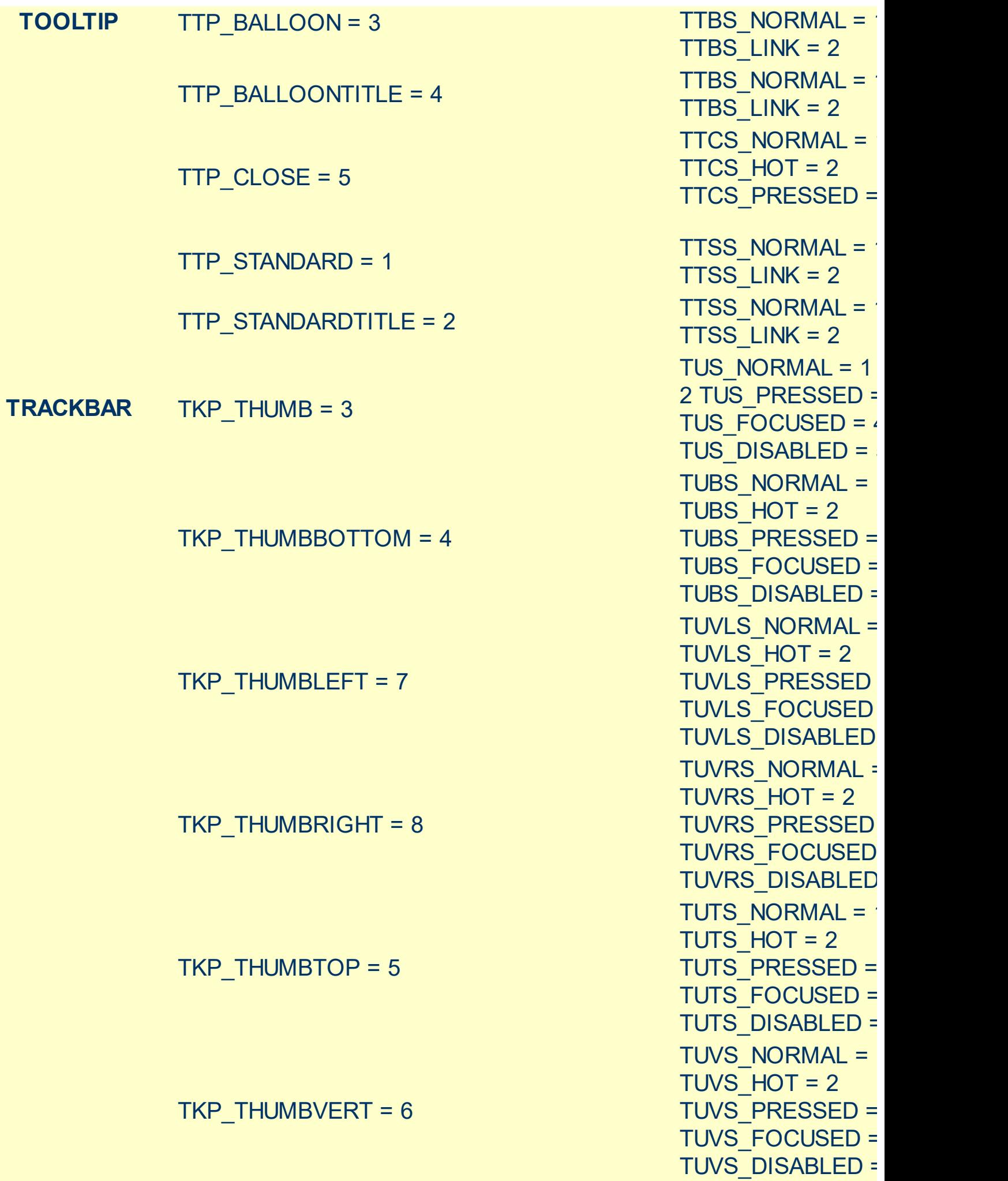

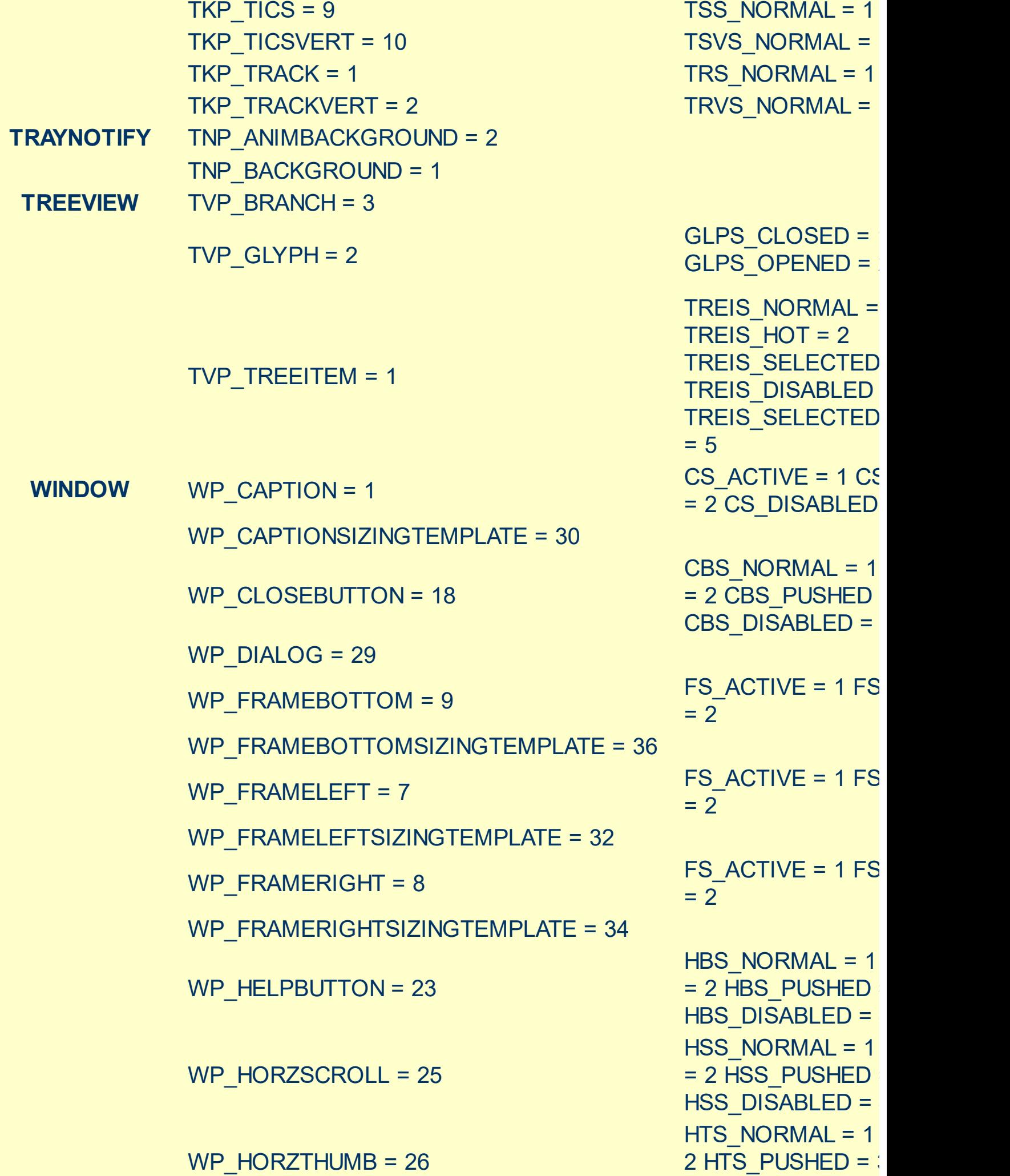

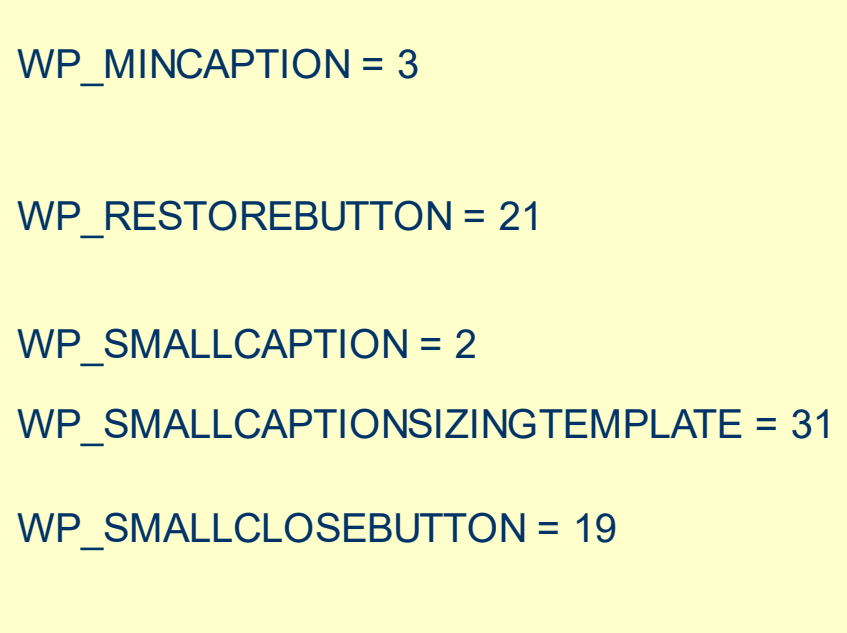

WP\_MINBUTTON = 15

WP\_MDISYSBUTTON = 14

WP\_MDIRESTOREBUTTON = 22

WP\_MDIMINBUTTON = 16

WP\_MDIHELPBUTTON = 24

WP\_MDICLOSEBUTTON = 20

WP\_MAXCAPTION = 5

WP\_MAX\_BUTTON

HTS\_DISABLED =  $4$ MAXBS\_NORMAL =  $MAXBS$  HOT = 2 MAXBS PUSHED = MAXBS\_DISABLED MXCS\_ACTIVE = 1 MXCS\_INACTIVE = MXCS\_DISABLED CBS NORMAL =  $1$ = 2 CBS PUSHED CBS DISABLED = HBS NORMAL =  $1$ = 2 HBS\_PUSHED  $HBS$  DISABLED = MINBS NORMAL =  $MINBS$  HOT = 2 MINBS PUSHED = MINBS\_DISABLED RBS NORMAL =  $1$  $= 2$  RBS PUSHED RBS\_DISABLED = 4 SBS NORMAL =  $1$  $= 2$  SBS PUSHED SBS DISABLED = MINBS NORMAL =  $MINBS$  HOT = 2 MINBS PUSHED = MINBS\_DISABLED MNCS\_ACTIVE = 1 MNCS\_INACTIVE = MNCS DISABLED RBS NORMAL =  $1$ = 2 RBS PUSHED RBS\_DISABLED = 4 CS $ACTIVE = 1 CS$ = 2 CS\_DISABLED CBS NORMAL =  $1$ = 2 CBS\_PUSHED = 3 CBS\_DISABLED = 4

FS ACTIVE =  $1 FS$ 

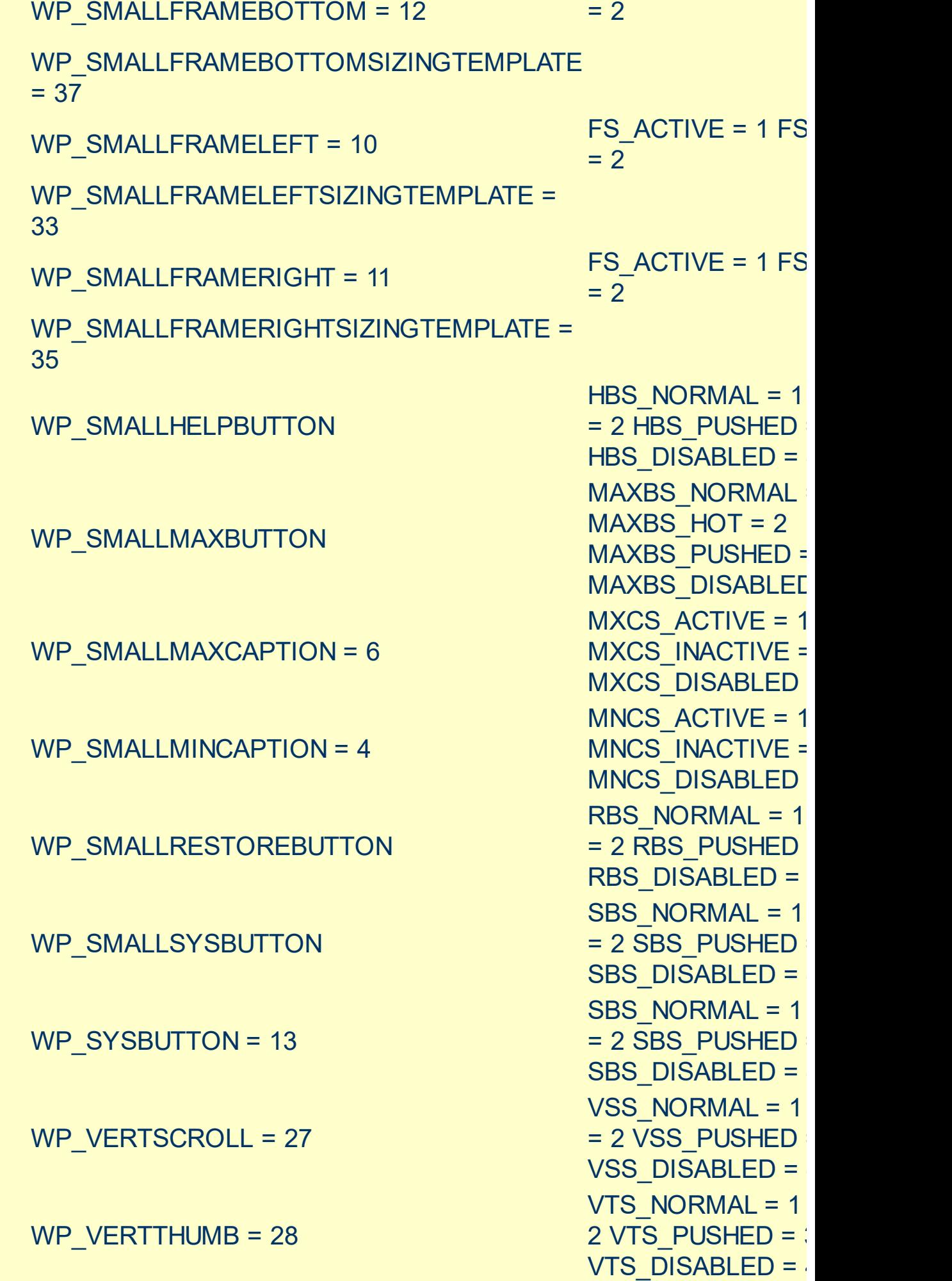

## <span id="page-157-0"></span>**method Appearance.Clear ()**

Removes all skins in the control.

#### **Type Description**

Use the Clear method to clear all skins from the control. Use the [Remove](#page-158-0) method to remove a specific skin. If you need to remove the skin appearance from a part of the control you need to reset the last 7 bits in the high significant byte of the color being applied to the background's part.

The skin method may change the visual appearance for the following parts in the control:

- control's border, [Appearance](#page-411-0) property
- control's **header bar**, **[BackColorHeader](#page-429-0)** property
- control's **filter bar**, **[FilterBarBackColor](#page-520-0)** property
- control's **sort bar**, [BackColorSort](#page-433-0) property
- the caption of the control's sort bar, **[BackColorSortCaption](#page-435-0)** property
- **selected item** or cell, [SelBackColor](#page-699-0) property
- item, **[ItemBackColor](#page-1035-0)** property
- cell, [CellBackColor](#page-844-0) property
- [CellImage,](#page-888-0) [CellImages](#page-891-0), [HeaderImage,](#page-226-0) [CheckImage](#page-446-0) or [RadioImage](#page-648-0), **[HasButtonsCustom](#page-574-0) property**
- cell's **button**, "**drop down**" filter bar button, "close" filter bar button, tooltips, and so on, [Background](#page-437-0) property

# <span id="page-158-0"></span>**method Appearance.Remove (ID as Long)**

Removes a specific skin from the control.

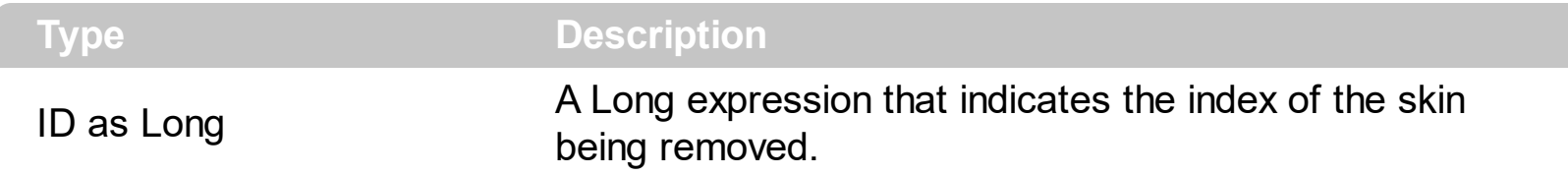

Use the Remove method to remove a specific skin. The identifier of the skin being removed should be the same as when the skin was added using the [Add](#page-128-0) method. Use the [Clear](#page-157-0) method to clear all skins from the control. If you need to remove the skin appearance from a part of the control you need to reset the last 7 bits in the high significant byte of the color being applied to the background's part.

The skin method may change the visual appearance for the following parts in the control:

- control's border, [Appearance](#page-411-0) property
- control's **header bar**, **[BackColorHeader](#page-429-0)** property
- control's **filter bar**, **[FilterBarBackColor](#page-520-0)** property
- control's **sort bar**, **[BackColorSort](#page-433-0)** property
- the caption of the control's sort bar, **[BackColorSortCaption](#page-435-0)** property
- **selected item** or cell, **[SelBackColor](#page-699-0)** property
- item, **[ItemBackColor](#page-1035-0)** property
- cell, [CellBackColor](#page-844-0) property
- [CellImage,](#page-888-0) [CellImages](#page-891-0), [HeaderImage,](#page-226-0) [CheckImage](#page-446-0) or [RadioImage](#page-648-0), **[HasButtonsCustom](#page-574-0)** property
- cell's **button**, "**drop down**" filter bar button, "close" filter bar button, tooltips, and so on, [Background](#page-437-0) property

## **property Appearance.RenderType as Long**

Specifies the way colored EBN objects are displayed on the component.

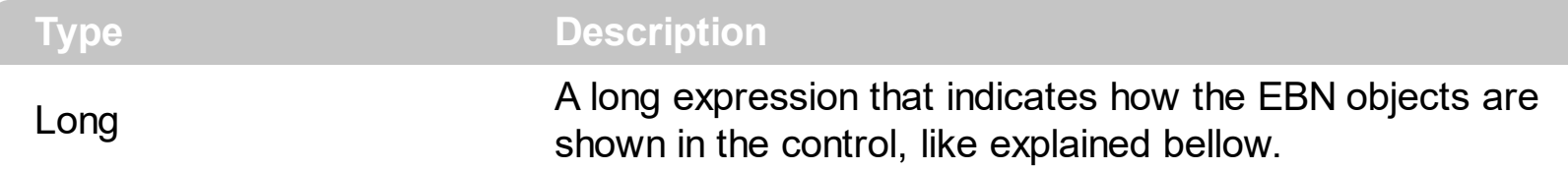

By default, the RenderType property is 0, which indicates an A-color scheme. The RenderType property can be used to change the colors for the entire control, for parts of the controls that uses EBN objects. The RenderType property is not applied to the currently XP-theme if using.

The RenderType property is applied to all parts that displays an EBN object. The properties of color type may support the EBN object if the property's description includes "*A color expression that indicates the cell's background color. The last 7 bits in the high significant byte of the color to indicates the identifier of the skin being used. Use the [Add](#page-128-0) method to add new skins to the control. If you need to remove the skin appearance from a part of the control you need to reset the last 7 bits in the high significant byte of the color being applied to the background's part.*" In other words, a property that supports EBN objects should be of format 0xIDRRGGBB, where the ID is the identifier of the EBN to be applied, while the BBGGRR is the (Red,Green,Blue, RGB-Color) color to be applied on the selected EBN. For instance, the 0x1000000 indicates displaying the EBN as it is, with no color applied, while the 0x1FF0000, applies the Blue color ( RGB(0x0,0x0,0xFF), RGB(0,0,255) on the EBN with the identifier 1. You can use the **[EBNColor](https://exontrol.com/skintut.jsp#colors)** tool to visualize applying EBN colors.

Click here  $\blacksquare$  to watch a movie on how you can change the colors to be applied on EBN objects.

For instance, the following sample changes the control's header appearance, by using an EBN object:

```
With Control
  .VisualAppearance.Add 1,"c:\exontrol\images\normal.ebn"
  .BackColorHeader = &H1000000
End With
```
In the following screen shot the following objects displays the current EBN with a different color:

- "A" in Red ( RGB(255,0,0 ), for instance the bar's property exBarColor is 0x10000FF
- "B" in Green ( RGB(0,255,0 ), for instance the bar's property exBarColor is 0x100FF00
- "C" in Blue ( RGB(0,0,255 ), for instance the bar's property exBarColor is 0x1FF0000
- "Default", no color is specified, for instance the bar's property exBarColor is 0x1000000

The RenderType property could be one of the following:

*-3, no color is applied*. For instance, the BackColorHeader = &H1FF0000 is displayed as would be .BackColorHeader = &H1000000, so the 0xFF0000 color ( Blue color ) is ignored. You can use this option to allow the control displays the EBN colors or not.

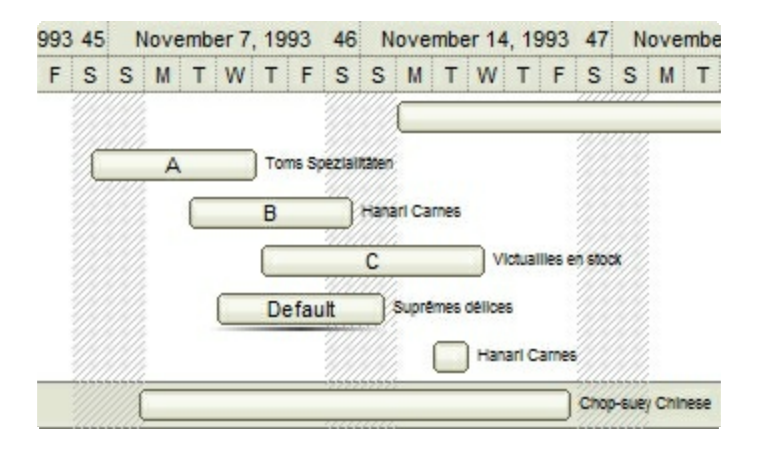

*-2, OR-color scheme*. The color to be applied on the part of the control is a OR bit  $\bullet$ combination between the original EBN color and the specified color. For instance, the BackColorHeader = &H1FF0000, applies the OR bit for the entire Blue channel, or in other words, it applies a less Blue to the part of the control. This option should be used with solid colors (RGB(255,0,0), RGB(0,255,0), RGB(0,0,255), RGB(255,255,0), RGB(255,0,255), RGB(0,255,255),RGB(127,0,0),RGB(0,127,0), ... )

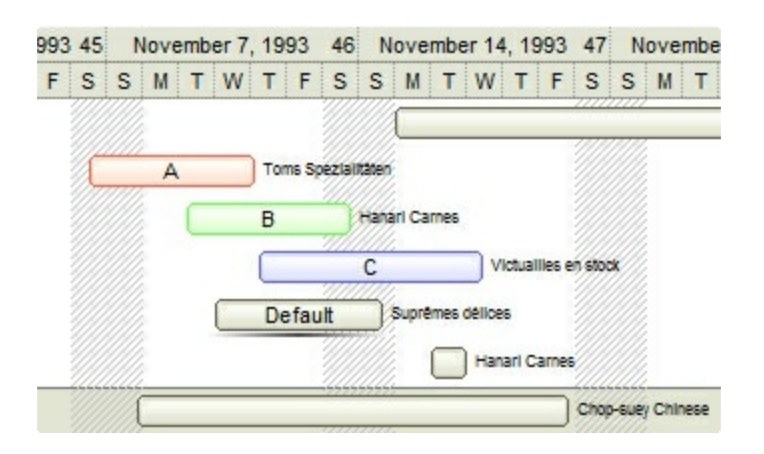

*-1, AND-color scheme*, The color to be applied on the part of the control is an AND bit combination between the original EBN color and the specified color. For instance, the BackColorHeader = &H1FF0000, applies the AND bit for the entire Blue channel, or in other words, it applies a more Blue to the part of the control. This option should be used with solid colors (RGB(255,0,0), RGB(0,255,0), RGB(0,0,255), RGB(255,255,0), RGB(255,0,255), RGB(0,255,255), RGB(127,0,0), RGB(0,127,0), ... )

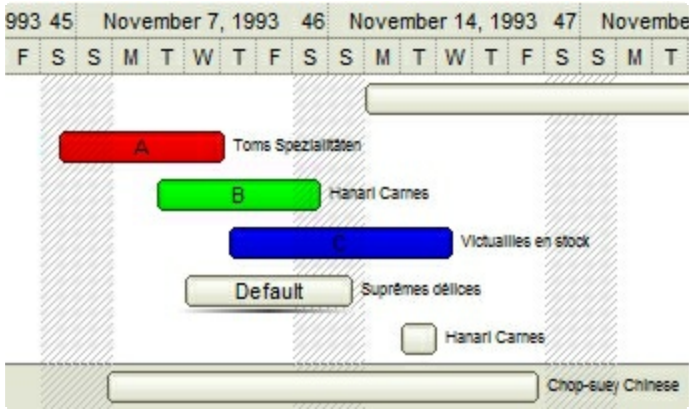

*0, default*, the specified color is applied to the EBN. For instance, the BackColorHeader = &H1FF0000, applies a Blue color to the object. This option could be used to specify any color for the part of the components, that support EBN objects, not only solid colors.

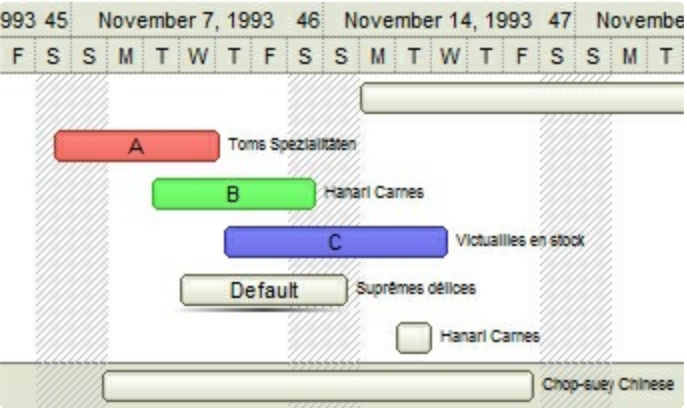

**0xAABBGGRR**, where the AA a value between 0 to 255, which indicates the transparency, and RR, GG, BB the red, green and blue values. This option applies the same color to all parts that displays EBN objects, whit ignoring any specified color in the color property. For instance, the RenderType on 0x4000FFFF, indicates a 25% Yellow on EBN objects. The 0x40, or 64 in decimal, is a 25 % from in a 256 interal, and the 0x00FFFF, indicates the Yellow ( RGB(255,255,0) ). The same could be if the RenderType is 0x40000000 + vbYellow, or &H40000000 + RGB(255, 255, 0), and so, the RenderType could be the 0xAA000000 + Color, where the Color is the RGB format of the color.

*The following picture shows the control with the RenderType property on 0x4000FFFF (25% Yellow, 0x40 or 64 in decimal is 25% from 256 ):*

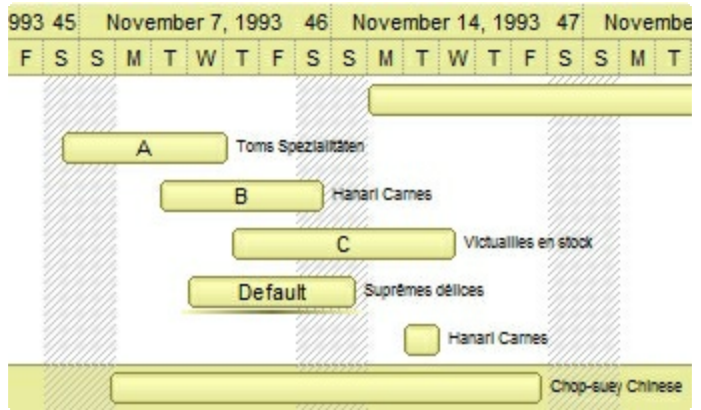

*The following picture shows the control with the RenderType property on 0x8000FFFF (50% Yellow, 0x80 or 128 in decimal is 50% from 256 ):*

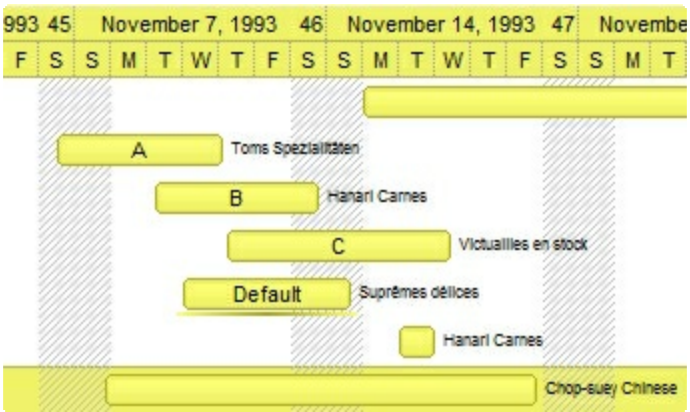

*The following picture shows the control with the RenderType property on 0xC000FFFF (75% Yellow, 0xC0 or 192 in decimal is 75% from 256 ):*

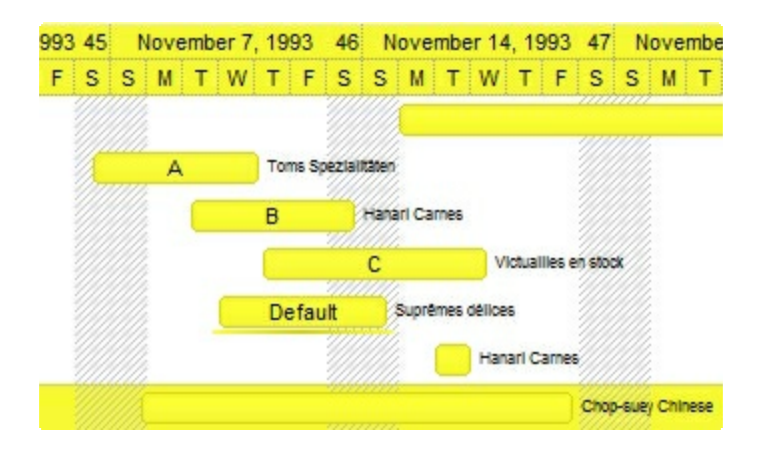

*The following picture shows the control with the RenderType property on 0xFF00FFFF (100% Yellow, 0xFF or 255 in decimal is 100% from 255 ):*

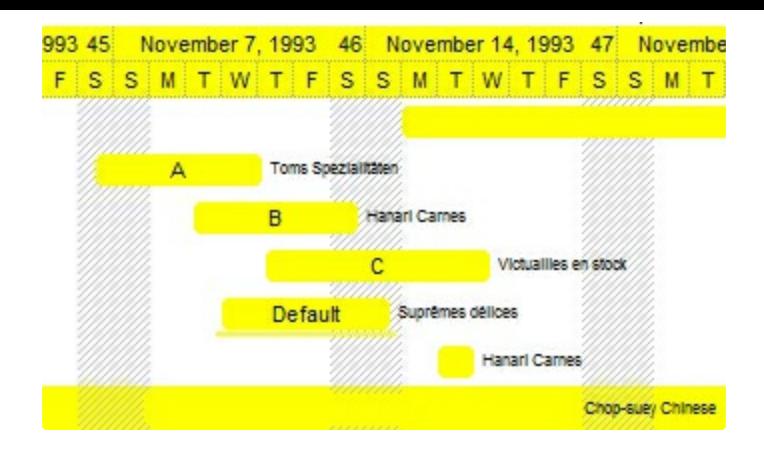

# **Column object**

The ExGrid control supports multiple columns. The Columns object contains a collection of Column objects. By default, the control doesn't add any default column, so the user has to add at least one column, before inserting any new items. The Column object supports the following properties and methods:

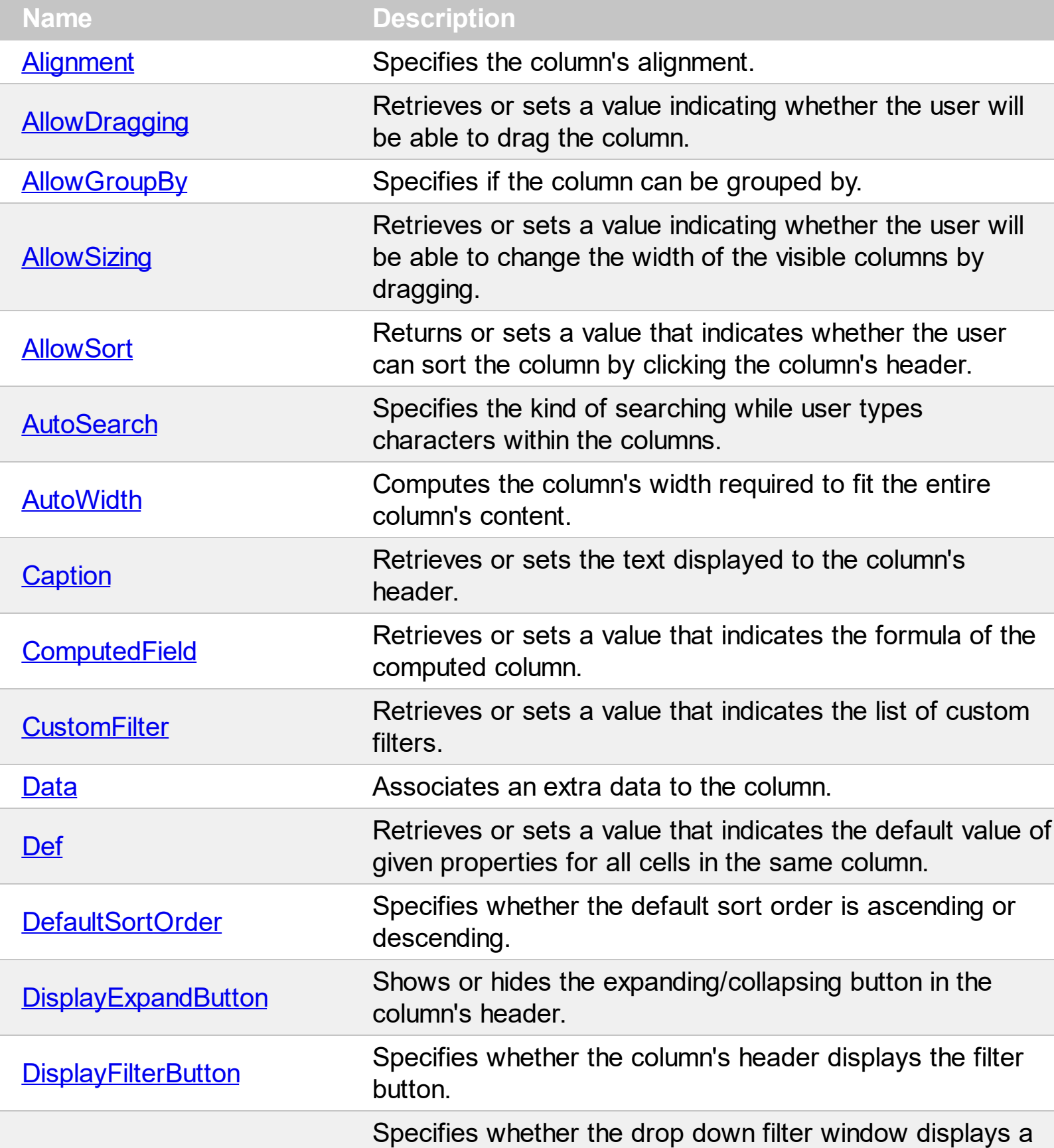

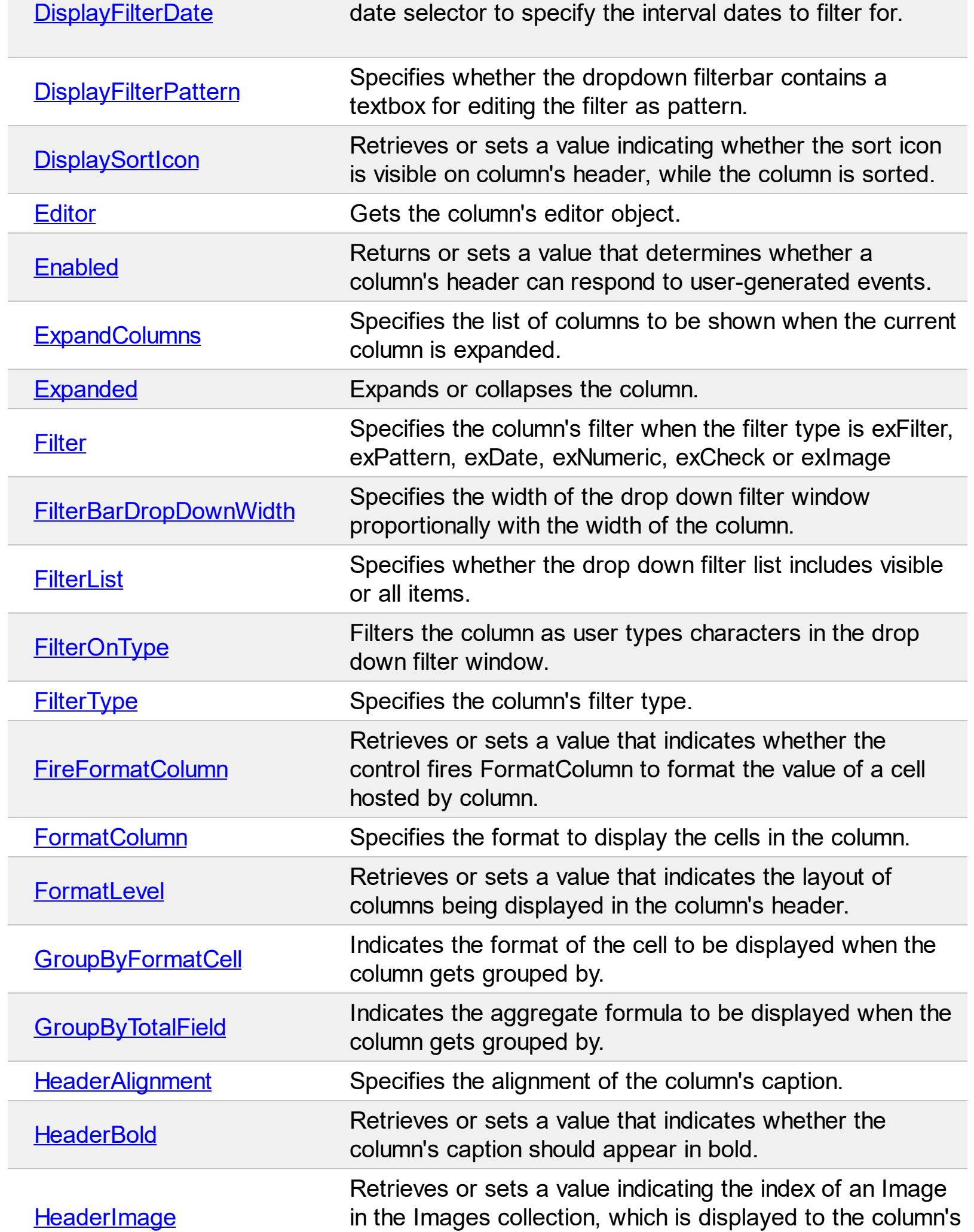

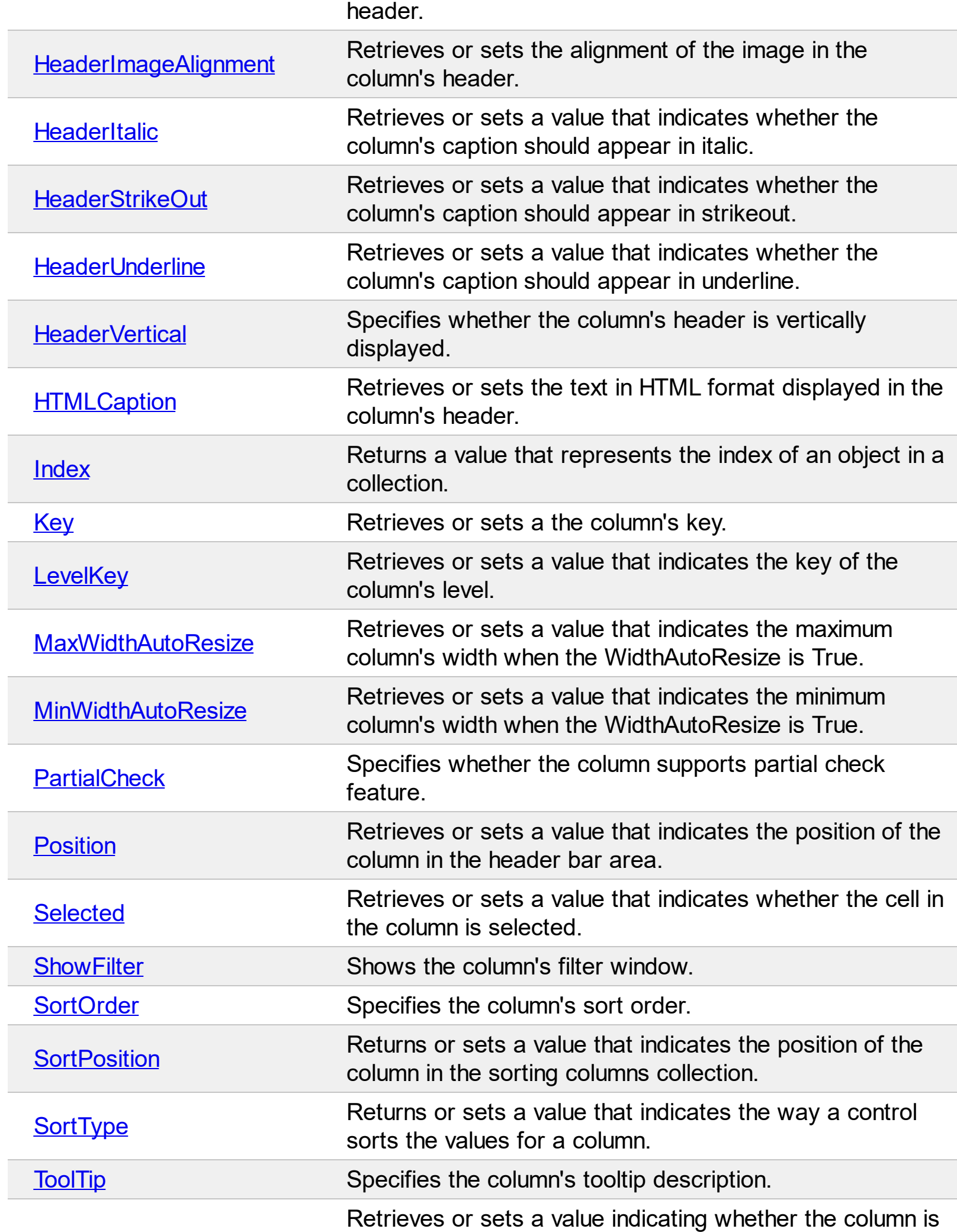

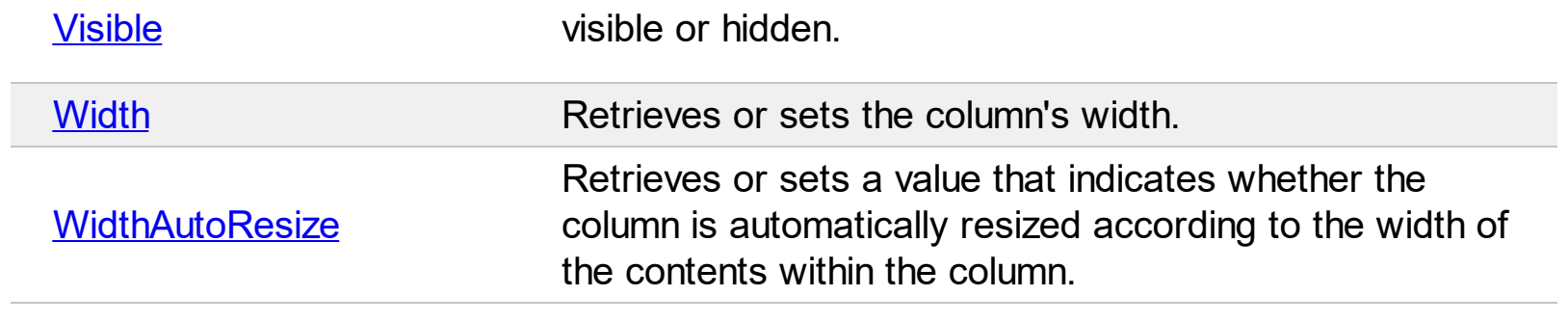

## <span id="page-168-0"></span>**property Column.Alignment as AlignmentEnum**

Retrieves or sets the alignment of the caption in the column's header.

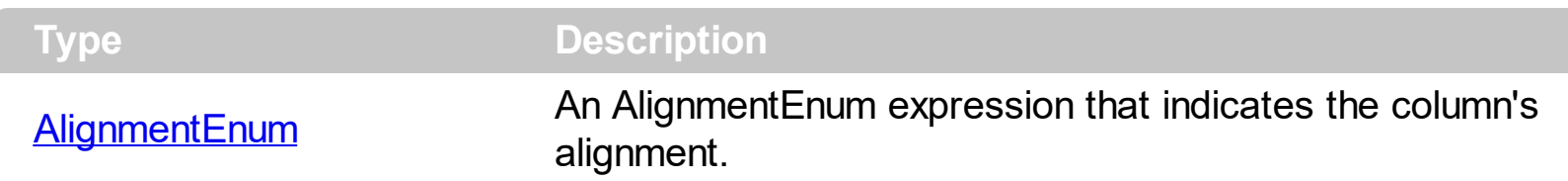

Use the Alignment property to align cells in a column.By default the column is left aligned. Use the Alignment property to change the column's alignment. Use the **[HeaderAlignment](#page-224-0)** property to align the column's caption inside the column's header. By default, all columns are aligned to left. If the column displays the hierarchy lines, and if the Alignment property is RightAlignment the hierarchy lines are painted from right to left side. Use the **[HasLines](#page-578-0)** property to display the control's hierarchy lines. Use the [CellHAlignment](#page-872-0) property to align a particular cell. Use the [HeaderImageAlignment](#page-228-0) property to align the image in the column's header, if it exists. Use the **[HeaderImage](#page-226-0)** property to attach an icon to the column's header. Use the **Def** excellDrawPartsOrder) property to specify the order of the drawing parts inside the cell. The [RightToLeft](#page-662-0) property automatically flips the order of the columns.

The following VB sample shows how you can display the cell's check box after the text:

```
With Grid1
  With .Columns.Add("Column")
    .Def(exCellHasCheckBox) = True
    .Def(exCellDrawPartsOrder) = "caption,check"
  End With
  With .Items
    .CellHasCheckBox(.AddItem("Caption 1"),0) = True
    .CellHasCheckBox(.AddItem("Caption 2"),0) = True
  End With
End With
```
The following VB.NET sample shows how you can display the cell's check box after the text:

```
With AxGrid1
 With .Columns.Add("Column")
    .Def(EXGRIDLib.DefColumnEnum.exCellHasCheckBox) = True
    .Def(EXGRIDLib.DefColumnEnum.exCellDrawPartsOrder) = "caption,check"
  End With
  With .Items
```

```
.CellHasCheckBox(.AddItem("Caption 1"),0) = True
    .CellHasCheckBox(.AddItem("Caption 2"),0) = True
  End With
End With
```
The following C++ sample shows how you can display the cell's check box after the text:

```
/*
  Copy and paste the following directives to your header file as
  it defines the namespace 'EXGRIDLib' for the library: 'ExGrid 1.0 Control Library'
  #import <ExGrid.dll>
  using namespace EXGRIDLib;
*/
EXGRIDLib::IGridPtr spGrid1 = GetDlgItem(IDC_GRID1)->GetControlUnknown();
EXGRIDLib::IColumnPtr var_Column = ((EXGRIDLib::IColumnPtr)(spGrid1->GetColumns()-
>Add(L"Column")));
  var_Column->PutDef(EXGRIDLib::exCellHasCheckBox,VARIANT_TRUE);
  var_Column->PutDef(EXGRIDLib::exCellDrawPartsOrder,"caption,check");
EXGRIDLib::IItemsPtr var_Items = spGrid1->GetItems();
  var_Items->PutCellHasCheckBox(var_Items->AddItem("Caption
1"),long(0),VARIANT_TRUE);
  var_Items->PutCellHasCheckBox(var_Items->AddItem("Caption
2"),long(0),VARIANT_TRUE);
```
The following C# sample shows how you can display the cell's check box after the text:

```
EXGRIDLib.Column var_Column = (axGrid1.Columns.Add("Column") as
EXGRIDLib.Column);
  var_Column.set_Def(EXGRIDLib.DefColumnEnum.exCellHasCheckBox,true);
var_Column.set_Def(EXGRIDLib.DefColumnEnum.exCellDrawPartsOrder,"caption,check");
EXGRIDLib.Items var_Items = axGrid1.Items;
  var_Items.set_CellHasCheckBox(var_Items.AddItem("Caption 1"),0,true);
  var_Items.set_CellHasCheckBox(var_Items.AddItem("Caption 2"),0,true);
```
The following VFP sample shows how you can display the cell's check box after the text:

with thisform.Grid1

```
with .Columns.Add("Column")
    \textbf{Def}(0) = .T.
    .Def(34) = "caption,check"
  endwith
  with .Items
    .DefaultItem = .AddItem("Caption 1")
    .CellHasCheckBox(0,0) = .T.
    .DefaultItem = .AddItem("Caption 2")
    .CellHasCheckBox(0,0) = .T.
  endwith
endwith
```
The following Delphi sample shows how you can display the cell's check box after the text:

```
with AxGrid1 do
begin
  with (Columns.Add('Column') as EXGRIDLib.Column) do
  begin
    Def[EXGRIDLib.DefColumnEnum.exCellHasCheckBox] := TObject(True);
    Def[EXGRIDLib.DefColumnEnum.exCellDrawPartsOrder] := 'caption,check';
  end;
  with Items do
  begin
    CellHasCheckBox[TObject(AddItem('Caption 1')),TObject(0)] := True;
    CellHasCheckBox[TObject(AddItem('Caption 2')),TObject(0)] := True;
  end;
end
```
## <span id="page-171-0"></span>**property Column.AllowDragging as Boolean**

Retrieves or sets a value indicating whether the user will be able to drag the column.

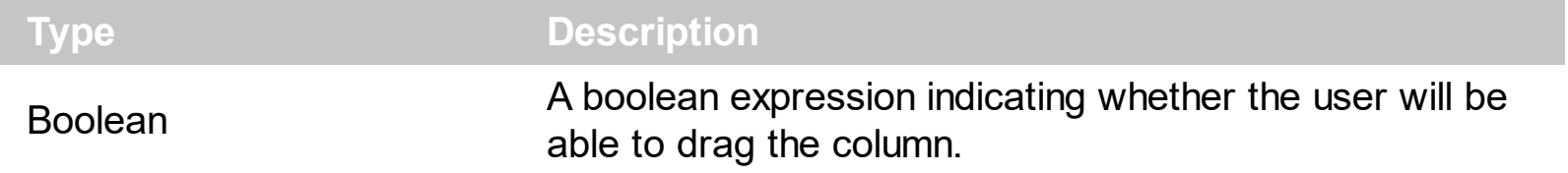

Use the AllowDragging property to forbid user to change the column's position by dragging. If the AllowDragging is false, the column's position cannot be changed by dragging it to another position. Use the **[AllowSizing](#page-173-0)** property to allow user resizes a column at runtime.

# <span id="page-172-0"></span>**property Column.AllowGroupBy as Boolean**

Specifies if the column can be grouped by.

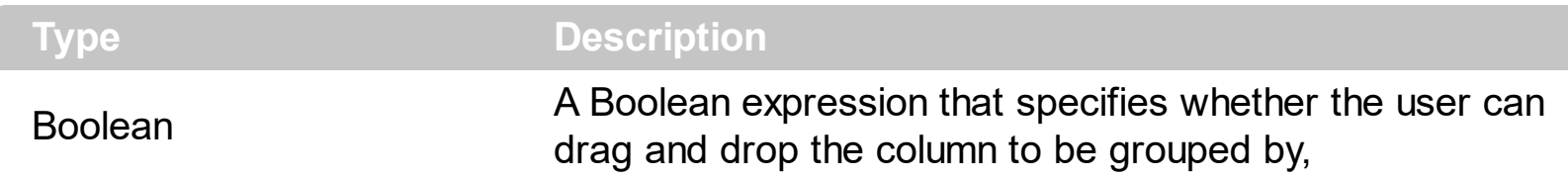

By default, the AllowGroupBy property is True. The AllowGroupBy property has effect only if the control's **[AllowGroupBy](#page-403-0)** property is True. Use the AllowGroupBy property on False, to prevent a specific column to be sorted/grouped by. The same you can achieve if the [AllowSort](#page-174-0) property is False. The [SortBarVisible](#page-728-0) property specifies whether the control's sort bar is visible or hidden. If the control's sort bar is visible, the user can drag and drop columns to it, so the column get sorted and items grouped. The [Group](#page-570-0)/[Ungroup](#page-781-0) method groups or ungroup the control's list. For instance, you can remove the grouping items, by calling the Ungroup method. The [GroupByTotalField](#page-221-0) property determines the formula to be applied to the column when it gets grouped. The **[GroupByFormatCell](#page-219-0)** property determines the format of the cell to be displayed in the grouping item, when the column gets sorted.

# <span id="page-173-0"></span>**property Column.AllowSizing as Boolean**

Retrieves or sets a value indicating whether the user will be able to change the width of the visible column by dragging.

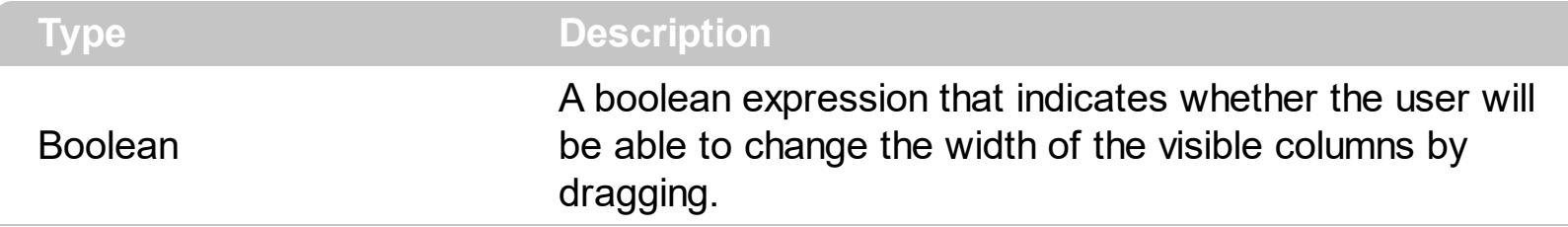

Use the AllowSizing property to fix the column's width. Use the [ColumnAutoResize](#page-452-0) property of the control to fit the columns to the control's client area. Use the **[AllowDragging](#page-171-0)** property to forbid user to change the column's position by dragging. Use the [Width](#page-254-0) property to specify the column's width. Use the **[ColumnsAllowSizing](#page-458-0)** property to allow resizing the columns, when the control's header bar is not visible. Use the **[HeaderVisible](#page-585-0)** property to show or hide the control's header bar.

## <span id="page-174-0"></span>**property Column.AllowSort as Boolean**

Returns or sets a value that indicates whether the user can sort the column by clicking the column's header.

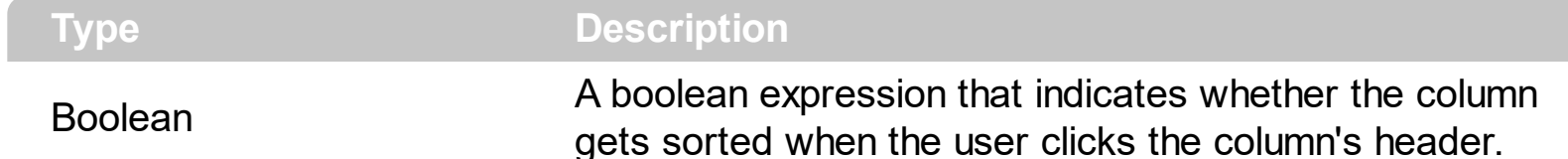

Sorting by a single column in the control is a simple matter of clicking on the column head. Sorting by multiple columns, however, is not so obvious. But it's actually quite easy. First, sort by the first criterion, by clicking on the column head. Then hold the Shift key down as you click on a second heading. Another option is dragging the column's header to the control's sort bar. The **[SortBarVisible](#page-728-0)** property shows the control's sort bar. Use the AllowSort property to avoid sorting a column when the user clicks the column's header. Use the **[SortOnClick](#page-730-0)** property to specify the action that control executes when the user clicks the column's head. The control fires the **[Sort](#page-1422-0)** event when the control sorts a column (the user clicks the column's head ) or when the sorting position is changed in the control's sort bar. Use the **[AllowDragging](#page-171-0)** property to specify whether the column's header can be dragged. Use the **[DefaultSortOrder](#page-188-0)** property to specify the column's default sort order, when the user first clicks the column's header. The **[EnsureOnSort](#page-503-0)** property prevents scrolling the control's content when the user sorts items.

## <span id="page-175-0"></span>**property Column.AutoSearch as AutoSearchEnum**

Specifies the kind of searching while user types characters within the columns.

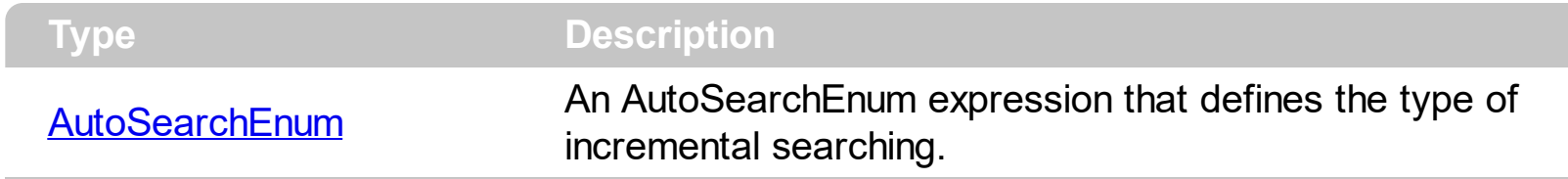

By default, the AutoSearch property is exStartWith. The AutoSearch property has effect only if the **[AutoSearch](#page-423-0)** property of the control is True. Use the AutoSearch property to define a 'contains' incremental search. If the AutoSearch property is exContains, the control searches for items that contains the typed characters. The searching column is defined by the **[SearchColumnIndex](#page-698-0)** property. Use the **[ExpandOnSearch](#page-514-0)** property to expand items while user types characters in the control.

# <span id="page-176-0"></span>**property Column.AutoWidth as Long**

Computes the column's width required to fit the entire column's content.

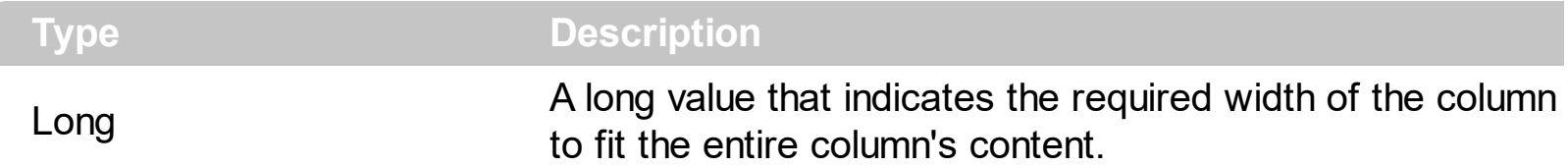

Use the AutoWidth property to arrange the columns to fit the entire control's content. The AutoWidth property doesn't change the column's width. Use [Width](#page-254-0) property to change the column's width at runtime. Use the [ColumnAutoResize](#page-452-0) property to specify whether the control resizes all visible columns to fit the control's client area.

The following VB function resizes all columns:

```
Private Sub autoSize(ByVal t As EXGRIDLibCtl.Grid)
  t.BeginUpdate
    Dim c As Column
    For Each c In t.Columns
      c.Width = c.AutoWidth
    Next
    t.EndUpdate
    t.Refresh
End Sub
```
The following C++ sample resizes all visible columns:

```
#include "Columns.h"
#include "Column.h"
void autoSize( CGrid& grid )
\{grid.BeginUpdate();
  CColumns columns = grid.GetColumns();
  for ( long i = 0; i < columns. Get Count(); i++ )
  {
    CColumn column = columns.GetItem( COleVariant( i ) );
    if ( column.GetVisible() )
       column.SetWidth( column.GetAutoWidth() );
  }
  grid.EndUpdate();
```
The following VB.NET sample resizes all visible columns:

```
Private Sub autoSize(ByRef grid As AxEXGRIDLib.AxGrid)
  grid.BeginUpdate()
  Dim i As Integer
  With grid.Columns
    For i = 0 To . Count - 1
      If .Item(i).Visible Then
         .Item(i).Width = .Item(i).AutoWidth
      End If
    Next
  End With
  grid.EndUpdate()
End Sub
```
The following C# sample resizes all visible columns:

```
private void autoSize( ref AxEXGRIDLib.AxGrid grid )
{
  grid.BeginUpdate();
  for ( int i = 0; i < grid. Columns. Count - 1; i++ )
    if ( grid.Columns[i].Visible)
       grid.Columns[i].Width = grid.Columns[i].AutoWidth;
  grid.EndUpdate();
}
```
The following VFP sample resizes all visible columns:

```
with thisform.Grid1
  .BeginUpdate()
  for i = 0 to .Columns.Count - 1
    if ( .Columns(i).Visible )
       .Columns(i).Width = .Columns(i).AutoWidth
    endif
  next
  .EndUpdate()
endwith
```
 $\vert$  }

# <span id="page-179-0"></span>**property Column.Caption as String**

Retrieves or sets the text displayed in the column's header.

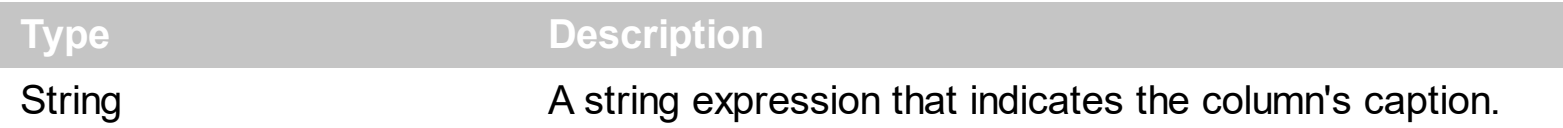

Each property of Items object that has an argument ColIndex can use the column's caption to identify a column. Adding two columns with the same caption is accepted and these are differentiated by their indexes. Use the **[HTLMCaption](#page-233-0)** property to display the column's caption using HTML tags. To hide a column use the [Visible](#page-253-0) property of the Column object. Use the **[HeaderVertical](#page-232-0)** property to display vertically the column's caption. Use the [HeaderImage](#page-226-0) property to assign an icon to a column. The column's caption is displayed using the following font attributes: [HeaderBold](#page-225-0), [HeaderItalic](#page-229-0), [HeaderUnderline,](#page-231-0) [HeaderStrikeout](#page-230-0). Use the [Add](#page-260-0) method to add new columns and to specify their captions. Use the **[FormatLevel](#page-214-0)** property to display multiple levels in the column's header.
# <span id="page-180-0"></span>**property Column.ComputedField as String**

Retrieves or sets a value that indicates the formula of the computed column.

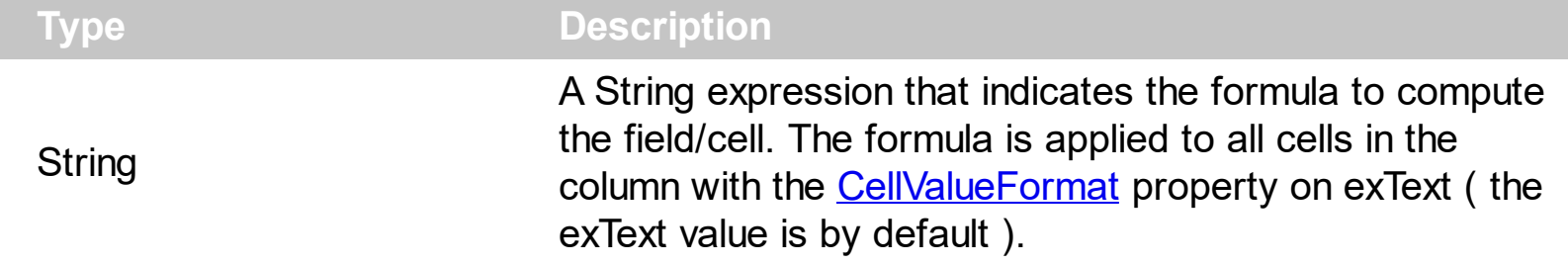

A computed field or cell displays the result of an arithmetic formula that may include operators, variables and constants. By default, the ComputedField property is empty. If the the ComputedField property is empty, the property have no effect. If the ComputedField property is not empty, all cells in the column, that have the **[CellValueFormat](#page-941-0)** property on exText, uses the same formula to display their content. For instance, you can use the CellValueFormat property on exHTML, for cells in the column, that need to display other things than column's formula, or you can use the CellValueFormat property on exComputedField, to change the formula for a particular cell. Use the [FormatColumn](#page-210-0) property to format the column.

Use the [CellValue](#page-937-0)Format property to change the type for a particular cell. Use the CellValue property to specify the cell's content. For instance, if the CellValueFormat property is exComputedField, the Caption property indicates the formula to compute the cell's content.

The **[Def](#page-185-0)**(exCellValueFormat) property is changed to exComputedField, each time the ComputeField property is changed to a not empty value. If the ComputedField property is set to an empty string, the **[Def](#page-185-0)**(exCellValueFormat) property is set to exText. Call the [Refresh](#page-659-0) method to force refreshing the control.

The expression may be a combination of variables, constants, strings, dates and operators. A string is delimited by ", ` or ' characters, and inside they can have the starting character preceded by \ character, ie "\"This is a quote\"". A date is delimited by # character, ie #1/31/2001 10:00# means the January 31th, 2001, 10:00 AM.

Samples:

- 1. "**1**", the cell displays 1
- 2. "**%0 + %1**", the cell displays the sum between cells in the first and second columns.
- 3. "**%0 + %1 - %2**", the cell displays the sum between cells in the first and second columns minus the third column.
- 4. "**(%0 + %1)\*0.19**", the cell displays the sum between cells in the first and second columns multiplied with 0.19.
- 5. "**(%0 + %1 + %2)/3**", the cell displays the arithmetic average for the first three columns.
- 6. "**%0 + %1 < %2 + %3**", displays 1 if the sum between cells in the first two columns is less than the sum of third and forth columns.
- 7. "**proper(%0)**'" formats the cells by capitalizing first letter in each word
- 8. "**currency(%1)**'" displays the second column as currency using the format in the control panel for money
- 9. "**len(%0) ? currency(dbl(%0)) : ''**" displays the currency only for not empty/blank cells.
- 10. "**int(date(%1)-date(%2)) + 'D ' + round(24\*(date(%1)-date(%2) - floor(date(%1) date(%2)))) + 'H''**" displays interval between two dates in days and hours, as xD yH
- 11. **"2:=((1:=int(0:= date(%1)-date(%0))) = 0 ? '' : str(=:1) + ' day(s)') + ( 3:=round(24\* (=:0-floor(=:0))) ? (len(=:2) ? ' and ' : '') + =:3 + ' hour(s)' : '' )"** displays the interval between two dates, as x day(s) [and y hour(s)], where the x indicates the number of days, and y the number of hours. The hour part is missing, if 0 hours is displayed, or nothing is displayed if dates are identical.

*The expression supports cell's identifiers as follows:*

- %0, %1, %2, ... specifies the value of the cell in the column with the index 0, 1 2, ... *The [CellValue](#page-937-0) property specifies the cell's value. For instance, "%0 format ``" formats the value on the cell with the index 0, using current regional setting, while "int(%1)" converts the value of the column with the index 1, to integer.*
- %C0, %C1, %C2, ... specifies the caption of the cell, or the string the cell displays in *the column with the index 0, 1 2, ... The [CellCaption](#page-851-0) property specifies the cell's caption. The cell's value may be different than what the cell displays as a string. For instance, let's say a cell display HTML format. The %0 returns the html format including the HTML tags, while %C0 returns the cell's content as string without HTML tags. For instance, "upper(%C1)" converts the caption of the cell with the index 1, to upper case, while "%C0 left 2" returns the leftmost two characters on the cell with the index 0.*
- *%CD0, %CD1, %CD2, ... specifies the cell's extra data in the column with the index 0, 1 2, ... The [CellData](#page-856-0) property associates any extra/user data to a cell. For instance, "%CD0 = `your user data`" specifies all cells whose CellData property is `your user data`, on the column with the index 0.*
- %CS0, %CS1, %CS2, ... specifies the cell's state in the column with the index 0, 1 2, *... The [CellState](#page-922-0) property specifies the cell's state, and so it indicates whether the cell is checked or un-checked. For instance, "%CS0" defines all checked items on the column with the index 0, or "not %CS1" defines all un-checked items in the column with the index 1.*

This property/method supports predefined constants and operators/functions as described [here](#page-1468-0).

# <span id="page-182-0"></span>**property Column.CustomFilter as String**

Retrieves or sets a value that indicates the list of custom filters.

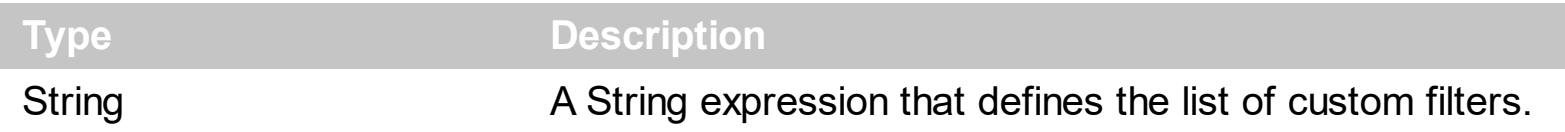

By default, the CustomFilter property is empty. The CustomFilter property has effect only if it is not empty, and the **[FilterType](#page-208-0)** property is not exImage, exCheck or exNumeric. Use the DisplayFilterPattern property to hide the text box to edit the pattern, in the drop down filter window. The All predefined item and the list of custom filter is displayed in the drop down filter window, if the CustomFilter property is not empty. The Blanks and NonBlanks predefined items are not defined, when custom filter is displayed. Use the [Description\(exFilterBarAll\)](#page-477-0) property on empty string to hide the All predefined item, in the drop down filter window. Use the **[DisplayFilterButton](#page-190-0)** property to show the button on the column's header to drop down the filter window. Use the **[Background](#page-437-0)** property to define the visual appearance for the drop down button.

The CustomFilter property defines the list of custom filters as pairs of (caption,pattern) where the caption is displayed in the drop down filter window, and the pattern is get selected when the user clicks the item in the drop down filter window ( the FilterType property is set on exPattern, and the **[Filter](#page-201-0)** property defines the custom pattern being selected ). The caption and the pattern are separated by a "||" string ( two vertical bars, character 124 ). The pattern expression may contains multiple patterns separated by a single "|" character ( vertical bar, character 124 ). A pattern may contain the wild card characters '?' for any single character, '\*' for zero or more occurrences of any character, '#' for any digit character. If any of the  $\ast$ ,  $?$ , # or | characters are preceded by a \ ( escape character ) it masks the character itself. If the pattern is not present in the (caption,pattern) pair, the caption is considered as being the pattern too. The pairs in the list of custom patterns are separated by "|||" string ( three vertical bars, character 124). So, the syntax of the CustomFilter property should be of: CAPTION [ **||** PATTERN [ **|** PATTERN ] ] [ **|||** CAPTION [ **||** PATTERN [ **|** PATTERN ] ] ].

For example, you may have a list of documents and instead of listing the name of each document in the filter drop down list for the names column you may want to list the following:

Excel Spreadsheets Word Documents Powerpoint Presentations Text Documents

And define the filter patterns for each line above as follows:

\*.xls \*.doc \*.pps \*.txt, \*.log

and so the CustomFilter property should be "**Excel Spreadsheets (\*.xls )||\*.xls|||Word Documents||\*.doc|||Powerpoint Presentations||\*.pps|||Text Documents (\*.log,\*.txt)||\*.txt|\*.log**". The following screen shot shows this custom filter format:

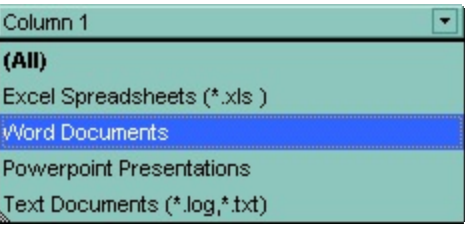

### **property Column.Data as Variant**

Associates an extra data to the column.

ı

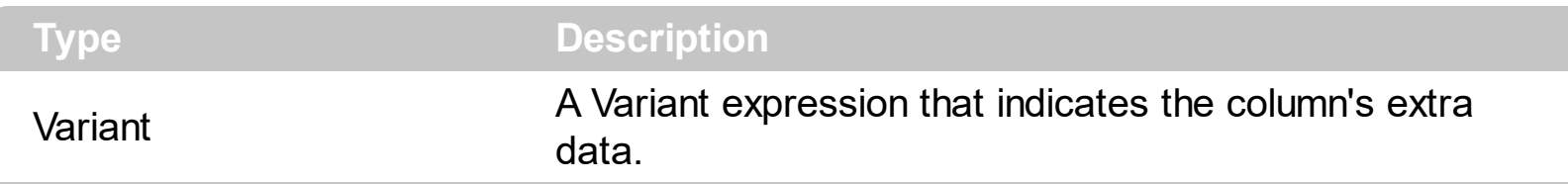

Use the Data property to assign any extra data to a column. Use the [CellData](#page-856-0) property to assign an extra data to a cell. Use the **[ItemData](#page-1050-0)** property to assign an extra data to an item.

# <span id="page-185-0"></span>**property Column.Def(Property as DefColumnEnum) as Variant**

Retrieves or sets a value that indicates the default value of given properties for all cells in the same column.

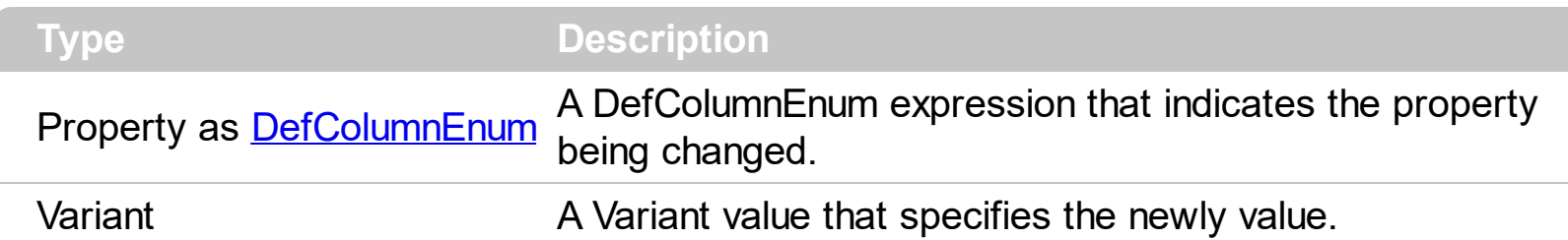

Use the Def property to specify a common value for given properties for all cells in the column. For instance, you can use the Def property to assign check boxes to all cells in the column, without enumerating them.

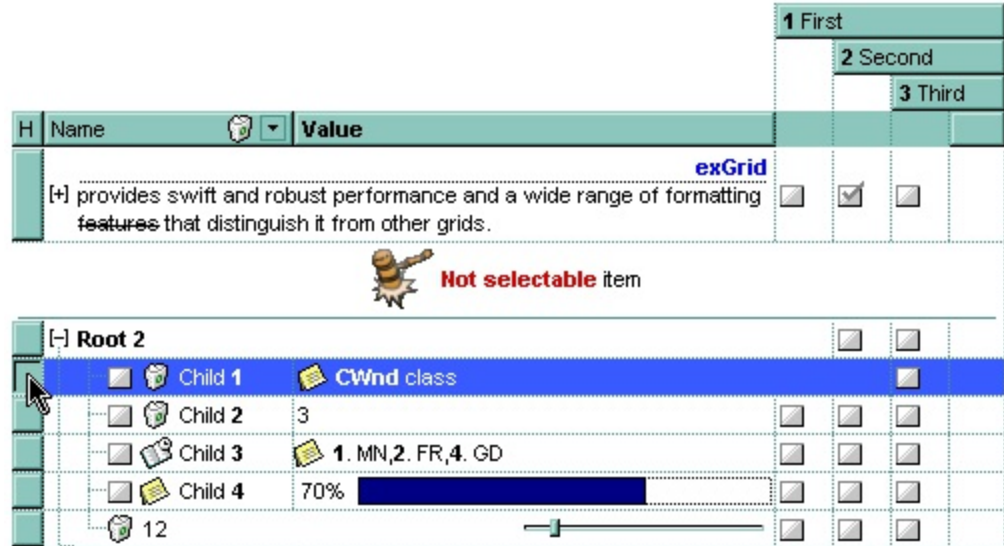

The following VB sample adds a header row column:

```
With Grid1.Columns.Add("H")
  .Def(exCellHasButton) = True
  .Position = 0
  .AllowDragging = False
  .HeaderAlignment = CenterAlignment
  .Width = 16
End With
```
The following VB sample assigns checkboxes for all cells in the first column:

```
\int Grid1.Columns(0).Def(exCellHasCheckBox) = True
```
The following C++ sample adds a header row column:

#include "Column.h" #include "Columns.h" CColumns columns = m\_grid.GetColumns(); CColumn column( V\_DISPATCH( &columns.Add("H") ) ); column.SetHeaderAlignment( 1 ); column.SetDef(2, COleVariant( VARIANT\_TRUE ) ); column.SetPosition( 0 ); column.SetWidth( 16 ); column.SetAllowDragging( FALSE );

The following C++ sample assigns checkboxes for all cells in the first column:

```
COleVariant vtCheckBox( VARIANT_TRUE );
m_grid.GetColumns().GetItem( COleVariant( (long) 0 ) ).SetDef( /*exCellHasCheckBox*/ 0,
vtCheckBox );
```
The following VB.NET sample adds a header row column:

```
With AxGrid1.Columns.Add("H")
  .Def(EXGRIDLib.DefColumnEnum.exCellHasButton) = True
  Position = 0.AllowDragging = False
  .HeaderAlignment = EXGRIDLib.AlignmentEnum.CenterAlignment
  .Width = 16
End With
```
The following VB.NET sample assigns checkboxes for all cells in the first column:

```
With AxGrid1.Columns(0)
  .Def(EXGRIDLib.DefColumnEnum.exCellHasCheckBox) = True
End With
```
The following C# sample adds a header row column:

```
EXGRIDLib.Columns columns = axGrid1.Columns;
EXGRIDLib.Column column = columns.Add("H") as EXGRIDLib.Column;
column.set_Def(EXGRIDLib.DefColumnEnum.exCellHasButton, true);
column.Position = 0;
column.HeaderAlignment = EXGRIDLib.AlignmentEnum.CenterAlignment;
```

```
column.AllowDragging = false;
column.Width = 16;
```
The following C# sample assigns checkboxes for all cells in the first column:

axGrid1.Columns[0].set\_Def( EXGRIDLib.DefColumnEnum.exCellHasCheckBox, true );

The following VFP sample adds a header row column:

```
with thisform.Grid1.Columns.Add("H")
  Position = 0Def(2) = .t..AllowDragging = .f.
  .Width = 16
endwith
```
The following VFP sample assigns checkboxes for all cells in the first column:

with thisform.Grid1.Columns(0) .Def( $0$ ) = .t. endwith

### **property Column.DefaultSortOrder as Boolean**

Specifies whether the default sort order is ascending or descending.

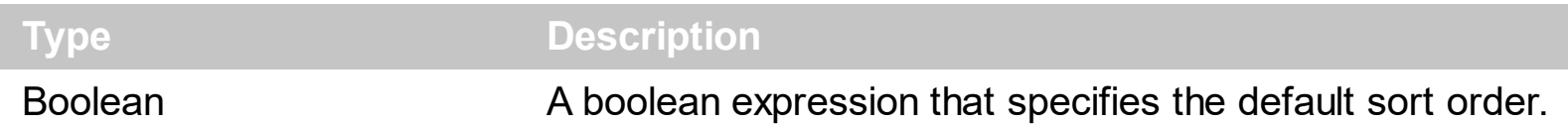

Use the DefaultSortOrder property to specify the default sort order, when the column's header is clicked. Use the **[SortOnClick](#page-730-0)** property to specify when user can sort the columns by clicking the control's header. Use the **[SortOrder](#page-248-0)** property to sort a column. Use the [SortChildren](#page-1148-0) method to sort items at runtime. Use the **[SingleSort](#page-721-0)** property to allow sorting by multiple columns.

## <span id="page-189-0"></span>**property Column.DisplayExpandButton as Boolean**

Shows or hides the expanding/collapsing button in the column's header.

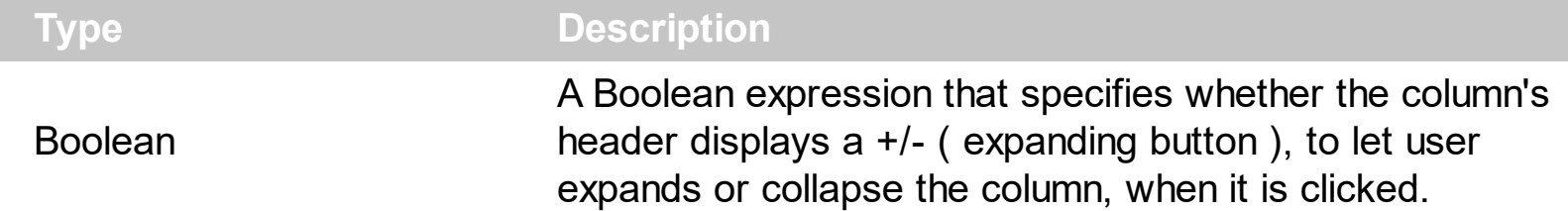

By default, the DisplayExpandButton property is True. The DisplayExpandButton property displays the header's expanding button, only, if it contains child columns specified using the [ExpandColumns](#page-198-0) property. The  $H$ asButtons property indicates the way the  $+/-$  (expanding button) is shown. Use the DisplayExpandButton property on True and [ExpandColumns](#page-198-0) property to display the columns on multiple levels. The **[Expanded](#page-200-0)** property expands programmatically a column. The control fires the **[LayoutChanged](#page-1334-0)** event when the user expands or collapse a column. Use the **[ExpandItem](#page-967-0)** property to expand or collapse an item. The [Index](#page-234-0) property indicates the column's index. The [Visible](#page-253-0) property specifies whether a column is Visible or hidden.

### <span id="page-190-0"></span>**property Column.DisplayFilterButton as Boolean**

Shows or hides the column's filter bar button.

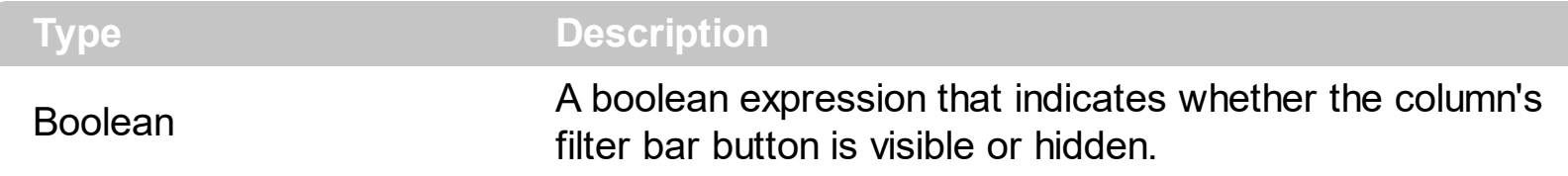

By default, the DisplayFilterButton property is False. The column's filter button is displayed on the column's caption. *Use the [FilterOnType](#page-206-0) property to enable the Filter-On-Type feature, that allows you to filter the control's data based on the characters you type.*

The **[DisplayFilterPattern](#page-192-0)** property determines whether the column's filter window includes the "Filter For" (pattern) field. Use the **[DisplayFilterDate](#page-191-0)** property to include a date selector to the column's drop down filter window. Use the **[FilterBarDropDownHeight](#page-531-0)** property to specify the height of the drop down filter window. Use the **[FilterBarDropDownWidth](#page-203-0)** property to specify the width of the drop down filter window. Use the **[FilterType](#page-208-0)** property to specify the type of the column's filter. Use the FilterType property to filter items based on the caption, check state or icons. Use the **[FilterList](#page-205-0)** property to specify the list of items being included in the column's drop down filter list. Use the **[FilterInclude](#page-547-0)** property to specify whether the child items should be included to the list when the user applies the filter. Use the **Background**(exHeaderFilterBarButton) property to change the visual appearance for the drop down filter button. Use the **[FilterCriteria](#page-546-0)** property to filter items using the AND, OR and NOT operators. Use the Custom Filter property to define you custom filters. Use the [ShowFilter](#page-245-0) method to show programmatically the column's drop down filter window.

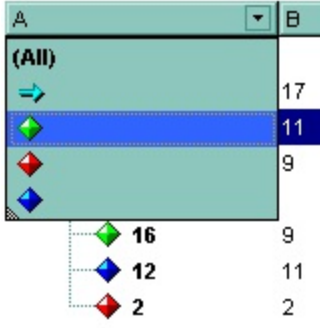

## <span id="page-191-0"></span>**property Column.DisplayFilterDate as Boolean**

Specifies whether the drop down filter window displays a date selector to specify the interval dates to filter for.

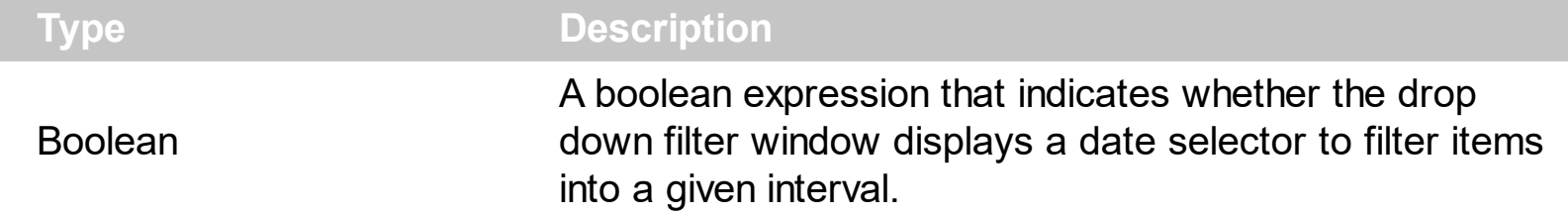

By default, the DisplayFilterDate property is False. Use the DisplayFilterDate property to filter items that match a given interval of dates. The DisplayFilterDate property includes a date button to the right of the Date field in the drop down filter window. The DisplayFilterDate property has effect only if the **[DisplayFilterPattern](#page-192-0)** property is True. If the user clicks the filter's date selector the control displays a built-in calendar editor to help user to include a date to the date field of the drop down filter window. Use the **[Description](#page-477-0)** property to customize the strings being displayed on the drop down filter window. If the Date field in the filter drop down window is not empty, the **[FilterType](#page-208-0)** property of the [Column](#page-164-0) object is set on exDate, and the **[Filter](#page-201-0)** property of the Column object points to the interval of dates being used when filtering.

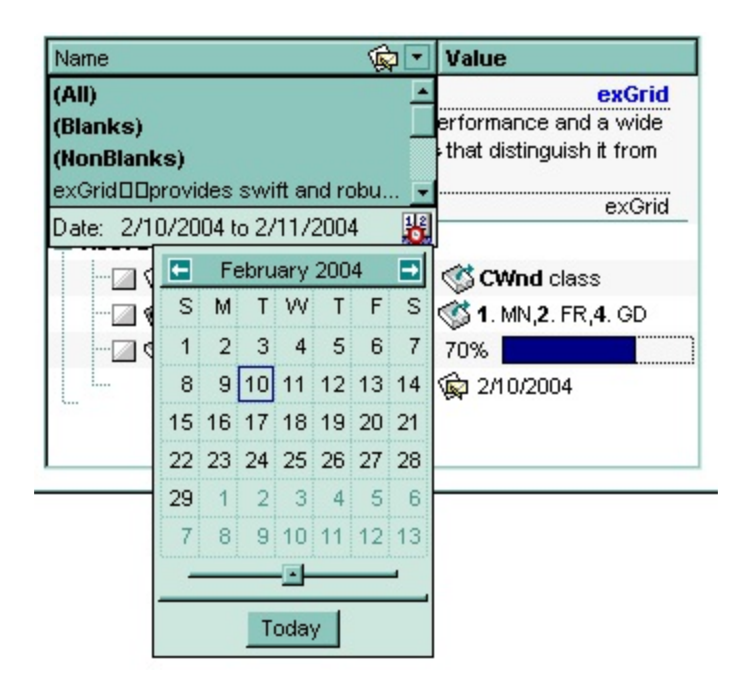

## <span id="page-192-0"></span>**property Column.DisplayFilterPattern as Boolean**

ı

Specifies whether the dropdown filter bar contains a textbox for editing the filter as pattern.

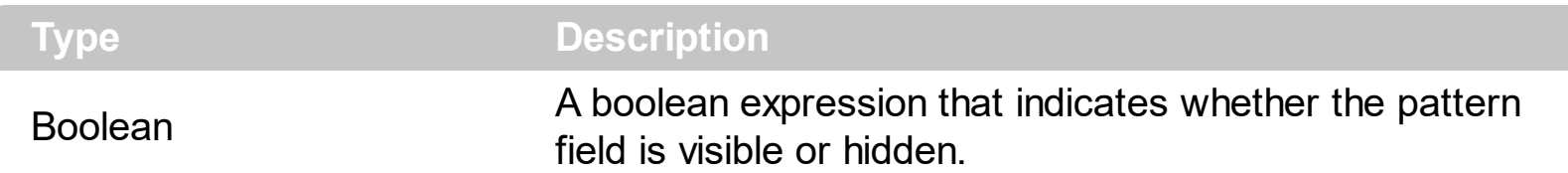

Use the **[DisplayFilterButton](#page-190-0)** property to show the column's filter button. If the DisplayFilterButton property is False the drop down filter window doesn't include the "Filter For" or "Date" field. Use the **[DisplayFilterDate](#page-191-0)** property to filter items that match a given interval of dates. Use the **[FilterCriteria](#page-546-0)** property to filter items using the AND, OR and NOT operators. Use the Custom Filter property to define you custom filters. The "Filter For" (pattern) field in the drop down filter window is always shown if the **[FilterOnType](#page-206-0)** property is True, no matter of the DisplayFilterPattern property.

The drop down filter window displays the "Filter For" field if the DisplayFilterPattern property is True, and the DisplayFilterDate property is False. If the drop down filter window displays "Filter For" field, and user types the filter inside, the **[FilterType](#page-208-0)** property of the [Column](#page-164-0) is set to exPattern, and [Filter](#page-201-0) property of the Column object specifies the filter being typed.

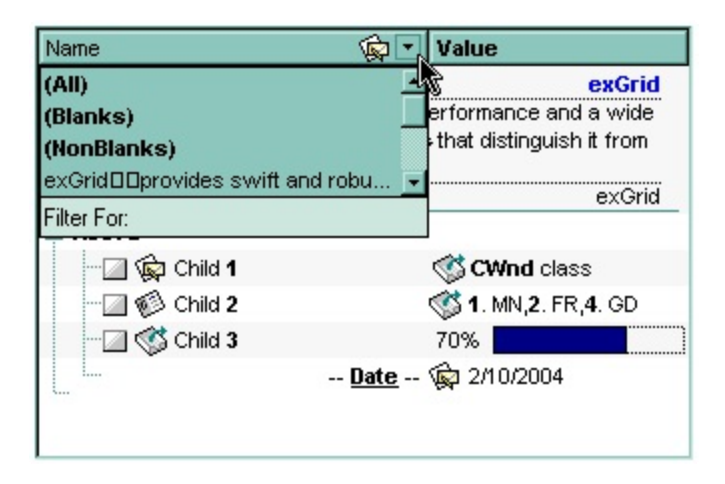

The drop down filter window displays the "Date" field if the DisplayFilterPattern property is True, and the DisplayFilterDate property is True. If the drop down filter window displays "Date" field, and user types selects an interval of dates, the **[FilterType](#page-208-0)** property of the [Column](#page-164-0) is set to exDate, and **[Filter](#page-201-0)** property of the Column object specifies the interval of dates being used in filtering.

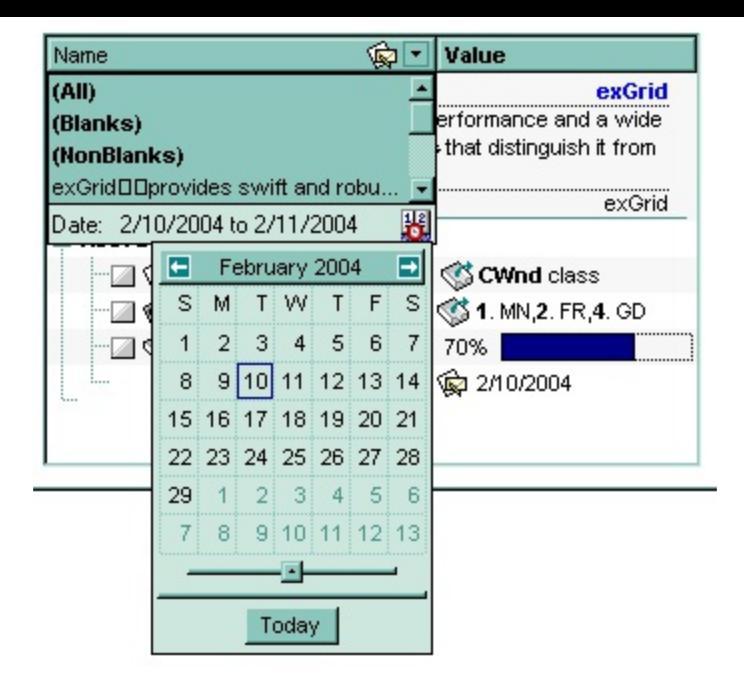

Use the **Desc[rip](#page-477-0)tion** property to define the strings being displayed in the drop down filter window.

## **property Column.DisplaySortIcon as Boolean**

Retrieves or sets a value indicating whether the sort icon is visible in column's header, while the column is sorted.

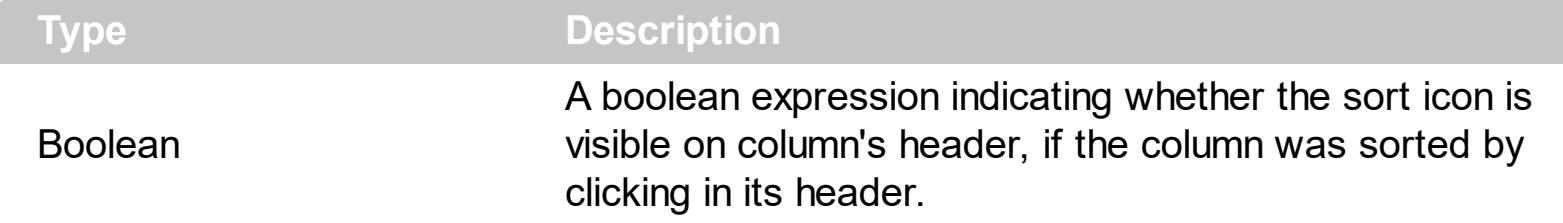

Use the DisplaySortIcon property to hide the icon of the column. Use the **[SortOnClick](#page-730-0)** property to disable sorting columns by clicking in column's header. Use the **[SortChildren](#page-1148-0)** property of the Items object to sort by a column. Use the **[SortOrder](#page-248-0)** property to sort a column. Use the **[SingleSort](#page-721-0)** property to allow multiple sort columns.

### **property Column.Editor as Editor**

Gets the column's editor object.

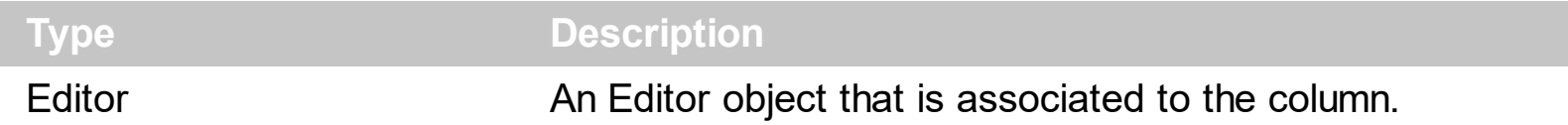

Use the Editor object to assign the same type of editor to all cells in the column. The Editor objects holds information about editing cells in the column. Use the **[EditType](#page-333-0)** property to specify the column's edit type. Use the [CellEditor](#page-857-0) property to assign a particular editor to a cell. Use the **[CellEditorVisible](#page-861-0)** property to hide the cell's editor. Use the **[CellValue](#page-937-0)** property to assign a value to a cell.

The following VB sample assigns a date editor to the first column:

```
With Grid1.Columns(0).Editor
  .EditType = DateType
End With
```
The following C++ sample assigns a date editor to the first column:

```
#include "Column.h"
#include "Columns.h"
CColumn column = m_grid.GetColumns().GetItem( COleVariant( long(0) ) );
CEditor editor = column.GetEditor();
editor.SetEditType( 7/*DateType*/ );
```
The following VB.NET sample assigns a date editor to the first column:

With AxGrid1.Columns(0).Editor .EditType = EXGRIDLib.EditTypeEnum.DateType End With

The following C# sample assigns a date editor to the first column:

```
EXGRIDLib.Editor editor = axGrid1.Columns[0].Editor;
editor.EditType = EXGRIDLib.EditTypeEnum.DateType;
```
The following VFP sample assigns a date editor to the first column:

with thisform.Grid1.Columns.Item(0).Editor

.EditType = 7 && DateType endwith

ı

## **property Column.Enabled as Boolean**

Returns or sets a value that determines whether a column's header can respond to usergenerated events.

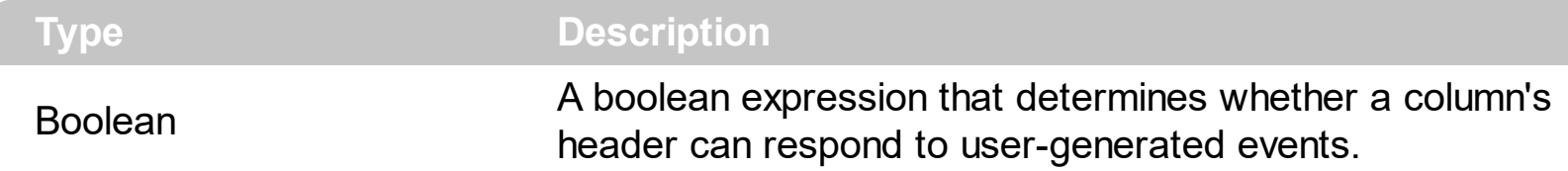

Use the Enabled property to disable a column. If a column is disabled, the user can select new items, but any checkbox, radio button, or editor in the cells of the column is disabled. Use the [CellEnabled](#page-863-0) property to disable a particular cell. Use the [EnableItem](#page-961-0) property to disable an item. Use the [ReadOnly](#page-652-0) property to make your grid read only. Use the [SelectableItem](#page-1125-0) property to specify the user can select an item.

### <span id="page-198-0"></span>**property Column.ExpandColumns as String**

Specifies the list of columns to be shown when the current column is expanded.

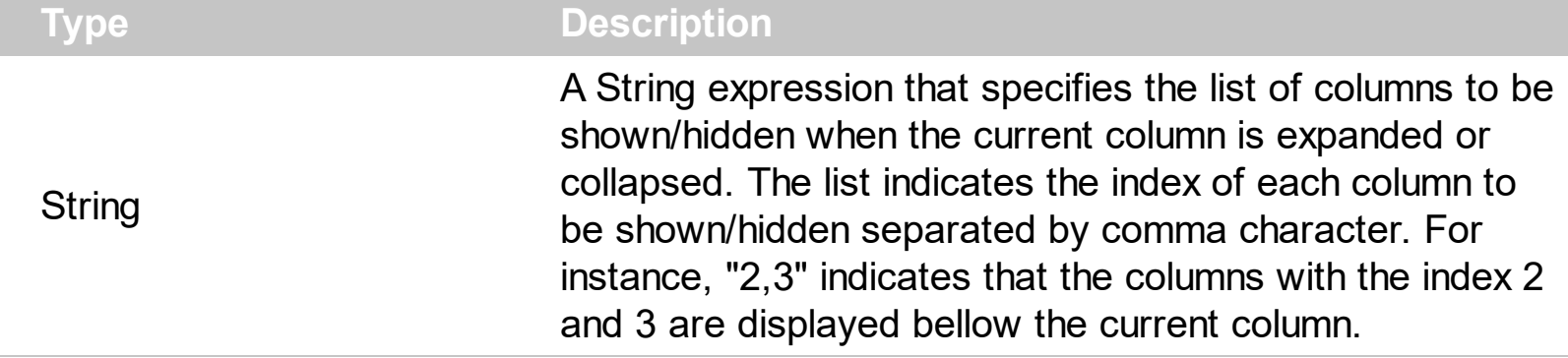

By default, the ExpandColumns property is empty. Use the ExpandColumns property to display the columns on multiple levels, or to allow your users to expand/collapse the columns. The **[DisplayExpandButton](#page-189-0)** property specifies whether the column's header displays a +/- ( expanding button ), to let user expands or collapse the column, when it is clicked. The [Expanded](#page-200-0) property expands programmatically a column. The control fires the [LayoutChanged](#page-1334-0) event when the user expands or collapse a column. Use the [ExpandItem](#page-967-0) property to expand or collapse an item. The **[Index](#page-234-0)** property indicates the column's index. The **[Visible](#page-253-0)** property specifies whether a column is Visible or hidden.

The control performs showing/hiding the child columns as follow:

- If the column is expanded, the child columns are shown, and the current column is hidden, if the index of itself it is not included in the ExpandColumns property.
- If the column is collapsed, the recursively child columns are hidden, and the current column is shown.

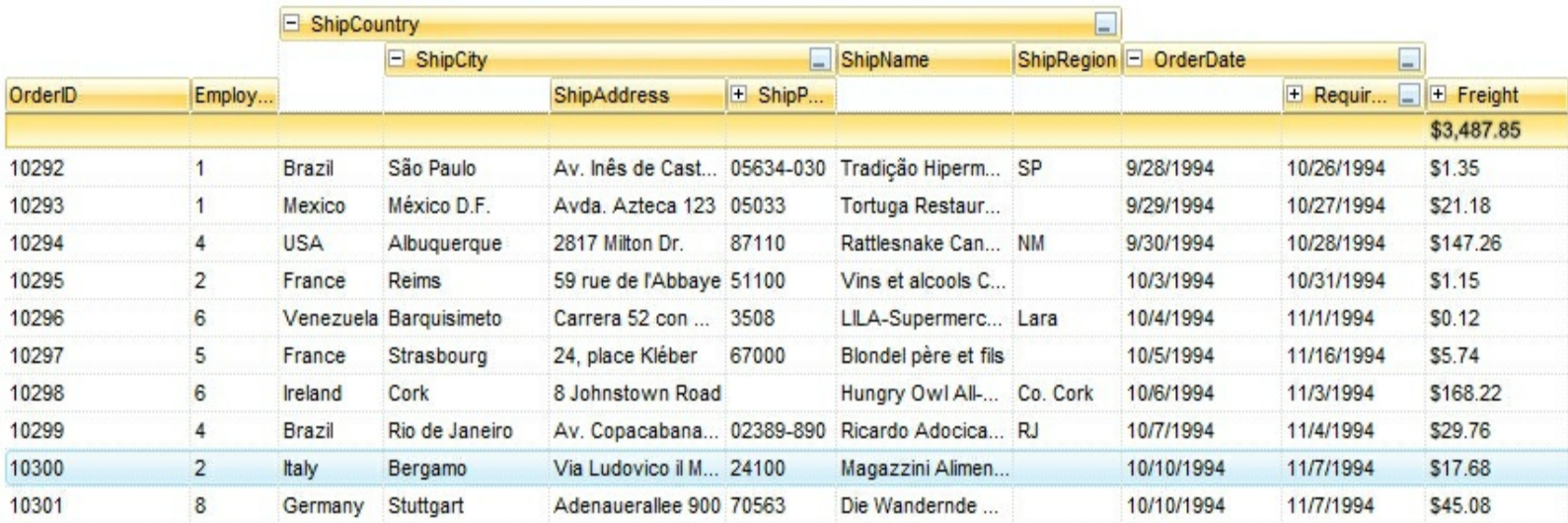

The following screen shot shows the control's expandable header:

The following movie  $\Box$  shows how you can use the Expandable Header support.

# <span id="page-200-0"></span>**property Column.Expanded as Boolean**

Expands or collapses the column.

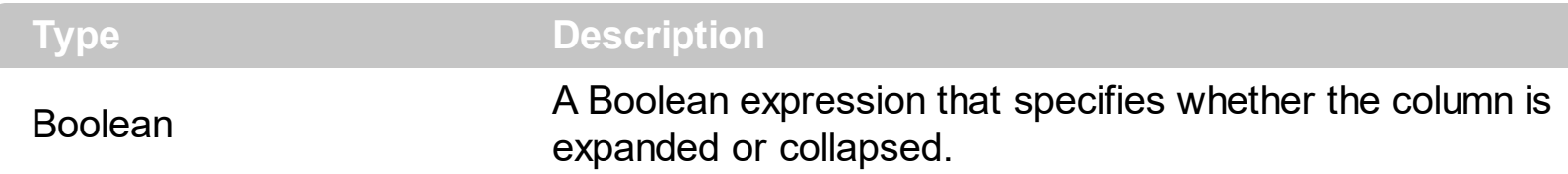

The Expanded property expands programmatically a column. The **[ExpandColumns](#page-198-0)** property specifies the list of columns to be shown when the current column is expanded. The [DisplayExpandButton](#page-189-0) property specifies whether the column's header displays a +/- ( expanding button ), to let user expands or collapse the column, when it is clicked. The control fires the **[LayoutChanged](#page-1334-0)** event when the user expands or collapse a column. Use the **[ExpandItem](#page-967-0)** property to expand or collapse an item. The **[Index](#page-234-0)** property indicates the column's index. The *[Visible](#page-253-0)* property specifies whether a column is Visible or hidden.

### <span id="page-201-0"></span>**property Column.Filter as String**

Specifies the column's filter when the filter type is exFilter, exPattern, exDate, exNumeric, exCheck or exImage.

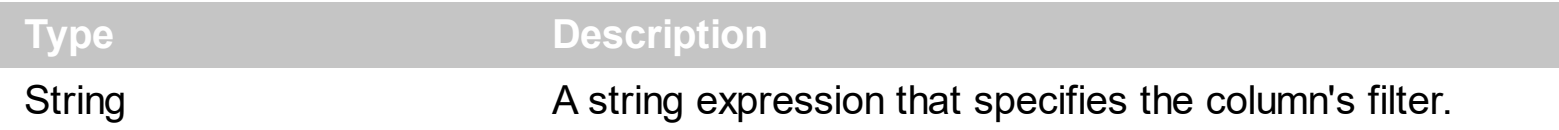

- If the **[FilterType](#page-208-0)** property is **exFilter** the Filter property indicates the list of values being included when filtering. The values are separated by '|' character. For instance if the Filter property is "CellA|CellB" the control includes only the items that have captions like: "CellA" or "CellB".
- If the FilterType is **exPattern** the Filter property defines the list of patterns used in filtering. The list of patterns is separated by the '|' character. A pattern filter may contain the wild card characters like '?' for any single character, '\*' for zero or more occurrences of any character, '#' for any digit character. The '|' character separates the options in the pattern. For instance: '1\*|2\*' specifies all items that start with '1' or '2'.
- If the FilterType property is **exDate**, the Filter property should be of "*[dateFrom] to [dateTo]*" format, and it indicates that only items between a specified range of dates will be included. If the dateFrom value is missing, the control includes only the items before the dateTo date, if the dateTo value is missing, the control includes the items after the dateFrom date. If both dates ( dateFrom and dateTo ) are present, the control includes the items between this interval of dates. For instance, the "2/13/2004 to" includes all items after 2/13/2004 inclusive, or "2/13/2004 to Feb 14 2005" includes all items between 2/13/2004 and 2/14/2004.
- If the FilterType property is **exNumeric**, the Filter property may include operators like  $\langle \langle \langle \langle \rangle \rangle \rangle = \langle \langle \rangle \rangle$  and numbers to define rules to include numbers in the control's list. The Filter property should be of the following format "*operator number [operator number* ...]". For instance, the "> 10" indicates all numbers greater than 10. The "<>10 <> 20" filter indicates all numbers except 10 and 20. The "> 10 < 100" filter indicates all numbers greater than 10 and less than 100. The " $>= 10 \le$  100  $\le$  50" filter includes all numbers from 10 to 100 excepts 50. The "10" filter includes only 10 in the list. The "=10 =20" includes no items in the list because after control filters only 10 items, the second rule specifies only 20, and so we have no items. The Filter property may include unlimited rules. A rule is composed by an operator and a number. The rules are separated by space characters.
- If the FilterType property is **exCheck** the Filter property may include "0" for unchecked items, and "1" for checked items. The **[CellState](#page-922-0)** property specifies the state of the

cell's checkbox. If the Filter property is empty, the filter is not applied to the column, when the **[ApplyFilter](#page-414-0)** method is called. The drop down filter window displays the (All), (Checked) and (Unchecked) items.

• If the FilterType property is **eximage** the Filter property indicates the list of icons (index of the icon being displayed) being filtered. The values are separated by '|' character. The **Cellimage** property indicates the index of the icon being displayed in the cell. For instance, the '1|2' indicates that the filter includes the cells that display first or the second icon ( with the index 1 or 2 ). The drop down filter window displays the (All) item and the list of icons being displayed in the column.

The Filter property has no effect if the FilterType property is one of the followings: **exAll, exBlanks** and **exNonBlanks**

The **[ApplyFilter](#page-414-0)** method should be called to update the control's content after changing the Filter or FilterType property. The [ClearFilter](#page-451-0) method clears the Filter and the FilterType properties. Use the **[FilterInclude](#page-547-0)** property to specify whether the child items should be included to the list when the user applies the filter. Use the [FilterCriteria](#page-546-0) property to filter items using the AND, OR and NOT operators. Use the **Custom Filter** property to define you custom filters. Use the **[ShowFilter](#page-245-0)** method to show programmatically the column's drop down filter window.

# <span id="page-203-0"></span>**property Column.FilterBarDropDownWidth as Double**

Specifies the width of the drop down filter window proportionally with the width of the column.

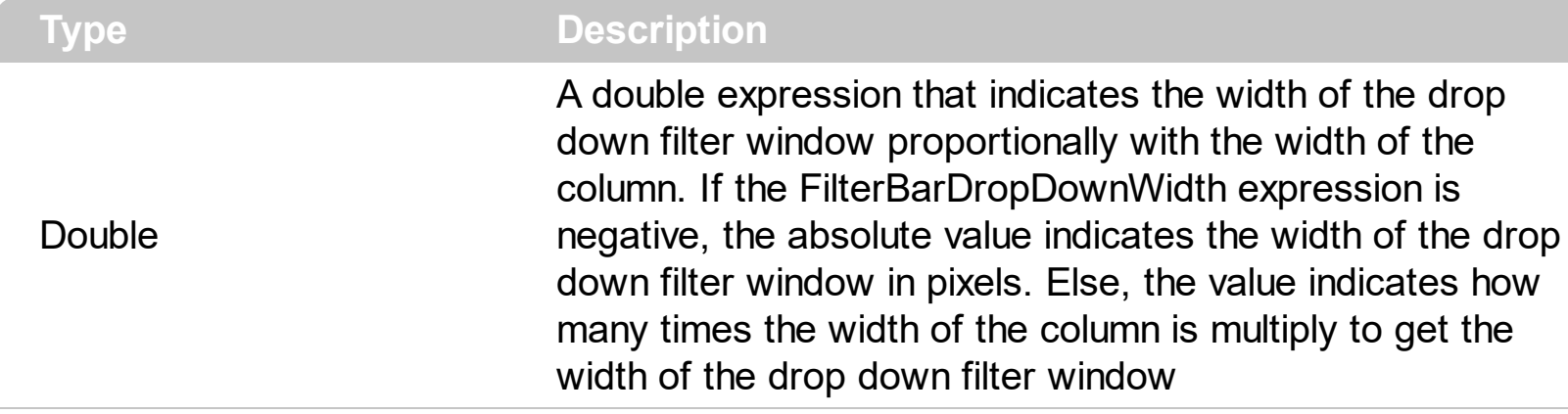

By default, the FilterBarDropDownWidth property is 1, and so, the width of the drop down filter window coincides with the width of the column. Use the [Width](#page-254-0) property to specify the width of the column. Use **[FilterBarDropDownHeight](#page-531-0)** property to specify the height of the drop down filter window. Use the **[FilterBarHeight](#page-535-0)** property to specify the height of the control's filter bar. Use the **[DisplayFilterButton](#page-190-0)** property to display a filter button to the column's caption. Use the **[Description](#page-477-0)** property to define predefined strings in the filter bar.

The following VB sample specifies that the width of the drop down filter window is double of the column's width:

```
With Grid1.Columns(0)
  .FilterBarDropDownWidth = 2
End With
```
The following VB sample specifies that the width of the drop down filter window is 150 pixels:

```
With Grid1.Columns(0)
  .FilterBarDropDownWidth = -150
End With
```
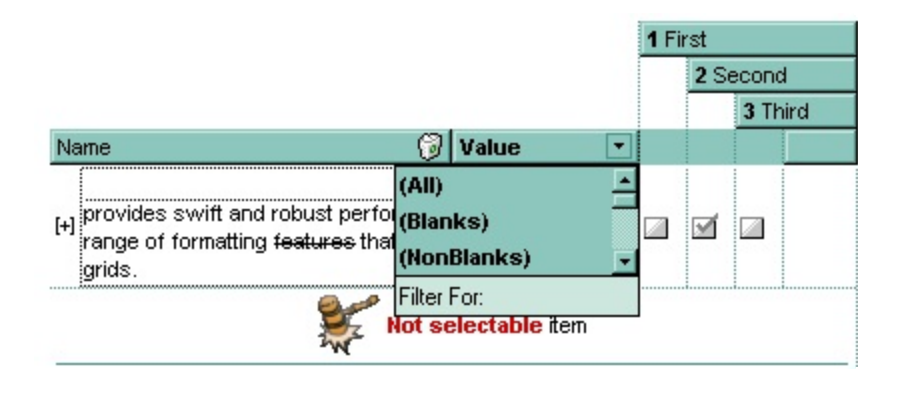

## <span id="page-205-0"></span>**property Column.FilterList as FilterListEnum**

Specifies whether the drop down filter list includes visible or all items.

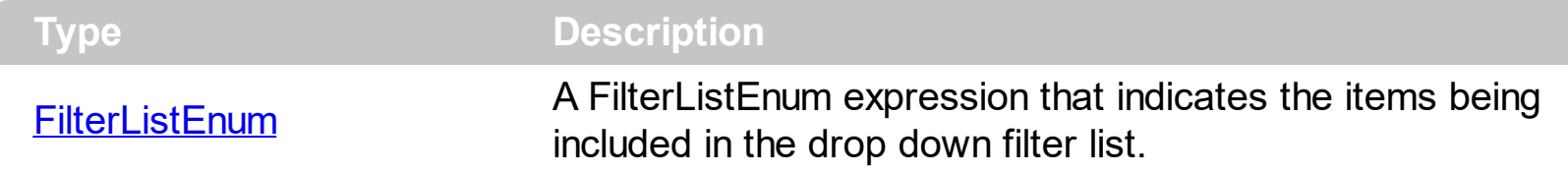

By default, the FilterList property is exAllItems. Use the FilterList property to specify the items being included in the column's drop down filter list. Use the **[DisplayFilterButton](#page-190-0)** property to display the column's filter bar button. The **[DisplayFilterDate](#page-191-0)** property specifies whether the drop down filter window displays a date selector to specify the interval dates to filter for. Use the **[FilterCriteria](#page-546-0)** property to filter items using the AND, OR and NOT operators. Use the exSortItemsAsc flag to sort ascending the values in the drop down filter list. For instance, the **exAllItems OR exSortItemsAsc** specifies that the drop down filter window lists all items in ascending order. Add the exIncludeInnerCells flag if you require adding the inner cells value to the drop down filter window.

### <span id="page-206-0"></span>**property Column.FilterOnType as Boolean**

Filters the column as user types characters in the drop down filter window.

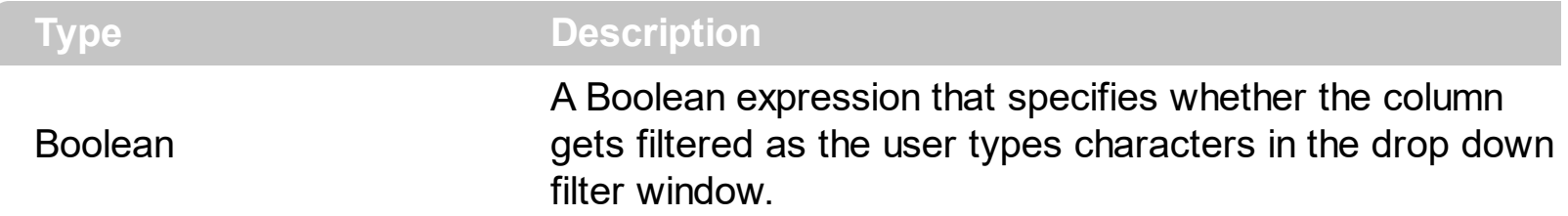

By default, the FilterOnType property is False. The Filter-On-Type feature allows you to filter the control's data based on the typed characters. Use the **[DisplayFilterButton](#page-190-0)** property to add a drop down filter button to the column's header. The Filter-On-Type feature works like follows: User clicks the column's drop down filter button, so the drop down filter window is shown. Use starts type characters, and the control filters the column based on the typed characters as it includes all items that starts with typed characters, if the **[AutoSearch](#page-175-0)** property is exStartWith, or include in the filter list only the items that contains the typed characters, if the AutoSearch property is exContains. Click the X button on the filterbar, and so the control removes the filter, and so all data is displayed. The control fires the [FilterChange](#page-1294-0) event to notify whether the control applies a new filter to control's data. Once, the FilterOnType property is set on True, the column's **[FilterType](#page-208-0)** property is changed to exPattern, and the the **[Filter](#page-201-0)** property indicates the typed string. Use the **[FilterCriteria](#page-546-0)** property to specify the expression being used to filter the control's data when multiple columns are implied in the filter. Use the **[Description](#page-477-0)** property to customize the text being displayed in the drop down filter window. Use the **[FilterHeight](#page-535-0)** property to specify the height of the control's filterbar that's displayed on the bottom side of the control, once a filter is applied. The "Filter For" (pattern) field in the drop down filter window is always shown if the FilterOnType property is True, no matter of the **[DisplayFilterPattern](#page-192-0)** property.

The following screen shot shows how the data gets filtered when the user types characters in the Filter-On-Type columns:

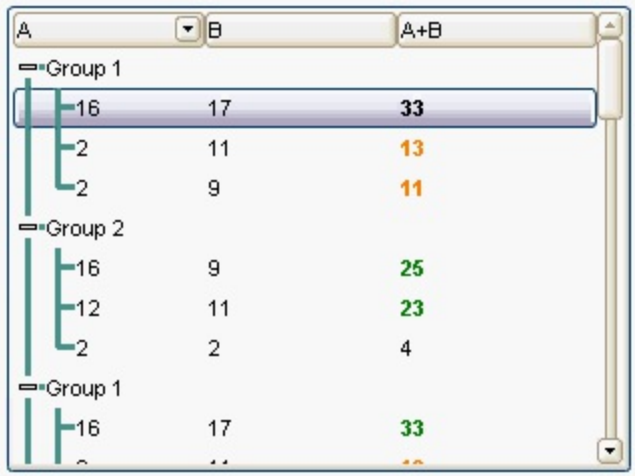

- The user clicks the drop down filter window, in the column A
- The "Filter For:" field is shown, and it waits for the user to start type characters.
- As user types characters, the column gets filtered the items.

## <span id="page-208-0"></span>**property Column.FilterType as FilterTypeEnum**

Specifies the column's filter type.

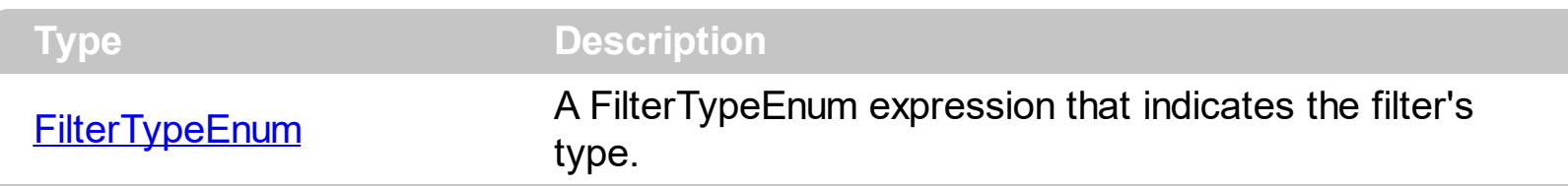

The FilterType property defines the filter's type. By default, the FilterType is exAll. No filter is applied if the [Filter](#page-201-0)Type is exAll. The **Filter** property defines the column's filter. Use the [DisplayFilterButton](#page-190-0) property to display the column's filter button. Use the **[FilterInclude](#page-547-0)** property to specify whether the child items should be included to the list when the user applies the filter. Use the **[FilterCriteria](#page-546-0)** property to filter items using the AND, OR and NOT operators.

The **[ApplyFilter](#page-414-0)** method should be called to update the control's content after changing the Filter or FilterType property. The [ClearFilter](#page-451-0) method clears the Filter and the FilterType properties.

If the FilterType property is exNumeric, the drop down filter window doesn't display the filter list that includes items "(All)", "(Blanks)", ... and so on.

### <span id="page-209-0"></span>**property Column.FireFormatColumn as Boolean**

Retrieves or sets a value that indicates whether the control fires FormatColumn to format the value of a cell hosted by column.

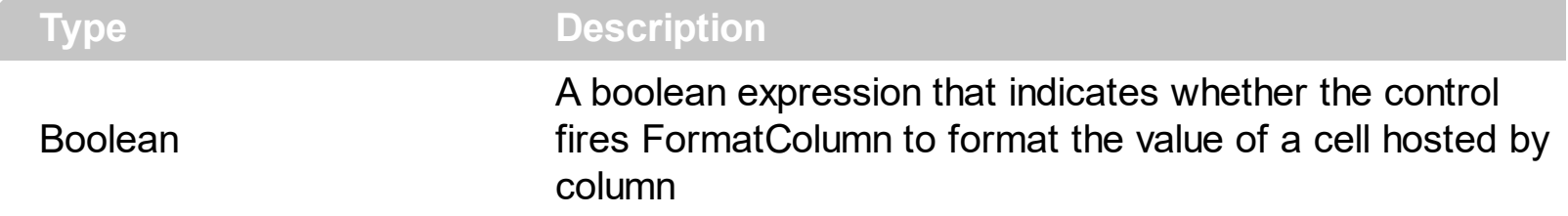

By default, the Fire[FormatColumn](#page-1306-0) property is False. The **FormatColumn** event is fired only if the FireFormatColumn property of the Column object is True. The FormatColumn event lets the user to provide the cell's caption before it is displayed on the control's list. For instance, the FormatColumn event is useful when the column cells contains prices ( numbers ), and you want to display that column formatted as currency, like \$50 instead 50. Also, it is useful to use the FormatColumn event when displaying computed cells.

The **[CellValue](#page-937-0)** property of the cell is being shown as:

- formatted using the **[FormatCell](#page-979-0)** property, if it is valid
- formatted using the **[FormatColumn](#page-210-0)** property, if it is valid

In other words, all cells applies the format of the **[FormatColumn](#page-210-0)** property, excepts the cells with the FormatCell property being set. If the cell belongs to a column with the Fire[FormatColumn](#page-1306-0) property on True, the Value parameter of the **FormatColumn** event shows the newly caption for the cell to be shown.

# <span id="page-210-0"></span>**property Column.FormatColumn as String**

Specifies the format to display the cells in the column.

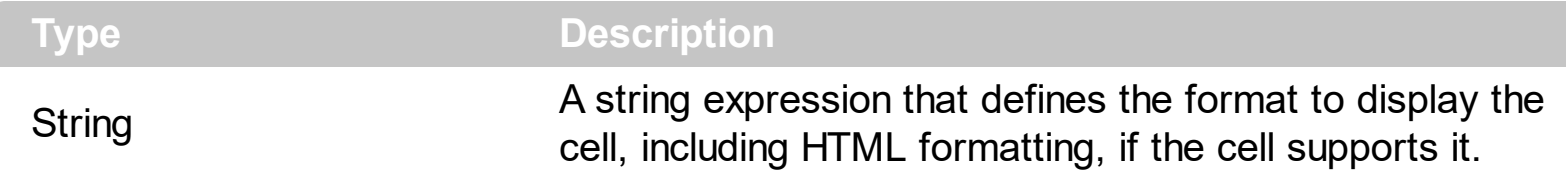

By default, the FormatColumn property is empty. The cells in the column use the provided format only if is valid ( not empty, and syntactically correct ), to display data in the column. The FormatColumn property provides a format to display all cells in the column using a predefined format. The expression may be a combination of variables, constants, strings, dates and operators, and **value**. The *value* operator gives the value to be formatted. A string is delimited by ", ` or ' characters, and inside they can have the starting character preceded by \ character, ie "\"This is a quote\"". A date is delimited by # character, ie #1/31/2001 10:00# means the January 31th, 2001, 10:00 AM. The cell's HTML format is applied only if the [CellValueFormat](#page-941-0) or [Def\(exCellCaptionFormat\)](#page-185-0) is exHTML. If valid, the FormatColumn is applied to all cells for which the CellCaptionFormat property is not exComputedField. This way you can specify which cells use or not the FormatColumn property. The **[FormatCell](#page-979-0)** property indicates the individually predefined format to be applied to particular cells. The FormatColumn and FormatCell properties support auto-numbering functions like explained bellow. The **[ComputedField](#page-180-0)** property indicates the formula of the computed column.

The CellValue property of the cell is being shown as:

- formatted using the **[FormatCell](#page-979-0)** property, if it is valid
- formatted using the FormatColumn property, if it is valid

In other words, all cells applies the format of the FormatColumn property, excepts the cells with the FormatCell property being set. If the cell belongs to a column with the **[FireFormatColumn](#page-209-0)** property on True, the Value parameter of the **[FormatColumn](#page-1306-0)** event shows the newly caption for the cell to be shown.

For instance:

l

- the "*currency(value)*" displays the column using the current format for the currency ie, 1000 gets displayed as \$1,000.00
- the "*longdate(date(value))*" converts the value to a date and gets the long format to display the date in the column, ie #1/1/2001# displays instead Monday, January 01, 2001
- the "'<b>' +  $((0:=proper(value))$  *left*  $1) + (-1/2)$  +  $(-1/2)$  *mid*  $2)$ " converts the name to proper, so the first letter is capitalized, bolds the first character, and let unchanged the rest, ie a "mihai filimon" gets displayed "**M**ihai Filimon".

• the "len(value) ? ((0:=dbl(value)) < 10 ? '<fgcolor=808080><font;7>': '<b>') + *currency(=:0)*" displays the cells that contains not empty daya, the value in currency format, with a different font and color for values less than 10, and bolded for those that are greater than 10, as can see in the following screen shot in the column (A+B+C):

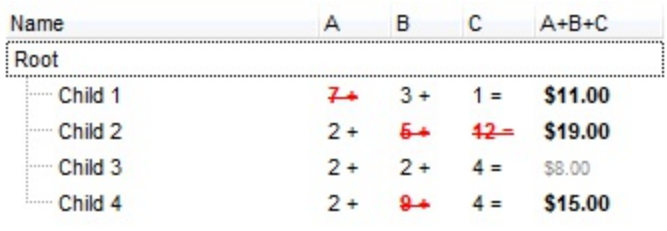

The **value** keyword in the FormatColumn property indicates the value being formatted.

*The expression supports cell's identifiers as follows:*

- %0, %1, %2,  $\ldots$  specifies the value of the cell in the column with the index 0, 1 2,  $\ldots$ *The [CellValue](#page-937-0) property specifies the cell's value. For instance, "%0 format ``" formats the value on the cell with the index 0, using current regional setting, while "int(%1)" converts the value of the column with the index 1, to integer.*
- %C0, %C1, %C2, ... specifies the caption of the cell, or the string the cell displays in *the column with the index 0, 1 2, ... The [CellCaption](#page-851-0) property specifies the cell's caption. The cell's value may be different than what the cell displays as a string. For instance, let's say a cell display HTML format. The %0 returns the html format including the HTML tags, while %C0 returns the cell's content as string without HTML tags. For instance, "upper(%C1)" converts the caption of the cell with the index 1, to upper case, while "%C0 left 2" returns the leftmost two characters on the cell with the index 0.*
- *%CD0, %CD1, %CD2, ... specifies the cell's extra data in the column with the index 0, 1 2, ... The [CellData](#page-856-0) property associates any extra/user data to a cell. For instance, "%CD0 = `your user data`" specifies all cells whose CellData property is `your user data`, on the column with the index 0.*
- %CS0, %CS1, %CS2, ... specifies the cell's state in the column with the index 0, 1 2, *... The [CellState](#page-922-0) property specifies the cell's state, and so it indicates whether the cell is checked or un-checked. For instance, "%CS0" defines all checked items on the column with the index 0, or "not %CS1" defines all un-checked items in the column with the index 1.*

This property/method supports predefined constants and operators/functions as described [here](#page-1468-0).

The following **VB** sample shows how can I display the column using currency:

With Grid1

```
.Columns.Add("Currency").FormatColumn = "currency(dbl(value))"
  With .Items
    .AddItem "1.23"
    .AddItem "2.34"
    .AddItem "0"
    .AddItem 5
    .AddItem "10000.99"
  End With
End With
```
The following **VB.NET** sample shows how can I display the column using currency:

```
With AxGrid1
  .Columns.Add("Currency").FormatColumn = "currency(dbl(value))"
  With .Items
    .AddItem "1.23"
    .AddItem "2.34"
    .AddItem "0"
    .AddItem 5
    .AddItem "10000.99"
  End With
End With
```
The following **C++** sample shows how can I display the column using currency:

```
/*
  Copy and paste the following directives to your header file as
  it defines the namespace 'EXG2ANTTLib' for the library: 'ExGrid 1.0 Control Library'
  #import "C:\\Windows\\System32\\ExGrid.dll"
  using namespace EXG2ANTTLib;
*/
EXG2ANTTLib::IGridPtr spGrid1 = GetDlgItem(IDC_G2ANTT1)->GetControlUnknown();
((EXG2ANTTLib::IColumnPtr)(spGrid1->GetColumns()->Add(L"Currency")))-
>PutFormatColumn(L"currency(dbl(value))");
EXG2ANTTLib::IItemsPtr var_Items = spGrid1->GetItems();
  var_Items->AddItem("1.23");
  var_Items->AddItem("2.34");
```

```
var_Items->AddItem("0");
var_Items->AddItem(long(5));
var_Items->AddItem("10000.99");
```
The following **C#** sample shows how can I display the column using currency:

```
(axGrid1.Columns.Add("Currency") as EXG2ANTTLib.Column).FormatColumn =
"currency(dbl(value))";
EXG2ANTTLib.Items var_Items = axGrid1.Items;
 var_Items.AddItem("1.23");
 var_Items.AddItem("2.34");
 var_Items.AddItem("0");
 var_Items.AddItem(5);
 var_Items.AddItem("10000.99");
```
The following **VFP** sample shows how can I display the column using currency:

```
with thisform.Grid1
  .Columns.Add("Currency").FormatColumn = "currency(dbl(value))"
  with .Items
    .AddItem("1.23")
    .AddItem("2.34")
    .AddItem("0")
    .AddItem(5)
    .AddItem("10000.99")
  endwith
endwith
```
# **property Column.FormatLevel as String**

Retrieves or sets a value that indicates the layout of columns being displayed in the column's header.

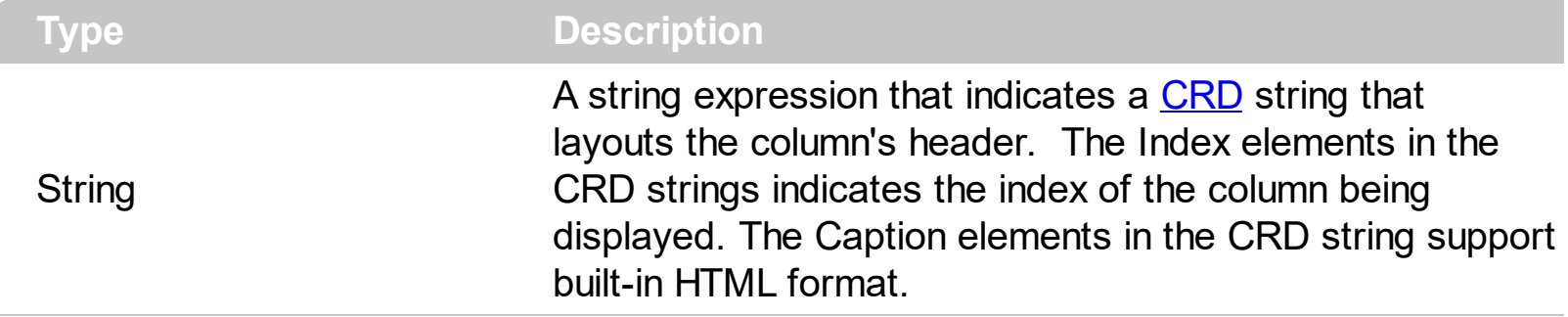

By default, the FormatLevel property is empty. The FormatLevel property indicates the layout of the column in the control's header bar. Use the **[HeaderVisible](#page-585-0)** property to show or hide the control's header bar. Use the **[HeaderHeight](#page-580-0)** property to specify the height of the level in the control's header bar. Use the FormatLevel property to display multiple levels in the column's header. Use the **[LevelKey](#page-236-0)** property to display neighbor columns on multiple levels. If the FormatLevel property is empty, the control displays the [Caption](#page-179-0) or the **[HTMLCaption](#page-233-0)** of the column. If the FormatLevel property is not empty it indicates the layout of the column being displayed. For instance, the FormatLevel = "1,2" indicates that the column's header is horizontally divided such as the left part displays the caption of the first column, and the right part displays the caption of the second column. Use the [Visible](#page-253-0) property to specify whether a column is visible or hidden. Use the [Add](#page-260-0) method to add new columns to the control. Use the **[DataSource](#page-471-0)** property to bound the control to a recordset. Use the **[Def\(exCellFormatLevel\)](#page-185-0)** property to specify the layout for all cells in the same column. Use the [CellFormatLevel](#page-870-0) property to indicate the layout for a specific cell.

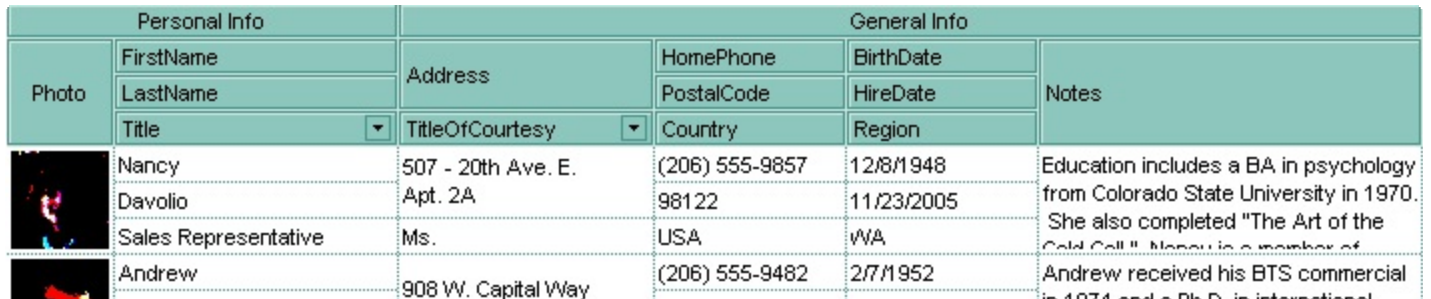

The following VB sample arranges the columns as in the above screen shot ( the sample hides the columns and add instead two new columns { Personal Info, General Info }, where the layout is displayed.

```
With Grid1
  .BeginUpdate
  Dim c As EXGRIDLibCtl.Column
  For Each c In .Columns
    c.Visible = False
```

```
Next
  With .Columns.Add("Personal Info")
    .AllowSort = False
    .AllowDragging = False
    .Width = 196
    .FormatLevel = "18;17/(14:54,(2/1/3))"
  End With
  With .Columns.Add("General Info")
    .AllowSort = False
    .AllowDragging = False
    .Width = 382
    .FormatLevel = "18;18/((7/18;4):128,((((12/10/11),(5/6/9)),15)))"
  End With
  .EndUpdate
End With
```
Before running the sample the control's header bar looks like follows:

```
EmployeeID LastName FirstName Photo
                                           l Title
                                                      TitleOfCo... BirthDate
                                                                            HireDate
```
After running the sample the control's header bar looks like follows:

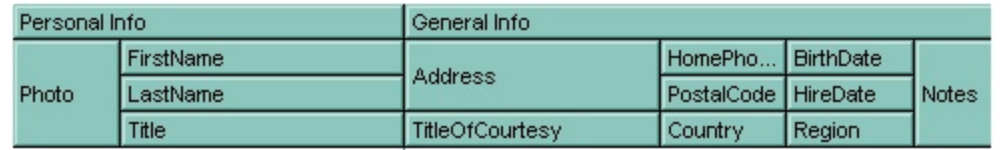

The following C++ sample arranges the columns as in the above screen shot ( the sample hides the columns and add instead two new columns { Personal Info, General Info }, where the layout is displayed.

```
m_grid.BeginUpdate();
CColumns cols = m_grid.GetColumns();
long nCount = cols.GetCount();
for ( long i = 0; i < nCount; i++ )
  cols.GetItem( COleVariant(i) ).SetVisible( FALSE );
CColumn col1( V_DISPATCH( &cols.Add( "Personal Info" ) ) );
col1.SetAllowSort( FALSE );
col1.SetAllowDragging( FALSE );
col1.SetWidth( 196 );
```
```
col1.SetFormatLevel( "18;18/(15:54,(2/1/4))" );
CColumn col2( V_DISPATCH( &cols.Add( "General Info" ) ) );
col2.SetAllowSort( FALSE );
col2.SetAllowDragging( FALSE );
col2.SetWidth( 512 );
col2.SetFormatLevel( "18;19/((8/18;5):128,((((13/11/12),(6/7/10)),16)))" );
m_grid.EndUpdate();
```
The following VB.NET sample arranges the columns as in the above screen shot ( the sample hides the columns and add instead two new columns { Personal Info, General Info }, where the layout is displayed.

```
With AxGrid1
  .BeginUpdate()
  Dim c As EXGRIDLib.Column
  For Each c In .Columns
    c.Visible = False
  Next
  With .Columns.Add("Personal Info")
    .AllowSort = False
    .AllowDragging = False
    .Width = 196
    .FormatLevel = "18;18/(15:54,(2/1/4))"
    .Def(EXGRIDLib.DefColumnEnum.exCellFormatLevel) = "15:54,(2/1/4)"
  End With
  With .Columns.Add("General Info")
    .AllowSort = False
    .AllowDragging = False
    .Width = 512
    .FormatLevel = "18;19/((8/18;5):128,((((13/11/12),(6/7/10)),16)))"
    .Def(EXGRIDLib.DefColumnEnum.exCellFormatLevel) = "(8/18;5):128,((((13/11/12),
(6/7/10), 16))"
  End With
  .EndUpdate()
End With
```
The following C# sample arranges the columns as in the above screen shot ( the sample hides the columns and add instead two new columns { Personal Info, General Info }, where the layout is displayed.

```
axGrid1.BeginUpdate();
foreach( EXGRIDLib.Column c in axGrid1.Columns)
  c.Visible = false;
EXGRIDLib.Column c1 = axGrid1.Columns.Add("Personal Info") as EXGRIDLib.Column;
c1.AllowSort = false:
c1.AllowDragging = false;
c1.Width = 196;
c1.FormatLevel = "18;18/(15:54,(2/1/4))";
c1.set_Def(EXGRIDLib.DefColumnEnum.exCellFormatLevel,"15:54,(2/1/4)");
EXGRIDLib.Column c2 = axGrid1.Columns.Add("General Info") as EXGRIDLib.Column;
c2.AllowSort = false:
c2.AllowDragging = false;
c2.Width = 512;c2.FormatLevel = "18;19/((8/18;5):128,((((13/11/12),(6/7/10)),16)))";
c2.set_Def(EXGRIDLib.DefColumnEnum.exCellFormatLevel,"(8/18;5):128,((((13/11/12),
(6/7/10), 16))");
axGrid1.EndUpdate();
```
The following VFP sample arranges the columns as in the above screen shot ( the sample hides the columns and add instead two new columns { Personal Info, General Info }, where the layout is displayed.

```
with thisform.Grid1
  .BeginUpdate()
  with .Columns
    for i = 0 to .Count - 1
    .Item(i).Visible = .f.
  next
  with .Add("Personal Info")
    .AllowSort = .f.
    .AllowDragging = .f.
    .Width = 196
    .FormatLevel = "18;18/(15:54,(2/1/4))"
    .Def(32) = "15:54,(2/1/4)"
  endwith
```

```
with .Add("General Info")
    .AllowSort = .f.
    .AllowDragging = .f.
    .Width = 512
    .FormatLevel = "18;19/((8/18;5):128,((((13/11/12),(6/7/10)),16)))"
    .Def(32) = "(8/18;5):128,((((13/11/12),(6/7/10)),16))"
  endwith
  endwith
  .EndUpdate()
endwith
```
# <span id="page-219-0"></span>**property Column.GroupByFormatCell as String**

Indicates the format of the cell to be displayed when the column gets grouped by.

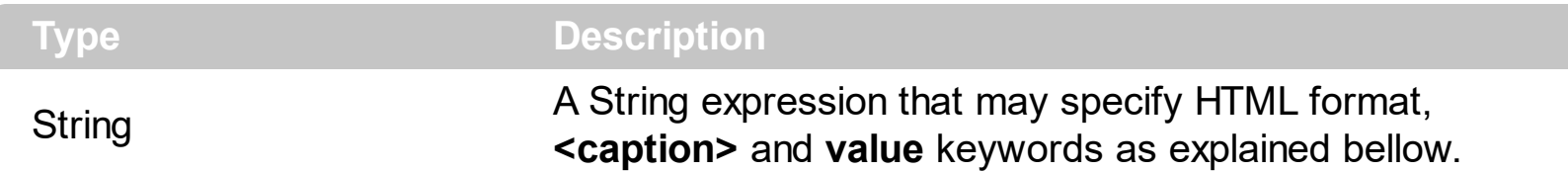

By default, the GroupByFormatCell property is "'<b><caption></b> (' + value + ')"', which indicates that the grouping label is shown in bold, followed by the computed value of the [GroupByTotalField](#page-221-0) property. The GroupByFormatCell property determines the format of the cell to be displayed in the grouping item, when the column gets sorted. The [GroupByTotalField](#page-221-0) property determines the formula to be applied to the column when it gets grouped. *When the control is performing a group-by operation, the Items[.FormatCell\(](#page-979-0)Item,Items.[GroupItem](#page-985-0)(Item)) property is set on GroupByFormatCell property, where the Item is the handle of the item being added during grouping or the Item parameter of the [AddGroupItem](#page-1208-0) event.*

*In conclusion,*

- *the <caption> keyword in the GroupByFormatCell property is replaced with the grouping label/value, and the result expression is passed to the FormatCell property.*
- *the value keyword indicates the computed value of the [GroupByTotalField](#page-221-0) property.*

For instance:

- the "'<b><caption></b> (' + currency(value) + ')'" displays the grouping label, and the aggregate field as a currency, as specified in the regional settings.
- the "'<b><caption></b>  $($ ' + currency(value) + `, inc.  $VAT$  ` + currency(1.19\*value) + *')'"* displays the grouping label, and the aggregate field, including a computed field ( VAT ) as a currency, as specified in the regional settings.
- the "'<b><caption></b> <fgcolor=808080><font;6>(Total ' + (value format ``) + ') *</font></fgcolor>'"* displays the grouping label, and the aggregate field as a current number format, as specified in the regional settings, with a different font and foreground color.

The **value** keyword in the GroupByFormatCell property indicates the value to be formatted ( as a result of the [GroupByTotalField](#page-221-0) property ):

*The expression supports cell's identifiers as follows:*

• %0, %1, %2, ... specifies the value of the cell in the column with the index 0, 1 2, ... *The [CellValue](#page-937-0) property specifies the cell's value. For instance, "%0 format ``" formats the value on the cell with the index 0, using current regional setting, while "int(%1)"*

*converts the value of the column with the index 1, to integer.*

- %C0, %C1, %C2, ... specifies the caption of the cell, or the string the cell displays in *the column with the index 0, 1 2, ... The [CellCaption](#page-851-0) property specifies the cell's caption. The cell's value may be different than what the cell displays as a string. For instance, let's say a cell display HTML format. The %0 returns the html format including the HTML tags, while %C0 returns the cell's content as string without HTML tags. For instance, "upper(%C1)" converts the caption of the cell with the index 1, to upper case, while "%C0 left 2" returns the leftmost two characters on the cell with the index 0.*
- *%CD0, %CD1, %CD2, ... specifies the cell's extra data in the column with the index 0, 1 2, ... The [CellData](#page-856-0) property associates any extra/user data to a cell. For instance, "%CD0 = `your user data`" specifies all cells whose CellData property is `your user data`, on the column with the index 0.*
- %CS0, %CS1, %CS2, ... specifies the cell's state in the column with the index 0, 1 2, *... The [CellState](#page-922-0) property specifies the cell's state, and so it indicates whether the cell is checked or un-checked. For instance, "%CS0" defines all checked items on the column with the index 0, or "not %CS1" defines all un-checked items in the column with the index 1.*

This property/method supports predefined constants and operators/functions as described [here](#page-1468-0).

# <span id="page-221-0"></span>**property Column.GroupByTotalField as String**

Indicates the aggregate formula to be displayed when the column gets grouped by.

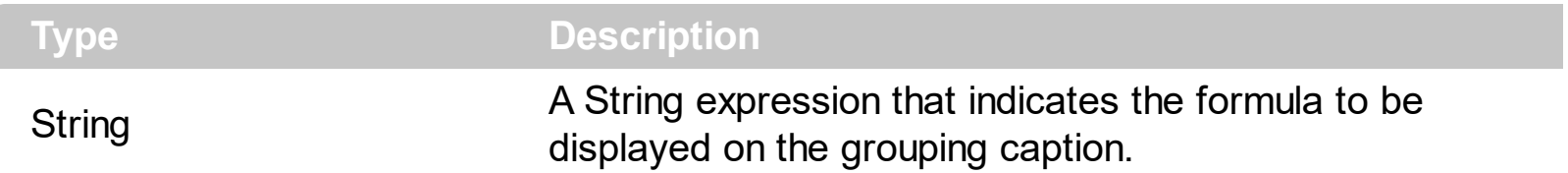

By default, the GroupByTotalField property is "count(current,rec,1)", which count recursively leaf items ( implies recursively leaf items ) of the grouping item. At runtime, the computed value of this formula is replaced in the HTML format being specified by the [GroupByFormatCell](#page-219-0) property, for the **value** keyword. *When the control is performing a group-by operation, the Items.[CellValue\(](#page-937-0)Item,Items.[GroupItem](#page-985-0)(Item)) property is set on GroupByTotalField property, and the Items.[CellValueFormat\(](#page-941-0)Item,Items.[GroupItem](#page-985-0)(Item)) is exHTML + exTotalField (5), where the Item is the handle of the item being added during grouping or the Item parameter of the [AddGroupItem](#page-1208-0) event.* The GroupByTotalField property determines the formula to be applied to the column when it gets grouped. The [GroupByFormatCell](#page-219-0) property determines the format of the cell to be displayed in the grouping item, when the column gets sorted.

For instance

l

- "*count(current,dir,1)*" counts the number of child items ( not implies recursively child items ).
- "*count(current,all,1)*" counts the number of all child items ( implies recursively child items ).
- "*sum(parent,dir,%1=0?0:1)*" counts the not-zero values in the second column (%1)
- "*sum(parent,dir,%1 + %2)*" indicates the sum of all cells in the second (%1) and third (%2) column that are directly descendent from the parent item.
- "*sum(all,rec,%1 + %2)*" sums all leaf cells in the second (%1) and third (%2) columns.

The syntax for the GroupByTotalField property property should be: **aggregate**(**list**,**direction**,**formula**) where:

**aggregate** must be one of the following:

- *sum* calculates the sum of values.
- *min* retrieves the minimum value.
- *max* retrieves the maximum value.
- *count* counts the number of items.
- *avg* calculates the average of values.

**list** must be one of the following:

- a *long* expression that specifies the index of the item being referred.
- a predefined string expression as follows:
	- *all* indicates all items, so the formula is being applied to all items. The direction has no effect.
	- *current* the current item.
	- *parent* the parent item.
	- *root* the root item.

**direction** must be one of the following:

- *dir* collects the direct descendents.
- rec collects the leaf descendents ( leaf items ). A leaf item is an item with no child items.
- *all* collects all descendents.

Currently, the following items are excluded by aggregate functions:

- *not-sortable items*. The **[SortableItem](#page-1147-0)** property specifies whether the item can be sorted ( a sortable item can change its position after sorting, while a not-sortable item keeps its position after sorting.
- *not-selectable items*. The **[SelectableItem](#page-1125-0)** property specifies whether the user can selects/focus the specified item.
- *divider items*. The **[ItemDivider](#page-1051-0)** property specifies whether the item displays a single cell, instead displaying whole cells.

In conclusion, aggregate functions counts ONLY items that are:

- sortable, **[SortableItem](#page-1147-0)** is True, by default.
- selectable, **[SelectableItem](#page-1125-0)** is True, by default.
- *not divider*, [ItemDivider](#page-1051-0) is -1, by default.

Shortly, by setting to a different value to any of these properties, makes the item to be ignored by the aggregate functions.

For instance

- count(current,dir,1) counts the number of child items ( not implies recursively child items ).
- count(current,all,1) counts the number of all child items ( implies recursively child items ).
- count(current,rec,1) counts the number of leaf items ( implies recursively leaf items ).
- count(current,rec,1) counts the number of leaf items ( a leaf item is an item with no child items ).
- sum(parent,dir,%1=0?0:1) counts the not-zero values in the second column (%1)
- sum(parent,dir,%1 + %2) indicates the sum of all cells in the second (%1) and third (%2) column that are directly descendent from the parent item.
- sum(all,rec,%1 + %2) sums all leaf cells in the second (%1) and third (%2) columns.

## <span id="page-224-0"></span>**property Column.HeaderAlignment as AlignmentEnum**

Specifies the alignment of the column's caption.

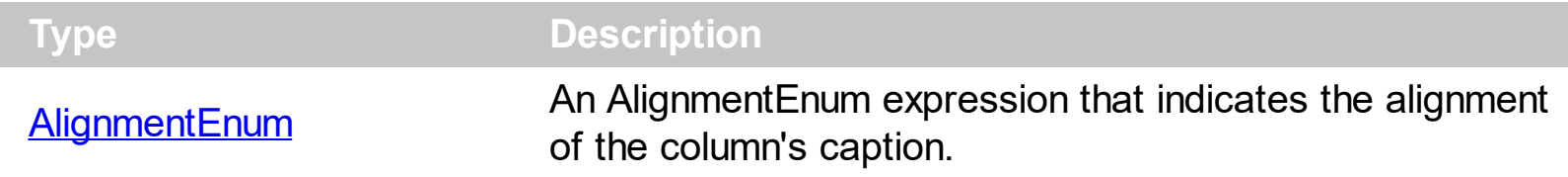

Use the HeaderAlignment property to align the column's caption inside the column's header. Use the **[Alignment](#page-168-0)** property to align the cells into a column. Use the **[HeaderImageAlignment](#page-228-0)** property to align the column's icon inside the column's header. Use the [CellHAlignment](#page-872-0) property to align a cell. The **[RightToLeft](#page-662-0)** property automatically flips the order of the columns

## <span id="page-225-0"></span>**property Column.HeaderBold as Boolean**

Retrieves or sets a value that indicates whether the column's caption should appear in bold.

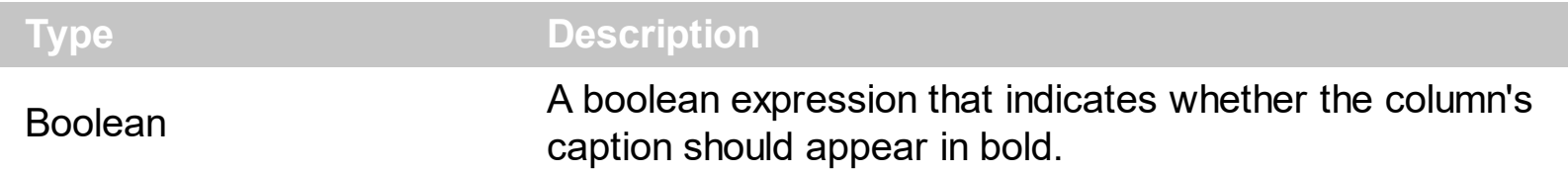

The HeaderBold property specifies whether the column's caption should appear in bold. Use the **[CellBold](#page-848-0)** or **[ItemBold](#page-1039-0)** properties to specify whether the cell or item should appear in bold. Use the **[HTMLCaption](#page-233-0)** property to specify portions of the caption using different colors, fonts. Use the **[HeaderItalic](#page-229-0), [HeaderUnderline](#page-231-0)** or [HeaderStrikeOut](#page-230-0) property to specify different font attributes when displaying the column's caption.

## <span id="page-226-0"></span>**property Column.HeaderImage as Long**

Retrieves or sets a value indicating the index of an Image in the Images collection, which is displayed to the column's header.

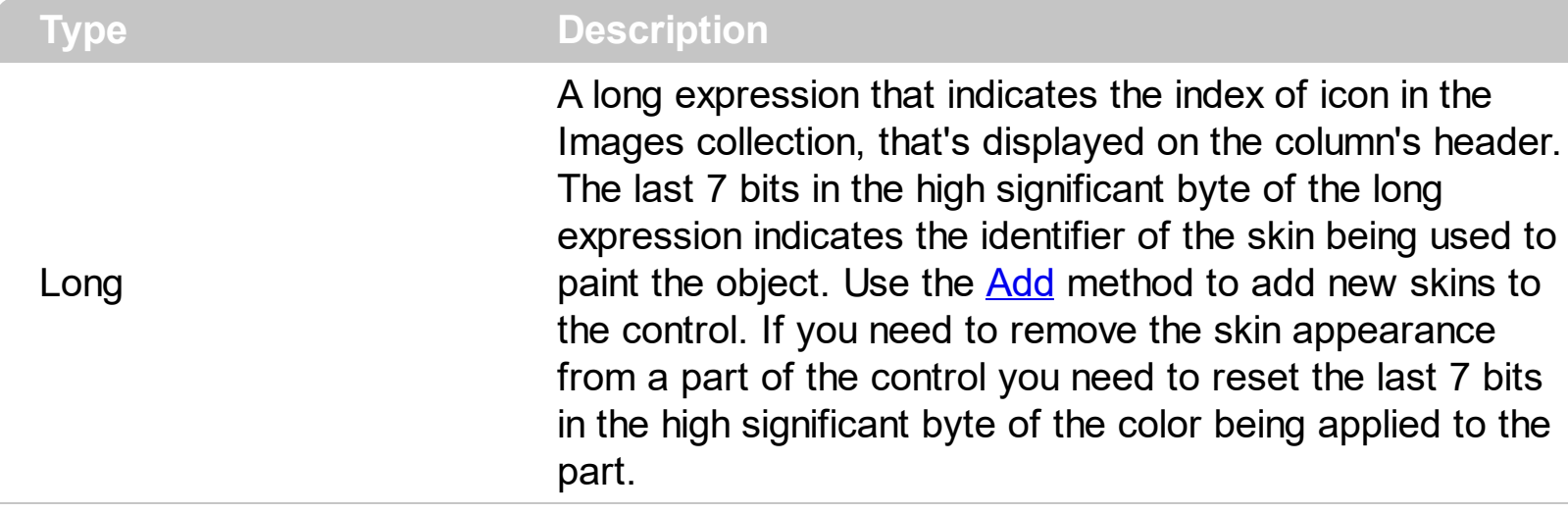

Use the HeaderImage property to add an icon to the column's header. The HeaderImage property does not set the icon for any of the column cells. Use the **Cellimage** property to set an icon for a particular cell. Use the **[HeaderImageAlignment](#page-228-0)** property to align the icon in the column's header. If the index of the icon in the column's header doesn't exist in the Images collection, no icon is displayed. Use the **[DisplaySortIcon](#page-194-0)** property to specify whether the control displays the sorting icon when the user sorts a column. Use the *[Images](#page-609-0)* method to assign a list of icons to the control at runtime. Use the <img> built-in HTML tag to insert multiple custom size picture/icons to the same header.

The following VB sample hides the icon in the column's header:

```
Grid1.Columns("Editor").HeaderImage = -1
```
The following C++ sample hides the icon in the header of the first column:

```
#include "Column.h"
#include "Columns.h"
CColumn column = m_grid.GetColumns().GetItem( COleVariant( long(0) ) );
column.SetHeaderImage( -1 );
```
The following VB.NET sample hides the icon in the header of the first column:

```
With AxGrid1.Columns(0)
  .HeaderImage = -1
End With
```
The following C# sample hides the icon in the header of the first column:

```
EXGRIDLib.Column column = axGrid1.Columns[0];
column.HeaderImage = -1;
```
The following VFP sample hides the icon in the header of the first column:

```
with thisform.Grid1.Columns.Item(0)
  .HeaderImage = -1
endwith
```
#### <span id="page-228-0"></span>**property Column.HeaderImageAlignment as AlignmentEnum**

Retrieves or sets the alignment of the image in the column's header.

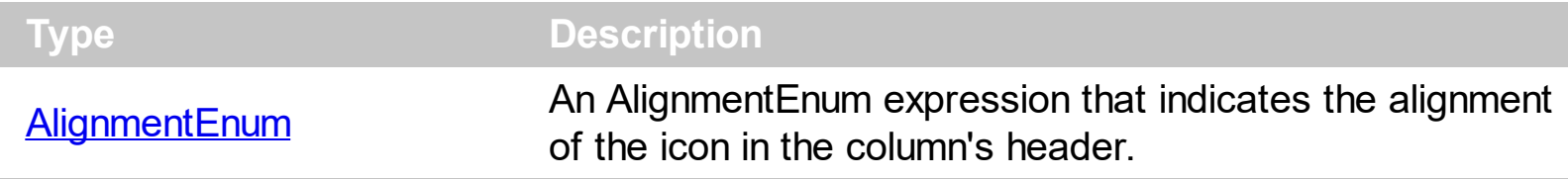

By default, the image is left aligned. Use the HeaderImageAlignment property to aligns the icon in the column's header. Use the **[HeaderImage](#page-226-0)** property to attach an icon to the column's header. The **[RightToLeft](#page-662-0)** property automatically flips the order of the columns

#### <span id="page-229-0"></span>**property Column.HeaderItalic as Boolean**

Retrieves or sets a value that indicates whether the column's caption should appear in italic.

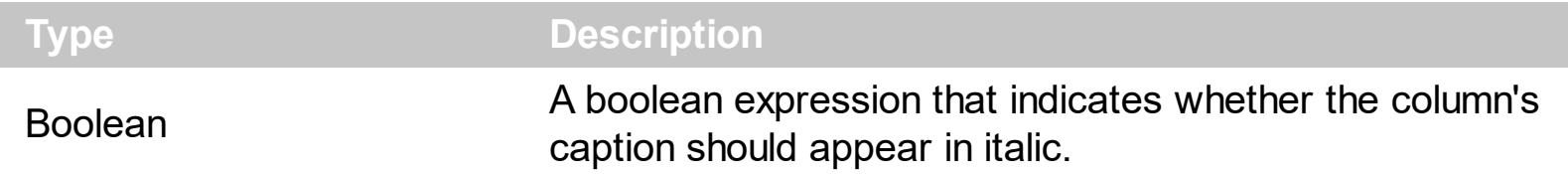

Use the HeaderItalic property to specify whether the column's caption should appear in italic. Use the [CellItalic](#page-895-0) or [ItemItalic](#page-1070-0) properties to specify whether the the cell or the item should appear in italic. Use the **[HeaderBold,](#page-225-0) [HeaderUnderline](#page-231-0)** or [HeaderStrikeOut](#page-230-0) property to specify different font attributes when displaying the column's caption.

## <span id="page-230-0"></span>**property Column.HeaderStrikeOut as Boolean**

Retrieves or sets a value that indicates whether the column's caption should appear in strikeout.

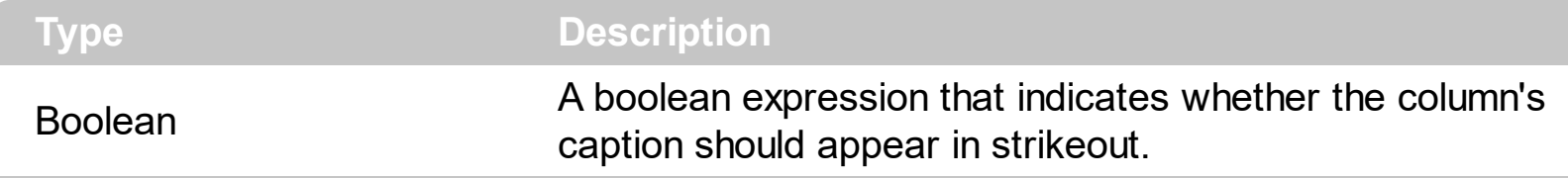

Use the HeaderStrikeOut property to specify whether the column's caption should appear in strikeout. Use the **[CellStrikeOut](#page-925-0)** or **[ItemStrikeOut](#page-1080-0)** properties to specify whether the cell or the item should appear in strikeout. Use the [HeaderItalic](#page-229-0), [HeaderUnderline](#page-231-0) or [HeaderBold](#page-225-0) property to specify different font attributes when displaying the column's caption.

## <span id="page-231-0"></span>**property Column.HeaderUnderline as Boolean**

Retrieves or sets a value that indicates whether the column's caption should appear in underline.

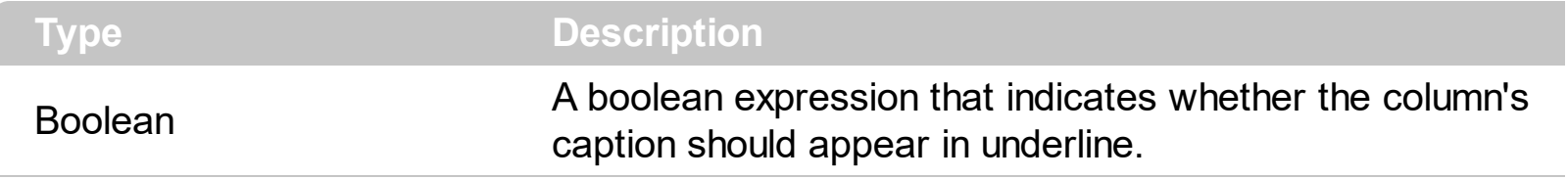

Use the HeaderUnderline property to specify whether the column's caption should appear in underline. Use the [CellUnderline](#page-931-0) or **[ItemUnderline](#page-1084-0)** properties to specify whether the cell or the item should appear in underline. Use the **[HeaderItalic](#page-229-0)**, [HeaderBold](#page-225-0) or [HeaderStrikeOut](#page-230-0) property to specify different font attributes when displaying the column's caption.

## <span id="page-232-0"></span>**property Column.HeaderVertical as Boolean**

l

Specifies whether the column's header is vertically displayed.

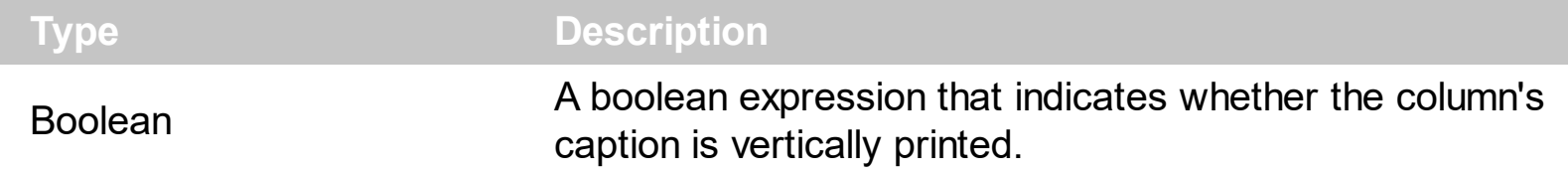

Use the HeaderVertical property to display vertically the column's caption. Use the [HeaderAlignment](#page-224-0) property to align the caption in the column's header. Use the [Caption](#page-179-0) property to assign a caption to a column. Use the **[HTMLCaption](#page-233-0)** property to specify an HTML caption to a column. Use the **[HeaderImage](#page-226-0)** property to assign an icon to a column.

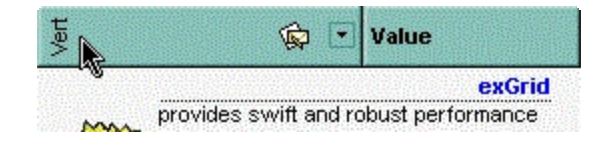

# <span id="page-233-0"></span>**property Column.HTMLCaption as String**

Retrieves or sets the text in HTML format displayed in the column's header.

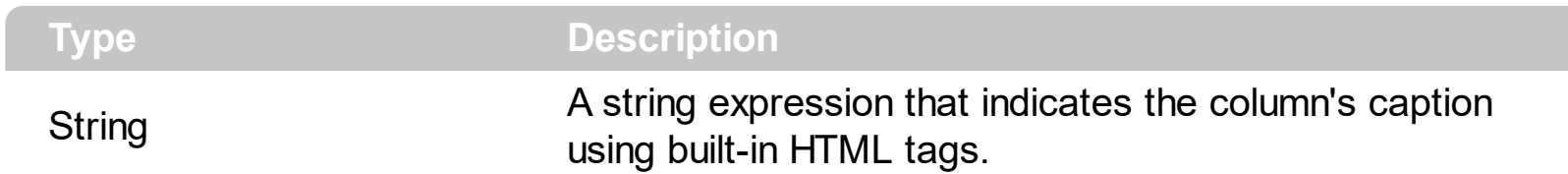

If the HTML[Caption](#page-179-0) property is empty, the **Caption** property is displayed in the column's header. If the HTMLCaption property is not empty, the control uses it when displaying the column's header. Use the **[HeaderHeight](#page-580-0)** property to change the height of the control's header bar. Use the **[HeaderVertical](#page-232-0)** property to display vertically the column's caption. Use the **[HeaderAlignment](#page-224-0)** property to align the caption in the column's header. Use the [HeaderImage](#page-226-0) property to assign an icon to a column. The list of built-in HTML tags supported are [here.](#page-114-0) Use the **[FormatLevel](#page-214-0)** property to display multiple levels in the column's header.

## <span id="page-234-0"></span>**property Column.Index as Long**

Returns a value that represents the index of an object in a collection.

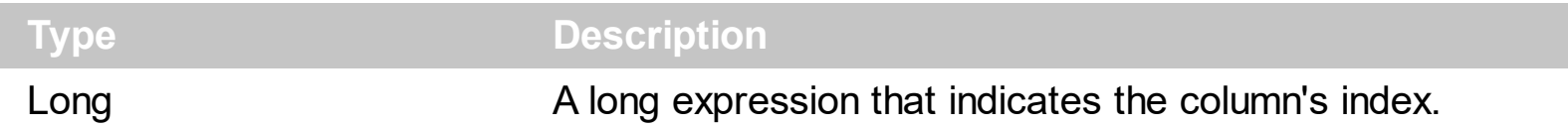

The Index property of the Column is read only. Use the **[Position](#page-240-0)** property to change the column's position. The **[Columns](#page-259-0)** collection is zero based, so the Index property starts at 0. The last added column has the Index set to Columns.Count - 1. When a column is removed from the collection, the control updates all indexes. Use the [Visible](#page-253-0) property to hide a column. Use the **[Columns](#page-456-0)** property to access column from it's index.

# **property Column.Key as String**

Retrieves or sets a the column's key.

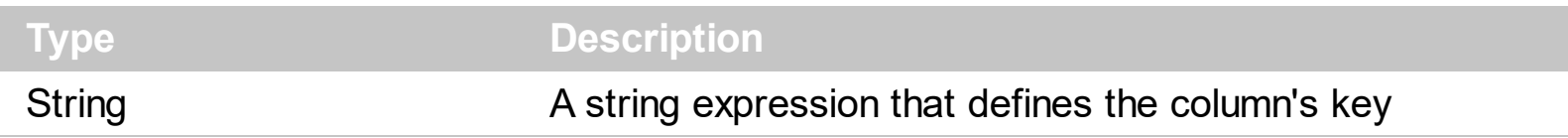

The column's key defines a column when using the ltem property. Use the [Index](#page-234-0) or the Key property to identify a column, when using the **[Columns](#page-456-0)** property.

## **property Column.LevelKey as Variant**

l

Retrieves or sets a value that indicates the key of the column's level.

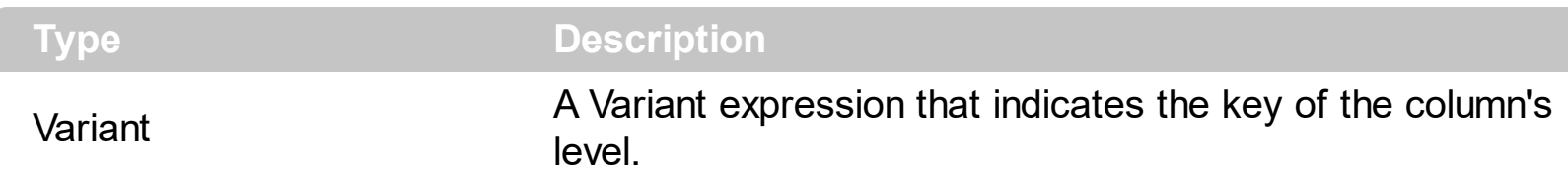

By default, the LevelKey is empty. The control's header displays multiple levels if there are two or more neighbor columns with the same non empty level key. The **[HeaderHeight](#page-580-0)** property specifies the height of one level when multiple levels header is on. Use the [BackColorLevelHeader](#page-431-0) property to specify the control's level header area. Use the [PictureLevelHeader](#page-641-0) property to assign a picture on the control's header. The [BackColorHeader](#page-429-0) property specifies the background color for column's captions. Use the [FormatLevel](#page-214-0) property to display multiple levels in the column's header.

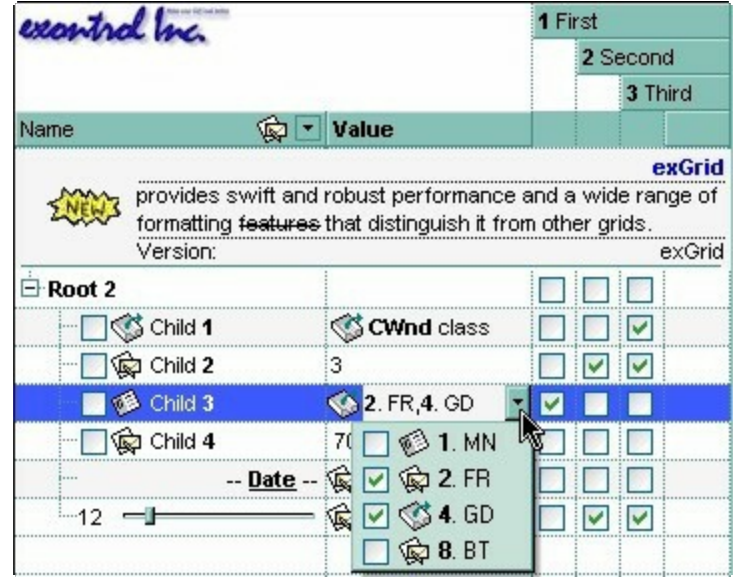

# <span id="page-237-0"></span>**property Column.MaxWidthAutoResize as Long**

Retrieves or sets a value that indicates the maximum column's width when the [WidthAutoResize](#page-256-0) is True.

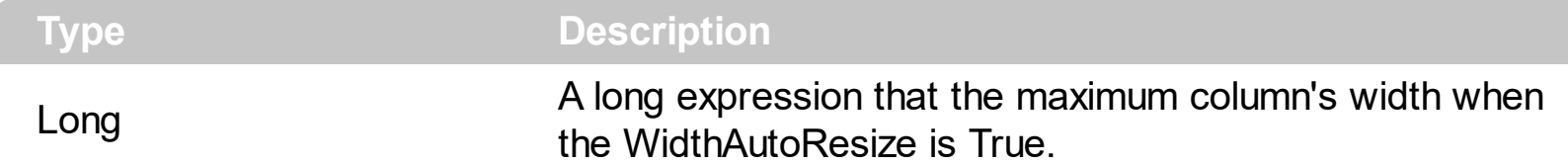

If the WidthAutoResize property is False, the MaxWidthAutoResize and [MinWidthAutoResize](#page-238-0) properties have no effect. The MaxWidthAutoResize property specifies the maximum column's width. The control recalculates the column's width each time when an item is expanded or collapsed. If the MaxWidthAutoResize property is -1, there is no maximum value for the column's width. Use the WidthAutoResize, MaxWidthAutoResize and MinWidthAutoResize properties when you don't want to have truncated the caption for cells in the column. Use the **[ColumnAutoResize](#page-452-0)** property to specify whether the control resizes the visible columns so they fit the control's client area.

# <span id="page-238-0"></span>**property Column.MinWidthAutoResize as Long**

Retrieves or sets a value that indicates the minimum column width when the [WidthAutoResize](#page-256-0) is True.

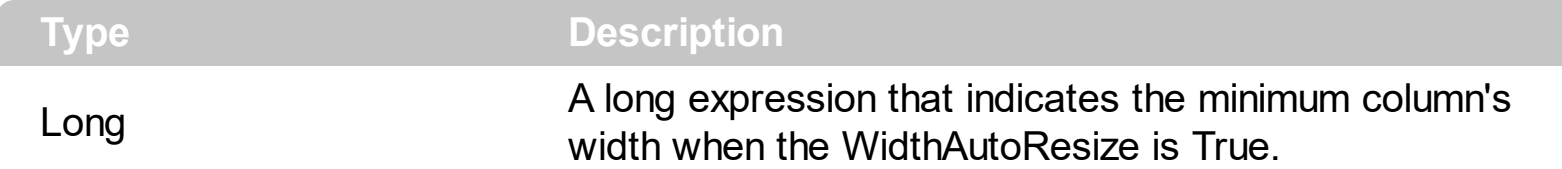

If the WidthAutoResize property is False, the [MaxWidthAutoResize](#page-237-0) and MinWidthAutoResize properties have no effect. The MinWidthAutoResize property specifies the minimum column's width. The control recalculates the column's width each time when an item is expanded or collapsed. Use the WidthAutoResize, MaxWidthAutoResize and MinWidthAutoResize properties when you don't want to have truncated the caption for cells in the column. Use the **[ColumnAutoResize](#page-452-0)** property to specify whether the control resizes the visible columns so they fit the control's client area.

## **property Column.PartialCheck as Boolean**

l

Specifies whether the column supports partial check feature.

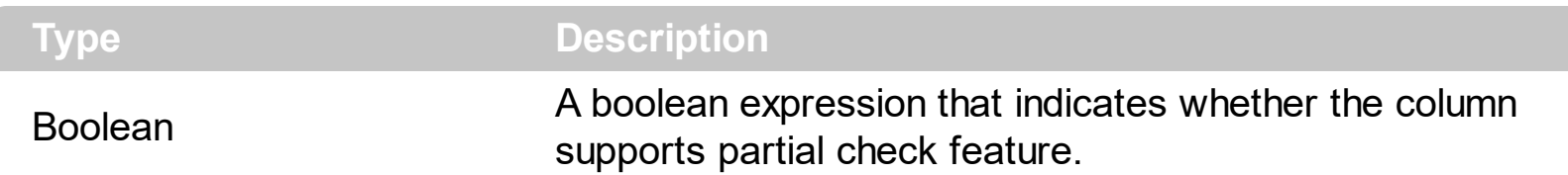

The PartialCheck property specifies that the column supports partial check feature. By default, the PartialCheck property is False. Use the **[CellHasCheckBox](#page-879-0)** property to associate a check box to a cell. Use the **[Def](#page-185-0)** property to assign a cell box for the entire column. Use the [CellState](#page-922-0) property to determine the cell's state. If the PartialCheck property is True, the CellState property has three states: 0 - Unchecked, 1 - Checked and 2 - Partial Checked. Use the **[CheckImage](#page-446-0)** property to define the icons for each state. The control supports partial check feature for any column that your control contains. Use the [Add](#page-260-0) method to add new columns to the control. The control fires the **[CellStateChanged](#page-1243-0)** event when the user clicks a checkbox or a radio button in the control.

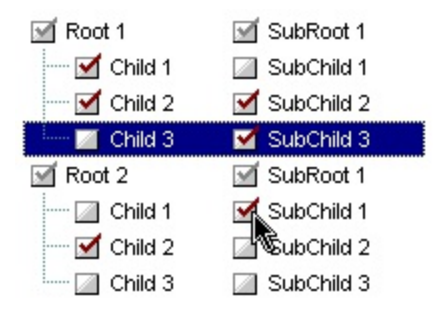

#### <span id="page-240-0"></span>**property Column.Position as Long**

Retrieves or sets a value that indicates the position of the column in the header bar area.

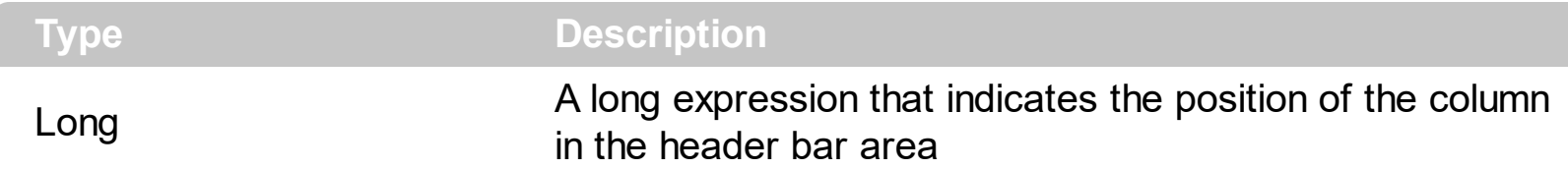

The column's index is not the same with the column's position. The **[Index](#page-234-0)** property of Column cannot be changed by the user. Use the Position property to change the column's position. The **[EnsureVisibleColumn](#page-504-0)** method ensures that a given column fits the control's client area. Use the *[Visible](#page-253-0)* property to hide a column. Use the *[Width](#page-254-0)* property to specify the column's width.

The following VB6 sample enumerates the visible columns as they are displayed:

```
Private Sub enumColumns(ByVal g As EXGRIDLibCtl.Grid)
  Dim cArray() As EXGRIDLibCtl.Column
  With g
    ReDim Preserve cArray(.Columns.Count)
    For Each c In .Columns
      If (c.Visible) Then
         Set cArray(c.Position) = cEnd If
    Next
  End With
  For Each c In cArray
    If Not c Is Nothing Then
      Debug.Print c.Caption & "(" & c.Index & ")"
    End If
  Next
End Sub
```
#### **property Column.Selected as Boolean**

Retrieves or sets a value that indicates whether the cell in the column is selected.

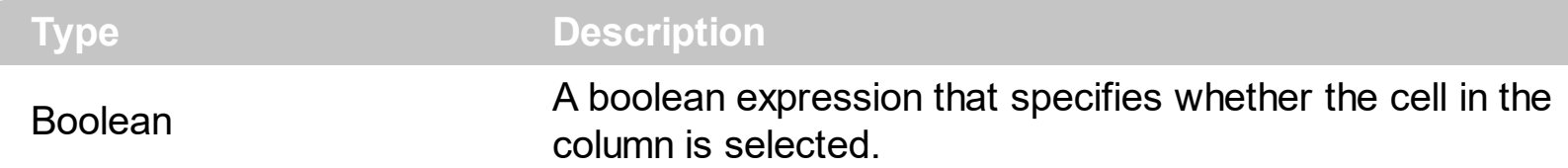

Use the Selected property to determine the cells being selected, when **[FullRowSelect](#page-559-0)** property is exRectSel. Use the **[SelectItem](#page-1139-0)** property to programmatically selects an item. Use the **[SingleSel](#page-720-0)** property to allow multiple items or cells in the selection. The control fires the [SelectionChanged](#page-1416-0) event when user changes the selection.

The following VB sample copies the selected cells to the clipboard, if the FullRowSelect property is exRectSel:

```
Private Sub Grid1_SelectionChanged()
  Dim strData As String
  With Grid1
    Dim i As Long, h As HITEM
    For i = 0 To .Items.SelectCount - 1
      h = .Items.SelectedItem(i)
       Dim c As Column
       For Each c In .Columns
         If (c.Selected) Then
           strData = strData + .Items.CellCaption(h, c.Index) + vbTab
         End If
       Next
       strData = strData + vbCrLf
    Next
  End With
  Clipboard.Clear
  Clipboard.SetText strData
End Sub
```
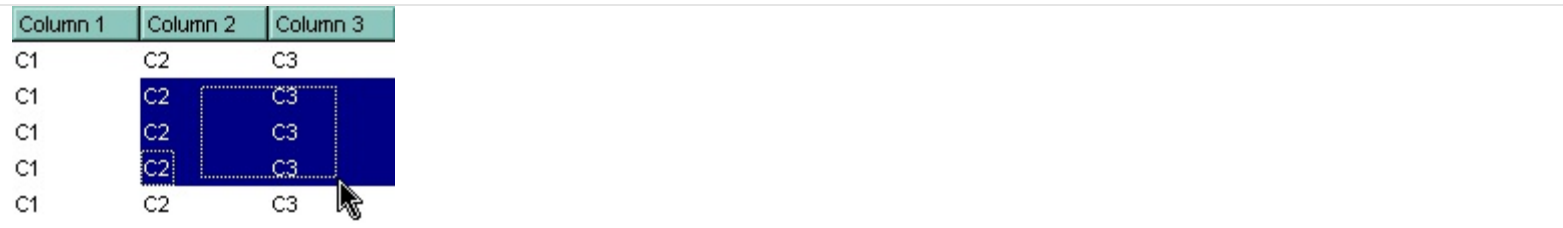

The following C++ sample copies the selected cells to the clipboard, if the FullRowSelect property is exRectSel:

```
#include "Column.h"
#include "Columns.h"
#include "Items.h"
void OnSelectionChangedGrid1()
{
  CString strData;
  CColumns cols = m_grid.GetColumns();
  CItems items = m_grid.GetItems();
  for (long i = 0; i < items. Get Select Count(); i++)
  {
    COleVariant vtItem( items.GetSelectedItem( i ) );
    for ( long j = 0; j < cols. Get Count(); j++ )
    {
      COleVariant vtColumn( j );
      if ( cols.GetItem( vtColumn ).GetSelected() )
         strData += items.GetCellCaption(vtItem, vtColumn ) + "\t";
    }
    strData += "\r\n";
  }
  if ( OpenClipboard() )
  {
    EmptyClipboard();
    HGLOBAL hGlobal = GlobalAlloc( GMEM_MOVEABLE | GMEM_DDESHARE,
strData.GetLength() );
    CopyMemory( GlobalLock( hGlobal ), strData.operator LPCTSTR(),
strData.GetLength() );
    GlobalUnlock( hGlobal );
    SetClipboardData( CF_TEXT, hGlobal );
    CloseClipboard();
  }
}
```
The following VB.NET sample copies the selected cells to the clipboard, if the FullRowSelect property is exRectSel:

```
Private Sub AxGrid1_SelectionChanged(ByVal sender As Object, ByVal e As
System.EventArgs) Handles AxGrid1.SelectionChanged
  Dim strData As String = ""
  With AxGrid1
    Dim i As Integer, h As Integer, j As Integer
    For i = 0 To .Items.SelectCount - 1
      h = .Items.SelectedItem(i)
      For j = 0 To .Columns.Count - 1
         Dim c As EXGRIDLib.Column = .Columns(j)
         If (c.Selected) Then
           strData = strData + .Items.CellCaption(h, c.Index) + vbTab
         End If
      Next
      strData = strData + vbCrLf
    Next
  End With
  Clipboard.Clear()
  Clipboard.SetText(strData)
End Sub
```
The following C# sample copies the selected cells to the clipboard, if the FullRowSelect property is exRectSel:

```
private void axGrid1_SelectionChanged(object sender, System.EventArgs e)
{
  string strData = "";
  for (int i = 0; i < axGrid1.Items.SelectCount; i++)
  {
    for ( int j = 0; j < axGrid1. Columns. Count; j++ )
       if (axGrid1.Columns[j].Selected)
       {
         string cellData =
axGrid1.Items.get_CellCaption(axGrid1.Items.get_SelectedItem(i), j);
         strData += cellData + "\t";
       }
    strData += "\r\n";
  }
```

```
Clipboard.Clear();
Clipboard.SetText(strData);
```
}

The following VFP sample copies the selected cells to the clipboard, if the FullRowSelect property is exRectSel ( SelectionChanged event ):

```
*** ActiveX Control Event ***
with thisform.Grid1.Items
  local strData, i, j, cols
  strData = ""
  cols = thisform.Grid1.Columns
  for i = 0 to .SelectCount - 1
    .DefaultItem = .SelectedItem( i )
    for j = 0 to cols. Count - 1
       if ( cols.Item(j).Selected )
         strData = strData + .CellCaption(0,j) + chr(9)
       endif
     next
    strData = strData + chr(13) + chr(10)next
  _CLIPTEXT = strData
endwith
```
# **method Column.ShowFilter ([Options as Variant])**

Shows the column's filter window.

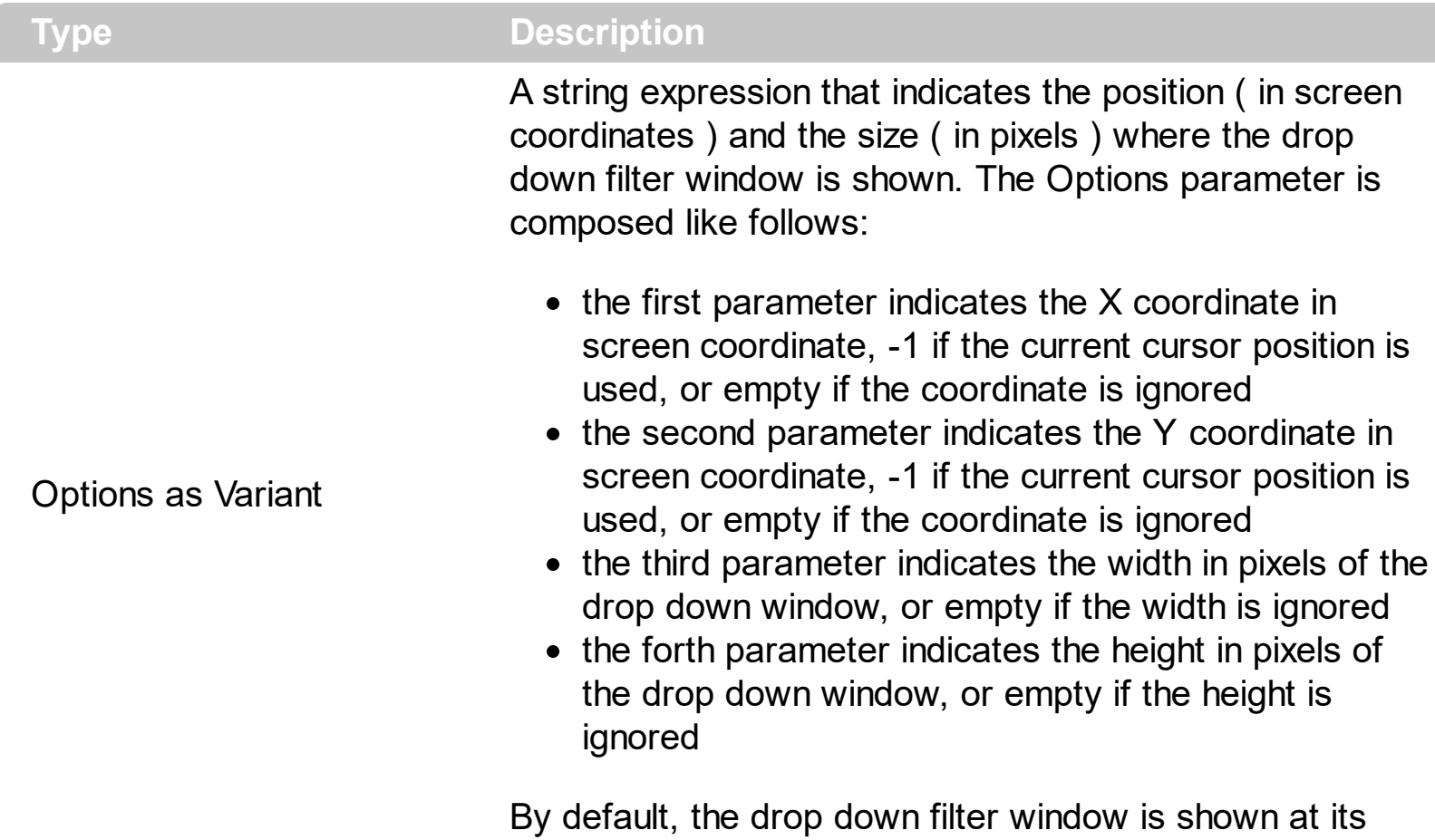

default position bellow the column's header.

Use the ShowFilter method to show the column's drop down filter programmatically. By default, the drop down filter window is shown only if the user clicks the filter button in the column's header, if the **[DisplayFilterButton](#page-190-0)** property is True. The drop down filter window if the user selects a predefined filter, or enters a pattern to match. If the Options parameter is missing, or all parameters inside the Options are missing, the size of the drop down filter window is automatcially computed based on the **[FilterBarDropDownWidth](#page-203-0)** property and [FilterBarDropDownHeight](#page-531-0) property. Use the [ColumnFromPoint](#page-453-0) property to get the index of the column from the point.

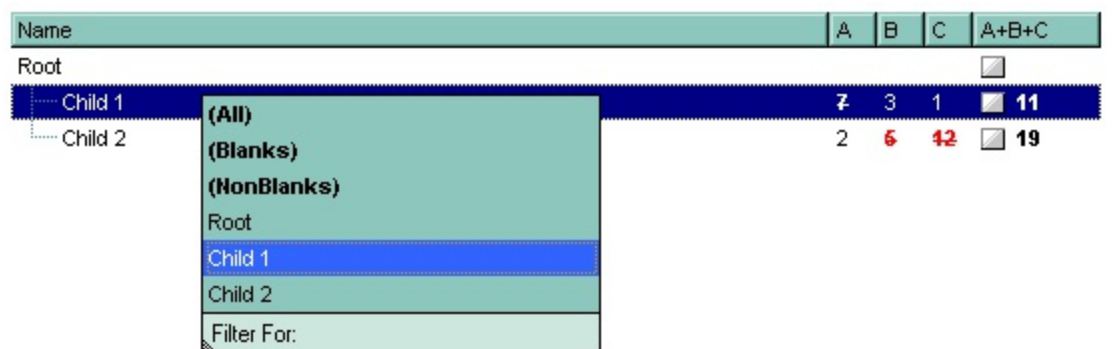

For instance, the following VB sample displays the column's drop down filter window when

the user right clicks the control:

```
Private Sub Grid1_MouseUp(Button As Integer, Shift As Integer, X As Single, Y As Single)
  If (Button = 2) Then
    With Grid1.Columns
      With .Item(Grid1.ColumnFromPoint(-1, 0))
         .ShowFilter "-1,-1,200,200"
      End With
    End With
  End If
End Sub
```
The following VB.NET sample displays the column's drop down filter window when the user right clicks the control:

```
Private Sub AxGrid1_MouseUpEvent(ByVal sender As Object, ByVal e As
AxEXGRIDLib._IGridEvents_MouseUpEvent) Handles AxGrid1.MouseUpEvent
  If (e.button = 2) Then
    With AxGrid1.Columns
      With .Item(AxGrid1.get_ColumnFromPoint(-1, 0))
        .ShowFilter("-1,-1,200,200")
      End With
    End With
  End If
End Sub
```
The following C# sample displays the column's drop down filter window when the user right clicks the control:

```
private void axGrid1_MouseUpEvent(object sender,
AxEXGRIDLib._IGridEvents_MouseUpEvent e)
{
  if (e.button == 2){
    EXGRIDLib.Column c = axGrid1.Columns[axGrid1.get_ColumnFromPoint(-1, 0)];
    c.ShowFilter("-1,-1,200,200");
  }
}
```
The following C++ sample displays the column's drop down filter window when the user right clicks the control:

```
void OnMouseUpGrid1(short Button, short Shift, long X, long Y)
{
  m_grid.GetColumns().GetItem( COleVariant( m_grid.GetColumnFromPoint( -1, 0 ) )
).ShowFilter( COleVariant( "-1,-1,200,200" ) );
}
```
The following VFP sample displays the column's drop down filter window when the user right clicks the control:

```
*** ActiveX Control Event ***
LPARAMETERS button, shift, x, y
if ( button = 2 ) then
  With thisform.Grid1.Columns
    With .Item(thisform.Grid1.ColumnFromPoint(-1, 0))
      .ShowFilter("-1,-1,200,200")
    EndWith
  EndWith
endif
```
## <span id="page-248-0"></span>**property Column.SortOrder as SortOrderEnum**

Specifies the column's sort order.

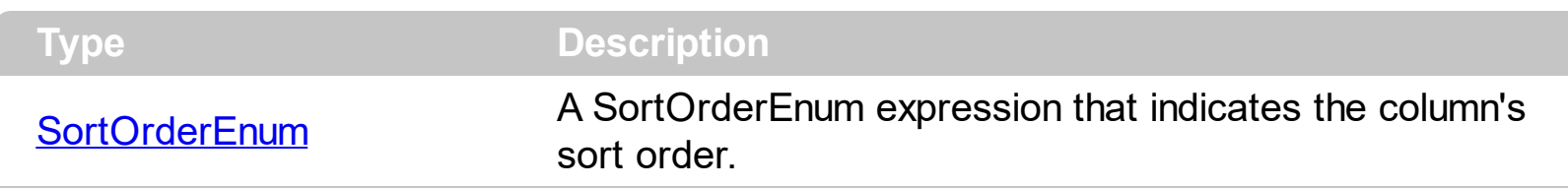

The SortOrder property determines the column's sort order. By default, the SortOrder property is SortNone. Use the SortOrder property to sort a column at runtime. Use the [SortType](#page-251-0) property to determine the way how the column is sorted. Use the **[AllowSort](#page-174-0)** property to avoid sorting a column when the user clicks the column. Use the **[SingleSort](#page-721-0)** property to specify whether the control supports sorting by single or multiple columns. If the control supports sorting by multiple columns, the SortOrder property adds or removes the column to the sorting columns collection. For instance, if the SortOrder property is set to SortAscending or SortDescending the column is added to the sorting columns collection. If the SortOrder property is set to SortNone the control removes the column from its sorting columns collection. The **[Sort](#page-1422-0)** event is fired when the user sorts a column. The **[SortPosition](#page-250-0)** property changes the position of the column in the control's sort bar. Use the [DefaultSortOrder](#page-188-0) property to specify the column's default sort order, when the user first clicks the column's header. The **[EnsureOnSort](#page-503-0)** property prevents scrolling the control's content when the user sorts items. The **[SortableItem](#page-1147-0)** property specifies whether the item keeps its position after sorting.

The control automatically sorts a column when the user clicks the column's header, if the [SortOnClick](#page-730-0) property is exDefaultSort. If the SortOnClick property is exNoSort, the control disables sorting the items when the user clicks the column's header. There are two methods to get the items sorted like follows:

• Using the SortOrder property of the [Column](#page-164-0) object::

Grid1.Columns(ColIndex).SortOrder = SortAscending

The SortOrder property adds the sorting icon to the column's header, if the [DisplaySortIcon](#page-194-0) property is True.

• Using the **[SortChildren](#page-1148-0)** method of the **[Items](#page-831-0)** collection. The SortChildren sorts the items. The SortChildren method sorts the child items of the given parent item in the control. SortChildren will not recourse through the tree, only the immediate children of the item will be sorted. The following sample sort descending the list of root items on the "Column 1"( if your control displays a list, all items are considered being root items

Grid1.Items.SortChildren 0, "Column 1", False

The **[SortType](#page-251-0)** property of the Column object specifies the way how a column gets sorted. By default, a column gets sorted as string. If you need to sort your dates, the following snippet of code should be used:

With Grid1 With .Columns(0) .SortType = SortDate End With End With

If you need to sort a column using your special way you may want to use the SortType = SortUserData, or SortType = Sort[CellData](#page-856-0) that sorts the column using CellData / [CellSortData](#page-921-0) property for each cell in the column. In this case, the CellData or CellSortData property holds numeric values only.

# <span id="page-250-0"></span>**property Column.SortPosition as Long**

Returns or sets a value that indicates the position of the column in the sorting columns collection.

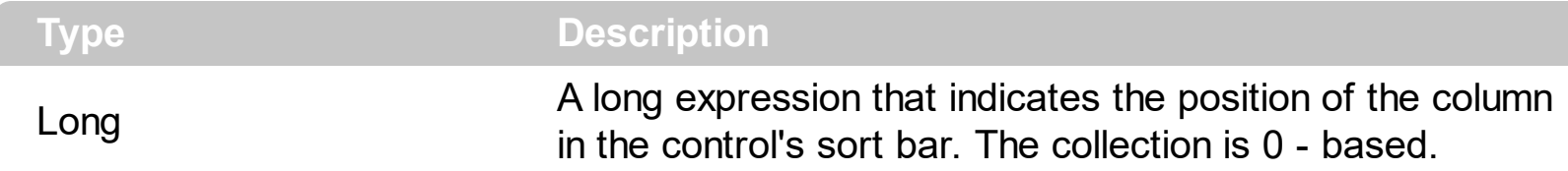

Use the SortPosition to change programmatically the position of the column in the control's sort bar. Use the **[SingleSort](#page-721-0)** property to allow sorting by multiple columns. Use the [SortBarVisible](#page-728-0) property to show the control's sort bar. Use the [SortOrder](#page-248-0) property to add columns to the control's sort bar. The control fires the **[Sort](#page-1422-0)** event when the user sorts a column. Use the **[ItemBySortPosition](#page-268-0)** property to get the columns being sorted in their order. Use the **[AllowSort](#page-174-0)** property to avoid sorting a column when the user clicks the column.

## <span id="page-251-0"></span>**property Column.SortType as SortTypeEnum**

Returns or sets a value that indicates the way the control sorts the values for a column.

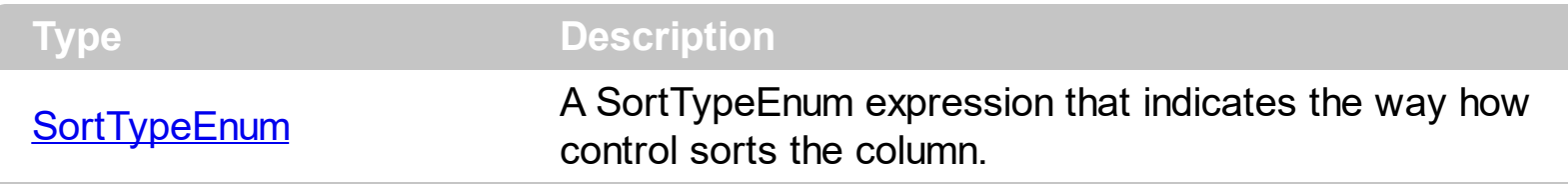

By default, the column's sort type is string. Use the SortType property to specify how the control sorts the column. Use the **[DisplaySortIcon](#page-194-0)** property to hide the sort icon displayed when the column was sorted. Use the [SortChildren](#page-1148-0) method to sort items. Use the [CellCaption](#page-851-0) property to get the string being displayed in the cell. Use the [CellValue](#page-937-0) property to specify the cell's value. Use the [CellSortData](#page-921-0) to specify the data being sorted when the SortType property is Sort[CellData](#page-856-0) or SortCellDataString. Use the CellData property to specify the values being sorted if the [Sort](#page-1422-0)Type property is SortUserData. The Sort event is fired when the user sorts a column. The **[SortPosition](#page-250-0)** property changes the position of the column in the sorting columns collection. the **[SingleSort](#page-721-0)** property to specify whether the control supports sorting by single or multiple columns. The **[SortOrder](#page-248-0)** property determines the column's sort order. The [SortableItem](#page-1147-0) property specifies whether the item keeps its position after sorting.
# **property Column.ToolTip as String**

Specifes the column's tooltip description.

l

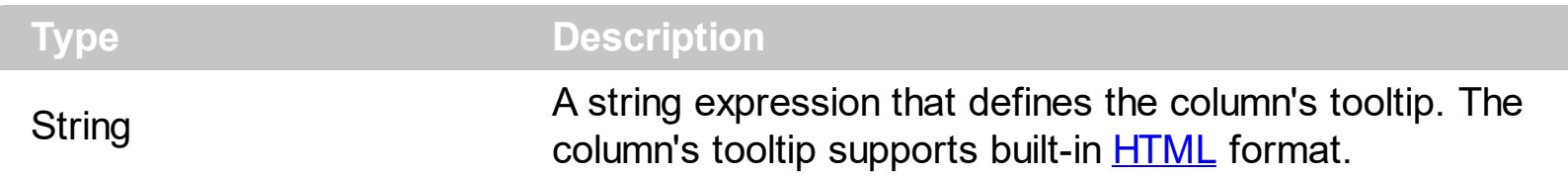

By default, the ToolTip property is "..." ( three dots ). Use the ToolTip property to assign a tooltip to a column. If the ToolTip property is "...", the control displays the column's caption if it doesn't fit the column's header. Use the [Caption](#page-179-0) or **[HTMLCaption](#page-233-0)** property to specify the caption of the column. The column's tooltip shows up when the cursor hovers the column's header. Use the **[CellToolTip](#page-927-0)** property to assign a tooltip to a cell. The control fires the [ToolTip](#page-1427-0) event when the column's tooltip is about to be displayed. The [ToolTipWidth](#page-746-0) property specifies a value that indicates the width of the tooltip window, in pixels.

#### <span id="page-253-0"></span>**property Column.Visible as Boolean**

Retrieves or sets a value indicating whether the column is visible or hidden.

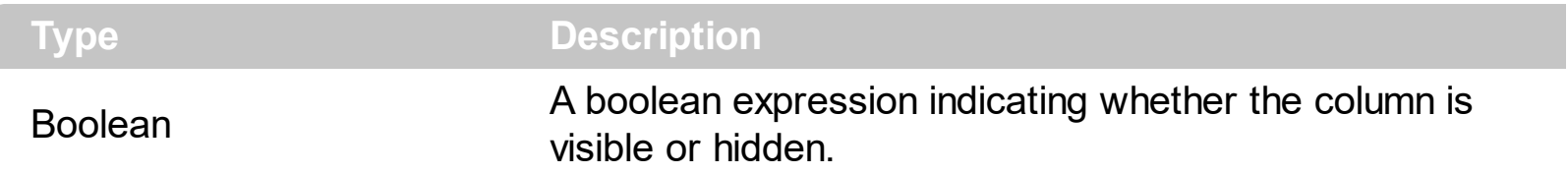

Use the Visible property to hide a column. Use the [Width](#page-254-0) property to resize the column. The [ColumnAutoResize](#page-452-0) property specifies whether the visible columns fit the control's client area. Use the [Position](#page-240-0) property to specify the column's position. Use the [HeaderVisible](#page-585-0) property to show or hide the control's header bar. Use the [ColumnFromPoint](#page-453-0) property to get the column from point. Use the [Remove](#page-271-0) method to remove a column. Use the [FormatLevel](#page-214-0) property to display multiple levels in the column's header.

The following VB6 sample enumerates the visible columns as they are displayed:

```
Private Sub enumColumns(ByVal g As EXGRIDLibCtl.Grid)
  Dim cArray() As EXGRIDLibCtl.Column
  With g
    ReDim Preserve cArray(.Columns.Count)
    For Each c In .Columns
      If (c.Visible) Then
         Set cArray(c. Position) = cEnd If
    Next
  End With
  For Each c In cArray
    If Not c Is Nothing Then
      Debug.Print c.Caption & "(" & c.Index & ")"
    End If
  Next
End Sub
```
# <span id="page-254-0"></span>**property Column.Width as Long**

Retrieves or sets the column's width.

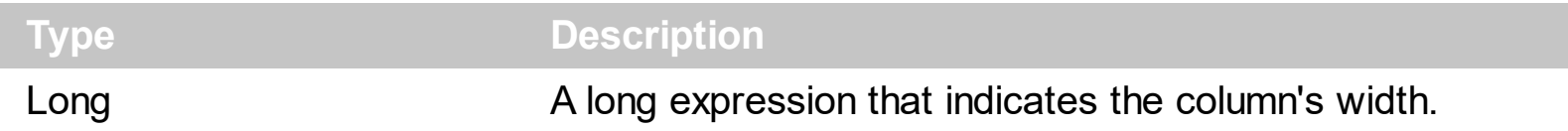

The Width property resizes a column at runtime. Use the **[AutoWidth](#page-176-0)** property to compute the width that's required to fit all cells in the column. Use the [WidthAutoResize](#page-256-0) property to automatically resize the column while the user expands or collapses items. Use the [Visible](#page-253-0) property to hide a column. The [ColumnAutoResize](#page-452-0) property specifies whether the visible columns fit the control's client area. If the ColumnAutoResize property is True, the Width property may not resize the column to the desired value, because all visible columns must fit the control's client area. By default, the control adds horizontal scroll bar when required. Use the **[ScrollBars](#page-672-0)** property to add or remove the control's scroll bars. Use the [Visible](#page-253-0) property to hide the column. Use the **[FilterBarDropDownWidth](#page-203-0)** property to specify the width of the drop down filter window.

The following VB sample shows how to set the width for all columns:

```
Private Sub Grid1_AddColumn(ByVal Column As EXGRIDLibCtl.IColumn)
  Column.Width = 128
End Sub
```
The following VB.NET sample changes the column's width when a new column is added:

Private Sub AxGrid1\_AddColumn(ByVal sender As Object, ByVal e As AxEXGRIDLib.\_IGridEvents\_AddColumnEvent) Handles AxGrid1.AddColumn e.column.Width = 128 End Sub

The following C# sample changes the column's width when a new column is added:

```
private void axGrid1_AddColumn(object sender,
AxEXGRIDLib._IGridEvents_AddColumnEvent e)
{
  e.column.Width = 128;
}
```
The following C++ sample changes the column's width when a new column is added:

```
#include "Column.h"
#include "Columns.h"
void OnAddColumnGrid1(LPDISPATCH Column)
{
  CColumn column( Column );
  column.SetWidth( 128 );
```
The following VFP sample changes the column's width when a new column is added:

\*\*\* ActiveX Control Event \*\*\* LPARAMETERS column with column .Width = 128 endwith

 $\vert$ 

## <span id="page-256-0"></span>**property Column.WidthAutoResize as Boolean**

Retrieves or sets a value that indicates whether the column is automatically resized according to the width of the contents within the column.

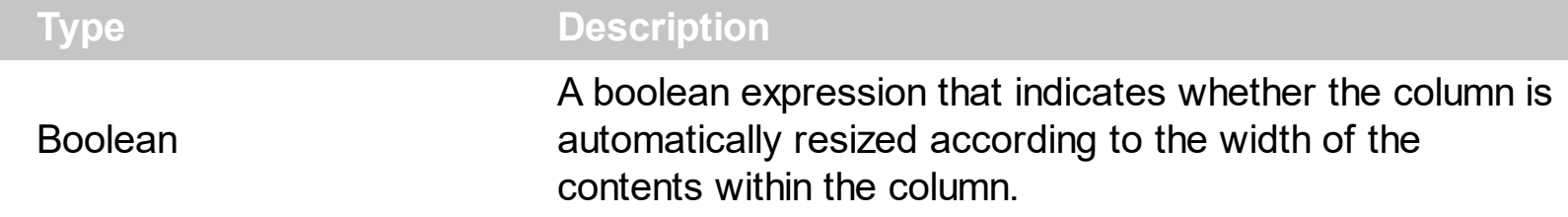

Use the WidthAutoResize property if you need to display the entire caption of each cell in the column. If the WidthAutoResize property is True, the user is not able to resize the column, so the **[AllowSizing](#page-173-0)** property has no effect in this case. Use the **[ColumnAutoResize](#page-452-0)** property to specify whether the control resizes the visible columns so they fit the control's client area. You can use the **[AutoWidth](#page-176-0)** property to computes the column's width to fit its content. For instance, if you have a tree with one column, and this property True, you can simulate a simple tree, because the control will automatically add a horizontal scroll bar when required. Use the **[HeaderVisible](#page-585-0)** property to hide the control's header bar. Use the [BeginUpdate](#page-439-0) and **[EndUpdate](#page-500-0)** method to maintain performance while adding columns and items to the control. Use the **[MinWidthAutoResize](#page-238-0)** property to specify the minimum column width, while the WidthAutoResize property is True.

The following VB sample adds a single column that's resized when the user expands or collapses an item:

```
Private Sub Form_Load()
  With Grid1
    .BeginUpdate
    .LinesAtRoot = True
    .Columns.Add("Column1").WidthAutoResize = True
    With .Items
      Dim h As HITEM
      h = .AddItem("Item 1")
      .InsertItem h, , "Item 2"
      h = . InsertItem(h, , "Item 3")
      .ExpandItem(.FindItem("Item 1")) = True
    End With
    .EndUpdate
  End With
```
End Sub

The following C++ sample adds a single column that's resized when the user expands or collapses an item:

```
#include "Items.h"
#include "Column.h"
#include "Columns.h"
COleVariant vtMissing; V_VT( &vtMissing) = VT_ERROR;
m_grid.BeginUpdate();
m_grid.SetLinesAtRoot( 1 );
CColumn column( V_DISPATCH( &m_grid.GetColumns().Add( "Column 1" ) ) );
column.SetWidthAutoResize( TRUE );
CItems items = m grid. GetItems();
long hItem = items.AddItem( COleVariant( "Item 1") );
hItem = items.InsertItem( hItem, vtMissing, COleVariant( "Item 2" ) );
items.InsertItem( hItem, vtMissing, COleVariant( "Item 3") );
items.SetExpandItem( items.GetFindItem(COleVariant("Item 1"), vtMissing, vtMissing),
TRUE );
m_grid.EndUpdate();
```
The following VB.NET sample adds a single column that's resized when the user expands or collapses an item:

```
With AxGrid1
  .BeginUpdate()
  .LinesAtRoot = EXGRIDLib.LinesAtRootEnum.exLinesAtRoot
  .Columns.Add("Column1").WidthAutoResize = True
  With .Items
    Dim h As Integer = .AddItem("Item 1")
    .InsertItem(h, , "Item 2")
    h = . InsertItem(h, , "Item 3")
    .ExpandItem(.FindItem("Item 1")) = True
  End With
  .EndUpdate()
End With
```
The following C# sample adds a single column that's resized when the user expands or

collapses an item:

axGrid1.BeginUpdate(); axGrid1.LinesAtRoot = EXGRIDLib.LinesAtRootEnum.exLinesAtRoot; EXGRIDLib.Column column = axGrid1.Columns.Add("Column 1") as EXGRIDLib.Column ; column.WidthAutoResize = true; EXGRIDLib.Items items = axGrid1.Items; int hItem = items.AddItem("Item 1"); hItem = items.InsertItem(hItem, null, "Item  $2$ "); items.InsertItem(hItem, null, "Item 2"); items.set\_ExpandItem(items.get\_FindItem("Item 1", null, null), true); axGrid1.EndUpdate();

The following VFP sample adds a single column that's resized when the user expands or collapses an item:

```
with thisform.Grid1
  .BeginUpdate()
  .LinesAtRoot = .t.
  .Columns.Add("Column1").WidthAutoResize = .t.
  With .Items
    local h
    h = .AddItem("Item 1")
    .InsertItem(h, , "Item 2")
    h = . InsertItem(h, , "Item 3")
    .DefaultItem = .FindItem("Item 1")
    Exponditem(0) = .t.EndWith
  .EndUpdate()
endwith
```
# **Columns object**

The [Column](#page-164-0)s object holds a collection of Column objects. The Columns collection supports the following properties and methods:

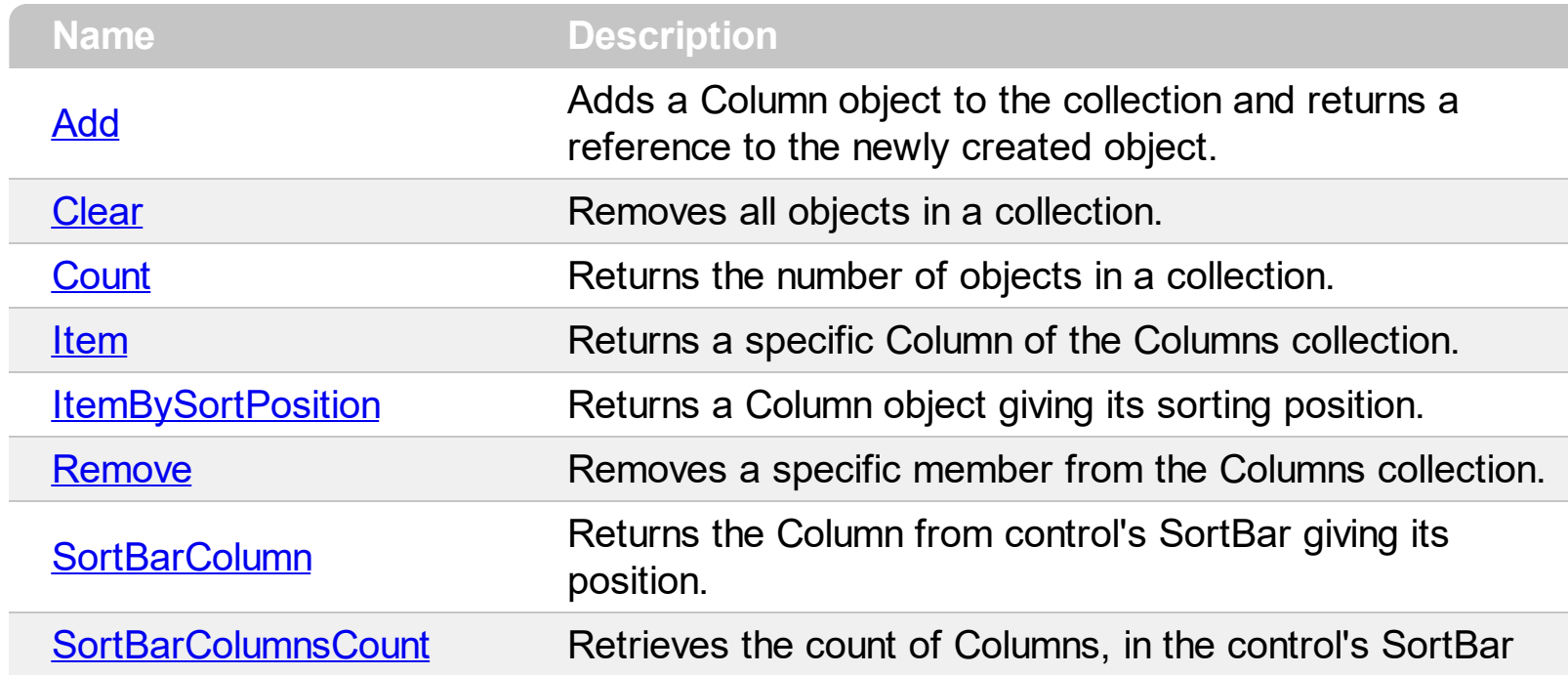

# <span id="page-260-0"></span>**method Columns.Add (ColumnCaption as String)**

Adds a Column object to the collection and returns a reference to the newly created object.

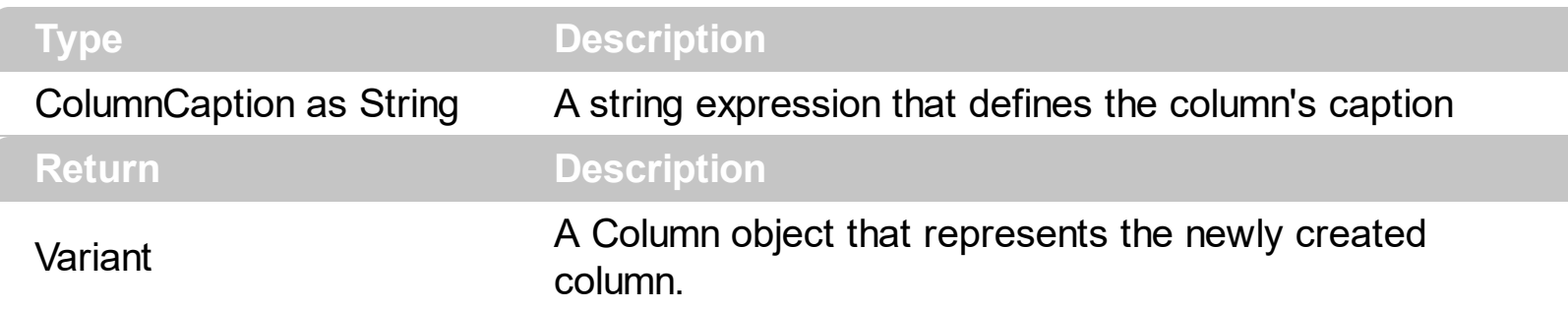

By default, the control has no columns. Use Add method to add new columns to the control. If the control contains no columns, you cannot add new items to the control. Use the [Remove](#page-271-0) method to remove a specific column. Each time when a column has been added to columns collection the control fires the **[AddColumn](#page-1204-0)** event. If the control's **[DataSource](#page-471-0)** property points to an ADO recordset the user doesn't need to add columns to the control. Instead, the Add method can be used to add computed fields for instance. Use the [AddItem](#page-839-0), [InsertItem](#page-1017-0), [InsertControlItem](#page-998-0), [PutItems,](#page-642-0) [DataSource](#page-471-0) properties to add new items to the control. Use the **[BeginUpdate](#page-439-0)** and **[EndUpdate](#page-500-0)** methods to prevent control from painting while adding columns or items. Use the **[Editor](#page-195-0)** property to assign an editor to the cells in the column. Use the **[Def](#page-185-0)** property to specify default setting for cells in the column. Use the **[FormatLevel](#page-214-0)** property to display multiple levels in the column's header.

The following VB sample adds two new columns to the control:

```
With Grid1
  .Columns.Add "Column 1"
  With .Columns.Add("Column 2")
    With .Editor
      .EditType = CalculatorType
    End With
  End With
End With
```
The following C++ sample adds two new columns to the control:

```
#include "Column.h"
#include "Columns.h"
COleVariant vtMissing; V_VT( &vtMissing) = VT_ERROR;
CColumns columns = m_grid.GetColumns();
columns.Add( "Column 1" );
```

```
CColumn column( V_DISPATCH( &columns.Add( "Column 2" ) ) );
CEditor editor = column.GetEditor();
editor.SetEditType(21/*CalculatorType*/);
```
The following VB.NET sample adds two new columns to the control:

```
With AxGrid1
  .Columns.Add("Column 1")
  Dim c As EXGRIDLib.Column = .Columns.Add("Column 2")
  With c.Editor
    .EditType = EXGRIDLib.EditTypeEnum.CalculatorType
  End With
End With
```
The following C# sample adds two new columns to the control:

```
EXGRIDLib.Column column = axGrid1.Columns.Add("Column 1") as EXGRIDLib.Column ;
column = axGrid1.Columns.Add("Column 2") as EXGRIDLib.Column;
column.Editor.EditType = EXGRIDLib.EditTypeEnum.CalculatorType;
```
The following VFP sample adds two new columns to the control:

```
with thisform.Grid1
  .Columns.Add("Column 1")
  With .Columns.Add("Column 2")
    with .Editor
      .EditType = 21 && CalculatorType
    endwith
  EndWith
endwith
```
# <span id="page-262-0"></span>**method Columns.Clear ()**

Removes all objects in a collection.

#### **Type Description**

Use the Clear method to remove all columns in the Columns collection. If the Clear method is called, the control removes also all items. Use the [Remove](#page-271-0) method to Remove a particular column. The Clear method calls **[RemoveColumn](#page-1404-0)** event for each deleted column. Use the [RemoveAllItems](#page-1112-0) method to remove all items in the control.

## <span id="page-263-0"></span>**property Columns.Count as Long**

Returns the number of objects in a collection.

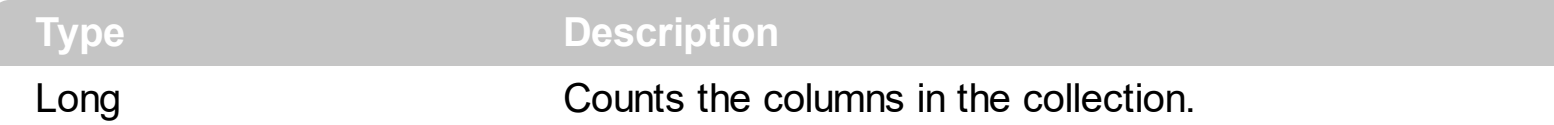

The Count property counts the columns in the collection. Use the **[Columns](#page-456-0)** property to access the control's Columns collection. Use the **[Item](#page-265-0)** property to access a column by its index or key. Use the [Add](#page-260-0) method to add new columns to the control. Use the [Remove](#page-271-0) method to remove a column. Use the [Clear](#page-262-0) method to clear the columns collection.

The following VB sample enumerates the columns in the control:

For Each c In Grid1.Columns Debug.Print c.Caption **Next** 

The following VB sample enumerates the columns in the control:

```
For i = 0 To Grid1.Columns.Count - 1
  Debug.Print Grid1.Columns(i).Caption
Next
```
The following VC sample enumerates the columns in the control:

```
#include "Columns.h"
#include "Column.h"
CColumns columns = m_grid.GetColumns();
for ( long i = 0; i < columns. Get Count(); i++ )
{
  CColumn column = columns.GetItem( COleVariant( i ) );
  OutputDebugString( column.GetCaption() );
}
```
The following VB.NET sample enumerates the columns in the control:

```
With AxGrid1.Columns
  Dim i As Integer
  For i = 0 To . Count - 1
    Debug.WriteLine(.Item(i).Caption)
```
**Next** End With

The following C# sample enumerates the columns in the control:

```
EXGRIDLib.Columns columns =axGrid1.Columns;
 for ( int i = 0; i < columns. Count; i++ )
 {
   EXGRIDLib.Column column = columns[i];
   System.Diagnostics.Debug.WriteLine( column.Caption );
\vert }
```
The following VFP sample enumerates the columns in the control:

```
with thisform.Grid1.Columns
  for i = 0 to .Count - 1
    wait window nowait .Item(i).Caption
  next
endwith
```
# <span id="page-265-0"></span>**property Columns.Item (Index as Variant) as Column**

Returns a specific Column of the Columns collection.

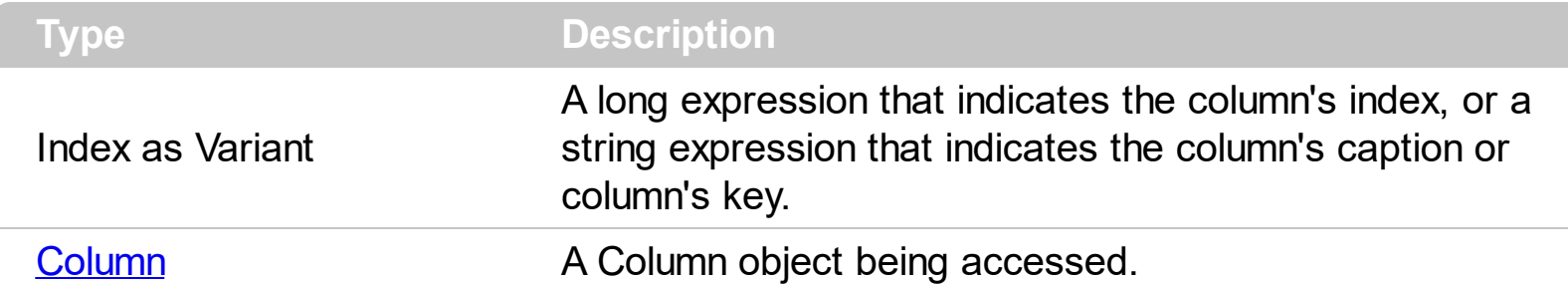

Use the Item property to access to a specific column. The **[Count](#page-263-0)** property counts the columns in the control. Use the [Columns](#page-456-0) property to access the control's Columns collection. The **[SortBarColumn](#page-272-0)** / [SortBarColumnsCount](#page-273-0) properties can be used to enumerate the columns in the control's sort bar. The [Visible](#page-253-0) property indicates whether the column is visible or hidden. The **[Position](#page-240-0)** property specifies the position of the column. The user can change the column's position by drag and drop, so the position of the column can be changed at runtime. Instead the **[Index](#page-234-0)** property is a read only property that gives the index of the column in the collection.

The following VB6 sample enumerates the visible columns as they are displayed:

```
Private Sub enumColumns(ByVal g As EXGRIDLibCtl.Grid)
  Dim cArray() As EXGRIDLibCtl.Column
  With g
    ReDim Preserve cArray(.Columns.Count)
    For Each c In .Columns
      If (c.Visible) Then
         Set cArray(c. Position) = cEnd If
    Next
  End With
  For Each c In cArray
    If Not c Is Nothing Then
      Debug.Print c.Caption & "(" & c.Index & ")"
    End If
  Next
End Sub
```
The Item property is the default property of the Columns object so the following statements are equivalents:

```
Grid1.Columns.Item ("Freight")
Grid1.Columns ("Freight")
```
The following VB sample enumerates the columns in the control:

```
For i = 0 To Grid1.Columns.Count - 1
  Debug.Print Grid1.Columns(i).Caption
Next
```
The following VC sample enumerates the columns in the control:

```
#include "Columns.h"
#include "Column.h"
CColumns columns = m_grid.GetColumns();
for ( long i = 0; i < columns. Get Count(); i++ )
{
   CColumn column = columns.GetItem( COleVariant( i ) );
   OutputDebugString( column.GetCaption() );
}
```
The following VB.NET sample enumerates the columns in the control:

```
With AxGrid1.Columns
  Dim i As Integer
  For i = 0 To . Count - 1
    Debug.WriteLine(.Item(i).Caption)
  Next
End With
```
The following C# sample enumerates the columns in the control:

```
EXGRIDLib.Columns columns =axGrid1.Columns;
for ( int i = 0; i < columns. Count; i++ )
{
  EXGRIDLib.Column column = columns[i];
  System.Diagnostics.Debug.WriteLine( column.Caption );
}
```
The following VFP sample enumerates the columns in the control:

```
with thisform.Grid1.Columns
  for i = 0 to .Count - 1
    wait window nowait .Item(i).Caption
  next
endwith
```
### <span id="page-268-0"></span>**property Columns.ItemBySortPosition (Position as Variant) as Column**

Returns a Column object giving its sorting position.

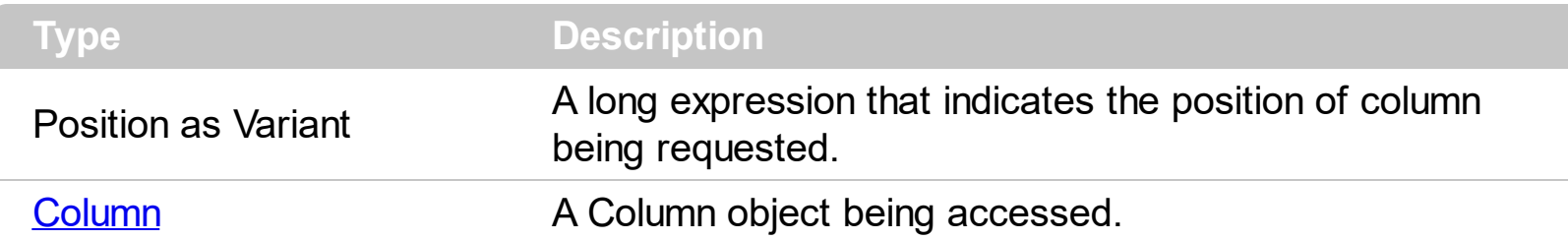

Use the ItemBySortPosition property to get the list of sorted columns in their order. Use the [SortPosition](#page-250-0) property to specify the position of the column in the sorting columns collection. Use the **[SingleSort](#page-721-0)** property to specify whether the control supports sorting by single or multiple columns. Use the **[SortOrder](#page-248-0)** property to sort a column programmatically. The control fires the [Sort](#page-1422-0) event when the user sorts a column. The [SortBarColumn](#page-272-0) / [SortBarColumnsCount](#page-273-0) properties can be used to enumerate the columns in the control's sort bar.

The following VB sample displays the list of columns being sorted:

```
Dim s As String, i As Long, c As Column
i = 0With Grid1.Columns
  Set c = .ItemBySortPosition(i)
  While (Not c Is Nothing)
    s = s + """" & c.Caption & """ " & Ilf(c.SortOrder = SortAscending, "A", "D") & " "
    i = i + 1Set c = .ItemBySortPosition(i)
  Wend
End With
s = "Sort: " & sDebug.Print s
```
The following VC sample displays the list of columns being sorted:

```
CString strOutput;
CColumns columns = m_grid.GetColumns();
long i = 0;
CColumn column = columns.GetItemBySortPosition( COleVariant( i ) );
while ( column.m_lpDispatch )
{
```

```
strOutput += "\"" + column.GetCaption() + "\" " + ( column.GetSortOrder() == 1 ? "A" :
"D" ) + " ";
  i++;column = columns.GetItemBySortPosition( COleVariant( i ) );
}
OutputDebugString( strOutput );
```
The following VB.NET sample displays the list of columns being sorted:

```
With AxGrid1
  Dim s As String, i As Integer, c As EXGRIDLib.Column
  i = 0With AxGrid1.Columns
    c = .ItemBySortPosition(i)
    While (Not c Is Nothing)
      s = s + """" & c.Caption & """ " & IIf(c.SortOrder =
EXGRIDLib.SortOrderEnum.SortAscending, "A", "D") & " "
      i = i + 1c = .ItemBySortPosition(i)
    End While
  End With
  s = "Sort: " & s
  Debug.WriteLine(s)
End With
```
The following C# sample displays the list of columns being sorted:

```
string strOutput = "";
int i = 0;
EXGRIDLib.Column column = axGrid1.Columns.get_ItemBySortPosition( i );
while ( column != null )
{
  strOutput += column.Caption + " " + ( column.SortOrder ==
EXGRIDLib.SortOrderEnum.SortAscending ? "A" : "D" ) + " ";
  column = axGrid1.Columns.get_ItemBySortPosition( ++i );
}
Debug.WriteLine( strOutput );
```
The following VFP sample displays the list of columns being sorted ( the code is listed in the Sort event ) :

```
local s, i, c
i = 0s = ""
With thisform.Grid1.Columns
  c = .ItemBySortPosition(i)
  do While (!isnull(c))
    with c
       s = s + \dots + . Caption
       s = s + " " " + llf(SortOrder = 1, "A", "D") + " "i = i + 1endwith
    c = .ItemBySortPosition(i)
  enddo
endwith
s = "Sort: " + s
wait window nowait s
```
#### <span id="page-271-0"></span>**method Columns.Remove (Index as Variant)**

Removes a specific member from the Columns collection.

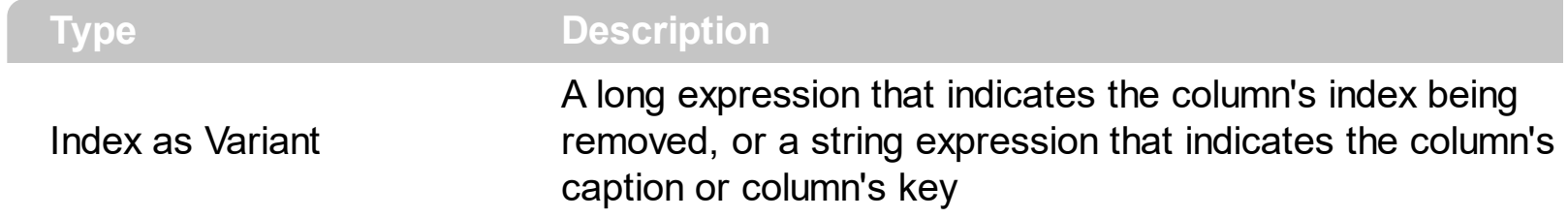

The Remove method removes a specific column in the Columns collection. Use [Clear](#page-262-0) method to remove all Column objects. The **[RemoveColumn](#page-1404-0)** event is fired when a column is about to be removed. Use the **[Visible](#page-253-0)** property to hide a column.

## <span id="page-272-0"></span>**property Columns.SortBarColumn (Position as Variant) as Column**

Returns the Column from control's SortBar giving its position.

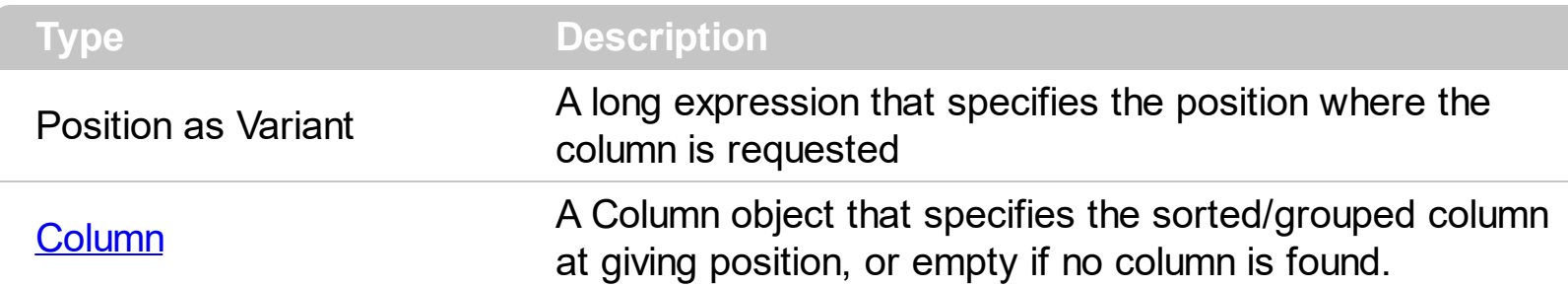

The SortBarColumn / [SortBarColumnsCount](#page-273-0) properties can be used to enumerate the columns in the control's sort bar. Use the **[SortOrder](#page-248-0)** property of the Column object on SortAscending / SortDescending to add a column to the sort bar, on SortNone to remove the column from the control's sort bar. Use the **[SortType](#page-251-0)** property to determine the way how the column is sorted. Use the **[AllowSort](#page-174-0)** property to avoid sorting a column when the user clicks the column. Use the **[SingleSort](#page-721-0)** property to specify whether the control supports sorting by single or multiple columns. For instance, the SortBarColumnsCount counts the number of grouped columns, if the control's **[AllowGroupBy](#page-403-0)** property is True.

# <span id="page-273-0"></span>**property Columns.SortBarColumnsCount as Long**

Retrieves the count of Columns, in the control's SortBar

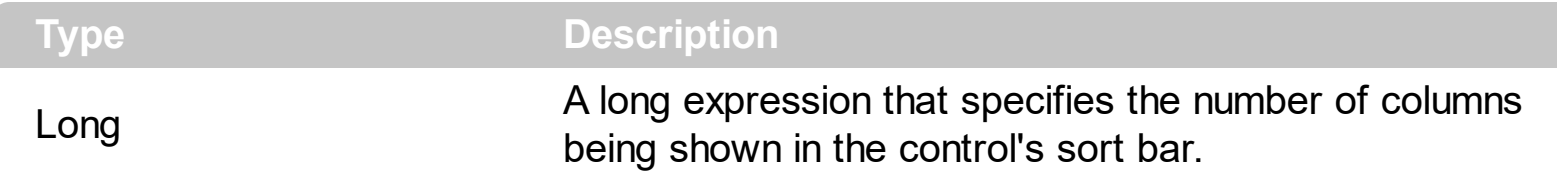

By default, the SortBarColumnsCount property is 0. The SortBarColumnsCount property counts the columns being shown in the sort bar. The **[SortBarColumn](#page-272-0)** / SortBarColumnsCount properties can be used to enumerate the columns in the control's sort bar. Use the **[SortOrder](#page-248-0)** property of the Column object on SortAscending / SortDescending to add a column to the sort bar, on SortNone to remove the column from the control's sort bar. Use the **[SortType](#page-251-0)** property to determine the way how the column is sorted. Use the **[AllowSort](#page-174-0)** property to avoid sorting a column when the user clicks the column. Use the **[SingleSort](#page-721-0)** property to specify whether the control supports sorting by single or multiple columns. For instance, the SortBarColumnsCount counts the number of grouped columns, if the control's **[AllowGroupBy](#page-403-0)** property is True.

# **ConditionalFormat object**

The conditional formatting feature allows you to apply formats to a cell or range of cells, and have that formatting change depending on the value of the cell or the value of a formula. Use the [Add](#page-297-0) method to add new ConditionalFormat objects. Use the ltem property to access a ConditionalFormat object. The ConditionalFormat object supports the following properties and method:

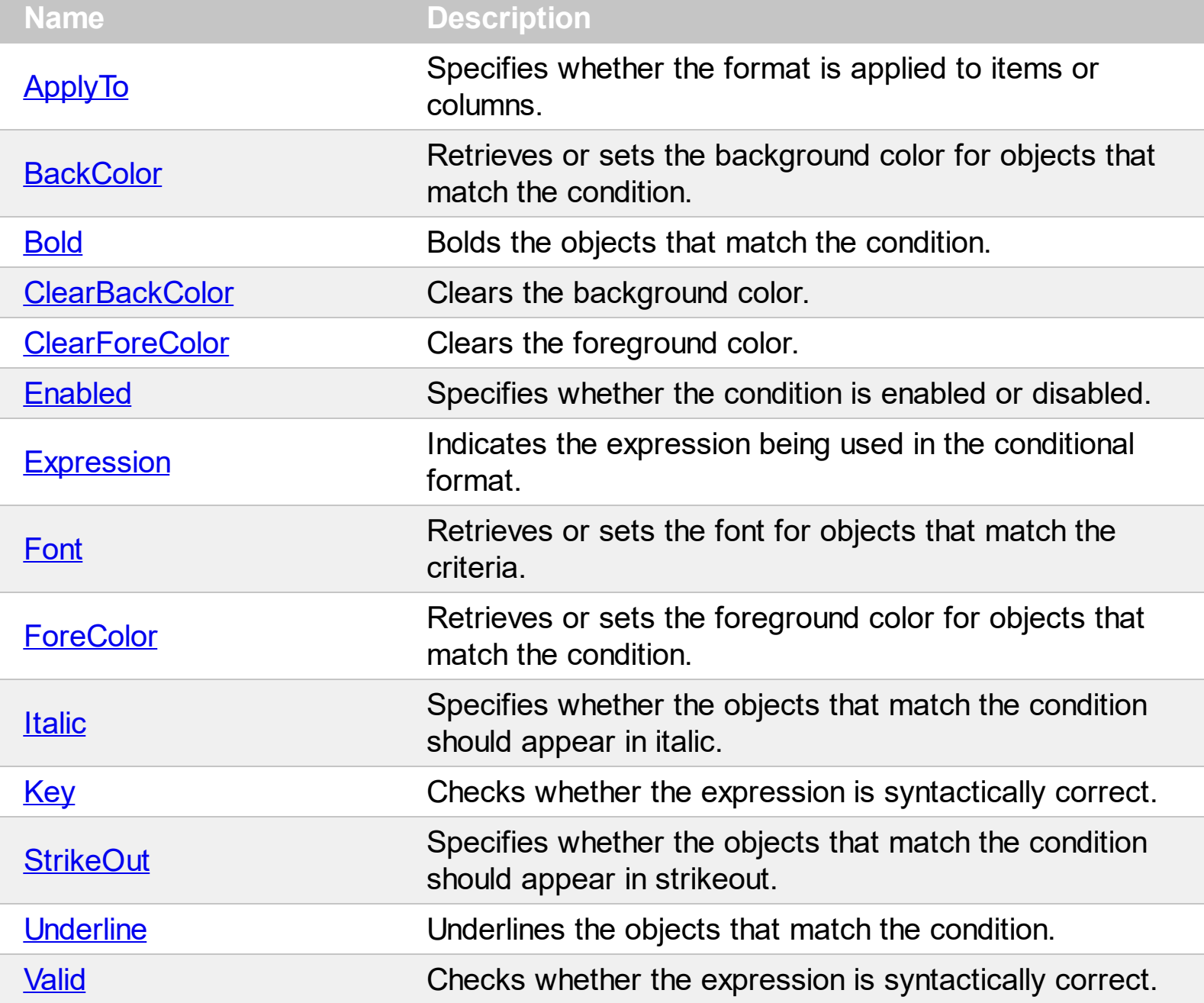

#### <span id="page-275-0"></span>**property ConditionalFormat.ApplyTo as FormatApplyToEnum**

Specifies whether the format is applied to items or columns.

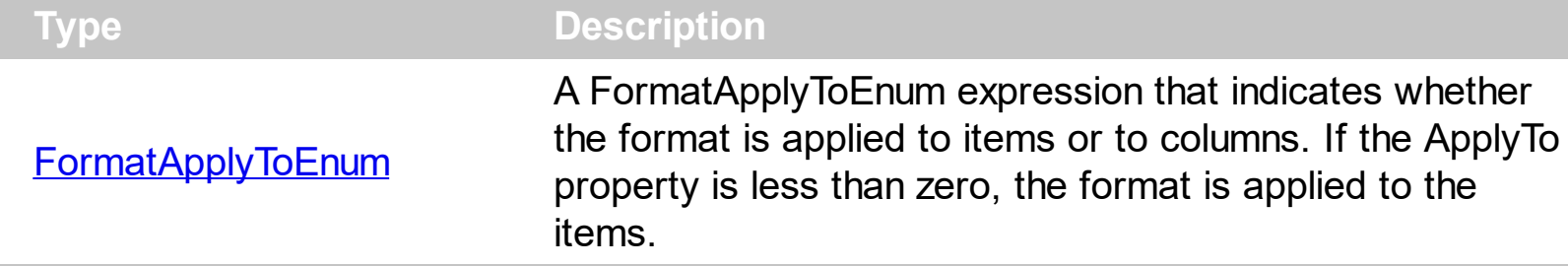

By default, the format is applied to items. The ApplyTo property specifies whether the format is applied to the items or to the columns. If the ApplyTo property is greater or equal than zero the format is applied to the column with the index ApplyTo. For instance, if the ApplyTo property is 0, the format is applied to the cells in the first column. If the ApplyTo property is 1, the format is applied to the cells in the second column, if the ApplyTo property is 2, the format is applied to the cells in the third column, and so on. If the ApplyTo property is -1, the format is applied to items.

The following VB sample bolds the cells in the second column ( 1 ), if the sum between second and third column ( 2 ) is less than the value in the first column ( 0 ):

```
With Grid1.ConditionalFormats.Add("%1+%2<%0")
  .ApplyTo = 1
  Bold = True
End With
```
The following C++ sample bolds the cells in the second column ( 1 ), if the sum between second and third column ( 2 ) is less than the value in the first column ( 0 ):

```
COleVariant vtEmpty;
CConditionalFormat cf = m_grid.GetConditionalFormats().Add( "%1+%2<%0", vtEmpty );
cf.SetBold( TRUE );
cf.SetApplyTo( 1 );
```
The following VB.NET sample bolds the cells in the second column ( 1 ), if the sum between second and third column ( 2 ) is less than the value in the first column ( 0 ):

```
With AxGrid1.ConditionalFormats.Add("%1+%2<%0")
  .ApplyTo = 1
  .Bold = True
End With
```
The following C# sample bolds the cells in the second column ( 1 ), if the sum between second and third column ( 2 ) is less than the value in the first column ( 0 ):

EXGRIDLib.ConditionalFormat cf = axGrid1.ConditionalFormats.Add("%1+%2<%0",null); cf.Bold = true; cf.ApplyTo = (EXGRIDLib.FormatApplyToEnum)1;

The following VFP sample bolds the cells in the second column ( 1 ), if the sum between second and third column ( 2 ) is less than the value in the first column ( 0 ):

```
with thisform.Grid1.ConditionalFormats.Add("%1+%2<%0")
  .Bold = .t.
  .ApplyTo = 1
endwith
```
#### <span id="page-277-0"></span>**property ConditionalFormat.BackColor as Color**

Retrieves or sets the background color for objects that match the condition.

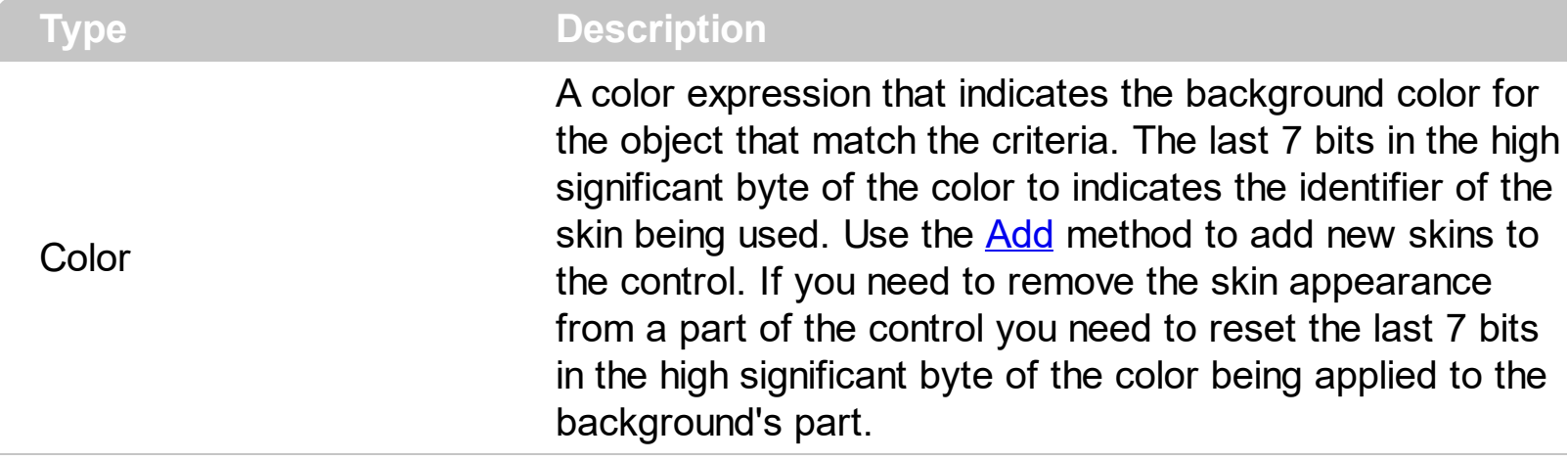

Use the BackColor property to change the background color for items or cells in the column when a certain condition is met. Use the **[ForeColor](#page-287-0)** property to specify the foreground color for objects that match the criteria. Use the **[ClearBackColor](#page-280-0)** method to remove the background color being set using previously the BackColor property. If the BackColor property is not set, it retrieves 0. The **[ApplyTo](#page-275-0)** property specifies whether the ConditionalFormat object is applied to items or to cells in the column.

### <span id="page-278-0"></span>**property ConditionalFormat.Bold as Boolean**

Bolds the objects that match the condition.

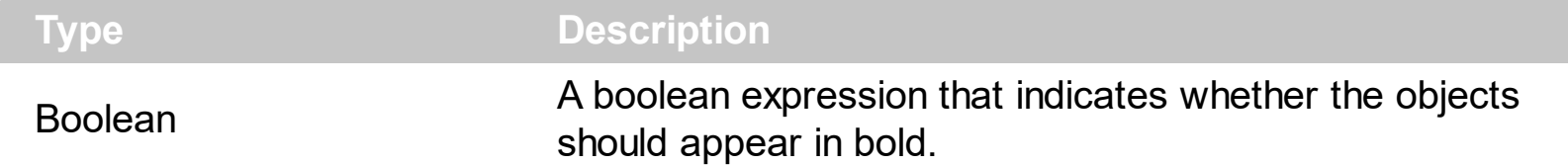

The **[ApplyTo](#page-275-0)** property specifies whether the ConditionalFormat object is applied to items or to cells in the column. The following VB sample bolds all cells in the second column ( 1 ), if the sum between second and third column ( 2 ) is less than the value in the first column ( 0 ):

```
With Grid1.ConditionalFormats.Add("%1+%2<%0")
  .ApplyTo = 1
  .Bold = True
End With
```
The following C++ sample bolds all cells in the second column ( 1 ), if the sum between second and third column ( 2 ) is less than the value in the first column ( 0 ):

```
COleVariant vtEmpty;
CConditionalFormat cf = m_grid.GetConditionalFormats().Add( "%1+%2<%0", vtEmpty );
cf.SetBold( TRUE );
cf.SetApplyTo( 1 );
```
The following VB.NET sample bolds all cells in the second column ( 1 ), if the sum between second and third column ( 2 ) is less than the value in the first column ( 0 ):

```
With AxGrid1.ConditionalFormats.Add("%1+%2<%0")
  .ApplyTo = 1
 Bold = True
End With
```
The following C# sample bolds all cells in the second column ( 1 ), if the sum between second and third column ( 2 ) is less than the value in the first column ( 0 ):

EXGRIDLib.ConditionalFormat cf = axGrid1.ConditionalFormats.Add("%1+%2<%0",null); cf.Bold = true; cf.ApplyTo = (EXGRIDLib.FormatApplyToEnum)1;

The following VFP sample bolds all cells in the second column ( 1 ), if the sum between second and third column ( 2 ) is less than the value in the first column ( 0 ):

```
with thisform.Grid1.ConditionalFormats.Add("%1+%2<%0")
  . Bold = .t.
  .ApplyTo = 1
endwith
```
# <span id="page-280-0"></span>**method ConditionalFormat.ClearBackColor ()**

Clears the background color.

**Type Description**

Use the ClearBackColor method to remove the background color being set using previously the [BackColor](#page-277-0) property. If the **BackColor** property is not set, it retrieves 0.

# <span id="page-281-0"></span>**method ConditionalFormat.ClearForeColor ()**

Clears the foreground color.

**Type Description**

Use the ClearBackColor method to remove the foreground color being set using previously the **[ForeColor](#page-287-0)** property. If the ForeColor property is not set, it retrieves 0.

### <span id="page-282-0"></span>**property ConditionalFormat.Enabled as Boolean**

Specifies whether the condition is enabled or disabled.

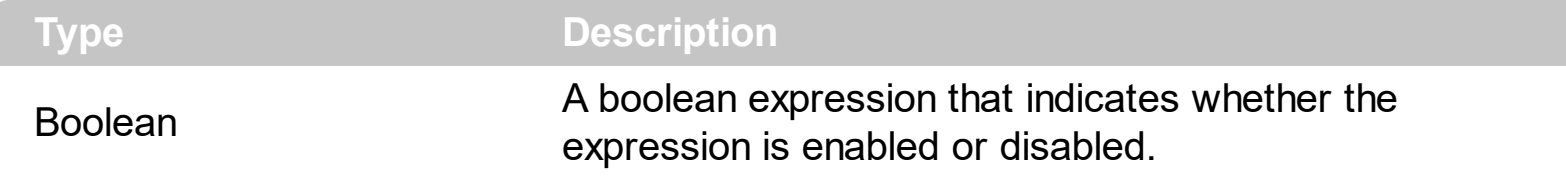

By default, all expressions are enabled. A format is applied only if the expression is valid and enabled. Use the **[Expression](#page-283-0)** property to specify the format's formula. The **[Valid](#page-295-0)** property checks whether the formula is valid or not valid. Use the Enabled property to disable applying the format for the moment. Use the **[Remove](#page-305-0)** method to remove an expression from ConditionalFormats collection.

## <span id="page-283-0"></span>**property ConditionalFormat.Expression as String**

Indicates the expression being used in the conditional format.

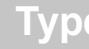

**Description** 

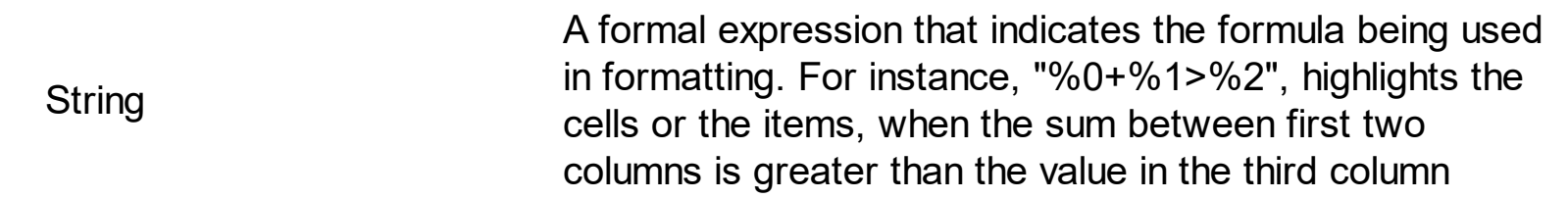

The conditional formatting feature allows you to apply formats to a cell or range of cells, and have that formatting change depending on the value of the cell or the value of a formula. The Expression property specifies a formula that indicates the criteria to format the items or the columns. Use the **[ApplyTo](#page-275-0)** property to specify when the items or the columns are formatted. Use the  $\frac{\text{Add}}{\text{Method}}$  $\frac{\text{Add}}{\text{Method}}$  $\frac{\text{Add}}{\text{Method}}$  to specify the expression at adding time. The Expression property may include variables, constants, operators or ( ) parenthesis. A variable is defined as %n, where n is the index of the column ( zero based ). For instance, the %0 indicates the first column, the %1, indicates the second column, and so on. A constant is a float expression (for instance, 23.45). Use the [Valid](#page-295-0) property checks whether the expression is syntactically correct, and can be evaluated. If the expression contains a variable that is not known, 0 value is used instead. For instance, if your control has 2 columns, and the expression looks like "%2 +%1 ", the %2 does not exist, 0 is used instead. When the control contains two columns the known variables are %0 and %1.

The expression may be a combination of variables, constants, strings, dates and operators. A string is delimited by ", ` or ' characters, and inside they can have the starting character preceded by \ character, ie "\"This is a quote\"". A date is delimited by two # characters, ie #1/31/2001 10:00# means the January 31th, 2001, 10:00 AM.

*The expression supports cell's identifiers as follows:*

- %0, %1, %2,  $\ldots$  specifies the value of the cell in the column with the index 0, 1 2,  $\ldots$ *The [CellValue](#page-937-0) property specifies the cell's value. For instance, "%0 format ``" formats the value on the cell with the index 0, using current regional setting, while "int(%1)" converts the value of the column with the index 1, to integer.*
- %C0, %C1, %C2, ... specifies the caption of the cell, or the string the cell displays in *the column with the index 0, 1 2, ... The [CellCaption](#page-851-0) property specifies the cell's caption. The cell's value may be different than what the cell displays as a string. For instance, let's say a cell display HTML format. The %0 returns the html format including the HTML tags, while %C0 returns the cell's content as string without HTML tags. For instance, "upper(%C1)" converts the caption of the cell with the index 1, to upper case, while "%C0 left 2" returns the leftmost two characters on the cell with the index 0.*
- *%CD0, %CD1, %CD2, ... specifies the cell's extra data in the column with the index 0, 1 2, ... The [CellData](#page-856-0) property associates any extra/user data to a cell. For instance, "%CD0 = `your user data`" specifies all cells whose CellData property is `your user data`, on the column with the index 0.*
- %CS0, %CS1, %CS2, ... specifies the cell's state in the column with the index 0, 1 2, *... The [CellState](#page-922-0) property specifies the cell's state, and so it indicates whether the cell is checked or un-checked. For instance, "%CS0" defines all checked items on the column with the index 0, or "not %CS1" defines all un-checked items in the column with the index 1.*

This property/method supports predefined constants and operators/functions as described [here](#page-1468-0).

Usage examples:

- 1. "**1**", highlights all cells or items. Use this form, when you need to highlight all cells or items in the column or control.
- 2. "**%0 >= 0**", highlights the cells or items, when the cells in the first column have the value greater or equal with zero
- 3. "**%0 = 1 and %1 = 0**", highlights the cells or items, when the cells in the first column have the value equal with 0, and the cells in the second column have the value equal with 0
- 4. "**%0+%1>%2**", highlights the cells or the items, when the sum between first two columns is greater than the value in the third column
- 5. "**%0+%1 > %2+%3**", highlights the cells or items, when the sum between first two columns is greater than the sum between third and forth column.
- 6. "**%0+%1 >= 0 and (%2+%3)/2 < %4-5**", highlights the cells or the items, when the sum between first two columns is greater than 0 and the half of the sum between third and forth columns is less than fifth column minus 5.
- 7. "**%0 startwith 'A'**" specifies the cells that starts with A
- 8. "**%0 endwith 'Bc'**" specifies the cells that ends with Bc
- 9. "**%0 contains 'aBc'**" specifies the cells that contains the aBc string
- 10. "**lower(%0) contains 'abc'**" specifies the cells that contains the abc, AbC, ABC, and so on
- 11. "**upper(%0)**'" retrieves the uppercase string
- 12. "**len(%0)>0**'" specifies the not blanks cells
- 13. "**len %0 = 0**'" specifies the blanks cells

The conditional format feature may change the cells and items as follows:

- [Bold](#page-278-0) property. Bolds the cell or items
- [Italic](#page-288-0) property. Indicates whether the cells or items should appear in italic.
- [StrikeOut](#page-291-0) property. Indicates whether the cells or items should appear in strikeout.
- [Underline](#page-293-0) property. Underlines the cells or items
- [Font](#page-286-0) property. Changes the font for cells or items.
- **[BackColor](#page-277-0)** property. Changes the background color for cells or items, supports skins as well.
- [ForeColor](#page-287-0) property. Changes the foreground color for cells or items.

The following VB samples bolds all items when the sum between first two columns is greater than 0:

Grid1.ConditionalFormats.Add("%0+%1>0").Bold = True

The following C++ sample bolds all items when the sum between first two columns is greater than 0:

COleVariant vtEmpty;

```
m_grid.GetConditionalFormats().Add( "%0+%1>0", vtEmpty ).SetBold( TRUE );
```
The following VB.NET sample bolds all items when the sum between first two columns is greater than 0:

AxGrid1.ConditionalFormats.Add("%0+%1>0").Bold = True

The following C# sample bolds all items when the sum between first two columns is greater than 0:

axGrid1.ConditionalFormats.Add("%0+%1>0", null).Bold = true

The following VFP sample bolds all items when the sum between first two columns is greater than 0:

thisform.Grid1.ConditionalFormats.Add("%0+%1>0").Bold = .t.

#### <span id="page-286-0"></span>**property ConditionalFormat.Font as IFontDisp**

Retrieves or sets the font for objects that match the criteria.

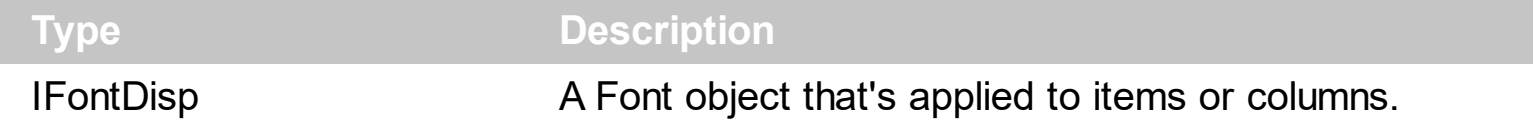

Use the Font property to change the font for items or columns that match the criteria. Use the Font property only, if you need to change to a different font.

You can change directly the font attributes, like follows:

- [Bold](#page-278-0) property. Bolds the cell or items
- [Italic](#page-288-0) property. Indicates whether the cells or items should appear in italic.
- [StrikeOut](#page-291-0) property. Indicates whether the cells or items should appear in strikeout.
- [Underline](#page-293-0) property. Underlines the cells or items

The following VB sample changes the font for ALL cells in the first column:

```
With Grid1.ConditionalFormats.Add("1")
  ApplyTo = 0
  Set .Font = New StdFont
  With .Font
    .Name = "Comic Sans MS"
  End With
End With
```
## <span id="page-287-0"></span>**property ConditionalFormat.ForeColor as Color**

Retrieves or sets the foreground color for objects that match the condition.

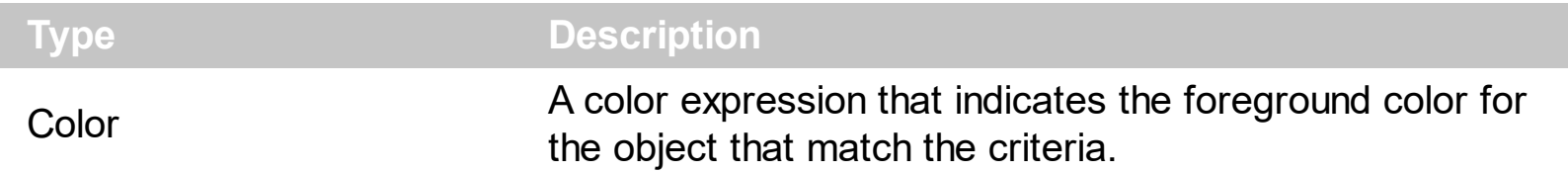

Use the ForeColor property to specify the foreground color for objects that match the criteria. Use the **[BackColor](#page-277-0)** property to change the background color for items or cells in the column when a certain condition is met. Use the [ClearForeColor](#page-281-0) method to remove the foreground color being set using previously the ForeColor property. If the ForeColor property is not set, it retrieves 0. The **[ApplyTo](#page-275-0)** property specifies whether the ConditionalFormat object is applied to items or to cells in the column.
#### <span id="page-288-0"></span>**property ConditionalFormat.Italic as Boolean**

Specifies whether the objects that match the condition should appear in italic.

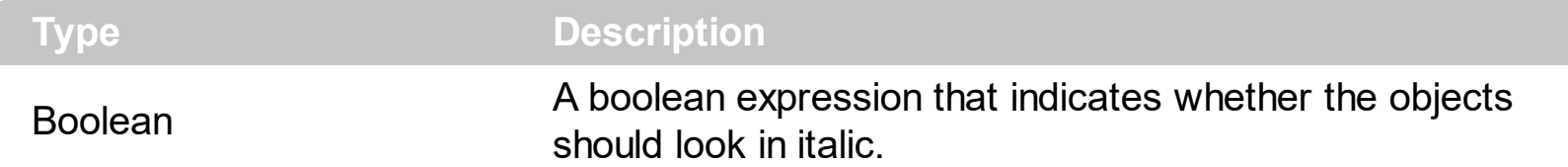

The **[ApplyTo](#page-275-0)** property specifies whether the ConditionalFormat object is applied to items or to cells in the column. The following VB sample makes italic the cells in the second column ( 1 ), if the sum between second and third column ( 2 ) is less than the value in the first column  $(0)$ :

```
With Grid1.ConditionalFormats.Add("%1+%2<%0")
  .ApplyTo = 1
  .Italic = True
End With
```
The following C++ sample makes italic the cells in the second column ( 1 ), if the sum between second and third column ( 2 ) is less than the value in the first column ( 0 ):

```
COleVariant vtEmpty;
CConditionalFormat cf = m_grid.GetConditionalFormats().Add( "%1+%2<%0", vtEmpty );
cf.SetItalic( TRUE );
cf.SetApplyTo( 1 );
```
The following VB.NET sample makes italic the cells in the second column ( 1 ), if the sum between second and third column ( 2 ) is less than the value in the first column ( 0 ):

```
With AxGrid1.ConditionalFormats.Add("%1+%2<%0")
  .ApplyTo = 1
  .Italic = True
End With
```
The following C# sample makes italic the cells in the second column ( 1 ), if the sum between second and third column ( 2 ) is less than the value in the first column ( 0 ):

EXGRIDLib.ConditionalFormat cf = axGrid1.ConditionalFormats.Add("%1+%2<%0",null);  $cf.$ Italic = true; cf.ApplyTo = (EXGRIDLib.FormatApplyToEnum)1;

The following VFP sample makes italic the cells in the second column ( 1 ), if the sum between second and third column ( 2 ) is less than the value in the first column ( 0 ):

```
with thisform.Grid1.ConditionalFormats.Add("%1+%2<%0")
  .Italic = .t.
  .ApplyTo = 1
endwith
```
#### <span id="page-290-0"></span>**property ConditionalFormat.Key as Variant**

Checks whether the expression is syntactically correct.

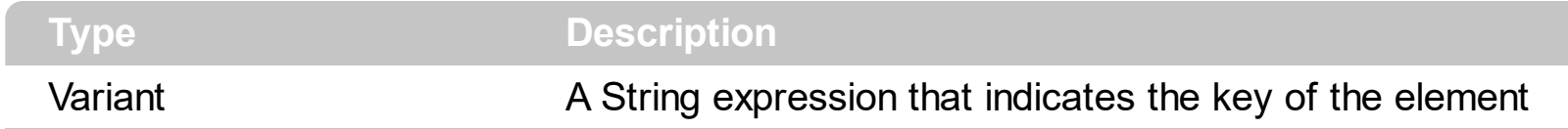

The Key property indicates the key of the element. Use the [Add](#page-297-0) method to specify a key at adding time. Use the **[Remove](#page-305-0)** method to remove a formula giving its key.

#### <span id="page-291-0"></span>**property ConditionalFormat.StrikeOut as Boolean**

Specifies whether the objects that match the condition should appear in strikeout.

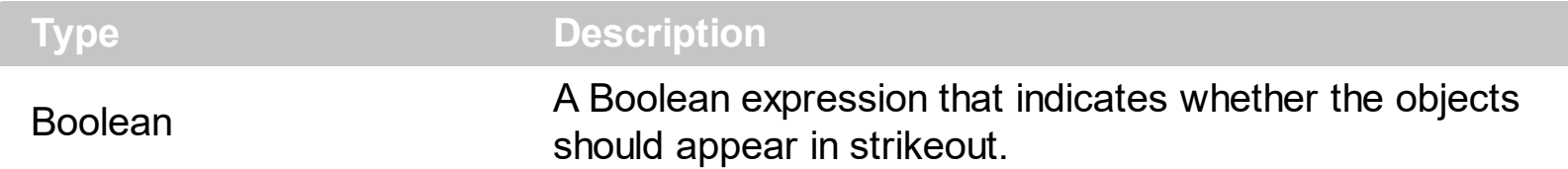

The **[ApplyTo](#page-275-0)** property specifies whether the ConditionalFormat object is applied to items or to cells in the column. The following VB sample applies strikeout font attribute to cells in the second column (1), if the sum between second and third column (2) is less than the value in the first column  $(0)$ :

```
With Grid1.ConditionalFormats.Add("%1+%2<%0")
  .ApplyTo = 1
  .Bold = True
End With
```
The following C++ sample applies strikeout font attribute to cells in the second column ( 1 ), if the sum between second and third column ( 2 ) is less than the value in the first column (  $0$  ):

```
COleVariant vtEmpty;
CConditionalFormat cf = m_grid.GetConditionalFormats().Add( "%1+%2<%0", vtEmpty );
cf.SetBold( TRUE );
cf.SetApplyTo( 1 );
```
The following VB.NET sample applies strikeout font attribute to cells in the second column ( 1 ), if the sum between second and third column ( 2 ) is less than the value in the first column ( 0 ):

```
With AxGrid1.ConditionalFormats.Add("%1+%2<%0")
  .ApplyTo = 1
  Bold = TrueEnd With
```
The following C# sample applies strikeout font attribute to cells in the second column ( 1 ), if the sum between second and third column ( 2 ) is less than the value in the first column ( 0 ):

EXGRIDLib.ConditionalFormat cf = axGrid1.ConditionalFormats.Add("%1+%2<%0",null);

```
cf.Bold = true;
cf.ApplyTo = (EXGRIDLib.FormatApplyToEnum)1;
```
The following VFP sample applies strikeout font attribute to cells in the second column ( 1 ), if the sum between second and third column ( 2 ) is less than the value in the first column ( 0 ):

```
with thisform.Grid1.ConditionalFormats.Add("%1+%2<%0")
  .Bold = .t.
  .ApplyTo = 1
endwith
```
#### <span id="page-293-0"></span>**property ConditionalFormat.Underline as Boolean**

Underlines the objects that match the condition.

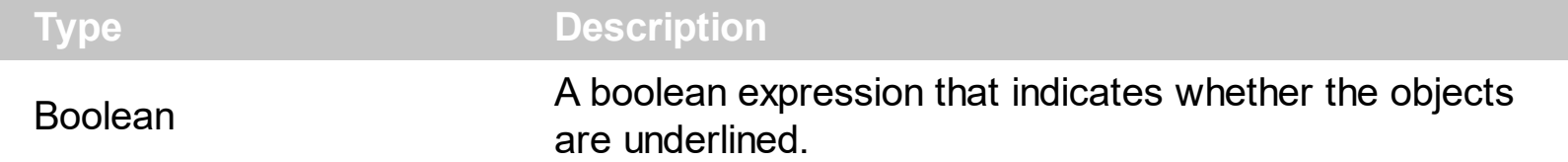

The **[ApplyTo](#page-275-0)** property specifies whether the ConditionalFormat object is applied to items or to cells in the column. The following VB sample underlines the cells in the second column ( 1 ), if the sum between second and third column ( 2 ) is less than the value in the first column  $(0)$ :

```
With Grid1.ConditionalFormats.Add("%1+%2<%0")
  .ApplyTo = 1
  .Underline = True
End With
```
The following C++ sample underlines the cells in the second column ( 1 ), if the sum between second and third column ( 2 ) is less than the value in the first column ( 0 ):

```
COleVariant vtEmpty;
CConditionalFormat cf = m_grid.GetConditionalFormats().Add( "%1+%2<%0", vtEmpty );
cf.SetUnderline( TRUE );
cf.SetApplyTo( 1 );
```
The following VB.NET sample underlines the cells in the second column ( 1 ), if the sum between second and third column ( 2 ) is less than the value in the first column ( 0 ):

```
With AxGrid1.ConditionalFormats.Add("%1+%2<%0")
  .ApplyTo = 1
  .Underline = True
End With
```
The following C# sample underlines the cells in the second column ( 1 ), if the sum between second and third column ( 2 ) is less than the value in the first column ( 0 ):

EXGRIDLib.ConditionalFormat cf = axGrid1.ConditionalFormats.Add("%1+%2<%0",null); cf.Underline = true; cf.ApplyTo = (EXGRIDLib.FormatApplyToEnum)1;

The following VFP sample underlines the cells in the second column ( 1 ), if the sum between second and third column ( 2 ) is less than the value in the first column ( 0 ):

```
with thisform.Grid1.ConditionalFormats.Add("%1+%2<%0")
  .Underline = .t.
  .ApplyTo = 1
endwith
```
### **property ConditionalFormat.Valid as Boolean**

Checks whether the expression is syntactically correct.

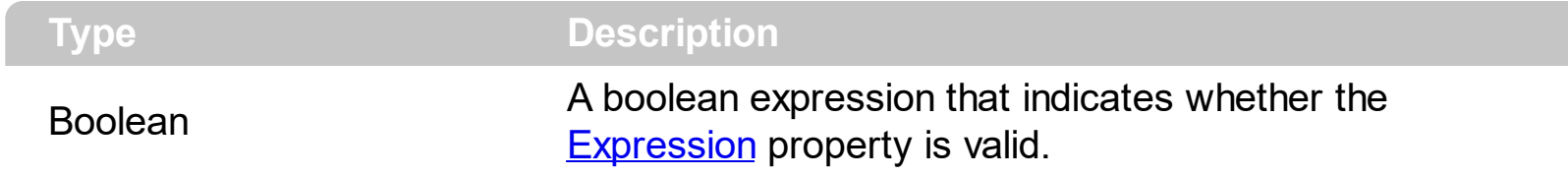

Use the Valid property to check whether the **[Expression](#page-283-0)** formula is valid. The conditional format is not applied to objects if expression is not valid, or the **[Enabled](#page-282-0)** property is false. An empty expression is not valid. Use the Enabled property to disable applying the format to columns or items. Use the **[Remove](#page-305-0)** method to remove an expression from ConditionalFormats collection.

## <span id="page-296-0"></span>**ConditionalFormats object**

The conditional formatting feature allows you to apply formats to a cell or range of cells, and have that formatting change depending on the value of the cell or the value of a formula. The ConditionalFormats collection holds a collection of ConditionalFormat objects. Use the [ConditionalFormats](#page-462-0) property to access the control's ConditionalFormats collection .The ConditionalFormats collection supports the following properties and methods:

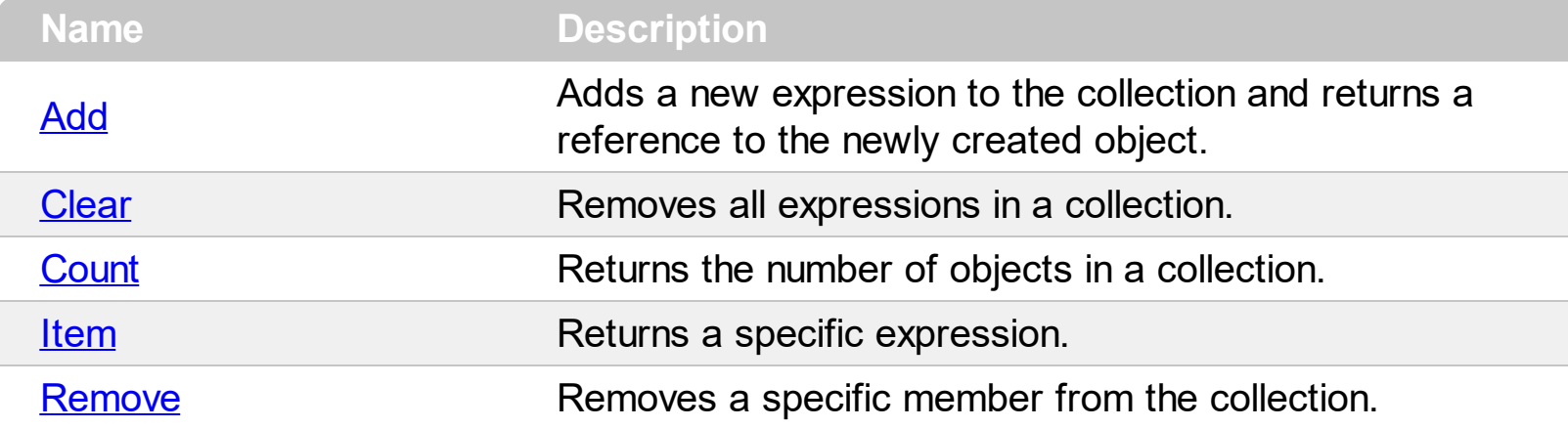

## <span id="page-297-0"></span>**method ConditionalFormats.Add (Expression as String, [Key as Variant])**

Adds a new expression to the collection and returns a reference to the newly created object.

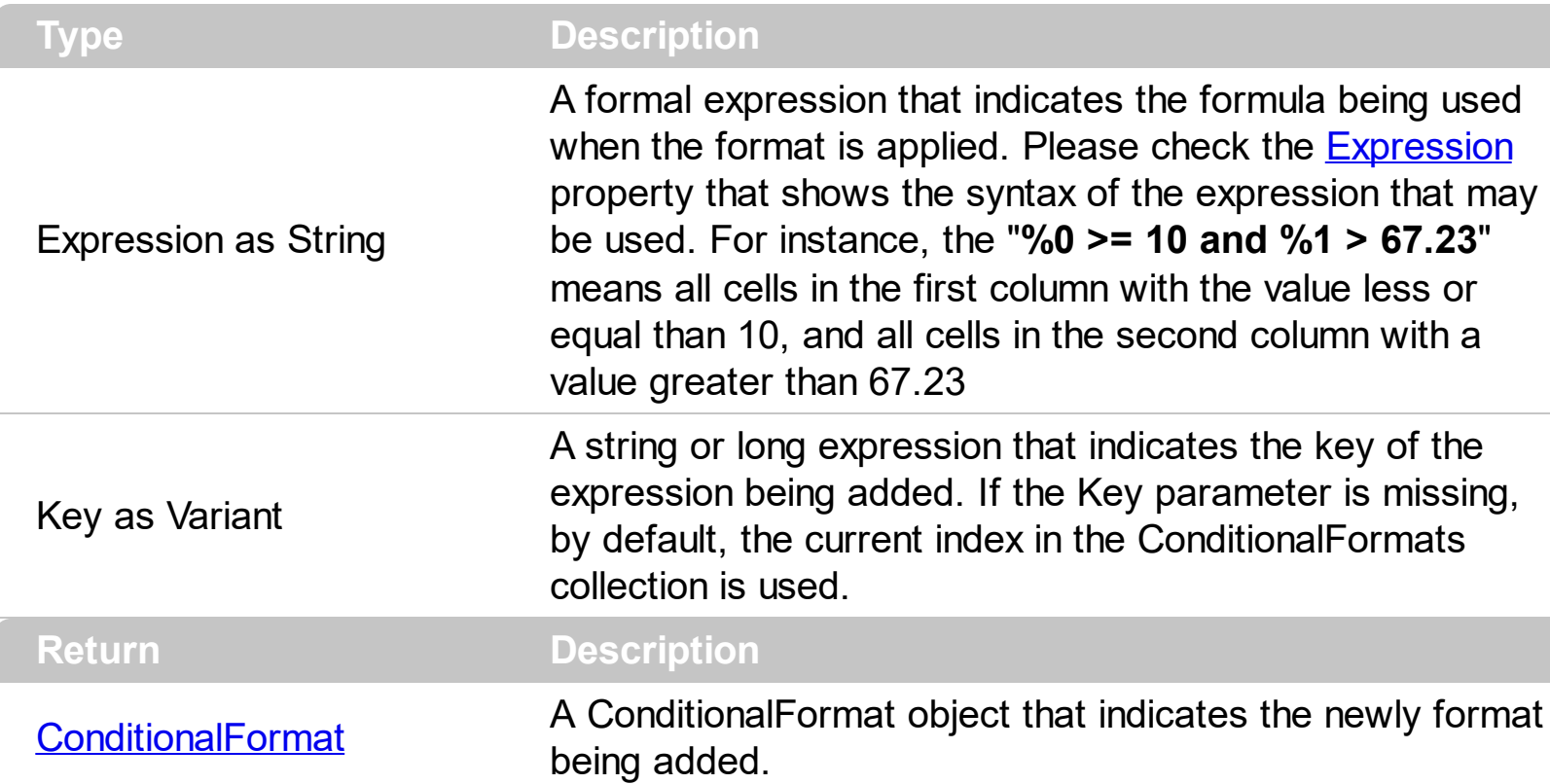

The conditional formatting feature allows you to apply formats to a cell or range of cells, and have that formatting change depending on the value of the cell or the value of a formula. Use the Add method to format cells or items based on values. Use the Add method to add new ConditionalFormat objects to the **[ConditionalFormats](#page-296-0)** collection. By default, the ConditionalFormats collection is empty. A ConditionalFormat object indicates a formula and a format to apply to cells or items. The **[ApplyTo](#page-275-0)** property specifies whether the ConditionalFormat object is applied to items or to cells in the column. Use the Expression property to retrieve or set the formula. Use the [Key](#page-290-0) property to retrieve the key of the object. Use the [Refresh](#page-659-0) method to update the changes on the control's content.

The conditional format feature may change the cells and items as follows:

- [Bold](#page-278-0) property. Bolds the cell or items
- [Italic](#page-288-0) property. Indicates whether the cells or items should appear in italic.
- [StrikeOut](#page-291-0) property. Indicates whether the cells or items should appear in strikeout.
- [Underline](#page-293-0) property. Underlines the cells or items
- [Font](#page-286-0) property. Changes the font for cells or items.
- [BackColor](#page-277-0) property. Changes the background color for cells or items, supports skins as well.
- [ForeColor](#page-287-0) property. Changes the foreground color for cells or items.

The following VB sample bolds all items when the sum between first two columns is greater than 0:

```
Grid1.ConditionalFormats.Add("%0+%1>0").Bold = True
```
The following VB sample bolds the cells in the second column ( 1 ), if the sum between second and third column ( 2 ) is less than the value in the first column ( 0 ):

```
With Grid1.ConditionalFormats.Add("%1+%2<%0")
  .ApplyTo = 1
  .Bold = TrueEnd With
```
The following C++ sample bolds all items when the sum between first two columns is greater than 0:

```
COleVariant vtEmpty;
m_grid.GetConditionalFormats().Add( "%0+%1>0", vtEmpty ).SetBold( TRUE );
```
The following C++ sample bolds the cells in the second column ( 1 ), if the sum between second and third column ( 2 ) is less than the value in the first column ( 0 ):

```
COleVariant vtEmpty;
CConditionalFormat cf = m_grid.GetConditionalFormats().Add( "%1+%2<%0", vtEmpty );
cf.SetBold( TRUE );
cf.SetApplyTo( 1 );
```
The following VB.NET sample bolds all items when the sum between first two columns is greater than 0:

AxGrid1.ConditionalFormats.Add("%0+%1>0").Bold = True

The following VB.NET sample bolds the cells in the second column ( 1 ), if the sum between second and third column ( 2 ) is less than the value in the first column ( 0 ):

```
With AxGrid1.ConditionalFormats.Add("%1+%2<%0")
  .ApplyTo = 1
  .Bold = True
End With
```
The following C# sample bolds all items when the sum between first two columns is greater

than 0:

#### axGrid1.ConditionalFormats.Add("%0+%1>0", null).Bold = true

The following C# sample bolds the cells in the second column ( 1 ), if the sum between second and third column ( 2 ) is less than the value in the first column ( 0 ):

```
EXGRIDLib.ConditionalFormat cf = axGrid1.ConditionalFormats.Add("%1+%2<%0",null);
cf.Bold = true;
cf.ApplyTo = (EXGRIDLib.FormatApplyToEnum)1;
```
The following VFP sample bolds all items when the sum between first two columns is greater than 0:

```
thisform.Grid1.ConditionalFormats.Add("%0+%1>0").Bold = .t.
```
The following VFP sample bolds the cells in the second column ( 1 ), if the sum between second and third column ( 2 ) is less than the value in the first column ( 0 ):

```
with thisform.Grid1.ConditionalFormats.Add("%1+%2<%0")
  Bold = .t..ApplyTo = 1
endwith
```
## <span id="page-300-0"></span>**method ConditionalFormats.Clear ()**

Removes all expressions in a collection.

#### **Type Description**

Use the Clear method to remove all objects in the collection. Use the [Remove](#page-305-0) method to remove a particular object from the collection. Use the **[Enabled](#page-282-0)** property to disable a conditional format.

### <span id="page-301-0"></span>**property ConditionalFormats.Count as Long**

Returns the number of objects in a collection.

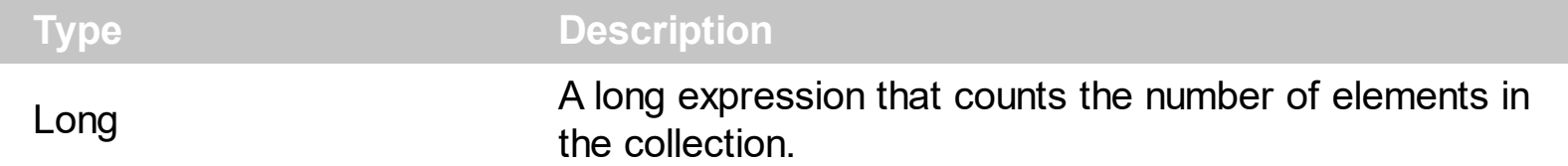

Use the <u>[Item](#page-303-0)</u> and Count property to enumerate the elements in the collection. Use the [Expression](#page-283-0) property to get the expression of the format.

The following VB sample enumerates all elements in the ConditionalFormats collection:

Dim c As ConditionalFormat For Each c In Grid1.ConditionalFormats Debug.Print c.Expression Next

The following VB sample enumerates all elements in the ConditionalFormats collection:

```
Dim i As Integer
With Grid1.ConditionalFormats
  For i = 0 To . Count - 1
    Debug.Print .Item(i).Expression
  Next
End With
```
The following C++ sample enumerates all elements in the ConditionalFormats collection:

```
for ( long i = 0; i < m grid.GetConditionalFormats().GetCount(); i++ )
 {
   CConditionalFormat cf = m_grid.GetConditionalFormats().GetItem( COleVariant( i ) );
   OutputDebugString( cf.GetExpression() );
\vert }
```
The following VB.NET sample enumerates all elements in the ConditionalFormats collection:

Dim c As EXGRIDLib.ConditionalFormat For Each c In AxGrid1.ConditionalFormats System.Diagnostics.Debug.Write(c.Expression) Next

The following VB.NET sample enumerates all elements in the ConditionalFormats collection:

```
Dim i As Integer
With AxGrid1.ConditionalFormats
  For i = 0 To . Count - 1
    System.Diagnostics.Debug.Write(.Item(i).Expression)
  Next
End With
```
The following C# sample enumerates all elements in the ConditionalFormats collection:

foreach (EXGRIDLib.ConditionalFormat c in axGrid1.ConditionalFormats) System.Diagnostics.Debug.Write(c.Expression);

The following C# sample enumerates all elements in the ConditionalFormats collection:

for (int  $i = 0$ ;  $i <$  axGrid1.ConditionalFormats.Count;  $i++$ ) System.Diagnostics.Debug.Write(axGrid1.ConditionalFormats[i].Expression);

The following VFP sample enumerates all elements in the ConditionalFormats collection:

```
with thisform.Grid1.ConditionalFormats
  for i = 0 to .Count - 1
    wait .Item(i).Expression
  next
endwith
```
#### <span id="page-303-0"></span>**property ConditionalFormats.Item (Key as Variant) as ConditionalFormat**

Returns a specific expression.

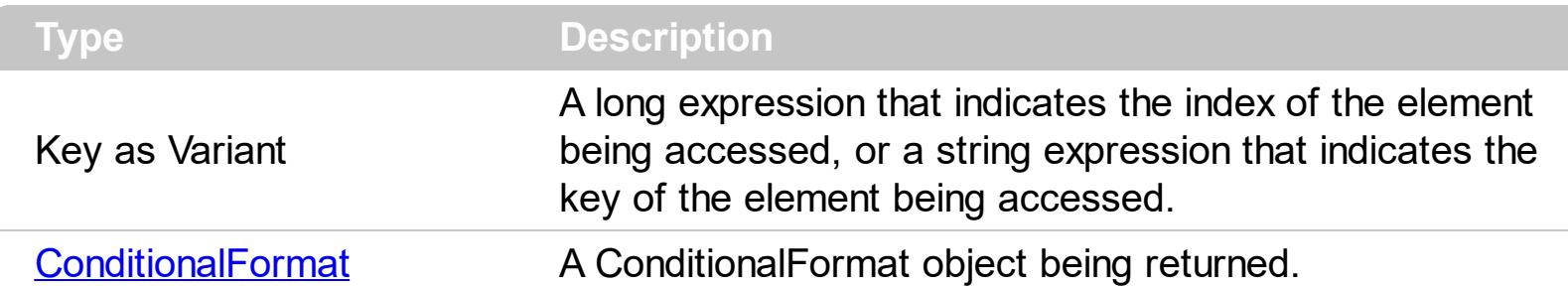

Use the <u>[Item](#page-303-0)</u> and Count property to enumerate the elements in the collection. Use the **[Expression](#page-283-0)** property to get the expression of the format. Use the [Key](#page-290-0) property to get the key of the format.

The following VB sample enumerates all elements in the ConditionalFormats collection:

```
Dim c As ConditionalFormat
For Each c In Grid1.ConditionalFormats
  Debug.Print c.Expression
Next
```
The following VB sample enumerates all elements in the ConditionalFormats collection:

```
Dim i As Integer
With Grid1.ConditionalFormats
  For i = 0 To . Count - 1
    Debug.Print .Item(i).Expression
  Next
End With
```
The following C++ sample enumerates all elements in the ConditionalFormats collection:

```
for ( long i = 0; i < m grid. Get Conditional Formats (). Get Count (); i++ )
{
  CConditionalFormat cf = m_grid.GetConditionalFormats().GetItem( COleVariant( i ) );
   OutputDebugString( cf.GetExpression() );
}
```
The following VB.NET sample enumerates all elements in the ConditionalFormats collection:

Dim c As EXGRIDLib.ConditionalFormat

```
For Each c In AxGrid1.ConditionalFormats
  System.Diagnostics.Debug.Write(c.Expression)
Next
```
The following VB.NET sample enumerates all elements in the ConditionalFormats collection:

```
Dim i As Integer
With AxGrid1.ConditionalFormats
  For i = 0 To . Count - 1
    System.Diagnostics.Debug.Write(.Item(i).Expression)
  Next
End With
```
The following C# sample enumerates all elements in the ConditionalFormats collection:

foreach (EXGRIDLib.ConditionalFormat c in axGrid1.ConditionalFormats) System.Diagnostics.Debug.Write(c.Expression);

The following C# sample enumerates all elements in the ConditionalFormats collection:

```
for (int i = 0; i < axGrid1.ConditionalFormats.Count; i++)
  System.Diagnostics.Debug.Write(axGrid1.ConditionalFormats[i].Expression);
```
The following VFP sample enumerates all elements in the ConditionalFormats collection:

```
with thisform.Grid1.ConditionalFormats
  for i = 0 to .Count - 1
    wait .Item(i).Expression
  next
endwith
```
#### <span id="page-305-0"></span>**method ConditionalFormats.Remove (Key as Variant)**

Removes a specific member from the collection.

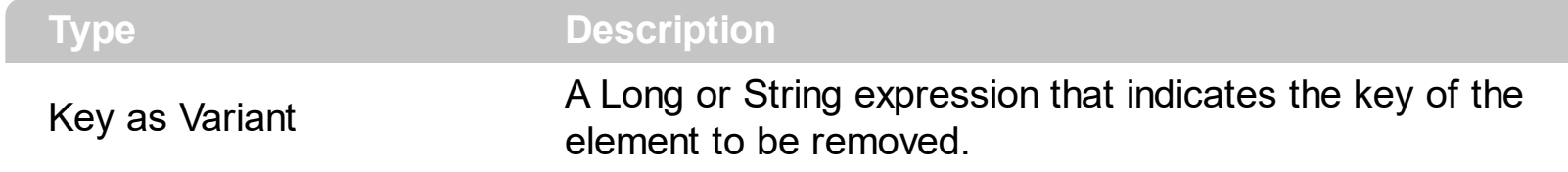

Use the Remove method to remove a particular object from the collection. Use the **[Enabled](#page-282-0)** property to disable a conditional format. Use the **[Clear](#page-300-0)** method to remove all objects in the collection.

## **Editor object**

The Editor object holds information about an editor. A cell or a column may have assigned an editor. Use the **[Editor](#page-195-0)** property to access the column's editor. Use the **[CellEditor](#page-857-0)** property to access the cell's editor. The Editor object supports the following properties and methods:

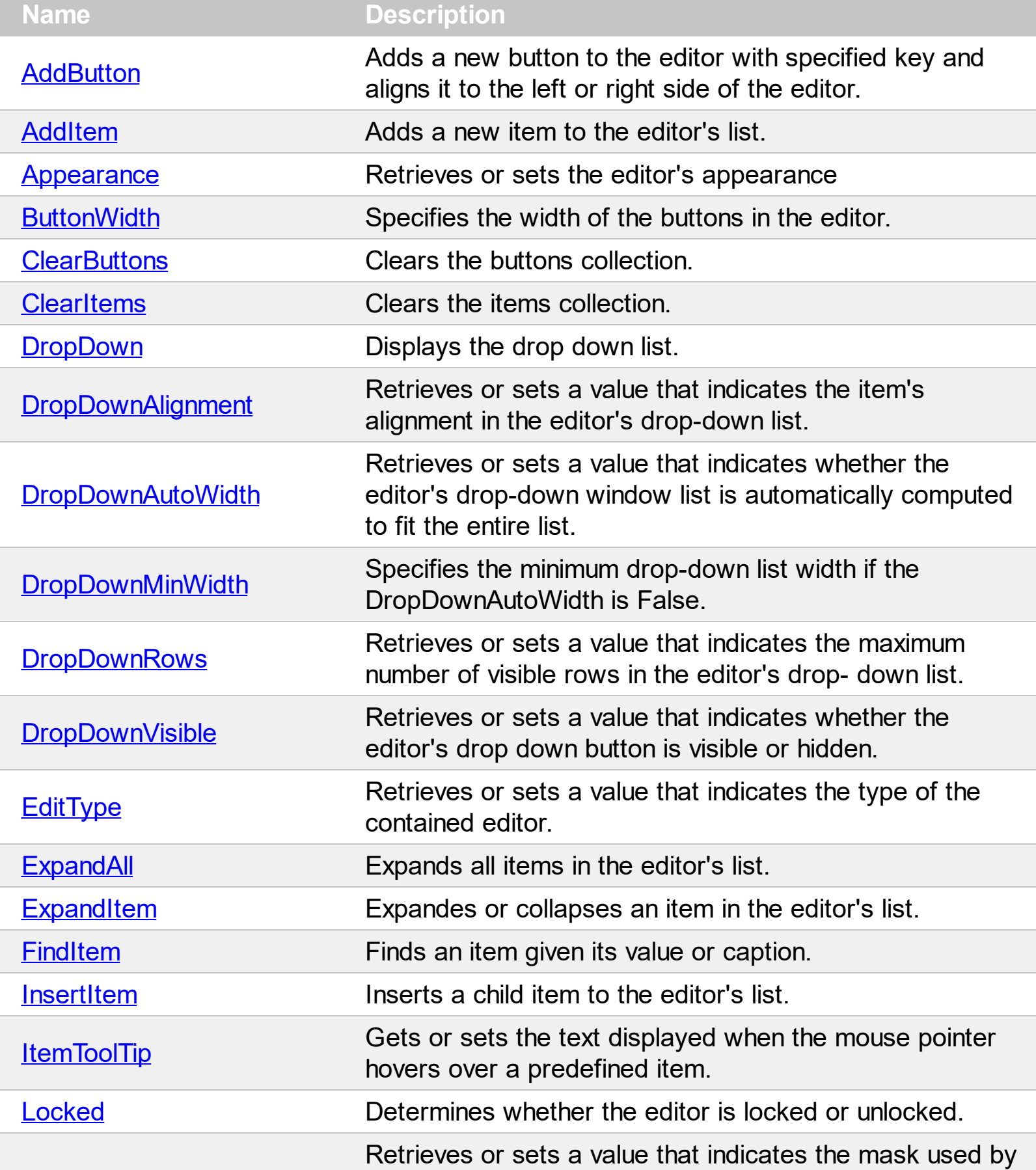

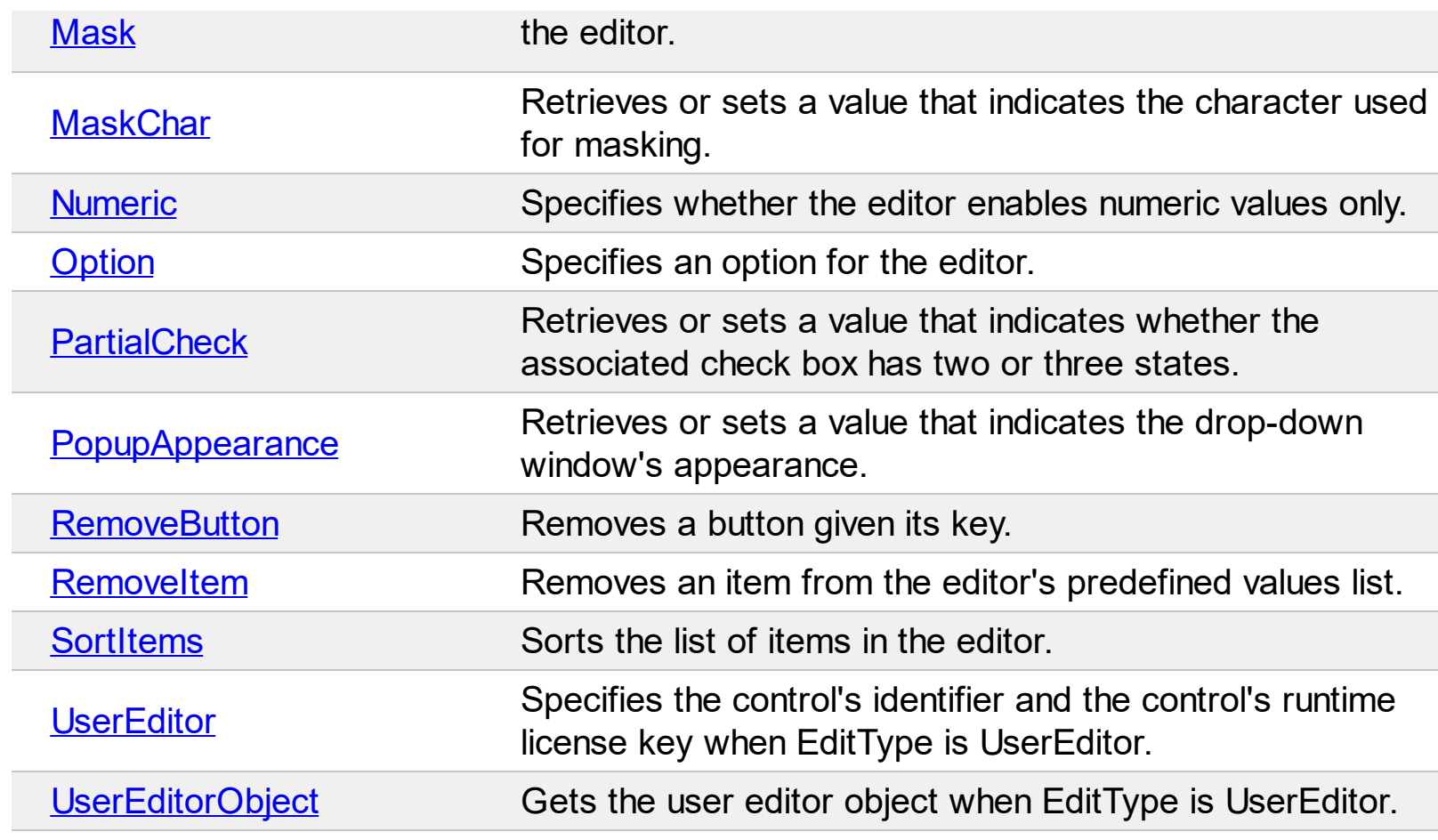

## <span id="page-308-0"></span>**method Editor.AddButton (Key as Variant, [Image as Variant], [Align as Variant], [ToolTip as Variant], [ToolTipTitle as Variant], [ShortcutKey as Variant])**

Adds a new button to the editor with the given Key and aligned to the left or to the right side. You can specify the button's tooltip too.

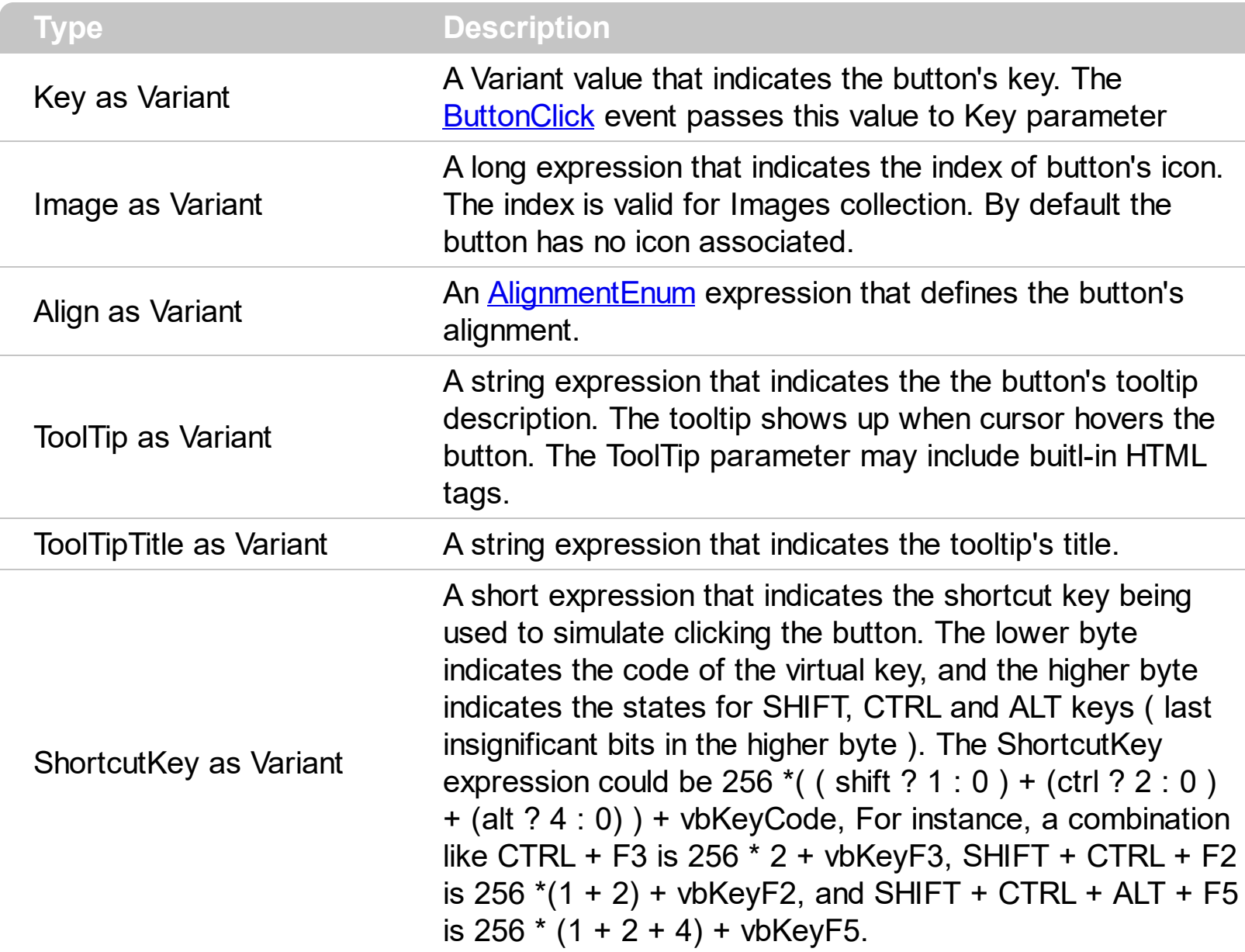

Use the AddButton method to add multiple buttons to the editor. Make sure that you are using unique keys for the buttons in the same editor, else the previous button is replaced. The editor doesn't allow two buttons with the same key. Use the **[ButtonWidth](#page-317-0)** property to set the button's width. If the user clicks on one of the editor buttons, the ButtonClick event is fired. Use [CellHasButton](#page-874-0) property to display's the cell's caption as a button. Use the Remove Button method to remove a button that was previously added using the Add Button method. Use the [ClearButtons](#page-318-0) method to clear the entire collection of buttons added with AddButton method. The control fires the **[ButtonClick](#page-1232-0)** event when the user clicks a button.

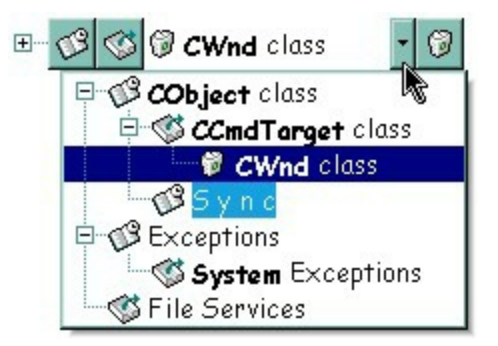

The following VB sample adds multiple buttons to the column's editor:

```
With Grid1
  With .Columns.Add("Column 1")
    .HeaderBold = True
    .HeaderImage = 1
    With .Editor
      .EditType = DropDownListType
      .DropDownAutoWidth = False
      .AddItem 0, "CS is bad", 3
      .AddItem 1, "xTras is the worst", 3
      .AddItem 2, "Yes, I agree!", 3
      .ButtonWidth = 24
      .AddButton "Key1", 1, , "This is a bit of text that should appear while the cursor is
over the button", "Information"
      .AddButton "Key2", 2
      .AddButton "Key3", 3, AlignmentEnum.RightAlignment
      .AddButton "Key3", 4, AlignmentEnum.RightAlignment
    End With
  End With
End With
```
The following VB sample adds an editor to the first visible item with three buttons, each of the button has a shortcut key to activate it using the keyboard:

```
With Grid1.Items
  With .CellEditor(.FirstVisibleItem, 0)
    .ButtonWidth = 20
    .EditType = EditType
```
.AddButton "A", 1, , "You can click the button <fgcolor=000080><b>'A'</b> </fgcolor> by pressing the <b>F3</b> key.",, vbKeyF3 .AddButton "B", 2, RightAlignment, "You can click the button <fgcolor=000080> <b>'B'</b></fgcolor> by pressing the <b>CTRL + F3</b> key.", , vbKeyF3 + (256 \* (2)) .AddButton "C", 3, , "You can click the button <fgcolor=000080><b>'C'</b>  $\langle$  (fgcolor> by pressing the  $\langle$  b>CTRL + ALT + F3 $\langle$ /b> key.", , vbKeyF3 + (256  $\star$  (2 + 4)) End With End With

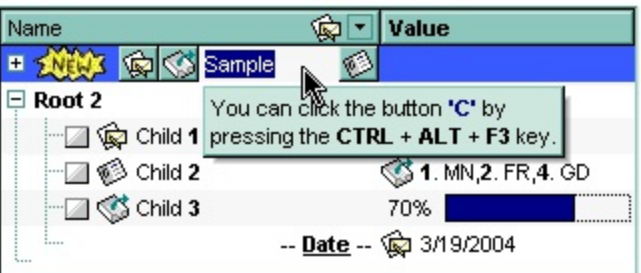

The following C++ sample adds an EditType editor with a button to the first visible item:

```
#include "Items.h"
#include "Editor.h"
COleVariant vtMissing; V_VT( &vtMissing) = VT_ERROR;
CItems items = m_grid.GetItems();
CEditor editor = items.GetCellEditor( COleVariant( items.GetFirstVisibleItem() ),
COleVariant( long(0) ) );
editor.SetEditType( 1 /*EditType*/ );
editor.AddButton( COleVariant("A"), COleVariant("1"), vtMissing, vtMissing, vtMissing,
vtMissing );
```
The following VB.NET sample adds an EditType editor with a button to the first visible item:

```
With AxGrid1.Items
  With .CellEditor(.FirstVisibleItem, 0)
    .EditType = EXGRIDLib.EditTypeEnum.EditType
    .AddButton("A", 1)
  End With
End With
```
The following C# sample adds an EditType editor with a button to the first visible item:

**EXGRIDLib.Items items = axGrid1.Items;** 

EXGRIDLib.Editor editor = items.get\_CellEditor(items.FirstVisibleItem, 0); editor.EditType = EXGRIDLib.EditTypeEnum.EditType; editor.AddButton("A", 1, null, null, null, null);

The following VFP sample adds an EditType editor with a button to the first visible item:

```
with thisform.Grid1.Items
  With .CellEditor(.FirstVisibleItem, 0)
    .EditType = 1 && EditType
    .AddButton("A", 1)
  EndWith
endwith
```
# <span id="page-312-0"></span>**method Editor.AddItem (Value as Long, Caption as String, [Image as Variant])**

Adds a new item to editor's predefined list.

 $\overline{\phantom{a}}$ 

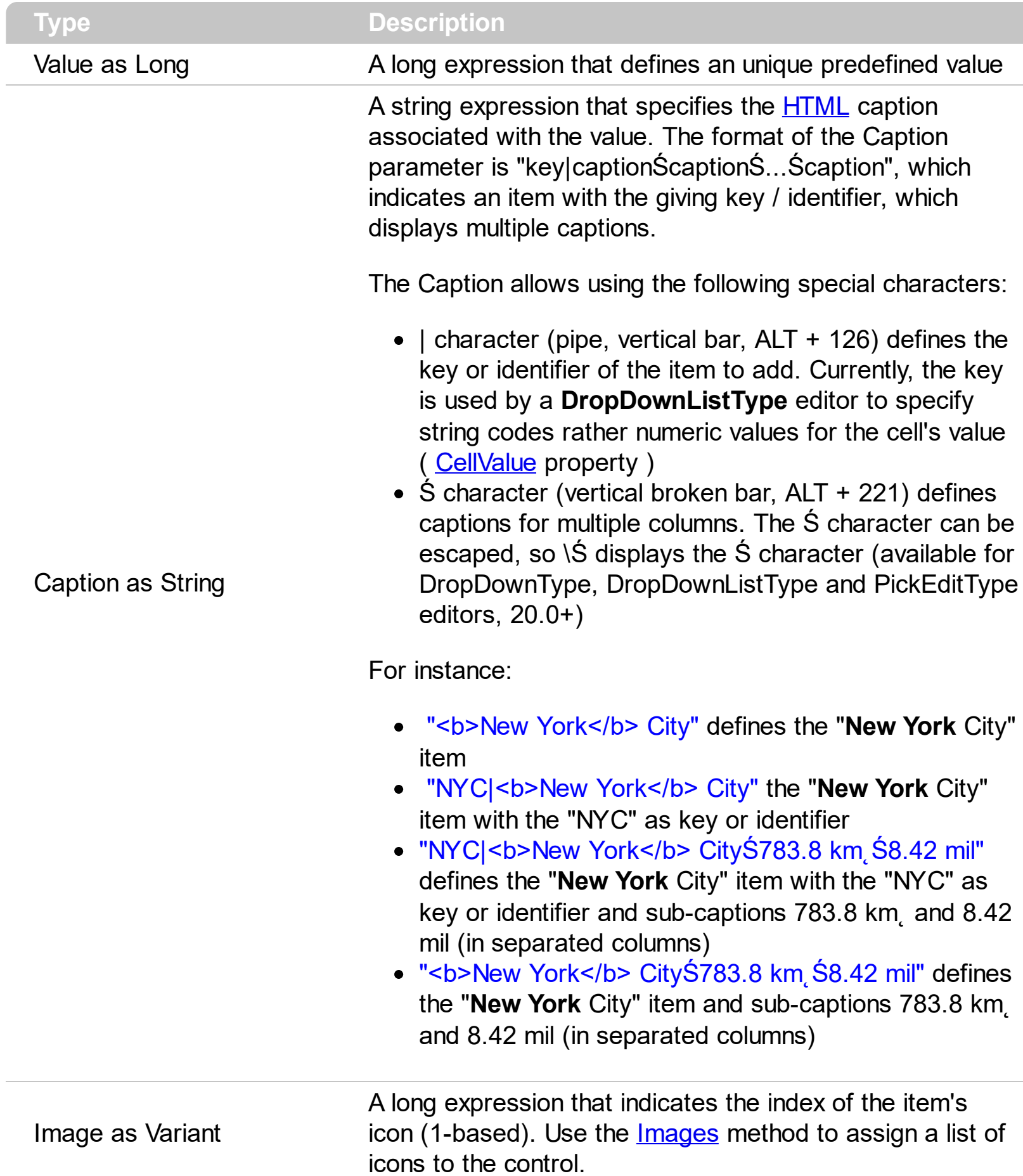

Use the AddItem method to add new items to the editor's predefined list. Use the [InsertItem](#page-343-0) method to insert child items to the editor's predefined list. If the AddItem method uses a Value already defined, the old item is replaced. The AddItem method has effect for the following type of editors: **DropDownType, DropDownListType, PickEditType,** and **CheckListType.** Check each [EditType](#page-56-0) value for what Value argument should contain. Use the Removeltem method to remove a particular item from the predefined list. Use the [ClearItems](#page-319-0) method to clear the entire list of predefined values. Use the **[SortItems](#page-368-0)** to sort the items. Use the **[ItemToolTip](#page-348-0)** property to assign a tooltip to a predefined item into a drop down list. Use the [Refresh](#page-659-0) method update immediately the cell's content when adding new items to a drop down list editor. The Caption parameter supports HTML tags listed here [here](#page-114-0).

The following VB sample adds items to a CheckListType editor:

With Grid1 With .Columns.Add("CheckList").Editor .EditType = CheckListType .AddItem &H1, "ReadOnly", 1 .AddItem &H2, "Hidden", 2 .AddItem &H4, "System", 3 .AddItem &H10, "Directory", 4 .AddItem &H20, "Archive", 5 .AddItem &H80, "Normal", 7 .AddItem &H100, "Temporary", 8 End With .Items.AddItem &H1 + &H2 End With

The following VB sample adds predefined values to drop down list editor:

With Grid1.Items With .CellEditor(.FirstVisibleItem, 0) .EditType = DropDownListType .AddItem 0, "No border", 1 .AddItem 1, "Single Border", 2 .AddItem 2, "Double Border", 3 End With End With

The following C++ sample adds predefined values to drop down list editor:

```
With Grid1.Items
  With .CellEditor(.FirstVisibleItem, 0)
    .EditType = DropDownListType
    .AddItem 0, "No border", 1
    .AddItem 1, "Single Border", 2
    .AddItem 2, "Double Border", 3
  End With
End With
```
The following VB.NET sample adds predefined values to drop down list editor:

```
With AxGrid1.Items
  With .CellEditor(.FirstVisibleItem, 0)
    .EditType = EXGRIDLib.EditTypeEnum.DropDownListType
    .AddItem(0, "No border", 1)
    .AddItem(1, "Single Border", 2)
    .AddItem(2, "Double Border", 3)
  End With
End With
```
The following C# sample adds predefined values to drop down list editor:

```
EXGRIDLib.Items items = axGrid1.Items;
EXGRIDLib.Editor editor = items.get_CellEditor(items.FirstVisibleItem, 0);
editor.EditType = EXGRIDLib.EditTypeEnum.DropDownListType ;
editor.AddItem(0, "No border", 1);
editor.AddItem(1, "Single border", 2);
editor.AddItem(2, "Double border", 3);
```
The following VFP sample adds predefined values to drop down list editor:

```
with thisform.Grid1.Items
  With .CellEditor(.FirstVisibleItem, 0)
    .EditType = 3 && DropDownList
    .AddItem(0, "No border", 1)
    .AddItem(1, "Single Border", 2)
    .AddItem(2, "Double Border", 3)
```
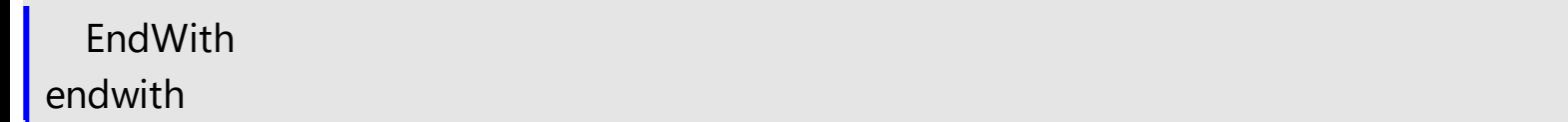

#### <span id="page-316-0"></span>**property Editor.Appearance as InplaceAppearanceEnum**

Retrieves or sets the control's appearance

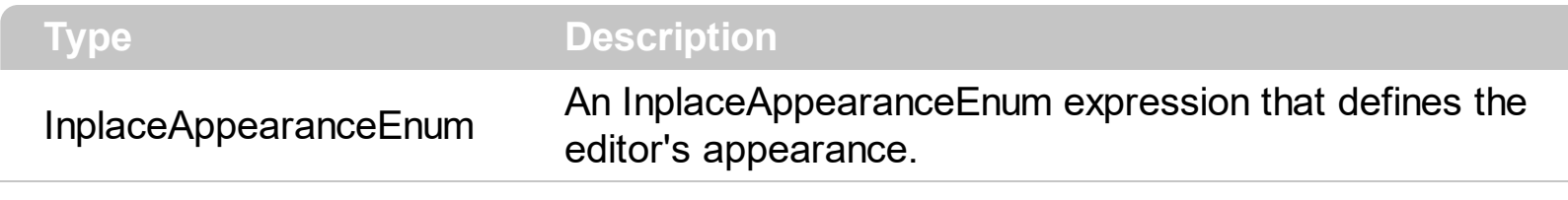

Use the Appearance property to change the editor's border style. Use the [PopupAppearance](#page-365-0) property to define the appearance for editor's drop-down window, if it exists. By default, the editor's Appearance is NoApp.

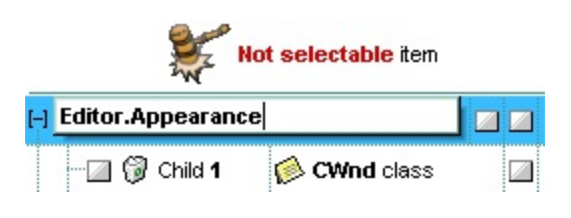

## <span id="page-317-0"></span>**property Editor.ButtonWidth as Long**

Specifies the width of the buttons in the editor.

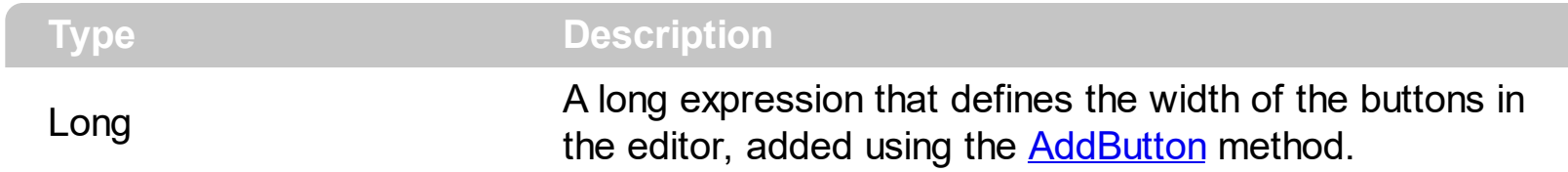

Use the ButtonWidth property to increase or decrease the width of buttons in the editor. The button's height is the same with the **[ItemHeight](#page-1069-0)** property. If the ButtonWidth property is zero (0), the control hides the buttons. Use the **[DropDownVisible](#page-330-0)** property to hide the editor's drop down button.

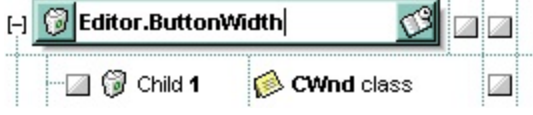

## <span id="page-318-0"></span>**method Editor.ClearButtons ()**

Clears the buttons collection.

#### **Type Description**

Use the ClearButtons method to clear the list of buttons that were added using the [AddButton](#page-308-0) method. Use the [RemoveButton](#page-366-0) method to remove a particular button, given its key. Use the **[ButtonWidth](#page-317-0)** property to hide all the buttons.

## <span id="page-319-0"></span>**method Editor.ClearItems ()**

Clears the items collection.

#### **Type Description**

The ClearItems method clears the predefined values that were added using the **[AddItem](#page-312-0)** or [InsertItem](#page-343-0) method. Use the **[RemoveItem](#page-366-0)** method to remove a predefined value. Use the [DropDownVisible](#page-330-0) property to hide the drop-down window.

## <span id="page-320-0"></span>**method Editor.DropDown ()**

Displays the drop down list.

#### **Type Description**

The DropDown method shows the drop down portion of the cell's editor. The DropDown method has effect only if the editor has a drop down portion. The following editors have a drop down portion: DropDownType, DropDownListType, CheckListType, DateType, ColorType, FontType, PictureType, PickEditType, ColorListType, MemoDropDownType or CalculatorType. Use the **[AddItem](#page-312-0), [InsertItem](#page-343-0)** method to add predefined value. Use the [RemoveItem](#page-367-0) method to remove a predefined value. Use the [DropDownVisible](#page-330-0) property to hide the drop down button, if it exists.

The following VB sample shows the drop down portion of an editor as soon as a cell is focused:

```
Private Sub Grid1_FocusChanged()
  With Grid1
    Dim i As Long
    i = .FocusColumnIndex
    With Grid1.Items
      If (.CellEditorVisible(.FocusItem, i)) Then
         Dim e As EXGRIDLibCtl.Editor
         Set e = Grid1.Columns(i).Editor
         If .HasCellEditor(.FocusItem, i) Then
           Set e = .CellEditor(.FocusItem, i)
         End If
         If Not e Is Nothing Then
           e.DropDown
         End If
       End If
    End With
  End With
End Sub
```
The following C++ sample shows the drop down portion of an editor as soon as a cell is focused:

#include "Columns.h"

```
#include "Column.h"
#include "Editor.h"
#include "Items.h"
void OnFocusChangedGrid1()
\{if ( IsWindow( m_grid.m_hWnd ) )
  {
    CItems items = m grid. GetItems();
    COleVariant vtMissing; V_VT( &vtMissing) = VT_ERROR;
    COleVariant vtFocusCell( items.GetItemCell( items.GetFocusItem(),
COleVariant(m_grid.GetFocusColumnIndex())));
    if ( m_grid.GetSelectColumnInner() > 0 )
      vtFocusCell = items.GetInnerCell( vtMissing, vtFocusCell,
COleVariant(m_grid.GetSelectColumnInner()));
    if ( items.GetCellEditorVisible( vtMissing, vtFocusCell ) )
    \{CEditor editor;
       if ( items.GetHasCellEditor( vtMissing, vtFocusCell ) )
         editor = items.GetCellEditor( vtMissing, vtFocusCell );
       else
       \{CColumn column( m_grid.GetColumns().GetItem( COleVariant(
m_grid.GetFocusColumnIndex() ) ) );
         editor = column.GetEditor();
       }
      if ( editor.m_lpDispatch != NULL )
         editor.DropDown();
    }
  }
}
```
The following VB.NET sample shows the drop down portion of an editor as soon as a cell is focused:

Private Sub AxGrid1\_FocusChanged(ByVal sender As Object, ByVal e As System.EventArgs) Handles AxGrid1.FocusChanged With AxGrid1.Items Dim focusCell As Object = .ItemCell(.FocusItem, AxGrid1.FocusColumnIndex)

```
If (AxGrid1.SelectColumnInner > 0) Then
      focusCell = .InnerCell(Nothing, focusCell, AxGrid1.SelectColumnInner)
    End If
    If (.CellEditorVisible(, focusCell)) Then
       Dim ed As EXGRIDLib.Editor =
AxGrid1.Columns(AxGrid1.FocusColumnIndex).Editor
      If (.HasCellEditor(, focusCell)) Then
         ed = .CellEditor(, focusCell)
       End If
      ed.DropDown()
    End If
  End With
End Sub
```
The following C# sample shows the drop down portion of an editor as soon as a cell is focused:

```
private void axGrid1_FocusChanged(object sender, EventArgs e)
{
  EXGRIDLib.Items items = axGrid1.Items;
  object focusCell = items.get_ItemCell(items.FocusItem, axGrid1.FocusColumnIndex);
  if ( axGrid1.SelectColumnInner > 0 )
    focusCell = items.get_InnerCell( null, focusCell, axGrid1.SelectColumnInner );
  if ( items.get_CellEditorVisible(null, focusCell ))
  {
    EXGRIDLib.Editor editor = axGrid1.Columns[axGrid1.FocusColumnIndex].Editor;
    if ( items.get_HasCellEditor(null, focusCell ))
       editor = items.get_CellEditor(null, focusCell );
    if (editor != null)editor.DropDown();
  }
}
```
The following VFP sample shows the drop down portion of an editor as soon as a cell is focused:

```
*** ActiveX Control Event ***
```

```
with thisform.Grid1.Items
  local ed
  ed = thisform.Grid1.Columns(thisform.Grid1.FocusColumnIndex).Editor
  if ( .HasCellEditor(.FocusItem, thisform.Grid1.FocusColumnIndex) )
    ed = .CellEditor(.FocusItem, thisform.Grid1.FocusColumnIndex)
  endif
  ed.DropDown()
endwith
```
# **property Editor.DropDownAlignment as AlignmentEnum**

Retrieves or sets a value that indicates the item's alignment in the editor's drop-down list.

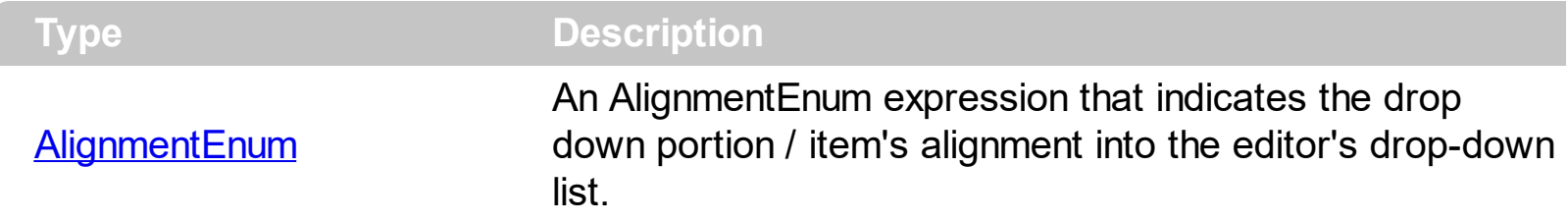

Use the DropDownAlignment property to align the items in the editor's drop-down list. Also the DropDownAlignment property aligns the drop down portion of the editor. Use the [Alignment](#page-168-0) property to align a column. Use the **[CellHAlignment](#page-872-0)** property to align a cell. The property has effect only for the drop down type editors.

The DropDownAlignment property accepts the following values (dropdown,caption):

- $\bullet$  0 (right, left)
- 1 (right, center)
- $\bullet$  2 (right, right)
- $\bullet$  16 (center, left)
- 17 (center, center)
- $\bullet$  18 (center, right)
- $\bullet$  32 (left, left)
- 33 (left,center)
- $\bullet$  34 (left, right)

where the (center,right) means that the drop down portion is centered, and the captions are aligned to the right

The following VB sample aligns the predefined items to the right ( the editor is assigned to the column ):

```
With Grid1
  .TreeColumnIndex = -1
  With .Columns.Add("CheckList")
  .Alignment = RightAlignment
    With .Editor
      .EditType = CheckListType
      .DropDownAlignment = RightAlignment
      .AddItem &H1, "ReadOnly", 1
      .AddItem &H2, "Hidden", 2
      .AddItem &H4, "System", 3
```

```
.AddItem &H10, "Directory", 4
      .AddItem &H20, "Archive", 5
      .AddItem &H80, "Normal", 7
      .AddItem &H100, "Temporary", 8
    End With
  End With
  .Items.AddItem &H1 + &H2
End With
```
In the above sample, the TreeColumnIndex is set to -1, because the Alignment property is not applied for column that displays the hierarchy.

The following VB sample adds an editor that aligns its predefined items to the right:

```
With Grid1.Items
  With .CellEditor(.FirstVisibleItem, 0)
    .DropDownAlignment = RightAlignment
    .EditType = DropDownListType
    .AddItem 0, "No border"
    .AddItem 1, "Single Border"
    .AddItem 2, "Double Border"
  End With
End With
```
The following C++ sample adds an editor that aligns its predefined items to the right:

```
#include "Items.h"
#include "Editor.h"
COleVariant vtMissing; V_VT( &vtMissing) = VT_ERROR;
CItems items = m_grid.GetItems();
CEditor editor = items.GetCellEditor( COleVariant( items.GetFirstVisibleItem() ),
COleVariant( long(0) ) );
editor.SetEditType( 3 /*DropDownList*/ );
editor.SetDropDownAlignment( 2 /*RightAlignment*/ );
editor.AddItem( 0, "No border", vtMissing );
editor.AddItem( 1, "Single border", vtMissing );
editor.AddItem( 2, "Double border", vtMissing );
```
The following VB.NET sample adds an editor that aligns its predefined items to the right:

```
With AxGrid1.Items
  With .CellEditor(.FirstVisibleItem, 0)
    .DropDownAlignment = EXGRIDLib.AlignmentEnum.RightAlignment
    .EditType = EXGRIDLib.EditTypeEnum.DropDownListType
    .AddItem(0, "No border")
    .AddItem(1, "Single Border")
    .AddItem(2, "Double Border")
  End With
End With
```
The following C# sample adds an editor that aligns its predefined items to the right:

```
EXGRIDLib.Items items = axGrid1.Items;
EXGRIDLib.Editor editor = items.get_CellEditor(items.FirstVisibleItem, 0);
editor.EditType = EXGRIDLib.EditTypeEnum.DropDownListType ;
editor.DropDownAlignment = EXGRIDLib.AlignmentEnum.RightAlignment;
editor.AddItem(0, "No border", null);
editor.AddItem(1, "Single border", null);
editor.AddItem(2, "Double border", null);
```
The following VFP sample adds an editor that aligns its predefined items to the right:

```
with thisform.Grid1.Items
  With .CellEditor(.FirstVisibleItem, 0)
    .EditType = 3 && DropDownList
    .DropDownAlignment = 2 && RightAlignment
    .AddItem(0, "No border")
    .AddItem(1, "Single Border")
    .AddItem(2, "Double Border")
  EndWith
endwith
```
## <span id="page-327-0"></span>**property Editor.DropDownAutoWidth as DropDownWidthType**

Retrieves or sets a value that indicates whether the editor's drop-down window list is automatically computed to fit the entire list.

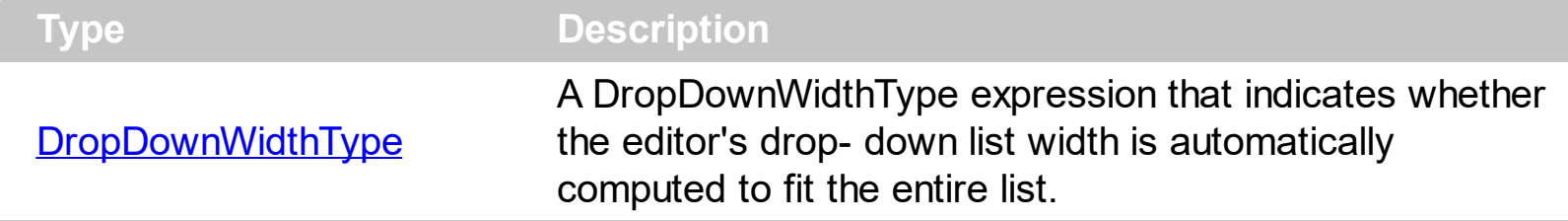

Use the DropDownAutoWidth property to specify when you let the control computes the drop-down list width. The **[DropDownMinWidth](#page-328-0)** property specifies the minimum width for the drop down portion of the editor. By default, the DropDownAutoWidth property is ex[DropDown](#page-320-0)AutoWidth. Use the **DropDown** method to programmatically show the drop down portion of an editor. Use the **[DropDownRows](#page-329-0)** property to specify the number of visible rows in the drop down portion of the control.

# <span id="page-328-0"></span>**property Editor.DropDownMinWidth as Long**

Specifies the minimum drop-down list width if the DropDownAutoWidth is False.

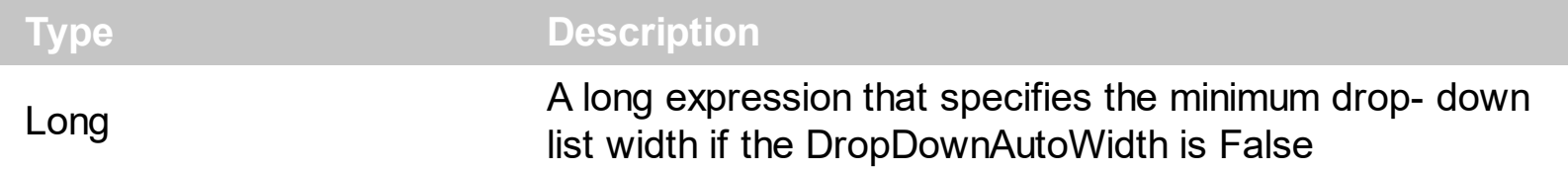

The DropDownMinWidth property has no effect if the **[DropDownAutoWidth](#page-327-0)** property is True. Use the **[DropDown](#page-320-0)** method to programmatically show the drop down portion of an editor. Use the **[DropDownRows](#page-329-0)** property to specify the number of visible rows in the drop down portion of the control.

# <span id="page-329-0"></span>**property Editor.DropDownRows as Long**

Retrieves or sets a value that indicates the maximum number of visible rows in the editor's drop- down list.

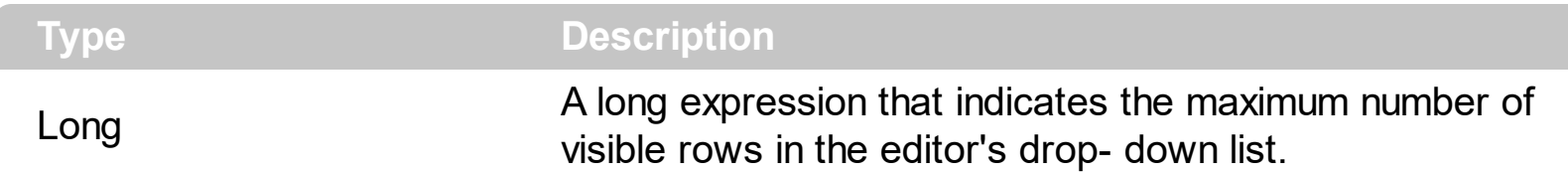

Use the DropDownRows property to specify the maximum number of visible rows in the editor's drop-down list. By default, the DropDownRows property is set to 7. The DropDownRows property has effect for the following types: DropDownType, DropDownListType, PickEditType, CheckListType and FontType. Use the [AddItem](#page-312-0) method to add predefined values to the drop down portion of the control.

# **property Editor.DropDownVisible as Boolean**

Retrieves or sets a value that indicates whether the editor's drop down button is visible or hidden.

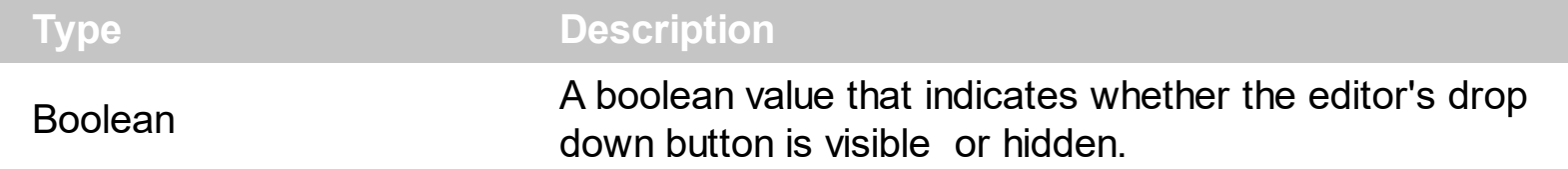

Use the DropDownVisible property to hide the editor's drop-down button. Use the [ButtonWidth](#page-317-0) property to hide the editor buttons. Use the [AddItem,](#page-312-0) [InsertItem](#page-343-0) method to add predefined values to the drop down list. Use the [Refresh](#page-659-0) method update immediately the cell's content when adding new items to a drop down list editor. If the drop down button is hidden, the editor can't open its drop down portion if the user double clicks the editor, or presses the F4 key.

The following VB sample to check whether the editor's drop down portion is visible:

```
Private Declare Function FindWindow Lib "user32" Alias "FindWindowA" (ByVal
lpClassName As String, ByVal lpWindowName As String) As Long
Private Function isDropped()
  ' Specifies whether the control's drop down portion is visible or not
  isDropped = Not FindWindow("HostPopupWindow", "") = 0
End Function
```
The following VB sample advance to the next line when the ENTER key is pressed, and does the default action when an editor of drop down type is opened:

```
Private Sub Grid1_KeyDown(KeyCode As Integer, Shift As Integer)
  If (KeyCode = 13) Then
    If Not isDropped() Then
      KeyCode = vbKeyDown
    End If
  End If
End Sub
```
The following VB sample hides the drop down button:

With Grid1.Items With .CellEditor(.FirstVisibleItem, 0)

```
.EditType = EXGRIDLibCtl.DropDownListType
    .AddItem 0, "0 - <b>No</b>", 1
    .AddItem 1, "1 - <b>Yes</b>", 2
    .DropDownVisible = False
  End With
  .CellValue(.FirstVisibleItem, 0) = 1
  .CellValueFormat(.FirstVisibleItem, 0) = exHTML
End With
```
The following C++ sample hides the drop down button:

```
#include "Items.h"
#include "Editor.h"
COleVariant vtMissing; V_VT( &vtMissing) = VT_ERROR;
CItems items = m_grid.GetItems();
COleVariant vtItem( items.GetFirstVisibleItem() ), vtColumn( long(0) );
CEditor editor = items.GetCellEditor( vtItem, vtColumn );
editor.SetEditType(3/*DropDownListType*/);
editor.AddItem( 0, "0 - <b>No</b>", vtMissing );
editor.AddItem( 1, "1- <b>Yes</b>", vtMissing );
editor.SetDropDownVisible( FALSE );
items.SetCellValue( vtItem, vtColumn, COleVariant( long(1)) );
items.SetCellValueFormat( vtItem, vtColumn, 1 /*exHTML*/ );
```
The following VB.NET sample hides the drop down button:

```
With AxGrid1.Items
  With .CellEditor(.FirstVisibleItem, 0)
    .EditType = EXGRIDLib.EditTypeEnum.DropDownListType
    .AddItem(0, "0 - <b>No</b>", 1)
    .AddItem(1, "1 - <b>Yes</b>", 2)
    .DropDownVisible = False
  End With
  .CellValue(.FirstVisibleItem, 0) = 1
  .CellValueFormat(.FirstVisibleItem, 0) = EXGRIDLib.ValueFormatEnum.exHTML
End With
```
The following C# sample hides the drop down button:

```
EXGRIDLib.Items items = axGrid1.Items;
EXGRIDLib.Editor editor = items.get_CellEditor(items.FirstVisibleItem, 0);
editor.EditType = EXGRIDLib.EditTypeEnum.DropDownListType ;
editor.AddItem(0, "0 - <b>No</b>", 1);
editor.AddItem(1, "1 - <b>Yes</b>", 1);
editor.DropDownVisible = false;
items.set_CellValue( items.FirstVisibleItem, 0, 1 );
items.set_CellValueFormat(items.FirstVisibleItem, 0, EXGRIDLib.ValueFormatEnum.exHTML);
```
The following VFP sample hides the drop down button:

```
with thisform.Grid1.Items
  .DefaultItem = .FirstVisibleItem
  With .CellEditor(0, 0)
    .EditType = 3 && DropDownListType
    .AddItem(0, "0 - <b>No</b>", 1)
    .AddItem(1, "1 - <b>Yes</b>", 2)
    .DropDownVisible = .f.
  EndWith
  .CellValue(0,0) = 1CellValueFormat(0,0) = 1endwith
```
# <span id="page-333-0"></span>**property Editor.EditType as EditTypeEnum**

Specifies the type of the column's editor.

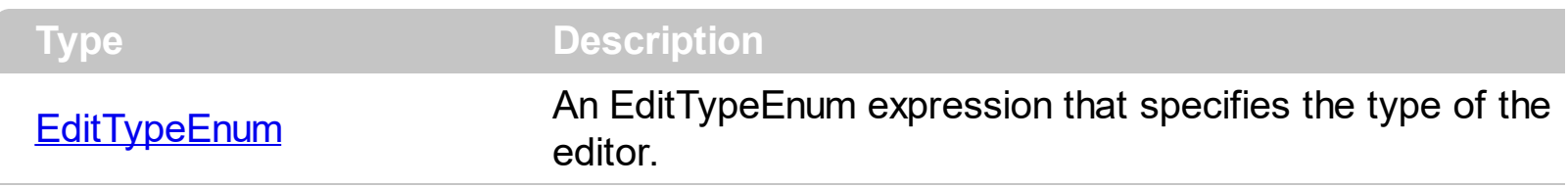

Use the EditType property to set the type of the editor. By default, the editor's type is ReadOnly. If the control is bound to an ADO recordset the control looks for appropriate editor for each field. Each column has its own editor, that means that all cells of the column will use the column's editor when users edits a cell. The editor is visible only if the [CellEditorVisible](#page-861-0) property is True. If the EditType is [UserEditor](#page-369-0)Type the UserEditor property should be called to initialize the user editor based on the ActiveX's identifier. Use the [CellEditor](#page-857-0) property to specify a particular editor for a specific cell. Use the [Option](#page-361-0) property to define options for a specific type of editor. Use the **[DefaultEditorOption](#page-475-0)** property to specify default option for the editors of a specified type. Use the **[Locked](#page-350-0)** property to lock an editor.

The following VB sample sets the column's editor to CheckListType:

```
Set c = .Columns.Add("Description")
With c.Editor
  .EditType = CheckListType
  .AddItem &H1000, "adFldCacheDeferred", 3
  .AddItem &H10, "adFldFixed", 3
  .AddItem &H40000, "adFldIsCollection", 3
  .AddItem &H20000, "adFldIsDefaultStream", 3
  .AddItem &H20, "adFldIsNullable", 3
  .AddItem &H10000, "adFldIsRowURL", 3
  .AddItem &H80, "adFldLong", 3
  .AddItem &H40, "adFldMayBeNull", 3
  .AddItem &H2, "adFldMayDefer", 3
  .AddItem &H4000, "adFldNegativeScale", 3
  .AddItem &H100, "adFldRowID", 3
  .AddItem &H200, "adFldRowVersion", 3
  .AddItem &H8, "adFldUnknownUpdatable", 3
  .AddItem &H4, "adFldUpdatable", 3
End With
```
In this case, the value of [CellValue](#page-937-0) property for any cell in "Description" column should be an OR combination of values added using **[AddItem](#page-312-0)**, [InsertItem](#page-343-0) methods.

The following VB sample adds an EditType editor to the first visible item:

```
With Grid1.Items
  With .CellEditor(.FirstVisibleItem, 0)
    .EditType = EXGRIDLibCtl.EditType
  End With
End With
```
The following C++ sample adds an EditType editor to the first visible item:

```
#include "Items.h"
#include "Editor.h"
COleVariant vtMissing; V_VT( &vtMissing) = VT_ERROR;
CItems items = m_grid.GetItems();
CEditor editor = items.GetCellEditor( COleVariant( items.GetFirstVisibleItem() ),
COleVariant( long(0) ) );
editor.SetEditType( 1 /*EditType*/ );
```
The following VB.NET sample adds an EditType editor to the first visible item:

```
With AxGrid1.Items
  With .CellEditor(.FirstVisibleItem, 0)
    .EditType = EXGRIDLib.EditTypeEnum.EditType
  End With
End With
```
The following C# sample adds an EditType editor to the first visible item:

```
EXGRIDLib.Items items = axGrid1.Items;
EXGRIDLib.Editor editor = items.get_CellEditor(items.FirstVisibleItem, 0);
editor.EditType = EXGRIDLib.EditTypeEnum.EditType;
```
The following VFP sample adds an EditType editor to the first visible item:

```
with thisform.Grid1.Items
  With .CellEditor(.FirstVisibleItem, 0)
    .EditType = 1 && EdiType
```
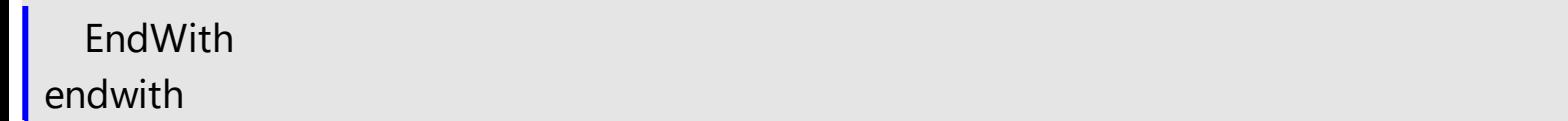

# <span id="page-336-0"></span>**method Editor.ExpandAll ()**

Expands all items in the editor's list.

### **Type Description**

By default, in your editor items that contain child items are collapsed. Use the ExpandAll method to expand all items in the editor. Use the **[InsertItem](#page-343-0)** method to insert child items. Use the **[AddItem](#page-312-0)** method to add predefined values to a drop down type editor. Use the [ExpandItem](#page-337-0) method to expand a predefined value. Call the ExpandAll method after inserting the items. Use the **[SortItems](#page-368-0)** method to sort the items in a drop down editor.

The following screen show shows a simple hierarchy into a built-in DropDownList editor:

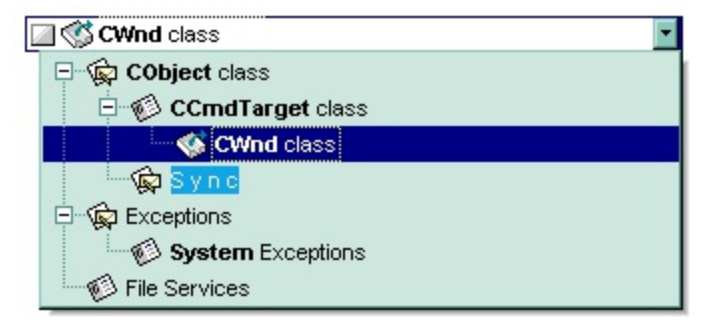

## <span id="page-337-0"></span>**property Editor.ExpandItem(Value as Variant) as Boolean**

Expandes or collapses an item in the editor's list.

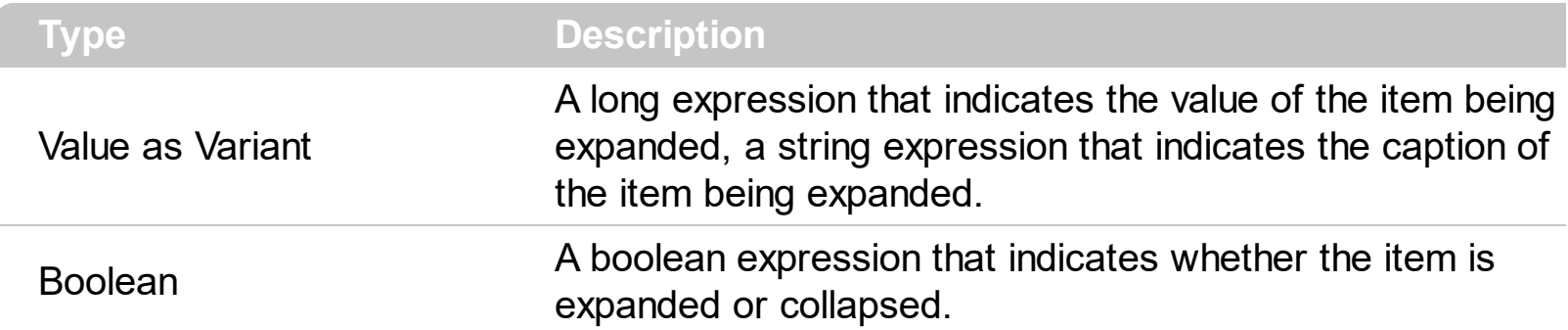

By default, the items in a drop down editor are collapsed. Use the ExpandItem to expand a specified item. Use the **[ExpandAll](#page-336-0)** method to expand all items in the editor. Use the [InsertItem](#page-343-0) method to insert a child item to your built-in editor. Use the [AddItem](#page-312-0) method to add new predefined values. Use the **[AddButton](#page-308-0)** method to add a button to the editor. Use the **[DropDownAutoWidth](#page-327-0)** property on False, when inserting predefined values as child items.

The following screen show shows a simple hierarchy into a built-in DropDownList editor:

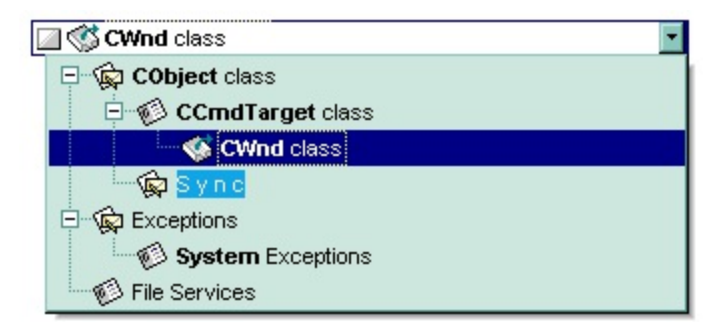

The following VB sample adds a simple hierarchy to a DropDownList built-in editor:

```
Dim h1 As HITEM
With Grid1
  .BeginUpdate
  .Images
("gBJJgBggAAwAAgACEKAD/hz/EMNh8TIRNGwAjEZAEXjAojJAjIgjIBAEijUlk8plUrlktl0vmExi
  .Images
("gBJJgBggAAwAAgACEKAD/hz/EMNh8TIRNGwAjEZAEXjAojJAjIgjIBAEijUlk8plUrlktl0vmExi
  .Images
```
("gBJJgBggAAkGAAQhIAf8Nf4hhkOiRCJo2AEXjAAi0XFEYIEYhUXAIAEEZi8hk0plUrlktl0vmEx

```
.Images
```

```
("gBJJgBggAAwAAgACEKAD/hz/EMNh8TIRNGwAjEZAEXjAojJAjIgjIBAEijUlk8plUrlktl0vmExi
```

```
.Columns.Add "Column 1"
  .ColumnAutoResize = True
  .HeaderVisible = False
  With .Items
    h1 = .InsertItem(, , "Child 1") ' Inserts a child itme
    .CellValueFormat(h1, 0) = exHTML
    .CellHasCheckBox(h1, 0) = True ' Associates a check box to a cell
    .CellValue(h1, 0) = 3 \blacksquare ' Sets the cell's value
    .CellImage(h1, 0) = 1 \blacksquare ' Associates an image to a cell
    With .CellEditor(h1, 0)
       .EditType = DropDownListType
       .DropDownAutoWidth = False
       .AddItem 1, "CObject class", 1
       .AddItem 2, "CCmdTarget class", 2, 1
       .AddItem 3, "CWnd class", 3, 2
       .AddItem 6, "S y n c", 1, 1
       .AddItem 4, "Exceptions", 1
       .AddItem 7, "System Exceptions", 2, 4
       .AddItem 5, "File Services", 2
       .ExpandAll
    End With
  End With
  .EndUpdate
End With
```
The following VB samples adds a simple hierarchy to a PickEditType buil-in editor:

```
With Grid1.Items
  With .CellEditor(.FirstVisibleItem, 0)
    .EditType = EXGRIDLibCtl.PickEditType
    .AddItem 0, "Organization"
    .InsertItem 1, "UN", , 0
    .InsertItem 2, "ONU", , 0
    ExpandItem(0) = True
```

```
End With
End With
```
The following C++ sample adds a simple hierarchy to a PickEditType built-in editor:

```
#include "Items.h"
#include "Editor.h"
COleVariant vtMissing; V_VT( &vtMissing) = VT_ERROR;
CItems items = m_grid.GetItems();
CEditor editor = items.GetCellEditor( COleVariant( items.GetFirstVisibleItem() ),
COleVariant( long(0) ) );
editor.SetEditType( 14 /*PickEditType*/ );
editor.AddItem( 0, "Organization", vtMissing );
editor.InsertItem( 1, "UN", vtMissing, COleVariant( long(0) ) );
editor.InsertItem( 2, "ONU", vtMissing, COleVariant( long(0) ) );
editor.SetExpandItem( COleVariant(long(0)), TRUE);
```
The following VB.NET sample adds a simple hierarchy to a DropDownListType built-in editor:

```
With AxGrid1.Items
  With .CellEditor(.FirstVisibleItem, 0)
    .EditType = EXGRIDLib.EditTypeEnum.DropDownListType
    .AddItem(0, "Organization")
    .InsertItem(1, "UN", , 0)
    .InsertItem(2, "ONU", , 0)
    ExpandItem(0) = TrueEnd With
End With
```
The following C# sample adds a simple hierarchy to a DropDownListType built-in editor:

```
EXGRIDLib.Items items = axGrid1.Items;
EXGRIDLib.Editor editor = items.get_CellEditor(items.FirstVisibleItem, 0);
editor.EditType = EXGRIDLib.EditTypeEnum.DropDownListType;
editor.AddItem(0, "Organization", null);
editor.InsertItem(1, "UN",null, 0);
editor.InsertItem(2, "ONU",null, 0);
editor.set_ExpandItem(0, true);
```
The following VFP sample adds a simple hierarchy to a DropDownType built-in editor:

```
with thisform.Grid1.Items
  With .CellEditor(.FirstVisibleItem, 0)
    .EditType = 14 && PickEdiType
    .AddItem(0, "Organization")
    .InsertItem(1, "UN", , 0)
    .InsertItem(2, "ONU", , 0)
    ExpondItem(0) = .t.EndWith
endwith
```
## **property Editor.FindItem (Value as Variant) as Variant**

Finds an item given its value or caption.

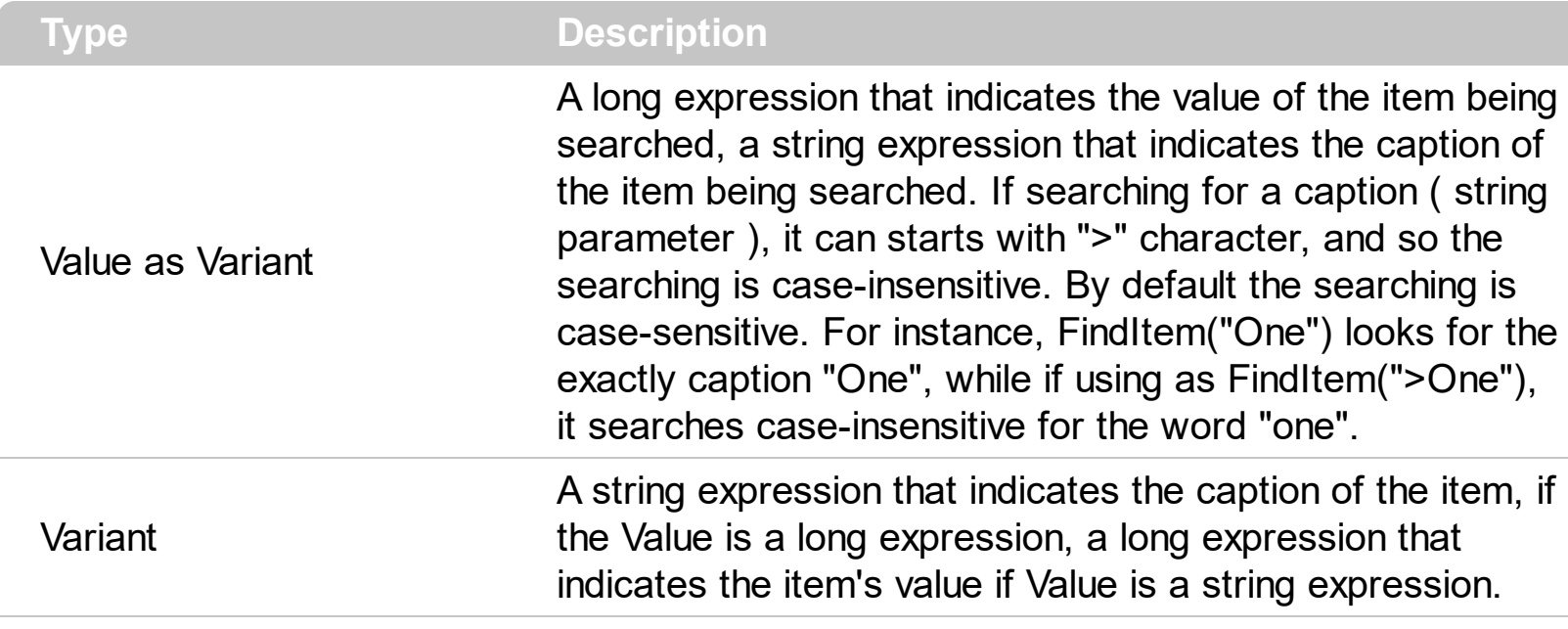

The FindItem property retrieves an empty ( VT\_EMPTY ) value if no item was found. Use the FindItem property to search the caption of the predefined value, in case the Value parameter is a long expression, or look for the predefined value when the Value parameter is a string expression. Use the [AddItem](#page-312-0) method to add predefined values. Use the [InsertItem](#page-343-0) method to add predefined values as child items.

In case you are using Items.CellEditor, the following sample finds the caption of selected value within a cell's editor. For instance, the NewValue can be the NewValue parameter of the Change event:

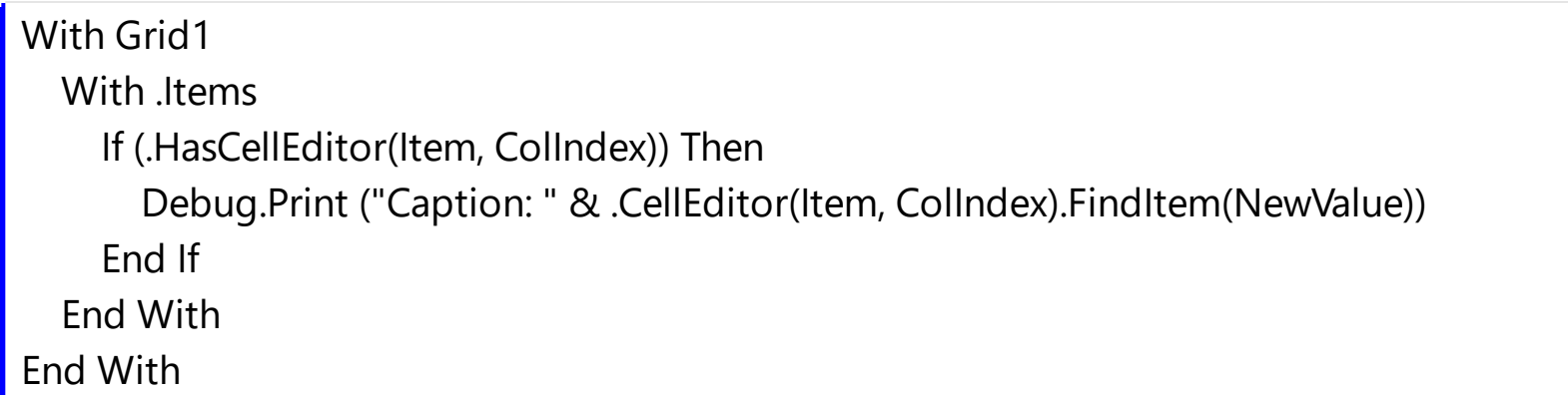

In case you are using Column.Editor, the following sample finds the caption of selected value within a column's editor. For instance, the NewValue can be the NewValue parameter of the Change event:

With Grid1 With .Columns

```
Debug.Print ("Caption: " & .Item(ColIndex).Editor.FindItem(NewValue))
  End With
End With
```
# <span id="page-343-0"></span>**method Editor.InsertItem (Value as Long, Caption as String, [Image as Variant], [Parent as Variant])**

Inserts a child item to the editor's list.

 $\overline{\phantom{a}}$ 

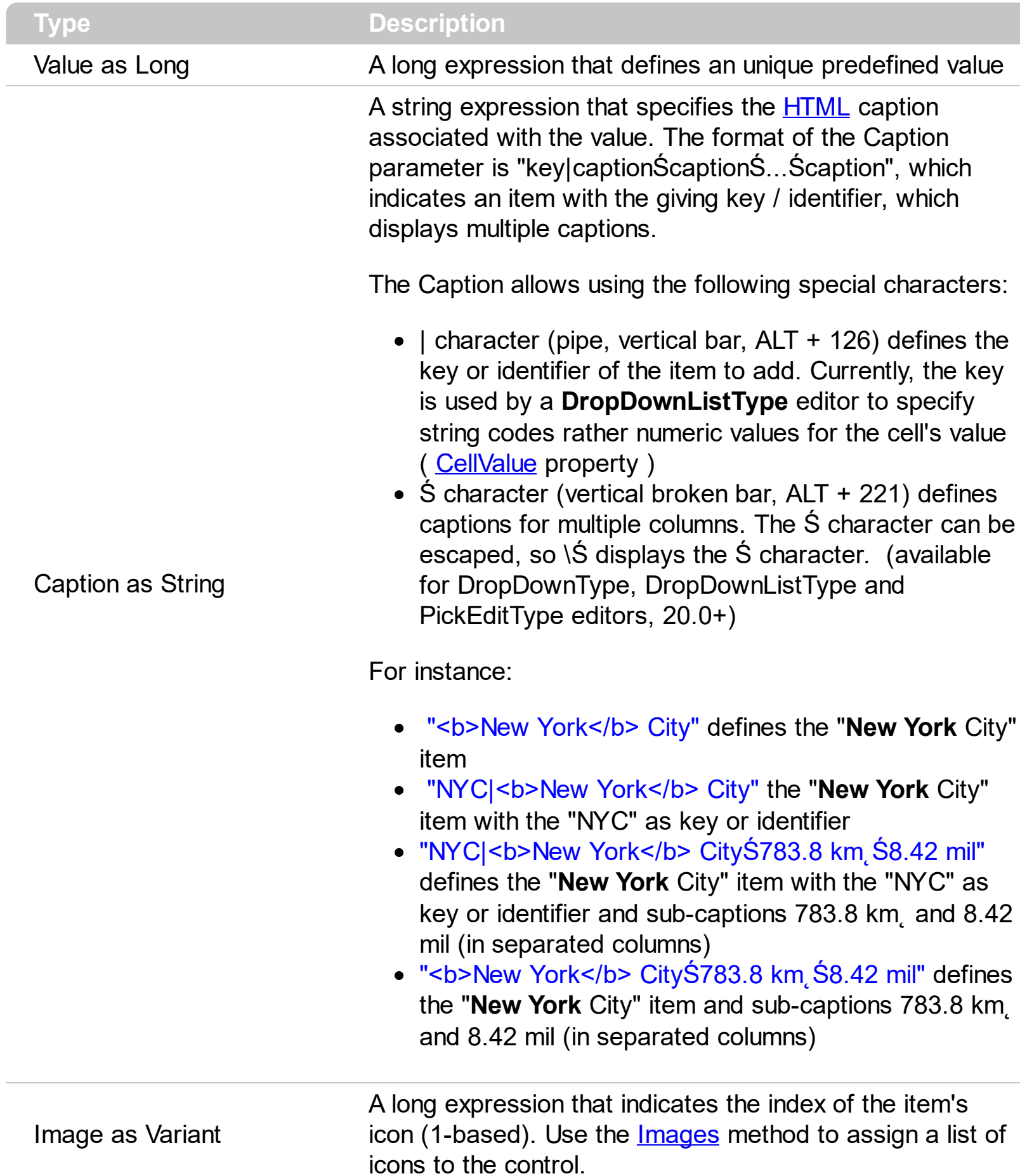

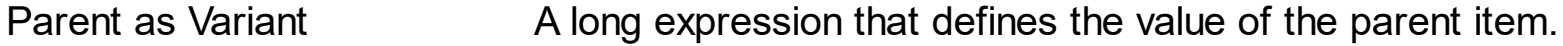

Use the InsertItem to insert child items to the editor's predefined list. Use the [AddItem](#page-312-0) method to add new items to the editor's list. Use the **[ExpandItem](#page-337-0)** property to expand an item. Use the [ExpandAll](#page-336-0) items to expand all items. Use the [ItemTooltip](#page-348-0) property to assign a tooltip to a predefined item into a drop down editor.

The following screen show shows a simple hierarchy into a built-in DropDownList editor:

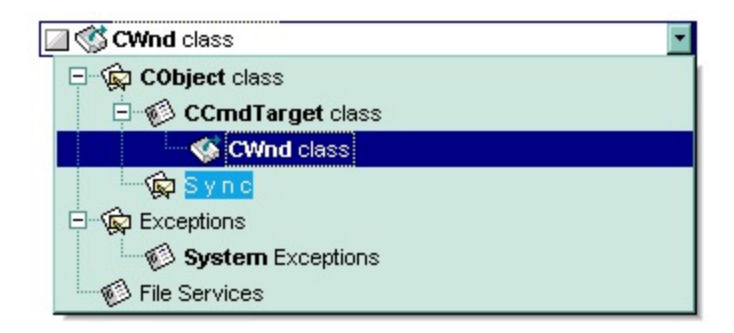

The following VB sample adds a simple hierarchy to a DropDownList built-in editor:

```
Dim h1 As HITEM
With Grid1
  .BeginUpdate
  .Images
("gBJJgBggAAwAAgACEKAD/hz/EMNh8TIRNGwAjEZAEXjAojJAjIgjIBAEijUlk8plUrlktl0vmExi
  .Images
("gBJJgBggAAwAAgACEKAD/hz/EMNh8TIRNGwAjEZAEXjAojJAjIgjIBAEijUlk8plUrlktl0vmExi
  .Images
("gBJJgBggAAkGAAQhIAf8Nf4hhkOiRCJo2AEXjAAi0XFEYIEYhUXAIAEEZi8hk0pIUrlktl0vmEx
  .Images
("gBJJgBggAAwAAgACEKAD/hz/EMNh8TIRNGwAjEZAEXjAojJAjIgjIBAEijUlk8plUrlktl0vmExi
  .Columns.Add "Column 1"
  .ColumnAutoResize = True
  .HeaderVisible = False
  With .Items
    h1 = .InsertItem(, , "Child 1") ' Inserts a child itme
    .CellValueFormat(h1, 0) = exHTML
```

```
.CellHasCheckBox(h1, 0) = True ' Associates a check box to a cell
    .CellValue(h1, 0) = 3 \blacksquare ' Sets the cell's value
    .CellImage(h1, 0) = 1 \blacksquare ' Associates an image to a cell
    With .CellEditor(h1, 0)
       .EditType = DropDownListType
       .DropDownAutoWidth = False
       .AddItem 1, "CObject class", 1
       .InsertItem 2, "CCmdTarget class", 2, 1
       .InsertItem 3, "CWnd class", 3, 2
       .InsertItem 6, "S y n c", 1, 1
       .AddItem 4, "Exceptions", 1
       .InsertItem 7, "System Exceptions", 2, 4
       .AddItem 5, "File Services", 2
       .ExpandAll
    End With
  End With
  .EndUpdate
End With
```
The following VB samples adds a simple hierarchy to a PickEditType buil-in editor:

```
With Grid1.Items
  With .CellEditor(.FirstVisibleItem, 0)
    .EditType = EXGRIDLibCtl.PickEditType
    .AddItem 0, "Organization"
    .InsertItem 1, "UN", , 0
    .InsertItem 2, "ONU", , 0
    ExpondItem(0) = TrueEnd With
End With
```
The following C++ sample adds a simple hierarchy to a PickEditType built-in editor:

```
#include "Items.h"
#include "Editor.h"
COleVariant vtMissing; V_VT( &vtMissing) = VT_ERROR;
CItems items = m_grid.GetItems();
CEditor editor = items.GetCellEditor( COleVariant( items.GetFirstVisibleItem() ),
```

```
COleVariant( long(0) ) );
editor.SetEditType( 14 /*PickEditType*/ );
editor.AddItem( 0, "Organization", vtMissing );
editor.InsertItem( 1, "UN", vtMissing, COleVariant( long(0) ) );
editor.InsertItem( 2, "ONU", vtMissing, COleVariant( long(0) ) );
editor.SetExpandItem( COleVariant(long(0)), TRUE);
```
The following VB.NET sample adds a simple hierarchy to a DropDownListType built-in editor:

```
With AxGrid1.Items
  With .CellEditor(.FirstVisibleItem, 0)
    .EditType = EXGRIDLib.EditTypeEnum.DropDownListType
    .AddItem(0, "Organization")
    .InsertItem(1, "UN", , 0)
    .InsertItem(2, "ONU", , 0)
    ExpandItem(0) = TrueEnd With
End With
```
The following C# sample adds a simple hierarchy to a DropDownListType built-in editor:

```
EXGRIDLib.Items items = axGrid1.Items;
EXGRIDLib.Editor editor = items.get_CellEditor(items.FirstVisibleItem, 0);
editor.EditType = EXGRIDLib.EditTypeEnum.DropDownListType;
editor.AddItem(0, "Organization", null);
editor.InsertItem(1, "UN",null, 0);
editor.InsertItem(2, "ONU",null, 0);
editor.set_ExpandItem(0, true);
```
The following VFP sample adds a simple hierarchy to a DropDownType built-in editor:

```
with thisform.Grid1.Items
  With .CellEditor(.FirstVisibleItem, 0)
    .EditType = 14 && PickEdiType
    .AddItem(0, "Organization")
    .InsertItem(1, "UN", , 0)
    .InsertItem(2, "ONU", , 0)
    Exponditem(0) = .t.
```
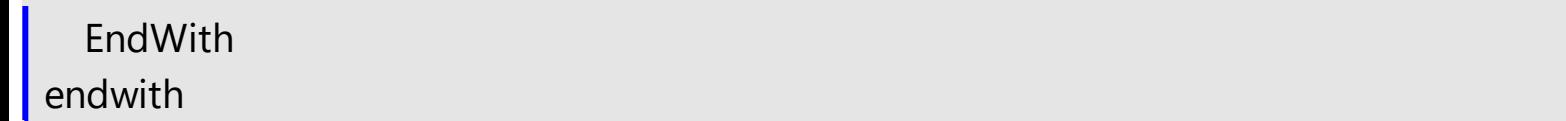

# <span id="page-348-0"></span>**property Editor.ItemToolTip(Value as Variant) as String**

Gets or sets the text displayed when the mouse pointer hovers over a predefined item.

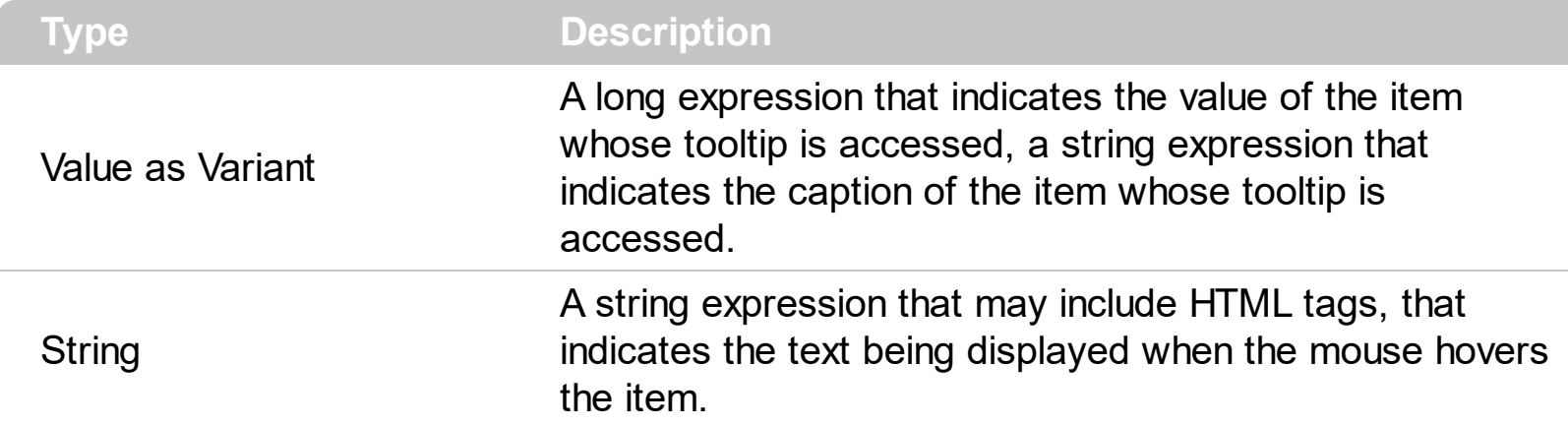

Use the ItemToolTip property to assign a tooltip for a drop down list value. Use the [AddItem](#page-312-0) or [InsertItem](#page-343-0) methods to insert new items to the drop down predefined list. The ItemToolTip property may include HTML tags that are listed here [here.](#page-114-0)

The following VB sample adds a predefined value that displays a tooltip when the cursor hovers the value in the drop down portion of the editor:

```
With Grid1.Columns(0).Editor
  .EditType = DropDownListType
  .AddItem 1, "Root Item"
  .ItemToolTip(1) = "This is a bit of text that should appear when the cursor
-hovers < /b> the item."
  .InsertItem 2, "Child Item", , 1
End With
```
The following C++ sample adds a predefined value that displays a tooltip when the cursor hovers the value in the drop down portion of the editor:

```
#include "Items.h"
#include "Editor.h"
COleVariant vtMissing; V_VT( &vtMissing) = VT_ERROR;
CItems items = m_grid.GetItems();
CEditor editor = items.GetCellEditor( COleVariant( items.GetFirstVisibleItem() ),
COleVariant( long(0) ) );
editor.SetEditType( 3 /*DropDownListType*/ );
editor.AddItem( 0, "tooltip", vtMissing );
editor.SetItemToolTip( COleVariant( "tooltip" ), "This is a bit of text that should appear
```
when cursor hovers the item.");

The following VB.NET sample adds a predefined value that displays a tooltip when the cursor hovers the value in the drop down portion of the editor:

```
With AxGrid1.Items
  With .CellEditor(.FirstVisibleItem, 0)
    .EditType = EXGRIDLib.EditTypeEnum.DropDownListType
    .AddItem(0, "tooltip")
    .ItemToolTip(0) = "This is a bit of text that should appear when cursor hovers the
item."
  End With
End With
```
The following C# sample adds a predefined value that displays a tooltip when the cursor hovers the value in the drop down portion of the editor:

EXGRIDLib.Items items = axGrid1.Items; EXGRIDLib.Editor editor = items.get\_CellEditor(items.FirstVisibleItem, 0); editor.EditType = EXGRIDLib.EditTypeEnum.DropDownListType; editor.AddItem(0, "tooltip", null); editor.set\_ItemToolTip(0, "This is a bit of text that should appear when cursor hovers the item.");

The following VFP sample adds a predefined value that displays a tooltip when the cursor hovers the value in the drop down portion of the editor:

```
with thisform.Grid1.Items
  With .CellEditor(.FirstVisibleItem, 0)
    .EditType = 3 && DropDownListType
    .AddItem(0, "tooltip")
    .ItemToolTip(0) = "This is a bit of text that should appear when cursor hovers the
item."
  EndWith
endwith
```
## <span id="page-350-0"></span>**property Editor.Locked as Boolean**

Determines whether the editor is locked or unlocked.

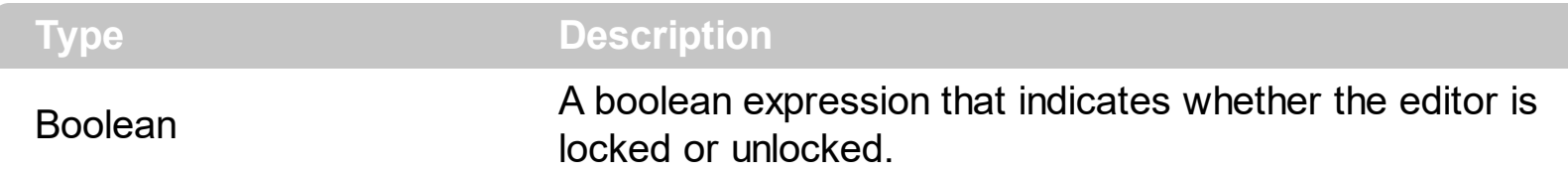

Use the Locked property to lock the editor. If the editor is locked, the user is not able to change the control's content using the editor. Use the **[CellEditorVisible](#page-861-0)** property to hide the cell's editor. For instance, if the editor displays a drop down portion, even if locked, it is visible, but the user can't select new items to change the cell's value. Use the [ReadOnly](#page-652-0) property to make the control read only. If the ReadOnly property is exLocked, all editors are locked. If the editor is locked, the user still can use the editor's buttons. The control fires the [ButtonClick](#page-1232-0) event when the user clicks a button. Use the [Option\(exEditLockedBackColor\)](#page-361-0) and [Option\(exEditLockedForeColor\)](#page-361-0) property to specify background and foreground colors while the edit control is locked.

# **property Editor.Mask as String**

Retrieves or sets a value that indicates the mask used by the editor.

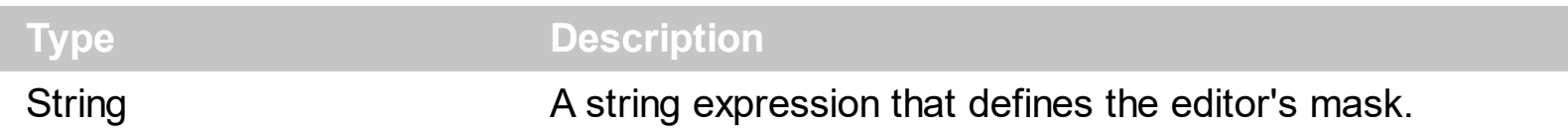

Use the Mask property to filter characters during data input. Use the Mask property to control the entry of many types of formatted information such as telephone numbers, social security numbers, IP addresses, license keys etc. The Mask property has effect for the following edit types: DropDownType, SpinType, DateType, MaskType, FontType, PickEditType. The **[Numeric](#page-360-0)** property specifies whether the editor enables numeric values only. Use the **[MaskChar](#page-359-0)** property to change the masking character. The Mask property is composed by a combination of regular characters, literal escape characters, and placeholders, masking characters. The Mask property can contain also alternative characters, or range rules.

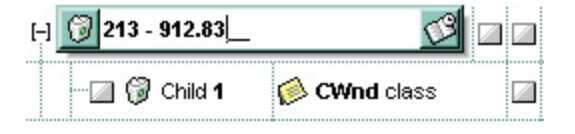

Starting from the version **8.0**, the Mask property has been changed radically, to support more special characters, validation, float numbers, and so on.

For instance, the following input-mask ( ext-phone )

"*!(999) 000 0000;1;;select=1,empty,overtype,warning=invalid character,invalid=The value you entered isn't appropriate for the input mask <b>'<%mask%>'</b> specified for this field.*"

indicates the following:

- The pattern should contain 3 optional digits *999*, and 7 required digits *000 0000*, aligned to the right, *!*.
- The second part of the input mask indicates *1*, which means that all literals are included when the user leaves the field.
- The entire field is selected when it receives the focus, *select=1*
- The field supports *empty* value, so the user can leave the field with no content
- The field enters in *overtype* mode, and insert-type mode is not allowed when user pressed the Insert key
- If the user enters any invalid character, a *warning* tooltip with the message "*invalid character*" is displayed.
- If the user tries to leave the field, while the field is not validated (all 7 required digits completed ), the *invalid* tooltip is shown with the message "*The value you entered isn't*

*appropriate for the input mask <b>'<%mask%>'</b> specified for this field.*" The *<%mask%>* is replaced with the first part of the input mask *!(999) 000 0000*

The four parts of an input mask, or the Mask property supports up to four parts, separated by a semicolon (;). For instance, "`Time: `00:00:00;;0;overtype,warning=<fgcolor FF0000>invalid character,beep", indicates the pattern "00:00" with the prefix Time:, the masking character being the 0, instead \_, the field enters in over-type mode, insert-type mode is not allowed, and the field beeps and displays a tooltip in red with the message invalid character when the user enters an invalid character.

Input masks are made up one mandatory part and three optional parts, and each part is separated by a semicolon (;). If a part should use the semicolon (;) it must uses the  $\backslash$ ; instead

The purpose of each part is as follows:

1. The first part (pattern) is mandatory. It includes the mask characters or string (series of characters) along with placeholders and literal data such as, parentheses, periods, and hyphens.

The following table lists the placeholder and literal characters for an input mask and explains how it controls data entry:

- *#, a digit, +, - or space (entry not required).*
- *0, a digit (0 through 9, entry required; plus [+] and minus [-] signs not allowed).*
- *9, a digit or space (entry not required; plus and minus signs not allowed).*
- *x, a lower case hexa character, [0-9],[a-f] ( entry required )*
- *X, an upper case hexa character, [0-9],[A-F] ( entry required )*
- *A, any letter, digit (entry required).*
- *a, any letter, digit or space (entry optional).*
- *L, any letter (entry require).*
- *?, any letter or space (entry optional).*
- *&, any character or a space (entry required).*
- *C, any character or a space (entry optional).*
- *>, any letter, converted to uppercase (entry required).*
- *<, any letter, converted to lowercase (entry required).*
- *\*, any characters combinations*
- *{ min,max } (Range), indicates a number range. The syntax {min,max} (Range), masks a number in the giving range. The min and max values should be positive integers. For instance the mask {0,255} masks any number between 0 and 255.*
- *[...] (Alternative), masks any characters that are contained in the [] brackets. For*

*instance, the [abcdA-D] mask any character: a,b,c,d,A,B,C,D*

- *\, indicates the escape character*
- *ť, ( ALT + 175 ) causes the characters that follow to be converted to uppercase, until Ť( ALT + 174 ) is found.*
- *Ť, ( ALT + 174 ) causes the characters that follow to be converted to lowercase, until ť( ALT + 175 ) is found.*
- *!, causes the input mask to fill from right to left instead of from left to right.*

Characters enclosed in double quotation ("" or ``) marks will be displayed literally. If this part should display/use the semicolon (;) character is should be included between double quotation ("" or ``) characters or as \; ( escape ).

- 2. The second part is optional and refers to the embedded mask characters and how they are stored within the field. If the second part is set to 0 ( default, exClipModeLiteralsNone ), all characters are stored with the data, and if it is set to 1 (exClipModeLiteralsInclude), the literals are stored, not including the masking/placeholder characters, if 2 (exClipModeLiteralsExclude), just typed characters are stored, if 3(exClipModeLiteralsEscape), optional, required, editable and escaped entities are included. No double quoted text is included.
- 3. The third part of the input mask is also optional and indicates a single character or space that is used as a placeholder. By default, the field uses the underscore (). If you want to use another character, enter it in the third part of your mask. Only the first character is considered. If this part should display/use the semicolon (;) character is should be \; ( escape ) ([MaskChar](#page-359-0) property)
- 4. The forth part of the input, indicates a list of options that can be applied to input mask, separated by comma(,) character.

The known options for the forth part are:

- *float, indicates that the field is edited as a decimal number, integer. The first part of the input mask specifies the pattern to be used for grouping and decimal separators, and - if negative numbers are supported. If the first part is empty, the float is formatted as indicated by current regional settings. For instance, "##;;;float" specifies a 2 digit number in float format. The grouping, decimal, negative and digits options are valid if the float option is present.*
- *grouping=value, Character used to separate groups of digits to the left of the decimal. Valid only if float is present. For instance ";;;float,grouping=" indicates that no grouping is applied to the decimal number (LOCALE\_STHOUSAND)*
- *decimal=value, Character used for the decimal separator. Valid only if float is*

*present. For instance ";;;float,grouping= ,decimal=\," indicates that the decimal number uses the space for grouping digits to the left, while for decimal separator the comma character is used (LOCALE\_SDECIMAL)*

- *negative=value, indicates whether the decimal number supports negative numbers. The value should be 0 or 1. 1 means negative numbers are allowed. Else 0 or missing, the negative numbers are not accepted. Valid only if float is present.*
- *digits=value, indicates the max number of fractional digits placed after the decimal separator. Valid only if float is present. For instance, ";;;float,digits=4" indicates a max 4 digits after decimal separator (LOCALE\_IDIGITS)*
- *password[=value], displays a black circle for any shown character. For instance, ";;;password", specifies that the field to be displayed as a password. If the value parameter is present, the first character in the value indicates the password character to be used. By default, the \* password character is used for non-TrueType fonts, else the black circle character is used. For instance, ";;;password=\*", specifies that the field to be displayed as a password, and use the \* for password character. If the value parameter is missing, the default password character is used.*
- *right, aligns the characters to the right. For instance, "(999) 999-9999;;;right" displays and masks a telephone number aligned to the right*
- *readonly, the editor is locked, user can not update the content, the caret is available, so user can copy the text, excepts the password fields.*
- *inserttype, indicates that the field enters in insert-type mode, if this is the first option found. If the forth part includes also the overtype option, it indicates that the user can toggle the insert/over-type mode using the Insert key. For instance, the "##:##;;0;inserttype,overtype", indicates that the field enter in insert-type mode, and over-type mode is allowed. The "##:##;;0;inserttype", indicates that the field enter in insert-type mode, and over-type mode is not allowed.*
- *overtype, indicates that the field enters in over-type mode, if this is the first option found. If the forth part includes also the inserttype option, it indicates that the user can toggle the insert/over-type mode using the Insert key. For instance, the "##:##;;0;overtype,inserttype", indicates that the field enter in over-type mode, and insert-type mode is allowed. The "##:##;;0;overtype", indicates that the field enter in over-type mode, and insert-type mode is not allowed.*
- *nocontext, indicates that the field provides no context menu when user right clicks the field. For instance, ";;;password,nocontext" displays a password field, where the user can not invoke the default context menu, usually when a right click occurs.*
- *beep, indicates whether a beep is played once the user enters an invalid character. For instance, "00:00;;;beep" plays a beep once the user types in invalid character, in this case any character that's not a digit.*
- *warning=value, indicates the html message to be shown when the user enters an invalid character. For instance, "00:00:00;;;warning=invalid character" displays a "invalid character" tooltip once the user types in invalid character, in this case any character that's not a digit. The <%mask%> keyword in value, substitute the current mask of the field, while the <%value%> keyword substitutes the current value ( including the literals ). If this option should display/use the semicolon (;) character is should be \; ( escape )*
- *invalid=value, indicates the html message to be displayed when the user enters an inappropriate value for the field. If the value is missing or empty, the option has no effect, so no validation is performed. If the value is a not-empty value, the validation is performed. If the value is single space, no message is displayed and the field is keep opened while the value is inappropriate. For instance, "! (999) 000 0000;;;invalid=The value you entered isn't appropriate for the input mask <b>'<%mask%>'</b> specified for this field." displays the "The value you entered isn't appropriate for the input mask '...' specified for this field." tooltip once the user leaves the field and it is not-valid ( for instance, the field includes entities required and uncompleted ). The <%mask%> keyword in value, substitute the current mask of the field, while the <%value%> keyword substitutes the current value ( including the literals ). If this option should display/use the semicolon (;) character is should be \; ( escape ). This option can be combined with empty, validateas. The invalid option should be used, with the [CauseValidateValue](#page-444-0) property on True, so the user can not leaves the field while it contains an invalid value.*
- *validateas=value, specifies the additional validation is done for the current field. If value is missing or 0 (exValidateAsNone), the option has no effect. The validateas option has effect only if the invalid option specifies a not-empty value. Currently, the value can be 1 (exValidateAsDate), which indicates that the field is validated as a date. For instance, having the mask "!00/00/0000;;0;empty,validateas=1,invalid=Invalid date!,warning=Invalid character!,select=4,overtype", indicates that the field is validate as date ( validateas=1 ).*
- *empty, indicates whether the field supports empty values. This option can be used with invalid flag, which indicates that the user can leave the field if it is empty. If empty flag is present, the field displays nothing if no entity is completed ( empty ). Once the user starts typing characters the current mask is displayed. For instance, having the mask "!(999) 000 0000;;;empty,select=4,overtype,invalid=invalid phone number,beep", it specifies an empty or valid phone to be entered.*
- *select=value, indicates what to select from the field when it got the focus. The value could be 0 ( nothing, exSelectNoGotFocus ), 1 ( select all, exSelectAllGotFocus ), 2 ( select the first empty and editable entity of the field,*

*exSelectEditableGotFocus ), 3 ( moves the cursor to the beginning of the first empty and editable entity of the field, exMoveEditableGotFocus ), 4 ( select the first empty, required and editable entity of the field,*

*exSelectRequiredEditableGotFocus ), 5 ( moves the cursor to the beginning of the first empty, required and editable entity of the field,*

*exMoveRequiredEditableGotFocus ). For modes 2 and 4 the entire field is selected if no matching entity is found. For instance, "`Time:`XX:XX;;;select=1" indicates that the entire field ( including the Time: prefix ) is selected once it get the focus. The "`Time:`XX:XX;;;select=3", moves the cursor to first X, if empty, the second if empty, and so on*

*leading=value, specifies whether the spaces or masking/placeholder (0,9) characters are replaced with giving value ( 0 if the value is missing ). This option has effect, only for DateType fields ( Editor.[EditType](#page-333-0) property is DateType ), when the field is entering in edit mode, or the user selects a new date from the drop down calendar. For instance, "!99/99/9999;1;;empty,validateas=1,invalid=Invalid date\, for the input mask <br><b>'<%mask%>'</b>!,warning=Invalid character!,select=4,overtype,leading", having the cell's value on #1/1/2001# it displays 01/01/2001, instead 1/1/2001.*

*Experimental:*

*multiline, specifies that the field supports multiple lines. rich, specifies that the field displays a rich type editor. By default, the standard edit field is shown disabled, shows as disabled the field.*

The following special characters are supported only in versions prior to version **8.0**

Here's the list of all rules and masking characters:

- **#** (Digit), Masks a digit character. [0-9]
- **x** (Hexa Lower), Masks a lower hexa character. [0-9],[a-f]
- **X** (Hexa Upper), Masks a upper hexa character. [0-9],[A-F]
- **A** (AlphaNumeric), Masks a letter or a digit. [0-9], [a-z], [A-Z]
- **?** (Alphabetic), Masks a letter. [a-z],[A-Z]
- **<** (Alphabetic Lower), Masks a lower letter. [a-z]
- **>** (Alphabetic Upper), Masks an upper letter. [A-Z]
- **\*** (Any), Mask any combination of characters.
- **\** (Literal Escape), Displays any masking characters. The following combinations are valid: \#,\x,\X,\A,\?,\<,\>,\\,\{,\[
- **{nMin,nMax}** (Range), Masks a number in a range. The nMin and nMax values should

be numbers. For instance the mask {0,255} will mask any number between 0 and 255.

**[...]** (Alternative), Masks any characters that are contained by brackets []. For instance, the [abcA-C] mask any character: a,b,c,A,B,C

The following VB sample adds a mask for IP addresses:

```
With Grid1
  With .Columns.Add("Mask")
    With .Editor
       .EditType = EditTypeEnum.MaskType
       .Mask = "\{0,255\}\\{0,255\}\\{0,255\}\\{0,255\}\\{0,255\}''
     End With
  End With
  .Items.AddItem "193.226.40.161"
End With
```
The following VB sample masks a phone number:

```
With Grid1
  With .Columns.Add("Mask")
    With .Editor
      .EditType = EditTypeEnum.MaskType
      .Mask = "(XXX) - XXX XXX'End With
  End With
  .Items.AddItem "(095) - 889 1234"
End With
```
The following C++ adds a mask editor to filter characters while entering a phone number:

```
#include "Items.h"
#include "Editor.h"
COleVariant vtMissing; V_VT( &vtMissing) = VT_ERROR;
CItems items = m_grid.GetItems();
CEditor editor = items.GetCellEditor( COleVariant( items.GetFirstVisibleItem() ),
COleVariant( long(0) ) );
editor.SetEditType( 8 /*MaskType*/ );
editor.SetMask("(###) ### - ####");
```
The following VB.NET adds a mask editor to filter characters while entering a phone number:

```
With AxGrid1.Items
  With .CellEditor(.FirstVisibleItem, 0)
    .EditType = EXGRIDLib.EditTypeEnum.MaskType
    .Mask = "(###) ### - #####"
  End With
End With
```
The following C# adds a mask editor to filter characters while entering a phone number:

```
EXGRIDLib.Items items = axGrid1.Items;
EXGRIDLib.Editor editor = items.get_CellEditor(items.FirstVisibleItem, 0);
editor.EditType = EXGRIDLib.EditTypeEnum.MaskType;
editor.Mask = "(\# \# \#) \# \# \# + \# \# \# \#";
```
The following VFP adds a mask editor to filter characters while entering a phone number:

```
with thisform.Grid1.Items
  With .CellEditor(.FirstVisibleItem, 0)
     .EditType = 8 && MaskType
     .Mask = "(\# \# \#) \# \# \# + \# \# \# \#"
  EndWith
endwith
```
# <span id="page-359-0"></span>**property Editor.MaskChar as Long**

Retrieves or sets a value that indicates the character used for masking.

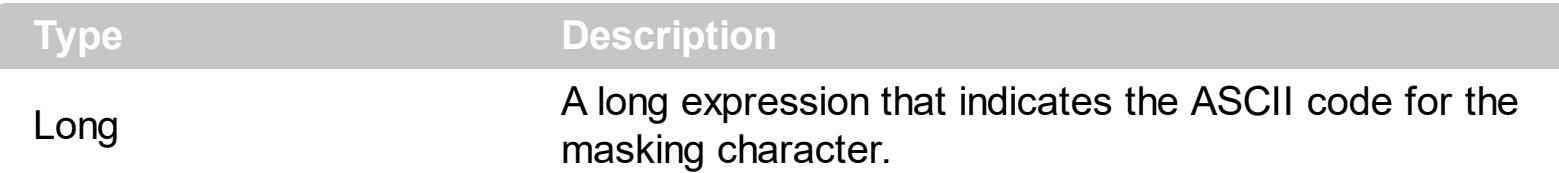

Use the MaskChar property to change the default masking character, which is '\_'. The MaskChar property has effect only if the Mask property is not empty, and the mask is applicable to the editor's type.

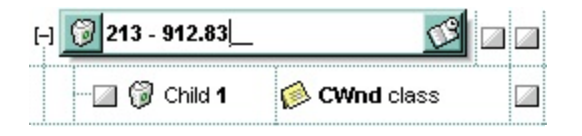
#### **property Editor.Numeric as NumericEnum**

Specifies whether the editor enables numeric values only.

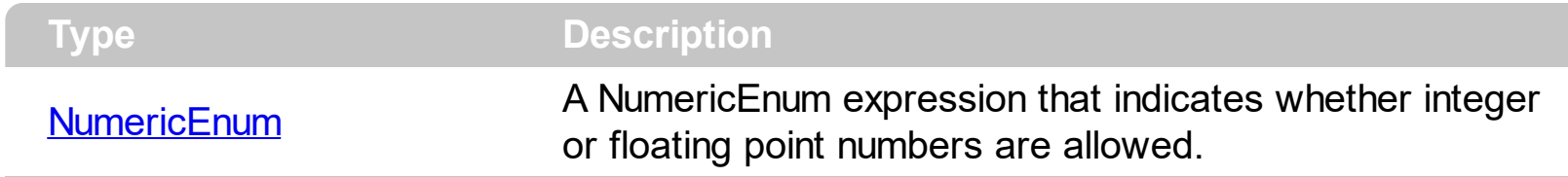

The Numeric property has effect only if the editor contains an edit box. Use the Numeric property to add intelligent input filtering for integer, or floating points numbers. Use the [exSpinStep](#page-42-0) option to specify the proposed change when the user clicks a spin control, if the cell's editor is of **[SpinType](#page-333-0)** type. Use the [exEditDecimaSymbol](#page-42-0) option to specify the symbol being used by decimal value while editing a floating point number.

#### **property Editor.Option(Name as EditorOptionEnum) as Variant**

Specifies an option for the editor.

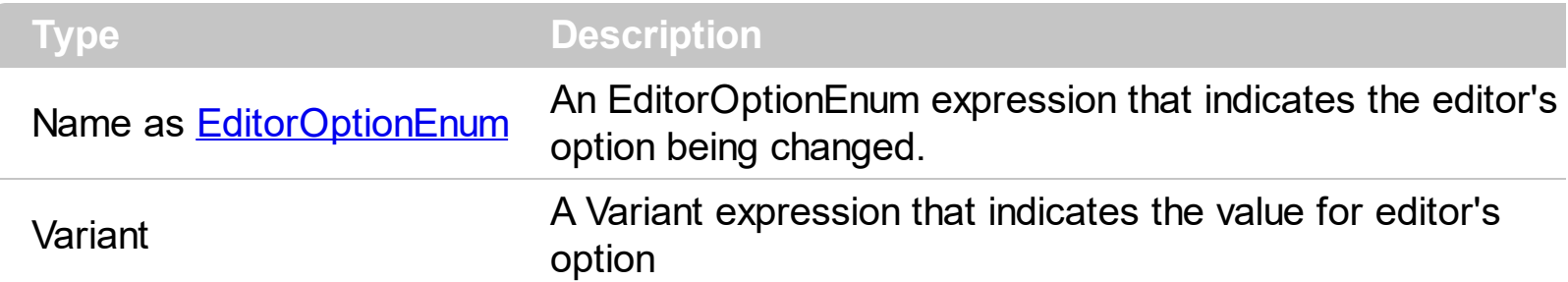

The Option property of Editor object provides the ability to add scroll bars to a memo editor using the exMemoHScrollBar and exMemoVScrollBar options. Use the **[DefaultEditorOption](#page-475-0)** property to specify default option for the editors of a specified type.

For instance, the following VB sample adds both scroll bar to the editor of the first column:

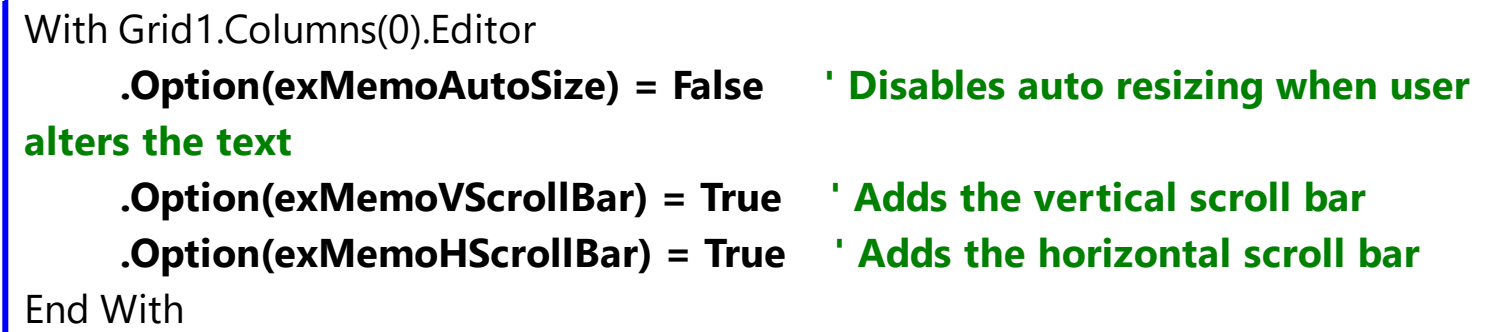

The following VB sample adds a cell with a password editor:

```
With Grid1.Items
  Dim h As HITEM
  h = . Insertitem(, , "password")
  With .CellEditor(h, 0)
    .EditType = EXGRIDLibCtl.EditType
     .Option(EXGRIDLibCtl.EditorOptionEnum.exEditPassword) = True
  End With
End With
```
The following VB sample indicates how to let user uses the left, right arrows, home and end keys to move the cursor inside an editor that displays a caret, instead changing the focused cell:

With Grid1.Columns(ColIndex).Editor .Option(exLeftArrow) = exHandleEditor .Option(exRightArrow) = exHandleEditor

```
.Option(exHomeKey) = exHandleEditor
    .Option(exEndKey) = exHandleEditor
End With
```
The following C++ sample adds a password editor:

```
#include "Items.h"
#include "Editor.h"
COleVariant vtMissing; V_VT( &vtMissing) = VT_ERROR;
CItems items = m_grid.GetItems();
CEditor editor = items.GetCellEditor( COleVariant( items.GetFirstVisibleItem() ),
COleVariant( long(0) ) );
editor.SetEditType( 1 /*EditType*/ );
editor.SetOption( 18 /*exEditPassword*/, COleVariant( VARIANT_TRUE ) );
```
The following VB.NET sample adds a password editor:

```
With AxGrid1.Items
  With .CellEditor(.FirstVisibleItem, 0)
    .EditType = EXGRIDLib.EditTypeEnum.EditType
    .Option(EXGRIDLib.EditorOptionEnum.exEditPassword) = True
  End With
End With
```
The following C# sample adds a password editor:

```
EXGRIDLib.Items items = axGrid1.Items;
EXGRIDLib.Editor editor = items.get_CellEditor(items.FirstVisibleItem, 0);
editor.EditType = EXGRIDLib.EditTypeEnum.EditType;
editor.set_Option(EXGRIDLib.EditorOptionEnum.exEditPassword, true );
```
The following VFP sample adds a password editor:

```
with thisform.Grid1.Items
  With .CellEditor(.FirstVisibleItem, 0)
    .EditType = 1 && EditType
    .Option(18) = .t. && exEditPassword
  EndWith
endwith
```
#### **property Editor.PartialCheck as Boolean**

Retrieves or sets a value that indicates whether the associated check box has two or three states.

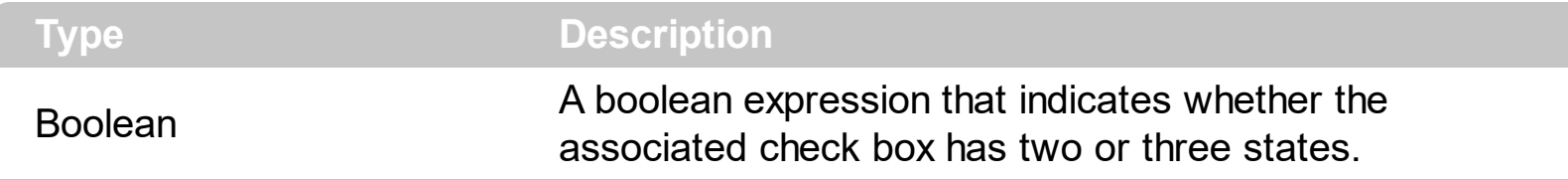

Use the PartialCheck property to allow three-states check boxes into the editor. Use the [CellHasCheckBox](#page-879-0) property to define a check box for the cell. Use the [CellState](#page-922-0) property to specify the cell's state. Use the **[PartialCheck](#page-239-0)** property to allow partial check feature in a column.

#### **property Editor.PopupAppearance as InplaceAppearanceEnum**

Retrieves or sets a value that controls the drop-down window's appearance.

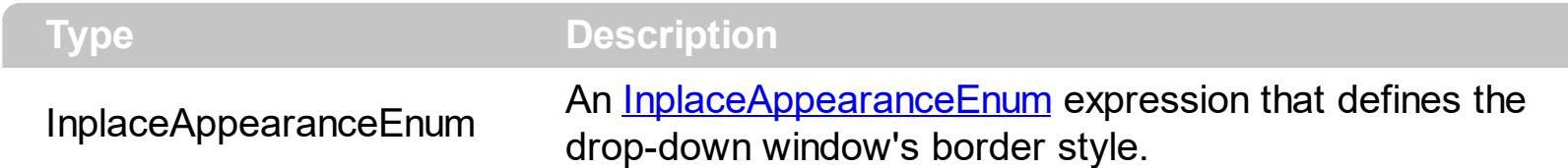

By default, the PopupAppearance property is ShadowApp. Use the PopupAppearance property to change the drop-down window's border style. Use the **[Appearance](#page-316-0)** property to define the editor's appearance.

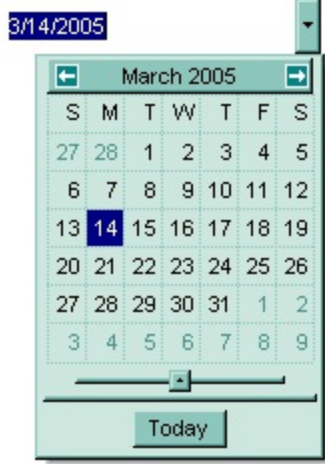

#### **method Editor.RemoveButton (Key as Variant)**

Removes a button given its key.

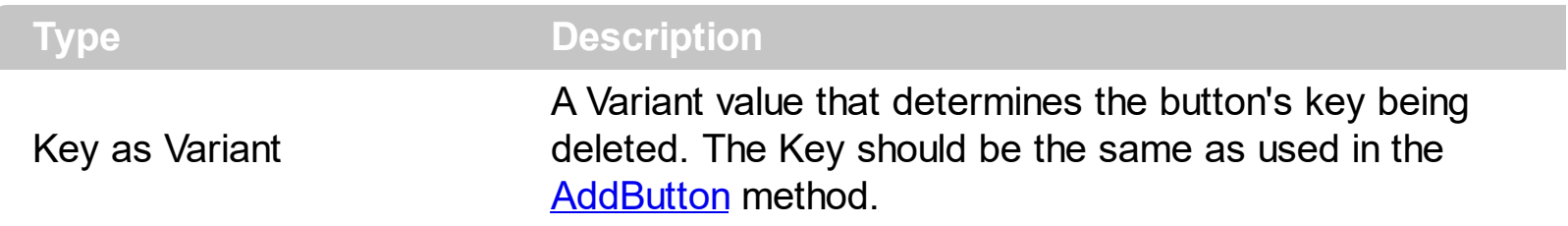

Use the RemoveButton method to remove a button, given its key. Use the **[ButtonWidth](#page-317-0)** property to hide the editor buttons. Use the **[ClearButtons](#page-318-0)** method to remove all buttons. Use the **[DropDownVisible](#page-330-0)** property to hide the drop down button. You can remove only buttons added using the **[AddButton](#page-308-0)** method.

#### **method Editor.RemoveItem (Value as Long)**

Removes an item from the editor's predefined values list.

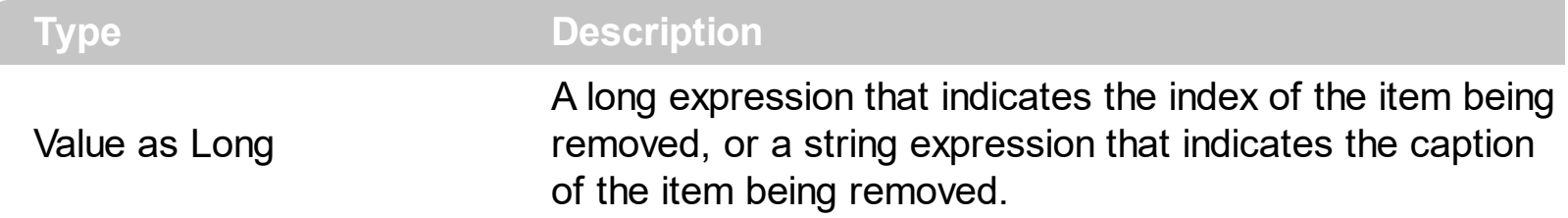

Use the RemoveItem method to remove an item from the editor's predefined values list. Use the [ClearItems](#page-319-0) method to clear the entire list of editor items. Use the [DropDownVisible](#page-330-0) property to hide the drop down button. You can remove only items that were added using [AddItem](#page-312-0) or [InsertItem](#page-343-0) method. Use the **[FindItem](#page-341-0)** property to look for a predefined value in the drop down list.

#### **method Editor.SortItems ([Ascending as Variant], [Reserved as Variant])**

Sorts the list of items in the editor.

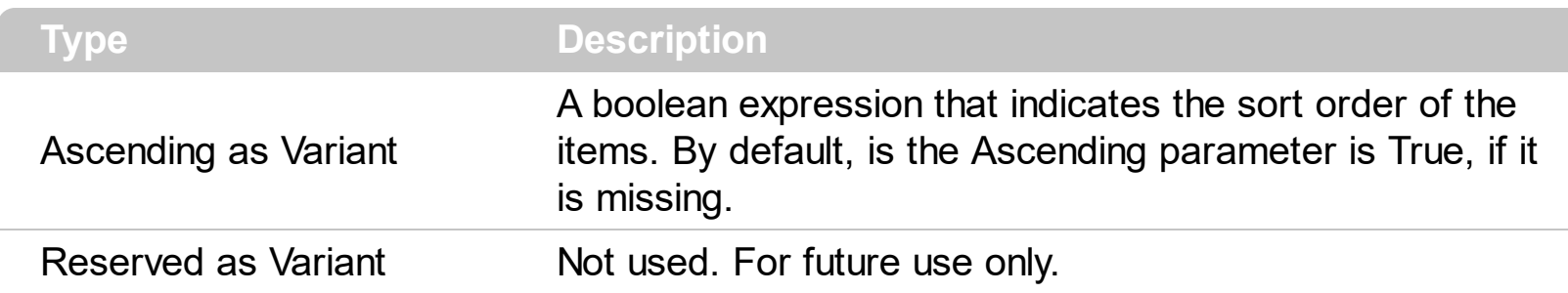

Use the SortItems method to sort the items in a drop down editor. Use the **[ExpandAll](#page-336-0)** method to expand all items. Call the SortItems method after adding predefined values to the drop down list. Use the **[AddItem](#page-312-0)** or **[InsertItem](#page-343-0)** method to add predefined values to the drop down list. Use the **[SortOrder](#page-248-0)** property to sort a column.

## <span id="page-369-0"></span>**method Editor.UserEditor (ControlID as String, License as String)**

Specifies the control's identifier and the control's runtime license key when EditType is UserEditor.

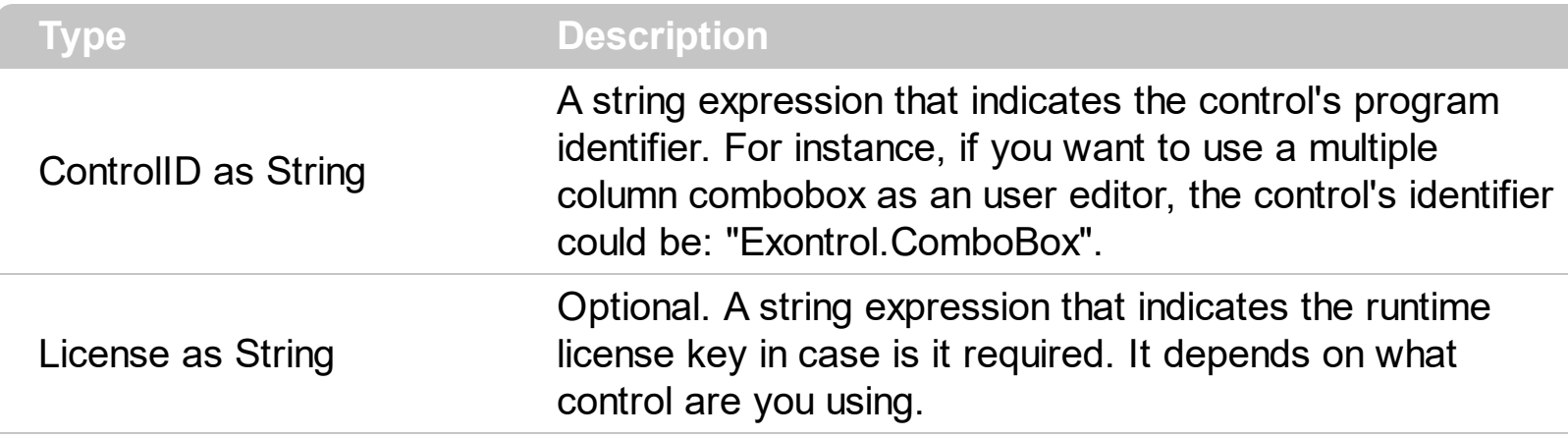

The UserEditor property creates a new type of editor based on the ControlID parameter. The **[EditType](#page-333-0)** property has effect only if it is UserEditorType. Use the [UserEditorObject](#page-374-0) property to access the newly created object. The UserEditorObject property is nothing if the control wasn't able to create the user editor based on the ControlID. Also, if the user control requires a runtime license key, and the License parameter is empty or doesn't match, the UserEditorObject property is nothing. The control fires the [UserEditorOpen](#page-1445-0) event when a ActiveX editor is about to be shown. The control fires the [UserEditorClose](#page-1432-0) event when the user editor is hidden. The control fires the [UserEditorOleEvent](#page-1437-0) event each time when an user editor fires an event. The setup installs the VB\UserEditor, VC\User.Edit sample that uses the **Exontrol [ExComboBox](https://exontrol.com/excombobox.jsp) Component** as a new editor.

The following VB sample adds a new column to an editor of of Exontrol.ComboBox type ( exComboBox component ):

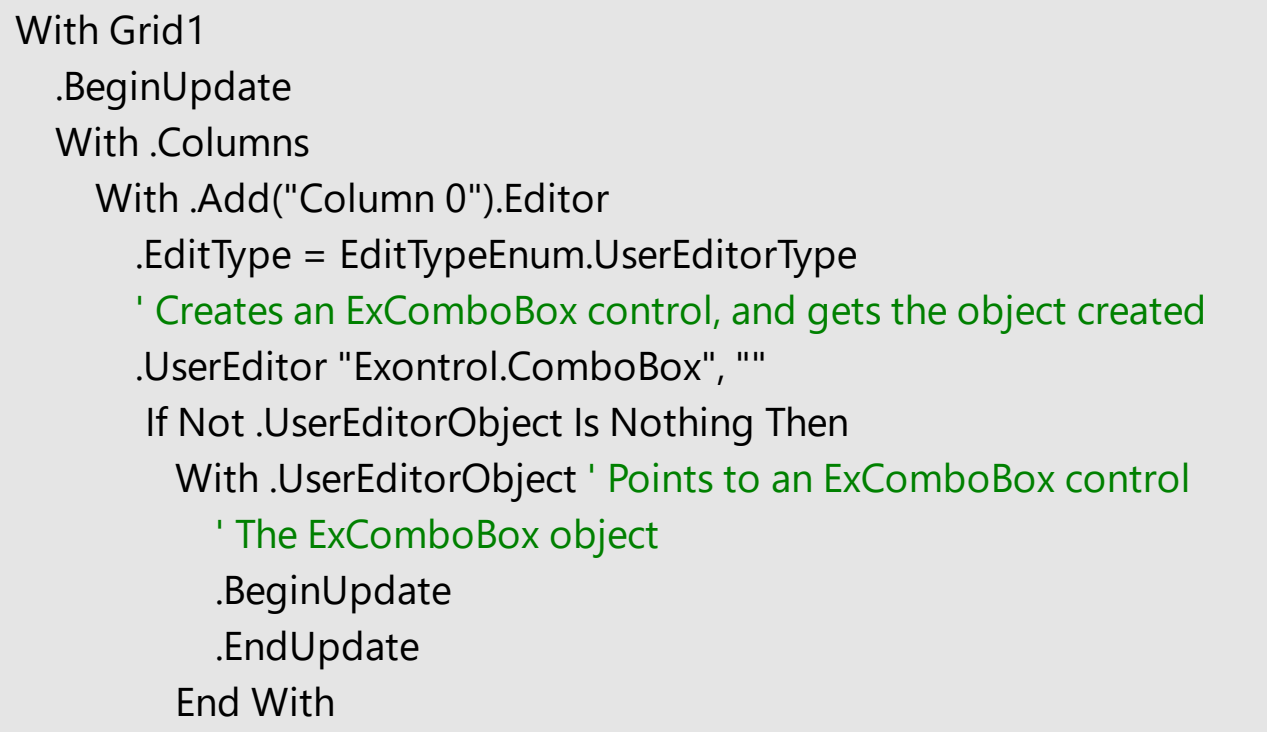

```
End If
    End With
  End With
  .EndUpdate
End With
```
The following VB sample adds the **Exontrol's [eXMaskEdit](https://exontrol.com/exmaskedit.jsp) Component** to mask floating point numbers with digit grouping:

With Grid1.Items Dim h As HITEM  $h =$  .AddItem(100) With .CellEditor(h, 0) .EditType = UserEditorType .UserEditor "Exontrol.MaskEdit", "" With .UserEditorObject() .BackColor = vbWhite .MaskFloat = True .Mask = "-###.###.###,##" End With End With End With

The following C++ sample adds the Exontrol's eXMaskEdit Component to mask floating point numbers with digit grouping:

```
CItems items = m grid. GetItems();
long hItem = items.AddItem( COleVariant( (double)100 ) );
CEditor editor = items.GetCellEditor( COleVariant( hItem ), COleVariant( long(0) ) );
editor.SetEditType( 16 /*UserEditorType*/ );
editor.UserEditor( "Exontrol.MaskEdit", "" );
MaskEditLib::IMaskEditPtr spMaskEdit( editor.GetUserEditorObject() );
if ( spMaskEdit != NULL )
{
  spMaskEdit->put_MaskFloat( TRUE );
  spMaskEdit->put_Mask( L"-###.###.###,##" );
  spMaskEdit->put_BackColor( RGB(255,255,255) );
}
```
The sample requires calling the #import <maskedit.dll> to include the type library for the eXMaskEdit component. The #import <maskedit.dll> defines the MaskEditLib namespace used in the sample.

The following VB.NET sample adds the Exontrol's eXMaskEdit Component to mask floating point numbers with digit grouping:

```
With AxGrid1.Items
  Dim h As Integer = .AddItem(1000)
  With .CellEditor(h, 0)
    .EditType = EXGRIDLib.EditTypeEnum.UserEditorType
    .UserEditor("Exontrol.MaskEdit", "")
    With .UserEditorObject()
      .BackColor = ToUInt32(Color.White)
       .MaskFloat = True
       MASK = " - # # # # # # # # # # # # "End With
  End With
End With
```
where the ToUInt32 function converts a Color expression to an unsigned long expression and may look like follows:

```
Shared Function ToUInt32(ByVal c As Color) As UInt32
  Dim i As Long
  i = c.Ri = i + 256 * c. G
  i = i + 256 * 256 * c.B
  ToUInt32 = Convert.ToUInt32(i)
End Function
```
The following C# sample adds the Exontrol's eXMaskEdit Component to mask floating point numbers with digit grouping:

```
EXGRIDLib.Items items = axGrid1.Items;
int hItem = items.AddItem(100);
EXGRIDLib.Editor editor = items.get_CellEditor(hItem, 0);
editor.EditType = EXGRIDLib.EditTypeEnum.UserEditorType;
editor.UserEditor("Exontrol.MaskEdit", "");
```

```
MaskEditLib.MaskEdit maskEdit = editor.UserEditorObject as MaskEditLib.MaskEdit;
 if (maskEdit != null)
 \{maskEdit.BackColor = ToUInt32(Color.White);
   maskEdit.MaskFloat = true;
   maskEdit.Mask = "-###.###.###.##";
\vert }
```
where the MaskEditLib class is defined by adding a new reference to the ExMaskEdit component to your project. The ToUInt32 function converts a Color expression to an OLE COLOR expression ( unsigned long expression ), and may look like follows:

```
private UInt32 ToUInt32(Color c)
 {
   long i;
   i = c.R;
   i = i + 256 * c. G;
    i = i + 256 * 256 * c.B;
    return Convert.ToUInt32(i);
\vert }
```
The following VFP sample adds the Exontrol's eXMaskEdit Component to mask floating point numbers with digit grouping:

```
With thisform.Grid1.Items
  local h
  h = .AddItem(100)
  With .CellEditor(h, 0)
    .EditType = 16 && UserEditorType
    .UserEditor("Exontrol.MaskEdit", "")
    With .UserEditorObject()
      .BackColor = RGB(255,255,255)
      .MaskFloat = .t.
      .Mask = "-###.###.###,##"
    EndWith
  EndWith
EndWith
```
## <span id="page-374-0"></span>**property Editor.UserEditorObject as Object**

Gets the user editor object when EditType is UserEditorType.

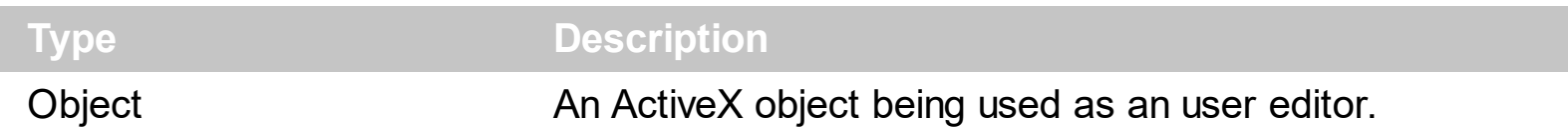

Use the UserEditorOpen property to access to the ActiveX user editor. Use the UserEditor property to initialize the ActiveX user editor. The UserEditorObject property retrieves the ActiveX control created when [UserEditor](#page-369-0) method was invoked. The type of object returned by the UserEditorObject depends on the ControlID parameter of the UserEditor method. For instance, the type of the created object when UserEditor("Exontrol.ComboBox") is used, is EXCOMBOBOXLibCtl.ComboBox. The UserEditorObject property gets nothing if the UserEditor method fails. The control fires the [UserEditorOpen](#page-1445-0) event when an user editor is about to be shown. The control fires the [UserEditorClose](#page-1432-0) event when the control closes an user editor. The control fires the [UserEditorOleEvent](#page-1437-0) event each time when an user editor fires an event.

The following VB sample initializes an user editor of EXCOMBOBOXLibCtl.ComboBox:

With Grid1 .BeginUpdate .DefaultItemHeight = 21 .TreeColumnIndex = -1 .ColumnAutoResize = True .MarkSearchColumn = False .FullRowSelect = False .DrawGridLines = exVLines With .Columns With .Add("Column 0").Editor .EditType = EditTypeEnum.UserEditorType ' Creates an ExComboBox control, and gets the object created .UserEditor "Exontrol.ComboBox", "" If Not .UserEditorObject Is Nothing Then With .UserEditorObject ' Points to an ExComboBox control ' Loads the ExComboBox object .BeginUpdate .LinesAtRoot = exGroupLinesAtRoot .ColumnAutoResize = True .IntegralHeight = True

```
.HeaderVisible = False
         .AllowSizeGrip = True
        .MinHeightList = 100
         .AutoDropDown = True
        .HasButtons = exArrow
         .Indent = 18.MarkSearchColumn = False
        .BackColor = Grid1.BackColor
        With .Columns
           With .Add("Column 0")
           End With
           With .Add("Column 1")
             .Position = 0
             .Width = 16
           End With
         End With
        With .Items
           Dim h1 As HITEM, h2 As HITEM, h12 As HITEM, i As Long
           For i = 1 To 3
             h1 = .AddItem("Group " & i)
             .CellCaption(h1, 1) = i * 4 - 3h12 = . InsertItem(h1, "Item 1")
             .CellCaption(h12, 1) = i * 4 - 2h12 = .lnsertItem(h1,, "Item 2")
             .CellCaption(h12, 1) = i * 4 - 1h12 = . InsertItem(h1, "Item 3")
             .CellCaption(h12, 1) = i * 4ExpandItem(h1) = TrueNext
         End With
        .EndUpdate
      End With
  Else
    MsgBox "YOU NEED TO HAVE INSTALLED THE EXCOMBOBOX CONTROL, else you will
not be able to see the UserEditor column"
  End If
```
End With

```
With .Add("Column 1")
  With .Editor
    .EditType = EditTypeEnum.DateType
    .AddItem 10, "Ten"
    .AddItem 20, "Twenty"
   End With
End With
End With
For i = 1 To 11
  With .Items
    Dim h As HITEM
    h = .AddItem(i)
  End With
Next
  .EndUpdate
End With
```
The following VB sample adds the **Exontrol's [eXMaskEdit](https://exontrol.com/exmaskedit.jsp) Component** to mask floating point numbers with digit grouping:

```
With Grid1.Items
  Dim h As HITEM
  h = .AddItem(100)
  With .CellEditor(h, 0)
    .EditType = UserEditorType
    .UserEditor "Exontrol.MaskEdit", ""
    With .UserEditorObject()
      .BackColor = vbWhite
      .MaskFloat = True
      .Mask = "-###.###.###,##"
    End With
  End With
End With
```
The following C++ sample adds the Exontrol's eXMaskEdit Component to mask floating point numbers with digit grouping:

```
CItems items = m grid. GetItems();
```

```
long hItem = items.AddItem( COleVariant( (double)100 ) );
 CEditor editor = items.GetCellEditor( COleVariant( hItem ), COleVariant( long(0) ) );
 editor.SetEditType( 16 /*UserEditorType*/ );
 editor.UserEditor( "Exontrol.MaskEdit", "" );
 MaskEditLib::IMaskEditPtr spMaskEdit( editor.GetUserEditorObject() );
 if ( spMaskEdit != NULL )
 {
   spMaskEdit->put_MaskFloat( TRUE );
   spMaskEdit->put_Mask( L"-###.###.###,##" );
   spMaskEdit->put_BackColor( RGB(255,255,255) );
}
```
The sample requires calling the #import <maskedit.dll> to include the type library for the eXMaskEdit component. The #import <maskedit.dll> defines the MaskEditLib namespace used in the sample.

The following VB.NET sample adds the Exontrol's eXMaskEdit Component to mask floating point numbers with digit grouping:

```
With AxGrid1.Items
  Dim h As Integer = .AddItem(1000)
  With .CellEditor(h, 0)
    .EditType = EXGRIDLib.EditTypeEnum.UserEditorType
    .UserEditor("Exontrol.MaskEdit", "")
    With .UserEditorObject()
      .BackColor = ToUInt32(Color.White)
      .MaskFloat = True
      .Mask = "-###.###.###,##"
    End With
  End With
End With
```
where the ToUInt32 function converts a Color expression to an unsigned long expression and may look like follows:

```
Shared Function ToUInt32(ByVal c As Color) As UInt32
  Dim i As Long
  i = c.Ri = i + 256 * c. G
```

```
i = i + 256 * 256 * c.B
  ToUInt32 = Convert.ToUInt32(i)
End Function
```
The following C# sample adds the Exontrol's eXMaskEdit Component to mask floating point numbers with digit grouping:

```
EXGRIDLib.Items items = axGrid1.Items;
int hItem = items.AddItem(100);
EXGRIDLib.Editor editor = items.get_CellEditor(hItem, 0);
editor.EditType = EXGRIDLib.EditTypeEnum.UserEditorType;
editor.UserEditor("Exontrol.MaskEdit", "");
MaskEditLib.MaskEdit maskEdit = editor.UserEditorObject as MaskEditLib.MaskEdit;
if (maskEdit != null)
{
   maskEdit.BackColor = ToUInt32(Color.White);
   maskEdit.MaskFloat = true;
   maskEdit.Mask = "-###.###.###;##";
\vert }
```
where the MaskEditLib class is defined by adding a new reference to the ExMaskEdit component to your project. The ToUInt32 function converts a Color expression to an OLE COLOR expression ( unsigned long expression ), and may look like follows:

```
private UInt32 ToUInt32(Color c)
{
   long i;
   i = c.R;
   i = i + 256 * c. G;
   i = i + 256 * 256 * c.B;return Convert.ToUInt32(i);
}
```
The following VFP sample adds the Exontrol's eXMaskEdit Component to mask floating point numbers with digit grouping:

```
With thisform.Grid1.Items
  local h
  h = .AddItem(100)
```

```
With .CellEditor(h, 0)
    .EditType = 16 && UserEditorType
    .UserEditor("Exontrol.MaskEdit", "")
    With .UserEditorObject()
      .BackColor = RGB(255,255,255)
      .MaskFloat = .t.
      .Mask = "-###.###.###,##"
    EndWith
  EndWith
EndWith
```
# **ExDataObject object**

 $\overline{\phantom{a}}$ 

Defines the object that contains OLE drag and drop information.

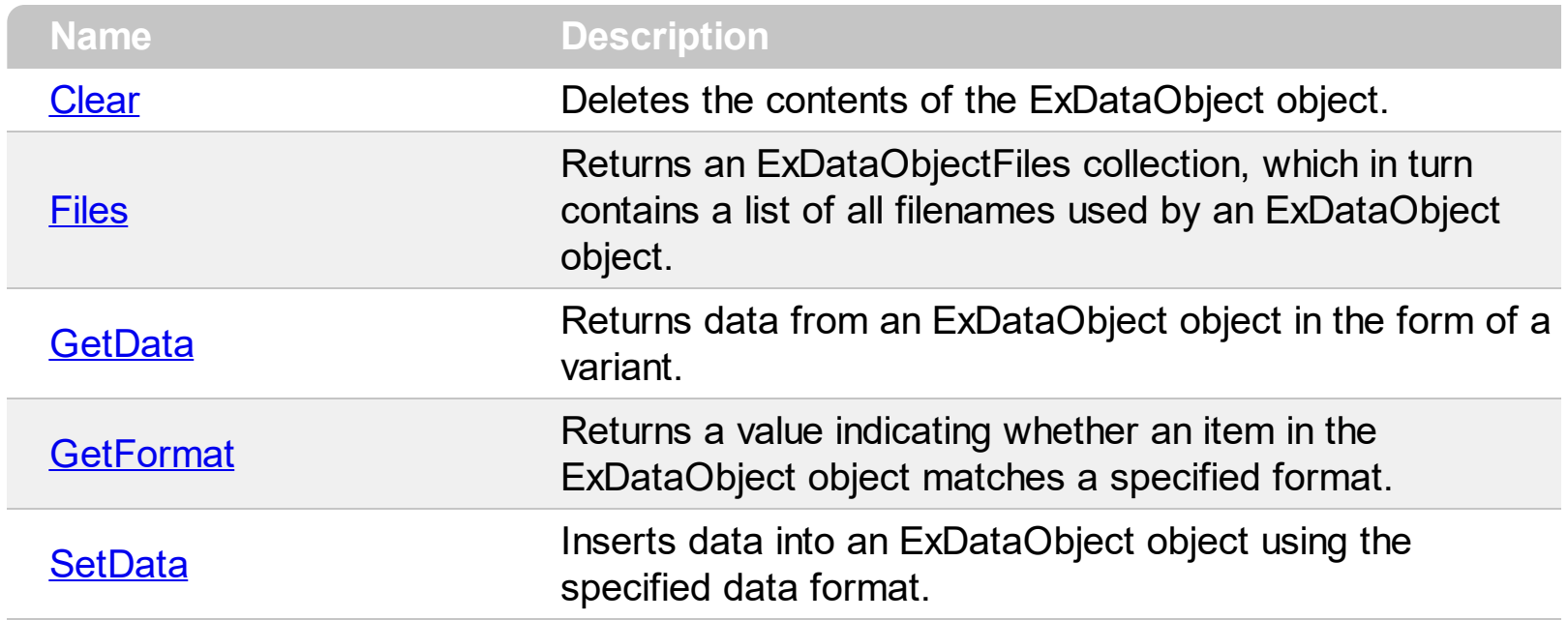

## <span id="page-381-0"></span>**method ExDataObject.Clear ()**

Deletes the contents of the DataObject object.

#### **Type Description**

The Clear method can be called only for drag sources. The **[OleDragDrop](#page-1366-0)** event notifies your application that the user drags some data on the control.

## <span id="page-382-0"></span>**property ExDataObject.Files as ExDataObjectFiles**

Returns a DataObjectFiles collection, which in turn contains a list of all filenames used by a DataObject object.

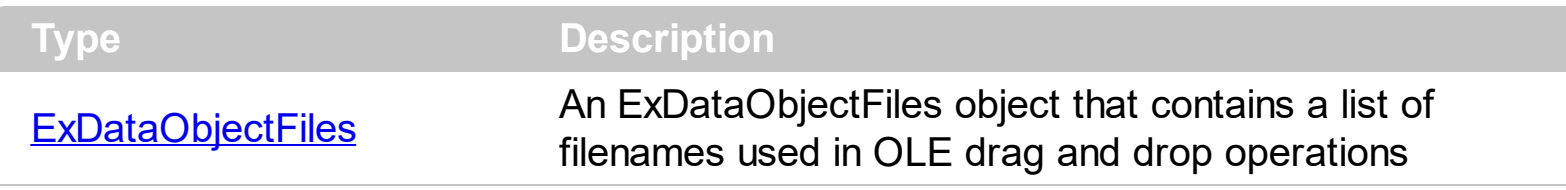

The Files property is valid only if the format of the clipboard data is exCFFiles. The [OleDragDrop](#page-1366-0) event notifies your application that the user drags some data on the control.

## <span id="page-383-0"></span>**method ExDataObject.GetData (Format as Integer)**

Returns data from a DataObject object in the form of a variant.

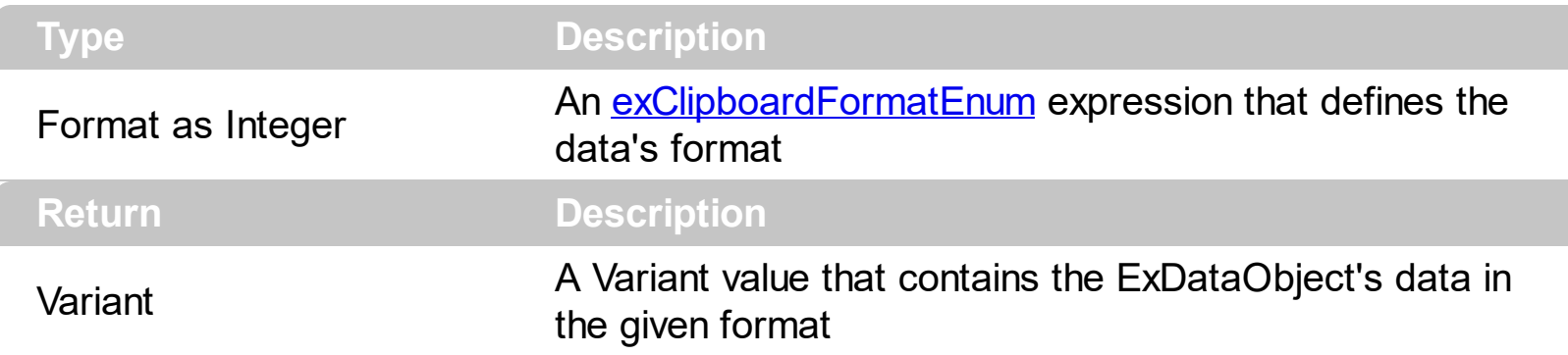

Use GetData property to retrieve the clipboard's data that has been dragged to the control. It's possible for the GetData and **[SetData](#page-385-0)** methods to use data formats other than [exClipboardFormatEnum](#page-70-0) , including user-defined formats registered with Windows via the RegisterClipboardFormat() API function. The GetData method always returns data in a byte array when it is in a format that it is not recognized. Use the **[Files](#page-382-0)** property to retrieves the filenames if the format of data is exCFFiles

## <span id="page-384-0"></span>**method ExDataObject.GetFormat (Format as Integer)**

Returns a value indicating whether the ExDataObject's data is of the specified format.

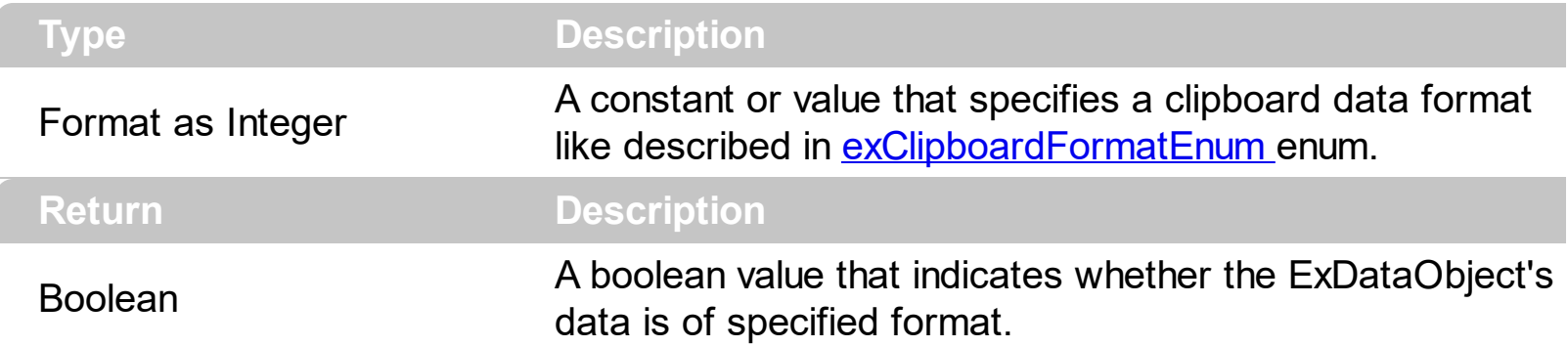

Use the GetFormat property to verify if the ExDataObject's data is of a specified clipboard format. The GetFormat property retrieves True, if the ExDataObject's data format matches the given data format.

## <span id="page-385-0"></span>**method ExDataObject.SetData ([Value as Variant], [Format as Variant])**

Inserts data into a ExDataObject object using the specified data format.

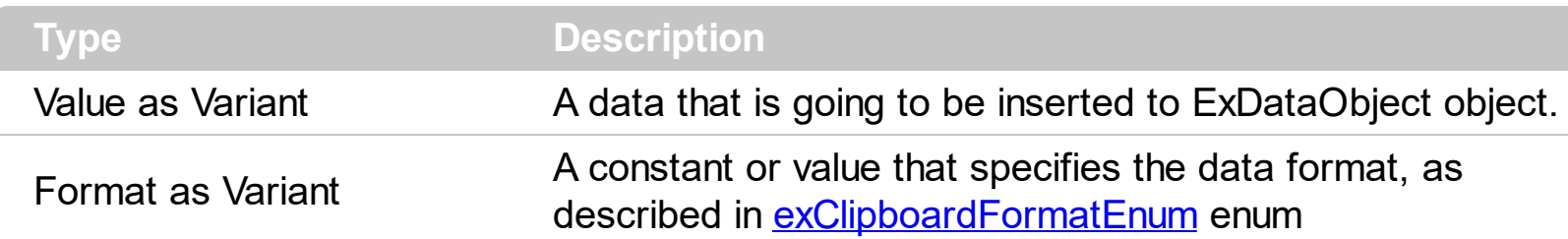

Use SetData property to insert data for OLE drag and drop operations. Use the **[Files](#page-382-0)** property is you are going to add new files to the clipboard data. The **[OleDragDrop](#page-1366-0)** event notifies your application that the user drags some data on the control.

## <span id="page-386-0"></span>**ExDataObjectFiles object**

The ExDataObjectFiles contains a collection of filenames. The ExDataObjectFiles object is used in OLE Drag and drop events. In order to get the list of files used in drag and drop operations you have to use the **[Files](#page-382-0)** property.

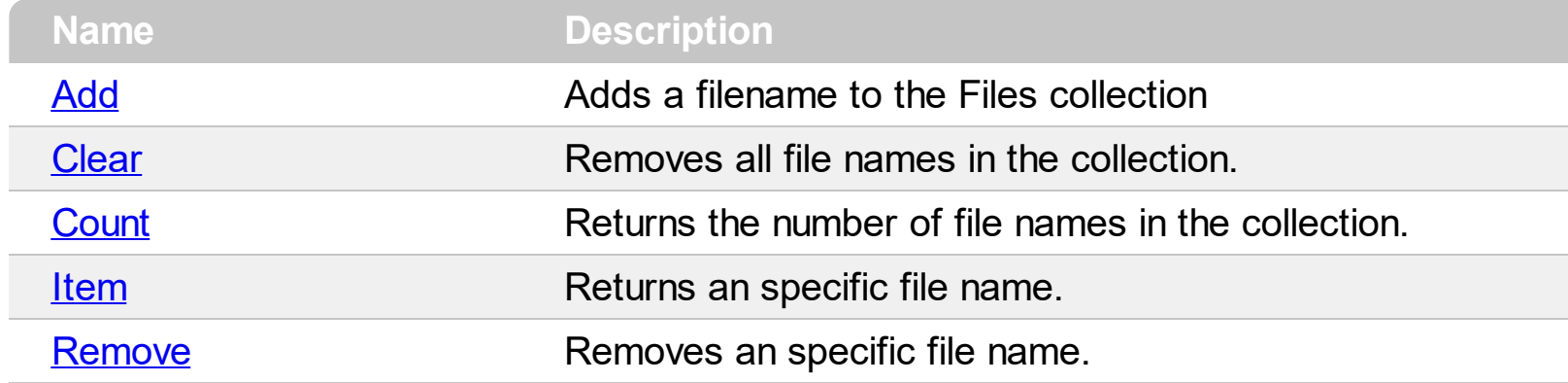

## <span id="page-387-0"></span>**method ExDataObjectFiles.Add (FileName as String)**

Adds a filename to the Files collection

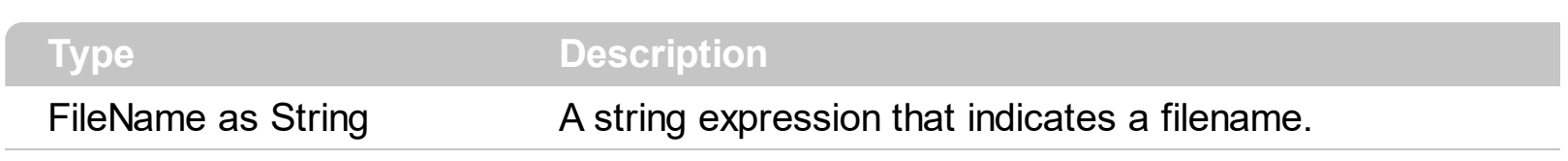

Use Add method to add your files to ExDataObject object. The **[OleStartDrag](#page-1386-0)** event notifies your application that the user starts dragging items.

# <span id="page-388-0"></span>**method ExDataObjectFiles.Clear ()**

Removes all file names in the collection.

**Type Description**

Use the Clear method to remove all filenames from the collection.

## <span id="page-389-0"></span>**property ExDataObjectFiles.Count as Long**

Returns the number of file names in the collection.

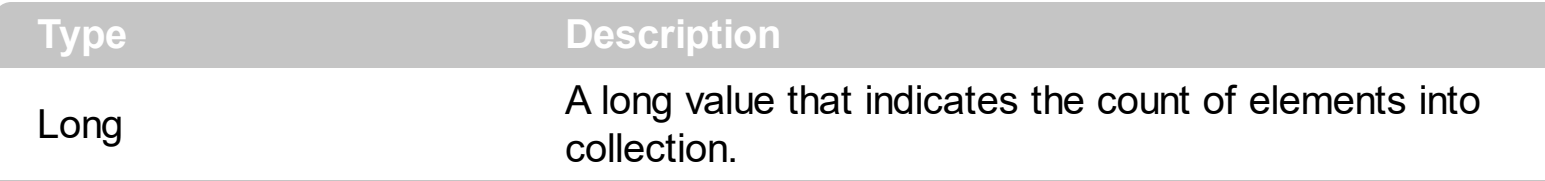

You can use "for each" statements if you are going to enumerate the elements into ExDataObjectFiles collection.

# <span id="page-390-0"></span>**property ExDataObjectFiles.Item (Index as Long) as String**

Returns a specific file name given its index.

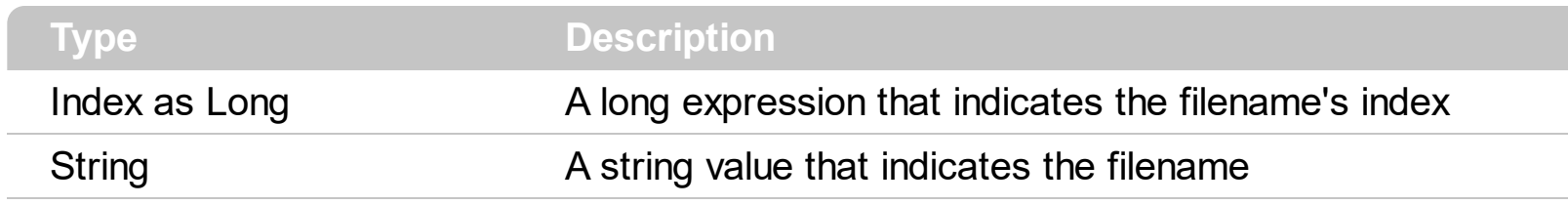

# <span id="page-391-0"></span>**method ExDataObjectFiles.Remove (Index as Long)**

Removes a specific file name given its index into collection.

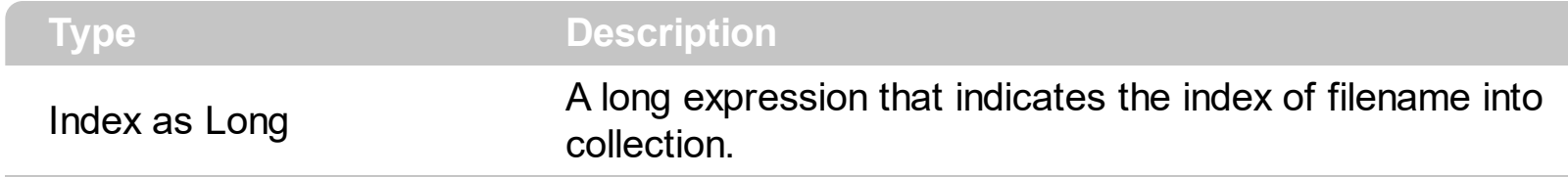

Use [Clear](#page-388-0) method to remove all filenames.

## **Grid object**

**Tip** The /COM object can be placed on a HTML page (with usage of the HTML object tag: <object classid="clsid:...">) using the class identifier: {101EE60F-7B07-48B0-A13A-F32BAE7DA165}. The object's program identifier is: "Exontrol.Grid". The /COM object module is: "ExGrid.dll"

Exontrols new exGrid control an easy-to-implement grid control, provides swift and robust performance and a wide range of formatting features that distinguish it from other grids. It perfectly combines the exTree features with the very popular exEditors library. The object model is rich, intuitive and flexible. The exGrid loads, edits and displays your hierarchical or tabular data. Here's the list of supported properties and methods:

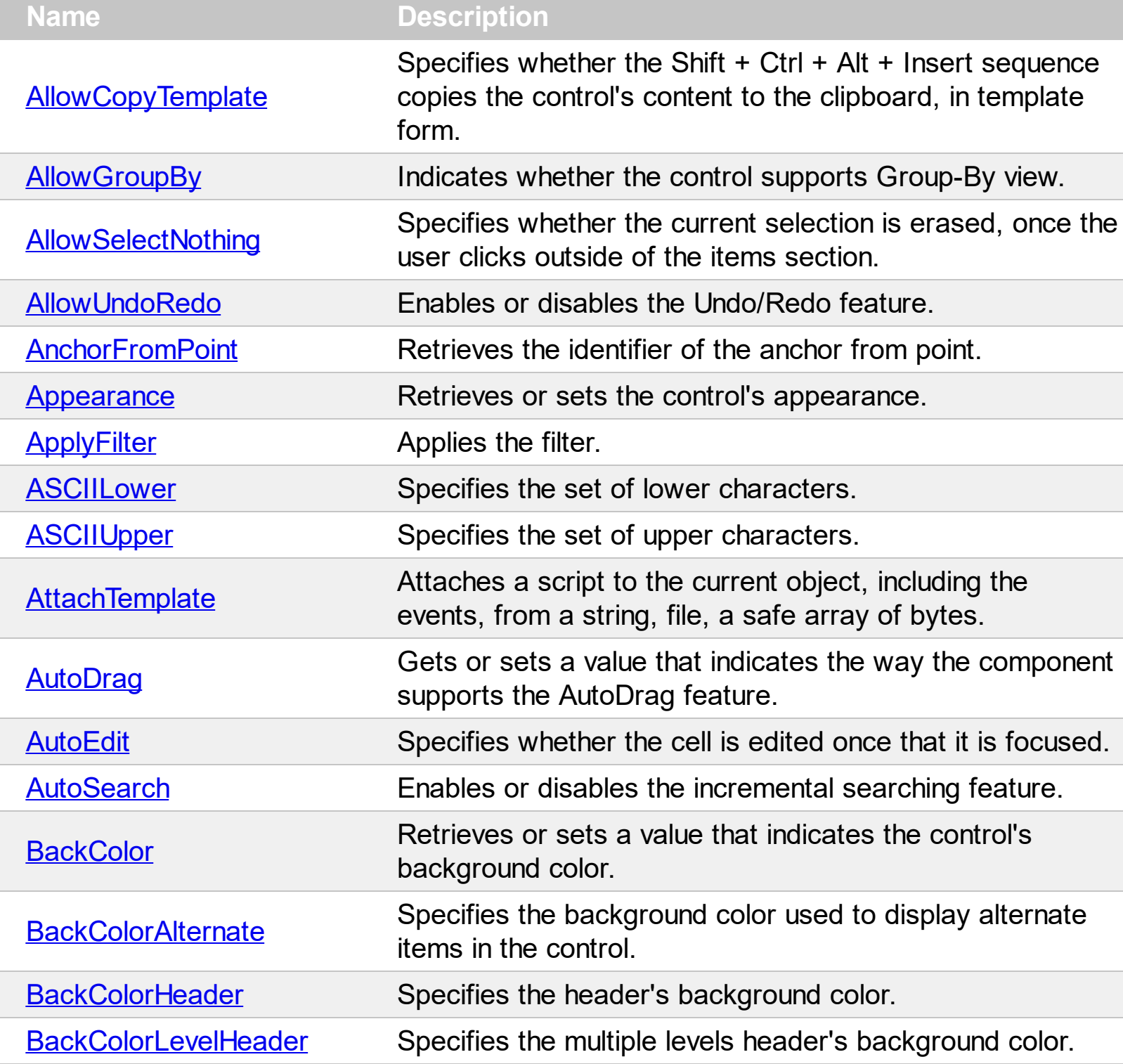

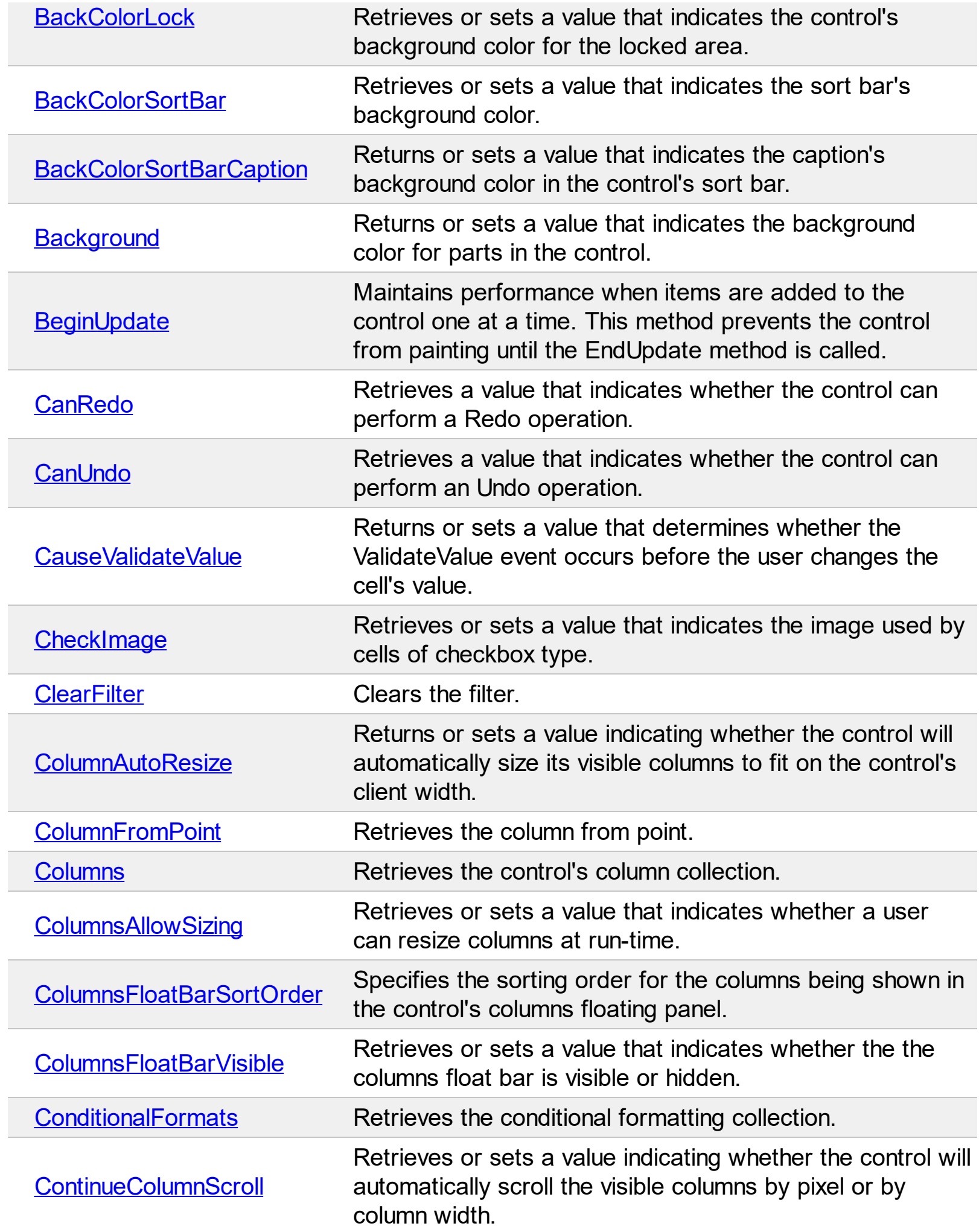

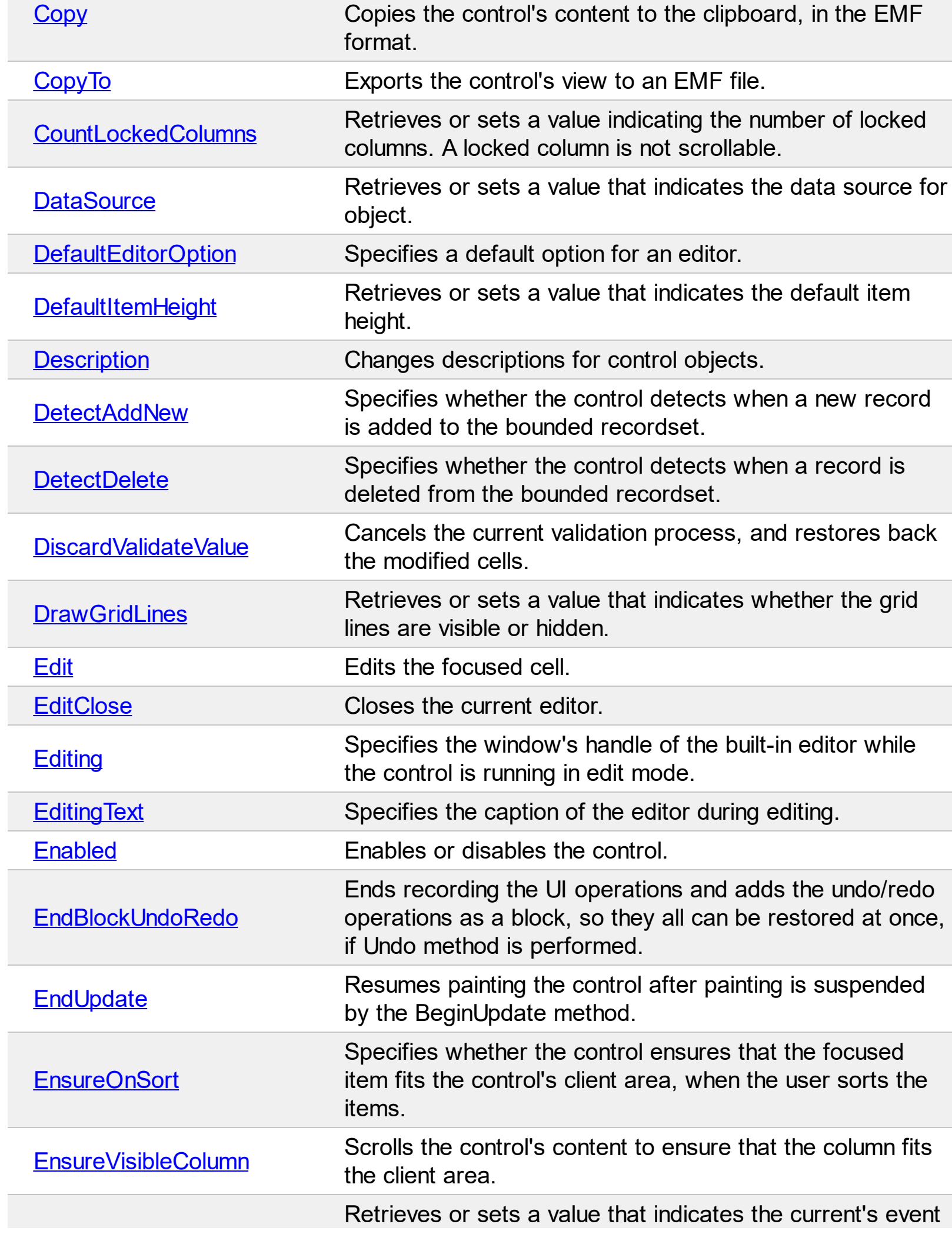

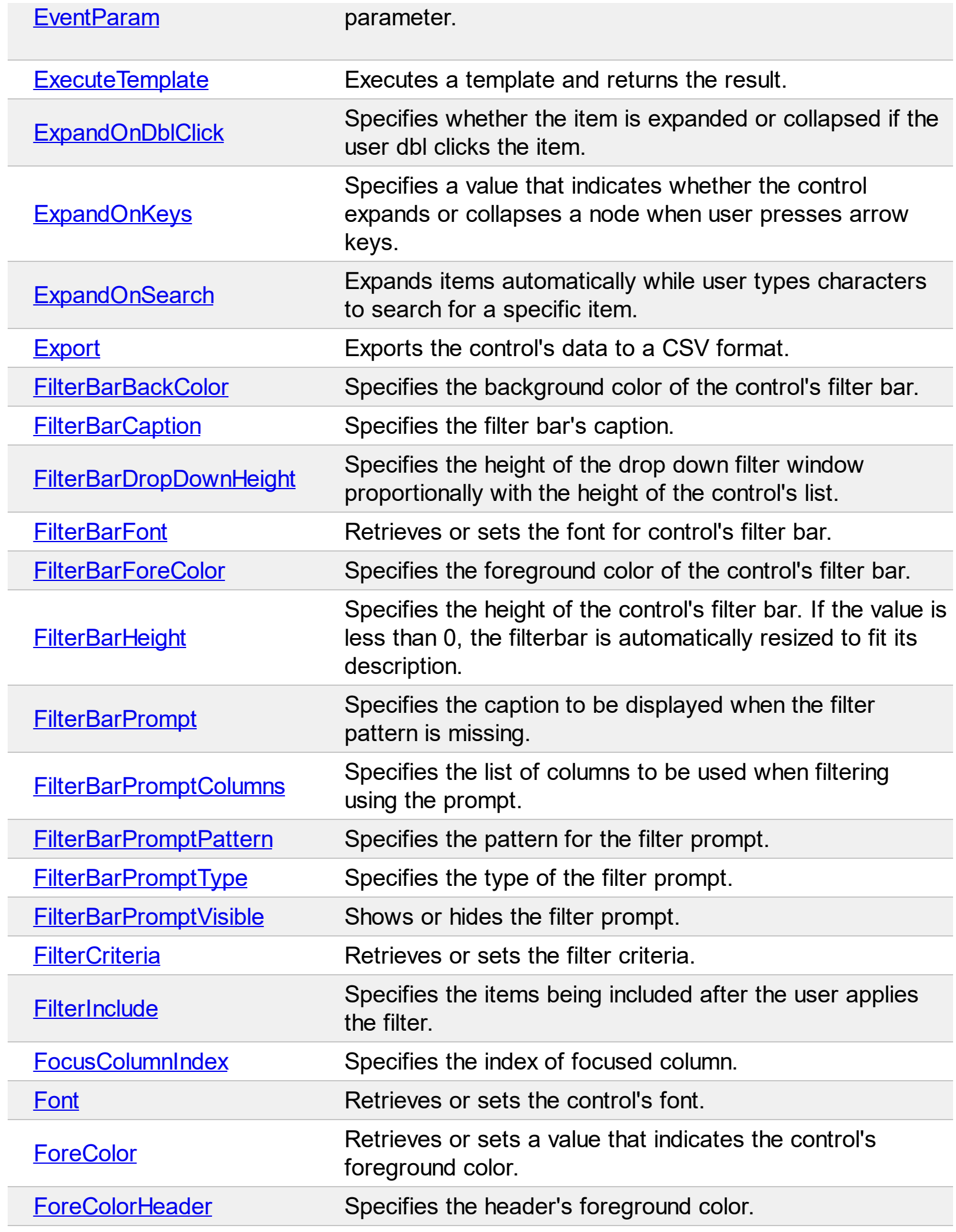
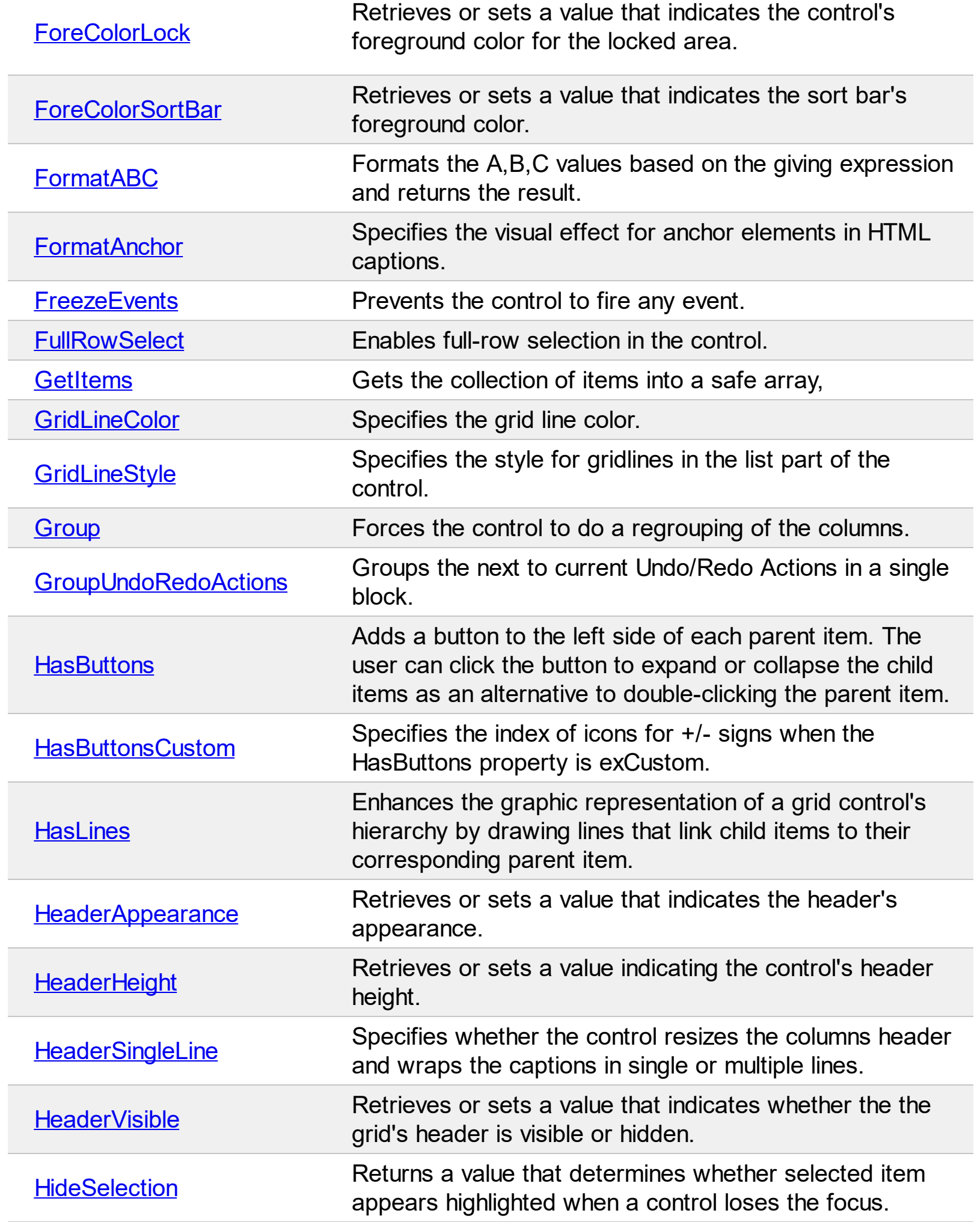

L

 $\overline{\phantom{a}}$ 

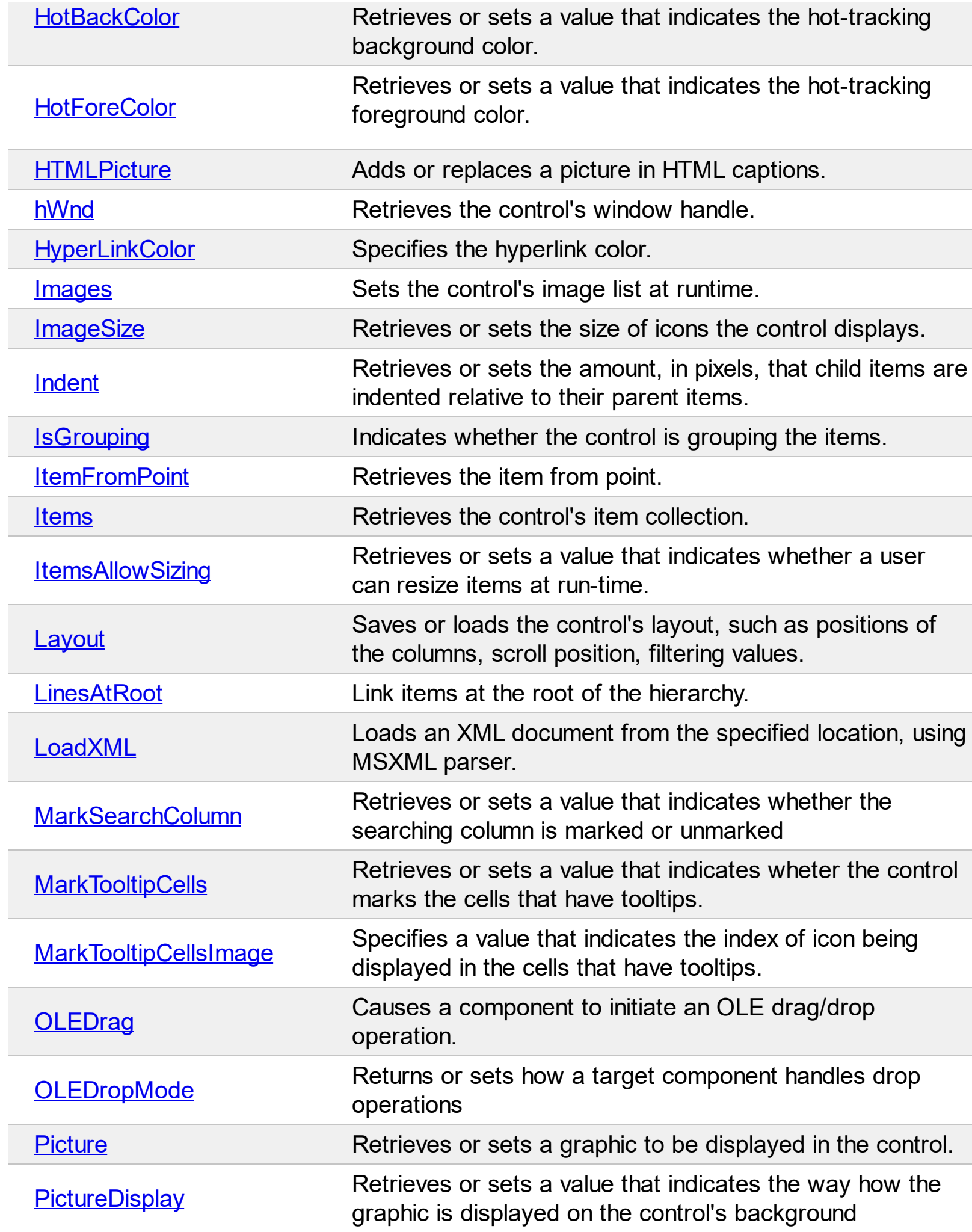

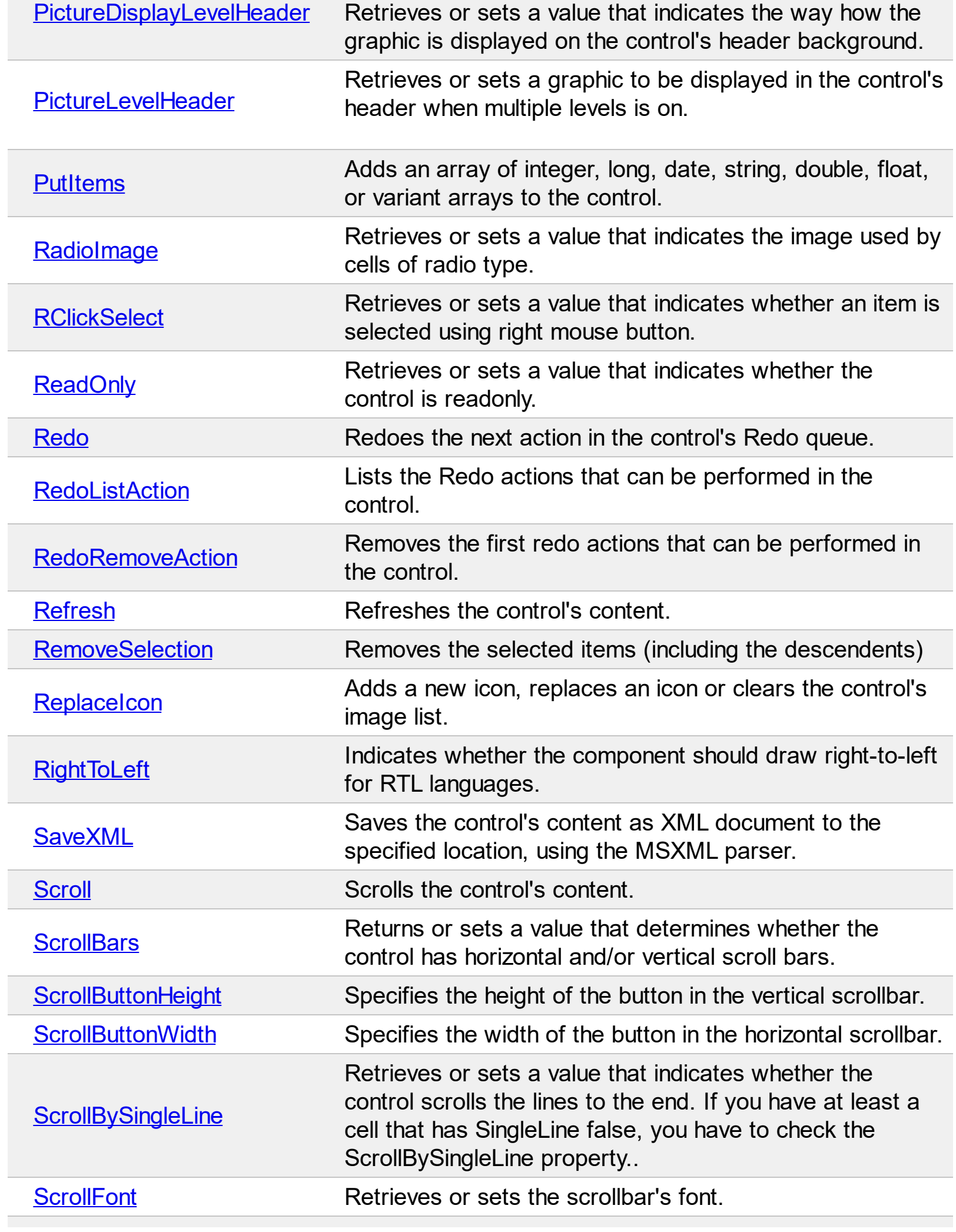

L

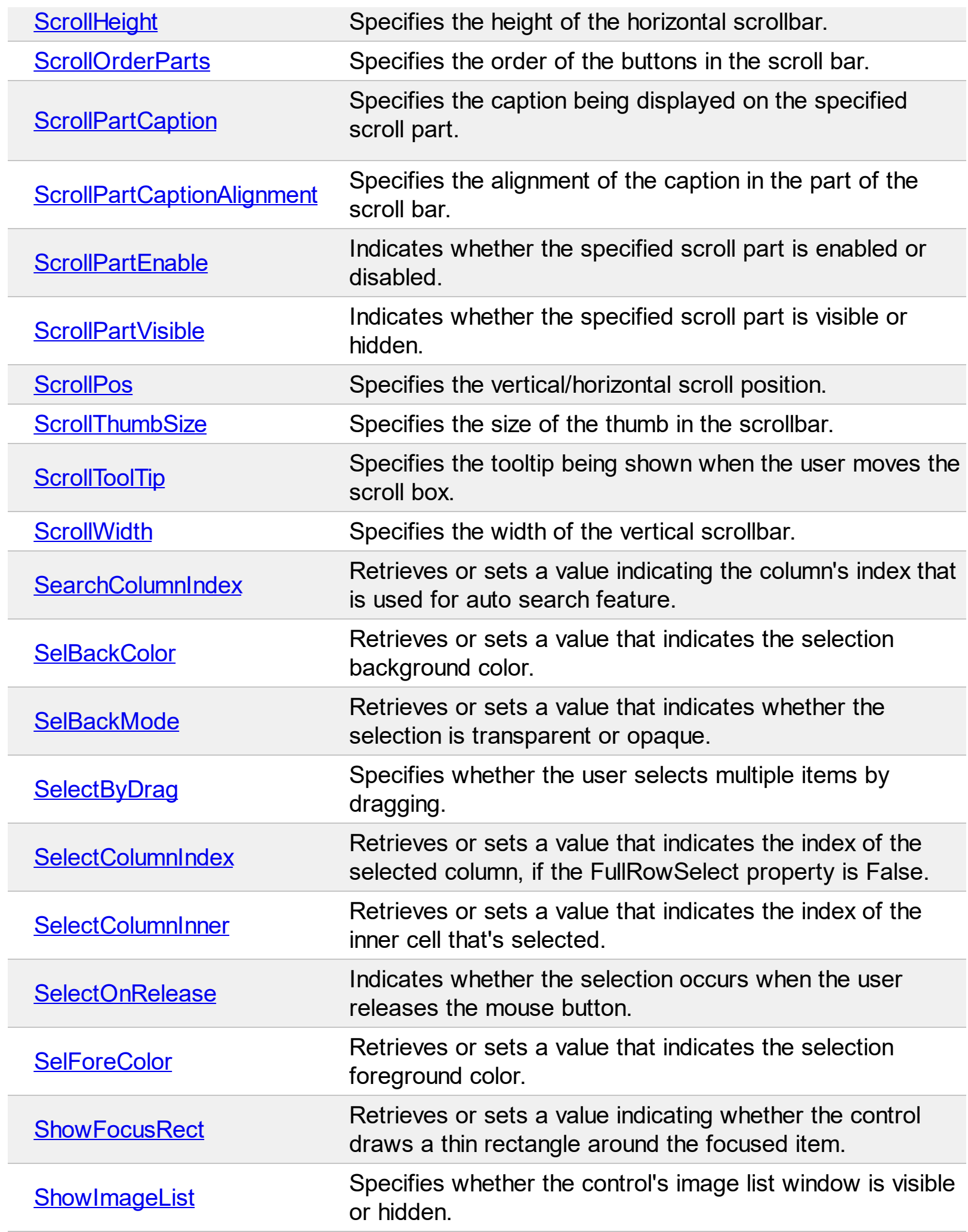

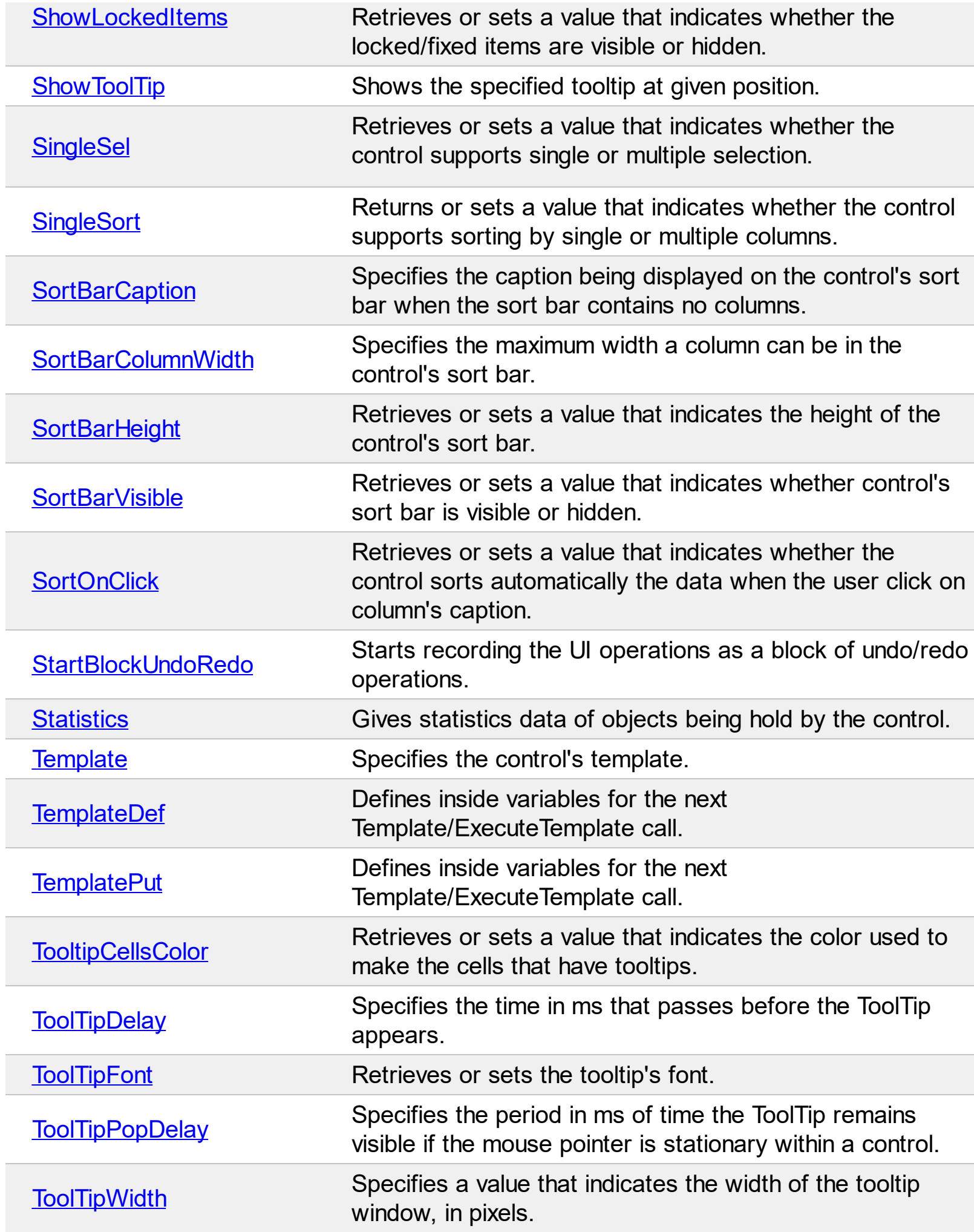

 $\overline{a}$ 

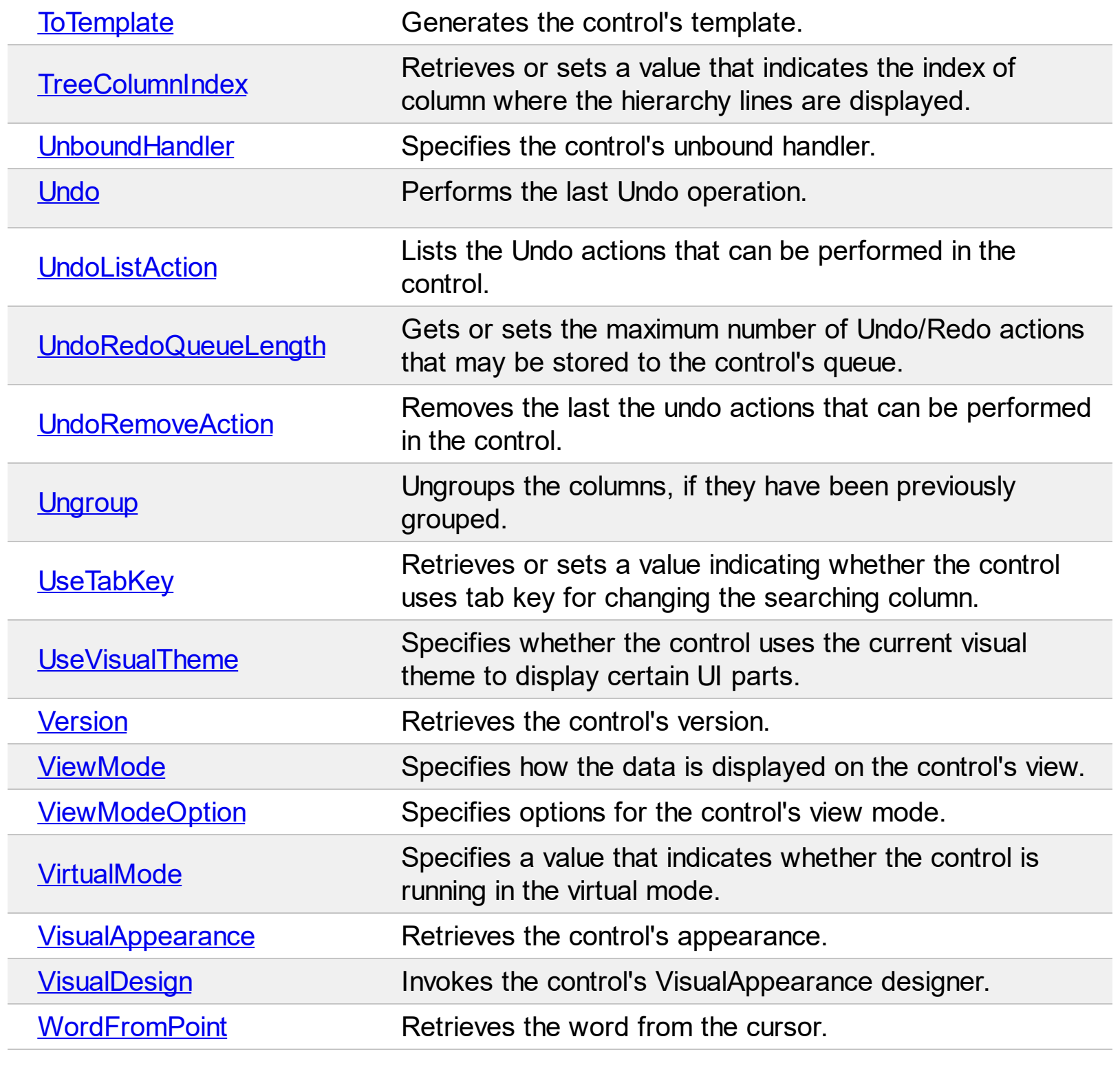

#### **property Grid.AllowCopyTemplate as Boolean**

Specifies whether the Shift + Ctrl + Alt + Insert sequence copies the control's content to the clipboard, in template form.

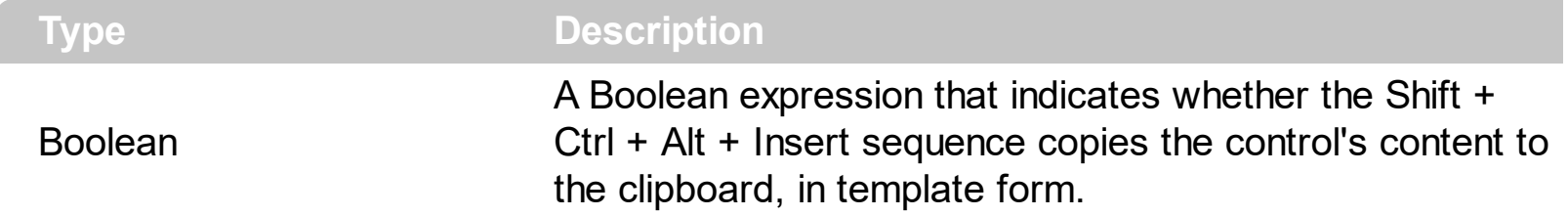

By default, the AllowCopyTemplate property is True, only for trial-demo version, and False, for the registered version. So, by default, the Shift  $+$  Ctrl  $+$  Alt  $+$  Insert sequence is working in the trial version, and it doesn't work on the registered version. Use the [Version](#page-784-0) property to find out what version of the control you are running. Use the AllowCopyTemplate property for debugging purpose. Use the AllowCopyTemplate property to easily copy the control's content to the clipboard, as template form, and so you can send us a sample without being necessary to send the entire sample to us. The AllowCopyTemplate property is not serialized in the form's persistence, so you need to set it in the code for a particular value. If the AllowCopyTemplate property is True, the user may use the Shift  $+$  Ctrl  $+$  Alt  $+$  Insert sequence to copy the control's content to the clipboard, in template form. If the control manages to copy the control's content to the clipboard, you should hear a beep. The property uses the **[ToTemplate](#page-747-0)** property to generate the control's template, at runtime. The format of the clipboard being copied is plain text. Use the [Template](#page-734-0) property to apply the generated template to an empty control.

## **property Grid.AllowGroupBy as Boolean**

Indicates whether the control supports Group-By view.

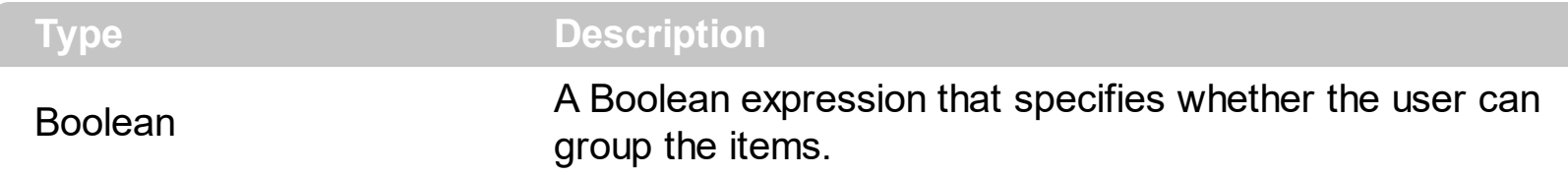

By default, the AllowGroupBy property is False. Set the AllowGroupBy property on True, to allow the user to group the items by dragging the column's header to control's sort bar. The **[SortBarVisible](#page-728-0)** property specifies whether the control's sort bar is visible or hidden. If the control's sort bar is visible, the user can drag and drop columns to it, so the column get sorted and items grouped. The **[AddGroupItem](#page-1208-0)** event is fired when a new grouping items is added to the control's list. *You can use the AddGroupItem event, to add headers or footers during grouping, customize the aggregate formula to be displayed on different columns, while dropping a column to the sortbar.* The Column.[AllowGroupBy](#page-172-0) property may be used to prevent grouping a specific column. The [AllowSort](#page-174-0) property indicates whether the user can sort a column by clicking the column's header. The **[IsGrouping](#page-617-0)** property specifies whether the control is grouping/ungrouping items. During grouping, the control keeps the items indentation, in other words, a child item will be a child after or before grouping. The [LayoutChanged](#page-1334-0) event is fired when the user changes the layout of the control, including dragging a column to the sort bar. The **[SortBarColumnsCount](#page-273-0)** property indicates the number of the columns being grouped. The **[SortBarColumn](#page-272-0)** property indicates the column being sorted giving its position in the sort bar. The **[Group/](#page-570-0)[Ungroup](#page-781-0)** method groups or ungroup the control's list. For instance, you can remove the grouping items, by calling the Ungroup method. The [GroupByTotalField](#page-221-0) property determines the formula to be applied to the column when it gets grouped. The **[GroupByFormatCell](#page-219-0)** property determines the format of the cell to be displayed in the grouping item, when the column gets sorted.

The following movies show how Group-By works:

- E Group By support the user can drag and drop one or more columns to the sort bar or group-by bar so the columns get sorted and grouped accordingly.
- E Keep Indent You can keep the indentation of the sub-items/children, once the user groups the rows.
- E Header/Footer Headers and footers support, to display aggregate functions like sum, min, max, and so on.
- $\bullet \Box$  CRD support Can be combined with the  $\overline{\text{exCRD}}$  $\overline{\text{exCRD}}$  $\overline{\text{exCRD}}$ , so you can have the rows being arranged the way you want.

*In case you need more than a Group-By feature, you should check the Exontrol's [eXPivot.](https://exontrol.com/expivot.jsp)*

*The Exontrol's eXPivot tool is our approach to provide data summarization, as a pivot table. A pivot-table can automatically sort, count, total or give the average of the data stored in one table or spreadsheet. The user sets up and changes the summary's structure by dragging and dropping fields graphically. The eXPivot component lets the user changes its visual appearance using skins, each one providing an additional visual experience that enhances viewing pleasure. Skins are relatively easy to build and put on any part of the control.*

The following screen shot shows the control grouping the orders and details by country ( the items keep their children when the control performs the grouping/ungrouping ):

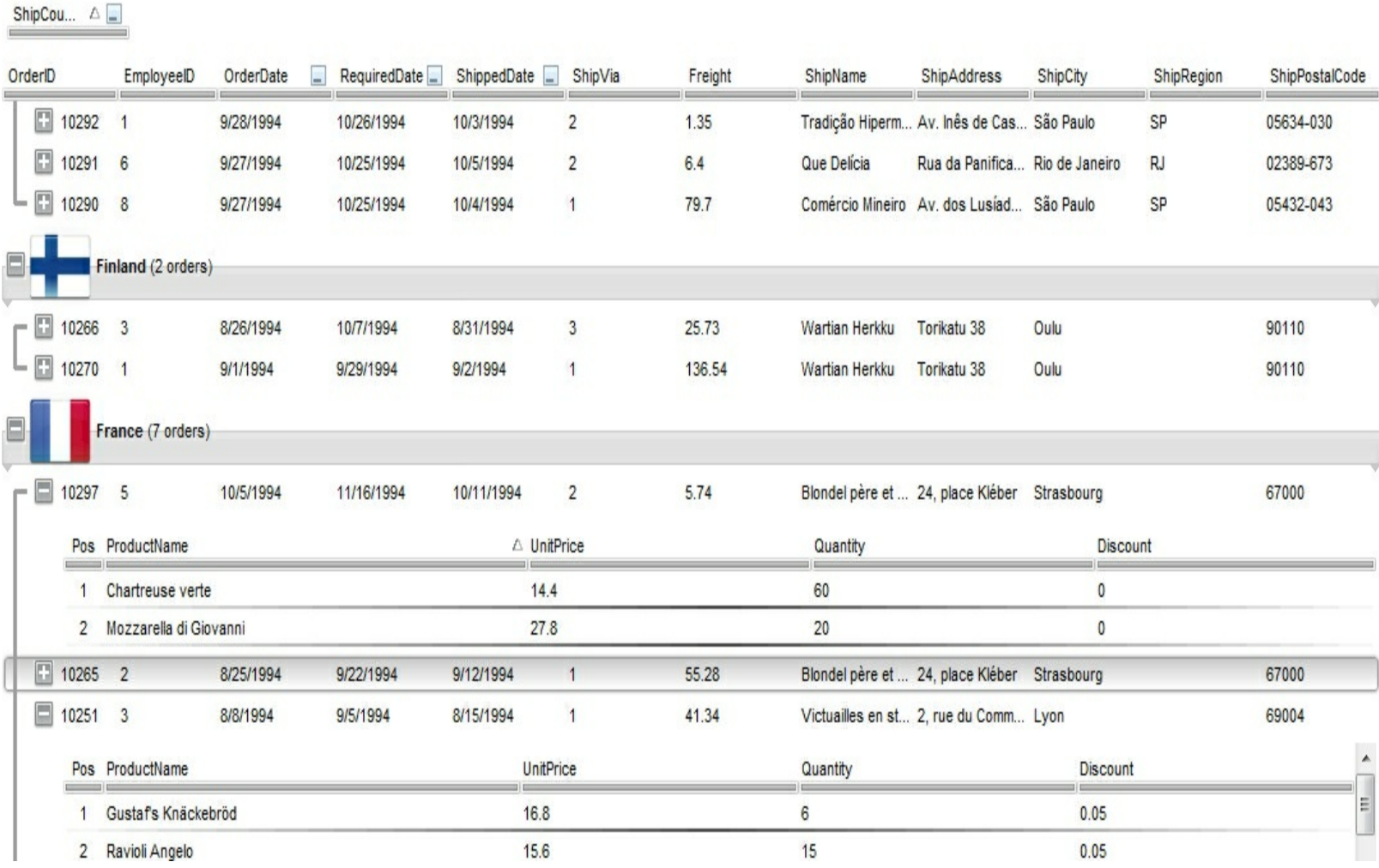

The following screen shot shows the control grouping the orders by country:

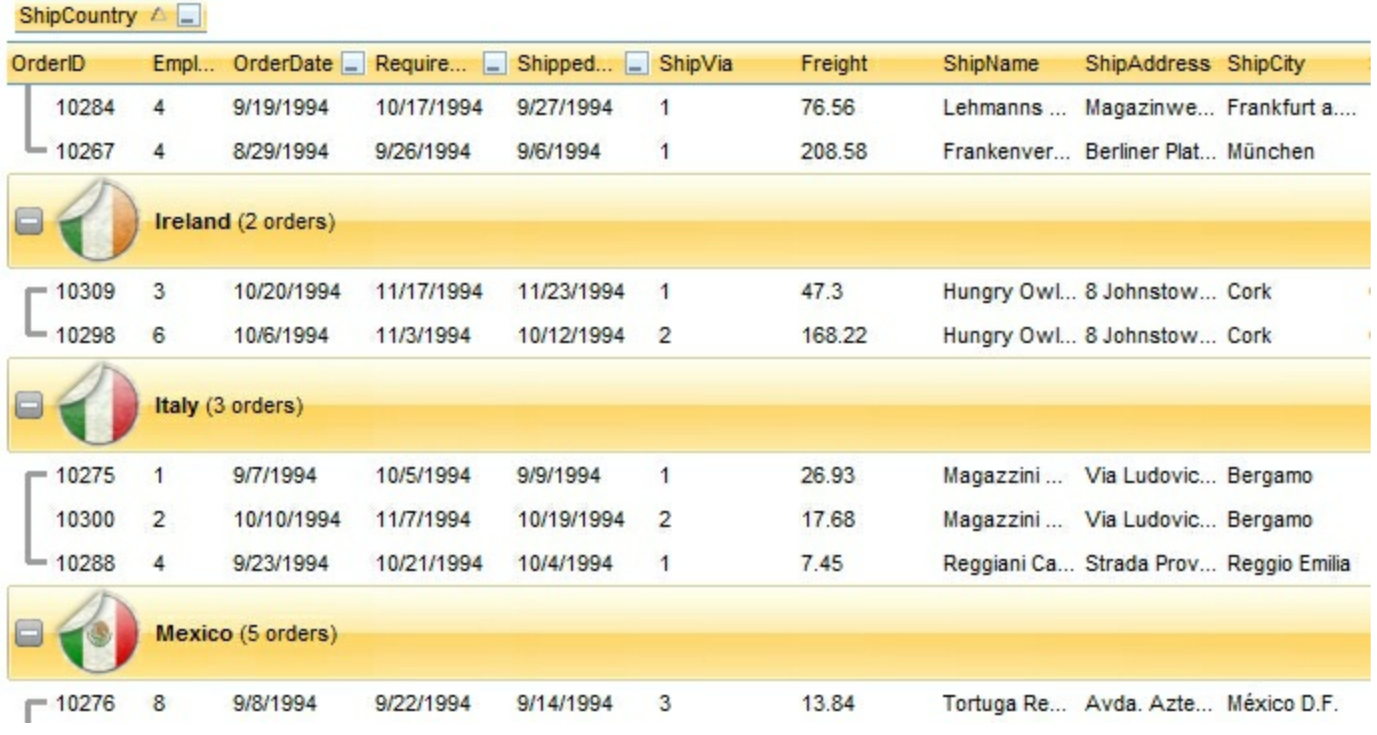

The AllowGroupBy property/feature has no effect if:

- the control is running in virtual mode ( **[VirtualMode](#page-788-0)** property is True )
- the [UnboundHandler](#page-772-0) property refers to a IUnboundHandler object
- [ViewMode](#page-785-0) property is not exTableView.
- **[SingleSort](#page-721-0)** property is True.

# **property Grid.AllowSelectNothing as Boolean**

Specifies whether the current selection is erased, once the user clicks outside of the items section.

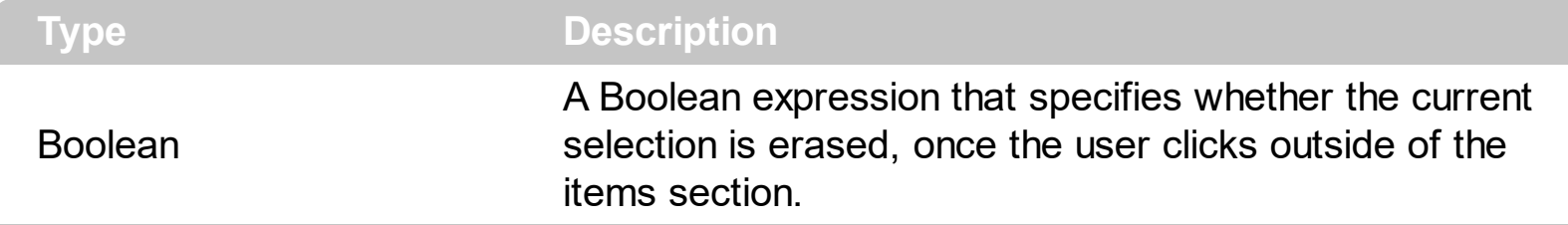

By default, the AllowSelectNothing property is False. The AllowSelectNothing property specifies whether the current selection is erased, once the user clicks outside of the items section. For instance, if the control's **[SingleSel](#page-720-0)** property is True, and AllowSelectNothing property is True, you can un-select the single-selected item if pressing the CTRL + Space, or by CTRL + click.

## **property Grid.AllowUndoRedo as Boolean**

Enables or disables the control's Undo/Redo feature.

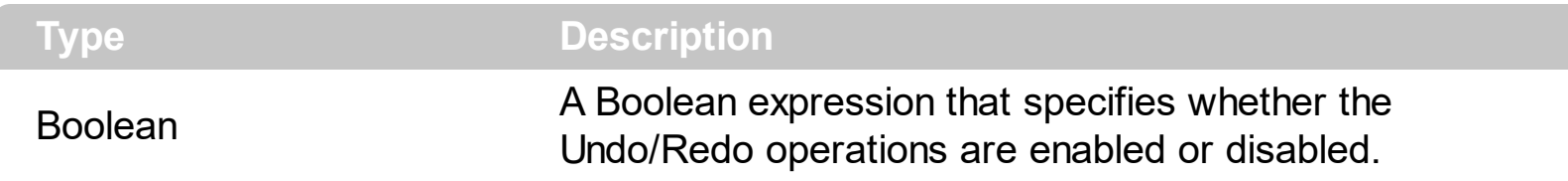

By default, the AllowUndoRedo property is False. The Undo and Redo features let you remove or repeat single or multiple actions, but all actions must be undone or redone in the order you did or undid them you cant skip actions. For example, if you change the value of three cells in an item and then decide you want to undo the first change you made, you must undo all three changes. To undo an action you need to press Ctrl+Z, while for to redo something you've undone, press Ctrl+Y. Setting the AllowUndoRedo property, clears the previously undo-redo queue. If the AllowUndoRedo property is True, the CTRL+Z performs the last undo operation, while the CTRL+Y redoes the next action in the control's Redo queue. The [CanUndo](#page-443-0) property retrieves a value that indicates whether the control may perform the last Undo operation. The **[CanRedo](#page-442-0)** property retrieves a value that specifies whether the control can execute the next operation in the control's Redo queue. Call the [Undo](#page-775-0) method to Undo the last control operation. The [Redo](#page-653-0) redoes the next action in the control's redo queue. The **[UndoRedoQueueLength](#page-778-0)** property gets or sets the maximum number of Undo/Redo actions that may be stored to the control's queue, or in other words how many operations the control's Undo/Redo manager may store.

The records of the Undo/Redo queue may contain actions in the following format:

- "**AddItem**;ITEMINDEX", indicates that a new item has been created
- "**RemoveItem**;ITEMINDEX", indicates that an item has been removed
- "**ChangeItemPos**;ITEMINDEX", indicates that an item changes its position or / and parent
- "**ChangeCellValue**;ITEMINDEX;CELLINDEX", indicates that the cell's value has been changed
- "**ChangeCellState**;ITEMINDEX;CELLINDEX", indicates that the cell's state has been changed

Also, the Undo/Redo queue may include:

- "**StartBlock**", specifies that a block of operations begins
- "**EndBlock**", specifies that a block of operations ends

The [URChange\(](#page-1431-0)exUndo/exRedo) event notifies your application whenever an Undo/Redo operation is performed. The [UndoListAction](#page-776-0) property lists the Undo actions that can be performed in the control. The **[RedoListAction](#page-654-0)** property lists the Redo actions that can be performed in the control. Use the [UndoRemoveAction](#page-779-0) method to remove the last actions

from the undo queue. The **[RedoRemoveAction](#page-657-0)** method removes the first action to be performed if the Redo method is invoked.

# **property Grid.AnchorFromPoint (X as OLE\_XPOS\_PIXELS, Y as OLE\_YPOS\_PIXELS) as String**

Retrieves the identifier of the anchor from point.

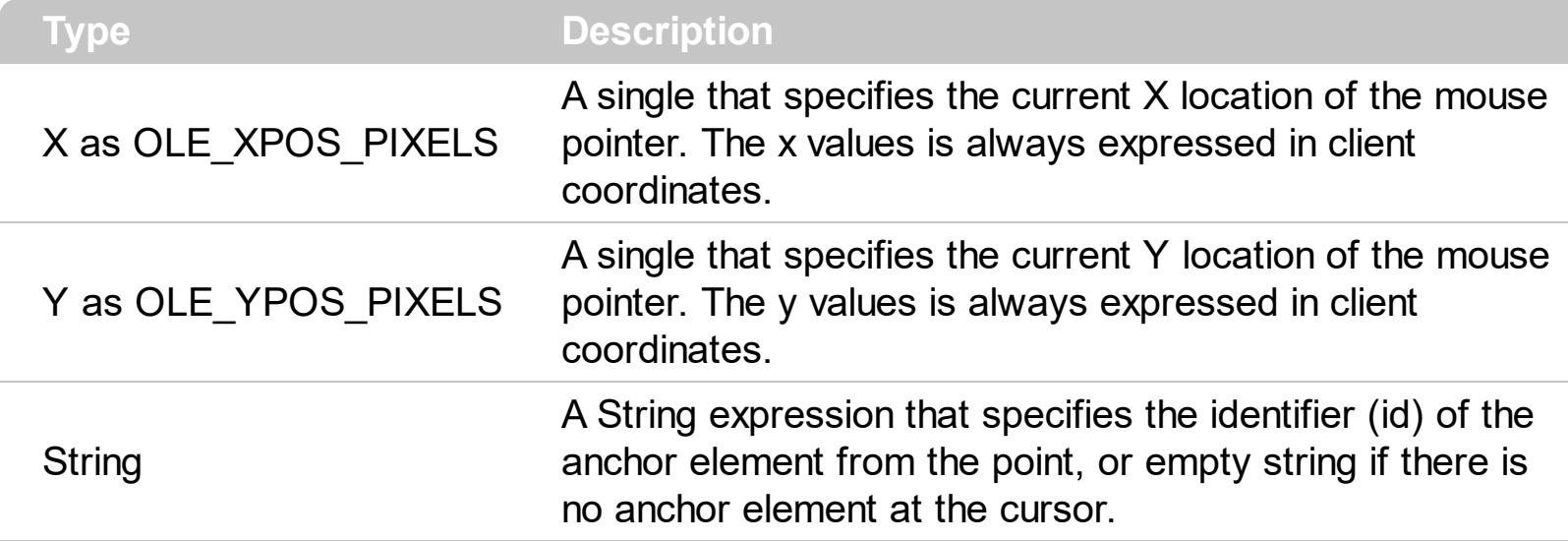

Use the AnchorFromPoint property to determine the identifier of the anchor from the point. Use the  $\leq a$  id; options anchor elements to add hyperlinks to cell's caption. The control fires the [AnchorClick](#page-1225-0) event when the user clicks an anchor element. Use the [ShowToolTip](#page-715-0) method to show the specified tooltip at given or cursor coordinates. The **[MouseMove](#page-1347-0)** event is generated continually as the mouse pointer moves across the control. The [WordFromPoint](#page-828-0) property determines the word from the cursor.

The following VB sample displays ( as tooltip ) the identifier of the anchor element from the cursor:

```
Private Sub Grid1_MouseMove(Button As Integer, Shift As Integer, X As Single, Y As
Single)
  With Grid1
    .ShowToolTip .AnchorFromPoint(-1, -1)
  End With
End Sub
```
The following VB.NET sample displays ( as tooltip ) the identifier of the anchor element from the cursor:

```
Private Sub AxGrid1_MouseMoveEvent(ByVal sender As System.Object, ByVal e As
AxEXGRIDLib. IGridEvents MouseMoveEvent) Handles AxGrid1.MouseMoveEvent
  With AxGrid1
    .ShowToolTip(.get_AnchorFromPoint(-1, -1))
  End With
```
#### End Sub

The following C# sample displays ( as tooltip ) the identifier of the anchor element from the cursor:

```
private void axGrid1_MouseMoveEvent(object sender,
 AxEXGRIDLib._IGridEvents_MouseMoveEvent e)
 {
   axGrid1.ShowToolTip(axGrid1.get_AnchorFromPoint(-1, -1));
\vert }
```
The following C++ sample displays ( as tooltip ) the identifier of the anchor element from the cursor:

```
void OnMouseMoveGrid1(short Button, short Shift, long X, long Y)
{
  COleVariant vtEmpty; V_VT( &vtEmpty ) = VT_ERROR;
  m_grid.ShowToolTip( m_grid.GetAnchorFromPoint( -1, -1 ), vtEmpty, vtEmpty, vtEmpty
);
}
```
The following VFP sample displays ( as tooltip ) the identifier of the anchor element from the cursor:

```
*** ActiveX Control Event ***
LPARAMETERS button, shift, x, y
with thisform
  With .Grid1
    .ShowToolTip(.AnchorFromPoint(-1, -1))
  EndWith
endwith
```
#### **property Grid.Appearance as AppearanceEnum**

Retrieves or sets the control's appearance.

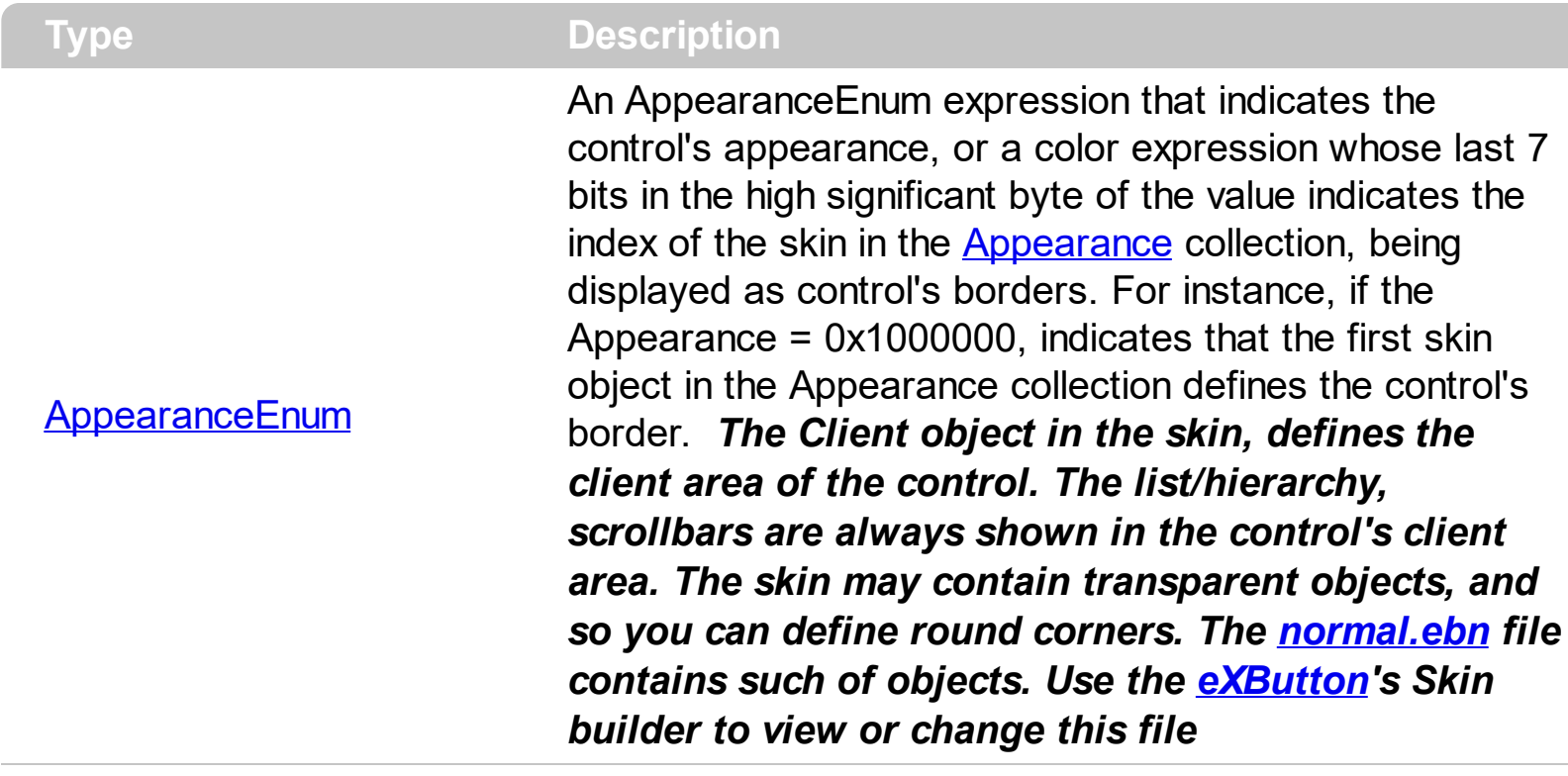

Use the Appearance property to specify the control's border. Use the [HeaderAppearance](#page-579-0) property to change the control's header bar appearance. Use the [Add](#page-128-0) method to add new skins to the control. Use the **[BackColor](#page-424-0)** property to specify the control's background color. Use the **Background** (exToolTipAppearance) property indicates the visual appearance of the borders of the tooltips.

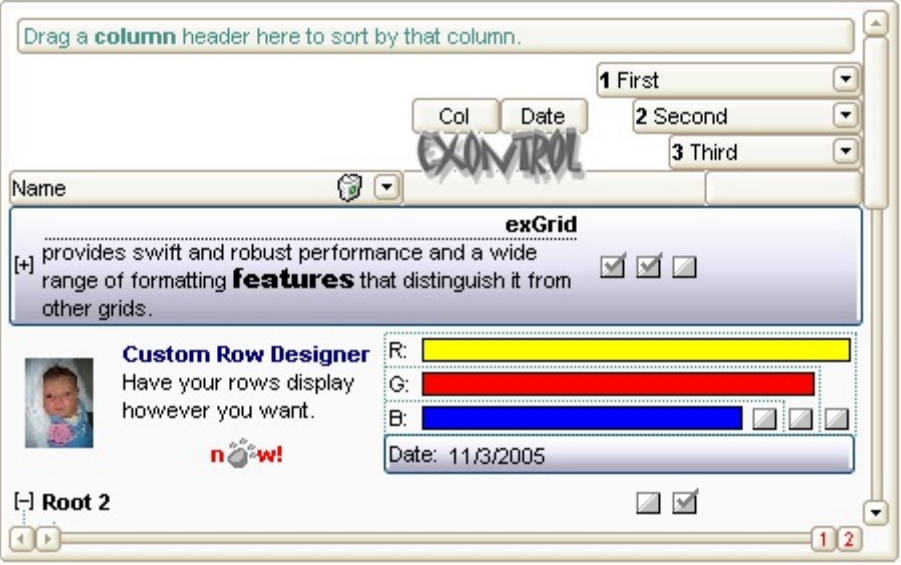

The following VB sample changes the visual aspect of the borders of the control ( please check the above picture for round corners ):

With Grid1

```
.BeginUpdate
    .VisualAppearance.Add &H16, "c:\temp\normal.ebn"
    Appearance = &H16000000.BackColor = RGB(250, 250, 250)
  .EndUpdate
End With
```
The following VB.NET sample changes the visual aspect of the borders of the control:

```
With AxGrid1
  .BeginUpdate()
  .VisualAppearance.Add(&H16, "c:\temp\normal.ebn")
  .Appearance = &H16000000
  .BackColor = Color.FromArgb(250, 250, 250)
  .EndUpdate()
End With
```
The following C# sample changes the visual aspect of the borders of the control:

```
axGrid1.BeginUpdate();
axGrid1.VisualAppearance.Add(0x16, "c:\\temp\\normal.ebn");
axGrid1.Appearance = (EXGRIDLib.AppearanceEnum)0x16000000;
axGrid1.BackColor = Color.FromArgb(250, 250, 250);
axGrid1.EndUpdate();
```
The following C++ sample changes the visual aspect of the borders of the control:

```
m_grid.BeginUpdate();
m_grid.GetVisualAppearance().Add( 0x16, COleVariant( "c:\\temp\\normal.ebn" ) );
m_grid.SetAppearance(0x160000000);
m_grid.SetBackColor( RGB(250,250,250) );
m_grid.EndUpdate();
```
The following VFP sample changes the visual aspect of the borders of the control:

```
with thisform.Grid1
  .BeginUpdate
    .VisualAppearance.Add(0x16, "c:\temp\normal.ebn")
    Appearance = 0x16000000
```
.BackColor = RGB(250, 250, 250) .EndUpdate endwith

# **method Grid.ApplyFilter ()**

Applies the filter.

#### **Type Description**

The ApplyFilter method updates the control's content once that user sets the filter using the [Filter](#page-201-0) and **[FilterType](#page-208-0)** properties. Use the **[ClearFilter](#page-451-0)** method to clear the control's filter. Use the **[DisplayFilterButton](#page-190-0)** property to show the filter drop down button in the column's caption. Use the **[FilterBarDropDownHeight](#page-531-0)** property to specify the height of the drop down filter window. Use the **[FilterInclude](#page-547-0)** property to specify whether the child items should be included to the list when the user applies the filter. Use the **[FilterCriteria](#page-546-0)** property to filter items using the AND, OR and NOT operators. Use the **[ShowFilter](#page-245-0)** method to show programmatically the column's drop down filter window.

## <span id="page-415-0"></span>**property Grid.ASCIILower as String**

Specifies the set of lower characters.

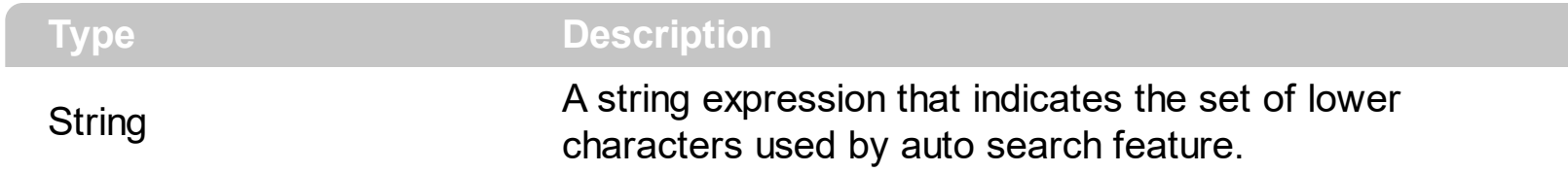

The ASCIILower and **[ASCIIUpper](#page-416-0)** properties helps you to specify the set of characters that are used by the auto search feature. If you want to make the auto search feature case sensitive you have to use ASCIIUpper = "" . By default, the ASCIILower property is = "יגהאוחךכטןמלפצע $\bullet$ שבםףתס $\bullet$ cdefghijklmnopqrstuvwxyz

## <span id="page-416-0"></span>**property Grid.ASCIIUpper as String**

Specifies the set of upper characters.

l

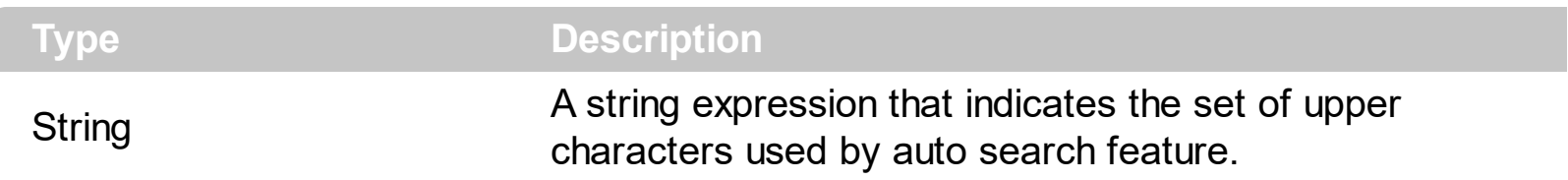

The **[ASCIILower](#page-415-0)** and ASCIIUpper properties helps you to specify the set of characters that are used by the auto search feature. If you want to make the auto search feature case sensitive you have to use ASCIIUpper = "" . By default, the ASCIIUpper property is = "ABCDEFGHIJKLMNOPQRSTUVWXYZÜÉÂÄŔĹÇĘËČĎÎĚÔÖŇŰŮÁÍÓÚŃ"

# **method Grid.AttachTemplate (Template as Variant)**

Attaches a script to the current object, including the events, from a string, file, a safe array of bytes.

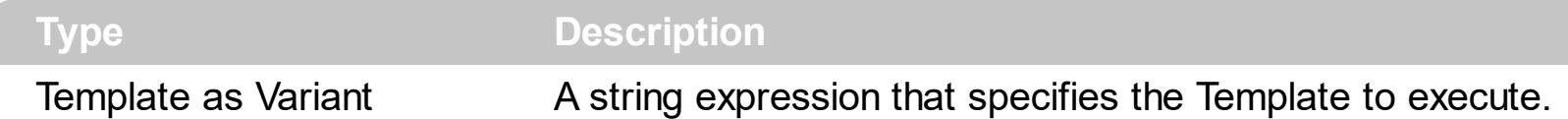

The AttachTemplate/x-script code is a simple way of calling control/object's properties, methods/events using strings. The AttachTemplate features allows you to attach a x-script code to the component. The AttachTemplate method executes x-script code ( including events ), from a string, file or a safe array of bytes. This feature allows you to run any xscript code for any configuration of the component /COM, /NET or /WPF. Exontrol owns the x-script implementation in its easiest form and it does not require any VB engine or whatever to get executed. The x-script code can be converted to several programming languages using the eXHelper tool.

The following sample opens the Windows Internet Explorer once the user clicks the control ( /COM version ):

```
AttachTemplate("handle Click(){ CreateObject(`internetexplorer.application`){ Visible =
True; Navigate(`https://www.exontrol.com`) } } ")
```
This script is equivalent with the following VB code:

```
Private Sub Grid1_Click()
  With CreateObject("internetexplorer.application")
    .Visible = True
    .Navigate ("https://www.exontrol.com")
  End With
End Sub
```
The AttachTemplate/x-script syntax in BNF notation is defined like follows:

```
<x-script> := <lines><lines> := <line>[<eol> <lines>] | <block>
<block> := <call> [<eol>] { [<eol>] <lines> [<eol>] } [<eol>]
\text{ceol} := ";" | "\r\n"
<line> := <dim> | <createobject> | <call> | <set> | <comment> | <handle>[<eol>]{[<eol>]
<lines>[<eol>]}[<eol>]
<dim> := "DIM" <variables>
<variables> := <variable> [, <variables>]
```

```
<variable> := "ME" | <identifier>
<createobject> := "CREATEOBJECT(`"<type>"`)"
<call> := <variable> | <property> | <variable>"."<property> | <createobject>"."<property>
<property> := [<property>"."]<identifier>["("<parameters>")"]
\text{~} <set> := \text{~} <call> "=" \text{~} <value>
<property> := <identifier> | <identifier>"("[<parameters>]")"
<parameters> := <value> [","<parameters>]
<value> := <boolean> | <number> | <color> | <date> | <string> | <createobject> | <call>
<boolean> := "TRUE" | "FALSE"
<number> := "0X"<hexa> | ["-"]<integer>["."<integer>]
\ledigit10> := 0 | 1 | 2 | 3 | 4 | 5 | 6 | 7 | 8 | 9
<digit16> := <digit10> | A | B | C | D | E | F
<integer> := <digit10>[<integer>]
\epsilonhexa> := \epsilondigit16>[\epsilonhexa>]
<color> := "RGB("<integer>","<integer>","<integer>")"
<date> := "#"<integer>"/"<integer>"/"<integer>" "[<integer>":"<integer>":"<integer>"]"#"
<string> := '"'<text>'"' | "`"<text>"`"
<comment> := ""<text>
<handle> := "handle " <event>
<event> := <identifier>"("[<eparameters>]")"
<eparameters> := <eparameter> [","<eparameters>]
<parameters> := <identifier>
```
where:

<identifier> indicates an identifier of the variable, property, method or event, and should start with a letter.

<type> indicates the type the CreateObject function creates, as a progID for /COM version or the assembly-qualified name of the type to create for /NET or /WPF version <text> any string of characters

The Template or x-script is composed by lines of instructions. Instructions are separated by "\n\r" ( newline characters ) or ";" character.

The advantage of the Attach[Template](#page-734-0) relative to Template / [ExecuteTemplate](#page-508-0) is that the AttachTemplate can add handlers to the control events.

# **property Grid.AutoDrag as AutoDragEnum**

Gets or sets a value that indicates the way the component supports the AutoDrag feature.

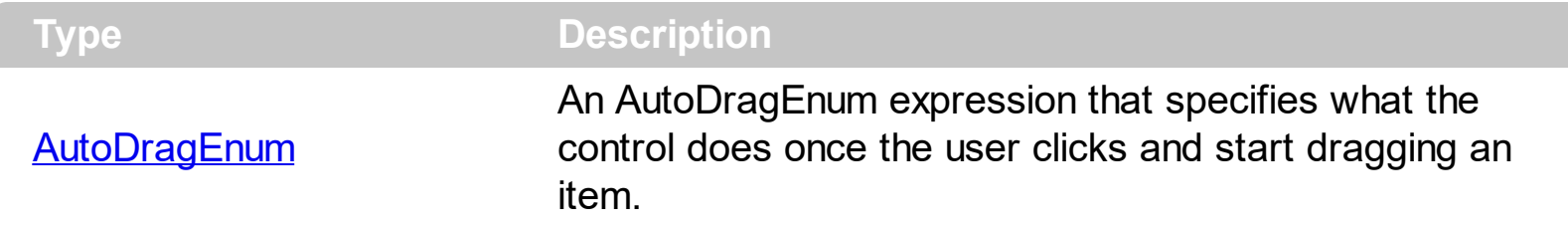

By default, the AutoDrag property is exAutoDragNone(0). The AutoDrag feature indicates what the control does when the user clicks an item and starts dragging it. For instance, using the AutoDrag feature you can automatically lets the user to drag and drop the data to OLE compliant applications like Microsoft Word, Excel and so on. The **[SingleSel](#page-720-0)** property specifies whether the control supports single or multiple selection. The AutoDrag feature adds automatically Drag and Drop, but you can still use the **[OLEDropMode](#page-636-0)** property to handle the OLE Drag and Drop event for your custom action.

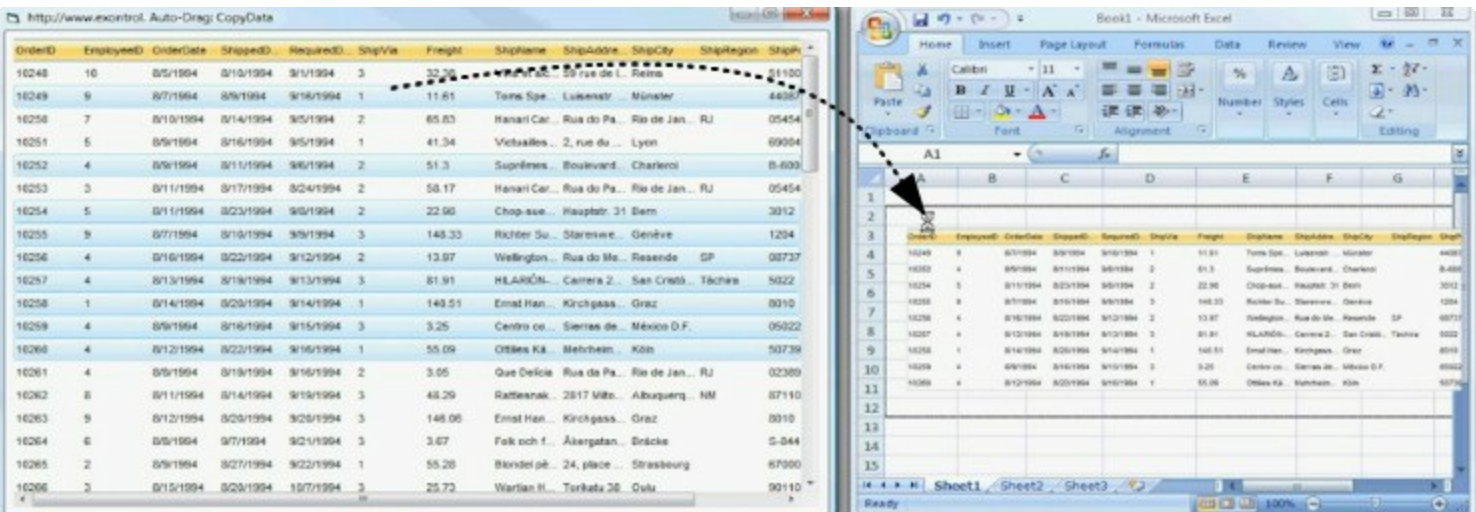

The drag and drop operation starts:

- once the user clicks and moves the cursor up or down, if the SingleSel property is True.
- once the user clicks, and waits for a short period of time, if SingleSel property is False ( multiple items in selection is allowed ). In this case, you can drag and drop any item that is not selected, or a contiguously selection

Once the drag and drop operation starts the mouse pointer is changed to MOVE cursor if the operation is possible, else if the Drag and Drop operation fails or if it is not possible, the mouse pointer is changed to NO cursor.

If using the AutoDrag property on:

• exAutoDragPosition

- exAutoDragPositionKeepIndent
- exAutoDragPositionAny

the Drag and Drop starts only:

- item from cursor is a selectable ([SelectableItem](#page-1125-0) property on True, default) and sortable item ([SortableItem](#page-1147-0) property on True, default).
- if multiple items are selected, the selection is contiguously.

Use the AutoDrag property to allow Drag and Drop operations like follows:

- Ability to **[change](https://www.youtube.com/watch?v=crG33cuKwC4)** the column or row position without having to manually add the OLE drag and drop events
- Ability to  $\Box$  [drag](https://www.youtube.com/watch?v=4uA7ZI0W3Sk) and drop the data as *text*, to your favorite Office applications, like Word, Excel, or any other OLE-Automation compliant
- Ability to <u>[drag](https://www.youtube.com/watch?v=vunKapyV34g) and drop</u> the data as it *looks*, to your favorite Office applications, like Word, Excel, or any other OLE-Automation compliant
- Ability to  $\Box$  [smoothly](https://www.youtube.com/watch?v=LIu7eo86GP8) scroll the control's content moving the mouse cursor up or down
- and more ...

#### **property Grid.AutoEdit as Boolean**

Specifies whether the cell may be edited when it has the focus.

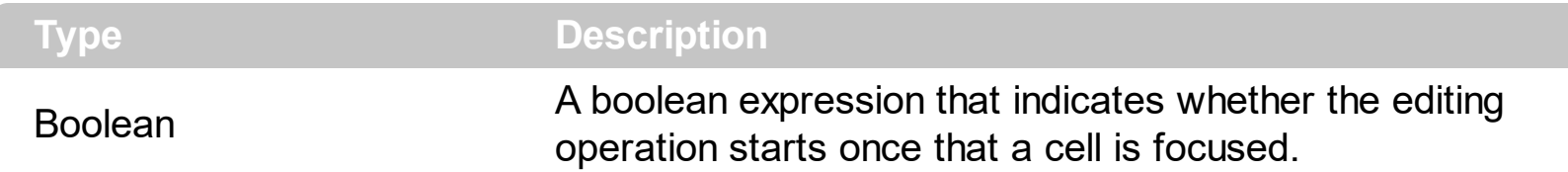

Use the AutoEdit property to choose how the user edits the data. By default, the AutoEdit property is True. Use the **[Edit](#page-486-0)** method to start editing the focused cell. Use the **[EditType](#page-333-0)** property to define the column's editor. Use the [ReadOnly](#page-652-0) property to make the control read only. Use the **[FocusItem](#page-978-0)** property to retrieve the focused item. Use the **[FocusColumnIndex](#page-548-0)** property to get the index of the column that's focused. Use the **[Editing](#page-492-0)** property to check whether the control is in edit mode, or to get the window's handle for the built-in editor that's visible and focused.

The edit events are fired in the following order:

- 1. **[Edit](#page-1272-0)** event. Prevents editing cells, before showing the cell's editor.
- 2. [EditOpen](#page-1282-0) event. The edit operation started, the cell's editor is shown. The Editing property gives the window's handle of the built-in editor being started.
- 3. [Change](#page-1252-0) event. The Change event is fired only if the user types ENTER key, or the user selects a new value from a predefined data list.
- 4. [EditClose](#page-1277-0) event. The cell's editor is hidden and closed.

The following VB sample starts editing a cell when user presses the F4 key:

```
Private Sub Grid1_KeyDown(KeyCode As Integer, Shift As Integer)
  ' Starts editing data when the user presses the F4 key
  With Grid1
    If (Not .AutoEdit) Then
      If (KeyCode = vbKeyF4) Then .Edit
    End If
  End With
End Sub
```
The following C++ sample starts editing the focused cell when user presses the F4 key:

void OnKeyDownGrid1(short FAR\* KeyCode, short Shift)

```
{
  if (*KeyCode == VK_F4){
    COleVariant vtMissing; V_VT( &vtMissing) = VT_ERROR;
    if (m<sup>grid.GetEditing() = = 0)</sub></sup>
       m_grid.Edit( vtMissing );
  }
}
```
The following VB.NET sample starts editing the focused cell when user presses the F4 key:

```
Private Sub AxGrid1_KeyDownEvent(ByVal sender As Object, ByVal e As
AxEXGRIDLib._IGridEvents_KeyDownEvent) Handles AxGrid1.KeyDownEvent
  If (Convert.ToUInt32(e.keyCode) = Convert.ToUInt32(Keys.F4)) Then
    AxGrid1.Edit(Nothing)
  End If
End Sub
```
The following C# sample starts editing the focused cell when user presses the F4 key:

```
private void axGrid1_KeyDownEvent(object sender,
AxEXGRIDLib._IGridEvents_KeyDownEvent e)
{
   if (Convert.ToUInt32(e.keyCode) == Convert.ToUInt32(Keys.F4))
     axGrid1.Edit(null);
}
```
The following VFP sample starts editing the focused cell when user presses the F4 key:

```
private void axGrid1_KeyDownEvent(object sender,
 AxEXGRIDLib._IGridEvents_KeyDownEvent e)
 {
   if (Convert.ToUInt32(e.keyCode) == Convert.ToUInt32(Keys.F4))
     axGrid1.Edit(null);
\vert }
```
## **property Grid.AutoSearch as Boolean**

Enables or disables the incremental searching feature.

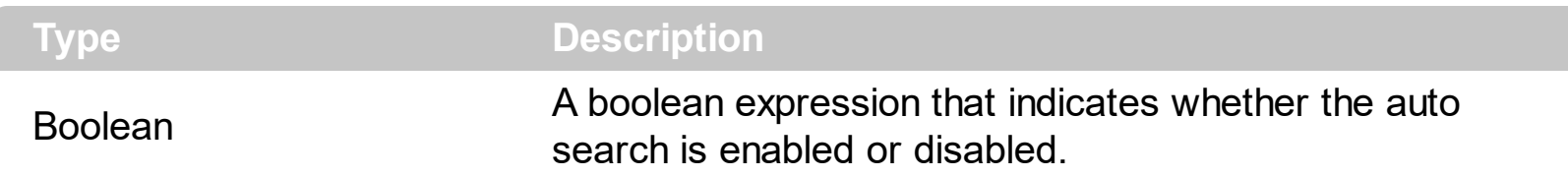

By default, the AutoSearch property is True. The auto-search feature is is commonly known as incremental search. An incremental search begins searching as soon as you type the first character of the search string. As you type in the search string, the control selects the item ( and highlight the portion of the string that match where the string (as you have typed it so far) would be found. The control supports 'starts with' or 'contains' incremental search as described in the **[AutoSearch](#page-175-0)** property of the **[Column](#page-164-0)** object. Use the **[ASCIILower](#page-415-0)** and [ASCIIUpper](#page-416-0) properties to specify the set of lower and upper characters when auto search feature is enabled. Use the **[ExpandOnSearch](#page-514-0)** property to expand items automatically while user types characters to search for a specific item. Use the **[MarkSearchColumn](#page-632-0)** property to specify whether the control draws a rectangle around the searching column. The [SearchColumnIndex](#page-698-0) property determines the index of the searching column.

The control highlights the characters as the user types them:

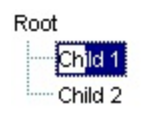

#### <span id="page-424-0"></span>**property Grid.BackColor as Color**

Retrieves or sets a value that indicates the control's background color.

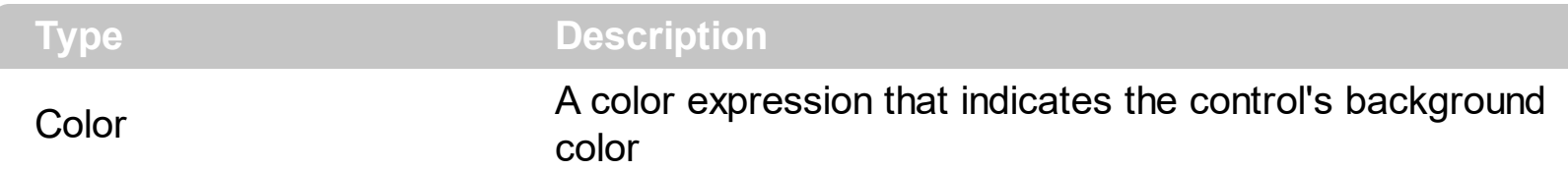

Use the BackColor property to set the control's background color. If the control contains locked columns, (if the **[CountLockedColumns](#page-470-0)** property is grater than 0, a locked column is a column non scrolable ), use the [BackColorLock](#page-432-0) property to specify the background color for locked columns. Use the **[CellBackColor](#page-844-0)** property to set the cell's background color. Use the **[ItemBackColor](#page-1035-0)** property to specify the item's background color. The control highlights the selected items only if the **[SelBackColor](#page-699-0)** and BackColor properties have different values, and the [SelForeColor](#page-711-0) and [ForeColor](#page-551-0) properties have different values. Use the [Def](#page-185-0)(exCellBackColor) property to specify the background color for all cells in the column.

The following VB sample sets the background color for the first column:

```
With Grid1.Columns(0)
  .Def(exCellBackColor) = RGB(240, 240, 120)
End With
```
The following C++ sample sets the background color for the first column:

```
#include "Column.h"
#include "Columns.h"
CColumns columns = m_grid.GetColumns();
CColumn column = columns.GetItem( COleVariant( long(0) ) );
column.SetDef(4, COleVariant( (long)RGB(240,240,240 ) ) );
```
The following VB.NET sample sets the background color for the first column:

With AxGrid1.Columns(0) .Def(EXGRIDLib.DefColumnEnum.exCellBackColor) = ToUInt32(Color.FromArgb(240, 240, 240)) End With

where the ToUInt32 function converts a Color expression to OLE\_COLOR expression:

Shared Function ToUInt32(ByVal c As Color) As UInt32

```
Dim i As Long
  i = c.Ri = i + 256 * c.G
  i = i + 256 * 256 * c.BToUInt32 = Convert.ToUInt32(i)
End Function
```
The following C# sample sets the background color for the first column:

axGrid1.Columns[0].set\_Def(EXGRIDLib.DefColumnEnum.exCellBackColor, ToUInt32(Color.FromArgb(240, 240, 240)));

where the ToUInt32 function converts a Color expression to OLE\_COLOR expression:

```
private UInt32 ToUInt32(Color c)
 {
   long i;
   i = c.R;i = i + 256 * c.G;i = i + 256 * 256 * c.B;return Convert.ToUInt32(i);
\vert }
```
The following VFP sample sets the background color for the first column:

```
with thisform.Grid1.Columns(0)
  Def(4) = RGB(240,240,240)endwith
```
#### **property Grid.BackColorAlternate as Color**

Specifies the background color used to display alternate items in the control.

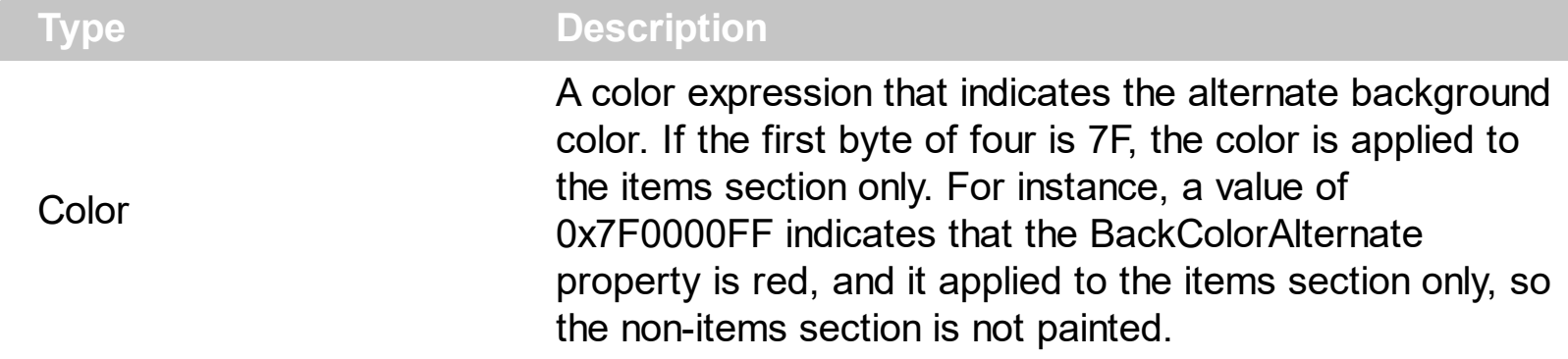

By default, the control's BackColorAlternate property is zero. Use the BackColorAlternate property to specify the background color used to display alternate items in the control. The control ignores the [BackColor](#page-424-0)Alternate property if it is 0 (zero). Use the **BackColor** property to specify the control's background color. Use the **[SelBackColor](#page-699-0)** property to specify the selection background color. Use the **[ItemBackColor](#page-1035-0)** property to specify the item's background color. Use the [CellBackColor](#page-844-0) property to specify the cell's background color. Use the **[Def](#page-185-0)**(exCellBackColor) property to specify the background color for all cells in the column. If the first two bytes of the BackColorAlternate property are 0x7F, the nonitems area is not filled.

For instance, the following VB sample draws alternate rows, including the non-items area:

#### Grid1.BackColorAlternate = RGB(255, 190, 190)

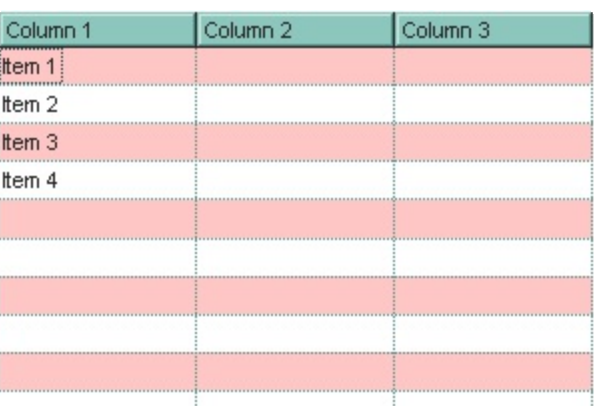

The following VB sample draws alternate rows, excluding the non-items area:

Grid1.BackColorAlternate =  $&$ H7F000000 Or RGB(255, 190, 190)

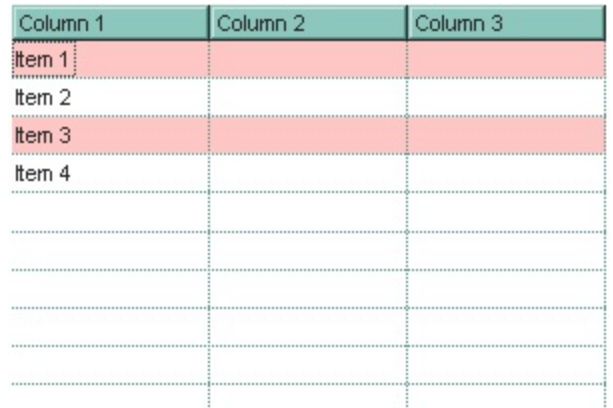

The following VB.NET sample draws alternate rows, excluding the non-items area:

```
Dim sRGB As UInt32 = &H7F000000 Or ToUInt32(ControlPaint.LightLight(Color.Lavender))
AxGrid1.Template = "BackColorAlternate = " + sRGB.ToString()
```
or use the BackColorAlternate32 property provided by the /NET assembly version

where the ToUInt32 method converts a Color expression to a unsigned integer:

```
Shared Function ToUInt32(ByVal c As Color) As UInt32
  Dim i As Long
  i = c.Ri = i + 256 * c. G
  i = i + 256 * 256 * c.BToUInt32 = Convert.ToUInt32(i)
End Function
```
The following C# sample draws alternate rows, excluding the non-items area:

```
UInt32 sRGB = 0x7F000000 | ToUInt32( ControlPaint .LightLight(Color.Lavender) );
axGrid1.Template = "BackColorAlternate = " + sRGB.ToString();
```
where the ToUInt32 method converts a Color expression to a unsigned integer.

```
private UInt32 ToUInt32(Color c)
{
  long i;
  i = c.R;i = i + 256 * c. G;
  i = i + 256 * 256 * c.B;return Convert.ToUInt32(i);
```
#### **property Grid.BackColorHeader as Color**

Specifies the header's background color.

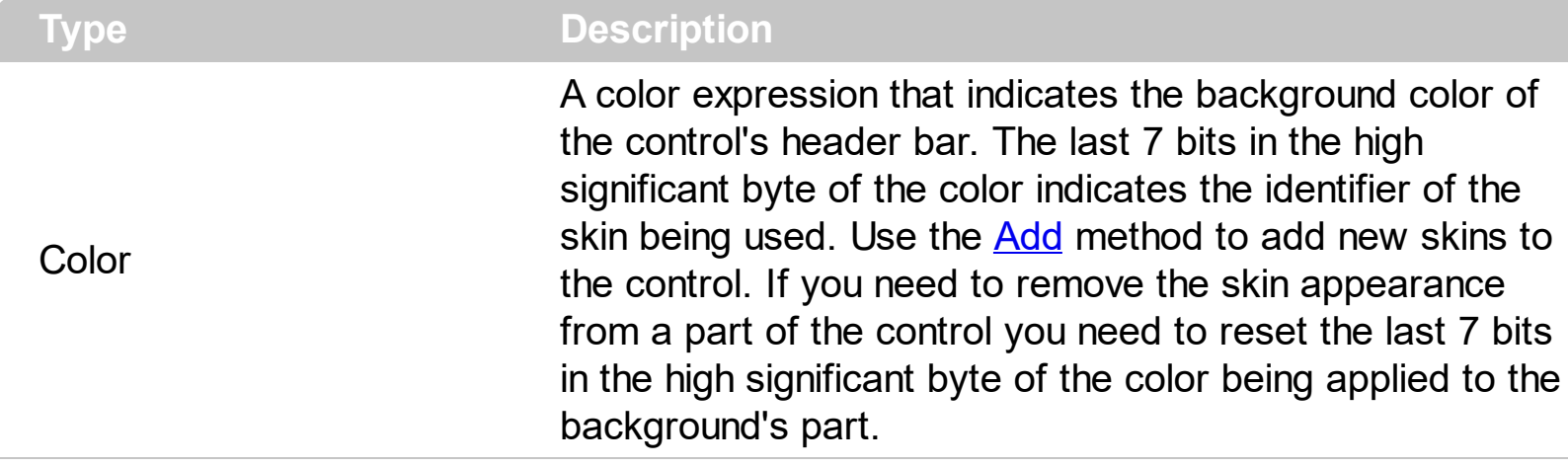

Use the BackColorHeader and **[ForeColorHeader](#page-553-0)** properties to define colors used to paint the control's header bar. Use the **[HeaderVisible](#page-585-0)** property to show or hide the control's header. Use the **[HeaderHeight](#page-580-0)** property to specify the height of the control's header bar. Use the **[LevelKey](#page-236-0)** property to allow multiple levels header bar. Use the [BackColorLevelHeader](#page-431-0) property to specify the background color of the header when it displays multiple levels. Use the **[HeaderHeight](#page-580-0)** property to specify the height of the header bar.

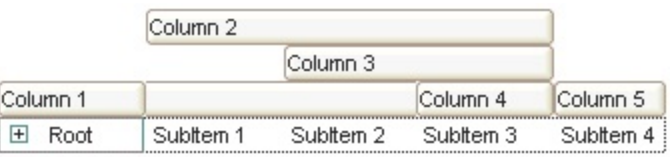

The following VB sample changes the visual appearance for the control's header. Shortly, we need to add a skin to the Appearance object using the **[Add](#page-128-0)** method, and we need to set the last 7 bits in the BackColorHeader property to indicates the index of the skin that we want to use. The sample applies the  $"$   $"$  to the control' header bar:

```
With Grid1
  With .VisualAppearance
    .Add &H24, App.Path + "\header.ebn"
  End With
  .BackColorLevelHeader = RGB(255, 255, 255)
  .BackColorHeader = &H24000000
End With
```
The following C++ sample changes the visual aspect of the control' header bar:

```
#include "Appearance.h"
```

```
m_grid.GetVisualAppearance().Add( 0x24,
COleVariant(_T("D:\\Temp\\ExGrid.Help\\header.ebn")) );
m_grid.SetBackColorHeader( 0x24000000 );
```
The following VB.NET sample changes the visual aspect of the control' header bar:

```
With AxGrid1
  With .VisualAppearance
    .Add(&H24, "D:\Temp\ExGrid.Help\header.ebn")
  End With
  .Template = "BackColorHeader = 603979776"
End With
```
The 603979776 value indicates the &H24000000 in hexadecimal.

The following C# sample changes the visual aspect of the control' header bar:

axGrid1.VisualAppearance.Add(0x24, "D:\\Temp\\ExGrid.Help\\header.ebn"); axGrid1.Template = "BackColorHeader = 603979776";

The 603979776 value indicates the 0x24000000 in hexadecimal.

The following VFP sample changes the visual aspect of the control' header bar:

```
With thisform.Grid1
  With .VisualAppearance
    .Add(36, "D:\Temp\ExGrid.Help\header.ebn")
  EndWith
  .BackColorHeader = 603979776
EndWith
```
#### <span id="page-431-0"></span>**property Grid.BackColorLevelHeader as Color**

Specifies the multiple levels header's background color.

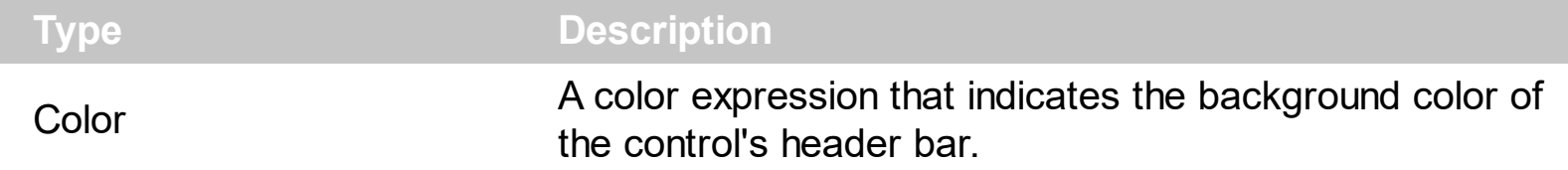

Use the BackColorHeader and **[ForeColorHeader](#page-553-0)** properties to define colors used to paint the control's header bar. Use the BackColorLevelHeader property to specify the background color of the control's header bar when multiple levels are displayed. Use the [LevelKey](#page-236-0) property to display the control's header bar using multiple levels. If the control displays the header bar using multiple levels the **[HeaderHeight](#page-580-0)** property gets the height in pixels of a single level in the header bar. The control's header displays multiple levels if there are two or more neighbor columns with the same non empty level key.
## **property Grid.BackColorLock as Color**

Retrieves or sets a value that indicates the control's background color for the locked area.

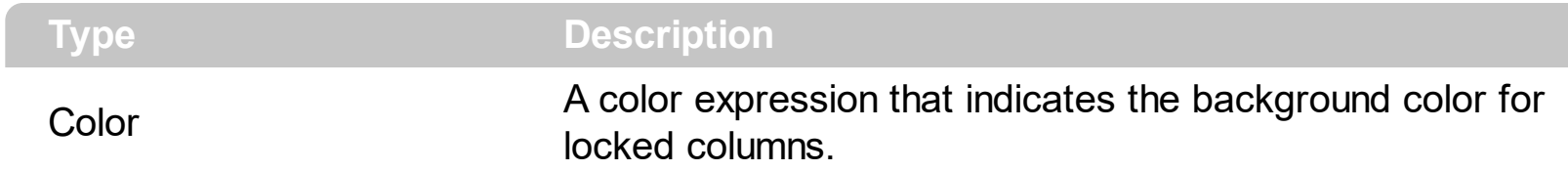

The control contains locked columns if the **[CountLockedColumn](#page-470-0)** property is grater than zero ( 0 ). A locked column is fixed to the left side of the control, and it cannot be scrolled. If the CountLockedColumn property is greater than 0, the **[BackColor](#page-424-0)** property sets the background color for the unlocked area. The unlocked area is the area that contains scrollable columns. Use the **Def**(exCellBackColor) property to specify the background color for all cells in the column. Use the [CellBackColor](#page-844-0) property to set the cell's background color.

## <span id="page-433-0"></span>**property Grid.BackColorSortBar as Color**

Retrieves or sets a value that indicates the sort bar's background color.

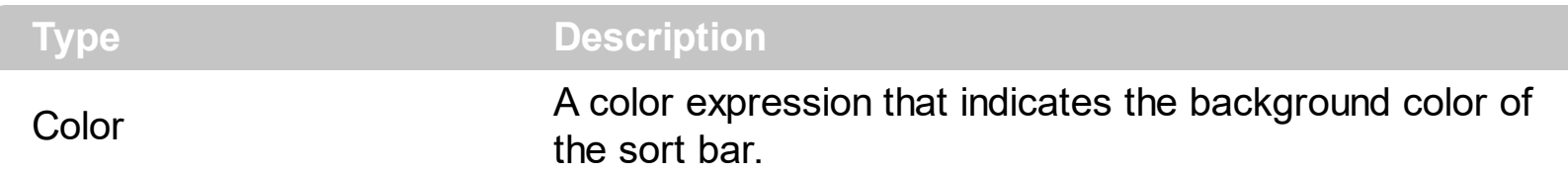

Use the BackColorSortBar property to specify the background color of the control's sort bar. Use the **[SortBarVisible](#page-728-0)** property to show the control's sort bar. Use the [BackColorSortBarCaption](#page-435-0) property to specify the background color of the caption of the sort bar. The caption of the sort bar is visible, if there are no columns in the sort bar. Use the **[SortBarCaption](#page-722-0)** property to specify the caption of the sort bar. Use the [ForeColorSortBar](#page-555-0) property to specify the foreground color of the control's sort bar. Use the [BackColor](#page-424-0) property to specify the control's background color. Use the [BackColorHeader](#page-429-0) property to specify the background color of the control's header bar. Use the [BackColorLevelHeader](#page-431-0) property to specify the background color of the control's header bar when multiple levels are displayed.

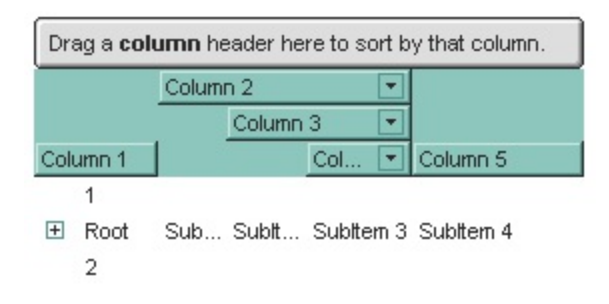

The following VB sample changes the appearance for the control's sort bar. The sample uses the  $"$  $"$  skin.

```
With Grid1
  .SortBarVisible = True
  With .VisualAppearance
    .Add &H60, App.Path + "\sortbar.ebn"
  End With
  .ForeColorSortBar = 0
  .BackColorSortBar = &H60000000
  .BackColorSortBarCaption = .BackColorSortBar
End With
```
The following C++ sample changes the appearance for the control's sort bar:

```
#include "Appearance.h"
```

```
m_grid.GetVisualAppearance().Add( 0x60,
COleVariant(_T("D:\\Temp\\ExGrid.Help\\sortbar.ebn")) );
m_grid.SetSortBarVisible( TRUE );
m_grid.SetBackColorSortBar( 0x60000000 );
m_grid.SetBackColorSortBarCaption( m_grid.GetBackColorSortBar() );
```
The following VB.NET sample changes the appearance for the control's sort bar:

```
With AxGrid1
  .SortBarVisible = True
  With .VisualAppearance
    .Add(&H60, "D:\Temp\ExGrid.Help\sortbar.ebn")
  End With
  .Template = "BackColorSortBar = 1610612736"
  .Template = "BackColorSortBarCaption = 1610612736"
  .ForeColorSortBar = Color.Black
End With
```
The following C# sample changes the appearance for the control's sort bar:

```
axGrid1.VisualAppearance.Add(0x60, "D:\\Temp\\ExGrid.Help\\sortbar.ebn");
axGrid1.SortBarVisible = true;
axGrid1.Template = "BackColorSortBar = 1610612736";
axGrid1.Template = "BackColorSortBarCaption = 1610612736";
axGrid1.ForeColorSortBar = Color.Black;
```
The following VFP sample changes the appearance for the control's sort bar

```
With thisform.Grid1
  With .VisualAppearance
    .Add(96, "D:\Temp\ExGrid.Help\sortbar.ebn")
  EndWith
  .SortBarVisible =.t.
  .BackColorSortBar = 1610612736
  .BackColorSortBarCaption = .BackColorSortBar
  .ForeColorSortBar = 0
EndWith
```
## <span id="page-435-0"></span>**property Grid.BackColorSortBarCaption as Color**

Returns or sets a value that indicates the caption's background color in the control's sort bar.

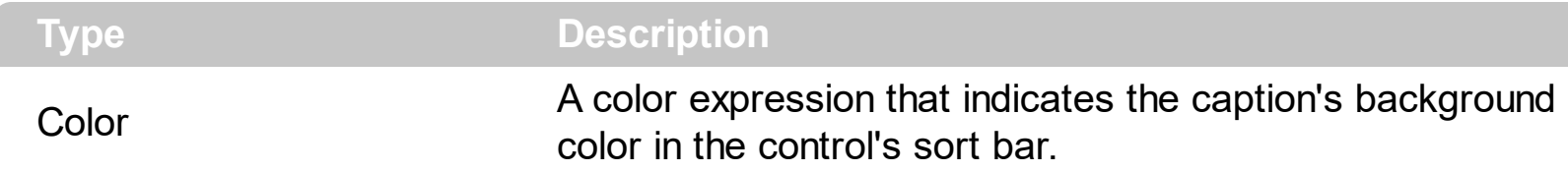

Use the **[SortBarCaption](#page-722-0)** property to specify the caption of the sort bar, when the control's sort bar contains no columns. Use the **[BackColorSortBar](#page-433-0)** property to specify the background color of the control's sort bar. Use the **[ForeColorSortBar](#page-555-0)** property to specify the foreground color of the caption in the control's sort bar.

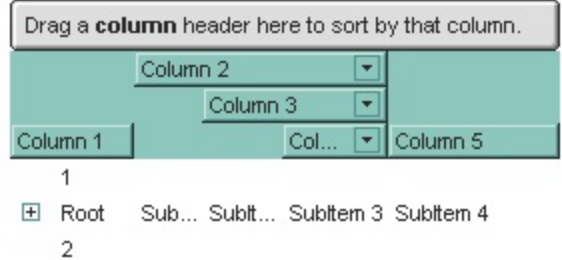

The following VB sample changes the appearance for the control's sort bar. The sample uses the  $"$   $"$  skin.

```
With Grid1
  .SortBarVisible = True
  With .VisualAppearance
    .Add &H60, App.Path + "\sortbar.ebn"
  End With
  .ForeColorSortBar = 0
  .BackColorSortBar = &H60000000
  .BackColorSortBarCaption = .BackColorSortBar
End With
```
The following C++ sample changes the appearance for the control's sort bar:

```
#include "Appearance.h"
m_grid.GetVisualAppearance().Add( 0x60,
COleVariant(_T("D:\\Temp\\ExGrid.Help\\sortbar.ebn")) );
m_grid.SetSortBarVisible( TRUE );
m_grid.SetBackColorSortBar( 0x60000000 );
```

```
m_grid.SetBackColorSortBarCaption( m_grid.GetBackColorSortBar() );
```
The following VB.NET sample changes the appearance for the control's sort bar:

```
With AxGrid1
  .SortBarVisible = True
  With .VisualAppearance
    .Add(&H60, "D:\Temp\ExGrid.Help\sortbar.ebn")
  End With
  .Template = "BackColorSortBar = 1610612736"
  .Template = "BackColorSortBarCaption = 1610612736"
  .ForeColorSortBar = Color.Black
End With
```
The following C# sample changes the appearance for the control's sort bar:

```
axGrid1.VisualAppearance.Add(0x60, "D:\\Temp\\ExGrid.Help\\sortbar.ebn");
axGrid1.SortBarVisible = true;
axGrid1.Template = "BackColorSortBar = 1610612736";
axGrid1.Template = "BackColorSortBarCaption = 1610612736";
axGrid1.ForeColorSortBar = Color.Black;
```
The following VFP sample changes the appearance for the control's sort bar

```
With thisform.Grid1
  With .VisualAppearance
    .Add(96, "D:\Temp\ExGrid.Help\sortbar.ebn")
  EndWith
  .SortBarVisible =.t.
  .BackColorSortBar = 1610612736
  .BackColorSortBarCaption = .BackColorSortBar
  .ForeColorSortBar = 0
EndWith
```
#### <span id="page-437-0"></span>**property Grid.Background(Part as BackgroundPartEnum) as Color**

Returns or sets a value that indicates the background color for parts in the control.

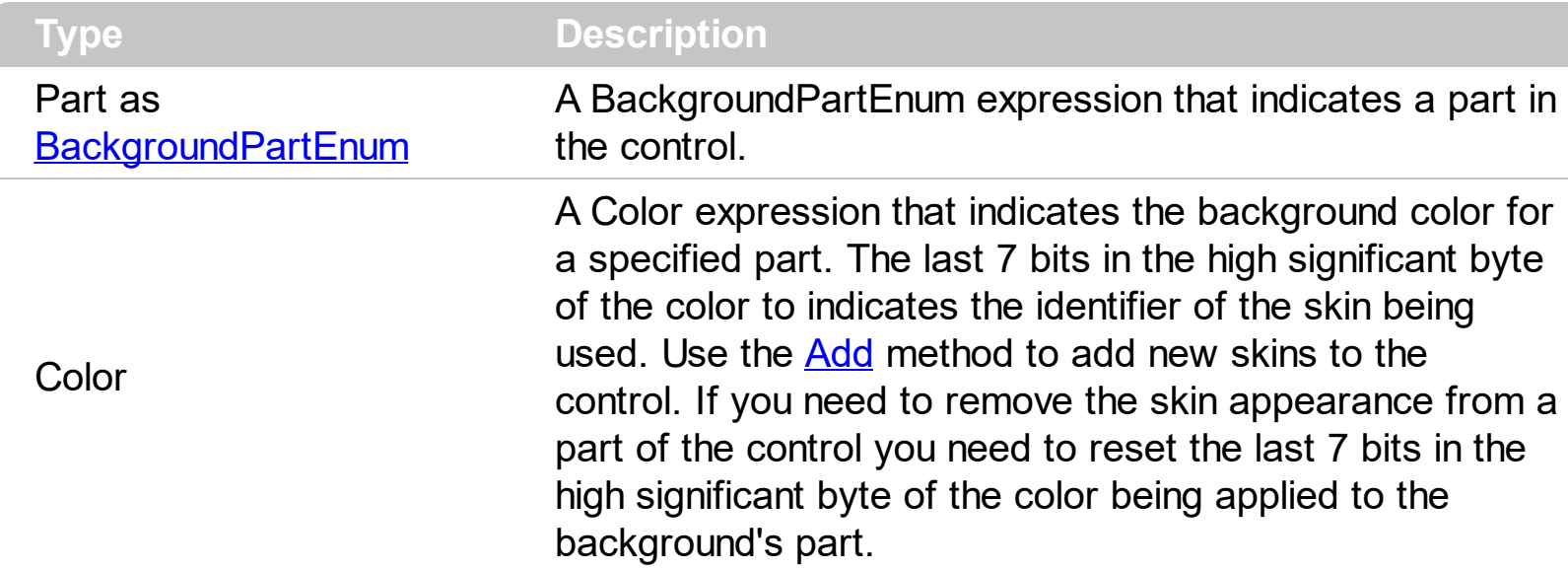

The Background property specifies a background color or a visual appearance for specific parts in the control. If the Background property is 0, the control draws the part as default. Use the [Add](#page-128-0) method to add new skins to the control. Use the [Remove](#page-158-0) method to remove a specific skin from the control. Use the [Clear](#page-157-0) method to remove all skins in the control. Use the **[BeginUpdate](#page-439-0)** and **[EndUpdate](#page-500-0)** methods to maintain performance while init the control. Use the [Refresh](#page-659-0) method to refresh the control.

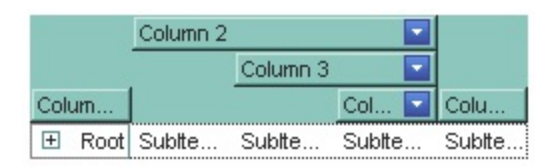

The following VB sample changes the visual appearance for the "drop down" filter button. The sample applies the skin " $\blacksquare$ " to the "drop down" filter buttons:

```
With Grid1
  With .VisualAppearance
    .Add &H1, App.Path + "\fbardd.ebn"
  End With
  .Background(exHeaderFilterBarButton) = &H1000000
End With
```
The following C++ sample changes the visual appearance for the "drop down" filter button:

```
#include "Appearance.h"
m_grid.GetVisualAppearance().Add( 0x01,
COleVariant(_T("D:\\Temp\\ExGrid.Help\\fbardd.ebn")) );
```

```
m_grid.SetBackground( 0 /*exHeaderFilterBarButton*/, 0x1000000 );
```
The following VB.NET sample changes the visual appearance for the "drop down" filter button:

```
With AxGrid1
  With .VisualAppearance
    .Add(&H1, "D:\Temp\ExGrid.Help\fbardd.ebn")
  End With
  .set_Background(EXTREELib.BackgroundPartEnum.exHeaderFilterBarButton,
&H1000000)
End With
```
The following C# sample changes the visual appearance for the "drop down" filter button:

```
axGrid1.VisualAppearance.Add(0x1, "D:\\Temp\\ExGrid.Help\\fbardd.ebn");
axGrid1.set_Background(EXTREELib.BackgroundPartEnum.exHeaderFilterBarButton,
0x1000000);
```
The following VFP sample changes the visual appearance for the "drop down" filter button:

```
With thisform.Grid1
  With .VisualAppearance
    .Add(1, "D:\Temp\ExGrid.Help\fbardd.ebn")
  EndWith
  .Object.Background(0) = 16777216
EndWith
```
The 16777216 value is the 0x1000000 value in hexadecimal

# <span id="page-439-0"></span>**method Grid.BeginUpdate ()**

Maintains performance when items are added to the control one at a time.

```
Type Description
```
The BeginUpdate method prevents the control from painting until the **[EndUpdate](#page-500-0)** method is called. Use BeginUpdate and EndUpdate statement each time when the control requires more changes. Using the BeginUpdate and EndUpdate methods increase the speed of changing the control properties by preventing it from painting during changing.

The following VB sample prevents the control from painting while it adds one column, and one item, using the BeginUpdate and EndUpdate methods:

```
With Grid1
  .BeginUpdate
    .LinesAtRoot = LinesAtRootEnum.exLinesAtRoot
    .FullRowSelect = False
    .DefaultItemHeight = 24
    With .Columns.Add("Mask")
       With .Editor
         .EditType = EditTypeEnum.MaskType
         .Appearance = SingleApp
         .Mask = "\{0,255\}\\{0,255\}\\{0,255\}\\{0,255\}\\{0,255\}''
       End With
    End With
    .Items.AddItem "193.226.40.161"
  .EndUpdate
End With
```
The following C++ sample prevents the control from painting while adding columns and items:

```
#include "Column.h"
#include "Columns.h"
m_grid.BeginUpdate();
m_grid.SetColumnAutoResize( FALSE );
CColumns columns = m_grid.GetColumns();
for ( long i = 0; i < 4; i++ )
  columns.Add( "NewColumn" );
```

```
CItems items = m grid. GetItems();
for ( long j = 0; j < 10; j++ )
\{COleVariant vtItem( items.AddItem( COleVariant( "new item " ) ) );
  for ( long k = 1 ; k < 4; k++ )
     items.SetCellValue( vtItem, COleVariant( k ), COleVariant( "new item " ) );
}
```
m\_grid.EndUpdate();

The following VB.NET sample prevents the control from painting while adding columns and items:

```
With AxGrid1
  .BeginUpdate()
  .LinesAtRoot = EXGRIDLib.LinesAtRootEnum.exLinesAtRoot
  .FullRowSelect = False
  .DefaultItemHeight = 24
  With .Columns.Add("Mask")
    With .Editor
      .EditType = EXGRIDLib.EditTypeEnum.MaskType
      .Appearance = EXGRIDLib.AppearanceEnum.Etched
      .Mask = "\{0,255\}\\{0,255\}\\{0,255\}\\{0,255\}\\{0,255\}''
    End With
  End With
  .Items.AddItem("193.226.40.161")
  .EndUpdate()
End With
```
The following C# sample prevents the control from painting while adding columns and items:

```
axGrid1.BeginUpdate();
EXGRIDLib.Columns columns = axGrid1.Columns;
columns.Add("Column 1");
columns.Add("Column 3");
EXGRIDLib.Items items = axGrid1.Items;
items.AddItem("new item");
items.AddItem("new item");
axGrid1.EndUpdate();
```
The following VFP sample prevents the control from painting while adding columns and items:

```
with thisform.Grid1
  .BeginUpdate
    .LinesAtRoot = .t.
    .FullRowSelect = .f.
    .DefaultItemHeight = 24
    With .Columns.Add("Mask")
      With .Editor
         .EditType = 8
         .Appearance = 1
         .Mask = "{0,255}\.{0,255}\.{0,255}\.{0,255}"
      EndWith
    EndWith
    .Items.AddItem("193.226.40.161")
  .EndUpdate
endwith
```
#### <span id="page-442-0"></span>**property Grid.CanRedo as Boolean**

 $\overline{\phantom{a}}$ 

Retrieves a value that indicates whether the control can perform a Redo operation.

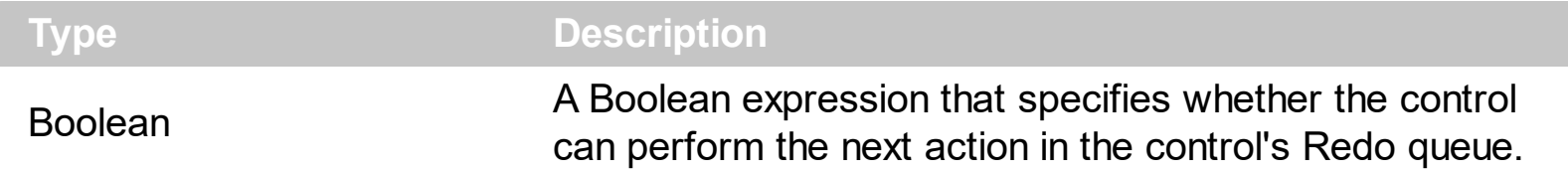

For instance, you can use the CanRedo property to update the Redo button in your toolbar, so the user knows that [Redo](#page-653-0) operations in the control may be performed. The Redo redoes the next action in the control's redo queue. If the AllowUndoRedo property is True, the CTRL+Y redoes the next action in the control's Redo queue. The **[RedoListAction](#page-654-0)** property lists the Redo actions that can be performed in the control.

#### **property Grid.CanUndo as Boolean**

Retrieves a value that indicates whether the control can perform an Undo operation.

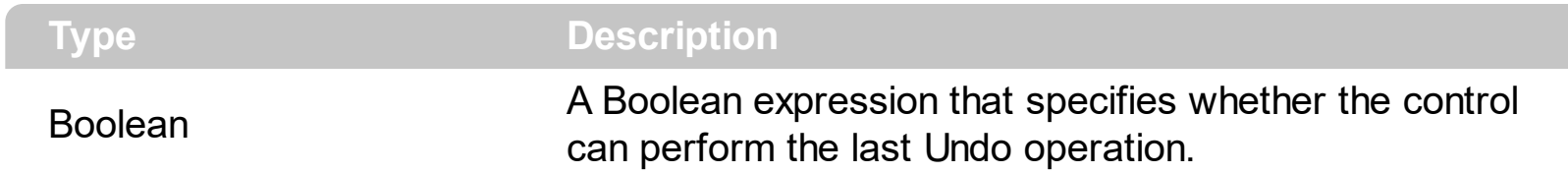

For instance, you can use the CanUndo property to update the Undo button in your toolbar, so the user knows that [Undo](#page-775-0) operations in the control may be performed. Call the Undo method to Undo the last control operation. By default, the if the **[AllowUndoRedo](#page-407-0)** property is True, the CTRL+Z performs the last Undo operation. The [CanRedo](#page-442-0) property retrieves a value that specifies whether the control can execute the next operation in the control's Redo queue. The [Redo](#page-653-0) redoes the next action in the control's redo queue. If the AllowUndoRedo property is True, the CTRL+Y redoes the next action in the control's Redo queue. The [UndoListAction](#page-776-0) property lists the Undo actions that can be performed in the control. The [RedoListAction](#page-654-0) property lists the Redo actions that can be performed in the control.

## **property Grid.CauseValidateValue as ValidateValueType**

Returns or sets a value that determines whether the ValidateValue event occurs before the user changes the cell's value.

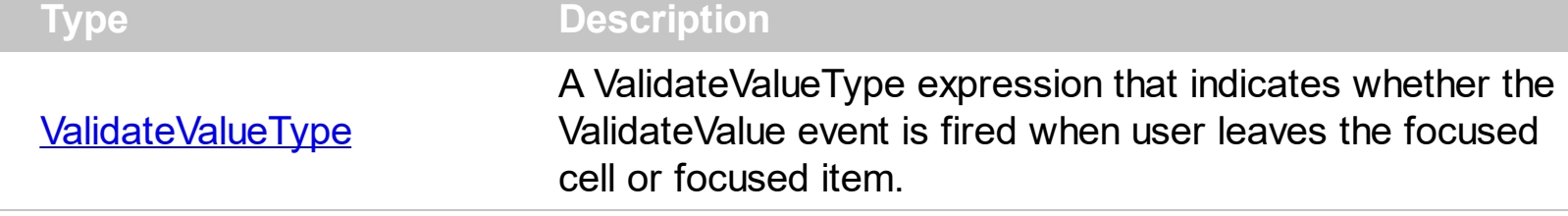

By default, the Cause[ValidateValue](#page-1451-0) property is exNoValidate (False). The ValidateValue event is fired only if the CauseValidateValue property is exValidateCell or exValidateItem, once the user alters the focused cell and the user is trying to leave the focused cell or item. Use the exValidateItem option to validate the item once a new item is focused, or use the exValidateCell to validate the cell's value once the user leaves the focused cell. You can use the ValidateValue event to prevent the user enters wrong values to the cells/items. In conclusion, the user can focus a new cell ( in the same item ) while using validation, only if the CauseValidateValue property is exValidateItem. Else, the user can not move the focus to a new cell or items until the user validates the value ( Cancel parameter of the ValidateValue event is False ). Call the **[DiscardValidateValue](#page-484-0)** method to restore back the values being changed during the validation.

The following VB sample displays a message box with Yes, No and Cancel buttons to validate the changed value:

```
Private Sub Grid1_ValidateValue(ByVal Item As EXGRIDLibCtl.HITEM, ByVal ColIndex As
Long, ByVal NewValue As Variant, Cancel As Boolean)
  Cancel = True
  Dim iResult As Long
  i = MsgBox("Validate GRID1 :" & Grid1.Items.CellCaption(Item, ColIndex ) & " " &
NewValue, vbYesNoCancel)
  If (i = vbcGancel) Then
    Grid1.DiscardValidateValue
  Else
    Cancel = i = vbNo
  End If
End Sub
```
The ValidateValue event provides the Cancel parameter which can be used to validate the value being changed. The sample calls the DiscardValidateValue method if user selects Cancel, so the value are being restored. The validation is accepted once the user selects

the Yes button. If No, the validation continues, and if the control's **[AutoEdit](#page-421-0)** property is True, the control re-opens the editor for validation.

During the validation you may have the following order of the events:

- [Edit](#page-1272-0) prevent showing the editor for specified cell.
- [EditOpen](#page-1282-0) indicates that the editor for the focused cell is being opened.
- [EditClose](#page-1277-0) indicates that the editor for the focused cell is being closed.
- [ValidateValue](#page-1451-0) notifies your application that the value must be validated (Cancel parameter on False )
- [Change](#page-1252-0) notifies the application once the user validates the newly value. In case the control is bounded to a database, the change is performed to the database too.
- [Error](#page-1287-0) notifies the application for any error (for instance, if the change is not supported by the database, the Error indicates the error being issued ).

The ValidateValue event is not fired if the [CellValue](#page-937-0) property is called during the event.

#### **property Grid.CheckImage(State as CheckStateEnum) as Long**

Retrieves or sets a value that indicates the image used by checkbox cells.

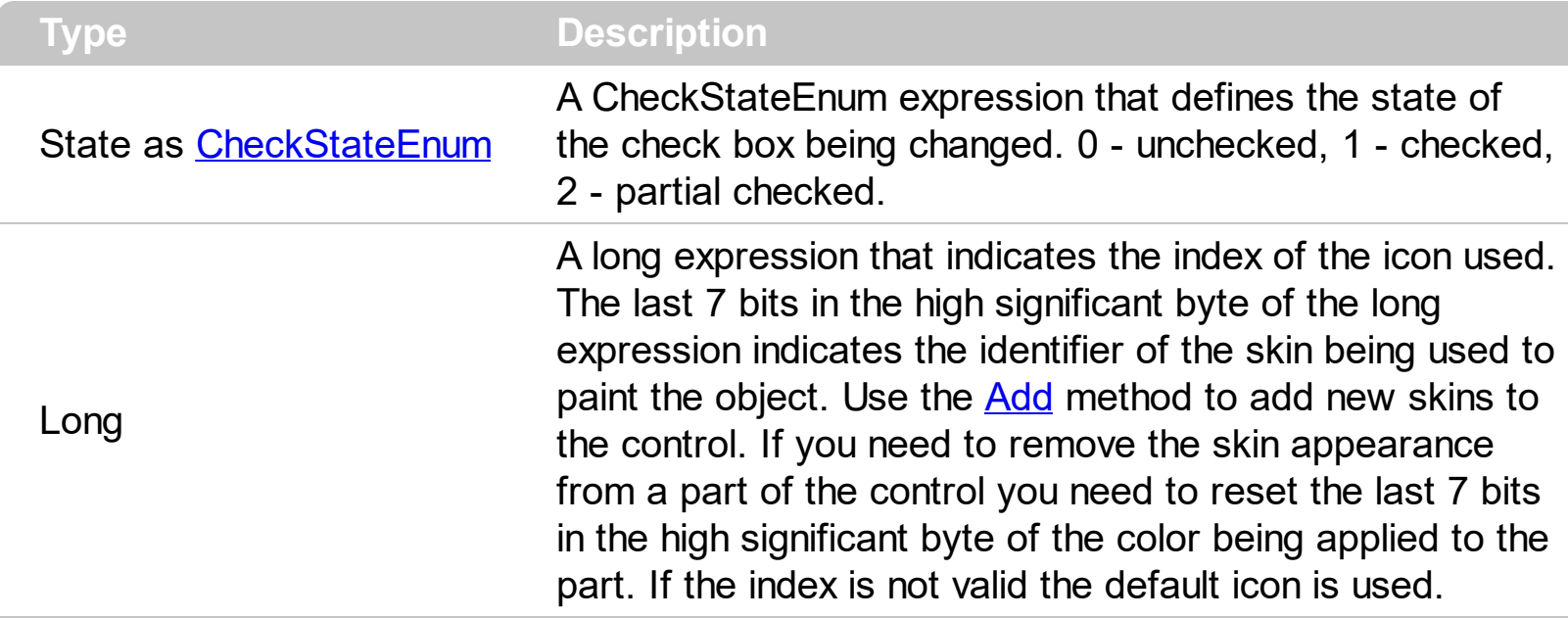

Use CheckImage and [RadioImage](#page-648-0) properties to define icons for radio and check box cells. The CheckImage property defines the index of the icon being used by check boxes. Use the [CellHasCheckBox](#page-879-0) property to assign a checkbox to a cell. Use the [CellHasRadioButton](#page-883-0) property to assign a radio button to a cell. Use the **Cellimage or Cellimages** property to assign one or multiple icons to a cell. Use the **[CellPicture](#page-910-0)** property to assign a picture to a cell. Use the [CellStateChanged](#page-1243-0) event to notify your application when the cell's state is changed. Use the **[PartialCheck](#page-239-0)** property to allow partial check feature within the column. Use the [Images](#page-609-0) method to load icons at runtime.

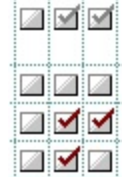

The following VB sample defines icons for the cells of check box type:

```
With Grid1
  .BeginUpdate
    .Columns.Add "Radio"
    For i = 0 To 2
      Dim h As HITEM
      h = .Items.AddItem("Option " & i)
      .Items.CellHasCheckBox(h) = True
      .Items.CellState(h) = i Mod 2
```

```
Next
    .CheckImage(0) = 1
    .CheckImage(1) = 3
  .EndUpdate
End With
```
The following C++ sample changes the default appearance for check boxes:

```
CString s =
"gBJJgBAIDAAEg4ACEKAD/hz/EMNh8TIRNGwAjEZAEXjAojJAjMLjABAAgjUYkUnlUnAktg8u
s = s +"Or0esz2u0lxqGIjGc22W2G51u71+jueR4Fl2gAdXFzWZ2/I3G80W952C01x5PH6m65/WwW
s = s +"EWQJFcoSfAkXPHGMrJ0ucanGAEtRxIMIPpAL9skpUsxtIUjyLDU0w5IrsSrEcZoxLr5yi2rLTtJyN
s = s +"MxW6dwWOyNk2XZRr2ZUtx2zctDWrHz4znWV523TdqW/PteRJfl90HaVzW87N1wTdt4XeA
s = s + "7C0YAICA";m_grid.Images(COleVariant(s));
m_grid.SetCheckImage(0,1);
m_grid.SetCheckImage(1,2);
m_grid.SetCheckImage(2,3);
```
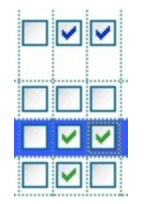

The following C# sample changes the default appearance for check boxes:

```
string s ="gBJJgBAIDAAEg4ACEKAD/hz/EMNh8TIRNGwAjEZAEXjAojJAjMLjABAAgjUYkUnlUnAktg8u
s = s +"Or0esz2u0lxqGljGc22W2G51u71+jueR4Fl2gAdXFzWZ2/I3G80W952C01x5PH6m65/WwW
```

```
s = s +"EWQJFcoSfAkXPHGMrJ0ucanGAEtRxIMIPpAL9skpUsxtIUjyLDU0w5IrsSrEcZoxLr5yi2rLTtJyN
```

```
s = s +
```
"MxW6dwWOyNk2XZRr2ZUtx2zctDWrHz4znWV523TdqW/PteRJfl90HaVzW87N1wTdt4XeA

```
s = s + "7C0YAICA";axGrid1.Images(s);
axGrid1.set_CheckImage( 0,1 );
axGrid1.set_CheckImage( 1,2 );
axGrid1.set_CheckImage( 2,3 );
```
The following VB.NET sample changes the default appearance for check boxes:

```
With AxGrid1
 Dim s As String =
"gBJJgBAIDAAEg4ACEKAD/hz/EMNh8TIRNGwAjEZAEXjAojJAjMLjABAAgjUYkUnlUnAktg8u
 s = s +"Or0esz2u0lxqGIjGc22W2G51u71+jueR4Fl2gAdXFzWZ2/I3G80W952C01x5PH6m65/WwW
 s = s +"EWQJFcoSfAkXPHGMrJ0ucanGAEtRxIMIPpAL9skpUsxtIUjyLDU0w5IrsSrEcZoxLr5yi2rLTtJyN
 s = s +"MxW6dwWOyNk2XZRr2ZUtx2zctDWrHz4znWV523TdqW/PteRJfl90HaVzW87N1wTdt4XeA
 s = s + "7C0YAICA".Images(s)
 .set_CheckImage(0, 1)
 .set_CheckImage(1, 2)
```

```
.set_CheckImage(2, 3)
End With
```
The following VFP sample changes the default appearance for check boxes:

```
with thisform.Grid1
  local s
```

```
S ="gBJJgBAIDAAEg4ACEKAD/hz/EMNh8TIRNGwAjEZAEXjAojJAjMLjABAAgjUYkUnlUnAktg8u
```
 $s = s +$ "rptJq9Lp1ZmdVr1fsEYrthslls1ntEqmaZM0YtlutoAt9yuNzu11vFwvV0sVOu97v98wWBwl5qN

 $s = s +$ "Or0esz2u0lxqGIjGc22W2G51u71+jueR4Fl2gAdXFzWZ2/I3G80W952C01x5PH6m65/WwW

```
s = s +"tS6hmPw/TwPe/jywSw7/Iw+cHQA7z2wM574KSucHvSzj7PxDYAQ690KQQlkGPU9L5s5AaM
```
 $s = s +$ 

"EWQJFcoSfAkXPHGMrJ0ucanGAEtRxIMIPpAL9skpUsxtIUjyLDU0w5IrsSrEcZoxLr5yi2rLTtJyN

```
s = s +
```

```
"XSE8SIFUpwPP0/OGbtSS5TEtzpQkb0O71FKHM1UVPL1Cwyy0iPwzjQ0qjNL1jX1Z1XTlPTu1
```
 $s = s +$ 

```
"MxW6dwWOyNk2XZRr2ZUtx2zctDWrHz4znWV523TdqW/PteRJfl90HaVzW87N1wTdt4XeA
```
 $s = s +$ 

"meWZqw0f5pl2bZhayEZStCuK3oSsaGrWiaPo2k6DpGl6Up2frOiofJXqaOo+kKMpIkiNEAtLX

```
s = s + "7COYAICA".Images(s)
  .CheckImage(0) = 1
  .CheckImage(1) = 2
  .CheckImage(2) = 3
endwith
```
The following template can be placed on the control's Template page:

lmages("gBJJgBAIDAAGAAEAAQhYAf8Pf4hh0QihCJo2AEZjQAjEZFEaIEaEEaAIAkcbk0olUrlktl

 $CheckImage(1) = 2$  $CheckImage(0) = 1$ 

 $\vert$  CheckImage(2) = 3

## **method Grid.ClearFilter ()**

Clears the filter.

#### **Type Description**

The method clears the **[Filter](#page-201-0)** and **[FilterType](#page-208-0)** properties for all columns in the control, excepts for exNumeric and exCheck values where only the Filter property is set on empty. The [ApplyFilter](#page-414-0) method is automatically called when ClearFilter method is invoked. Use the [FilterBarHeight](#page-535-0) property to hide the control's filter bar. Use the **[FilterBarCaption](#page-523-0)** property to specify the caption in the control's filter bar. Use the Description property to change predefined strings in the control's filter bar. Use the **[ShowFilter](#page-245-0)** method to show programmatically the column's drop down filter window.

#### **property Grid.ColumnAutoResize as Boolean**

Returns or sets a value indicating whether the control will automatically size its visible columns to fit on the control's client width.

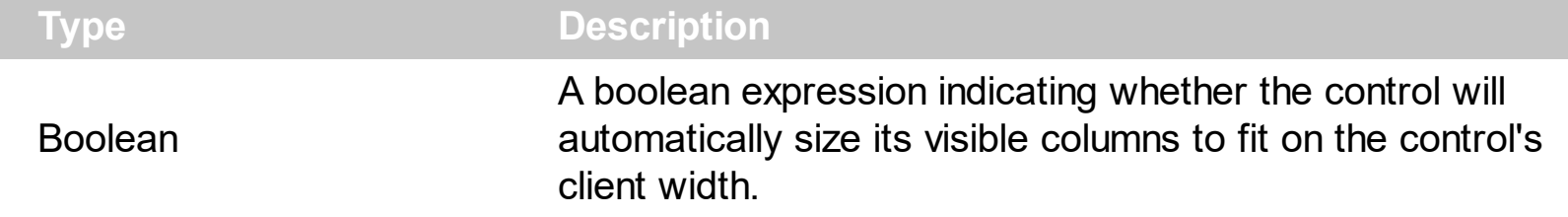

By default, the ColumnAutoResize property is True. Use the ColumnAutoResize property to fit all visible columns in the control's client area. Use the [Add](#page-260-0) method to add new columns to the control's [Columns](#page-259-0) collection. Use the [Width](#page-254-0) property to change the column's width. Use the [Visible](#page-253-0) property to hide a column. Use the [ContinueColumnScroll](#page-463-0) property to specify whether the user scrolls the control's content column by column or pixel by pixel. If the ColumnAutoResize property is True, the control does not display the control's horizontal scroll bar. Use the **[ScrollBars](#page-672-0)** property to show or hide the control's scroll bars. By default, the control adds scroll bars when required.

# **property Grid.ColumnFromPoint (X as OLE\_XPOS\_PIXELS, Y as OLE\_YPOS\_PIXELS) as Long**

Retrieves the column from point.

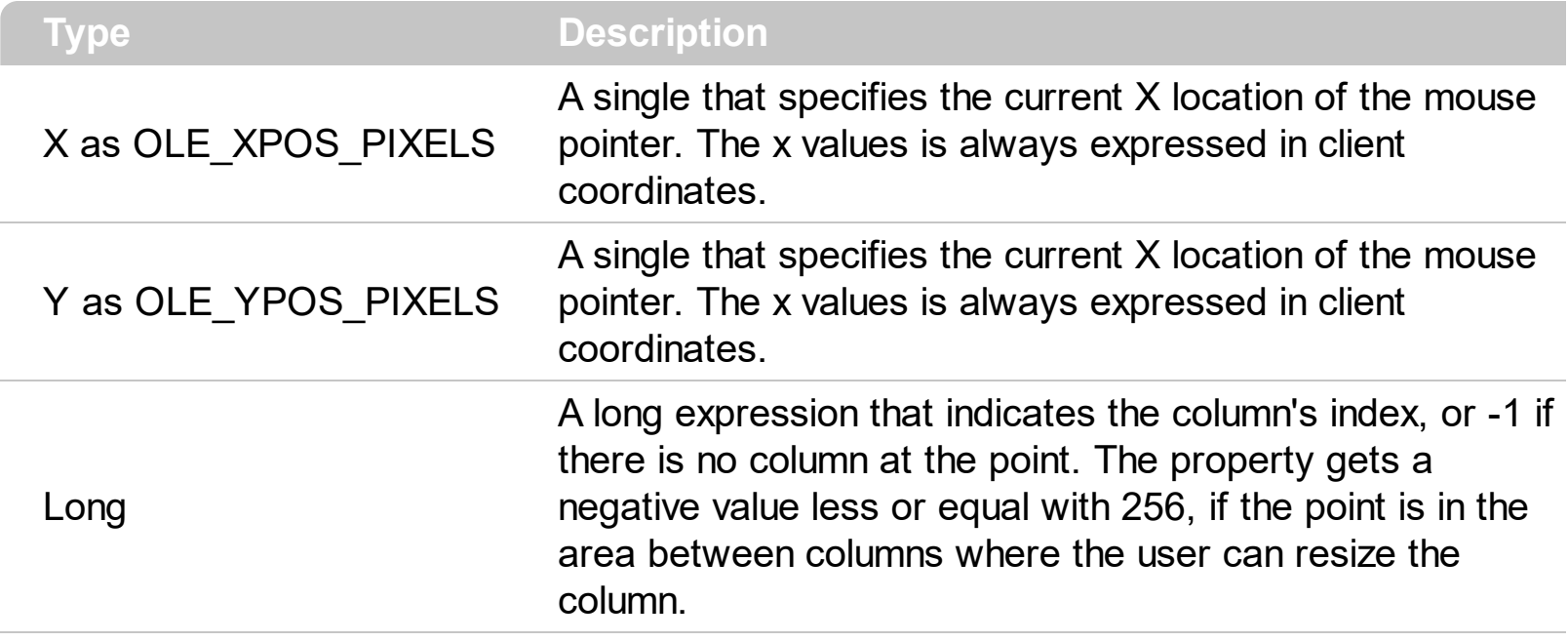

Use the ColumnFromPoint property to access the column from the point specified by the {X,Y} coordinates. The ColumnFromPoint property gets the index of the column when the cursor hovers the control's header bar. The X and Y coordinates are expressed in client coordinates, so a conversion must be done in case your coordinates are relative to the screen or to other window. **If the X parameter is -1 and Y parameter is -1 the ColumnFromPoint property determines the index of the column from the cursor**. Use the **[ItemFromPoint](#page-618-0)** property to get the item or cell from the cursor. Use the **[HeaderVisible](#page-585-0)** property to show or hide the control's header. The ColumnFromPoint property returns -1 if there is no column's caption at the cursor position. Use the [Visible](#page-253-0) property to hide a particular column. Use the **[LevelKey](#page-236-0)** property to allow multiple levels header bar. Use the [HeaderHeight](#page-580-0) property to specify the height of the control's header bar. Use the [BackColorHeader](#page-429-0) property to specify the header's background color. Use the [AllowSizing](#page-173-0) property to disable resizing a column when user clicks the right margin of the column. Use the **[SortOnClick](#page-730-0)** property to specify the action that control takes when the column's caption is clicked. The **[Background](#page-437-0)** (exCursorHoverColumn) property specifies the visual appearance of the column's header when the cursor hovers it. The [WordFromPoint](#page-828-0) property determines the word from the cursor.

The following VB sample prints the caption of the column from the point:

Private Sub Grid1\_MouseMove(Button As Integer, Shift As Integer, X As Single, Y As Single) With Grid1

```
Dim c As Long
    c = .ColumnFromPoint(-1, -1)
    If (c \gt = 0) Then
      With .Columns(c)
         Debug.Print .Caption
       End With
    End If
  End With
End Sub
```
}

The following VB sample prints the caption of the column from the point:

```
Private Sub Grid1_MouseMove(Button As Integer, Shift As Integer, X As Single, Y As
Single)
  With Grid1
    Dim c As Long
    c = .ColumnFromPoint(X / Screen.TwipsPerPixelX, Y / Screen.TwipsPerPixelY)
    If (c \gt = 0) Then
      With .Columns(c)
         Debug.Print .Caption
      End With
    End If
  End With
End Sub
```
The following C++ sample prints the caption of the column from the point:

```
#include "Columns.h"
#include "Column.h"
void OnMouseMoveGrid1(short Button, short Shift, long X, long Y)
{
  long nColIndex = m_grid.GetColumnFromPoint( X, Y );
  if (nCollndex = 0)
  {
    CColumn column = m_grid.GetColumns().GetItem( COleVariant( nColIndex ) );
    OutputDebugString( column.GetCaption() );
  }
```
The following VB.NET sample prints the caption of the column from the point:

```
Private Sub AxGrid1_MouseMoveEvent(ByVal sender As Object, ByVal e As
AxEXGRIDLib._IGridEvents_MouseMoveEvent) Handles AxGrid1.MouseMoveEvent
  With AxGrid1
    Dim i As Integer = .get_ColumnFromPoint(e.x, e.y)
    If (i > = 0) Then
      With .Columns(i)
        Debug.WriteLine(.Caption)
      End With
    End If
  End With
End Sub
```
The following C# sample prints the caption of the column from the point:

```
private void axGrid1_MouseMoveEvent(object sender,
 AxEXGRIDLib._IGridEvents_MouseMoveEvent e)
 {
   int i = axGrid1.get_ColumnFromPoint(e.x,e.y);if (i > = 0)
     System.Diagnostics.Debug.WriteLine( axGrid1.Columns[i].Caption );
\vert }
```
The following VFP sample prints the caption of the column from the point:

```
*** ActiveX Control Event ***
LPARAMETERS button, shift, x, y
with thisform.Grid1
  i = .ColumnFromPoint(x, y)
  if ( i > = 0 )
    wait window nowait .Columns(i).Caption
  endif
endwith
```
#### **property Grid.Columns as Columns**

Retrieves the control's column collection.

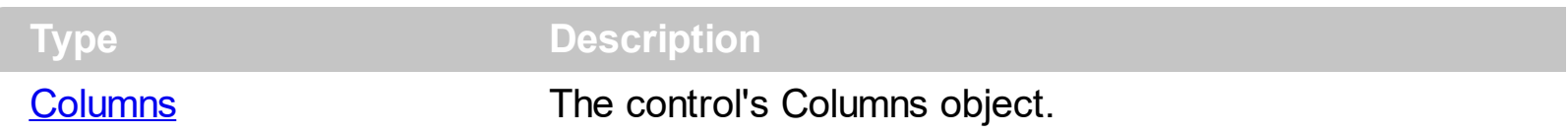

Use the Columns property to access the Columns collection. Use the Columns collection to add, remove or change columns. Use the **[Add](#page-260-0)** method to add a new column to the control. Use the **[Items](#page-625-0)** property to access the control's items collection. Use the **AddItem**, [InsertItem,](#page-1017-0) [InsertControlItem](#page-998-0) or [PutItems](#page-642-0) method to add new items to the control. Use the [DataSource](#page-471-0) property to add new columns and items to the control. Adding new items fails if the control has no columns.

The following VB sample adds two new columns to the control:

```
With Grid1
  .Columns.Add "Column 1"
  With .Columns.Add("Column 2")
    With .Editor
      .EditType = CalculatorType
    End With
  End With
End With
```
The following C++ sample adds two new columns to the control:

```
#include "Column.h"
#include "Columns.h"
COleVariant vtMissing; V_VT( &vtMissing) = VT_ERROR;
CColumns columns = m_grid.GetColumns();
columns.Add( "Column 1" );
CColumn column( V_DISPATCH( &columns.Add( "Column 2" ) ) );
CEditor editor = column.GetEditor();
editor.SetEditType( 21 /*CalculatorType*/ );
```
The following VB.NET sample adds two new columns to the control:

```
With AxGrid1
  .Columns.Add("Column 1")
```

```
Dim c As EXGRIDLib.Column = .Columns.Add("Column 2")
  With c.Editor
    .EditType = EXGRIDLib.EditTypeEnum.CalculatorType
  End With
End With
```
The following C# sample adds two new columns to the control:

```
EXGRIDLib.Column column = axGrid1.Columns.Add("Column 1") as EXGRIDLib.Column ;
column = axGrid1.Columns.Add("Column 2") as EXGRIDLib.Column;
column.Editor.EditType = EXGRIDLib.EditTypeEnum.CalculatorType;
```
The following VFP sample adds two new columns to the control:

```
with thisform.Grid1
  .Columns.Add("Column 1")
  With .Columns.Add("Column 2")
    with .Editor
      .EditType = 21 && CalculatorType
    endwith
  EndWith
endwith
```
## **property Grid.ColumnsAllowSizing as Boolean**

Retrieves or sets a value that indicates whether a user can resize columns at run-time.

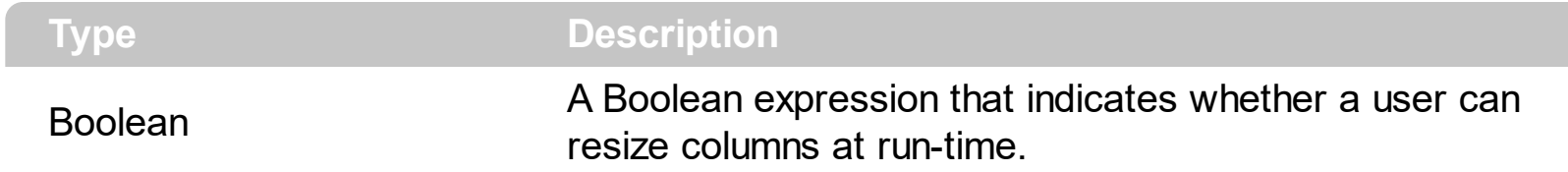

By default, the ColumnsAllowSizing property is False. A column can be resized only if the [AllowSizing](#page-173-0) property is True. Use the **[DrawGridLines](#page-485-0)** property to show or hide the control's grid lines. Use the **[HeaderVisible](#page-585-0)** property to show or hide the control's header bar. The [HeaderAppearance](#page-579-0) property specifies the appearance of the column in the control's header bar.

#### <span id="page-459-0"></span>**property Grid.ColumnsFloatBarSortOrder as SortOrderEnum**

Specifies the sorting order for the columns being shown in the control's columns floating panel.

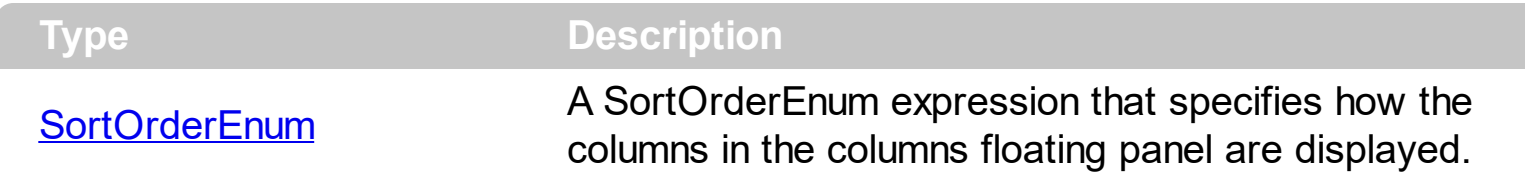

By default, the ColumnsFloatBarSortOrder property is SortNone. Use the ColumnsFloatBarSortOrder property to sort the columns to be displayed in the columns floating panel. The [ColumnsFloatBarVisible](#page-460-0) property shows or hides the columns floating panel.

#### <span id="page-460-0"></span>**property Grid.ColumnsFloatBarVisible as ColumnsFloatBarVisibleEnum**

Retrieves or sets a value that indicates whether the the columns float bar is visible or hidden.

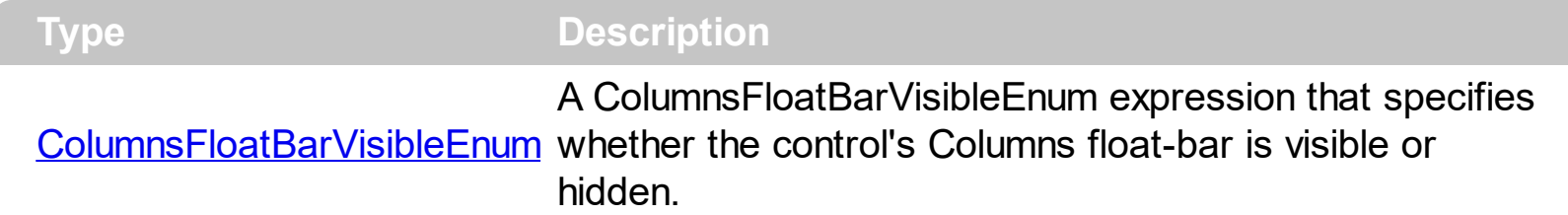

The ColumnsFloatBarVisible property indicates whether the control displays a floating panel that shows the hidden columns, so the user can drag and drop columns on order to show or hide the columns from the control. Use the [ColumnsFloatBarSortOrder](#page-459-0) property to sort the columns to be displayed in the columns floating panel.

The floating panel displays the following columns:

- hidden columns, so the [Visible](#page-253-0) property is False.
- drag able column, so the [AllowDragging](#page-171-0) property is True.

In other words, the **[AllowDragging](#page-171-0)** property may be used to choose if a hidden column is displayed in the floating bar. The control fires the **[LayoutChanged](#page-1334-0)** event as soon as a new column is drop on the control's header, sort or group-by bar. The [Description\(exColumnsFloatBar](#page-477-0)) property indicates the text to be displayed on the caption of the floating bar. The **Background**(exColumnsFloatAppearance) property specifies the visual appearance of the floating panel's frame.

The following screen shot shows the control's Columns float bar:

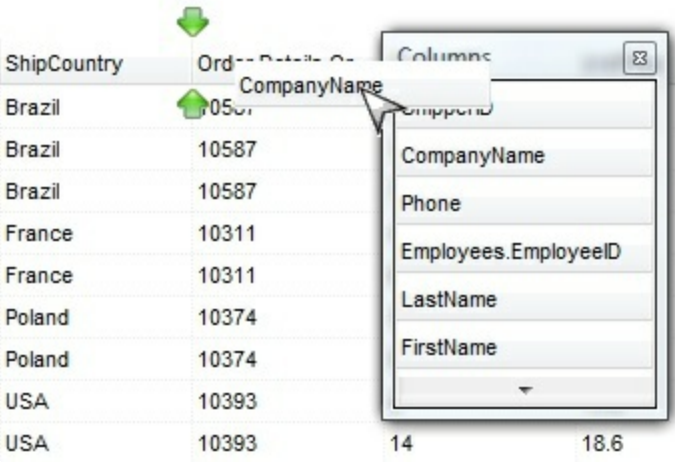

The following movies show how ColumnsFloatBarVisible works:

• **E** The ColumnsFloatBarVisible property is used to show or hide columns by drag and drop

The movie shows how you can customize the visual appearance of the control's Columns floating bar

## **property Grid.ConditionalFormats as ConditionalFormats**

Retrieves the conditional formatting collection.

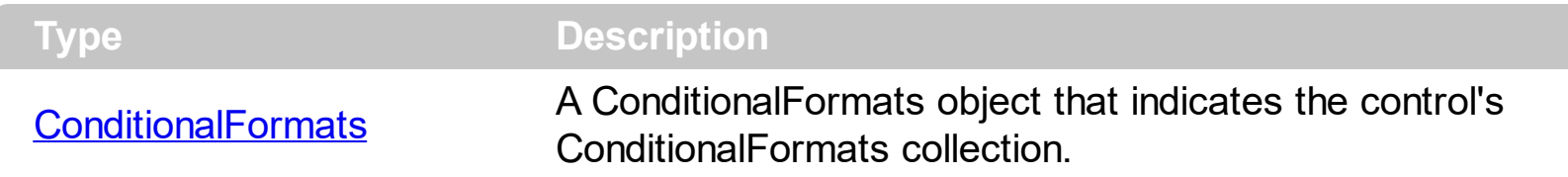

The conditional formatting feature allows you to apply formats to a cell or range of cells, and have that formatting change depending on the value of the cell or the value of a formula. Use the [Add](#page-297-0) method to format cells or items based on a formula. Use the [Refresh](#page-659-0) method to refresh the control, if a change occurs in the conditional format collection. Use the [CellValue](#page-937-0) property indicates the cell's caption or value.

The conditional format feature may change the cells and items as follows:

- [Bold](#page-278-0) property. Bolds the cell or items
- [Italic](#page-288-0) property. Indicates whether the cells or items should appear in italic.
- [StrikeOut](#page-291-0) property. Indicates whether the cells or items should appear in strikeout.
- [Underline](#page-293-0) property. Underlines the cells or items
- [Font](#page-286-0) property. Changes the font for cells or items.
- [BackColor](#page-277-0) property. Changes the background color for cells or items, supports skins as well.
- [ForeColor](#page-287-0) property. Changes the foreground color for cells or items.

The **[ApplyTo](#page-275-0)** property specifies whether the **[ConditionalFormat](#page-274-0)** object is applied to items or to a column.

## <span id="page-463-0"></span>**property Grid.ContinueColumnScroll as Boolean**

Retrieves or sets a value indicating whether the control will automatically scroll the visible columns by pixel or by column width.

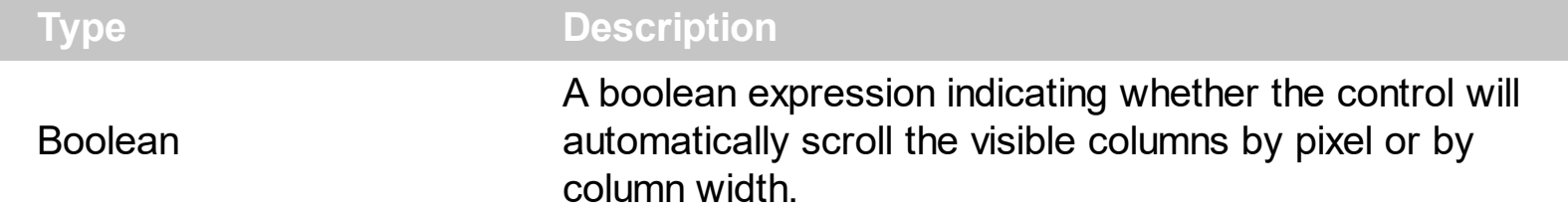

Use the ContinueColumnScroll property to define how the control scrolls the columns. Use the [EnsureVisibleColumn](#page-504-0) method scrolls the control's content to ensure that the column fits the client area. Use the **[Scroll](#page-670-0)** method to scroll the control's columns, column by column, if the ContinueColumnScroll property is False. Use the [Visible](#page-253-0) property to hide a column. The [ScrollBySingleLine](#page-675-0) property retrieves or sets a value that indicates whether the control scrolls the lines to the end, item by item. Use the **[ScrollBars](#page-672-0)** property to hide the control's scroll bars.

# **method Grid.Copy ()**

Copies the control's content to the clipboard, in the EMF format.

#### **Type Description**

Use the Copy method to copy the control's content to the clipboard, in Enhanced Metafile (EMF) format. The Enhanced Metafile format is a 32-bit format that can contain both vector information and bitmap information. This format is an improvement over the Windows Metafile Format and contains extended features, such as the following:

Built-in scaling information Built-in descriptions that are saved with the file Improvements in color palettes and device independence

The EMF format is an extensible format, which means that a programmer can modify the original specification to add functionality or to meet specific needs. You can paste this format to Microsoft Word, Excel, Front Page, Microsoft Image Composer and any application that know to handle EMF formats.

The Copy method copies the control's header if it's visible, and all visible items. Use the [CopyTo](#page-467-0) method to copy the control's view to an EMF file. The items are not expanded, they are listed in the order as they are displayed on the screen. Use the **[HeaderVisible](#page-585-0)** property to show or hide the control's header. Use the **[ExpandItem](#page-967-0)** property to expand or collapse an item. The background of the copied control is transparent. You can use the **[Export](#page-515-0)** method to export the control's DATA in CSV format.

The following VB sample saves the control's content to a EMF file, when user presses the CTRL+C key:

```
Private Sub Grid1_KeyDown(KeyCode As Integer, Shift As Integer)
  If (KeyCode = vbKeyC) And Shift = 2 Then
    Clipboard.Clear
    Grid1.Copy
    SavePicture Clipboard.GetData(), App.Path & "\test.emf"
  End If
End Sub
```
Now, you can open your MS Windows Word application, and you can insert the file using the Insert\Picture\From File menu, or by pressing the CTRL+V key to paste the clipboard.

The following C++ function saves the clipboard's data ( EMF format ) to a picture file:

```
BOOL saveEMFtoFile( LPCTSTR szFileName )
{
  BOOL bResult = FALSE;
  if (::OpenClipboard(NULL))
  {
    CComPtr spPicture;
    PICTDESC pictDesc = {0};
    pictDesc.cbSizeofstruct = sizeof(pictDesc);
    pictDesc.emf.hemf = (HENHMETAFILE)GetClipboardData( CF_ENHMETAFILE );
    pictDesc.picType = PICTYPE_ENHMETAFILE;
    if ( SUCCEEDED( OleCreatePictureIndirect( &pictDesc;, IID_IPicture, FALSE,
(LPVOID*)&spPicture; ) ) )
    \{HGLOBAL hGlobal = NULL;
      CComPtr spStream;
      if ( SUCCEEDED( CreateStreamOnHGlobal( hGlobal = GlobalAlloc( GPTR, 0 ), TRUE,
&spStream; ) ) )
      \{long dwSize = NULL;
        if ( SUCCEEDED( spPicture->SaveAsFile( spStream, TRUE, &dwSize; ) ) )
        \{USES_CONVERSION;
           HANDLE hFile = CreateFile( szFileName, GENERIC_WRITE, NULL, NULL,
CREATE_ALWAYS, NULL, NULL );
           if ( hFile != INVALID_HANDLE_VALUE )
           {
             LARGE INTEGER l = \{NULL\};
             spStream->Seek(l, STREAM_SEEK_SET, NULL);
             long dwWritten = NULL;
             while ( dwWritten < dwSize )
             {
               unsigned long dwRead = NULL;
               BYTE b[10240] = \{0\};
               spStream->Read( &b;, 10240, &dwRead; );
               DWORD dwBWritten = NULL;
               WriteFile( hFile, b, dwRead, &dwBWritten;, NULL );
               dwWritten += dwBWritten;
```

```
}
              CloseHandle( hFile );
              bResult = TRUE;
            }
         }
       }
    }
    CloseClipboard();
  }
  return bResult;
}
```
The following VB.NET sample copies the control's content to the clipboard ( open the mspaint application and paste the clipboard, after running the following code ):

Clipboard.Clear() With AxGrid1 .Copy() End With

The following C# sample copies the control's content to a file ( open the mspaint application and paste the clipboard, after running the following code ):

Clipboard.Clear; axGrid1.Copy();

# <span id="page-467-0"></span>**property Grid.CopyTo (File as String) as Variant**

Exports the control's view to an EMF file.

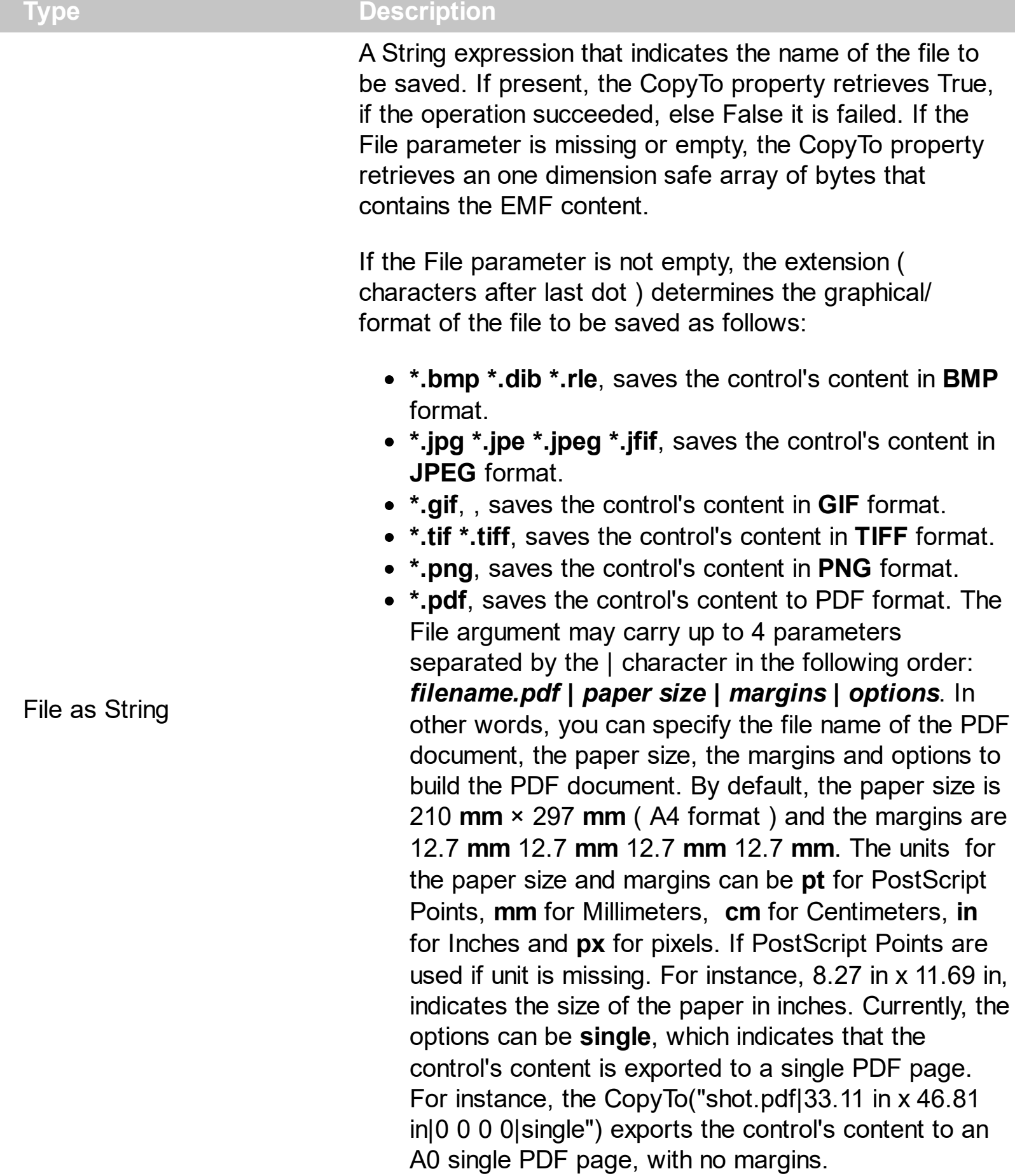

**\*.emf** or any other extension determines the control to
save the control's content in **EMF** format.

For instance, the CopyTo("c:\temp\snapshot.png") property saves the control's content in PNG format to snapshot.png file.

**Variant** A boolean expression that indicates whether the File was successful saved, or a one dimension safe array of bytes, if the File parameter is empty string.

The CopyTo method copies/exports the control's view to BMP, PNG, JPG, GIF, TIFF, PDF or EMF graphical files, including no scroll bars. You can use the [Export](#page-515-0) method to export the control's DATA in CSV format. Use the [Copy](#page-464-0) method to copy the control's content to the clipboard.

- The **BMP** file format, also known as bitmap image file or device independent bitmap (DIB) file format or simply a bitmap, is a raster graphics image file format used to store bitmap digital images, independently of the display device (such as a graphics adapter)
- The **JPEG** file format (seen most often with the .jpg extension) is a commonly used method of lossy compression for digital images, particularly for those images produced by digital photography.
- The **GIF** ( Graphics Interchange Format ) is a bitmap image format that was introduced by CompuServe in 1987 and has since come into widespread usage on the World Wide Web due to its wide support and portability.
- The **TIFF** (Tagged Image File Format) is a computer file format for storing raster graphics images, popular among graphic artists, the publishing industry, and both amateur and professional photographers in general.
- The **PNG** (Portable Network Graphics) is a raster graphics file format that supports lossless data compression. PNG was created as an improved, non-patented replacement for Graphics Interchange Format (GIF), and is the most used lossless image compression format on the Internet
- The **PDF** (Portable Document Format) is a file format used to present documents in a manner independent of application software, hardware, and operating systems. Each PDF file encapsulates a complete description of a fixed-layout flat document, including the text, fonts, graphics, and other information needed to display it.
- The EMF ( Enhanced Metafile Format ) is a 32-bit format that can contain both vector information and bitmap information. This format is an improvement over the Windows Metafile Format and contains extended features, such as the following

Built-in scaling information Built-in descriptions that are saved with the file Improvements in color palettes and device independence The EMF format is an extensible format, which means that a programmer can modify the original specification to add functionality or to meet specific needs. You can paste this format to Microsoft Word, Excel, Front Page, Microsoft Image Composer and any application that know to handle EMF formats.

The following VB sample saves the control's content to a file:

If (Grid1.CopyTo("c:\temp\test.emf")) Then MsgBox "test.emf file created, open it using the mspaint editor." End If

The following VB sample prints the EMF content ( as bytes, File parameter is empty string ):

Dim i As Variant For Each i In Grid1.CopyTo("") Debug.Print i Next

### **property Grid.CountLockedColumns as Long**

Retrieves or sets a value indicating the number of locked columns.

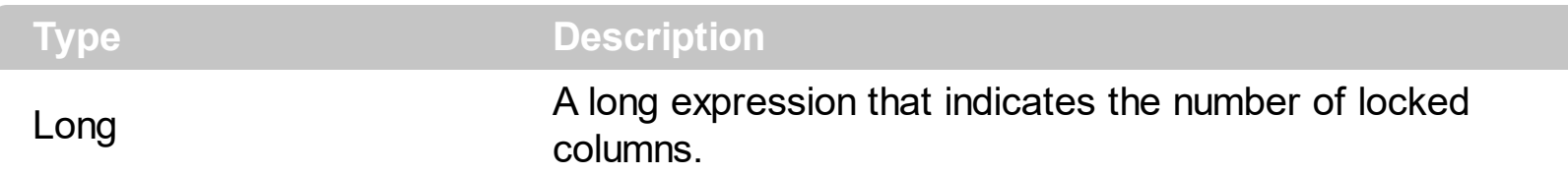

The control is able to display two types of columns: locked and unlocked columns. A locked column is not scrollable, and it is fixed to the left side of the control. An unlocked control is scrollable. Use the CountLockedColumns property to define the number of columns that are in the locked area. Use the **[BackColorLock](#page-432-0)** property to specify the background color for the locked area. Use the **[ForeColorLock](#page-554-0)** property to specify the foreground color for the locked area. If the CountLockedColumns property is zero, no locked columns defined, then BackColorLock and ForeColorLock have no effect. Use the **[LockedItemCount](#page-1093-0)** property to lock or unlock items to the top or bottom side of the control. Use the [MergeCells](#page-1098-0) method to combine one or more cells in a single cell.

### <span id="page-471-0"></span>**property Grid.DataSource as Object**

Retrieves or sets a value that indicates the data source for the object.

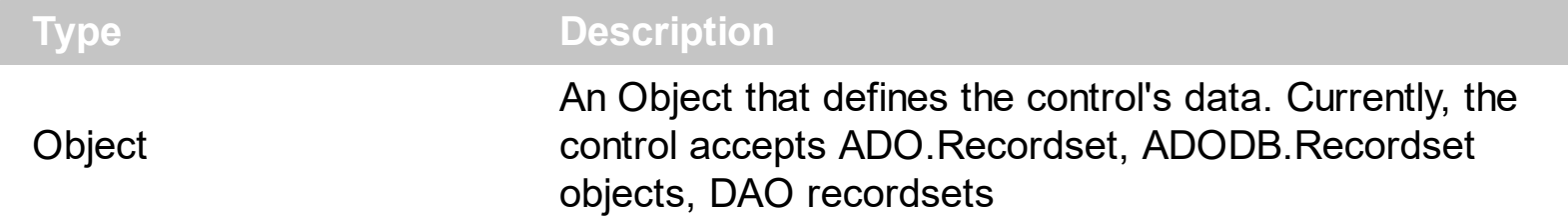

The DataSource property binds the control to an ADO, ADODB or DAO recordset. Setting the DataSource property clears the control's columns collection. The DataSource property adds a column for each field find in the recordset. Depending on type of the field, the control sets the column's **[EditType](#page-333-0)** property. For instance, an field of "OLE Object" type is converted to **[PictureType](#page-56-0)** edit type, a field of Date type, uses **[DateType](#page-56-0)** edit type. The [DetectAddNew](#page-478-0) property detects adding new records to a recordset. The [DetectDelete](#page-478-0) property detects removing records from the recordset.

The DataSource property can load all data in the memory or just visible records ( virtual mode ). The [VirtualMode](#page-788-0) property indicates whether the control loads all records in memory or just visible records. If the VirtualMode property is False ( by default ), all records are loaded in memory. The user must call the VirtualMode property before setting the DataSource, else an error occurs. If the VirtualMode property is True, before specifying the DataSource, the control loads virtually the records, just visible records are loaded. Use the control's virtual mode when you require to display and edit large databases, and you don't want to load the entire database in memory. Aldo, running the virtual mode disables some features including sorting and filtering, like explained in the [VirtualMode](#page-788-0) property. The control builds an internal object that implements the **[IUnboundHandler](#page-1193-0)** interface that provides data for the control, when running in virtual mode, so the **[UnboundHandler](#page-772-0)** property is not empty.

The following template script loads virtually the Order table, using the [Template](#page-734-0) feature of the control ( copy the following template and paste it to the control's WYSWYG Template editor ) ( the sample uses Jet.OLEDB provider to handle MDB files ) :

```
Dim rs
VirtualMode = True
ColumnAutoResize = False
rs = CreateObject("ADOR.Recordset")
{
  Open("Orders","Provider=Microsoft.Jet.OLEDB.4.0;Data Source=C:\Program
Files\Exontrol\ExGrid\Sample\SAMPLE.MDB", 3, 3 )
}
```

```
DataSource = rs
ConditionalFormats
\{Add("%1 > 4"). Bold = True
  Add("%1 = 1 or %1 = 3")
  \{Underline = True
    ForceColor = RGB(255,0,0)ApplyTo = 1}
}
```
or ( the sample uses VFPOLEDB provider to handle DBF files )

```
Dim rs
VirtualMode = True
ColumnAutoResize = False
rs = CreateObject("ADODB.Recordset")
{
  Open("Select * from Students","Provider=vfpoledb;Data Source=D:\Program
Files\Microsoft Visual Studio\Vfp98\Wizards\Template\Students And
Classes\Data\STUDENTS AND CLASSES.DBC;Collating Sequence=machine"1,1 )
}
DataSource = rs
```
If the VirtualMode property is False, the control updates automatically the item associated to the record in the control, if a change occurs in the current record. The control doesn't update the Items collection if the records are deleted or added to the table, while the [DetectDelete](#page-481-0) and [DetectAddNew](#page-478-0) properties are False.

Use the [ConditionalFormats](#page-462-0) method to apply formats to a cell or range of cells, and have that formatting change depending on the value of the cell or the value of a formula.

The following VB sample binds the "Employees" table in NWIND database to your control:

```
Dim rs As Object
Const dwProvider = "Microsoft.Jet.OLEDB.4.0" ' OLE Data provider
Const nCursorType = 3 ' adOpenStatic
Const nLockType = 3 ' adLockOptimistic
```

```
Const nOptions = 2 ' adCmdTable
Const strDatabase = "D:\Program Files\Microsoft Visual Studio\VB98\NWIND.MDB"
```

```
'Creates an recordset and opens the "Employees" table, from NWIND database
Set rs = CreateObject("ADODB.Recordset")
rs.Open "Employees", "Provider=" & dwProvider & ";Data Source= " & strDatabase,
nCursorType, nLockType, nOptions
With Grid1
  .BeginUpdate
    .AutoEdit = True
    .ColumnAutoResize = False
    .MarkSearchColumn = False
    .DrawGridLines = True
    Set .DataSource = rs
  .EndUpdate
End With
```
The following sample releases the data source that was previously bounded to the control

```
Set .DataSource = Nothing
```
The following C++ sample binds a table to the control:

```
#include "Items.h"
#include "Columns.h"
#include "Column.h"
#pragma warning( disable : 4146 )
#import <msado15.dll> rename ( "EOF", "adoEOF" )
using namespace ADODB;
_Recordset21Ptr spRecordset;
if ( SUCCEEDED( spRecordset.CreateInstance( "ADODB.Recordset") ) )
{
  // Builds the connection string.
  CString strTableName = "Employees", strConnection =
"Provider=Microsoft.Jet.OLEDB.4.0;Data Source=";
  CString strPath = "D:\\Program Files\\Microsoft Visual Studio\\VB98\\NWIND.MDB";
```

```
strConnection += strPath;
  try
  {
    // Loads the table
    if ( SUCCEEDED( spRecordset->Open(_variant_t( (LPCTSTR)strTableName ),
_variant_t((LPCTSTR)strConnection), adOpenStatic, adLockPessimistic, NULL ) ) )
    {
      m_grid.BeginUpdate();
      m_grid.SetColumnAutoResize( FALSE );
      m_grid.SetDataSource( spRecordset );
      m_grid.EndUpdate();
    }
  }
  catch ( _com_error& e )
  {
    AfxMessageBox( e.Description() );
  }
}
```
The #import statement imports definitions for ADODB type library, that's used to fill the control.

# **property Grid.DefaultEditorOption(Name as EditorOptionEnum) as Variant**

Specifies a default option for an editor.

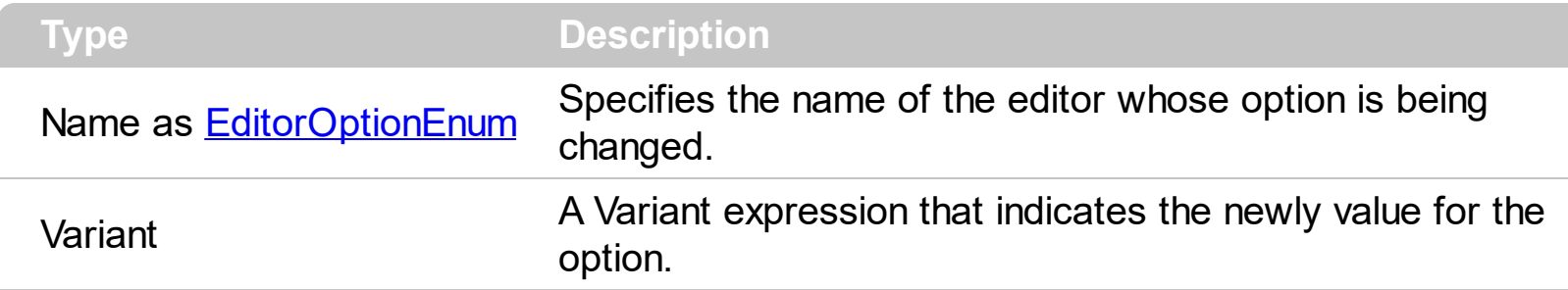

Use the DefaultEditorOption property to specify default option for the editors of a specified type. The DefaultEditorOption property affects the editors that are created after the calling the DefaultEditorOption method. The DefaultEditorOption property doesn't affect the editors being already created. Use the **[Option](#page-361-0)** property to change the option for a particular editor. For instance, you can use the DefaultEditorOption property to localize the name of the months for all date editors using the exDateMonths option.

# **property Grid.DefaultItemHeight as Long**

Retrieves or sets a value that indicates the default item height.

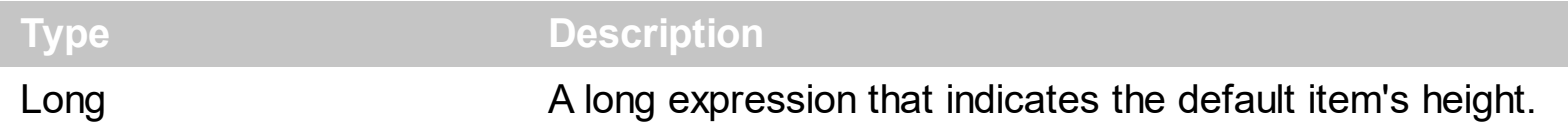

The DefaultItemHeight property specifies the height of the items. Changing the property fails if the control contains already items. You can change the DefaultItemHeight property at design time, or at runtime, before adding any new items to the *[Items](#page-831-0)* collection. Use the [ItemHeight](#page-1069-0) property to specify the height of a specified item. Use the **[ScrollBySingleLine](#page-675-0)** property when using the items with different heights. Use the **[CellSingleLine](#page-919-0)** property to specify whether the cell displays the caption using multiple lines. If the column's **[EditType](#page-333-0)** property is PictureType, the DefaultItemHeight property defines the height of the cell inside picture. In CardView mode, the DefaultItemHeight property determines the height in pixels of the title of the cards. Use the exCardViewTitleFormat option to hide the titles in CardView mode.

#### **property Grid.Description(Type as DescriptionTypeEnum) as String**

Changes descriptions for different parts in the control.

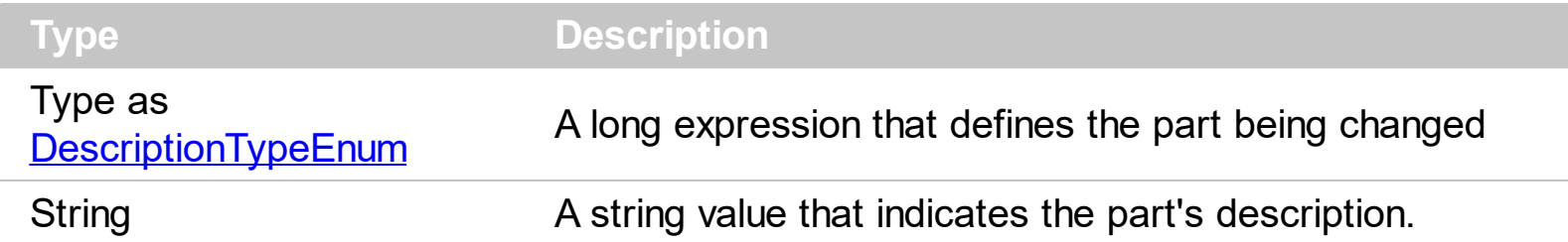

Use the Description property to customize the captions for control filter bar window. For instance, the Description(exFilterAll) = "(Include All)" changes the "(All)" item description in the filter bar window.

The following VB sample changes the description of (All) item in the drop down filter window:

Grid1.Description(exFilterBarAll) = "(Toate)"

The following C++ sample changes the description of (All) item in the drop down filter window:

m\_grid.SetDescription( 0 /\*exFilterBarAll\*/ , "(Toate)" );

The following VB.NET sample changes the description of (All) item in the drop down filter window:

With AxGrid1

.set\_Description(EXGRIDLib.DescriptionTypeEnum.exFilterBarAll, "(Toate)") End With

The following C# sample changes the description of (All) item in the drop down filter window:

axGrid1.set\_Description(EXGRIDLib.DescriptionTypeEnum.exFilterBarAll, "(Toate)");

The following VFP sample changes the description of (All) item in the drop down filter window:

 $\boxed{\text{ thisform.Grid1.Description(0) = " (Toate) "}}$ 

### <span id="page-478-0"></span>**property Grid.DetectAddNew as Boolean**

Specifies whether the control detects when a new record is added to the bounded recordset.

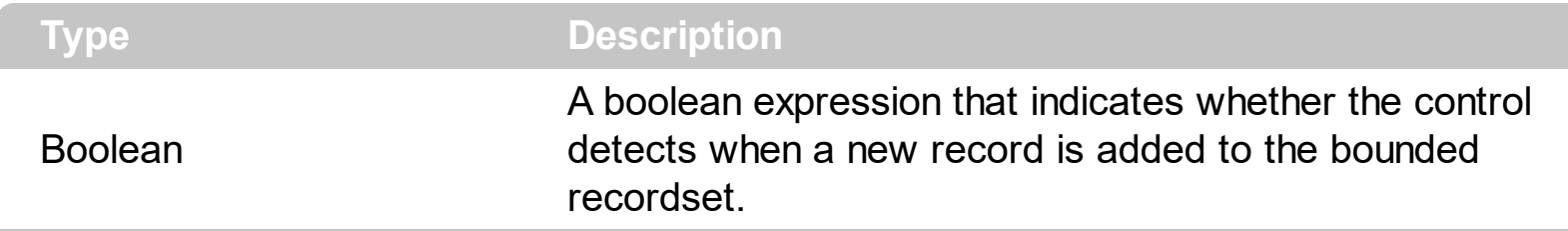

By default, the DetectAddNew property is False. The DetectAddNew property detects adding new records to a recordset. Use the **[DataSource](#page-471-0)** property to bound the control to a table. If the DetectAddNew property is True, and user adds a new record to the bounded recordset, the control automatically adds a new item to the control ( ADO, ADODB recordset only ). The /COM version of the component provides the DataSource property, which can be used to bound the control's view to a DAO recordset. By default, once you set the DataSource property to a recordset, all changes you do on the control will be updated in the associated recordset. Because the DAO object does not provide any notifications or events the control is not able to detect any AddNew or Delete method that has been called. Instead, the control provides the AddItem and RemoveItem events that notifies your application once a new item is added to the control, or when an item is deleted. Based on these events, you will be able to manipulate the DAO recordset appropriate as in the following samples. In addition, the control fires the Error event in case any error occurs when handling the ADO or DAO recordsets, For instance, trying to update a read-only field. In conclusion, if user changes a cell/value in the control, the associated field in the recordset is automatically updated. If any error occurs on updating the associated record, the Error event is fired which describes the error.

#### **Handling the AddNew method in the control, using the DAO recordset on MS Access**

- *Insert a Button and the Control to a form, and name them as cmdAddNew and Grid1*
- *Add the Form\_Load event of the form with the following code*:

```
Private Sub Form_Load()
  With Grid1
    .BeginUpdate
      .DataSource = CurrentDb.OpenRecordset("Employees")
      .DetectAddNew = True
    .EndUpdate
  End With
End Sub
```
The code binds the control to a DAO recordset. Please notice, that the DetectAddNew property is set after calling the DataSource method. Setting the DetectAddNew property on True, makes the control associate new items with new records added during the AddItem event as shown bellow.

*Add the Click event of the cmdAddNew button with the following code*

```
Private Sub cmdAddNew_Click()
 With Grid1.Items
    .EnsureVisibleItem .AddItem
  End With
End Sub
```
The code adds a new item to the control and ensures that the new item fits the control's client area. The Items.AddItem call makes the control to fire the AddItem event, which will actually add the new record to the database, as in the following code

*Add the AddItem event of the Control with the following code:*

```
Private Sub Grid1_AddItem(ByVal Item As Long)
  With Grid1
    If .DetectAddNew Then
      With .DataSource
        .AddNew
        !Lastname = "new"
        !FirstName = "new"
        .Update
      End With
    End If
  End With
End Sub
```
The code adds a new record to the bounded recordset. Here you need to insert or update the required fields so the new record is added to the DAO recordset. Once the event is finished, the new item is associated with the new record in the database, so from now on, any change to the item will be reflected in the recordset.

#### **Handling the AddNew method in the control, using the ADO recordset in VB**

- *Insert a Button and the Control to a form, and name them as cmdAddNew and Grid1*
- *Add the Form\_Load event of the form with the following code*:

```
Private Sub Form_Load()
  With Grid1
    Set rs = CreateObject("ADOR.Recordset")
    With rs
      .Open "Employees", "Provider=Microsoft.ACE.OLEDB.12.0;Data
Source=\sample.accdb", 3, 3
    End With
    .DataSource = rs
    .DetectAddNew = True
  End With
End Sub
```
The code binds the control to an ADO recordset.

*Add the Click event of the cmdAddNew button with the following code*

```
Private Sub cmdAddNew_Click()
  With Grid1.DataSource
    .AddNew Array("FirstName", "LastName"), Array("new", "new")
    .Update
  End With
End Sub
```
The code adds a new record to the attached recordset, and the control will add a new associated item, because the DetectAddNew method is True.

# <span id="page-481-0"></span>**property Grid.DetectDelete as Boolean**

Specifies whether the control detects when a record is deleted from the bounded recordset.

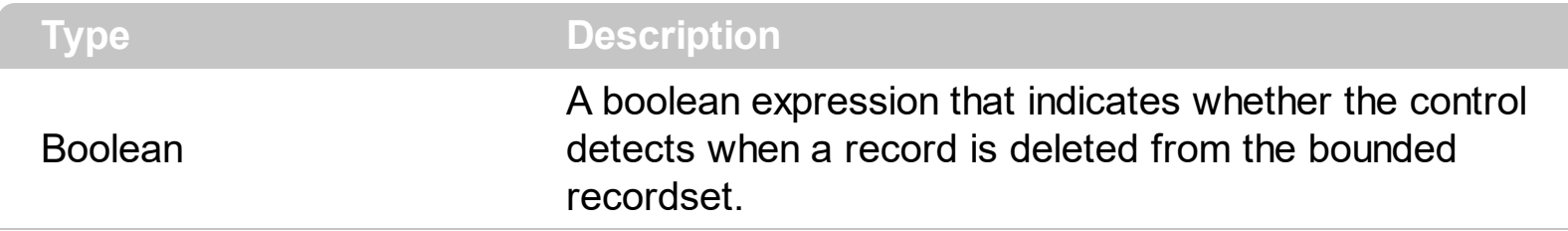

By default, the DetectDelete property is False. If the DetectDelete property is True, the control is notified when a record is deleted, and the associated item is removed from the control's items collection ( valid for the ADO, ADODB recordsets ). The /COM version of the component provides the DataSource property, which can be used to bound the control's view to a DAO recordset. By default, once you set the DataSource property to a recordset, all changes you do on the control will be updated in the associated recordset. Because the DAO object does not provide any notifications or events the control is not able to detect any AddNew or Delete method that has been called. Instead, the control provides the AddItem and RemoveItem events that notifies your application once a new item is added to the control, or when an item is deleted. Based on these events, you will be able to manipulate the DAO recordset appropriate as in the following samples. In addition, the control fires the Error event in case any error occurs when handling the ADO or DAO recordsets, For instance, trying to update a read-only field. In conclusion, if user changes a cell/value in the control, the associated field in the recordset is automatically updated. If any error occurs on updating the associated record, the Error event is fired which describes the error.

#### **Handling the Delete method in the control, using the DAO recordset on MS Access**

- *Insert a Button and the Control to a form, and name them as cmdDelete and Grid1*
- *Add the Form\_Load event of the form with the following code:*

```
Private Sub Form_Load()
  With Grid1
    .BeginUpdate
      .DataSource = CurrentDb.OpenRecordset("Employees")
      .DetectDelete = True
    .EndUpdate
  End With
End Sub
```
The code binds the control to a DAO recordset. The DetectDelete property on True, makes the control to move the current record on the item to be deleted, and to remove any reference to the record to be deleted.

*Add the Click event of the cmdDelete button with the following code*

```
Private Sub cmdRemove_Click()
  With Grid1.Items
    .RemoveItem .FocusItem
  End With
End Sub
```
The code removes the focused item. The Items.RemoveItem call makes the control to fire the RemoveItem event, which will actually delete the associated record in the database, as in the following code

*Add the RemoveItem event of the Control with the following code:*

```
Private Sub Grid1_RemoveItem(ByVal Item As Long)
  With Grid1
    If .DetectDelete Then
      With .DataSource
         .Delete
      End With
    End If
  End With
End Sub
```
The code deletes the current record.

#### **Handling the Delete method in the control, using the ADO recordset in VB**

- *Insert a Button and the Control to a form, and name them as cmdRemove and Grid1*
- *Add the Form\_Load event of the form with the following code:*

```
Private Sub Form_Load()
  With Grid1
    Set rs = CreateObject("ADOR.Recordset")
    With rs
      .Open "Employees", "Provider=Microsoft.ACE.OLEDB.12.0;Data
Source=\sample.accdb", 3, 3
    End With
```

```
.DataSource = rs
    .DetectDelete = True
  End With
End Sub
```
The code binds the control to an ADO recordset.

*Add the Click event of the cmdDelete button with the following code*

```
Private Sub cmdRemove_Click()
  With Grid1.DataSource
    .Delete
  End With
End Sub
```
The Delete method of the recordset removes the current record ( select a new item to the control, and the current record is changed ), and due DetectDelete the associated item is removed from the view.

# **method Grid.DiscardValidateValue ()**

Cancels the current validation process, and restores back the modified cells.

#### **Type Description**

The DiscardValidateValue method has effect only if the **[CauseValidateValue](#page-444-0)** property is not zero. The DiscardValidateValue method restores the values for modified cell during the validation. For instance, pressing the Cancel button during the **[ValidateValue](#page-1451-0)** event can restore the values for modified cells, using the DiscardValidateValue method. The DiscardValidateValue automatically closes the current editor. The **[EditClose](#page-490-0)** method can be used to programmatically closes the focused editor.

#### **property Grid.DrawGridLines as GridLinesEnum**

Retrieves or sets a value that indicates whether the grid lines are visible or hidden.

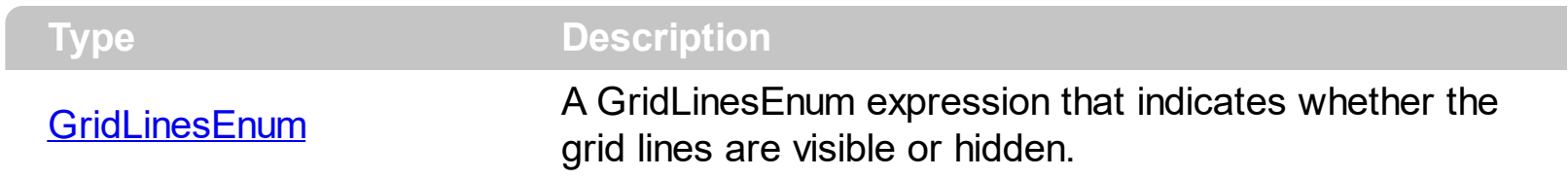

Use the DrawGridLines property to add grid lines to the current view. Use the **[GridLineColor](#page-567-0)** property to specify the color for grid lines. The **[GridLineStyle](#page-568-0)** property to specify the style for horizontal or/and vertical gridlines in the control. Use the **[LinesAtRoot](#page-629-0)** property specifies whether the control links the root items of the control. Use the **[HasLines](#page-578-0)** property to specify whether the control draws the link between child items to their corresponding parent item.

# <span id="page-486-0"></span>**method Grid.Edit ([Options as Variant])**

Edits the focused cell.

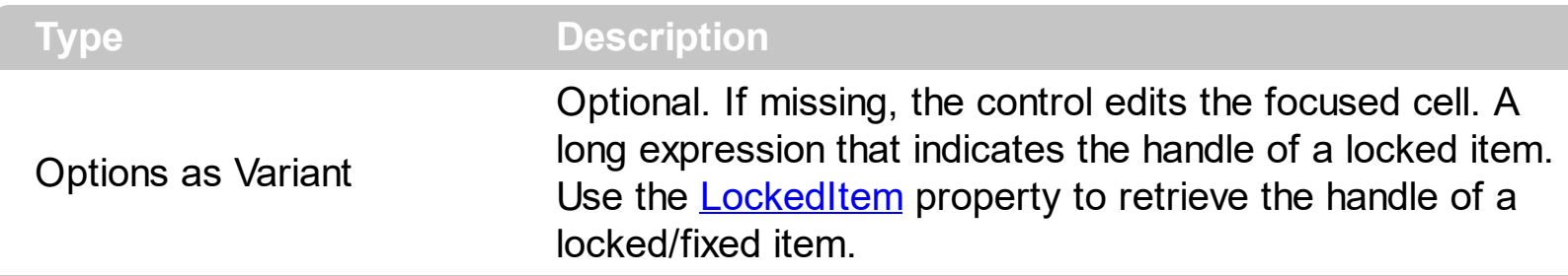

The Edit method starts editing the focused cell, if the cell has an editor assigned. Use the [Editor](#page-195-0) property of the [Column](#page-164-0) object, or [CellEditor](#page-857-0) property to assign an editor to a cell. The focused cell is determined by the intersection of the focused item and the focused column. Use the **[FocusItem](#page-978-0)** property to get the handle of the focused item. Use the [FocusColumnIndex](#page-548-0) property to determine the index of the focused column. The control fires the **[Edit](#page-1272-0)** event when the edit operation is about to start. The edit operation doesn't start if the control's [ReadOnly](#page-652-0) property is True, or if the cell's editor is hidden ([CellEditorVisible](#page-861-0) property is False ). Use the **[Editing](#page-492-0)** property to check whether the control is in edit mode, or to get the window's handle for the built-in editor that's visible and focused. The [EditClose](#page-490-0) method closes the current editor. Use the **[ValidateValue](#page-1451-0)** event to validate the values that user enters.

The edit events are fired in the following order:

- 1. **[Edit](#page-1272-0)** event. Prevents editing cells, before showing the cell's editor.
- 2. **[EditOpen](#page-1282-0)** event. The edit operation started, the cell's editor is shown. The Editing property gives the window's handle of the built-in editor being started.
- 3. [Change](#page-1252-0) event. The Change event is fired only if the user types ENTER key, or the user selects a new value from a predefined data list.
- 4. [EditClose](#page-1277-0) event. The cell's editor is hidden and closed.

If the Options parameter is missing, the control edits the focused cell. The FocusItem and FocusColumnIndex properties indicates the focused cell. If the Options parameter is present, the control edits the item that Options parameter indicates.

For instance, the following VB sample edits a locked item when the user clicks a cell:

Private Sub Grid1\_MouseUp(Button As Integer, Shift As Integer, X As Single, Y As Single) With Grid1 If Button  $= 1$  Then

```
Dim h As EXGRIDLibCtl.HITEM, c As Long, hit As EXGRIDLibCtl.HitTestInfoEnum
      h = .ItemFromPoint(X / Screen.TwipsPerPixelX, Y / Screen.TwipsPerPixelY, c, hit)
      If Not h = 0 Then
         If (.Items.IsItemLocked(h)) Then
            .FocusColumnIndex = c
            .Edit h
         End If
       End If
    End If
  End With
End Sub
```
Call the DoEvents (Processes all Windows messages currently in the message queue) method after Edit method to start immediately the edit operation.

The following C++ sample edits edits a locked item when the user clicks a cell:

```
void OnMouseUpGrid1(short Button, short Shift, long X, long Y)
{
   CItems items = m_grid.GetItems();
   long c = 0, hit = 0, h = m_grid.GetItemFromPoint( X, Y, &c, &hit);
   if(h != 0)if ( items.GetIsItemLocked( h ) )
     {
       m_grid.SetFocusColumnIndex( c );
       m_grid.Edit( COleVariant( h ) );
     }
}
```
The following VB.NET sample edits edits a locked item when the user clicks a cell:

```
Private Sub AxGrid1_MouseUpEvent(ByVal sender As Object, ByVal e As
AxEXGRIDLib._IGridEvents_MouseUpEvent) Handles AxGrid1.MouseUpEvent
  With AxGrid1
    Dim i As Integer, c As Integer, hit As EXGRIDLib.HitTestInfoEnum
    i = .get_l tem From Point (e.x, e.y, c, hit)
    If (Not (i = 0)) Then
      If (.Items.IsItemLocked(i)) Then
         .FocusColumnIndex = c
```

```
.Edit(i)
       End If
     End If
  End With
End Sub
```
The following C# sample edits edits a locked item when the user clicks a cell:

```
private void axGrid1_MouseUpEvent(object sender,
AxEXGRIDLib._IGridEvents_MouseUpEvent e)
{
  int c = 0;
  EXGRIDLib.HitTestInfoEnum hit;
  int i = axGrid1.get_ltemFromPoint(ex, e.y, out c, out hit);if (i != 0){
    if ( axGrid1.Items.get_IsItemLocked( i ) )
       {
         axGrid1.FocusColumnIndex = c;
         axGrid1.Edit(i);
      }
  }
}
```
The following VFP sample edits edits a locked item when the user clicks a cell:

```
*** ActiveX Control Event ***
LPARAMETERS button, shift, x, y
local c, hit
c = 0hit = 0with thisform.Grid1
  .Items.DefaultItem = .ItemFromPoint(x, y, \omegac, \omegahit)
  if ( .Items.DefaultItem <> 0 )
     if ( .Items.IsItemLocked(0) )
       .FocusColumnIndex = c
       .Object.Edit(.Items.DefaultItem)
```
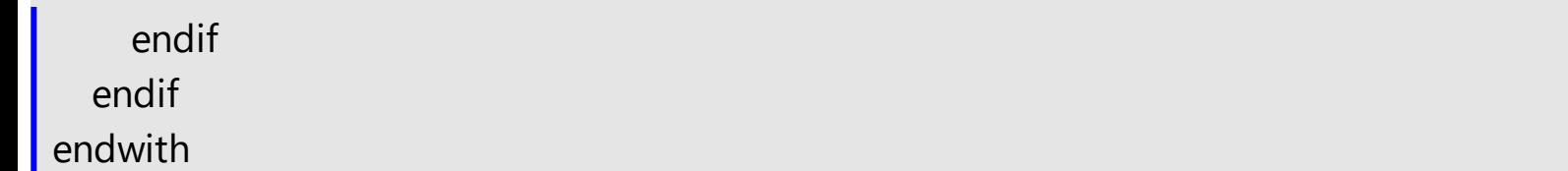

# <span id="page-490-0"></span>**method Grid.EditClose ()**

Closes the current editor, if the control runs in the edit mode.

{

```
Type Description
```
Use the [Edit](#page-486-0)Close method to close programmatically the current editor. Use the **Edit** method to start editing a cell. Use the **[Editing](#page-492-0)** property to check whether the control runs in the edit mode.

The following VB sample closes the editor when user hits the enter key:

```
Private Sub Grid1_KeyDown(KeyCode As Integer, Shift As Integer)
  With Grid1
    If Not (.Editing = 0) Then
      If (KeyCode = vbKeyReturn) Then
         .EditClose
         KeyCode = 0
       End If
    End If
  End With
End Sub
```
The following C++ sample closes the editor when user hits the enter key:

```
void OnKeyDownGrid1(short FAR* KeyCode, short Shift)
{
  if ( *KeyCode == VK<sub>RETURN</sub> )
    if ( m_grid.GetEditing() != 0 )
     {
       m_grid.EditClose();
       *KeyCode = 0;
    }
}
```
The following C# sample closes the editor when user hits the enter key:

```
private void axGrid1_KeyDownEvent(object sender,
AxEXGRIDLib._IGridEvents_KeyDownEvent e)
```

```
if (Convert.ToUInt32(e.keyCode) == Convert.ToUInt32(Keys.Enter))
  if (axGrid1.Editing != 0)
  {
    axGrid1.EditClose();
    e.keyCode = 0;
  }
```
The following VB.NET sample closes the editor when user hits the enter key:

```
Private Sub AxGrid1_KeyDownEvent(ByVal sender As Object, ByVal e As
AxEXGRIDLib._IGridEvents_KeyDownEvent) Handles AxGrid1.KeyDownEvent
  If (Convert.ToUInt32(e.keyCode) = Convert.ToUInt32(Keys.Enter)) Then
    With AxGrid1
      If Not (.Editing = 0) Then
        .EditClose()
        e.keyCode = 0
      End If
    End With
  End If
End Sub
```
The following VFP sample closes the editor when user hits the enter key:

```
*** ActiveX Control Event ***
LPARAMETERS keycode, shift
if ( keycode = 13 ) &&vkReturn
  with thisform.Grid1.Object
    if ( .Editing() != 0 )
       .EditClose()
      keycode = 0endif
  endwith
endif
```
 $\vert \vert$ 

#### <span id="page-492-0"></span>**property Grid.Editing as Long**

Specifies the window's handle of the built-in editor while the control is running in edit mode.

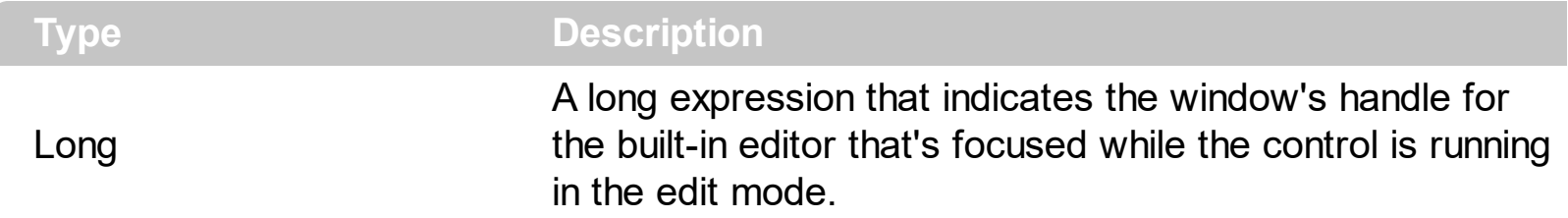

Use the Editing property to check whether the control is in edit mode. Use the Editing property to get the window's handle for the built-in editor while editing. Use the **[Edit](#page-486-0)** method to start editing the focused cell. Use the **[EditType](#page-333-0)** property to define the column's editor. Use the [ReadOnly](#page-652-0) property to make the control read only. Call the **[EditClose](#page-490-0)** method to close the current editor. The **[EditingText](#page-497-0)** property returns the caption being shown on the editor while the control runs in edit mode. The Editing property returns a not-zero value only if called during the **[EditOpen](#page-1282-0)**, [Change](#page-1252-0) or **[EditClose](#page-1277-0)** event.

The edit events are fired in the following order:

- 1. **[Edit](#page-1272-0)** event. Prevents editing cells, before showing the cell's editor.
- 2. **[EditOpen](#page-1282-0)** event. The edit operation started, the cell's editor is shown. The Editing property gives the window's handle of the built-in editor being started.
- 3. [Change](#page-1252-0) event. The Change event is fired only if the user types ENTER key, or the user selects a new value from a predefined data list.
- 4. [EditClose](#page-1277-0) event. The cell's editor is hidden and closed.

The following VB sample closes the current editor if the user presses the enter key:

```
Private Sub Grid1_KeyDown(KeyCode As Integer, Shift As Integer)
  With Grid1
    If Not (. Editing = 0) Then
      If (KeyCode = vbKeyReturn) Then
        .EditClose
        KeyCode = 0End If
    End If
  End With
End Sub
```
The following C++ sample closes the editor when user hits the enter key:

```
void OnKeyDownGrid1(short FAR* KeyCode, short Shift)
 {
   if (*KeyCode == VK\_RETURN)
     if ( m_grid.GetEditing() != 0 )
     {
       m_grid.EditClose();
       *KeyCode = 0;
     }
}
```
The following C# sample closes the editor when user hits the enter key:

```
private void axGrid1_KeyDownEvent(object sender,
AxEXGRIDLib._IGridEvents_KeyDownEvent e)
 {
   if (Convert.ToUInt32(e.keyCode) == Convert.ToUInt32(Keys.Enter))
     if (axGrid1.Editionq != 0)
     {
       axGrid1.EditClose();
       e.keyCode = 0;
     }
}
```
The following VB.NET sample closes the editor when user hits the enter key:

```
Private Sub AxGrid1_KeyDownEvent(ByVal sender As Object, ByVal e As
AxEXGRIDLib._IGridEvents_KeyDownEvent) Handles AxGrid1.KeyDownEvent
  If (Convert.ToUInt32(e.keyCode) = Convert.ToUInt32(Keys.Enter)) Then
    With AxGrid1
      If Not (.Editing = 0) Then
        .EditClose()
        e.keyCode = 0
      End If
    End With
  End If
End Sub
```
The following VFP sample closes the editor when user hits the enter key:

```
*** ActiveX Control Event ***
LPARAMETERS keycode, shift
if ( keycode = 13 ) &&vkReturn
  with thisform.Grid1.Object
    if ( .Editing() != 0 )
       .EditClose()
       keycode = 0endif
  endwith
endif
```
If your application still requires the string that user types into an text box inside the exGrid control. you can use the following VB trick:

```
Private Sub Grid1_Change(ByVal Item As EXGRIDLibCtl.HITEM, ByVal ColIndex As Long,
NewValue As Variant)
  ' Finds the text inside the text box, in case that NewValue parameter is changed to a
valid data
  Debug.Print getWndText(getEditWnd(Grid1))
End Sub
Private Function getEditWnd(ByVal g As EXGRIDLibCtl.Grid) As Long
  Dim h As Long
  h = GetWindow(g.hwnd, GW_CHILD)
  While Not (h = 0)If (getWndClass(h) = "HolderBuiltIn") Then
        getEditWnd = GetWindow(h, GW_CHILD)
      Exit Function
    End If
    h = GetWindow(h, GW_HWNDNEXT)
  Wend
  qetEditWnd = 0End Function
```
Private Function getWndText(ByVal h As Long) As String

```
Dim s As String
  s = Space(1024)GetWindowText h, s, 1024
  qetWndText = To0(s)End Function
Private Function getWndClass(ByVal h As Long) As String
  Dim s As String
  s = Space(1024)GetClassName h, s, 1024
  qetWndClass = To0(s)
End Function
Private Function To0(ByVal s As String) As String
  To0 = Left $(s, InStr(s, Chr$(0)) - 1)$End Function
```
The sample requires the following API declarations:

Private Declare Function GetWindow Lib "user32" (ByVal hwnd As Long, ByVal wCmd As Long) As Long Private Declare Function GetWindowText Lib "user32" Alias "GetWindowTextA" (ByVal hwnd As Long, ByVal lpString As String, ByVal cch As Long) As Long Private Declare Function GetClassName Lib "user32" Alias "GetClassNameA" (ByVal hwnd As Long, ByVal lpClassName As String, ByVal nMaxCount As Long) As Long Private Const GW\_CHILD = 5 Private Const GW\_HWNDNEXT = 2

The following C++ sample displays a message box with the caption that user types inside the text box of an editor:

```
HWND getEditWnd( HWND h )
{
  TCHAR szName[1024] =[T("");
  h = GetWindow( h, GW_CHILD );
  while ( !( h = = 0 ) )
  {
```

```
GetClassName( h, szName, 1024 );
    if (_tcscmp(_tT("HolderBuiltIn"), szName) == 0)
      return GetWindow( h, GW_CHILD );
    h = GetWindow( h, GW_HWNDNEXT );
  }
  return 0;
}
void OnChangeGrid1(long Item, long ColIndex, VARIANT FAR* NewValue)
{
  HWND h = getEditWnd( m_grid.m_hWnd );
  if(h){
    TCHAR szText[1024] = T("::GetWindowText( h, szText, 1024 );
    ::MessageBox( NULL, szText,NULL, NULL );
  }
}
```
# <span id="page-497-0"></span>**property Grid.EditingText as String**

Specifies the caption of the editor during editing.

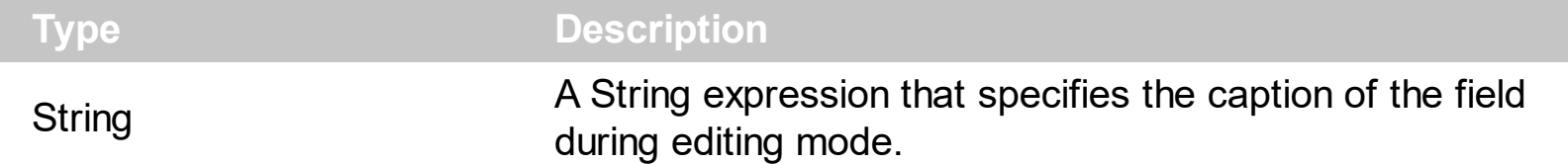

By default, the EditingText property is "". The EditingText property returns the caption being shown on the editor while the control runs in edit mode. The control is in edit mode, if the [Editing](#page-492-0) property returns a not-zero value. The EditingText property has effect only if called during the **[EditOpen](#page-1282-0)**, [Change](#page-1252-0) or **[EditClose](#page-1277-0)** event.

The edit events are fired in the following order:

- 1. **[Edit](#page-1272-0)** event. Prevents editing cells, before showing the cell's editor.
- 2. **[EditOpen](#page-1282-0)** event. The edit operation started, the cell's editor is shown. The Editing property gives the window's handle of the built-in editor being started.
- 3. [Change](#page-1252-0) event. The Change event is fired only if the user types ENTER key, or the user selects a new value from a predefined data list.
- 4. [EditClose](#page-1277-0) event. The cell's editor is hidden and closed.

#### **property Grid.Enabled as Boolean**

Enables or disables the control.

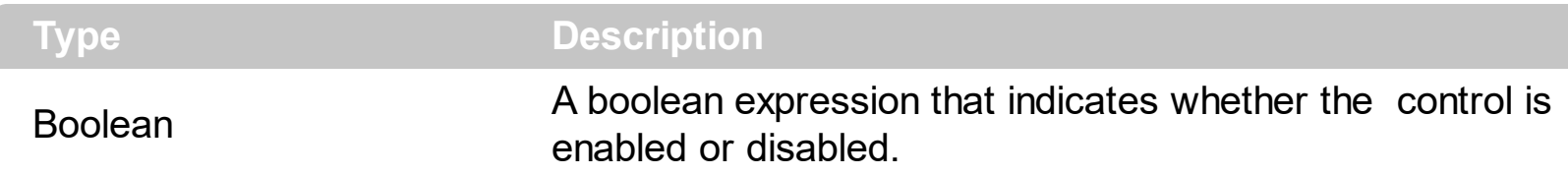

Use the Enabled property to disable the control. Use the [ReadOnly](#page-652-0) property to prevent users changing the control's content. Use the **[Locked](#page-350-0)** property to lock or unlock an editor. Use the **[ForeColor](#page-551-0)** property to change the control's foreground color. Use the **[BackColor](#page-424-0)** property to change the control's background color. Use the **[EnableItem](#page-961-0)** to disable an item. Use the [CellEnabled](#page-863-0) property to disable a cell. Use the **[Enabled](#page-197-0)** property to disable a column. Use the **[SelectableItem](#page-1125-0)** property to specify whether an user can select an item.

# **method Grid.EndBlockUndoRedo ()**

Ends recording the UI operations and adds the undo/redo operations as a block, so they all can be restored at once, if Undo method is performed.

#### **Type Description**

The **[StartBlockUndoRedo](#page-731-0)** method starts recording the UI operations as a block on undo/redo operations The method has effect only if the **[AllowUndoRedo](#page-407-0)** property is True. The EndBlockUndoRedo method collects all undo/redo operations since StartBlockUndoRedo method was called and add them to the undo/redo queue as a block. This way the next call on a Undo operation, the entire block is restored, so all UI operations are restored. The EndBlockUndoRedo method must be called the same number of times as the StartBlockUndoRedo method was called. For instance, if you have called the StartBlockUndoRedo twice the EndBlockUndoRedo method must be called twice too, and the collected operations are added to the control's queue of undo/redo operations at the end.

### **method Grid.EndUpdate ()**

Resumes painting the control after painting is suspended by the **[BeginUpdate](#page-439-0)** method.

```
Type Description
```
Use BeginUpdate and EndUpdate statement each time when the control requires more changes. Using the BeginUpdate and EndUpdate methods increase the speed of changing the control properties by preventing it from painting during changing.

The following VB sample prevents the control from painting while it adds one column, and one item, using the BeginUpdate and EndUpdate methods:

```
With Grid1
  .BeginUpdate
    .LinesAtRoot = LinesAtRootEnum.exLinesAtRoot
    .FullRowSelect = False
    .DefaultItemHeight = 24
    With .Columns.Add("Mask")
       With .Editor
         .EditType = EditTypeEnum.MaskType
         .Appearance = SingleApp
         .Mask = "\{0,255\}\.\{0,255\}\.\{0,255\}\.\{0,255\}\.
       End With
    End With
    .Items.AddItem "193.226.40.161"
  .EndUpdate
End With
```
The following C++ sample prevents the control from painting while adding columns and items:

```
#include "Column.h"
#include "Columns.h"
m_grid.BeginUpdate();
m_grid.SetColumnAutoResize( FALSE );
CColumns columns = m_grid.GetColumns();
for ( long i = 0; i < 4; i++ )
  columns.Add( "NewColumn" );
CItems items = m_grid.GetItems();
```

```
for ( long j = 0; j < 10; j++ )
\{COleVariant vtItem( items.AddItem( COleVariant( "new item " ) ) );
  for ( long k = 1 ; k < 4; k++ )
     items.SetCellValue( vtItem, COleVariant( k ), COleVariant( "new item " ) );
}
```

```
m_grid.EndUpdate();
```
The following VB.NET sample prevents the control from painting while adding columns and items:

```
With AxGrid1
  .BeginUpdate()
  .LinesAtRoot = EXGRIDLib.LinesAtRootEnum.exLinesAtRoot
  .FullRowSelect = False
  .DefaultItemHeight = 24
  With .Columns.Add("Mask")
    With .Editor
      .EditType = EXGRIDLib.EditTypeEnum.MaskType
      .Appearance = EXGRIDLib.AppearanceEnum.Etched
      .Mask = "\{0,255\}\\{0,255\}\\{0,255\}\\{0,255\}\\{0,255\}''
    End With
  End With
  .Items.AddItem("193.226.40.161")
  .EndUpdate()
End With
```
The following C# sample prevents the control from painting while adding columns and items:

```
axGrid1.BeginUpdate();
EXGRIDLib.Columns columns = axGrid1.Columns;
columns.Add("Column 1");
columns.Add("Column 3");
EXGRIDLib.Items items = axGrid1.Items;
items.AddItem("new item");
items.AddItem("new item");
axGrid1.EndUpdate();
```
The following VFP sample prevents the control from painting while adding columns and items:

```
with thisform.Grid1
  .BeginUpdate
    .LinesAtRoot = .t.
    .FullRowSelect = .f.
    .DefaultItemHeight = 24
    With .Columns.Add("Mask")
      With .Editor
         .EditType = 8
         .Appearance = 1
         .Mask = "{0,255}\.{0,255}\.{0,255}\.{0,255}"
      EndWith
    EndWith
    .Items.AddItem("193.226.40.161")
  .EndUpdate
endwith
```
#### **property Grid.EnsureOnSort as Boolean**

Specifies whether the control ensures that the focused item fits the control's client area, when the user sorts the items.

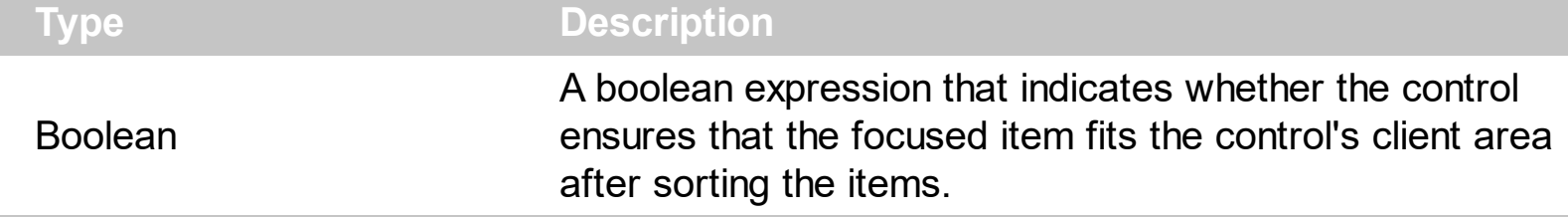

By default, the EnsureOnSort property is True. If the EnsureOnSort property is True, the control calls the **[EnsureVisibleItem](#page-963-0)** method to ensure that the focused item ([FocusItem](#page-978-0) property) fits the control's client area, once items get sorted. Use the **[SortOrder](#page-248-0)** property to sort a column. The **[SortChildren](#page-1148-0)** method sorts child items of an item. The EnsureOnSort property prevents scrolling of the control when child items are sorted.

The following VB sample prevents scrolling the items, when the user calls the SortChildren method:

Private Sub Grid1\_BeforeExpandItem(ByVal Item As EXGRIDLibCtl.HITEM, Cancel As Variant) With Grid1 Dim bEnsureOnSort As Boolean bEnsureOnSort = .EnsureOnSort .EnsureOnSort = False .Items.SortChildren Item, 0, False .EnsureOnSort = bEnsureOnSort End With End Sub

The sample sorts the child items, when the user expands an item.
### **method Grid.EnsureVisibleColumn (Column as Variant)**

Scrolls the control's content to ensure that the column fits the client area.

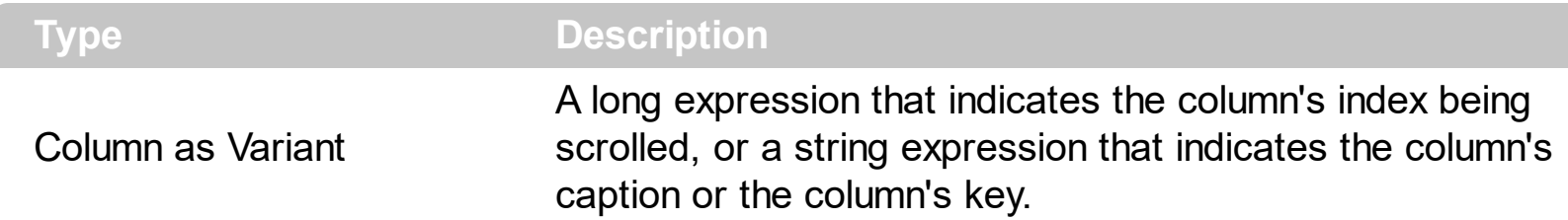

This method ensures that a column is at least partially visible. The control scrolls the content if necessary. The control automatically calls EnsureVisibleColumn method when the user clicks a cell in the column. Use the [EnsureVisibleItem](#page-963-0) method to ensure that a specified item fits the control's client area. Use the **[ScrollBars](#page-672-0)** property to hide the control's scroll bars. Use the **[Scroll](#page-670-0)** method to programmatically scroll the control's content.

The following VB sample changes the searching column when user clicks a cell:

```
Private Sub Grid1_MouseDown(Button As Integer, Shift As Integer, X As Single, Y As
Single)
  With Grid1
    Dim c As Long, hit as Long
    Dim h As HITEM
    h = .ItemFromPoint(X / Screen.TwipsPerPixelX, Y / Screen.TwipsPerPixelY, c, hit)
    If Not (h = 0) Then
       .SearchColumnIndex = c
    End If
  End With
End Sub
```
The following VB sample ensures that a hidden column is going visible, and fits the control's client area:

```
With Grid1
  .Columns("G").Visible = True
  DoEvents
  .EnsureVisibleColumn ("G")
End With
```
The following C++ sample ensures that a hidden column is going visible, and fits the control's client area:

```
COleVariant vtColumn("G");
m_grid.GetColumns().GetItem( vtColumn ).SetVisible( TRUE );
DoEvents();
m_grid.EnsureVisibleColumn( vtColumn );
```
where an equivalent of DoEvents in C++ is:

```
void DoEvents()
{
  MSG m = {0};while ( PeekMessage( &m, NULL, NULL, NULL, PM_REMOVE ) )
  {
    TranslateMessage( &m );
    DispatchMessage( &m );
  }
}
```
Calling the DoEvents method it not required if before you are not changing the column's layout. Making a column visible or hidden changes the arrangement of the columns, that's processed later. The DoEvents method forces the control to arrange the column, before calling the EnsureVisibleColumn method.

### **property Grid.EventParam(Parameter as Long) as Variant**

Retrieves or sets a value that indicates the current's event parameter.

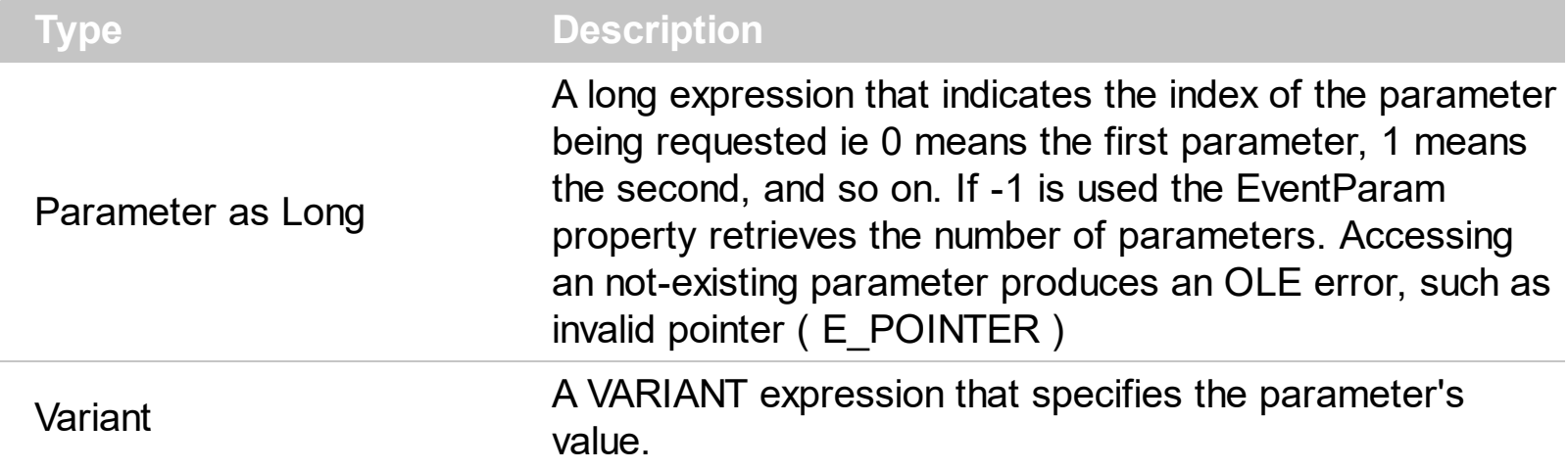

The EventParam method is provided to allow changing the event's parameters passed by reference, even if your environment does not support changing it ( uniPaas 1.5 (formerly known as eDeveloper), DBase, and so on ). For instance, Unipaas event-handling logic cannot update ActiveX control variables by updating the received arguments. The EventParam(0) retrieves the value of the first parameter of the event, while the EventParam(1) = 0, changes the value of the second parameter to 0 ( the operation is successfully, only if the parameter is passed by reference ). The EventParam(-1) retrieves the number of the parameters of the current event.

Let's take the event "event KeyDown (**KeyCode** as Integer, ByVal Shift as Integer)", where the KeyCode parameter is passed by reference. For instance, put the KeyCode parameter on 0, and the arrow keys are disabled while the control has the focus.

In most languages you will type something like:

```
Private Sub Control1_KeyDown(KeyCode As Integer, Shift As Integer)
  KeyCode = 0End Sub
```
In case your environment does not support events with parameters by reference, you can use a code like follows:

```
Private Sub Control1_KeyDown(KeyCode As Integer, Shift As Integer)
  Control1.EventParam(0) = 0End Sub
```
In other words, the EventParam property provides the parameters of the current event for reading or writing access, even if your environment does not allow changing parameters by reference.

Calling the EventParam property outside of an event produces an OLE error, such as pointer invalid, as its scope was designed to be used only during events.

### **method Grid.ExecuteTemplate (Template as String)**

Executes a template and returns the result.

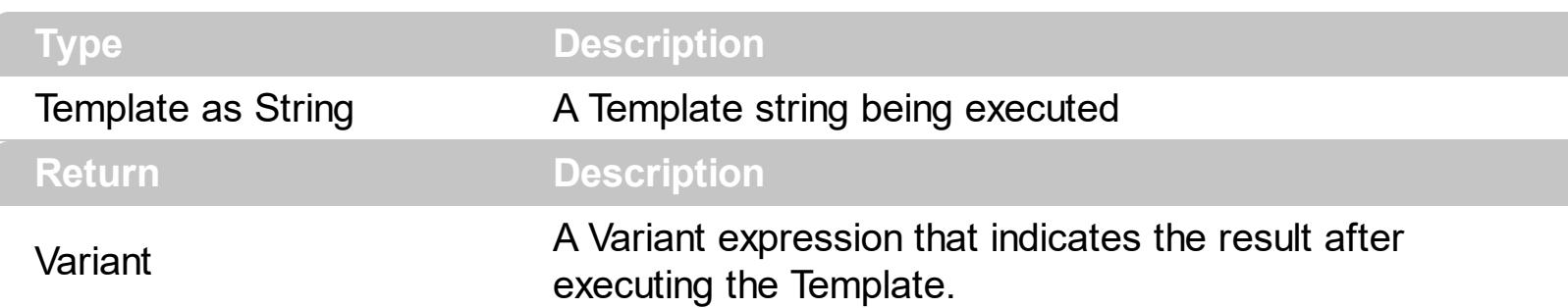

Use the ExecuteTemplate property to returns the result of executing a template file. Use the [Template](#page-734-0) property to execute a template without returning any result. Use the ExecuteTemplate property to execute code by passing instructions as a string ( template string ). For instance, you can use the EXPRINT.PrintExt = CONTROL.ExecuteTemplate("me") to print the control's content.

For instance, the following sample retrieves the the handle of the first visible item:

#### Debug.Print Grid1.ExecuteTemplate("Items.FirstVisibleItem()")

Most of our UI components provide a Template page that's accessible in design mode. No matter what programming language you are using, you can have a quick view of the component's features using the WYSWYG Template editor.

- Place the control to your form or dialog.
- Locate the Properties item, in the control's context menu, in design mode. If your environment doesn't provide a Properties item in the control's context menu, please try to locate in the Properties browser.
- Click it, and locate the Template page.
- Click the Help button. In the left side, you will see the component, in the right side, you will see a x-script code that calls methods and properties of the control.

The control's Template page helps user to initialize the control's look and feel in design mode, using the x-script language that's easy and powerful. The Template page displays the control on the left side of the page. On the right side of the Template page, a simple editor is displayed where user writes the initialization code. The control's look and feel is automatically updated as soon as the user types new instructions. The Template script is saved to the container persistence ( when Apply button is pressed ), and it is executed when the control is initialized at runtime. Any component that provides a WYSWYG Template page, provides a Template property. The Template property executes code from a string ( template string ).

The Template script is composed by lines of instructions. Instructions are separated by

"\n\r" ( newline ) characters.

An instruction can be one of the following:

- **Dim** list of variables *Declares the variables. Multiple variables are separated by commas. ( Sample: Dim h, h1, h2 )*
- variable **=** property( list of arguments ) *Assigns the result of the property to a variable. The "variable" is the name of a declared variable. The "property" is the property name of the object in the context. The "list or arguments" may include variables or values separated by commas. ( Sample: h = InsertItem(0,"New Child") )*
- property**(** list of arguments **)** = value *Changes the property. The value can be a variable, a string, a number, a boolean value or a RGB value.*
- method**(** list of arguments **)** *Invokes the method. The "list or arguments" may include variables or values separated by commas.*
- **{** *Beginning the object's context. The properties or methods called between { and } are related to the last object returned by the property prior to { declaration.*
- **}** *Ending the object's context*
- object**.** property( list of arguments )**.**property( list of arguments ).... *The .(dot) character splits the object from its property. For instance, the Columns.Add("Column1").HeaderBackColor = RGB(255,0,0), adds a new column and changes the column's header back color.*

The Template supports the following general functions:

- **RGB(**R,G,B**)** *property retrieves an RGB value, where the R, G, B are byte values that indicates the R G B values for the color being specified. For instance, the following code changes the control's background color to red: BackColor = RGB(255,0,0)*
- **CreateObject(**progID**)** *property creates and retrieves a single uninitialized object of the class associated with a specified program identifier.*

### <span id="page-510-0"></span>**property Grid.ExpandOnDblClick as Boolean**

l

Specifies whether the item is expanded or collapsed if the user dbl clicks the item.

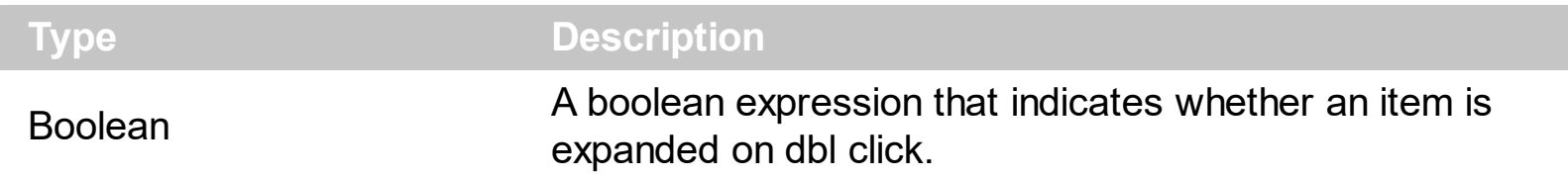

Use the ExpandOnDblClick property to disable expanding or collapsing items when user dbl clicks an item. Use the **[ExpandOnKeys](#page-511-0)** property to specify whether the control expands or collapses a node when user presses arrow keys. The **[ExpandOnSearch](#page-514-0)** property specifies whether the control expands nodes when incremental searching is on ([AutoSearch](#page-423-0) property is different than 0 ) and user types characters when the control has the focus. The control fires the **[DblClick](#page-1266-0)** event when user double clicks the control. Use the **[ExpandItem](#page-967-0)** property to programmatically expand or collapse an item. In CardView mode, the ExpandOnDblClick property specifies whether a card is expanded or collapsed when a card is double clicked.

### <span id="page-511-0"></span>**property Grid.ExpandOnKeys as Boolean**

Specifies a value that indicates whether the control expands or collapses a node when user presses arrow keys.

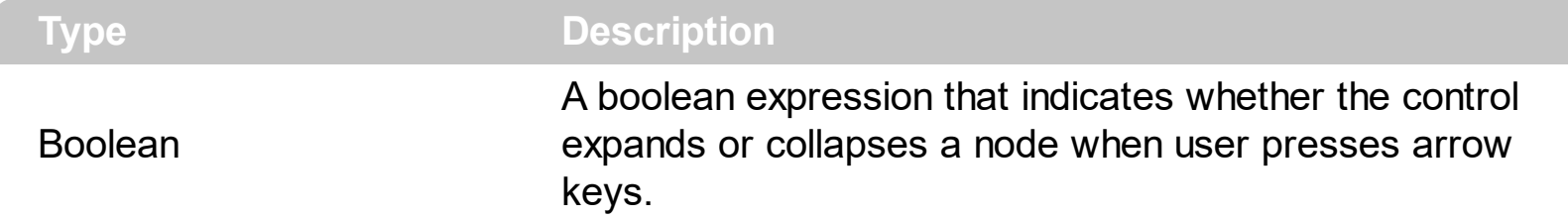

Use the ExpandOnKeys property to specify whether the control expands or collapses a node when user presses arrow keys. By default, the ExpandOnKeys property is True. Use the **[ExpandOnDblClick](#page-510-0)** property to specify whether the control expands or collapses a node when user dbl clicks a node. The **[ExpandOnSearch](#page-514-0)** property specifies whether the control expands nodes when incremental searching is on ([AutoSearch](#page-423-0) property is different than 0) and user types characters when the control has the focus. If the ExpandOnKeys property is False, the user can't expand or collapse the items using the + or - keys on the numeric keypad. Use the **[ExpandItem](#page-967-0)** property to programmatically expand or collapse an item. In CardView mode, the ExpandOnKeys property allows expanding or collapsing the cards using the + or - keys on the numeric keypad.

The following VB sample expands or collapses the focused item if the user presses the + or - keys on the numeric keypad, and ExpandOnKeys property is False:

```
Private Sub Grid1_KeyDown(KeyCode As Integer, Shift As Integer)
  With Grid1.Items
    If (KeyCode = vbKeyAdd) Then
      .ExpandItem(.FocusItem) = True
    End If
    If (KeyCode = vbKeySubtract) Then
      .ExpandItem(.FocusItem) = False
    End If
  End With
End Sub
```
The following C++ sample expands or collapses the focused item if the user presses the + or - keys on the numeric keypad, and ExpandOnKeys property is False:

```
#include "Items.h"
void OnKeyDownGrid1(short FAR* KeyCode, short Shift)
```
{

```
CItems items = m grid. GetItems();
  switch ( *KeyCode )
  {
    case VK_ADD:
    case VK_SUBTRACT:
    {
      items.SetExpandItem( items.GetFocusItem(), *KeyCode == VK_ADD ? TRUE : FALSE
);
      break;
    }
  }
}
```
The following VB.NET sample expands or collapses the focused item if the user presses the + or - keys on the numeric keypad, and ExpandOnKeys property is False:

```
Private Sub AxGrid1_KeyDownEvent(ByVal sender As Object, ByVal e As
AxEXGRIDLib._IGridEvents_KeyDownEvent) Handles AxGrid1.KeyDownEvent
  Select Case (e.keyCode)
    Case Keys.Add
      With AxGrid1.Items
        .ExpandItem(.FocusItem) = True
      End With
    Case Keys.Subtract
      With AxGrid1.Items
        .ExpandItem(.FocusItem) = False
      End With
  End Select
End Sub
```
The following C# sample expands or collapses the focused item if the user presses the + or - keys on the numeric keypad, and ExpandOnKeys property is False:

```
private void axGrid1_KeyDownEvent(object sender,
AxEXGRIDLib._IGridEvents_KeyDownEvent e)
{
  if ( (e..keyCode == Convert.Tolnt16(Keys.Add) ) || (e.keyCode ==Convert.ToInt16(Keys.Subtract) ) )
```

```
axGrid1.Items.set_ExpandItem( axGrid1.Items.FocusItem, e.keyCode ==
Convert.ToInt16(Keys.Add) );
```
The following VFP sample expands or collapses the focused item if the user presses the + or - keys on the numeric keypad, and ExpandOnKeys property is False:

```
*** ActiveX Control Event ***
LPARAMETERS keycode, shift
with thisform.Grid1.Items
  if ( keycode = 107 )
    .DefaultItem = .FocusItem
    Exponditem(0) = .t.else
    if (keycode = 109)ExpondItem(0) = f.endif
  endif
endwith
```
}

### <span id="page-514-0"></span>**property Grid.ExpandOnSearch as Boolean**

Expands items automatically while user types characters to search for a specific item.

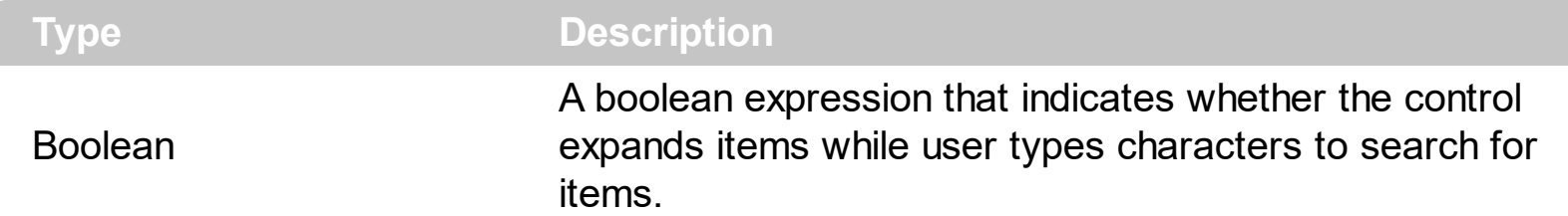

Use the ExpandOnSearch property to expand items while user types characters to search for items using incremental search feature. By default, the ExpandOnSearch property is False. Use the **[AutoSearch](#page-423-0)** property to enable or disable incremental searching feature. Use the **[AutoSearch](#page-175-0)** property of the **[Column](#page-164-0)** object to specify the type of incremental searching being used within the column. The ExpandOnSearch property has no effect when the AutoSearch property is False. Use the [exExpandOnSearch](#page-42-0) type to expand items while user types characters in a drop down editor. For instance, if the ExpandOnSearch property is True, the control fires the **[BeforeExpandItem](#page-1228-0)** event for items that have the [ItemHasChildren](#page-1065-0) property is True, when user types characters.

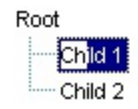

### **method Grid.Export ([Destination as Variant], [Options as Variant])**

Exports the control's data to a CSV or HTML format.

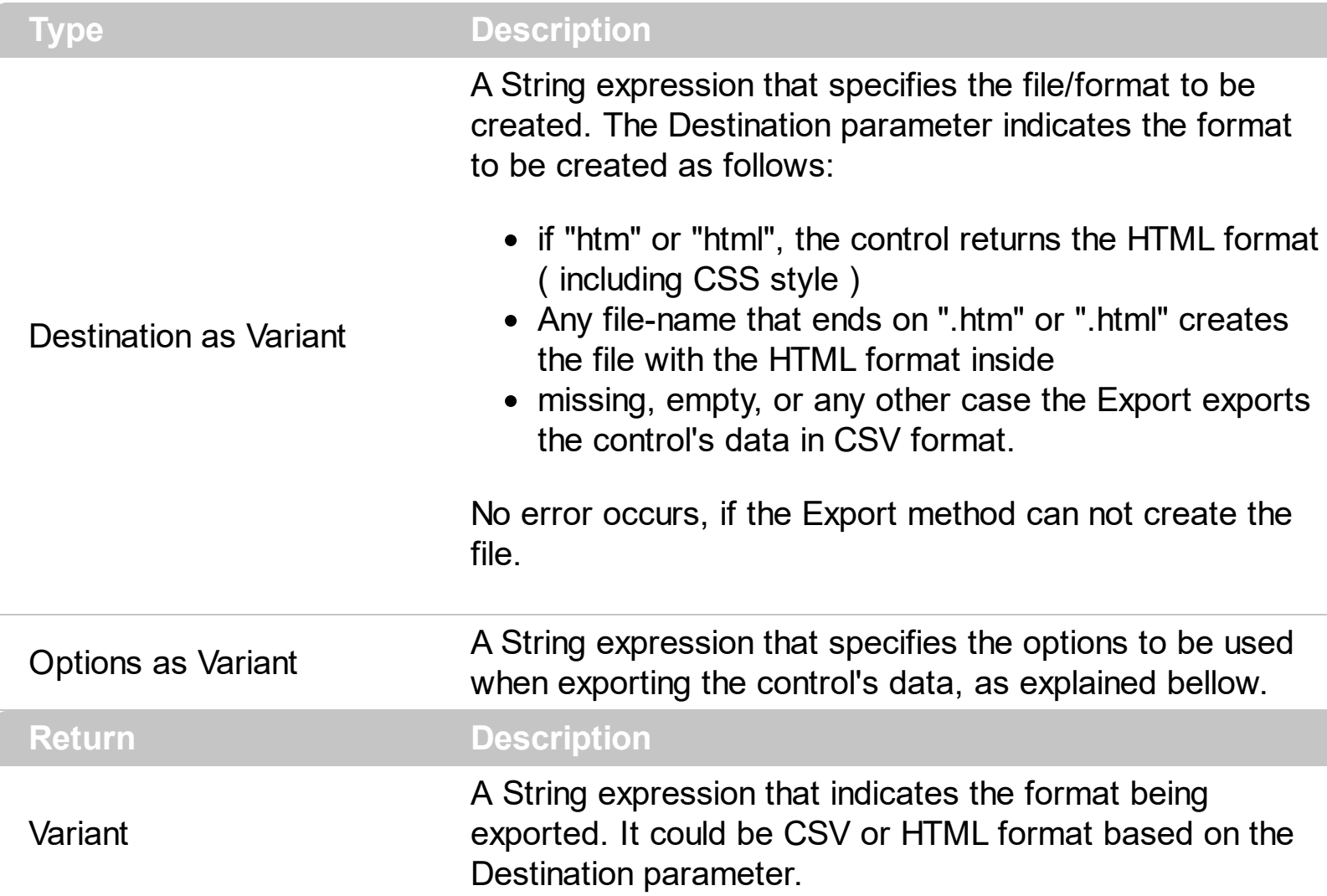

The Export method can export the control's DATA to a CSV or HTML format. The Export method can export a collection of columns from selected, visible, check or all items. By default, the control export all items, unless there is no filter applied on the control, where only visible items are exported. No visual appearance is saved in CSV format, instead the HTML format includes the visual appearance in CSS style.

Let's say we have the following control's DATA:

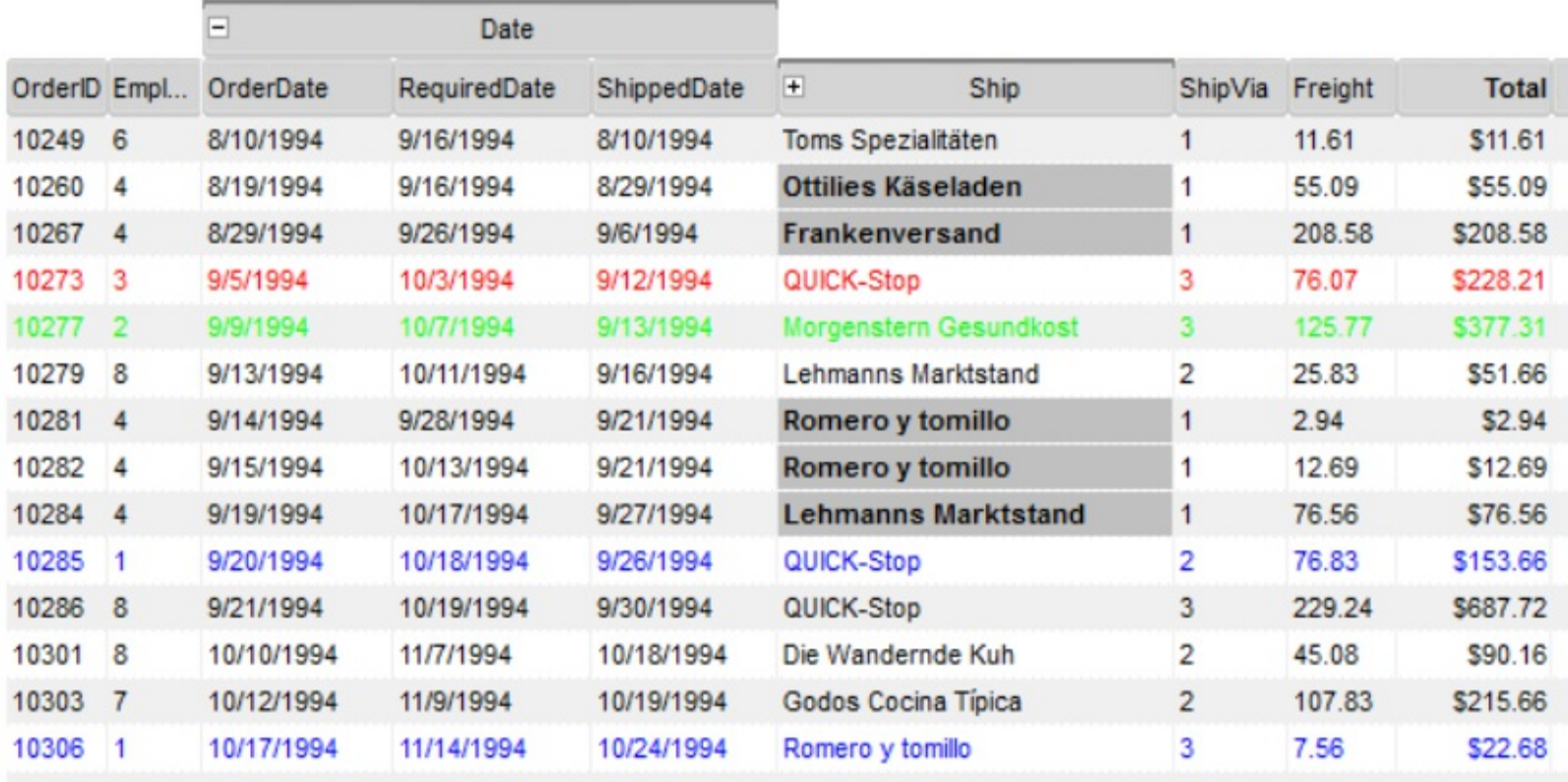

The following screen shot shows the control's DATA in CSV format:

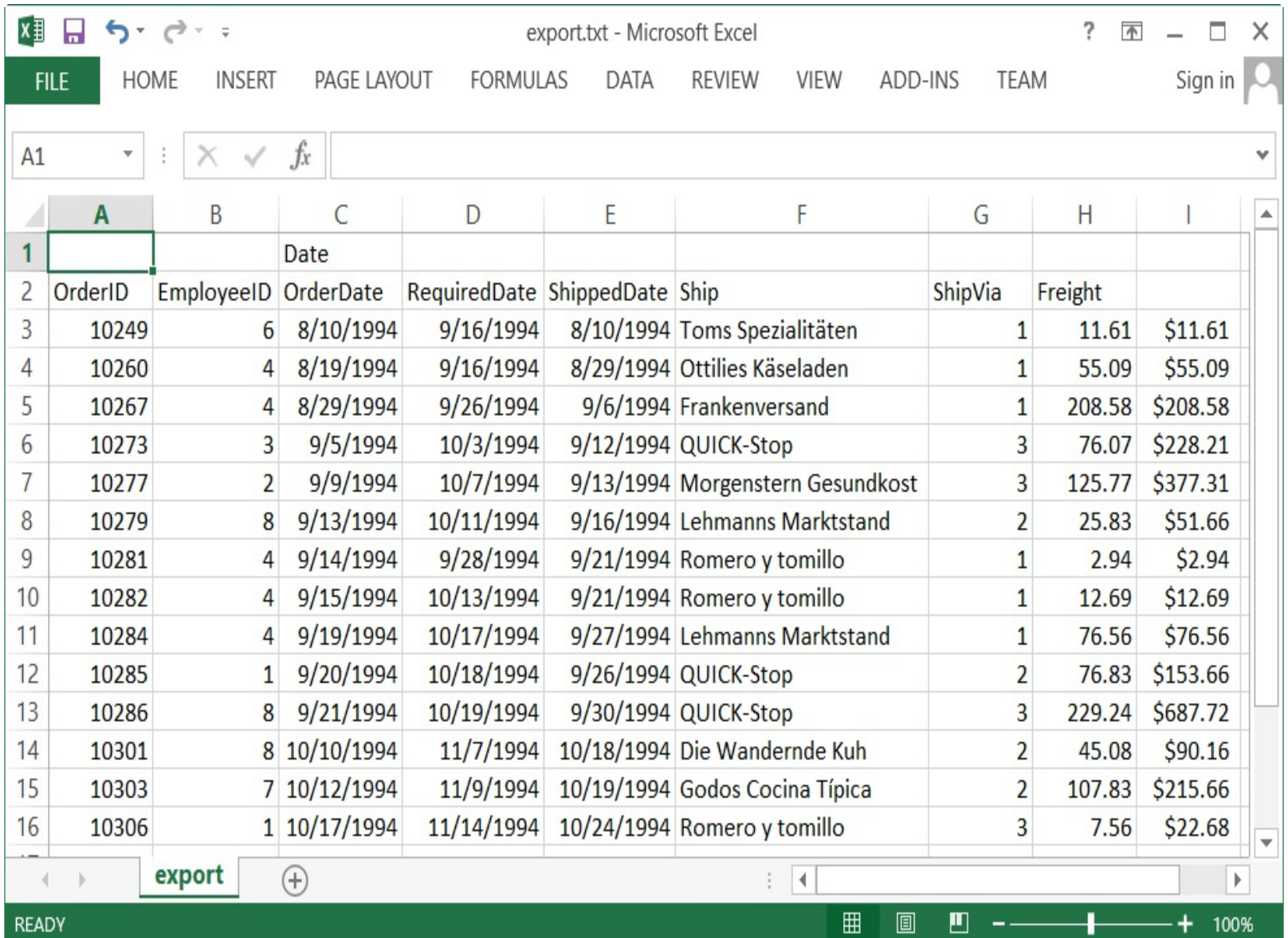

The following screen shot shows the control's DATA in HTML format:

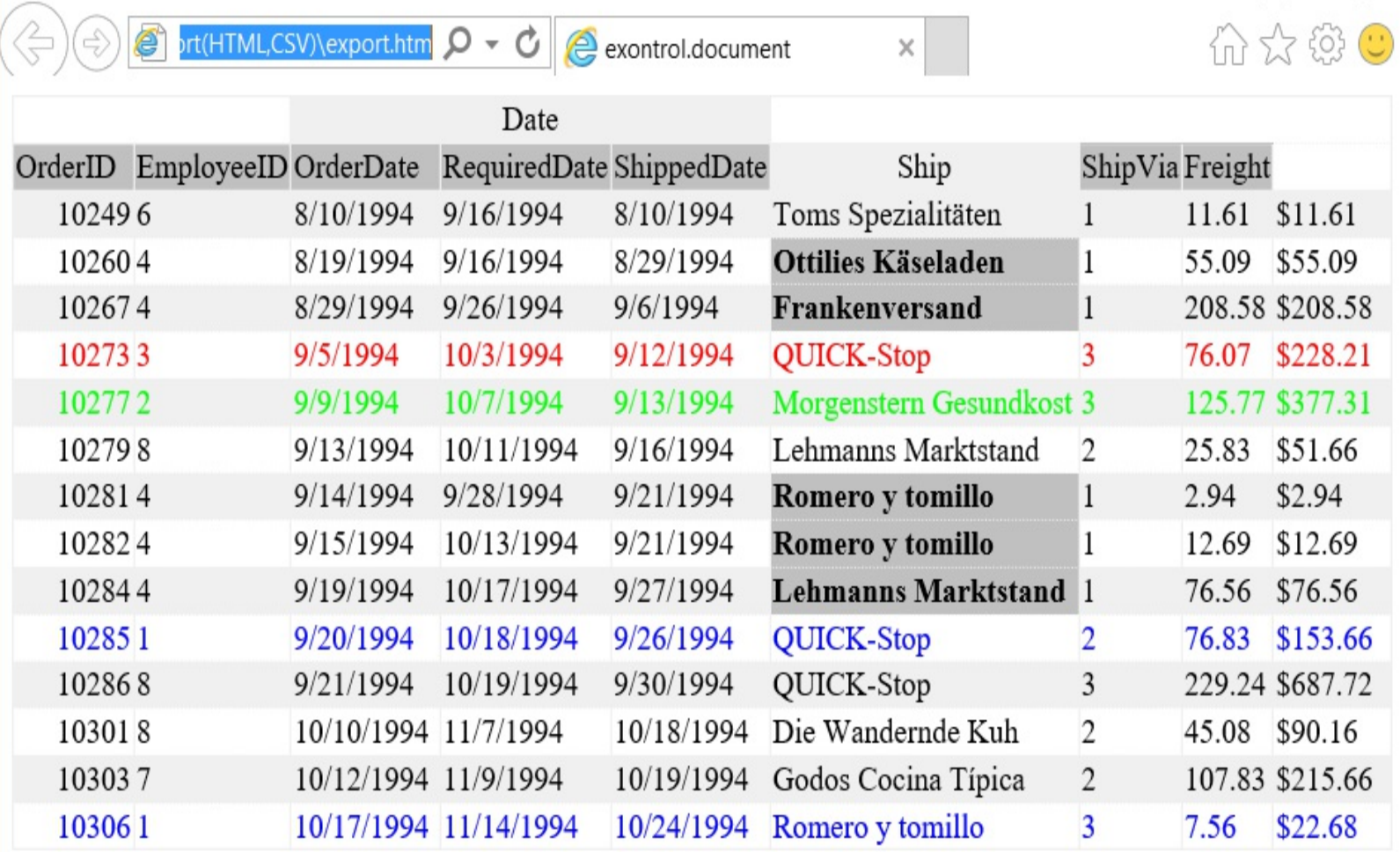

 $\Box$ 

X

The Options parameter consists a list of fields separated by | character, in the following order:

- 1. The first field could be **all**, **vis**, **sel** or **chk**, to export all, just visible, selected or checked items. The all option is used, if the field is missing. The **all** option displays all items, including the hidden or collapsed items. The **vis** option includes the visible items only, not including the child items of a collapsed item, or not-visible items ( item's height is 0 ). The **sel** options lists the items being selected. The **chk** option lists all check and visible items. If chk option is used, the first column in the columns list should indicate the index of the column being queried for a check box state.
- 2. the second field indicates the column to be exported. All visible columns are exported, if missing. The list of columns is separated by , character, and indicates the index of the column to be shown on the exported data. The first column in the list indicates the column being queried, if the option **chk** is used.
- 3. the third field indicates the character to separate the fields inside each exported line [tab character-if missing]. This field is valid, only when exporting to a CSV format
- 4. the forth field could be **ansi** or **unicode**, which indicates the character-set to save the control's content to Destination. For instance, Export( Destination,"|||unicode" ) saves the control's content to destination in UNICODE format (two-bytes per character ). By default, the Export method creates an ANSI file ( one-byte character )

The Destination parameter indicates the file to be created where exported date should be saved. For instance, Export("c:\temp\export.html") exports the control's DATA to export.html file in HTML format, or Export( "","sel|0,1|;") returns the cells from columns 0, 1 from the selected items, to a CSV format using the ; character as a field separator.

The "CSV" refers to any file that:

- CSV stands for Comma Separated Value
- is plain text using a character set such as ASCII, Unicode,
- consists of records (typically one record per line),
- with the records divided into fields separated by delimiters (typically a single reserved character such as tab, comma, or semicolon; sometimes the delimiter may include optional spaces),
- where every record has the same sequence of fields

The "HTML" refers to any file that:

- HTML stands for HyperText Markup Language.
- is plain text using a character set such as ASCII, Unicode
- It's the way web pages are encoded to handle things like bold, italics and even color text red.

You can use the [Copy](#page-464-0)[/CopyTo](#page-467-0) to export the control's view to clipboard/EMF/BMP/JPG/PNG/GIF or PDF format.

### <span id="page-520-0"></span>**property Grid.FilterBarBackColor as Color**

Specifies the background color of the control's filter bar.

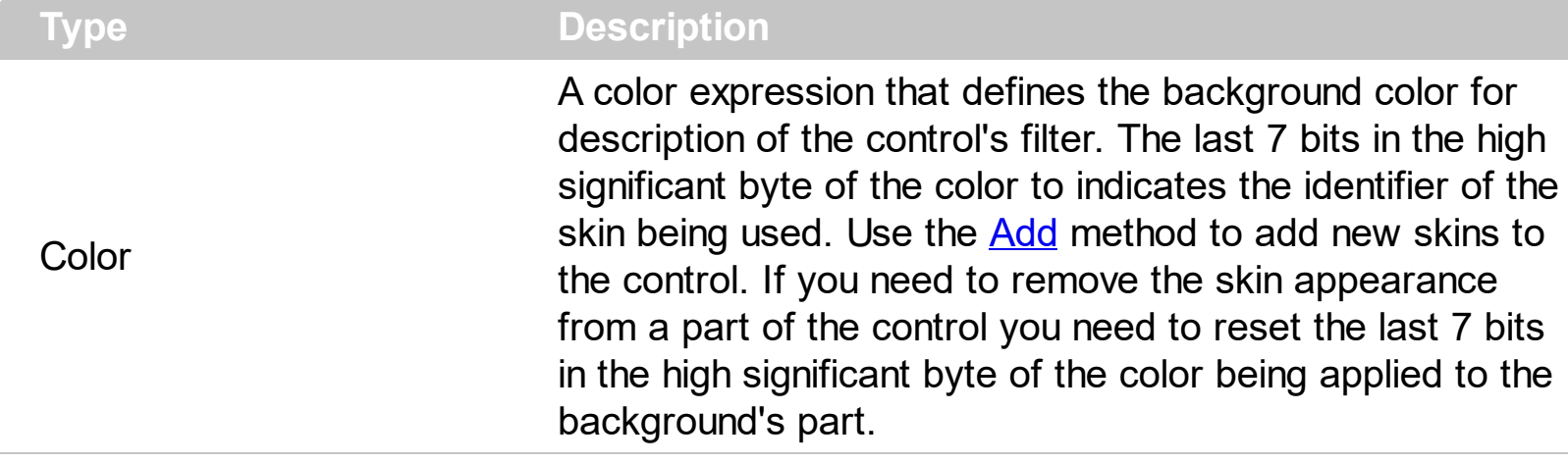

Use the **[FilterBarForeColor](#page-534-0)** and FilterBarBackColor properties to define the colors used to paint the description for control's filter. Use the **[FilterBarHeight](#page-535-0)** property to hide the control's filter bar header. Use the **[BackColor](#page-424-0)** property to specify the control's background color. Use the **[BackColorLevelHeader](#page-431-0)** property to specify the background color of the header when it displays multiple levels.

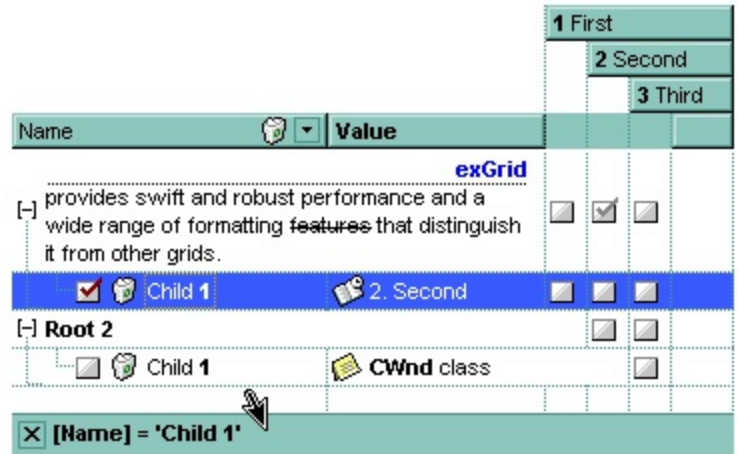

The following VB sample changes the visual appearance for control's filter bar. The sample applies the skin " $\blacksquare$ " to the "close" button in the control's filter bar, and the " $\blacksquare$ " skin to the filter bar caption area:

```
With Grid1
  With .VisualAppearance
    .Add &H2, App.Path + "\fbarclose.ebn"
    .Add &H12, App.Path + "\filterbar.ebn"
  End With
  .Background(exFooterFilterBarButton) = &H2000000
  .FilterBarBackColor = &H12000000
```
.FilterBarForeColor = RGB(255, 255, 255) End With

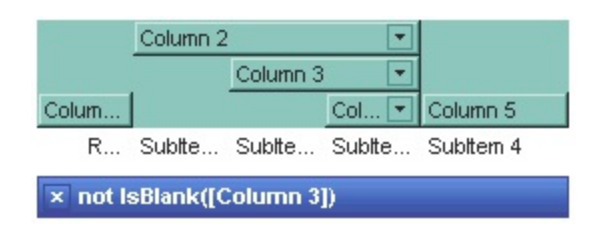

The following C++ sample changes the visual appearance for the "close" button in the control's filter bar:

```
#include "Appearance.h"
m_grid.GetVisualAppearance().Add( 0x2,
COleVariant(_T("D:\\Temp\\ExGrid.Help\\fbarclose.ebn")) );
m_grid.GetVisualAppearance().Add( 0x12,
COleVariant(_T("D:\\Temp\\ExGrid.Help\\filterbar.ebn")) );
m_grid.SetBackground( 1 /*exFooterFilterBarButton*/, 0x2000000 );
m_grid.SetFilterBarBackColor( 0x12000000 );
m_grid.SetFilterBarForeColor( RGB(255,255,255) );
```
The following VB.NET sample changes the visual appearance for the "close" button in the control's filter bar:

```
With AxGrid1
  With .VisualAppearance
    .Add(&H2, "D:\Temp\ExGrid.Help\fbarclose.ebn")
    .Add(&H12, "D:\Temp\ExGrid.Help\filterbar.ebn")
  End With
  .Template = "FilterBarBackColor = 301989888"
  .FilterBarForeColor = Color.White
  .set_Background(EXTREELib.BackgroundPartEnum.exFooterFilterBarButton, &H2000000)
End With
```
The following C# sample changes the visual appearance for the "close" button in the control's filter bar:

axGrid1.VisualAppearance.Add(0x2, "D:\\Temp\\ExGrid.Help\\fbarclose.ebn"); axGrid1.VisualAppearance.Add(0x12, "D:\\Temp\\ExGrid.Help\\filterbar.ebn"); axGrid1.set\_Background(EXTREELib.BackgroundPartEnum.exFooterFilterBarButton, 0x2000000);

```
axGrid1.Template = "FilterBarBackColor = 301989888";
axGrid1.FilterBarForeColor = Color.White;
```
The following VFP sample changes the visual appearance for the "close" button in the control's filter bar:

```
With thisform.Grid1
  With .VisualAppearance
    .Add(2, "D:\Temp\ExGrid.Help\fbarclose.ebn")
    .Add(18, "D:\Temp\ExGrid.Help\filterbar.ebn")
  EndWith
  .Object.Background(1) = 33554432
  .FilterBarBackColor = 301989888
  .FilterBarForeColor = RGB(255,255,255)
EndWith
```
The 301989888 value is the 0x12000000 value in hexadecimal.

### <span id="page-523-0"></span>**property Grid.FilterBarCaption as String**

Specifies the filter bar's caption.

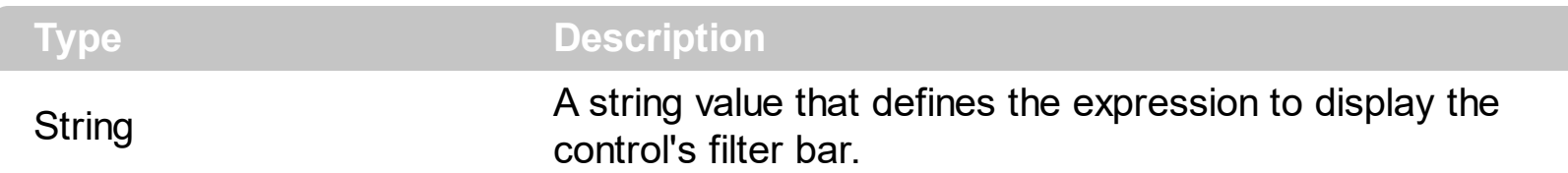

By default, the FilterBarCaption property is empty. You can use the FilterBarCaption property to define the way the filter bar's caption is being displayed. The FilterBarCaption is displayed on the bottom side of the control where the control's filter bar is shown. While the FilterBarCaption property is empty, the control automatically builds the caption to be displayed on the filter bar from all columns that participates in the filter using its name and values. For instance, if the control filters items based on the columns "EmployeeID" and "ShipVia", the control's filter bar caption would appear such as "[EmployeeID] = '...' and [ShipVia] = '...'". The FilterBarCaption property supports expressions as explained bellow.

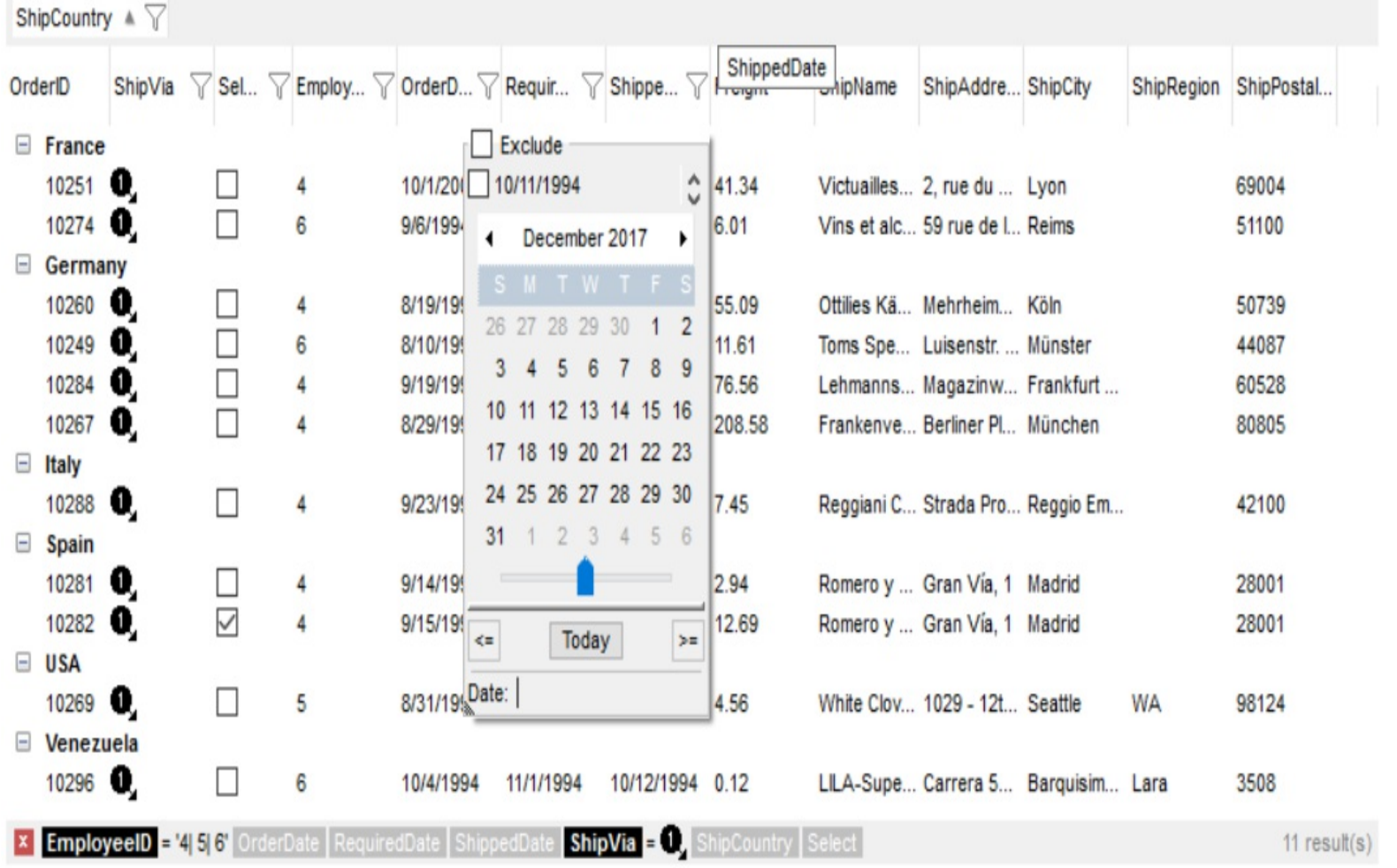

For instance:

• "no filter", shows no filter caption all the time

```
Ed no filter
```
displays no filter bar, if no filter is applied, else it displays the current filter

```
x [EmployeeID] = '4| 5| 6' and [ShipVia] = \bullet
```
"` <r>` + value", displays the current filter caption aligned to the right. You can include the exFilterBarShowCloseOnRight flag into the **[FilterBarPromptVisible](#page-544-0)** property to display the close button aligned to the right

```
[EmployeeID] = '4| 5| 6' and [ShipVia] = \bullet\vert x \vert
```
"value replace ` and ` with `<fgcolor=FF0000> and </fgcolor>`", replace the AND keyword with a different foreground color

```
EmployeeID] = '4| 5| 6' and [ShipVia] = \bullet.
```
• "value replace ` and ` with `<off 4> and </off>` replace `|` with ` <off 4>or</off> ` replace ` ` with ` `", replaces the AND and | values

```
x [EmployeeID] = '4 <sub>or</sub> 5 <sub>or</sub> 6' and [ShipVia] = \bullet
```
• "value replace `[` with `<bgcolor=000000><fgcolor=FFFFFF><b> ` replace `]` with ` </b></bgcolor></fgcolor>'", highlights the columns being filtered with a different background/foreground colors.

**x** Employee  $D = 4/5/6$  and ShipVia =  $Q$ ,

"value + ` ` + available", displays the current filter, including all available columns to be filtered

X [EmployeeID] = '4| 5| 6' and [ShipVia] = @ [OrderDate] [RequiredDate] [ShippedDate] [ShipCountry] [Select]

"allui" displays all available columns

X [EmployeeID] = '4| 5| 6' [OrderDate] [RequiredDate] [ShippedDate] [ShipVia] = @ [ShipCountry] [Select]

• "((allui + `<fgcolor=808080>` + ( matchitemcount < 0 ? ( ( len(allui) ? `` : `` ) + `<r>' + abs(matchitemcount + 1) + ` result(s)` ) : (`<r><fgcolor=808080>`+ itemcount + ` item(s)')) replace '[<b>' with '<br />bgcolor=000000><fgcolor=FFFFFF><b> ' replace `</b>]` with ` </b></bgcolor></fgcolor>` replace `[<s>` with `<bgcolor=C0C0C0>

<fgcolor=FFFFFF> ` replace `</s>]` with ` </bgcolor></fgcolor>` )" displays all available columns to be filtered with different background/foreground colors including the number of items/results

**x EmployeeID** = '4| 5| 6' OrderDate RequiredDate ShippedDate ShipVia =  $\theta$ , ShipCountry Select  $11$  result(s)

Use the **[FilterBarForeColor](#page-534-0)** and **[FilterBarBackColor](#page-520-0)** properties to define the colors used to paint the description for control's filter. Use the [FilterBarHeight](#page-535-0) property to specify the height of the control's filter bar. Use the **[FilterBarFont](#page-533-0)** property to specify the font for the control's filter bar. Use the **[Description](#page-477-0)** property to define predefined strings in the filter bar caption. The [VisibleItemCount](#page-1158-0) property specifies the number of visible items in the list. The [MatchItemCount](#page-1097-0) property returns the number of matching items. The **[FilterBarPromptVisible](#page-544-0)** property specifies whether how/where the control's filter/prompt is shown.

The FilterBarCaption method supports the following keywords, constants, operators and functions:

- **value** or **current** keyword returns the current filter as a string. At runtime the value may return a string such as " $[**b** > EmployeelD<sub>|</sub>$  = '4| 5| 6' and  $[**b** > ShipVia<sub>|</sub>$  =  $[**c**$ <img>1</img>", so the control automatically applies HTML format, which you can change it. For instance, "upper(value)" displays the caption in uppercase or "value replace `<b>` with `<fgcolor=808080>` replace `</b>` with `</fgcolor>`" displays the column's name with a different foreground color.
- **itemcount** keyword returns the total number of items as indicated by **[ItemCount](#page-1048-0)** property. At runtime the itemcount is a positive integer that indicates the count of all items. For instance, "value + `<r><fgcolor=808080>Total: ` + itemcount" includes in the filter bar the number of items aligned to the right.
- **visibleitemcount** keyword returns the number of visible items as indicated by [VisibleItemCount](#page-1158-0) property. At runtime, the visibleitemcount is a positive integer if no filter is applied, and negative if a filter is applied. If positive, it indicates the number of visible items. The visible items does not include child items of a collapsed item. If negative, a filter is applied, and the absolute value minus one, indicates the number of visible items after filter is applied. 0 indicates no visible items, while -1 indicates that a filter is applied, but no item matches the filter criteria. For instance, "value  $+$  '<r> <fgcolor=808080>` + ( visibleitemcount < 0 ? ( `Result: ` + ( abs(visibleitemcount) - 1 ) ) : ( `Visible: ` + visibleitemcount ) )" includes "Visible: " plus number of visible items, if no filter is applied or "Result: " plus number of visible items, if filter is applied, aligned to the right
- **matchitemcount** keyword returns the number of items that match the filter as indicated by [MatchItemCount](#page-1097-0) property. At runtime, the matchitemcount is a positive integer if no filter is applied, and negative if a filter is applied. If positive, it indicates the number of items within the control (*[ItemCount](#page-1048-0)* property). If negative, a filter is applied, and the absolute value minus one, indicates the number of matching items after filter is

applied. A matching item includes its parent items, if the control's **[FilterInclude](#page-547-0)** property allows including child items. 0 indicates no visible items, while -1 indicates that a filter is applied, but no item matches the filter criteria. For instance, "value  $+$  ' $\leq r$ <fgcolor=808080>` + ( matchitemcount < 0 ? ( `Result: ` + ( abs(matchitemcount) - 1 ) ) : ( `Visible: ` + matchitemcount ) )" includes "Visible: " plus number of visible items, if no filter is applied or "Result: " plus number of macthing items, if filter is applied, aligned to the right

- **leafitemcount** keyword returns the number of leaf items. A leaf item is an item with no child items. At runtime, the leafitemcount is a positive number that computes the number of leaf items ( expanded or collapsed ). For instance, the "value + `<r> <fgcolor=808080><font ;6>` + leafitemcount" displays the number of leaf items aligned to the right with a different font and foreground color.
- **promptpattern** returns the pattern in the filter bar's prompt, as a string. The [FilterBarPromptPattern](#page-541-0) specifies the pattern for the filter prompt. The control's filter bar prompt is visible, if the exFilterBarPromptVisible flag is included in the [FilterBarPromptVisible](#page-544-0) property.
- **available** keyword returns the list of columns that are not currently part of the control's filter, but are available to be filtered. A column is available to be filtered, if the **[DisplayFilterButton](#page-190-0)** property of the Column object, is True. At runtime, the available keyword may return a string such as "<fgcolor=C0C0C0>[<s>OrderDate</s>] <fgcolor> </fgcolor>[<s>RequiredDate</s>]<fgcolor> </fgcolor> [<s>ShippedDate</s>]<fgcolor> </fgcolor>[<s>ShipCountry</s>]<fgcolor> </fgcolor> [<s>Select</s>]</fgcolor>", so the control automatically applies HTML format, which you can change it. For instance, "value  $+$  `  $+$  available", displays the current filter, including all available columns to be filtered. For instance, the "value  $+$  ' $\lt$ r>'  $+$  available replace `C0C0C0` with `FF0000`" displays the available columns aligned to the right with a different foreground color.
- **allui** keyword returns the list of columns that are part of the current filter and available columns to be filtered. A column is available to be filtered, if the **[DisplayFilterButton](#page-190-0)** property of the Column object, is True. At runtime, the allui keyword may return a string such as "[<b>EmployeeID</b>] = '4| 5| 6'<fgcolor> </fgcolor><fgcolor=C0C0C0> [<s>OrderDate</s>]</fgcolor><fgcolor> </fgcolor><fgcolor=C0C0C0> [<s>RequiredDate</s>]</fgcolor><fgcolor> </fgcolor><fgcolor=C0C0C0> [<s>ShippedDate</s>]</fgcolor><fgcolor></fgcolor>[<br/><br/>b>ShipVia</b>] = <img>1</img><fgcolor> </fgcolor><fgcolor=C0C0C0>[<s>ShipCountry</s>]</fgcolor> <fgcolor> </fgcolor><fgcolor=C0C0C0>[<s>Select</s>]</fgcolor>", so the control automatically applies HTML format, which you can change it. For instance, "allui", displays the current filter, including all available columns to be filtered. For instance, the "((allui + `<fgcolor=808080>` + ( matchitemcount < 0 ? ( ( len(allui) ? `` : `` ) + `<r>` + abs(matchitemcount + 1) + ` result(s)` ) : (`<r><fgcolor=808080>`+ itemcount + ` item(s)')) replace '(<b>' with '<br />bgcolor=000000><fgcolor=FFFFFF><b> ' replace `</b>]` with ` </b></bgcolor></fgcolor>` replace `[<s>` with `<br/>bgcolor=C0C0C0> <fgcolor=FFFFFF> ` replace `</s>]` with ` </bgcolor></fgcolor>` )" displays all

available columns to be filtered with different background/foreground colors including the number of items/results

**all** keyword returns the list of all columns ( visible or hidden ) no matter if the [DisplayFilterButton](#page-190-0) property is True or False. At runtime, the all keyword may return a string such as "<fgcolor=C0C0C0>[<s>OrderID</s>]</fgcolor><fgcolor></fgcolor> [<b>EmployeeID</b>] = '4| 5| 6'<fgcolor> </fgcolor><fgcolor=C0C0C0> [<s>OrderDate</s>]</fgcolor><fgcolor> </fgcolor><fgcolor=C0C0C0> [<s>RequiredDate</s>]</fgcolor><fgcolor>", so the control automatically applies HTML format, which you can change it. For instance, "all", displays the current filter, including all other columns. For instance, the "((all + `<fgcolor=808080>` + ( matchitemcount < 0 ? ( ( len(allui) ? `` : `` ) + ` < r > + abs(matchitemcount + 1) + ` result(s)') : (' $\leq$ r> $\leq$ fgcolor=808080>'+ itemcount + ' item(s)')) } replace ' $\leq$ b>' with `<bgcolor=000000><fgcolor=FFFFFF><b> `replace `</b>]` with ` </b></bgcolor> </fgcolor>` replace `[<s>` with `<bgcolor=C0C0C0><fgcolor=FFFFFF> ` replace `</s>]` with ` </bgcolor></fgcolor>` )" displays all columns with different background/foreground colors including the number of items/results

Also, the FilterBarCaption property supports predefined constants and operators/functions as described [here](#page-1468-0).

Also, the FilterBarCaption property supports HTML format as described here:

- $**bm**$  **... displays the text in <b>bold**
- **<i> ... </i>** displays the text in *italics*
- $\leq$ **u**  $\leq$   $\leq$ **u**  $\geq$  underlines the text
- **<s> ... </s> Strike-through text**
- <a id;options> ... </a> displays an **[anchor](about:blank)** element that can be clicked. An anchor is a piece of text or some other object (for example an image) which marks the beginning and/or the end of a hypertext link.The <a> element is used to mark that piece of text (or inline image), and to give its hypertextual relationship to other documents. The control fires the *AnchorClick(AnchorID, Options)* event when the user clicks the anchor element. The *FormatAnchor* property customizes the visual effect for anchor elements.

The control supports expandable HTML captions feature which allows you to expand(show)/collapse(hide) different information using <a ;exp=> or <a ;e64=> anchor tags. The exp/e64 field of the anchor stores the HTML line/lines to show once the user clicks/collapses/expands the caption.

- exp, stores the plain text to be shown once the user clicks the anchor, such as "<a ;exp=show lines>"
- e64, encodes in BASE64 the HTML text to be shown once the user clicks the anchor, such as "<a

;e64=gA8ABmABnABjABvABshIAOQAEAAHAAGESikWio+ABzABohp3iELABpABu  $\langle a \rangle$ " that displays show lines- in gray when the user clicks the + anchor. The

"gA8ABmABnABjABvABshIAOQAEAAHAAGESikWio+ABzABohp3iELABpABuABljY string encodes the "<fgcolor 808080>show lines<a>-</a></fgcolor>" The Decode64Text/Encode64Text methods of the eXPrint can be used to decode/encode e64 fields.

Any ex-HTML caption can be transformed to an expandable-caption, by inserting the anchor ex-HTML tag. For instance, "<solidline><b>Header</b></solidline> <br>Line1<r><a ;exp=show lines>+</a><br>Line2<br>Line3" shows the Header in underlined and bold on the first line and Line1, Line2, Line3 on the rest. The "show lines" is shown instead of Line1, Line2, Line3 once the user clicks the + sign.

- **<font face;size> ... </font>** displays portions of text with a different font and/or different size. For instance, the "<font Tahoma;12>bit</font>" draws the bit text using the Tahoma font, on size 12 pt. If the name of the font is missing, and instead size is present, the current font is used with a different size. For instance, "<font ;12>bit</font>" displays the bit text using the current font, but with a different size.
- **<fgcolor rrggbb> ... </fgcolor>** or <fgcolor=rrggbb> ... </fgcolor> displays text with a specified foreground color. The rr/gg/bb represents the red/green/blue values of the color in hexa values.
- **<bgcolor rrggbb>** ... **</bgcolor>** or **<br/>bgcolor=rrggbb>** ... **</bgcolor>** displays text with a specified **background** color. The rr/gg/bb represents the red/green/blue values of the color in hexa values.
- **<solidline rrggbb> ... </solidline>** or <solidline=rrggbb> ... </solidline> draws a solidline on the bottom side of the current text-line, of specified RGB color. The <solidline> ... </solidline> draws a black solid-line on the bottom side of the current text-line. The rr/gg/bb represents the red/green/blue values of the color in hexa values.
- **<dotline rrggbb> ... </dotline>** or <dotline=rrggbb> ... </dotline> draws a dot-line on the bottom side of the current text-line, of specified RGB color. The <dotline> ... </dotline> draws a black dot-line on the bottom side of the current text-line. The rr/gg/bb represents the red/green/blue values of the color in hexa values.
- **<upline> ... </upline>** draws the line on the top side of the current text-line (requires <solidline> or <dotline>).
- <r> right aligns the text
- <c> centers the text
- <br> forces a line-break
- **<img>number[:width]</img>** inserts an icon inside the text. The number indicates the index of the icon being inserted. Use the Images method to assign a list of icons to your chart. The last 7 bits in the high significant byte of the number expression indicates the identifier of the skin being used to paint the object. Use the [Add](#page-128-0) method to add new skins to the control. If you need to remove the skin appearance from a part of the control you need to reset the last 7 bits in the high significant byte of the color being applied to the part. The width is optional and indicates the width of the icon being inserted. Using the width option you can overwrite multiple icons getting a nice effect.

By default, if the width field is missing, the width is 18 pixels.

- **<img>key[:width]</img>** inserts a custom size picture into the text being previously loaded using the HTMLPicture property. The Key parameter indicates the key of the picture being displayed. The Width parameter indicates a custom size, if you require to stretch the picture, else the original size of the picture is used.
- & glyph characters as  $\&$ ; ( $\&$ ),  $\&$ It; ( $\&$ ),  $\>$ ; ( $\&$ ),  $\&qout$  ( $\@ifnextchar[{''}{\rightarrow}$ ) and  $\&#number;$ ( the character with specified code ), For instance, the € displays the EUR character. The **&** ampersand is only recognized as markup when it is followed by a known letter or a #character and a digit. For instance if you want to display <b>bold</b> in HTML caption you can use &lt;b&gt;bold&lt;/b&gt;
- < off offset> ... </off> defines the vertical offset to display the text/element. The offset parameter defines the offset to display the element. This tag is inheritable, so the offset is keep while the associated </off> tag is found. You can use the <off offset> HTML tag in combination with the <font face;size> to define a smaller or a larger font to be displayed. For instance: "Text with <font ;7><**off** 6>subscript" displays the text such as: Text with subscript The "Text with <font ;7><**off** -6>superscript" displays the text such as: Text with <sup>subscript</sup>
- **<gra rrggbb;mode;blend> ... </gra>** defines a gradient text. The text color or <fgcolor> defines the starting gradient color, while the rr/gg/bb represents the red/green/blue values of the ending color, 808080 if missing as gray. The mode is a value between 0 and 4, 1 if missing, and blend could be 0 or 1, 0 if missing. The <font> HTML tag can be used to define the height of the font. Any of the rrggbb, mode or blend field may not be specified. The <gra> with no fields, shows a vertical gradient color from the current text color to gray (808080). For instance the "<font ;18><**gra** FFFFFF;1;1>gradient-center</**gra**></font>" generates the following picture:

### gradient-center

• <out rrggbb; width> ... </out> shows the text with outlined characters, where rr/gg/bb represents the red/green/blue values of the outline color, 808080 if missing as gray, width indicates the size of the outline, 1 if missing. The text color or <fgcolor> defines the color to show the inside text. The <font> HTML tag can be used to define the height of the font. For instance the "<font ;31><**out** 000000>

<fgcolor=FFFFFF>outlined</fgcolor></**out**></font>" generates the following picture:

## outlined

• **<sha rrggbb;width;offset> ... </sha> define a text with a shadow, where rr/gg/bb** represents the red/green/blue values of the shadow color, 808080 if missing as gray, width indicates the size of shadow, 4 if missing, and offset indicates the offset from the origin to display the text's shadow, 2 if missing. The text color or <fgcolor> defines the color to show the inside text. The <font> HTML tag can be used to define the height of the font. For instance the "<font ;31><**sha**>shadow</**sha**></font>" generates the following picture:

# shadow

or "*<font ;31><sha 404040;5;0><fgcolor=FFFFFF>outline anti-aliasing</fgcolor> </sha></font>*" gets:

outline anti-aliasing

### **property Grid.FilterBarDropDownHeight as Double**

Specifies the height of the drop down filter window proportionally with the height of the control's list.

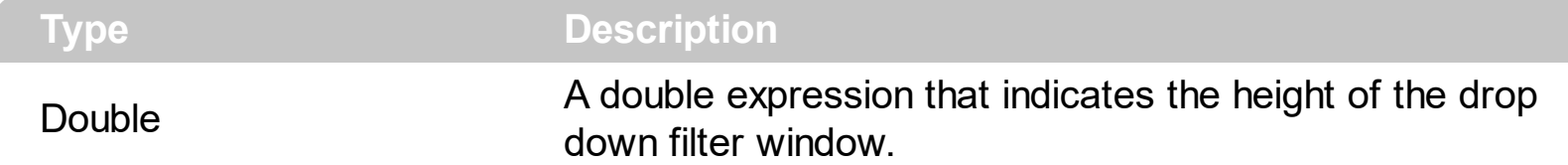

Use the FilterBarDropDownHeight property to specify the height of the drop down window filter window. By default, the FilterBarDropDownHeight property is 0.5. It means, the height of the drop down filter window is half of the height of the control's list. Use the [FilterBarDropDownWidth](#page-203-0) property to specify the width of the drop down filter window. Use the **[DisplayFilterButton](#page-190-0)** property to display a filter button to the column's caption. Use the [ShowFilter](#page-245-0) method to show programmatically the column's drop down filter window.

If the FilterBarDropDownHeight property is negative, the absolute value of the FilterBarDropDownHeight property indicates the height of the drop down filter window in pixels. In this case, the height of the drop down filter window is not proportionally with the height of the control's list area. For instance, the following sample specifies the height of the drop down filter window being 100 pixels:

With Grid1 .FilterBarDropDownHeight = -100 End With

If the FilterBarDropDownHeight property is greater than 0, it indicates the height of the drop down filter window proportionally with the height of the control's height list. For instance, the following sample specifies the height of the drop down filter window being the same with the height of the control's list area:

```
With Grid1
  .FilterBarDropDownHeight = 1
End With
```
The drop down filter window always include an item.

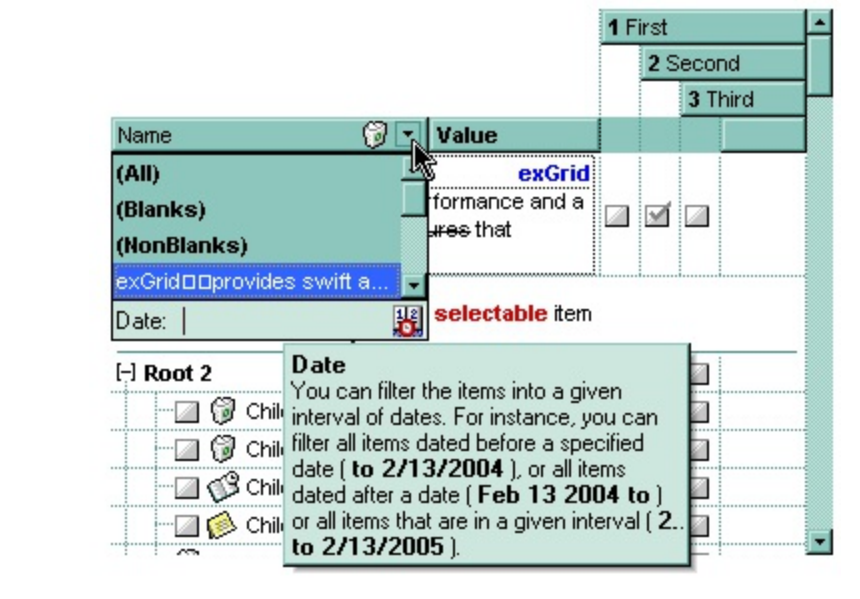

### <span id="page-533-0"></span>**property Grid.FilterBarFont as IFontDisp**

Retrieves or sets the font for control's filter bar.

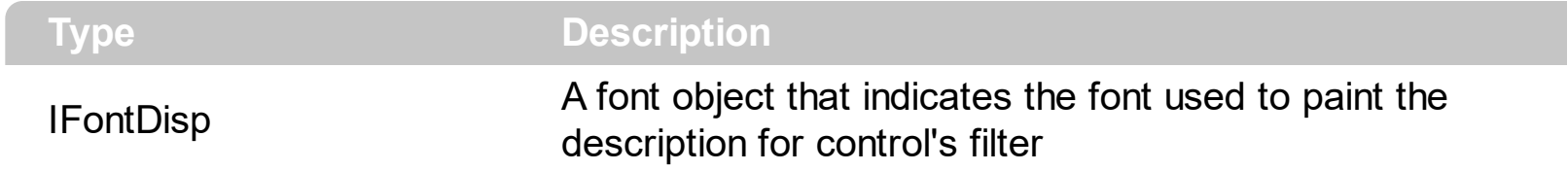

Use the FilterBarFont property to specify the font for the control's filter bar object. Use the [Font](#page-549-0) property to set the control's font. Use the **[FilterBarHeight](#page-535-0)** property to specify the height of the filter bar. Use the **[FilterBarCaption](#page-523-0)** property to define the control's filter bar caption. Use the **[Refresh](#page-659-0)** method to refresh the control.

### <span id="page-534-0"></span>**property Grid.FilterBarForeColor as Color**

ı

Specifies the foreground color of the control's filter bar.

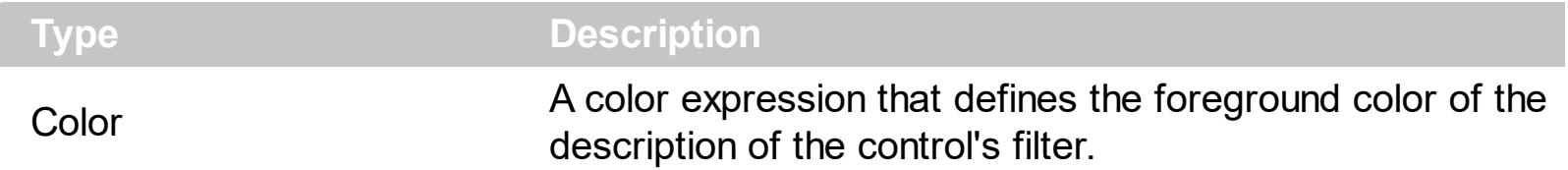

Use the FilterBarForeColor and **[FilterBarBackColor](#page-520-0)** properties to define colors used to paint the description of the control's filter. Use the **[FilterBarFont](#page-533-0)** property to specify the filter bar's font. Use the **[FilterBarCaption](#page-523-0)** property to specify the caption of the control's filter bar.

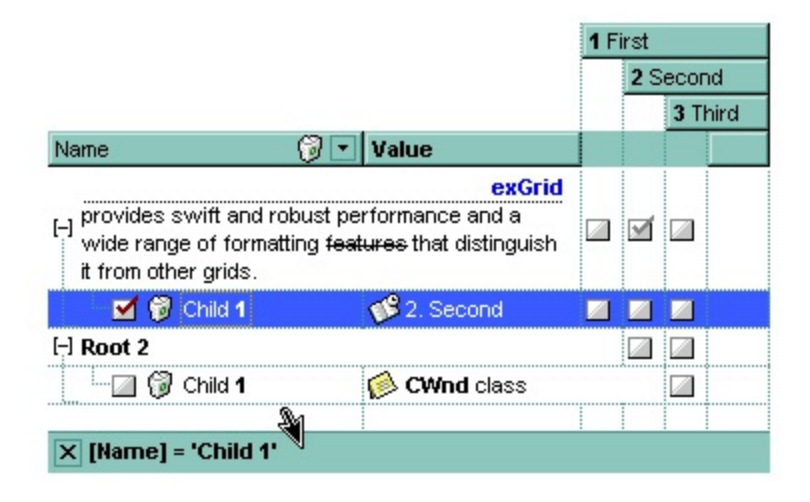

### <span id="page-535-0"></span>**property Grid.FilterBarHeight as Long**

Specifies the height of the control's filter bar description.

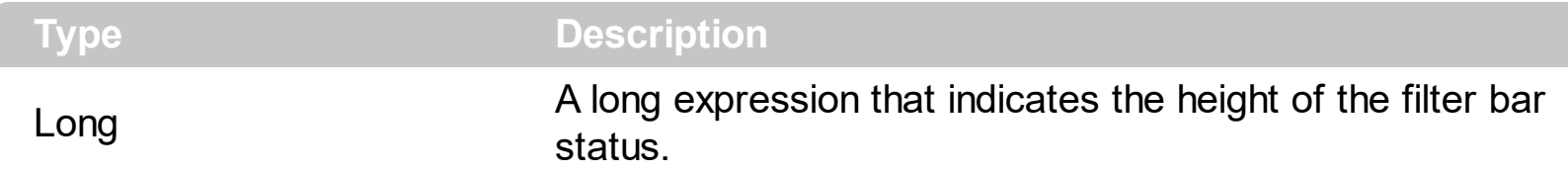

The filter bar status defines the control's filter description. If the FilterBarHeight property is less than 0 the control automatically updates the height of the filter's description to fit in the control's client area. If the FilterBarHeight property is zero the filter's description is hidden. If the FilterBarHeight property is grater than zero it defines the height in pixels of the filter's description. Use the [ClearFilter](#page-451-0) method to clear the control's filter. Use the [FilterBarCaption](#page-523-0) property to define the control's filter bar caption. Use the **[FilterBarFont](#page-533-0)** property to specify the font for the control's filter bar. Use the **[ShowFilter](#page-245-0)** method to show programmatically the column's drop down filter window.

### **property Grid.FilterBarPrompt as String**

Specifies the caption to be displayed when the filter pattern is missing.

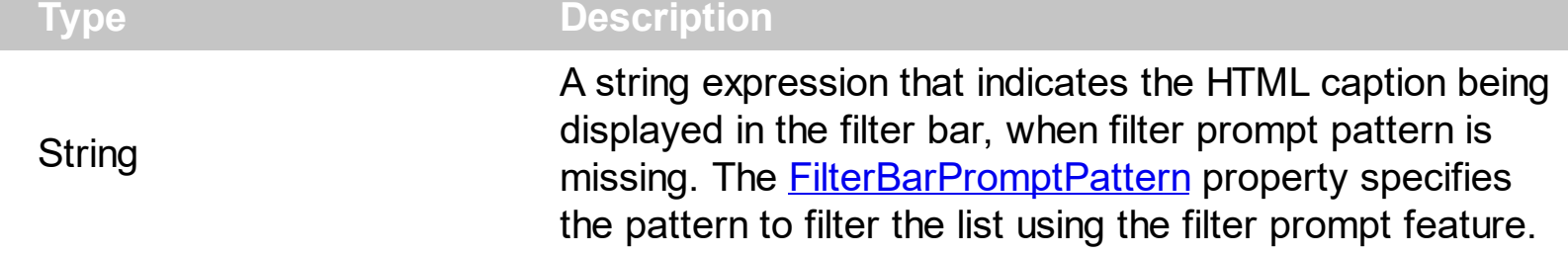

By default, the FilterBarPrompt property is "<i><fgcolor=808080>Start Filter...</fgcolor> </i>". The **[FilterBarPromptPattern](#page-541-0)** property specifies the pattern to filter the list using the filter prompt feature. Changing the FilterBarPrompt property won't change the current filter. The **[FilterBarPromptColumns](#page-540-0)** property specifies the list of columns to be used when filtering by prompt. The **[DisplayFilterButton](#page-190-0)** property specifies whether the column's header displays a filter button. The [VisibleItemCount](#page-1158-0) property retrieves the number of visible items in the list. The control fires the **[FilterChanging](#page-1297-0)** event just before applying the filter, and **[FilterChange](#page-1294-0)** once the list gets filtered. Use the **[FilterBarCaption](#page-523-0)** property to change the caption in the filter bar once a new filter is applied. The **[FilterBarFont](#page-533-0)** property specifies the font to be used in the filter bar. The **[FilterBarBackColor](#page-520-0)** property specifies the background color or the visual aspect of the control's filter bar. The **[FilterBarForeColor](#page-534-0)** property specifies the foreground color or the control's filter bar.

The FilterBarPrompt property supports HTML format as described here:

- **• ...**  $**kb**$  **displays the text in <b>bold**
- **<i> ... </i>** displays the text in *italics*
- $\leq$ **u**  $\leq$   $\leq$ **u**  $\leq$   $\leq$   $\leq$   $\leq$   $\leq$   $\leq$   $\leq$   $\leq$   $\leq$   $\leq$   $\leq$   $\leq$   $\leq$   $\leq$   $\leq$   $\leq$   $\leq$   $\leq$   $\leq$   $\leq$   $\leq$   $\leq$   $\leq$   $\leq$   $\leq$   $\leq$   $\leq$   $\leq$   $\leq$   $\leq$   $\leq$   $\leq$   $\leq$
- **<s> ... </s> Strike-through text**
- <a id;options> ... </a> displays an **[anchor](about:blank)** element that can be clicked. An anchor is a piece of text or some other object (for example an image) which marks the beginning and/or the end of a hypertext link.The <a> element is used to mark that piece of text (or inline image), and to give its hypertextual relationship to other documents. The control fires the *AnchorClick(AnchorID, Options)* event when the user clicks the anchor element. The *FormatAnchor* property customizes the visual effect for anchor elements.

The control supports expandable HTML captions feature which allows you to expand(show)/collapse(hide) different information using  $\leq a$ ; exp=> or  $\leq a$ ; e64=> anchor tags. The exp/e64 field of the anchor stores the HTML line/lines to show once the user clicks/collapses/expands the caption.

- exp, stores the plain text to be shown once the user clicks the anchor, such as "<a ;exp=show lines>"
- e64, encodes in BASE64 the HTML text to be shown once the user clicks the

anchor, such as "<a ;e64=gA8ABmABnABjABvABshIAOQAEAAHAAGESikWio+ABzABohp3iELABpABu  $\langle a \rangle$ " that displays show lines- in gray when the user clicks the + anchor. The "gA8ABmABnABjABvABshIAOQAEAAHAAGESikWio+ABzABohp3iELABpABuABljY string encodes the "<fgcolor 808080>show lines<a>-</a></fgcolor>" The Decode64Text/Encode64Text methods of the eXPrint can be used to decode/encode e64 fields.

Any ex-HTML caption can be transformed to an expandable-caption, by inserting the anchor ex-HTML tag. For instance, "<solidline><ba>Header</b></solidline> <br>Line1<r><a ;exp=show lines>+</a><br>Line2<br>Line3" shows the Header in underlined and bold on the first line and Line1, Line2, Line3 on the rest. The "show lines" is shown instead of Line1, Line2, Line3 once the user clicks the + sign.

- **<font face;size> ... </font>** displays portions of text with a different font and/or different size. For instance, the "<font Tahoma;12>bit</font>" draws the bit text using the Tahoma font, on size 12 pt. If the name of the font is missing, and instead size is present, the current font is used with a different size. For instance, "<font ;12>bit</font>" displays the bit text using the current font, but with a different size.
- **<fgcolor rrggbb> ... </fgcolor>** or <fgcolor=rrggbb> ... </fgcolor> displays text with a specified foreground color. The rr/gg/bb represents the red/green/blue values of the color in hexa values.
- **<bgcolor rrggbb>** ... **</bgcolor>** or **<br/>bgcolor=rrggbb>** ... **</bgcolor>** displays text with a specified **background** color. The rr/gg/bb represents the red/green/blue values of the color in hexa values.
- **<solidline rrggbb> ... </solidline>** or <solidline=rrggbb> ... </solidline> draws a solidline on the bottom side of the current text-line, of specified RGB color. The <solidline> ... </solidline> draws a black solid-line on the bottom side of the current text-line. The rr/gg/bb represents the red/green/blue values of the color in hexa values.
- **<dotline rrggbb> ... </dotline>** or <dotline=rrggbb> ... </dotline> draws a dot-line on the bottom side of the current text-line, of specified RGB color. The <dotline> ... </dotline> draws a black dot-line on the bottom side of the current text-line. The rr/gg/bb represents the red/green/blue values of the color in hexa values.
- **<upline> ... </upline>** draws the line on the top side of the current text-line (requires <solidline> or <dotline>).
- <r> right aligns the text
- <c> centers the text
- <br> forces a line-break
- **<img>number[:width]</img>** inserts an icon inside the text. The number indicates the index of the icon being inserted. Use the Images method to assign a list of icons to your chart. The last 7 bits in the high significant byte of the number expression indicates the identifier of the skin being used to paint the object. Use the [Add](#page-128-0) method to add new skins to the control. If you need to remove the skin appearance from a part

of the control you need to reset the last 7 bits in the high significant byte of the color being applied to the part. The width is optional and indicates the width of the icon being inserted. Using the width option you can overwrite multiple icons getting a nice effect. By default, if the width field is missing, the width is 18 pixels.

- **<img>key[:width]</img>** inserts a custom size picture into the text being previously loaded using the HTMLPicture property. The Key parameter indicates the key of the picture being displayed. The Width parameter indicates a custom size, if you require to stretch the picture, else the original size of the picture is used.
- & glyph characters as  $\&$ ; ( $\&$ ),  $\&$ It; ( $\&$ ),  $\>$ ; ( $\&$ ),  $\&qout$  ( $\@ifnextchar[{n}{\rightarrow}$ ) and  $\&flumber$ ( the character with specified code ), For instance, the € displays the EUR character. The **&** ampersand is only recognized as markup when it is followed by a known letter or a #character and a digit. For instance if you want to display <b>bold</b> in HTML caption you can use &lt;b&gt;bold&lt;/b&gt;
- **<off offset> ... </off>** defines the vertical offset to display the text/element. The offset parameter defines the offset to display the element. This tag is inheritable, so the offset is keep while the associated </off> tag is found. You can use the <off offset> HTML tag in combination with the <font face;size> to define a smaller or a larger font to be displayed. For instance: "Text with <font ;7><**off** 6>subscript" displays the text such as: Text with subscript The "Text with <font ;7><**off** -6>superscript" displays the

text such as: Text with <sup>subscript</sup>

**<gra rrggbb;mode;blend> ... </gra>** defines a gradient text. The text color or <fgcolor> defines the starting gradient color, while the rr/gg/bb represents the red/green/blue values of the ending color, 808080 if missing as gray. The mode is a value between 0 and 4, 1 if missing, and blend could be 0 or 1, 0 if missing. The <font> HTML tag can be used to define the height of the font. Any of the rrggbb, mode or blend field may not be specified. The <gra> with no fields, shows a vertical gradient color from the current text color to gray (808080). For instance the "<font ;18><**gra** FFFFFF;1;1>gradient-center</**gra**></font>" generates the following picture:

# gradient-center

• < out rrggbb; width> ... </out> shows the text with outlined characters, where rr/gg/bb represents the red/green/blue values of the outline color, 808080 if missing as gray, width indicates the size of the outline, 1 if missing. The text color or <fgcolor> defines the color to show the inside text. The <font> HTML tag can be used to define the height of the font. For instance the "<font ;31><**out** 000000> <fgcolor=FFFFFF>outlined</fgcolor></**out**></font>" generates the following picture:

# outlined

• < sha rrggbb; width; offset> ... </ sha> define a text with a shadow, where rr/gg/bb represents the red/green/blue values of the shadow color, 808080 if missing as gray, width indicates the size of shadow, 4 if missing, and offset indicates the offset from the origin to display the text's shadow, 2 if missing. The text color or <fgcolor> defines the

color to show the inside text. The <font> HTML tag can be used to define the height of the font. For instance the "<font ;31><**sha**>shadow</**sha**></font>" generates the following picture:

# shadow

or "*<font ;31><sha 404040;5;0><fgcolor=FFFFFF>outline anti-aliasing</fgcolor> </sha></font>*" gets:

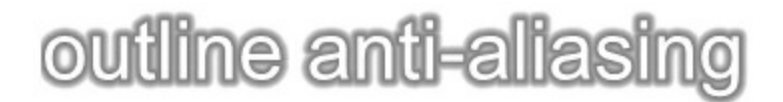

The FilterBarPrompt property has effect only if:

- **[FilterBarPromptVisible](#page-544-0)** property is True
- [FilterBarPromptPattern](#page-541-0) property is Empty.
#### <span id="page-540-0"></span>**property Grid.FilterBarPromptColumns as Variant**

Specifies the list of columns to be used when filtering using the prompt.

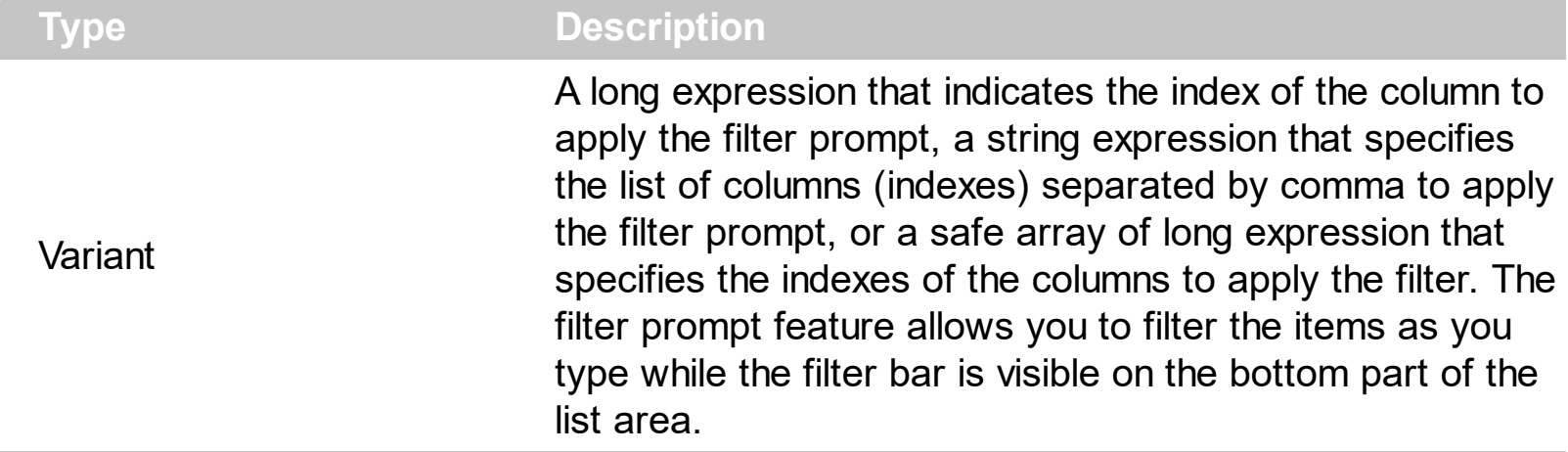

By default, the FilterBarPromptColumns property is -1. If the FilterBarPromptColumns property is -1, the filter prompt is applied for all columns, visible or hidden. Use the FilterBarPromptColumns property to specify the list of columns to apply the filter prompt pattern. The **[FilterBarPromptVisible](#page-544-0)** property specifies whether the filter prompt is visible or hidden. Use the **[FilterBarPrompt](#page-536-0)** property to specify the HTML caption being displayed in the filter bar when the filter pattern is missing. The **[FilterBarPromptPattern](#page-541-0)** property specifies the pattern to filter the list. Changing the **[FilterBarPromptPattern](#page-541-0)** property does not require calling the **[ApplyFilter](#page-414-0)** method to apply the new filter, only if filtering is required right a way. The **[FilterBarPromptType](#page-542-0)** property specifies the type of filtering when the user edits the prompt in the filter bar.

## <span id="page-541-0"></span>**property Grid.FilterBarPromptPattern as String**

Specifies the pattern for the filter prompt.

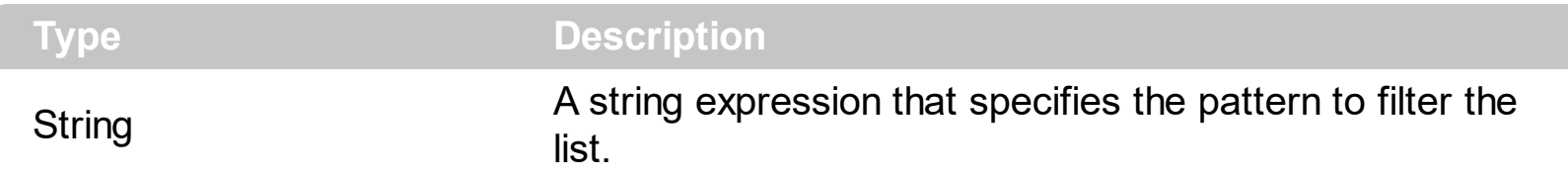

By default, the FilterBarPromptPattern property is empty. If the FilterBarPromptPattern property is empty, the filter bar displays the **[FilterBarPrompt](#page-536-0)** property, if the [FilterBarPromptVisible](#page-544-0) property is True. The FilterBarPromptPattern property indicates the patter to filter the list. The pattern may include wild characters if the **[FilterBarPromptType](#page-542-0)** property is exFilterPromptPattern. The **[FilterBarPromptColumns](#page-540-0)** specifies the list of columns to be used when filtering. Changing the FilterBarPromptPattern property does not require calling the **[ApplyFilter](#page-414-0)** method to apply the new filter, only if filtering is required right a way.

## <span id="page-542-0"></span>**property Grid.FilterBarPromptType as FilterPromptEnum**

Specifies the type of the filter prompt.

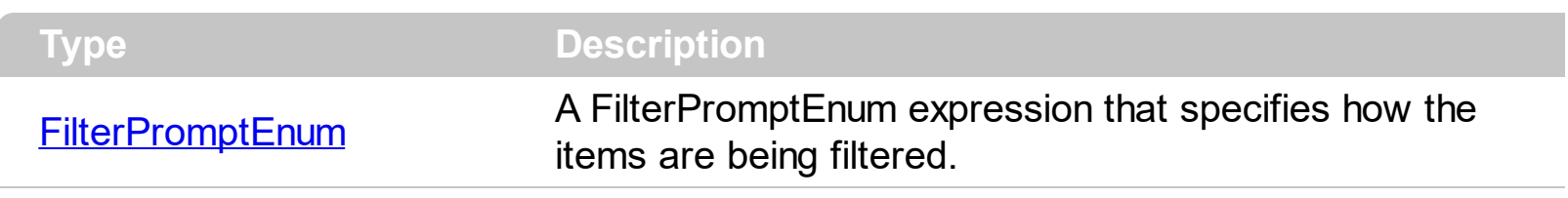

By default, the FilterBarPromptType property is exFilterPromptContainsAll. The filter prompt feature allows you to filter the items as you type while the filter bar is visible on the bottom part of the list area. The Filter prompt feature allows at runtime filtering data on hidden columns too. Use the **[FilterBarPromptVisible](#page-544-0)** property to show the filter prompt. Use the [FilterBarPrompt](#page-536-0) property to specify the HTML caption being displayed in the filter bar when the filter pattern is missing. The **[FilterBarPromptPattern](#page-541-0)** property specifies the pattern to filter the list. Changing the **[FilterBarPromptPattern](#page-541-0)** property does not require calling the [ApplyFilter](#page-414-0) method to apply the new filter, only if filtering is required right a way. The [FilterBarPromptColumns](#page-540-0) property specifies the list of columns to be used when filtering by prompt. The **[DisplayFilterButton](#page-190-0)** property specifies whether the column's header displays a filter button. The **[VisibleItemCount](#page-1158-0)** property retrieves the number of visible items in the list. The control fires the **[FilterChanging](#page-1297-0)** event just before applying the filter, and **[FilterChange](#page-1294-0)** once the list gets filtered. Use the **[FilterBarCaption](#page-523-0)** property to change the caption in the filter bar once a new filter is applied.

The FilterBarPromptType property supports the following values:

- **exFilterPromptContainsAll**, The list includes the items that contains all specified sequences in the filter (*[FilterBarPromptPattern](#page-541-0)* property). Can be combined with exFilterPromptCaseSensitive, exFilterPromptStartWords, exFilterPromptEndWords or exFilterPromptWords
- **exFilterPromptContainsAny**, The list includes the items that contains any of specified sequences in the filter ([FilterBarPromptPattern](#page-541-0) property). Can be combined with exFilterPromptCaseSensitive, exFilterPromptStartWords, exFilterPromptEndWords or exFilterPromptWords
- **exFilterPromptStartWith**, The list includes the items that starts with any specified sequences in the filter (*[FilterBarPromptPattern](#page-541-0)* property). Can be combined with exFilterPromptCaseSensitive, exFilterPromptStartWords, exFilterPromptEndWords or exFilterPromptWords
- **exFilterPromptEndWith**, The list includes the items that ends with any specified sequences in the filter (*[FilterBarPromptPattern](#page-541-0)* property). Can be combined with exFilterPromptCaseSensitive, exFilterPromptStartWords, exFilterPromptEndWords or exFilterPromptWords
- **exFilterPromptPattern**, The filter indicates a pattern that may include wild characters to be used to filter the items in the list. The **[FilterBarPromptPattern](#page-541-0)** property may

include wild characters as follows:

- '?' for any single character
- o '\*' for zero or more occurrences of any character
- o '#' for any digit character
- ' ' space delimits the patterns inside the filter

#### <span id="page-544-0"></span>**property Grid.FilterBarPromptVisible as FilterBarVisibleEnum**

Shows or hides the control's filter bar including filter prompt.

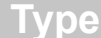

**Description** 

[FilterBarVisibleEnum](#page-75-0)

A **[FilterBarVisibleEnum](#page-75-0)** expression that defines the way the control's filter bar is shown.

By default, The FilterBarPromptVisible property is exFilterBarHidden. The filter prompt feature allows you to filter the items as you type while the filter bar is visible on the bottom part of the list area. The Filter prompt feature allows at runtime filtering data on hidden columns too. Use the FilterBarPromptVisible property to show the filter prompt. Use the [FilterBarPrompt](#page-536-0) property to specify the HTML caption being displayed in the filter bar when the filter pattern is missing. The **[FilterBarPromptPattern](#page-541-0)** property specifies the pattern to filter the list. Changing the **[FilterBarPromptPattern](#page-541-0)** property does not require calling the [ApplyFilter](#page-414-0) method to apply the new filter, only if filtering is required right a way. The [FilterBarCaption](#page-523-0) property defines the caption to be displayed on the control's filter bar. The [FilterBarPromptType](#page-542-0) property specifies the type of filtering when the user edits the prompt in the filter bar. The **[FilterBarPromptColumns](#page-540-0)** property specifies the list of columns to be used when filtering by prompt. The **[DisplayFilterButton](#page-190-0)** property specifies whether the column's header displays a filter button. The [VisibleItemCount](#page-1158-0) property retrieves the number of visible items in the list. The control fires the **[FilterChanging](#page-1297-0)** event just before applying the filter, and **[FilterChange](#page-1294-0)** once the list gets filtered.

The following screen show shows the filter prompt:

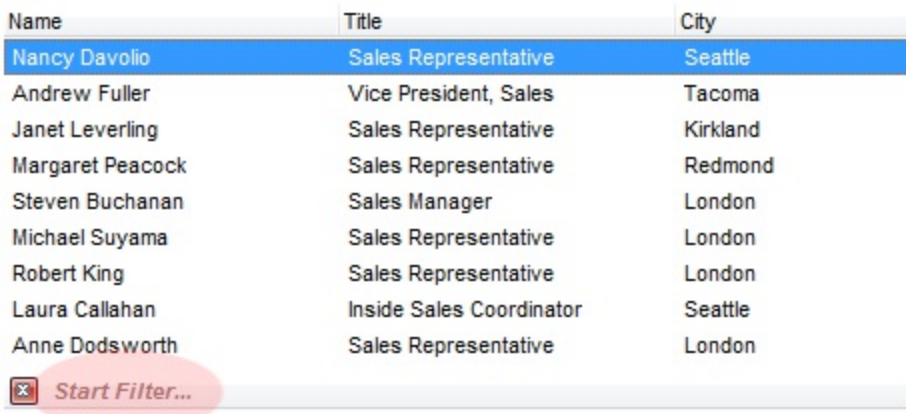

The following screen show shows the list once the user types "london":

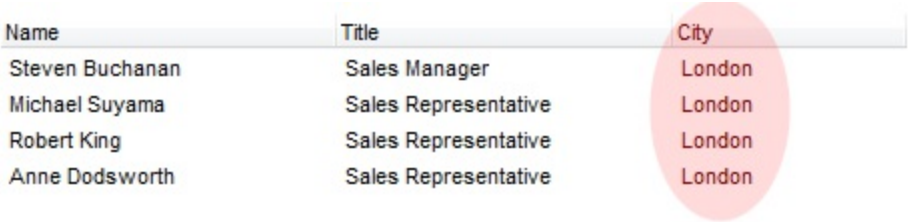

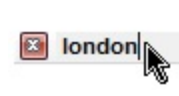

## <span id="page-546-0"></span>**property Grid.FilterCriteria as String**

Retrieves or sets the filter criteria.

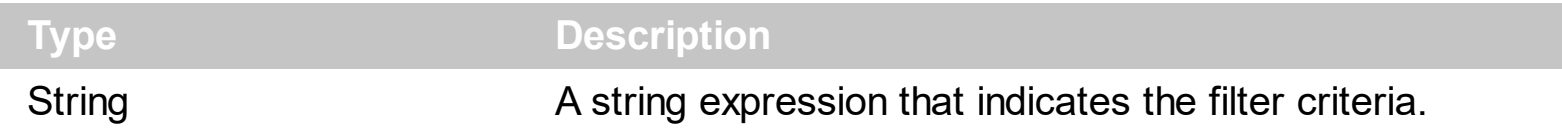

By default, the FilterCriteria property is empty. Use the FilterCriteria property to specify whether you need to filter items using OR, NOT operators between columns. If the FilterCriteria property is empty, or not valid, the filter uses the AND operator between columns. Use the FilterCriteria property to specify how the items are filtered.

The FilterCriteria property supports the following operators:

- **not** operator ( unary operator )
- **and** operator ( binary operator )
- **or** operator ( binary operator )

Use the **(** and **)** parenthesis to define the order execution in the clause, if case. The operators are grided in their priority order. The **%** character precedes the index of the column ( zero based ), and indicates the column. For instance, **%0 or %1** means that OR operator is used when both columns are used, and that means that you can filter for values that are in a column or for values that are in the second columns. If a column is not grided in the FilterCriteria property, and the user filters values by that column, the AND operator is used by default. For instance, let's say that we have three columns, and FilterCriteria property is "%0 or %1". If the user filter for all columns, the filter clause is equivalent with ( %0 or %1 ) and %2, and it means all that match the third column, and is in the first or the second column.

Use the **[Filter](#page-201-0)** and **[FilterType](#page-208-0)** properties to define a filter for a column. The **[ApplyFilter](#page-414-0)** method should be called to update the control's content after changing the Filter or FilterType property, in code! Use the **[DisplayFilterButton](#page-190-0)** property to display a drop down button to filter by a column. Use the Custom Filter property to define you custom filters.

#### **property Grid.FilterInclude as FilterIncludeEnum**

Specifies the items being included after the user applies the filter.

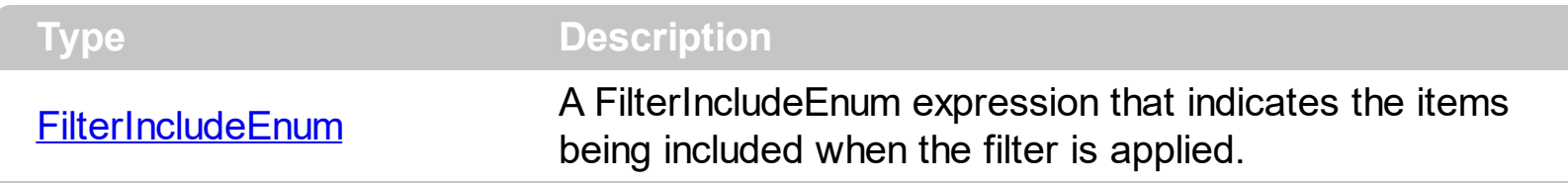

By default, the FilterInclude property is exItemsWithoutChilds, which specifies that only items (and parent-items) that match the filter are being displayed. Use the FilterInclude property to specify whether the child- items should be displayed when the user applies the filter. Use the **[Filter](#page-201-0)** property and **[FilterType](#page-208-0)** property to specify the column's filter. Use the Apply Filter to apply the filter at runtime. Use the Clear Filter method to clear the control's filter. Use the **[FilterCriteria](#page-546-0)** property to filter items using the AND, OR and NOT operators. Use the **[FilterBarPromptVisible](#page-544-0)** property to show the control's filter-prompt, that allows you to filter items as you type.

The following table shows items to display, when filter for "A" items, using different values for FilterInclude property:

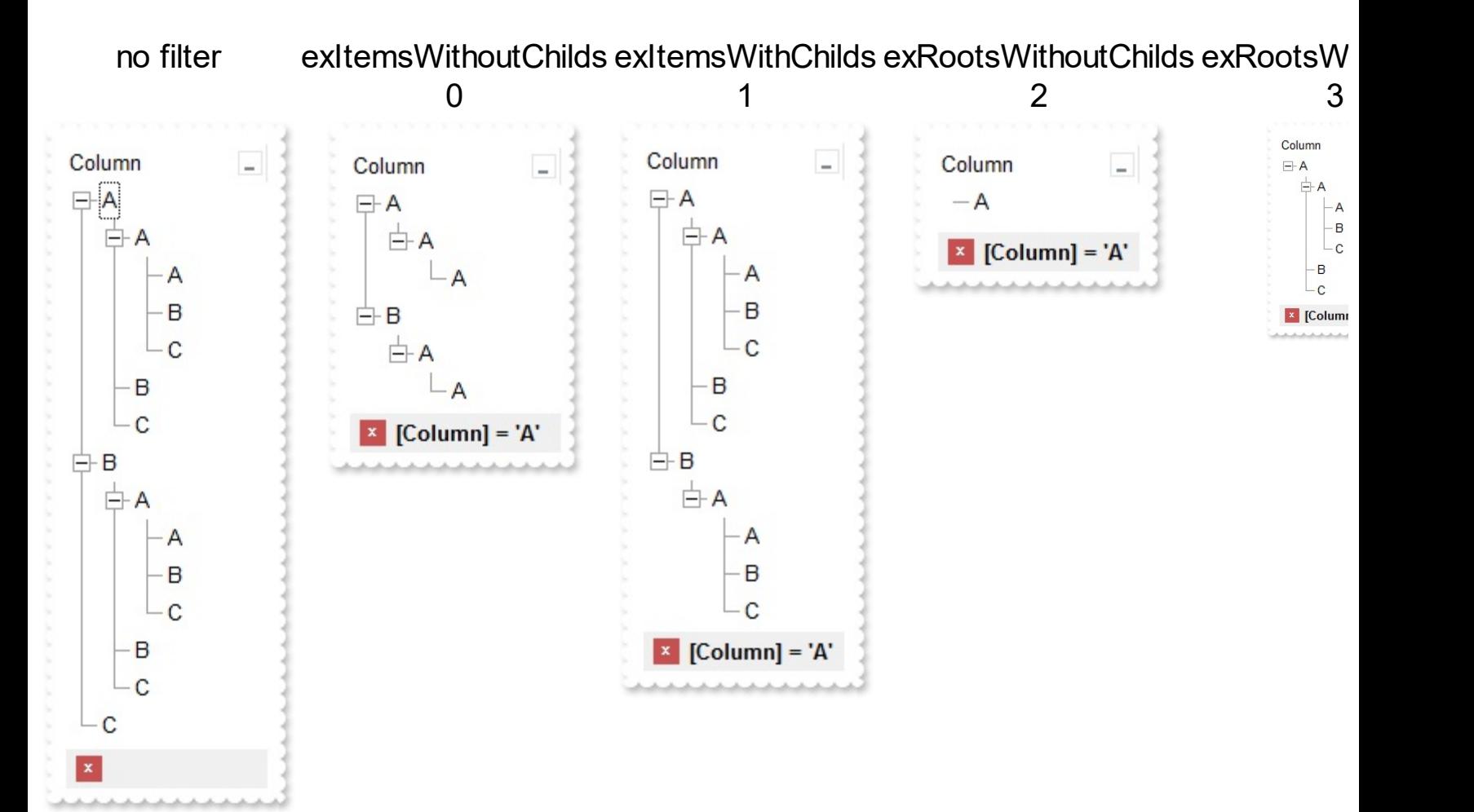

## **property Grid.FocusColumnIndex as Long**

Specifies the index of focused column.

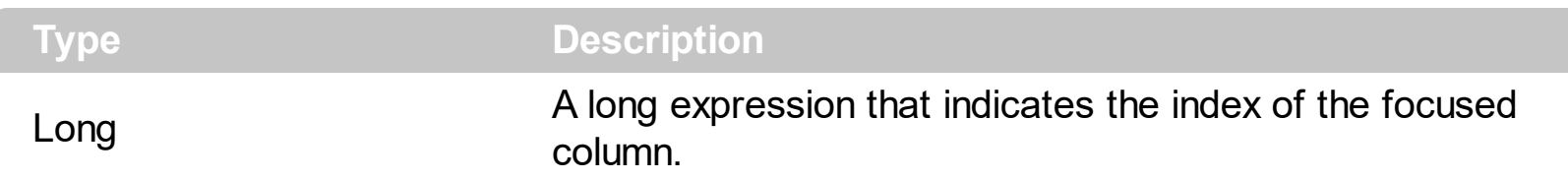

Use the FocusColumnIndex property to determine the focused column. Use the **[FocusItem](#page-978-0)** property to determine the focused item. Use the **[TreeColumnIndex](#page-771-0)** property to set the column that displays the hierarchy. Use the **[SearchColumnIndex](#page-698-0)** property to set the index of the searching column. The **[SelectColumnInner](#page-706-0)** property indicates the index of an inner cell that has the focus.

The control fires the **[FocusChanged](#page-1300-0)** event when the user changes:

- the focused item
- the focused column or an inner cell gets the focus.

#### **property Grid.Font as IFontDisp**

Retrieves or sets the control's font.

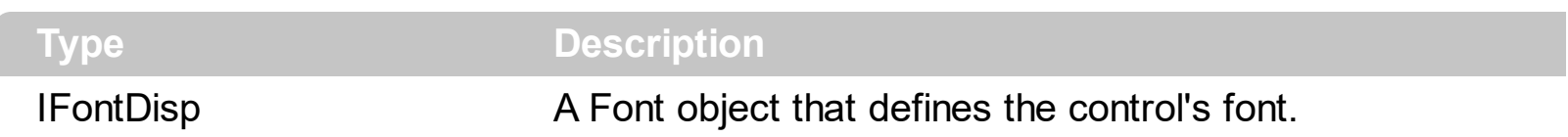

Use the Font object to change the control's font. Use the [CellBold](#page-848-0), [CellItalic,](#page-895-0) [CellUnderline](#page-931-0), and [CellStrikeOut](#page-925-0) properties to apply font attributes to cells. Use the ltemBold, [ItemItalic](#page-1070-0), **ItemUnderline**, and **[ItemStrikeOut](#page-1080-0)** properties to apply font attributes to items. Use the [HeaderBold](#page-225-0), [HeaderItalic,](#page-229-0) [HeaderUnderline](#page-231-0) and [HeaderStrikeOut](#page-230-0) properties to apply font attributes to the column header. Use the **[FilterBarFont](#page-533-0)** property to assign a different font for the control's filter bar. Use the [Refresh](#page-659-0) method to refresh the control. Use the [BeginUpdate](#page-439-0) and **[EndUpdate](#page-500-0)** method to maintain performance while adding new columns or items.

The following VB sample assigns by code a new font to the control:

With Grid1 With .Font .Name = "Tahoma" End With .Refresh End With

The following C++ sample assigns by code a new font to the control:

```
COleFont font = m_grid.GetFont();
font.SetName( "Tahoma" );
m_grid.Refresh();
```
the C++ sample requires definition of COleFont class ( #include "Font.h" )

The following VB.NET sample assigns by code a new font to the control:

```
With AxGrid1
  Dim font As System.Drawing.Font = New System.Drawing.Font("Tahoma", 10,
FontStyle.Regular, GraphicsUnit.Point)
  .Font = font
  .CtlRefresh()
End With
```
The following C# sample assigns by code a new font to the control:

```
System.Drawing.Font font = new System.Drawing.Font("Tahoma", 10, FontStyle.Regular);
axGrid1.Font = font;
axGrid1.CtlRefresh();
```
The following VFP sample assigns by code a new font to the control:

```
with thisform.Grid1.Object
  .Font.Name = "Tahoma"
  .Refresh()
endwith
```
The following Template sample assigns by code a new font to the control:

```
Font
 {
   Name = "Tahoma"
\vert }
```
#### <span id="page-551-0"></span>**property Grid.ForeColor as Color**

Retrieves or sets a value that indicates the control's foreground color.

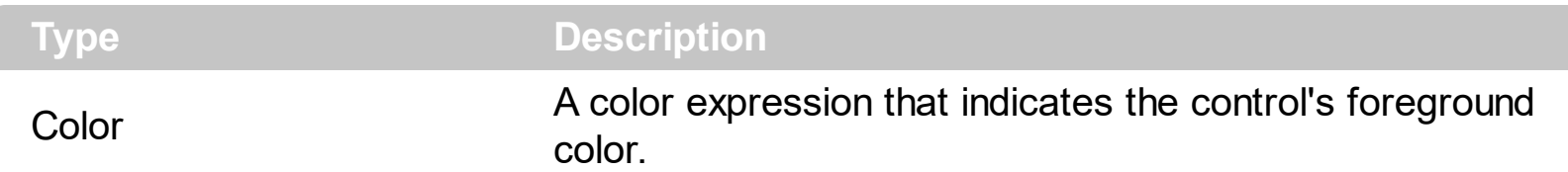

Use the ForeColor property to set the control's foreground color. If the control contains locked columns, (if the **[CountLockedColumns](#page-470-0)** property is grater than 0, a locked column is a column non scrollable), use the **[ForeColorLock](#page-554-0)** property to specify the foreground color for locked columns. Use the **[CellForeColor](#page-867-0)** property to set the cell's foreground color. Use the **[ItemForeColor](#page-1063-0)** property to specify the item's foreground color. The control highlights the selected items only if the **[SelBackColor](#page-699-0)** and **[BackColor](#page-424-0)** properties have different values, and the [SelForeColor](#page-711-0) and ForeColor properties have different values. Use the [Def](#page-185-0)(exCellForeColor) property to change the foreground color for all cells in the column. The SelForeColor property is applied only if it is different that the control's foreground color.

The following VB sample sets the foreground color for the first column:

```
With Grid1.Columns(0)
  .Def(exCellForeColor) = RGB(255, 0, 0)
End With
```
The following C++ sample sets the foreground color for the first column:

```
#include "Column.h"
#include "Columns.h"
CColumns columns = m_grid.GetColumns();
CColumn column = columns.GetItem( COleVariant( long(0) ) );
column.SetDef(5, COleVariant( (long)RGB(255,0,0 ) ) );
```
The following VB.NET sample sets the foreground color for the first column:

```
With AxGrid1.Columns(0)
  .Def(EXGRIDLib.DefColumnEnum.exCellForeColor) = ToUInt32(Color.FromArgb(255, 0,
0))
End With
```
where the ToUInt32 function converts a Color expression to OLE\_COLOR expression:

```
Shared Function ToUInt32(ByVal c As Color) As UInt32
  Dim i As Long
  i = c.Ri = i + 256 * c.G
  i = i + 256 * 256 * c.BToUInt32 = Convert.ToUInt32(i)
End Function
```
The following C# sample sets the foreground color for the first column:

```
axGrid1.Columns[0].set_Def(EXGRIDLib.DefColumnEnum.exCellForeColor,
ToUInt32(Color.FromArgb(255, 0, 0)));
```
where the ToUInt32 function converts a Color expression to OLE\_COLOR expression:

```
private UInt32 ToUInt32(Color c)
 {
   long i;
   i = c.R;i = i + 256 * c.G;i = i + 256 * 256 * c.B;return Convert.ToUInt32(i);
\vert }
```
The following VFP sample sets the foreground color for the first column:

```
with thisform.Grid1.Columns(0)
  Def(5) = RGB(255,0,0)endwith
```
#### <span id="page-553-0"></span>**property Grid.ForeColorHeader as Color**

Specifies the header's foreground color.

l

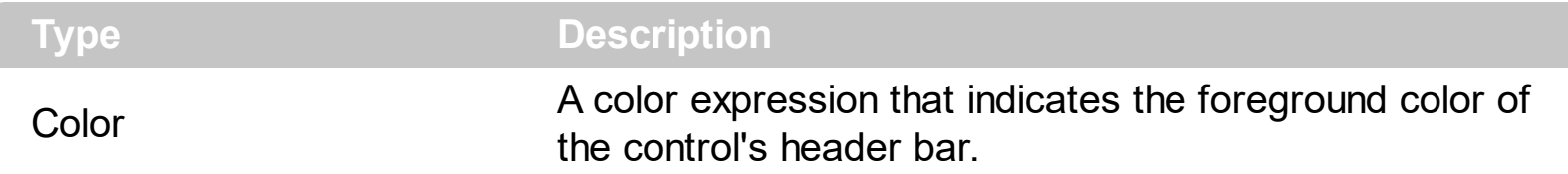

Use the [BackColorHeader](#page-429-0) and ForeColorHeader properties to define colors used to paint the control's header bar. Use the **[HeaderVisible](#page-585-0)** property to show or hide the control's header. Use the **[HeaderHeight](#page-580-0)** property to specify the height of the control's header bar. Use the [LevelKey](#page-236-0) property to allow multiple levels header bar.

## <span id="page-554-0"></span>**property Grid.ForeColorLock as Color**

Retrieves or sets a value that indicates the control's foreground color for the locked area.

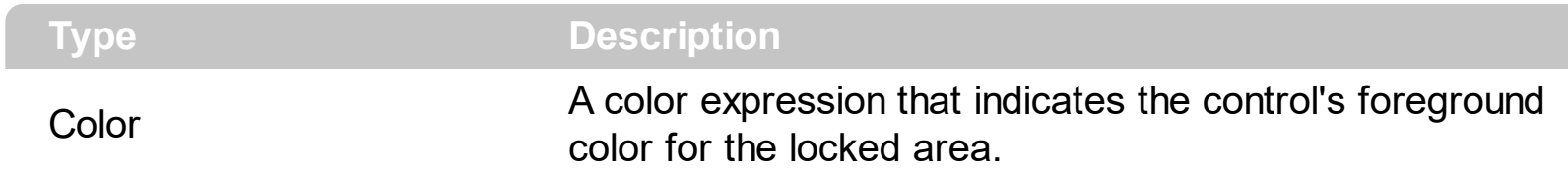

The control contains locked columns if the **[CountLockedColumn](#page-470-0)** property is greater than zero ( 0 ). A locked column is fixed to the left side of the control, and it cannot be scrolled. If the CountLockedColumn property is greater than 0, the **[ForeColor](#page-551-0)** property sets the foreground color for the unlocked area. The unlocked area is the area that contains scrollable columns. Use the **Def**(exCellForeColor) property to change the foreground color for all cells in the column.

#### **property Grid.ForeColorSortBar as Color**

Retrieves or sets a value that indicates the sort bar's foreground color.

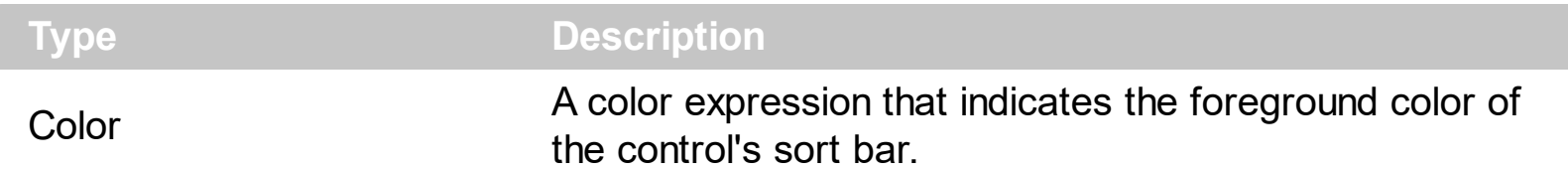

Use the ForeColorSortBar property to specify the foreground color of the caption in the control's sort bar. Use the **[SortBarVisible](#page-728-0)** property to show the control's sort bar. Use the [SortBarCaption](#page-722-0) property to specify the caption of the sort bar, when the control's sort bar contains no columns. Use the **[BackColorSortBar](#page-433-0)** property to specify the background color of the control's sort bar. Use the **[BackColorSortBarCaption](#page-435-0)** property to specify the caption's background color in the control's sort bar. Use the **[ForeColor](#page-551-0)** property to specify the control's foreground color. Use the **[ForeColorHeader](#page-553-0)** property to specify the background color of the control's header bar.

# **method Grid.FormatABC (Expression as String, [A as Variant], [B as Variant], [C as Variant])**

Formats the A,B,C values based on the giving expression and returns the result.

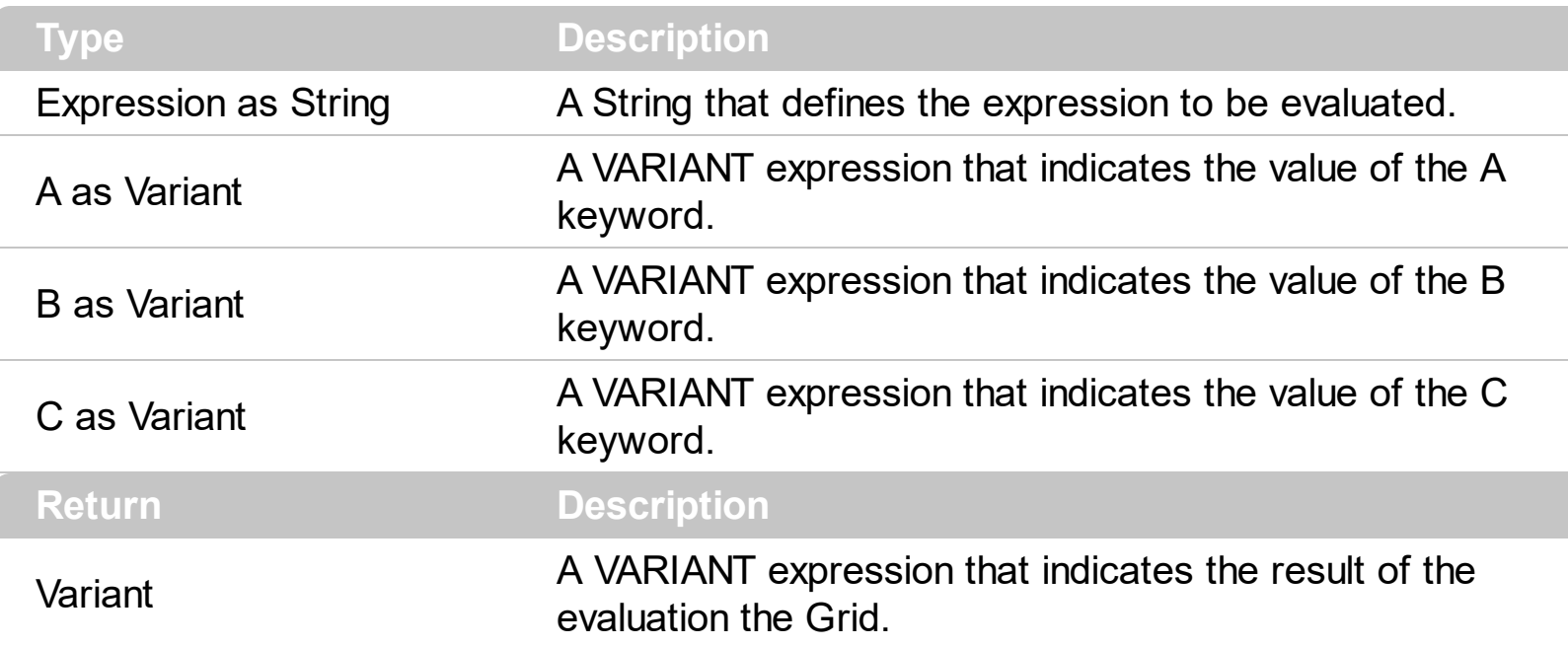

The FormatABC method formats the A,B,C values based on the giving expression and returns the result.

For instance:

- $\bullet$  "A + B + C", adds / concatenates the values of the A, B and C
- "value MIN 0 MAX 99", limits the value between 0 and 99
- "value format ``", formats the value with two decimals, according to the control's panel setting
- "date(`now`)" returns the current time as double

The FormatABC method supports the following keywords, constants, operators and functions:

- **A** or **value** keyword, indicates a variable A whose value is giving by the A parameter
- **B** keyword, indicates a variable B whose value is giving by the B parameter
- **C** keyword, indicates a variable C whose value is giving by the C parameter

This property/method supports predefined constants and operators/functions as described [here](#page-1468-0).

#### **property Grid.FormatAnchor(New as Boolean) as String**

Specifies the visual effect for anchor elements in HTML captions.

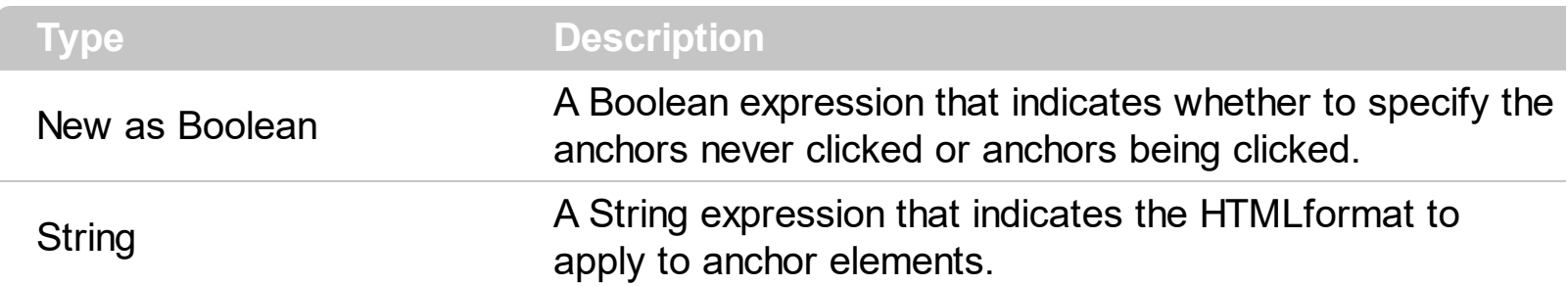

By default, the FormatAnchor(**True**) property is "<u><fgcolor=0000FF>#" that indicates that the anchor elements ( that were never clicked ) are underlined and shown in light blue. Also, the FormatAnchor(False) property is "<u><fgcolor=000080>#" that indicates that the anchor elements are underlined and shown in dark blue. The visual effect is applied to the anchor elements, if the FormatAnchor property is not empty. For instance, if you want to do not show with a new effect the clicked anchor elements, you can use the FormatAnchor(**False**) = "", that means that the clicked or not-clicked anchors are shown with the same effect that's specified by FormatAnchor(**True**). An anchor is a piece of text or some other object (for example an image) which marks the beginning and/or the end of a hypertext link. The  $\leq$ **a** element is used to mark that piece of text (or inline image), and to give its hypertextual relationship to other documents. The control fires the **[AnchorClick](#page-1225-0)** event to notify that the user clicks an anchor element. This event is fired only if prior clicking the control it shows the hand cursor. The AnchorClick event carries the identifier of the anchor, as well as application options that you can specify in the anchor element. The hand cursor is shown when the user hovers the mouse on the anchor elements.

#### **method Grid.FreezeEvents (Freeze as Boolean)**

Prevents the control to fire any event.

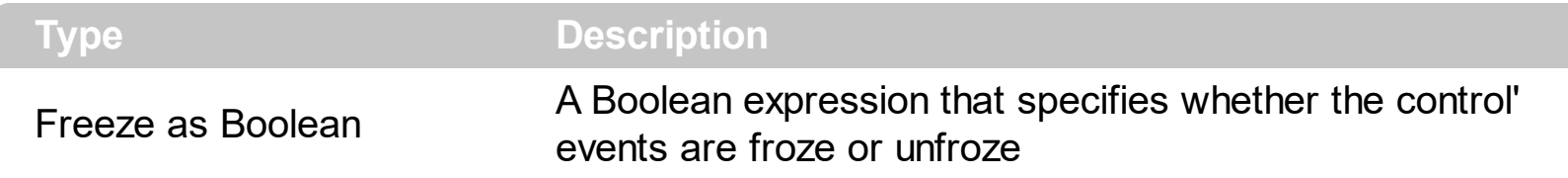

The FreezeEvents(True) method freezes the control's events until the FreezeEvents(False) method is called. You can use the FreezeEvents method to improve performance of the control while loading data into it. For instance, the [Change](#page-1252-0) event is fired anytime the cell's value is changed ( [CellValue](#page-937-0) property ), so during init time, you can call FreezeEvents(True) before, and FreezeEvents(False) after initialization is done.

The following samples show how you can lock the events while adding columns, items to the control:

```
' Change event - Occurs when the user changes the cell's content.
Private Sub Grid1_Change(ByVal Item As EXGRIDLibCtl.HITEM,ByVal ColIndex As
Long,NewValue As Variant)
  With Grid1
    Debug.Print( "Change event" )
  End With
End Sub
With Grid1
  .FreezeEvents True
  .BeginUpdate
  With .Columns
    .Add("C1").Def(exCellHasCheckBox) = True
    .Add "C2"
  End With
  With .Items
    .CellValue(.AddItem("SubItem 1.1"),1) = "SubItem 1.2"
    .CellValue(.AddItem("SubItem 2.1"),1) = "SubItem 2.2"
  End With
  .EndUpdate
  .FreezeEvents False
End With
```
#### **property Grid.FullRowSelect as CellSelectEnum**

Enables full-row selection in the control.

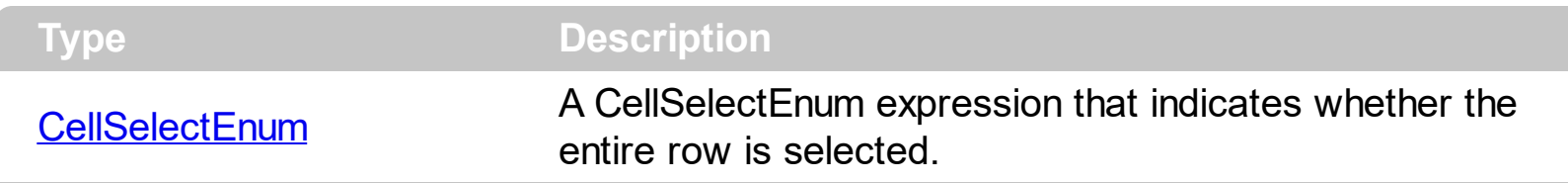

Use the FullRowSelect property to determine when the item or cell is selected. If the FullRowSelect property is exColumnSel, the **[SelectColumnIndex](#page-705-0)** property determines the selected column. By default, the FullRowSelect property is exItemSel, and so the entire item is selected. If the FullRowSelect property is exRectSel property, the user can selects a range of cells by dragging. Use the **[Selected](#page-241-0)** property to determine whether a cell is selected, if the FullRowSelect property is exRectSel. Use the **[SingleSel](#page-720-0)** property to allow multiple items/cells in the selection. For instance, the FullRowSelect = True ( boolean value ) is the same as FullRowSelect = exItemSel, and FullRowSelect = False is the same as FullRowSelect = exColumnSel.

The following VB sample copies the selected cells to the clipboard, if the FullRowSelect property is exRectSel:

```
Private Sub Grid1_SelectionChanged()
  Dim strData As String
  With Grid1
    Dim i As Long, h As HITEM
    For i = 0 To .Items.SelectCount - 1
       h = .Items.SelectedItem(i)
       Dim c As Column
       For Each c In .Columns
         If (c.Selected) Then
           strData = strData + .Items.CellCaption(h, c.Index) + vbTab
         End If
       Next
       strData = strData + vbCrLf
    Next
  End With
  Clipboard.Clear
  Clipboard.SetText strData
End Sub
```
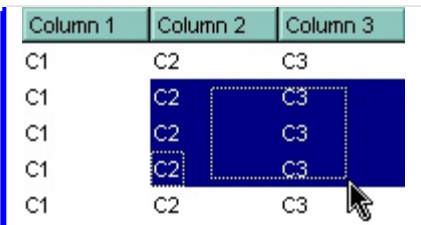

The following C++ sample copies the selected cells to the clipboard, if the FullRowSelect property is exRectSel:

```
#include "Column.h"
#include "Columns.h"
#include "Items.h"
void OnSelectionChangedGrid1()
{
  CString strData;
  CColumns cols = m_grid.GetColumns();
  CItems items = m_grid.GetItems();
  for (long i = 0; i < items. Get Select Count(); i++)
  {
    COleVariant vtItem( items.GetSelectedItem( i ) );
    for ( long j = 0; j < cols. Get Count(); j++ )
    {
      COleVariant vtColumn( j );
      if ( cols.GetItem( vtColumn ).GetSelected() )
         strData += items.GetCellCaption(vtItem, vtColumn ) + "\t";
    }
    strData += "\r\n";
  }
  if ( OpenClipboard() )
  {
    EmptyClipboard();
    HGLOBAL hGlobal = GlobalAlloc( GMEM_MOVEABLE | GMEM_DDESHARE,
strData.GetLength() );
    CopyMemory( GlobalLock( hGlobal ), strData.operator LPCTSTR(),
strData.GetLength() );
    GlobalUnlock( hGlobal );
    SetClipboardData( CF_TEXT, hGlobal );
    CloseClipboard();
  }
```
The following VB.NET sample copies the selected cells to the clipboard, if the FullRowSelect property is exRectSel:

```
Private Sub AxGrid1_SelectionChanged(ByVal sender As Object, ByVal e As
System.EventArgs) Handles AxGrid1.SelectionChanged
  Dim strData As String = ""
  With AxGrid1
    Dim i As Integer, h As Integer, j As Integer
    For i = 0 To .Items.SelectCount - 1
      h = .Items.SelectedItem(i)
      For j = 0 To .Columns.Count - 1
         Dim c As EXGRIDLib.Column = .Columns(j)
         If (c.Selected) Then
           strData = strData + .Items.CellCaption(h, c.Index) + vbTab
         End If
       Next
      strData = strData + vbCrLf
    Next
  End With
  Clipboard.Clear()
  Clipboard.SetText(strData)
End Sub
```
The following C# sample copies the selected cells to the clipboard, if the FullRowSelect property is exRectSel:

```
private void axGrid1_SelectionChanged(object sender, System.EventArgs e)
{
  string strData = "";
  for (int i = 0; i < axGrid1.Items.SelectCount; i++)
  {
    for ( int j = 0; j < axGrid1. Columns. Count; j++ )
       if (axGrid1.Columns[j].Selected)
       {
         string cellData =
axGrid1.Items.get_CellCaption(axGrid1.Items.get_SelectedItem(i), j);
```
}

```
strData += cellData + "\t";
    }
  strData += "\r\n";
}
Clipboard.Clear();
Clipboard.SetText(strData);
```
 $\vert$  }

The following VFP sample copies the selected cells to the clipboard, if the FullRowSelect property is exRectSel ( SelectionChanged event ):

```
*** ActiveX Control Event ***
with thisform.Grid1.Items
  local strData, i, j, cols
  strData = ""
  cols = thisform.Grid1.Columns
  for i = 0 to . Select Count - 1
    .DefaultItem = .SelectedItem( i )
    for j = 0 to cols. Count - 1
       if ( cols.Item(j).Selected )
         strData = strData + .CellCaption(0,j) + chr(9)
       endif
     next
    strData = strData + chr(13) + chr(10)
  next
  _CLIPTEXT = strData
endwith
```
# **method Grid.GetItems (Options as Variant)**

Gets the collection of items into a safe array,

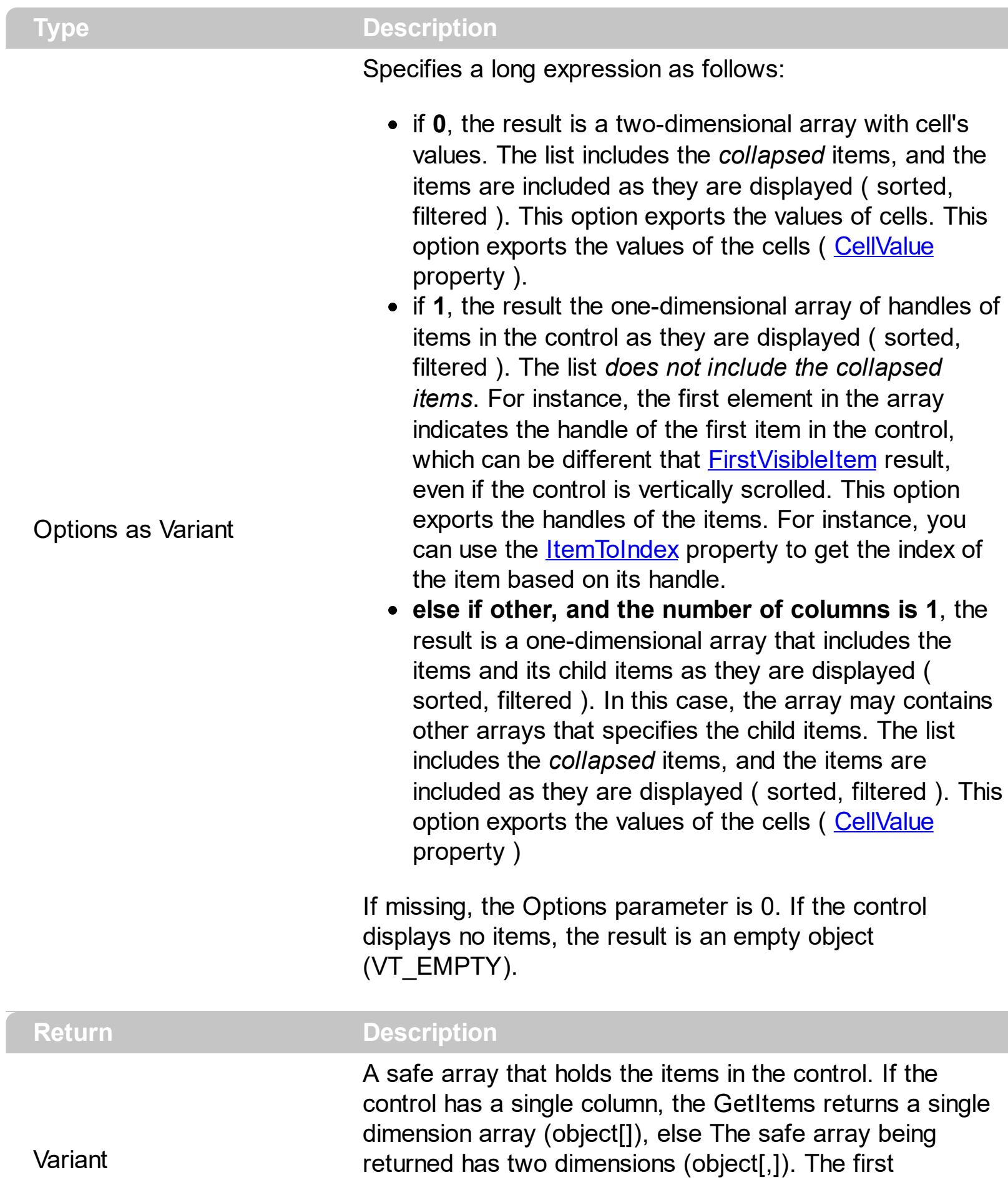

dimension holds the collection of columns, and the second holds the cells.

The GetItems method to get a safe array that holds the items in the control. The GetItems method gets the items as they are displayed, sorted and filtered. Also, the GetItems method collect the child items as well, no matter if the parent item is collapsed. Use the [PutItems](#page-642-0) method to load an array to the control. The method returns nothing if the control has no columns or items. Use the *[Items](#page-625-0)* property to access the items collection. You can use the GetItems(1) method to get the list of handles for the items as they are displayed, sorted and filtered. The GetItems method returns an empty expression (VT\_EMPTY), if there is no items in the result.

#### **/NET Assembly:**

The following C# sample converts the returned value to a object[] when the control contains a single column:

object[] Items = (object[])exgrid1.GetItems()

or when the control contains multiple columns, the syntax is as follows:

```
object[,] Items = (object[,])exgrid1.GetItems()
```
The following VB.NET sample converts the returned value to a Object() when the control contains a single column:

Dim Items As Object() = Exgrid1.GetItems()

or when the control contains multiple columns, the syntax is as follows:

Dim Items As Object(,) = Exgrid1.GetItems()

#### **/COM version:**

The following VB sample gets the items from a control and put them to the second one:

With Grid2 .BeginUpdate .Columns.Clear Dim c As EXGRIDLibCtl.Column For Each c In Grid1.Columns .Columns.Add c.Caption **Next** .PutItems Grid1.GetItems

```
.EndUpdate
End With
```
The following C++ sample gets the items from a control an put to the second one:

```
#include "Items.h"
#include "Columns.h"
#include "Column.h"
m_grid2.BeginUpdate();
  CColumns columns = m_grid.GetColumns(), columns2 = m_grid2.GetColumns();
  for ( long i = 0; i < columns. Get Count(); i++ )
    columns2.Add( columns.GetItem( COleVariant( i ) ).GetCaption() );
  COleVariant vtMissing; V_VT( &vtMissing ) = VT_ERROR;
  COleVariant vtItems = m_grid.GetItems( vtMissing );
  m_grid2.PutItems( &vtItems, vtMissing );
m_grid2.EndUpdate();
```
The following C# sample gets the items from a control and put them to a second one:

```
axGrid2.BeginUpdate();
for (int i = 0; i < axGrid1.Columns.Count; i + +)
  axGrid2.Columns.Add(axGrid1.Columns[i].Caption);
object vtItems = axGrid1.GetItems("");
axGrid2.PutItems(ref vtItems);
axGrid2.EndUpdate();
```
The following VB.NET sample gets the items from a control and put them to a second one:

```
With AxGrid2
  .BeginUpdate()
  Dim j As Integer
  For j = 0 To AxGrid1.Columns.Count - 1
    .Columns.Add(AxGrid1.Columns(j).Caption)
  Next
  Dim vtItems As Object
  vtItems = AxGrid1.GetItems("")
  .PutItems(vtItems)
  .EndUpdate()
End With
```
The following VFP sample gets the items from a control and put them to a second one:

```
local i
with thisform.Grid2
  .BeginUpdate()
  for i = 0 to thisform.Grid1.Columns.Count - 1
    .Columns.Add( thisform.Grid1.Columns(i).Caption )
  next
  local array vtItems[1]
  vtItems = thisform.Grid1.GetItems("")
  .PutItems( @vtItems )
  .EndUpdate()
endwith
```
## <span id="page-567-0"></span>**property Grid.GridLineColor as Color**

Specifies the grid line color.

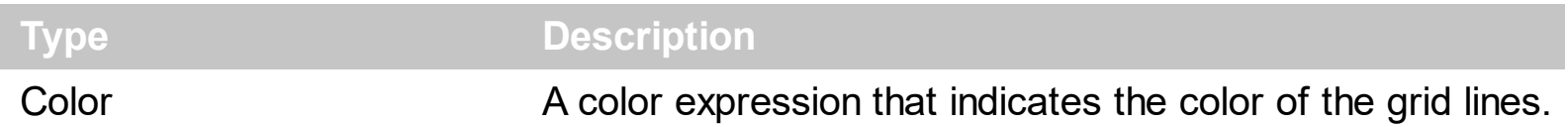

Use the GridLineColor property to specify the color for grid lines. Use the **[DrawGridLines](#page-485-0)** property to show the grid lines. The **[GridLineStyle](#page-568-0)** property to specify the style for horizontal or/and vertical gridlines in the control. Use the **[LinesAtRoot](#page-629-0)** property specifies whether the control links the root items of the control. Use the **[HasLines](#page-578-0)** property to specify whether the control draws the link between child items to their corresponding parent item.

## <span id="page-568-0"></span>**property Grid.GridLineStyle as GridLinesStyleEnum**

Specifies the style for gridlines in the list part of the control.

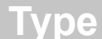

**Description** 

**[GridLinesStyleEnum](#page-89-0)** A GridLinesStyleEnum expression that specifies the style to show the control's horizontal or vertical lines.

By default, the GridLineStyle property is exGridLinesDot. The GridLineStyle property has effect only if the **[DrawGridLines](#page-485-0)** property is not zero. The GridLineStyle property can be used to specify the style for horizontal or/and vertical grid lines. Use the [GridLineColor](#page-567-0) property to specify the color for grid lines. Use the **[LinesAtRoot](#page-629-0)** property specifies whether the control links the root items of the control. Use the **[HasLines](#page-578-0)** property to specify whether the control draws the link between child items to their corresponding parent item.

The following VB sample shows dash style for horizontal gridlines, and solid style for vertical grid lines:

GridLineStyle = GridLinesStyleEnum.exGridLinesHDash Or GridLinesStyleEnum.exGridLinesVSolid

The following VB/NET sample shows dash style for horizontal gridlines, and solid style for vertical grid lines:

```
GridLineStyle = exontrol.EXGRIDLib.GridLinesStyleEnum.exGridLinesHDash Or
exontrol.EXGRIDLib.GridLinesStyleEnum.exGridLinesVSolid
```
The following C# sample shows dash style for horizontal gridlines, and solid style for vertical grid lines:

GridLineStyle = exontrol.EXGRIDLib.GridLinesStyleEnum.exGridLinesHDash | exontrol.EXGRIDLib.GridLinesStyleEnum.exGridLinesVSolid;

The following Delphi sample shows dash style for horizontal gridlines, and solid style for vertical grid lines:

```
GridLineStyle := Integer(EXGRIDLib.GridLinesStyleEnum.exGridLinesHDash) Or
Integer(EXGRIDLib.GridLinesStyleEnum.exGridLinesVSolid);
```
The following VFP sample shows dash style for horizontal gridlines, and solid style for vertical grid lines:

GridLineStyle = 36

# **method Grid.Group ()**

Forces the control to do a regrouping of the columns.

#### **Type Description**

The Group method forces the control to re-group the items. The **[AllowGroupBy](#page-403-0)** property specifies whether the control supports Group-By feature. The Group method has no effect if the AllowGroupBy property is False. The [Ungroup](#page-781-0) method un-groups the items in the control's list. During execution any of these methods, the **[IsGrouping](#page-617-0)** property returns True. You can call the **[SortOrder](#page-248-0)** property to sort and group by specified column. Use the [SortType](#page-251-0) property to determine the way how the column is sorted. The **[AddGroupItem](#page-1208-0)** event is fired when a new grouping items is added to the control's list. *You can use the AddGroupItem event, to add headers or footers during grouping, customize the aggregate formula to be displayed on different columns, while dropping a column to the sortbar.* The Column. [AllowGroupBy](#page-172-0) property may be used to prevent grouping a specific column. The [AllowSort](#page-174-0) property indicates whether the user can sort a column by clicking the column's header.

## **method Grid.GroupUndoRedoActions (Count as Long)**

Groups the next to current Undo/Redo Actions in a single block.

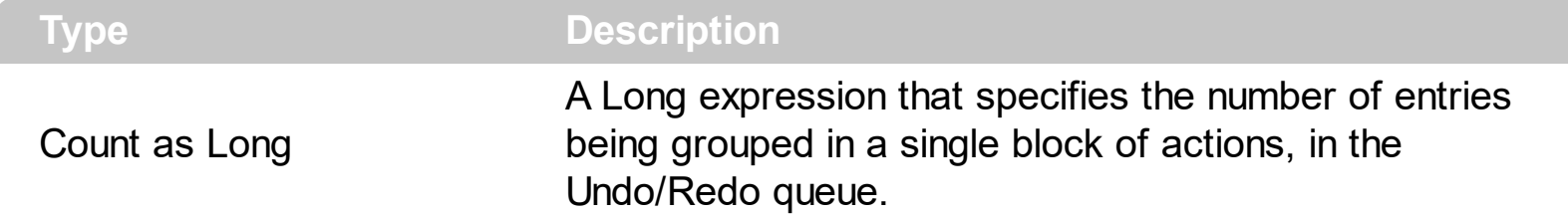

A block may hold multiple Undo/Redo actions. Use the GroupUndoRedoActions method to group two or more entries in the Undo/Redo queue in a single block, so when a next Undo/Redo operation is performed, multiple actions may occur. For instance, moving several bars in the same time ( multiple bars selection ) is already recorded as a single block. Use the [UndoRedoQueueLength](#page-778-0) property to specify the number of entries that Undo/Redo queue may store.

A block starts with StartBlock and ends with EndBlock when listed by [UndoListAction](#page-776-0)/[RedoListAction](#page-654-0) property as in the following sample:

**StartBlock** RemoveItem;0 RemoveItem;1 RemoveItem:1 RemoveItem;1 **EndBlock** 

#### <span id="page-572-0"></span>**property Grid.HasButtons as ExpandButtonEnum**

Adds a button to the left side of each parent item. The user can click the button to expand or collapse the child items as an alternative to double-clicking the parent item.

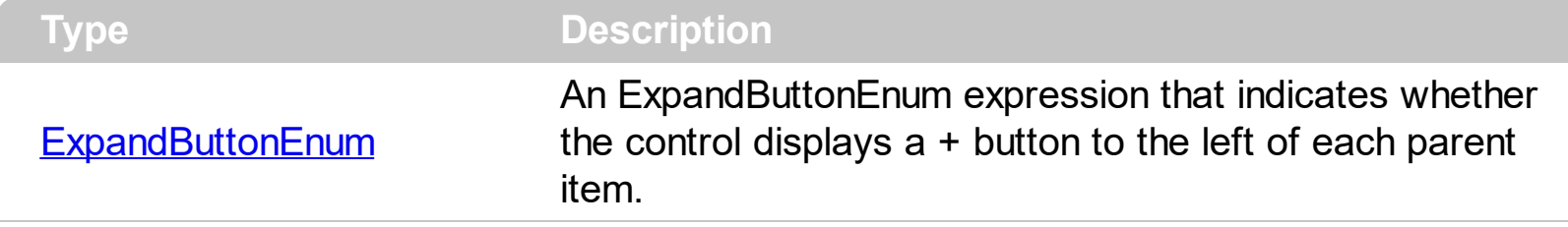

The HasButtons property has effect only if the data is displayed as a grid. Use the [InsertItem](#page-1017-0) property to let the control displays your data as a grid. Use the [TreeColumnIndex](#page-771-0) property to select the column where the hierarchy is displayed. Use the **[LinesAtRoot](#page-629-0)** property to let the control displays a line that links the root items of the control. Use the [CellVAlignment](#page-933-0) property to specify where the +/- AND the cell's caption is displayed in the item's client area. For instance, you can't have the +/- sign aligned to the top of the cell, and its caption aligned to the bottom. The +/- signs are always centered to the cell's caption, only the cell's caption can be aligned to the top or to the bottom of the cell's client area. The [HasButtonsCustom](#page-574-0) property specifies the index of icons being used for  $+/-$  signs on parent items, when HasButtons property is exCustom. In CardView mode, the HasButtons property specifies whether the control displays an expand/collapse button in the title of the card. The [ImageSize](#page-615-0) property defines the size (width/height) of the expand/collapse glyphs.

The following VB sample changes the +/- button appearance:

With Grid1

```
.HasButtons = ExpandButtonEnum.exWPlus
```
End With

The following C++ sample changes the +/- button appearance:

m\_grid.SetHasButtons( 3 /\*exWPlus\*/ );

The following VB.NET sample changes the +/- button appearance:

```
With AxGrid1
  .HasButtons = EXGRIDLib.ExpandButtonEnum.exWPlus
End With
```
The following C# sample changes the +/- button appearance:

axGrid1.HasButtons = EXGRIDLib.ExpandButtonEnum.exWPlus;

The following VFP sample changes the +/- button appearance:

with thisform.Grid1 .HasButtons = 3 && exWPlus endwith

## <span id="page-574-0"></span>**property Grid.HasButtonsCustom(Expanded as Boolean) as Long**

Specifies the index of icons for +/- signs when the HasButtons property is exCustom.

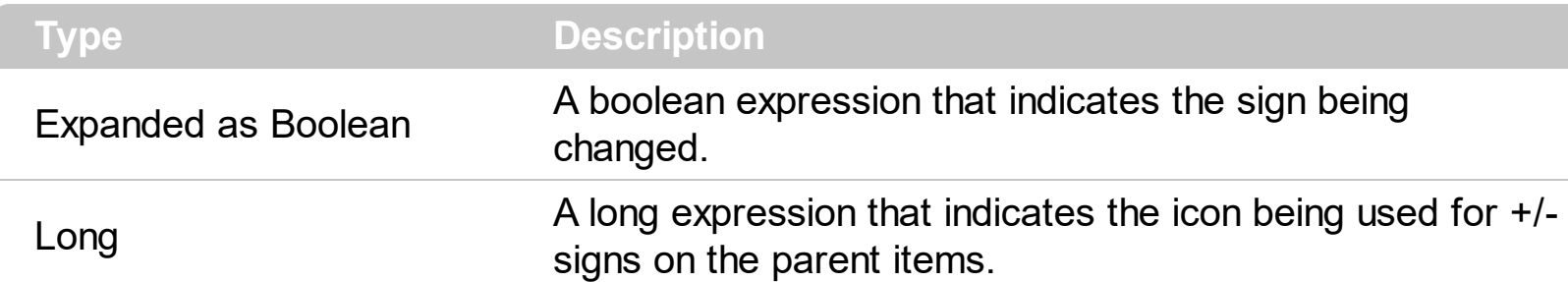

Use the HasButtonsCustom property to assign custom icons to the +/- signs on the parent items. The [HasButtons](#page-572-0)Custom property has effect only if the **HasButtons** property is exCustom. Use the *Images*, [ReplaceIcon](#page-661-0) methods to add new icons to the control. The [ImageSize](#page-615-0) property defines the size (width/height) of the expand/collapse glyphs.

The following VB sample assigns different icons for +/- buttons:

```
With Grid1
  .BeginUpdate
    .Images
"gBJJgBAICAAGAAEAAQhYAf8Pf4hh0QihCJo2AEZjQAjEZFEaIEaEEaAIAkcbk0olUrlktl0vmExn
    .LinesAtRoot = exLinesAtRoot
    .HeaderVisible = False
    .HasButtons = exCustom
    .HasButtonsCustom(False) = 1
    .HasButtonsCustom(True) = 2
    .FullRowSelect = False
    .Columns.Add "Column 1"
    With .Items
      Dim h As HITEM
      h = . AddItem("Item 1")
      .InsertItem .InsertItem(h, , "SubItem 1.1"), , "SubItem 1"
      .InsertItem h, , "SubItem 2"
    End With
  .EndUpdate
End With
```
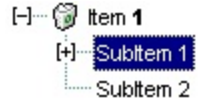

The following C++ sample specifies different (as in the screen shot)  $+/-$  signs for the control:

```
#include "Items.h"
#include "Columns.h"
#include "Column.h"
m_grid.BeginUpdate();
m_grid.Images( COleVariant(
"gBJJgBAICAAGAAEAAQhYAf8Pf4hh0QihCJo2AEZjQAjEZFEaIEaEEaAIAkcbk0olUrlktl0vmExn
) );
m_grid.SetLinesAtRoot( -1 );
m_grid.SetHeaderVisible( FALSE );
m_grid.SetHasButtons( 4 /*exCustom*/ );
m_grid.SetHasButtonsCustom( FALSE, 1 );
m_grid.SetHasButtonsCustom( TRUE, 2 );
m_grid.GetColumns().Add( "Column 1" );
COleVariant vtMissing; V_VT( &vtMissing ) = VT_ERROR;
CItems items = m_grid.GetItems();
long h = items.AddItem( COleVariant( "Item 1" ) );
items.InsertItem( h, vtMissing, COleVariant("SubItem 1") );
items.InsertItem( h, vtMissing, COleVariant( "SubItem 2") );
m_grid.EndUpdate();
```
The following VB.NET sample specifies different ( as in the screen shot ) +/- signs for the control:

With AxGrid1 .BeginUpdate()

.Images("gBJJgBAICAAGAAEAAQhYAf8Pf4hh0QihCJo2AEZjQAjEZFEaIEaEEaAIAkcbk0olUrlkt

```
.LinesAtRoot = EXGRIDLib.LinesAtRootEnum.exLinesAtRoot
.HeaderVisible = False
.HasButtons = EXGRIDLib.ExpandButtonEnum.exCustom
.set_HasButtonsCustom(False, 1)
.set_HasButtonsCustom(True, 2)
.Columns.Add("Column 1")
With .Items
```
```
Dim h As Long
    h = .AddItem("Item 1")
    .InsertItem(h, , "SubItem 1")
    .InsertItem(h, , "SubItem 2")
  End With
  .EndUpdate()
End With
```
The following C# sample specifies different (as in the screen shot)  $+/-$  signs for the control:

```
axGrid1.BeginUpdate();
axGrid1.Images("gBJJgBAICAAGAAEAAQhYAf8Pf4hh0QihCJo2AEZjQAjEZFEaIEaEEaAIAkcbk(
axGrid1.LinesAtRoot = EXGRIDLib.LinesAtRootEnum.exLinesAtRoot;
axGrid1.HeaderVisible = false;
axGrid1.HasButtons = EXGRIDLib.ExpandButtonEnum.exCustom;
axGrid1.set_HasButtonsCustom(false, 1);
axGrid1.set_HasButtonsCustom(true, 2);
axGrid1.Columns.Add("Column 1");
int h = axGrid1.Items.AddItem("Item 1");
axGrid1.Items.InsertItem(h, "", "SubItem 1");
axGrid1.Items.InsertItem(h, "", "SubItem 2");
axGrid1.EndUpdate();
```
The following VFP sample specifies different ( as in the screen shot ) +/- signs for the control:

```
with thisform.Grid1
  .BeginUpdate()
    local s
    S ="gBJJgBAICAAGAAEAAQhYAf8Pf4hh0QihCJo2AEZjQAjEZFEaIEaEEaAIAkcbk0olUrlktl0vmExn
    s = s +
```
"1ntFptVrtltt1vuFxuVzul1u13vF5vV7vl9v1/wGBwWDwmFw2HxGJxWLxmNx2PyGRyWTymV

.Images(s)

```
.LinesAtRoot = -1
    .HeaderVisible = .f.
    .HasButtons = 4 &&exCustom
    local sT, sCR
    sCR = chr(13) + chr(10)sT = "HasButtonsCustom(True) = 2"+ sCR
    sT = sT + "HasButtonsCustomer(False) = 1" + sCR.Template = sT
    .Columns.Add("Column 1")
    With .Items
      local h
      h = .AddItem("Item 1")
      .InsertItem(h, , "SubItem 1")
      .InsertItem(h, , "SubItem 2")
    EndWith
  .EndUpdate()
endwith
```
## **property Grid.HasLines as HierarchyLineEnum**

Enhances the graphic representation of a grid control's hierarchy by drawing lines that link child items to their corresponding parent item.

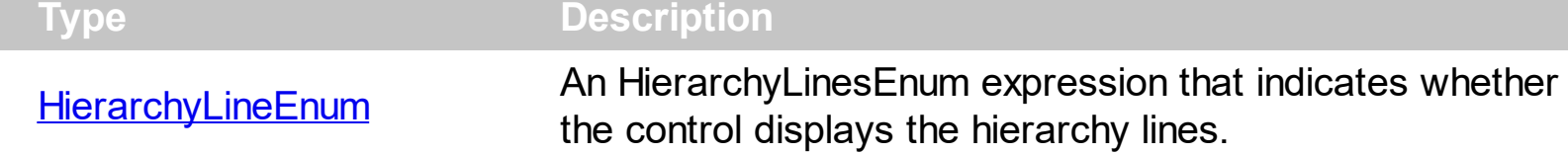

Use the HasLines property to hide the hierarchy lines. Use the **[LinesAtRoot](#page-629-0)** property to allow control displays a line that links that root items of the control. Use the **Insertitem** method to insert new items to the control. Use **[HasButtons](#page-572-0)** property to hide the buttons displayed at the left of each parent item. Use the **[DrawGridLines](#page-485-0)** property to display grid lines. The **[GridLineStyle](#page-568-0)** property to specify the style for horizontal or/and vertical gridlines in the control. Use the **[InsertControlItem](#page-998-0)** property to insert an ActiveX item.

### **property Grid.HeaderAppearance as AppearanceEnum**

Retrieves or sets a value that indicates the header's appearance.

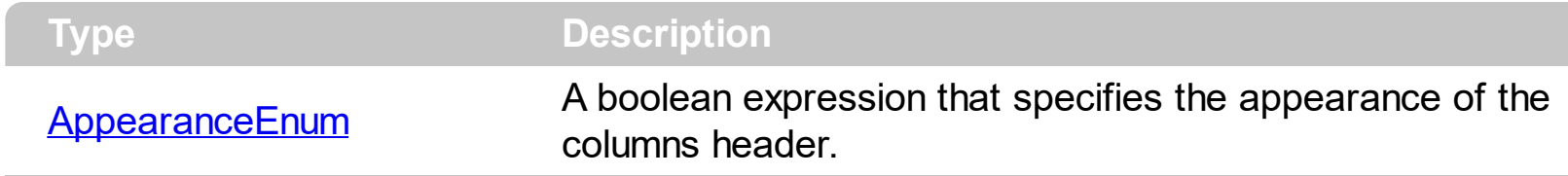

Use the HeaderAppearance property to define the appearance of the columns header bar. The user can't resize the columns at runtime, if the HeaderAppearance property is None2. Use the **[ColumnsAllowSizing](#page-458-0)** property to allow resizing the columns, when the control's header bar is not visible. Use the **[Appearance](#page-411-0)** property to define the control's appearance. Use the **[HeaderVisible](#page-585-0)** property to hide the control's header bar.

## <span id="page-580-0"></span>**property Grid.HeaderHeight as Long**

Retrieves or sets a value indicating the control's header height.

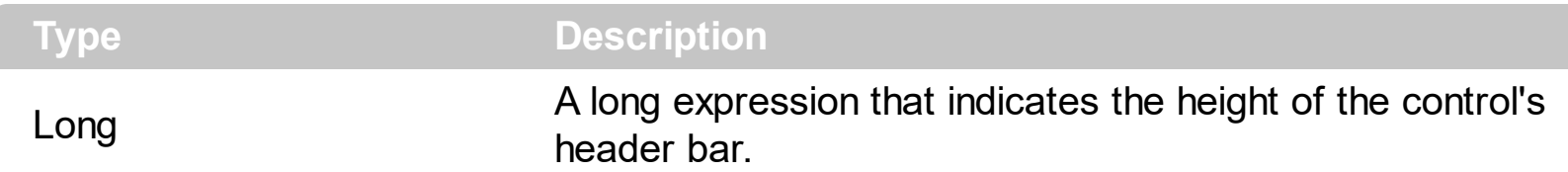

By default, the HeaderHeight property is 18 pixels. Use the HeaderHeight property to change the height of the control's header bar. Use the **[HeaderVisible](#page-585-0)** property to hide the control's header bar. Use the **[LevelKey](#page-236-0)** property to display the control's header bar using multiple levels. Use the **[FormatLevel](#page-214-0)** property to display multiple levels in the column's header. If the control displays the header bar using multiple levels the HeaderHeight property gets the height in pixels of a single level in the header bar. The control's header displays multiple levels if there are two or more neighbor columns with the same non empty level key. Use the **[HTMLCaption](#page-233-0)** property to display multiple lines in the column's caption. Use the [Add](#page-260-0) method to add new columns to the control. *If the [HeaderSingleLine](#page-583-0) property is False, the HeaderHeight property specifies the maximum height of the control's header when the user resizes the columns.*

The following VB sample displays a header bar using multiple lines:

```
With Grid1
    .BeginUpdate
      .HeaderHeight = 32
      With .Columns.Add("Column 1")
        .HTMLCaption = "Line1<br>Line2"
      End With
      With .Columns.Add("Column 2")
        .HTMLCaption = "Line1<br>Line2"
      End With
    .EndUpdate
End With
```
The following C++ sample displays a header bar using multiple lines:

```
#include "Columns.h"
#include "Column.h"
m_grid.BeginUpdate();
m_grid.SetHeaderHeight( 32 );
```

```
m_grid.SetHeaderVisible( TRUE );
CColumn column1( V_DISPATCH( &m_grid.GetColumns().Add( "Column 1" ) ) );
  column1.SetHTMLCaption("Line1<br>>br>Line2");
CColumn column2( V_DISPATCH( &m_grid.GetColumns().Add( "Column 2" ) ) );
  column2.SetHTMLCaption("Line1<br>>br>Line2");
m_grid.EndUpdate();
```
The following VB.NET sample displays a header bar using multiple lines:

```
With AxGrid1
  .BeginUpdate()
  .HeaderVisible = True
  .HeaderHeight = 32
  With .Columns.Add("Column 1")
    .HTMLCaption = "Line1<br>Line2"
  End With
  With .Columns.Add("Column 2")
    .HTMLCaption = "Line1<br>Line2"
  End With
  .EndUpdate()
End With
```
The following C# sample displays a header bar using multiple lines:

```
axGrid1.BeginUpdate();
axGrid1.HeaderVisible = true;
axGrid1.HeaderHeight = 32;
EXGRIDLib.Column column1 = axGrid1.Columns.Add("Column 1") as EXGRIDLib.Column ;
column1.HTMLCaption = "Line1<br>line2";
EXGRIDLib.Column column2 = axGrid1.Columns.Add("Column 2") as EXGRIDLib.Column;
column2.HTMLCaption = "Line1<br>>br>Line2";
axGrid1.EndUpdate();
```
The following VFP sample displays a header bar using multiple lines:

```
with thisform.Grid1
  .BeginUpdate()
  .HeaderVisible = .t.
  .HeaderHeight = 32
```

```
with .Columns.Add("Column 1")
    .HTMLCaption = "Line1<br>Line2"
  endwith
 with .Columns.Add("Column 2")
    .HTMLCaption = "Line1<br>Line2"
  endwith
  .EndUpdate()
endwith
```
## <span id="page-583-0"></span>**property Grid.HeaderSingleLine as Boolean**

Specifies whether the control resizes the columns header and wraps the captions in single or multiple lines.

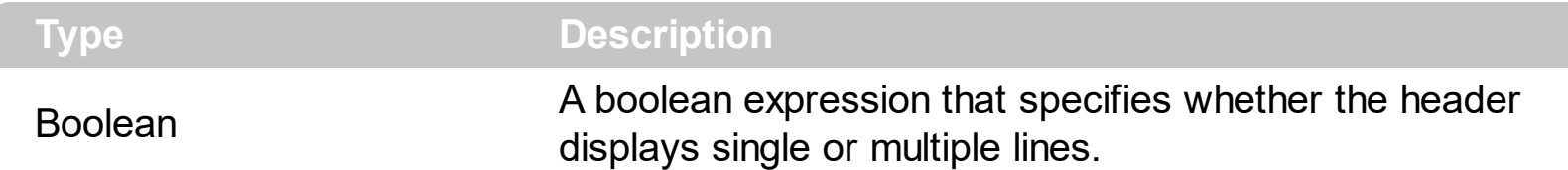

By defauly, the HeaderSingleLine property is True. If the HeaderSingleLine property is False the control breaks the column's caption as soon as the user resizes the column. **In this case the [HeaderHeight](#page-580-0) property specifies the maximum height of the control's** header. The initial height is computed based on the control's **[Font](#page-549-0)** property. The [Caption](#page-179-0) property specifies the caption of the column being displayed in the control's header. The **[HTMLCaption](#page-233-0)** property specifies the HTML caption of the column being displayed in the column's header. Use the **[LevelKey](#page-235-0)** property to display the control's header on multiple levels.

The following screen show shows the control's header while it displays a multiple lines ( HeaderSingleLine = False ):

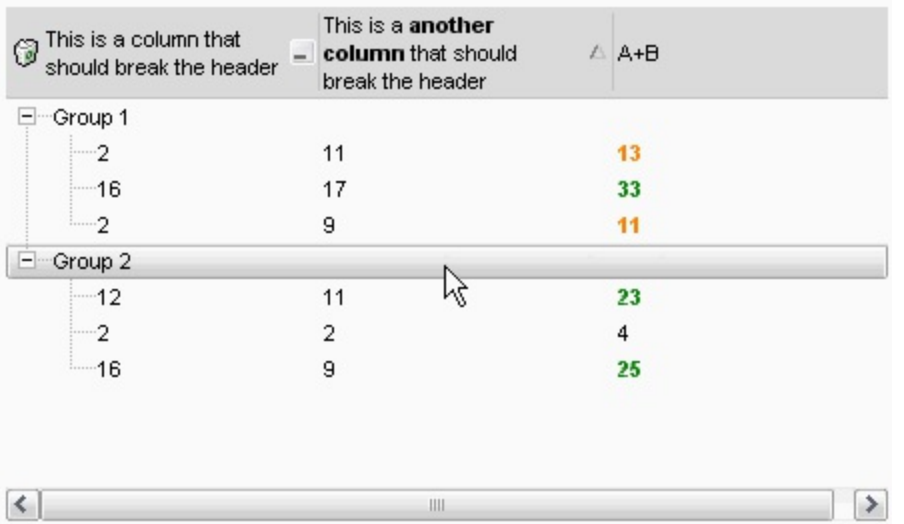

The following screen shot shows the control's header on multiple levels using the [LevelKey](#page-236-0) property:

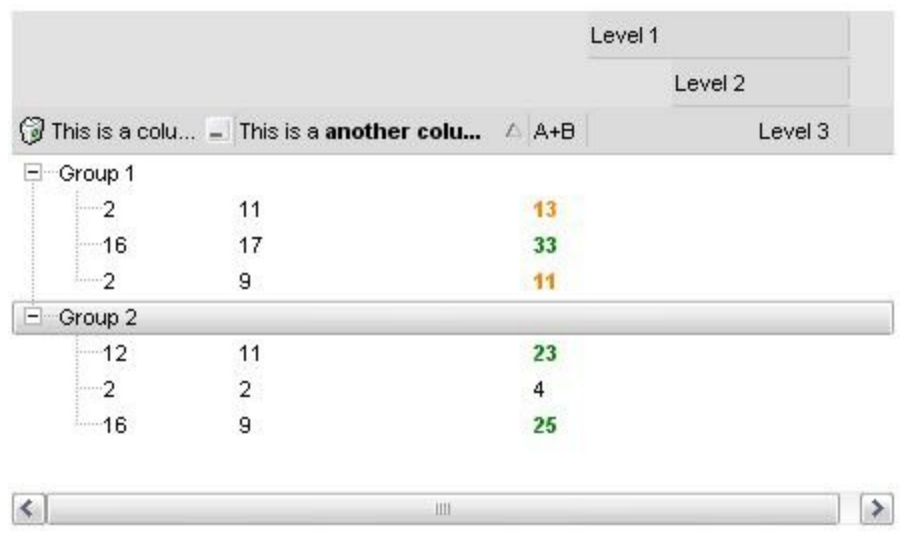

The following screen show shows the control's header while it displays a single line ( HeaderSingleLine = True ):

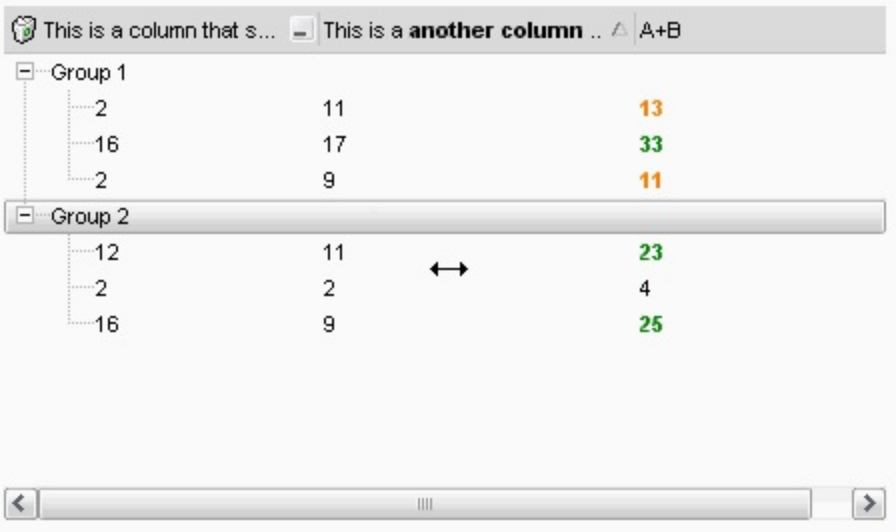

## <span id="page-585-0"></span>**property Grid.HeaderVisible as Boolean**

Retrieves or sets a value that indicates whether the the control's header is visible or hidden.

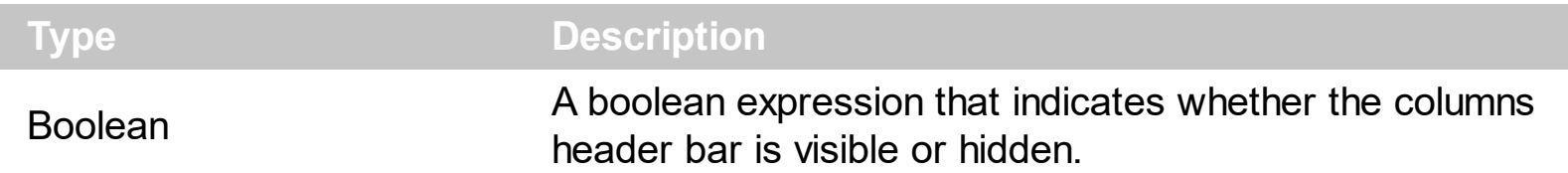

Use the Header [Visible](#page-253-0) property to hide the columns header bar. Use the Visible property to hide a particular column. Use the **[ColumnFromPoint](#page-453-0)** property to access the column from point. If the control's header bar is hidden, the ColumnFromPoint property returns -1. Use the [LevelKey](#page-236-0) property to allow multiple levels header bar. Use the **[FormatLevel](#page-214-0)** property to display multiple levels in the column's header. Use the **[HeaderHeight](#page-580-0)** property to specify the height of the control's header bar. Use the **[BackColorHeader](#page-429-0)** property to specify the header's background color. Use the **[AllowSizing](#page-173-0)** property to disable resizing a column when user clicks the right margin of the column. Use the **[SortOnClick](#page-730-0)** property to specify the action that control takes when the column's caption is clicked. Use the [ColumnsAllowSizing](#page-458-0) property to allow resizing the columns, when the control's header bar is not visible. The [Background\(](#page-437-0)exCursorHoverColumn) property specifies the visual appearance of the column's header when the cursor hovers it.

## **property Grid.HideSelection as Boolean**

Returns a value that determines whether selected item appears highlighted when a control loses the focus.

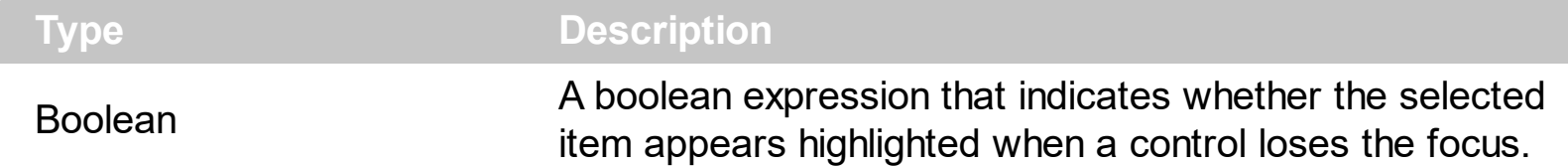

By default, the HideSelection property is False. You can use this property to indicate which item is highlighted while another form, dialog box or control has the focus. Use the HideSelection property to hide the selected items when the control loses the focus. Use the [SelBackColor](#page-699-0) property to indicate the background color for selected items. Use the [SelForeColor](#page-711-0) property to specify the foreground color for selected items. Use the [SelectItem](#page-1139-0) property to select programmatically items. Use the [SelectedItem](#page-1132-0) and [SelectCount](#page-1128-0) property to retrieve the list of selected items. Use the [SelectableItem](#page-1125-0) property to specify whether an items can be selected.

## <span id="page-587-0"></span>**property Grid.HotBackColor as Color**

Retrieves or sets a value that indicates the hot-tracking background color.

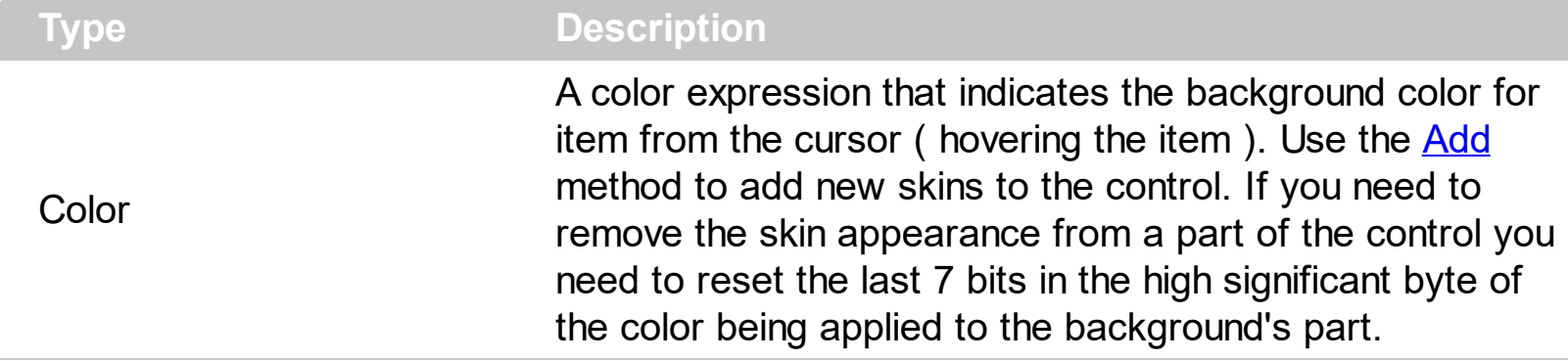

By default, the HotBackColor property is 0, which means that the HotBackColor property has no effect. Use the HotBackColor property on a non-zero value to highlight the item from the cursor. The **[HotForeColor](#page-595-0)** property specifies the foreground color to highlight the item from the cursor. The **[ItemFromPoint](#page-618-0)** property gets the item from the cursor. The [SelBackColor](#page-699-0) property specifies the selection background color. The [SelBackMode](#page-703-0) property specifies the way the selected items are shown in the control.

The following sample displays a different background color mouse passes over an item.

### **VBA**

With Grid1 .BeginUpdate .Columns.Add "Def" .**HotBackColor** = RGB(0,0,128) .**HotForeColor** = RGB(255,255,255) With .Items .AddItem "Item A" .AddItem "Item B" .AddItem "Item C" End With .EndUpdate End With

### **VB6**

With Grid1 .BeginUpdate .Columns.Add "Def"

.**HotBackColor** = RGB(0,0,128) .**HotForeColor** = RGB(255,255,255) With .Items .AddItem "Item A" .AddItem "Item B" .AddItem "Item C" End With .EndUpdate End With

#### **VB.NET**

With Exgrid1 .BeginUpdate() .Columns.Add("Def") .**HotBackColor** = Color.FromArgb(0,0,128) .**HotForeColor** = Color.FromArgb(255,255,255) With .Items .AddItem("Item A") .AddItem("Item B") .AddItem("Item C") End With .EndUpdate() End With

#### **VB.NET for /COM**

With AxGrid1 .BeginUpdate() .Columns.Add("Def") .**HotBackColor** = RGB(0,0,128) .**HotForeColor** = RGB(255,255,255) With .Items .AddItem("Item A") .AddItem("Item B") .AddItem("Item C") End With .EndUpdate()

```
End With
```
### **C++**

```
/*
  Copy and paste the following directives to your header file as
  it defines the namespace 'EXGRIDLib' for the library: 'ExGrid 1.0 Control Library'
  #import <ExGrid.dll>
  using namespace EXGRIDLib;
*/
EXGRIDLib::IGridPtr spGrid1 = GetDlgItem(IDC_GRID1)->GetControlUnknown();
spGrid1->BeginUpdate();
spGrid1->GetColumns()->Add(L"Def");
spGrid1->PutHotBackColor(RGB(0,0,128));
spGrid1->PutHotForeColor(RGB(255,255,255));
EXGRIDLib::IItemsPtr var_Items = spGrid1->GetItems();
  var_Items->AddItem("Item A");
  var_Items->AddItem("Item B");
  var_Items->AddItem("Item C");
spGrid1->EndUpdate();
```
#### **C++ Builder**

```
Grid1->BeginUpdate();
Grid1->Columns->Add(L"Def");
Grid1->HotBackColor = RGB(0,0,128);
Grid1->HotForeColor = RGB(255,255,255);
Exgridlib_tlb::IItemsPtr var_Items = Grid1->Items;
  var_Items->AddItem(TVariant("Item A"));
  var_Items->AddItem(TVariant("Item B"));
  var_Items->AddItem(TVariant("Item C"));
Grid1->EndUpdate();
```
#### **C#**

```
exgrid1.BeginUpdate();
exgrid1.Columns.Add("Def");
```
exgrid1.**HotBackColor** = Color.FromArgb(0,0,128); exgrid1.**HotForeColor** = Color.FromArgb(255,255,255); exontrol.EXGRIDLib.Items var\_Items = exgrid1.Items; var\_Items.AddItem("Item A"); var\_Items.AddItem("Item B"); var\_Items.AddItem("Item C"); exgrid1.EndUpdate();

### **JavaScript**

```
<OBJECT classid="clsid:CD481F4D-2D25-4759-803F-752C568F53B7" id="Grid1">
</OBJECT>
```

```
<SCRIPT LANGUAGE="JScript">
 Grid1.BeginUpdate()
```
Grid1.Columns.Add("Def")

Grid1.**HotBackColor** = 8388608

Grid1.**HotForeColor** = 16777215

var var\_Items = Grid1.Items

var\_Items.AddItem("Item A")

var\_Items.AddItem("Item B")

var\_Items.AddItem("Item C")

Grid1.EndUpdate()

</SCRIPT>

#### **C# for /COM**

```
axGrid1.BeginUpdate();
axGrid1.Columns.Add("Def");
```
axGrid1.**HotBackColor** = Color.FromArgb(0,0,128); axGrid1.**HotForeColor** = Color.FromArgb(255,255,255); EXGRIDLib.Items var\_Items = axGrid1.Items; var\_Items.AddItem("Item A"); var\_Items.AddItem("Item B"); var\_Items.AddItem("Item C"); axGrid1.EndUpdate();

### **X++ (Dynamics Ax 2009)**

```
public void init()
{
```
COM com\_Items

anytype var\_Items

super()

```
exgrid1.BeginUpdate()
```

```
exgrid1.Columns().Add("Def")
```

```
exgrid1.HotBackColor(WinApi::RGB2int(0,0,128))
```
exgrid1.**HotForeColor**(WinApi::RGB2int(255,255,255))

```
var_Items = exgrid1.Items()
com_Items = var_Items
```
com\_Items.AddItem("Item A")

```
com_Items.AddItem("Item B")
```

```
com_Items.AddItem("Item C")
```

```
exgrid1.EndUpdate()
```
# **VFP**

 $\vert$  }

```
with thisform.Grid1
  .BeginUpdate
  .Columns.Add("Def")
  .HotBackColor = RGB(0,0,128)
  .HotForeColor = RGB(255,255,255)
  with .Items
    .AddItem("Item A")
    .AddItem("Item B")
    .AddItem("Item C")
  endwith
  .EndUpdate
endwith
```
#### **dBASE Plus**

```
local oGrid,var_Items
oGrid = form.Activex1.nativeObject
oGrid.BeginUpdate()
oGrid.Columns.Add("Def")
oGrid.HotBackColor = 0x800000
oGrid.HotForeColor = 0xffffff
var_Items = oGrid.Items
  var_Items.AddItem("Item A")
  var_Items.AddItem("Item B")
  var_Items.AddItem("Item C")
oGrid.EndUpdate()
```
## **XBasic (Alpha Five)**

```
Dim oGrid as P
Dim var Items as P
oGrid = topparent:CONTROL_ACTIVEX1.activex
oGrid.BeginUpdate()
oGrid.Columns.Add("Def")
oGrid.HotBackColor = 8388608
oGrid.HotForeColor = 16777215
var_Items = oGrid.Items
  var_Items.AddItem("Item A")
  var_Items.AddItem("Item B")
  var_Items.AddItem("Item C")
oGrid.EndUpdate()
```
### **Delphi 8 (.NET only)**

```
with AxGrid1 do
begin
  BeginUpdate();
  Columns.Add('Def');
  HotBackColor := Color.FromArgb(0,0,128);
  HotForeColor := Color.FromArgb(255,255,255);
  with Items do
  begin
    AddItem('Item A');
    AddItem('Item B');
    AddItem('Item C');
  end;
  EndUpdate();
end
```
### **Delphi (standard)**

```
with Grid1 do
begin
  BeginUpdate();
  Columns.Add('Def');
  HotBackColor := RGB(0,0,128);
```

```
HotForeColor := RGB(255,255,255);
  with Items do
  begin
    AddItem('Item A');
    AddItem('Item B');
    AddItem('Item C');
  end;
  EndUpdate();
end
```
### **Visual Objects**

local var\_Items as IItems

oDCOCX\_Exontrol1:BeginUpdate() oDCOCX\_Exontrol1:Columns:Add("Def") oDCOCX\_Exontrol1:**HotBackColor** := RGB(0,0,128) oDCOCX\_Exontrol1:**HotForeColor** := RGB(255,255,255) var\_Items := oDCOCX\_Exontrol1:Items var\_Items:AddItem("Item A") var\_Items:AddItem("Item B") var\_Items:AddItem("Item C") oDCOCX\_Exontrol1:EndUpdate()

### **PowerBuilder**

OleObject oGrid,var\_Items

oGrid = ole\_1.Object oGrid.BeginUpdate() oGrid.Columns.Add("Def") oGrid.**HotBackColor** = RGB(0,0,128) oGrid.**HotForeColor** = RGB(255,255,255) var Items = oGrid.Items var\_Items.AddItem("Item A") var\_Items.AddItem("Item B") var\_Items.AddItem("Item C") oGrid.EndUpdate()

## <span id="page-595-0"></span>**property Grid.HotForeColor as Color**

Retrieves or sets a value that indicates the hot-tracking foreground color.

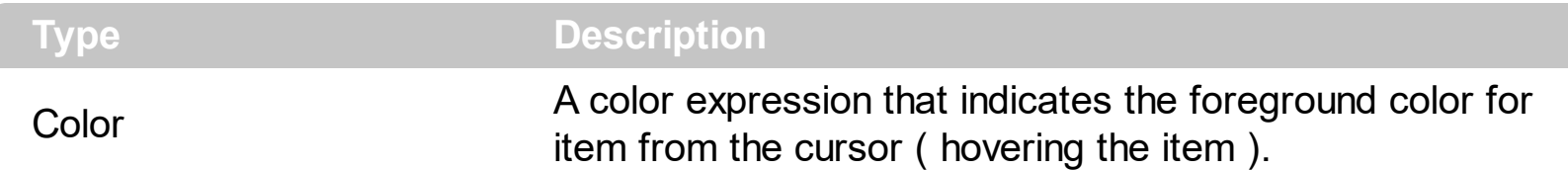

By default, the HotForeColor property is 0, which means that the HotForeColor property has no effect. Use the HotForeColor property on a non-zero value to highlight the item from the cursor. The **[HotBackColor](#page-587-0)** property specifies the background color to highlight the item from the cursor. The [ItemFromPoint](#page-618-0) property gets the item from the cursor. The [SelForeColor](#page-711-0) property specifies the selection foreground color.

The following sample displays a different background color mouse passes over an item.

### **VBA**

With Grid1 .BeginUpdate .Columns.Add "Def" .**HotBackColor** = RGB(0,0,128) .**HotForeColor** = RGB(255,255,255) With .Items .AddItem "Item A" .AddItem "Item B" .AddItem "Item C" End With .EndUpdate End With

## **VB6**

With Grid1 .BeginUpdate .Columns.Add "Def" .**HotBackColor** = RGB(0,0,128) .**HotForeColor** = RGB(255,255,255) With .Items .AddItem "Item A"

```
.AddItem "Item B"
    .AddItem "Item C"
  End With
  .EndUpdate
End With
```
## **VB.NET**

With Exgrid1 .BeginUpdate() .Columns.Add("Def") .**HotBackColor** = Color.FromArgb(0,0,128) .**HotForeColor** = Color.FromArgb(255,255,255) With .Items .AddItem("Item A") .AddItem("Item B") .AddItem("Item C") End With .EndUpdate() End With

## **VB.NET for /COM**

```
With AxGrid1
  .BeginUpdate()
  .Columns.Add("Def")
  .HotBackColor = RGB(0,0,128)
  .HotForeColor = RGB(255,255,255)
  With .Items
    .AddItem("Item A")
    .AddItem("Item B")
    .AddItem("Item C")
  End With
  .EndUpdate()
End With
```

```
/*
  Copy and paste the following directives to your header file as
  it defines the namespace 'EXGRIDLib' for the library: 'ExGrid 1.0 Control Library'
  #import <ExGrid.dll>
  using namespace EXGRIDLib;
*/
EXGRIDLib::IGridPtr spGrid1 = GetDlgItem(IDC_GRID1)->GetControlUnknown();
spGrid1->BeginUpdate();
spGrid1->GetColumns()->Add(L"Def");
spGrid1->PutHotBackColor(RGB(0,0,128));
spGrid1->PutHotForeColor(RGB(255,255,255));
EXGRIDLib::IItemsPtr var_Items = spGrid1->GetItems();
  var_Items->AddItem("Item A");
  var_Items->AddItem("Item B");
  var_Items->AddItem("Item C");
spGrid1->EndUpdate();
```
### **C++ Builder**

```
Grid1->BeginUpdate();
Grid1->Columns->Add(L"Def");
Grid1->HotBackColor = RGB(0,0,128);
Grid1->HotForeColor = RGB(255,255,255);
Exgridlib_tlb::IItemsPtr var_Items = Grid1->Items;
  var_Items->AddItem(TVariant("Item A"));
  var_Items->AddItem(TVariant("Item B"));
  var_Items->AddItem(TVariant("Item C"));
Grid1->EndUpdate();
```
## **C#**

```
exgrid1.BeginUpdate();
exgrid1.Columns.Add("Def");
exgrid1.HotBackColor = Color.FromArgb(0,0,128);
exgrid1.HotForeColor = Color.FromArgb(255,255,255);
exontrol.EXGRIDLib.Items var_Items = exgrid1.Items;
  var_Items.AddItem("Item A");
```

```
var_Items.AddItem("Item B");
  var_Items.AddItem("Item C");
exgrid1.EndUpdate();
```
### **JavaScript**

<OBJECT classid="clsid:CD481F4D-2D25-4759-803F-752C568F53B7" id="Grid1"> </OBJECT>

```
<SCRIPT LANGUAGE="JScript">
 Grid1.BeginUpdate()
```
Grid1.Columns.Add("Def")

Grid1.**HotBackColor** = 8388608

Grid1.**HotForeColor** = 16777215

var var\_Items = Grid1.Items

var\_Items.AddItem("Item A")

var\_Items.AddItem("Item B")

var\_Items.AddItem("Item C")

Grid1.EndUpdate()

</SCRIPT>

#### **C# for /COM**

```
axGrid1.BeginUpdate();
axGrid1.Columns.Add("Def");
axGrid1.HotBackColor = Color.FromArgb(0,0,128);
axGrid1.HotForeColor = Color.FromArgb(255,255,255);
EXGRIDLib.Items var_Items = axGrid1.Items;
  var_Items.AddItem("Item A");
```
var\_Items.AddItem("Item B"); var\_Items.AddItem("Item C"); axGrid1.EndUpdate();

### **X++ (Dynamics Ax 2009)**

```
public void init()
```
{

COM com\_Items

anytype var\_Items

super()

```
exgrid1.BeginUpdate()
```

```
exgrid1.Columns().Add("Def")
```

```
exgrid1.HotBackColor(WinApi::RGB2int(0,0,128))
```

```
exgrid1.HotForeColor(WinApi::RGB2int(255,255,255))
```

```
var_Items = exgrid1.Items()
com_Items = var_Items
```
com\_Items.AddItem("Item A")

com\_Items.AddItem("Item B")

com\_Items.AddItem("Item C")

```
exgrid1.EndUpdate()
```
## **VFP**

}

with thisform.Grid1 .BeginUpdate .Columns.Add("Def") .**HotBackColor** = RGB(0,0,128) .**HotForeColor** = RGB(255,255,255) with .Items .AddItem("Item A") .AddItem("Item B") .AddItem("Item C") endwith .EndUpdate endwith

#### **dBASE Plus**

```
local oGrid,var_Items
```

```
oGrid = form.Activex1.nativeObject
oGrid.BeginUpdate()
oGrid.Columns.Add("Def")
oGrid.HotBackColor = 0x800000
oGrid.HotForeColor = 0xffffff
var Items = oGrid.Items
  var_Items.AddItem("Item A")
  var Items.AddItem("Item B")
  var_Items.AddItem("Item C")
oGrid.EndUpdate()
```
#### **XBasic (Alpha Five)**

Dim oGrid as P Dim var Items as P

oGrid = topparent:CONTROL\_ACTIVEX1.activex

oGrid.BeginUpdate() oGrid.Columns.Add("Def") oGrid.**HotBackColor** = 8388608 oGrid.**HotForeColor** = 16777215 var Items = oGrid.Items var\_Items.AddItem("Item A") var\_Items.AddItem("Item B") var\_Items.AddItem("Item C") oGrid.EndUpdate()

### **Delphi 8 (.NET only)**

```
with AxGrid1 do
begin
  BeginUpdate();
  Columns.Add('Def');
  HotBackColor := Color.FromArgb(0,0,128);
  HotForeColor := Color.FromArgb(255,255,255);
  with Items do
  begin
    AddItem('Item A');
    AddItem('Item B');
    AddItem('Item C');
  end;
  EndUpdate();
end
```
### **Delphi (standard)**

with Grid1 do begin BeginUpdate(); Columns.Add('Def'); **HotBackColor** := RGB(0,0,128); **HotForeColor** := RGB(255,255,255); with Items do begin AddItem('Item A');

```
AddItem('Item B');
    AddItem('Item C');
  end;
  EndUpdate();
end
```
#### **Visual Objects**

local var\_Items as IItems

oDCOCX\_Exontrol1:BeginUpdate() oDCOCX\_Exontrol1:Columns:Add("Def") oDCOCX\_Exontrol1:**HotBackColor** := RGB(0,0,128) oDCOCX\_Exontrol1:**HotForeColor** := RGB(255,255,255) var\_Items := oDCOCX\_Exontrol1:Items var\_Items:AddItem("Item A") var\_Items:AddItem("Item B") var\_Items:AddItem("Item C") oDCOCX\_Exontrol1:EndUpdate()

#### **PowerBuilder**

OleObject oGrid,var\_Items

```
oGrid = ole_1.Object
oGrid.BeginUpdate()
oGrid.Columns.Add("Def")
oGrid.HotBackColor = RGB(0,0,128)
oGrid.HotForeColor = RGB(255,255,255)
var_Items = oGrid.Items
  var_Items.AddItem("Item A")
  var_Items.AddItem("Item B")
  var_Items.AddItem("Item C")
oGrid.EndUpdate()
```
## **property Grid.HTMLPicture(Key as String) as Variant**

Adds or replaces a picture in HTML captions.

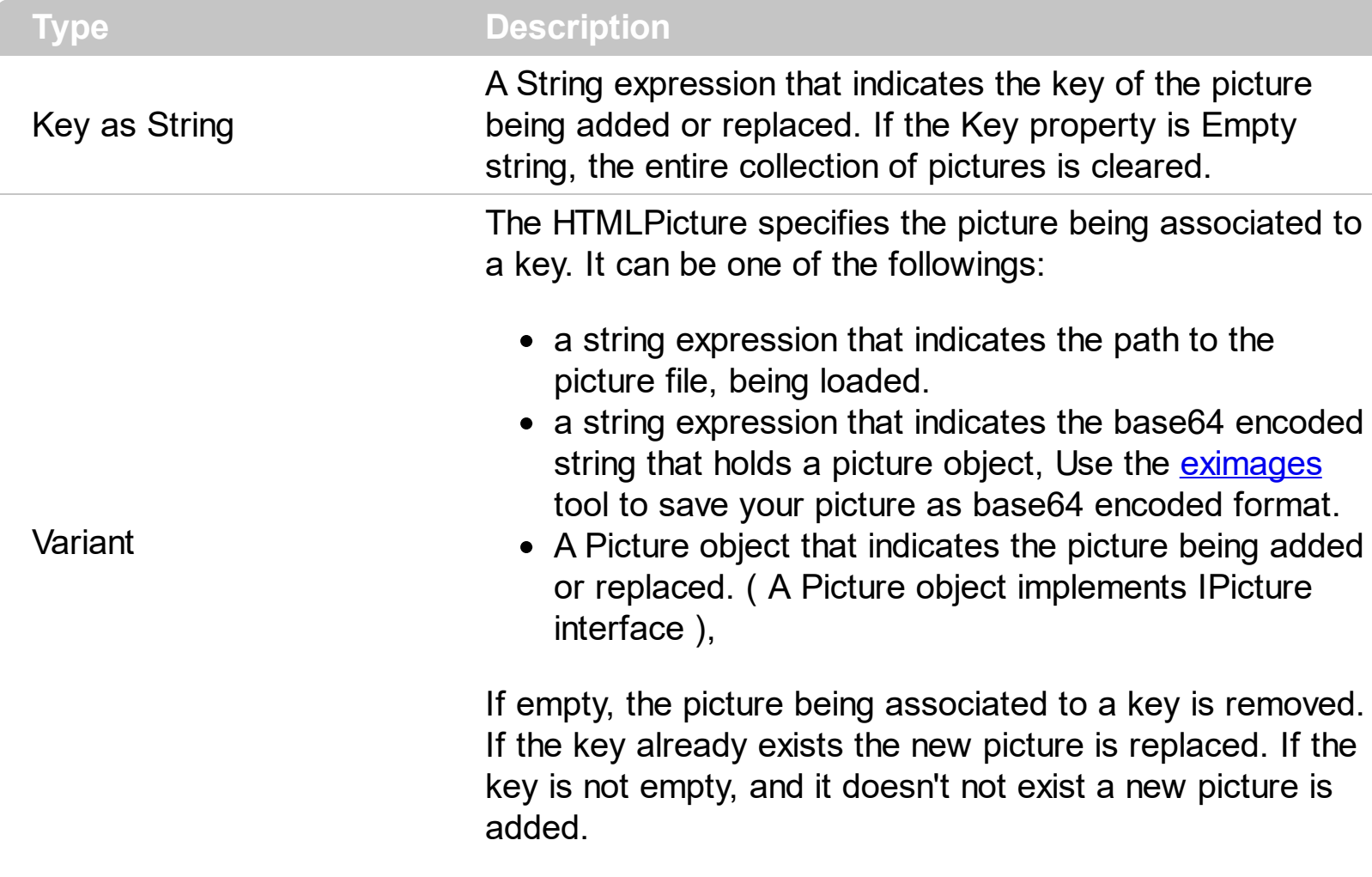

The HTMLPicture property handles a collection of custom size picture being displayed in the HTML captions, using the <img> tags. By default, the HTMLPicture collection is empty. Use the HTMLPicture property to add new pictures to be used in HTML captions. For instance, the HTMLPicture("pic1") = "c:\winnt\zapotec.bmp", loads the zapotec picture and associates the pic1 key to it. Any "<img>pic1</img>" sequence in HTML captions, displays the pic1 picture. On return, the HTMLPicture property retrieves a Picture object ( this implements the IPictureDisp interface ).

The following sample shows how to put a custom size picture in the column's header:

```
<CONTROL>.HTMLPicture("pic1") = "c:/temp/editors.gif"
<CONTROL>.HTMLPicture("pic2") = "c:/temp/editpaste.gif"
<COLUMN1>.HTMLCaption = "A <img>pic1</img>"
<COLUMN2>.HTMLCaption = "B <img>pic2</img>"
<COLUMN3>.HTMLCaption = "A <img>pic1</img> + B <img>pic2</img>"
```
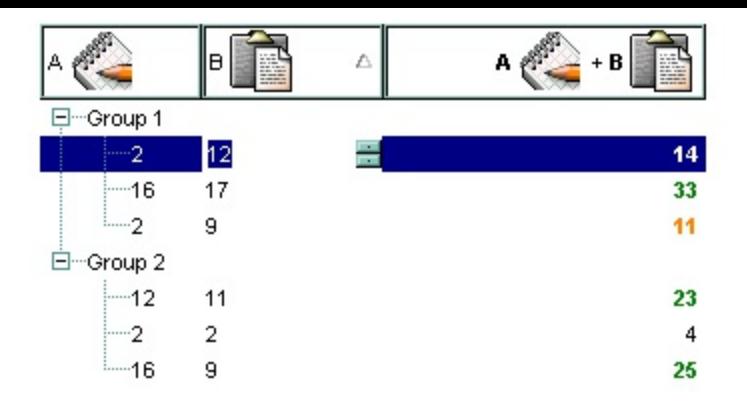

The screen shot was generated using the following x-script:

```
BeginUpdate
HTMLPicture("pic1") = "c:/temp/editors.gif"
HTMLPicture("pic2") = "c:/temp/editpaste.gif"
MarkSearchColumn = False
ShowFocusRect = False
LinesAtRoot = -1
HeaderHeight = 38
BackColorHeader = RGB(255,255,255)
HeaderAppearance = 5
BackColor = RGB(255,255,255)
ConditionalFormats
{
  Add("%2 > 15")
  {
    Bold = True
    ForceColor = RGB(0,128,0)ApplyTo = 2}
  Add("%2 > 10 and %2 < 18")
  {
    Bold = True
    ForeColor = RGB(255,128,0)
    ApplyTo = 2}
```

```
}
Columns
{
  Add("A")
  {
    Editor.EditType = 4HTMLCaption="A pic1"
  }
  Add("B")
  {
    Editor.EditType = 4
    HTMLCaption="B pic2"
  }
  Add("A+B")
  {
    ComputedField = "%0 + %1"HTMLCaption = "A pic1 + B pic2"
    HeaderBold = True
    HeaderAlignment = 2
    Alignment = 2
  }
}
Items
{
  Dim h, h1
  h = InsertItem(,,"Group 1")
  CellEditorVisible(h,0) = False
  CellEditorVisible(h,1) = FalseCellValueFormat(h,2) = 1
  h1 = InsertItem(h, 16)CellValue(h1,1) = 17
  h1 = InsertItem(h<sub>u</sub>, 2)CellValue(h1,1) = 11
  h1 = InsertItem(h<sub>u</sub>, 2)CellValue(h1,1) = 9
  ExpandItem(h) = True
  h = InsertItem(,,"Group 2")
```

```
CellEditorVisible(h,0) = False
  CellEditorVisible(h,1) = False
  CellValueFormat(h,2) = 1
  h1 = InsertItem(h, 16)CellValue(h1,1) = 9h1 = InsertItem(h, 12)CellValue(h1,1) = 11
  h1 = InsertItem(h, 2)CellValue(h1,1) = 2ExpandItem(h) = True
  SelectItem(h) = True
}
EndUpdate
```
## **property Grid.hWnd as Long**

l

Retrieves the control's window handle.

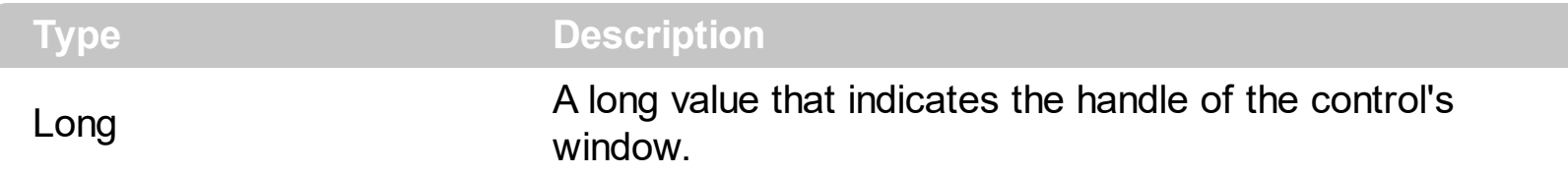

Use the hWnd property to get the handle of the control's window. Use the **[ItemWindowHost](#page-1087-0)** property to get the handle of the container window that host an ActiveX control. Use the [Editing](#page-492-0) property to get the window's handle for the built-in editor that's visible and focused, while control is running in the edit mode. The Microsoft Windows operating environment identifies each form and control in an application by assigning it a handle, or hWnd. The hWnd property is used with Windows API calls. Many Windows operating environment functions require the hWnd of the active window as an argument.

## **property Grid.HyperLinkColor as Color**

Specifies the hyperlink color.

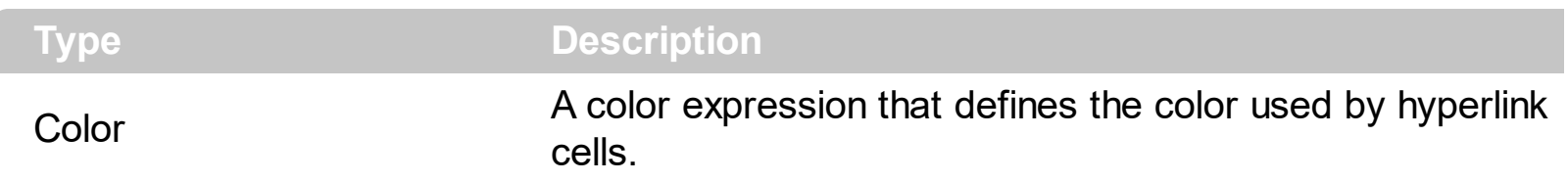

The HyperLinColor property defines the cell's foreground color being used when cursor hovers a cell that has the [CellHyperLink](#page-886-0) property is True. Use the [CellForeColor](#page-867-0) property to change the cell's foreground color. Use the **[ItemForeColor](#page-1063-0)** property to change the item's foreground color. Use the **[ForeColor](#page-551-0)** property to specify a color for the entire control. Use the **[SelForeColor](#page-711-0)** property to specify the foreground color for selected items.

# **method Grid.Images (Handle as Variant)**

Sets the control's image list at runtime.

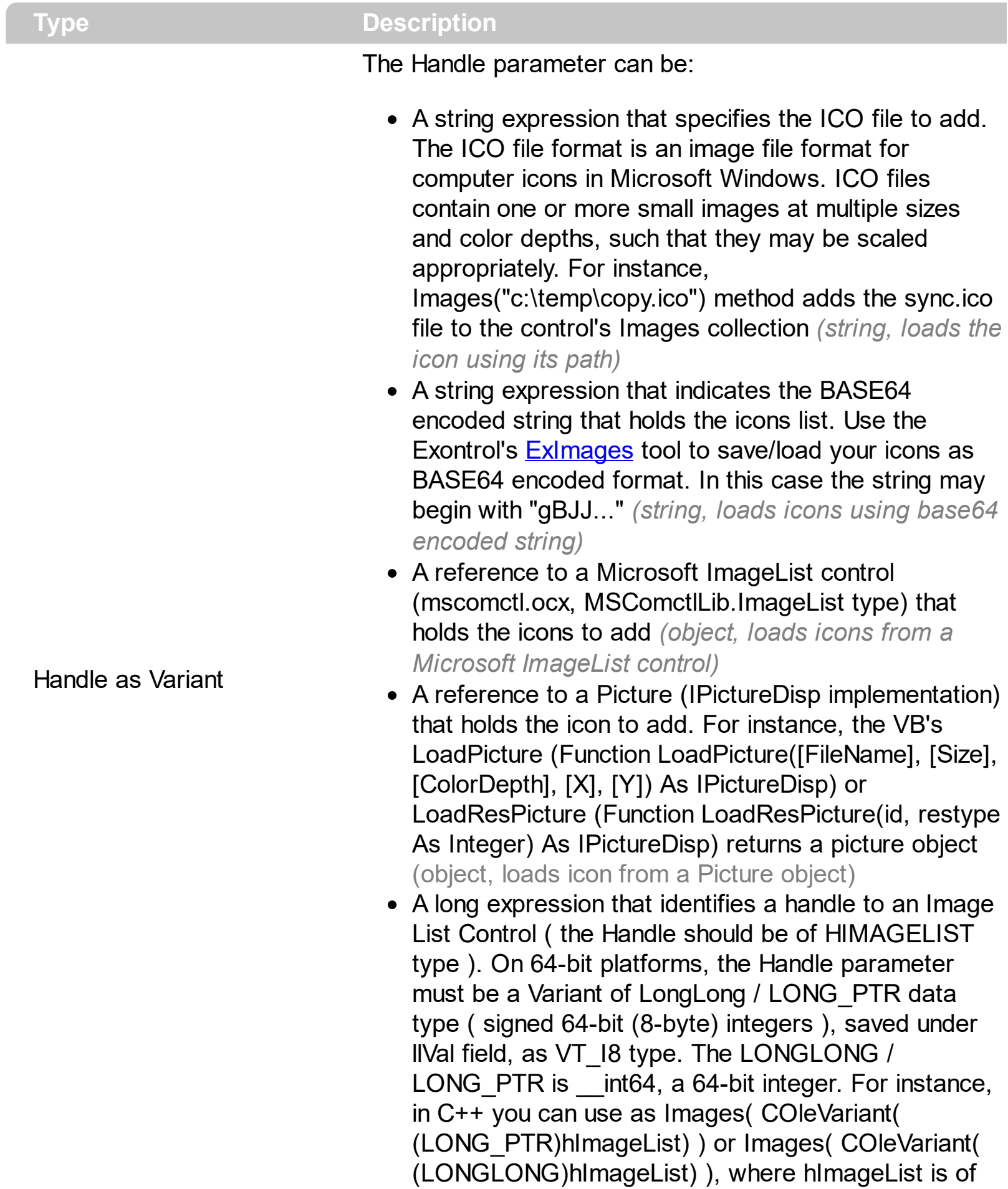

The control provides an image list window, that's displayed at design time. The *[ImageSize](#page-615-0)* property defines the size (width/height) of the icons within the control's Images collection. Use the **[ShowImageList](#page-713-0)** property to hide the image list window, at design time. At design time, the user can add new icons to the control's Images collection, by dragging icon files, exe files, etc, to the images list window. At runtime, the user can use the Images and [ReplaceIcon](#page-661-0) method to change the Images collection. The Images collection is 1 based. Use the **[CellImage,](#page-888-0) [CellImages](#page-891-0)** properties to assign icons to a cell. Use the **[CellPicture](#page-910-0)** property to load a picture in a cell.

The following VB sample adds two icons to the control's images collection using the BASE64 encoding strings:

With Grid1 .BeginUpdate .Images "gBJJgBAICAAGAAEAAQhYAf8Pf4hh0QihCJo2AEZjQAjEZFEaIEaEEaAIAkcbk0olUrlktl0vmExn .Columns.Add("Column 1").HeaderImage = 1 .Items.CellImage(.Items.AddItem("Item 1"), 0) = 2 .EndUpdate End With

The following template adds two icons to the control's images collection using the BASE64 encoding strings:

```
BeginUpdate
lmages("gBJJgBAICAAGAAEAAQhYAf8Pf4hh0QihCJo2AEZjQAjEZFEaIEaEEaAIAkcbk0olUrlktl
Columns
{
Add("Column 1")
{
HeaderImage = 1
}
```

```
}
  Items
  {
  Dim h
  h = AddItem("Item 1")
  CellImage(h, 0) = 2
  }
EndUpdate
```
The following VB sample shows how to replace the entire list of icons, using a Microsoft Image List control ( ImageList1 ):

Grid1.Images ImageList1.hImageList

The control copies the images list, so destroying the source of the images list should not affect the images in the control.

The following C++ sample loads icons from a BASE64 encoded string:

```
#include "Items.h"
#include "Columns.h"
#include "Column.h"
m_grid.BeginUpdate();
CString s =
"gBJJgBAIDAAGAAEAAQhYAf8Pf4hh0QihCJo2AEZjQAjEZFEaIEaEEaAIAkcbk0olUrlktl0vmExn
s + 1"/xoAw9ZiFdxbAAGVxM5yOTzkPy+MzGRpmdx2kl2epGY1WgxmZl+Yyery2yyGHyeirGoo+(
s + 1"NbDDLO2xz5PlBi3O8x0EsZD7zuG8T1vrCD5uZE7zxM+CXQNB78RKw8RRbF8Rwyu0UPS/U
s + 1"kSSAAkqUU2nE20gmp5oo6JwH+eZ31EjJwB+eBn1K/AHnBWIfvwAZwACYAHsMy9cIMyFeI
m_grid.Images( COleVariant( s ) );
m_grid.GetColumns().Add( "Column 1" );
COleVariant vtMissing; V_VT( &vtMissing ) = VT_ERROR;
CItems items = m_grid.GetItems();
```
```
long h = items.AddItem( COleVariant( "Item 1" ) );
items.SetCellImage( COleVariant( h ), COleVariant( (long) 0 ), 1 );
h = items.AddItem( COleVariant( "Item 2" ) );
items.SetCellImages( COleVariant( h ), COleVariant( (long) 0 ), COleVariant( "2,3" ) );
m_grid.EndUpdate();
```
The following C++ sample loads icon from a HIMAGELIST type:

```
SHFILEINFO sfi; ZeroMemory( &sfi, sizeof(sfi) );
HIMAGELIST hSysImageList = (HIMAGELIST)SHGetFileInfo(_T("C:\\"), 0, &sfi, sizeof
(SHFILEINFO), SHGFI_SMALLICON | SHGFI_SYSICONINDEX );
m_grid.Images( _variant_t( (long)hSysImageList ) );
```
The following VB.NET sample loads icons from a BASE64 encoded string:

```
Dim s As String
With AxGrid1
.BeginUpdate()
S ="gBJJgBAIDAAGAAEAAQhYAf8Pf4hh0QihCJo2AEZjQAjEZFEaIEaEEaAIAkcbk0olUrlktl0vmExn
s = s + "Poyf5xoojKAq".Images(s)
.Columns.Add("Column 1")
With .Items
 Dim h As Integer
 h = . AddItem("Item 1")
 .CellImage(h, 0) = 1
 h = .AddItem("Item 2")
 .CellImages(h, 0) = "2,3"
End With
.EndUpdate()
End With
```
The following C# sample loads icons from a BASE64 encoded string:

```
axGrid1.BeginUpdate();
string s =
```
"gBJJgBAIDAAGAAEAAQhYAf8Pf4hh0QihCJo2AEZjQAjEZFEaIEaEEaAIAkcbk0olUrlktl0vmExn

```
s = s + "Poyf5xoojKAq";axGrid1.Images(s);
axGrid1.Columns.Add("Column 1");
int h = axGrid1.Items.AddItem("Item 1");
axGrid1.Items.set_CellImage(h, 0, 1 );
h = axGrid1.Items.AddItem("Item 2");
axGrid1.Items.set_CellImages(h, 0,"2,3");
axGrid1.EndUpdate();
```
The following VFP sample loads icons from a BASE64 encoded string:

```
local s
With thisform.Grid1
  .BeginUpdate()
  S ="gBJJgBAIDAAGAAEAAQhYAf8Pf4hh0QihCJo2AEZjQAjEZFEaIEaEEaAIAkcbk0olUrlktl0vmExn
 s = s +"dr1fsFhsVjslls1ntFptVrtltt1vuFxuVzul1u13vF5vV7vl9v1/wGBnqAQEZwmCxFhYGLib/xoAw9
 s = s +"Goo+03mM02Jzee029y2Ewum2+FnOTlGezHNx0b3/C3U258a4mP5HVvOw52s2fg2vH6ml
 s = s +"kicAJnCbsNbDDLO2xz5PlBi3O8x0EsZD7zuG8T1vrCD5uZE7zxM+CXQNB78RKw8RRbF8Rw
 s = s +"wi/8iNPJMjSo0clvjMLuTHLkJTNCqVTSms2Tkq8jTzOcVP/BsePUocQLDQ9AJ3LtFUbR1Hqaiw
 s = s + "Poyf5xoojKAq".Images(s)
  .Columns.Add("Column 1")
 With .Items
    .DefaultItem = .AddItem("Item 1")
```

```
.CellImage(0, 0) = 1
    .DefaultItem = .AddItem("Item 2")
    .CellImages(0, 0) = "2,3"
  EndWith
  .EndUpdate()
EndWith
```
# **property Grid.ImageSize as Long**

Retrieves or sets the size of control' icons/images/check-boxes/radio-buttons.

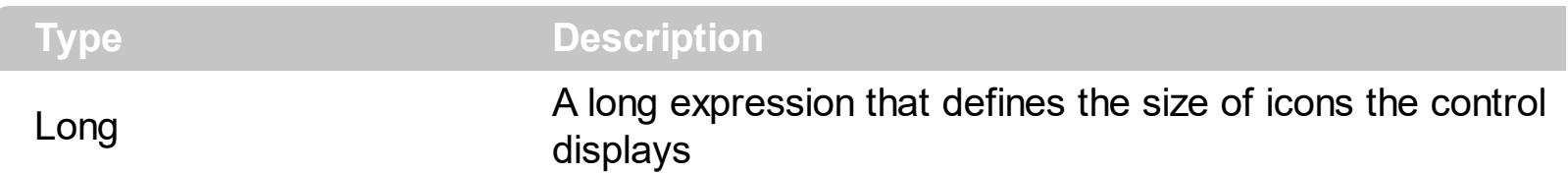

By default, the ImageSize property is 16 (pixels). The ImageSize property specifies the size of icons being loaded using the **[Images](#page-609-0)** method. The control's Images collection is cleared if the ImageSize property is changed, so it is recommended to set the ImageSize property before calling the Images method. The ImageSize property defines the size (width/height) of the icons within the control's Images collection. For instance, if the ICO file to load includes different types the one closest with the size specified by ImageSize property is loaded by Images method. The ImageSize property does NOT change the height for the control's font.

The ImageSize property defines the size to display the following UI elements:

- any icon that a cell or column displays ( <img>number</img> ex-html tag, [CellImage](#page-888-0), [CellImages](#page-891-0) )
- check-box or radio-buttons ( [CellHasCheckBox,](#page-879-0) [CellHasRadioButton](#page-883-0) )
- expand/collapse glyphs ([HasButtons](#page-572-0), [HasButtonsCustom](#page-574-0))
- header's sorting or drop down-filter glyphs

# <span id="page-616-0"></span>**property Grid.Indent as Long**

Retrieves or sets the amount, in pixels, that child items are indented relative to their parent items.

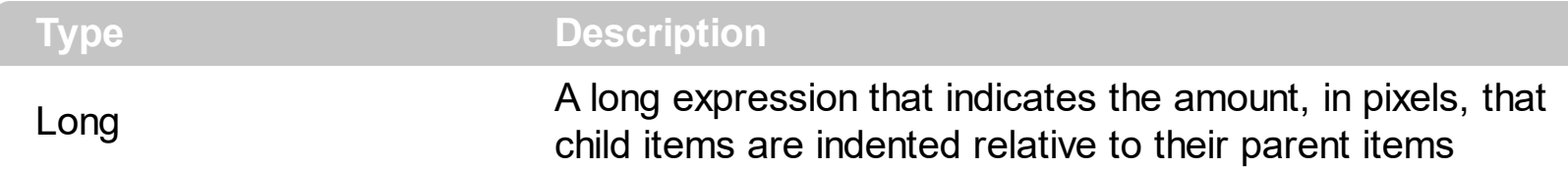

By default, the Indent property is 22 pixels. If the Indent property is 0, the child items are not indented relative to their parent item. Use **[HasLines](#page-578-0)** and **[LinesAtRoot](#page-629-0)** properties to show the hierarchy lines. Use the **[HasButtons](#page-572-0)** property to define the +/- signs appearance. Use the **[TreeColumnIndex](#page-771-0)** property to define the index of the column that displays the hierarchy. Use the **[InsertItem](#page-1017-0)** method to insert a child item. Use the **[InsertControlItem](#page-998-0)** property to insert an ActiveX item.

# **property Grid.IsGrouping as Boolean**

Indicates whether the control is grouping the items.

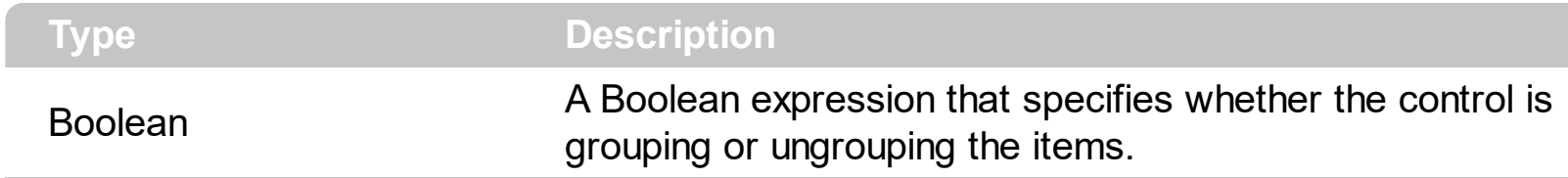

The IsGrouping property determines whether the control is grouping/ungrouping the items. The **[AllowGroupBy](#page-403-0)** property specifies whether the control supports Group-By feature. For instance, during grouping, the control may expand or collapse items, you can use the IsGrouping property to determine if the **[BeforeExpandItem](#page-1228-0)/[AfterExpandItem](#page-1221-0)** events occur due user interaction or control's grouping operation. The [GroupItem](#page-985-0) property indicates the index of the column being grouped for specified grouping item. The **[Group](#page-570-0)/[Ungroup](#page-781-0)** method groups or ungroup the control's list. During execution any of these methods, the IsGrouping property returns True. The **[LayoutChanged](#page-1334-0)** event is fired when the user changes the layout of the control, including dragging a column to the sort bar. The **[SortBarColumnsCount](#page-273-0)** property indicates the number of the columns being grouped. The **[SortBarColumn](#page-272-0)** property indicates the column being sorted giving its position in the sort bar.

# **property Grid.ItemFromPoint (X as OLE\_XPOS\_PIXELS, Y as OLE\_YPOS\_PIXELS, ColIndex as Long, HitTestInfo as HitTestInfoEnum) as HITEM**

Retrieves the item given a point.

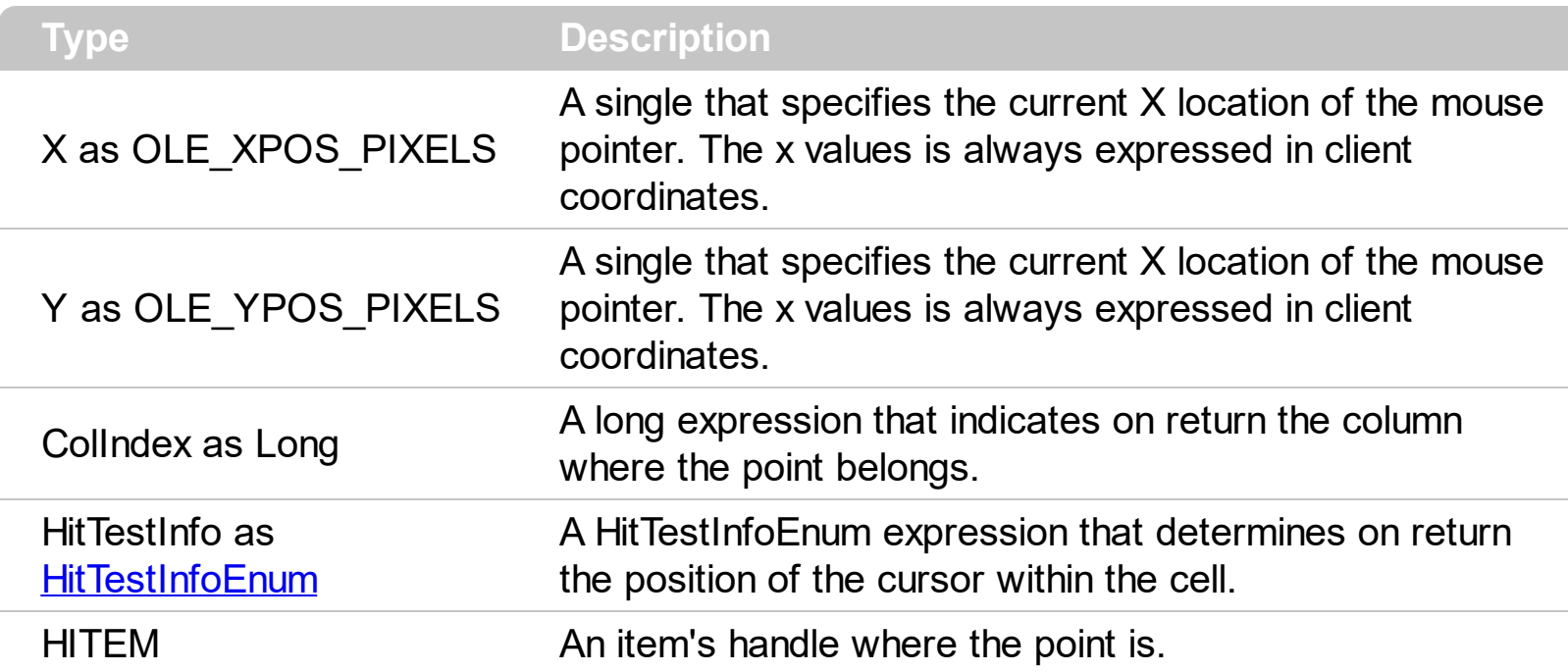

Use the ItemFromPoint property to get the item from the point specified by the {X,Y}. The X and Y coordinates are expressed in client coordinates, so a conversion must be done in case your coordinates are relative to the screen or to other window.

The ItemFromPoint property returns:

- the **handle** of the item from the current cursor position, if the **X** and **Y** parameters are **-1**. The ItemFromPoint property returns 0, if not item is found.
- the **number** of rows from current cursor position to the last visible item, if the **X** is **0** and **Y** parameter is **-1**. The ItemFromPoint property returns 0, if the cursor hovers any item, else it returns a positive value, that indicate the number of items between the last visible item and the current cursor position. For instance, you can use this option, to add items to the cursor, once the user clicks the empty area of the items section of the control.

Use the **[ColumnFromPoint](#page-453-0)** property to get the column from point (when the control's header is visible ). Use the **[SelectableItem](#page-1125-0)** property to specify the user can select an item. The [WordFromPoint](#page-828-0) property determines the word from the cursor.

The following VB sample prints the cell's value from the cursor:

Private Sub Grid1\_MouseMove(Button As Integer, Shift As Integer, X As Single, Y As

```
Single)
  ' Prints the cell over the cursor ( it doesn't include the inner cells )
  With Grid1
    Dim c As Long, hit As Long
    Dim h As HITEM
    h = .ItemFromPoint(-1, -1, c, hit)
    If Not (h = 0) Then
       Debug.Print .Items.CellCaption(h, c)
    End If
  End With
End Sub
```
The following VB sample prints the cell's value from the cursor ( the sample doesn't print the inner cells that are created using the **[SplitCell](#page-1149-0)** property of the Items object):

```
Private Sub Grid1_MouseMove(Button As Integer, Shift As Integer, X As Single, Y As
Single)
  ' Prints the cell over the cursor ( it doesn't include the inner cells )
  With Grid1
    Dim c As Long, hit As Long
    Dim h As HITEM
    h = .ItemFromPoint(-1, -1, c, hit)
    If Not (h = 0) Then
       Debug.Print .Items.CellValue(h, c)
    End If
  End With
End Sub
```
The following VB sample prints the cell's value from the cursor ( the sample prints the caption of the inner cells too ):

```
Private Sub Grid1_MouseMove(Button As Integer, Shift As Integer, X As Single, Y As
Single)
  ' Prints the cell over the cursor ( it includes the inner cells )
  With Grid1
    Dim c As Long, hit As Long
    Dim h As HITEM
    h = .ItemFromPoint(-1, -1, c, hit)
```

```
If Not (h = 0) Or Not (c = 0) Then
       Debug.Print .Items.CellValue(h, c)
    End If
  End With
End Sub
```
The following VB sample displays the index of the icon being clicked, when the cell contains multiple icons:

```
Private Sub Grid1_MouseUp(Button As Integer, Shift As Integer, X As Single, Y As
Single)
  Dim i As HITEM, h As HitTestInfoEnum, c As Long
  With Grid1
    i = .ItemFromPoint(-1, -1, c, h)
  End With
  If Not (i = 0) Or Not (c = 0) Then
    If exHTCellIcon = (h And exHTCellIcon) Then
       Debug.Print "The index of icon being clicked is: " & (h And &HFFFF0000) /
65536
    End If
  End If
End Sub
```
The following VB sample displays the cell's value from the cursor when hovering the inner controls ( exgrid ) too:

```
Private Function InsideItem(ByRef gObject As Object, ByRef c As Long, ByRef hit As
HitTestInfoEnum) As Long
  Dim i As Long
  i = qObjectItemFromPoint(-1, -1, c, hit)If (i \leq 0) Then
    If (IsEmpty(gObject.Items.ItemObject(i))) Then
      Insideltem = i
       Exit Function
    End If
    Set gObject = gObject.Items.ItemObject(i)
    With gObject
      i = qObjectItemFromPoint(-1, -1, c, hit)
```

```
Insideltem = i
    End With
  End If
End Function
```
And the MouseMove/ItemOLEEvent should look such as:

```
Private Sub Grid1_MouseMove(Button As Integer, Shift As Integer, X As Single, Y As
Single)
  Dim c As Long, hit As HitTestInfoEnum, i As Long
  Dim g As Object
  Set g = Grid1.Object
  i = Insideltem(g, c, hit)
  Debug.Print g.Items.CellValue(i, c)
End Sub
Private Sub Grid1_ItemOleEvent(ByVal Item As EXGRIDLibCtl.HITEM, ByVal Ev As
EXGRIDLibCtl.IOleEvent)
  If (Ev.ID = -606) Then \dot{\ } Inside Mouse Move
    Dim c As Long, hit As HitTestInfoEnum, i As Long
    Dim g As Object
    Set g = Grid1.Object
    i = Insideltem(q, c, hit)
    Debug.Print g.Items.CellValue(i, c)
  End If
End Sub
```
The following C++ sample displays the cell's from the point:

```
void OnMouseMoveGrid1(short Button, short Shift, long X, long Y)
{
  long c = 0, hit = 0;
  long h = m_grid.GetItemFromPoint( -1, -1, &c, &h );
  if ((h != 0) || (c != 0)){
    COleVariant vtItem( h ), vtColumn( c );
    CItems items = m_grid.GetItems();
    CString strOutput;
```

```
strOutput.Format( "Cell: %s\n" , items.GetCellCaption( vtItem, vtColumn ) );
  OutputDebugString( strOutput );
}
```
The following C++ sample displays the cell's from the point:

}

```
#include "Items.h"
static CString V2S( VARIANT* pv, LPCTSTR szDefault = _T("") )
{
  if ( pv )
  {
    if (pv->vt == VT_ERROR)
       return szDefault;
    COleVariant vt;
    vt.ChangeType( VT_BSTR, pv );
    return V_BSTR( &vt );
  }
  return szDefault;
}
void OnMouseMoveGrid1(short Button, short Shift, long X, long Y)
{
  long c = 0, hit = 0, hitem = m_grid.GetItemFromPoint(-1, -1, &c, &hit);
  if ( ( hItem != 0 ) || ( c != 0 ) )
  {
    CItems items = m grid. GetItems();
    COleVariant vtItem( hItem ), vtColumn( c );
    CString strCaption = V2S( &items.GetCellValue( vtItem, vtColumn ) ), strOutput;
    strOutput.Format( "Cell: '%s', Hit = %08X\n", strCaption, hit );
    OutputDebugString( strOutput );
  }
}
```
The following VB.NET sample displays the cell's from the point:

```
Private Sub AxGrid1_MouseMoveEvent(ByVal sender As Object, ByVal e As
AxEXGRIDLib._IGridEvents_MouseMoveEvent) Handles AxGrid1.MouseMoveEvent
  With AxGrid1
    Dim i As Integer, c As Integer, hit As EXGRIDLib.HitTestInfoEnum
    i = .get_l tem From Point (-1, -1, c, hit)If (Not (i = 0) Or Not (c = 0)) Then
       Debug.WriteLine("Cell: " & .Items.CellValue(i, c) & " Hit: " & hit.ToString())
    End If
  End With
End Sub
```
The following C# sample displays the cell's from the point:

```
private void axGrid1_MouseMoveEvent(object sender,
AxEXGRIDLib._IGridEvents_MouseMoveEvent e)
{
  int c = 0;
  EXGRIDLib.HitTestInfoEnum hit;
  int i = axGrid1.get_ltemFromPoint(-1, -1, out c,out hit);if ( ( i := 0 ) || ( c := 0 ) )
  {
    object cap = axGrid1.Items.get_CellValue(i, c);
    string s = cap != null ? cap. ToString(): "";s = "Cell: " + s + ", Hit: " + hit. ToString();System.Diagnostics.Debug.WriteLine(s);
  }
}
```
The following VFP sample displays the cell's from the point:

```
*** ActiveX Control Event ***
LPARAMETERS button, shift, x, y
local c, hit
c = 0hit = 0with thisform.Grid1
  .Items.DefaultItem = .ItemFromPoint(-1, -1, \omegac, \omegahit)
```

```
if ( .Items.DefaultItem <> 0 ) or ( c <> 0 )
    wait window nowait .Items.CellValue(0, c) + " " + Str( hit)
  endif
endwith
```
#### <span id="page-625-0"></span>**property Grid.Items as Items**

l

Retrieves the control's item collection.

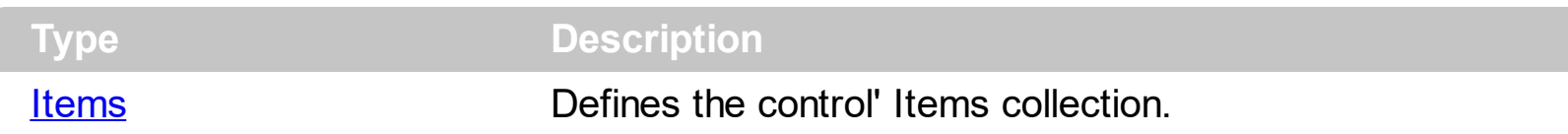

Use the Items property to access the Items collection. Use the Items collection to add, remove or change the control items. Use the **[GetItems](#page-563-0)** method to get the items collection into a safe array. Use the **[PutItems](#page-642-0)** method to load items from a safe array. Use the [Columns](#page-456-0) property to access the control's Columns collection. Use the [AddItem,](#page-839-0) [InsertItem](#page-1017-0) or [InsertControlItem](#page-998-0) method to add new items to the control. Use the **[DataSource](#page-471-0)** to add new columns and items to the control. Adding new items fails if the control has no columns.

#### **property Grid.ItemsAllowSizing as ItemsAllowSizingEnum**

Retrieves or sets a value that indicates whether a user can resize items at run-time.

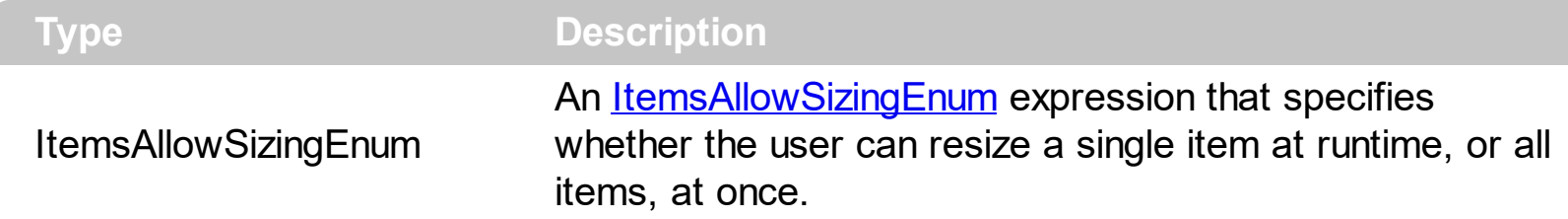

By default, the ItemsAllowSizing property is exNoSizing. Use the ItemsAllowSizing property to specify whether all items are resizable. Use the **[ItemAllowSizing](#page-1033-0)** property of the **[Items](#page-831-0)** object to specify only when few items are resizable or not. Use the **[ItemHeight](#page-1069-0)** property to specify the height of the item. The **[CellSingleLine](#page-919-0)** property specifies whether a cell displays its caption using multiple lines. The **[DefaultItemHeight](#page-476-0)** property specifies the default height of the items, before loading data to your control . The DefaultItemHeight property affects only items that are going to be added. It doesn't affect items already added. In CardView mode, uses the [ViewModeOption\(exCardViewVResizeLine\)](#page-787-0) or [ViewModeOption\(exCardViewHResizeLine\)](#page-787-0) property to show or hide the resizing lines. Also, the ItemsAllowSizing property allows resizing the cards at run-time.

# **property Grid.Layout as String**

Saves or loads the control's layout, such as positions of the columns, scroll position, filtering values.

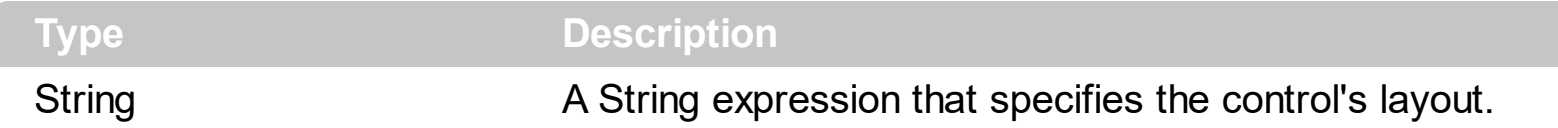

You can use the Layout property to store the control's layout and to restore the layout later. For instance, you can save the control's Layout property to a file when the application is closing, and you can restore the control's layout when the application is loaded. The Layout property saves almost all of the control's properties that user can change at runtime ( like changing the column's position by drag and drop ). The Layout property does NOT save the control's data, so the Layout property should be called once you loaded the data from your database, xml or any other alternative. Once the data is loaded, you can call the Layout property to restore the View as it was saved. Before closing the application, you can call the Layout property and save the content to a file for reading next time the application is opened.

The Layout property saves/loads the following information:

- columns size and position
- current selection
- scrolling position and size
- expanded/collapsed items, if any
- sorting columns
- filtering options
- [SearchColumnIndex](#page-698-0)/[FocusColumnIndex](#page-548-0) property, indicates the focusing column, or the column where the user can use the control's incremental searching.
- [TreeColumnIndex](#page-771-0) property, which indicates the index of the column that displays the hierarchy lines.

These properties are serialized to a string and encoded in BASE64 format.

The following movies show how Layout works:

•  $\blacksquare$  The Layout property is used to save and restore the control's view.

Generally, the Layout property can be used to save / load the control's layout ( or as it is displayed ). Thought, you can benefit of this property to sort the control using one or more columns as follows:

- multiplesort="";singlesort="", removes any previously sorting
- multiplesort="C3:1", sorts ascending the column with the index 3 (and add it to the sort

bar if visible )

- singlesort="C4:2", sorts descending the column with the index 4 (it is not added to sort bar panel )
- multiplesort="C3:1";singlesort="C4:2", sorts ascending the column with the index 3 ( and add it to the sort bar if visible ), and sorts descending the column with the index 4. In other words, it re-sort the control by columns 3 and 4.
- multiplesort="C3:1 C5:2";singlesort="C4:2", sorts ascending the column with the index 3 ( and add it to the sort bar if visible ), sorts descending the column with the index 5 ( and add it to the sort bar if visible ), and sorts descending the column with the index 4. In other words, it re-sort the control by columns 3, 5 and 4.

The format of the Layout in non-encoded form is like follows:

```
c0.filtertype=0
c0.position=0
c0.select=0
c0.visible=1
c0.width=96
....
columns=13
collapse="0-3 5-63 80-81 83"
filterprompt=""
focus=8
focuscolumnindex=0
hasfilter=1
hscroll=0
multiplesort="C12:1 C2:2"
searchcolumnindex=3
select="39 2 13 8"
selectcolumnindex=0
singlesort="C5:2"
treecolumnindex=0
vscroll=12
vscrolloffset=0
```
# <span id="page-629-0"></span>**property Grid.LinesAtRoot as LinesAtRootEnum**

Link items at the root of the hierarchy.

l

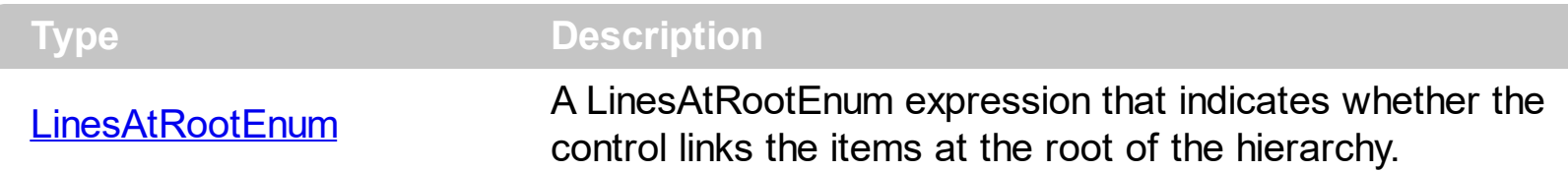

The control paints the hierarchy lines to the right if the Column's **[Alignment](#page-168-0)** property is RightAlignment. The **[TreeColumnIndex](#page-771-0)** property specifies the index of column where the hierarchy lines are painted. Use the **[Indent](#page-616-0)** property to increase or decrease the amount, in pixels, that child items are indented relative to their parent items. Use the **[HasLines](#page-578-0)** property to enhances the graphic representation of a tree control's hierarchy by drawing lines that link child items to their corresponding parent item. Use the **[InsertItem](#page-1017-0)** method to insert a child item. Use the **[InsertControlItem](#page-998-0)** property to insert an ActiveX item.

#### **method Grid.LoadXML (Source as Variant)**

Loads an XML document from the specified location, using MSXML parser.

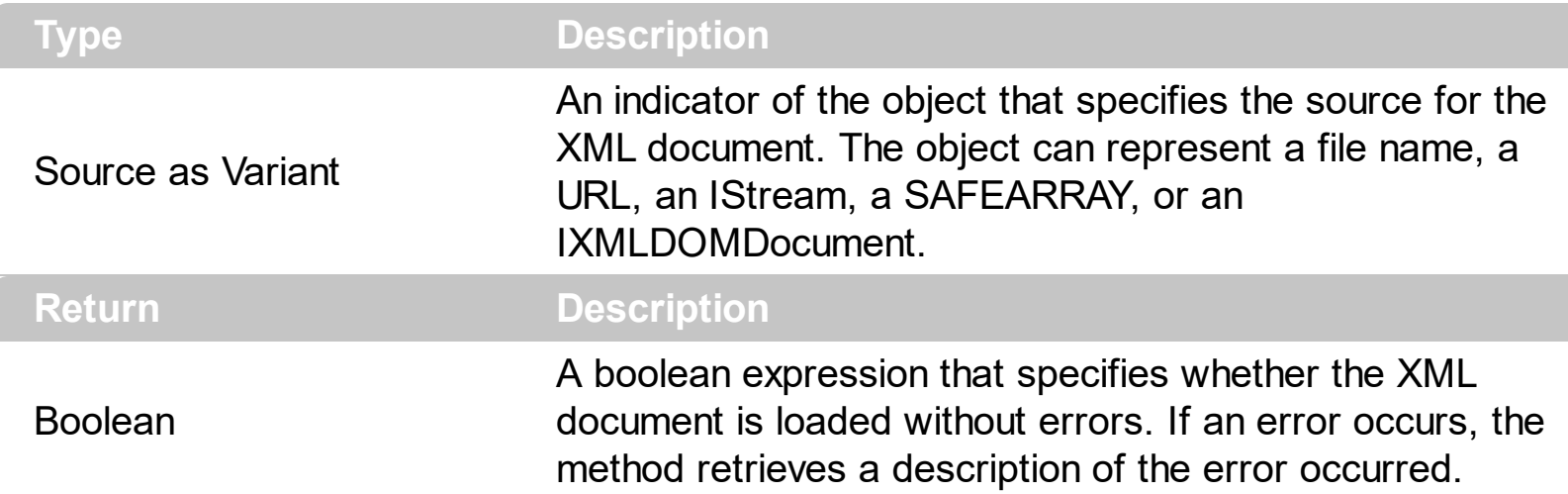

The LoadXML method uses the MSXML ( MSXML.DOMDocument, XML DOM Document ) parser to load XML documents, previously saved using the **[SaveXML](#page-667-0)** method. The control is emptied when the LoadXML method is called, and so the columns and items collection are emptied before loading the XML document. The LoadXML method adds a new column for each **<column>** tag found in the **<columns>** collection. Properties like [Caption](#page-179-0), [HTMLCaption,](#page-233-0) [Image](#page-226-0), [Visible,](#page-253-0) [LevelKey,](#page-236-0) [DisplayFilterButton,](#page-190-0) [DisplayFilterPattern,](#page-192-0) [FilterType](#page-208-0), [Width](#page-254-0) and [Position](#page-240-0) are fetched for each column found in the XML document. The control fires the [AddColumn](#page-1204-0) event for each found column. The **<items>** xml element contains a collection of **<item>** objects. Each <item> object holds information about an item in the control, including its cells, or child items. Each item contains a collection of **<cell>** objects that defines the cell for each column. The Expanded attribute specifies whether an item is expanded or collapsed, and it carries the value of the **[ExpandItem](#page-967-0)** property.

The XML format looks like follows:

- <Content Author Component Version ...>

- <Columns>

<Column Caption Position Width HTMLCaption LevelKey DisplayFilterButton DisplayFilterPatter FilterType ... />

<Column Caption Position Width HTMLCaption LevelKey DisplayFilterButton DisplayFilterPatter FilterType ... />

```
</Columns>
```
- <ltems>

...

- <Item Expanded ...>
	- <Cell Value ValueFormat Images Image ... />
	- <Cell Value ValueFormat Images Image ... />

...

- <ltems>

- <Item Expanded ...>
- <Item Expanded ...>

....

</Items>

</Item>

</Items>

</Content>

#### **property Grid.MarkSearchColumn as Boolean**

Retrieves or sets a value that indicates whether the searching column is marked or unmarked

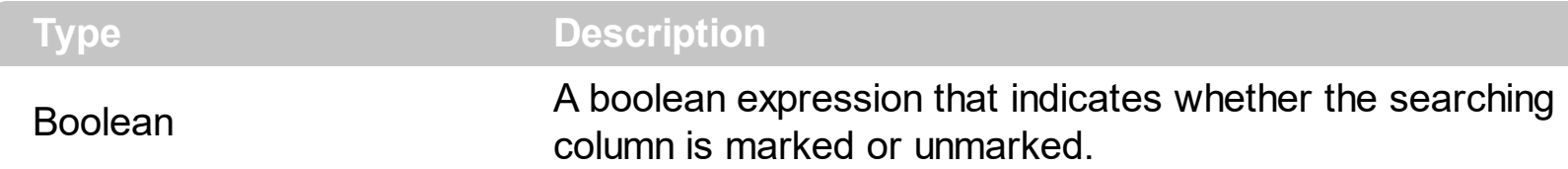

The control marks the searching column by drawing a rectangle around it. The [SearchColumnIndex](#page-698-0) property determines the index of the searching column. Use the MarkSearchColumn property to hide the searching column. By default, the MarkSearchColumn property is True. The user can change the searching column by pressing the TAB ort Shift + TAB key. Use the **[AutoSearch](#page-423-0)** property to specify whether the control enables the incremental searching feature. Use the **[AutoSearch](#page-175-0)** property to specify the type of incremental searching the control supports within the column. Use the [UseTabKey](#page-782-0) property to specify whether the control uses the TAB key.

# <span id="page-633-0"></span>**property Grid.MarkTooltipCells as Boolean**

Retrieves or sets a value that indicates whether the control marks the cells that have tool tips.

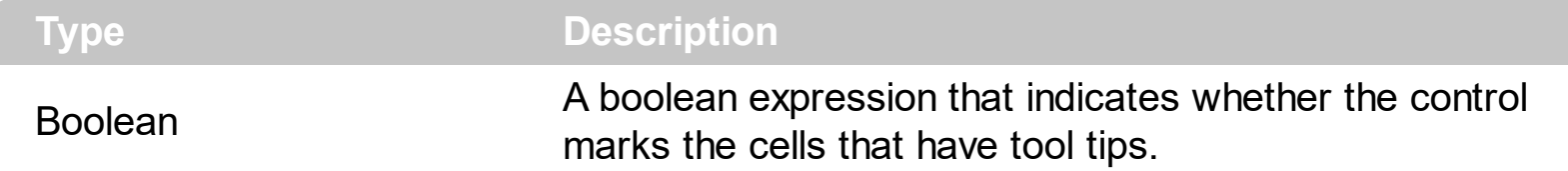

By default, the MarkTooltipCells property is False. If the MarkTooltipCells property is True, the control paints on the right side of the cell a sign that indicates that the cell has associated a tool tip. Use the **[CellTooltip](#page-927-0)** property to associate a tool tip to a cell. Use the TooltipCellsColor property to change the color used to sign cells that have tool tips. Use the [MarkTooltipCellsImage](#page-634-0) property to assign a different look for signs to mark the cells that have tooltips.

#### <span id="page-634-0"></span>**property Grid.MarkTooltipCellsImage as Long**

Specifies a value that indicates the index of icon being displayed in the cells that have tooltips.

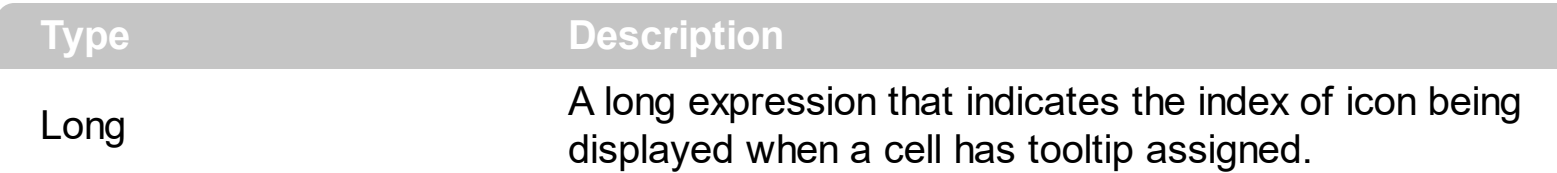

By default, the MarkTooltipCellsImage property is 0. The MarkTooltipCellsImage property has effect only if the [MarkTooltipCells](#page-633-0) property is True. Use the [Images](#page-609-0) method to assign new icons to the control. By default, if the control can't find the icon specified by the MarkTooltipCellsImage property, it paints the default sign to mark the cells that have the tooltips.

The following screen shot shows how the control marks by default, the cells that have tooltip:

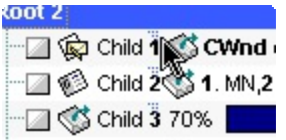

The following screen shot shows how the control marks the cells that have tooltip, once that MarkTooltipCellsImage property points to an icon in the Images collection:

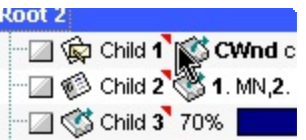

# **method Grid.OLEDrag ()**

Causes a component to initiate an OLE drag/drop operation.

**Type Description** 

The method is only for internal use.

#### **property Grid.OLEDropMode as exOLEDropModeEnum**

Returns or sets how a target component handles drop operations

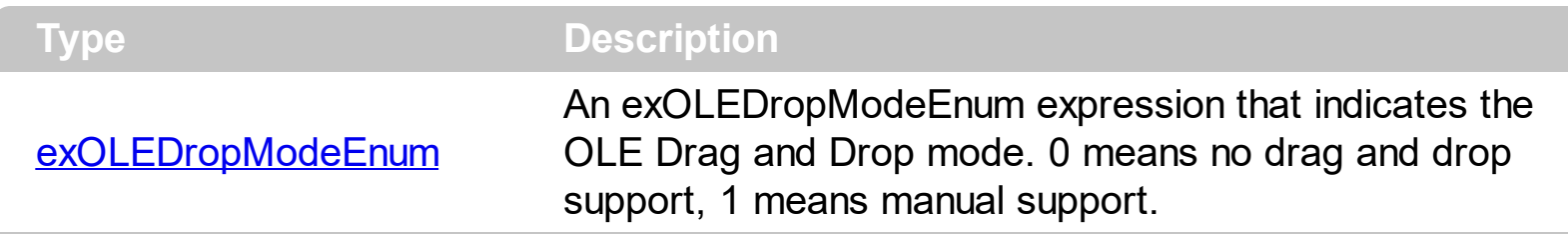

*In the /NET Assembly, you have to use the AllowDrop property as explained here:*

*[https://www.exontrol.com/sg.jsp?content=support/faq/net/#dragdrop](https://exontrol.com/faq.jsp/net/#dragdrop)*

By default, the OLEDropMode property is exOLEDropNone. Curently, the control supports only manual OLE Drag and Drop operation. Use the **[SelectByDrag](#page-704-0)** property to disable selecting multiple items by dragging. The **[SingleSel](#page-720-0)** property controls the number of items that the user may select. For instance, if the SingleSel property is True, the user can't select multiple items, and so a single item may be selected at the time. If the SingleSel property is False, the user can select multiple items using the mouse, keyboard or both.

The control provides the following options to define the visual effect when drag and drop items:

- **[Background](#page-437-0)(exDragDropBefore), Specifies the visual appearance for the drag and**  $\bullet$ drop cursor before showing the items. This option can be used to apply a background to the dragging items, before painting the items. By default, the control doesn't draw any background for the items being dragged. For instance, use the Background(exDragDropBefore) = SelBackColor property to specify the same background color/skin for items being dragged as they are selected.
- Background(exDragDropAfter), Specifies the visual appearance for the drag and drop cursor after showing the items. This option can be used to apply a semitransparent/opaque background to the dragging items, after painting the items. Use this option to apply a transparent/opaque skin, after the items are painted. For instance, using an color or an opaque skin you can show something else when dragging the items.
- Background(exDragDropListTop), Specifies the graphic feedback of the item from the drag and drop cursor if the cursor is in the top half of the row. Use this option to indicate the graphic to be displayed on the item, when the cursor is in the top half row. By default, nothing is displayed.
- Background(exDragDropListBottom), Specifies the graphic feedback of the item from the drag and drop cursor if the cursor is in the bottom half of the row. Use this option to indicate the graphic to be displayed on the item, when the cursor is in the bottom half row. By default, nothing is displayed. Use the HitTestInfoEnum.exHTBottomHalf flag to check whether the user drags the items in the top half or bottom half of the row.

Background(exDragDropForeColor), Specifies the foreground color for the items being dragged. By default, the foreground color is black.

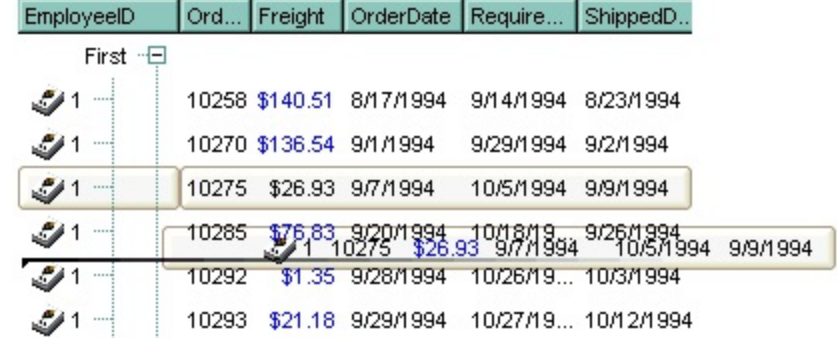

See the **[OLEStartDrag](#page-1386-0)** and **[OLEDragDrop](#page-1366-0)** events for more details about implementing drag and drop operations into the ExGrid control.

# <span id="page-638-0"></span>**property Grid.Picture as IPictureDisp**

l

Retrieves or sets a graphic to be displayed in the control.

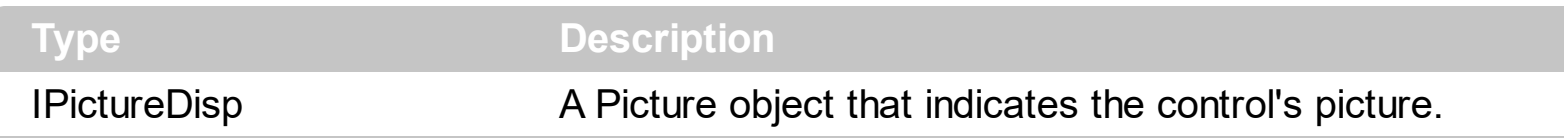

Use the Picture property to load a picture on the control's background. Use the [PictureDisplay](#page-639-0) property to arrange the picture on the control's background. Use the [SelBackMode](#page-703-0) property to define how the selected items are painted. Use the [PictureLevelHeader](#page-641-0) property to display a picture on the control's header bar when it displays the columns using multiple levels. Use the **[CellPicture](#page-910-0)** property to assign a picture to a cell. Use the **[BackColor](#page-424-0)** property to specify the control's background color.

# <span id="page-639-0"></span>**property Grid.PictureDisplay as PictureDisplayEnum**

Retrieves or sets a value that indicates the way how the graphic is displayed on the control's background

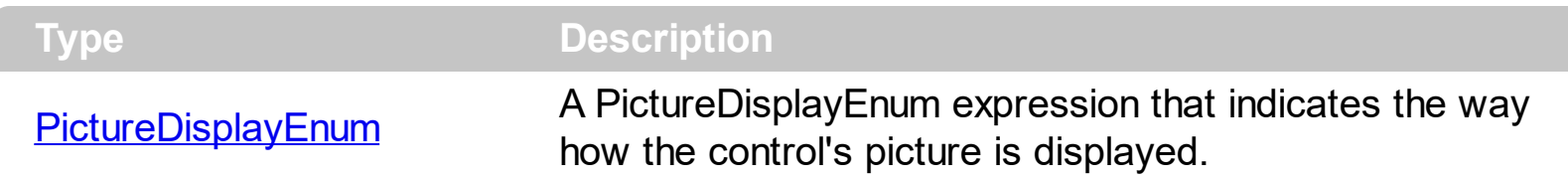

Use the **[Picture](#page-638-0)** property to load a picture into the control's background. Use the PictureDisplay property to arrange how the control's picture is displayed on its background. Use the **[SelBackMode](#page-703-0)** property to define how the selected items are painted. Use the [CellPicture](#page-910-0) property to assign a picture to a cell. Use the **[BackColor](#page-424-0)** property to specify the control's background color.

#### <span id="page-640-0"></span>**property Grid.PictureDisplayLevelHeader as PictureDisplayEnum**

Retrieves or sets a value that indicates the way how the graphic is displayed on the control's header background.

**Type Description** 

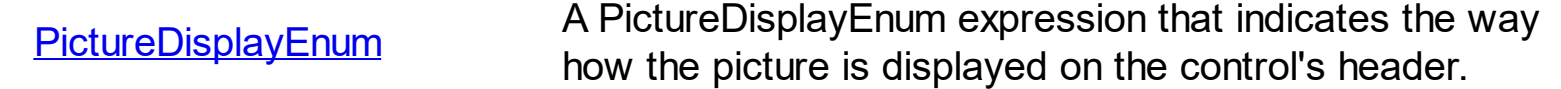

Use the PictureDisplayLevelHeader property to arrange the picture on the control's multiple levels header bar. Use the **[PictureLevelHeader](#page-641-0)** property to load a picture on the control's header bar when it displays multiple levels. The control's header bar displays multiple levels if there are two or more neighbor columns with the same non empty level key. Use the [LevelKey](#page-236-0) property to specify the control's level key.

#### <span id="page-641-0"></span>**property Grid.PictureLevelHeader as IPictureDisp**

Retrieves or sets a graphic to be displayed in the control's header when multiple levels is on.

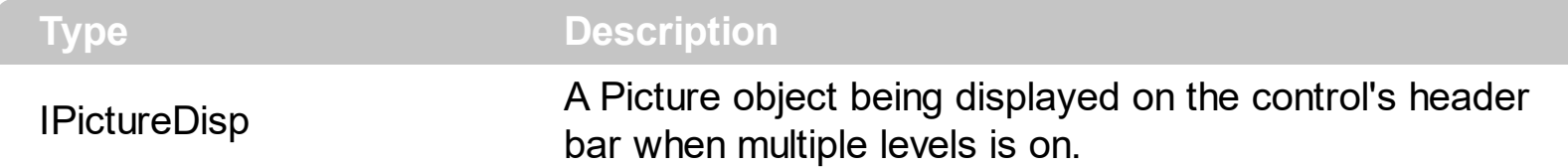

Use the PictureLevelHeader property to display a picture on the control's header bar when it displays the columns using multiple levels. Use the **[PictureDisplayLevelHeader](#page-640-0)** property to arrange the picture on the control's multiple levels header bar. The control's header bar displays multiple levels if there are two or more neighbor columns with the same non empty level key. Use the [LevelKey](#page-236-0) property to specify the control's level key. Use the [Picture](#page-638-0) property to display a picture on the control's list area. Use the **[BackColorLevelHeader](#page-431-0)** property to specify the background color for parts of the control's header bar that are not occupied by column's headers.

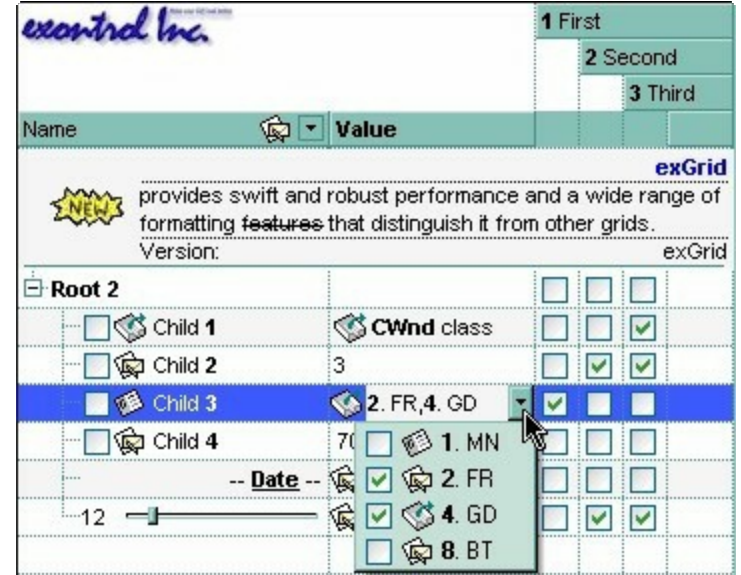

#### <span id="page-642-0"></span>**method Grid.PutItems (Items as Variant, [Parent as Variant])**

Adds an array of integer, long, date, string, double, float, or variant arrays to the Grid, beginning at Index.

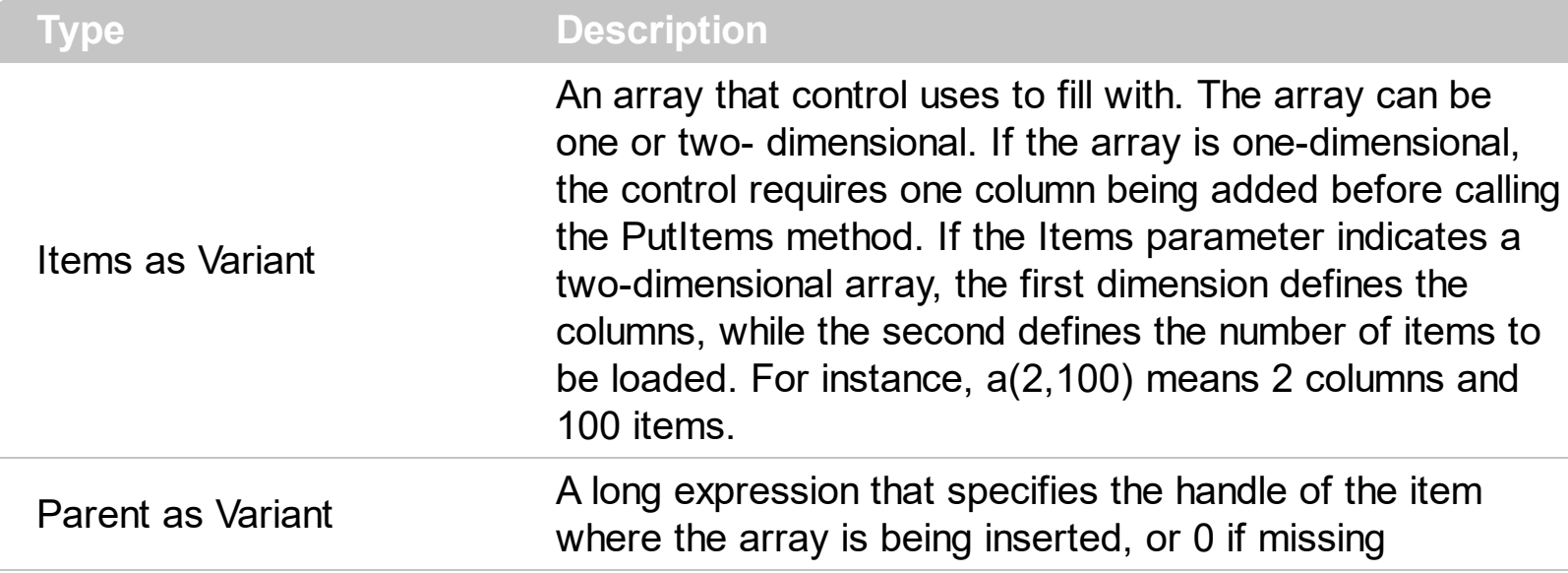

The PutItems method loads items from a safe array. The Parent parameter of the PutItems method specifies the handle of the item where the array is being inserted as child items. Use the **[GetItems](#page-563-0)** method to get a safe array with the items in the control. The PutItems method fires **[AddItem](#page-1216-0)** event for each item added to [Items](#page-625-0) collection. Use the **Items** property to access the items collection. Use the **[ConditionalFormats](#page-462-0)** method to apply formats to a cell or range of cells, and have that formatting change depending on the value of the cell or the value of a formula.

The following VB 6 sample loads a flat array to a single column control (and shows as in the following picture ):

```
With Grid1
  .BeginUpdate
  .Columns.Add "Column 1"
  .PutItems Array("Item 1", "Item 2", "Item 3")
  .EndUpdate
End With
```
or similar for /NET Assembly version:

```
With Exgrid1
 .BeginUpdate()
 .Columns.Add("Column 1")
 .PutItems(New String() {"Item 1", "Item 2", "Item 3"})
```
.EndUpdate() End With

> Item 1 Item<sub>2</sub> Item 3

The following VB 6 sample loads a hierarchy to a single column control (and shows as in the following picture ):

```
With Grid1
  .BeginUpdate
    .LinesAtRoot = exLinesAtRoot
    .Columns.Add ""
    .PutItems Array("Root 1", Array("Child 1.1", Array("Sub Child 1.1.1", "Sub Child 1.1.2"),
"Child 1.2"), "Root 2", Array("Child 2.1", "Child 2.2"))
  .EndUpdate
End With
```
or similar for /NET Assembly version:

```
With Exgrid1
  .BeginUpdate()
  .LinesAtRoot = exontrol.EXGRIDLib.LinesAtRootEnum.exLinesAtRoot
  .Columns.Add("")
  .PutItems(New Object() {"Root 1", New Object() {"Child 1.1", New String() {"Sub Child
1.1.1", "Sub Child 1.1.2"}, "Child 1.2"}, "Root 2", New String() {"Child 2.1", "Child 2.2"}})
  .EndUpdate()
End With
```

```
□ Root 1
    \Box Child 1.1
             Sub Child 1.1.1
          -Sub Child 1.1.2
       - Child 1.2
□ Root 2
       - Child 2.1
       Child 2.2
```
The following VB 6 sample loads a list of items, in a three columns control ( as shown in the following picture ):

Dim v(2, 2) As String

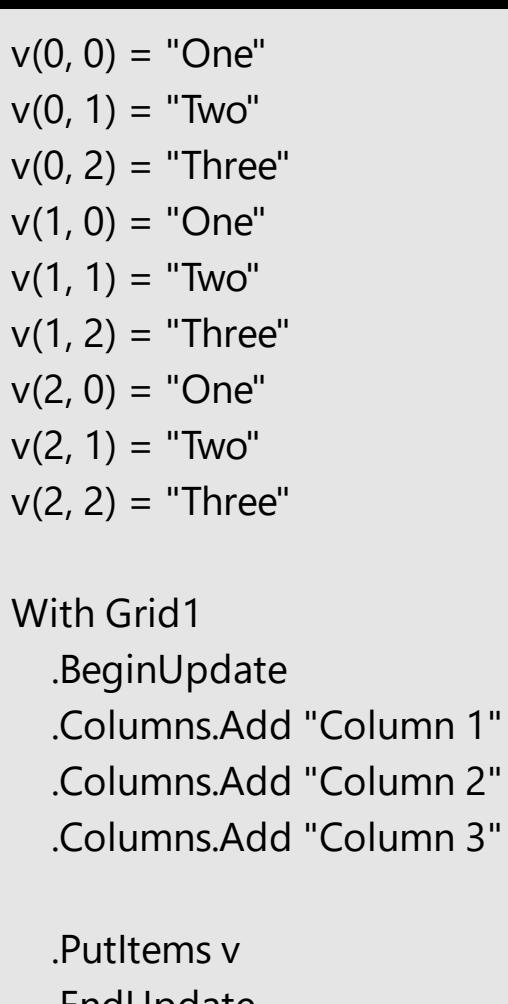

.EndUpdate End With

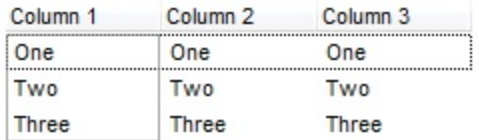

The following VB 6 sample loads a list of items, in a three columns control ( as shown in the following picture ):

```
Dim v(2, 2) As String
v(0, 0) = "One"v(0, 1) = "Two"v(0, 2) = "Three"v(1, 0) = "One"v(1, 1) = "Two"v(1, 2) = "Three"v(2, 0) = "One"v(2, 1) = "Two"v(2, 2) = "Three"
```

```
With Grid1
  .BeginUpdate
  .Columns.Add "Column 1"
  .Columns.Add "Column 2"
  .Columns.Add "Column 3"
```
.Items.AddItem "Root"

.PutItems v, .Items.FirstVisibleItem .EndUpdate End With

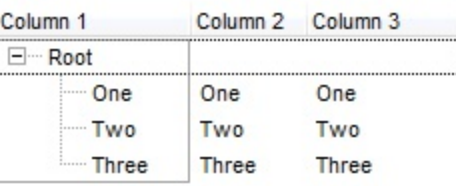

The following VB sample loads the collection of records from an ADO recordset:

```
Dim rs As Object
Const dwProvider = "Microsoft.Jet.OLEDB.4.0" ' OLE Data provider
Const nCursorType = 3 ' adOpenStatic
Const nLockType = 3 ' adLockOptimistic
Const nOptions = 2 ' adCmdTable
Const strDatabase = "D:\Program Files\Microsoft Visual Studio\VB98\NWIND.MDB"
```
'Creates an recordset and opens the "Employees" table, from NWIND database Set rs = CreateObject("ADODB.Recordset") rs.Open "Employees", "Provider=" & dwProvider & ";Data Source= " & strDatabase, nCursorType, nLockType, nOptions With Grid1 .BeginUpdate

.ColumnAutoResize = False .MarkSearchColumn = False .DrawGridLines = True ' Adds a column for eac field found With .Columns Dim f As Object For Each f In rs.Fields .Add f.Name **Next** End With

' Loads the collection of records .PutItems rs.GetRows()

'Changes the editor of the "Photo" column .Columns("Photo").Editor.EditType = PictureType .EndUpdate End With

The following C++ sample loads records from an ADO recordset, using the PutItems method:

```
#include "Items.h"
#include "Columns.h"
#include "Column.h"
```

```
#pragma warning( disable : 4146 )
#import <msado15.dll> rename ( "EOF", "adoEOF" )
using namespace ADODB;
```
\_RecordsetPtr spRecordset; if ( SUCCEEDED( spRecordset.CreateInstance( "ADODB.Recordset") ) )  $\{$ // Builds the connection string. CString strTableName = "Employees", strConnection = "Provider=Microsoft.Jet.OLEDB.4.0;Data Source="; CString strPath = "D:\\Program Files\\Microsoft Visual Studio\\VB98\\NWIND.MDB"; strConnection += strPath; try {

```
// Loads the table
```
if ( SUCCEEDED( spRecordset->Open(\_variant\_t( (LPCTSTR)strTableName ), \_variant\_t((LPCTSTR)strConnection), adOpenStatic, adLockPessimistic, NULL ) ) )

```
\{m_grid.BeginUpdate();
      m_grid.SetColumnAutoResize( FALSE );
      CColumns columns = m_grid.GetColumns();
      for (long i = 0; i < spRecordset->Fields->Count; i++)
        columns.Add( spRecordset->Fields->GetItem(i)->Name );
      COleVariant vtMissing; V_VT( &vtMissing ) = VT_ERROR;
      m_grid.PutItems( &spRecordset->GetRows(-1), vtMissing );
      m_grid.EndUpdate();
    }
 }
 catch ( _com_error& e )
  \{AfxMessageBox( e.Description() );
 }
}
```
The sample uses the #import statement to import ADODB recordset's type library. The sample enumerates the fields in the recordset and adds a new column for each field found. Also, the sample uses the GetRows method of the ADODB recordset to retrieves multiple records of a Recordset object into a safe array. Please consult the ADODB documentation for the GetRows property specification.
## **property Grid.RadioImage(Checked as Boolean) as Long**

Retrieves or sets a value that indicates the image used by cells of radio type.

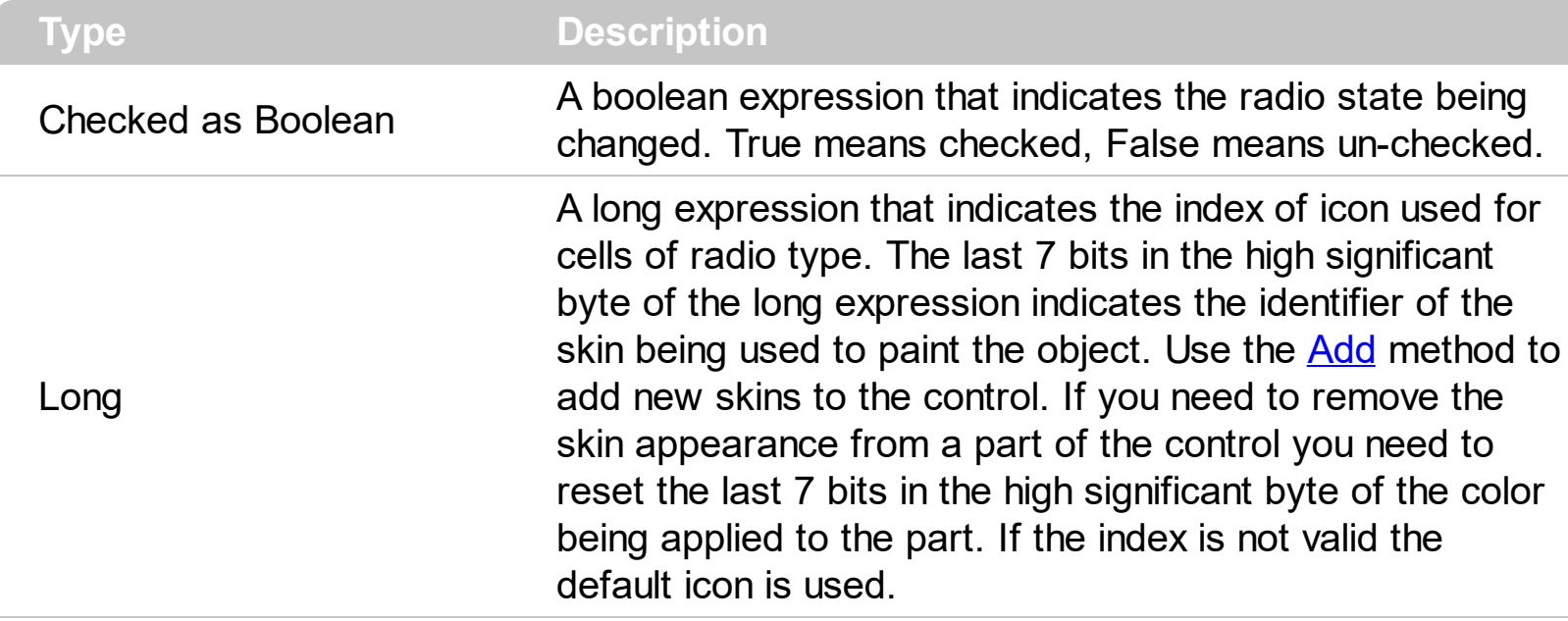

Use RadioImage and [CheckImage](#page-446-0) properties to define the icons used for radio and check box cells. The RadioImage property defines the index of the icon being used by radio buttons. Use the **[CellHasRadioButton](#page-883-0)** property to assign a radio button to a cell. Use the [CellHasCheckBox](#page-879-0) property to assign a checkbox to a cell. Use the [CellImage](#page-888-0) or [CellImages](#page-891-0) property to assign one or multiple icons to a cell. Use the **[CellPicture](#page-910-0)** property to assign a picture to a cell. Use the [CellStateChanged](#page-1243-0) event to notify your application when the cell's state is changed. Use the **[PartialCheck](#page-239-0)** property to allow partial check feature within the column. Use the *[Images](#page-609-0)* method to insert icons at runtime. The following samples require a control with icons, else nothing will be changed.

The following VB sample changes the radio buttons appearance ( the control's icons list should be loaded before ):

```
With Grid1
  .BeginUpdate
    .Columns.Add "Radio"
    For i = 0 To 2
      Dim h As HITEM
      h = .Items.AddItem("Option " & i)
      .Items.CellHasRadioButton(h) = True
      .Items.CellRadioGroup(h) = 1234
    Next
    .RadioImage(True) = 1 ' Changes the icon for checked radio cells.
```

```
.RadioImage(False) = 2 ' Changes the icon for un-checked radio cells.
  .EndUpdate
End With
```
The following VB sample changes the default icon for the cells of radio type:

```
Grid1.RadioImage(True) = 1 Sets the icon for cells of radio type that are checked
Grid1.RadioImage(False) = 2 ' Sets the icon for cells of radio type that are
unchecked
```
The Grid1.RadioImage(True) = 0 makes the control to use the default icon for painting cells of radio type that are checked.

The following C++ sample changes the default icon for the cells of radio type:

m\_grid.SetRadioImage( TRUE, 1 ); m\_grid.SetRadioImage( FALSE, 2 );

The following VB.NET sample changes the default icon for the cells of radio type:

```
With AxGrid1
  .set_RadioImage(True, 1)
  .set_RadioImage(False, 2)
End With
```
The following C# sample changes the default icon for the cells of radio type:

```
axGrid1.set_RadioImage(true, 1);
axGrid1.set_RadioImage(false, 2);
```
The following VFP sample changes the default icon for the cells of radio type:

```
with thisform.Grid1
  local sT, sCR
  sCR = chr(13) + chr(10)sT = "RadioImage(True) = 1" + sCRsT = sT + "RadioImage(False) = 2" + sCR.Template = sT
endwith
```
The VFP considers the RadioImage call as being a call for an array, so an error occurs if

the method is called directly, so we built a tem[pla](#page-734-0)te string that we pass to the Template property

# **property Grid.RClickSelect as Boolean**

Retrieves or sets a value that indicates whether an item is selected using right mouse button.

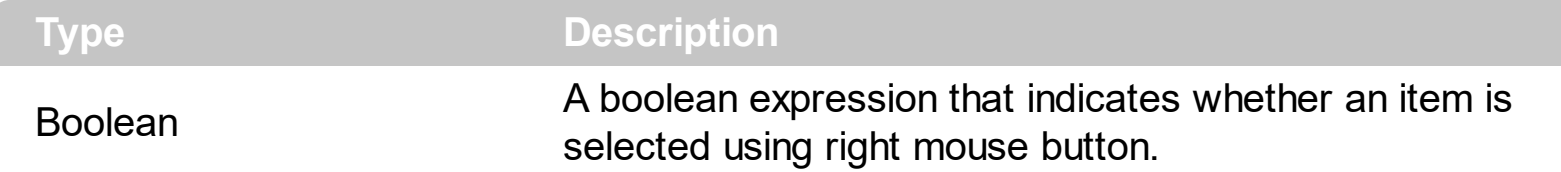

Use the RClickSelect property to allow users select items using the right click. By default, the RClickSelect property is False. The control fires the **[SelectionChanged](#page-1416-0)** event when user selects an item. Use the **[SelectItem](#page-1139-0)** property to select programmatically select an item. Use the **[SelectCount](#page-1128-0)** property to get the number of selected items. Use the **[SelectedItem](#page-1132-0)** property to get the selected item. Use the **[FocusItem](#page-978-0)** property to get the focused item. Use the **[ItemFromPoint](#page-618-0)** property to retrieve an item from the point.

## **property Grid.ReadOnly as ReadOnlyEnum**

Retrieves or sets a value that indicates whether the control is read only.

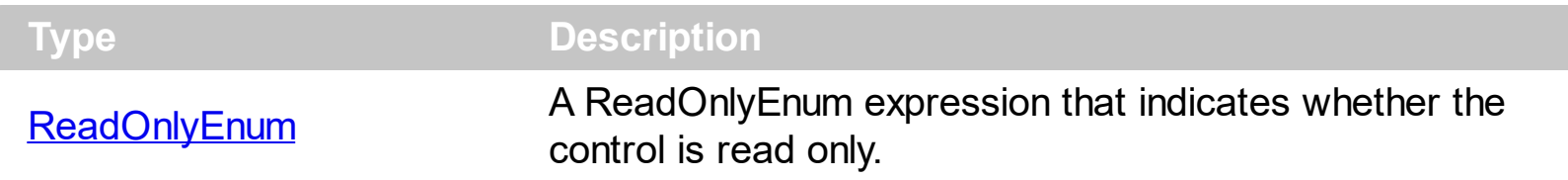

The ReadOnly property makes the control read only. Use the **[Enabled](#page-498-0)** property to disable the control. Use the **[Locked](#page-350-0)** property to lock an editor. If the control is read only, the **[Edit](#page-1272-0)** or [Change](#page-1252-0) event is not fired. Use the [CellEditorVisible](#page-861-0) property to hide the cell's editor. Use the **[SelectableItem](#page-1125-0)** property to specify the user can select an item.

# **method Grid.Redo ()**

Redoes the next action in the control's Redo queue.

#### **Type Description**

Call the Redo method to Redo the last control operation. The Redo method have effect only if the **[AllowUndoRedo](#page-407-0)** property is True. The CTRL+Y redoes the next action in the control's Redo queue, while the CTRL+Z performs the last undo operation. Call the [Undo](#page-775-0) method to Undo the last control operation. The [CanUndo](#page-443-0) property retrieves a value that indicates whether the control may perform the last Undo operation. The **[CanRedo](#page-442-0)** property retrieves a value that specifies whether the control can execute the next operation in the control's Redo queue. The [URChange](#page-1431-0)(exUndo/exRedo) event notifies your application whenever an Undo/Redo operation is performed.

The records of the Undo/Redo queue may contain actions in the following format:

- "**AddItem**;ITEMINDEX", indicates that a new item has been created
- "**RemoveItem**;ITEMINDEX", indicates that an item has been removed
- "**ChangeItemPos**;ITEMINDEX", indicates that an item changes its position or / and parent
- "**ChangeCellValue**;ITEMINDEX;CELLINDEX", indicates that the cell's value has been changed
- "**ChangeCellState**;ITEMINDEX;CELLINDEX", indicates that the cell's state has been changed

Also, the Undo/Redo queue may include:

- "**StartBlock**", specifies that a block of operations begins
- "**EndBlock**", specifies that a block of operations ends

The [RedoListAction](#page-654-0) property lists the Redo actions that can be performed in the control. Use the [RedoRemoveAction](#page-657-0) method to remove the first action from the redo queue.

# <span id="page-654-0"></span>**property Grid.RedoListAction ([Action as Variant], [Count as Variant]) as String**

Lists the Redo actions that can be performed in the control.

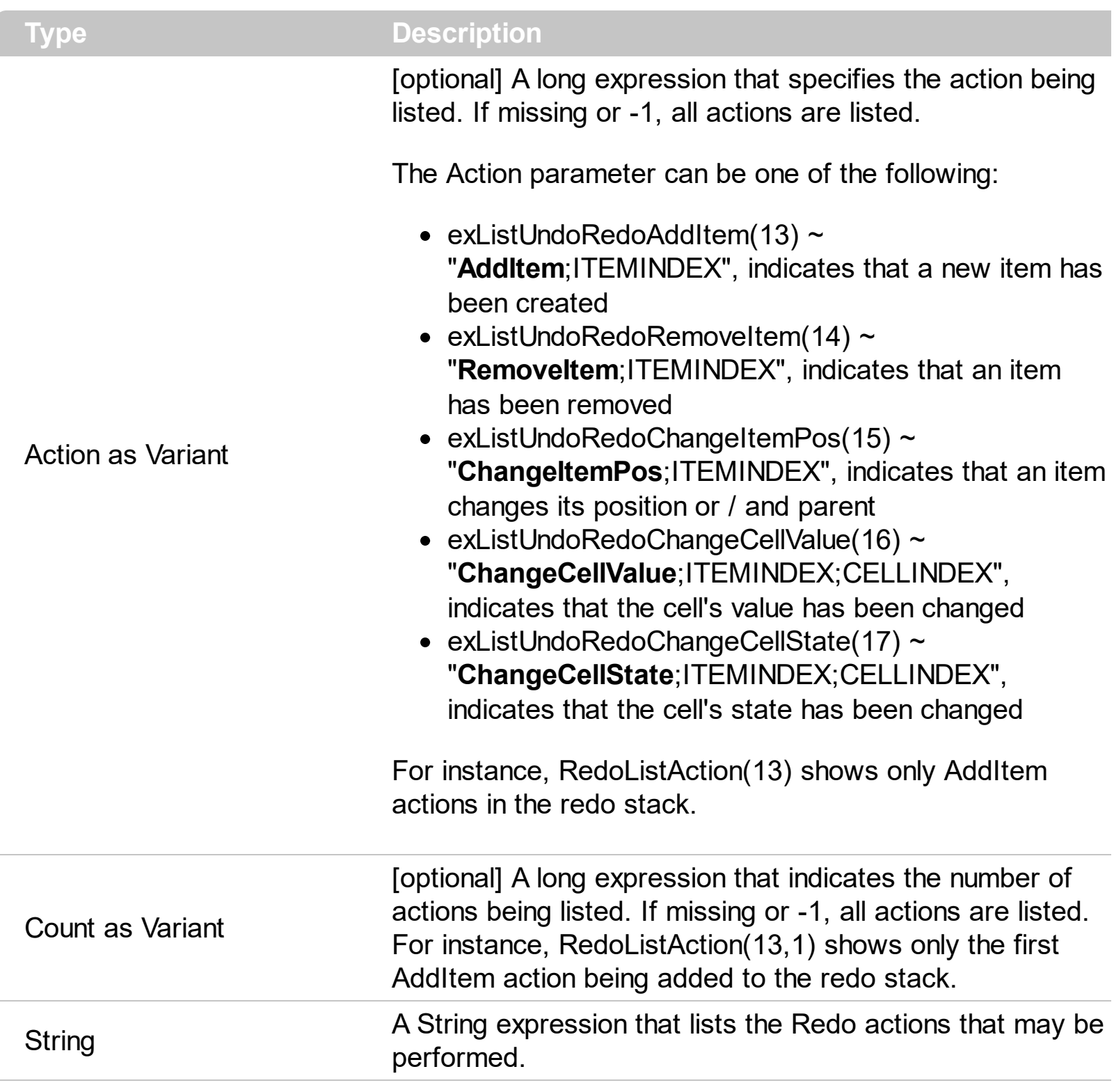

The RedoListAction property lists the Redo actions that can be performed in the control. The [URChange\(](#page-1431-0)exUndo/exRedo) event notifies your application whenever an Undo/Redo operation is performed. The **[UndoListAction](#page-776-0)** property lists the actions that the user may perform by doing Undo operations. The [CanRedo](#page-442-0) property specifies whether a redo operation can be performed if CTRL+Y key is pressed. Use the [RedoRemoveAction](#page-657-0) method to remove the first action from the redo queue.

The records of the Undo/Redo queue may contain actions in the following format:

- "**AddItem**;ITEMINDEX", indicates that a new item has been created
- "**RemoveItem**;ITEMINDEX", indicates that an item has been removed
- "**ChangeItemPos**;ITEMINDEX", indicates that an item changes its position or / and parent
- "**ChangeCellValue**;ITEMINDEX;CELLINDEX", indicates that the cell's value has been changed
- "**ChangeCellState**;ITEMINDEX;CELLINDEX", indicates that the cell's state has been changed

Also, the Undo/Redo queue may include:

- "**StartBlock**", specifies that a block of operations begins
- "**EndBlock**", specifies that a block of operations ends

Each action is on a single line, and each field is separated by ; character. The lines are separated by "\r\n" characters ( vbCrLf in VB).

Here's a sample format of the RedoListAction property may get:

AddItem;0 AddItem;1 AddItem;2 ChangeCellState;2;0 AddItem;3 ChangeCellState;3;0 **StartBlock** RemoveItem:0 RemoveItem;1 RemoveItem;1 RemoveItem;1 EndBlock

The following VB sample splits the RedoListAction value and adds each action to a listbox control:

List1.Clear Dim s() As String s = Split(Grid1.RedoListAction, vbCrLf) For  $i = LBound(s)$  To UBound(s)

#### List1.AddItem s(i)

#### Next

# <span id="page-657-0"></span>**method Grid.RedoRemoveAction ([Action as Variant], [Count as Variant])**

Removes the last the redo actions that can be performed in the control.

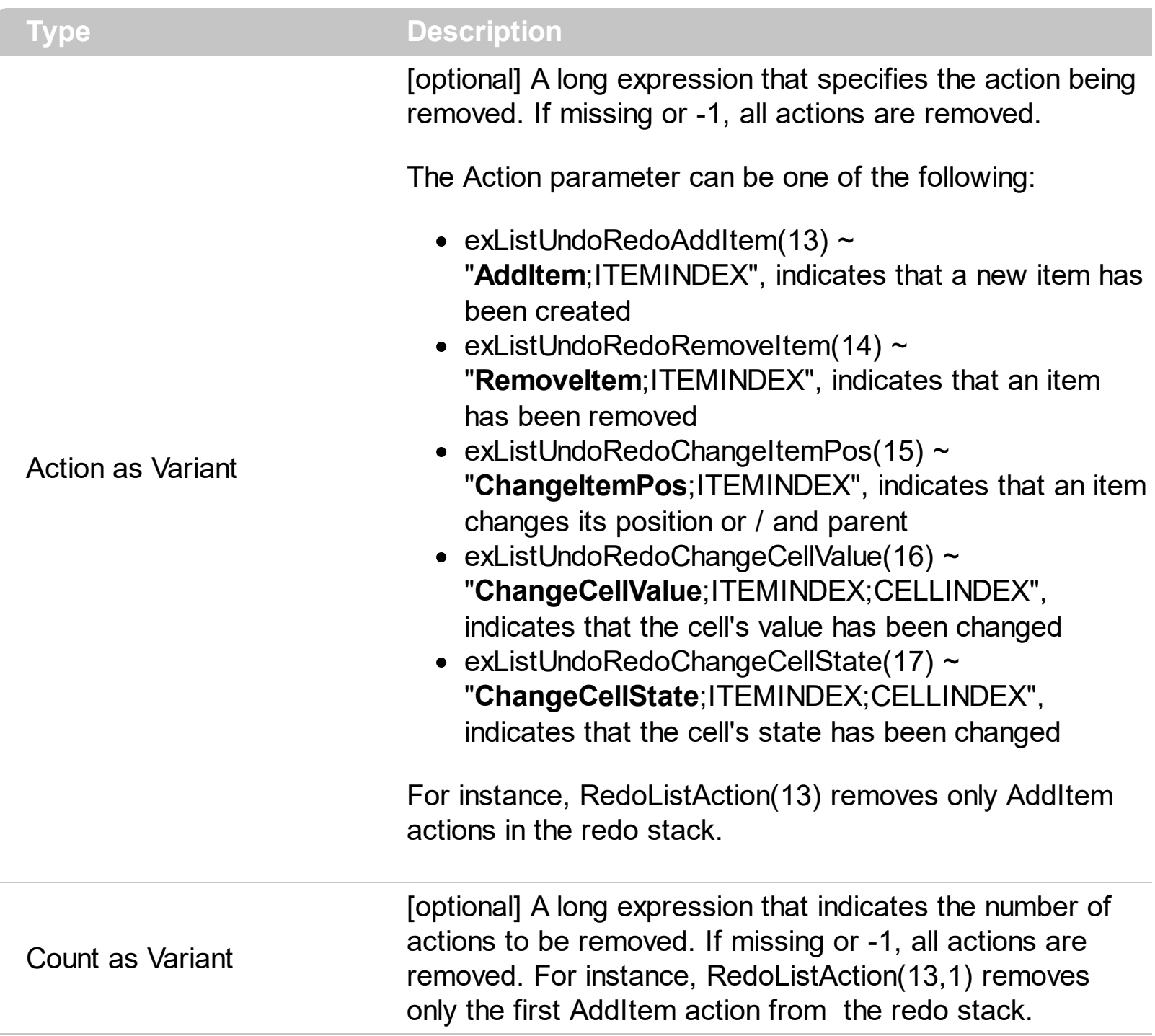

Use the RedoRemoveAction method to remove the first action from the redo queue. Use the RedoRemoveAction() ( with no parameters ) to remove all redo actions. The [RedoListAction](#page-654-0) property retrieves the list of actions that an redo operation can perform. The [UndoRemoveAction](#page-779-0) method removes the last action to be performed if the Undo method is invoked.

The records of the Undo/Redo queue may contain actions in the following format:

- "**AddItem**;ITEMINDEX", indicates that a new item has been created
- "**RemoveItem**;ITEMINDEX", indicates that an item has been removed
- "**ChangeItemPos**;ITEMINDEX", indicates that an item changes its position or / and parent
- "**ChangeCellValue**;ITEMINDEX;CELLINDEX", indicates that the cell's value has been changed
- "**ChangeCellState**;ITEMINDEX;CELLINDEX", indicates that the cell's state has been changed

Also, the Undo/Redo queue may include:

.

- "**StartBlock**", specifies that a block of operations begins
- "**EndBlock**", specifies that a block of operations ends

# **method Grid.Refresh ()**

Refreshes the control's content.

**Type Description** 

Use the Refresh method whenever you need to refresh the control. Use the [BeginUpdate](#page-439-0) and **[EndUpdate](#page-500-0)** method ay time when the control requires more changes at one time. Use the [hWnd](#page-607-0) property to get the handle of the control's window.

The following VB sample calls the Refresh method:

**Grid1.Refresh** 

The following C++ sample calls the Refresh method:

m\_grid.Refresh();

The following VB.NET sample calls the Refresh method:

AxGrid1.**Ctl**Refresh()

In VB.NET the System.Windows.Forms.Control class has already a Refresh method, so the CtlRefresh method should be called.

The following C# sample calls the Refresh method:

axGrid1.**Ctl**Refresh();

In C# the System.Windows.Forms.Control class has already a Refresh method, so the CtlRefresh method should be called.

The following VFP sample calls the Refresh method:

thisform.Grid1**.Object.**Refresh()

# **method Grid.RemoveSelection ()**

Removes the selected items (including the descendents)

#### **Type Description**

The RemoveSelection method removes the selected items (including the descendents). The Removeltem method removes a specific item (if it has not child items). The [UnselectAll](#page-1154-0) method unselects all items in the list.

## **method Grid.ReplaceIcon ([Icon as Variant], [Index as Variant])**

Adds a new icon, replaces an icon or clears the control's image list.

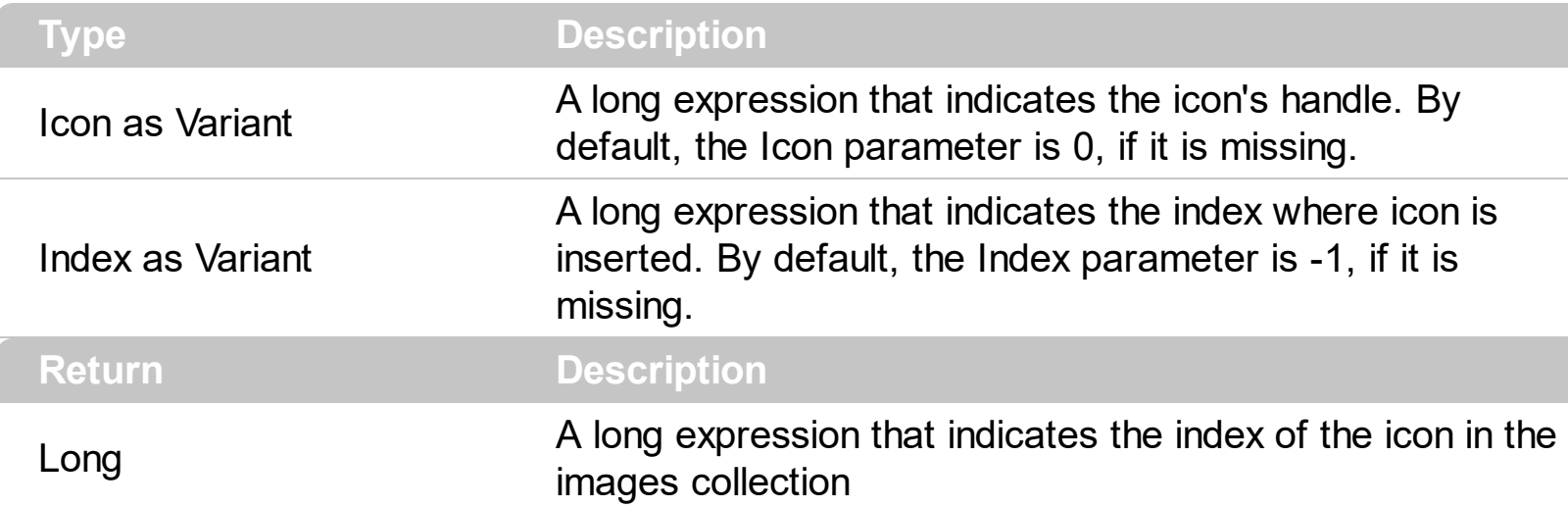

Use the ReplaceIcon property to add, remove or replace an icon in the control's images collection. Also, the ReplaceIcon property can clear the images collection. Use the [Images](#page-609-0) method to attach an image list to the control. The **[ImageSize](#page-615-0)** property defines the size (width/height) of the icons within the control's Images collection.

The following sample shows how to add a new icon to control's images list:

i = Grid1.ReplaceIcon( LoadPicture("d:\icons\help.ico").Handle), in this case the i specifies the index where the icon was added

The following sample shows how to replace an icon into control's images list::

i = Grid1.ReplaceIcon( LoadPicture("d:\icons\help.ico").Handle, 0), in this case the i is zero, because the first icon was replaced.

The following sample shows how to remove an icon from control's images list:

Grid1.ReplaceIcon 0, i, in this case the i must be the index of the icon that follows to be removed

The following sample shows how to clear the control's icons collection:

Grid1.ReplaceIcon 0, -1

## **property Grid.RightToLeft as Boolean**

ı

Indicates whether the component should draw right-to-left for RTL languages.

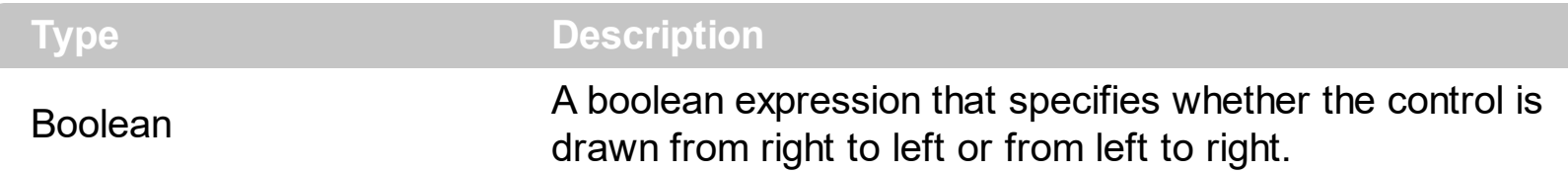

By default, the RightToLeft property is False. The RightToLeft gets or sets a value indicating whether control's elements are aligned to right or left. The RightTolLeft property affects all columns, and future columns being added.

Changing the RightToLeft property on True does the following:

- displays the vertical scroll bar on the left side of the control ([Scrollbars](#page-672-0) property)
- flips the order of the columns ( [Position](#page-240-0) property )
- change the column's alignment to right, if the column is not centered ([Alignment](#page-168-0) property, [HeaderAlignment](#page-224-0) property, [HeaderImageAlignment](#page-228-0) property)
- reverse the order of the drawing parts in the cells ( [Def\(exCellDrawPartsOrder\)](#page-185-0) property to "caption,picture,icons,icon,check" )
- aligns the locked columns to the right ([CountLockedColumns](#page-470-0) property)
- aligns the control's group-by bar / sort bar to the right ( [SortBarVisible](#page-728-0) property )
- the control's filter bar/prompt/close is aligned to the right ( **[FilterBarPromptVisible](#page-544-0)** property )

The following screen shot shows how the control looks if the RightToLeft property is True:

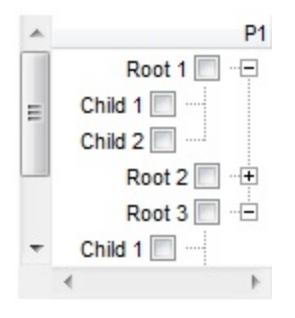

(By default) Changing the RightToLeft property on False does the following:

- displays the vertical scroll bar on the right side of the control ([Scrollbars](#page-672-0) property)
- flips the order of the columns ( [Position](#page-240-0) property )
- change the column's alignment to left, if the column is not centered ([Alignment](#page-168-0) property, [HeaderAlignment](#page-224-0) property, [HeaderImageAlignment](#page-228-0) property)
- reverse the order of the drawing parts in the cells ( [Def\(exCellDrawPartsOrder\)](#page-185-0) property to "check,icon,icons,picture,caption" )
- aligns the locked columns to the left ([CountLockedColumns](#page-470-0) property)
- aligns the control's group-by bar / sort bar to the left ([SortBarVisible](#page-728-0) property)

• the control's filter bar/prompt/close is aligned to the left ( **[FilterBarPromptVisible](#page-544-0)** property )

The following screen shot shows how the control looks if the RightToLeft property is False:

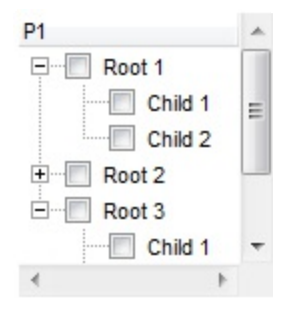

The following VB sample shows how to change the order of the columns from right to left

```
With Grid1
  .BeginUpdate
  .ScrollBars = exDisableBoth
  .LinesAtRoot = exLinesAtRoot
  With .Columns.Add("P1")
    .Def(exCellHasCheckBox) = True
    .PartialCheck = True
  End With
  With .Items
    h = .AddItem("Root")
    .InsertItem h,0,"Child 1"
    .InsertItem h,0,"Child 2"
    Exponditem(h) = TrueEnd With
  .RightToLeft = True
  .EndUpdate
End With
```
The following VB.NET sample shows how to change the order of the columns from right to left

```
Dim h
With AxGrid1
  .BeginUpdate
  .ScrollBars = EXGRIDLib.ScrollBarsEnum.exDisableBoth
  .LinesAtRoot = EXGRIDLib.LinesAtRootEnum.exLinesAtRoot
```

```
With .Columns.Add("P1")
    .Def(EXGRIDLib.DefColumnEnum.exCellHasCheckBox) = True
    .PartialCheck = True
  End With
  With .Items
    h = .AddItem("Root")
    .InsertItem h,0,"Child 1"
    .InsertItem h,0,"Child 2"
    ExpandItem(h) = TrueEnd With
  .RightToLeft = True
  .EndUpdate
End With
```
The following C++ sample shows how to change the order of the columns from right to left

```
/*
  Copy and paste the following directives to your header file as
  it defines the namespace 'EXGRIDLib' for the library: 'ExGrid 1.0 Control Library'
  #import <ExGrid.dll>
  using namespace EXGRIDLib;
*/
EXGRIDLib::IGridPtr spGrid1 = GetDlgItem(IDC_GRID1)->GetControlUnknown();
spGrid1->BeginUpdate();
spGrid1->PutScrollBars(EXGRIDLib::exDisableBoth);
spGrid1->PutLinesAtRoot(EXGRIDLib::exLinesAtRoot);
EXGRIDLib::IColumnPtr var_Column = ((EXGRIDLib::IColumnPtr)(spGrid1->GetColumns()-
>Add(L"P1")));
  var_Column->PutDef(EXGRIDLib::exCellHasCheckBox,VARIANT_TRUE);
  var_Column->PutPartialCheck(VARIANT_TRUE);
EXGRIDLib::IItemsPtr var_Items = spGrid1->GetItems();
  long h = var_Items->AddItem("Root");
  var_Items->InsertItem(h,long(0),"Child 1");
  var_Items->InsertItem(h,long(0),"Child 2");
  var_Items->PutExpandItem(h,VARIANT_TRUE);
spGrid1->PutRightToLeft(VARIANT_TRUE);
```

```
spGrid1->EndUpdate();
```
The following C# sample shows how to change the order of the columns from right to left

```
axGrid1.BeginUpdate();
axGrid1.ScrollBars = EXGRIDLib.ScrollBarsEnum.exDisableBoth;
axGrid1.LinesAtRoot = EXGRIDLib.LinesAtRootEnum.exLinesAtRoot;
EXGRIDLib.Column var_Column = (axGrid1.Columns.Add("P1") as EXGRIDLib.Column);
  var_Column.set_Def(EXGRIDLib.DefColumnEnum.exCellHasCheckBox,true);
  var Column.PartialCheck = true;
EXGRIDLib.Items var Items = axGrid1.Items;
  int h = var_I Items. AddItem ("Root");
  var_Items.InsertItem(h,0,"Child 1");
  var_Items.InsertItem(h,0,"Child 2");
  var_Items.set_ExpandItem(h,true);
axGrid1.RightToLeft = true;
axGrid1.EndUpdate();
```
The following VFP sample shows how to change the order of the columns from right to left

```
with thisform.Grid1
  .BeginUpdate
  .ScrollBars = 15
  .LinesAtRoot = -1
  with .Columns.Add("P1")
    Def(0) = .T..PartialCheck = .T.
  endwith
  with .Items
    h = .AddItem("Root")
    .InsertItem(h,0,"Child 1")
    .InsertItem(h,0,"Child 2")
    Defaulttem = h
    Exponditem(0) = .T.endwith
  .RightToLeft = .T.
  .EndUpdate
endwith
```
The following Delphi sample shows how to change the order of the columns from right to left

```
with AxGrid1 do
begin
  BeginUpdate();
  ScrollBars := EXGRIDLib.ScrollBarsEnum.exDisableBoth;
  LinesAtRoot := EXGRIDLib.LinesAtRootEnum.exLinesAtRoot;
  with (Columns.Add('P1') as EXGRIDLib.Column) do
  begin
    Def[EXGRIDLib.DefColumnEnum.exCellHasCheckBox] := TObject(True);
    PartialCheck := True;
  end;
  with Items do
  begin
    h := AddItem('Root');
    InsertItem(h,TObject(0),'Child 1');
    InsertItem(h,TObject(0),'Child 2');
    ExpandItem[h] := True;
  end;
  RightToLeft := True;
  EndUpdate();
end
```
#### **method Grid.SaveXML (Destination as Variant)**

ı

Saves the control's content as XML document to the specified location, using the MSXML parser.

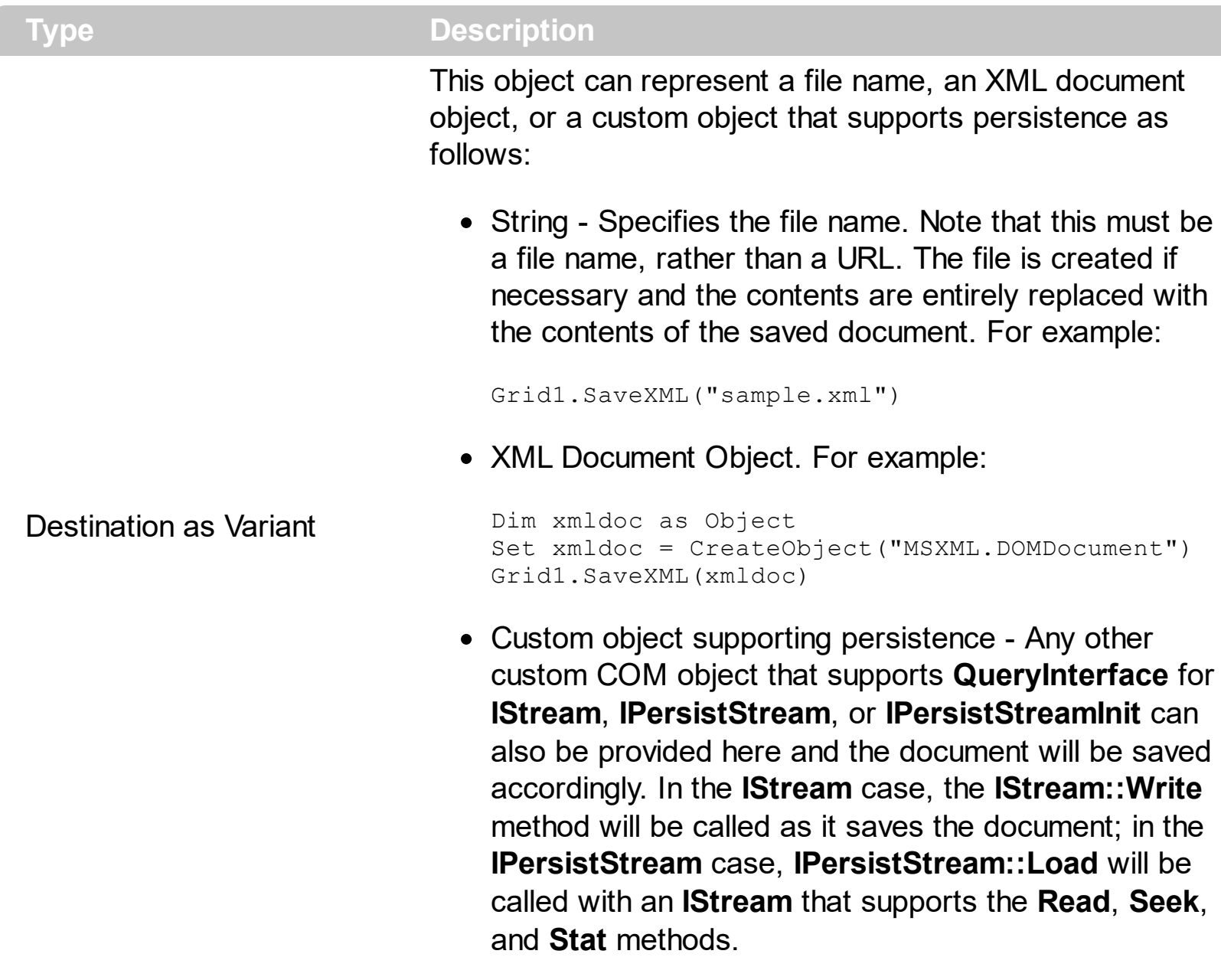

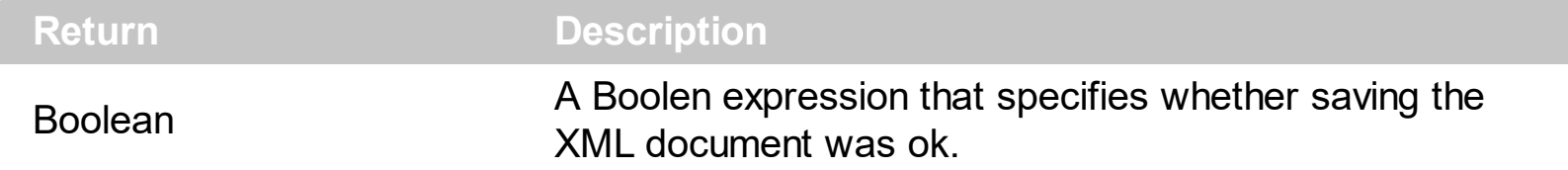

The SaveXML method uses the MSXML ( MSXML.DOMDocument, XML DOM Document ) parser to save the control's data in XML documents. The **[LoadXML](#page-630-0)** method loads XML documents being created with SaveXML method. The SaveXML method saves each column in **<column>** elements under the **<columns>** collection. Properties like [Caption](#page-179-0), [HTMLCaption,](#page-233-0) [Image](#page-226-0), [Visible,](#page-253-0) [LevelKey,](#page-236-0) [DisplayFilterButton,](#page-190-0) [DisplayFilterPattern,](#page-192-0) [FilterType](#page-208-0), [Width](#page-254-0) and [Position](#page-240-0) are saved for each column in the control. The **<items>** xml element saves a collection of **<item>** objects. Each <item> object holds information about

an item in the control, including its cells or child items. Each item saves a collection of **<cell>** objects that defines the cell for each column. The Expanded attribute specifies whether an item is expanded or collapsed, and it carries the value of the **[ExpandItem](#page-967-0)** property.

The control saves the control's data in XML format like follows:

```
- <Content Author Component Version ...>
```

```
- <Chart FirstVisibleDate ...>
```

```
- <Levels>
```
<Level Label Unit Count />

```
<Level Label Unit Count />
```
... </Levels>

- <Links>

<Link Key StartItem StartBar EndItem EndBar Visible StartPos EndPos Color Style Width ShowDir Text ... />

<Link Key StartItem StartBar EndItem EndBar Visible StartPos EndPos Color Style Width ShowDir Text ... />

```
...
</Links>
```
#### </Chart>

- <Columns>

<Column Caption Position Width HTMLCaption LevelKey DisplayFilterButton DisplayFilterPatter FilterType ... />

<Column Caption Position Width HTMLCaption LevelKey DisplayFilterButton DisplayFilterPatter FilterType ... />

```
...
</Columns>
```

```
- <ltems>
```

```
- <Item Expanded ...>
```
<Cell Value ValueFormat Images Image ... />

<Cell Value ValueFormat Images Image ... />

- <Bars>

...

<Bar Name Start End Caption HAlignCaption VAlignCaption Key ... /> <Bar Name Start End Caption HAlignCaption VAlignCaption Key ... />

...

</Bars>

- <ltems>
	- <Item Expanded ...>
	- <Item Expanded ...>

....

</Items>

</Item>

</Items>

</Content>

## <span id="page-670-0"></span>**method Grid.Scroll (Type as ScrollEnum, [ScrollTo as Variant])**

Scrolls the control's content.

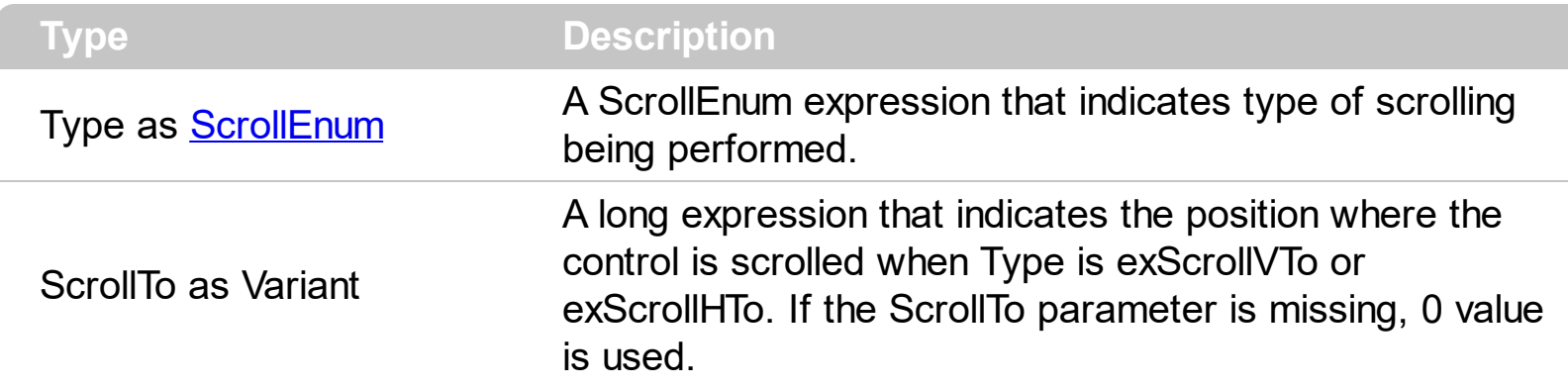

Use the Scroll method to scroll the control's content by code. Use the **[Scrollbars](#page-672-0)** property specifies which scroll bars will be visible on the control. Use the [ScrollPos](#page-691-0) property to get the control's scroll position. Use the **[EnsureVisibleItem](#page-963-0)** method to ensure that a specified item fits the control's client area. Use the **[EnsureVisibleColumn](#page-504-0)** method to ensure that a specified column fits the control's client area. If the Type parameter is exScrollLeft, exScrollRight or exScrollHTo the Scroll method scrolls horizontally the control's content pixel by pixel, if the **[ContinueColumnScroll](#page-463-0)** property is False, else the Scroll method scrolls horizontally the control's content column by column. Use the **[ScrollPartVisible](#page-688-0)** property to add buttons to the control's scrollbars. Use the **[Background](#page-437-0)** property to change the visual appearance of the control's scrollbars.

*If the Scroll(exScrollVTo) does not work please check if the [ScrollBars](#page-672-0) property includes the exVScrollOnThumbRelease, and use a code like follows:*

*With Grid1 .ScrollBars = .ScrollBars And Not exVScrollOnThumbRelease .Scroll exScrollVTo, 10000 .ScrollBars = .ScrollBars Or exVScrollOnThumbRelease End With*

*The code removes temporary the exVScrollOnThumbRelease flag from the ScrollBars property, performs the scrolling ( jump to row 10000 ) , and restore back the exVScrollOnThumbRelease flag.*

The following VB sample scrolls vertically the control line by line:

```
Private Sub Command1_Click()
  Grid1.Scroll exScrollDown
End Sub
```
The following VB sample scrolls the control's content to the top:

Private Sub Command1\_Click() Grid1.Scroll exScrollVTo, 0 End Sub

The following VB sample scrolls the control's content to the first item ( scrolls to the top ):

Grid1.Scroll exScrollVTo, 0

The following C++ sample scrolls the control's content to the top:

m\_grid.Scroll( 2 /\*exScrollVTo\*/, COleVariant( (long)0 ) );

The following C# sample scrolls the control's content to the top:

axGrid1.Scroll(EXGRIDLib.ScrollEnum.exScrollVTo, 0);

The following VB.NET sample scrolls the control's content to the top:

AxGrid1.Scroll(EXGRIDLib.ScrollEnum.exScrollVTo, 0)

The following VFP sample scrolls the control's content to the top:

with thisform.Grid1 .Scroll( 2, 0 ) && exScrollVTo endwith

#### <span id="page-672-0"></span>**property Grid.ScrollBars as ScrollBarsEnum**

Returns or sets a value that determines whether the control has horizontal and/or vertical scroll bars.

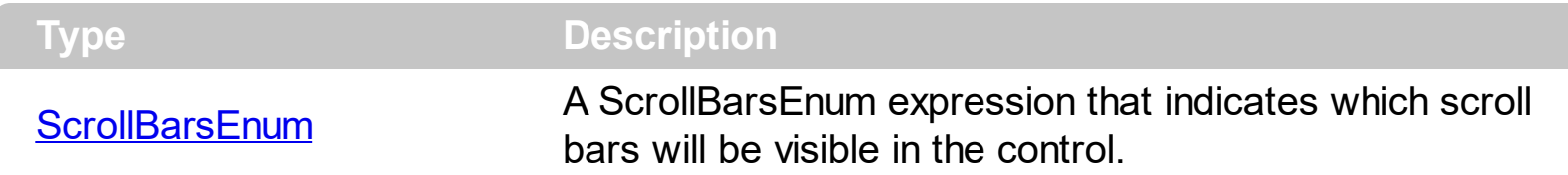

By default, the control adds scroll bars when required. For instance, If the ColumnAutoResize property is False and the width of the visible columns exceeds the width of the control's client area, the control shows the horizontal scroll bar. Use the ScrollBars property to hide the control's scroll bars. If the **[ColumnAutoResize](#page-452-0)** property is True, the control does not display the control's horizontal scroll bar. Use the **[ScrollBySingleLine](#page-675-0)** property to let users scroll the control's content item by item. Use the [ContinueColumnScroll](#page-463-0) property to specify whether the user scrolls the control's content column by column or pixel by pixel. Use the **[EnsureVisibleItem](#page-963-0)** method to ensure that an item fits the control's client area. Use the **[EnsureVisibleColumn](#page-504-0)** method to ensure that a specified column fits the control's client area. Use the **[Scroll](#page-670-0)** method to scroll programmatically the control. The ScrollBars property doesn't indicate whether the control displays a scroll bar. Instead, the WS\_HSCROLL and WS\_VSCROLL window styles indicate whether the window displays a scroll bar. Use the **[hWnd](#page-607-0)** property to determine the handle of the control's window. Use the [ScrollPartVisible](#page-688-0) property to add buttons to the control's scrollbars. Use the [Background](#page-437-0) property to change the visual appearance of the control's scrollbars.

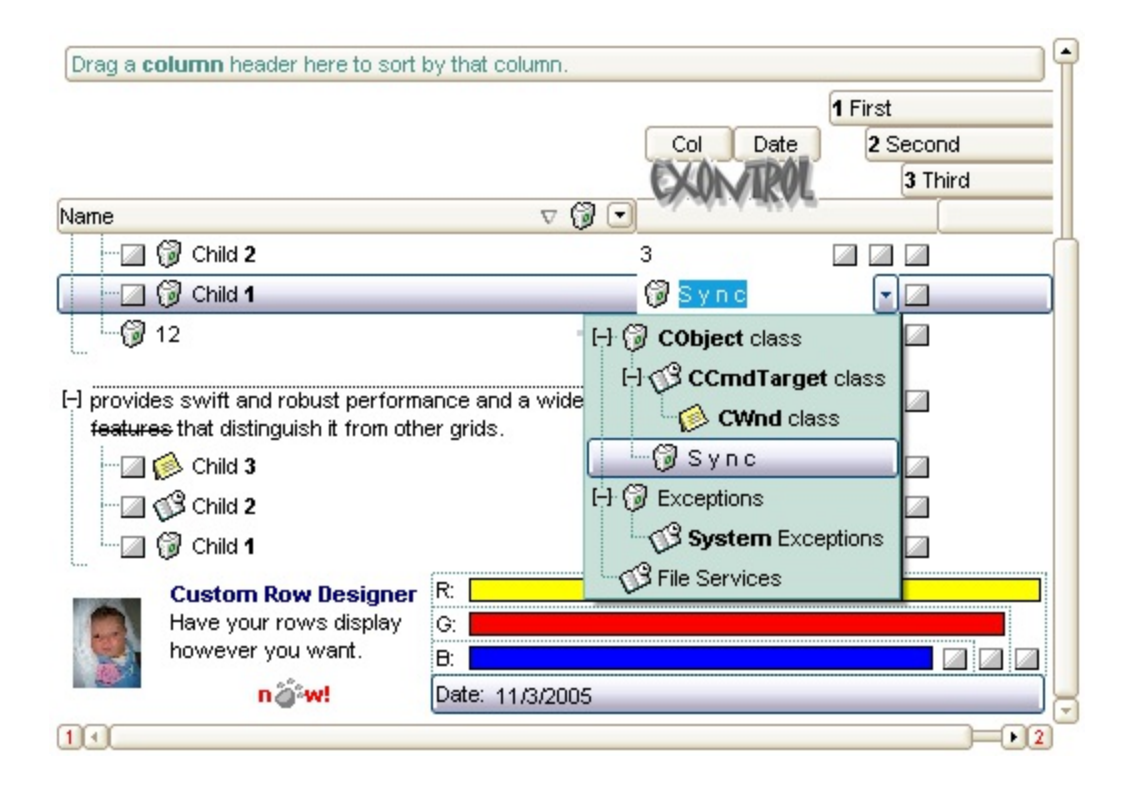

# <span id="page-673-0"></span>**property Grid.ScrollButtonHeight as Long**

Specifies the height of the button in the vertical scrollbar.

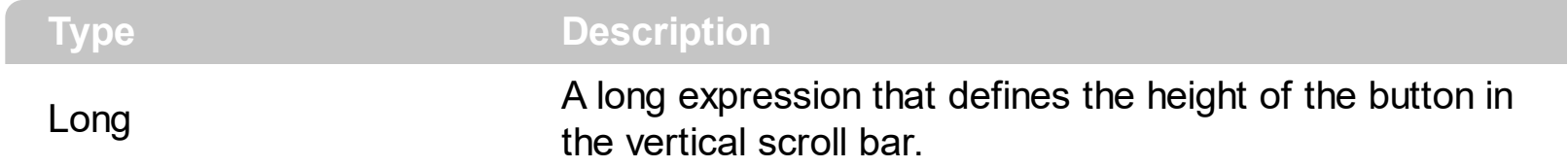

By default, the ScrollButtonHeight property is -1. If the ScrollButtonHeight property is -1, the control uses the default height ( from the system ) for the buttons in the vertical scroll bar. Use the **[ScrollButtonWidth](#page-674-0)** property to specify the width of the buttons in the horizontal scroll bar. Use the **[ScrollWidth](#page-697-0)** property to specify the width of the vertical scroll bar. Use the **[ScrollBars](#page-672-0)** property to specify which scroll bar is visible or hidden in the control. Use the [ScrollHeight](#page-677-0) property to specify the height of the horizontal scroll bar. Use the [ScrollPartVisible](#page-688-0) property to specify the visible parts in the control's scroll bar. Use the [ScrollThumbSize](#page-694-0) property to define a fixed size for the scrollbar's thumb.

# <span id="page-674-0"></span>**property Grid.ScrollButtonWidth as Long**

Specifies the width of the button in the horizontal scrollbar.

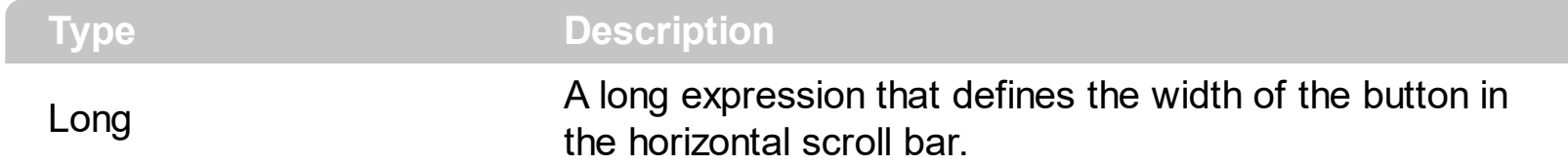

By default, the ScrollButtonWidth property is -1. If the ScrollButtonWidth property is -1, the control uses the default width ( from the system ) for the buttons in the horizontal scroll bar. Use the **[ScrollButtonHeight](#page-673-0)** property to specify the height of the buttons in the vertical scroll bar. Use the **[ScrollWidth](#page-697-0)** property to specify the width of the vertical scroll bar. Use the [ScrollBars](#page-672-0) property to specify which scroll bar is visible or hidden in the control. Use the [ScrollHeight](#page-677-0) property to specify the height of the horizontal scroll bar. Use the [ScrollPartVisible](#page-688-0) property to specify the visible parts in the control's scroll bar. Use the [ScrollThumbSize](#page-694-0) property to define a fixed size for the scrollbar's thumb.

### <span id="page-675-0"></span>**property Grid.ScrollBySingleLine as Boolean**

Retrieves or sets a value that indicates whether the control scrolls the lines to the end. If you have at least a cell that has SingleLine false, you have to check the ScrollBySingleLine property.

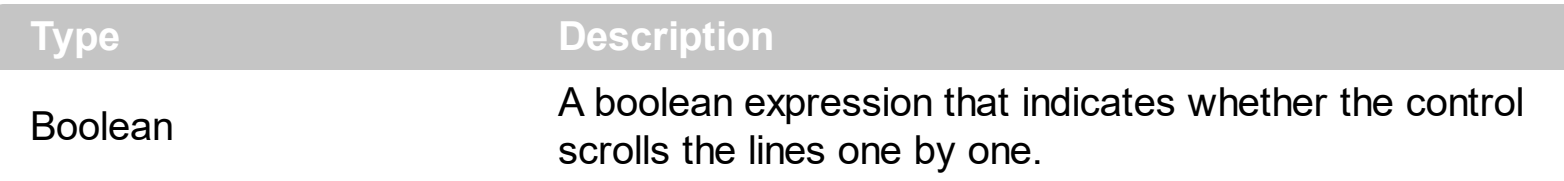

By default, the ScrollBySingleLine property is False. We recommend to set the ScrollBySingleLine property on True if you have one of the following:

- If you have at least a cell that has **[CellSingleLine](#page-919-0)** property on exCaptionWordWrap / exCaptionBreakWrap / False, or a column with **[Def\(exCellSingleLine\)](#page-185-0)** on exCaptionWordWrap / exCaptionBreakWrap / False
- If your control contains at least an item that hosts an ActiveX control. See [InsertControlItem](#page-998-0) property.
- If the control displays items with different height. Use the **[ItemHeight](#page-1069-0)** property to specify the item's height.

Use the **[EnsureVisibleItem](#page-963-0)** property to ensure that an item fits the control's client area. Use the **[ScrollBars](#page-672-0)** property to hide the control's scroll bars. Use the **[Scroll](#page-670-0)** method to programmatically scroll the control's content.

#### <span id="page-676-0"></span>**property Grid.ScrollFont (ScrollBar as ScrollBarEnum) as IFontDisp**

Retrieves or sets the scrollbar's font.

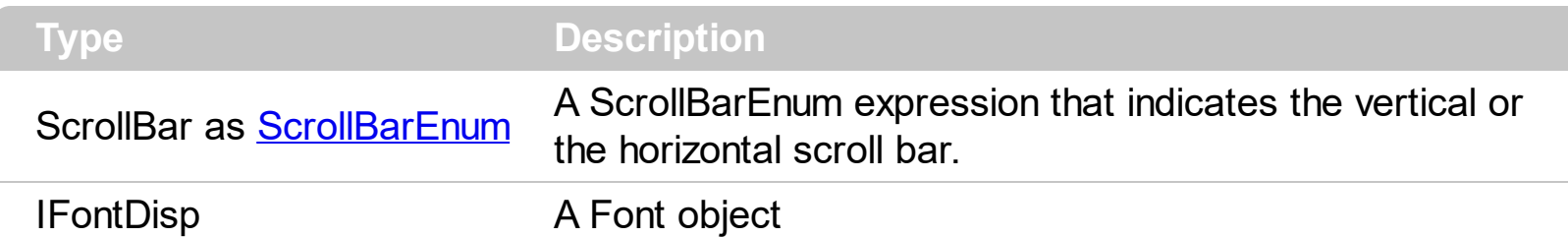

Use the ScrollFont property to specify the font in the control's scroll bar. Use the [ScrolPartCaption](#page-680-0) property to specify the caption of the scroll's part. Use the [ScrollPartVisible](#page-680-0) property to add or remove buttons/parts in the control's scrollbar. By default, when a part becomes visible, the **[ScrollPartEnable](#page-687-0)** property is automatically called, so the parts becomes enabled. Use the **[ScrollPartEnable](#page-687-0)** property to specify enable or disable parts in the control's scrollbar. Use the **[ScrollBars](#page-672-0)** property to specify the visible scrollbars in the control. Use the **[OffsetChanged](#page-1359-0)** event to notify your application that the scroll position is changed. Use the **[OversizeChanged](#page-1395-0)** event to notify your application whether the range for a specified scroll bar is changed. Use the **[ScrollPos](#page-691-0)** property to specify the position for the control's scroll bar. The control fires the **[ScrollButtonClick](#page-1410-0)** event when the user clicks a part of the scroll bar.

# <span id="page-677-0"></span>**property Grid.ScrollHeight as Long**

Specifies the height of the horizontal scrollbar.

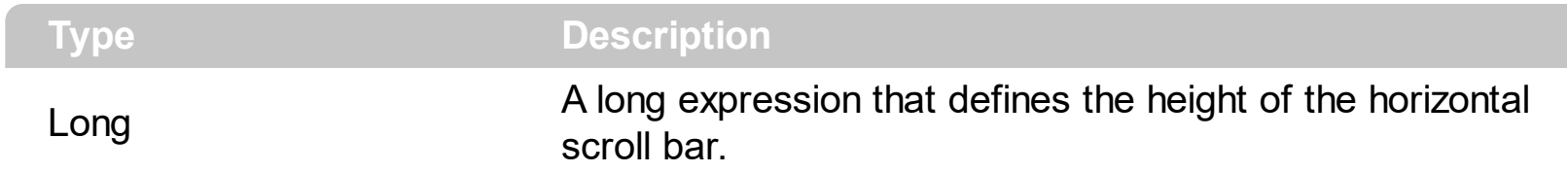

By default, the ScrollHeight property is -1. If the ScrollHeight property is -1, the control uses the default height of the horizontal scroll bar from the system. Use the ScrollHeight property to specify the height of the horizontal scroll bar. Use the **[ScrollBars](#page-672-0)** property to specify which scroll bar is visible or hidden in the control. Use the **[ScrollButtonWidth](#page-674-0)** property to specify the width of the buttons in the horizontal scroll bar. Use the **[ScrollWidth](#page-697-0)** property to specify the width of the vertical scroll bar. Use the **[ScrollButtonHeight](#page-673-0)** property to specify the height of the buttons in the vertical scroll bar. Use the **[ScrollPartVisible](#page-688-0)** property to specify the visible parts in the control's scroll bar. Use the **[ScrollThumbSize](#page-694-0)** property to define a fixed size for the scrollbar's thumb.

#### <span id="page-678-0"></span>**property Grid.ScrollOrderParts(ScrollBar as ScrollBarEnum) as String**

Specifies the order of the buttons in the scroll bar.

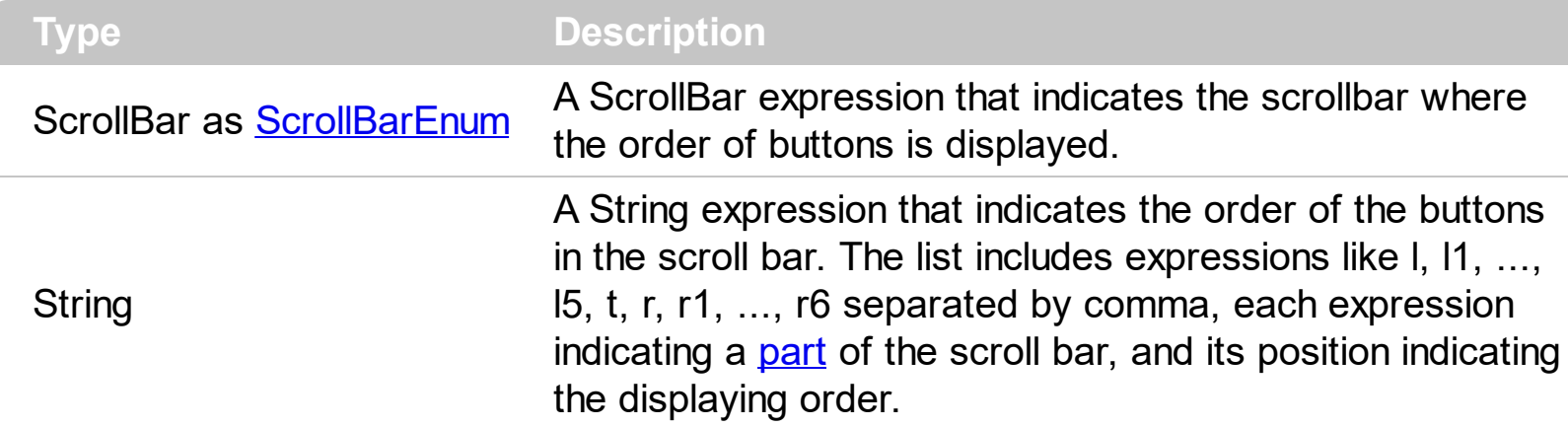

Use the ScrollOrderParts to customize the order of the buttons in the scroll bar. By default, the ScrollOrderParts property is empty. If the ScrollOrderParts property is empty the default order of the buttons in the scroll bar are displayed like follows:

> $11$   $12$   $13$   $14$   $15$   $\le$ > R1 R2 R3 R4 R5 R6

so, the order of the parts is: l1, l2, l3, l4, l5, l, t, r, r1, r2, r3, r4, r5 and r6. Use the [ScrollPartVisible](#page-688-0) to specify whether a button in the scrollbar is visible or hidden. Use the [ScrollPartEnable](#page-687-0) property to enable or disable a button in the scroll bar. Use the [ScrollPartCaption](#page-680-0) property to assign a caption to a button in the scroll bar.

Use the ScrollOrderParts property to change the order of the buttons in the scroll bar. For instance, "l,r,t,l1,r1" puts the left and right buttons to the left of the thumb area, and the l1 and r1 buttons right after the thumb area. If the parts are not specified in the ScrollOrderParts property, automatically they are added to the end.

> L1 R1 L2 L3 L4 L5 R2 R3 R4 R5 R6  $\langle \rangle$

The list of supported literals in the ScrollOrderParts property is:

- I for exLeftBPart,  $($  <) The left or top button.
- **l1** for exLeftB1Part, (L1) The first additional button, in the left or top area.
- **l2** for exLeftB2Part, (L2) The second additional button, in the left or top area.
- **l3** for exLeftB3Part, (L3) The third additional button, in the left or top area.
- **l4** for exLeftB4Part, (L4) The forth additional button, in the left or top area.
- **l5** for exLeftB5Part, (L5) The fifth additional button, in the left or top area.
- **t** for exLowerBackPart, exThumbPart and exUpperBackPart, The union between the exLowerBackPart and the exUpperBackPart parts.
- **r** for exRightBPart, (>) The right or down button.
- **r1** for exRightB1Part, (R1) The first additional button in the right or down side.
- **r2** for exRightB2Part, (R2) The second additional button in the right or down side.
- **r3** for exRightB3Part, (R3) The third additional button in the right or down side.
- **r4** for exRightB4Part, (R4) The forth additional button in the right or down side.
- **r5** for exRightB5Part, (R5) The fifth additional button in the right or down side.
- **r6** for exRightB6Part, (R6) The sixth additional button in the right or down side.

Any other literal between commas is ignored. If duplicate literals are found, the second is ignored, and so on. For instance, "t,l,r" indicates that the left/top and right/bottom buttons are displayed right/bottom after the thumb area.

# <span id="page-680-0"></span>**property Grid.ScrollPartCaption(ScrollBar as ScrollBarEnum, Part as ScrollPartEnum) as String**

Specifies the caption being displayed on the specified scroll part.

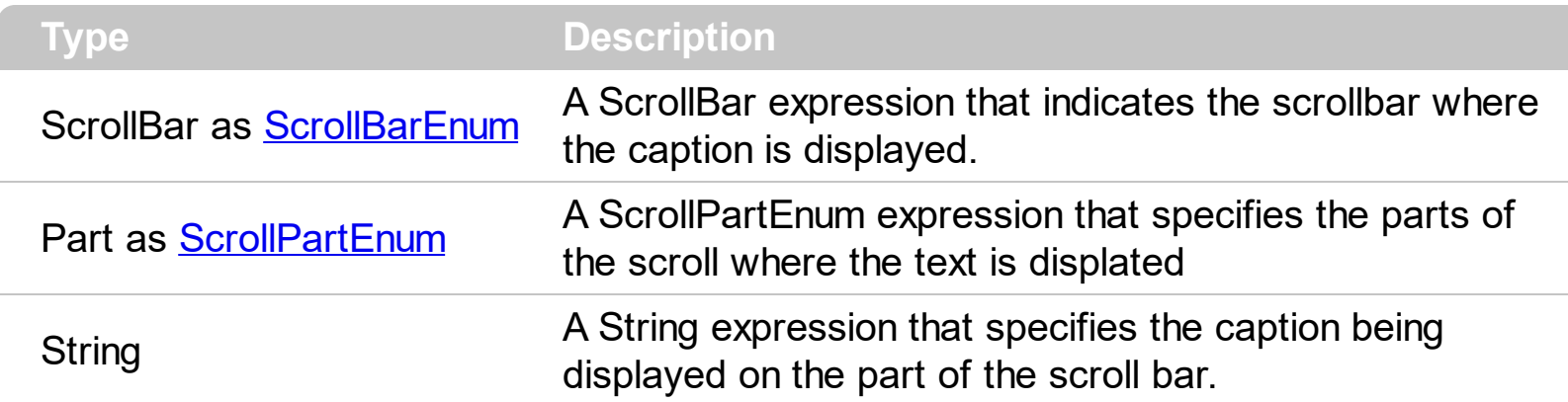

Use the ScrolPartCaption property to specify the caption of the scroll's part. Use the [ScrollPartVisible](#page-680-0) property to add or remove buttons/parts in the control's scrollbar. By default, when a part becomes visible, the **[ScrollPartEnable](#page-687-0)** property is automatically called, so the parts becomes enabled. Use the **[ScrollPartEnable](#page-687-0)** property to specify enable or disable parts in the control's scrollbar. Use the **[ScrollBars](#page-672-0)** property to specify the visible scrollbars in the control. Use the **[OffsetChanged](#page-1359-0)** event to notify your application that the scroll position is changed. Use the Oversize Changed event to notify your application whether the range for a specified scroll bar is changed. Use the **[ScrollPos](#page-691-0)** property to specify the position for the control's scroll bar. The control fires the **[ScrollButtonClick](#page-1410-0)** event when the user clicks a part of the scroll bar. Use the **[ScrollFont](#page-676-0)** property to specify the font in the control's scroll bar. Use the **[ScrollOrderParts](#page-678-0)** property to customize the order of the buttons in the scroll bar.

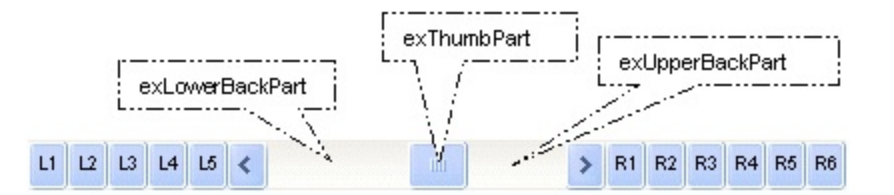

By default, the following parts are shown:

- exLeftBPart ( the left or up button of the control )
- exLowerBackPart ( the part between the left/up button and the thumb part of the control )
- exThumbPart ( the thumb/scrollbox part )
- exUpperBackPart ( the part between the the thumb and the right/down button of the control )
- exRightBPart ( the right or down button of the control )

The following VB sample adds up and down additional buttons to the control's vertical scroll bar :

```
With Grid1
  .BeginUpdate
    .ScrollBars = exDisableBoth
    .ScrollPartVisible(exVScroll, exLeftB1Part Or exRightB1Part) = True
    .ScrollPartCaption(exVScroll, exLeftB1Part) = "<img></img>1"
    .ScrollPartCaption(exVScroll, exRightB1Part) = "<img></img>2"
  .EndUpdate
End With
```
The following VB.NET sample adds up and down additional buttons to the control's vertical scroll bar :

```
With AxGrid1
  .BeginUpdate()
  .ScrollBars = EXGRIDLib.ScrollBarsEnum.exDisableBoth
  .set_ScrollPartVisible(EXGRIDLib.ScrollBarEnum.exVScroll,
EXGRIDLib.ScrollPartEnum.exLeftB1Part Or EXGRIDLib.ScrollPartEnum.exRightB1Part, True)
  .set_ScrollPartCaption(EXGRIDLib.ScrollBarEnum.exVScroll,
EXGRIDLib.ScrollPartEnum.exLeftB1Part, "<img></img>1")
  .set_ScrollPartCaption(EXGRIDLib.ScrollBarEnum.exVScroll,
EXGRIDLib.ScrollPartEnum.exRightB1Part, "<img></img>2")
  .EndUpdate()
End With
```
The following C# sample adds up and down additional buttons to the control's vertical scroll bar :

```
axGrid1.BeginUpdate();
axGrid1.ScrollBars = EXGRIDLib.ScrollBarsEnum.exDisableBoth;
axGrid1.set_ScrollPartVisible(EXGRIDLib.ScrollBarEnum.exVScroll,
EXGRIDLib.ScrollPartEnum.exLeftB1Part | EXGRIDLib.ScrollPartEnum.exRightB1Part, true);
axGrid1.set_ScrollPartCaption(EXGRIDLib.ScrollBarEnum.exVScroll,
EXGRIDLib.ScrollPartEnum.exLeftB1Part, "<img></img>1");
axGrid1.set_ScrollPartCaption(EXGRIDLib.ScrollBarEnum.exVScroll,
EXGRIDLib.ScrollPartEnum.exRightB1Part, "<img></img>2");
axGrid1.EndUpdate();
```
The following C++ sample adds up and down additional buttons to the control's vertical scroll bar :

```
m_grid.BeginUpdate();
m_grid.SetScrollBars( 15 /*exDisableBoth*/ );
m_grid.SetScrollPartVisible( 0 /*exVScroll*/, 32768 /*exLeftB1Part*/ | 32
/*exRightB1Part*/, TRUE );
m_grid.SetScrollPartCaption( 0 /*exVScroll*/, 32768 /*exLeftB1Part*/ , _T("<img>
\frac{2}{\pi} /img > 1") );
m_grid.SetScrollPartCaption( 0 /*exVScroll*/, 32 /*exRightB1Part*/ , _T("<img></img>2")
);
m_grid.EndUpdate();
```
The following VFP sample adds up and down additional buttons to the control's vertical scroll bar :

With thisform.Grid1 .BeginUpdate .ScrollBars = 15 .ScrollPartVisible(0, bitor(32768,32)) = .t.  $ScrollPartCaption(0,32768) = "1$  $ScrollPartCaption(0, 32) = "$ .EndUpdate EndWith

\*\*\* ActiveX Control Event \*\*\* LPARAMETERS scrollpart

wait window nowait ltrim(str(scrollpart))

# **property Grid.ScrollPartCaptionAlignment(ScrollBar as ScrollBarEnum, Part as ScrollPartEnum) as AlignmentEnum**

Specifies the alignment of the caption in the part of the scroll bar.

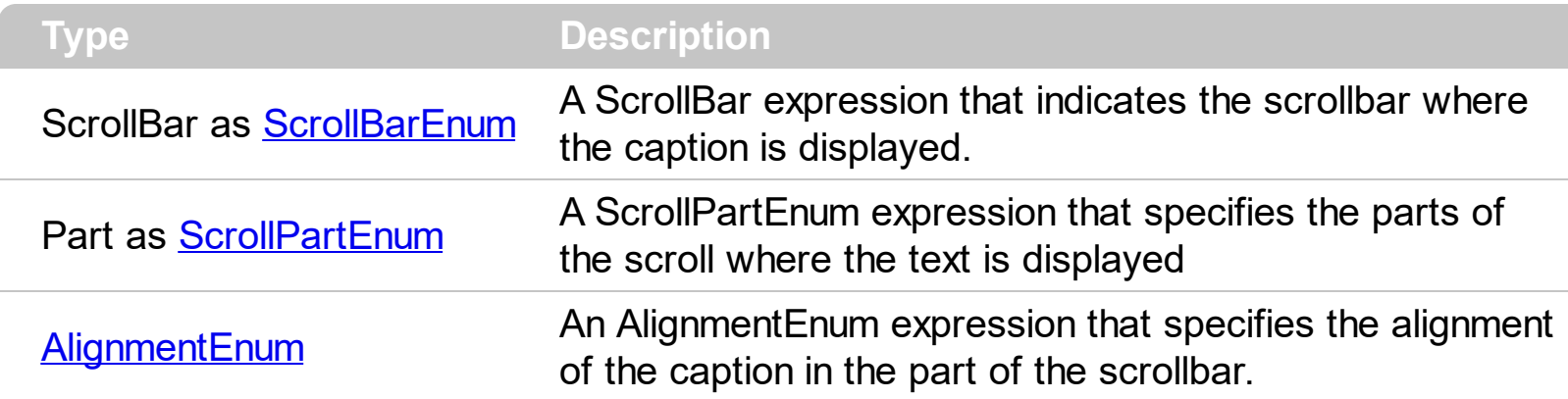

The ScrollPartCaptionAlignment property specifies the alignment of the caption in the part of the scroll bar. By default, the caption is centered. Use the **[ScrolPartCaption](#page-680-0)** property to specify the caption being displayed on specified part of the scroll bar. Use the [ScrollPartVisible](#page-688-0) property to add or remove buttons/parts in the control's scrollbar.

The following VB sample displays "left" aligned to the left on the lower part of the control's horizontal scroll bar, and "right" aligned to the right on the upper part of the control's horizontal scroll bar:

```
With Grid1
  .ScrollPartCaption(exHScroll,exLowerBackPart) = "left"
  .ScrollPartCaptionAlignment(exHScroll,exLowerBackPart) = LeftAlignment
  .ScrollPartCaption(exHScroll,exUpperBackPart) = "right"
  .ScrollPartCaptionAlignment(exHScroll,exUpperBackPart) = RightAlignment
  .ColumnAutoResize = False
  .Columns.Add 1
  .Columns.Add 2
  .Columns.Add 3
  .Columns.Add 4
End With
```
The following VB.NET sample displays "left" aligned to the left on the lower part of the control's horizontal scroll bar, and "right" aligned to the right on the upper part of the control's horizontal scroll bar:

With AxGrid1
```
.set_ScrollPartCaption(EXGRIDLib.ScrollBarEnum.exHScroll,EXGRIDLib.ScrollPartEnum.exLov
```

```
.set_ScrollPartCaptionAlignment(EXGRIDLib.ScrollBarEnum.exHScroll,EXGRIDLib.ScrollPartE
```
.set\_ScrollPartCaption(EXGRIDLib.ScrollBarEnum.exHScroll,EXGRIDLib.ScrollPartEnum.exUp

.set\_ScrollPartCaptionAlignment(EXGRIDLib.ScrollBarEnum.exHScroll,EXGRIDLib.ScrollPartE

.ColumnAutoResize = False .Columns.Add 1 .Columns.Add 2 .Columns.Add 3 .Columns.Add 4 End With

The following C# sample displays "left" aligned to the left on the lower part of the control's horizontal scroll bar, and "right" aligned to the right on the upper part of the control's horizontal scroll bar:

axGrid1.set\_ScrollPartCaption(EXGRIDLib.ScrollBarEnum.exHScroll,EXGRIDLib.ScrollPartEnu

axGrid1.set\_ScrollPartCaptionAlignment(EXGRIDLib.ScrollBarEnum.exHScroll,EXGRIDLib.Scr

axGrid1.set\_ScrollPartCaption(EXGRIDLib.ScrollBarEnum.exHScroll,EXGRIDLib.ScrollPartEnu

axGrid1.set\_ScrollPartCaptionAlignment(EXGRIDLib.ScrollBarEnum.exHScroll,EXGRIDLib.Scr

axGrid1.ColumnAutoResize = false; axGrid1.Columns.Add(1.ToString()); axGrid1.Columns.Add(2.ToString()); axGrid1.Columns.Add(3.ToString()); axGrid1.Columns.Add(4.ToString());

The following C++ sample displays "left" aligned to the left on the lower part of the control's horizontal scroll bar, and "right" aligned to the right on the upper part of the control's

horizontal scroll bar:

```
/*
  Copy and paste the following directives to your header file as
  it defines the namespace 'EXGRIDLib' for the library: 'ExGrid 1.0 Control Library'
  #import "ExGrid.dll"
  using namespace EXGRIDLib;
*/
EXGRIDLib::IGridPtr spGrid1 = GetDlgItem(IDC_GRID1)->GetControlUnknown();
spGrid1->PutScrollPartCaption(EXGRIDLib::exHScroll,EXGRIDLib::exLowerBackPart,L"left");
spGrid1-
>PutScrollPartCaptionAlignment(EXGRIDLib::exHScroll,EXGRIDLib::exLowerBackPart,EXGRII
spGrid1-
>PutScrollPartCaption(EXGRIDLib::exHScroll,EXGRIDLib::exUpperBackPart,L"right");
spGrid1-
>PutScrollPartCaptionAlignment(EXGRIDLib::exHScroll,EXGRIDLib::exUpperBackPart,EXGRII
spGrid1->PutColumnAutoResize(VARIANT_FALSE);
spGrid1->GetColumns()->Add(L"1");
spGrid1->GetColumns()->Add(L"2");
spGrid1->GetColumns()->Add(L"3");
spGrid1->GetColumns()->Add(L"4");
```
The following VFP sample displays "left" aligned to the left on the lower part of the control's horizontal scroll bar, and "right" aligned to the right on the upper part of the control's horizontal scroll bar:

```
with thisform.Grid1
  .ScrollPartCaption(1,512) = "left"
  .ScrollPartCaptionAlignment(1,512) = 0
  .ScrollPartCaption(1,128) = "right"
  .ScrollPartCaptionAlignment(1,128) = 2
  .ColumnAutoResize = .F.
  .Columns.Add(1)
  .Columns.Add(2)
  .Columns.Add(3)
```
.Columns.Add(4) endwith

L

#### <span id="page-687-0"></span>**property Grid.ScrollPartEnable(ScrollBar as ScrollBarEnum, Part as ScrollPartEnum) as Boolean**

Indicates whether the specified scroll part is enabled or disabled.

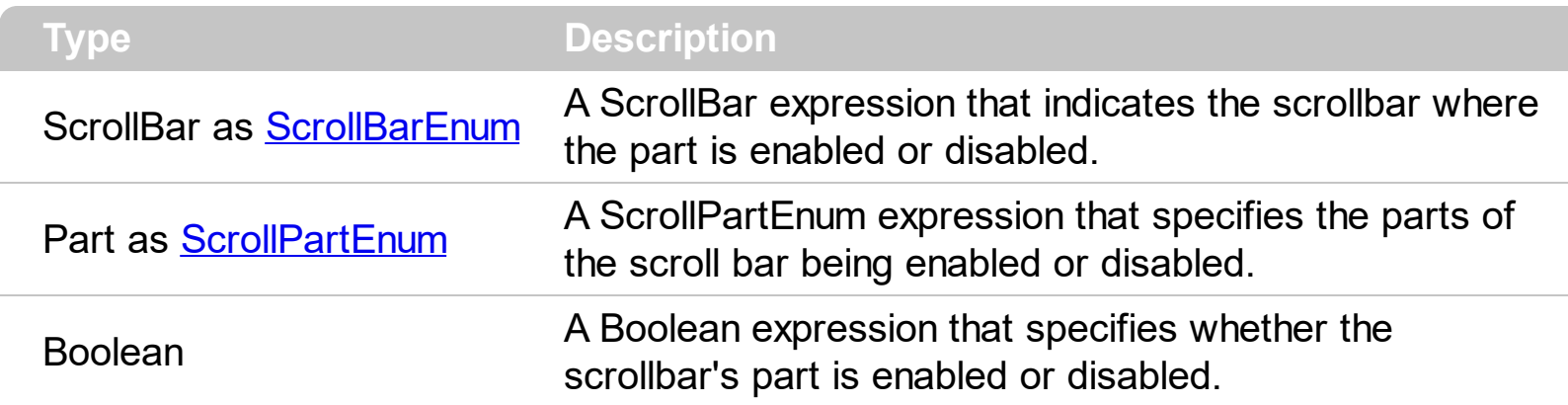

By default, when a part becomes visible, the **[ScrollPartEnable](#page-687-0)** property is automatically called, so the parts becomes enabled. Use the **[ScrollPartVisible](#page-688-0)** property to add or remove buttons/parts in the control's scrollbar. Use the **[ScrollPartEnable](#page-687-0)** property to specify enable or disable parts in the control's scrollbar. Use the **[ScrollBars](#page-672-0)** property to specify the visible scrollbars in the control. Use the **[ScrolPartCaption](#page-680-0)** property to specify the caption of the scroll's part. Use the **[OffsetChanged](#page-1359-0)** event to notify your application that the scroll position is changed. Use the Oversize Changed event to notify your application whether the range for a specified scroll bar is changed. Use the **[ScrollPos](#page-691-0)** property to specify the position for the control's scroll bar. The control fires the **[ScrollButtonClick](#page-1410-0)** event when the user clicks a part of the scroll bar. Use the **[ScrollOrderParts](#page-678-0)** property to customize the order of the buttons in the scroll bar.

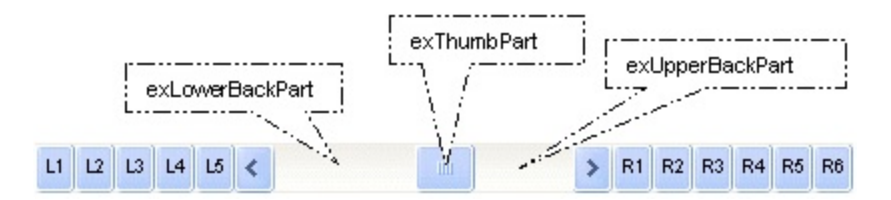

### <span id="page-688-0"></span>**property Grid.ScrollPartVisible(ScrollBar as ScrollBarEnum, Part as ScrollPartEnum) as Boolean**

Indicates whether the specified scroll part is visible or hidden.

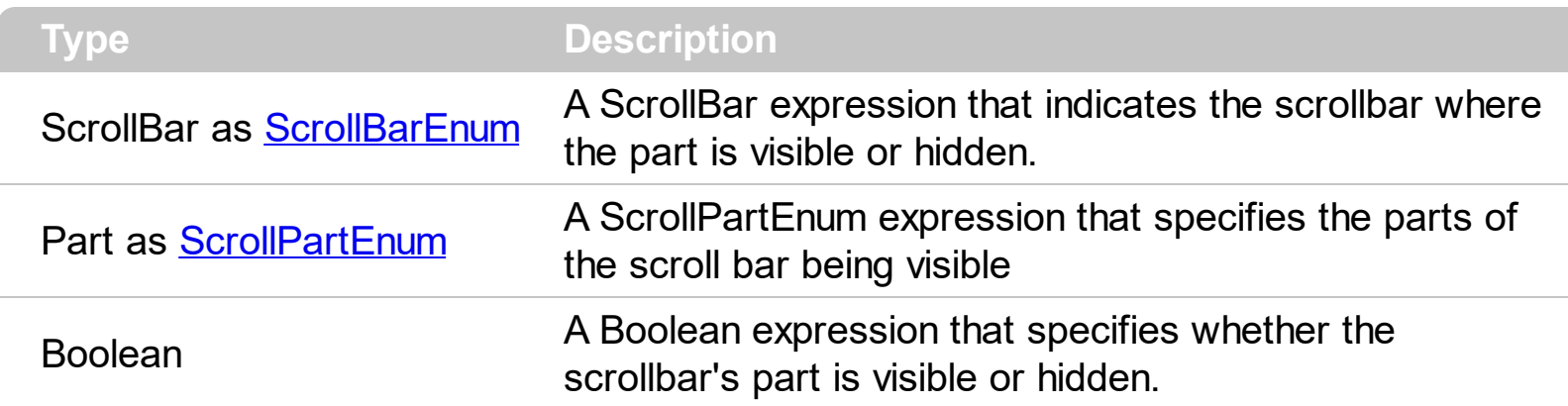

Use the ScrollPartVisible property to add or remove buttons/parts in the control's scrollbar. By default, when a part becomes visible, the **[ScrollPartEnable](#page-687-0)** property is automatically called, so the parts becomes enabled. Use the **[ScrollPartEnable](#page-687-0)** property to specify enable or disable parts in the control's scrollbar. Use the **[ScrollBars](#page-672-0)** property to specify the visible scrollbars in the control. Use the **[ScrolPartCaption](#page-680-0)** property to specify the caption of the scroll's part. Use the **[OffsetChanged](#page-1359-0)** event to notify your application that the scroll position is changed. Use the Oversize Changed event to notify your application whether the range for a specified scroll bar is changed. Use the **[ScrollPos](#page-691-0)** property to specify the position for the control's scroll bar. The control fires the **[ScrollButtonClick](#page-1410-0)** event when the user clicks a part of the scroll bar. Use the **[Background](#page-437-0)** property to change the visual appearance for any part in the control's scroll bar. Use the **[ScrollOrderParts](#page-678-0)** property to customize the order of the buttons in the scroll bar.

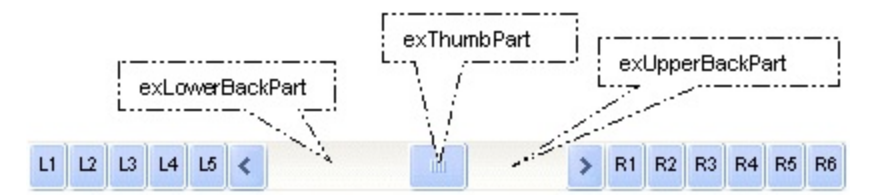

By default, the following parts are shown:

- exLeftBPart ( the left or up button of the control )
- exLowerBackPart ( the part between the left/up button and the thumb part of the control )
- exThumbPart ( the thumb/scrollbox part )
- exUpperBackPart ( the part between the the thumb and the right/down button of the control )
- exRightBPart ( the right or down button of the control )

The following VB sample adds up and down additional buttons to the control's vertical scroll bar :

```
With Grid1
  .BeginUpdate
    .ScrollBars = exDisableBoth
    .ScrollPartVisible(exVScroll, exLeftB1Part Or exRightB1Part) = True
    .ScrollPartCaption(exVScroll, exLeftB1Part) = "<img></img>1"
    .ScrollPartCaption(exVScroll, exRightB1Part) = "<img></img>2"
  .EndUpdate
End With
```
The following VB.NET sample adds up and down additional buttons to the control's vertical scroll bar :

```
With AxGrid1
  .BeginUpdate()
  .ScrollBars = EXGRIDLib.ScrollBarsEnum.exDisableBoth
  .set_ScrollPartVisible(EXGRIDLib.ScrollBarEnum.exVScroll,
EXGRIDLib.ScrollPartEnum.exLeftB1Part Or EXGRIDLib.ScrollPartEnum.exRightB1Part, True)
  .set_ScrollPartCaption(EXGRIDLib.ScrollBarEnum.exVScroll,
EXGRIDLib.ScrollPartEnum.exLeftB1Part, "<img></img>1")
  .set_ScrollPartCaption(EXGRIDLib.ScrollBarEnum.exVScroll,
EXGRIDLib.ScrollPartEnum.exRightB1Part, "<img></img>2")
  .EndUpdate()
End With
```
The following C# sample adds up and down additional buttons to the control's vertical scroll bar :

```
axGrid1.BeginUpdate();
axGrid1.ScrollBars = EXGRIDLib.ScrollBarsEnum.exDisableBoth;
axGrid1.set_ScrollPartVisible(EXGRIDLib.ScrollBarEnum.exVScroll,
EXGRIDLib.ScrollPartEnum.exLeftB1Part | EXGRIDLib.ScrollPartEnum.exRightB1Part, true);
axGrid1.set_ScrollPartCaption(EXGRIDLib.ScrollBarEnum.exVScroll,
EXGRIDLib.ScrollPartEnum.exLeftB1Part, "<img></img>1");
axGrid1.set_ScrollPartCaption(EXGRIDLib.ScrollBarEnum.exVScroll,
EXGRIDLib.ScrollPartEnum.exRightB1Part, "<img></img>2");
axGrid1.EndUpdate();
```
The following C++ sample adds up and down additional buttons to the control's vertical scroll bar :

```
m_grid.BeginUpdate();
m_grid.SetScrollBars( 15 /*exDisableBoth*/ );
m_grid.SetScrollPartVisible( 0 /*exVScroll*/, 32768 /*exLeftB1Part*/ | 32
/*exRightB1Part*/, TRUE );
m_grid.SetScrollPartCaption( 0 /*exVScroll*/, 32768 /*exLeftB1Part*/ , _T("<img>
\frac{2}{\pi} /img > 1") );
m_grid.SetScrollPartCaption( 0 /*exVScroll*/, 32 /*exRightB1Part*/ , _T("<img></img>2")
);
m_grid.EndUpdate();
```
The following VFP sample adds up and down additional buttons to the control's vertical scroll bar :

With thisform.Grid1 .BeginUpdate .ScrollBars = 15 .ScrollPartVisible(0, bitor(32768,32)) = .t.  $ScrollPartCaption(0,32768) = "1$  $ScrollPartCaption(0, 32) = "$ .EndUpdate EndWith

\*\*\* ActiveX Control Event \*\*\* LPARAMETERS scrollpart

wait window nowait ltrim(str(scrollpart))

#### <span id="page-691-0"></span>**property Grid.ScrollPos(Vertical as Boolean) as Long**

Specifies the vertical/horizontal scroll position.

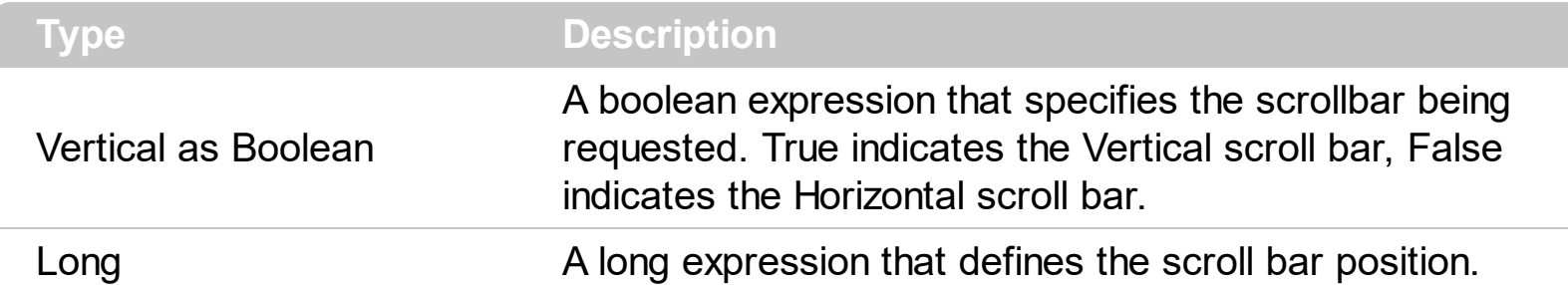

Use the ScrollPos property to change programmatically the position of the control's scroll bar. Use the ScrollPos property to get the horizontal or vertical scroll position.Use the [ScrollBars](#page-672-0) property to define the control's scroll bars. Use the [Scroll](#page-670-0) method to scroll programmatically the control's content. The control fires the **[OffsetChanged](#page-1359-0)** event when the control's scroll position is changed.

The following VB sample scrolls to the row 10,000:

```
With Grid1
  .ScrollPos(True) = 10000
End With
```
The following VB sample gets the cell's coordinates to let user aligns nicely a context popup menu:

```
Private Sub getCellPos(ByVal g As EXGRIDLibCtl.Grid, ByVal hItem As EXGRIDLibCtl.hItem,
ByVal nColumn As Long, X As Long, Y As Long)
  X = -g.ScrollPos(False)
  With g
    Dim c As EXGRIDLibCtl.Column
    For Each c In .Columns
      If (c.Visible) Then
         If (c.Position < .Columns(nColumn).Position) Then
           X = X + c. Width
         End If
      End If
    Next
    Y = 0If (.HeaderVisible) Then
      Y = Y +. Header Height
```

```
End If
    With .Items
       Dim i As EXGRIDLibCtl.hItem
       i = .FirstVisibleItem()
      While Not (i = hItem) And Not (i = 0)
         Y = Y +.ItemHeight(i)
         i = .NextVisibleItem(i)
       Wend
    End With
  End With
End Sub
```
The getCellPos method gets the x, y client coordinates of the cell ( hItem, nColumn ). The hitem indicates the handle of the item, and the nColumn indicates the index of the column. Use the ClientToScreen API function to convert the client coordinates to screen coordinates like bellow:

Private Type POINTAPI x As Long y As Long End Type Private Declare Function ClientToScreen Lib "user32" (ByVal hwnd As Long, lpPoint As POINTAPI) As Long

In VFP, use 1 instead .t. for changing the ScrollPos property like follows:

 $list1.object.scrolipos(1) = 123$ 

instead

 $list1.scrolipos(t.) = 123$ 

In the following **[MouseDown](#page-1341-0)** handler the **[ItemFromPoint](#page-618-0)** method determines the cell from the cursor. The sample displays an **[exPopupMenu](https://exontrol.com/expopupmenu.jsp)** control at the beginning of the cell, when user right clicks the cell:

```
Private Sub Grid1_MouseDown(Button As Integer, Shift As Integer, X As Single, Y As
Single)
  If Button = 2 Then
    With Grid1
```

```
Dim h As EXGRIDLibCtl.hItem, c As Long, hit As EXGRIDLibCtl.HitTestInfoEnum
      h = .ItemFromPoint(X / Screen.TwipsPerPixelX, Y / Screen.TwipsPerPixelY, c, hit)
      If Not (h = 0) Then
         ' Selects the item when user does a right click
        Grid1.Items.SelectItem(h) = True
         ' Gets the client coordinates of the cell
         Dim xCell As Long, yCell As Long
        getCellPos Grid1, h, c, xCell, yCell
         ' Converts the client coordinates to the screen coordinates
        Dim p As POINTAPI
        p.X = xCellp.Y = yCellClientToScreen Grid1.hwnd, p
         ' Displays the exPopupMenu control at specified position
         PopupMenu1.HAlign = EXPOPUPMENULibCtl.exLeft
         Debug.Print "You have selected " & PopupMenu1.Show(p.X, p.Y)
      End If
    End With
  End If
End Sub
```
#### <span id="page-694-0"></span>**property Grid.ScrollThumbSize(ScrollBar as ScrollBarEnum) as Long**

Specifies the size of the thumb in the scrollbar.

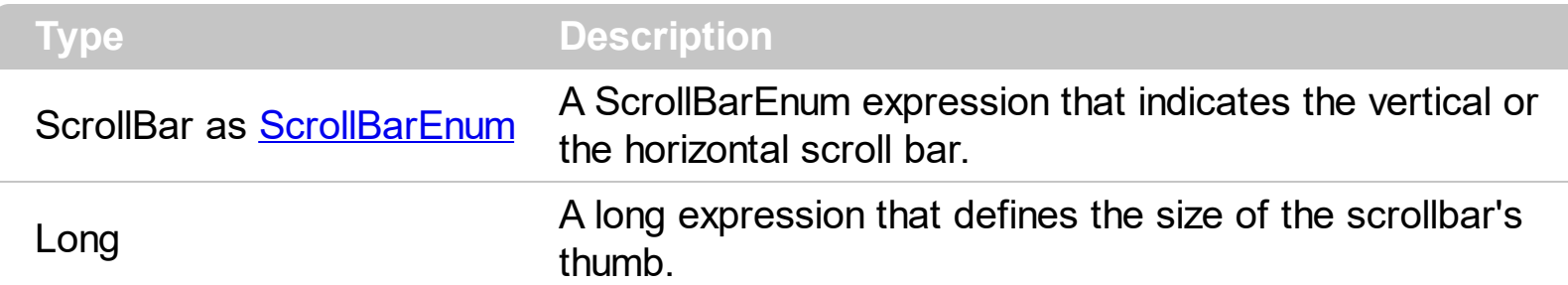

Use the ScrollThumbSize property to define a fixed size for the scrollbar's thumb. By default, the ScrollThumbSize property is -1, that makes the control computes automatically the size of the thumb based on the scrollbar's range. If case, use the fixed size for your thumb when you change its visual appearance using the **[Background](#page-437-0)**(exVSThumb) or [Background\(](#page-437-0)exHSThumb) property. Use the **[ScrollWidth](#page-697-0)** property to specify the width of the vertical scroll bar. Use the **[ScrollButtonWidth](#page-674-0)** property to specify the width of the buttons in the horizontal scroll bar. Use the **[ScrollHeight](#page-677-0)** property to specify the height of the horizontal scroll bar. Use the **[ScrollButtonHeight](#page-673-0)** property to specify the height of the buttons in the vertical scroll bar. Use the **[ScrollPartVisible](#page-688-0)** property to specify the visible parts in the control's scroll bar.

#### **property Grid.ScrollToolTip(ScrollBar as ScrollBarEnum) as String**

Specifies the tooltip being shown when the user moves the scroll box.

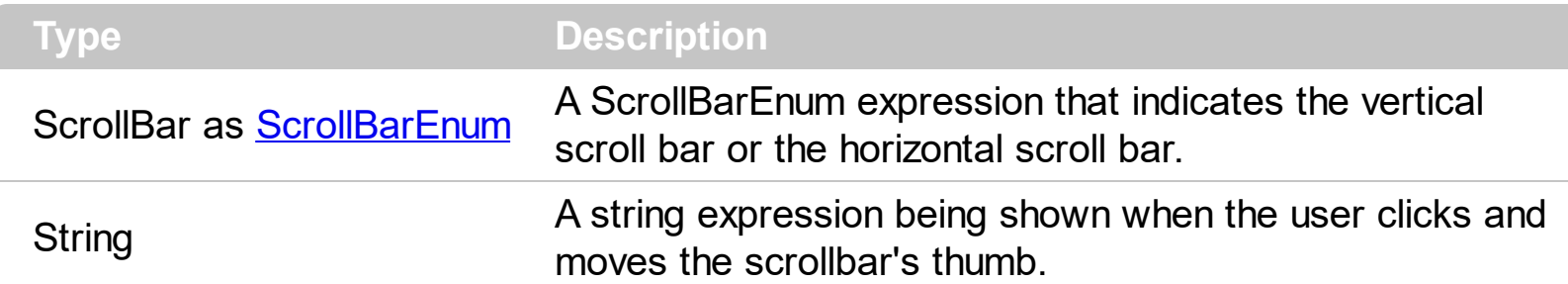

Use the ScrollToolTip property to specify whether the control displays a tooltip when the user clicks and moves the scrollbar's thumb. By default, the ScrollToolTip property is empty. If the ScrollToolTip property is empty, the tooltip is not shown when the user clicks and moves the thumb of the scroll bar. The **[OffsetChanged](#page-1359-0)** event notifies your application that the user changes the scroll position. Use the **[SortPartVisible](#page-688-0)** property to specify the parts being visible in the control's scroll bar. Use the **[ScrollBars](#page-672-0)** property to specify the visible scrollbars in the control.

The following VB sample displays a tooltip when the user clicks and moves the thumb in the control's scroll bar:

Private Sub Grid1\_OffsetChanged(ByVal Horizontal As Boolean, ByVal NewVal As Long) If (Not Horizontal) Then Grid1.ScrollToolTip(exVScroll) = "Record " & NewVal End If End Sub

The following VB.NET sample displays a tooltip when the user clicks and moves the thumb in the control's scroll bar:

Private Sub AxGrid1\_OffsetChanged(ByVal sender As System.Object, ByVal e As AxEXGRIDLib.\_IGridEvents\_OffsetChangedEvent) Handles AxGrid1.OffsetChanged If (Not e.horizontal) Then AxGrid1.set\_ScrollToolTip(EXGRIDLib.ScrollBarEnum.exVScroll, "Record " & e.newVal.ToString()) End If End Sub

The following C++ sample displays a tooltip when the user clicks and moves the thumb in the control's scroll bar:

```
void OnOffsetChangedGrid1(BOOL Horizontal, long NewVal)
{
  if ( !Horizontal )
  {
    CString strFormat;
    strFormat.Format( _T("%i"), NewVal );
    m_grid.SetScrollToolTip( 0, strFormat );
  }
}
```
The following C# sample displays a tooltip when the user clicks and moves the thumb in the control's scroll bar:

```
private void axGrid1_OffsetChanged(object sender,
AxEXGRIDLib._IGridEvents_OffsetChangedEvent e)
{
  if ( !e.horizontal )
    axGrid1.set_ScrollToolTip(EXGRIDLib.ScrollBarEnum.exVScroll, "Record " +
e.newVal.ToString());
}
```
The following VFP sample displays a tooltip when the user clicks and moves the thumb in the control's scroll bar:

```
*** ActiveX Control Event ***
LPARAMETERS horizontal, newval
If (1 # horizontal) Then
  thisform.Grid1.ScrollToolTip(0) = "Record " + ltrim(str(newval))
EndIf
```
#### <span id="page-697-0"></span>**property Grid.ScrollWidth as Long**

Specifies the width of the vertical scrollbar.

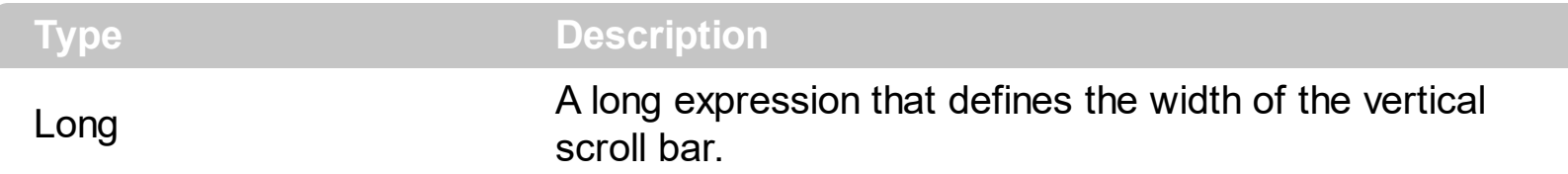

By default, the ScrollWidth property is -1. If the ScrollWidth property is -1, the control uses the default width of the vertical scroll bar from the system. Use the ScrollWidth property to specify the width of the vertical scroll bar. Use the **[ScrollBars](#page-672-0)** property to specify which scroll bar is visible or hidden in the control. Use the **[ScrollButtonWidth](#page-674-0)** property to specify the width of the buttons in the horizontal scroll bar. Use the **[ScrollHeight](#page-677-0)** property to specify the height of the horizontal scroll bar. Use the **[ScrollButtonHeight](#page-673-0)** property to specify the height of the buttons in the vertical scroll bar. Use the **[ScrollPartVisible](#page-688-0)** property to specify the visible parts in the control's scroll bar. Use the **[ScrollThumbSize](#page-694-0)** property to define a fixed size for the scrollbar's thumb.

#### **property Grid.SearchColumnIndex as Long**

Retrieves or sets a value indicating the index of the column that is used by the auto search feature.

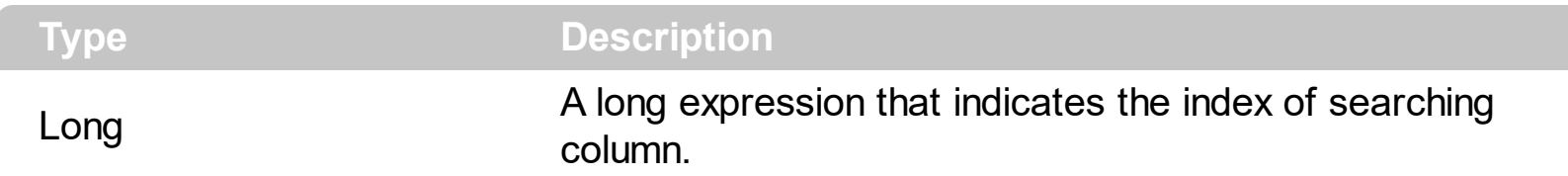

Use the SearchColumnIndex property to change the searching column. The control changes the searching column when the user clicks on a column or when the user presses the TAB key ( in this case the [UseTabKey](#page-782-0) property should be True ). If the user starts typing characters in the searching column, the control selects the item that matches the typed characters. If you want to disable the auto search feature, you have to set the SearchColumnIndex property to -1. Use the [MarkSearchColumn](#page-632-0) property to hide the marker of the searching column. If the searching column is moved, the focused column is moved too. Use the **[FocusColumnIndex](#page-548-0)** property to get the focused column.

#### <span id="page-699-0"></span>**property Grid.SelBackColor as Color**

Retrieves or sets a value that indicates the selection background color.

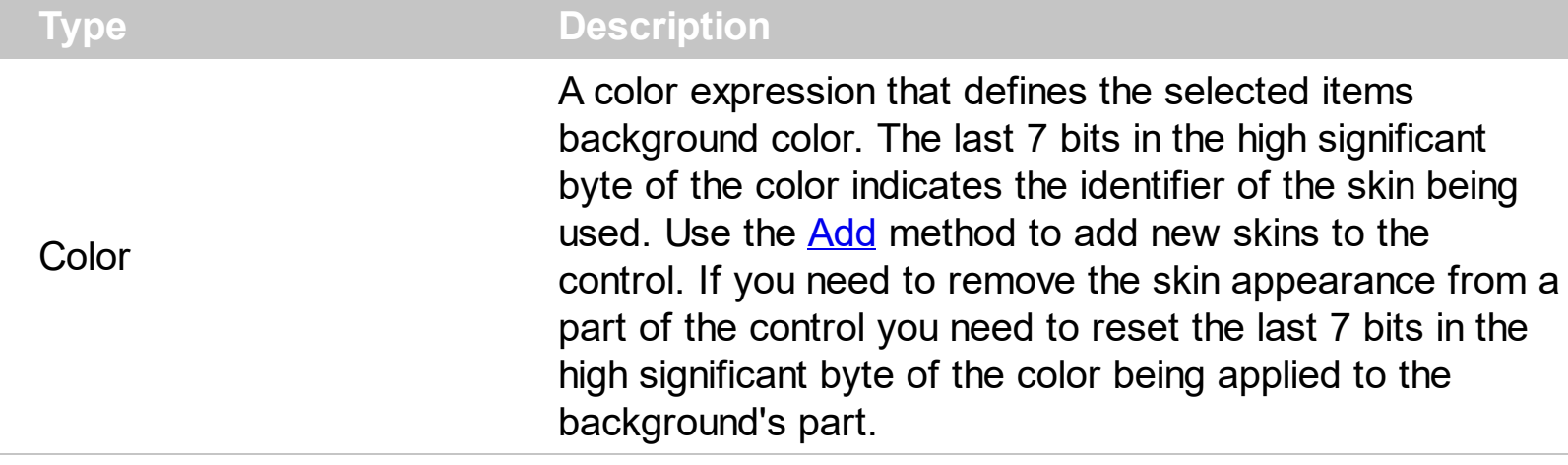

Use the **[SelForeColor](#page-711-0)** and SelBackColor properties to define colors for the selected items. The control highlights the selected items only if the Sel[BackColor](#page-424-0) and **BackColor** properties have different values, and the Sel[ForeColor](#page-551-0) and **ForeColor** properties have different values. The SelBackColor property may display transparent areas using EBN files. The SelForeColor property is applied only if it is different that the control's foreground color. Use the SingleSel property to specify whether the control supports single or multiple selection. Use the **[SelectItem](#page-1139-0)** property to programmatically select an item giving its handle. The [SelectedItem](#page-1132-0) and [SelectCount](#page-1128-0) properties get the collection of selected items. Use the [FocusItem](#page-978-0) property to get the focused item. The control fires the **[SelectionChanged](#page-1416-0)** event when user changes the selection. Use the **[SelectableItem](#page-1125-0)** property to specify the user can select an item. How do I assign a new look for the [selected](#page-700-0) item?

```
El Root Subitem 1 Subitem 3 Subitem 3 Subitem 4
```
The following VB sample changes the visual appearance for the selected item. The SelBackColor property indicates the selection background color. Shortly, we need to add a skin to the Appearance object using the Add method, and we need to set the last 7 bits in the SelBackColor property indicates the index of the skin that we want to use. The sample applies the  $"$   $"$  to the selected item(s):

```
With Grid1
  With .VisualAppearance
    .Add &H23, App.Path + "\selected.ebn"
  End With
  SelforeColor = RGB(0, 0, 0).SelBackColor = .SelBackColor Or &H23000000
End With
```
The sample adds the skin with the index 35 ( Hexa 23 ), and applies to the selected item using the SelBackColor property.

The following  $C++$  sample applies a new appearance to the selected item(s):

```
#include "Appearance.h"
m_grid.GetVisualAppearance().Add( 0x23,
COleVariant(_T("D:\\Temp\\ExGrid_Help\\selected.ebn")) );
m_grid.SetSelBackColor( m_grid.GetSelBackColor() | 0x23000000 );
m_grid.SetSelForeColor( 0 );
```
The following VB.NET sample applies a new appearance to the selected item(s):

```
With AxGrid1
  With .VisualAppearance
    .Add(&H23, "D:\Temp\ExGrid_Help\selected.ebn")
  End With
  .SelForeColor = Color.Black
  .Template = "SelBackColor = 587202560"
End With
```
The VB.NET sample uses the [Template](#page-734-0) property to assign a new value to the SelBackColor property. The 587202560 value represents &23000000 in hexadecimal.

The following C# sample applies a new appearance to the selected item(s):

```
axGrid1.VisualAppearance.Add(0x23, "D:\\Temp\\ExGrid_Help\\selected.ebn");
axGrid1.Template = "SelBackColor = 587202560";
```
The following VFP sample applies a new appearance to the selected item(s):

```
With thisform.Grid1
  With .VisualAppearance
    .Add(35, "D:\Temp\ExGrid_Help\selected.ebn")
  EndWith
  SelforeColor = RGB(0, 0, 0).SelBackColor = .SelBackColor + 587202560
EndWith
```
#### <span id="page-700-0"></span>*How do I assign a new look for the selected item?*

The component supports skinning parts of the control, including the selected item. Shortly, the idea is that identifier of the skin being added to the Appearance collection is stored in the first significant byte of property of the color type. In our case, we know that the SelBackColor property changes the background color for the selected item. This is what we need to change. In other words, we need to change the visual appearance for the selected item, and that means changing the background color of the selected item. So, the following code ( blue code ) changes the appearance for the selected item:

```
With Grid1
  .VisualAppearance.Add &H34, App.Path + "\aqua.ebn"
  .SelBackColor = &H34000000
End With
```
Please notice that the 34 hexa value is arbitrary chosen, it is not a predefined value. Shortly, we have added a skin with the identifier 34, and we specified that the SelBackColor property should use that skin, in order to change the visual appearance for the selected item. Also, please notice that the 34 value is stored in the first significant byte, not in other position. For instance, the following sample doesn't use any skin when displaying the selected item:

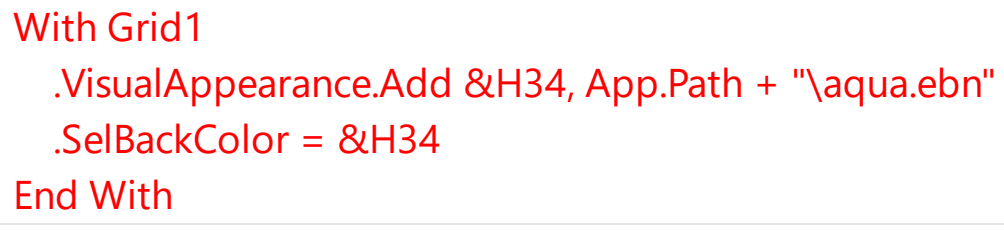

This code ( red code ) DOESN'T use any skin, because the 34 value is not stored in the higher byte of the color value. The sample just changes the background color for the selected item to some black color (RGB(0,0,34)). So, please pay attention when you want to use a skin and when to use a color. Simple, if you are calling &H**34**000000, you have 34 followed by 6 ( six ) zeros, and that means the first significant byte of the color expression. Now, back to the problem. The next step is how we are creating skins? or EBN files? The Exontrol's [exbutton](https://exontrol.com/exbutton.jsp) component includes a builder tool that saves skins to EBN files. So, if you want to create new skin files, you need to download and install the exbutton component from our web site. Once that the exbutton component is installed, please follow the steps.

Let's say that we have a BMP file, that we want to stretch on the selected item's background.

- 1. Open the VB\Builder or VC\Builder sample
- 2. Click the **New File** button ( on the left side in the toolbar ), an empty skin is created.
- 3. Locate the **Background** tool window and select the **Picture\Add New** item in the menu, the Open file dialog is opened.
- 4. Select the picture file ( GIF, BMP, JPG, JPEG ). You will notice that the visual appearance of the focused object in the skin is changed, actually the picture you have selected is tiled on the object's background.
- 5. Select the **None** item, in the Background tool window, so the focused object in the skin is not displaying anymore the picture being added.
- 6. Select the **Root** item in the skin builder window ( in the left side you can find the hierarchy of the objects that composes the skin ), so the Root item is selected, and so focused.
- 7. Select the picture file you have added at the step 4, so the Root object is filled with the picture you have chosen.
- 8. Resize the picture in the Background tool window, until you reach the view you want to have, no black area, or change the CX and CY fields in the Background tool window, so no black area is displayed.
- 9. Select **Stretch** button in the Background tool window, so the Root object stretches the picture you have selected.
- 10. Click the **Save a file** button, and select a name for the new skin, click the Save button after you typed the name of the skin file. Add the .ebn extension.
- 11. Close the builder

You can always open the skin with the builder and change it later, in case you want to change it.

Now, create a new project, and insert the component where you want to use the skin, and add the skin file to the Appearance collection of the object, using blue code, by changing the name of the file or the path where you have selected the skin. Once that you have added the skin file to the Appearance collection, you can change the visual appearance for parts of the controls that supports skinning. **Usually the properties that changes the background color for a part of the control supports skinning as well.**

#### **property Grid.SelBackMode as BackModeEnum**

Retrieves or sets a value that indicates whether the selection is transparent or opaque.

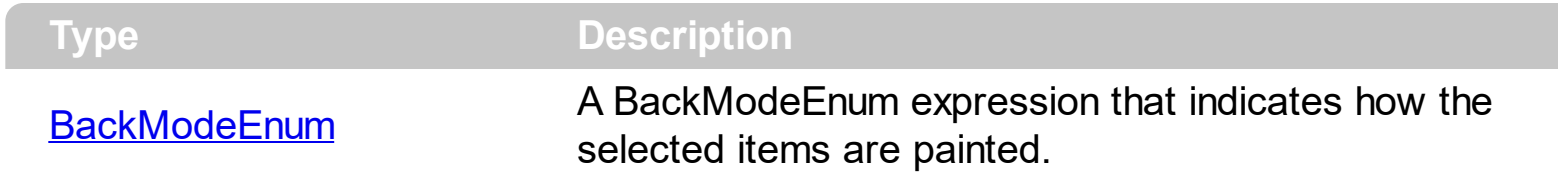

By default, the SelBackMode property is exOpaque. Use the SelBackMode property to specify how the selection appears. Use the SelBackMode property to specify how the control displays the selection when the control has a [picture](#page-638-0) on its background. Use the [SelBackColor](#page-699-0) property to specify the selection background color. Use the [SelForeColor](#page-711-0) property to specify the selection foreground color.

#### <span id="page-704-0"></span>**property Grid.SelectByDrag as Boolean**

Specifies whether the user selects multiple items by dragging.

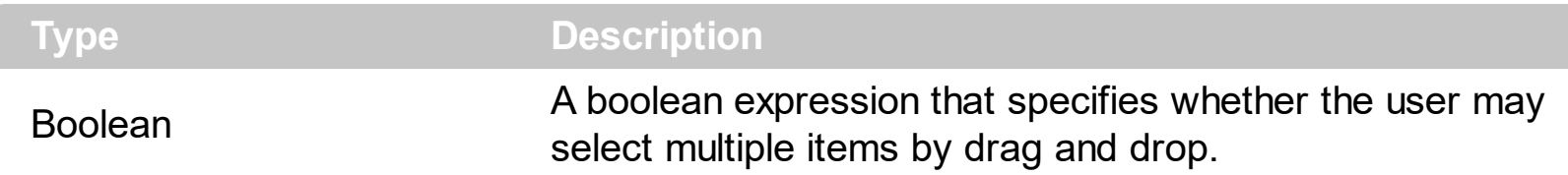

By default, SelectByDrag property is True. Use the SelectByDrag property to disable selecting multiple items by dragging. The SelectByDrag property has effect only if the control supports multiple selection. The **[SingleSel](#page-720-0)** property controls the number of items that the user may select. For instance, if the SingleSel property is True, the user can't select multiple items, and so a single item may be selected at the time. If the SingleSel property is False, the user can select multiple items using the mouse, keyboard or both. When the SelectByDrag property is True, the user may click the non text area to start select items by dragging. Use the SelectByDrag property on False when your control requires OLE drag and drop operations, like when you select multiple items and drag them to a new position. Use the **[OLEDropMode](#page-636-0)** property to specify whether the OLE drag and drop operations inside the control is allowed. For instance, if the SelectByDrag and OLEDropMode properties are on, sometimes it is confused what control should do when user clicks and start to select items.

#### <span id="page-705-0"></span>**property Grid.SelectColumnIndex as Long**

Retrieves or sets a value that indicates the index of the selected column, if the FullRowSelect property is False.

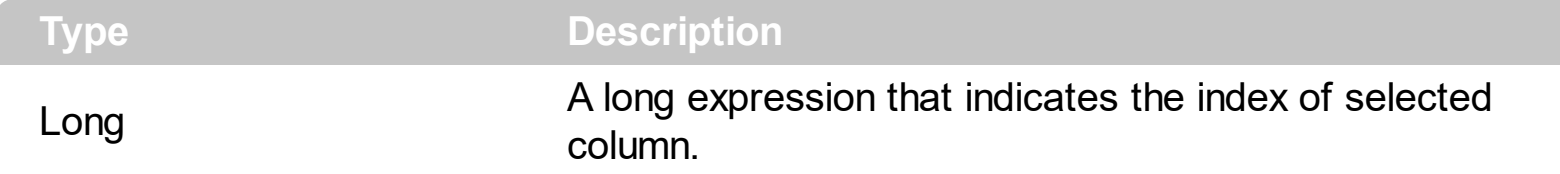

The property has effect only if the **[FullRowSelect](#page-559-0)** property is False. Use the **[SelectedItem](#page-1132-0)** property to determine the selected items. Use the **[SelectColumnInner](#page-706-0)** property to get the index of the inner cell that's selected or focused. Use the **[SplitCell](#page-1149-0)** property to split a cell. Use the **[SelectableItem](#page-1125-0)** property to specify the user can select an item.

#### <span id="page-706-0"></span>**property Grid.SelectColumnInner as Long**

Retrieves or sets a value that indicates the index of the inner cell that's selected.

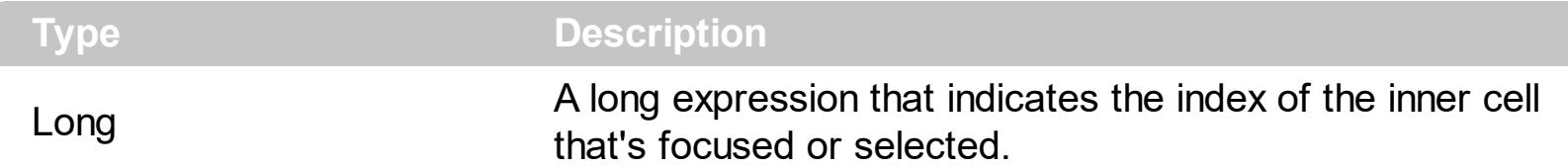

Use the SelectColumnInner property to get the index of the inner cell that's selected or focused. The SelectColumnInner property may be greater than zero, if the control contains inner cells. The **[SplitCell](#page-1149-0)** method splits a cell in two cells (creates an inner cell). The newly created cell is called inner cell. Use the **[FocusColumnIndex](#page-548-0)** property to retrieve the index of the column that has the focus. The **[FocusItem](#page-978-0)** property indicates the focused item. The [SelectColumnIndex](#page-705-0) property determines the index of the column that's selected when [FullRowSelect](#page-559-0) property is False. Use the FocusColumnIndex and SelectColumnInner property to change the cell that has the focus inside.

The control fires the [FocusChanged](#page-1300-0) event when the user changes:

- the focused item
- the focused column or an inner cell gets the focus.

The following VB sample determines the focused cell:

```
Private Sub Grid1_FocusChanged()
  With Grid1
    Dim hFocusCell As EXGRIDLibCtl.HCELL
    hFocusCell = .Items.ItemCell(.Items.FocusItem, .FocusColumnIndex)
    Debug.Print "Focus = " & .Items.CellCaption(, hFocusCell) & " (" & hFocusCell & ")"
  End With
End Sub
```
The following VB sample determines the focused cell, if the control contains inner cells:

```
Private Sub Grid1_FocusChanged()
  With Grid1
    Dim hFocusCell As EXGRIDLibCtl.HCELL
    hFocusCell = .Items.ItemCell(.Items.FocusItem, .FocusColumnIndex)
    If (.SelectColumnInner > 0) Then
        ' Do we selected an inner cell?
       hFocusCell = .Items.InnerCell(, hFocusCell, .SelectColumnInner)
```

```
End If
```

```
Debug.Print "Focus = " & .Items.CellCaption(, hFocusCell) & " (" & hFocusCell & ")"
  End With
End Sub
```
The following C++ sample displays the focused cell:

```
#include "Items.h"
void OnFocusChangedGrid1()
{
  if ( IsWindow( m_grid.m_hWnd ) )
  {
    CItems items = m grid. GetItems();
    COleVariant vtItem( items.GetFocusItem() ), vtColumn(
m_grid.GetFocusColumnIndex() );
    CString strFormat;
    strFormat.Format( "Focus on '%s'", V2S( &items.GetCellValue( vtItem, vtColumn ) ) );
    OutputDebugString( strFormat );
  }
}
```
The following C++ sample displays the focused cell, if the control contains inner cells:

```
#include "Items.h"
void OnFocusChangedGrid1()
{
  if ( IsWindow( m_grid.m_hWnd ) )
  {
    CItems items = m_grid.GetItems();
    COleVariant vtMissing; V_VT( &vtMissing) = VT_ERROR;
    COleVariant vtFocusCell( items.GetItemCell( items.GetFocusItem(),
COleVariant(m_grid.GetFocusColumnIndex())));
    if ( m_grid.GetSelectColumnInner() > 0 )
      vtFocusCell = items.GetInnerCell( vtMissing, vtFocusCell,
COleVariant(m_grid.GetSelectColumnInner()));
    CString strFormat;
    strFormat.Format( "Focus on '%s'", V2S( &items.GetCellValue( vtMissing, vtFocusCell )
) );
```

```
OutputDebugString( strFormat );
```
}

}

The following VB.NET sample displays the focused cell:

```
Private Sub AxGrid1_FocusChanged(ByVal sender As Object, ByVal e As System.EventArgs)
Handles AxGrid1.FocusChanged
  With AxGrid1.Items
    Debug.Print("Focus on '" & .CellValue(.FocusItem,
AxGrid1.FocusColumnIndex()).ToString() & "'")
  End With
End Sub
```
The following VB.NET sample displays the focused cell, if the control contains inner cells:

```
Private Sub AxGrid1_FocusChanged(ByVal sender As Object, ByVal e As System.EventArgs)
Handles AxGrid1.FocusChanged
  With AxGrid1.Items
    Dim focusCell As Object = .ItemCell(.FocusItem, AxGrid1.FocusColumnIndex)
    If (AxGrid1.SelectColumnInner > 0) Then
      focusCell = .InnerCell(Nothing, focusCell, AxGrid1.SelectColumnInner)
    End If
    Debug.Print("Focus on '" & .CellValue(Nothing, focusCell).ToString() & "'")
  End With
End Sub
```
The following C# sample displays the focused cell:

```
private void axGrid1_FocusChanged(object sender, EventArgs e)
{
  object focusValue = axGrid1.Items.get_CellValue(axGrid1.Items.FocusItem,
axGrid1.FocusColumnIndex);
  System.Diagnostics.Debug.WriteLine("Focus on '" + (focusValue != null ?
focusValue.ToString() : "" ) + "'");
}
```
The following C# sample displays the focused cell, if the control contains inner cells:

```
private void axGrid1_FocusChanged(object sender, EventArgs e)
{
  object focusCell = axGrid1.Items.get_ItemCell(axGrid1.Items.FocusItem,
axGrid1.FocusColumnIndex);
  if ( axGrid1.SelectColumnInner > 0 )
    focusCell = axGrid1.Items.get_InnerCell( null, focusCell, axGrid1.SelectColumnInner );
  object focusValue = axGrid1.Items.get_CellValue(null, focusCell);
  System.Diagnostics.Debug.WriteLine("Focus on '" + (focusValue != null ?
focusValue.ToString() : "" ) + "'");
}
```
The following VFP sample displays the focused cell:

```
*** ActiveX Control Event ***
```

```
with thisform.Grid1.Items
```

```
.DefaultItem = .FocusItem
```

```
wait window nowait .CellCaption( 0, thisform.Grid1.FocusColumnIndex() )
endwith
```
#### **property Grid.SelectOnRelease as Boolean**

Indicates whether the selection occurs when the user releases the mouse button.

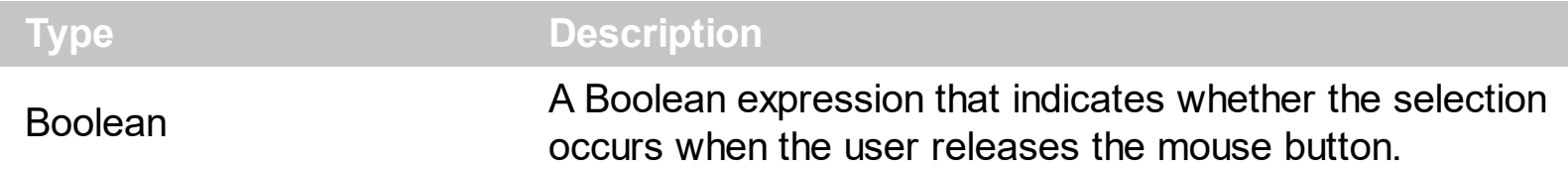

By default, the SelectOnRelease property is False. By default, the selection occurs, as soon as the user clicks an object. The SelectOnRelease property indicates whether the selection occurs when the user releases the mouse button. The SelectOnRelease property has no effect if the **[SingleSel](#page-720-0)** property is False, and **[SelectByDrag](#page-704-0)** property is True.

#### <span id="page-711-0"></span>**property Grid.SelForeColor as Color**

Retrieves or sets a value that indicates the selection foreground color.

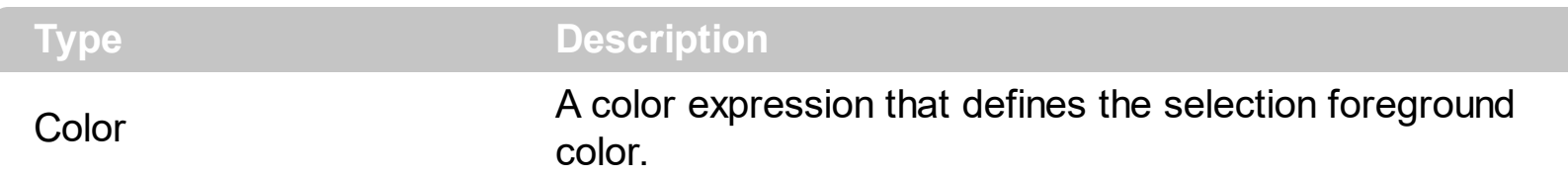

Use the SelForeColor and **[SelBackColor](#page-699-0)** properties to define colors for the selected items. The control highlights the selected items only if the Sel[BackColor](#page-424-0) and **BackColor** properties have different values, and the Sel[ForeColor](#page-551-0) and **ForeColor** properties have different values. Use the **[SelectItem](#page-1139-0)** property to programmatically select an item giving its handle. The [SelectedItem](#page-1132-0) and [SelectCount](#page-1128-0) properties get the collection of selected items. Use the [FocusItem](#page-978-0) property to get the focused item. The control fires the **[SelectionChanged](#page-1416-0)** event when user changes the selection. Use the **[SelectableItem](#page-1125-0)** property to specify the user can select an item. The SelForeColor property is applied only if it is different that the control's foreground color.

#### **property Grid.ShowFocusRect as Boolean**

Retrieves or sets a value indicating whether the control draws a thin rectangle around the focused item.

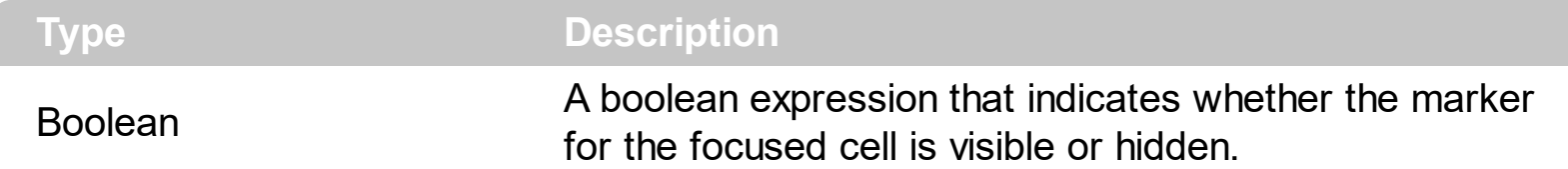

Use the ShowFocusRect property to hide the rectangle drawn around the focused item. Use the **[FocusItem](#page-978-0)** property to get the focused item. Use the **[FocusColumnIndex](#page-548-0)** property to determine the focused column. If there is no focused item the FocusItem property retrieves 0. At one moment, only one item can be focused. When the selection is changed the focused item is changed too. Use the **[SelectCount](#page-1128-0)** property to get the number of selected items. Use the **[SelectedItem](#page-1132-0)** property to get the selected item. Use the **[SelectItem](#page-1139-0)** to select or unselect a specified item. If the control supports only single selection, you can use the FocusItem property to get the selected/focused item because they are always the same.

#### **property Grid.ShowImageList as Boolean**

Specifies whether the control's image list window is visible or hidden.

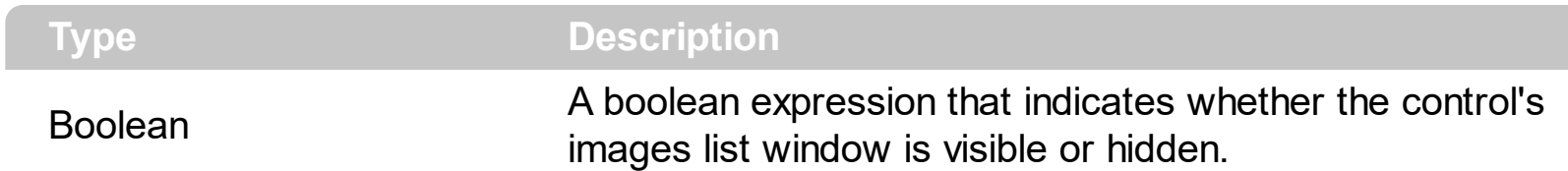

By default, the ShowImageList property is True. Use the ShowImageList property to hide the control's images list window. The control's images list window is visible only at design time. Use the **[Images](#page-609-0)** method to associate an images list control to the tree control. The [ImageSize](#page-615-0) property defines the size (width/height) of the icons within the control's Images collection. Use the [ReplaceIcon](#page-661-0) method to add, remove or clear icons in the control's images collection. Use the [CellImage](#page-888-0), [CellImages](#page-891-0) properties to assign icons to a cell. Use the [CellPicture](#page-910-0) property to assign a picture to a cell. Use the [CheckImage](#page-446-0) or [RadioImage](#page-648-0) property to specify a different look for checkboxes or radio buttons in the cells.

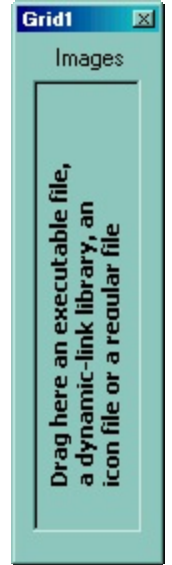

#### **property Grid.ShowLockedItems as Boolean**

ı

Retrieves or sets a value that indicates whether the locked/fixed items are visible or hidden.

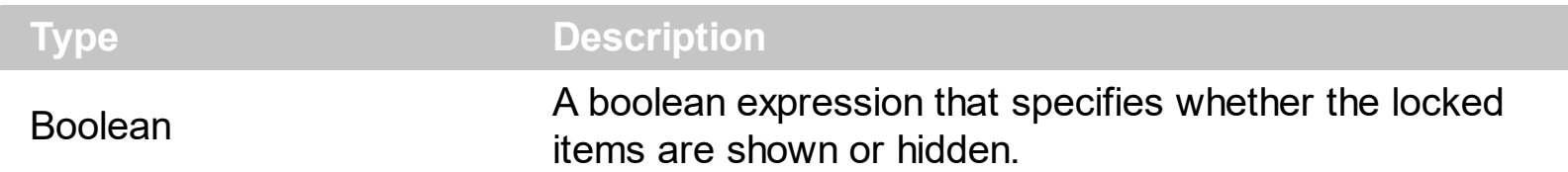

A locked or fixed item is always displayed on the top or bottom side of the control no matter if the control's list is scrolled up or down. Use the ShowLockedItems property to show or hide the locked items. Use the **[LockedItemCount](#page-1093-0)** property to add or remove items fixed/locked to the top or bottom side of the control. Use the **[LockedItem](#page-1092-0)** property to access a locked item by its position. Use the **[CellValue](#page-937-0)** property assign a value to a cell.

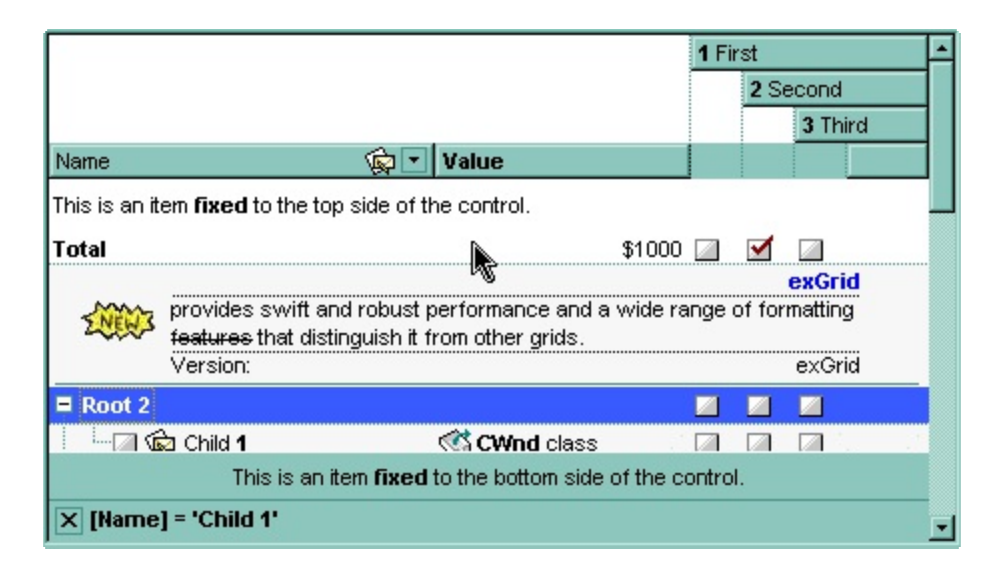

### **method Grid.ShowToolTip (ToolTip as String, [Title as Variant], [Alignment as Variant], [X as Variant], [Y as Variant])**

Shows the specified tooltip at given position.

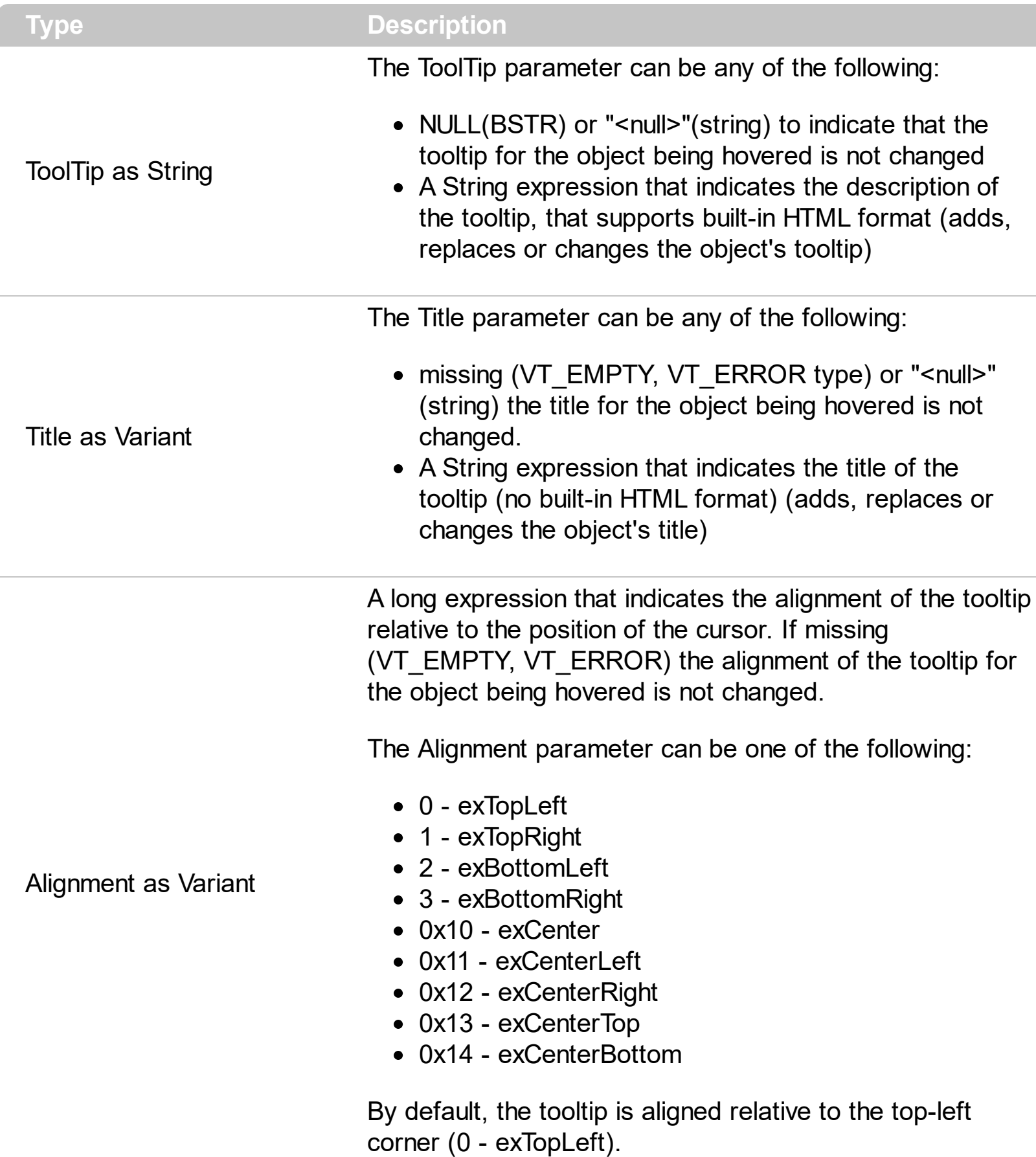

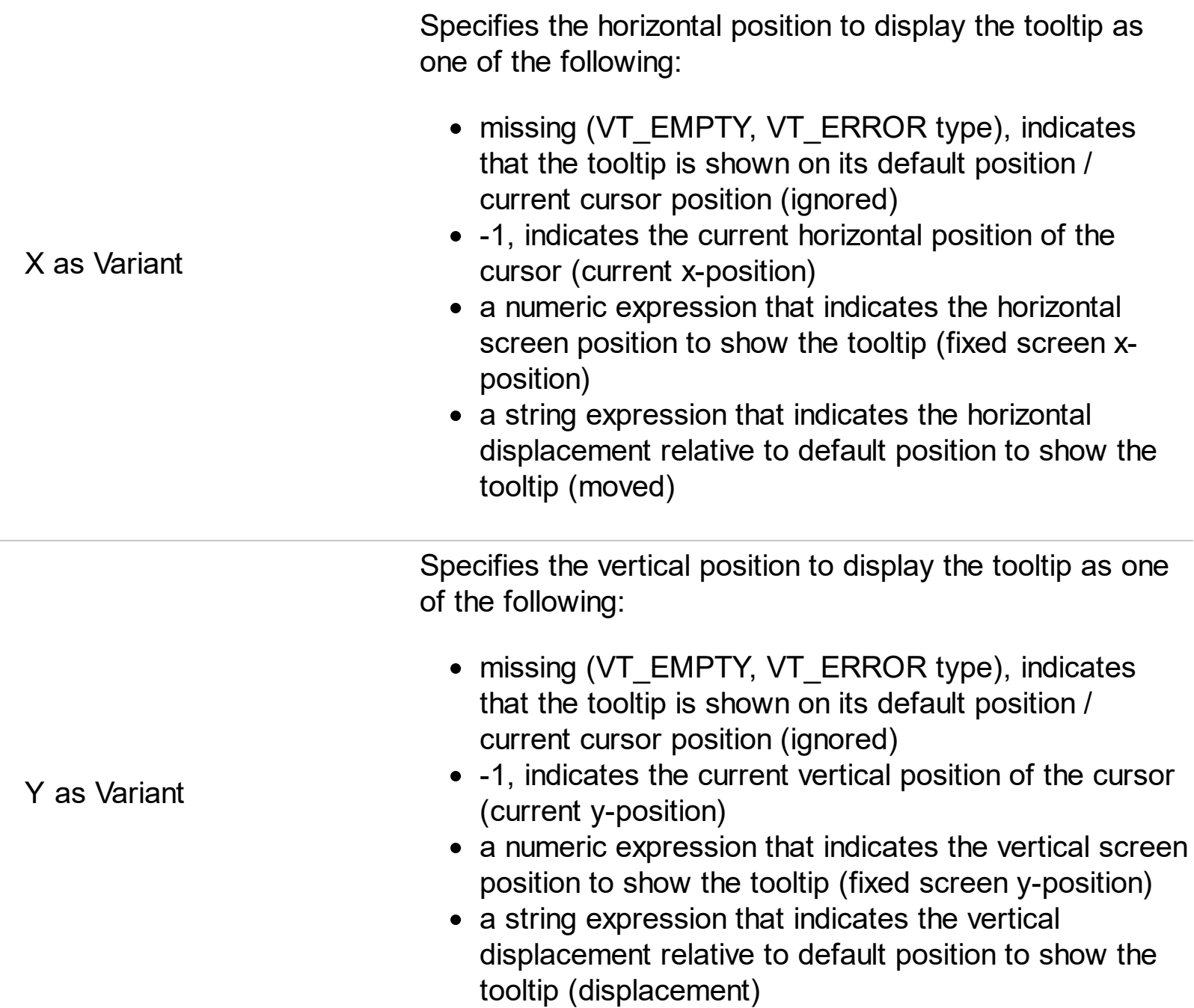

Use the ShowToolTip method to display a custom tooltip at specified position or to update the object's tooltip, title or position. You can call the ShowToolTip method during the [MouseMove](#page-1347-0) event. Use the **[ToolTipPopDelay](#page-745-0)** property specifies the period in ms of time the ToolTip remains visible if the mouse pointer is stationary within a control. The [ToolTipDelay](#page-743-0) property specifies the time in ms that passes before the ToolTip appears. Use the [ToolTipWidth](#page-746-0) property to specify the width of the tooltip window. Use the [ToolTipFont](#page-744-0) property to change the tooltip's font. Use the **Background** (exToolTipAppearance) property indicates the visual appearance of the borders of the tooltips. Use the [Background\(exToolTipBackColor\)](#page-437-0) property indicates the tooltip's background color. Use the [Background\(exToolTipForeColor\)](#page-437-0) property indicates the tooltip's foreground color.

For instance:

• ShowToolTip('<null>','<null>',,'+8','+8'), shows the tooltip of the object moved relative

to its default position

- ShowToolTip('<null>', 'new title'), adds, changes or replaces the title of the object's tooltip
- ShowToolTip(`new content`), adds, changes or replaces the object's tooltip
- ShowToolTip(`new content`,`new title`), shows the tooltip and title at current position
- ShowToolTip(`new content`,`new title`,,`+8`,`+8`), shows the tooltip and title moved relative to the current position
- ShowToolTip(`new content`,``,,128,128), displays the tooltip at a fixed position
- ShowToolTip(``,``), hides the tooltip

The ToolTip parameter supports the built-in HTML format like follows:

- $**6**$  **and**  $**6**$  **and**  $**6**$  **displays the text in <b>bold**
- **<i> ... </i>** displays the text in *italics*
- $\leq$ **u**  $\leq$   $\leq$ **u**  $\geq$  underlines the text
- <s> ... </s> Strike-through text
- <a id;options> ... </a> displays an **[anchor](about:blank)** element that can be clicked. An anchor is a piece of text or some other object (for example an image) which marks the beginning and/or the end of a hypertext link.The <a> element is used to mark that piece of text (or inline image), and to give its hypertextual relationship to other documents. The control fires the *AnchorClick(AnchorID, Options)* event when the user clicks the anchor element. The *FormatAnchor* property customizes the visual effect for anchor elements.

The control supports expandable HTML captions feature which allows you to expand(show)/collapse(hide) different information using <a ; exp=> or <a ; e64=> anchor tags. The exp/e64 field of the anchor stores the HTML line/lines to show once the user clicks/collapses/expands the caption.

- exp, stores the plain text to be shown once the user clicks the anchor, such as "<a ;exp=show lines>"
- e64, encodes in BASE64 the HTML text to be shown once the user clicks the anchor, such as "<a

;e64=gA8ABmABnABjABvABshIAOQAEAAHAAGESikWio+ABzABohp3iELABpABu  $\langle a \rangle$ " that displays show lines- in gray when the user clicks the + anchor. The "gA8ABmABnABjABvABshIAOQAEAAHAAGESikWio+ABzABohp3iELABpABuABljY string encodes the "<fgcolor 808080>show lines<a>-</a></fgcolor>" The Decode64Text/Encode64Text methods of the eXPrint can be used to decode/encode e64 fields.

Any ex-HTML caption can be transformed to an expandable-caption, by inserting the anchor ex-HTML tag. For instance, "<solidline><b>Header</b></solidline> <br>Line1<r><a ;exp=show lines>+</a><br>Line2<br>Line3" shows the Header in underlined and bold on the first line and Line1, Line2, Line3 on the rest. The "show lines" is shown instead of Line1, Line2, Line3 once the user clicks the + sign.

- **<font face;size> ... </font>** displays portions of text with a different font and/or different size. For instance, the "<font Tahoma;12>bit</font>" draws the bit text using the Tahoma font, on size 12 pt. If the name of the font is missing, and instead size is present, the current font is used with a different size. For instance, "<font ;12>bit</font>" displays the bit text using the current font, but with a different size.
- **<fgcolor rrggbb> ... </fgcolor>** or <fgcolor=rrggbb> ... </fgcolor> displays text with a specified foreground color. The rr/gg/bb represents the red/green/blue values of the color in hexa values.
- **<bgcolor rrggbb>** ... **</bgcolor>** or **<bgcolor=rrggbb>** ... **</bgcolor>** displays text with a specified **background** color. The rr/gg/bb represents the red/green/blue values of the color in hexa values.
- **<solidline rrggbb> ... </solidline>** or <solidline=rrggbb> ... </solidline> draws a solidline on the bottom side of the current text-line, of specified RGB color. The <solidline> ... </solidline> draws a black solid-line on the bottom side of the current text-line. The rr/gg/bb represents the red/green/blue values of the color in hexa values.
- **<dotline rrggbb> ... </dotline>** or <dotline=rrggbb> ... </dotline> draws a dot-line on the bottom side of the current text-line, of specified RGB color. The <dotline> ... </dotline> draws a black dot-line on the bottom side of the current text-line. The rr/gg/bb represents the red/green/blue values of the color in hexa values.
- **<upline>** ... **</upline>** draws the line on the top side of the current text-line (requires <solidline> or <dotline>).
- <r> right aligns the text
- <c> centers the text
- < br> forces a line-break
- **<img>number[:width]</img>** inserts an icon inside the text. The number indicates the index of the icon being inserted. Use the Images method to assign a list of icons to your chart. The last 7 bits in the high significant byte of the number expression indicates the identifier of the skin being used to paint the object. Use the [Add](#page-128-0) method to add new skins to the control. If you need to remove the skin appearance from a part of the control you need to reset the last 7 bits in the high significant byte of the color being applied to the part. The width is optional and indicates the width of the icon being inserted. Using the width option you can overwrite multiple icons getting a nice effect. By default, if the width field is missing, the width is 18 pixels.
- **<img>key[:width]</img>** inserts a custom size picture into the text being previously loaded using the HTMLPicture property. The Key parameter indicates the key of the picture being displayed. The Width parameter indicates a custom size, if you require to stretch the picture, else the original size of the picture is used.
- & glyph characters as  $\&$ ; ( $\&$ ),  $\&$ It; ( $\&$ ),  $\>$ ; ( $\&$ ),  $\&qout$  ( $\@ifnextchar[{n}{\rightarrow}$ ) and  $\&flumber$ ( the character with specified code ), For instance, the € displays the EUR character. The **&** ampersand is only recognized as markup when it is followed by a known letter or a #character and a digit. For instance if you want to display <b>bold</b> in HTML caption you can use &lt;b&gt;bold&lt;/b&gt;
- < off offset> ... </off> defines the vertical offset to display the text/element. The offset parameter defines the offset to display the element. This tag is inheritable, so the offset is keep while the associated </off> tag is found. You can use the <off offset> HTML tag in combination with the <font face;size> to define a smaller or a larger font to be displayed. For instance: "Text with <font ;7><**off** 6>subscript" displays the text such as: Text with subscript The "Text with <font ;7><**off** -6>superscript" displays the text such as: Text with <sup>subscript</sup>
- **<gra rrggbb;mode;blend> ... </gra>** defines a gradient text. The text color or <fgcolor> defines the starting gradient color, while the rr/gg/bb represents the red/green/blue values of the ending color, 808080 if missing as gray. The mode is a value between 0 and 4, 1 if missing, and blend could be 0 or 1, 0 if missing. The <font> HTML tag can be used to define the height of the font. Any of the rrggbb, mode or blend field may not be specified. The <gra> with no fields, shows a vertical gradient color from the current text color to gray (808080). For instance the "<font ;18><**gra** FFFFFF;1;1>gradient-center</**gra**></font>" generates the following picture:

## gradient-center

**<out rrggbb;width> ... </out>** shows the text with outlined characters, where rr/gg/bb represents the red/green/blue values of the outline color, 808080 if missing as gray, width indicates the size of the outline, 1 if missing. The text color or <fgcolor> defines the color to show the inside text. The <font> HTML tag can be used to define the height of the font. For instance the "<font ;31><**out** 000000>

<fgcolor=FFFFFF>outlined</fgcolor></**out**></font>" generates the following picture:

### outlined

**<sha rrggbb;width;offset> ... </sha> define a text with a shadow, where rr/gg/bb** represents the red/green/blue values of the shadow color, 808080 if missing as gray, width indicates the size of shadow, 4 if missing, and offset indicates the offset from the origin to display the text's shadow, 2 if missing. The text color or <fgcolor> defines the color to show the inside text. The <font> HTML tag can be used to define the height of the font. For instance the "<font ;31><**sha**>shadow</**sha**></font>" generates the following picture:

# shadow

or "*<font ;31><sha 404040;5;0><fgcolor=FFFFFF>outline anti-aliasing</fgcolor> </sha></font>*" gets:

# outline anti-aliasing
# **property Grid.SingleSel as Boolean**

Retrieves or sets a value that indicates whether the control supports single or multiple selection.

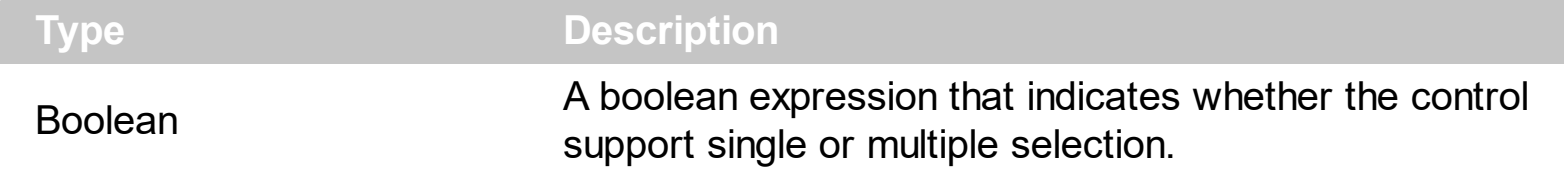

The SingleSel property specifies whether the control support single or multiple selection. By default, the SingleSel property is True, and so only a single item can be selected. Use the [SelectByDrag](#page-704-0) property to disable selecting multiple items by dragging. Use the **[FocusItem](#page-978-0)** to retrieve the handle of the focused item. If the control supports single selection, the FocusItem property gets the handle of the selected item too. The **[SelectedItem](#page-1132-0)** and [SelectCount](#page-1128-0) properties get the collection of selected items. Use the [SelectItem](#page-1139-0) property to programmatically select an item giving its handle. The control fires [SelectionChanged](#page-1416-0) event when the selection is changed. Use the **[SelBackColor](#page-699-0)** and **[SelForeColor](#page-711-0)** properties to specify the background and foreground colors for selected items. Use the **[SelectableItem](#page-1125-0)** property to specify the user can select an item. The **[FullRowSelect](#page-559-0)** property specifies whether the selection spans the entire width of the control. The control doesn't support selection when using the virtual [unbound](#page-788-0) mode. Use the **[SelectAll](#page-1127-0)** method to select all visible items, when the control supports multiple selection. The **[SelectPos](#page-1144-0)** property selects/unselects items by position. The **[Selection](#page-1136-0)** property selects/unselects items by index.

# <span id="page-721-0"></span>**property Grid.SingleSort as Boolean**

Returns or sets a value that indicates whether the control supports sorting by single or multiple columns.

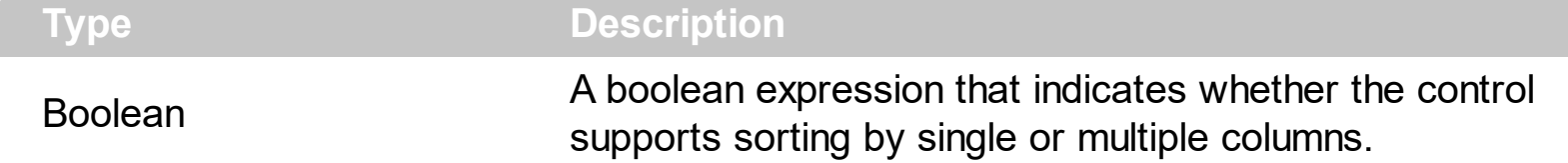

Use the SingleSort property to allow sorting by multiple columns. Sorting by a single column in the control is a simple matter of clicking on the column head. Sorting by multiple columns, however, is not so obvious. But it's actually quite easy. The user has two options to sort by multiple columns:

- First, sort by the first criterion, by clicking on the column head. Then hold the SHIFT key down as you click on a second heading.
- Click the column head and drag to the control's sort bar in the desired position.

By default, the SingleSort property is True, and so the user can have sorting by a single column only. Use the **[SortBarVisible](#page-728-0)** property to show the control's sort bar. The SingleSort property is automatically set on False, if the SortBarVisible property is set to True. Use the [SortOnClick](#page-730-0) property to specify the action that control should execute when the user clicks the control's header. Use the **[SortOrder](#page-248-0)** property to sort a column programmatically. Use the **[SortPosition](#page-250-0)** property to specify the position of the column in the sorted columns list. The control fires the [Sort](#page-1422-0) event when the user sorts a column. Use the **[ItemBySortPosition](#page-268-0)** property to get the columns being sorted in their order.

For instance, if the control contains multiple sorted columns, changing the SingleSort property on True, erases all the columns in the sorting columns collection, and so no column is sorted.

If the control display no sort bar ([SortBarVisible](#page-728-0) property is False), the column's header displays the position of the sorting order as shown bellow ( multiple-columns sort ):

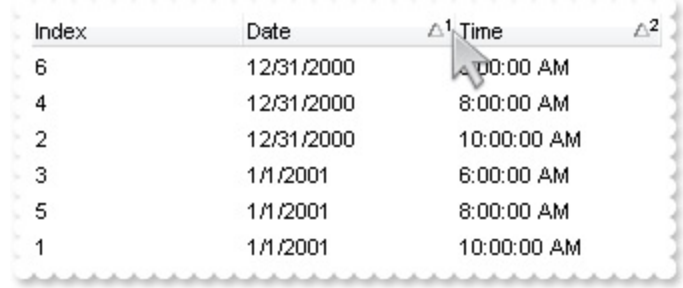

# <span id="page-722-0"></span>**property Grid.SortBarCaption as String**

Specifies the caption being displayed on the control's sort bar when the sort bar contains no columns.

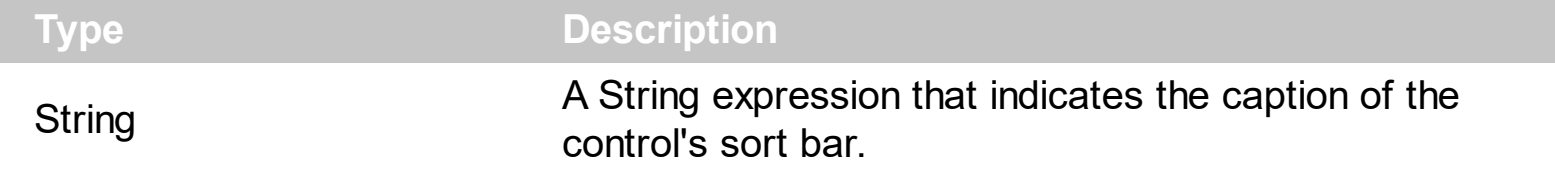

The SortBarCaption property specifies the caption of the control's sort bar, when it contains no sorted columns. Use the **[SortBarVisible](#page-728-0)** property to show the control's sort bar. Use the [BackColorSortBar](#page-433-0), [BackColorSortBarCaption](#page-435-0) and [ForeColorSortBar](#page-555-0) properties to specify colors for the control's sort bar. Use the **[SortBarHeight](#page-727-0)** property to specify the height of the control's sort bar. Use the **[SortBarColumnWidth](#page-726-0)** property to specify the width of the column in the control's sort bar. By default, the SortBarCaption property is "Drag a <b>column</b> header here to sort by that column.". Use the **[Font](#page-549-0)** property to specify the control's font. Use the **[ItemBySortPosition](#page-268-0)** property to access the columns in the control's sort bar.

The SortBarCaption property may include built-in HTML tags like follows:

- $**5**$  **and**  $**6**$  **displays the text in <b>bold**
- **<i> ... </i>** displays the text in *italics*
- $\cdot$   $\leq$ **u**  $\leq$   $\leq$   $\le$
- <s> ... </s> Strike-through text
- <a **id;options>** ... </a> displays an [anchor](about:blank) element that can be clicked. An anchor is a piece of text or some other object (for example an image) which marks the beginning and/or the end of a hypertext link.The <a> element is used to mark that piece of text (or inline image), and to give its hypertextual relationship to other documents. The control fires the *AnchorClick(AnchorID, Options)* event when the user clicks the anchor element. The *FormatAnchor* property customizes the visual effect for anchor elements.

The control supports expandable HTML captions feature which allows you to expand(show)/collapse(hide) different information using <a ;exp=> or <a ;e64=> anchor tags. The exp/e64 field of the anchor stores the HTML line/lines to show once the user clicks/collapses/expands the caption.

exp, stores the plain text to be shown once the user clicks the anchor, such as "<a ;exp=show lines>"

e64, encodes in BASE64 the HTML text to be shown once the user clicks the anchor, such as "<a

;e64=gA8ABmABnABjABvABshIAOQAEAAHAAGESikWio+ABzABohp3iELABpABu  $\langle a \rangle$ " that displays show lines- in gray when the user clicks the + anchor. The "gA8ABmABnABjABvABshIAOQAEAAHAAGESikWio+ABzABohp3iELABpABuABljY string encodes the "<fgcolor 808080>show lines<a>-</a></fgcolor>" The

Decode64Text/Encode64Text methods of the eXPrint can be used to decode/encode e64 fields.

Any ex-HTML caption can be transformed to an expandable-caption, by inserting the anchor ex-HTML tag. For instance, "<solidline><ba>Header</b></solidline> <br>Line1<r><a ;exp=show lines>+</a><br>Line2<br>Line3" shows the Header in underlined and bold on the first line and Line1, Line2, Line3 on the rest. The "show lines" is shown instead of Line1, Line2, Line3 once the user clicks the + sign.

- **<font face;size> ... </font>** displays portions of text with a different font and/or different size. For instance, the "<font Tahoma;12>bit</font>" draws the bit text using the Tahoma font, on size 12 pt. If the name of the font is missing, and instead size is present, the current font is used with a different size. For instance, "<font ;12>bit</font>" displays the bit text using the current font, but with a different size.
- **<fgcolor rrggbb> ... </fgcolor>** or <fgcolor=rrggbb> ... </fgcolor> displays text with a specified foreground color. The rr/gg/bb represents the red/green/blue values of the color in hexa values.
- **<bgcolor rrggbb>** ... **</bgcolor>** or **<bgcolor=rrggbb>** ... **</bgcolor>** displays text with a specified **background** color. The rr/gg/bb represents the red/green/blue values of the color in hexa values.
- **<solidline rrggbb> ... </solidline>** or <solidline=rrggbb> ... </solidline> draws a solidline on the bottom side of the current text-line, of specified RGB color. The <solidline> ... </solidline> draws a black solid-line on the bottom side of the current text-line. The rr/gg/bb represents the red/green/blue values of the color in hexa values.
- **<dotline rrggbb> ... </dotline>** or <dotline=rrggbb> ... </dotline> draws a dot-line on the bottom side of the current text-line, of specified RGB color. The <dotline> ... </dotline> draws a black dot-line on the bottom side of the current text-line. The rr/gg/bb represents the red/green/blue values of the color in hexa values.
- **<upline> ... </upline>** draws the line on the top side of the current text-line (requires <solidline> or <dotline>).
- <r> right aligns the text
- **<c>** centers the text
- <br> forces a line-break
- **<img>number[:width]</img>** inserts an icon inside the text. The number indicates the index of the icon being inserted. Use the Images method to assign a list of icons to your chart. The last 7 bits in the high significant byte of the number expression indicates the identifier of the skin being used to paint the object. Use the [Add](#page-128-0) method to add new skins to the control. If you need to remove the skin appearance from a part of the control you need to reset the last 7 bits in the high significant byte of the color being applied to the part. The width is optional and indicates the width of the icon being inserted. Using the width option you can overwrite multiple icons getting a nice effect. By default, if the width field is missing, the width is 18 pixels.
- **<img>key[:width]</img>** inserts a custom size picture into the text being previously

loaded using the HTMLPicture property. The Key parameter indicates the key of the picture being displayed. The Width parameter indicates a custom size, if you require to stretch the picture, else the original size of the picture is used.

- & glyph characters as  $\&$ ; ( $\&$ ),  $\&$ It; ( $\&$ ),  $\>$ ,  $\&$   $\&$   $\&$   $\&$   $\&$   $\&$   $\&$   $\&$   $\&$   $\&$   $\&$   $\&$   $\&$   $\&$   $\&$   $\&$   $\&$   $\&$   $\&$   $\&$   $\&$  ( the character with specified code ), For instance, the € displays the EUR character. The **&** ampersand is only recognized as markup when it is followed by a known letter or a #character and a digit. For instance if you want to display <b>bold</b> in HTML caption you can use &lt;b&gt;bold&lt;/b&gt;
- < off offset> ... </off> defines the vertical offset to display the text/element. The offset parameter defines the offset to display the element. This tag is inheritable, so the offset is keep while the associated </off> tag is found. You can use the <off offset> HTML tag in combination with the <font face;size> to define a smaller or a larger font to be displayed. For instance: "Text with <font ;7><**off** 6>subscript" displays the text such as: Text with subscript The "Text with <font ;7><**off** -6>superscript" displays the text such as: Text with <sup>subscript</sup>
- **<gra rrggbb;mode;blend> ... </gra>** defines a gradient text. The text color or <fgcolor> defines the starting gradient color, while the rr/gg/bb represents the red/green/blue values of the ending color, 808080 if missing as gray. The mode is a value between 0 and 4, 1 if missing, and blend could be 0 or 1, 0 if missing. The <font> HTML tag can be used to define the height of the font. Any of the rrggbb, mode or blend field may not be specified. The <gra> with no fields, shows a vertical gradient color from the current text color to gray (808080). For instance the "<font ;18><**gra** FFFFFF;1;1>gradient-center</**gra**></font>" generates the following picture:

# gradient-center

• <out rrggbb; width> ... </out> shows the text with outlined characters, where rr/gg/bb represents the red/green/blue values of the outline color, 808080 if missing as gray, width indicates the size of the outline, 1 if missing. The text color or <fgcolor> defines the color to show the inside text. The <font> HTML tag can be used to define the height of the font. For instance the "<font ;31><**out** 000000>

<fgcolor=FFFFFF>outlined</fgcolor></**out**></font>" generates the following picture:

# outlined

**<sha rrggbb;width;offset> ... </sha>** define a text with a shadow, where rr/gg/bb represents the red/green/blue values of the shadow color, 808080 if missing as gray, width indicates the size of shadow, 4 if missing, and offset indicates the offset from the origin to display the text's shadow, 2 if missing. The text color or <fgcolor> defines the color to show the inside text. The <font> HTML tag can be used to define the height of the font. For instance the "<font ;31><**sha**>shadow</**sha**></font>" generates the following picture:

# shadow

or "*<font ;31><sha 404040;5;0><fgcolor=FFFFFF>outline anti-aliasing</fgcolor> </sha></font>*" gets:

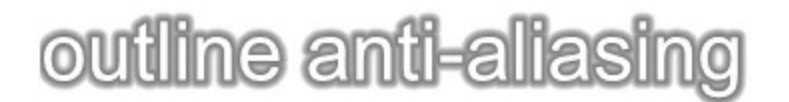

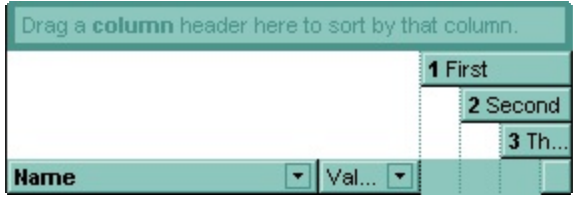

# <span id="page-726-0"></span>**property Grid.SortBarColumnWidth as Long**

Specifies the maximum width a column can be in the control's sort bar.

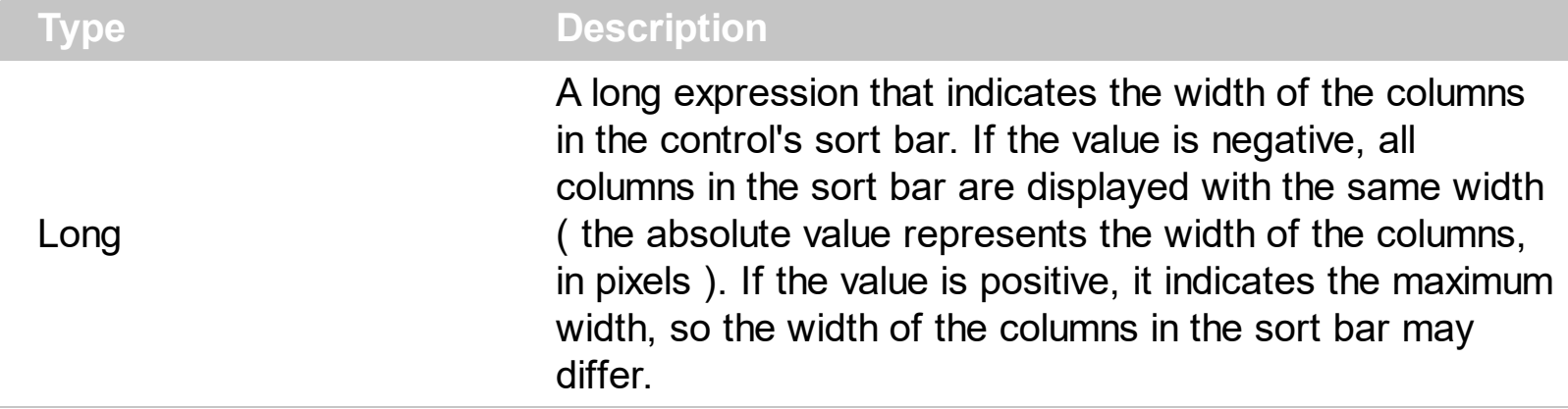

the SortBarColumnWidth property to specify the width of the column in the control's sort bar. Use the **[SortBarVisible](#page-728-0)** property to show the control's sort bar. Use the [Width](#page-254-0) property to specify the width of the column in the control's header bar. Use the **[SortBarHeight](#page-727-0)** property to specify the height of the control's sort bar. Use the **[SortBarCaption](#page-722-0)** property to specify the caption being displayed in the control's sort bar when it contains no columns.

# <span id="page-727-0"></span>**property Grid.SortBarHeight as Long**

l

Retrieves or sets a value that indicates the height of the control's sort bar.

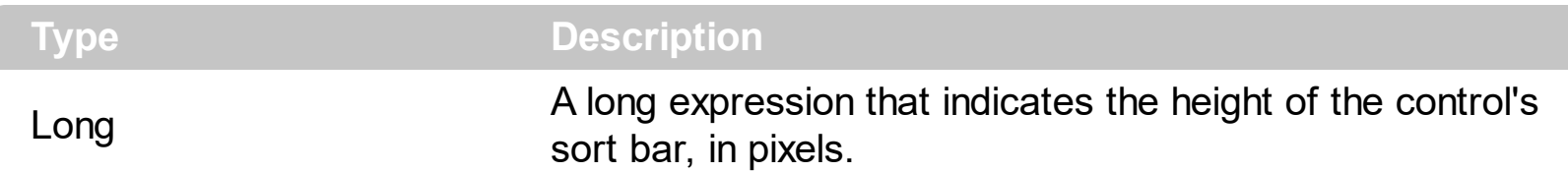

Use the SortBarHeight property to specify the height of the control's sort bar. Use the [SortBarVisible](#page-728-0) property to show the control's sort bar. By default, the SortBarHeight property is 18 pixels. Use the **[HeaderHeight](#page-580-0)** property to specify the height of the control's header bar. Use the **[SortBarColumnWidth](#page-726-0)** property to specify the width of the columns being displayed in the control's sort bar. Use the **[BackColorSortBar](#page-433-0)**, [BackColorSortBarCaption](#page-435-0) and [ForeColorSortBar](#page-555-0) properties to specify colors for the control's sort bar. Use the **[SortBarCaption](#page-722-0)** property to specify the caption being displayed in the control's sort bar when it contains no columns.

### <span id="page-728-0"></span>**property Grid.SortBarVisible as Boolean**

Retrieves or sets a value that indicates whether control's sort bar is visible or hidden.

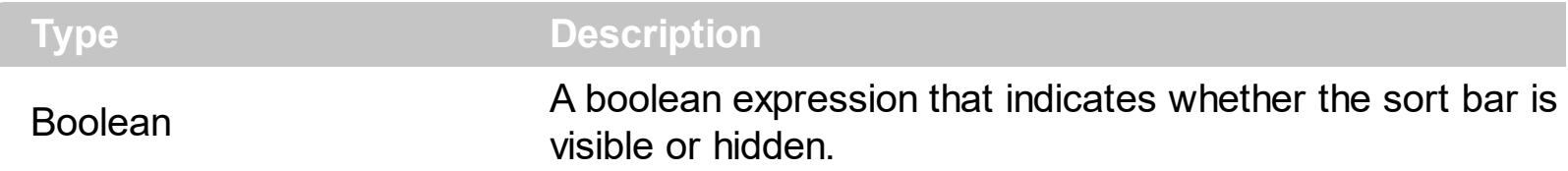

Use the SortBarVisible property to show the control's sort bar. By default, the SortBarVisible property is False. Use the **[SingleSort](#page-721-0)** property to specify whether the control supports sorting by single or multiple columns. Sorting by a single column in the control is a simple matter of clicking on the column head. Sorting by multiple columns, however, is not so obvious. But it's actually quite easy. The user has two options to sort by multiple columns:

- First, sort by the first criterion, by clicking on the column head. Then hold the SHIFT key down as you click on a second heading.
- Click the column head and drag to the control's sort bar in the desired position.

The control's sort bar displays the **[SortBarCaption](#page-722-0)** expression, when it contains no columns, like follows ( the "Drag a **column** header ..." area is the control's sort bar ) :

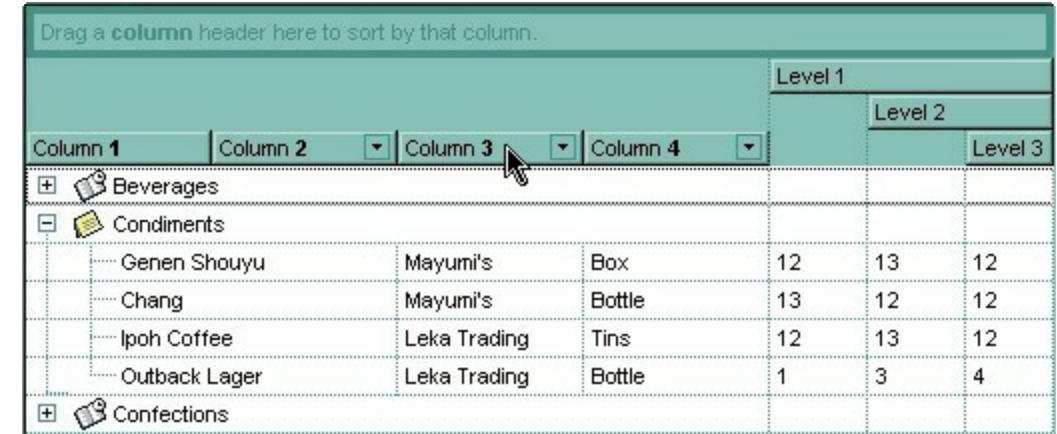

The sort bar displays the list of columns being sorted in their order as follows:

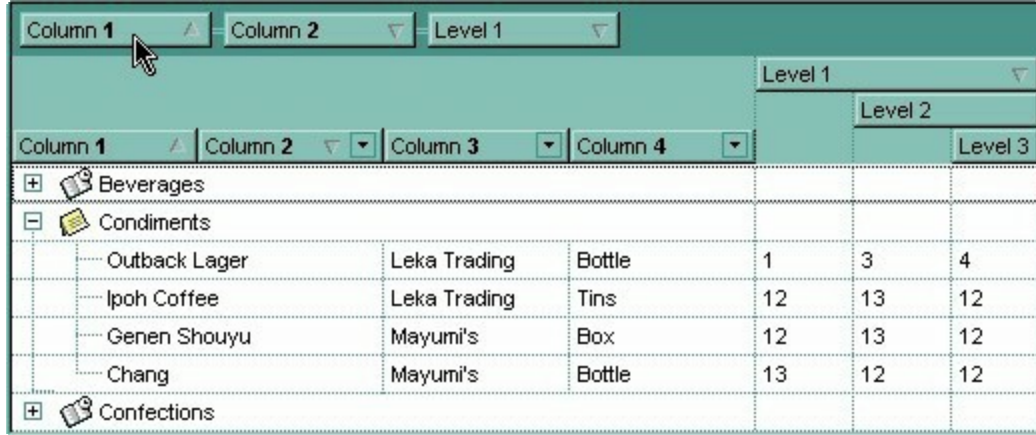

The **[SortOrder](#page-248-0)** property adds or removes programmatically columns in the control's sort bar. Use the **[SortPosition](#page-250-0)** property to specify the position of the column in the sorting columns collection. Use the **[ItemBySortPosition](#page-268-0)** property to access the columns being sorted. Use the **[SortOnClick](#page-730-0)** property to specify the action that control should execute when user clicks the column's header. Use the **[AllowSort](#page-174-0)** property to specify whether the user sorts a column by clicking the column's header. The control fires the Sort event when the user sorts a column.

# <span id="page-730-0"></span>**property Grid.SortOnClick as SortOnClickEnum**

Retrieves or sets a value that indicates whether the control automatically sorts the data when the user clicks on a column's caption.

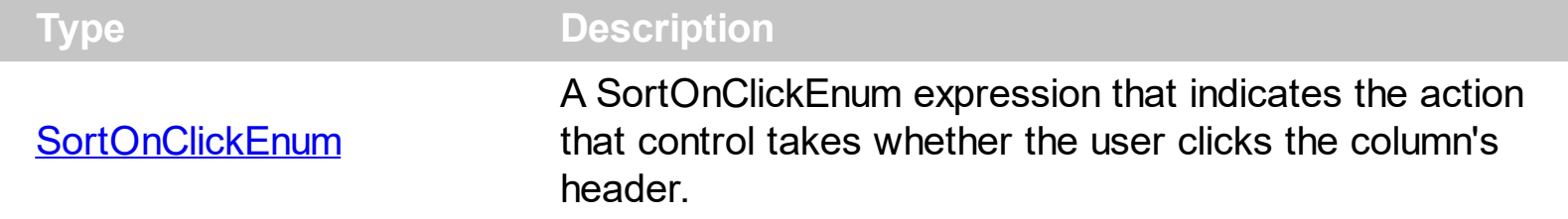

Use the SortOnClick property to disable sorting items when the user clicks on the column's header. Use the **[SortBarVisible](#page-728-0)** property to show the control's sort bar. Use the **[SingleSort](#page-721-0)** property to allow sorting by single or multiple columns. Use the **[AllowSort](#page-174-0)** property to avoid sorting a column when user clicks the column. Use the **[DefaultSortOrder](#page-188-0)** property to specify the column's default sort order, when the user first clicks the column's header. Use the [SortChildren](#page-1148-0) method to sort a column, at runtime. Use the [DisplaySortIcon](#page-194-0) property to hide the sort icon if the column is sorted. Use the **[HeaderVisible](#page-585-0)** property to show or hide the control's header. Use the **[BackColorHeader](#page-429-0)** property to specify the header's background color. Use the [AllowSizing](#page-173-0) property to disable resizing a column when user clicks the right margin of the column.

There are two methods to get the items sorted like follows:

• Using the **[SortOrder](#page-248-0)** property of the **[Column](#page-164-0)** object::

Grid1.Columns(ColIndex).SortOrder = SortAscending

The SortOrder property adds the sorting icon to the column's header, if the [DisplaySortIcon](#page-194-0) property is True.

• Using the **[SortChildren](#page-1148-0)** method of the **[Items](#page-831-0)** collection. The SortChildren sorts the items. The SortChildren method sorts the child items of the given parent item in the control. SortChildren will not recourse through the tree, only the immediate children of the item will be sorted. The following sample sorts descending the list of root items on the "Column 1"( if your control displays a list, all items are considered being root items ).

Grid1.Items.SortChildren 0, "Column 1", False

The control fires the **[Sort](#page-1422-0)** event when the control sorts a column (the user clicks the column's head ) or when the sorting position is changed in the control's sort bar. Use the Sort event to sort the data when the SortOnClk property is [exUserSort.](#page-107-0)

# **method Grid.StartBlockUndoRedo ()**

Starts recording the UI operations as a block of undo/redo operations.

### **Type Description**

The StartBlockUndoRedo method starts recording the UI operations as a block on undo/redo operations. The method has effect only if the **[AllowUndoRedo](#page-407-0)** property is True. The **[EndBlockUndoRedo](#page-499-0)** method collects all undo/redo operations since StartBlockUndoRedo method was called and add them to the undo/redo queue as a block. This way the next call on a Undo operation, the entire block is restored, so all UI operations are restored. The EndBlockUndoRedo method must be called the same number of times as the StartBlockUndoRedo method was called. For instance, if you have called the StartBlockUndoRedo twice the EndBlockUndoRedo method must be called twice too, and the collected operations are added to the control's queue of undo/redo operations at the end.

# **property Grid.Statistics as String**

Gives statistics data of objects being hold by the control.

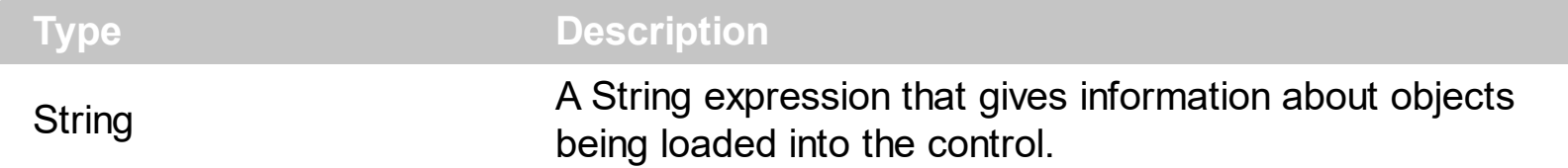

The Statistics property gives statistics data of objects being hold by the control. The Statistics property gives a rough idea on how many columns, items, cell, bars, links, notes and so on are loaded into the control. Also, the Statistics property gives percentage usage of base-memory of different objects within the memory.

The following output shows how the Statistics looks like, on a 32-bits machine:

Cells: 832 x 73 = 60,736 (60.40%) Control: 1 x 20,440 = 20,440 (20.33%) Column: 13 x 1,072 = 13,936 (13.86%) Item:  $64 \times 72 = 4,608 (4.58%)$ Items:  $1 \times 640 = 640 (0.64\%)$ Columns: 1 x 172 = 172 (0.17%) Appearances: 1 x 28 = 28 (0.03%) Appearance: 0 x 712 = 0 (0.00%) CComVariant: 0 x 16 = 0 (0.00%) Cells(Inner): 0 x 73 = 0 (0.00%) CSmartVariant: 0 x 9 = 0 (0.00%)

The following output shows how the Statistics looks like, on a 64-bits machine:

Cells: 832 x 129 = 107,328 (61.90%) Control: 1 x 33,392 = 33,392 (19.26%) Column: 13 x 1,760 = 22,880 (13.20%) Item:  $64 \times 128 = 8,192 (4.72\%)$ Items:  $1 \times 1,224 = 1,224 (0.71\%)$ Columns:  $1 \times 320 = 320 (0.18%)$ Appearances:  $1 \times 48 = 48 (0.03\%)$ Appearance: 0 x 1,168 = 0 (0.00%) CComVariant: 0 x 24 = 0 (0.00%) Cells(Inner): 0 x 129 = 0 (0.00%) CSmartVariant: 0 x 9 = 0 (0.00%)

# <span id="page-734-0"></span>**property Grid.Template as String**

Specifies the control's template.

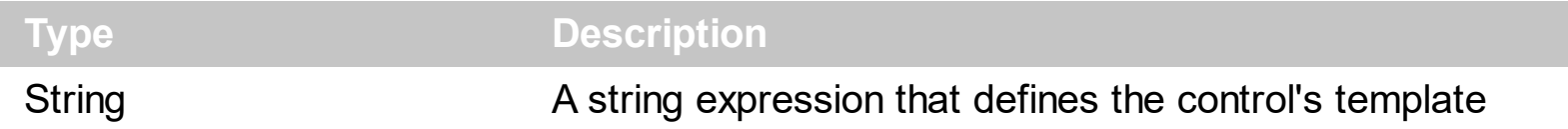

The control's template uses the X-Script language to initialize the control's content. Use the Template property page of the control to update the control's Template property. Use the Template property to execute code by passing instructions as a string ( template string ). Use the [ToTemplate](#page-747-0) property to generate the control's content to template format. Use the [ExecuteTemplate](#page-508-0) property to get the result of executing a template script.

Most of our UI components provide a Template page that's accessible in design mode. No matter what programming language you are using, you can have a quick view of the component's features using the WYSWYG Template editor.

- Place the control to your form or dialog.
- Locate the Properties item, in the control's context menu, in design mode. If your environment doesn't provide a Properties item in the control's context menu, please try to locate in the Properties browser.
- Click it, and locate the Template page.
- Click the Help button. In the left side, you will see the component, in the right side, you will see a x-script code that calls methods and properties of the control.

The control's Template page helps user to initialize the control's look and feel in design mode, using the x-script language that's easy and powerful. The Template page displays the control on the left side of the page. On the right side of the Template page, a simple editor is displayed where user writes the initialization code. The control's look and feel is automatically updated as soon as the user types new instructions. The Template script is saved to the container persistence ( when Apply button is pressed ), and it is executed when the control is initialized at runtime. Any component that provides a WYSWYG Template page, provides a Template property. The Template property executes code from a string ( template string ).

The Template script is composed by lines of instructions. Instructions are separated by "\n\r" ( newline ) characters.

An instruction can be one of the following:

- **Dim** list of variables *Declares the variables. Multiple variables are separated by commas. ( Sample: Dim h, h1, h2 )*
- variable **=** property( list of arguments ) *Assigns the result of the property to a variable. The "variable" is the name of a declared variable. The "property" is the property name*

*of the object in the context. The "list or arguments" may include variables or values separated by commas. ( Sample: h = InsertItem(0,"New Child") )*

- property**(** list of arguments **)** = value *Changes the property. The value can be a variable, a string, a number, a boolean value or a RGB value.*
- method**(** list of arguments **)** *Invokes the method. The "list or arguments" may include variables or values separated by commas.*
- **{** *Beginning the object's context. The properties or methods called between { and } are related to the last object returned by the property prior to { declaration.*
- **}** *Ending the object's context*
- object**.** property( list of arguments )**.**property( list of arguments ).... *The .(dot) character splits the object from its property. For instance, the Columns.Add("Column1").HeaderBackColor = RGB(255,0,0), adds a new column and changes the column's header back color.*

The Template supports the following general functions:

- **RGB(**R,G,B**)** *property retrieves an RGB value, where the R, G, B are byte values that indicates the R G B values for the color being specified. For instance, the following code changes the control's background color to red: BackColor = RGB(255,0,0)*
- **CreateObject(**progID**)** *property creates and retrieves a single uninitialized object of the class associated with a specified program identifier. For instance, the following code creates an ADOR.Recordset and pass it to the control using the DataSource property:*

The following sample loads the Orders table:

```
Dim rs
ColumnAutoResize = False
rs = CreateObject("ADOR.Recordset")
{
Open("Orders","Provider=Microsoft.Jet.OLEDB.4.0;Data Source=C:\Program
Files\Exontrol\ExGrid\Sample\SAMPLE.MDB", 3, 3 )
}
DataSource = rs
```
# <span id="page-736-0"></span>**property Grid.TemplateDef as Variant**

Defines inside variables for the next Template/ExecuteTemplate call.

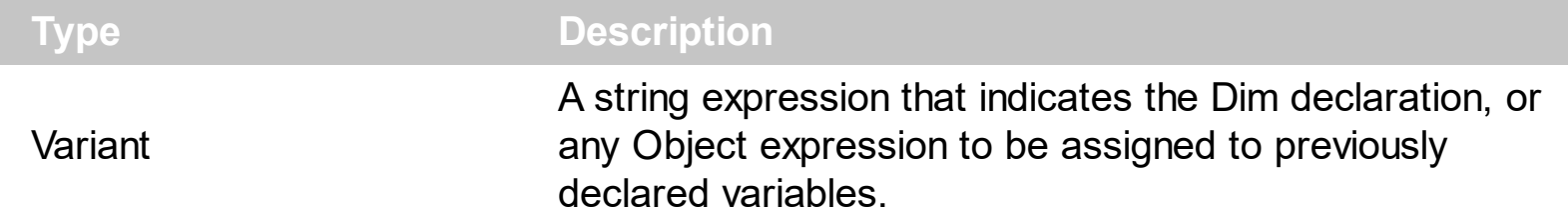

The TemplateDef property has been added to allow programming languages such as dBASE Plus to set control's properties with multiple parameters. It is known that programming languages such as **dBASE Plus or XBasic from AlphaFive**, does not support setting a property with multiple parameters. In other words, these programming languages does not support something like *Property(Parameters) = Value*, so our controls provide an alternative using the TemplateDef method. The first call of the TemplateDef should be a declaration such as "Dim a,b" which means the next 2 calls of the TemplateDef defines the variables a and b. The next call should be [Template](#page-734-0) or [ExecuteTemplate](#page-508-0) property which can use the variable a and b being defined previously.

So, calling the TemplateDef property should be as follows:

```
with (Control)
  TemplateDef = [Dim var_Column]
  TemplateDef = var_Column
  Template = [var_Ccolumn.Def(4) = 255]endwith
```
This sample allocates a variable var Column, assigns the value to the variable ( the second call of the TemplateDef ), and the Template call uses the var\_Column variable ( as an object ), to call its Def property with the parameter 4.

Let's say we need to define the background color for a specified column, so we need to call the Def(exCellBackColor) property of the column, to define the color for all cells in the column.

The following **VB6** sample shows setting the Def property such as:

```
With Control
  .Columns.Add("Column 1").Def(exCellBackColor) = 255
  .Columns.Add "Column 2"
  .Items.AddItem 0
  .Items.AddItem 1
```
.Items.AddItem 2 End With

In **dBASE Plus**, calling the Def(4) has no effect, instead using the TemplateDef helps you to use properly the Def property as follows:

local Control,var\_Column

```
Control = form.Activex1.nativeObject
// Control.Columns.Add("Column 1").Def(4) = 255
var_Column = Control.Columns.Add("Column 1")
with (Control)
  TemplateDef = [Dim var_Column]
  TemplateDef = var_Column
  Template = [var_Column.Def(4) = 255]
endwith
Control.Columns.Add("Column 2")
Control.Items.AddItem(0)
Control.Items.AddItem(1)
Control.Items.AddItem(2)
```
The equivalent sample for **XBasic in A5**, is as follows:

```
Dim Control as P
Dim var_Column as P
Control = topparent:CONTROL_ACTIVEX1.activex
' Control.Columns.Add("Column 1").Def(4) = 255
var_Column = Control.Columns.Add("Column 1")
Control.TemplateDef = "Dim var_Column"
Control.TemplateDef = var_Column
Control.Template = "var_Column.Def(4) = 255"
Control.Columns.Add("Column 2")
Control.Items.AddItem(0)
Control.Items.AddItem(1)
Control.Items.AddItem(2)
```
The samples just call the Column. Def(4) = Value, using the TemplateDef. The first call of TemplateDef property is "Dim var\_Column", which indicates that the next call of the TemplateDef will defines the value of the variable var\_Column, in other words, it defines the object var Column. The last call of the Template property uses the var Column member to use the x-script and so to set the Def property so a new color is being assigned to the column.

The [Template](#page-734-0)Def, Template and [ExecuteTemplate](#page-508-0) support x-script language (Template script of the Exontrols ), like explained bellow:

The Template or x-script is composed by lines of instructions. Instructions are separated by "\n\r" ( newline characters ) or ";" character. The ; character may be available only for newer versions of the components.

An x-script instruction/line can be one of the following:

- **Dim** list of variables *Declares the variables. Multiple variables are separated by commas. ( Sample: Dim h, h1, h2 )*
- variable **=** property( list of arguments ) *Assigns the result of the property to a variable. The "variable" is the name of a declared variable. The "property" is the property name of the object in the context. The "list or arguments" may include variables or values separated by commas. ( Sample: h = InsertItem(0,"New Child") )*
- property**(** list of arguments **)** = value *Changes the property. The value can be a variable, a string, a number, a boolean value or a RGB value.*
- method**(** list of arguments **)** *Invokes the method. The "list or arguments" may include variables or values separated by commas.*
- **{** *Beginning the object's context. The properties or methods called between { and } are related to the last object returned by the property prior to { declaration.*
- **}** *Ending the object's context*
- object**.** property( list of arguments )**.**property( list of arguments ).... *The .(dot) character splits the object from its property. For instance, the Columns.Add("Column1").HeaderBackColor = RGB(255,0,0), adds a new column and changes the column's header back color.*

The x-script may uses constant expressions as follow:

- *boolean* expression with possible values as *True* or *False*
- *numeric* expression may starts with 0x which indicates a hexa decimal representation, else it should starts with digit, or +/- followed by a digit, and . is the decimal separator. *Sample: 13 indicates the integer 13, or 12.45 indicates the double expression 12,45*
- *date* expression is delimited by **#** character in the format #mm/dd/yyyy hh:mm:ss#. *Sample: #31/12/1971# indicates the December 31, 1971*
- *string* expression is delimited by **"** or **`** characters. If using the ` character, please

make sure that it is different than ' which allows adding comments inline. *Sample: "text" indicates the string text.*

Also , the template or x-script code may support general functions as follows:

- **Me** *property indicates the original object.*
- **RGB(**R,G,B**)** *property retrieves an RGB value, where the R, G, B are byte values that indicates the R G B values for the color being specified. For instance, the following code changes the control's background color to red: BackColor = RGB(255,0,0)*
- **LoadPicture(**file**)** *property loads a picture from a file or from BASE64 encoded strings, and returns a Picture object required by the picture properties.*
- **CreateObject(**progID**)** *property creates and retrieves a single uninitialized object of the class associated with a specified program identifier.*

# **method Grid.TemplatePut (NewVal as Variant)**

Defines inside variables for the next Template/ExecuteTemplate call.

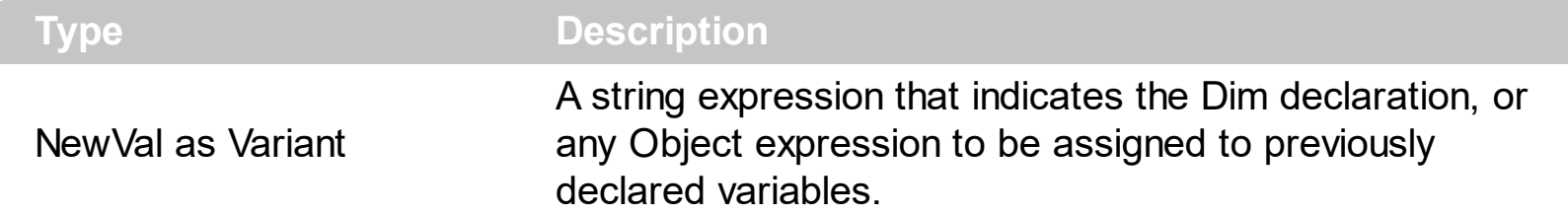

The TemplatePut method / [TemplateDef](#page-736-0) property has been added to allow programming languages such as dBASE Plus to set control's properties with multiple parameters. It is known that programming languages such as **dBASE Plus or XBasic from AlphaFive**, does not support setting a property with multiple parameters. In other words, these programming languages does not support something like *Property(Parameters) = Value*, so our controls provide an alternative using the TemplateDef / TemplatePut method. The first call of the TemplateDef should be a declaration such as "Dim a,b" which means the next 2 calls of the [Template](#page-734-0)Def defines the variables a and b. The next call should be Template or **[ExecuteTemplate](#page-508-0)** property which can use the variable a and b being defined previously.

The [TemplateDef,](#page-736-0) [Template](#page-734-0)Put, Template and [ExecuteTemplate](#page-508-0) support x-script language ( Template script of the Exontrols ), like explained bellow:

The Template or x-script is composed by lines of instructions. Instructions are separated by "\n\r" ( newline characters ) or ";" character. The ; character may be available only for newer versions of the components.

An x-script instruction/line can be one of the following:

- **Dim** list of variables *Declares the variables. Multiple variables are separated by commas. ( Sample: Dim h, h1, h2 )*
- variable **=** property( list of arguments ) *Assigns the result of the property to a variable. The "variable" is the name of a declared variable. The "property" is the property name of the object in the context. The "list or arguments" may include variables or values separated by commas. ( Sample: h = InsertItem(0,"New Child") )*
- property**(** list of arguments **)** = value *Changes the property. The value can be a variable, a string, a number, a boolean value or a RGB value.*
- method**(** list of arguments **)** *Invokes the method. The "list or arguments" may include variables or values separated by commas.*
- **{** *Beginning the object's context. The properties or methods called between { and } are related to the last object returned by the property prior to { declaration.*
- **}** *Ending the object's context*
- object**.** property( list of arguments )**.**property( list of arguments ).... *The .(dot) character splits the object from its property. For instance, the*

*Columns.Add("Column1").HeaderBackColor = RGB(255,0,0), adds a new column and changes the column's header back color.*

The x-script may uses constant expressions as follow:

- *boolean* expression with possible values as *True* or *False*
- *numeric* expression may starts with 0x which indicates a hexa decimal representation, else it should starts with digit, or +/- followed by a digit, and . is the decimal separator. *Sample: 13 indicates the integer 13, or 12.45 indicates the double expression 12,45*
- *date* expression is delimited by **#** character in the format #mm/dd/yyyy hh:mm:ss#. *Sample: #31/12/1971# indicates the December 31, 1971*
- *string* expression is delimited by **"** or **`** characters. If using the ` character, please make sure that it is different than ' which allows adding comments inline. *Sample: "text" indicates the string text.*

Also , the template or x-script code may support general functions as follows:

- **Me** *property indicates the original object.*
- **RGB(**R,G,B**)** *property retrieves an RGB value, where the R, G, B are byte values that indicates the R G B values for the color being specified. For instance, the following code changes the control's background color to red: BackColor = RGB(255,0,0)*
- **LoadPicture(**file**)** *property loads a picture from a file or from BASE64 encoded strings, and returns a Picture object required by the picture properties.*
- **CreateObject(**progID**)** *property creates and retrieves a single uninitialized object of the class associated with a specified program identifier.*

# **property Grid.TooltipCellsColor as Color**

Retrieves or sets a value that indicates the color used to mark the cells that have tool tips.

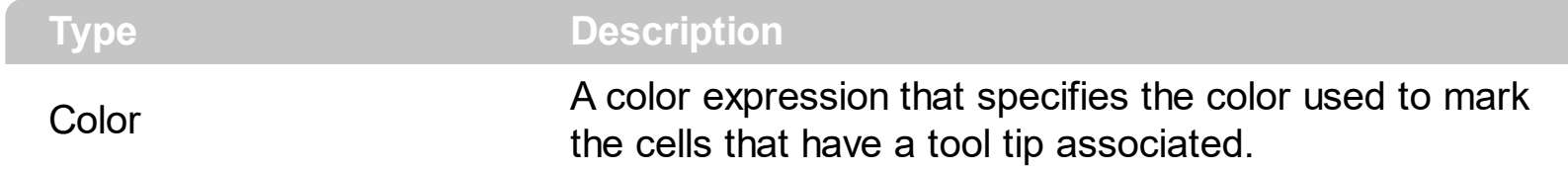

The property has effect only if the **[MarkTooltipCells](#page-633-0)** property is True. Use the **[CellToolTip](#page-927-0)** property to assign a tooltip to a cell. Use the **[ToolTipWidth](#page-746-0)** property to specify the width of the tooltip window. The control fires the **[ToolTip](#page-1427-0)** event when the column's tooltip is about to be displayed.

# <span id="page-743-0"></span>**property Grid.ToolTipDelay as Long**

Specifies the time in ms that passes before the ToolTip appears.

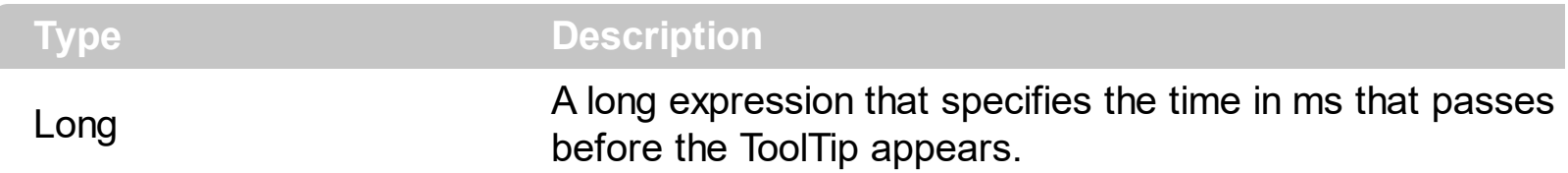

If the ToolTipDelay or ToolTipPopDelay property is 0, the control displays no tooltips. Use the **[ToolTipPopDelay](#page-745-0)** property specifies the period in ms of time the ToolTip remains visible if the mouse pointer is stationary within a control. Use the **[ToolTipWidth](#page-746-0)** property to specify the width of the tooltip window. Use the **Background** (exToolTipAppearance) property indicates the visual appearance of the borders of the tooltips. Use the [Background\(exToolTipBackColor\)](#page-437-0) property indicates the tooltip's background color. Use the [Background\(exToolTipForeColor\)](#page-437-0) property indicates the tooltip's foreground color. Use the [CellToolTip](#page-927-0) property to specify the cell's tooltip. Use the **[ShowToolTip](#page-715-0)** method to display a custom tooltip. Use the **[ToolTipFont](#page-744-0)** property or <font> HTML element to assign a new font for tooltips.

# <span id="page-744-0"></span>**property Grid.ToolTipFont as IFontDisp**

Retrieves or sets the tooltip's font.

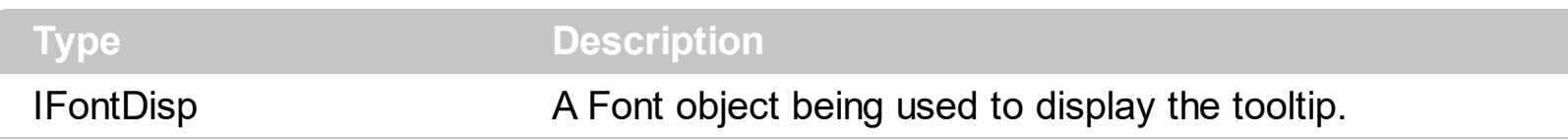

Use the ToolTipFont property to assign a font for the control's tooltip. The [ToolTipPopDelay](#page-745-0) property specifies the period in ms of time the ToolTip remains visible if the mouse pointer is stationary within a control. Use the **[ToolTipWidth](#page-746-0)** property to specify the width of the tooltip window. Use the [CellToolTip](#page-927-0) property to specify the cell's tooltip. You can use the *<font>* HTML element, in the tooltip's description to assign a different font for portions of text.

# <span id="page-745-0"></span>**property Grid.ToolTipPopDelay as Long**

Specifies the period in ms of time the ToolTip remains visible if the mouse pointer is stationary within a control.

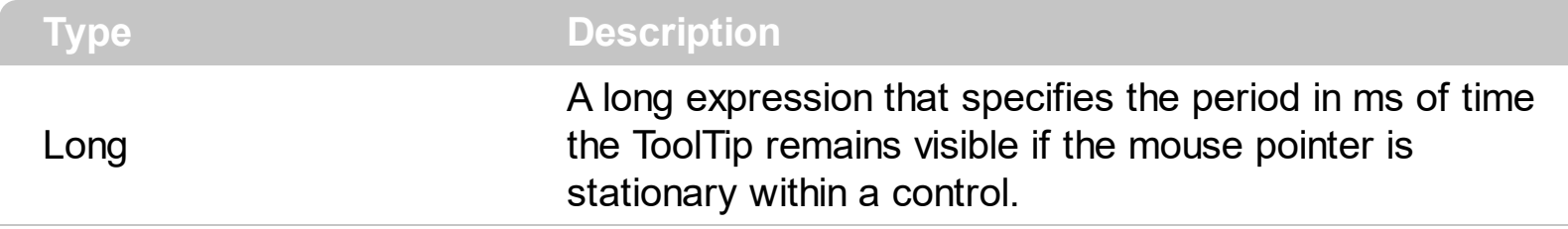

If the ToolTipDelay or ToolTipPopDelay property is 0, the control displays no tooltips. The [ToolTipDelay](#page-743-0) property specifies the time in ms that passes before the ToolTip appears. Use the **[ToolTipWidth](#page-746-0)** property to specify the width of the tooltip window. Use the [ToolTipFont](#page-744-0) property to assign a font for the control's tooltip. Use the [Background\(exToolTipAppearance\)](#page-437-0) property indicates the visual appearance of the borders of the tooltips. Use the **Background** (exToolTipBackColor) property indicates the tooltip's background color. Use the **Background**(exToolTipForeColor) property indicates the tooltip's foreground color. Use the **[CellToolTip](#page-927-0)** property to specify the cell's tooltip. Use the [ShowToolTip](#page-715-0) method to display a custom tooltip.

# <span id="page-746-0"></span>**property Grid.ToolTipWidth as Long**

Specifies a value that indicates the width of the tooltip window, in pixels.

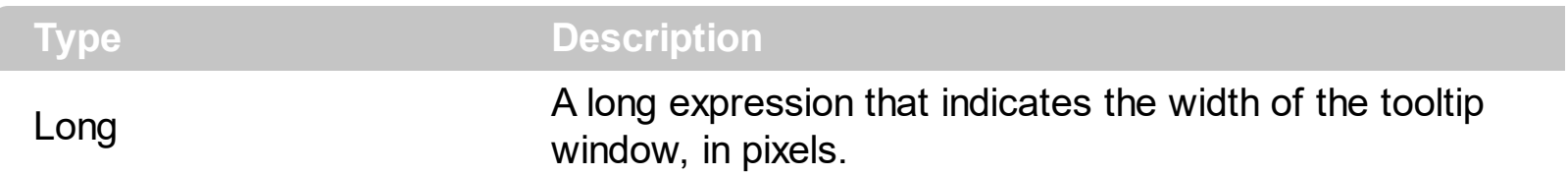

Use the ToolTipWidth property to change the tooltip window width. The height of the tooltip window is automatically computed based on tooltip's description. The [ToolTipPopDelay](#page-745-0) property specifies the period in ms of time the ToolTip remains visible if the mouse pointer is stationary within a control. The **[ToolTipDelay](#page-743-0)** property specifies the time in ms that passes before the ToolTip appears. Use the [ToolTipFont](#page-744-0) property to assign a font for the control's tooltip. Use the **Background** (exToolTipAppearance) property indicates the visual appearance of the borders of the tooltips. Use the **Background** (exToolTipBackColor) property indicates the tooltip's background color. Use the **Background** (exToolTipForeColor) property indicates the tooltip's foreground color. Use the **[CellToolTip](#page-927-0)** property to specify the cell's tooltip. Use the **[ShowToolTip](#page-715-0)** method to display a custom tooltip.

# <span id="page-747-0"></span>**property Grid.ToTemplate ([DefaultTemplate as Variant]) as String**

Generates the control's template.

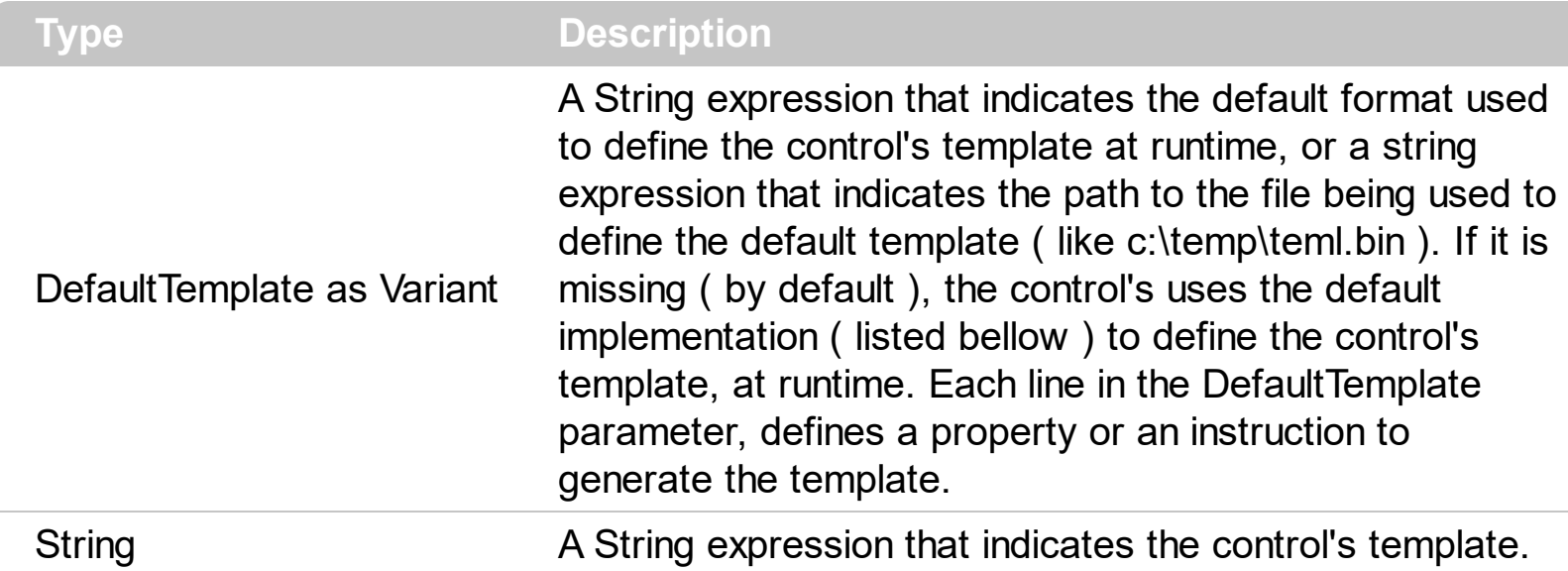

Use the ToTemplate property to save the control's content to a template string. The ToTemplate property saves the control's properties based on the default template. Use the ToTemplate property to copy the control's content to another instance. The ToTemplate property can save pictures, icons, binary arrays, objects, collections, and so on based on the DefaultTemplate parameter.

The DefaultTemplate parameter indicates the format of the template being used to generate the control's template at runtime. If the DefaultTemplate parameter is missing, the control's uses its default template listed bellow. The DefaultTemplate parameter defines the list of properties and instructions that generates the control's template. Remove the properties and objects, in the default template, that you don't need in the generated template script. Use the [Template](#page-734-0) property to apply the template to the control. Use the Template property to execute code by passing instructions as a string ( template string ). The Template script is composed by lines of instructions. Instructions are separated by "\n\r" ( newline) characters. The Template format contains a list of instructions that loads data and change properties for the objects in the control. Use the **[AllowCopyTemplate](#page-402-0)** property to copy the control's content to the clipboard, in template format, using the the Shift + Ctrl + Alt + Insert sequence.

The time to generate the control's template depends on:

- the content of the DefaultTemplate parameter.
- number of columns and items in the control including internal objects such as editors.
- encoding the visual appearance as well as encoding the pictures and icons of the control

For instance, let's say that we have the following DefaultTemplate parameter:

```
Appearance = 2
AutoEdit = -1
```
In this case the ToTemplate property generates code only for the properties Appearance and AutoEdit, if they were changed to a different value.

If the DefaultTemplate parameters looks like:

Appearance AutoEdit = -1

The ToTemplate property always generates code for the Appearance property, and it generates code for the AutoEdit property only if this is changed to a value different than -1.

If the DefaultTemplate parameter is missing, the control uses its default template to generate the template format. The default template format looks like follow, and it may differ from a version to another.

```
[0 = BeginUpdate]
VisualAppearance
  [0 = Add(\%ID, \%COMTENT)][3 = HTMLPicture("%KEY")=LoadPicture("%PICTURE")]
[1 = \text{Images}(\% \text{VALUE})]Appearance = 2
ASCIILower = "abcdefghijklmnopqrstuvwxyzüéâäŕĺçęëčďîěôöňűůáíóúń"
ASCIIUpper = "ABCDEFGHIJKLMNOPQRSTUVWXYZÜÉÂÄŔĹÇĘËČĎÎĚÔÖŇŰŮÁÍÓÚŃ"
AutoEdit = -1AutoSearch = -1
BackColor = 2147483653
BackColorAlternate = 0
BackColorHeader = 2147483663
BackColorLevelHeader = 2147483663
BackColorLock = 2147483653
BackColorSortBar = 2147483664
BackColorSortBarCaption = 2147483663
Background(7) = 0Background(6) = 0Background(3) = 0Background(2) = 0
```

```
Background(32) = 0Background(8) = 0Background(12) = 0Background(11) = 0Background(14) = 0Background(13) = 0Background(10) = 0Background(9) = 0Background(34) = 0Background(33) = 0Background(37) = 0Background(36) = 0Background(35) = 0Background(5) = 0Background(4) = 0Background(1) = 0Background(0) = 0Background(404) = 0Background(406) = 0
Background(407) = 0Background(405) = 0Background(384) = 0Background(386) = 0
Background(387) = 0Background(385) = 0Background(396) = 0Background(398) = 0
Background(399) = 0Background(397) = 0Background(392) = 0
Background(394) = 0Background(395) = 0Background(393) = 0Background(388) = 0Background(390) = 0Background(391) = 0Background(389) = 0
```

```
Background(400) = 0Background(402) = 0Background(403) = 0Background(401) = 0Background(324) = 0
Background(326) = 0
Background(327) = 0Background(325) = 0
Background(511) = 0Background(20) = 0Background(17) = 0Background(21) = 0Background(15) = 0Background(16) = 0Background(25) = 0Background(24) = 0Background(23) = 0Background(22) = 0Background(276) = 0Background(278) = 0Background(279) = 0Background(277) = 0Background(264) = 0
Background(266) = 0
Background(267) = 0Background(265) = 0
Background(268) = 0
Background(270) = 0Background(271) = 0Background(269) = 0
Background(260) = 0Background(262) = 0Background(263) = 0
Background(261) = 0Background(256) = 0
Background(258) = 0Background(259) = 0
```
Background $(257) = 0$ Background $(272) = 0$ Background $(274) = 0$ Background $(275) = 0$ Background $(273) = 0$ CauseValidateValue = 0  $CheckImage(1) = 0$  $CheckImage(2) = 0$  $CheckImage(0) = 0$ ColumnAutoResize = -1 ColumnsAllowSizing = 0 ContinueColumnScroll = -1 CountLockedColumns = 0 DefaultEditorOption(37) = 0 DefaultEditorOption(39) = 0 DefaultEditorOption(103) = 24 DefaultEditorOption(104) = "**7**,**8**,**9**,/,C\r\n**4**,**5**,**6**,\*,1/x\r\n**1**,**2**,**3**,-,sqrt\r\n**0**,**+/-**,**.**,+,**=**" DefaultEditorOption(102) = 24 DefaultEditorOption(101) = "Cannot divide by zero." DefaultEditorOption(100) = -1 DefaultEditorOption(106) = "" DefaultEditorOption(105) = "" DefaultEditorOption(15) = 0 DefaultEditorOption(16) = 1 DefaultEditorOption(17) = 2 DefaultEditorOption(4) = 0 DefaultEditorOption(5) = -1 DefaultEditorOption(6) = -1 DefaultEditorOption(14) = -1 DefaultEditorOption(32) = 0 DefaultEditorOption(34) = 0 DefaultEditorOption(30) = "January February March April May June July August September October November December" DefaultEditorOption(35) = -1 DefaultEditorOption(33) = -1 DefaultEditorOption(29) = "Today" DefaultEditorOption(31) = "S M T W T F S"

DefaultEditorOption(47) = 0 DefaultEditorOption(23) = -1 DefaultEditorOption(28) = -1 DefaultEditorOption(46) = 46 DefaultEditorOption(36) = 0 DefaultEditorOption(50) = -2147483633 DefaultEditorOption(51) =  $0$ DefaultEditorOption(18) = 0 DefaultEditorOption(19) = 42 DefaultEditorOption(10) = 0 DefaultEditorOption(49) = -1 DefaultEditorOption(48) = 0 DefaultEditorOption(25) = -1 DefaultEditorOption(38) = 0 DefaultEditorOption(24) = -1 DefaultEditorOption(45) = 0 DefaultEditorOption(20) = -1 DefaultEditorOption(3) = -1 DefaultEditorOption(9) = -1 DefaultEditorOption(8) = 116 DefaultEditorOption(7) = 128 DefaultEditorOption(1) = 0 DefaultEditorOption(2) = 0 DefaultEditorOption(27) = -1 DefaultEditorOption(26) = -1 DefaultEditorOption(12) = 0 DefaultEditorOption(11) = -2147483635 DefaultEditorOption(13) = -1 DefaultEditorOption(21) = -1 DefaultEditorOption(52) = -1 DefaultEditorOption(44) = 100 DefaultEditorOption(43) = 0 DefaultEditorOption(42) = 1 DefaultEditorOption(41) = 64 DefaultEditorOption(40) = 1 DefaultEditorOption(22) = -1 DefaultItemHeight = 18

Description(0) = "(All)" Description(11) = "and" Description(1) = "(Blanks)" Description(19) = "(Checked)" Description(12) = "Date:" Description(17) = "January February March April May June July August September October November December"

Description(15) = "Date"

Description $(13)$  = "to"

Description(16) = "Today"

Description(14) = "You can filter the items into a given interval of dates. For instance, you can filter all items dated before a specified date ( **to 2/13/2004** ), or all items dated after a date ( **Feb 13 2004 to** ) or all items that are in a given interval ( **2/13/2004 to 2/13/2005** )."

Description(18) = "S M T W T F S"

Description(3) = "Filter For:"

Description(8) = "A pattern filter may contain the wild card characters '?' for any single character, '\*' for zero or more occurrences of any character, '#' for any digit character, '|' determines the options in the pattern. For instance: '1\*|2\*' specifies all items that start with '1' or '2'. If the filter is of numeric type you can filter numbers giving numeric rules. For instance, ">10 <100" filter indicates all numbers greater than 10 and less than 100." Description(4) = "Filter"

Description(9) = "IsBlank"

Description(21) = "IsChecked"

Description(10) = "not IsBlank"

Description(22) = "not IsChecked"

Description(2) = "(NonBlanks)"

Description(5) = "Pattern/Numeric Filter"

Description(7) = "You can select multiple filter items as many as you like by keeping the CTRL key pressed. Start typing characters if you like to enter a filter as a pattern that may include wild card characters like \*,? or #. Press ENTER key to filter the items using the typed pattern. If the filter is of numeric type you can filter numbers giving numeric rules. For instance, ">10 <100" filter indicates all numbers greater than 10 and less than 100." Description(6) = "You can select multiple filter items as many as you like by keeping the CTRL key pressed. " Description(20) = "(Unchecked)"

Description(24) = "not"

```
Description(23) = "or"
DetectAddNew = 0
DetectDelete = 0
DrawGridLines = 0
Enabled = -1EnsureOnSort = -1
ExpandOnDblClick = -1
ExpandOnKeys = -1
ExpandOnSearch = 0
FilterBarBackColor = 2147483663
FilterBarCaption = ""
FilterBarDropDownHeight = 0.5
FilterBarFont
  Bold = -1Charset = 0Italic = 0Name = "Arial"
  Size = 8.25Strikethrough = 0
  Underline = 0
  Weight = 700FilterBarForeColor = 2147483656
FilterBarHeight = -1
FilterInclude = 0
FilterCriteria = ""
FocusColumnIndex = 0
Font
  Bold = 0Charset = 0Italic = 0Name = "Arial"
  Size = 8.25Strikethrough = 0Underline = 0Weight = 400ForeColor = 2147483656
ForeColorHeader = 2147483656
```

```
ForeColorLock = 2147483656
ForeColorSortBar = 2147483664
FullRowSelect = -1
GridLineColor = 8949832
HasButtons = -1HasButtonsCustom(0) = 0HasButtonsCustomer(-1) = 0HasLines = -1HeaderAppearance = 3
HeaderHeight = 18
HeaderVisible = -1HideSelection = 0
HyperLinkColor = 16737585
Indent = 22ItemsAllowSizing = 0
LinesAtRoot = 0MarkSearchColumn = -1
MarkTooltipCells = 0
MarkTooltipCellsImage = 0
OLEDropMode = 0
PictureDisplay = 48
[255 = Picture = LoadPicture("%VALUE")]
PictureDisplayLevelHeader = 48
[256 = PictureLevelHeader = LoadPicture("%VALUE")]
RadioImage(0) = 0RadioImage(-1) = 0RClickSelect = 0
ReadOnly = 0ScrollBars = 3
ScrollBySingleLine = 0
ScrollFont(0)
  Bold = 0Charset = 0Italic = 0Name = "Arial"
  Size = 6.75Strikethrough = 0
```
```
Underline = 0Weight = 400ScrollFont(1)
  Bold = 0Charset = 0Italic = 0Name = "Arial"
  Size = 6.75Strikethrough = 0
  Underline = 0
  Weight = 400ScrollButtonWidth = -1
ScrollButtonHeight = -1
ScrollWidth = -1
ScrollHeight = -1
ScrollThumbSize(0) = -1
ScrollThumbSize(1) = -1
ScrollToolTip(0) = ""
ScrollToolTip(1) = ""
ScrollOrderParts(0) = ""
ScrollOrderParts(1) = ""
[4 = ScrollPartVisible(%BAR,%PART) = True]
[5 = ScrollPartEnable(%BAR,%PART) = True]
[6 = ScrollPartCaption(%BAR,%PART) = %VALUE]
SearchColumnIndex = 0
SelBackColor = 2147483661
SelBackMode = 0
SelectByDrag = -1
SelectColumnIndex = 0
SelectColumnInner = 0
SelForeColor = 2147483662
ShowFocusRect = -1
ShowLockedItems = -1
SingleSel = -1
SingleSort = -1
SortBarCaption = "Drag a column header here to sort by that column."
SortBarColumnWidth = -96
```

```
SortBarHeight = 18
SortBarVisible = 0
SortOnClick = -1
TooltipCellsColor = 16737585
ToolTipDelay = 500
ToolTipPopDelay = 5000
ToolTipWidth = 196
TreeColumnIndex = 0
UseTabKey = -1ViewMode = 0
ViewModeOption(0,0) = 0ViewModeOption(0,1) = 0ViewModeOption(1,0) = 0ViewModeOption(1,1) = 0ViewModeOption(1,2) = 128
ViewModeOption(1,3) = 144
ViewModeOption(1,4) = "1/2/3/4/5/6/7"
ViewModeOption(1,5) = "0"
ViewModeOption(1,6) = -1
ViewModeOption(1,7) = 0ViewModeOption(1,8) = 0ViewModeOption(1,9) = 5
ViewModeOption(1,10) = 5
ViewModeOption(1,11) = -1
ViewModeOption(1,12) = 0ConditionalFormats
  _NewEnum = Add("%Expression","%Key")
    ApplyTo = -1BackColor = 0Bold = 0Enabled = -1ForeColor = 0Italic = 0StrikeOut = 0
    Underline = 0Font
      Bold = 0
```

```
Charset = 0Italic = 0Name = "Arial"
      Size = 8.25Strikethrough = 0Underline = 0
      Weight = 400Columns
  _NewEnum = "%Caption"
    Alignment = 0AllowDragging = -1
    AllowSizing = -1
    AllowSort = -1
    AutoSearch = 0ComputedField = ""
    Data
    Def(4)Def(3) = 0Def(5)
    Def(32) = ""
    Def(2) = 0Def(0) = 0Def(1) = 0Def(16) = -1Def(17) = 0DefaultSortOrder = 0
    DisplayFilterButton = 0
    DisplayFilterDate = 0
    DisplayFilterPattern = -1
    DisplaySortIcon = -1
    Editor
      Appearance = 0ButtonWidth = 13
      DropDownAlignment = 0
      DropDownAutoWidth = -1
      DropDownMinWidth = 164
      DropDownRows = 7
```

```
DropDownVisible = -1
      EditType = 0Locked = 0Mask = ""MaskChar = 95
      Numeric = 0
      Option(37) = 0
      Option(39) = 0Option(103) = 24Option(104) = "7,8,9,/,C\r\n4,5,6,*,1/x\r\n1,2,3,-,sqrt\r\n0,+/-,.,+,="
      Option(102) = 24Option(101) = "Cannot divide by zero."
      Option(100) = -1Option(106) = ""
      Option(105) = ""
      Option(15) = 0Option(16) = 1Option(17) = 2Option(4) = 0Option(5) = -1Option(6) = -1
      Option(14) = -1Option(32) = 0Option(34) = 0
      Option(30) = "January February March April May June July August September
October November December"
      Option(35) = -1
      Option(33) = -1
      Option(29) = "Today"
      Option(31) = "S M T W T F S"Option(47) = 0Option(23) = -1
      Option(28) = -1
      Option(46) = 46Option(36) = 0
      Option(50) = -2147483633
      Option(51) = 0
```

```
Option(18) = 0Option(19) = 42Option(10) = 0Option(49) = -1Option(48) = 0Option(25) = -1
Option(38) = 0Option(24) = -1
Option(45) = 0Option(20) = -1Option(3) = -1Option(9) = -1Option(8) = 116Option(7) = 128Option(1) = 0Option(2) = 0Option(27) = -1
Option(26) = -1
Option(12) = 0Option(11) = -2147483635
Option(13) = -1Option(21) = -1
Option(52) = -1Option(44) = 100Option(43) = 0Option(42) = 1Option(41) = 64Option(40) = 1Option(22) = -1
PartialCheck = 0PopupAppearance = 6
[0 = AddButton(%BUTTON)]
[1 = AddItem(\%IFEM)][4 = ItemTooltip(%VALUE) = %TOOLTIP]
[2 = InsertItem(%ITEM)]
  [4 = ItemTooltip(%VALUE) = %TOOLTIP]
[3 = ExpandAll]
```

```
[5 = UserEditor(%CONTROL,%LICENSE)]
    Enabled = -1FilterType = 0Filter = ""
    FilterList = 0FilterBarDropDownWidth = 1
    FireFormatColumn = 0
    FormatLevel = ""
    HeaderAlignment = 0HeaderBold = 0Headerlmage = 0HeaderImageAlignment = 0
    HeaderItalic = 0HeaderStrikeOut = 0
    HeaderUnderline = 0
    HeaderVertical = 0HTMLCaption = ""
    Key = ""LevelKey
    MaxWidthAutoResize = -1
    MinWidthAutoResize = 0
    PartialCheck = 0Position
    Selected = 0SortOrder = 0
    SortPosition = -1
    SortType = 0ToolTip = "..."
    Visible = -1Width = 64WidthAutoResize = 0
Items
  PathSeparator = "\"
  LockedItemCount(0) = 0LockedItemCount(2) = 0[1 = %H = LockedItem(%A, %I)][10 = \text{CellValue}(\%H,\%C) = \%VALUE]
```

```
[11 = \text{CellImage}(\%H,\%C) = \%VALUE][12 = \text{CellSingleLine}(\%H,\%C) = \%VALUE][13 = \text{CellValueFormat} (%H, %C) = %VALUE]
[14 = \text{CellFormatLevel}(\%H,\%C) = \%VALUE][15 = \text{CellHasCheckBox}(\%H,\%C) = \%VALUE][16 = CellHasRadioButton(%H,%C) = %VALUE]
[17 = \text{CellState}(\%H,\%C) = \%VALUE][18 = \text{CellToolTip}(\%H,\%C) = \%VALUE][19 = \text{CellHasButton} (%H,%C) = %VALUE]
[20 = CellButtonAutoWidth(%H,%C) = %VALUE]
[21 = \text{CellEnabled}(\%H,\%C) = \%VALUE][22 = CellEditorVisible(%H,%C) = %VALUE]
[23 = \text{CellHAlignment} (%H, %C) = %VALUE]
[24 = \text{CellVA}lignment(%H,%C) = %VALUE]
[25 = \text{CellMerge} (%H, %C) = %VALUE]
[26 = \text{CellBold} (%H, %C) = %VALUE]
[27 = \text{CellItalic}(\%H,\%C) = \%VALUE][28 = \text{CellUnderline}(\%H,\%C) = \%VALUE][29 = \text{CellStrikeOut}(\%H,\%C) = \%VALUE][30 = CellForeColor(%H,%C) = %VALUE]
[31 = CellBackColor(%H,%C) = %VALUE]
[32 = \text{CellPicture}(\%H,\%C) = \%VALUE][33 = CellPictureWidth(%H,%C) = %VALUE]
[34 = CellPictureHeight(%H,%C) = %VALUE]
[35 = \text{CellData}(\%H,\%C) = \%VALUE][110 = \text{CellEditor}(\%H,\%C)]Appearance = 0ButtonWidth = 13
  DropDownAlignment = 0
  DropDownAutoWidth = -1
  DropDownMinWidth = 164
  DropDownRows = 7
  DropDownVisible = -1
  EditType = 0Locked = 0Mask = ""MaskChar = 95
```

```
Numeric = 0
      Option(37) = 0Option(39) = 0Option(103) = 24Option(104) = "7,8,9,/,C\r\n4,5,6,*,1/x\r\n1,2,3,-,sqrt\r\n0,+/-,.,+,="
      Option(102) = 24Option(101) = "Cannot divide by zero."
      Option(100) = -1Option(106) = ""
      Option(105) = ""
      Option(15) = 0Option(16) = 1Option(17) = 2Option(4) = 0Option(5) = -1Option(6) = -1Option(14) = -1
      Option(32) = 0Option(34) = 0Option(30) = "January February March April May June July August September
October November December"
      Option(35) = -1
      Option(33) = -1
      Option(29) = "Today"
      Option(31) = "S M T W T F S"Option(47) = 0Option(23) = -1
      Option(28) = -1
      Option(46) = 46Option(36) = 0Option(50) = -2147483633
      Option(51) = 0Option(18) = 0Option(19) = 42Option(10) = 0Option(49) = -1Option(48) = 0
```

```
Option(25) = -1
  Option(38) = 0Option(24) = -1
  Option(45) = 0Option(20) = -1Option(3) = -1Option(9) = -1Option(8) = 116Option(7) = 128
  Option(1) = 0Option(2) = 0Option(27) = -1
  Option(26) = -1
  Option(12) = 0Option(11) = -2147483635
  Option(13) = -1Option(21) = -1
  Option(52) = -1Option(44) = 100Option(43) = 0Option(42) = 1Option(41) = 64Option(40) = 1Option(22) = -1
  PartialCheck = 0PopupAppearance = 6
  [0 = AddButton(%BUTTON)]
  [1 = AddItem(\%IFEM)][4 = ItemTooltip(%VALUE) = %TOOLTIP]
  [2 = InsertItem(%ITEM)]
    [4 = ItemTootip(\%VALUE) = %TOOLTIPI][3 = ExpandAll]
  [5 = UserEditor(%CONTROL,%LICENSE)]
[1000 = ExpandItem(%H) = %VALUE]
[1001 = \text{SelectItem}(\%H) = \%VALUE][1002 = ItemHeight(\%H) = %VALUE][1003 = ItemDivider(\%H) = %VALUE]
```

```
[1004 = ItemDividerLine(\%H) = %VALUE][1005 = ItemDividerLineAlignment(%H) = %VALUE]
  [1006 = ItemHasChildren(%H) = %VALUE]
  [1007 = ItemBold(\%H) = \%VALUE][1008 = ItemItalic(\%H) = %VALUE][1009 = ItemUnderline(\%H) = %VALUE][1010 = ItemStrikeOut(%H) = %VALUE]
  [1011 = ItemForceColor(\%H) = %VALUE][1012 = ItemBackColor(\%H) = %VALUE][1014 = ItemData(\%H) = \%VALUE][0 = %H = %ADD(%WALUE)][10 = \text{CellValue}(\%H,\%C) = \%VALUE][11 = \text{CellImage}(\%H,\%C) = \%VALUE][12 = \text{CellSingleLine}(\%H,\%C) = \%VALUE][13 = \text{CellValueFormat} (%H, %C) = %VALUE]
  [14 = \text{CellFormatLevel}(\%H,\%C) = \%VALUE][15 = CellHasCheckBox(%H,%C) = %VALUE]
  [16 = CellHasRadioButton(%H,%C) = %VALUE]
  [17 = \text{CellState}(\%H,\%C) = \%VALUE][18 = \text{CellToolTip}(\%H,\%C) = \%VALUE][19 = \text{CellHasButton} (%H,%C) = %VALUE]
  [20 = CellButtonAutoWidth(%H,%C) = %VALUE]
  [21 = \text{CellEnabled}(\%H,\%C) = \%VALUE][22 = CellEditorVisible(%H,%C) = %VALUE]
  [23 = \text{CellHA}lignment(%H,%C) = %VALUE]
  [24 = CellVAlignment(%H,%C) = %VALUE]
  [25 = \text{CellMerge} (%H,%C) = %VALUE]
  [26 = \text{CellBold} (%H, %C) = %VALUE]
  [27 = \text{CellItalic}(\%H,\%C) = \%VALUE][28 = CellUnderline(%H,%C) = %VALUE]
  [29 = \text{CellStrikeOut}(\%H,\%C) = \%VALUE[30 = CellForeColor(%H,%C) = %VALUE]
  [31 = CellBackColor(%H,%C) = %VALUE]
  [32 = \text{CellPicture}(\%H,\%C) = \%VALUE][33 = CellPictureWidth(%H,%C) = %VALUE]
  [34 = CellPictureHeight(%H,%C) = %VALUE]
  [35 = \text{CellData}(\%H,\%C) = \%VALUE]
```

```
[110 = \text{CellEditor}(\%H,\%C)]Appearance = 0ButtonWidth = 13
      DropDownAlignment = 0
      DropDownAutoWidth = -1
      DropDownMinWidth = 164
      DropDownRows = 7
      DropDownVisible = -1
      EditType = 0Locked = 0Mask = ""MaskChar = 95
      Numeric = 0
      Option(37) = 0Option(39) = 0Option(103) = 24Option(104) = "7,8,9,/,C\r\n4,5,6,*,1/x\r\n1,2,3,-,sqrt\r\n0,+/-,.,+,="
      Option(102) = 24Option(101) = "Cannot divide by zero."
      Option(100) = -1Option(106) = "Option(105) = "Option(15) = 0Option(16) = 1Option(17) = 2Option(4) = 0Option(5) = -1Option(6) = -1
      Option(14) = -1Option(32) = 0Option(34) = 0
      Option(30) = "January February March April May June July August September
October November December"
      Option(35) = -1
      Option(33) = -1
      Option(29) = "Today"
      Option(31) = "S M T W T F S"
```

```
Option(47) = 0Option(23) = -1
Option(28) = -1
Option(46) = 46Option(36) = 0
Option(50) = -2147483633
Option(51) = 0
Option(18) = 0Option(19) = 42Option(10) = 0Option(49) = -1Option(48) = 0Option(25) = -1
Option(38) = 0
Option(24) = -1
Option(45) = 0Option(20) = -1Option(3) = -1Option(9) = -1Option(8) = 116Option(7) = 128Option(1) = 0Option(2) = 0Option(27) = -1
Option(26) = -1
Option(12) = 0Option(11) = -2147483635
Option(13) = -1Option(21) = -1
Option(52) = -1Option(44) = 100
Option(43) = 0Option(42) = 1Option(41) = 64Option(40) = 1Option(22) = -1
PartialCheck = 0
```

```
PopupAppearance = 6
      [0 = AddButton(%BUTTON)]
      [1 = AddItem(\%IFEM)][4 = ItemTootip(\%VALUE) = %TOOLTIPI][2 = InsertItem(%ITEM)]
        [4 = ItemTootip(\%VALUE) = %TOOLTIPI][3 = ExpandAll
      [5 = UserEditor(%CONTROL,%LICENSE)]
    [1000 = ExpandItem(%H) = %VALUE]
    [1001 = \text{SelectItem}(\%H) = \%VALUE][1002 = ItemHeight(\%H) = %VALUE][1003 = ItemDivider(\%H) = %VALUE][1004 = ItemDividerLine(%H) = %VALUE]
    [1005 = ItemDividerLineAlignment(%H) = %VALUE]
    [1006 = ItemHasChildren(%H) = %VALUE]
    [1007 = ItemBold(\%H) = \%VALUE][1008 = ItemItalic(\%H) = %VALUE][1009 = ItemUnderline(\%H) = %VALUE][1010 = ItemStrikeOut(%H) = %VALUE]
    [1011 = ItemForceColor(\%H) = %VALUE][1012 = ItemBackColor(\%H) = %VALUE][1013 = \text{SelectableItem}(\%H) = \%VALUE][1014 = ItemData(\%H) = \%VALUE][1015 = ExpandCard(\%H) = %VALUE]
[2 = ApplyFilter]
ScrollPos(0) = 0ScrollPos(-1) = 0[0 = EndUpdate]
```
**The indentation in the template is very important, so please make sure that you respect the indentation of the inside objects and properties. If an item in the template is indented it is related to the parent item/object.**

Let's say that you need only the items creating on the template like follows:

```
BeginUpdate
Items
{
```

```
Dim h0
  h0 = AddItem("Number")
  CellValue(h0,1) = "Is Not"CellValue(h0,2) = "aaa"
  CellData(h0,0) = 2CellData(h0,1) = 18
  CellData(h0,2) = "aaa"}
EndUpdate
```
In this case the DefaultTemplate parameter should be:

```
[0 = \text{BeginUpdate}]Items
  [0 = %H = %ADD(%WALUE)][10 = \text{CellValue}(\%H,\%C) = \%VALUE][35 = \text{CellData}(\%H,\%C) = \% \text{VALUE}][0 = EndUpdate]
```
in VB this is translated to:

```
Dim dt As String
dt = dt + "[0 = BeginUpdate]" + vbCrLf
dt = dt + "ltems" + vbcrLfdt = dt + vbTab + "[0 = %H = %ADD(%VALUE)]" + vbCrLf
dt = dt + v\overline{b}Tab + v\overline{b}Tab + "[10 = CellValue(%H,%C) = %VALUE]" + v\overline{b}CrLf
dt = dt + v\overline{b}Tab + v\overline{b}Tab + "[35 = CellData(%H,%C) = %VALUE]" + v\overline{b}CrLf
dt = dt + "[0 = EndUpdate]Debug.Print Grid1.ToTemplate(dt)
```
For instance, let's say that we need to save the layout ( size and position ) of the columns ( 4 columns ) in the control. In this case, we need to define a new DefaultTemplate parameter that includes only the Columns section as follows:

Columns Item(0) Position Width  $= 64$ Item(1)

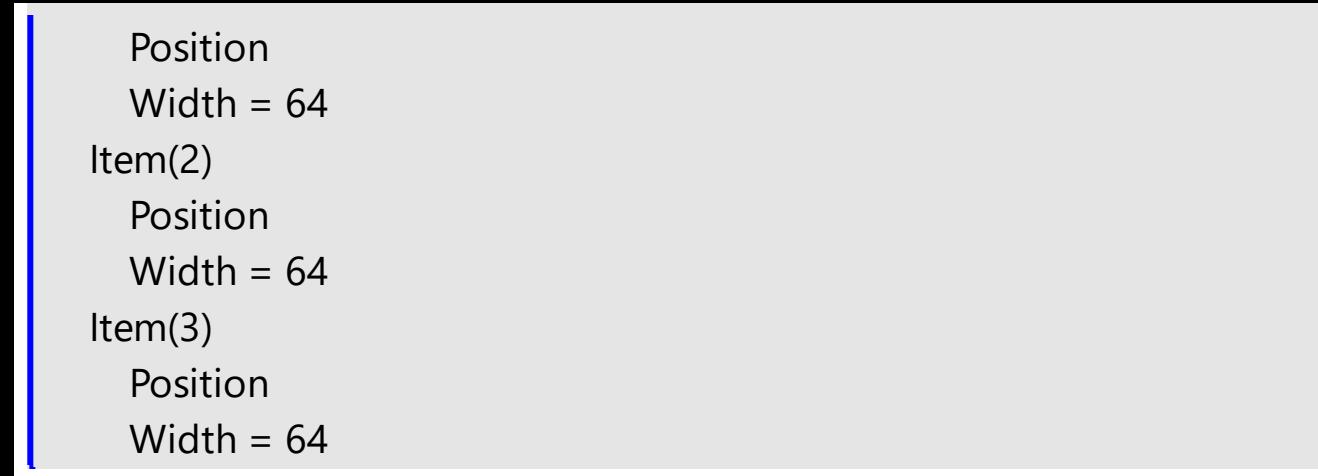

In other words, the DefaultTemplate parameter holds the default values for properties in the control, including inside objects. Using the ToTemplate property and the **[ExPropertiesList](https://exontrol.com/expropertieslist.jsp)** browser you can write template files easily.

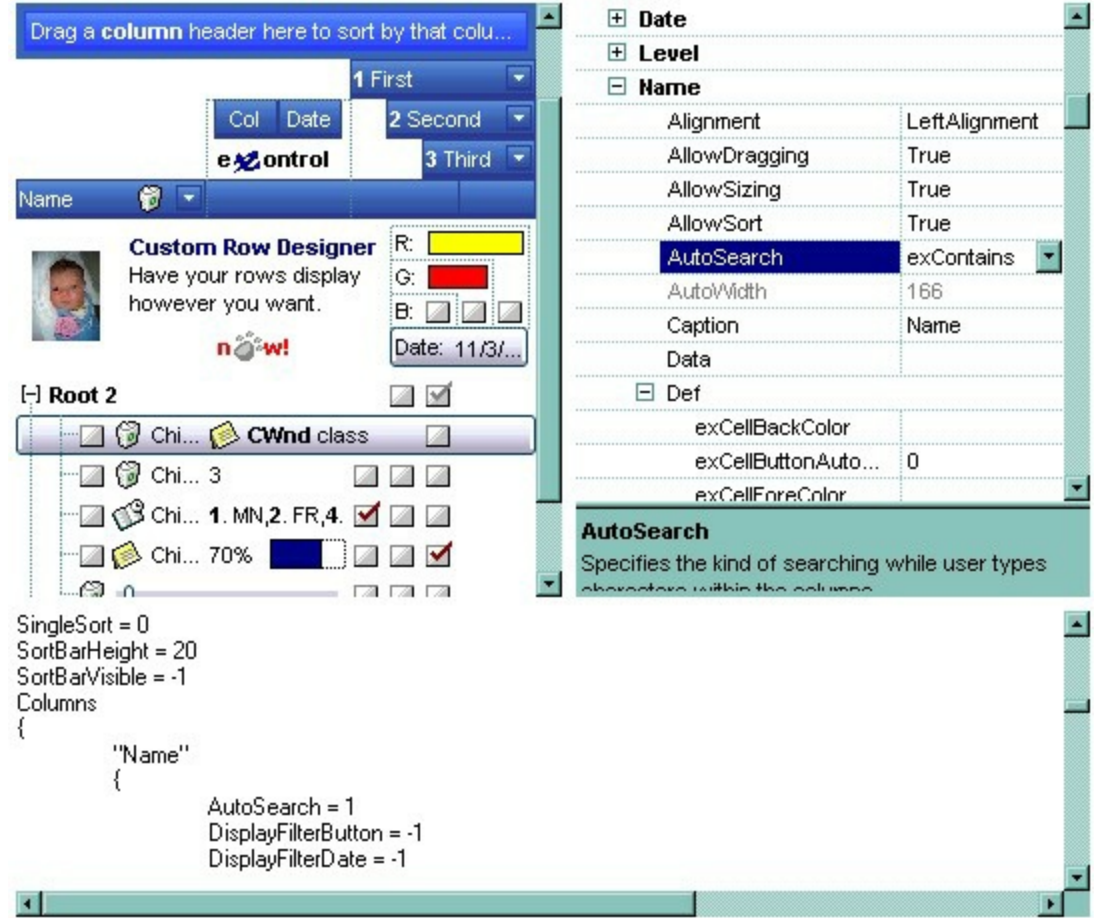

## **property Grid.TreeColumnIndex as Long**

Retrieves or sets a value that indicates the index of column where the hierarchy lines are displayed.

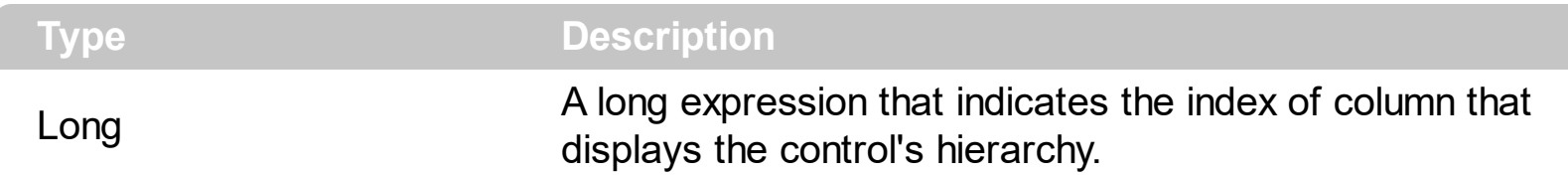

Use the TreeColumnIndex property to change the column's index where the hierarchy lines are painted. Use **[HasLines](#page-578-0)** and **[LinesAtRoot](#page-629-0)** properties to show the hierarchy lines. Use the [HasButtons](#page-572-0) property to define the +/- signs appearance. If the TreeColumnIndex property is -1, the control doesn't paint the hierarchy. Use the **[Indent](#page-616-0)** property to define the amount, in pixels, that child items are indented relative to their parent items. Use the **[InsertItem](#page-1017-0)** property to insert child items.

### <span id="page-772-0"></span>**property Grid.UnboundHandler as IUnboundHandler**

Specifies the control's unbound handler.

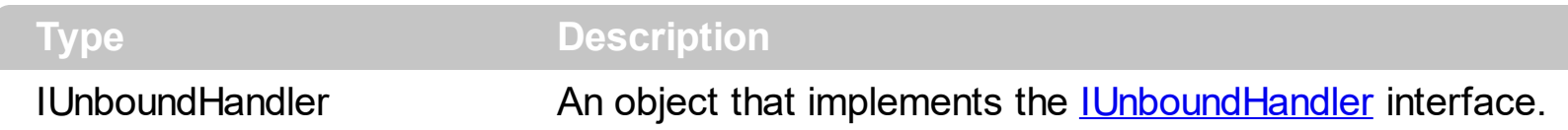

The control supports unbound mode. In unbound mode, the user is responsible for retrieving items. The unbound mode and virtual unbound modes were provided to let user displays large number of items. In order to let the control works in unbound mode, the user has to implement the IUnboundHandler notification interface. Use the [VirtualMode](#page-788-0) property to run the control in virtual mode. Use the [RemoveAllItems](#page-1112-0) method to remove all items from the control, after setting the UnboundHandler property to nothing. Use the **[BeginUpdate](#page-439-0)** and [EndUpdate](#page-500-0) methods, or [Refresh](#page-659-0) method after setting the UnboundHandler property, to reflect the changes in the control's client area.

If the [VirtualMode](#page-788-0) property is True and the **[DataSource](#page-471-0)** property is set (not empty), the control provides an internal object that implements the **[IUnboundHandler](#page-1193-0)** interface to provide data for the control from the data source.

The following VB sample shows how to implement the IUnboundHandler interface:

```
Option Explicit
Implements IUnboundHandler
Private Sub Form_Load()
  With Grid1
    .BeginUpdate
      .FullRowSelect = False
      ' Adds two columns
      With .Columns
        Dim i As Long
        For i = 0 To 1
          With .Add("Column " & i + 1).Editor
             .EditType = EditTypeEnum.EditType
           End With
        Next
      End With
       Set .UnboundHandler = Me
```

```
End With
End Sub
Private Property Get IUnboundHandler_ItemsCount(ByVal Source As Object) As Long
  ' The control requires the number of items. the Set .UnboundHandler = Me invokes the
IUnboundHandler_ItemsCount method
  IUnboundHandler_ItemsCount = 16
End Property
```
Private Sub IUnboundHandler\_ReadItem(ByVal Index As Long, ByVal Source As Object, ByVal ItemHandle As Long)

' The control requires an item With Grid1.Items .CellValue(ItemHandle, 0) = Index .CellValue(ItemHandle, 1) = Index + 1 End With End Sub

.EndUpdate

Running the UnboundMode in VFP 7.0 or greater

1. Create a PRG file, say, CLASS1.PRG to define a class to implement the IUnboundHandler interface:

```
define class UnboundHandler as custom
  implements IUnboundHandler in "ExGrid.dll"
```
function IUnboundHandler\_get\_ItemsCount(Source) return 10000000 && we are going to have that many virtual items endfunc

```
function IUnboundHandler_ReadItem(Index, Source, ItemHandle)
    With Source.Items
    .DefaultItem = ItemHandle
         .CellValue(0, 0) = 'Virtual Item ' + transform(Index+1) && in this example,
just set text in Column 0
    EndWith
  endfunc
```
enddefine

2. Set up ExGrid's properties as follows (in the example, it is done by Form1.Init)

```
with thisform.Grid1
  .Columns.Add("Column 0")
  .UnboundHandler = newobject('UnboundHandler', 'class1.prg')
endwith
```
3. You can also use Virtual Mode to scan a table, say, MyCursor, in natural order.

```
function IUnboundHandler_get_ItemsCount(Source)
  return reccount('MyCursor')
endfunc
function IUnboundHandler_ReadItem(Index, Source, ItemHandle)
  select MyCursor
  go Index+1
  With Source.Items
    .DefaultItem = ItemHandle
      .CellValue(0, 0) = 'Virtual Item ' + MyCursor.Field1
  EndWith
endfunc
enddefine
```
Please check also the *[VirtualMode](#page-788-0)* property that includes multiple samples. The setup program installs a sample VC\UnboundMode, for C++ version.

# **method Grid.Undo ()**

Performs the last Undo operation.

### **Type Description**

Call the Undo method to Undo the last control operation. The Undo method have effect only if the **[AllowUndoRedo](#page-407-0)** property is True. The CTRL+Z performs the last undo operation, while the CTRL+Y redoes the next action in the control's [Redo](#page-653-0) queue. The Redo redoes the next action in the control's redo queue. The **[CanUndo](#page-443-0)** property retrieves a value that indicates whether the control may perform the last Undo operation. The [CanRedo](#page-442-0) property retrieves a value that specifies whether the control can execute the next operation in the control's Redo queue. The [URChange](#page-1431-0) (exUndo/exRedo) event notifies your application whenever an Undo/Redo operation is performed.

The records of the Undo/Redo queue may contain actions in the following format:

- "**AddItem**;ITEMINDEX", indicates that a new item has been created
- "**RemoveItem**;ITEMINDEX", indicates that an item has been removed
- "**ChangeItemPos**;ITEMINDEX", indicates that an item changes its position or / and parent
- "**ChangeCellValue**;ITEMINDEX;CELLINDEX", indicates that the cell's value has been changed
- "**ChangeCellState**;ITEMINDEX;CELLINDEX", indicates that the cell's state has been changed

Also, the Undo/Redo queue may include:

- "**StartBlock**", specifies that a block of operations begins
- "**EndBlock**", specifies that a block of operations ends

The [UndoListAction](#page-776-0) property lists the Undo actions that can be performed in the control. Use the [UndoRemoveAction](#page-779-0) method to remove the last actions from the undo queue.

# <span id="page-776-0"></span>**property Grid.UndoListAction ([Action as Variant], [Count as Variant]) as String**

Lists the Undo actions that can be performed in the control.

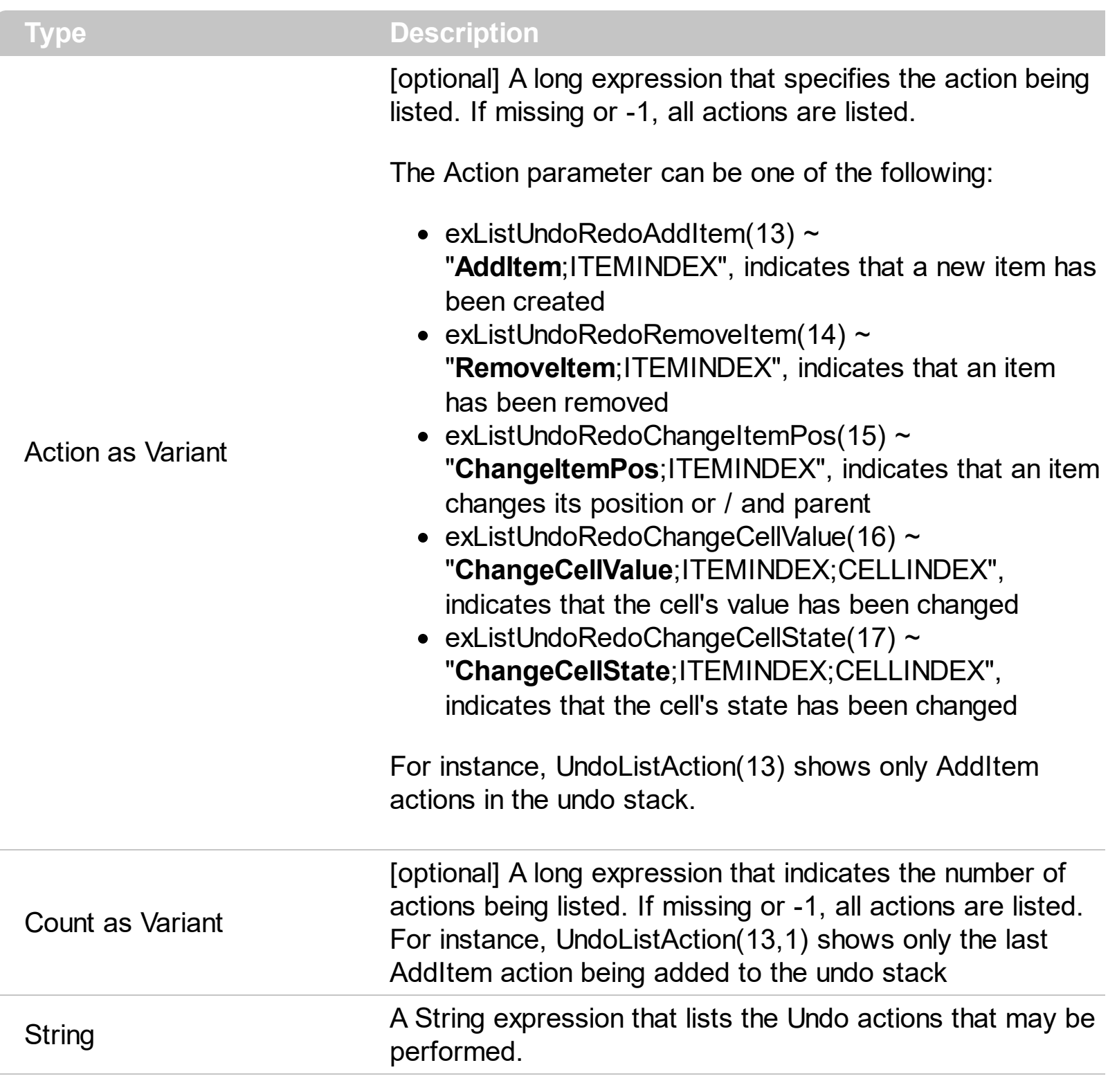

Use the UndoListAction property to show the list of actions that the user may perform by doing Undo operations. The [URChange\(](#page-1431-0)exUndo/exRedo) event notifies your application whenever an Undo/Redo operation is performed. For instance, the [URChange](#page-1431-0)(exUndoRedoUpdate) notifies whether a new operation is added/removed from

the undo/redo queue. Use the [UndoRemoveAction](#page-779-0) method to remove the last actions from the undo queue. The [RedoListAction](#page-654-0) property lists the Redo actions that can be performed

in the control. The [CanUndo](#page-443-0) property specifies whether an undo operation can be performed if CTRL+Z key is pressed.

The records of the Undo/Redo queue may contain actions in the following format:

- "**AddItem**;ITEMINDEX", indicates that a new item has been created
- "**RemoveItem**;ITEMINDEX", indicates that an item has been removed
- "**ChangeItemPos**;ITEMINDEX", indicates that an item changes its position or / and parent
- "**ChangeCellValue**;ITEMINDEX;CELLINDEX", indicates that the cell's value has been changed
- "**ChangeCellState**;ITEMINDEX;CELLINDEX", indicates that the cell's state has been changed

Also, the Undo/Redo queue may include:

- "**StartBlock**", specifies that a block of operations begins
- "**EndBlock**", specifies that a block of operations ends

Each action is on a single line, and each field is separated by ; character. The lines are separated by "\r\n" characters ( vbCrLf in VB).

The following VB sample splits the UndoListAction value and adds each action to a listbox control:

```
List1.Clear
Dim s() As String
s = Split(Grid1.UndoListAction, vbCrLf)
For i = LBound(s) To UBound(s)
       List1.AddItem s(i)
Next
```
## **property Grid.UndoRedoQueueLength as Long**

Gets or sets the maximum number of Undo/Redo actions that may be stored to the control's queue.

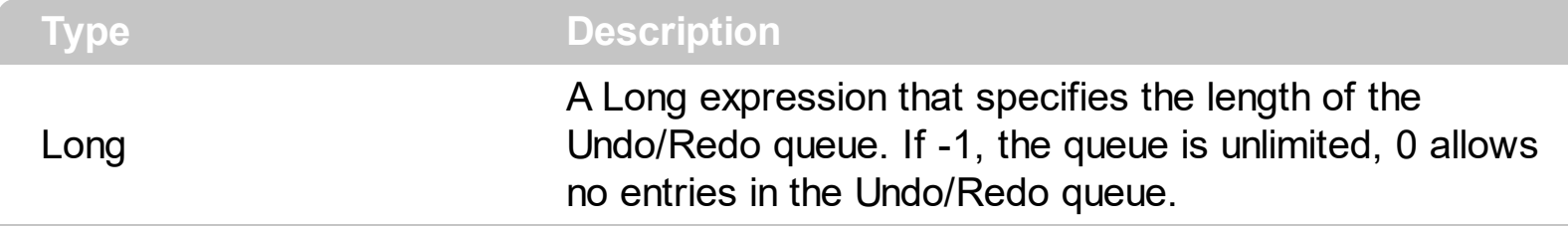

By default, the UndoRedoQueueLength property is -1. Use the UndoRedoQueueLength property to specify the number of entries that Undo/Redo queue may store. For instance, if the UndoRedoQueueLength property is 1, the control retains only the last control operation. Changing the UndoRedoQueueLength property may change the current Undo/Redo queue based on the new length. The length being specified, does not affect the blocks in the queue. A block may hold multiple Undo/Redo actions. Use the [GroupUndoRedoActions](#page-571-0) method to group two or more entries in the Undo/Redo queue in a single block, so when a next Undo/Redo operation is performed, multiple actions may occur. For instance, moving several bars in the same time ( multiple bars selection ) is already recorded as a single block.

# <span id="page-779-0"></span>**method Grid.UndoRemoveAction ([Action as Variant], [Count as Variant])**

Removes the last the undo actions that can be performed in the control.

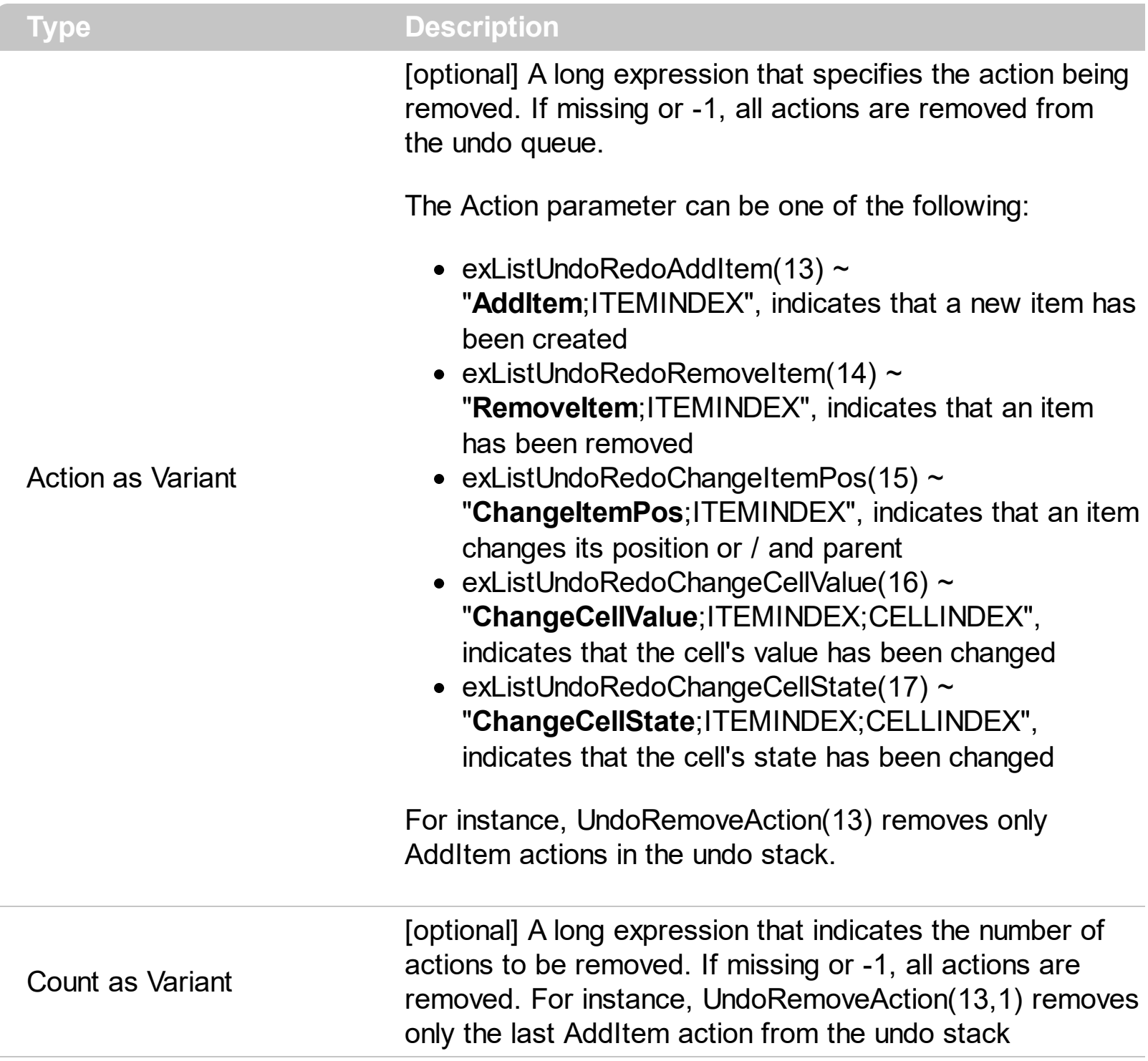

Use the UndoRemoveAction method to remove the last action from the undo queue. Use the UndoRemoveAction() ( with no parameters ) to remove all undo actions. The [UndoListAction](#page-776-0) property retrieves the list of actions that an undo operation can perform. The [RedoRemoveAction](#page-657-0) method removes the first action to be performed if the Redo method is invoked.

The records of the Undo/Redo queue may contain actions in the following format:

- "**AddItem**;ITEMINDEX", indicates that a new item has been created
- "**RemoveItem**;ITEMINDEX", indicates that an item has been removed
- "**ChangeItemPos**;ITEMINDEX", indicates that an item changes its position or / and parent
- "**ChangeCellValue**;ITEMINDEX;CELLINDEX", indicates that the cell's value has been changed
- "**ChangeCellState**;ITEMINDEX;CELLINDEX", indicates that the cell's state has been changed

Also, the Undo/Redo queue may include:

- "**StartBlock**", specifies that a block of operations begins
- "**EndBlock**", specifies that a block of operations ends

# **method Grid.Ungroup ()**

Ungroups the columns, if they have been previously grouped.

### **Type Description**

The Ungroup method removes the grouping items from the control's list. The **[AllowGroupBy](#page-403-0)** property specifies whether the control supports Group-By feature. The Ungroup method has no effect if the Allow[Group](#page-570-0)By property is False, or no columns is grouped. The Group method forces the control to re-group the items. During execution any of these methods, the **[IsGrouping](#page-617-0)** property returns True. You can call the **[SortOrder](#page-248-0)** property to sort and group by specified column. Use the **[SortType](#page-251-0)** property to determine the way how the column is sorted. The **[AddGroupItem](#page-1208-0)** event is fired when a new grouping items is added to the control's list. *You can use the AddGroupItem event, to add headers or footers during grouping, customize the aggregate formula to be displayed on different columns, while dropping* a *column* to the *sortbar*. The Column. AllowGroupBy property may be used to prevent grouping a specific column. The **[AllowSort](#page-174-0)** property indicates whether the user can sort a column by clicking the column's header.

## **property Grid.UseTabKey as Boolean**

Retrieves or sets a value indicating whether the control uses tab key for changing the searching column.

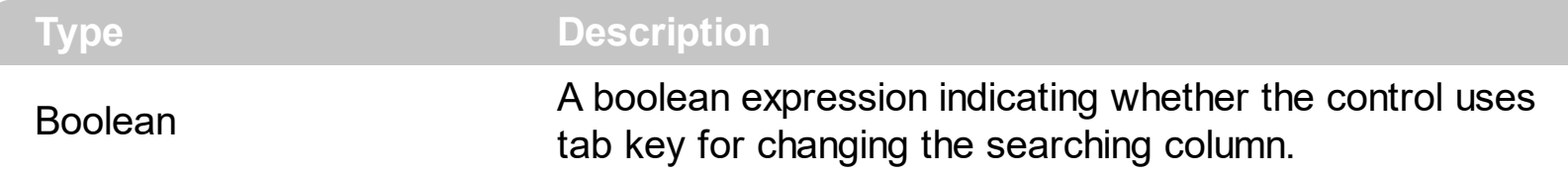

By default, the UseTabKey property is True. The UseTabKey property specifies whether the control uses the TAB key to change the searching column. If the UseTabKey property is False, the TAB key is used to navigate through the form's controls. Use the [SearchColumnIndex](#page-698-0) property to specify the index of the searching column.

### **property Grid.UseVisualTheme as UIVisualThemeEnum**

Specifies whether the control uses the current visual theme to display certain UI parts.

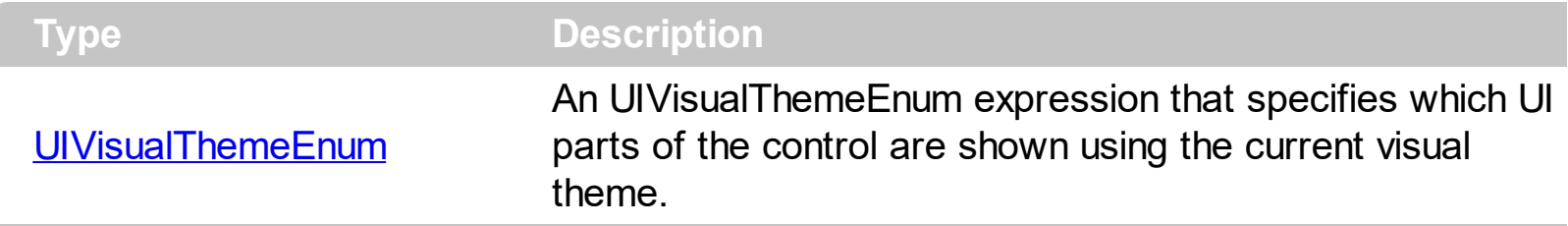

By default, the UseVisualTheme property is exDefaultVisualTheme, which means that all known UI parts are shown as in the current theme. The UseVisualTheme property may specify the UI parts that you need to enable or disable the current visual theme. The UI Parts are like header, filterbar, check-boxes, buttons and so on. The UseVisualTheme property has effect only a current theme is selected for your desktop. The UseVisualTheme property. Use the **[Appearance](#page-822-0)** property of the control to provide your own visual appearance using the EBN files.

The following screen shot shows the control while the UseVisualTheme property is exDefaultVisualTheme:

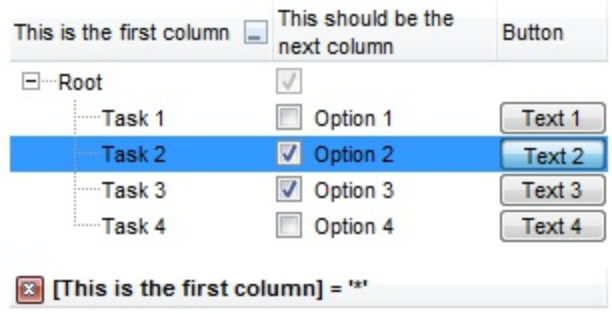

since the second screen shot shows the same data as the UseVisualTheme property is exNoVisualTheme:

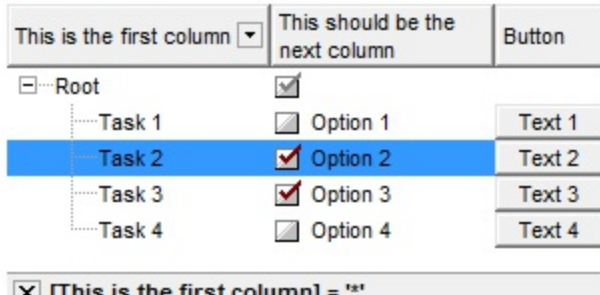

# **property Grid.Version as String**

Retrieves the control's version.

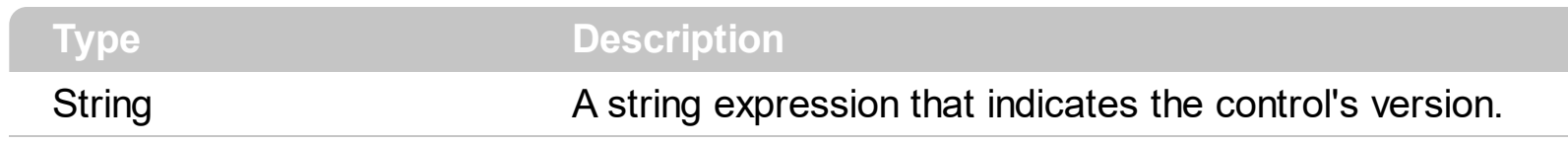

The version property specifies the control's version.

### <span id="page-785-0"></span>**property Grid.ViewMode as ViewModeEnum**

Specifies how the data is displayed on the control's view.

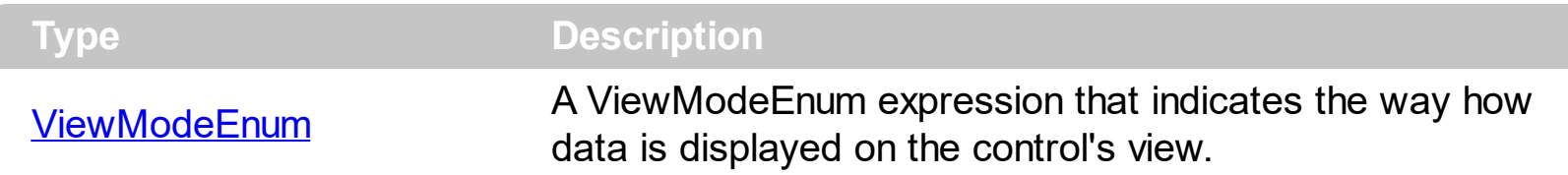

By default, the ViewMode property is TableView. Currently, the control supports TableView mode and CardView mode. Use the [Add](#page-260-0) method to add new columns to the control. Use the **[AddItem](#page-839-0)** method to add new items/cards to your control. Use the **PutItems**, [DataSource](#page-471-0) method and related to load or bind the control to a data set.

The TableView mode shows the items as rows in a table. The user can customize the layout of the fields in the row using the [CellFormatLevel](#page-870-0) property.

*The image below shows an example of TableView mode:*

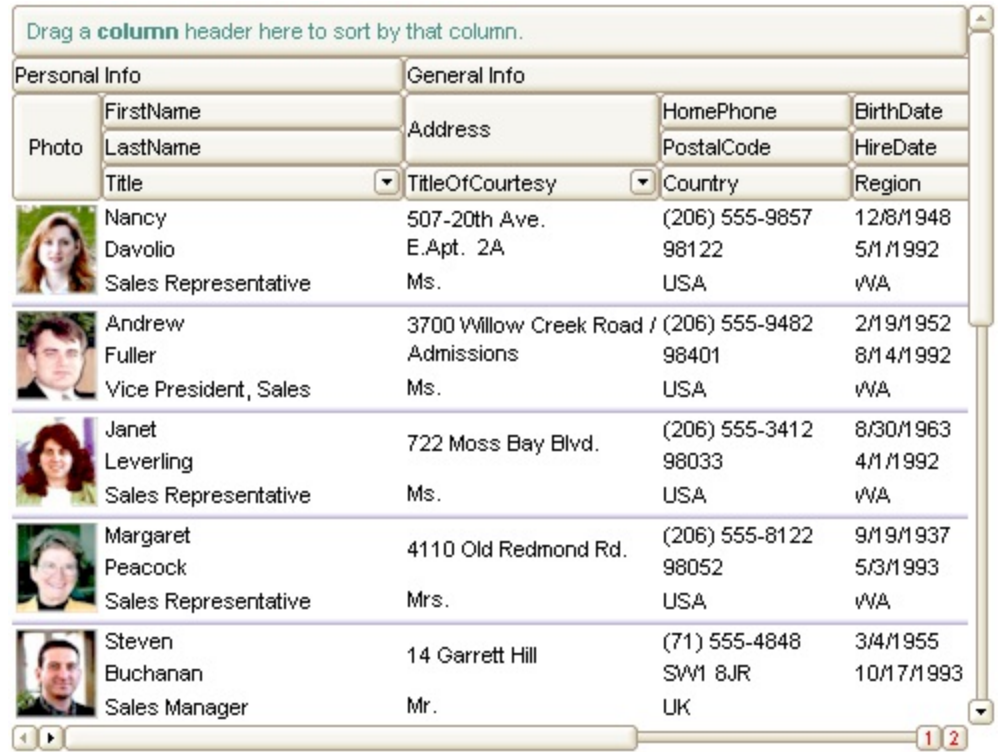

The CardView mode represents the view displaying data using cards. The user can customize the layout of the fields in the card or in the title of the card using the [ViewModeOption\(exCardViewFormat\)](#page-787-0) [ViewModeOption\(exCardViewTitleFormat\)](#page-787-0) properties. The control allows displaying cards from left to right or top to bottom, autoarranging, resizing cards, expand or collapse cards support and much more.

*The image below shows an example of CardView mode:*

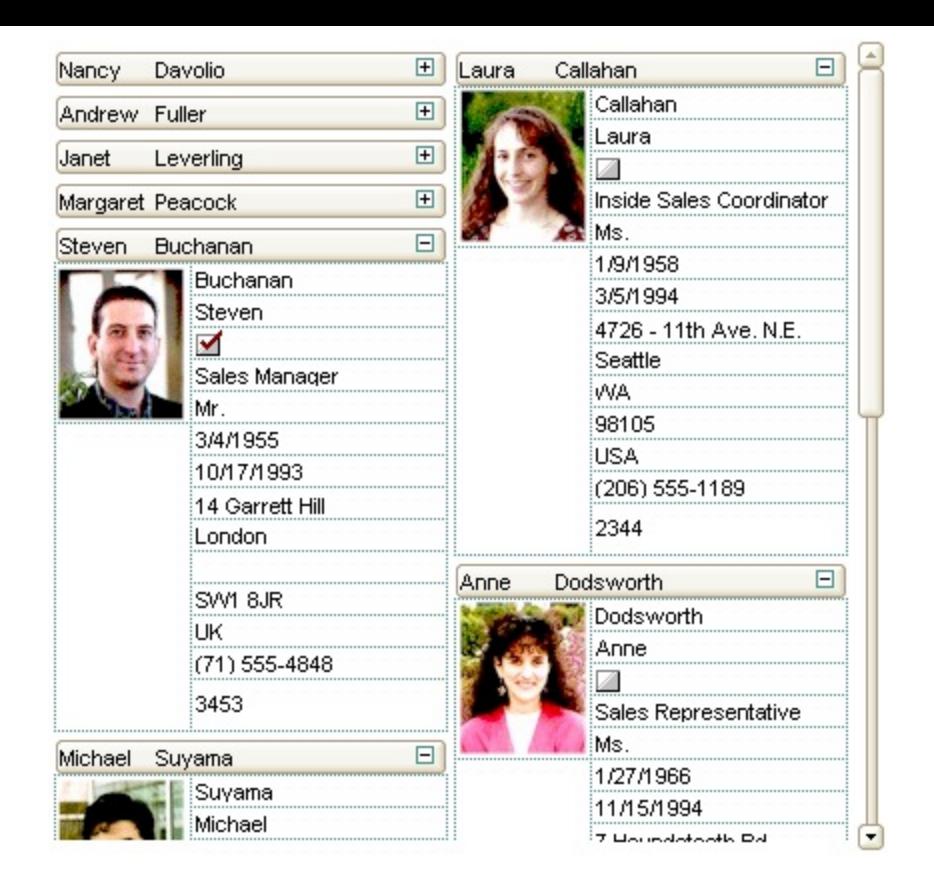

## <span id="page-787-0"></span>**property Grid.ViewModeOption(Mode as ViewModeEnum, Option as ViewModeOptionEnum) as Variant**

Specifies options for the control's view mode.

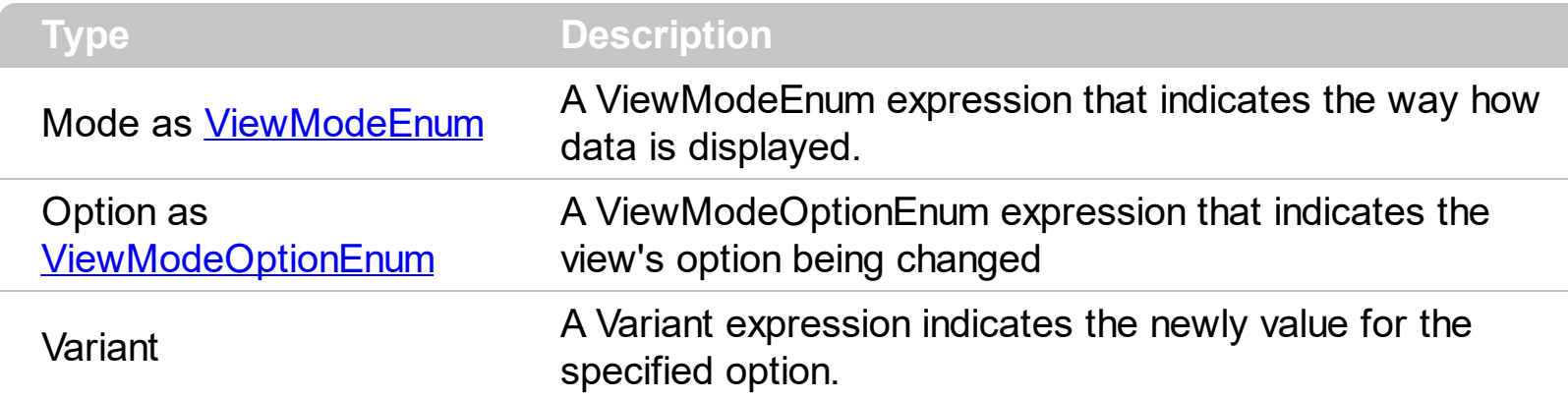

The ViewModeOption property gets or sets a specified option for a particular view. Use the [ViewMode](#page-785-0) option to change the way how data is displayed in the control. Use the [BeginUpdate](#page-439-0) and [EndUpdate](#page-500-0) methods to avoid painting the control while changing multiple options.

For instance, the following VB sample changes the size of the control's borders when the control is running in exTableView mode:

With Grid1 .ViewModeOption(exTableView, exBorderWidth) = 2 .ViewModeOption(exTableView, exBorderHeight) = 2 End With

### <span id="page-788-0"></span>**property Grid.VirtualMode as Boolean**

Specifies a value that indicates whether the control is running in the virtual mode.

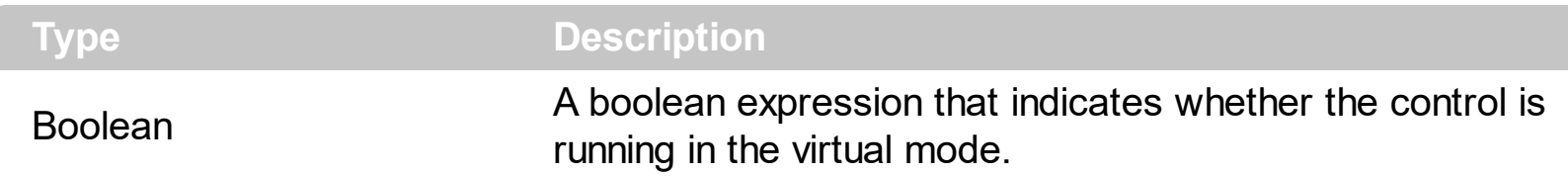

Generally, the user needs to run the control in virtual mode, if a table with large number of records needs to be displayed. In virtual mode, the control handles maximum 2,147,483,647 records. **The control is running in virtual mode, only if the VirtualMode property is True, and the [UnboundHandler](#page-772-0) property refers an object that implements the IUnboundHandler interface**. Implementing the IUnboundHandler interface is easy because it has only two methods. The first one, ItemsCount specifies the number of records that user needs to display in the control. The second method is ReadItem and it provides data for a specific record. When control is running in the virtual mode, the control loads **only** the items that need to be displayed. If the control is running in the unbound mode ( the VirtualMode property is False ), the control allocates memory for all records that need to be loaded. The data for each record is loaded only when it is required. The virtual mode has few disadvantages like: the sorting is not available ( the user needs to provide sorting data ), the control's filtering items is not available, the data cannot be viewed as a hierarchy, the user cannot add items manually, selection is not available, and so on. The main advantage of the virtual mode is that the control can displays large number of records. The unbound mode requires a lot of memory, depending on number of loaded records, but it allows almost all features of the control, including sorting, filtering and so on.

Use the **[ItemToVirtual](#page-1083-0)** property to convert the handle the item to the index of the virtual item. Use the VirtualToltem property to get the handle of the item giving the index of the virtual item. It is important to know, that the Items.VirtualToItem property ensures that the virtual item fits the control's client area, so calling the **[EnsureVisibleItem](#page-963-0)** method is not required in this case. While running the control in virtual mode, you can use the **[Selection](#page-1136-0)** property to specify/retrieve the control's selection, or the index-es of the virtual selected items.

- [Displaying](#page-788-1) a table, using the virtual mode ( VB sample )
- [Editing](#page-792-0) a table, using the virtual mode ( VB sample )  $\bullet$
- Adding a custom [column,](#page-795-0) when the control is running in the virtual mode ( VB sample )
- [Loading](#page-796-0) and editing a table using virtual mode in  $C++$  (VC++ sample)
- Running the [VirtualMode](#page-820-0) in VFP 7.0 or greater ( VFP sample )

### <span id="page-788-1"></span>**Displaying a table, using the virtual mode**

When you need to display large number of records, you need to provide an object that implements the IUnboundHandler interface. The object provides the number of records that needs to be displayed, and data for each record. The VirtualMode property needs to be set on true, and the object you have written needs to be passed to the UnboundHandler property.

The following VB sample adds a column, and 100 records. The index of each item is displayed.

- Create a new project (Project1)
- Add a control to the form (Grid1)
- Create a new class module (Class1) and add it to the project
- Open the code of the class, and type "Implements IUnboundHandler"
- Add the handler for the IUnboundHandler ItemsCount property like follows:

Private Property Get IUnboundHandler\_ItemsCount(ByVal Source As Object) As Long

IUnboundHandler\_ItemsCount = 100

End Property

The control calls the IUnboundHandler ItemsCount property when the UnboundHandler property is set, to update the vertical scroll range.

• Add the handler for the IUnboundHandler ReadItem method like follows:

```
Private Sub IUnboundHandler_ReadItem(ByVal Index As Long, ByVal Source As
Object, ByVal ItemHandle As Long)
  With Source.Items
    .CellValue(ItemHandle, 0) = Index + 1
  End With
End Sub
```
The control calls the IUnboundHandler ReadItem method each time when a virtual item becomes visible.

Open the form's code and add handler for the Form\_Load event like follows:

```
Private Sub Form_Load()
  With Grid1
    .BeginUpdate
      .Columns.Add "Column 1"
```

```
.VirtualMode = True
      Set .UnboundHandler = New Class1
    .EndUpdate
  End With
End Sub
```
- Save the project
- Run the project

The sample runs the control in the virtual mode. The control calls the IUnboundHandler\_ItemsCount property when UnboundHandler property is set. The IUnboundHandler\_ReadItem method is invoked when a record needs to be displayed.

Now, that you got the idea of the virtual mode, let's start to complicate the things. Let's suppose that we have a table and we need to display its records in the control.

- Create a new project (Project1)
- Add a control to the form (Grid1)
- Create a new class module (Class1) and add it to the project
- Add a new variable rs, of Object type like: Public rs as Object. In the following sample, the rs variable holds a reference to an ADO.Recordset object
- Add a new procedure AttachTable like follows:

```
Public Sub AttachTable(ByVal strTable As String, ByVal strPath As String, ByVal g
As EXGRIDLibCtl.Grid)
  Set rs = CreateObject("ADODB.Recordset")
  rs.Open strTable, "Provider=Microsoft.Jet.OLEDB.4.0;Data Source= " & strPath,
3, 3
  With g
    .BeginUpdate
      With .Columns
         Dim f As Variant
         For Each f In rs.Fields
           .Add f.Name
         Next
      End With
    .EndUpdate
  End With
End Sub
```
The AttachTable subroutine opens a table using ADO, and insert in the control's Columns collection a new column for each field found in the table.

- Type "Implements IUnboundHandler" at the beginning of the class
- Implement the IUnboundHandler ItemsCount property like follows:

Private Property Get IUnboundHandler\_ItemsCount(ByVal Source As Object) As Long

IUnboundHandler\_ItemsCount = rs.RecordCount

End Property

In this case the IUnboundHandler ItemsCount property the number of records in the table.

• Implement the IUnboundHandler ReadItem method like follows:

```
Private Sub IUnboundHandler_ReadItem(ByVal Index As Long, ByVal Source As
Object, ByVal ItemHandle As Long)
  rs.Move Index, 1
  Dim i As Long
  i = 0With Source.Items
    Dim f As Variant
    For Each f In rs.Fields
      .CellValue(ItemHandle, i) = f.Value
      i = i + 1Next
  End With
End Sub
```
The IUnboundHandler ReadItem method moves the current record using the rs.Move method, at the record with the specified index, and loads values for each cell n the item. If you need to apply colors, font attributes, ... to the items in the control, your handler may change the CellBold, CellForeColor, ... properties like follows:

- Open the form's code, and add a new variable n like: Dim n As New Class1
- Add a handler for the Form Load event like follows:

```
Private Sub Form_Load()
  With Grid1
    .BeginUpdate
```
```
n.AttachTable "Select * from Orders",
"D:\Exontrol\ExGrid\sample\sample.mdb", Grid1
      .VirtualMode = True
      Set .UnboundHandler = n
    .EndUpdate
  End With
End Sub
```
The AttachTable method opens the table, and fills the control's Columns collection. The AttachTable method needs to be called before putting the control on virtual mode, because properties of the rs object are called in the ItemsCount and ReadItem methods.

- Save the project
- Run the project

### **Editing a table, using the virtual mode**

In this case, we assume that you are already familiar with the "displaying a table, using virtual mode". So, beside the steps that need to be followed in "displaying a table, using virtual mode", the following steps need to be follow as well:

• Add editors for each column that require being editable like follows:

```
With .Columns("OrderDate")
  With .Editor
    .EditType = DateType
  End With
End With
```
The Form\_Load event should look like follows:

```
Private Sub Form_Load()
  With Grid1
    .BeginUpdate
```
n.AttachTable "Select \* from Orders",

```
"D:\Exontrol\ExGrid\sample\sample.mdb", Grid1
      .VirtualMode = True
      Set .UnboundHandler = n
       With .Columns("OrderDate")
          With .Editor
            .EditType = DateType
          End With
       End With
    .EndUpdate
  End With
End Sub
```
Important to notice is that setting editors is called after setting the UnboundHandler property. Also, the "OrderDate" field needs to be changed if another table or database is used. Until now, the sample is able to display the table, and it provides editors for the columns. Until now, the user can change the values in the control but the data is not saved to the table so please follow the steps:

• Handle the control's Change event like follows:

```
Private Sub Grid1_Change(ByVal Item As EXGRIDLibCtl.HITEM, ByVal ColIndex As
Long, newValue As Variant)
  With Grid1.Items
    n.Change .ItemToVirtual(Item), ColIndex, newValue
  End With
End Sub
```
The Change event passes the NewValue to the object that implements the IUnboundHandler interface, so we can make the change to the original place, in our case the recordset.

• The Change event is fired when user changes a value in the control. The Change event is called even is the user changes the cell's value using the CellValue property, so the IUnboundHandler\_ReadItem needs a change like follows:

Private Sub IUnboundHandler\_ReadItem(ByVal Index As Long, ByVal Source As Object, ByVal ItemHandle As Long)

```
nReading = nReading + 1
  rs.Move Index, 1
  Dim i As Long
  i = 0With Source.Items
    Dim f As Variant
    For Each f In rs.Fields
      .CellValue(ItemHandle, i) = f.Value
      i = i + 1Next
  End With
  nReading = nReading - 1
End Sub
```
Where is the change? The change is that we have added a counter nReading that is increases when the IUnboundHandler ReadItem method starts and it is decreased when the function ends. Why such of counter? We have added the nReading counter because, during the IUnboundHandler\_ReadItem method the user calls CellValue, so the Change event is fired and things get recursively as we do not want...

• Add a new method to the Class1 object like follows (Change):

```
Public Sub Change(ByVal Index As Long, ByVal ColIndex As Long, ByVal newValue
As Variant)
  If nReading = 0 Then
    rs.Move Index, 1
    rs(ColIndex) = newValue
  End If
End Sub
```
Checking the nReading counter is required because the Change event is called even if the user changes the cell's value using CellValue property. If such of checking is omitted, a recursive call occurs. The nReading counter is increased when the IUnboundHandler\_ReadItem method starts, and the nReading counter is decreased when the IUnboundHandler ReadItem method ends.

The last thing that we need to add is to declare the variable (counter ) nReading as Long: Dim nReading As Long, and to initialize it in the Class1 constructor like follows:

Private Sub Class\_Initialize()

 $nReading = 0$ End Sub

• Save and run the project

### **Adding a custom column, when the control is running in the virtual mode.**

Let's suppose that we want to display a column with the current position for each record in the table. In this case, we need to add a new column, and we need to change the ReadItem method like follows:

• The Form Load event should look like:

```
Private Sub Form_Load()
  With Grid1
    .BeginUpdate
      n.AttachTable "Select * from Orders",
"D:\Exontrol\ExGrid\sample\sample.mdb", Grid1
      .VirtualMode = True
      Set .UnboundHandler = n
      With .Columns("OrderDate")
        With .Editor
          .EditType = DateType
        End With
      End With
       With .Columns.Add("Position")
          .Position = 0
       End With
    .EndUpdate
  End With
End Sub
```
• The IUnboundHandler ReadItem method looks like following:

```
Private Sub IUnboundHandler_ReadItem(ByVal Index As Long, ByVal Source As
Object, ByVal ItemHandle As Long)
  nReading = nReading + 1rs.Move Index, 1
  Dim i As Long
  i = 0With Source.Items
    Dim f As Variant
    For Each f In rs.Fields
      .CellValue(ItemHandle, i) = f.Value
      i = i + 1Next
     .CellValue(ItemHandle, "Position") = Index + 1
  End With
  nReading = nReading - 1
End Sub
```
For instance, if you need to have a column that computes its value based on the other columns, it can be done like this:

## **.CellValue(ItemHandle, "Column") = .CellValue(ItemHandle, "Quantity") \* .CellValue(ItemHandle, "UnitPrice")**

### **Loading and editing a table using virtual mode in C++**

The following tutorial will show how to run the control in virtual mode. The sample is a simple MFC dialog based application. Anyway, if your application is different than a MFC dialog based, the base things you need are here, so please find that the following information are useful.

- Create a new project using MFC AppWizard (exe) (ADOVirtual)
- Select Dialog based, for the type of the application
- Insert the control to the application's main dialog (Insert Active  $\times$  Control)
- Save the Project
- Open the MFC Class Wizard, by pressing CTRL + W
- Add a new member variable for IDC GRID1 resource called m\_grid. In the meanwhile, please notice that the wizard will ask you 'The ActiveX Control "ExGrid ActiveX Control" has not been inserted into the project. Developer Studio will do this now and generate a C++ wrapper class for it', and you need to click ok, by following the steps that wizard will ask you to do in order to insert the C++ wrapper classese. ( CGrid, CItems,

CColumn, CEditor, COleFont, CPicture, CColumns )

- Save the Project
- Open the Dialog Properties, and click the "Clip siblings" and "Clip children"
- Add a new MFC based class, CUnboundHandler derived from the CCmdTarget. We define the CUnboundHandler class to implement the IUnboundHandler interface.
- Import the control's definition using the #import directive like follows:

#import "c:\winnt\system32\exgrid.dll" rename( "GetItems", "exGetItems" )

The #import directive is used to incorporate information from a type library. The content of the type library is converted into C++ classes, mostly describing the COM interfaces. The path to the file need to be changed if the dll is somewhere else. After building the project, the environment generates a namespace EXGRIDLib. The generated namespace includes definition for IUnboundHandler interface. It can be accessed using the declaration EXGRIDLib::IUnboundHandler

- By default, the destructor of the CUnboundHandler class is declared as protected. The destructor needs to be declared as public ( Remove the protected keyword before ~CUnboundHandler ).
- Implementing the IUnboundHandler interface using the DECLARE INTERFACE MAP, BEGIN\_INTERFACE\_PART and END\_INTERFACE\_PART macros. The following snippet needs to be inserted in the class definition like

```
DECLARE_INTERFACE_MAP()
```
public:

{

BEGIN\_INTERFACE\_PART(Handler, EXGRIDLib::IUnboundHandler)

STDMETHOD(get\_ItemsCount)(IDispatch \* Source,long\* pVal);

STDMETHOD(raw\_ReadItem)(long Index, IDispatch \* Source, long

ItemHandle);

END\_INTERFACE\_PART(Handler)

The CUnboundHandler class definition should look like follows ( we have removed the comments added by the wizard ):

#import "c:\winnt\system32\exgrid.dll" rename( "GetItems", "exGetItems" )

class CUnboundHandler : public CCmdTarget

DECLARE\_DYNCREATE(CUnboundHandler)

CUnboundHandler(); // protected constructor used by dynamic creation

```
DECLARE_INTERFACE_MAP()
```
public:

```
BEGIN_INTERFACE_PART(Handler, EXGRIDLib::IUnboundHandler)
    STDMETHOD(get_ItemsCount)(IDispatch * Source, long* pVal);
    STDMETHOD(raw_ReadItem)(long Index, IDispatch * Source, long
ItemHandle);
```

```
END_INTERFACE_PART(Handler)
```
// Overrides

};

// ClassWizard generated virtual function overrides //{{AFX\_VIRTUAL(CUnboundHandler) //}}AFX\_VIRTUAL

```
// Implementation
  virtual ~CUnboundHandler();
```
// Generated message map functions

```
//{{AFX_MSG(CUnboundHandler)
```
// NOTE - the ClassWizard will add and remove member functions here. //}}AFX\_MSG

```
DECLARE_MESSAGE_MAP()
```
Add INTERFACE PART definition in the UnboundHandler.cpp file like follows:

```
BEGIN_INTERFACE_MAP(CUnboundHandler, CCmdTarget)
  INTERFACE_PART(CUnboundHandler, __uuidof(EXGRIDLib::IUnboundHandler),
Handler)
END_INTERFACE_MAP()
```
Write the get\_ItemsCount property like follows:

STDMETHODIMP CUnboundHandler::XHandler::get\_ItemsCount(IDispatch \*

```
Source, long* pVal)
{
  METHOD_PROLOGUE(CUnboundHandler, Handler);
  if ( pVal )
  {
    *pVal = 25000;return S_OK;;
  }
  return E_POINTER;
}
```
Write the raw ReadItem method like follows:

```
STDMETHODIMP CUnboundHandler::XHandler::raw_ReadItem(long Index,
IDispatch * Source, long ItemHandle)
{
  METHOD_PROLOGUE(CUnboundHandler, Handler);
  // gets the source control
  EXGRIDLib::IGrid* pGrid = NULL;
  if ( SUCCEEDED( Source->QueryInterface( __uuidof(EXGRIDLib::IGrid),
(LPVOID*)&pGrid ) ) )
  {
    // assigns the value for each cell.
    pGrid->Items->CellValue[ItemHandle][_variant_t( (long)0 )] = _variant_t(
Index );
    pGrid->Release();
  }
  return S_OK;
}
```
Add implementation for QueryInterface, AddRef and Release methods of IUnknown interface like follows:

```
STDMETHODIMP CUnboundHandler::XHandler::QueryInterface( REFIID riid,
void** ppvObject)
{
  METHOD_PROLOGUE(CUnboundHandler, Handler);
```

```
if ( ppvObject )
  {
    if ( IsEqualIID( __ uuidof(IUnknown), riid ) )
    \{*ppvObject = static_cast<IUnknown*>(this);
      AddRef();
      return S_OK;
    }
    if ( IsEqualIID( __uuidof( EXGRIDLib::IUnboundHandler), riid ) )
    \{*ppvObject = static_cast<EXGRIDLib::IUnboundHandler*>( this );
      AddRef();
      return S_OK;
    }
    return E_NOINTERFACE;
  }
  return E_POINTER;
}
STDMETHODIMP_(ULONG) CUnboundHandler::XHandler::AddRef()
{
  METHOD_PROLOGUE(CUnboundHandler, Handler);
  return 1;
}
STDMETHODIMP_(ULONG) CUnboundHandler::XHandler::Release()
{
  METHOD_PROLOGUE(CUnboundHandler, Handler);
  return 0;
}
```
The CUnboundHandler class implementation should look like:

IMPLEMENT\_DYNCREATE(CUnboundHandler, CCmdTarget)

BEGIN\_INTERFACE\_MAP(CUnboundHandler, CCmdTarget) INTERFACE\_PART(CUnboundHandler, \_\_uuidof(EXGRIDLib::IUnboundHandler),

```
Handler)
END_INTERFACE_MAP()
CUnboundHandler::CUnboundHandler()
{
}
CUnboundHandler::~CUnboundHandler()
{
}
STDMETHODIMP CUnboundHandler::XHandler::get_ItemsCount(IDispatch *
Source, long* pVal)
{
  METHOD_PROLOGUE(CUnboundHandler, Handler);
  if ( pVal )
  {
    *pVal = 25000;return S_OK;;
  }
  return E_POINTER;
}
STDMETHODIMP CUnboundHandler::XHandler::raw_ReadItem(long Index,
IDispatch * Source, long ItemHandle)
{
  METHOD_PROLOGUE(CUnboundHandler, Handler);
  // gets the source control
  EXGRIDLib::IGrid* pGrid = NULL;
  if ( SUCCEEDED( Source->QueryInterface( __uuidof(EXGRIDLib::IGrid),
(LPVOID*)&pGrid ) ) )
  \{// assigns the value for each cell.
    pGrid->Items->CellValue[ItemHandle][_variant_t( (long)0 )] = _variant_t(
Index );
    pGrid->Release();
```

```
}
  return S_OK;
}
STDMETHODIMP CUnboundHandler::XHandler::QueryInterface( REFIID riid,
void** ppvObject)
{
  METHOD_PROLOGUE(CUnboundHandler, Handler);
  if ( ppvObject )
  \{if ( IsEqualIID( __ uuidof(IUnknown), riid ) )
    \{*ppvObject = static_cast<IUnknown*>(this);
      AddRef();
      return S_OK;
    }
    if ( IsEqualIID( __uuidof( EXGRIDLib::IUnboundHandler), riid ) )
    \{*ppvObject = static_cast<EXGRIDLib::IUnboundHandler*>( this );
      AddRef();
      return S_OK;
    }
    return E_NOINTERFACE;
  }
  return E_POINTER;
}
STDMETHODIMP_(ULONG) CUnboundHandler::XHandler::AddRef()
{
  METHOD_PROLOGUE(CUnboundHandler, Handler);
  return 1;
}
STDMETHODIMP_(ULONG) CUnboundHandler::XHandler::Release()
{
  METHOD_PROLOGUE(CUnboundHandler, Handler);
  return 0;
```
BEGIN\_MESSAGE\_MAP(CUnboundHandler, CCmdTarget) //{{AFX\_MSG\_MAP(CUnboundHandler) // NOTE - the ClassWizard will add and remove mapping macros here. //}}AFX\_MSG\_MAP END\_MESSAGE\_MAP()

After all these steps we have defined the class CUnboundHandler that implements the IUnboundHandler interface. All that we need to do from now, is to add a column to the control, and to set the VirtualMode and UnboundHanlder properties like follows:

- Open the definition of the application's main dialog (CADOVirtualDlg)
- Include the definition of the CUnboundHandler class to CADOVirtualDlg using:

#include "UnboundHandler.h"

}

Add a new member of CUnboundHandler type to the CADOVirtualDlg class like:

CUnboundHandler m\_unboundHandler;

- Open the implementation file for the application's main dialog ( CADOVirtualDlg )
- Add the definition for CColumns class ( a wrapper class for the control ) at the beginning of the file

#include "Columns.h"

Locate the OnInitDialog() method and add the following code ( after the "// TODO: Add extra initialization here" ):

m\_grid.BeginUpdate(); m\_grid.GetColumns().Add( \_T("Column 1") ); m\_grid.SetVirtualMode( TRUE ); m\_grid.SetUnboundHandler( &m\_unboundHandler.m\_xHandler ); m\_grid.EndUpdate();

• Save, Compile and Run the project

The tutorial shows how to put the control on virtual mode. The sample loads the numbers from 0 to 24999.

Now, that we got the idea how to implement the IUnboundHandler let's say that we want to

change the sample to load an edit an ADO recordset. The following tutorials shows how to display a table and how to add code in order to let user edits the data.

- Open the definition of the CUnboundHandler class
- Import the Microsoft ADO Type Library to the CUnboundHandler class like follows:

#import <msado15.dll> rename ( "EOF", "adoEOF" )

The #import directive generates the ADODB namspace. The ADODB namspace includes all definitions in the Microsoft ADO Type Library.

• Include a member of ADODB:: RecordsetPtr called m\_spRecordset. The m\_spRecordset member will handle data in the ADO table.

ADODB::\_RecordsetPtr m\_spRecordset;

• Add definition for AttachTable function like follows:

virtual void AttachTable( EXGRIDLib::IGrid\* pGrid, LPCTSTR szTable, LPCTSTR szDatabase );

Now, the CUnboundHandler class definition should look like follows:

```
#import "c:\winnt\system32\exgrid.dll" rename( "GetItems", "exGetItems" )
#import <msado15.dll> rename ( "EOF", "adoEOF" )
class CUnboundHandler : public CCmdTarget
{
  DECLARE_DYNCREATE(CUnboundHandler)
  CUnboundHandler(); // protected constructor used by dynamic creation
  DECLARE_INTERFACE_MAP()
```
public:

BEGIN\_INTERFACE\_PART(Handler, EXGRIDLib::IUnboundHandler) STDMETHOD(get\_ItemsCount)(IDispatch \* Source, long\* pVal); STDMETHOD(raw\_ReadItem)(long Index, IDispatch \* Source, long ItemHandle); END\_INTERFACE\_PART(Handler)

virtual void AttachTable( EXGRIDLib::IGrid\* pGrid, LPCTSTR szTable, LPCTSTR szDatabase );

// Overrides

// ClassWizard generated virtual function overrides //{{AFX\_VIRTUAL(CUnboundHandler) //}}AFX\_VIRTUAL

// Implementation virtual ~CUnboundHandler();

// Generated message map functions

//{{AFX\_MSG(CUnboundHandler)

// NOTE - the ClassWizard will add and remove member functions here. //}}AFX\_MSG

```
DECLARE_MESSAGE_MAP()
```
# **ADODB::\_RecordsetPtr m\_spRecordset;**

};

- Open the implementation file for CUnboundHandler class (UnboundHandler.cpp file )
- Add the implementation for AttachTable function like follows:

```
void CUnboundHandler::AttachTable( EXGRIDLib::IGrid* pGrid, LPCTSTR szTable,
LPCTSTR szDatabase )
{
  if ( SUCCEEDED( m_spRecordset.CreateInstance( "ADODB.Recordset") ) )
  {
    try
    {
      CString strConnection = "Provider=Microsoft.Jet.OLEDB.4.0;Data
Source=";
      strConnection += szDatabase;
      if ( SUCCEEDED( m_spRecordset->Open(_variant_t( szTable ),
_variant_t(strConnection), ADODB::adOpenStatic, ADODB::adLockPessimistic,
NULL ) ) )
```

```
{
         pGrid->BeginUpdate();
        for ( long i = 0; i < m_spRecordset->Fields->GetCount(); i++)
           pGrid->GetColumns()->Add( m_spRecordset->Fields->GetItem(
\text{variant}_t(i)) ->Name );
         pGrid->EndUpdate();
      }
    }
    catch ( _com_error& e )
    {
      AfxMessageBox( e.Description() );
    }
  }
}
```
The AttachTable function opens a recordset, and adds a new column to the control's Columns collection for each field found in the recordset.

Change the get ItemsCount property like follows:

```
STDMETHODIMP CUnboundHandler::XHandler::get_ItemsCount(IDispatch *
Source, long* pVal)
{
  METHOD_PROLOGUE(CUnboundHandler, Handler);
  if ( pVal )
  {
    *pVal = pThis->m_spRecordset->RecordCount;
    return S_OK;;
  }
  return E_POINTER;
}
```
The ItemsCount property specifies that the control displays all records in the recordset

Change the raw\_ReadItem method like follows:

```
STDMETHODIMP CUnboundHandler::XHandler::raw_ReadItem(long Index,
IDispatch * Source, long ItemHandle)
```

```
{
  METHOD_PROLOGUE(CUnboundHandler, Handler);
  pThis->m_spRecordset->Move( Index, _variant_t(
(long)ADODB::adBookmarkFirst ) );
  // gets the source control
  EXGRIDLib::IGrid* pGrid = NULL;
  if ( SUCCEEDED( Source->QueryInterface( __uuidof(EXGRIDLib::IGrid),
(LPVOID*)&pGrid ) ) )
  \{// assigns the value for each cell.
    for ( long i = 0; i < pThis -> m_spRecordset->Fields->GetCount(); i++)
      pGrid->Items->CellValue[ _variant_t( ItemHandle ) ][ _variant_t( i )] =
pThis->m_spRecordset->Fields->GetItem( _variant_t( i ) )->Value;
    pGrid->Release();
  }
  return S_OK;
}
```
The ReadItem method moves the position of the current record in the recordset, and sets the value for each cell in the item.

The implementation for CUnbundHandler class should look like:

}

```
IMPLEMENT_DYNCREATE(CUnboundHandler, CCmdTarget)
BEGIN_INTERFACE_MAP(CUnboundHandler, CCmdTarget)
 INTERFACE_PART(CUnboundHandler, __uuidof(EXGRIDLib::IUnboundHandler),
Handler)
END_INTERFACE_MAP()
CUnboundHandler::CUnboundHandler()
{
}
CUnboundHandler::~CUnboundHandler()
{
```

```
STDMETHODIMP CUnboundHandler::XHandler::get_ItemsCount(IDispatch *
Source, long* pVal)
{
  METHOD_PROLOGUE(CUnboundHandler, Handler);
  if ( pVal )
  {
    *pVal = pThis->m_spRecordset->RecordCount;
    return S_OK;;
  }
  return E_POINTER;
}
STDMETHODIMP CUnboundHandler::XHandler::raw_ReadItem(long Index,
IDispatch * Source, long ItemHandle)
{
  METHOD_PROLOGUE(CUnboundHandler, Handler);
  pThis->m_spRecordset->Move( Index, _variant_t(
(long)ADODB::adBookmarkFirst ) );
  // gets the source control
  EXGRIDLib::IGrid* pGrid = NULL;
  if ( SUCCEEDED( Source->QueryInterface( __uuidof(EXGRIDLib::IGrid),
(LPVOID*)&pGrid ) ) )
  \{// assigns the value for each cell.
     for ( long i = 0; i < pThis->m_spRecordset->Fields->GetCount(); i++ )
       pGrid->Items->CellValue[ _variant_t( ItemHandle ) ][ _variant_t( i )]
= pThis->m_spRecordset->Fields->GetItem( _variant_t( i ) )->Value;
    pGrid->Release();
  }
  return S_OK;
}
void CUnboundHandler::AttachTable( EXGRIDLib::IGrid* pGrid, LPCTSTR
szTable, LPCTSTR szDatabase )
```
**{**

```
if ( SUCCEEDED( m_spRecordset.CreateInstance( "ADODB.Recordset") ) )
  {
    try
     {
       CString strConnection = "Provider=Microsoft.Jet.OLEDB.4.0;Data
Source=";
       strConnection += szDatabase;
       if ( SUCCEEDED( m_spRecordset->Open(_variant_t( szTable ),
_variant_t(strConnection), ADODB::adOpenStatic,
ADODB::adLockPessimistic, NULL ) ) )
       {
          pGrid->BeginUpdate();
          for ( long i = 0; i < m_spRecordset->Fields->GetCount(); i++ )
            pGrid->GetColumns()->Add( m_spRecordset->Fields-
>GetItem( _variant_t( i ) )->Name );
          pGrid->EndUpdate();
       }
     }
     catch ( _com_error& e )
     {
       AfxMessageBox( e.Description() );
     }
  }
}
STDMETHODIMP CUnboundHandler::XHandler::QueryInterface( REFIID riid,
void** ppvObject)
{
  METHOD_PROLOGUE(CUnboundHandler, Handler);
  if ( ppvObject )
  {
    if ( IsEqualIID( __uuidof(IUnknown), riid ) )
    \{*ppvObject = static_cast<IUnknown*>(this);
      AddRef();
      return S_OK;
```

```
}
    if ( IsEqualIID( __uuidof( EXGRIDLib::IUnboundHandler), riid ) )
    {
      *ppvObject = static_cast<EXGRIDLib::IUnboundHandler*>( this );
      AddRef();
      return S_OK;
    }
    return E_NOINTERFACE;
  }
  return E_POINTER;
}
STDMETHODIMP_(ULONG) CUnboundHandler::XHandler::AddRef()
{
  METHOD_PROLOGUE(CUnboundHandler, Handler);
  return 1;
}
STDMETHODIMP_(ULONG) CUnboundHandler::XHandler::Release()
{
  METHOD_PROLOGUE(CUnboundHandler, Handler);
  return 0;
}
BEGIN_MESSAGE_MAP(CUnboundHandler, CCmdTarget)
  //{{AFX_MSG_MAP(CUnboundHandler)
    // NOTE - the ClassWizard will add and remove mapping macros here.
  //}}AFX_MSG_MAP
END_MESSAGE_MAP()
```
- Locate the OnInitDialog method in the implementation file of the application's main dialog ( AdoVirtualDlg.cpp )
- Add the following code to the OnInitDialog method:

# **EXGRIDLib::IGridPtr spGrid = NULL; m\_grid.GetControlUnknown()->QueryInterface( &spGrid );** m\_grid.BeginUpdate();

**m\_unboundHandler.AttachTable( spGrid, \_T("Orders"),**

# **\_T("D:\\Exontrol\\ExGrid\\sample\\sample.mdb") );** m\_grid.SetVirtualMode( TRUE ); m\_grid.SetUnboundHandler( &m\_unboundHandler.m\_xHandler ); m\_grid.EndUpdate();

The AttachTable function is called before setting the UnboundHandler property. The AttachTable function opens a recordset giving the SQL phrase and the database. The AttachTable function loads also the control's Columns collection from the Fields collection of the recordset.

• Save, Compile and Run the project

After all these your control will be able to display a table using the virtual mode. Now, we need to add some changes in order to let user edits data in the control using the control's collection of editors.

• Include the definition for the CColumns, CColumn, CEditor, CItems classes in the application's main dialog ( CAdoVirtualDlg )

```
#include "Columns.h"
#include "Column.h"
#include "Editor.h"
#include "Items.h"
```
- Locate the OnInitDialog method in the implementation file of the application's main dialog ( AdoVirtualDlg.cpp )
- Add editors for the columns like following:

```
m_grid.GetColumns().GetItem( _variant_t(_T("OrderDate"))
).GetEditor().SetEditType( EXGRIDLib::DateType );
m_grid.GetColumns().GetItem( _variant_t(_T("RequiredDate"))
).GetEditor().SetEditType( EXGRIDLib::DateType );
m_grid.GetColumns().GetItem( _variant_t(_T("ShippedDate"))
).GetEditor().SetEditType( EXGRIDLib::DateType );
```
The sample includes editors of DateType to "OrderDate", "RequiredDate" and "ShippedDate" columns. If the editor requires adding items or requires more changes, you could save the editor object to a variable like in the following sample:

\_variant\_t vtMissing; vtMissing.vt = VT\_ERROR; CEditor editor = m\_grid.GetColumns().GetItem( \_variant\_t(\_T("EmployeeID"))

```
).GetEditor();
  editor.SetEditType(EXGRIDLib::DropDownListType);
  editor.AddItem( 1, _T("Nancy Davolio"), vtMissing );
  editor.AddItem( 2, _T("Fuller Andrew"), vtMissing );
  editor.AddItem(3, _T("Jannet Leverling"), vtMissing );
  editor.AddItem( 4, _T("Margaret Peacock"), vtMissing );
  editor.AddItem( 5, _T("Marius Buchanan"), vtMissing );
  editor.AddItem( 6, _T("Michael Suyama"), vtMissing );
  editor.AddItem( 7, _T("Robert King"), vtMissing );
  editor.AddItem( 8, _T("Laura Callahan"), vtMissing );
  editor.AddItem( 9, _T("Anne Dodsworth"), vtMissing );
```
• Add a handler for the Change event of the control.

```
void CADOVirtualDlg::OnChangeGrid1(long Item, long ColIndex, VARIANT FAR*
NewValue)
{
  m_unboundHandler.Change( NewValue, m_grid.GetItems().GetItemToVirtual(
Item ), ColIndex );
}
```
- Open the definition file of the CUnboundHandler class ( UnboundHandler.h file )
- Add a new member variable of long type as:

long m\_nReading;

The Change event is called even if the user changes the cell's value using the Cellvalue property. Because in the ReadItem method we are using the Cellvalue, we need to increase the m\_nReading counter when ReadItem method starts, and decreases it when the function ends. So, we will be able to avoid recursive calls.

• Add the definition of the Change function in the CUnboundHandler class:

## **virtual void Change( VARIANT\* pvtNewValue, long Index, long ColIndex );**

The CUnboundHandler class definition should look like:

#import "c:\winnt\system32\exgrid.dll" rename( "GetItems", "exGetItems" ) #import <msado15.dll> rename ( "EOF", "adoEOF" )

class CUnboundHandler : public CCmdTarget

DECLARE\_DYNCREATE(CUnboundHandler)

CUnboundHandler(); // protected constructor used by dynamic creation

```
DECLARE_INTERFACE_MAP()
```
## public:

{

BEGIN\_INTERFACE\_PART(Handler, EXGRIDLib::IUnboundHandler) STDMETHOD(get\_ItemsCount)(IDispatch \* Source, long\* pVal); STDMETHOD(raw\_ReadItem)(long Index, IDispatch \* Source, long ItemHandle); END\_INTERFACE\_PART(Handler)

virtual void AttachTable( EXGRIDLib::IGrid\* pGrid, LPCTSTR szTable, LPCTSTR szDatabase );

# **virtual void Change( VARIANT\* pvtNewValue, long Index, long ColIndex );**

```
// Overrides
  // ClassWizard generated virtual function overrides
  //{{AFX_VIRTUAL(CUnboundHandler)
  //}}AFX_VIRTUAL
```

```
// Implementation
  virtual ~CUnboundHandler();
```
// Generated message map functions

//{{AFX\_MSG(CUnboundHandler)

// NOTE - the ClassWizard will add and remove member functions here. //}}AFX\_MSG

```
DECLARE_MESSAGE_MAP()
```

```
ADODB::_RecordsetPtr m_spRecordset;
long m_nReading;
```
Init the counter in the CUnboundHandler class constructor like follows:

```
CUnboundHandler::CUnboundHandler()
{
  m_nReading = 0;
}
```
Change the raw ReadItem method like follows:

```
STDMETHODIMP CUnboundHandler::XHandler::raw_ReadItem(long Index,
IDispatch * Source, long ItemHandle)
{
  METHOD_PROLOGUE(CUnboundHandler, Handler);
  pThis->m_nReading++;
  pThis->m_spRecordset->Move( Index, _variant_t(
(long)ADODB::adBookmarkFirst ) );
  // gets the source control
  EXGRIDLib::IGrid* pGrid = NULL;
  if ( SUCCEEDED( Source->QueryInterface( __uuidof(EXGRIDLib::IGrid),
(LPVOID*)&pGrid ) ) )
  {
    // assigns the value for each cell.
    for ( long i = 0; i < pThis -> m_spRecordset->Fields->GetCount(); i++)
      pGrid->Items->CellValue[ _variant_t( ItemHandle ) ][ _variant_t( i )] =
pThis->m_spRecordset->Fields->GetItem( _variant_t( i ) )->Value;
    pGrid->Release();
  }
  pThis->m_nReading--;
  return S_OK;
}
```
Add implementation for the Change function like:

```
void CUnboundHandler::Change( VARIANT* pvtNewValue, long Index, long
ColIndex )
{
  if (m_nReading = = 0)
```

```
\{m_spRecordset->Move( Index, _variant_t( (long)ADODB::adBookmarkFirst ) );
    m_spRecordset->Fields->GetItem( _variant_t( ColIndex ) )->Value =
*pvtNewValue;
    m_spRecordset->Update();
  }
}
```
The Change function moves the position of the current record in the recordset, and updates the table. The control automatically will reread the record in order to update the date in the cells of the item, after Change event is processed.

Finally, the implementation of the CUnboundHandler class looks like:

```
IMPLEMENT_DYNCREATE(CUnboundHandler, CCmdTarget)
BEGIN_INTERFACE_MAP(CUnboundHandler, CCmdTarget)
  INTERFACE_PART(CUnboundHandler, __uuidof(EXGRIDLib::IUnboundHandler),
Handler)
END_INTERFACE_MAP()
CUnboundHandler::CUnboundHandler()
{
 m_nReading = 0;
}
CUnboundHandler::~CUnboundHandler()
{
}
STDMETHODIMP CUnboundHandler::XHandler::get_ItemsCount(IDispatch *
Source, long* pVal)
{
  METHOD_PROLOGUE(CUnboundHandler, Handler);
 if ( pVal )
 {
    *pVal = pThis->m_spRecordset->RecordCount;
    return S_OK;;
```

```
}
  return E_POINTER;
}
STDMETHODIMP CUnboundHandler::XHandler::raw_ReadItem(long Index,
IDispatch * Source, long ItemHandle)
{
  METHOD_PROLOGUE(CUnboundHandler, Handler);
  pThis->m_nReading++;
  pThis->m_spRecordset->Move( Index, _variant_t(
(long)ADODB::adBookmarkFirst ) );
  // gets the source control
  EXGRIDLib::IGrid* pGrid = NULL;
  if ( SUCCEEDED( Source->QueryInterface( __uuidof(EXGRIDLib::IGrid),
(LPVOID*)&pGrid ) ) )
  \{// assigns the value for each cell.
    for ( long i = 0; i < pThis -> m_spRecordset->Fields->GetCount(); i++)
      pGrid->Items->CellValue[ _variant_t( ItemHandle ) ][ _variant_t( i )] =
pThis->m_spRecordset->Fields->GetItem( _variant_t( i ) )->Value;
    pGrid->Release();
  }
  pThis->m_nReading--;
  return S_OK;
}
void CUnboundHandler::AttachTable( EXGRIDLib::IGrid* pGrid, LPCTSTR szTable,
LPCTSTR szDatabase )
{
  if ( SUCCEEDED( m_spRecordset.CreateInstance( "ADODB.Recordset") ) )
  {
    try
    {
      CString strConnection = "Provider=Microsoft.Jet.OLEDB.4.0;Data
Source=";
      strConnection += szDatabase;
```

```
if ( SUCCEEDED( m_spRecordset->Open(_variant_t( szTable ),
_variant_t(strConnection), ADODB::adOpenStatic, ADODB::adLockPessimistic,
NULL ) ) )
      {
        pGrid->BeginUpdate();
        for ( long i = 0; i < m_spRecordset->Fields->GetCount(); i++)
          pGrid->GetColumns()->Add( m_spRecordset->Fields->GetItem(
_variant_t(i)) ->Name );
        pGrid->EndUpdate();
      }
    }
    catch ( _com_error& e )
    {
      AfxMessageBox( e.Description() );
    }
  }
}
void CUnboundHandler::Change( VARIANT* pvtNewValue, long Index,
long ColIndex )
{
  if ( m_nReading == 0 )
  {
     m_spRecordset->Move( Index, _variant_t(
(long)ADODB::adBookmarkFirst ) );
     m_spRecordset->Fields->GetItem( _variant_t( ColIndex ) )->Value =
*pvtNewValue;
     m_spRecordset->Update();
  }
}
STDMETHODIMP CUnboundHandler::XHandler::QueryInterface( REFIID riid,
void** ppvObject)
{
  METHOD_PROLOGUE(CUnboundHandler, Handler);
  if ( ppvObject )
```

```
{
    if ( IsEqualIID( __uuidof(IUnknown), riid ) )
    {
      *ppvObject = static_cast<IUnknown*>( this );
      AddRef();
      return S_OK;
    }
    if ( IsEqualIID( __uuidof( EXGRIDLib::IUnboundHandler), riid ) )
    \{*ppvObject = static_cast<EXGRIDLib::IUnboundHandler*>( this );
      AddRef();
      return S_OK;
    }
    return E_NOINTERFACE;
  }
  return E_POINTER;
}
STDMETHODIMP_(ULONG) CUnboundHandler::XHandler::AddRef()
{
  METHOD_PROLOGUE(CUnboundHandler, Handler);
  return 1;
}
STDMETHODIMP_(ULONG) CUnboundHandler::XHandler::Release()
{
  METHOD_PROLOGUE(CUnboundHandler, Handler);
  return 0;
}
BEGIN_MESSAGE_MAP(CUnboundHandler, CCmdTarget)
  //{{AFX_MSG_MAP(CUnboundHandler)
    // NOTE - the ClassWizard will add and remove mapping macros here.
  //}}AFX_MSG_MAP
END_MESSAGE_MAP()
```
If you need to apply colors, font attributes, ... for items or cells while the control is running

in the virtual mode, the changes should be done in the raw ReadItem method like follows:

```
STDMETHODIMP CUnboundHandler::XHandler::raw_ReadItem(long Index,
IDispatch * Source, long ItemHandle)
{
  METHOD_PROLOGUE(CUnboundHandler, Handler);
  pThis->m_nReading++;
  pThis->m_spRecordset->Move( Index, _variant_t(
(long)ADODB::adBookmarkFirst ) );
  // gets the source control
  EXGRIDLib::IGrid* pGrid = NULL;
  if ( SUCCEEDED( Source->QueryInterface( __uuidof(EXGRIDLib::IGrid),
(LPVOID*)&pGrid ) ) )
  {
    // assigns the value for each cell.
    for ( long i = 0; i < pThis~>m_spRecordset~>Fields~-GetCount(); i++)pGrid->Items->CellValue[ _variant_t( ItemHandle ) ][ _variant_t( i )] =
pThis->m_spRecordset->Fields->GetItem( _variant_t( i ) )->Value;
     if ( pGrid->Items->CellValue[ _variant_t( ItemHandle ) ][ _variant_t(
_T("ShipRegion") )] == _variant_t( _T("RJ") ) )
       pGrid->Items->put_ItemForeColor( ItemHandle , RGB(0,0,255 ) );
     if ( pGrid->Items->CellValue[ _variant_t( ItemHandle ) ][ _variant_t(
_T("ShipRegion") )] == _variant_t( _T("SP") ) )
       pGrid->Items->put_ItemBold( ItemHandle , TRUE );
    pGrid->Release();
  }
  pThis->m_nReading--;
  return S_OK;
}
```
While compiling the project the compiler displays warnings like: "warning C4146: unary minus operator applied to unsigned type, result still unsigned". You have to include the :

```
#pragma warning( disable : 4146 )
```
before importing the type libraries.

### **#pragma warning( disable : 4146 )**

#import "c:\winnt\system32\exgrid.dll" rename( "GetItems", "exGetItems" ) #import <msado15.dll> rename ( "EOF", "adoEOF" )

## **Running the VirtualMode in VFP 7.0 or greater**

1. Create a PRG file, say, CLASS1.PRG to define a class to implement the IUnboundHandler interface:

```
define class UnboundHandler as custom
  implements IUnboundHandler in "ExGrid.dll"
  function IUnboundHandler_get_ItemsCount(Source)
    return 10000000 && we are going to have that many virtual items
  endfunc
  function IUnboundHandler_ReadItem(Index, Source, ItemHandle)
    With Source.Items
    .DefaultItem = ItemHandle
         .CellValue(0, 0) = 'Virtual Item ' + transform(Index+1) && in this example,
just set text in Column 0
    EndWith
  endfunc
```
enddefine

2. Set up ExGrid's properties as follows (in the example, it is done by Form1.Init)

```
with thisform.Grid1
  .Columns.Add("Column 0")
  .VirtualMode = .t.
  .UnboundHandler = newobject('UnboundHandler', 'class1.prg')
endwith
```
3. You can also use Virtual Mode to scan a table, say, MyCursor, in natural order.

function IUnboundHandler\_get\_ItemsCount(Source)

```
return reccount('MyCursor')
endfunc
function IUnboundHandler_ReadItem(Index, Source, ItemHandle)
  select MyCursor
  go Index+1
  With Source.Items
    .DefaultItem = ItemHandle
      .CellValue(0, 0) = 'Virtual Item ' + MyCursor.Field1
  EndWith
endfunc
enddefine
```
## <span id="page-822-0"></span>**property Grid.VisualAppearance as Appearance**

Retrieves the control's appearance.

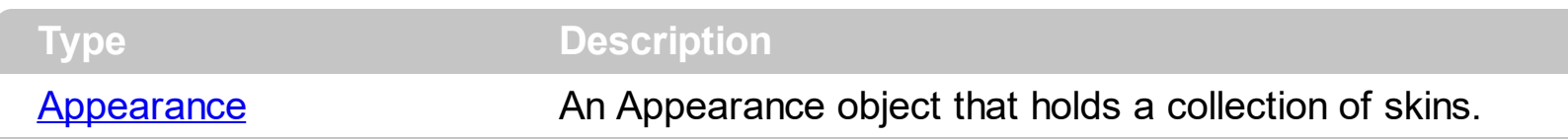

Use the **[Add](#page-128-0)** method to add or replace skins to the control. The skin method, in it's simplest form, uses a single graphic file (\*.ebn) assigned to a part of the control. By using a collection of objects laid over the graphic, it is possible to define which sections of the graphic will be used as borders, corners and other possible elements, fixing them to their proper position regardless of the size of the part.

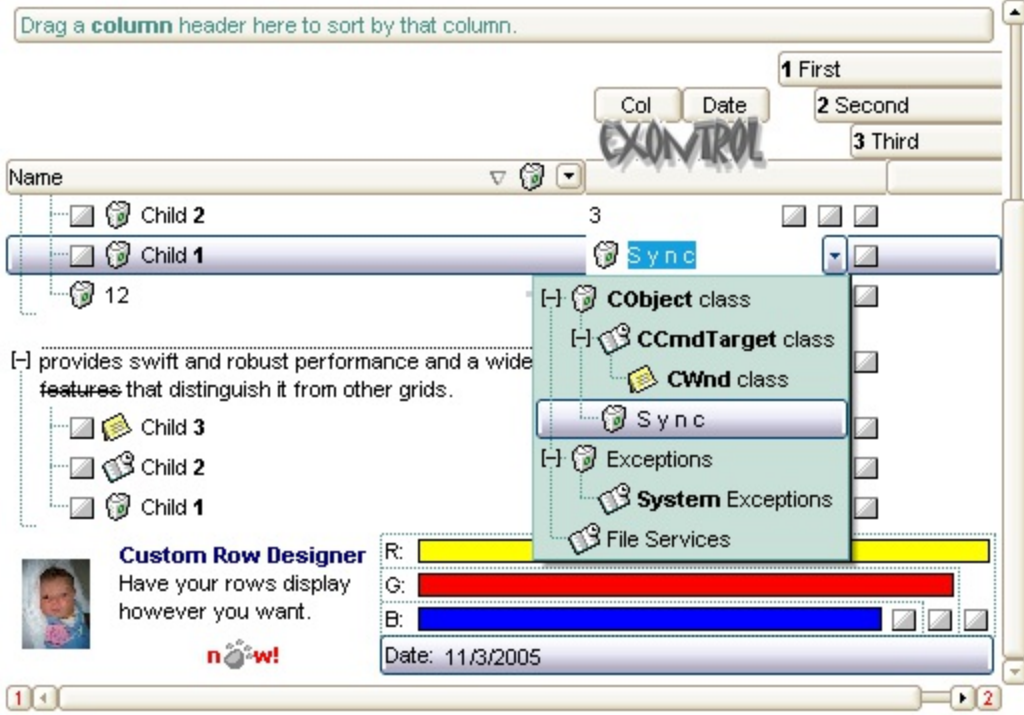

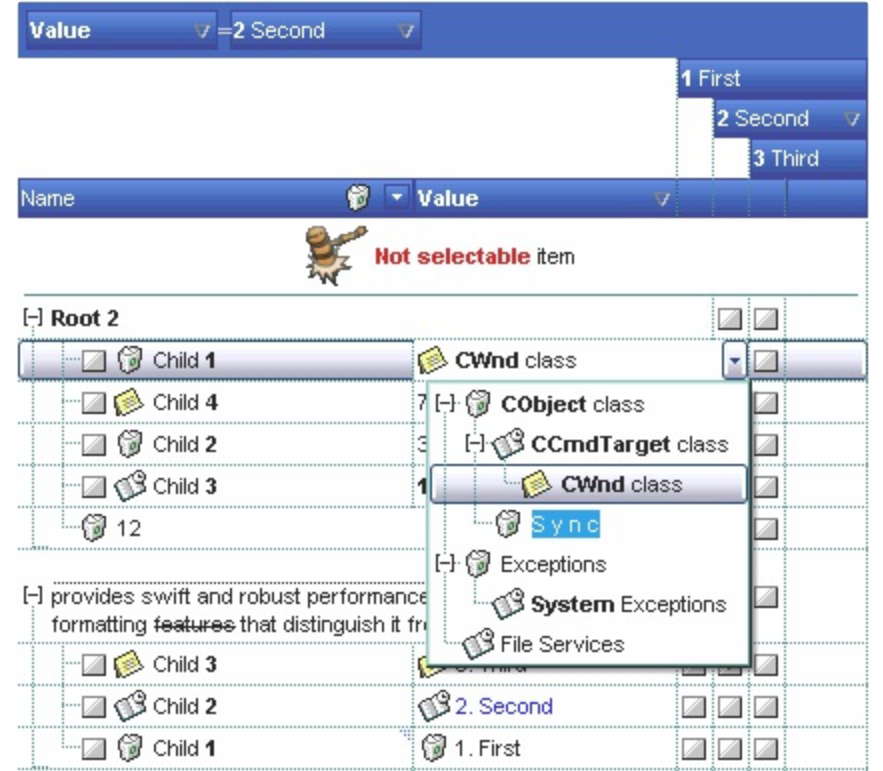

The skin method may change the visual appearance for the following parts in the control:

- control's **header bar**, **[BackColorHeader](#page-429-0)** property
- control's **filter bar**, **[FilterBarBackColor](#page-520-0)** property
- control's **sort bar**, **[BackColorSort](#page-433-0)** property
- the caption of the control's sort bar, **[BackColorSortCaption](#page-435-0)** property
- **selected item** or cell, [SelBackColor](#page-699-0) property
- **item**, **[ItemBackColor](#page-1035-0)** property
- cell, [CellBackColor](#page-844-0) property
- cell's **button**, "**drop down**" filter bar button, "close" filter bar button, and so on, **[Background](#page-437-0)** property

# **property Grid.VisualDesign as String**

Invokes the control's VisualAppearance designer.

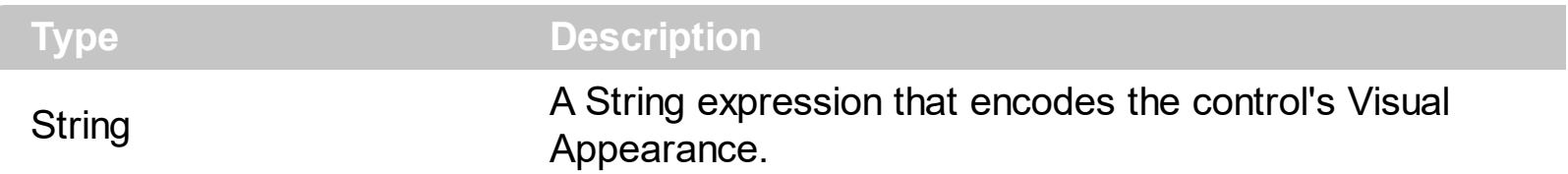

By default, the VisualDesign property is "". The VisualDesign property helps you to define fast and easy the control's visual appearance using the XP-Theme elements or **[EBN](https://exontrol.com/ebn.jsp)** objects. The VisualDesign property can be accessed on design mode, and it can be used to design the visual appearance of different parts of the control by drag and drop XP or EBN elements. The VisualAppearance designer returns an encoded string that can be used to define different looks, just by calling the VisualDesign = encoded\_string. If you require removing the current visual appearance, you can call the VisualDesign on "" ( empty string ). The VisualDesign property encodes EBN or XP-Theme nodes, using the [Add](#page-128-0) method of the [Appearance](#page-127-0) collection being accessed through the [VisualAppearance](#page-822-0) property.

- For the /COM version, click the control in Design mode, select the Properties, and choose the "Visual Design" page.
- For the /NET version, select the VisualDesign property in the Properties browser, and then click ... so the "Visual Design" page is displayed.
- The /WPF version does not provide a VisualAppearance designer, instead you can use the values being generated by the /COM or /NET to apply the same visual appearance.
- $\bullet$  Click here  $\blacksquare$  to watch a movie on how you define the control's visual appearance using the XP-Theme
- Click here  $\blacksquare$  to watch a movie on how you define the control's visual appearance using the EBN files.

The left panel, should be user to add your EBN or XP-Theme elements. Once you add them drag and drop the EBN or XP-Theme element from the left side to the part which visual appearance you want to change.

The following picture shows the control's VisualDesign form ( empty ):

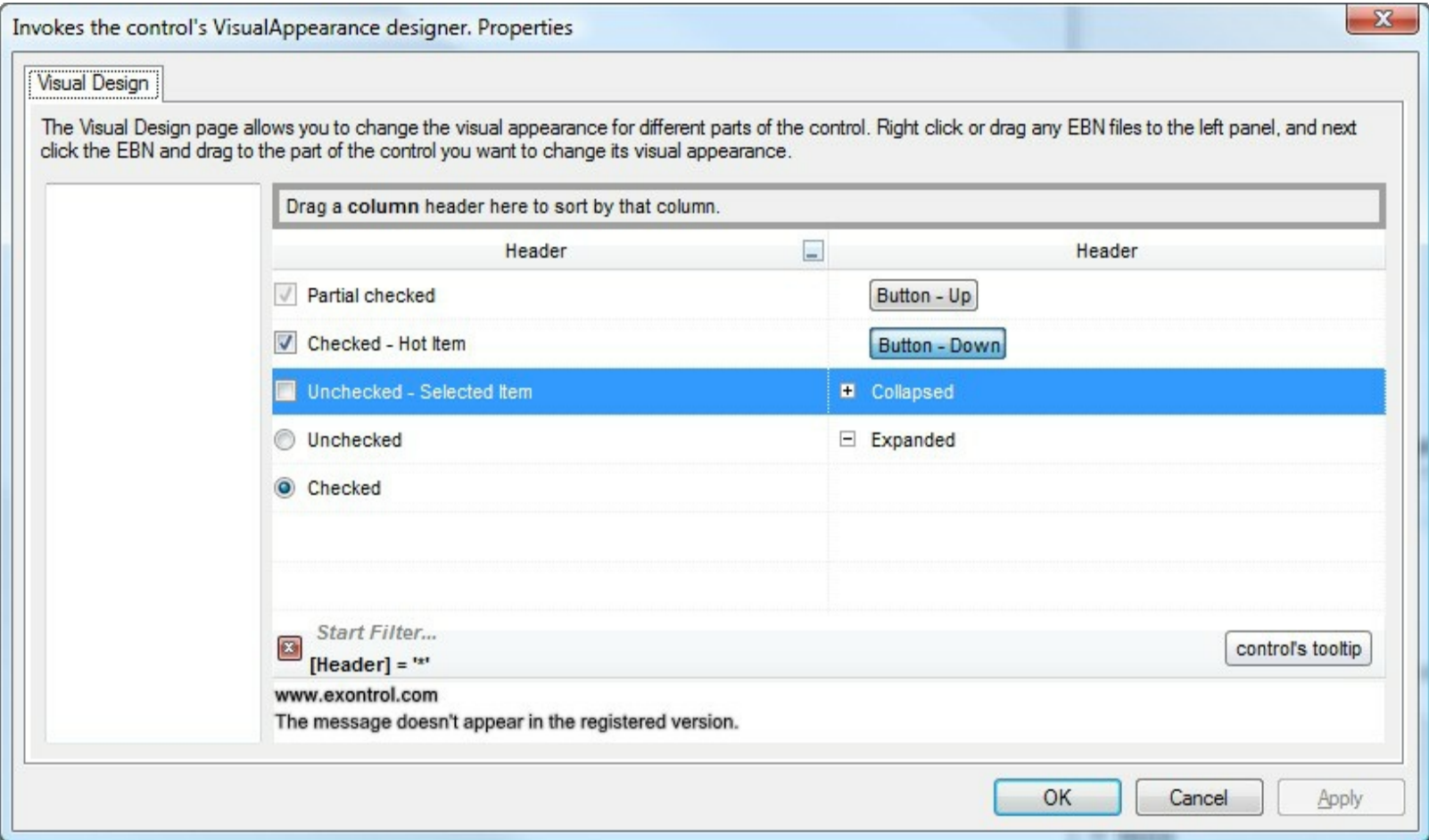

The following picture shows the control's VisualDesign form after applying some EBN objects:

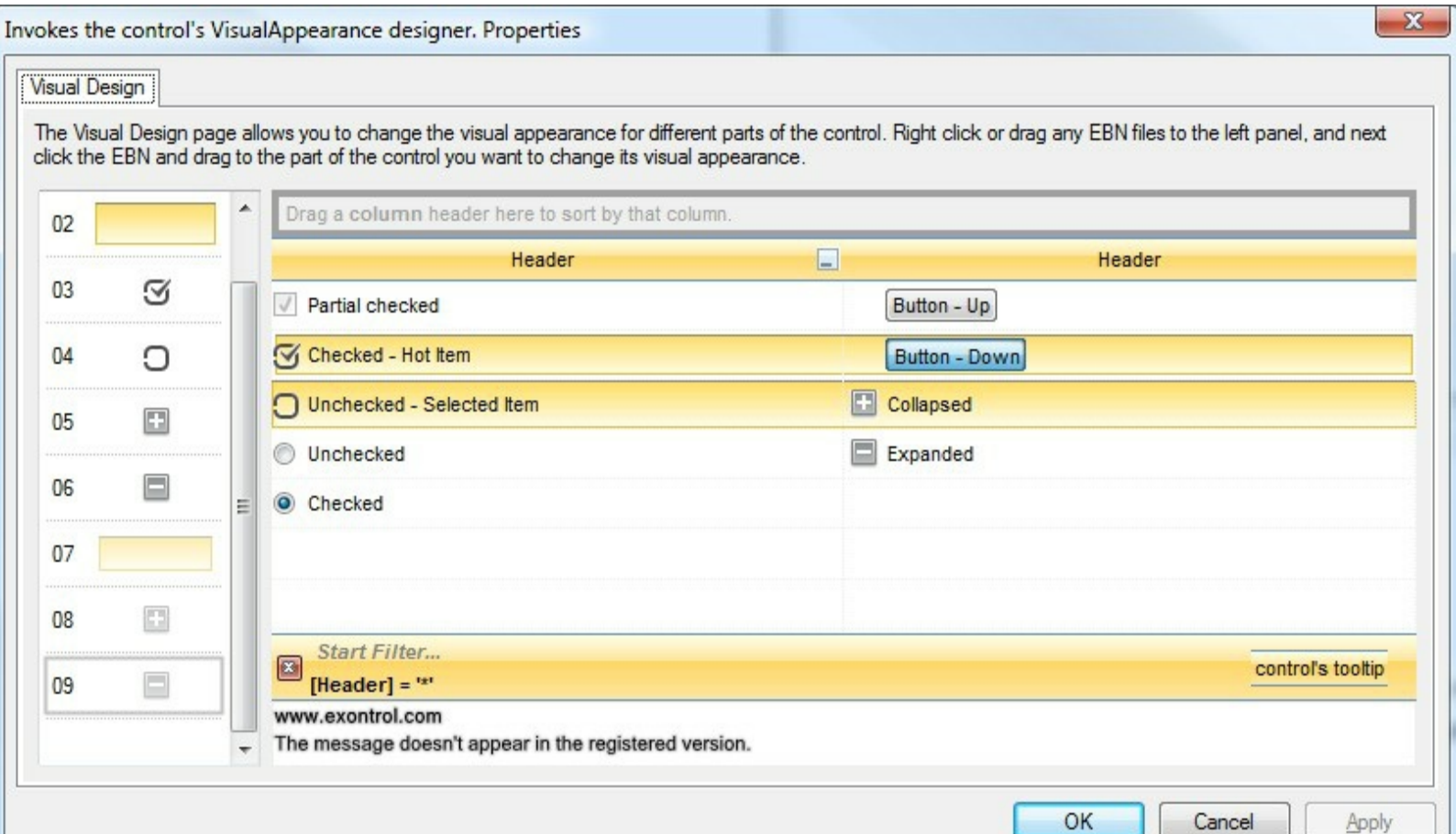

This layout generates the following code:

```
With Exgrid1
.VisualDesign =
"gBFLBWIgBAEHhEJAEGg7oB0HBSQAwABsIfj/jEJAcKhYEjgCAscA8ThQBA8cAgIjgDh8KBAPj|
8<sub>-</sub>"RuF6FxmAkchiheZg5gYZIW0yMhZhqD55jIboamcCY2HGG5nCmVh0h2ZYUAyCQ4Xqbh9h{
&"o5B8MwE4HsD4/g/ijHQHoLwrxUjrH0H4Z4rR2h7A8N8UggRNBnGCP8eA/A/gXGSPMfg3w
8c"DCDgJQFICxhDQGYBofYQYFCwD4J+XYQwIBECiCwJIExhhnCIDoNAnhzj8CyBcIosQ+BIAwM.
8<sub>-</sub>"J8YQlwaBMCaCMd6hRnBpE+HolwIQ9hdEKM8VYawoCcC8BUSYtxqBuDuFsOwTgLgLhZhAh
8c"zhGhtoEB+AsArhnhLhehUB5BfA4BfARBPgWB9h3hhBZB/AvA+BzhkhLhCh7hPg8g1BfhzAKE
8<sub>-</sub>"hQH1hSgAgcAmghgIg2AugLBigiBqAnAzBiVdgIA1ANAjBEgbAmAJMwA+gLgjgyBWA4A0E
8<sub>-</sub>"IAUgCA0AMhjA0ggWUgjh+GhBihI1yAKhiByBqAkV1gCAKAiV3141516g+Jmhj19V+V/AI2/
End With
```
If running the empty control we get the following picture:

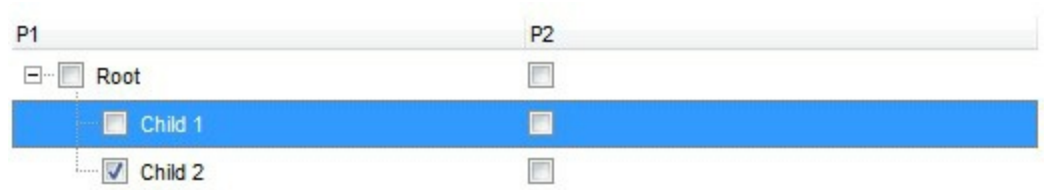

If running the control using the code being generated by the VisualAppearance designer we get:

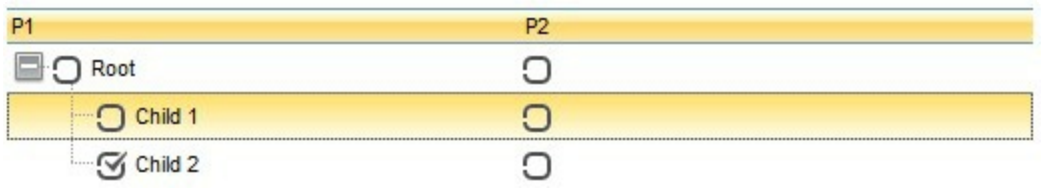
## **property Grid.WordFromPoint (X as OLE\_XPOS\_PIXELS, Y as OLE\_YPOS\_PIXELS, Highlight as Boolean, [Reserved as Variant]) as String**

Retrieves the word from the cursor.

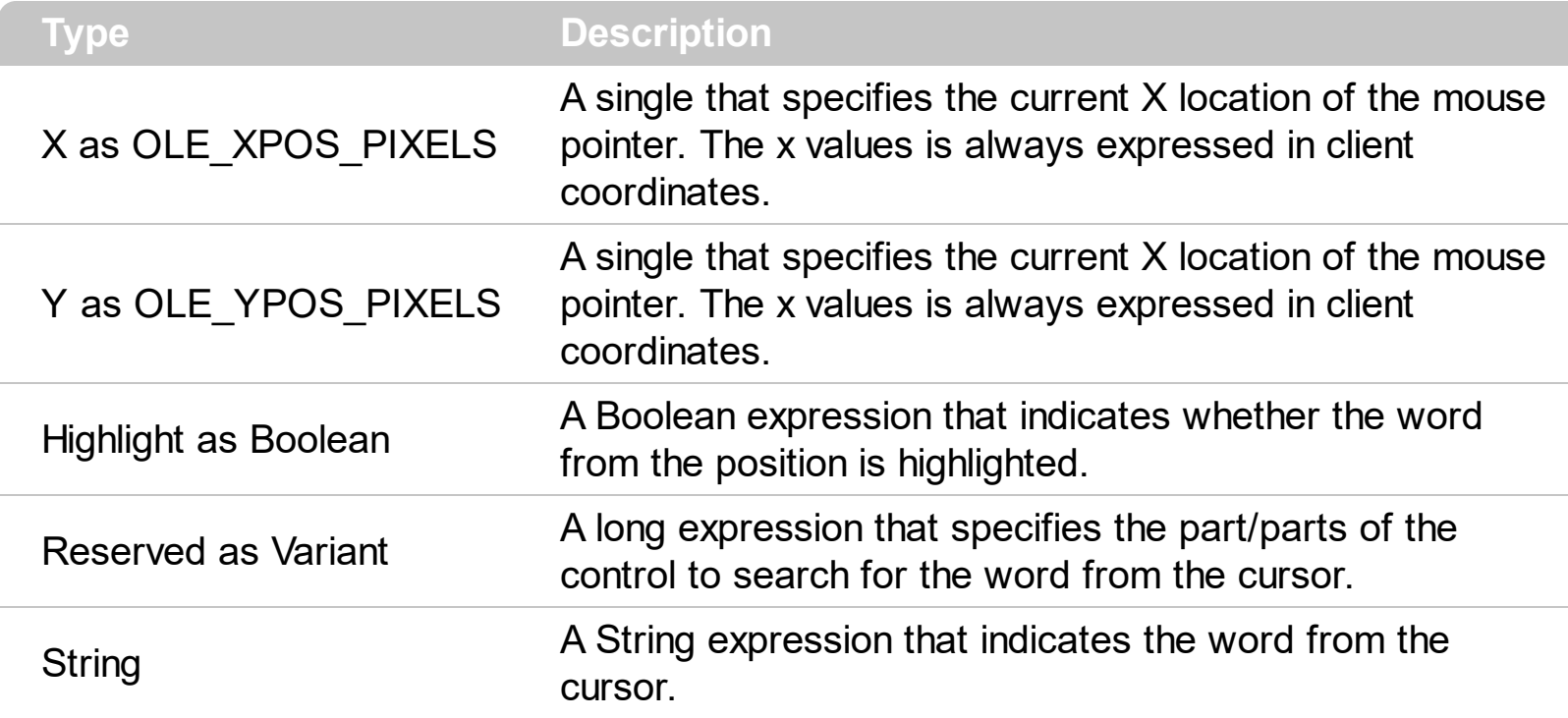

Use the WordFromPoint property to retrieve the word from the cursor. The X and Y coordinates are expressed in client coordinates, so a conversion must be done in case your coordinates are relative to the screen or to other window. **If the X parameter is -1 and Y parameter is -1 the WordFromPoint property determines the index word from the cursor**. By default, the WordFromPoint property looks for the words in the Items area but it can search for words in any part of the control (Reserved parameter). Shortly, in the area where the items are displayed. A word is being defined as the sequence of the characters between two space/tab characters ( empty characters ). The word being returned does not include any HTML tags, in case the cursor hovers an HTML text. Use the **[ItemFromPoint](#page-618-0)** property to get the item or cell from the cursor. Use the **[AnchorFromPoint](#page-409-0)** property to determine the identifier of the anchor from the point. Use the **[CellCaption](#page-851-0)** property to retrieve the entire cell's caption. Use the [CellValue](#page-937-0) property to retrieve the cell's value.

The following VB sample displays the word from the cursor:

```
Private Sub Grid1_MouseMove(Button As Integer, Shift As Integer, X As Single, Y As
Single)
  Debug.Print Grid1.WordFromPoint(-1, -1)
End Sub
```
The following VB sample highligths the word from the cursor, as soon as the cursor hovers

a word:

```
Private Sub Grid1_MouseMove(Button As Integer, Shift As Integer, X As Single, Y As
Single)
  Debug.Print Grid1.WordFromPoint(-1, -1, True)
End Sub
```
The following screen shot shows the "rows" word being highlighted when the cursor hovers it:

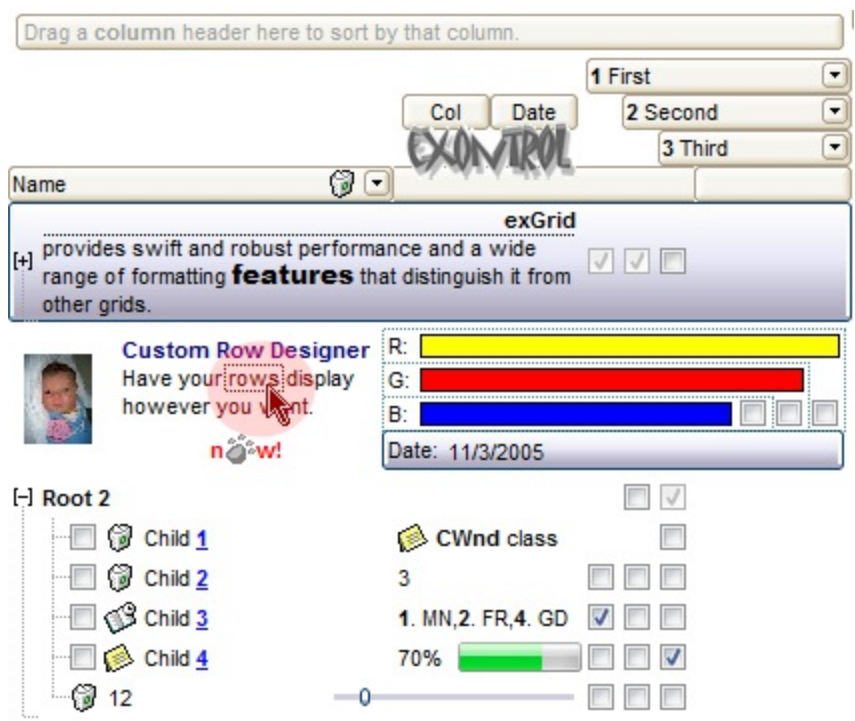

As soon as the cursor hovers another word it gets highlighted. The highlighting is temporary so as soon as the control is repainted the highlight is lost. For instance, you resize a column, scroll, or select a new item.

The following VB sample highlight the word from the cursor, and displays a context menu ( eXPopupMenu ) when the user right clicks the control:

```
Private Sub Grid1_MouseMove(Button As Integer, Shift As Integer, X As Single, Y As
Single)
  Debug.Print Grid1.WordFromPoint(-1, -1, True)
End Sub
Private Sub Grid1_RClick()
  Dim i As Long
  With PopupMenu1.Items
    .Clear
```

```
.Add Grid1.WordFromPoint(-1, -1, True)
  End With
  i = PopupMenu1.ShowAtCursor()
End Sub
```
Currently, the Reserved parameter could be a combination ( bitwise OR ) of any of the following:

- (1) Items area ( the area where the items are shown )
- (2) Header area ( the area where the column's caption is displayed )
- (4) SortBar area ( the part of the control that shows the sorting columns, if multiple columns sorting is enabled )
- (8) FilterBar area ( the part of the control that displays the filter bar )

For instance, if the Reserved parameter is  $1 + 2$  (3), the WordFromPoint property retrieves the word from Items or Header area as well. If missing the control looks for the word in the Items section.

#### <span id="page-831-0"></span>**Items object**

The Items object contains a collection of items. Each item is identified by a handle HITEM. The HITEM is of long type. Each item contains a collection of cells. The number of cells is determined by the number of Column objects in the control. To access the Items collection use Items property of the control. Using the Items collection you can add, remove or change the control items. The Items collection can be organized as a hierarchy or as a tabular data. The Items collection supports the following properties and methods:

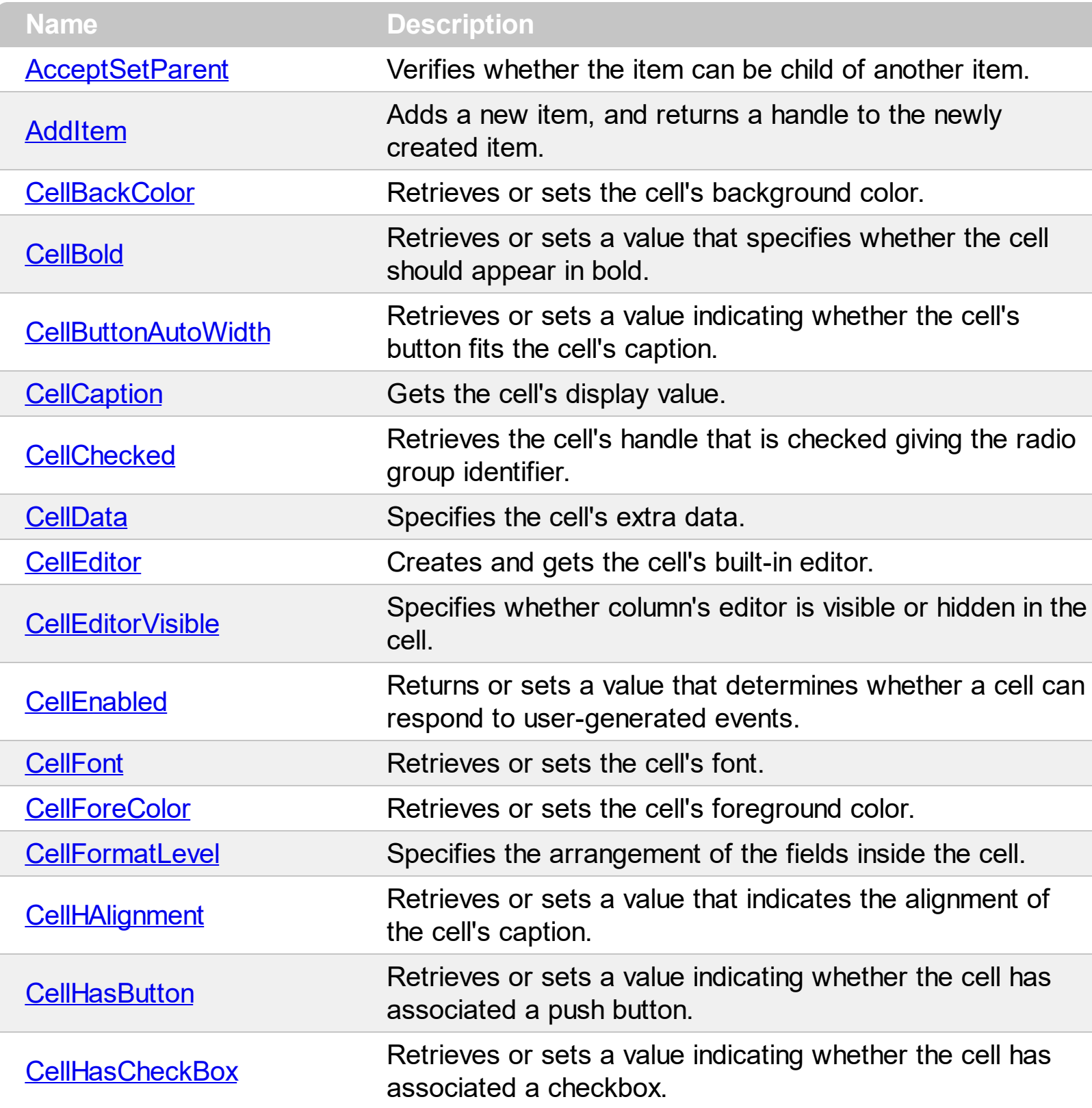

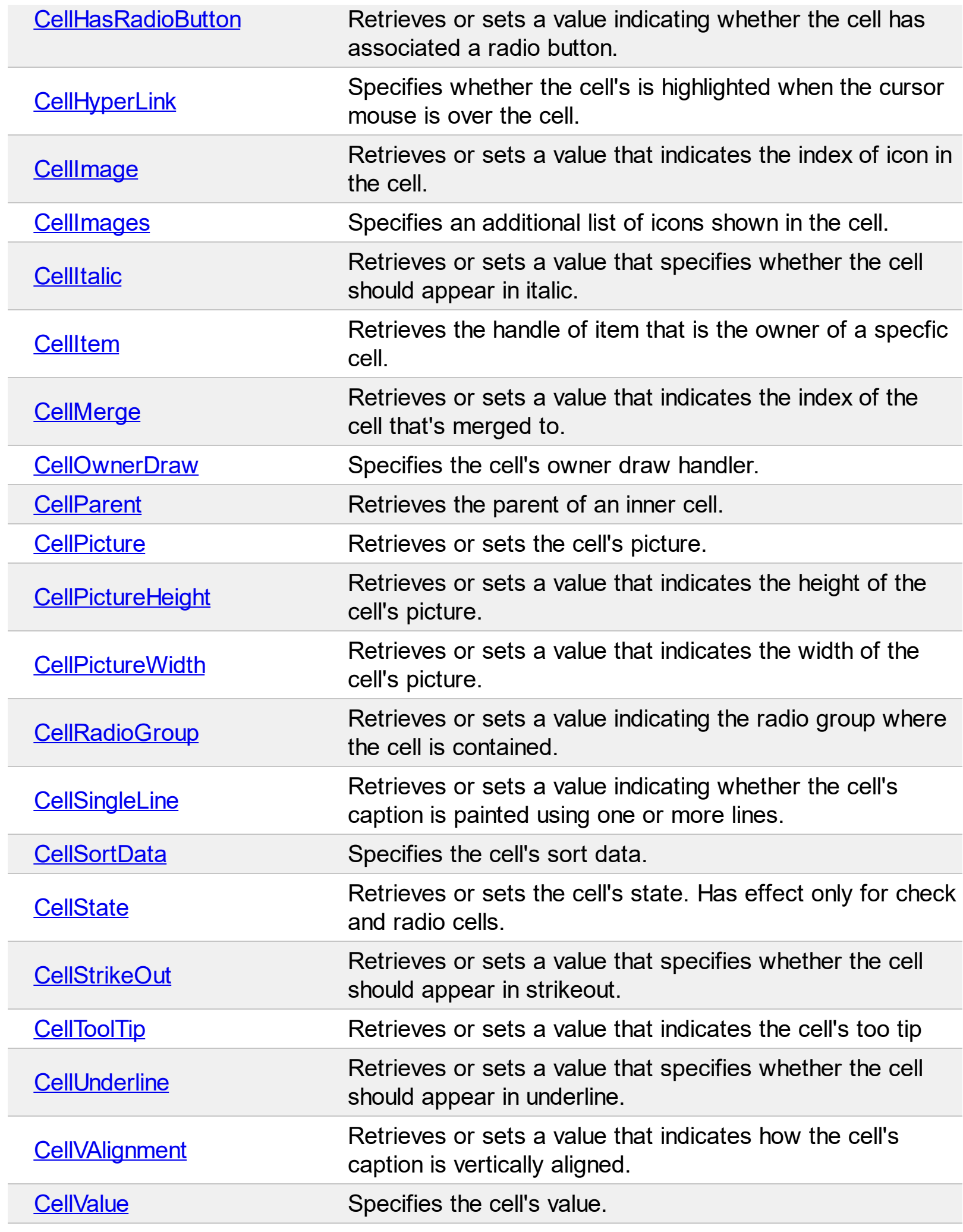

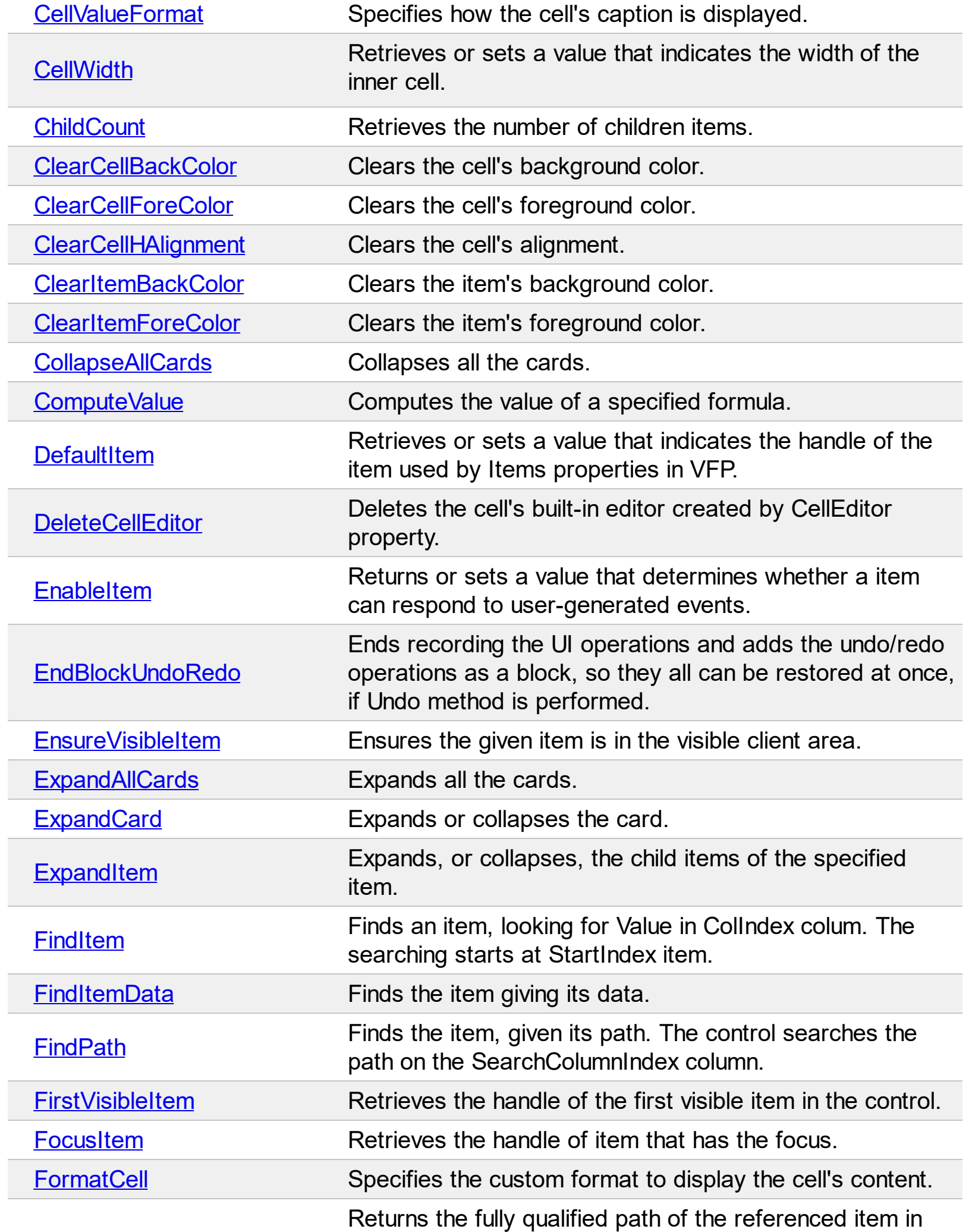

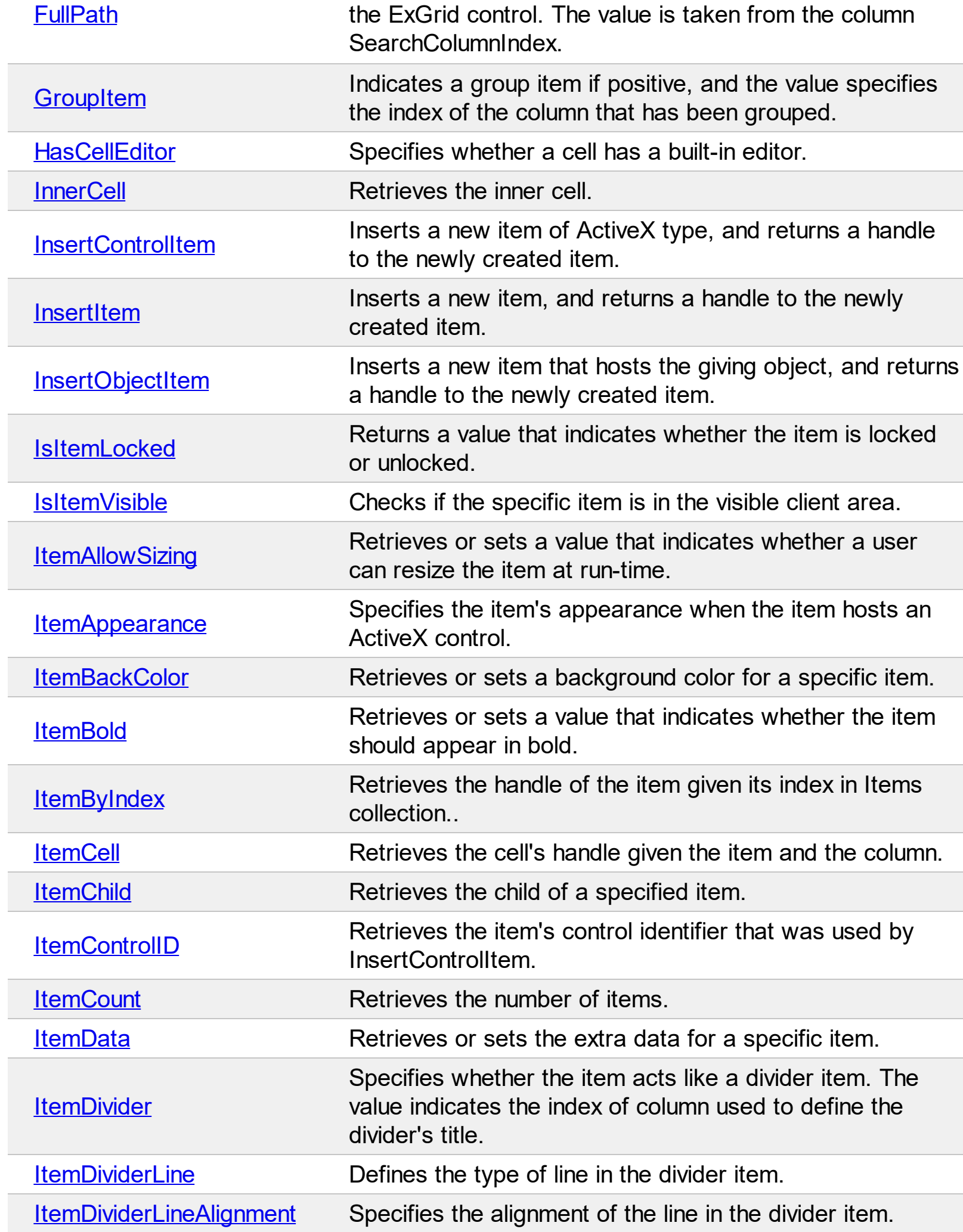

L

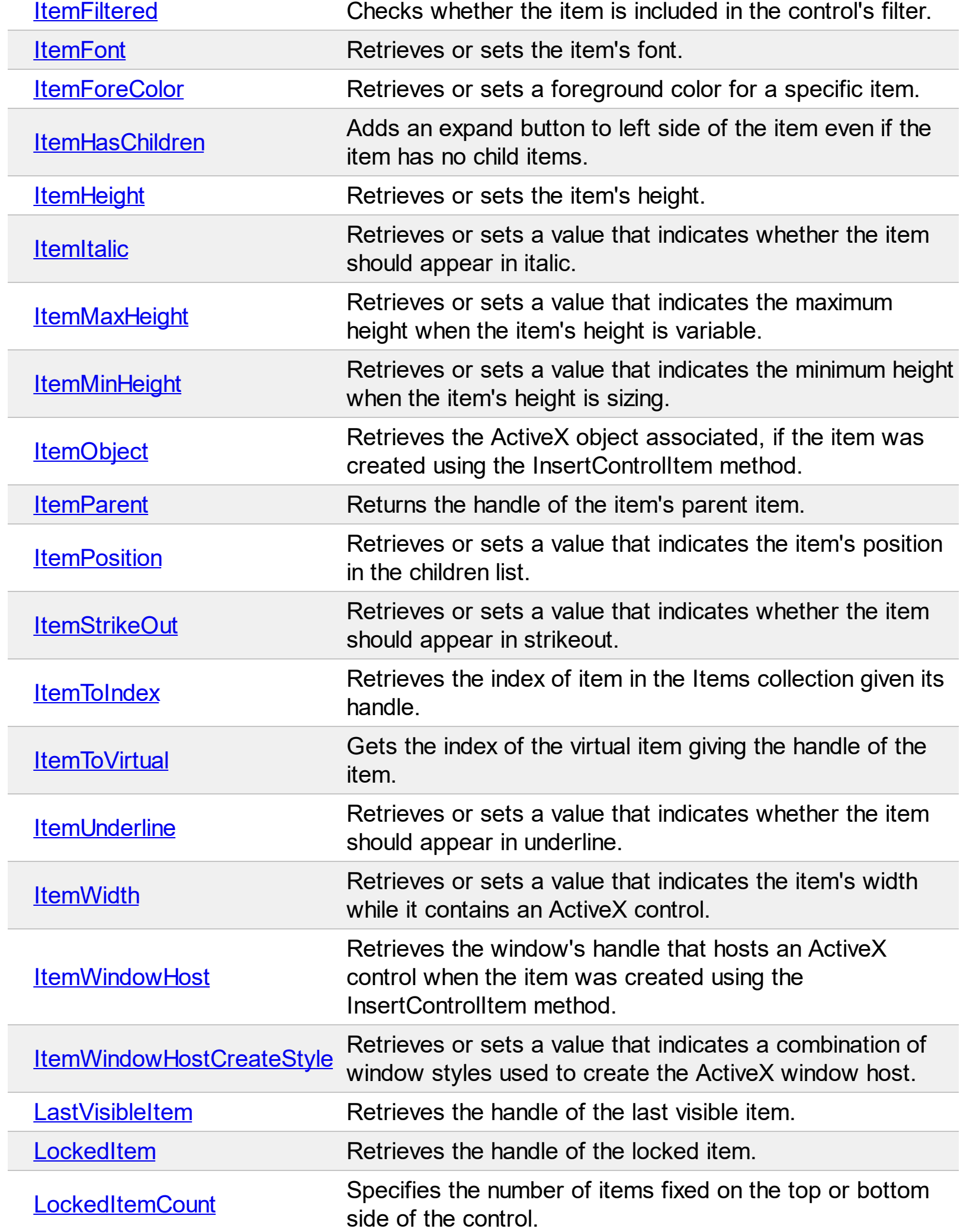

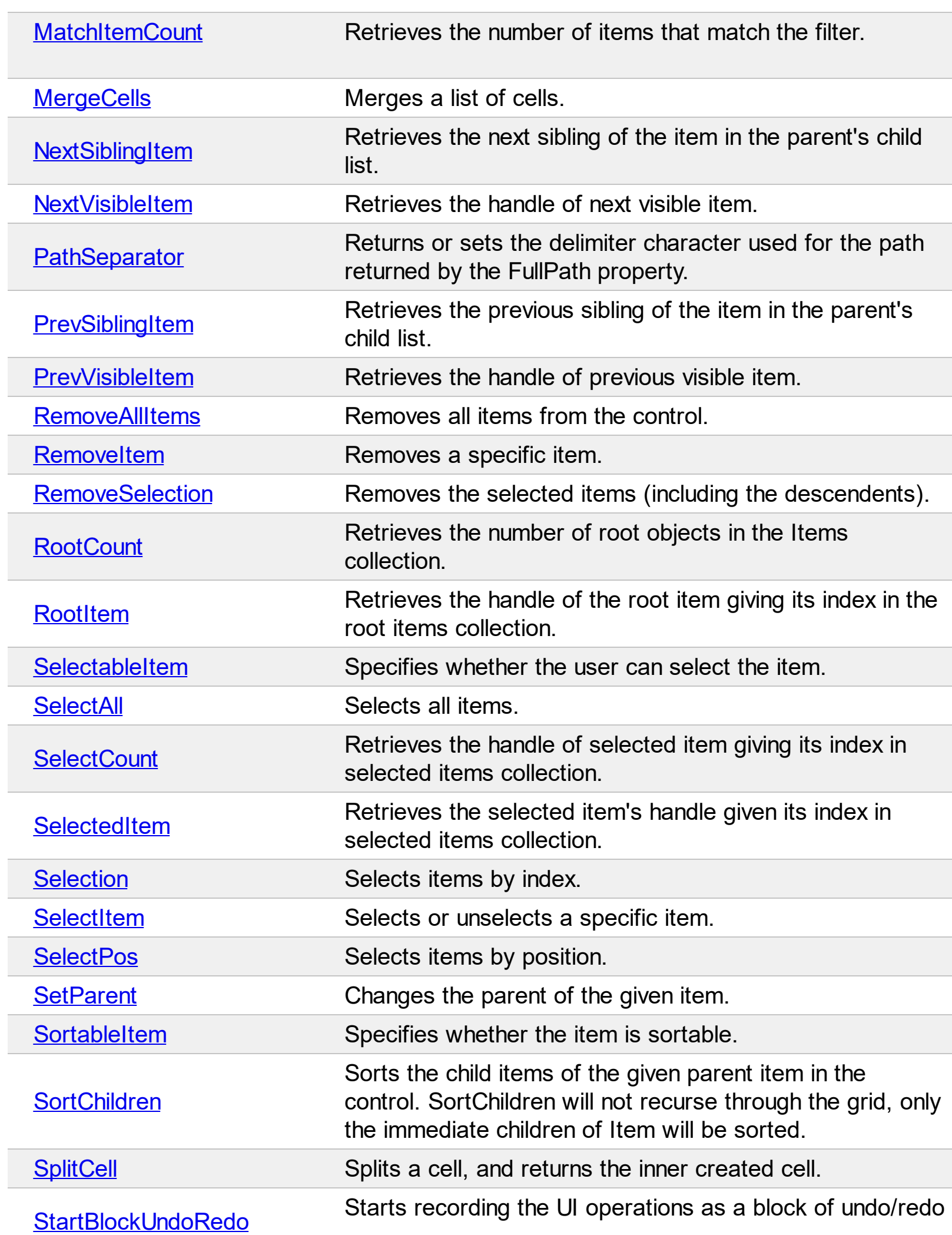

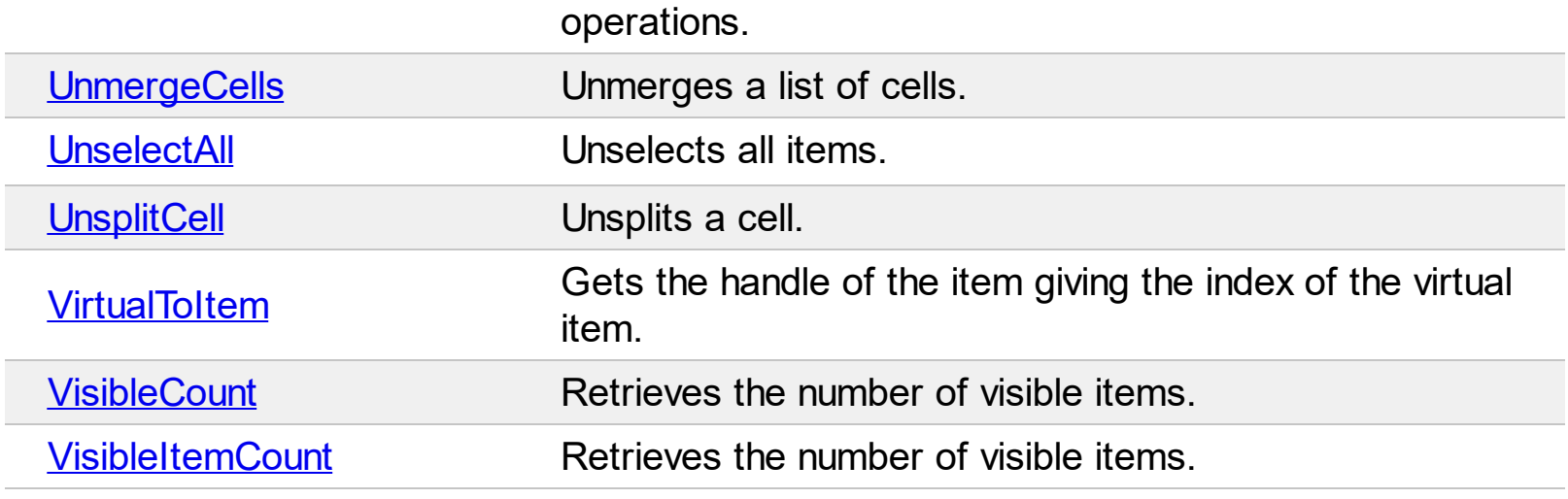

ľ Į

## <span id="page-838-0"></span>**property Items.AcceptSetParent (Item as HITEM, NewParent as HITEM) as Boolean**

Verifies whether the item can be the child of another item

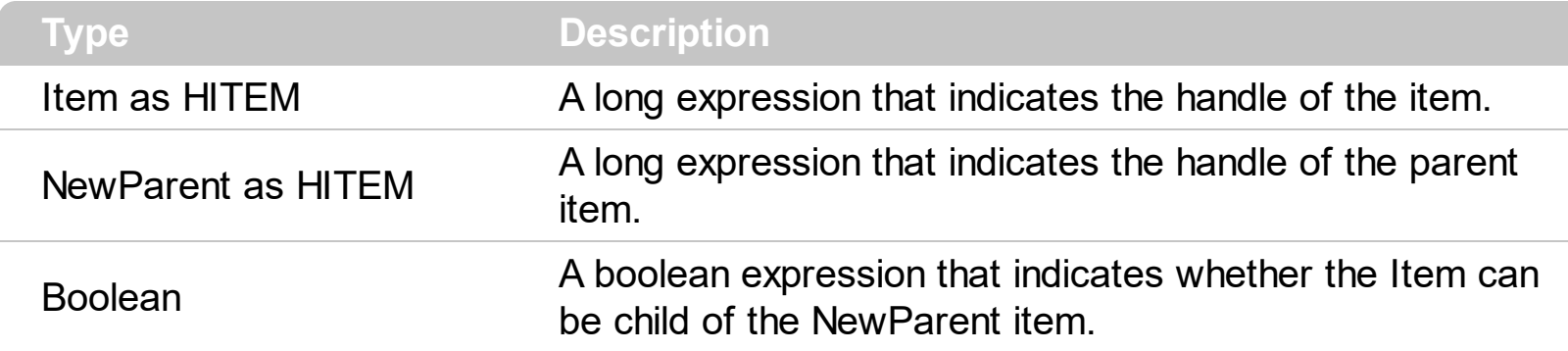

The Accept[SetParent](#page-1146-0) property doesn't change the parent item. Use the **SetParent** method to change the item's parent. Use the **[ItemParent](#page-1078-0)** property to retrieve the item's parent. Use the **[InsertItem](#page-1017-0)** method to add child items to another item. An item is called root, if it has no parent ( ItemParent() gets 0 ).

### <span id="page-839-0"></span>**method Items.AddItem ([Value as Variant])**

Adds a new item, and returns a handle to the newly created item.

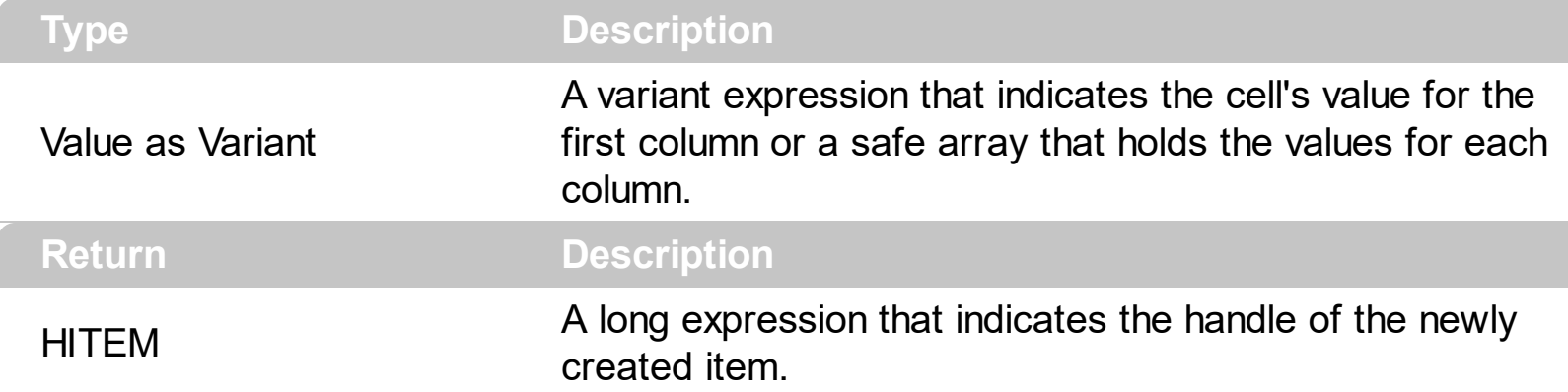

Use the AddItem property to add new items/cards that have no parent ( usually when your control acts like a list or in CardView mode ). Adding new items fails, if the control has no columns. Use the **[Add](#page-260-0)** method to add new columns to the control. Use **[InsertItem](#page-1017-0)** to insert child items ( usually when your control acts like a tree ). Use the **[InsertControlItem](#page-998-0)** to insert ActiveX items. Use **[PutItems](#page-642-0)** method to load an array of variants. When a new item is added to the *[Items](#page-831-0)* collection, the control fires the **[AddItem](#page-1216-0)** event. If the control contains more than one column use the **[CellValue](#page-937-0)** property to set the cell's value. Use the [CellValueFormat](#page-941-0) property to specify whether the value contains HTML format or computed fields. If the control has no columns the [Add](#page-260-0)Item method fails. Use Add method to insert new columns to the control. The AddItem method is not available if the control is running in the [virtual](#page-788-0) mode. Use the **[LockedItemCount](#page-1093-0)** property to lock or unlock items to the top or bottom side of the control. Use the [MergeCells](#page-1098-0) method to combine one or more cells in a single cell. Use the **[SplitCell](#page-1149-0)** property to split a cell. If the **[CauseValidateValue](#page-444-0)** property is True, the control fires the **[ValidateValue](#page-1451-0)** property when the user adds a new item. Please notice that the [Change](#page-1252-0) event is fired when adding a new item, if you are specifying a value using the Value argument ). Use the **[BeginUpdate](#page-439-0)** and **[EndUpdate](#page-500-0)** methods to maintain performance while adding new columns and items. Use the **[CellEditor](#page-857-0)** property to assign an editor to a cell. Use the **[Editor](#page-195-0)** property to assign an editor to all cells in the column. Use the [ConditionalFormats](#page-462-0) method to apply formats to a cell or range of cells, and have that formatting change depending on the value of the cell or the value of a formula.

The following VB6 sample uses the VB Array function to add two items:

With Grid1 .BeginUpdate

> .Columns.Add "Column 1" .Columns.Add "Column 2" .Columns.Add "Column 3"

```
With .Items
  .AddItem Array("Item 1.1", "Item 1.2", "Item 1.3")
  .AddItem Array("Item 2.1", "Item 2.2", "Item 2.3")
End With
```
.EndUpdate End With

In VB/NET using the /NET assembly, the Array equivalent is New Object such as follows:

```
With Grid1
  .BeginUpdate()
  .Columns.Add("Column 1")
  .Columns.Add("Column 2")
  .Columns.Add("Column 3")
  With .Items
    .AddItem(New Object() {"Item 1.1", "Item 1.2", "Item 1.3"})
    .AddItem(New Object() {"Item 2.1", "Item 2.2", "Item 2.3"})
  End With
  .EndUpdate()
```
End With

In C# using the /NET assembly, the Array equivalent is new object such as follows:

```
exgrid1.BeginUpdate();
exgrid1.Columns.Add("Column 1");
exgrid1.Columns.Add("Column 2");
exgrid1.Columns.Add("Column 3");
exgrid1.Items.AddItem(new object[] { "Item 1.1", "Item 1.2", "Item 1.3" });
exgrid1.Items.AddItem(new object[] { "Item 2.1", "Item 2.2", "Item 2.3" });
```
exgrid1.EndUpdate();

The following C# sample adds a new item to the control:

EXGRIDLib.Items items = axGrid1.Items; int i = items.AddItem("new items"); EXGRIDLib.Editor editor = items.get\_CellEditor(i, 0); editor.EditType = EXGRIDLib.EditTypeEnum.EditType;

The following VB.NET sample adds a new item to the control:

```
With AxGrid1.Items
  Dim i As Integer = .AddItem("new item")
  With .CellEditor(i, 0)
    .EditType = EXGRIDLib.EditTypeEnum.EditType
  End With
End With
```
The following C++ sample adds a new item to the control:

```
#include "Items.h"
#include "Editor.h"
COleVariant vtMissing; V_VT( &vtMissing) = VT_ERROR;
CItems items = m_grid.GetItems();
COleVariant vtItem( items.AddItem( COleVariant("new item") ) ), vtColumn( long(0) );
CEditor editor = items.GetCellEditor( vtItem, vtColumn );
editor.SetEditType( 1 /*EditType*/ );
```
The following VFP sample adds a new item to the control:

```
with thisform.Grid1.Items
  .DefaultItem = .AddItem("new item")
  With .CellEditor(0, 0)
    .EditType = 1 && EditType
  EndWith
endwith
```
The following VB sample uses the VB Array function to add items to a multiple columns control:

With Grid1 .BeginUpdate

```
.LinesAtRoot = exLinesAtRoot
.HasLines = exNoLine
.HasButtons = exArrow
```

```
.Columns.Add "Column 1"
.Columns.Add "Column 2"
```

```
With .Items
  Dim h As HITEM
  h = .AddItem(Array("Cell 1", "Cell 2"))
  .InsertItem h, , Array("Sub Cell 1.1", "Sub Cell 2.1")
  .InsertItem h, , Array("Sub Cell 1.2", "Sub Cell 2.2")
```
End With

```
.EndUpdate
End With
```
The following VB sample adds items to the control:

```
' Adds two columns
With .Columns
  With .Add("Column 1").Editor
    .EditType = EditTypeEnum.ColorType
  End With
  With .Add("Column 2").Editor
    .EditType = EditTypeEnum.EditType
  End With
End With
```

```
'Adds few items
With .Items
  Dim h As HITEM
  h = . AddItem(vbRed)
  .CellValue(h, 1) = "Simple Text"
  h = .AddItem(vbBlue)
```
.CellValue(h, 1) = "Simple Text" End With

The following VB sample loads a table row by row:

```
' Creates an ADO Recordset
Set rs = CreateObject("ADODB.Recordset")
rs.Open "Employees", "Provider=Microsoft.Jet.OLEDB.4.0;Data Source= D:\Program
Files\Microsoft Visual Studio\VB98\NWIND.MDB", 3
```
With .Columns Dim f As Object For Each f In rs.Fields .Add f.Name **Next** End With

' Adds an item for each record

```
With .Items
  rs.MoveFirst
  While Not rs.EOF
    .AddItem rs(0).Value
    rs.MoveNext
  Wend
End With
```
Private Sub Grid1\_AddItem(ByVal Item As EXGRIDLibCtl.HITEM) ' Gets the value for each field, in the current record With Grid1.Items .ItemData(Item) = rs.Bookmark For i = 1 To Grid1.Columns.Count - 1 .CellValue(Item, i) = rs(i).Value Next End With End Sub

## <span id="page-844-0"></span>**property Items.CellBackColor([Item as Variant], [ColIndex as Variant]) as Color**

Retrieves or sets the cell's background color.

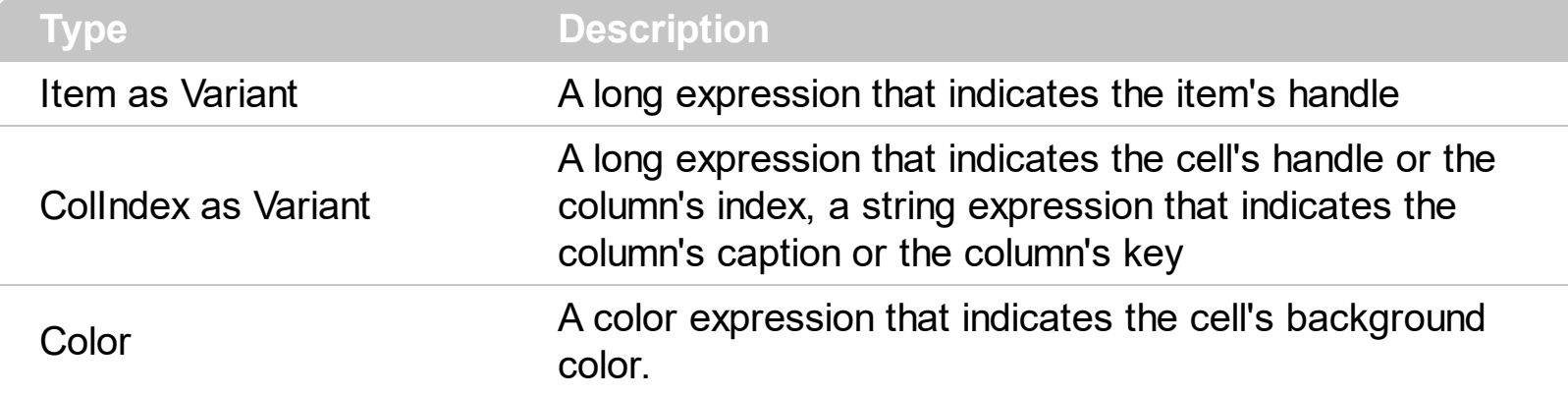

To change the background color for the entire item you can use **[ItemBackColor](#page-1035-0)** property. Use the [ClearCellBackColor](#page-951-0) method to clear the cell's background color. Use the [BackColor](#page-424-0) property to specify the control's background color. Use the **[CellForeColor](#page-867-0)** property to specify the cell's foreground color. Use the **[ItemForeColor](#page-1063-0)** property to specify the item's foreground color. Use the **[SelectedItem](#page-1132-0)** property to specify whether an item is selected or unselected. Use the **[Def](#page-185-0)**(exCellBackColor) property to specify the background color for all cells in the column. Use the [Add](#page-128-0) method to add new skins to the control. You can define new skins and to use it to mark some cells, like in the following samples. Use the [ConditionalFormats](#page-462-0) method to apply formats to a cell or range of cells, and have that formatting change depending on the value of the cell or the value of a formula.

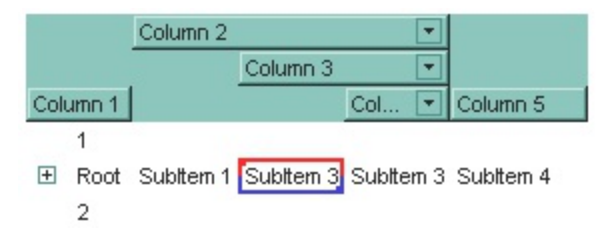

The following VB sample changes the cell's appearance. The sample uses the  $\sqrt{2}$  skin to mark a cell:

```
With Grid1
  With .VisualAppearance
    .Add &H40, App.Path + "\cell.ebn"
  End With
  With .Items
    .CellBackColor(.FirstVisibleItem, 0) = &H40000000
  End With
End With
```
The following C++ sample changes the cell's appearance:

#include "Appearance.h" #include "Items.h" m\_grid.GetVisualAppearance().Add( 0x40, COleVariant(\_T("D:\\Temp\\ExGrid.Help\\cell.ebn")) ); m\_grid.GetItems().SetCellBackColor( COleVariant( m\_grid.GetItems().GetFirstVisibleItem() ), COleVariant( long(0) ), 0x40000000 );

The following VB.NET sample changes the cell's appearance.

```
With AxGrid1
  With .VisualAppearance
    .Add(&H40, "D:\Temp\ExGrid.Help\cell.ebn")
  End With
  With .Items
    .CellBackColor(.FirstVisibleItem, 0) = &H40000000
  End With
End With
```
The following C# sample changes the cell's appearance.

```
axGrid1.VisualAppearance.Add(0x40, "D:\\Temp\\ExGrid.Help\\cell.ebn");
axGrid1.Items.set_CellBackColor(axGrid1.Items.FirstVisibleItem, 0, 0x40000000);
```
The following VFP sample changes the cell's appearance.

```
With thisform.Grid1
  With .VisualAppearance
    .Add(64, "D:\Temp\ExGrid.Help\cell.ebn")
  EndWith
  with .Items
    .DefaultItem = .FirstVisibleItem
    .CellBackColor(0,0) = 1073741824
  endwith
EndWith
```
In VB.NET or C# you require the following functions until the .NET framework will support them:

You can use the following VB.NET function:

```
Shared Function ToUInt32(ByVal c As Color) As UInt32
  Dim i As Long
i = c.Ri = i + 256 * c. G
i = i + 256 * 256 * c.BToUInt32 = Convert.ToUInt32(i)
End Function
```
You can use the following C# function:

```
private UInt32 ToUInt32(Color c)
{
  long i;
  i = c.R;i = i + 256 * c.G;i = i + 256 * 256 * c.B;return Convert.ToUInt32(i);
}
```
The following C# sample changes the background color for the focused cell:

axGrid1.Items.set\_CellBackColor(axGrid1.Items.FocusItem, axGrid1.FocusColumnIndex, ToUInt32(Color.Red));

The following VB.NET sample changes the background color for the focused cell:

```
With AxGrid1.Items
  .CellBackColor(.FocusItem, AxGrid1.FocusColumnIndex) = ToUInt32(Color.Red)
End With
```
The following C++ sample changes the background color for the focused cell:

```
#include "Items.h"
CItems items = m_grid.GetItems();
items.SetCellBackColor( COleVariant( items.GetFocusItem() ), COleVariant(
m_grid.GetFocusColumnIndex() ), RGB(255,0,0) );
```
The following VB sample changes the background color for the focused cell:

```
With Grid1.Items
  .CellBackColor(.FocusItem, Grid1.FocusColumnIndex) = vbRed
End With
```
The following VFP sample changes the background color for the focused cell:

```
with thisform.Grid1.Items
  .DefaultItem = .FocusItem
  .CellBackColor( 0, thisform.Grid1.FocusColumnIndex ) = RGB(255,0,0)
endwith
```
**Note**: The intersection of an item with a column defines a cell. Each cell is uniquely represented by its handle. The cell's handle is of HCELL type, that's equivalent with a long type. All properties of [Items](#page-831-0) object that have two parameters *Item* and *ColIndex,* refer a cell.

The following lines are equivalents and each of them changes the bold font attribute of the first cell on the first item.

```
With Grid1
  .Items.CellBold(, .Items.ItemCell(.Items(0), 0)) = True
  .Items.CellBold(.Items(0), 0) = True
  .Items.CellBold(.Items(0)) = True
  .Items.CellBold(.Items.ItemByIndex(0)) = True
  .Items.CellBold(.Items.ItemByIndex(0), 0) = True
  .Items.CellBold(.Items(0), Grid1.Columns(0).Caption) = True
End With
```
## <span id="page-848-0"></span>**property Items.CellBold([Item as Variant], [ColIndex as Variant]) as Boolean**

Retrieves or sets a value that specifies whether the cell should appear in bold.

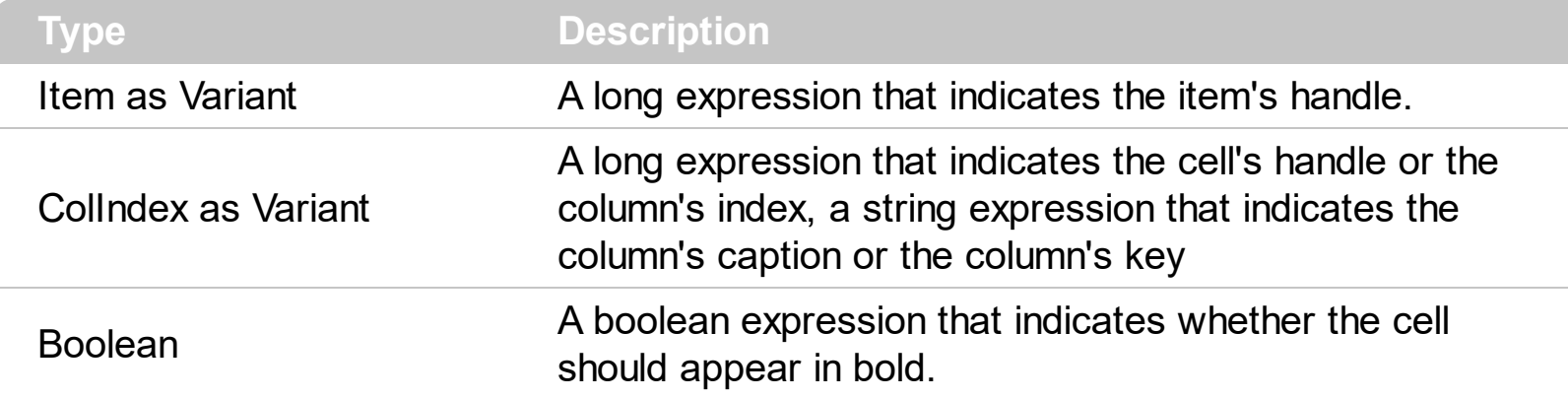

Use the CellBold property to bold a cell. Use the **[ItemBold](#page-1039-0)** property to specify whether the item should appear in bold. Use the **[HeaderBold](#page-225-0)** property of the Column object to bold the column's caption. Use the [CellItalic](#page-895-0), [CellUnderline](#page-931-0) or [CellStrikeOut](#page-925-0) property to apply different font attributes to the cell. Use the **[ItemItalic](#page-1070-0), [ItemUnderline](#page-1084-0)** or [ItemStrikeOut](#page-1080-0) property to apply different font attributes to the item. Use the **[CellValueFormat](#page-941-0)** property to specify an HTML caption. Use the **[ConditionalFormats](#page-462-0)** method to apply formats to a cell or range of cells, and have that formatting change depending on the value of the cell or the value of a formula.

The following VB sample bolds the focused cell:

```
With Grid1.Items
  .CellBold(.FocusItem, Grid1.FocusColumnIndex) = True
End With
```
The following C++ sample bolds the focused cell:

#include "Items.h" CItems items = m\_grid.GetItems(); items.SetCellBold( COleVariant( items.GetFocusItem() ), COleVariant( (long)m\_grid.GetFocusColumnIndex() ), TRUE );

The following C# sample bolds the focused cell:

axGrid1.Items.set\_CellBold(axGrid1.Items.FocusItem, axGrid1.FocusColumnIndex , true);

The following VB.NET sample bolds the focused cell:

```
With AxGrid1.Items
  .CellBold(.FocusItem, AxGrid1.FocusColumnIndex) = True
End With
```
The following VFP sample bolds the focused cell:

```
with thisform.Grid1.Items
  .DefaultItem = .FocusItem
  .CellBold( 0, thisform.Grid1.FocusColumnIndex ) = .t.
endwith
```
The following VB sample bolds all cells in the first column:

Dim h As Variant Grid1.BeginUpdate With Grid1.Items For Each h In Grid1.Items  $CellBold(h, 0) = True$ Next End With Grid1.EndUpdate

**Note**: The intersection of an item with a column defines a cell. Each cell is uniquely represented by its handle. The cell's handle is of HCELL type, that's equivalent with a long type. All properties of [Items](#page-831-0) object that have two parameters *Item* and *ColIndex,* refer a cell.

The following lines are equivalents and each of them changes the bold font attribute of the first cell on the first item.

```
With Grid1
  .Items.CellBold(, .Items.ItemCell(.Items(0), 0)) = True
  .Items.CellBold(.Items(0), 0) = True
  .Items.CellBold(.Items(0)) = True
  .Items.CellBold(.Items.ItemByIndex(0)) = True
  .Items.CellBold(.Items.ItemByIndex(0), 0) = True
  .Items.CellBold(.Items(0), Grid1.Columns(0).Caption) = True
End With
```
## <span id="page-850-0"></span>**property Items.CellButtonAutoWidth([Item as Variant], [ColIndex as Variant]) as Boolean**

Retrieves or sets a value indicating whether the cell's button fits the cell's caption.

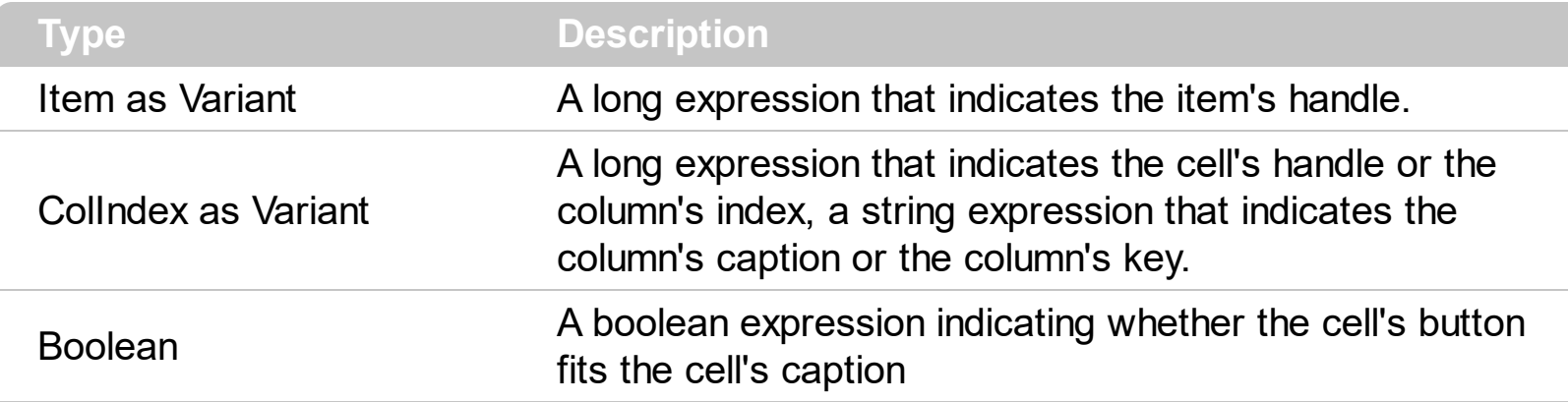

By default, the CellButtonAutoWidth property is False. The CellButtonAutoWidth property has effect only if the [CellHasButton](#page-874-0) property is true. Use the [Def](#page-185-0) property to specify that all buttons in the column fit to the cell's content. If the CellButtonAutoWidth property is False, the width of the button is the same as the width of the column. If the CellButtonAutoWidth property is True, the button area covers only the cell's caption. Use the **[CellValue](#page-937-0)** property to specify the button's caption. Use the **[CellValueFormat](#page-941-0)** property to assign an HTML caption to the button. The control fires the **[ButtonClick](#page-1232-0)** property when the user clicks a button.

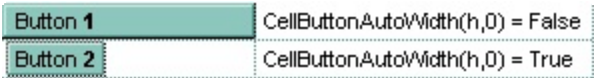

## <span id="page-851-0"></span>**property Items.CellCaption ([Item as Variant], [ColIndex as Variant]) as String**

Gets the cell's display value.

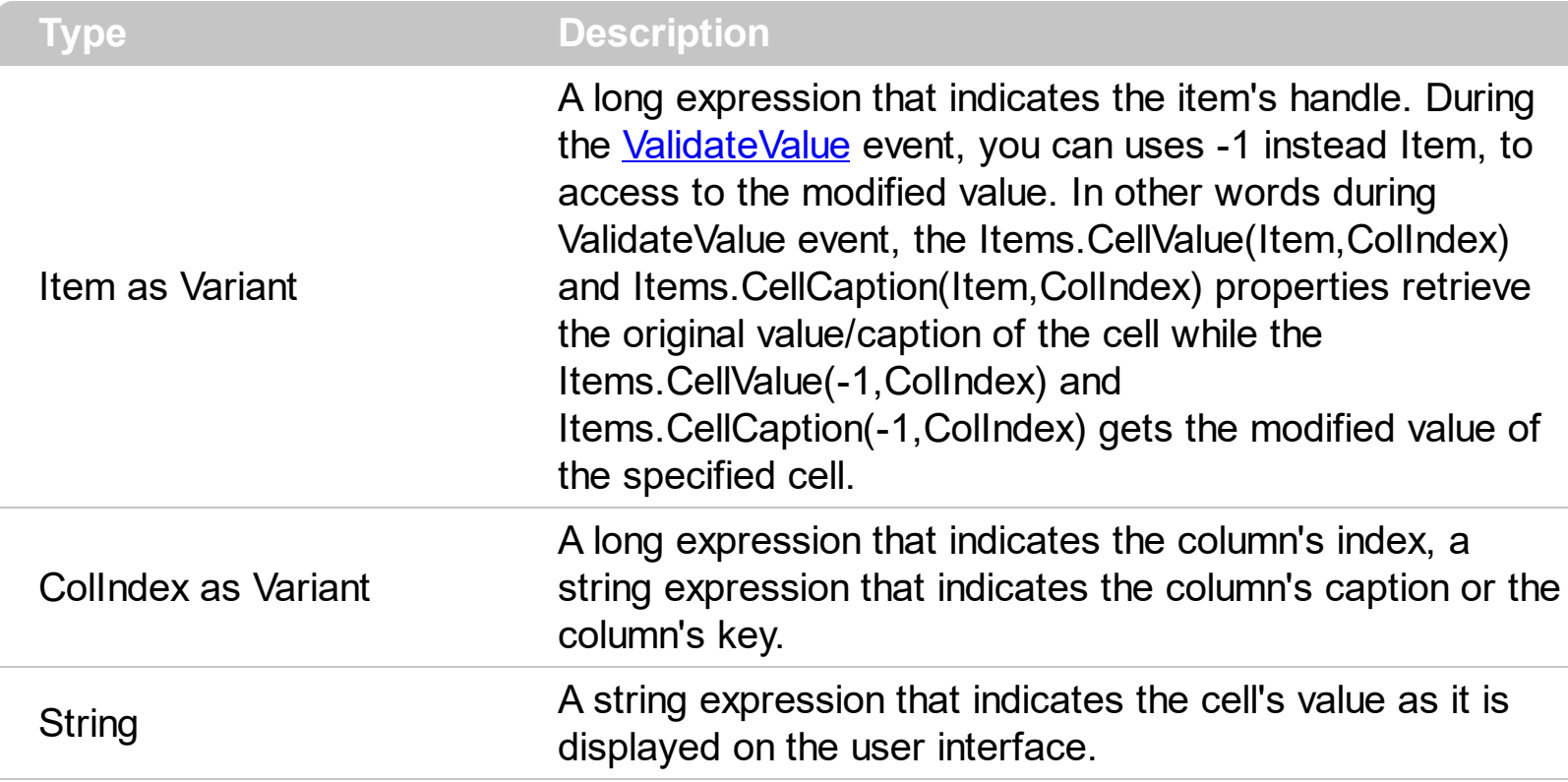

The CellCaption property retrieves the cell's display value as it is displayed on the control's user interface. If the cell has no editor associated ( no editor was assigned to the column and no editor was assigned to the cell ), the CellCaption property gets the string representation of the cell's value. Use the **[CellValue](#page-937-0)** property to change the cell's value. For instance, if a cell has a drop down list editor, the CellCaption property retrieves the caption of the predefined values. Use the **Cellimage** property to assign an icon to a cell. Use the [CellImages](#page-891-0) property to assign multiple icons to a cell. Use the [CellPicture](#page-910-0) property to assign a custom size picture to a cell.

### <span id="page-852-0"></span>**property Items.CellChecked (RadioGroup as Long) as HCELL**

Retrieves the handle of the cell that is checked, given the radio group identifier.

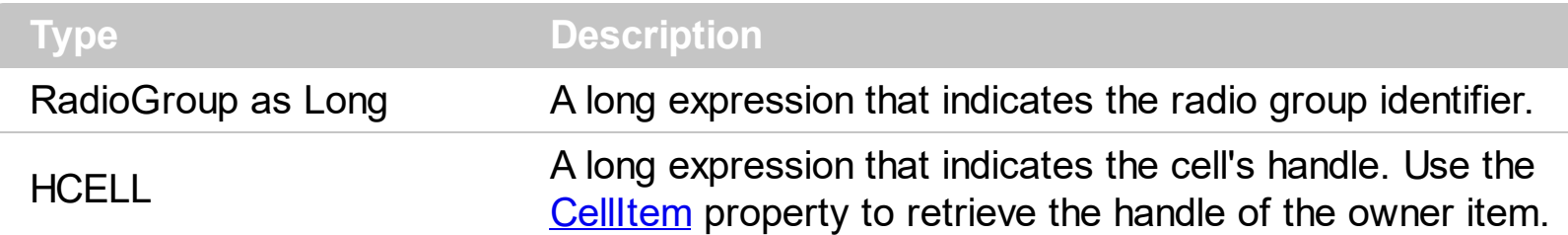

A radio group contains a set of cells of radio types. Use the **[CellHasRadioButton](#page-883-0)** property to set the cell of radio type. To change the state for a cell you can use the [CellState](#page-922-0) property. To add or remove a cell to a given radio group you have to use CellHasRadioButton property. Use the [CellRadioGroup](#page-916-0) property to add cells in the same radio group. The control fires the **[CellStateChanged](#page-1243-0)** event when the check box or radio button state is changed.

The following VB sample groups all cells on the first column into a radio group, and display the cell's checked on the radio group when the state of a radio group is changed:

Private Sub Grid1\_AddItem(ByVal Item As EXGRIDLibCtl.HITEM) Grid1.Items.CellHasRadioButton(Item, 0) = True Grid1.Items.CellRadioGroup(Item, 0) = 1234 ' The 1234 is arbirary and it represents the identifier for the radio group End Sub Private Sub Grid1\_CellStateChanged(ByVal Item As EXGRIDLibCtl.HITEM, ByVal ColIndex As Long) Debug.Print "In the 1234 radio group the """ & Grid1.Items.CellValue(, Grid1.Items.CellChecked(1234)) & """ is checked." End Sub

The following C++ sample groups the radio cells on the first column, and displays the caption of the checked radio cell:

```
#include "Items.h"
COleVariant vtColumn( long(0) );
CItems items = m_grid.GetItems();
m_grid.BeginUpdate();
for ( long i = 0; i < items. GetItem Count(); i++{
```

```
COleVariant vtItem( items.GetItemByIndex( i ) );
items.SetCellHasRadioButton( vtItem, vtColumn, TRUE );
items.SetCellRadioGroup( vtItem, vtColumn, 1234 );
```
m\_grid.EndUpdate();

}

```
static CString V2S( VARIANT* pv, LPCTSTR szDefault = _T("") )
{
  if ( pv )
  {
    if (pv->vt == VT_ERROR)
       return szDefault;
    COleVariant vt;
    vt.ChangeType( VT_BSTR, pv );
    return V_BSTR( &vt );
  }
  return szDefault;
}
void OnCellStateChangedGrid1(long Item, long ColIndex)
{
  CItems items = m_grid.GetItems();
  long hCell = items.GetCellChecked( 1234 );
  COleVariant vtMissing; V_VT( &vtMissing ) = VT_ERROR;
  OutputDebugString( V2S( &items.GetCellValue( vtMissing, COleVariant( hCell ) ) ) );
}
```
The following VB.NET sample groups the radio cells on the first column, and displays the caption of the checked radio cell:

```
With AxGrid1
  .BeginUpdate()
  With .Items
    Dim k As Integer
    For k = 0 To .ItemCount - 1
      .CellHasRadioButton(.ItemByIndex(k), 0) = True
      .CellRadioGroup(.ItemByIndex(k), 0) = 1234
```

```
Next
  End With
  .EndUpdate()
End With
```
Private Sub AxGrid1\_CellStateChanged(ByVal sender As Object, ByVal e As AxEXGRIDLib.\_IGridEvents\_CellStateChangedEvent) Handles AxGrid1.CellStateChanged With AxGrid1.Items Debug.WriteLine(.CellCaption(, .CellChecked(1234))) End With End Sub

The following C# sample groups the radio cells on the first column, and displays the caption of the checked radio cell:

```
axGrid1.BeginUpdate();
EXGRIDLib.Items items = axGrid1.Items;
for (int i = 0; i < items.ItemCount; i++)
{
  items.set_CellHasRadioButton(items[i], 0, true);
  items.set_CellRadioGroup(items[i], 0, 1234);
}
axGrid1.EndUpdate();
```

```
private void axGrid1_CellStateChanged(object sender,
AxEXGRIDLib._IGridEvents_CellStateChangedEvent e)
{
  string strOutput = axGrid1.Items.get_CellCaption( 0,
axGrid1.Items.get_CellChecked(1234) ).ToString();
  strOutput += " state = " + axGrid1.Items.get_CellState(e.item, e.colIndex).ToString() ;
  System.Diagnostics.Debug.WriteLine( strOutput );
}
```
The following VFP sample groups the radio cells on the first column, and displays the caption of the checked radio cell:

```
thisform.Grid1.BeginUpdate()
with thisform.Grid1.Items
  local i
```

```
for i = 0 to .ItemCount - 1
    .DefaultItem = .ItemByIndex(i)
    .CellHasRadioButton( 0,0 ) = .t.
    CellRadioGroup(0,0) = 1234next
endwith
thisform.Grid1.EndUpdate()
```
**Note** : The intersection of an item with a column defines a cell. Each cell is uniquely represented by its handle. The cell's handle is of HCELL type. All properties of *[Items](#page-831-0)* object that have two parameters *Item* and *ColIndex,* refer a cell.

The following lines are equivalents and each of them changes the bold font attribute of the first cell on the first item.

```
With Grid1
  .Items.CellBold(, .Items.ItemCell(.Items(0), 0)) = True
  .Items.CellBold(.Items(0), 0) = True
  .Items.CellBold(.Items(0)) = True
  .Items.CellBold(.Items.ItemByIndex(0)) = True
  .Items.CellBold(.Items.ItemByIndex(0), 0) = True
  .Items.CellBold(.Items(0), Grid1.Columns(0).Caption) = True
End With
```
## <span id="page-856-0"></span>**property Items.CellData([Item as Variant], [ColIndex as Variant]) as Variant**

Specifies the cell's extra data.

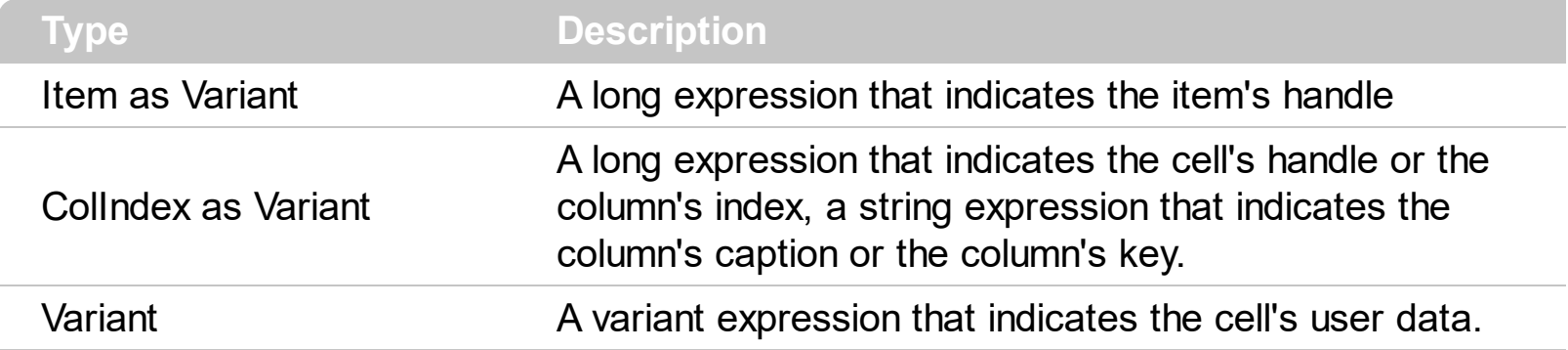

Use the CellData to associate an extra data to your cell. Use **[ItemData](#page-1050-0)** when you need to associate an extra data with an item. The CellData value is not used by the control, it is only for user use. Use the **[Data](#page-184-0)** property to assign an extra data to a column. Use the **[SortType](#page-251-0)** property to get sorted the column by the CellData property.

**Note**: The intersection of an item with a column defines a cell. Each cell is uniquely represented by its handle. The cell's handle is of HCELL type, that's equivalent with a long type. All properties of [Items](#page-831-0) object that have two parameters *Item* and *ColIndex,* refer a cell.

The following lines are equivalents and each of them changes the bold font attribute of the first cell on the first item.

```
With Grid1
  .Items.CellBold(, .Items.ItemCell(.Items(0), 0)) = True
  .Items.CellBold(.Items(0), 0) = True
  .Items.CellBold(.Items(0)) = True
  .Items.CellBold(.Items.ItemByIndex(0)) = True
  .Items.CellBold(.Items.ItemByIndex(0), 0) = True
  .Items.CellBold(.Items(0), Grid1.Columns(0).Caption) = True
End With
```
## <span id="page-857-0"></span>**property Items.CellEditor ([Item as Variant], [ColIndex as Variant]) as Editor**

Creates an gets the cell's built-in editor.

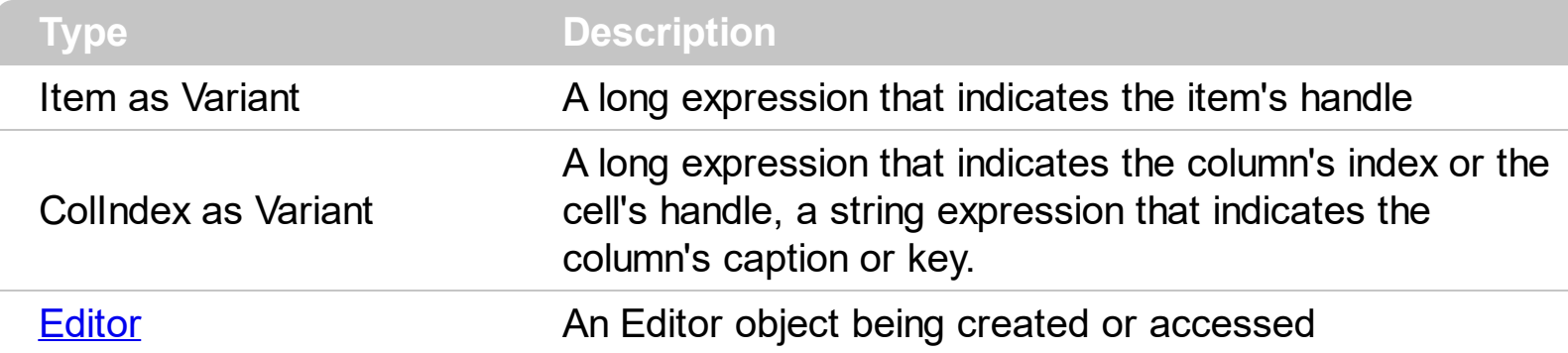

The CellEditor property gets you the custom cell editor if it exists, **else it creates it**. The CellEditor property **creates an empty editor if it wasn't created before**, so please pay attention when creating custom cell editors on the fly. You can use the **[HasCellEditor](#page-990-0)** property to check whether a cell has associated a custom editor ( created using the CellEditor property ). You can have different type of editors in the same column using the CellEditor property. The CellEditor property builds a new editor for a specific cell. By default, the cell's editor is the default column's editor. Use the  $E$ ditType property to specify an editor for the column. Use the **[DeleteCellEditor](#page-960-0)** method to clear a particular cell editor created using the CellEditor property. Use the **[CellEditorVisible](#page-861-0)** property to hide the cell's editor. You can use the **[BeginUpdate](#page-439-0), [EndUpdate](#page-500-0)** method to refresh the control.

The following VB sample assigns a date type editor to the first cell:

```
With Grid1.Items
  Dim h As EXGRIDLibCtl.HITEM
  h = .ItemByIndex(0)
  If Not .HasCellEditor(h, 0) Then
    With .CellEditor(h, 0)
      .EditType = DateType
    End With
  End If
End With
```
The following VB sample assigns a spin type editor with min and max values:

```
With Grid1.Items
  With .CellEditor(.FirstVisibleItem, 0)
    .EditType = SliderType
```

```
.Option(exSliderWidth) = 0
    .Option(exSliderMin) = 5
    .Option(exSliderMax) = 10
  End With
End With
```
The following C++ sample assigns a date type editor to the first cell:

```
#include "Items.h"
#include "Editor.h"
void OnButton1()
{
  CItems items = m_grid.GetItems();
  COleVariant vtItem( items.GetItemByIndex( 0 ) ), vtColumn( (long)0 );
  if ( !items.GetHasCellEditor( vtItem, vtColumn ) )
  {
    CEditor editor = items.GetCellEditor( vtItem, vtColumn );
    editor.SetEditType( 7 /*DateType*/ );
  }
}
```
The following C++ sample assigns a spin type editor with min and max values:

```
#include "Items.h"
#include "Editor.h"
CItems items = m grid. GetItems();
CEditor editor = items.GetCellEditor( COleVariant( items.GetFirstVisibleItem() ),
COleVariant( long(0) ) );
editor.SetEditType( 20 /*SliderType*/ );
editor.SetOption(41 /*exSliderWidth */, COleVariant( long(0) ) );
editor.SetOption(43/*exSliderMin*/, COleVariant( long(5)) );
editor.SetOption(44/*exSliderMax*/, COleVariant( long(10)) );
```
The following VB.NET sample assigns a date type editor to the first cell:

```
With AxGrid1.Items
  Dim h As Integer = .ItemByIndex(0)If Not .HasCellEditor(h, 0) Then
    With .CellEditor(h, 0)
```

```
.EditType = EXGRIDLib.EditTypeEnum.DateType
    End With
  End If
End With
```
The following VB.NET sample assigns a spin type editor with min and max values:

```
With AxGrid1.Items
  With .CellEditor(.FirstVisibleItem, 0)
    .EditType = EXGRIDLib.EditTypeEnum.SliderType
    .Option(EXGRIDLib.EditorOptionEnum.exSliderWidth) = 0
    .Option(EXGRIDLib.EditorOptionEnum.exSliderMin) = 5
    .Option(EXGRIDLib.EditorOptionEnum.exSliderMax) = 10
  End With
End With
```
The following C# sample assigns a date type editor to the first cell:

```
int h = axGrid1.ltems[0];
 if ( !axGrid1.Items.get_HasCellEditor( h, 0 ) )
 {
   EXGRIDLib.Editor editor = axGrid1.Items.get_CellEditor( h, 0 );
   if ( editor != null )
      editor.EditType = EXGRIDLib.EditTypeEnum.DateType;
\vert }
```
The following C# sample assigns a spin type editor with min and max values:

EXGRIDLib.Editor editor = axGrid1.Items.get\_CellEditor(axGrid1.Items.FirstVisibleItem, 0); editor.EditType = EXGRIDLib.EditTypeEnum.SliderType; editor.set\_Option(EXGRIDLib.EditorOptionEnum.exSliderWidth, 0); editor.set\_Option(EXGRIDLib.EditorOptionEnum.exSliderMin, 5); editor.set\_Option(EXGRIDLib.EditorOptionEnum.exSliderMax, 10);

The following VFP sample assigns a date type editor to the first cell:

```
with thisform.Grid1.Items
  thisform.Grid1.BeginUpdate()
  .DefaultItem = .ItemByIndex( 0 )
```

```
if ( !.HasCellEditor( 0, 0 ) )
    .CellEditor(0, 0).EditType = 7
  endif
  thisform.Grid1.EndUpdate()
endwith
```
The following VFP sample assigns a spin type editor with min and max values:

```
with thisform.Grid1.Items
  with .CellEditor(.FirstVisibleItem, 0)
    .EditType = 20 && SliderType
    .Option(41) = 0 && exSliderWidth
    .Option(43) = 5 && exSliderMin
    .Option(44) = 10 && exSliderMax
  endwith
endwith
```
## <span id="page-861-0"></span>**property Items.CellEditorVisible([Item as Variant], [ColIndex as Variant]) as EditorVisibleEnum**

Specifies whether a column's editor is visible or hidden into the cell.

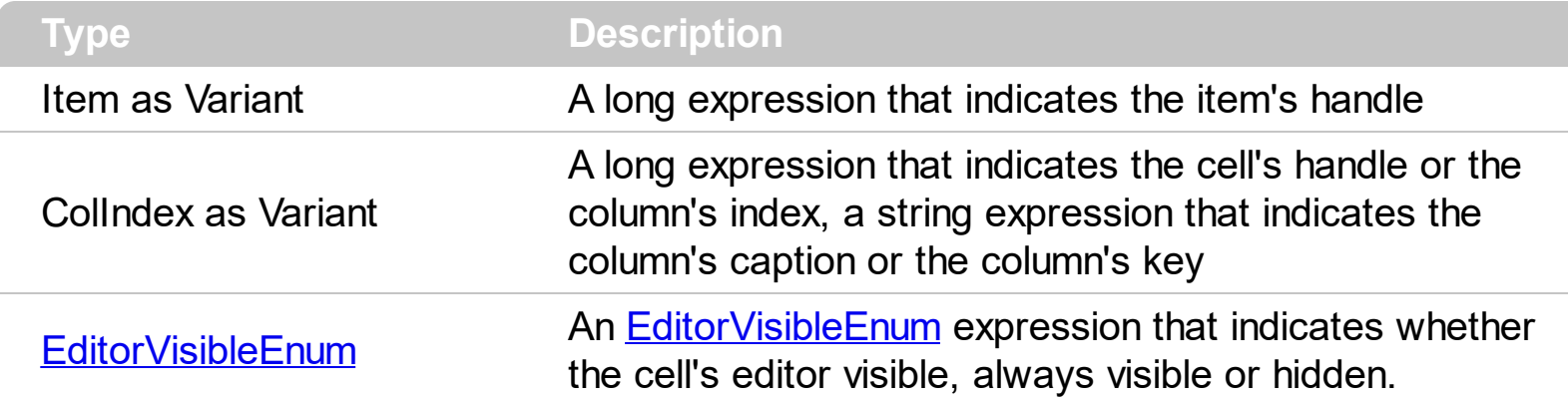

Use the Cell[Editor](#page-195-0)Visible property to hide the cell's editor. Use the **Editor** or [CellEditor](#page-857-0) property to assign an editor to the entire column or to a specific cell. Use the [Locked](#page-350-0) property to lock an editor. If the cell's editor is hidden, the cell displays the [CellValue](#page-937-0) property as a plain text, if the **[CellValueFormat](#page-941-0)** property is exText, else if the CellValueFormat property is exHTML the cell displays the CellValue using built-in HTML format.

The following VB sample hides the editor for the focused cell:

```
With Grid1.Items
  .CellEditorVisible(.FocusItem, Grid1.FocusColumnIndex) = False
End With
```
The following C++ sample hides the editor for the focused cell:

#include "Items.h" CItems items = m\_grid.GetItems(); items.SetCellEditorVisible( COleVariant( items.GetFocusItem() ), COleVariant( m\_grid.GetFocusColumnIndex() ), FALSE );

The following VB.NET sample hides the editor for the focused cell:

# With AxGrid1.Items .CellEditorVisible(.FocusItem, AxGrid1.FocusColumnIndex) = False End With

The following C# sample hides the editor for the focused cell:

```
EXGRIDLib.Items items = axGrid1.Items;
items.set_CellEditorVisible(items.FocusItem, axGrid1.FocusColumnIndex, false);
```
The following VFP sample hides the editor for the focused cell:

```
with thisform.Grid1.Items
  .DefaultItem = .FocusItem
  .CellEditorVisible( 0, thisform.Grid1.FocusColumnIndex ) = .f.
endwith
```
## <span id="page-863-0"></span>**property Items.CellEnabled([Item as Variant], [ColIndex as Variant]) as Boolean**

Returns or sets a value that determines whether a cell can respond to user-generated events.

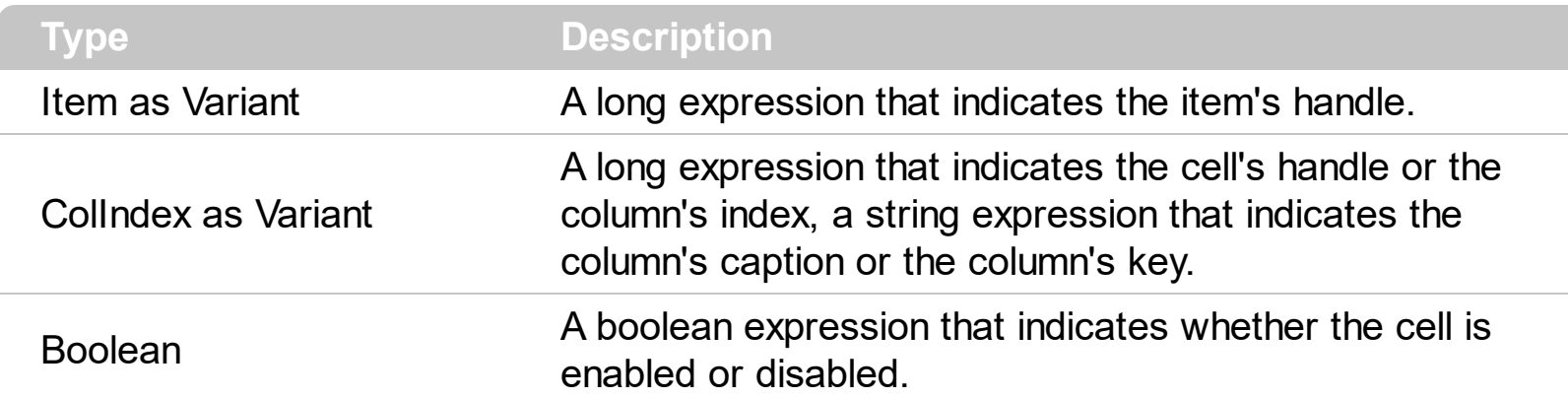

Use the CellEnabled property to disable a cell. A disabled cell looks grayed. Use the [EnableItem](#page-961-0) property to disable an item. Once that one cell is disabled it cannot be checked or clicked. Use the **[SelectableItem](#page-1125-0)** property to specify the user can select an item. To disable a column you can use **[Enabled](#page-197-0)** property of the Column object.

**Note**: The intersection of an item with a column defines a cell. Each cell is uniquely represented by its handle. The cell's handle is of HCELL type, that's equivalent with a long type. All properties of [Items](#page-831-0) object that have two parameters *Item* and *ColIndex,* refer a cell.

The following lines are equivalents and each of them changes the bold font attribute of the first cell on the first item.

```
With Grid1
  .Items.CellBold(, .Items.ItemCell(.Items(0), 0)) = True
  .Items.CellBold(.Items(0), 0) = True
  .Items.CellBold(.Items(0)) = True
  .Items.CellBold(.Items.ItemByIndex(0)) = True
  .Items.CellBold(.Items.ItemByIndex(0), 0) = True
  .Items.CellBold(.Items(0), Grid1.Columns(0).Caption) = True
End With
```
# **property Items.CellFont ([Item as Variant], [ColIndex as Variant]) as IFontDisp**

Retrieves or sets the cell's font.

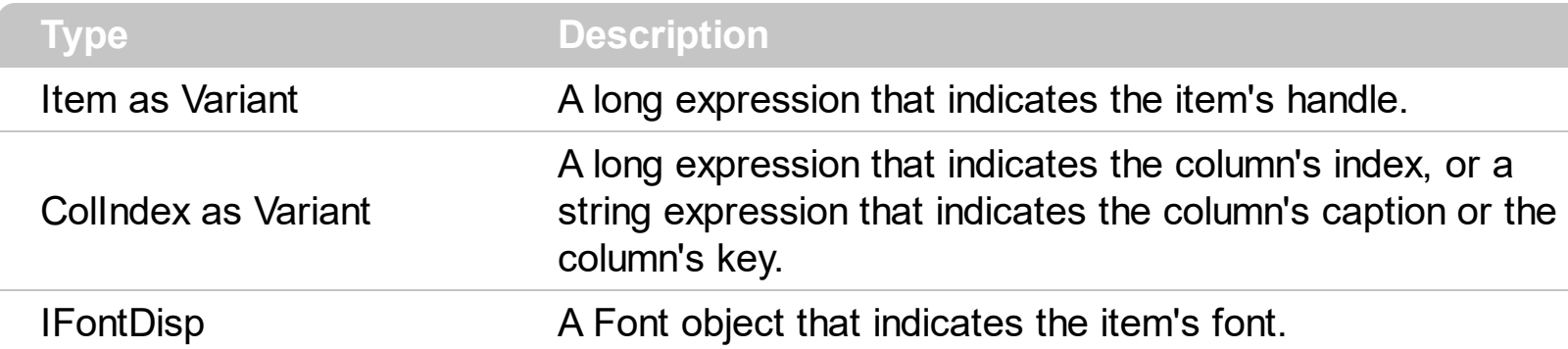

By default, the CellFont property is nothing. If the CellFont property is noting, the cell uses the item's [font](#page-1060-0). Use the CellFont and **[ItemFont](#page-1060-0)** properties to specify different fonts for cells or items. Use the [CellBold,](#page-848-0) [CellItalic](#page-895-0), [CellUnderline,](#page-931-0) [CellStrikeout](#page-925-0), [ItemBold,](#page-1039-0) [ItemUnderline,](#page-1084-0) [ItemStrikeout,](#page-1080-0) [ItemItalic](#page-1070-0) or [CellValueFormat](#page-941-0) to specify different font attributes. Use the [Refresh](#page-659-0) method to refresh the control's content on the fly. Use the **[BeginUpdate](#page-439-0)** and [EndUpdate](#page-500-0) methods if you are doing multiple changes, so no need for an update each time a change is done. Use the [ItemHeight](#page-1069-0) property to specify the height of the item.

The following VB sample changes the font for the focused cell:

```
\Box This is a bit of text that uses other font.
                                                                                    This is a bit of text \sqrt{\frac{1}{N}} This is another text that should
With Grid1.Items
                                                                                 □ that's displayed using break the lines. Use this
                                                                                    multiple lines.
                                                                                                      feature to display items using
   .CellFont(.FocusItem, Grid1.FocusColumnIndex) =
                                                                                                      multiple lines.
Grid1.Font
                                                                                       - This is a bit of text that's displayed on a single li...
   With .CellFont(.FocusItem, 0)
      .Name = "Comic Sans MS"
      Size = 10Bold = True
   End With
End With
Grid1.Refresh
```
The following C++ sample changes the font for the focused cell:

```
#include "Items.h"
#include "Font.h"
CItems items = m grid. GetItems();
COleVariant vtItem(items.GetFocusItem()), vtColumn(
(long)m_grid.GetFocusColumnIndex() );
```

```
items.SetCellFont( vtItem, vtColumn, m_grid.GetFont().m_lpDispatch );
COleFont font = items.GetCellFont( vtItem, vtColumn );
font.SetName( "Comic Sans MS" );
font.SetBold( TRUE );
m_grid.Refresh();
```
The following VB.NET sample changes the font for the focused cell:

```
With AxGrid1.Items
  .CellFont(.FocusItem, AxGrid1.FocusColumnIndex) = IFDH.GetIFontDisp(AxGrid1.Font)
  With .CellFont(.FocusItem, 0)
    .Name = "Comic Sans MS"
    Bold = True
  End With
End With
AxGrid1.CtlRefresh()
```
where the IFDH class is defined like follows:

```
Public Class IFDH
  Inherits System.Windows.Forms.AxHost
```

```
Sub New()
  MyBase.New("")
End Sub
```
Public Shared Function GetIFontDisp(ByVal font As Font) As Object GetIFontDisp = AxHost.GetIFontFromFont(font) End Function

```
End Class
```
The following C# sample changes the font for the focused cell:

```
axGrid1.Items.set_CellFont(axGrid1.Items.FocusItem, axGrid1.FocusColumnIndex ,
IFDH.GetIFontDisp(axGrid1.Font));
stdole.IFontDisp spFont = axGrid1.Items.get_CellFont(axGrid1.Items.FocusItem,
axGrid1.FocusColumnIndex);
spFont.Name = "Comic Sans MS";
```

```
spFont.Bold = true;
axGrid1.CtlRefresh();
```
where the IFDH class is defined like follows:

```
internal class IFDH : System.Windows.Forms.AxHost
{
  public IFDH() : base("")
  {
  }
  public static stdole.IFontDisp GetIFontDisp(System.Drawing.Font font)
  {
    return System.Windows.Forms.AxHost.GetIFontFromFont(font) as stdole.IFontDisp;
  }
}
```
The following VFP sample changes the font for the focused cell:

```
with thisform.Grid1.Items
  .DefaultItem = .FocusItem
  .CellFont(0,thisform.Grid1.FocusColumnIndex) = thisform.Grid1.Font
  with .CellFont(0,0)
    .Name = "Comic Sans MS"
    .Bold = .t.endwith
endwith
thisform.Grid1.Object.Refresh()
```
### <span id="page-867-0"></span>**property Items.CellForeColor([Item as Variant], [ColIndex as Variant]) as Color**

Retrieves or sets the cell's foreground color.

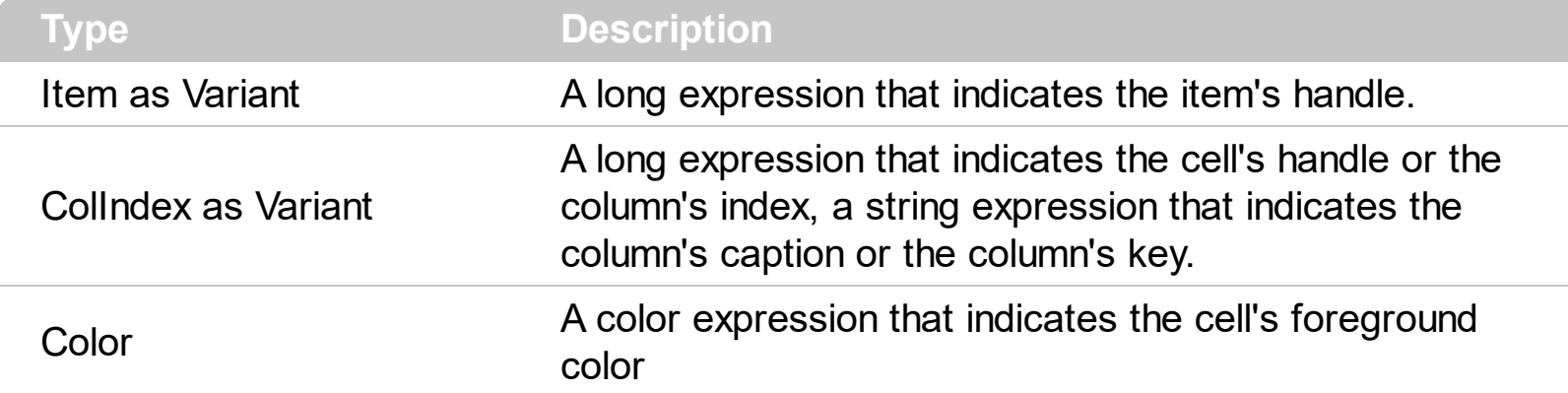

The CellForeColor property identifies the cell's foreground color. Use the [ClearCellForeColor](#page-952-0) property to clear the cell's foreground color. Use the ltemForeColor property to specify the the item's foreground color. Use the **Def**(exCellForeColor) property to specify the foreground color for all cells in the column. Use the **[ConditionalFormats](#page-462-0)** method to apply formats to a cell or range of cells, and have that formatting change depending on the value of the cell or the value of a formula.

For instance, the following VB code changes the left top cell of your control: Grid1.Items.CellForeColor(Grid1.Items(0), 0) = vbBlue

In VB.NET or C# you require the following functions until the .NET framework will provide:

You can use the following VB.NET function:

```
Shared Function ToUInt32(ByVal c As Color) As UInt32
  Dim i As Long
i = c.Ri = i + 256 * c. G
i = i + 256 * 256 * c.B
ToUInt32 = Convert.ToUInt32(i)
End Function
```
You can use the following C# function:

```
private UInt32 ToUInt32(Color c)
{
  long i;
  i = c.R;
```

```
i = i + 256 * c. G;
i = i + 256 * 256 * c.B;return Convert.ToUInt32(i);
```
The following VB sample changes the foreground color for the focused cell:

```
With Grid1.Items
  .CellForeColor(.FocusItem, Grid1.FocusColumnIndex) = vbRed
End With
```
The following C# sample changes the foreground color for the focused cell:

```
axGrid1.Items.set_CellForeColor(axGrid1.Items.FocusItem, axGrid1.FocusColumnIndex,
ToUInt32(Color.Red));
```
The following VB.NET sample changes the foreground color for the focused cell:

With AxGrid1.Items

}

.CellForeColor(.FocusItem, AxGrid1.FocusColumnIndex) = ToUInt32(Color.Red) End With

The following C++ sample changes the foreground color for the focused cell:

```
#include "Items.h"
CItems items = m grid. GetItems();
items.SetCellForeColor( COleVariant( items.GetFocusItem() ), COleVariant(
(long)m_grid.GetFocusColumnIndex() ), RGB(255,0,0) );
```
The following VFP sample changes the foreground color for the focused cell:

```
with thisform.Grid1.Items
  .DefaultItem = .FocusItem
  .CellForeColor( 0, thisform.Grid1.FocusColumnIndex ) = RGB(255,0,0)
endwith
```
**Note**: The intersection of an item with a column defines a cell. Each cell is uniquely represented by its handle. The cell's handle is of HCELL type, that's equivalent with a long type. All properties of [Items](#page-831-0) object that have two parameters *Item* and *ColIndex,* refer a cell.

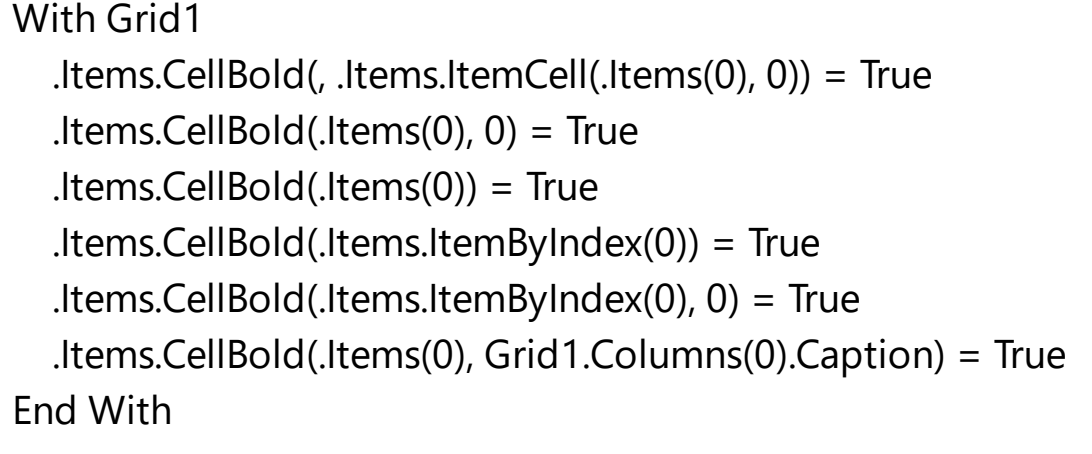

# **property Items.CellFormatLevel([Item as Variant], [ColIndex as Variant]) as String**

Specifies the arrangement of the fields inside the cell.

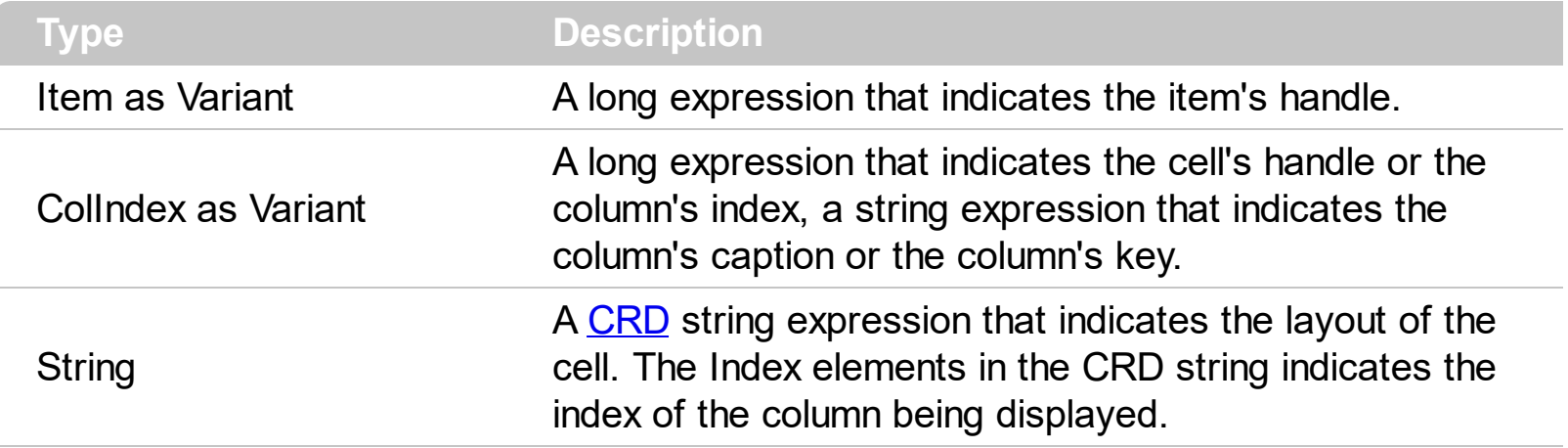

By default, the CellFormatLevel property is empty. If the CellFormatLevel property is empty, the cell displays it's caption. Use the [CellValue](#page-937-0) property to assign a value to a cell. If the CellFormatLevel property is not empty, it indicates the layout being displayed in the cell's area. For instance, the CellFormatLevel = "1/2" indicates that the cell's area is vertically divided such as the up part displays the caption of the cell in the first column, and the down part displays the caption of the cell in the second column. The height of the item is NOT changed, after calling the CellFormatLevel property. Use the **[ItemHeight](#page-1069-0)** property to specify the height of the item. Use the **[DefaultItemHeight](#page-476-0)** property to specify the default height of the items before inserting them. Use the **[Def\(exCellFormatLevel\)](#page-185-0)** property to specify the layout for all cells in the same column. For instance, you can have a specify layout for some cells using the Def(exCellFormatLevel) property ( by default it is applied to all cells in the column ), and for other cells you can use the CellFormatLevel property to specify different layouts, or to remove the default layout. Use the **[FormatLevel](#page-214-0)** property to arrange the columns in the control's header bar.

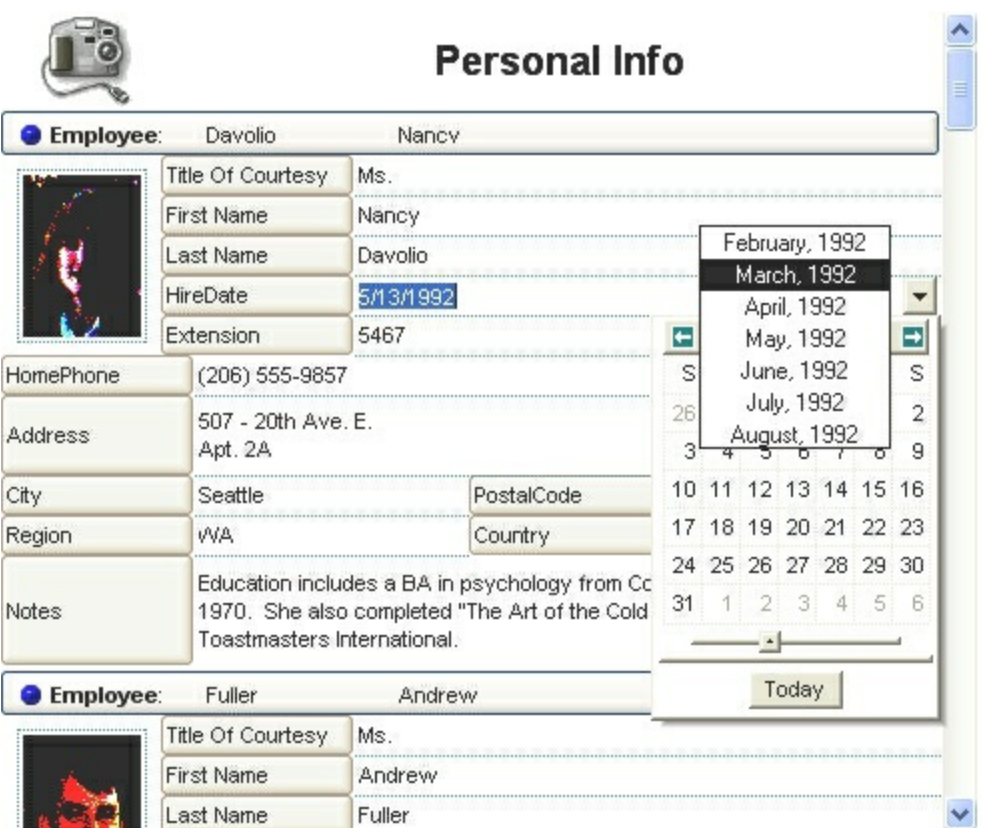

For instance, this layout [dgl=1]""[b=0]:4,(4;""[b=4]/0/4;""[b=1]),""[b=0]:4 adds a 4 pixelsborders around any object its applies ( in this case all columns ), like in the following picture:

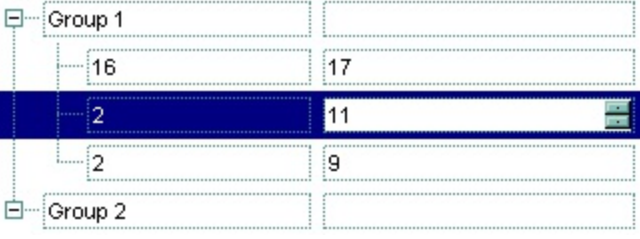

# **property Items.CellHAlignment ([Item as Variant], [ColIndex as Variant]) as AlignmentEnum**

Retrieves or sets a value that indicates the alignment of the cell's caption.

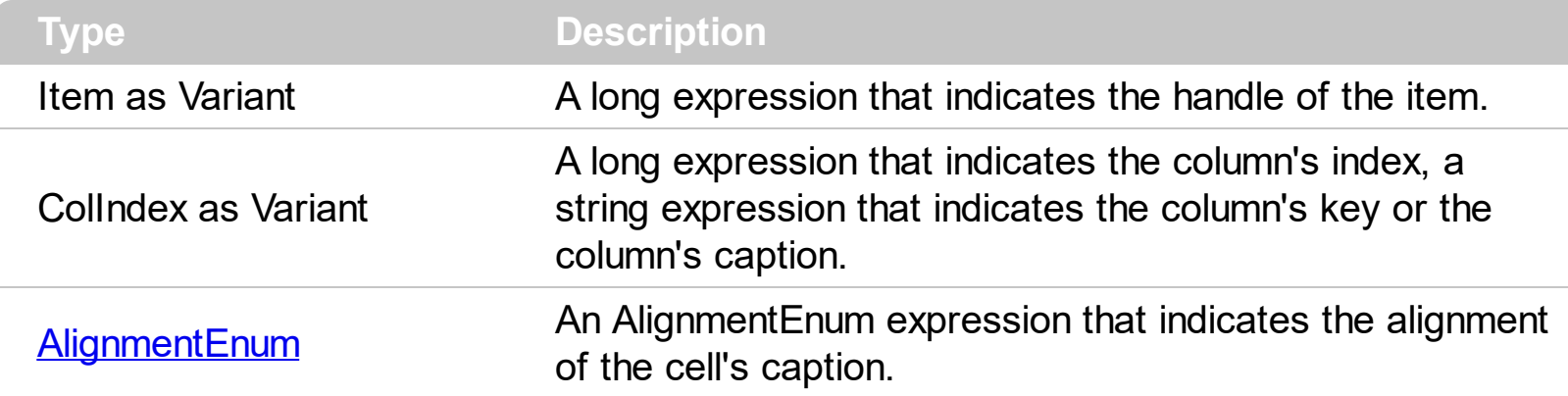

The CellH[Alignment](#page-168-0) property aligns a particular cell. Use the **Alignment** property of the [Column](#page-164-0) object to align all the cells in the column. Use the [CellVAlignment](#page-933-0) property to align vertically the caption of the cell, when the item displays its content using multiple lines. Use the [ClearCellHAlignment](#page-953-0) method to clear the cell's alignment previously set by the CellHAlignment property. If the CellHAlignment property is not set, the Alignment property of the Column object indicates the cell's alignment. If the cell belongs to the column that displays the hierarchy ([TreeColumnIndex](#page-771-0) property), the cell can be aligned to the left or to the right. Use the **Def** ([exCellDrawPartsOrder\)](#page-185-0) property to specify the order of the drawing parts inside the cell.

The following VB sample right aligns the focused cell:

```
With Grid1.Items
  .CellHAlignment(.FocusItem, Grid1.FocusColumnIndex) =
AlignmentEnum.RightAlignment
End With
```
The following C++ sample right aligns the focused cell:

#include "Items.h" CItems items = m\_grid.GetItems(); items.SetCellHAlignment( COleVariant( items.GetFocusItem() ), COleVariant( (long)m\_grid.GetFocusColumnIndex() ), 2 /\*RightAlignment\*/ );

The following VB.NET sample right aligns the focused cell:

With AxGrid1.Items .CellHAlignment(.FocusItem, AxGrid1.FocusColumnIndex) =

EXGRIDLib.AlignmentEnum.RightAlignment End With

The following C# sample right aligns the focused cell:

axGrid1.Items.set\_CellHAlignment(axGrid1.Items.FocusItem, axGrid1.FocusColumnIndex, EXGRIDLib.AlignmentEnum.RightAlignment);

The following VFP sample right aligns the focused cell:

```
with thisform.Grid1.Items
  .DefaultItem = .FocusItem
  .CellHAlignment(0,thisform.Grid1.FocusColumnIndex) = 2 && RightAlignment
endwith
```
# **property Items.CellHasButton([Item as Variant], [ColIndex as Variant]) as Boolean**

Retrieves or sets a value indicating whether the cell has an associated push button.

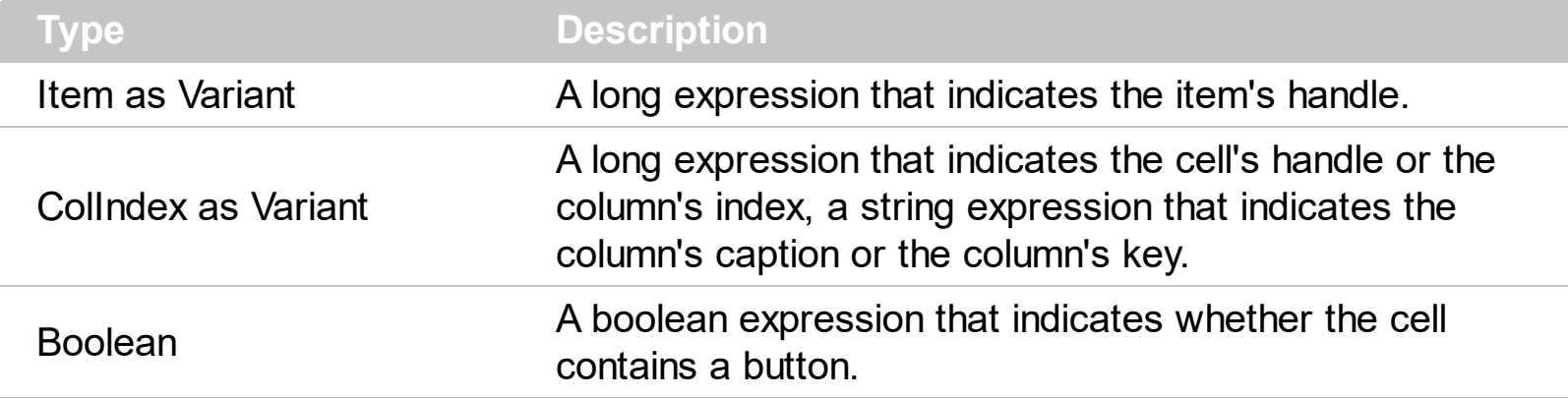

Each time when user clicks a cell that has CellHasButton property to True, the control fires [ButtonClick](#page-1232-0) event. The caption of the push button is defined by the [CellValue](#page-937-0) property. Use the **[Def](#page-185-0)** property to assign buttons to all cells in the column. Use the **[CellButtonAutoWidth](#page-850-0)** property to specify whether the buttons fit the cell's content. Use the **[CellEditor](#page-857-0)** property to assign an editor to a cell. Use the **[Editor](#page-195-0)** property to assign the same editor to all cells in the column. Use the **[AddButton](#page-308-0)** method to add a new button to an editor. If you need multiple buttons inside the same cell, you can split the cell in multiple pieces and add a button to each piece. Use the [SplitCell](#page-1149-0) property to split a cell. Use the [Background\(](#page-437-0)exCellButtonUp) or Background(exCellButtonDown) property to change the visual appearance for the buttons in the control.

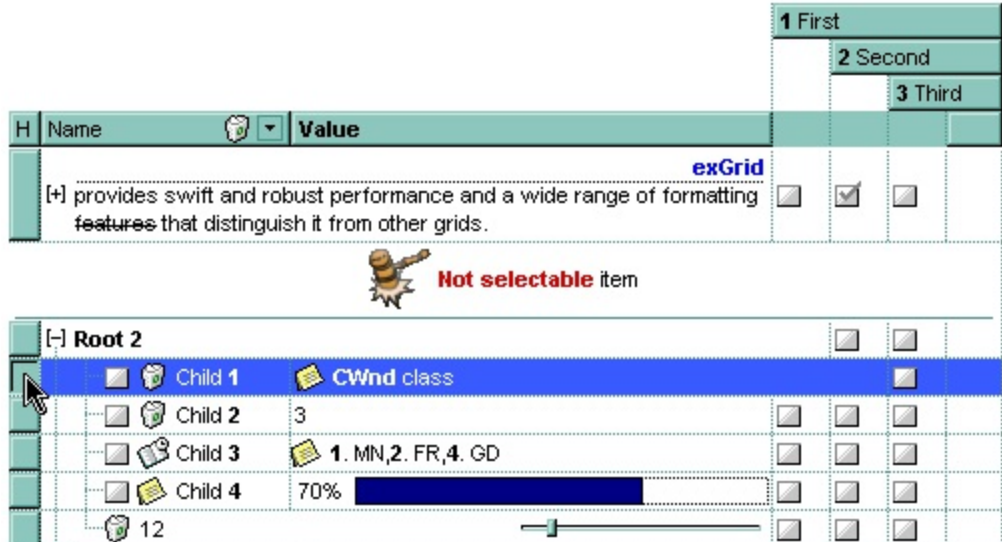

The following VB sample adds a header row column:

```
With Grid1.Columns.Add("H")
  .Def(exCellHasButton) = True
  Position = 0
```

```
.AllowDragging = False
  .HeaderAlignment = CenterAlignment
  .Width = 16
End With
```
The following VB sample assigns a button for each cell in the first column, as soon as a new item is inserted:

```
Private Sub Grid1_AddItem(ByVal Item As EXGRIDLibCtl.HITEM)
  Grid1.Items.CellHasButton(Item, 0) = True
End Sub
```
Private Sub Grid1\_ButtonClick(ByVal Item As EXGRIDLibCtl.HITEM, ByVal ColIndex As Long) MsgBox "The cell of button type has been clicked." End Sub

The following VB sample assigns a button to the focused cell:

```
With Grid1.Items
  .CellHasButton(.FocusItem, Grid1.FocusColumnIndex) = True
End With
```
The following VB sample adds four buttons in the same cell:

```
With Grid1.Items
  Dim h As HITEM
  h = .FirstVisibleItem()
  CellValue(h, 0) = "B1".CellHasButton(h, 0) = True
  f = .SplitCell(h, 0)CellValue(f) = "B2".CellHasButton(, f) = True
  f = .SplitCell(, f)
  CellValue(f) = "B3".CellHasButton(, f) = True
  f = .SplitCell(, f)
  .CellValue(, f) = "B4"
  .CellHasButton(, f) = True
End With
```
The following C++ sample adds a header row column:

#include "Column.h" #include "Columns.h" CColumns columns = m\_grid.GetColumns(); CColumn column( V\_DISPATCH( &columns.Add("H") ) ); column.SetHeaderAlignment( 1 ); column.SetDef(2, COleVariant( VARIANT\_TRUE ) ); column.SetPosition( 0 ); column.SetWidth( 16 ); column.SetAllowDragging( FALSE );

The following C++ sample assigns a button to the focused cell:

```
#include "Items.h"
CItems items = m_grid.GetItems();
items.SetCellHasButton( COleVariant( items.GetFocusItem() ), COleVariant(
(long)m_grid.GetFocusColumnIndex() ), TRUE );
```
The following VB.NET sample adds a header row column:

```
With AxGrid1.Columns.Add("H")
  .Def(EXGRIDLib.DefColumnEnum.exCellHasButton) = True
  .Position = 0
  .AllowDragging = False
  .HeaderAlignment = EXGRIDLib.AlignmentEnum.CenterAlignment
  .Width = 16
End With
```
The following VB.NET sample assigns a button to the focused cell:

```
With AxGrid1.Items
  .CellHasButton(.FocusItem, AxGrid1.FocusColumnIndex) = True
End With
```
The following C# sample adds a header row column:

```
EXGRIDLib.Columns columns = axGrid1.Columns;
EXGRIDLib.Column column = columns.Add("H") as EXGRIDLib.Column;
```

```
column.set_Def(EXGRIDLib.DefColumnEnum.exCellHasButton, true);
column.Position = 0;
column.HeaderAlignment = EXGRIDLib.AlignmentEnum.CenterAlignment;
column.AllowDragging = false;
column.Width = 16;
```
The following C# sample assigns a button to the focused cell:

axGrid1.Items.set\_CellHasButton(axGrid1.Items.FocusItem, axGrid1.FocusColumnIndex, true);

The following VFP sample adds a header row column:

```
with thisform.Grid1.Columns.Add("H")
  .Position = 0
  Def(2) = .t..AllowDragging = .f.
  .Width = 16
endwith
```
The following VFP sample assigns a button to the focused cell:

```
with thisform.Grid1.Items
  .DefaultItem = .FocusItem
  .CellHasButton(0,thisform.Grid1.FocusColumnIndex) = .t.
endwith
```
**Note**: The intersection of an item with a column defines a cell. Each cell is uniquely represented by its handle. The cell's handle is of HCELL type, that's equivalent with a long type. All properties of [Items](#page-831-0) object that have two parameters *Item* and *ColIndex,* refer a cell.

```
With Grid1
  .Items.CellBold(, .Items.ItemCell(.Items(0), 0)) = True
  .Items.CellBold(.Items(0), 0) = True
  .Items.CellBold(.Items(0)) = True
  .Items.CellBold(.Items.ItemByIndex(0)) = True
```

```
.Items.CellBold(.Items.ItemByIndex(0), 0) = True
  .Items.CellBold(.Items(0), Grid1.Columns(0).Caption) = True
End With
```
### <span id="page-879-0"></span>**property Items.CellHasCheckBox([Item as Variant], [ColIndex as Variant]) as Boolean**

Retrieves or sets a value indicating whether the cell has an associated checkbox.

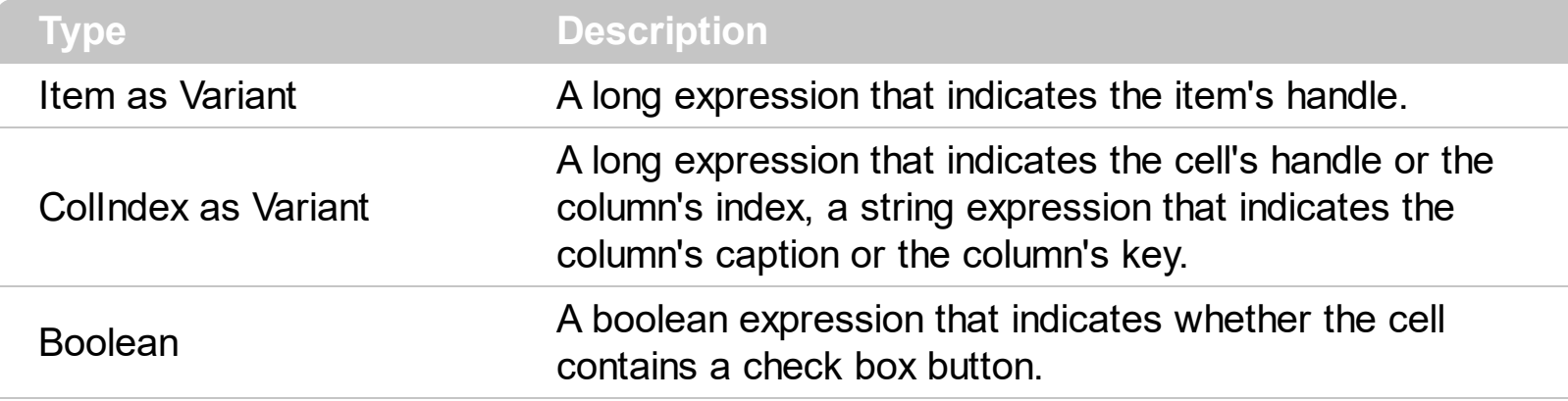

Use the **[CellState](#page-922-0)** property to change the state of the cell of the check box type. The cell cannot display in the same time a radio and a check button. The control fires [CellStateChanged](#page-1243-0) event when the cell's state has been changed. Use the [CellHasRadioButton](#page-883-0) property to add a radio button to your cell. Use the [PartialCheck](#page-239-0) property to enable partial check feature. The **[CheckImage](#page-446-0)** property specifies the icon being displayed for different check box states. The **[EditType.CheckValueType](#page-56-0)** value specifies whether the editor displays a check box to represent the cell's value. Use the [Def](#page-185-0) property to assign check boxes for all cells in the column. Use the [CellImage](#page-888-0) property to add a single icon to a cell. Use the **Cellimages** property to assign multiple icons to a cell. Use the [CellPicture](#page-910-0) property to load a custom size picture to a cell. Use the **[FilterType](#page-208-0)** property on exCheck to filter for checked or unchecked items. Use the [Def\(exCellDrawPartsOrder\)](#page-185-0) property to specify the order of the drawing parts inside the cell.

The following VB sample assigns a checkbox to all cells in the first column:

```
With Grid1.Columns(0)
  .Def(exCellHasCheckBox) = True
End With
```
The following VB sample assigns a checkbox to all cells in the first column:

Dim h As Variant Grid1.BeginUpdate With Grid1.Items For Each h In Grid1.Items .CellHasCheckBox(h) = True **Next** End With

#### Grid1.EndUpdate

The following VB sample uses the **[AddItem](#page-1216-0)** event to add a check box for all cells in the first column:

Private Sub Grid1\_AddItem(ByVal Item As EXGRIDLibCtl.HITEM) Grid1.Items.CellHasCheckBox(Item) = True End Sub

The VB following sample uses the CellStateChanged event to display a message when a cell of radio or check type has changed its state:

Private Sub Grid1\_CellStateChanged(ByVal Item As EXGRIDLibCtl.HITEM, ByVal ColIndex As Long)

```
Debug.Print "The cell """ & Grid1.Items.CellValue(Item, ColIndex) & """ has changed its
state. The new state is " & IIf(Grid1.Items.CellState(Item, ColIndes) = 0, "Unchecked",
"Checked")
End Sub
```
The **[EditType.CheckValueType](#page-56-0)** value specifies whether the editor displays a check box to represent the cell's value. For instance, if you have a column of boolean values, you can use the following VB code to assign check boxes to each cell in the column:

```
With Grid1.Columns("Check").Editor
    .EditType = CheckValueType
End With
```
In this case, the **[CellValue](#page-937-0)** property for each cell in the column specifies the state of the check box as follows:

- 0 ( unchecked state ). The control displays the unchecked state check box.
- 1 ( checked state ). The control displays the checked state check box.
- 2 ( partial checked state ). The control displays the partial checked state check box.

If the values in the column differs than 0, 1, or 2 you can call the Editor. Option/[DefaultEditorOption](#page-475-0) property to specify the check box states being displayed. For instance, if your column contains boolean values, True ( -1 ) and False ( 0 ), you can use the following sample to get displayed the checked states instead partial checked states.

With Grid1.Columns("Check").Editor .EditType = CheckValueType

```
.Option(exCheckValue2) = 1
End With
```
The following VB sample adds a checkbox to the focused cell:

```
With Grid1.Items
  .CellHasCheckBox(.FocusItem, Grid1.FocusColumnIndex) = True
End With
```
The following C++ sample adds a checkbox to the focused cell:

```
#include "Items.h"
CItems items = m grid. GetItems();
items.SetCellHasCheckBox( COleVariant( items.GetFocusItem() ), COleVariant(
(long)m_grid.GetFocusColumnIndex() ), TRUE );
```
The following C# sample adds a checkbox to the focused cell:

axGrid1.Items.set\_CellHasCheckBox(axGrid1.Items.FocusItem, axGrid1.FocusColumnIndex, true);

The following VB.NET sample adds a checkbox to the focused cell:

```
With AxGrid1.Items
  .CellHasCheckBox(.FocusItem, AxGrid1.FocusColumnIndex) = True
End With
```
The following VFP sample adds a checkbox to the focused cell:

```
with thisform.Grid1.Items
  .DefaultItem = .FocusItem
  .CellHasCheckBox(0,thisform.Grid1.FocusColumnIndex) = .t.
endwith
```
**Note**: The intersection of an item with a column defines a cell. Each cell is uniquely represented by its handle. The cell's handle is of HCELL type, that's equivalent with a long type. All properties of [Items](#page-831-0) object that have two parameters *Item* and *ColIndex,* refer a cell.

```
With Grid1
  .Items.CellBold(, .Items.ItemCell(.Items(0), 0)) = True
  .Items.CellBold(.Items(0), 0) = True
  .Items.CellBold(.Items(0)) = True
  .Items.CellBold(.Items.ItemByIndex(0)) = True
  .Items.CellBold(.Items.ItemByIndex(0), 0) = True
  .Items.CellBold(.Items(0), Grid1.Columns(0).Caption) = True
End With
```
### <span id="page-883-0"></span>**property Items.CellHasRadioButton([Item as Variant], [ColIndex as Variant]) as Boolean**

Retrieves or sets a value indicating whether the cell has an associated radio button.

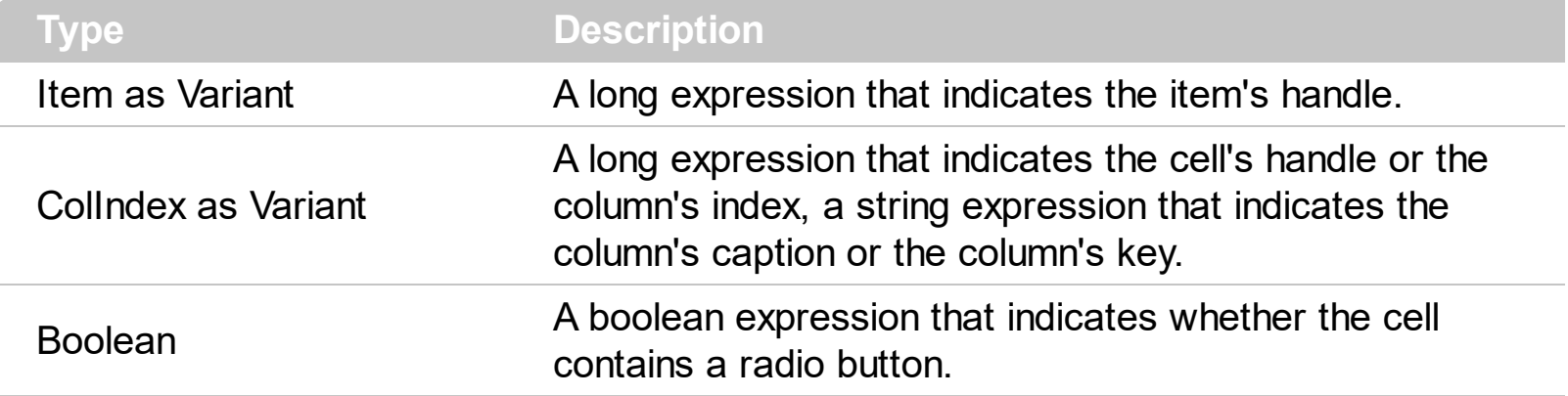

Use the **[CellState](#page-922-0)** property to change the state of the cell of the radio type. The cell cannot display in the same time a radio and a check button. The control fires [CellStateChanged](#page-1243-0) event when the cell's state has been changed. Call the **[CellHasCheckBox](#page-879-0)** property to add a check box to the cell. Use the **[CellRadioGroup](#page-916-0)** property To group or ungroup cells of radio type. Use the **[Def](#page-185-0)** property to assign radio buttons to all cells in the column. Use the [CellImage](#page-888-0) property to add a single icon to a cell. Use the [CellImages](#page-891-0) property to assign multiple icons to a cell. Use the **[CellPicture](#page-910-0)** property to load a custom size picture to a cell. Use the [RadioImage](#page-648-0) property to change the radio button appearance. Use the Def( [exCellDrawPartsOrder\)](#page-185-0) property to specify the order of the drawing parts inside the cell.

The following VB sample assigns a radio button to all cells in the first column:

```
With Grid1.Columns(0)
  .Def(exCellHasRadioButton) = True
End With
```
The following VB sample assigns a radio button to all cells in the first column, and groups all of them in the same radio group ( 1234 ):

```
Dim h As Variant
Grid1.BeginUpdate
With Grid1.Items
For Each h In Grid1.Items
  .CellHasRadioButton(h, 0) = True
  CellRadioGroup(h, 0) = 1234Next
End With
```

```
Grid1.EndUpdate
```
The following VB sample assigns a radio button to all cells in the first column, when adding a new item:

Private Sub Grid1\_AddItem(ByVal Item As EXGRIDLibCtl.HITEM) Grid1.Items.CellHasRadioButton(Item, 0) = True Grid1.Items.CellRadioGroup(Item, 0) = 1234 End Sub

Call the Grid1.Items.CellValue(, Grid1.Items.CellChecked(1234)) to get the cell's value that's checked in the group 1234.

The following VB sample assigns a radio button to the focused cell:

With Grid1.Items .CellHasRadioButton(.FocusItem, Grid1.FocusColumnIndex) = True .CellRadioGroup(.FocusItem, Grid1.FocusColumnIndex) = 1234 End With

The following C++ sample assigns a radio button to the focused cell:

```
#include "Items.h"
CItems items = m grid. GetItems();
COleVariant vtItem(items.GetFocusItem()), vtColumn(m_grid.GetFocusColumnIndex());
items.SetCellHasRadioButton( vtItem, vtColumn, TRUE );
items.SetCellRadioGroup( vtItem, vtColumn, 1234 );
```
The following VB.NET sample assigns a radio button to the focused cell:

```
With AxGrid1.Items
  .CellHasRadioButton(.FocusItem, AxGrid1.FocusColumnIndex) = True
  .CellRadioGroup(.FocusItem, AxGrid1.FocusColumnIndex) = 1234
End With
```
The following C# sample assigns a radio button to the focused cell:

axGrid1.Items.set\_CellHasRadioButton(axGrid1.Items.FocusItem, axGrid1.FocusColumnIndex, true); axGrid1.Items.set\_CellRadioGroup(axGrid1.Items.FocusItem, axGrid1.FocusColumnIndex,  $|1234\rangle$ ;

The following VFP sample assigns a radio button to the focused cell:

```
with thisform.Grid1.Items
  .DefaultItem = .FocusItem
  .CellHasRadioButton(0,thisform.Grid1.FocusColumnIndex) = .t.
  .CellRadioGroup(0,thisform.Grid1.FocusColumnIndex) = 1234
endwith
```
**Note**: The intersection of an item with a column defines a cell. Each cell is uniquely represented by its handle. The cell's handle is of HCELL type, that's equivalent with a long type. All properties of [Items](#page-831-0) object that have two parameters *Item* and *ColIndex,* refer a cell.

```
With Grid1
  .Items.CellBold(, .Items.ItemCell(.Items(0), 0)) = True
  .Items.CellBold(.Items(0), 0) = True
  .Items.CellBold(.Items(0)) = True
  .Items.CellBold(.Items.ItemByIndex(0)) = True
  .Items.CellBold(.Items.ItemByIndex(0), 0) = True
  .Items.CellBold(.Items(0), Grid1.Columns(0).Caption) = True
End With
```
# **property Items.CellHyperLink ([Item as Variant], [ColIndex as Variant]) as Boolean**

Specifies whether the cell is highlighted when the cursor mouse is over the cell.

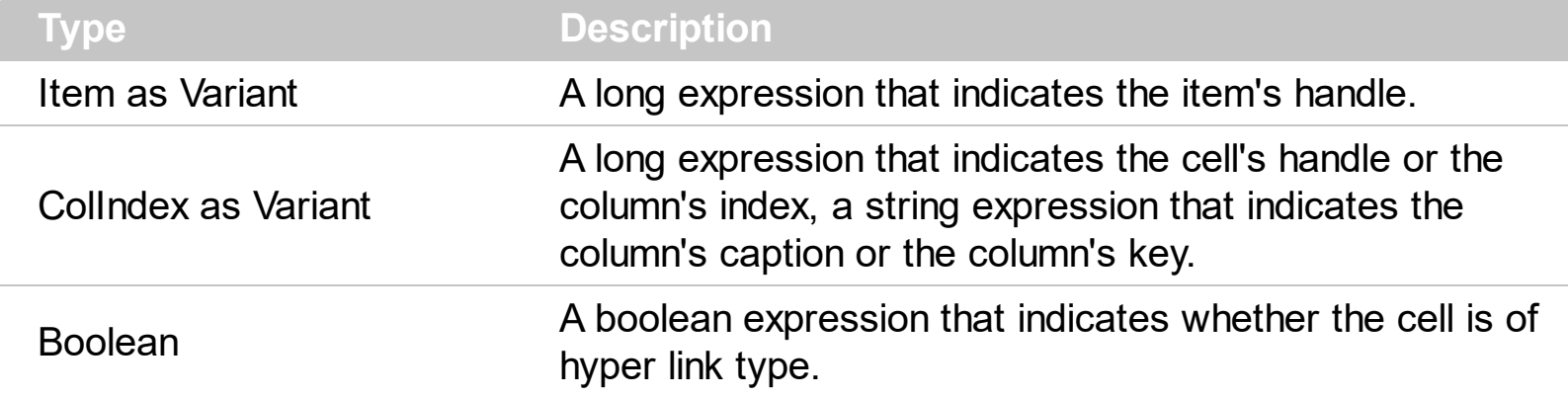

A cell that has CellHyperLink property to True, is a cell of hyper link type. Use the CellHyperLink property to add hyper links to your control. If the user clicks a cell of hyper link type, the control fires the **[HyperLinkClick](#page-1312-0)** event. Use the **[CellForeColor](#page-867-0)** property to change the cell's foreground color. Use the **[HyperLinkColor](#page-608-0)** property to change the color that's used by control when the cursor is over a cell of hyper link type.

If you would like a HOT TRACKING sample you could use the **[ItemFromPoint](#page-618-0)** property like in the following sample. The sample changes the foreground and the background color for the tracking item. Use the **[ItemBackColor](#page-1035-0)** property to change the item's background color. Use the **[ClearItemBackColor](#page-954-0)** property to clear the item's background color, after setting using the ItemBackColor property. Use the **[ItemForeColor](#page-1063-0)** property to change the item's foreground color. Use the [ClearItemForeColor](#page-955-0) property to clear the item's foreground color.

```
Private Declare Function SetCapture Lib "user32" (ByVal hwnd As Long) As Long
Private Declare Function ReleaseCapture Lib "user32" () As Long
Dim hIA As HITEM
```

```
Private Sub Grid1_MouseMove(Button As Integer, Shift As Integer, X As Single, Y As
Single)
  Dim hI As HITEM, c As Long, hit As HitTestInfoEnum
  With Grid1
  hl = JtemFromPoint(-1, -1, c, hit)If (hI = 0) Then
    ReleaseCapture
  End If
  If Not hl = hIA Then
    With .Items
```

```
If Not hIA = 0 Then
         .ClearItemBackColor (hIA)
         .ClearItemForeColor (hIA)
      End If
      If Not hl = 0 Then
        SetCapture Grid1.hwnd
         .ItemBackColor(hI) = vbRed
         .ItemForeColor(hI) = vbWhite
      End If
    End With
    hIA = hlEnd If
  End With
End Sub
```
# <span id="page-888-0"></span>**property Items.CellImage ([Item as Variant], [ColIndex as Variant]) as Long**

Retrieves or sets a value that indicates the index of icon to display in the cell..

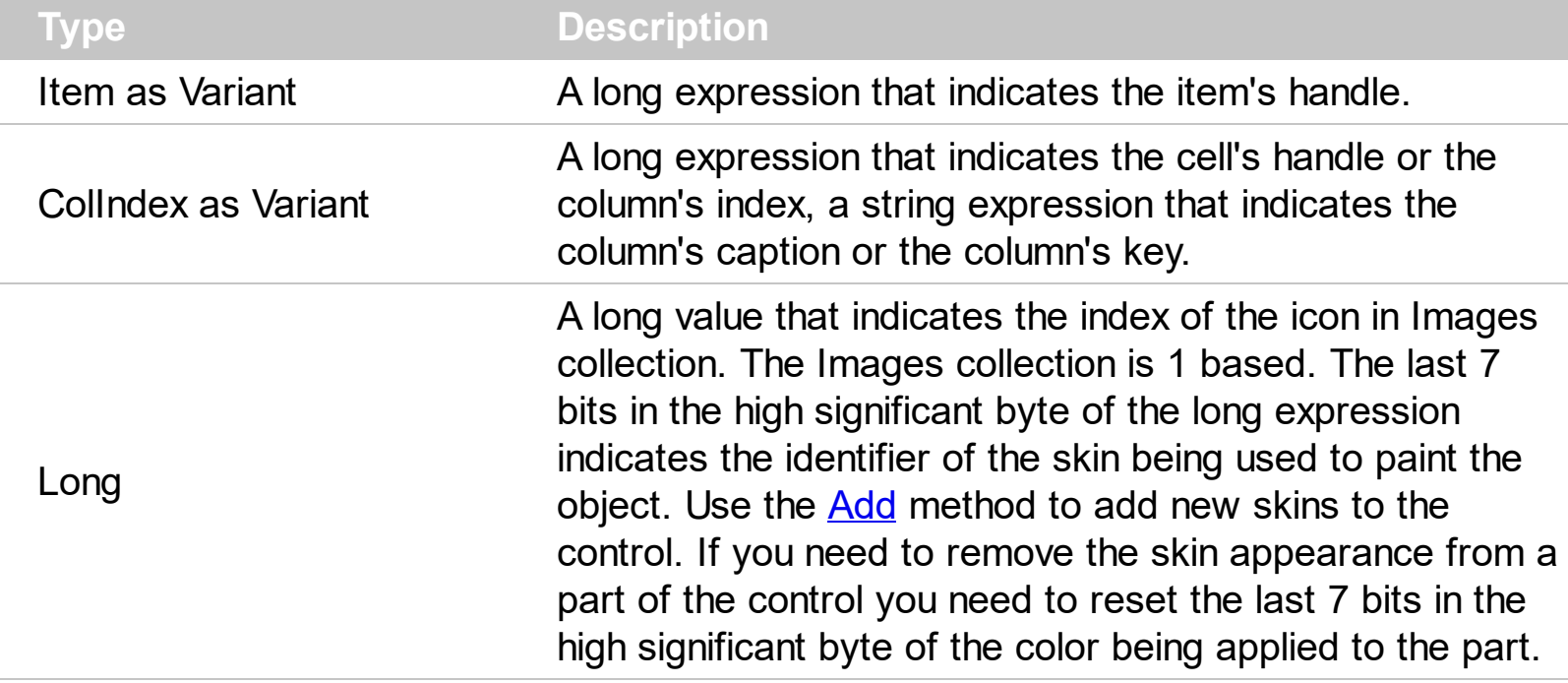

The CellImage property assigns a single icon to a cell. Use the CellImage() = 0 to remove the cell's icon, that was previous assigned using the CellImage property . Use the [CellImages](#page-891-0) property to assign multiple icons to a single cell. The [CellImageClick](#page-1238-0) event occurs when the user clicks the cell's icon. The icon's size is always 16 x 16. Use the [CellPicture](#page-910-0) property to load a a picture of different size. Use the *[Images](#page-609-0)* or [ReplaceIcon](#page-661-0) method to load icons to the control. Use the **[ItemFromPoint](#page-618-0)** property to retrieve the part of the control being clicked. Use the [CellHasCheckBox](#page-879-0) property to add a check box to a cell. Use the [CellHasRadioButton](#page-883-0) property to assign a radio button to a cell. Use the **[FilterType](#page-208-0)** property on exImage to filter items by icons. Use the <img> HTML tag to insert icons inside the cell's caption. Use the **Def** excellDrawPartsOrder) property to specify the order of the drawing parts inside the cell. The **[ImageSize](#page-615-0)** property defines the size (width/height) of the icons within the control's Images collection.

The following VB sample displays the first icon in the focused cell:

```
With Grid1.Items
  .CellImage(.FocusItem, Grid1.FocusColumnIndex) = 1
End With
```
The following VB sample changes the cell's icon for all icons in the first column, as soon as new items are inserted to the control:

Private Sub Grid1\_AddItem(ByVal Item As EXGRIDLibCtl.HITEM)

```
Grid1.Items.CellImage(Item, 0) = 1
End Sub
```
The VB following sample changes the cell's image when the user clicks on the cell's image ( to run the following sample you have to add two images to the grid's images collection ),

```
Private Sub Grid1_AddItem(ByVal Item As EXGRIDLibCtl.HITEM)
  Grid1.Items.CellImage(Item, 0) = 1
End Sub
Private Sub Grid1_CellImageClick(ByVal Item As EXGRIDLibCtl.HITEM, ByVal ColIndex As
Long)
```
Grid1.Items.CellImage(Item, ColIndex) = Grid1.Items.CellImage(Item, ColIndex) Mod 2 + 1

End Sub

The following C++ sample displays the first icon in the focused cell:

```
#include "Items.h"
CItems items = m grid. GetItems();
items.SetCellImage( COleVariant( items.GetFocusItem() ), COleVariant(
(long)m_grid.GetFocusColumnIndex() ), 1 );
```
The following C# sample displays the first icon in the focused cell:

axGrid1.Items.set\_CellImage(axGrid1.Items.FocusItem, axGrid1.FocusColumnIndex, 1);

The following VB.NET sample displays the first icon in the focused cell:

```
With AxGrid1.Items
  .CellImage(.FocusItem, AxGrid1.FocusColumnIndex) = 1
End With
```
The following VFP sample displays the first icon in the focused cell:

```
with thisform.Grid1.Items
  .DefaultItem = .FocusItem
  .CellImage(0,thisform.Grid1.FocusColumnIndex) = 1
endwith
```
**Note**: The intersection of an item with a column defines a cell. Each cell is uniquely represented by its handle. The cell's handle is of HCELL type, that's equivalent with a long type. All properties of [Items](#page-831-0) object that have two parameters *Item* and *ColIndex,* refer a cell.

```
With Grid1
  .Items.CellBold(, .Items.ItemCell(.Items(0), 0)) = True
  .Items.CellBold(.Items(0), 0) = True
  .Items.CellBold(.Items(0)) = True
  .Items.CellBold(.Items.ItemByIndex(0)) = True
  .Items.CellBold(.Items.ItemByIndex(0), 0) = True
  .Items.CellBold(.Items(0), Grid1.Columns(0).Caption) = True
End With
```
# <span id="page-891-0"></span>**property Items.CellImages ([Item as Variant], [ColIndex as Variant]) as Variant**

Specifies an additional list of icons shown in the cell.

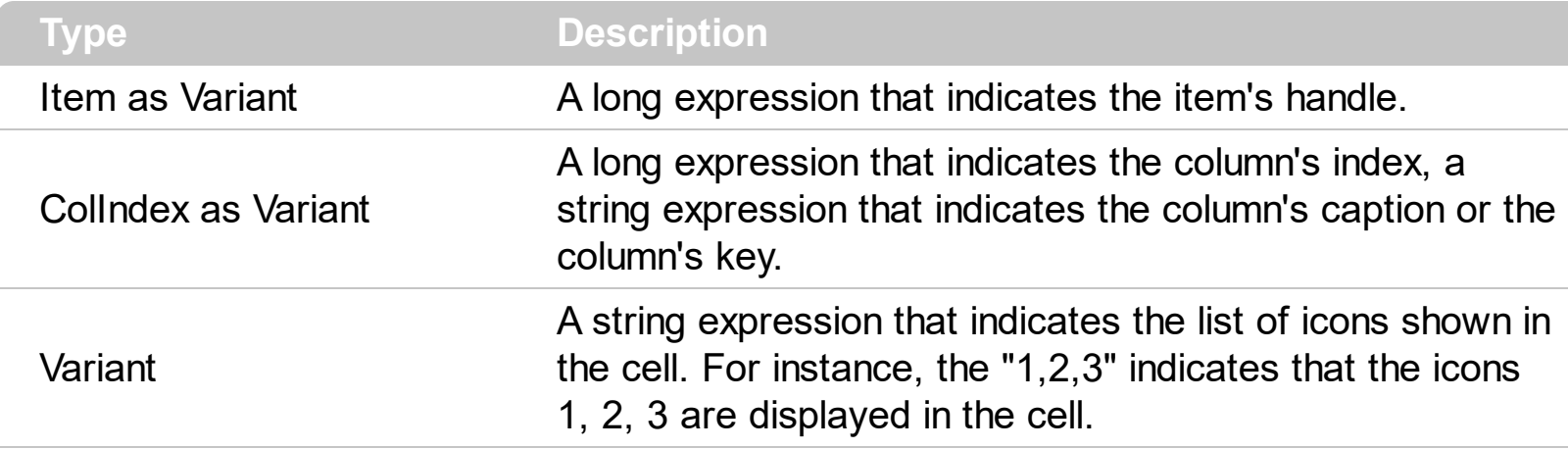

The **Cellimage** property assign a single icon to the cell. Instead if multiple icons need to be assigned to a single cell you have to use the CellImages property. The CellImages property takes a list of additional icons and display them in the cell. The list is separated by ',' and should contain numbers that represent indexes to [Images](#page-609-0) list collection. Use the *Images* or [ReplaceIcon](#page-661-0) method to assign icons at runtime. Use the Def( [exCellDrawPartsOrder\)](#page-185-0) property to specify the order of the drawing parts inside the cell. The *[ImageSize](#page-615-0)* property defines the size (width/height) of the icons within the control's Images collection.

The following VB sample assign the first and third icon to the cell:

```
With Grid1.Items
    .CellImages(.ItemByIndex(0), 1) = "1,3"
End With
```
The following VB sample displays the index of icon being clicked, when the cell contains multiple icons ([MouseUp](#page-1353-0) event):

```
Private Sub Grid1_MouseUp(Button As Integer, Shift As Integer, X As Single, Y As Single)
  Dim i As HITEM, h As HitTestInfoEnum, c As Long
  With Grid1
    i = .ItemFromPoint(-1, -1, c, h)
  End With
  If (i \leq 0) Then
    If exHTCellIcon = (h And exHTCellIcon) Then
      Debug.Print "The index of icon being clicked is: " & CLng((h And &HFFFF0000) /
65536)
    End If
```
End If End Sub

The following C++ sample assigns the first and the third icon to the cell:

```
#include "Items.h"
CItems items = m_grid.GetItems();
items.SetCellImages( COleVariant( items.GetFocusItem() ), COleVariant(
(long)m_grid.GetFocusColumnIndex() ), COleVariant( "1,3" ) );
```
The following C++ sample displays the index of icon being clicked:

```
#include "Items.h"
void OnMouseUpGrid1(short Button, short Shift, long X, long Y)
{
  CItems items = m grid. GetItems();
  long c = 0, hit = 0, h = m_grid.GetItemFromPoint( X, Y, &c, &hit);
  if(h != 0){
    if ( ( hit & 0x44 /*exHTCellIcon*/ ) == 0x44 )
    {
       CString strFormat;
       strFormat.Format( "The index of icon being clicked is: %i\n", (hit >> 16) );
       OutputDebugString( strFormat );
    }
  }
}
```
The following VB.NET sample assigns the first and the third icon to the cell:

```
With AxGrid1.Items
  .CellImages(.FocusItem, AxGrid1.FocusColumnIndex) = "1,3"
End With
```
The following VB.NET sample displays the index of icon being clicked:

Private Sub AxGrid1\_MouseUpEvent(ByVal sender As Object, ByVal e As AxEXGRIDLib.\_IGridEvents\_MouseUpEvent) Handles AxGrid1.MouseUpEvent With AxGrid1

```
Dim i As Integer, c As Integer, hit As EXGRIDLib.HitTestInfoEnum
    i = .get_l tem From Point (e.x, e.y, c, hit)
    If (Not (i = 0)) Then
       Debug.WriteLine("The index of icon being clicked is: " & (hit And &HFFFF0000) /
65536)
    End If
  End With
```
End Sub

The following C# sample assigns the first and the third icon to the cell:

axGrid1.Items.set\_CellImages(axGrid1.Items.FocusItem, axGrid1.FocusColumnIndex, "1,3");

The following C# sample displays the index of icon being clicked:

```
private void axGrid1_MouseUpEvent(object sender,
AxEXGRIDLib._IGridEvents_MouseUpEvent e)
{
  int c = 0;
  EXGRIDLib.HitTestInfoEnum hit;
  int i = axGrid1.get_ltemFromPoint(ex, e.y, out c, out hit);if ((i != 0)){
    if ((Convert.ToUInt32(hit) &
Convert.ToUInt32(EXGRIDLib.HitTestInfoEnum.exHTCellIcon)) ==
Convert.ToUInt32(EXGRIDLib.HitTestInfoEnum.exHTCellIcon))
    {
       string s = axGrid1.Items.get_CellCaption(i, c).ToString();
       s = "Cell: " + s + ", Icon's Index: " + (Convert.ToUInt32(hit) >> 16).ToString();
       System.Diagnostics.Debug.WriteLine(s);
    }
  }
}
```
The following VFP sample assigns the first and the third icon to the cell:

```
with thisform.Grid1.Items
  .DefaultItem = .FocusItem
  .CellImages(0,thisform.Grid1.FocusColumnIndex) = "1,3"
```
endwith

The following VFP sample displays the index of icon being clicked:

```
*** ActiveX Control Event ***
LPARAMETERS button, shift, x, y
local c, hit
c = 0hit = 0with thisform.Grid1
  .Items.DefaultItem = .ItemFromPoint(x, y, \omegac, \omegahit)
  if ( .Items.DefaultItem <> 0 )
     if ( bitand( hit, 68 )= 68 )
       wait window nowait .Items.CellCaption( 0, c ) + " " + Str( Int((hit - 68)/65536))
     endif
  endif
endwith
```
Add the code to the MouseUp, MouseMove or MouseDown event

### <span id="page-895-0"></span>**property Items.CellItalic([Item as Variant], [ColIndex as Variant]) as Boolean**

Retrieves or sets a value that specifies whether the cell should appear in italic.

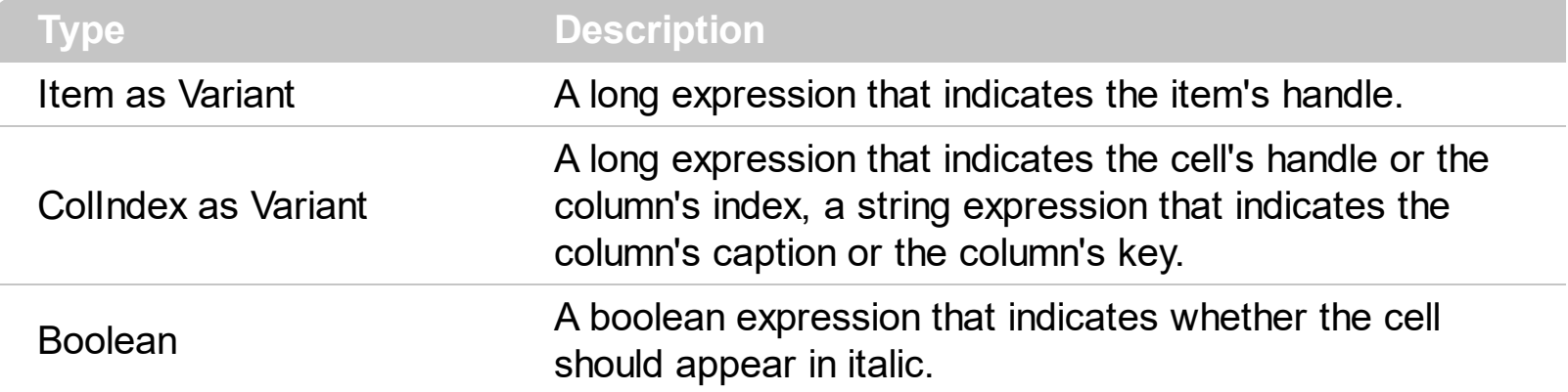

Use [ItemBold](#page-1039-0), [ItemItalic](#page-1070-0), [ItemUnderline](#page-1084-0) or [ItemStrikeOut](#page-1080-0) property to apply different font attributes to the item. Use the CellItalic, [CellUnderline](#page-931-0), [CellBold](#page-848-0) or [CellStrikeOut](#page-925-0) property to apply different font attributes to the cell. Use the **[CellValueFormat](#page-941-0)** property to specify an HTML caption. Use the **[ConditionalFormats](#page-462-0)** method to apply formats to a cell or range of cells, and have that formatting change depending on the value of the cell or the value of a formula.

The following VB sample makes italic the focused cell:

```
With Grid1.Items
  .CellItalic(.FocusItem, Grid1.FocusColumnIndex) = True
End With
```
The following C++ sample makes italic the focused cell:

#include "Items.h" CItems items = m\_grid.GetItems(); items.SetCellItalic( COleVariant( items.GetFocusItem() ), COleVariant( (long)m\_grid.GetFocusColumnIndex() ), TRUE );

The following C# sample makes italic the focused cell:

axGrid1.Items.set\_CellItalic(axGrid1.Items.FocusItem, axGrid1.FocusColumnIndex, true);

The following VB.NET sample makes italic the focused cell:

#### With AxGrid1.Items

.CellItalic(.FocusItem, AxGrid1.FocusColumnIndex) = True

**End With** 

The following VFP sample makes italic the focused cell:

```
with thisform.Grid1.Items
  .DefaultItem = .FocusItem
  .CellItalic( 0, thisform.Grid1.FocusColumnIndex() ) = .t.
endwith
```
**Note**: The intersection of an item with a column defines a cell. Each cell is uniquely represented by its handle. The cell's handle is of HCELL type, that's equivalent with a long type. All properties of [Items](#page-831-0) object that have two parameters *Item* and *ColIndex,* refer a cell.

```
With Grid1
  .Items.CellBold(, .Items.ItemCell(.Items(0), 0)) = True
  .Items.CellBold(.Items(0), 0) = True
  .Items.CellBold(.Items(0)) = True
  .Items.CellBold(.Items.ItemByIndex(0)) = True
  .Items.CellBold(.Items.ItemByIndex(0), 0) = True
  .Items.CellBold(.Items(0), Grid1.Columns(0).Caption) = True
End With
```
## **property Items.CellItem (Cell as HCELL) as HITEM**

Retrieves the handle of the item that is the owner of a specfic cell.

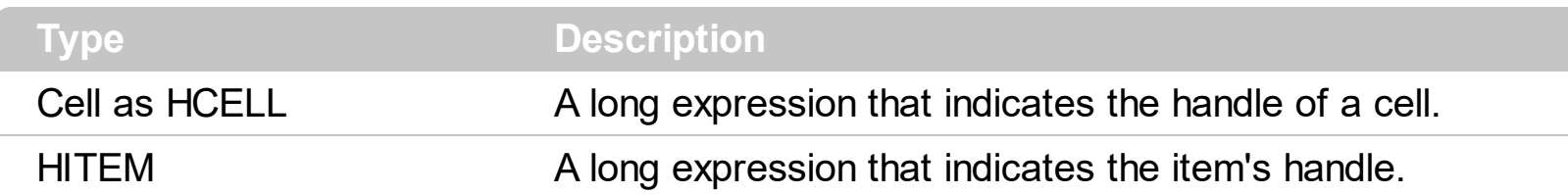

Use the CellItem property to retrieve the item's handle. Use the **[ItemCell](#page-1043-0)** property to gets the cell's handle given an item and a column. Most of the properties of the Items object that have parameters [Item as Variant], [ColIndex as Variant], could use the handle of the cell to identify the cell, instead the ColIndex parameter.

**Note**: The intersection of an item with a column defines a cell. Each cell is uniquely represented by its handle. The cell's handle is of HCELL type, that's equivalent with a long type. All properties of [Items](#page-831-0) object that have two parameters *Item* and *ColIndex,* refer a cell.

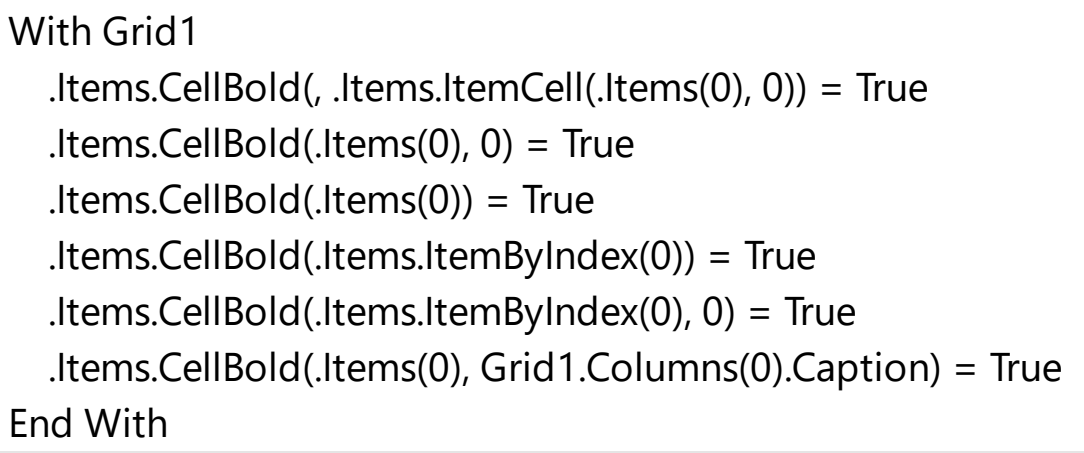

### **property Items.CellMerge([Item as Variant], [ColIndex as Variant]) as Variant**

Retrieves or sets a value that indicates the index of the cell that's merged to.

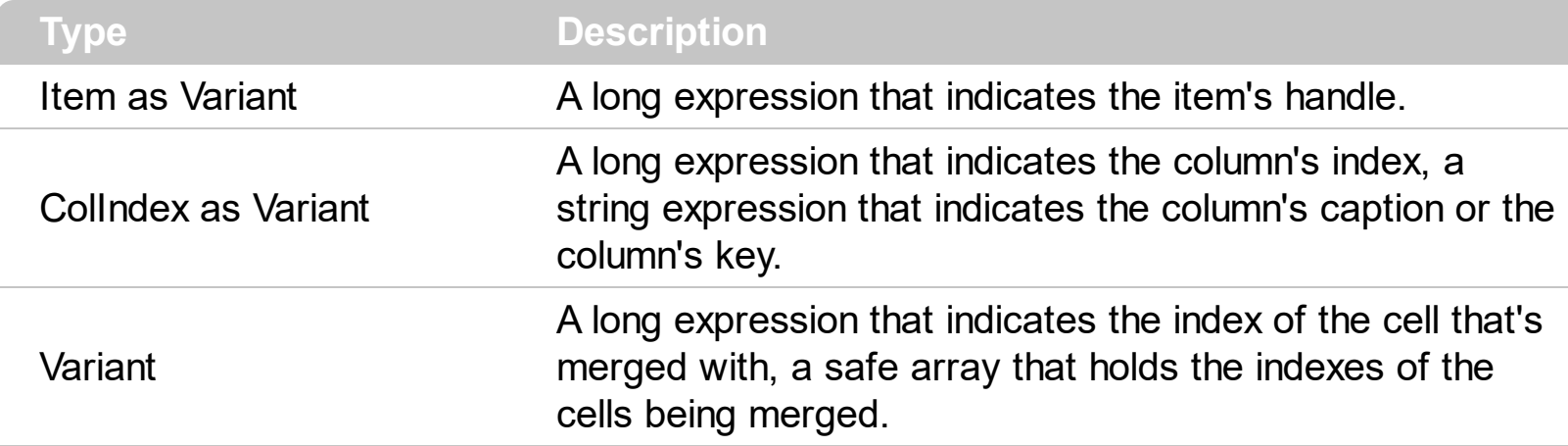

Use the CellMerge property to combine two or more cells in the same item in a single cell. The data of the source cell is displayed in the new larger cell. All the other cells' data is not lost. Use the **[ItemDivider](#page-1051-0)** property to display a single cell in the entire item. Use the [UnmergeCells](#page-1153-0) method to unmerge the merged cells. Use the CellMerge property to unmerge a single cell. Use the **[MergeCells](#page-1098-0)** method to combine one or more cells in a single cell. Use the **[SplitCell](#page-1149-0)** property to split a cell. Use the **[Add](#page-260-0)** method to add new columns to the control.

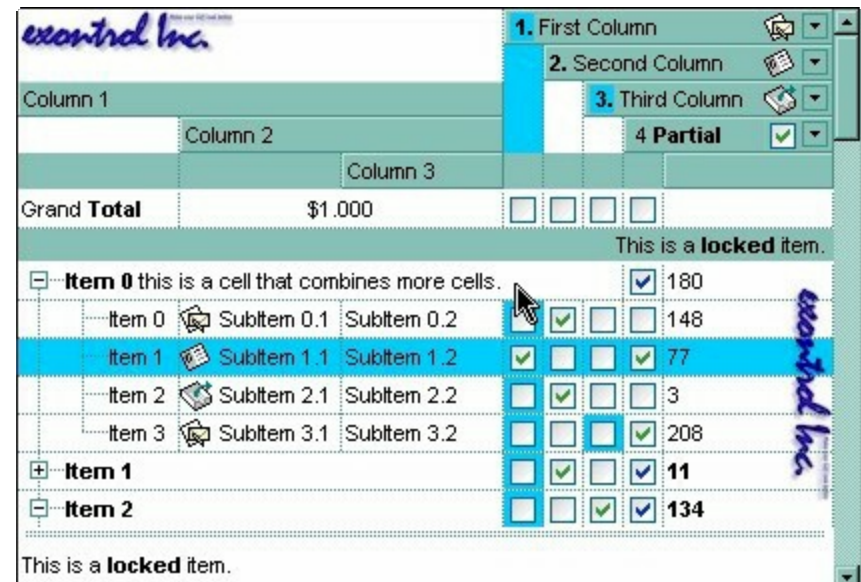

The following VB sample merges the first three cells in the focused item:

```
With Grid1.Items
  .CellMerge(.FocusItem, 0) = 1
  .CellMerge(.FocusItem, 0) = 2
End With
```
The following C++ sample merges the first three cells in the focused item:

#include "Items.h" CItems items =  $m$  grid. GetItems(); COleVariant vtItem( items.GetFocusItem() ), vtColumn( long( 0 ) ); items.SetCellMerge( vtItem, vtColumn, COleVariant( long(1) ) ); items.SetCellMerge( vtItem, vtColumn, COleVariant( long(2) ) );

The following VB.NET sample merges the first three cells in the focused item:

With AxGrid1.Items .CellMerge(.FocusItem, 0) = 1 .CellMerge(.FocusItem, 0) = 2 End With

The following C# sample merges the first three cells in the focused item:

```
axGrid1.Items.set_CellMerge(axGrid1.Items.FocusItem, 0, 1);
axGrid1.Items.set_CellMerge(axGrid1.Items.FocusItem, 0, 2);
```
The following VFP sample merges the first three cells in the focused item:

```
with thisform.Grid1.Items
  .DefaultItem = .FocusItem
  .CellMerge(0,0) = 1
  .CellMerge(0,0) = 2
endwith
```
In other words, the sample shows how to display the first cell using the space occupied by three cells

The following sample shows few methods to unmerge cells:

```
With Grid1
  With .Items
    .UnmergeCells .ItemCell(.RootItem(0), 0)
  End With
End With
```
With Grid1
```
With .Items
    Dim r As Long
    r = .RootItem(0).UnmergeCells Array(.ItemCell(r, 0), .ItemCell(r, 1))
  End With
End With
```

```
With Grid1
  .BeginUpdate
  With .Items
    .CellMerge(.RootItem(0), 0) = -1
    .CellMerge(.RootItem(0), 1) = -1
    .CellMerge(.RootItem(0), 2) = -1
  End With
  .EndUpdate
End With
```
You can merge the first three cells in the root item using any of the following methods:

```
With Grid1
  With .Items
    .CellMerge(.RootItem(0), 0) = Array(1, 2)
  End With
End With
```

```
With Grid1
  .BeginUpdate
  With .Items
    Dim r As Long
    r = .RootItem(0).CellMerge(r, 0) = 1.CellMerge(r, 0) = 2End With
  .EndUpdate
End With
```
With Grid1 **.BeginUpdate**

```
With .Items
    Dim r As Long
    r = .RootItem(0).MergeCells .ItemCell(r, 0), .ItemCell(r, 1)
    .MergeCells .ItemCell(r, 0), .ItemCell(r, 2)
  End With
  .EndUpdate
End With
```

```
With Grid1
  With .Items
    Dim r As Long
    r = .RootItem(0).MergeCells .ItemCell(r, 0), Array(.ItemCell(r, 1), .ItemCell(r, 2))
  End With
End With
```
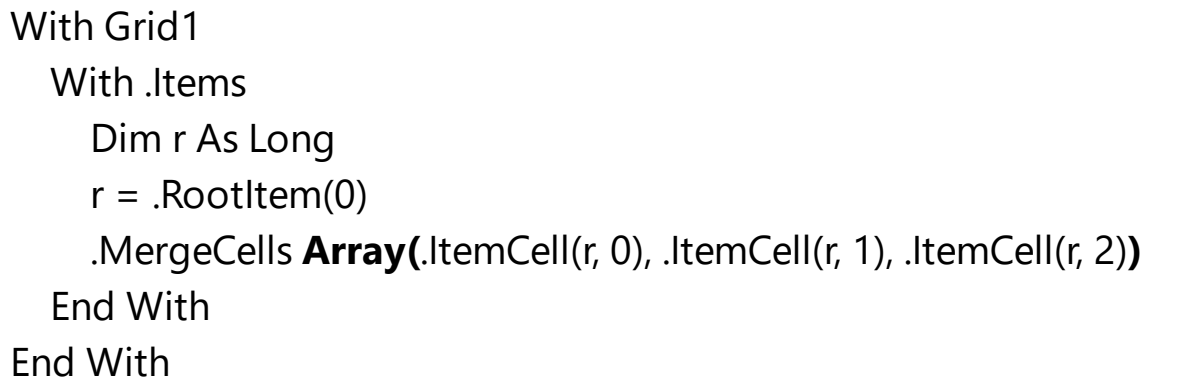

## **property Items.CellOwnerDraw ([Item as Variant], [ColIndex as Variant]) as IOwnerDrawHandler**

Specifies the cell's owner draw handler.

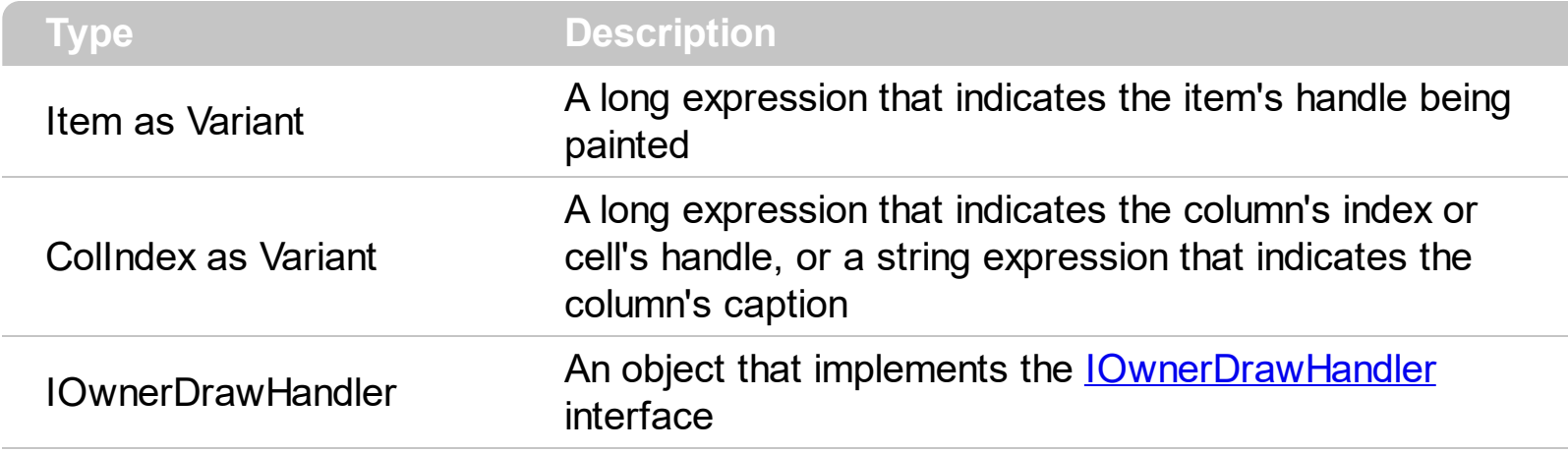

Use the CellOwnerDraw property to paint yourself the cell. The CellOwnerDraw property specifies whether the user is responsible for painting the cell. By default, the CellOwnerDraw property is nothing, and so the control does the painting. Using the notification interfaces is faster than using events. For instance, let's say that we need cells where for some values we need to get displayed other things. Use the [Def\(exCellOwneDraw\)](#page-185-0) property to assign an owner draw object for the entire column.

The following VB sample displays the [CellValue](#page-937-0) when it is different than 5, and displays another string when the CellValue property is 5:

```
Implements IOwnerDrawHandler
Private Type RECT
  left As Long
  top As Long
  right As Long
  bottom As Long
End Type
Private Declare Function DrawText Lib "user32" Alias "DrawTextA" (ByVal hdc As Long,
ByVal lpStr As String, ByVal nCount As Long, lpRect As RECT, ByVal wFormat As Long) As
Long
Private Const DT_VCENTER = &H4
Private Const DT_SINGLELINE = &H20
Private Sub Form_Load()
  With Grid1.Items
```

```
.CellValue(.FirstVisibleItem, 0) = 5
```

```
Set .CellOwnerDraw(.FirstVisibleItem, 0) = Me
  End With
End Sub
```

```
Private Sub IOwnerDrawHandler_DrawCell(ByVal hdc As Long, ByVal left As Long, ByVal
top As Long, ByVal right As Long, ByVal bottom As Long, ByVal Item As Long, ByVal
Column As Long, ByVal Source As Object)
```

```
Dim s As String
  s = Source.Items.CellValue(Item, Column)
  If (s = "5") Then
    s = "just another string"
  End If
  Dim r As RECT
  r. left = left + 2r.right = right - 2rtop = topr.bottom = bottom
  DrawText hdc, s, Len(s), r, DT_VCENTER Or DT_SINGLELINE
End Sub
```
Private Sub IOwnerDrawHandler\_DrawCellBk(ByVal hdc As Long, Options As Variant, ByVal left As Long, ByVal top As Long, ByVal right As Long, ByVal bottom As Long, ByVal Item As Long, ByVal Column As Long, ByVal Source As Object)

End Sub

The following VB6 sample displays half of the cell's background in green:

```
Implements IOwnerDrawHandler
Private Type RECT
  left As Long
  top As Long
  right As Long
  bottom As Long
End Type
Private Declare Function DrawText Lib "user32" Alias "DrawTextA" (ByVal hdc As Long,
ByVal lpStr As String, ByVal nCount As Long, lpRect As RECT, ByVal wFormat As Long) As
```

```
Long
Private Const DT_VCENTER = &H4
Private Const DT_SINGLELINE = &H20
Private Declare Function FillRect Lib "user32" (ByVal hdc As Long, lpRect As RECT, ByVal
hBrush As Long) As Long
Private Declare Function CreateSolidBrush Lib "gdi32" (ByVal crColor As Long) As Long
Private Declare Function DeleteObject Lib "gdi32" (ByVal hObject As Long) As Long
Private Sub Form_Load()
  With Grid1.Items
   Set .CellOwnerDraw(.FirstVisibleItem, 0) = Me
  End With
End Sub
Private Sub IOwnerDrawHandler_DrawCell(ByVal hdc As Long, ByVal left As Long, ByVal
top As Long, ByVal right As Long, ByVal bottom As Long, ByVal Item As Long, ByVal
Column As Long, ByVal Source As Object)
  Dim s As String
  s = Source.Items.CellValue(Item, Column)
  Dim r As RECT
  r.left = left + 2r.right = right - 2r.top = topr.bottom = bottom
  DrawText hdc, s, Len(s), r, DT_VCENTER Or DT_SINGLELINE
End Sub
Private Sub IOwnerDrawHandler_DrawCellBk(ByVal hdc As Long, Options As Variant, ByVal
left As Long, ByVal top As Long, ByVal right As Long, ByVal bottom As Long, ByVal Item As
Long, ByVal Column As Long, ByVal Source As Object)
  Dim r As RECT
  r.left = left + 2r.right = right - 2r.top = topr.bottom = bottom
```

```
r.right = (r.left + r.right) / 2Dim brush As Long
brush = CreateSolidBrush(rgb(0, 255, 0))
  FillRect hdc, r, brush
DeleteObject brush
```
End Sub

### **property Items.CellParent ([Item as Variant], [ColIndex as Variant]) as Variant**

Retrieves the parent of an inner cell.

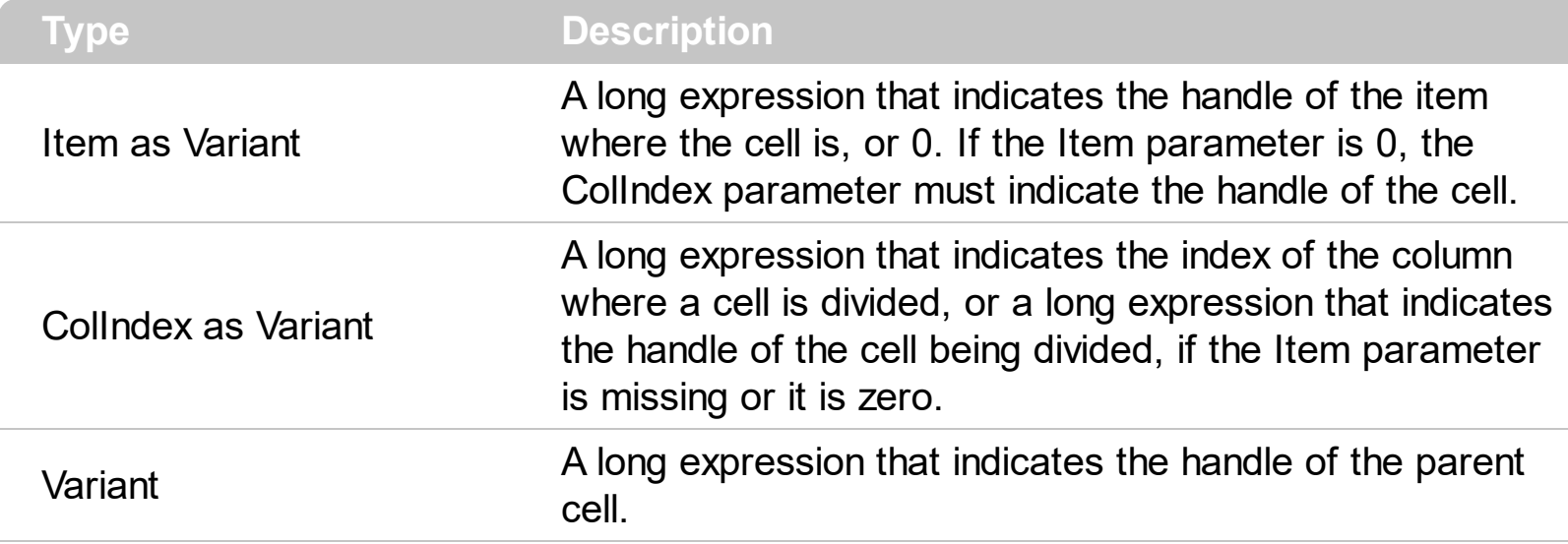

Use the CellParent property to get the parent of the inner cell. The **[SplitCell](#page-1149-0)** method splits a cell in two cells ( the newly created cell is called inner cell ). Use the **[InnerCell](#page-993-0)** property to get the inner cell. Use the **[CellItem](#page-897-0)** property to get the item that's the owner of the cell. Use the **[ItemCell](#page-1043-0)** property to get a master cell giving the handle of the item and the index of the column. The CellParent property gets 0 if the cell is the master cell, not an inner cell. The parent cell is always displayed to the left side of the cell. The inner cell ( InnerCell ) is displayed to the right side of the cell.

The following VB sample determines whether the cell is a master cell or an inner cell:

```
Private Function isMaster(ByVal g As EXGRIDLibCtl.Grid, ByVal h As EXGRIDLibCtl.HITEM,
ByVal c As Long) As Boolean
  With g.Items
    isMaster = .CellParent(h, c) = 0
  End With
End Function
```
The following VB sample determines the master cell ( the cell from where the splitting starts ):

```
Private Function getMaster(ByVal g As EXGRIDLibCtl.Grid, ByVal h As EXGRIDLibCtl.HITEM,
ByVal c As Long) As EXGRIDLibCtl.HCELL
  With g.Items
    Dim r As EXGRIDLibCtl.HCELL
    r = c
```

```
If Not (h = 0) Then
       r = .ItemCell(h, c)
     End If
    While Not (.CellParent(, r) = 0)
       r = .CellParent(, r)
    Wend
    getMaster = r
  End With
End Function
```
The following C++ sample determines whether the cell is a master cell or an inner cell:

```
#include "Items.h"
static long V2I( VARIANT* pv, long nDefault = 0)
{
  if ( pv )
  {
    if (pv->vt == VT_ERROR)return nDefault;
    COleVariant vt;
    vt.ChangeType( VT_I4, pv );
    return V_I4( &vt );
  }
  return nDefault;
}
BOOL isMaster( CGrid grid, long hItem, long nColIndex )
{
  return V2I( &grid.GetItems().GetCellParent( COleVariant( hItem ), COleVariant( nColIndex
) ) ) = 0;}
```
The following C++ sample determines the master cell ( the cell from where the splitting starts ):

long getMaster( CGrid grid, long hItem, long nColIndex )

```
{
  COleVariant vtMissing; V_VT( &vtMissing ) = VT_ERROR;
  CItems items = grid.GetItems();
  long r = nColIndex;
  if ( hItem )
    r = items.GetItemCell( hItem, COleVariant( nColIndex ) );
  long r2 = 0;
  while ( r2 = V2I( &items.GetCellParent( vtMissing, COleVariant( r ) ) ) )
     r = r2;
  return r;
}
```
The following VB.NET sample determines whether the cell is a master cell or an inner cell:

Private Function isMaster(ByVal g As AxEXGRIDLib.AxGrid, ByVal h As Long, ByVal c As Long) As Boolean With g.Items  $isMaster = .CellParent(h, c) = 0$ End With End Function

The following VB.NET sample determines the master cell ( the cell from where the splitting starts ):

```
Shared Function getMaster(ByVal g As AxEXGRIDLib.AxGrid, ByVal h As Integer, ByVal c As
Integer) As Integer
  With g.Items
    Dim r As Integer
    r = cIf Not (h = 0) Then
      r = .ItemCell(h, c)
    End If
    While Not (.CellParent(, r) = 0)
       r = .CellParent(, r)
    End While
    getMaster = r
  End With
End Function
```
The following C# sample determines whether the cell is a master cell or an inner cell:

```
private bool isMaster(AxEXGRIDLib.AxGrid grid, int h, int c)
 {
   return Convert.ToInt32(grid.Items.get_CellParent(h, c)) != 0;
\vert }
```
The following C# sample determines the master cell ( the cell from where the splitting starts ):

```
private long getMaster(AxEXGRIDLib.AxGrid g, int h, int c)
 {
   int r = c, r2 = 0;
   if(h != 0)r = Convert.ToInt32( g.Items.get_ItemCell(h,c) );
   r2 = Convert.ToInt32( g.Items.get_CellParent(null, r));
   while (r2 != 0){
      r = r2;
      r2 = Convert.ToInt32( g.Items.get_CellParent(null, r));
   }
   return r;
\vert }
```
## <span id="page-910-0"></span>**property Items.CellPicture ([Item as Variant], [ColIndex as Variant]) as Variant**

Retrieves or sets the cell's picture.

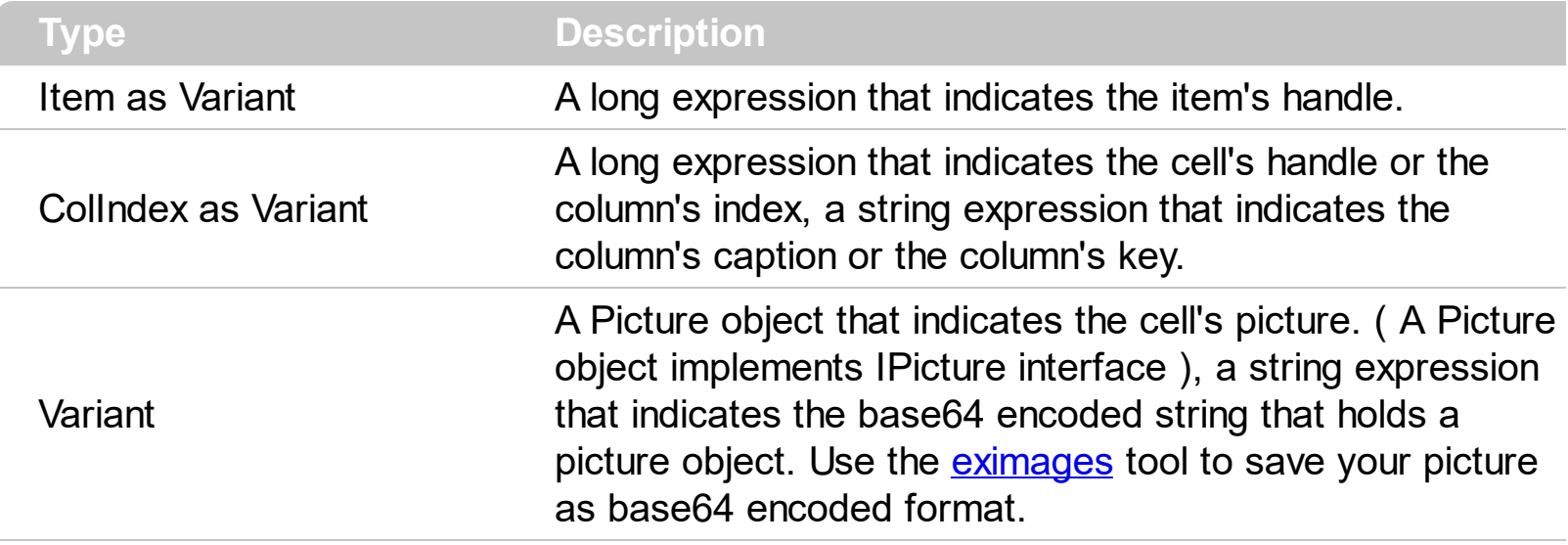

The control can associate to a cell a check or radio button, an icon, multiple icons, a picture and a caption. Use the CellPicture property to associate a picture to a cell. You can use the CellPicture property when you want to display images with different widths into a cell. Use the **Cellimage** property to associate an icon from **[Images](#page-609-0)** collection. Use the [CellImages](#page-891-0) property to assign multiple icons to a cell. Use the [CellHasCheckBox](#page-879-0) property to add a check box to a cell. Use the **[CellHasRadioButton](#page-883-0)** property to assign a radio button to a cell. The [CellPictureWidth](#page-915-0) property specifies the width in pixels of the cell's picture. If it is not specified, the picture's size determines the width to paint the picture inside the cell. The **[CellPictureHeight](#page-914-0)** property specifies the height in pixels of the cell's picture. If it is not specified, the picture's size determines the height to paint the picture inside the cell. Use the <img> built-in HTML tag to insert multiple custom size picture to the same cell. Use the Def( [exCellDrawPartsOrder\)](#page-185-0) property to specify the order of the drawing parts inside the cell.

The following VB samples loads picture from a file:

```
Grid1.Items.CellPicture(h, 0) = LoadPicture("c:\winnt\logo.gif")
```
The following VB sample associates a picture to a cell by loading it from a base64 encoded string:

```
Dim s As String
S ="gBCJr+BAAg0HGwEgwog4jg4ig4BAEFg4AZEKisZjUbAAzg5mg6Zg7Mg7/g0ek8oGcgjsijsk
```

```
s = s +
```

```
"XqBadIDXdYSXRb9wWBclK2taF1qAI5HiPaN8oPdINWbaF23KAwyWkNYyXxq9p3WNYjU/c
```

```
With Grid1
  .BeginUpdate
  .BackColor = vbWhite
  .Columns.Add "Column 1"
  .Items.CellPicture(.Items.AddItem("Item 1"), 0) = s
  .EndUpdate
End With
```
The following C++ loads a picture from a file:

```
#include
BOOL LoadPicture( LPCTSTR szFileName, IPictureDisp** ppPictureDisp )
{
  BOOL bResult = FALSE;
  if ( szFileName )
  {
    OFSTRUCT of;
    HANDLE hFile = NULL;;
#ifdef _UNICODE
    USES_CONVERSION;
    if ( (hFile = (HANDLE)OpenFile( W2A(szFileName), &of;, OF_READ |
OF_SHARE_COMPAT)) != (HANDLE)HFILE_ERROR )
#else
    if ( (hFile = (HANDLE)OpenFile( szFileName, &of;, OF_READ | OF_SHARE_COMPAT)) !=
(HANDLE)HFILE_ERROR )
#endif
    {
      *ppPictureDisp = NULL;
      DWORD dwHighWord = NULL, dwSizeLow = GetFileSize( hFile, &dwHighWord; );
      DWORD dwFileSize = dwSizeLow;
      HRESULT hResult = NULL;
      if ( HGLOBAL hGlobal = GlobalAlloc(GMEM_MOVEABLE, dwFileSize) )
        if (void * pvData = GlobalLock( hGlobal)){
          DWORD dwReadBytes = NULL;
```

```
BOOL bRead = ReadFile( hFile, pvData, dwFileSize, &dwReadBytes;, NULL );
           GlobalUnlock( hGlobal );
           if ( bRead )
            \{CComPtr spStream;
              \text{ASSERTE}( dwFileSize == dwReadBytes );
              if ( SUCCEEDED( CreateStreamOnHGlobal( hGlobal, TRUE, &spStream;) ) )
                if ( SUCCEEDED( hResult = OleLoadPicture( spStream, 0, FALSE,
IID_IPictureDisp, (void**)ppPictureDisp ) ) )
                  bResult = TRUE;
           }
         }
       CloseHandle( hFile );
    }
  }
  return bResult;
}
IPictureDisp* pPicture = NULL;
if ( LoadPicture( "c:\\winnt\\zapotec.bmp", &pPicture; ) )
\{COleVariant vtPicture;
  V_VT( &vtPicture; ) = VT_DISPATCH;
  pPicture->QueryInterface( IID_IDispatch, (LPVOID*)&V;_DISPATCH( &vtPicture; ) );
  CItems items = m_grid.GetItems();
  items.SetCellPicture( COleVariant( items.GetFocusItem() ), COleVariant(long(0)), vtPicture
);
  pPicture->Release();
}
```
The following VB.NET sample loads a picture from a file:

```
With AxGrid1.Items
  .CellPicture(.FocusItem, 0) =
IPDH.GetIPictureDisp(Image.FromFile("c:\winnt\zapotec.bmp"))
End With
```
where the IPDH class is defined like follows:

```
Public Class IPDH
  Inherits System.Windows.Forms.AxHost
  Sub New()
    MyBase.New("")
  End Sub
  Public Shared Function GetIPictureDisp(ByVal image As Image) As Object
    GetIPictureDisp = AxHost.GetIPictureDispFromPicture(image)
  End Function
End Class
```
The following C# sample loads a picture from a file:

```
axGrid1.Items.set_CellPicture(axGrid1.Items.FocusItem, 0,
IPDH.GetIPictureDisp(Image.FromFile("c:\\winnt\\zapotec.bmp")));
```
where the IPDH class is defined like follows:

```
internal class IPDH : System.Windows.Forms.AxHost
{
  public IPDH() : base("")
  {
  }
  public static object GetIPictureDisp(System.Drawing.Image image)
  {
    return System.Windows.Forms.AxHost.GetIPictureDispFromPicture(image);
  }
}
```
The following VFP sample loads a picture from a file:

```
with thisform.Grid1.Items
  .DefaultItem = .FocusItem
  CellPicture( 0, 0 ) = LoadPicture("c:\winnt\zapotec.bmp")endwith
```
## <span id="page-914-0"></span>**property Items.CellPictureHeight ([Item as Variant], [ColIndex as Variant]) as Long**

Retrieves or sets a value that indicates the height of the cell's picture.

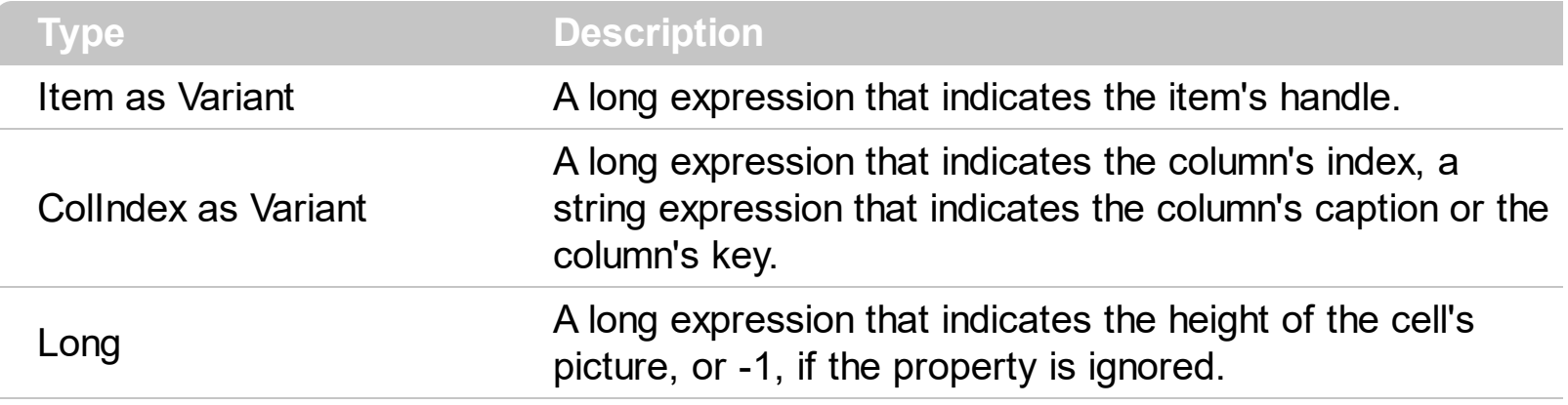

By default, the [CellPicture](#page-910-0)Height property is -1. Use the CellPicture property to assign a custom size picture to a cell. Use the **Cellimage** or **Cellimages** property to assign one or more icons to the cell. The CellPictureWidth property has effect on CellPicture property only. Use the [CellPictureWidth](#page-915-0) property to specify the width of the cell's picture. The CellPictureWidth and CellPictureHeight properties specifies the size of the area where the cell's picture is stretched. If the CellPictureWidth and CellPictureHeight properties are -1 ( by default ), the cell displays the full size picture. If the CellPictureHeight property is greater than 0, it indicates the height of the area where the cell's picture is stretched. Use the [ItemHeight](#page-1069-0) property to specify the height of the item.

## <span id="page-915-0"></span>**property Items.CellPictureWidth ([Item as Variant], [ColIndex as Variant]) as Long**

Retrieves or sets a value that indicates the width of the cell's picture.

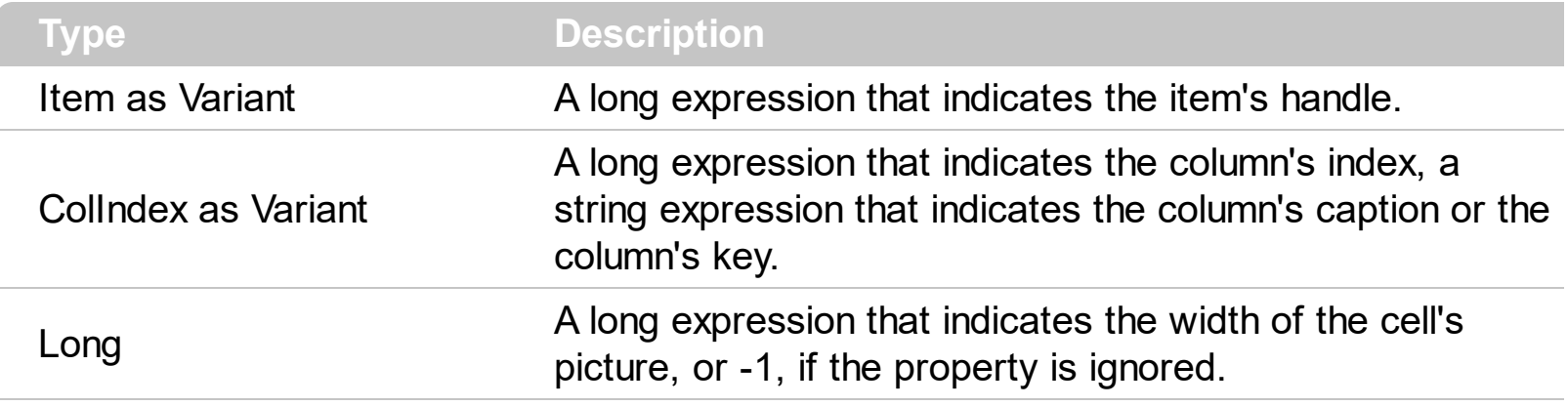

By default, the [CellPicture](#page-910-0)Width property is -1. Use the CellPicture property to assign a custom size picture to a cell. Use the **Cellimage** or **Cellimages** property to assign one or more icons to the cell. The CellPictureWidth property has effect on CellPicture property only. Use the [CellPictureHeight](#page-914-0) property to specify the height of the cell's picture. The CellPictureWidth and CellPictureHeight properties specifies the size of the area where the cell's picture is stretched. If the CellPictureWidth and CellPictureHeight properties are -1 ( by default ), the cell displays the full size picture. If the CellPictureWidth property is greater than 0, it indicates the width of the area where the cell's picture is stretched.

## **property Items.CellRadioGroup([Item as Variant], [ColIndex as Variant]) as Long**

Retrieves or sets a value indicating which radio group a cell is contained in.

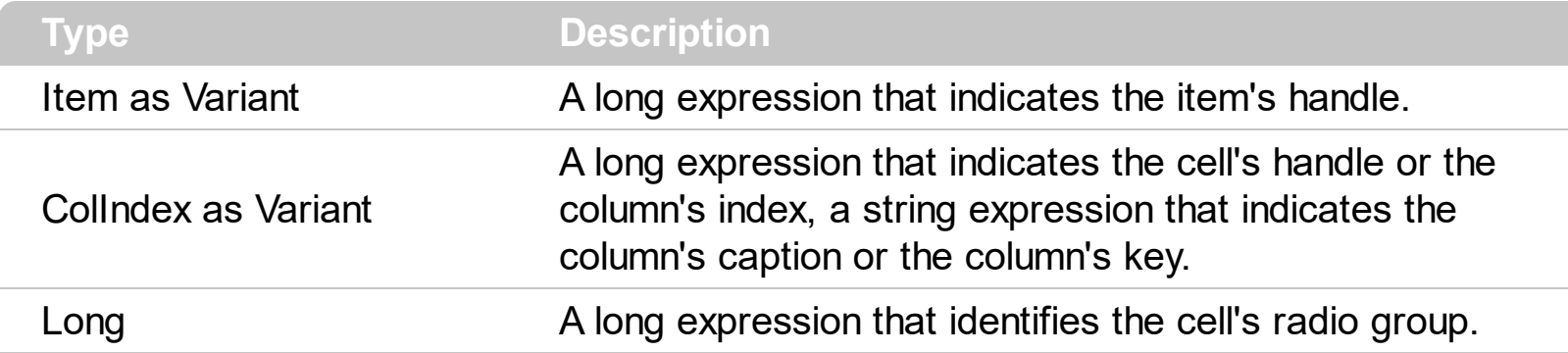

Use the CellRadioGroup property to add or remove a radio button from a group. In a radio group only one radio button can be checked. A radio cell cannot be contained by two different radio groups. Use the [CellHasRadioButton](#page-883-0) property to add a radio button to a cell. When the cell's state is changed the control fires the **[CellStateChanged](#page-1243-0)** event. The [CellState](#page-922-0) property specifies the cell's state. By default, when a cell of radio type is created the radio cell is not grouped to any of existent radio groups

The following VB sample sets the radio type for all cells in the first column, and group all of them in the same radio group ( 1234 ):

Dim h As Variant Grid1.BeginUpdate With Grid1.Items For Each h In Grid1.Items .CellHasRadioButton(h, 0) = True .**CellRadioGroup**(h, 0) = 1234 **Next** End With Grid1.EndUpdate

or

```
Private Sub Grid1_AddItem(ByVal Item As EXGRIDLibCtl.HITEM)
  Grid1.Items.CellHasRadioButton(Item, 0) = True
  Grid1.Items.CellRadioGroup(Item, 0) = 1234
End Sub
```
To find out the radio cell that is checked in the radio group 1234 you can use: MsgBox

Grid1.Items.CellValue(, Grid1.Items.CellChecked(1234))

The following sample groups all cells of the first column into a radio group, and displays the checked cell:

```
Private Sub Grid1_AddItem(ByVal Item As EXGRIDLibCtl.HITEM)
  Grid1.Items.CellHasRadioButton(Item, 0) = True
  Grid1.Items.CellRadioGroup(Item, 0) = 1234 ' The 1234 is arbirary and it represents the
identifier for the radio group
End Sub
```
Private Sub Grid1\_CellStateChanged(ByVal Item As EXGRIDLibCtl.HITEM, ByVal ColIndex As Long)

```
Debug.Print "In the 1234 radio group the """ & Grid1.Items.CellValue(,
Grid1.Items.CellChecked(1234)) & """ is checked."
End Sub
```
The following VB sample assigns a radio button to the focused cell:

```
With Grid1.Items
  .CellHasRadioButton(.FocusItem, Grid1.FocusColumnIndex) = True
  .CellRadioGroup(.FocusItem, Grid1.FocusColumnIndex) = 1234
End With
```
The following C++ sample assigns a radio button to the focused cell:

```
#include "Items.h"
CItems items = m grid. GetItems();
COleVariant vtItem(items.GetFocusItem()), vtColumn( m_grid.GetFocusColumnIndex() );
items.SetCellHasRadioButton( vtItem, vtColumn, TRUE );
items.SetCellRadioGroup( vtItem, vtColumn, 1234 );
```
The following VB.NET sample assigns a radio button to the focused cell:

```
With AxGrid1.Items
  .CellHasRadioButton(.FocusItem, AxGrid1.FocusColumnIndex) = True
  .CellRadioGroup(.FocusItem, AxGrid1.FocusColumnIndex) = 1234
End With
```
The following C# sample assigns a radio button to the focused cell:

```
axGrid1.Items.set_CellHasRadioButton(axGrid1.Items.FocusItem,
axGrid1.FocusColumnIndex, true);
axGrid1.Items.set_CellRadioGroup(axGrid1.Items.FocusItem, axGrid1.FocusColumnIndex,
1234);
```
The following VFP sample assigns a radio button to the focused cell:

```
with thisform.Grid1.Items
  .DefaultItem = .FocusItem
  .CellHasRadioButton(0,thisform.Grid1.FocusColumnIndex) = .t.
  .CellRadioGroup(0,thisform.Grid1.FocusColumnIndex) = 1234
endwith
```
**Note**: The intersection of an item with a column defines a cell. Each cell is uniquely represented by its handle. The cell's handle is of HCELL type, that's equivalent with a long type. All properties of [Items](#page-831-0) object that have two parameters *Item* and *ColIndex,* refer a cell.

The following lines are equivalents and each of them changes the bold font attribute of the first cell on the first item.

```
With Grid1
  .Items.CellBold(, .Items.ItemCell(.Items(0), 0)) = True
  .Items.CellBold(.Items(0), 0) = True
  .Items.CellBold(.Items(0)) = True
  .Items.CellBold(.Items.ItemByIndex(0)) = True
  .Items.CellBold(.Items.ItemByIndex(0), 0) = True
  .Items.CellBold(.Items(0), Grid1.Columns(0).Caption) = True
End With
```
## <span id="page-919-0"></span>**property Items.CellSingleLine([Item as Variant], [ColIndex as Variant]) as CellSingleLineEnum**

Retrieves or sets a value indicating whether the cell is painted using one line, or more than one line.

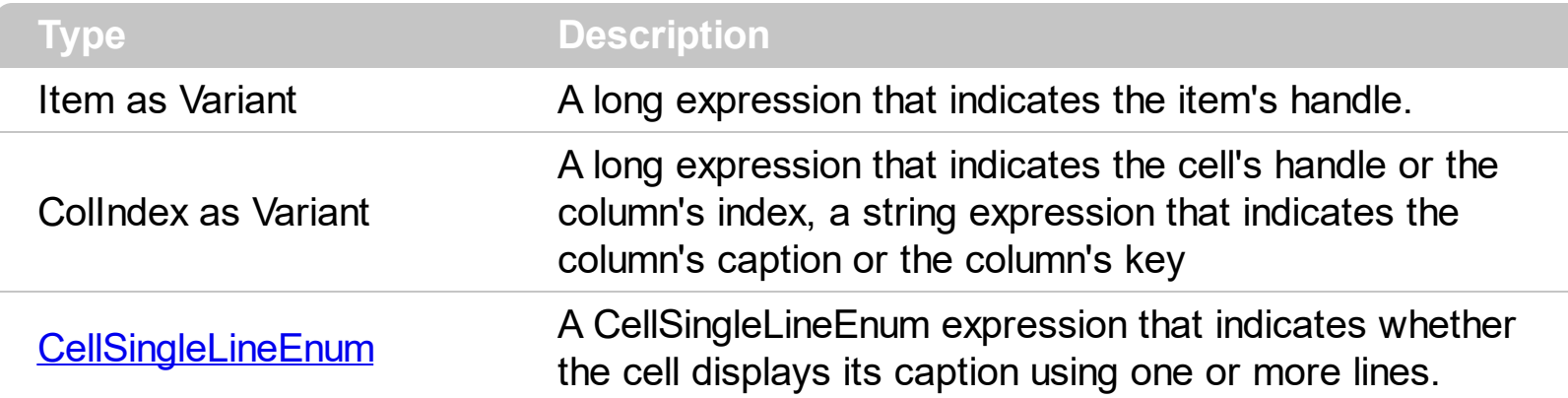

By default, the CellSingleLine property is exCaptionSingleLine / True, which indicates that the cell's caption is displayed on a single line. Use the **[Def\(exCellSingleLine\)](#page-185-0)** property to specify that all cells in the column display their content using multiple lines. The control can displays the cell's caption using more lines, if the CellSingleLine property is exCaptionWordWrap or exCaptionBreakWrap. The CellSingleLine property wraps the cell's caption so it fits in the cell's client area. If the text doesn't fit the cell's client area, the height of the item is increased or decreased. When the CellSingleLine is exCaptionWordWrap / exCaptionBreakWrap / False, the height of the item is computed based on each cell caption. *If the CellSingleLine property is* exCaptionWordWrap / exCaptionBreakWrap / *False, changing the [ItemHeight](#page-1069-0) property has no effect.* Use the [ItemMaxHeight](#page-1072-0) property to specify the maximum height of the item when its height is variable. Use the [CellVAlignment](#page-933-0) property to align vertically a cell.

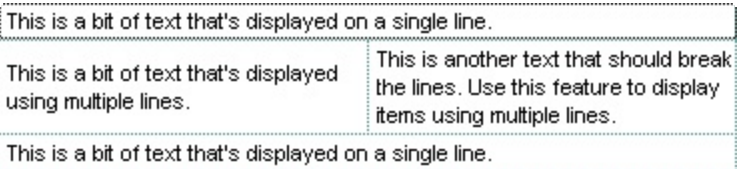

If using the CellSingleLine / **[Def\(exCellSingleLine\)](#page-185-0)** property, we recommend to set the [ScrollBySingleLine](#page-675-0) property on True so all items can be scrolled.

The following VB sample displays the caption of the focused cell using multiple lines:

```
With Grid1.Items
  .CellSingleLine(.FocusItem, Grid1.FocusColumnIndex) = True
End With
```
The following C++ sample displays the caption of the focused cell using multiple lines:

#include "Items.h" CItems items =  $m$  grid. GetItems(); items.SetCellSingleLine( COleVariant( items.GetFocusItem() ), COleVariant( long(m\_grid.GetFocusColumnIndex()) ), FALSE );

The following VB.NET sample displays the caption of the focused cell using multiple lines:

With AxGrid1.Items .CellSingleLine(.FocusItem, AxGrid1.FocusColumnIndex) = False End With

The following C# sample displays the caption of the focused cell using multiple lines:

axGrid1.Items.set\_CellSingleLine(axGrid1.Items.FocusItem, axGrid1.FocusColumnIndex, false);

The following VFP sample displays the caption of the focused cell using multiple lines:

with thisform.Grid1.Items .DefaultItem = .FocusItem .CellSingleLine( 0, thisform.Grid1.FocusColumnIndex ) = .f. endwith

**Note**: The intersection of an item with a column defines a cell. Each cell is uniquely represented by its handle. The cell's handle is of HCELL type, that's equivalent with a long type. All properties of [Items](#page-831-0) object that have two parameters *Item* and *ColIndex,* refer a cell.

The following lines are equivalents and each of them changes the bold font attribute of the first cell on the first item.

```
With Grid1
  .Items.CellBold(, .Items.ItemCell(.Items(0), 0)) = True
  .Items.CellBold(.Items(0), 0) = True
  .Items.CellBold(.Items(0)) = True
  .Items.CellBold(.Items.ItemByIndex(0)) = True
  .Items.CellBold(.Items.ItemByIndex(0), 0) = True
  .Items.CellBold(.Items(0), Grid1.Columns(0).Caption) = True
End With
```
## **property Items.CellSortData([Item as Variant], [ColIndex as Variant]) as Variant**

Specifies the cell's sort data.

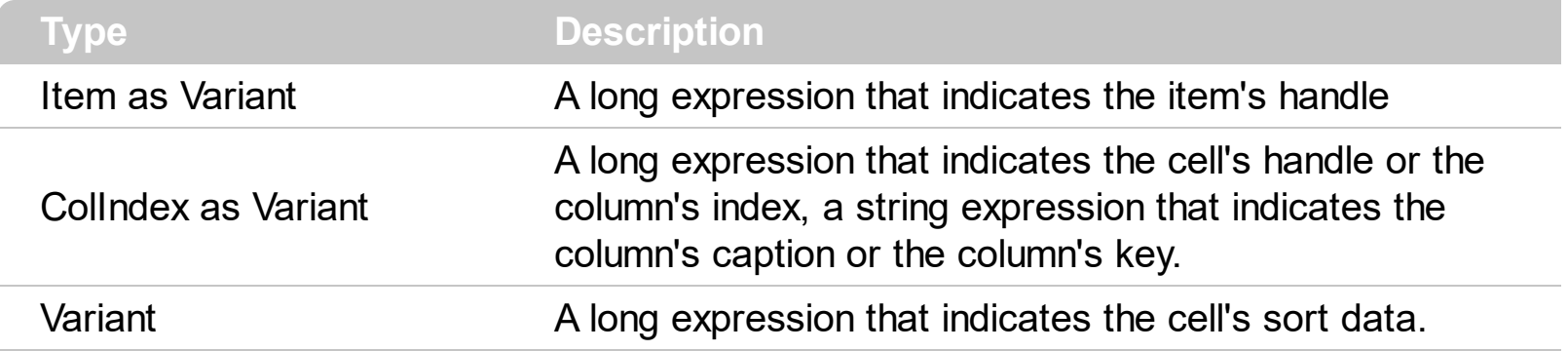

The CellSortData property specifies the value being sorted if the [SortType](#page-251-0) property is Sort[CellData](#page-856-0) or SortCellDataString. Use the CellData property to associate an extra data to a cell. Use the [CellValue](#page-937-0) property to specify the cell's value. Use the [CellCaption](#page-851-0) property to get the string being displayed in the cell.

**Note**: The intersection of an item with a column defines a cell. Each cell is uniquely represented by its handle. The cell's handle is of HCELL type, that's equivalent with a long type. All properties of [Items](#page-831-0) object that have two parameters *Item* and *ColIndex,* refer a cell.

The following lines are equivalents and each of them changes the bold font attribute of the first cell on the first item.

```
With Grid1
  .Items.CellBold(, .Items.ItemCell(.Items(0), 0)) = True
  .Items.CellBold(.Items(0), 0) = True
  .Items.CellBold(.Items(0)) = True
  .Items.CellBold(.Items.ItemByIndex(0)) = True
  .Items.CellBold(.Items.ItemByIndex(0), 0) = True
  .Items.CellBold(.Items(0), Grid1.Columns(0).Caption) = True
End With
```
### <span id="page-922-0"></span>**property Items.CellState([Item as Variant], [ColIndex as Variant]) as Long**

Retrieves or sets the cell's state. Affects only check and radio cells.

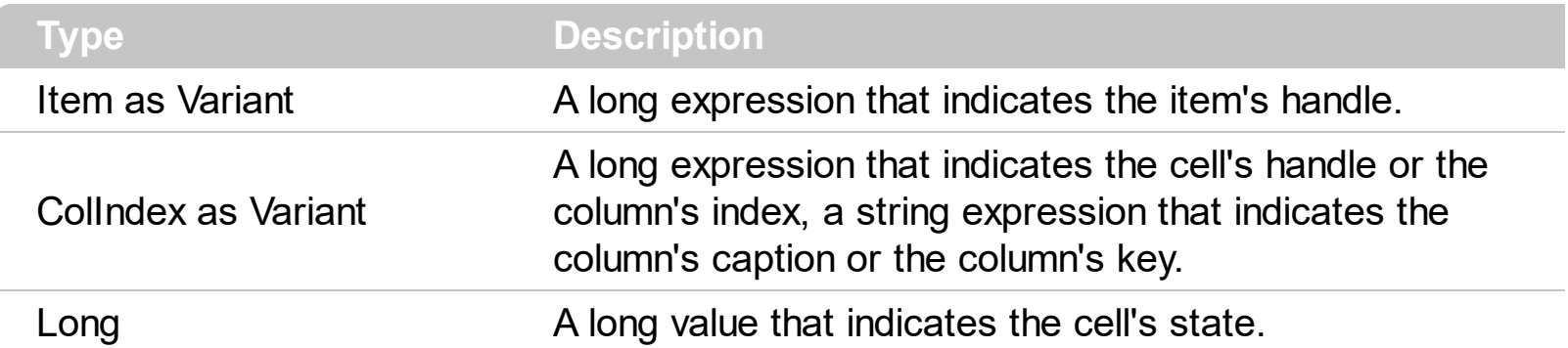

Use the CellState property to change the cell's state. The CellState property has effect only for check and radio cells. Use the **[CellHasCheckBox](#page-879-0)** property to assign a check box to a cell. Use the **[CellHasRadioButton](#page-883-0)** property to add a radio button to a cell. The control fires the **[CellStateChanged](#page-1243-0)** event when user changes the cell's state. Use the **[PartialCheck](#page-239-0)** property to allow partial check feature within the column. Use the **[CheckImage](#page-446-0)** property to change the check box appearance. Use the [RadioImage](#page-648-0) property to change the radio button appearance. Use the **[FilterType](#page-208-0)** property on exCheck to filter for checked or unchecked items.

The following VB sample adds a check box that's checked to the focused cell:

```
With Grid1.Items
  .CellHasCheckBox(.FocusItem, Grid.FocusColumnIndex) = True
  .CellState(.FocusItem, Grid.FocusColumnIndex) = 1
End With
```
The following C++ sample adds a check box that's checked to the focused cell:

#include "Items.h" CItems items =  $m$  grid. GetItems(); COleVariant vtItem( items.GetFocusItem() ), vtColumn( long(m\_grid.GetFocusColumnIndex()) ); items.SetCellHasCheckBox( vtItem, vtColumn, TRUE ); items.SetCellState( vtItem, vtColumn, 1 );

The following VB.NET sample adds a check box that's checked to the focused cell:

#### With AxGrid1.Items .CellHasCheckBox(.FocusItem, AxGrid1.FocusColumnIndex) = True

```
.CellState(.FocusItem, AxGrid1.FocusColumnIndex) = 1
End With
```
The following C# sample adds a check box that's checked to the focused cell:

axGrid1.Items.set\_CellHasCheckBox(axGrid1.Items.FocusItem, axGrid1.FocusColumnIndex, true);

axGrid1.Items.set\_CellState(axGrid1.Items.FocusItem, axGrid1.FocusColumnIndex, 1);

The following VFP sample adds a check box that's checked to the focused cell:

```
with thisform.Grid1.Items
  .DefaultItem = .FocusItem
  .CellHasCheckBox( 0, thisform.Grid1.FocusColumnIndex ) = .t.
  .CellState( 0,thisform.Grid1.FocusColumnIndex ) = 1
endwith
```
The following sample shows how to change the state for a cell to checked state: Grid1.Items.CellState(Grid1.Items $(0)$ , 0) = 1,

The following sample shows how to change the state for a cell to unchecked state: Grid1.Items.CellState(Grid1.Items(0), 0) = 0,

The following sample shows how to change the state for a cell to partial checked state: Grid1.Items.CellState(Grid1.Items(0), 0) = 2

The following sample displays a message when a cell of radio or check type has changed its state:

Private Sub Grid1\_AddItem(ByVal Item As EXGRIDLibCtl.HITEM) Grid1.Items.CellHasCheckBox(Item, 0) = True End Sub Private Sub Grid1\_CellStateChanged(ByVal Item As EXGRIDLibCtl.HITEM, ByVal ColIndex As Long) Debug.Print "The cell """ & Grid1.Items.CellValue(Item, ColIndex) & """ has changed its state. The new state is " & IIf(Grid1.Items.CellState(Item, ColIndes) = 0, "Unchecked", "Checked") End Sub

**Note**: The intersection of an item with a column defines a cell. Each cell is uniquely

represented by its handle. The cell's handle is of HCELL type, that's equivalent with a long type. All properties of [Items](#page-831-0) object that have two parameters *Item* and *ColIndex,* refer a cell.

The following lines are equivalents and each of them changes the bold font attribute of the first cell on the first item.

```
With Grid1
  .Items.CellBold(, .Items.ItemCell(.Items(0), 0)) = True
  .Items.CellBold(.Items(0), 0) = True
  .Items.CellBold(.Items(0)) = True
  .Items.CellBold(.Items.ItemByIndex(0)) = True
  .Items.CellBold(.Items.ItemByIndex(0), 0) = True
  .Items.CellBold(.Items(0), Grid1.Columns(0).Caption) = True
End With
```
## <span id="page-925-0"></span>**property Items.CellStrikeOut([Item as Variant], [ColIndex as Variant]) as Boolean**

Retrieves or sets a value that specifies whether the cell should appear in strikeout.

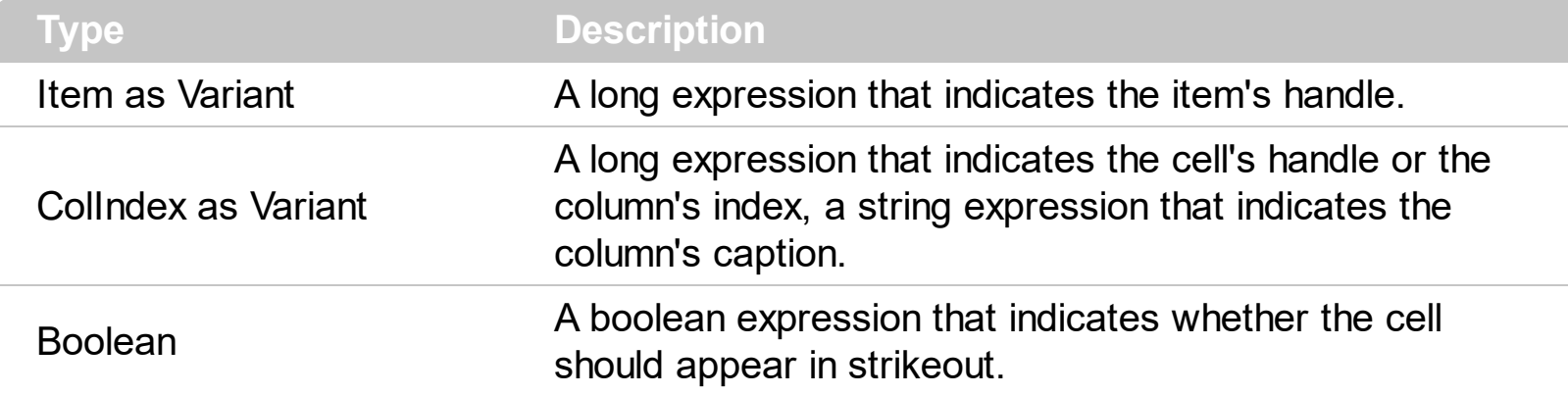

If the CellStrikeOut property is True, the cell's font is displayed with a horizontal line through it. Use [ItemBold,](#page-1039-0) [ItemItalic,](#page-1070-0) [ItemUnderline](#page-1084-0) or [ItemStrikeOut](#page-1080-0) property to apply different font attributes to the item. Use the [CellItalic,](#page-895-0) [CellUnderline](#page-931-0), [CellBold](#page-848-0) or CellStrikeOut property to apply different font attributes to the cell. Use the **[CellValueFormat](#page-941-0)** property to specify an HTML caption. Use the **[ConditionalFormats](#page-462-0)** method to apply formats to a cell or range of cells, and have that formatting change depending on the value of the cell or the value of a formula.

The following VB sample draws a horizontal line through the caption of the cell that has the focus:

```
With Grid1.Items
  .CellStrikeOut(.FocusItem, Grid.FocusColumnIndex) = True
End With
```
The following C++ sample draws a horizontal line through the caption of the cell that has the focus:

#include "Items.h" CItems items =  $m$  grid. GetItems(); items.SetCellStrikeOut( COleVariant( items.GetFocusItem() ), COleVariant( (long)m\_grid.GetFocusColumnIndex() ), TRUE );

The following C# sample draws a horizontal line through the caption of the cell that has the focus:

axGrid1.Items.set\_CellStrikeOut(axGrid1.Items.FocusItem, axGrid1.FocusColumnIndex, true);

The following VB.NET sample draws a horizontal line through the caption of the cell that has the focus:

```
With AxGrid1.Items
  .CellStrikeOut(.FocusItem, AxGrid1.FocusColumnIndex) = True
End With
```
The following VFP sample draws a horizontal line through the caption of the cell that has the focus:

```
with thisform.Grid1.Items
  .DefaultItem = .FocusItem
  .CellStrikeOut(0, thisform.Grid1.FocusColumnIndex ) = .t.
endwith
```
**Note**: The intersection of an item with a column defines a cell. Each cell is uniquely represented by its handle. The cell's handle is of HCELL type, that's equivalent with a long type. All properties of [Items](#page-831-0) object that have two parameters *Item* and *ColIndex,* refer a cell.

The following lines are equivalents and each of them changes the bold font attribute of the first cell on the first item.

```
With Grid1
  .Items.CellBold(, .Items.ItemCell(.Items(0), 0)) = True
  .Items.CellBold(.Items(0), 0) = True
  .Items.CellBold(.Items(0)) = True
  .Items.CellBold(.Items.ItemByIndex(0)) = True
  .Items.CellBold(.Items.ItemByIndex(0), 0) = True
  .Items.CellBold(.Items(0), Grid1.Columns(0).Caption) = True
End With
```
## **property Items.CellToolTip([Item as Variant], [ColIndex as Variant]) as String**

Retrieves or sets a value that indicates the cell's tool tip text.

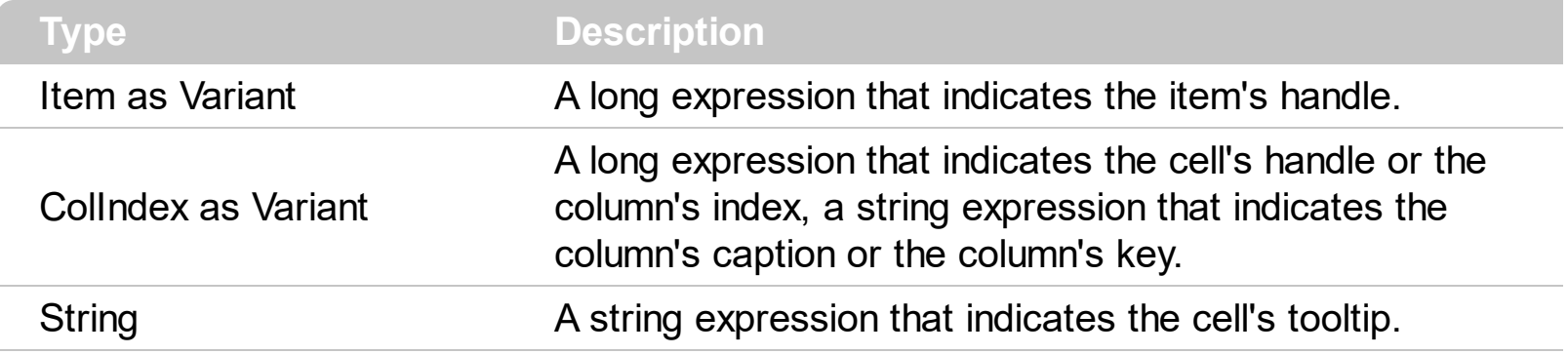

By default, the CellToolTip property is "..." (three dots). If the CellToolTip property is "..." the control displays the cell's caption if it doesn't fit the cell's client area. If the CellToolTip property is different than "...", the control shows a tooltip that displays the CellToolTip value. The control fires the **[ToolTip](#page-1427-0)** event when the column's tooltip is about to be displayed. Use the **[ToolTipWidth](#page-746-0)** property to specify the width of the tooltip window. Use the [ShowToolTip](#page-715-0) method to display a custom tooltip.

The tooltip supports the following HTML tags:

- $**bm**$  **... displays the text in <b>bold**
- **<i> ... </i>** displays the text in *italics*
- $\leq$ **u**  $\leq$   $\leq$ **u**  $\leq$   $\leq$   $\leq$   $\leq$   $\leq$   $\leq$   $\leq$   $\leq$   $\leq$   $\leq$   $\leq$   $\leq$   $\leq$   $\leq$   $\leq$   $\leq$   $\leq$   $\leq$   $\leq$   $\leq$   $\leq$   $\leq$   $\leq$   $\leq$   $\leq$   $\leq$   $\leq$   $\leq$   $\leq$   $\leq$   $\leq$   $\leq$   $\leq$
- <s> ... </s> Strike-through text
- <a **id;options>** ... </a> displays an [anchor](about:blank) element that can be clicked. An anchor is a piece of text or some other object (for example an image) which marks the beginning and/or the end of a hypertext link.The <a> element is used to mark that piece of text (or inline image), and to give its hypertextual relationship to other documents. The control fires the *AnchorClick(AnchorID, Options)* event when the user clicks the anchor element. The *FormatAnchor* property customizes the visual effect for anchor elements.

The control supports expandable HTML captions feature which allows you to expand(show)/collapse(hide) different information using <a ;exp=> or <a ;e64=> anchor tags. The exp/e64 field of the anchor stores the HTML line/lines to show once the user clicks/collapses/expands the caption.

- exp, stores the plain text to be shown once the user clicks the anchor, such as "<a ;exp=show lines>"
- e64, encodes in BASE64 the HTML text to be shown once the user clicks the anchor, such as "<a

;e64=gA8ABmABnABjABvABshIAOQAEAAHAAGESikWio+ABzABohp3iELABpABu

 $\langle a \rangle$ " that displays show lines- in gray when the user clicks the + anchor. The "gA8ABmABnABjABvABshIAOQAEAAHAAGESikWio+ABzABohp3iELABpABuABljY string encodes the "<fgcolor 808080>show lines<a>-</a></fgcolor>" The Decode64Text/Encode64Text methods of the eXPrint can be used to decode/encode e64 fields.

Any ex-HTML caption can be transformed to an expandable-caption, by inserting the anchor ex-HTML tag. For instance, "<solidline><ba>Header</b></solidline> <br>Line1<r><a ;exp=show lines>+</a><br>Line2<br>Line3" shows the Header in underlined and bold on the first line and Line1, Line2, Line3 on the rest. The "show lines" is shown instead of Line1, Line2, Line3 once the user clicks the + sign.

- **<font face;size> ... </font>** displays portions of text with a different font and/or different size. For instance, the "<font Tahoma;12>bit</font>" draws the bit text using the Tahoma font, on size 12 pt. If the name of the font is missing, and instead size is present, the current font is used with a different size. For instance, "<font ;12>bit</font>" displays the bit text using the current font, but with a different size.
- **<fgcolor rrggbb> ... </fgcolor>** or <fgcolor=rrggbb> ... </fgcolor> displays text with a specified foreground color. The rr/gg/bb represents the red/green/blue values of the color in hexa values.
- **<bgcolor rrggbb>** ... **</bgcolor>** or **<bgcolor=rrggbb>** ... **</bgcolor>** displays text with a specified **background** color. The rr/gg/bb represents the red/green/blue values of the color in hexa values.
- **<solidline rrggbb> ... </solidline>** or <solidline=rrggbb> ... </solidline> draws a solidline on the bottom side of the current text-line, of specified RGB color. The <solidline> ... </solidline> draws a black solid-line on the bottom side of the current text-line. The rr/gg/bb represents the red/green/blue values of the color in hexa values.
- **<dotline rrggbb> ... </dotline>** or <dotline=rrggbb> ... </dotline> draws a dot-line on the bottom side of the current text-line, of specified RGB color. The <dotline> ... </dotline> draws a black dot-line on the bottom side of the current text-line. The rr/gg/bb represents the red/green/blue values of the color in hexa values.
- **<upline> ... </upline>** draws the line on the top side of the current text-line (requires <solidline> or <dotline>).
- <r> right aligns the text
- **<c>** centers the text
- < br> forces a line-break
- **<img>number[:width]</img>** inserts an icon inside the text. The number indicates the index of the icon being inserted. Use the Images method to assign a list of icons to your chart. The last 7 bits in the high significant byte of the number expression indicates the identifier of the skin being used to paint the object. Use the [Add](#page-128-0) method to add new skins to the control. If you need to remove the skin appearance from a part of the control you need to reset the last 7 bits in the high significant byte of the color being applied to the part. The width is optional and indicates the width of the icon being

inserted. Using the width option you can overwrite multiple icons getting a nice effect. By default, if the width field is missing, the width is 18 pixels.

- **<img>key[:width]</img>** inserts a custom size picture into the text being previously loaded using the HTMLPicture property. The Key parameter indicates the key of the picture being displayed. The Width parameter indicates a custom size, if you require to stretch the picture, else the original size of the picture is used.
- & glyph characters as  $\&$ ; ( $\&$ ),  $\&$ It; ( $\&$ ),  $\>$ ; ( $\&$ ),  $\&qout$  ( $\@ifnextchar[{n}{\rightarrow}$ ) and  $\&flumber$ ( the character with specified code ), For instance, the € displays the EUR character. The **&** ampersand is only recognized as markup when it is followed by a known letter or a #character and a digit. For instance if you want to display <b>bold</b> in HTML caption you can use &lt;b&gt;bold&lt;/b&gt;
- < off offset> ... </off> defines the vertical offset to display the text/element. The offset parameter defines the offset to display the element. This tag is inheritable, so the offset is keep while the associated </off> tag is found. You can use the <off offset> HTML tag in combination with the <font face;size> to define a smaller or a larger font to be displayed. For instance: "Text with <font ;7><**off** 6>subscript" displays the text such as: Text with subscript The "Text with <font ;7><**off** -6>superscript" displays the

text such as: Text with <sup>subscript</sup>

**<gra rrggbb;mode;blend> ... </gra>** defines a gradient text. The text color or <fgcolor> defines the starting gradient color, while the rr/gg/bb represents the red/green/blue values of the ending color, 808080 if missing as gray. The mode is a value between 0 and 4, 1 if missing, and blend could be 0 or 1, 0 if missing. The <font> HTML tag can be used to define the height of the font. Any of the rrggbb, mode or blend field may not be specified. The <gra> with no fields, shows a vertical gradient color from the current text color to gray (808080). For instance the "<font ;18><**gra** FFFFFF;1;1>gradient-center</**gra**></font>" generates the following picture:

# gradient-center

**<out rrggbb;width> ... </out>** shows the text with outlined characters, where rr/gg/bb represents the red/green/blue values of the outline color, 808080 if missing as gray, width indicates the size of the outline, 1 if missing. The text color or <fgcolor> defines the color to show the inside text. The <font> HTML tag can be used to define the height of the font. For instance the "<font ;31><**out** 000000> <fgcolor=FFFFFF>outlined</fgcolor></**out**></font>" generates the following picture:

# outlined

**<sha rrggbb;width;offset> ... </sha> define a text with a shadow, where rr/gg/bb** represents the red/green/blue values of the shadow color, 808080 if missing as gray, width indicates the size of shadow, 4 if missing, and offset indicates the offset from the origin to display the text's shadow, 2 if missing. The text color or <fgcolor> defines the color to show the inside text. The <font> HTML tag can be used to define the height of the font. For instance the "<font ;31><**sha**>shadow</**sha**></font>" generates the

following picture:

# shadow

or "*<font ;31><sha 404040;5;0><fgcolor=FFFFFF>outline anti-aliasing</fgcolor> </sha></font>*" gets:

# outline anti-aliasing

**Note**: The intersection of an item with a column defines a cell. Each cell is uniquely represented by its handle. The cell's handle is of HCELL type, that's equivalent with a long type. All properties of [Items](#page-831-0) object that have two parameters *Item* and *ColIndex,* that refers a cell.

## <span id="page-931-0"></span>**property Items.CellUnderline([Item as Variant], [ColIndex as Variant]) as Boolean**

Retrieves or sets a value that indicates whether the cell is underlined.

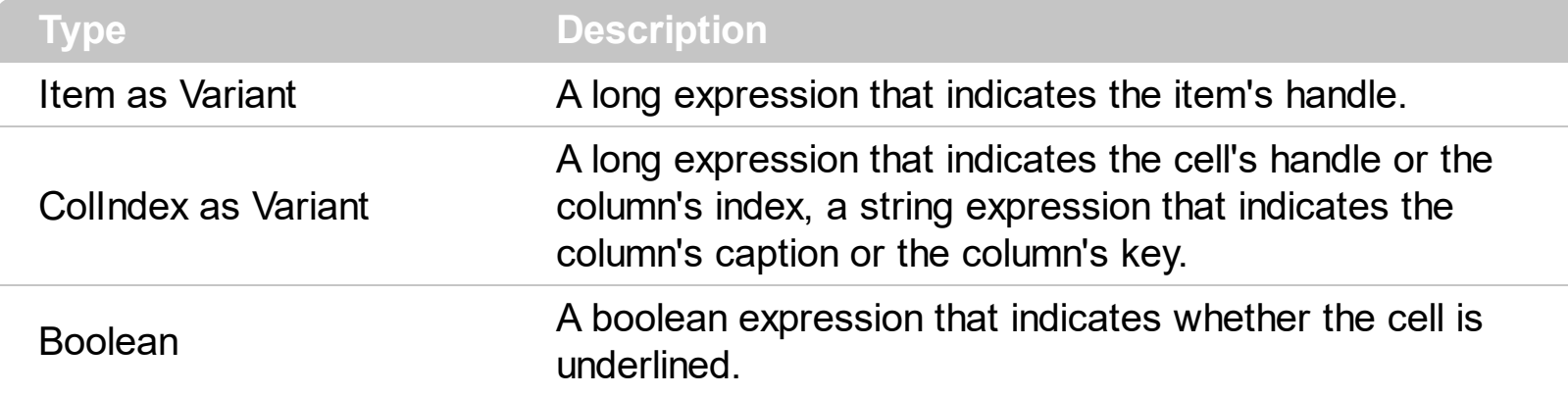

Use <u>[ItemBold](#page-1039-0), [ItemItalic](#page-1070-0), [ItemUnderline](#page-1084-0)</u> or **[ItemStrikeOut](#page-1080-0)** property to apply different font attributes to the item. Use the [CellItalic,](#page-895-0) CellUnderline, [CellBold](#page-848-0) or [CellStrikeOut](#page-925-0) property to apply different font attributes to the cell. Use the **[CellValueFormat](#page-941-0)** property to specify an HTML caption. Use the **[ConditionalFormats](#page-462-0)** method to apply formats to a cell or range of cells, and have that formatting change depending on the value of the cell or the value of a formula.

The following VB sample underlines the focused cell:

```
With Grid1.Items
  .CellUnderline(.FocusItem, Grid1.FocusColumnIndex) = True
End With
```
The following C++ sample underlines the focused cell:

#include "Items.h" CItems items =  $m$  grid. GetItems(); items.SetCellUnderline( COleVariant( items.GetFocusItem() ), COleVariant( (long)m\_grid.GetFocusColumnIndex() ), TRUE );

The following C# sample underlines the focused cell:

axGrid1.Items.set\_CellUnderline(axGrid1.Items.FocusItem, axGrid1.FocusColumnIndex, true);

The following VB.NET sample underlines the focused cell:

**With AxGrid1.Items** 

```
.CellUnderline(.FocusItem, AxGrid1.FocusColumnIndex) = True
End With
```
The following VFP sample underlines the focused cell:

```
with thisform.Grid1.Items
  .DefaultItem = .FocusItem
  .CellUnderline(0, thisform.Grid1.FocusColumnIndex ) = .t.
endwith
```
**Note**: The intersection of an item with a column defines a cell. Each cell is uniquely represented by its handle. The cell's handle is of HCELL type, that's equivalent with a long type. All properties of [Items](#page-831-0) object that have two parameters *Item* and *ColIndex,* refer a cell.

The following lines are equivalents and each of them changes the bold font attribute of the first cell on the first item.

```
With Grid1
  .Items.CellBold(, .Items.ItemCell(.Items(0), 0)) = True
  .Items.CellBold(.Items(0), 0) = True
  .Items.CellBold(.Items(0)) = True
  .Items.CellBold(.Items.ItemByIndex(0)) = True
  .Items.CellBold(.Items.ItemByIndex(0), 0) = True
  .Items.CellBold(.Items(0), Grid1.Columns(0).Caption) = True
End With
```
## <span id="page-933-0"></span>**property Items.CellVAlignment ([Item as Variant], [ColIndex as Variant]) as VAlignmentEnum**

Retrieves or sets a value that indicates how the cell's caption is vertically aligned.

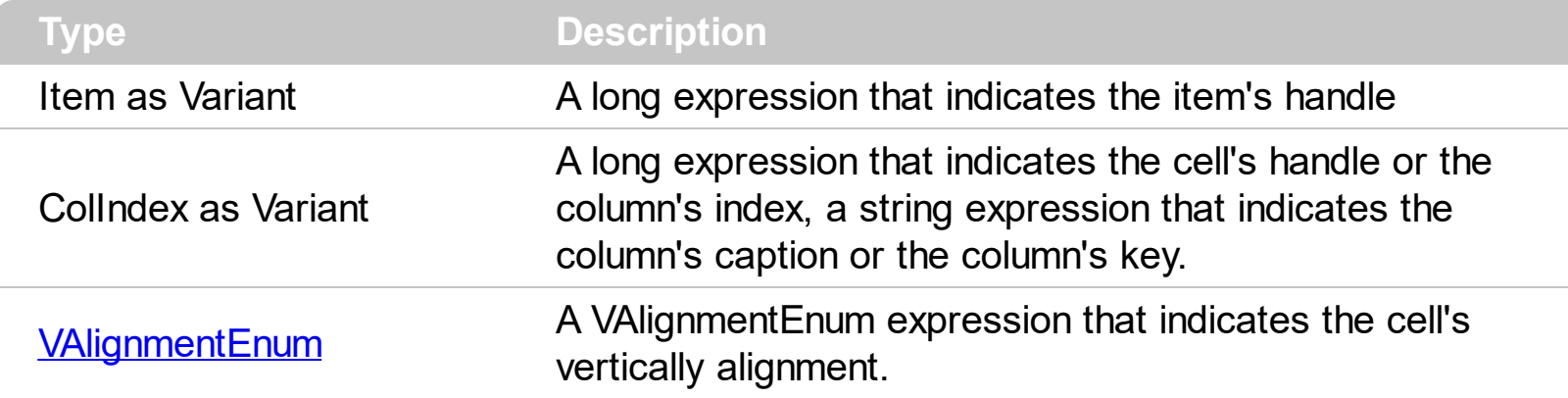

The CellVAlignment property aligns vertically the cell. The CellVAligment property aligns the +/- sign if the item contains child items. The CellVAlignment property has effect if the item displays cells using multiple lines. Use the **[CellSingleLine](#page-919-0)** property to wrap the cell's caption on multiple lines. Use the **[ItemHeight](#page-1069-0)** property to specify the height of the item. Use the **<br>** built-in HTML format to break a line, when [CellValueFormat](#page-941-0) property is exHTML. Use the **[CellHAlignment](#page-872-0)** property to align horizontally the cell. Use the **[Def\(exCellVAlignment\)](#page-185-0)** property to specify the same vertical alignment for the entire column.

The following screen shot shows the "Root 1" and "Root 2" cells that are aligned to the bottom of the item, and the +/- signs are always displayed as CellVAlignment property indicates.

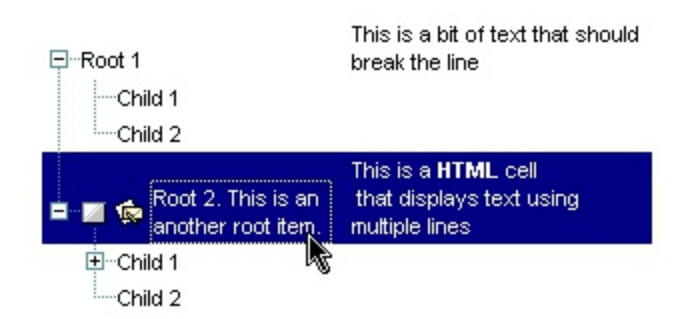

By default, if the CellVAlignmnet property is not used, the sample looks like follows:

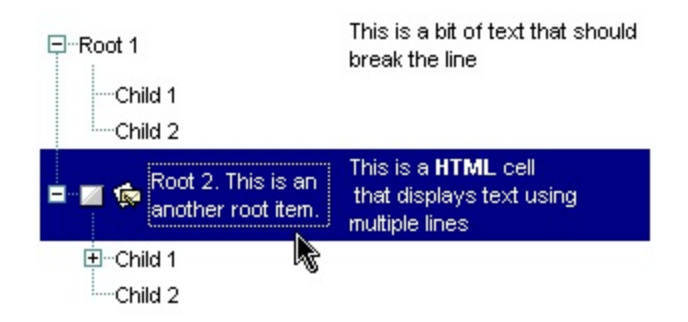

The screen shows were generated using the following template:

```
BeginUpdate
LinesAtRoot = -1
MarkSearchColumn = False
Indent = 18Images("gBJJgBggAAwAAgACEKAD/hz/EMNh8TIRNGwAjEZAEXjAojJAjIgjIBAEijUlk8plUrlktl
Columns
{
  "Column 1"
  "Column 2"
}
Items
{
  Dim h, h2, h3
  h = AddItem("Root 1")
  CellVAlignment(h,0) = 2
  CellValue(h,1) = "This is a bit of text that should break the line"
  CellSingleLine(h,1) = Falseh2 = InsertItem(h,,"Child 1")
  InsertItem(h,,"Child 2"
  ExpandItem(h) = True
  h = AddItem("Root 2. This is an another root item. ")
  CellImage(h, 0) = 1
  CellSingleLine(h,0) = False
  CellHasCheckBox( h,0) = 1
  CellVAlignment(h,0) = 2
  CellValue(h,1) = "This is a HTML cell
that displays text using
multiple lines"
  CellSingleLine(h,1) = False
  CellValueFormat(h,1) = 1
  ItemHeight(h) = 42h2= InsertItem(h,,"Child 1")
  h2= InsertItem(h2,,"Child 1")
  InsertItem(h,,"Child 2")
```

```
ExpandItem(h) = True
SelectItem(h) = True
```
EndUpdate

}

Open the control in design mode, select its properties, locate the Template page, and paste the code ( the template ).

The following VB sample aligns the focused cell to the bottom:

With Grid1.Items .CellVAlignment(.FocusItem, Grid1.FocusColumnIndex) = VAlignmentEnum.BottomAlignment End With

The following C++ sample right aligns the focused cell:

```
#include "Items.h"
CItems items = m_grid.GetItems();
items.SetCellVAlignment( COleVariant( items.GetFocusItem() ), COleVariant(
(long)m_grid.GetFocusColumnIndex() ), 2 /*BottomAlignment*/ );
```
The following VB.NET sample right aligns the focused cell:

With AxGrid1.Items .CellVAlignment(.FocusItem, AxGrid1.FocusColumnIndex) = EXGRIDLib.VAlignmentEnum.BottomAlignment End With

The following C# sample right aligns the focused cell:

axGrid1.Items.set\_CellVAlignment(axGrid1.Items.FocusItem, axGrid1.FocusColumnIndex, EXGRIDLib.VAlignmentEnum.BottomAlignment);

The following VFP sample right aligns the focused cell:

```
with thisform.Grid1.Items
  .DefaultItem = .FocusItem
  .CellVAlignment(0,thisform.Grid1.FocusColumnIndex) = 2 && BottomAlignment
```
#### | endwith

**Note**: The intersection of an item with a column defines a cell. Each cell is uniquely represented by its handle. The cell's handle is of HCELL type, that's equivalent with a long type. All properties of [Items](#page-831-0) object that have two parameters *Item* and *ColIndex,* refer a cell.

The following lines are equivalents and each of them changes the bold font attribute of the first cell on the first item.

```
With Grid1
  .Items.CellBold(, .Items.ItemCell(.Items(0), 0)) = True
  .Items.CellBold(.Items(0), 0) = True
  .Items.CellBold(.Items(0)) = True
  .Items.CellBold(.Items.ItemByIndex(0)) = True
  .Items.CellBold(.Items.ItemByIndex(0), 0) = True
  .Items.CellBold(.Items(0), Grid1.Columns(0).Caption) = True
End With
```
# <span id="page-937-0"></span>**property Items.CellValue([Item as Variant], [ColIndex as Variant]) as Variant**

Specifies the cell's value.

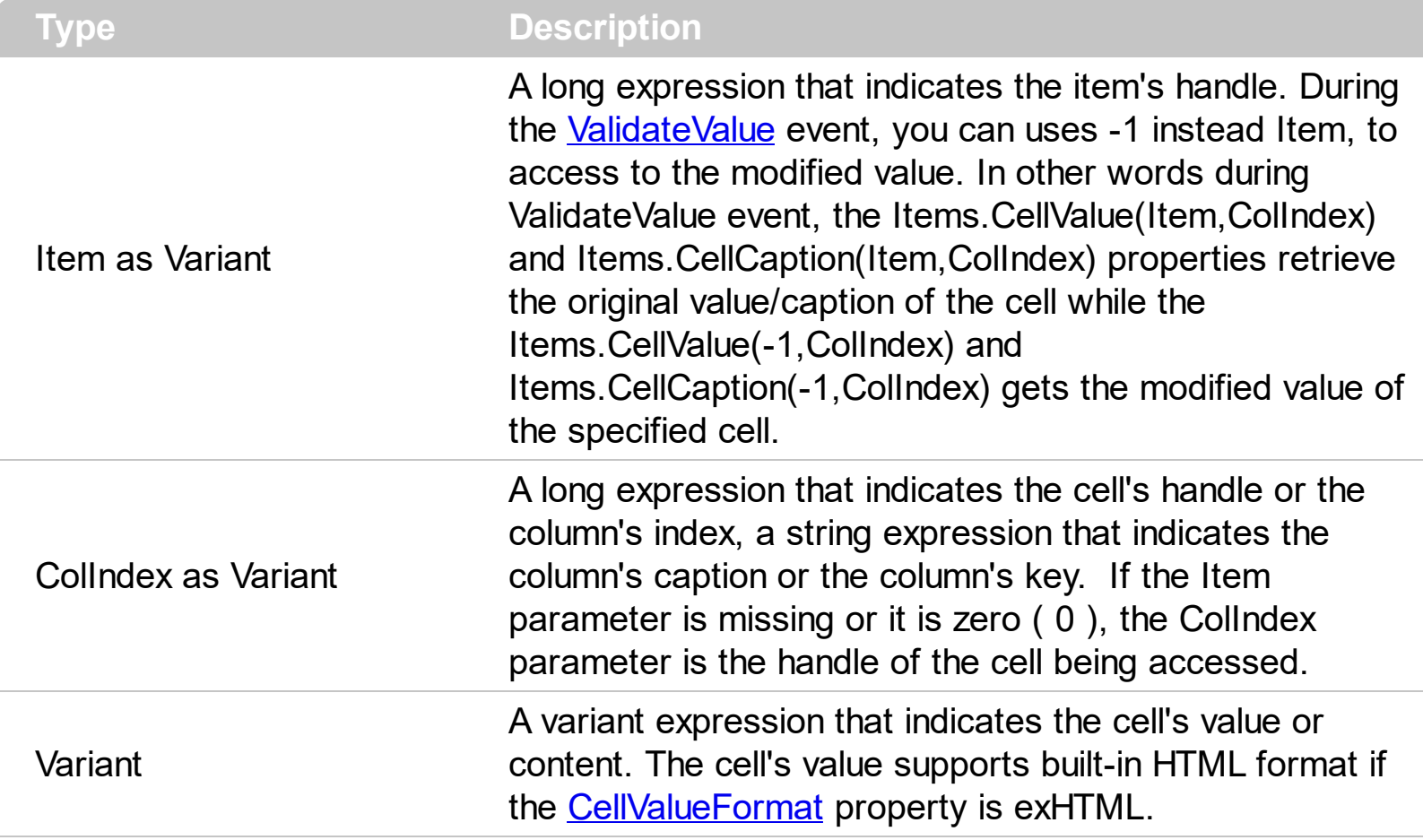

Use the CellValue property to specify the value or the content for cells in the second, third columns and so on. The [CellValueFormat](#page-941-0) property indicates the way the cell displays its content. The **[Def\(exCellValueFormat\)](#page-185-0)** property indicates the format for all cells within the column.

The cell shows its text based on the **[CellValueFormat](#page-941-0)** property as follows:

- **exText**, the CellValue indicates the text to be displayed without HTML formatting
- **exHTML**, the CellValue indicates the text to be displayed with HTML formatting, such as <b> to bold a portion of text.
- **exComputedField**, the CellValue property indicates a formula to display the cell's content based on the values of any cell in the current item. For instance, the %1 + %2 + %3 adds or concatenates the values from first 3 cells. The exComputedField can be combined with exHTML that indicates that the computed field may display HTML format. The **[ComputedField](#page-180-0)** property specifies the formula to compute the entire column. The **[ComputeValue](#page-957-0)** property can be used to get the result of specified formula.
- **exTotalField**, the CellValue indicates a formula to display the cell's content based on the values of any cell from any column, any item or its descendents. For instance, the

sum(1,0,%1 + %2 + %3) gets the sum of first three columns from the direct descendents of the first item. The exTotalField can be combined with exHTML that indicates that the total field may display HTML format. The divider, unsortable or unselectable items do not count for total fields. The **[ComputeValue](#page-957-0)** property can be used to get the result of specified formula.

The CellValue property of the cell is being shown as:

- formatted using the **[FormatCell](#page-979-0)** property, if it is valid
- formatted using the **[FormatColumn](#page-210-0)** property, if it is valid

In other words, all cells applies the format of the **[FormatColumn](#page-210-0)** property, excepts the cells with the FormatCell property being set. If the cell belongs to a column with the [FireFormatColumn](#page-209-0) property on True, the Value parameter of the FormatColumn event shows the newly caption for the cell to be shown.

The [Change](#page-1252-0) event is called when the user changes the CellValue property. Use the [CellData](#page-856-0) property to associate an user data to a cell. The **[CellSortData](#page-921-0)** property specifies the value being sorted if the **[SortType](#page-251-0)** property is SortCellData or SortCellDataString. The [AddItem](#page-839-0) or [InsertItem](#page-1017-0) method may specify the value for the first cell. Use the **[LockedItemCount](#page-1093-0)** property to lock or unlock items to the top or bottom side of the control. Use the **[ItemCell](#page-1043-0)** property to get the cell's handle based on the item and the column. Use the [CellItem](#page-897-0) property to get the handle of the item that's the owner of the cell. Use the **[SplitCell](#page-1149-0)** property to split a cell. If the [CauseValidateValue](#page-444-0) property is True, the control fires the [ValidateValue](#page-1451-0) property when the user changes the CellValue property. Use the **[AddItem](#page-312-0)** method to add new predefined values to a drop down list editor. Use the **[CellEditor](#page-857-0)** property to assign an editor to a single cell. Use the **[Editor](#page-195-0)** property to assign the same editor to all cells in the column. Use the [Add](#page-260-0) method to add new columns to the control. Use the [ConditionalFormats](#page-462-0) method to apply formats to a cell or range of cells, and have that formatting change depending on the value of the cell or the value of a formula.

The following VB sample displays an HTML cell on multiple lines:

```
With Grid1.Items
    Dim h As HITEM
    h = .AddItem("Cell 1")
    .CellValue(h, 1) = "<r><dotline><b>HTML support</b><br>This is a bit of text
where built-in <b>HTML</b> support is enabled."
    .CellValueFormat(h, 1) = exHTML
    .CellSingleLine(h, 1) = False
    .CellEditorVisible(h, 1) = False
End With
```
The following C++ changes the value of the focused cell:

#include "Items.h" CItems items =  $m$  grid. GetItems(); COleVariant vtItem( items.GetFocusItem() ), vtColumn( long(m\_grid.GetFocusColumnIndex()) ); items.SetCellValue( vtItem, vtColumn, COleVariant("new value") );

The following VB.NET changes the value of the focused cell:

```
With AxGrid1.Items
  .CellValue(.FocusItem, AxGrid1.FocusColumnIndex) = "new value"
End With
```
The following C# changes the value of the focused cell:

axGrid1.Items.set\_CellValue(axGrid1.Items.FocusItem, axGrid1.FocusColumnIndex, "new value");

The following VFP changes the value of the focused cell:

```
with thisform.Grid1.Items
  .DefaultItem = .FocusItem
  .CellValue(0,thisform.Grid1.FocusColumnIndex) = "new value"
endwith
```
You may include strings like [m,], [mł], [180ş], źml, or "m,, žmł, and so on. Copy the symbol from this page, and paste to your cell.

**Note**: The intersection of an item with a column defines a cell. Each cell is uniquely represented by its handle. The cell's handle is of HCELL type, that's equivalent with a long type. All properties of [Items](#page-831-0) object that have two parameters *Item* and *ColIndex,* refer a cell.

The following lines are equivalents and each of them changes the bold font attribute of the first cell on the first item.

```
With Grid1
  .Items.CellBold(, .Items.ItemCell(.Items(0), 0)) = True
  .Items.CellBold(.Items(0), 0) = True
  .Items.CellBold(.Items(0)) = True
```

```
.Items.CellBold(.Items.ItemByIndex(0)) = True
  .Items.CellBold(.Items.ItemByIndex(0), 0) = True
  .Items.CellBold(.Items(0), Grid1.Columns(0).Caption) = True
End With
```
# <span id="page-941-0"></span>**property Items.CellValueFormat([Item as Variant], [ColIndex as Variant]) as ValueFormatEnum**

Specifies how the cell's caption is displayed.

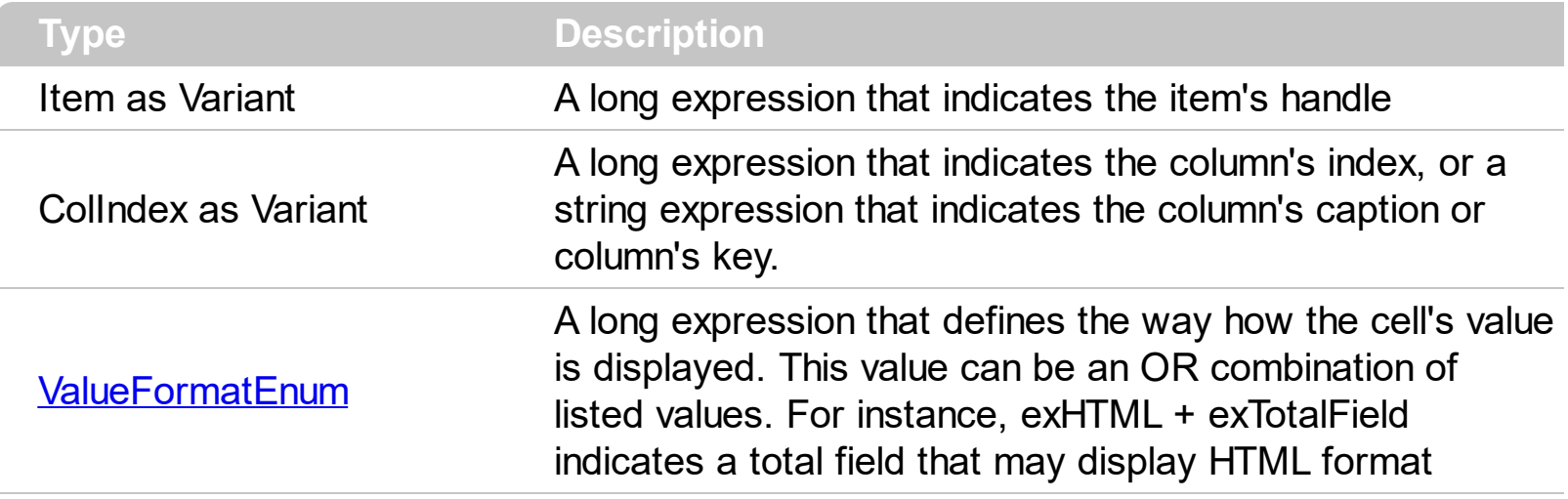

The component supports built-in HTML format. That means that you can use HTML tags when displays the cell's value . By default, the CellValueFormat property is exText. If the [CellValue](#page-937-0)Format is exText, the cell displays the CellValue property like it is. If the CellValueFormat is exHTML, the cell displays the CellValue property using the HTML tags specified in the ValueFormatEnum type. Use the **[Def](#page-185-0)** property to specify whether all cells in the column display HTML format. Use the **[CellVAlignment](#page-933-0)** property to align vertically a cell.

The **[CellValue](#page-937-0)** property of the cell is being shown as:

- formatted using the **[FormatCell](#page-979-0)** property, if it is valid
- formatted using the **[FormatColumn](#page-210-0)** property, if it is valid

In other words, all cells applies the format of the **[FormatColumn](#page-210-0)** property, excepts the cells with the FormatCell property being set. If the cell belongs to a column with the [FireFormatColumn](#page-209-0) property on True, the Value parameter of the FormatColumn event shows the newly caption for the cell to be shown.

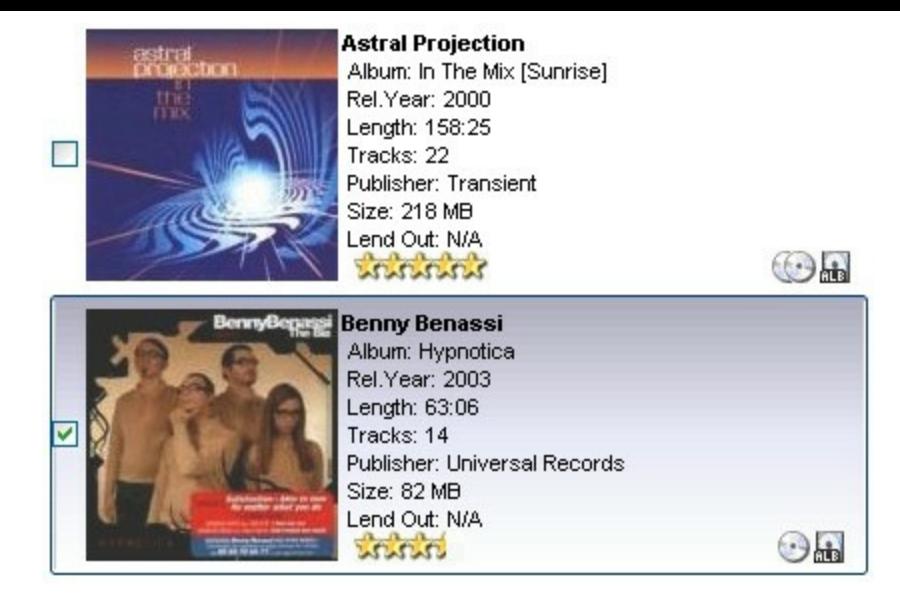

The following template displays cells using built-in HTML format ( the screen shot was generated using the following template ) :

```
BeginUpdate
HeaderVisible = False
ScrollBySingleLine = True
BackColor = RGB(255,255,255)
SelBackColor = RGB(240,240,240)
SearchColumnIndex = 2
SelForeCOlor = RGB(0,0,0)
ShowFocusRect = False
MarkSearchColumn = False
TreeColumnIndex = -1
DefaultItemHeight = 140
// Star, HalfOfStar, Disk, Alb
lmages("gBJJgBAIEAAGAEGCAAhb/hz/EIAh8Tf5CJo2AEZjQAjEZFEaIEaEEaAIAkcbk0olUrlktl0
```
// CheckBox-es lmages("gBJJgBAIDAAGAAEAAQhYAf8Pf4hh0QihCJo2AEZjQAjEZFEaIEaEEaAIAkcbk0olUrlktl

```
CheckImage(0) = 5CheckImage(1) = 6CheckImage(2) = 7
```

```
VisualAppearance
```
{

```
' SelectedItem
Add(4,
"gBFLBCJwBAEHhEJAEGg4BV4Fg6AADACAxRDAMgBQKAAzQFAYZhxBaERiGIZ4JhUAIIRZGN
}
SelBackColor = 67108864 '0x04BBGGRR
Columns
{
"P"
{
Width = 18AllowSizing = False
Def(0) = True}
"Album"
{
Width = 126AllowSizing = False
}
"Description"
"Album"
{
Width = 54AllowSizing = False
Alignment = 1
}
}
Items
{
Dim h
h = AddItem()
 CellPicture(h,1) = "a1.jpg"
CellPicture(h,1) =
"gD/bD/cAACBKIxJIwAAIBAEMiAAf7bABDAADAQCjEaAcdAkeAoIAoFAgEAoKA4HAwIBgKB
```

```
CellValue(h,2) = "Astral Projection
```

```
Album: In The Mix [Sunrise]
Rel.Year: 2000
Length: 158:25
Tracks: 22
Publisher: Transient
Size: 218 MB
Lend Out: N/A
1:131:131:131:131:13"
CellValueFormat(h,2) = 1
CellValue(h,3) ="
3:634"
CellValueFormat(h,3) = 1
h = AddItem()
' CellPicture(h,1) = "a2.jpg"
CellPicture(h,1) =
"gD/bD/cAACBKIxJIwAAIBAEMiAAf7bABDAADAQCjEaAcdAkeAoIAoFAgEAoKA4HAwIBgKB
CellValue(h,2) = "Benny Benassi
```
Album: Hypnotica Rel.Year: 2003 Length: 63:06 Tracks: 14 Publisher: Universal Records Size: 82 MB Lend Out: N/A 1:131:131:132" CellValueFormat(h,2) = 1 CellValue $(h,3) =$ "

```
34"
  CellValueFormat(h,3) = 1
}
EndUpdate
```
#### **property Items.CellWidth([Item as Variant], [ColIndex as Variant]) as Long**

Retrieves or sets a value that indicates the width of the inner cell.

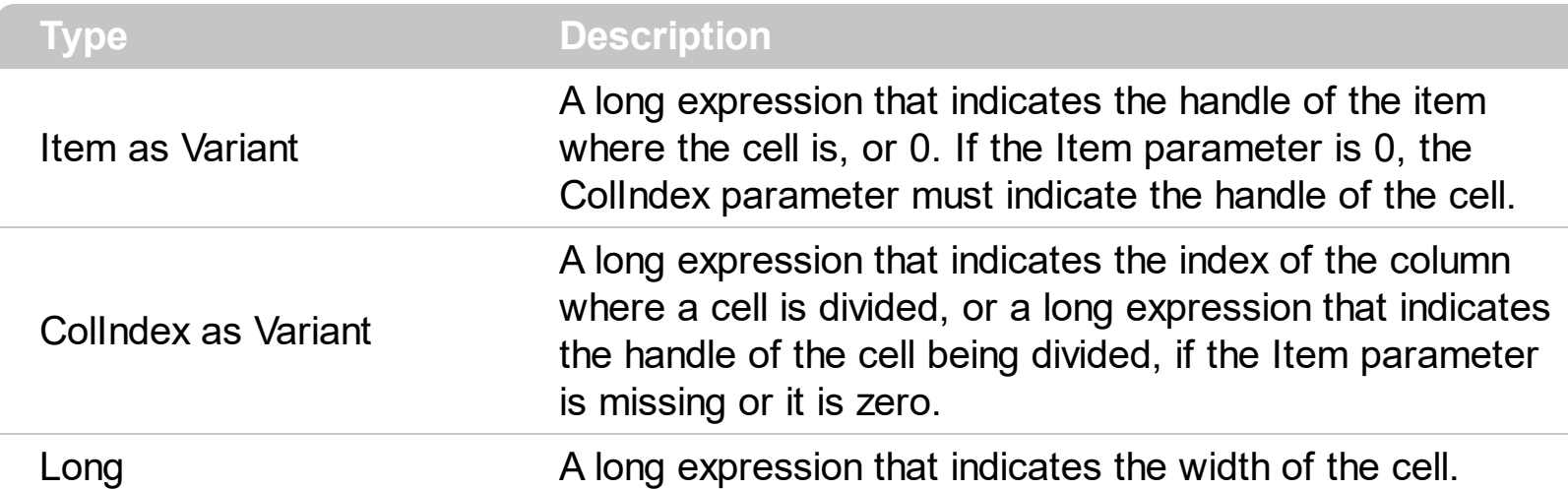

The CellWidth property specifies the cell's width. The CellWidth property has effect only if the cell contains inner cells. The **[SplitCell](#page-1149-0)** method splits a cell in two cells (the newly created cell is called inner cell). Use the **[InnerCell](#page-993-0)** property to get the inner cell. Use the [CellParent](#page-906-0) property to get the parent of the inner cell. Use the [CellItem](#page-897-0) property to get the item that's the owner of the cell. Use the **[BeginUpdate](#page-439-0)** and **[EndUpdate](#page-500-0)** methods to refresh the cell's width when changing it on the fly.

The CellWidth property specifies the width of the cell, where the cell is divided in two or multiple (inner) cells like follows:

- if the CellWidth property is less than zero, the master cell calculates the width of the inner cell, so all the inner cells with CellWidth less than zero have the same width in the master cell.
- if the CellWidth property is greater than zero, it indicates the width in pixels of the inner cell.

By default, the CellWidth property is -1, and so when the user splits a cell the inner cell takes the right half of the area occupied by the master cell.

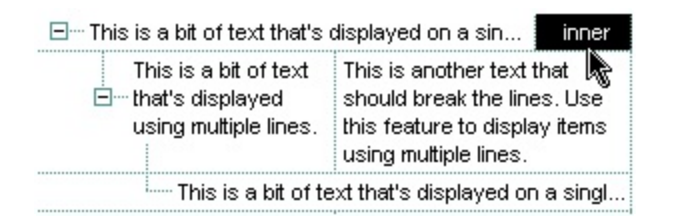

The following VB sample specifies that the master cell should have 32 pixels, and the other two inner cells get the same width:

With Grid1.Items Dim h As HITEM, f As HCELL

```
h = .FirstVisibleItem
  .CellWidth(h, 0) = 32
  f =.ltemCell(h, 0)
  f = .SplitCell(, f)
  f = .SplitCell(, f)
End With
```
The following VB sample specifies that the inner cells should have 32 pixels:

With Grid1.Items Dim h As HITEM, f As HCELL h = .FirstVisibleItem  $f = .SplitCell(h, 0)$ .CellWidth(,  $f$ ) = 32 End With

The following VB sample adds an inner cell to the focused cell with 48 pixels width:

```
Grid1.BeginUpdate
With Grid1.Items
  Dim h As Long
  h = .SplitCell(.FocusItem, 0)
  .CellBackColor(, h) = vbBlack
  .CellForeColor(, h) = vbWhite
  .CellHAlignment(, h) = CenterAlignment
  .CellValue(, h) = "inner"
  .CellWidth(, h) = 48
End With
Grid1.EndUpdate
```
The following C++ sample adds an inner cell to the focused cell with 48 pixels width:

```
#include "Items.h"
m_grid.BeginUpdate();
CItems items = m_grid.GetItems();
COleVariant vtItem( items.GetFocusItem() ), vtColumn( long(0) ), vtMissing; V_VT(
&vtMissing ) = VT_ERROR;
COleVariant vtInner = items.GetSplitCell( vtItem, vtColumn );
items.SetCellWidth( vtMissing, vtInner, 48 );
```
items.SetCellBackColor( vtMissing, vtInner, 0 ); items.SetCellForeColor( vtMissing, vtInner, RGB(255,255,255) ); items.SetCellValue( vtMissing, vtInner, COleVariant("inner") ); items.SetCellHAlignment( vtMissing, vtInner, 1 ); m\_grid.EndUpdate();

The following VB.NET sample adds an inner cell to the focused cell with 48 pixels width:

```
With AxGrid1
  .BeginUpdate()
  With .Items
    Dim iInner As Integer
    iInner = .SplitCell(.FocusItem, 0)
    .CellValue(, iInner) = "inner"
    .CellHAlignment(, iInner) = EXGRIDLib.AlignmentEnum.CenterAlignment
    .CellWidth(, iInner) = 48
    .CellBackColor(, iInner) = 0
    .CellForeColor(, iInner) = ToUInt32(Color.White)
  End With
  .EndUpdate()
End With
```
where the ToUInt32 function converts a Color expression to an OLE\_COLOR expression and may look like:

```
Shared Function ToUInt32(ByVal c As Color) As UInt32
  Dim i As Long
  i = c.Ri = i + 256 * c. G
  i = i + 256 * 256 * c.B
  ToUInt32 = Convert.ToUInt32(i)
End Function
```
The following C# sample adds an inner cell to the focused cell with 48 pixels width:

```
EXGRIDLib.Items items = axGrid1.Items;
axGrid1.BeginUpdate();
object iInner = items.get_SplitCell(axGrid1.Items.FocusItem, 0);
items.set_CellValue(null, iInner, "inner");
```
items.set\_CellHAlignment(null, iInner, EXGRIDLib.AlignmentEnum.CenterAlignment); items.set\_CellBackColor(null, iInner, ToUInt32(Color.Black)); items.set\_CellForeColor(null, iInner, ToUInt32(Color.White)); items.set\_CellWidth(null, iInner, 48); axGrid1.EndUpdate();

where the ToUInt32 function converts a Color to an OLE\_COLOR expression and looks like:

```
private UInt32 ToUInt32(Color c)
 {
   long i;
   i = c.R;
   i = i + 256 * c.G;i = i + 256 * 256 * c.B;return Convert.ToUInt32(i);
\vert }
```
# <span id="page-950-0"></span>**property Items.ChildCount (Item as HITEM) as Long**

Retrieves the number of children items.

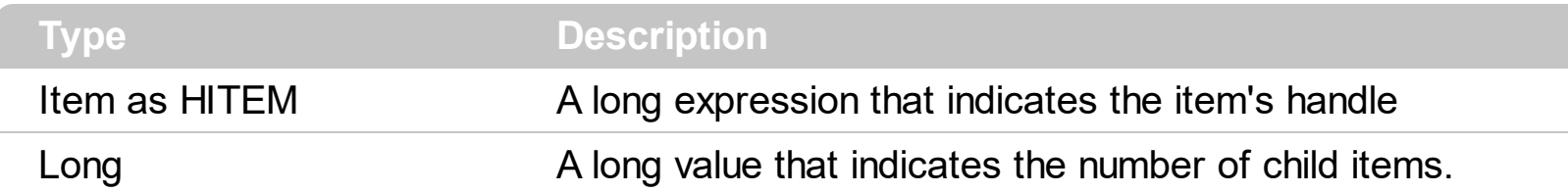

Use the ChildCount property to count the number of child items. Use the **[ItemChild](#page-1044-0)** property to get the handle of the first child item, if it exists. Use the **[ItemHasChildren](#page-1065-0)** property to built a virtual tree. A virtual tree loads items when the user expands an item. Use the **[ExpandItem](#page-967-0)** property to expand or collapse an item. Use the **[InsertItem](#page-1017-0)** method to insert child items. Use the [InsertControlItem](#page-998-0) method to insert child ActiveX controls.

# **method Items.ClearCellBackColor ([Item as Variant], [ColIndex as Variant])**

Clears the cell's background color.

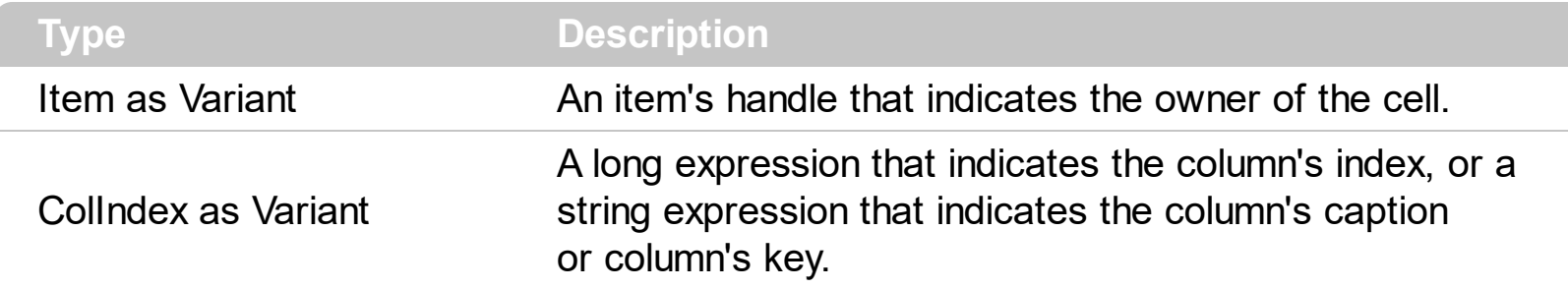

The Clear[CellBackColor](#page-844-0) method clears the cell's background color when the CellBackColor property is used. Use the **[ItemBackColor](#page-1035-0)** property to specify the item's background color. Use the **[BackColor](#page-424-0)** property to specify the control's background color

# **method Items.ClearCellForeColor ([Item as Variant], [ColIndex as Variant])**

Clears the cell's foreground color.

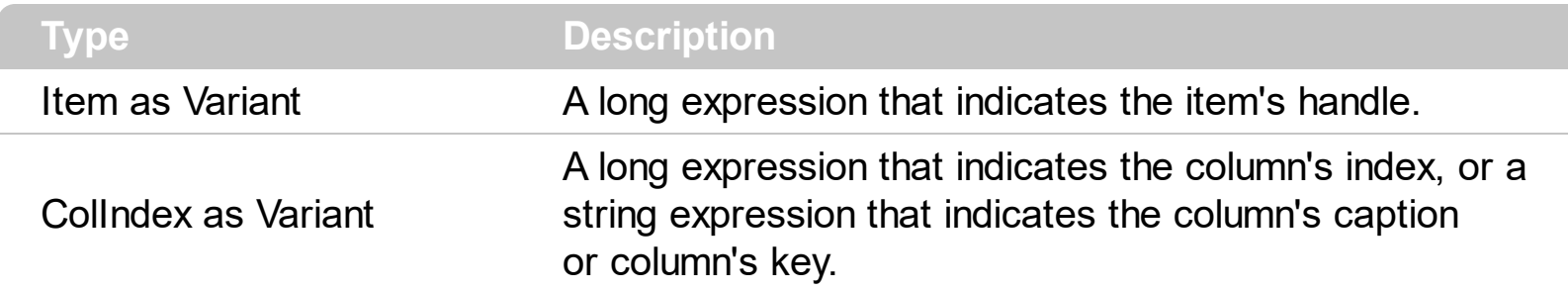

The Clear[CellForeColor](#page-867-0) method clears the cell's foreground color when CellForeColor property was used. Use the **[ItemForeColor](#page-1063-0)** property to specify the item's foreground color. Use the **[ForeColor](#page-551-0)** property to specify the control's foreground color.

# **method Items.ClearCellHAlignment ([Item as Variant], [ColIndex as Variant])**

Clears the cell's alignment.

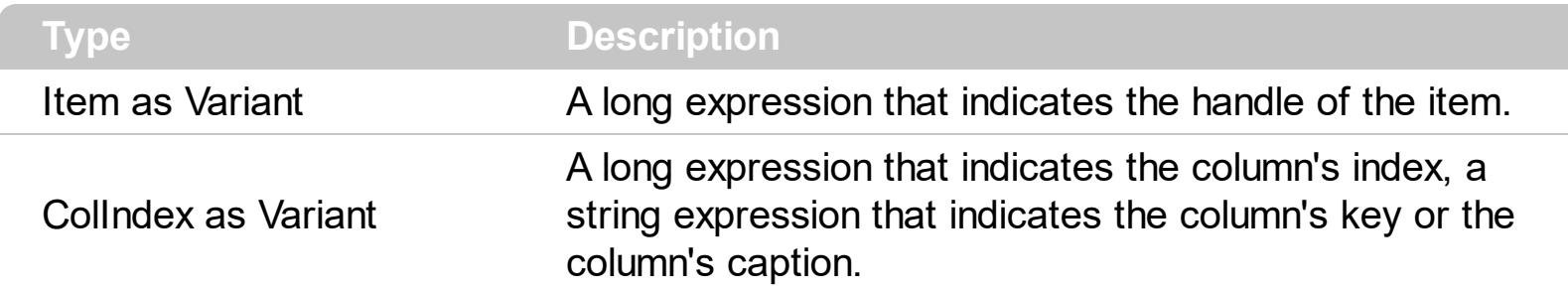

Use the ClearCellHAlignment method to clear the alignment of the cell's caption previously set using the **[CellHAlignment](#page-872-0)** property. If the CellHAlignment property is not called, the [Alignment](#page-168-0) property of the [Column](#page-164-0) object specifies the alignment of the cell's caption.

# **method Items.ClearItemBackColor (Item as HITEM)**

Clears the item's background color.

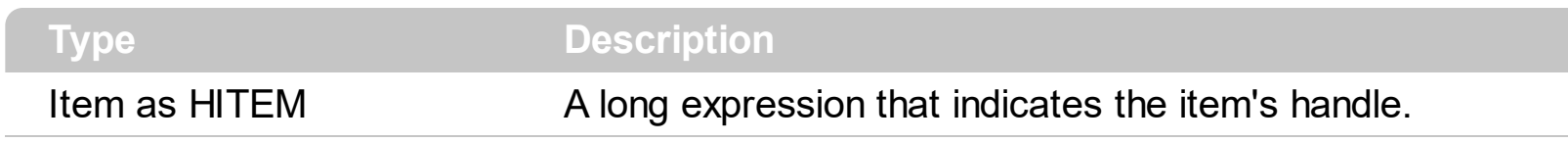

The Clear[ItemBackColor](#page-1035-0) method clears the item's background color when **ItemBackColor** property was used. Use the **[BackColor](#page-424-0)** property to specify the control's background color.

# **method Items.ClearItemForeColor (Item as HITEM)**

Clears the item's foreground color.

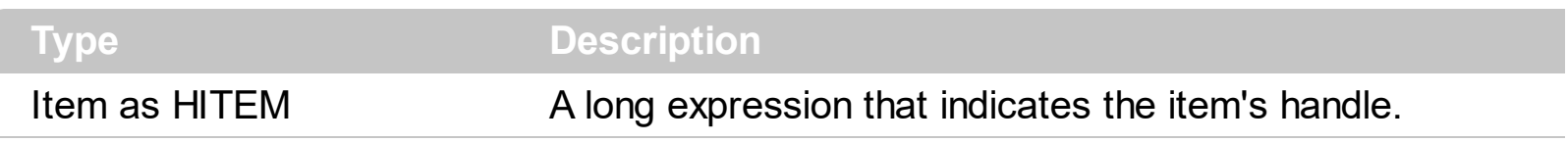

The Clear[ItemForeColor](#page-1063-0) method clears the item's foreground color when **ItemForeColor** property was used. Use the **[ForeColor](#page-551-0)** property to specify the control's foreground color.

#### <span id="page-956-0"></span>**method Items.CollapseAllCards ()**

Collapses all the cards.

#### **Type Description**

Use the CollapseAllCards method to collapse all cards in the view. Use the **[ExpandCard](#page-966-0)** property to programmatically expand or collapse a specified card. Use the **[ExpandAllCards](#page-965-0)** method to expand all cards in the view. Use the [ViewModeOption\(exCardViewTitleFormat\)](#page-124-0) property to specify the arrangement of the fields in the title of the cards. Use the Has Buttons property to specify whether the control displays an expand/collapse button in the title of the card. Use the **[ExpandOnKeys](#page-511-0)** property to allow expanding or collapsing the cards using the  $+$  or - keys on the numeric keypad. The **[ExpandOnDblClick](#page-510-0)** property specifies whether a card is expanded or collapsed when a card is double clicked.

# <span id="page-957-0"></span>**property Items.ComputeValue ([Expression as Variant], [Item as Variant], [ColIndex as Variant], [ValueFormatType as Variant]) as Variant**

Computes the value of a specified formula.

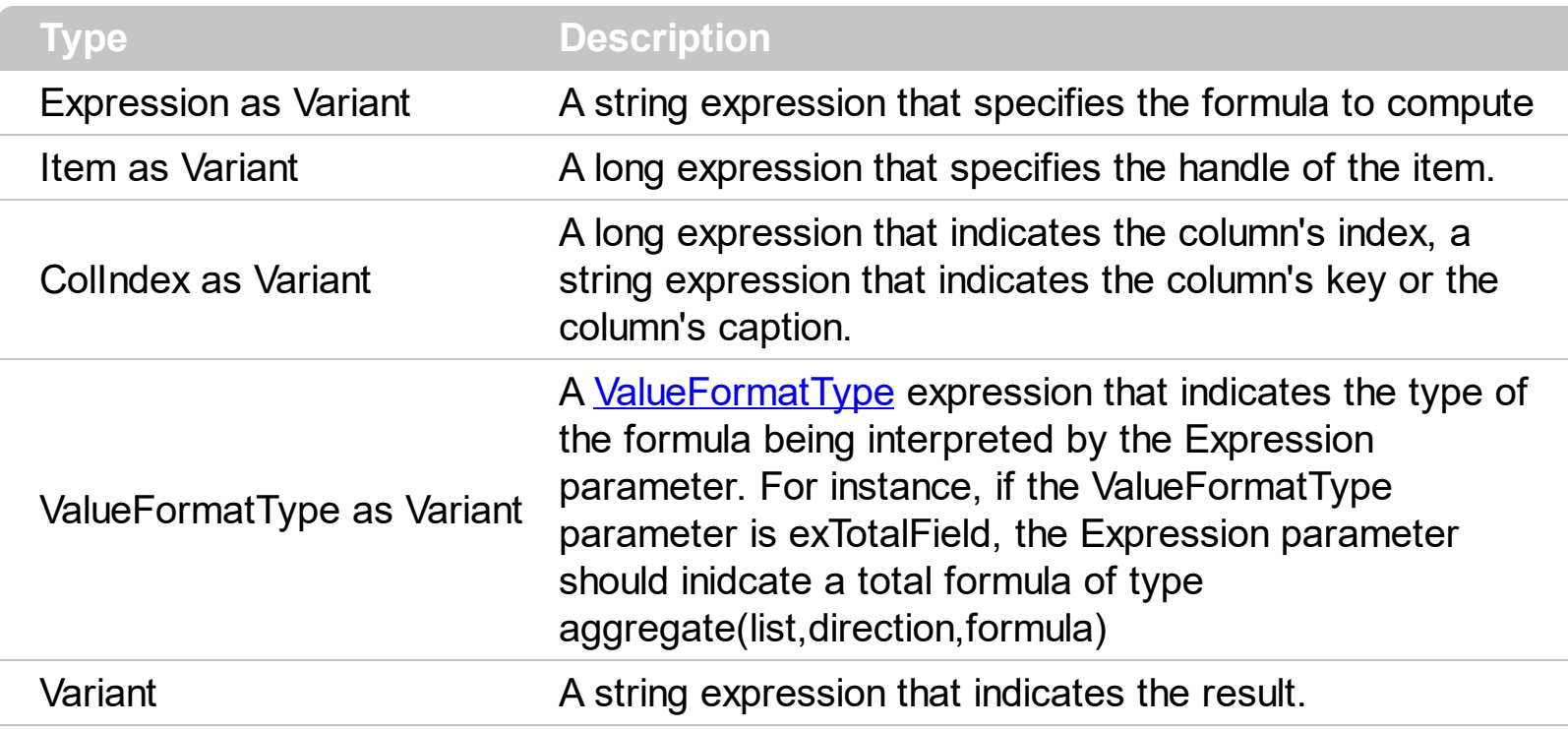

The ComputeValue property gets the result of a a computed or total field. The Item and ColIndex property refers the cells used as the source for the formula. Use the ComputeValue property to get the result of a total field. For instance, for a total field, the [CellValue](#page-937-0) property indicates the formula, while the ComputeValue can be used to get the result of the formula at runtime.

The ComputeValue method returns the:

- value of the computed field, where the ValueFormatType is exComputedField, and the Expression indicates the formula for the computed field.
- value of the total field, where the ValueFormatType is exTotalField, and the Expression indicates a string as: aggregate(list,direction,formula)
- text with no HTML formatting, where the ValueFormatType is exHTML, and the Expression indicates the string including the HTML format.

For instance, based on the ValueFormatType and Expression parameters the result could be:

- exComputedField,  $db/(%0) + db/(%1)$ , the sum between first two cells in the item referred by Item.
- exTotalField, sum(current,dir,dbl(%0) + dbl(%1)), the total of first two columns, for all direct child items of the item being referred by Item.
- exHTML, <b>bold</b>, returns bold ( returns the result with no HTML formatting ). In

this case, the Item and ColIndex have no effect.

## **property Items.DefaultItem as HITEM**

Retrieves or sets a value that indicates the handle of the item used by Items properties in VFP.

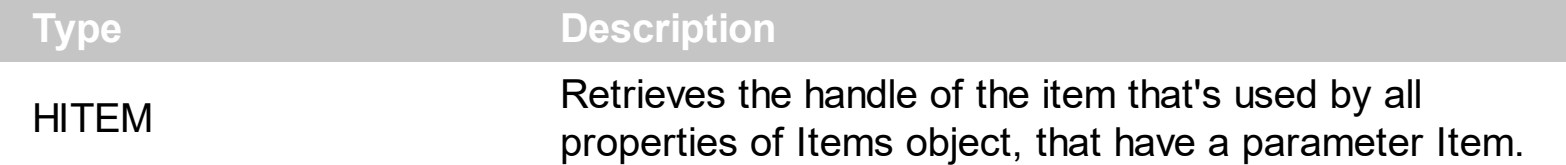

The property is used in VFP implementation. The VFP fires "Invalid Subscript Range" error, while it tries to process a number greater than 65000. Since, the HITEM is a long value that most of the time exceeds 65000, the VFP users have to use this property, instead passing directly the handles to properties. The following sample shows to change the cell's image:

```
.Items.DefaultItem = .Items.AddItem("Item 1")
ltems.CellImage(0,1) = 2
```
In VFP the following sample fires: "Invalid Subscript Range":

```
i = .Items.AddItem("Item 1")
.Items.CellImage(i,1) = 2
```
because the i variable is grater than 65000.

So, if you pass zero to a property that has a parameter titled Item, the control takes instead the DefaultItem value.

### **method Items.DeleteCellEditor ([Item as Variant], [ColIndex as Variant])**

Deletes the cell's built-in editor created by **[CellEditor](#page-857-0)** property.

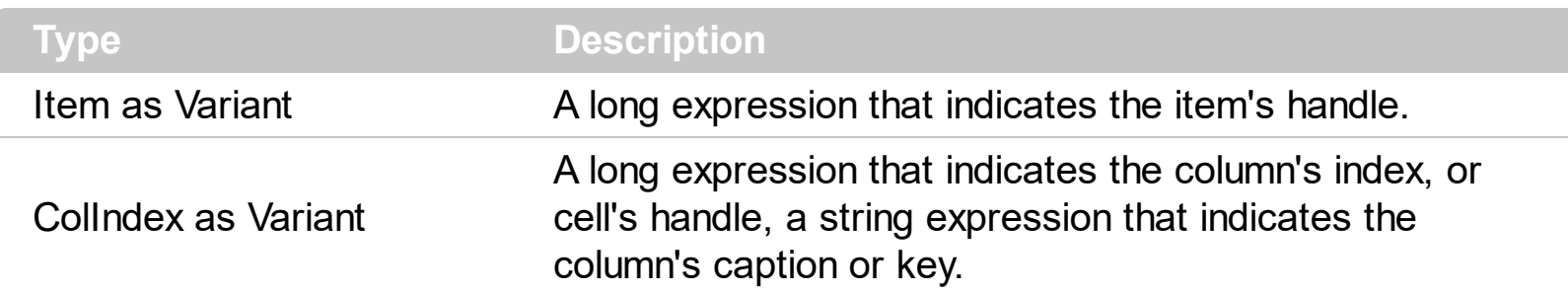

Use the Delete[CellEditor](#page-857-0) method to delete the editor created using the **CellEditor** property. Use the [CellEditorVisible](#page-861-0) property to hide or show the cell's editor. Use the [HasCellEditor](#page-990-0) property to check whether the cell contains an editor ( being created using the CellEditor property ). The DeleteCellEditor method has no effect if the cell contains an editor assigned using the the **[Editor](#page-195-0)** property of the Column object, or the cell has no editor.

# **property Items.EnableItem(Item as HITEM) as Boolean**

l

Returns or sets a value that determines whether a item can respond to user-generated events.

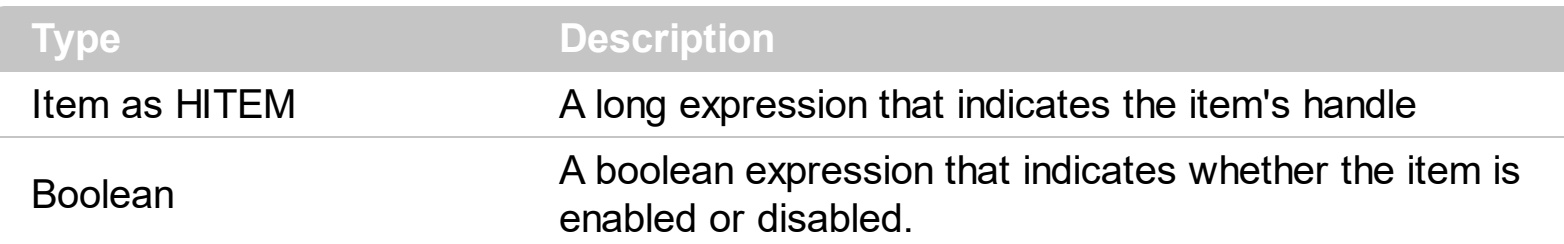

Use the EnableItem property to disable an item. A disabled item looks grayed and it is selectable. Use the **[SelectableItem](#page-1125-0)** property to specify the user can select an item. Once that an item is disabled all the cells of the item are disabled, so [CellEnabled](#page-863-0) property has no effect. To disable a column you can use **[Enabled](#page-197-0)** property of a Column object.

# **method Items.EndBlockUndoRedo ()**

Ends recording the UI operations and adds the undo/redo operations as a block, so they all can be restored at once, if Undo method is performed.

#### **Type Description**

The **[StartBlockUndoRedo](#page-1152-0)** method starts recording the UI operations as a block on undo/redo operations (equivalent of **[EndBlockUndoRedo](#page-499-0)** method of the control). The method has effect only if the **[AllowUndoRedo](#page-407-0)** property is True. The EndBlockUndoRedo method collects all undo/redo operations since StartBlockUndoRedo method was called and add them to the undo/redo queue as a block. This way the next call on a Undo operation, the entire block is restored, so all UI operations are restored. The EndBlockUndoRedo method must be called the same number of times as the StartBlockUndoRedo method was called. For instance, if you have called the StartBlockUndoRedo twice the EndBlockUndoRedo method must be called twice too, and the collected operations are added to the control's queue of undo/redo operations at the end.

### **method Items.EnsureVisibleItem (Item as HITEM)**

Ensures that the given item is in the visible client area.

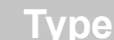

**Description** 

Item as HITEM A long expression that indicates the item's handle.

The EnsureVisibleItem scrolls the control's content until the item fits the visible client area. The Ensure VisibleItem method expands the parent items. Use the IsItem Visible property to check if an item fits the control's client area. Use the [EnsureVisibleColumn](#page-504-0) method to scroll the control's content so a column fits the control's client area. Use the [Scroll](#page-670-0) method to scroll the control's client area by code. The EnsureVisibleItem method should not be called during **[BeginUpdate](#page-439-0)** and **[EndUpdate](#page-500-0)** methods. The **[EnsureOnSort](#page-503-0)** property prevents scrolling the control's content when the user sorts items.

The following VB sample ensures that the last added item fits the control's client area:

With Grid1.Items .EnsureVisibleItem .ItemByIndex(.ItemCount - 1) End With

The following C++ sample ensures that the last added item fits the control's client area:

```
#include "Items.h"
m_grid.BeginUpdate();
CItems items = m_grid.GetItems();
items.EnsureVisibleItem( items.GetItemByIndex( items.GetItemCount() - 1) );
```
The following VB.NET sample ensures that the last added item fits the control's client area:

```
With AxGrid1.Items
  .EnsureVisibleItem(.ItemByIndex(.ItemCount - 1))
End With
```
The following C# sample ensures that the last added item fits the control's client area:

axGrid1.Items.EnsureVisibleItem(axGrid1.Items[axGrid1.Items.ItemCount - 1]);

The following VFP sample ensures that the last added item fits the control's client area:

with thisform.Grid1.Items

.EnsureVisibleItem(.ItemByIndex(.ItemCount-1)) e n d wit h

ı

### <span id="page-965-0"></span>**method Items.ExpandAllCards ()**

Expands all the cards.

#### **Type Description**

Use the ExpandAllCards method to expand all cards in the view. Use the **[ExpandCard](#page-966-0)** property to programmatically expand or collapse a specified card. Use the [CollapseAllCards](#page-956-0) method to collapse all cards in the view. Use the [ViewModeOption\(exCardViewTitleFormat\)](#page-124-0) property to specify the arrangement of the fields in the title of the cards. Use the **[HasButtons](#page-572-0)** property to specify whether the control displays an expand/collapse button in the title of the card. Use the **[ExpandOnKeys](#page-511-0)** property to allow expanding or collapsing the cards using the + or - keys on the numeric keypad. The [ExpandOnDblClick](#page-510-0) property specifies whether a card is expanded or collapsed when a card is double click

### <span id="page-966-0"></span>**property Items.ExpandCard(Item as HITEM) as Boolean**

Expands or collapses the card.

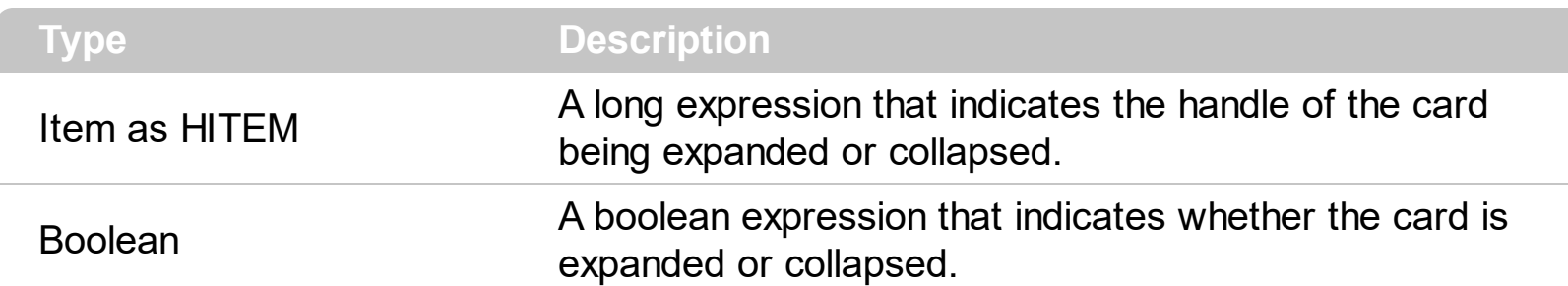

Use the ExpandCard property to programmatically expand or collapse a specified card. Use the **[ExpandAllCards](#page-965-0)** method to expand all cards in the view. Use the **[CollapseAllCards](#page-956-0)** method to collapse all cards in the view. Use the **[ViewModeOption\(exCardViewTitleFormat\)](#page-124-0)** property to specify the arrangement of the fields in the title of the cards. Use the Has Buttons property to specify whether the control displays an expand/collapse button in the title of the card. Use the **[ExpandOnKeys](#page-511-0)** property to allow expanding or collapsing the cards using the + or - keys on the numeric keypad. The **[ExpandOnDblClick](#page-510-0)** property specifies whether a card is expanded or collapsed when a card is double clicked.

## <span id="page-967-0"></span>**property Items.ExpandItem(Item as HITEM) as Boolean**

Expands, or collapses, the child items of the specified item.

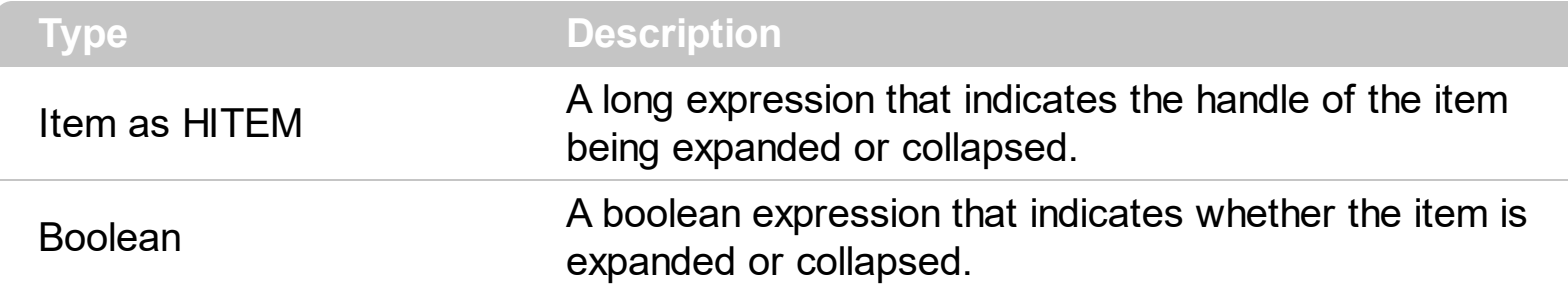

Use ExpandItem property to programmatically expand or collapse an item, in TableView mode. Use the ExpandItem property to check whether an items is expanded or collapsed. Before expanding/collapsing an item, the control fires the **[BeforeExpandItem](#page-1228-0)** event. Use the BeforeExpandIvent to cancel expanding/collapsing of an item. After item was expanded/collapsed the control fires the **[AfterExpandItem](#page-1221-0)** event. The following samples shows how to expand the selected item:

Grid1.Items.ExpandItem(Grid1.Items.SelectedItem()) = True**.** The property has no effect if the item has no child items. To check if the item has child items you can use [ChildCount](#page-950-0) property. Use the **[ItemHasChildren](#page-1065-0)** property to display a +/- expand sign to the item even if it doesn't contain child items. The **[ExpandOnSearch](#page-514-0)** property specifies whether the control expands nodes when incremental searching is on ([AutoSearch](#page-423-0) property is different than 0) and user types characters when the control has the focus. Use the **[ExpandOnKeys](#page-511-0)** property to specify whether the user expands or collapses the focused items using arrow keys. Use the **[InsertItem](#page-1017-0)** property to add child items. In CardView mode, use the **[ExpandCard](#page-966-0)** property to expand or collapse a card.

The following VB sample expands the selected item: Grid1.Items.ExpandItem(Grid1.Items.SelectedItem()) = True**.**

The ExpandItem property has no effect if the item has no child items. Use [ChildCount](#page-950-0) property to determine whether an item contains child nodes. Use the **[ItemHasChildren](#page-1065-0)** property to built a virtual grid. A virtual grid loads items when the the user expands an item.

The following VB sample expands the selected item:

```
Private Sub Grid1_SelectionChanged()
  Grid1.Items.ExpandItem(Grid1.Items.SelectedItem()) = True
End Sub
```
The following VB sample expands programmatically the focused item:

With Grid1.Items

```
.ExpandItem(.FocusItem) = True
End With
```
The following C++ sample expands programmatically the focused item:

```
#include "Items.h"
CItems items = m_grid.GetItems();
items.SetExpandItem( items.GetFocusItem(), TRUE );
```
The following VB.NET sample expands programmatically the focused item:

```
\Delta xGrid1.Items.ExpandItem(AxGrid1.Items.FocusItem) = True
```
The following C# sample expands programmatically the focused item:

| axGrid1.Items.set\_ExpandItem( axGrid1.Items.FocusItem, true);

The following VFP sample expands programmatically the focused item:

```
with thisform.Grid1.Items
  .DefaultItem = .FocusItem
  Exponditem( 0 ) = .t.endwith
```
# <span id="page-969-0"></span>**property Items.FindItem (Value as Variant, [ColIndex as Variant], [StartIndex as Variant]) as HITEM**

Finds an item, looking for Caption in ColIndex colum. The searching starts at StartIndex item.

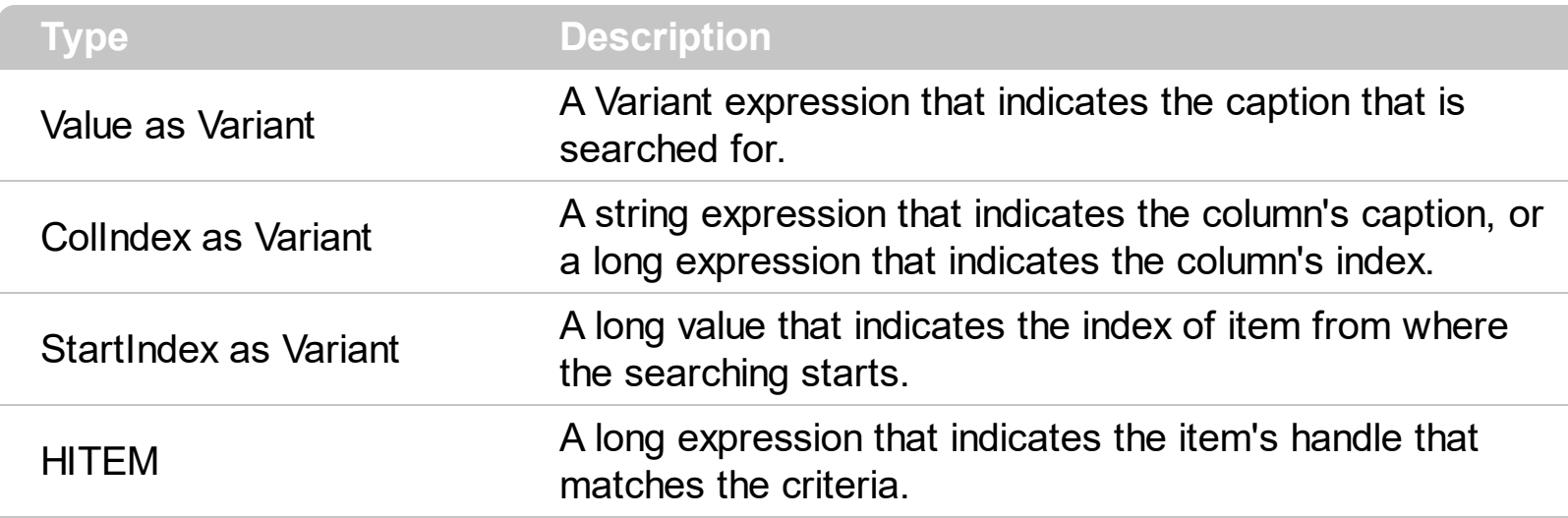

Use the FindItem to search for an item. Finds a control's item that matches [CellValue\(](#page-937-0) Item, ColIndex ) = Caption. The StartIndex parameter indicates the index from where the searching starts. If it is missing, the searching starts from the item with the 0 index. The searching is case sensitive only if the ASCIIUpper property is empty. Use the **[AutoSearch](#page-423-0)** property to enable incremental search feature within the column.

The following VB sample selects the first item that matches "DUMON" on the first column:

```
Grid1.Items.SelectItem(Grid1.Items.FindItem("DUMON", 0)) = True
```
The following C++ sample finds and selects an item:

```
#include "Items.h"
CItems items = m_grid.GetItems();
COleVariant vtMissing;
long hFind = items.GetFindItem( COleVariant("King"), COleVariant("LastName"), vtMissing
);
if (hFind != NULL)items.SetSelectItem( hFind, TRUE );
```
The following C# sample finds and selects an item:

axGrid1.Items.set\_SelectItem(axGrid1.Items.get\_FindItem("Child 2", 0, 0), true);

The following VB.NET sample finds and selects an item:

```
With AxGrid1.Items
  Dim iFind As Integer
  iFind = .FindItem("Child 2", 0)
  If Not (iFind = 0) Then
    .SelectItem(iFind) = True
  End If
End With
```
The following VFP sample finds and selects an item:

```
with thisform.Grid1.Items
  .DefaultItem = .FindItem("Child 2",0)
  if ( .DefaultItem <> 0 )
    .SelectItem(0) = .t.
  endif
endwith
```
# **property Items.FindItemData (UserData as Variant, [StartIndex as Variant]) as HITEM**

Finds the item giving its data.

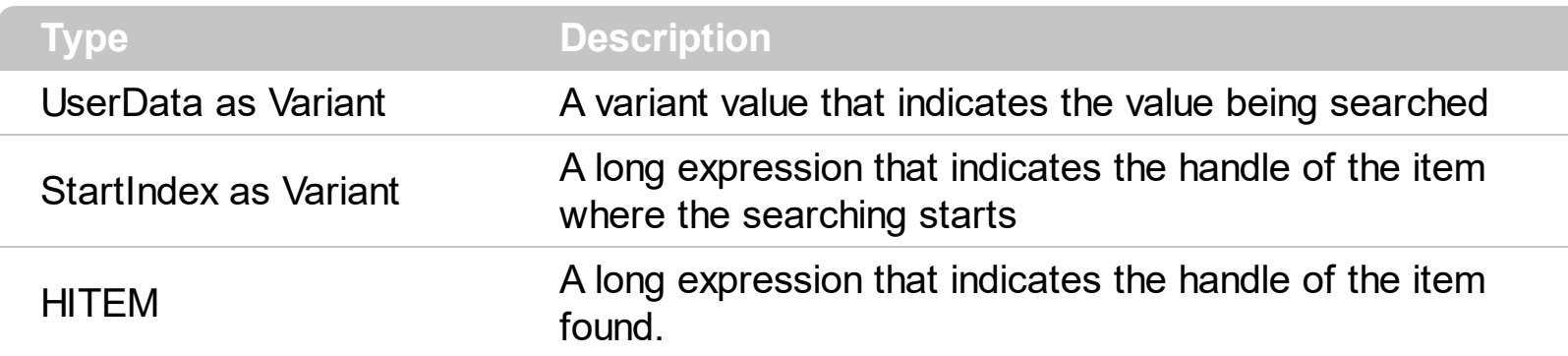

Use the Find[ItemData](#page-1050-0) property to search for an item giving its extra-data. Use the **ItemData** property to associate an extra data to an item. Use the **[FindItem](#page-969-0)** property to locate an item given its caption. Use the **[FindPath](#page-972-0)** property to search for an item given its path.
### <span id="page-972-0"></span>**property Items.FindPath (Path as String) as HITEM**

Finds an item given its path.

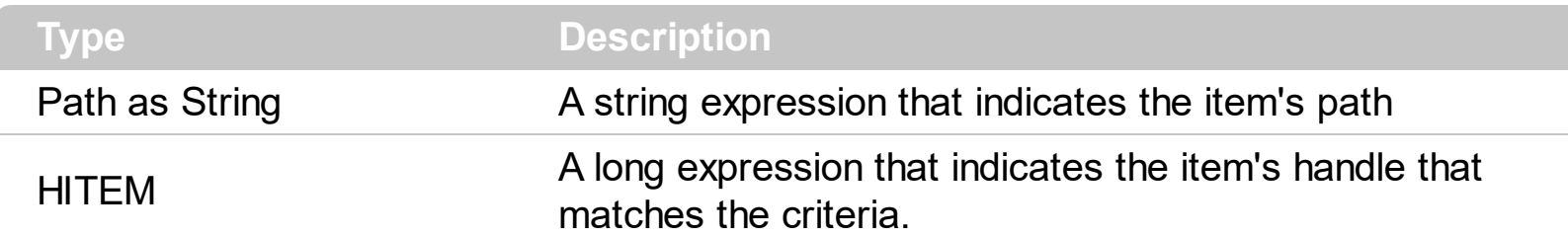

The FindPath property searches the item on the column [SearchColumnIndex.](#page-698-0) Use the [FullPath](#page-984-0) property in order to get the item's path. Use the **[FindItem](#page-969-0)** to search for an item.

The following VB sample selects the item based on its path:

Grid1.Items.SelectItem(Grid1.Items.FindPath("Files and Folders\Hidden Files and Folders\Do not show hidden files and folder")) = True

The following C++ sample selects the item based on its path:

```
#include "Items.h"
CItems items = m grid. GetItems();
COleVariant vtMissing;
long hFind = items.GetFindPath( "Files and Folders\\Hidden Files and Folders\\Do not
show hidden files and folder" );
if (hFind != NULL)items.SetSelectItem( hFind, TRUE );
```
The following VB.NET sample selects the item based on its path:

```
With AxGrid1.Items
  Dim iFind As Integer
  iFind = .FindPath("Files and Folders\Hidden Files and Folders\Do not show hidden files
and folder")
  If Not (iFind = 0) Then
    .SelectItem(iFind) = True
  End If
End With
```
The following C# sample selects the item based on its path:

```
int iFind = axGrid1.Items.get_FindPath("Files and Folders\\Hidden Files and Folders\\Do
not show hidden files and folder");
if (ifind != 0)axGrid1.Items.set_SelectItem(iFind, true);
```
The following VFP sample selects the item based on its path:

```
with thisform.Grid1.Items
  .DefaultItem = .FindPath("Files and Folders\Hidden Files and Folders\Do not show
hidden files and folder")
  if ( .DefaultItem <> 0 )
    .SelectItem(0) = .t.
  endif
endwith
```
### **property Items.FirstVisibleItem as HITEM**

Retrieves the handle of the first visible item in control.

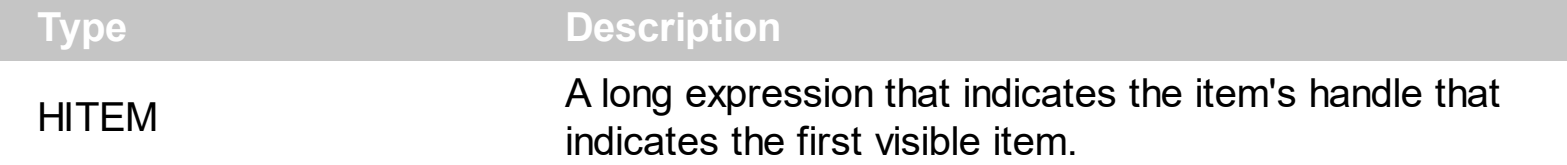

Use the First VisibleItem, Next VisibleItem and **IsItem Visible** properties to get the items that fit the client area. Use the NextVisibleItem property to get the next visible item. Use the IsVisibleItem property to check whether an item fits the control's client area. Use the [RootItem](#page-1121-0) property to get the first visible item in the list. The [NextSiblingItem](#page-1103-0) property retrieves the next sibling of the item in the parent's child list. Use the **[PrevVisibleItem](#page-1111-0)** property to retrieve the previous visible item.

The following VB sample enumerates the items that fit the control's client area:

```
Dim h As HITEM
Dim i As Long, j As Long, nCols As Long
nCols = Grid1.Columns.Count
With Grid1.Items
  h = .FirstVisibleItem
  While Not (h = 0) And .IsItemVisible(h)
    Dim s As String
    s = ""
    For j = 0 To nCols - 1
       s = s +.CellValue(h, j) + Chr(9)
    Next
    Debug.Print s
    h = .NextVisibleItem(h)
  Wend
End With
```
The following VB sample enumerates the visible items in the control as they are displayed ( sorted ):

With Grid1.Items Dim h As HITEM  $h = .$ RootItem $(0)$ While Not  $h = 0$ 

```
Debug.Print .CellValue(h, 0)
    h = .NextVisibleItem(h)
  Wend
End With
```
The following VB sample enumerates the items in the control as they are displayed ( sorted ):. For instance, the sample lists the child items of items that are collapsed too:

```
With Grid1.Items
  Dim h As HITEM
  h = .RootItem(0)While Not h = 0Debug.Print .CellValue(h, 0)
    h = . Next Sibling Item(h)
  Wend
End With
```
The following C++ sample enumerates the items that fit the control's client area:

```
#include "Items.h"
CItems items = m_grid.GetItems();
long hItem = items.GetFirstVisibleItem();
COleVariant vtMissing; V_VT( &vtMissing ) = VT_ERROR;
while ( hItem && items.GetIsItemVisible( hItem, vtMissing ) )
{
  OutputDebugString( V2S( &items.GetCellValue( COleVariant( hItem ), COleVariant(
long(0) ) ) ) );
  hItem = items.GetNextVisibleItem( hItem );
}
```
where the V2S function converts a VARIANT value to a string expression and looks like:

```
static CString V2S( VARIANT* pv, LPCTSTR szDefault = _T("") )
{
  if ( pv )
  {
    if (pv->vt == VT_ERROR)
      return szDefault;
```

```
COleVariant vt;
  vt.ChangeType( VT_BSTR, pv );
  return V_BSTR( &vt );
}
return szDefault;
```
}

}

The following VB.NET sample enumerates the items that fit the control's client area:

```
With AxGrid1.Items
  Dim hItem As Integer = .FirstVisibleItem
  While Not (hItem = 0)
    If (.IsItemVisible(hItem)) Then
       Debug.Print(.CellCaption(hItem, 0))
       hItem = .NextVisibleItem(hItem)
    Else
       Exit While
    End If
  End While
End With
```
The following C# sample enumerates the items that fit the control's client area:

```
EXGRIDLib.Items items = axGrid1.Items;
int hItem = items.FirstVisibleItem;
while ((hItem != 0) && (items.get_IsItemVisible(hItem, null)))
{
  object strCaption = items.get_CellCaption(hItem, 0);
  System.Diagnostics.Debug.WriteLine(strCaption != null ? strCaption.ToString() : "");
  hItem = items.get_NextVisibleItem(hItem);
```
The following VFP sample enumerates the items that fit the control's client area:

```
with thisform.Grid1.Items
  .DefaultItem = .FirstVisibleItem
  do while ( ( .DefaultItem <> 0 ) and ( .IsItemVisible( 0 ) ) )
    wait window .CellCaption( 0, 0 )
    .DefaultItem = .NextVisibleItem( 0 )
```
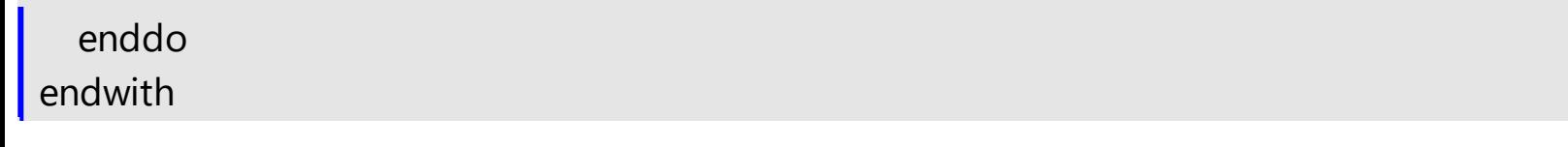

### **property Items.FocusItem as HITEM**

Retrieves the handle of item that has the focus.

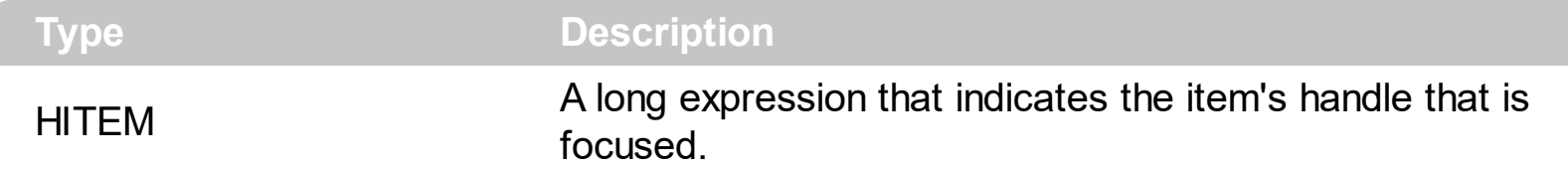

If there is no focused item the FocusItem property retrieves 0. At one moment, only one item can be focused. When the selection is changed the focused item is changed too. Use the **[FocusColumnIndex](#page-548-0)** property to change the focused column. The **[SelectColumnInner](#page-706-0)** property indicates the index of an inner cell that has the focus. Use the **[Edit](#page-486-0)** method to start editing the focused cell. Select a new item to focus a new item. Use the [SelectItem](#page-1139-0) property to select a new item. Use the **[Edit](#page-486-0)** method to edit the focused cell, if the AutoEdit property is False. If the control supports single selection, the FocusItem property gets the selected item too. Use the **[SingleSel](#page-720-0)** property to specify whether the control supports single or multiple selection. Use the **[ShowFocusRect](#page-712-0)** property to indicate whether the control draws a marking rectangle around the focused item. You can change the focused item, by selecting a new item using the SelectItem method. If the items is not selectable, it is not focusable as well. Use the **[SelectableItem](#page-1125-0)** property to specify whether an item is selectable/focusable.

The control fires the **[FocusChanged](#page-1300-0)** event when the user changes:

- the focused item
- the focused column or an inner cell gets the focus.

# **property Items.FormatCell([Item as Variant], [ColIndex as Variant]) as String**

Specifies the custom format to display the cell's content.

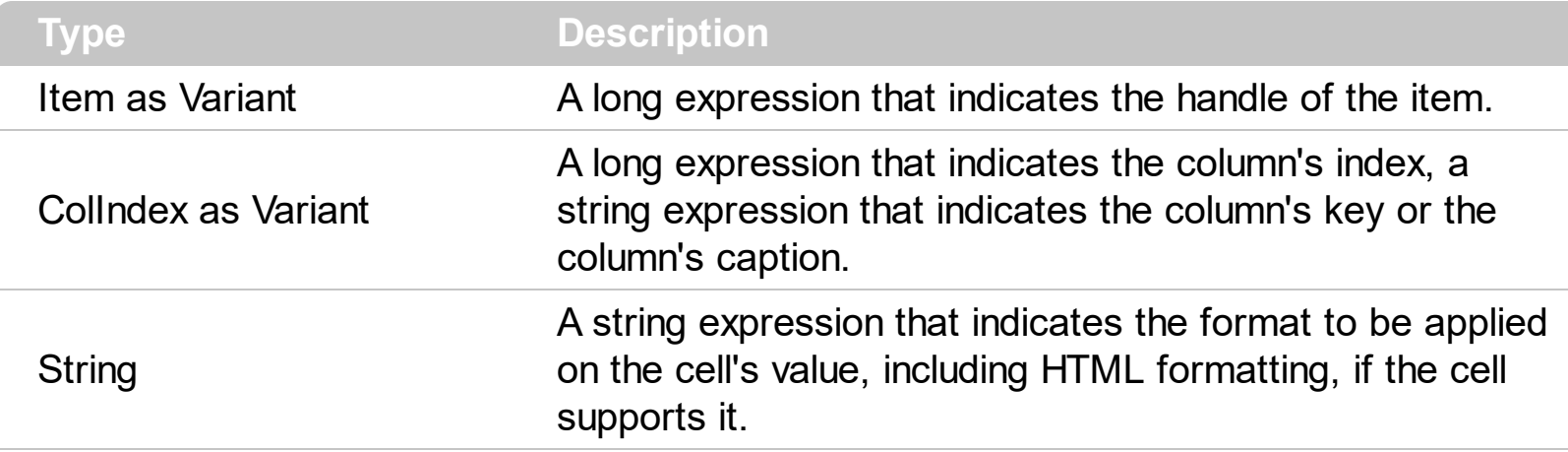

By default, the FormatCell property is empty. The format is being applied if valid ( not empty, and syntactically correct ). The expression may be a combination of variables, constants, strings, dates and operators, and value. The *value* operator gives the value to be formatted. A string is delimited by ", ` or ' characters, and inside they can have the starting character preceded by \ character, ie "\"This is a quote\"". A date is delimited by # character, ie #1/31/2001 10:00# means the January 31th, 2001, 10:00 AM. The [FormatColumn](#page-210-0) property applies the predefined format for all cells in the columns. The [CellValue](#page-937-0) property indicates the cell's value.

The CellValue property of the cell is being shown as:

- formatted using the FormatCell property, if it is valid
- formatted using the [FormatColumn](#page-210-0) property, if it is valid

In other words, all cells applies the format of the Format Column property, excepts the cells with the FormatCell property being set. If the cell belongs to a column with the [FireFormatColumn](#page-209-0) property on True, the Value parameter of the [FormatColumn](#page-1306-0) event shows the newly caption for the cell to be shown.

For instance:

- the "*currency(value)*" displays the column using the current format for the currency ie, 1000 gets displayed as \$1,000.00
- the "*longdate(date(value))*" converts the value to a date and gets the long format to display the date in the column, ie #1/1/2001# displays instead Monday, January 01, 2001
- the "'<b>' +  $((0:=proper(value))$  *left*  $1) + (-1/2)$  +  $(-1/2)$  *mid*  $2)$ " converts the name to proper, so the first letter is capitalized, bolds the first character, and let unchanged the rest, ie a "mihai filimon" gets displayed "**M**ihai Filimon".

• the "len(value) ? ((0:=dbl(value)) < 10 ? '<fgcolor=808080><font;7>': '<b>') + *currency(=:0)*" displays the cells that contains not empty daya, the value in currency format, with a different font and color for values less than 10, and bolded for those that are greater than 10, as can see in the following screen shot in the column (A+B+C):

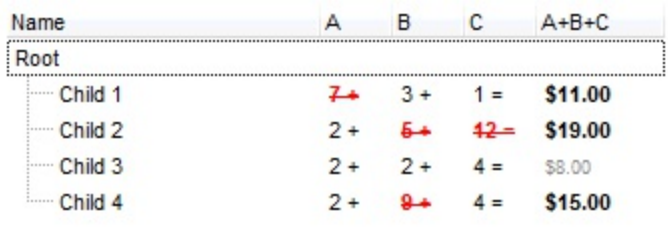

The **value** keyword in the FormatColumn property indicates the value to be formatted.

*The expression supports cell's identifiers as follows:*

- %0, %1, %2,  $\ldots$  specifies the value of the cell in the column with the index 0, 1 2,  $\ldots$ *The [CellValue](#page-937-0) property specifies the cell's value. For instance, "%0 format ``" formats the value on the cell with the index 0, using current regional setting, while "int(%1)" converts the value of the column with the index 1, to integer.*
- %C0, %C1, %C2, ... specifies the caption of the cell, or the string the cell displays in *the column with the index 0, 1 2, ... The [CellCaption](#page-851-0) property specifies the cell's caption. The cell's value may be different than what the cell displays as a string. For instance, let's say a cell display HTML format. The %0 returns the html format including the HTML tags, while %C0 returns the cell's content as string without HTML tags. For instance, "upper(%C1)" converts the caption of the cell with the index 1, to upper case, while "%C0 left 2" returns the leftmost two characters on the cell with the index 0.*
- *%CD0, %CD1, %CD2, ... specifies the cell's extra data in the column with the index 0, 1 2, ... The [CellData](#page-856-0) property associates any extra/user data to a cell. For instance, "%CD0 = `your user data`" specifies all cells whose CellData property is `your user data`, on the column with the index 0.*
- %CS0, %CS1, %CS2, ... specifies the cell's state in the column with the index 0, 1 2, *... The [CellState](#page-922-0) property specifies the cell's state, and so it indicates whether the cell is checked or un-checked. For instance, "%CS0" defines all checked items on the column with the index 0, or "not %CS1" defines all un-checked items in the column with the index 1.*

*The predefined operators for auto-numbering are:*

number **index** 'format', indicates the index of the item. The first added item has the index 0, the second added item has the index 1, and so on. The index of the item remains the same even if the order of the items is changed by sorting. For instance, 1 index '' gets the index of the item starting from 1 while 100 index '' gets the index of the item starting from 100. The number indicates the starting index, while the format is a set of characters to be used for specifying the index. If the format is missing, the index of the item is formatted as numbers. For instance: 1 index 'A-Z' gets the index as A, B, C... Z, BA, BB, ... BZ, CA, ... . The 1 index 'abc' gives the index as: a,b,c,ba,bb,bc,ca,cb,cc,.... You can use other number formatting function to format the returned value. For instance "1 index '' format '0||2|:'" gets the numbers grouped by 2 digits and separated by : character.

In the following screen shot the FormatColumn("Col  $1"$ ) = "1 index ""

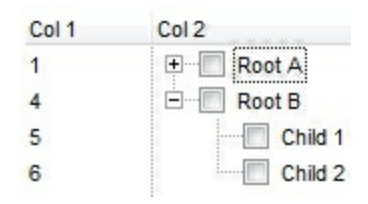

In the following screen shot the FormatColumn("Col 1") = "1 index 'A-Z'"

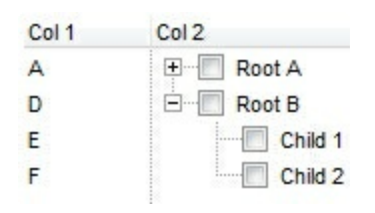

number **apos** 'format' indicates the absolute position of the item. The first displayed item has the absolute position 0 ( scrolling position on top ), the next visible item is 1, and so on. The number indicates the starting position, while the format is a set of characters to be used for specifying the position. For instance, 1 apos '' gets the absolute position of the item starting from 1, while 100 apos '' gets the position of the item starting from 100. If the format is missing, the absolute position of the item is formatted as numbers.

In the following screen shot the FormatColumn("Col  $1"$ ) = "1 apos ""

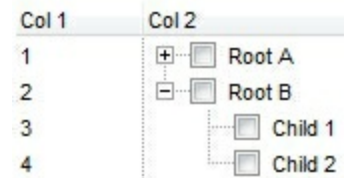

In the following screen shot the FormatColumn("Col 1") = "1 apos 'A-Z'"

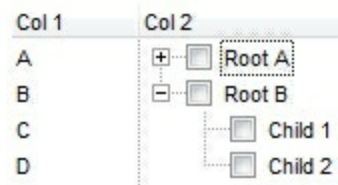

number **pos** 'format' indicates the relative position of the item. The relative position is the position of the visible child item in the parent children collection. The number indicates the starting position, while the format is a set of characters to be used for specifying the position. For instance, 1 pos '' gets the relative position of the item starting from 1, while 100 pos '' gets the relative position of the item starting from 100. If the format is missing, the relative position of the item is formatted as numbers. *The difference between pos and opos can be seen while filtering the items in the control. For instance, if no filter is applied to the control, the pos and opos gets the same result. Instead, if the filter is applied, the opos gets the position of the item in the list of unfiltered items, while the pos gets the position of the item in the filtered list.*

In the following screen shot the FormatColumn("Col 2") = "'<b>' + 1 pos " + '</b> ' + value"

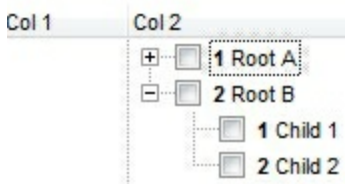

In the following screen shot the FormatColumn("Col 2") = "'<b>' + 1 pos 'A-Z' + '</b>' + value"

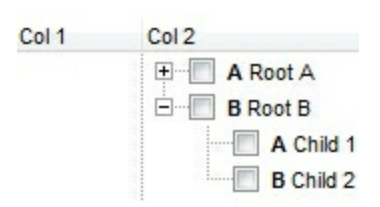

- number **opos** 'format' indicates the relative old position of the item. The relative old  $\bullet$ position is the position of the child item in the parent children collection. The number indicates the starting position, while the format is a set of characters to be used for specifying the position.For instance, 1 pos '' gets the relative position of the item starting from 1, while 100 pos '' gets the relative position of the item starting from 100. If the format is missing, the relative position of the item is formatted as numbers. *The difference between pos and opos can be seen while filtering the items in the control. For instance, if no filter is applied to the control, the pos and opos gets the same result. Instead, if the filter is applied, the opos gets the position of the item in the list of unfiltered items, while the pos gets the position of the item in the filtered list.*
- number **rpos** 'format' indicates the relative recursive position of the item. The recursive position indicates the position of the parent items too. The relative position is the position of the visible child item in the parent children collection. The number indicates the starting position, while the format is of the following type "delimiter|format|format|...". If the format is missing, the delimiter is . character, and the positions are formatted as numbers. The format is applied consecutively to each

parent item, from root to item itself.

In the following screen shot the FormatColumn("Col 1") = "1 rpos ''"

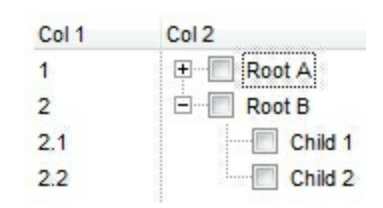

In the following screen shot the FormatColumn("Col 1") = "1 rpos ':|A-Z'"

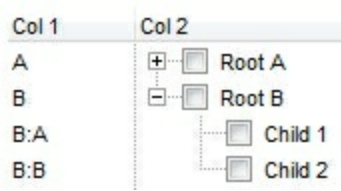

In the following screen shot the FormatColumn("Col 1") = "1 rpos '.|A-Z|'"

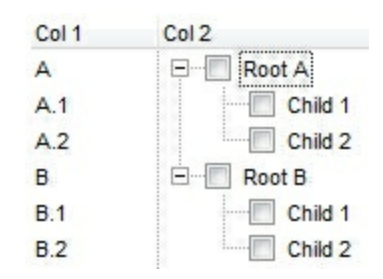

In the following screen shot the FormatColumn("Col 1") = "1 apos ''" and FormatColumn("Col 2") = "'<b><font Tahoma;10>' + 1 rpos '.|A-Z|' + '</font></b> ' + value"

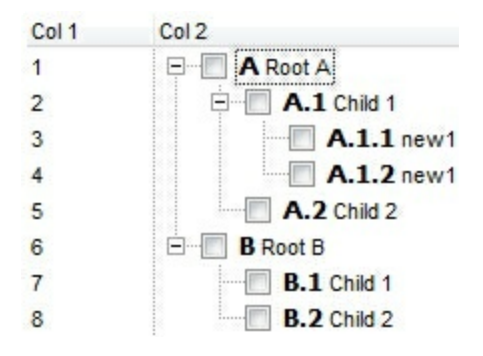

number **rindex** 'format', number **rapos** 'format' and number **ropos** 'format' are working similar with number **rpos** 'format', excepts that they gives the index, absolute position, or the old child position.

This property/method supports predefined constants and operators/functions as described [here](#page-1468-0).

## <span id="page-984-0"></span>**property Items.FullPath (Item as HITEM) as String**

Returns the fully qualified path of the referenced item in an ExGrid control.

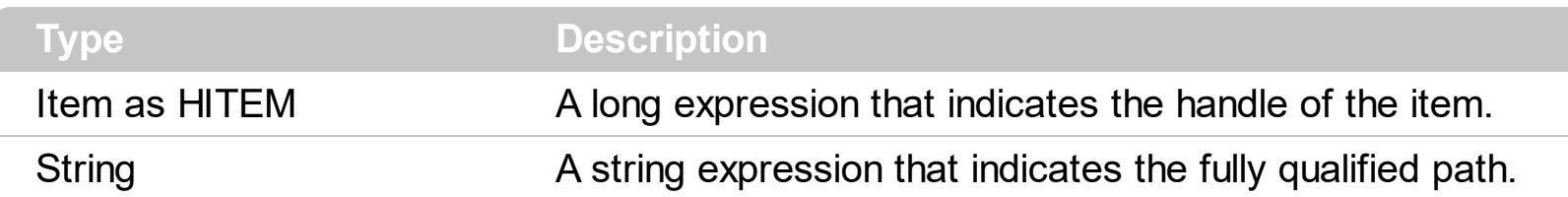

Use the FullPath property in order to get the fully qualified path of the referenced item. Use [PathSeparator](#page-1109-0) to change the separator used by FullPath property. Use the **[FindPath](#page-972-0)** property to get the item's selected based on its path. The fully qualified path is the concatenation of the text in the given cell's caption property on the column [SearchColumnIndex](#page-698-0) with the [CellValue](#page-937-0) property values of all its ancestors.

## **property Items.GroupItem (Item as HITEM) as Long**

Indicates a group item if positive, and the value specifies the index of the column that has been grouped.

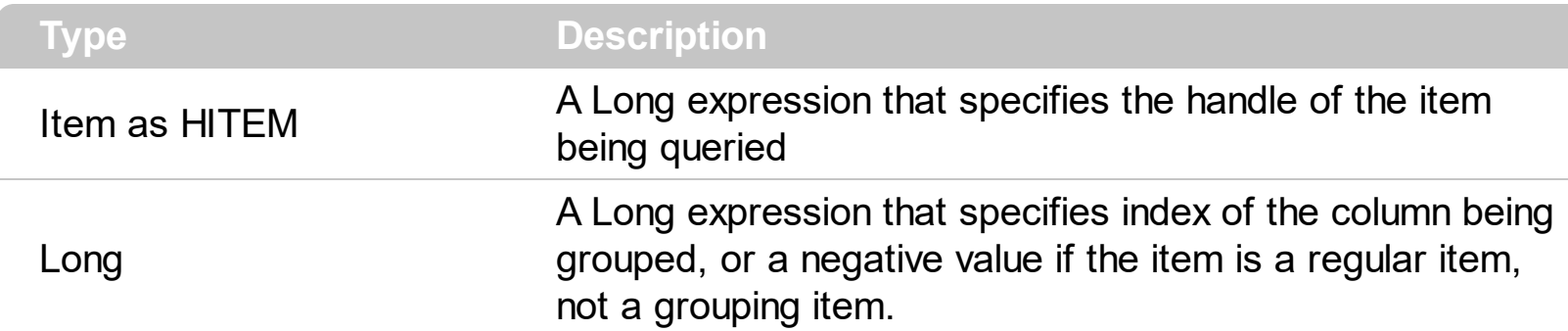

The GroupItem method determines the index of the column that indicates the column being grouped. In other words, the CellCaption(Item,GroupItem(Item) ) gets the default caption to be displayed for the grouping item. The [Ungroup](#page-781-0) method removes all grouping items. For instance, when a column gets grouped by, the control sorts by that column, collects the unique values being found, and add a new item for each value found, by adding the items of the same value as children. The [\(AddGroupItem](#page-1208-0) event is fired for each new item to be inserted in the Items collection during the grouping.

The following samples show how to display the grouping items with a solid background color, instead of a single line:

#### **VBA**

```
Private Sub Grid1_AddGroupItem(ByVal Item As Long)
  With Grid1
    With .Items
      .ItemDividerLine(Item) = 0
      .CellHAlignment(Item,.GroupItem(Item)) = 1
      ltemBackColor(Item) = RGB(240,240,240)
    End With
  End With
End Sub
```
#### **VB**

```
Private Sub Grid1_AddGroupItem(ByVal Item As EXGRIDLibCtl.HITEM)
  With Grid1
    With .Items
      .ItemDividerLine(Item) = EmptyLine
```

```
.CellHAlignment(Item,.GroupItem(Item)) = CenterAlignment
      .ItemBackColor(Item) = RGB(240,240,240)
    End With
  End With
End Sub
```
### **VB.NET**

Private Sub Exgrid1\_AddGroupItem(ByVal sender As System.Object,ByVal Item As Integer) Handles Exgrid1.**AddGroupItem**

With Exgrid1

With .Items

.set\_ItemDividerLine(Item,exontrol.EXGRIDLib.DividerLineEnum.EmptyLine)

.set\_CellHAlignment(Item,.get\_GroupItem(Item),exontrol.EXGRIDLib.AlignmentEnum.Center.

.set\_ItemBackColor(Item,Color.FromArgb(240,240,240)) End With End With

End Sub

#### **C++**

```
void OnAddGroupItemGrid1(long Item)
{
  EXGRIDLib::IGridPtr spGrid1 = GetDlgItem(IDC_GRID1)->GetControlUnknown();
  EXGRIDLib::IItemsPtr var_Items = spGrid1->GetItems();
    var_Items->PutItemDividerLine(Item,EXGRIDLib::EmptyLine);
    var_Items->PutCellHAlignment(Item,var_Items-
>GetGroupItem(Item),EXGRIDLib::CenterAlignment);
    var_Items->PutItemBackColor(Item,RGB(240,240,240));
}
```
#### **C++ Builder**

void \_\_fastcall TForm1::Grid1AddGroupItem(TObject \*Sender,Exgridlib\_tlb::HITEM Item)  $\{$ 

```
Exgridlib_tlb::IItemsPtr var_Items = Grid1->Items;
```

```
var_Items->set_ItemDividerLine(Item,Exgridlib_tlb::DividerLineEnum::EmptyLine);
    var_Items->set_CellHAlignment(TVariant(Item),TVariant(var_Items-
>get_GroupItem(Item)),Exgridlib_tlb::AlignmentEnum::CenterAlignment);
    var_Items->set_ItemBackColor(Item,RGB(240,240,240));
```
#### **C#**

 $\vert$  }

```
private void exgrid1_AddGroupItem(object sender,int Item)
{
  exontrol.EXGRIDLib.Items var_Items = exgrid1.Items;
    var_Items.set_ItemDividerLine(Item,exontrol.EXGRIDLib.DividerLineEnum.EmptyLine);
var_Items.set_CellHAlignment(Item,var_Items.get_GroupItem(Item),exontrol.EXGRIDLib.Align
    var_Items.set_ItemBackColor(Item,Color.FromArgb(240,240,240));
}
```
#### **JavaScript**

```
<SCRIPT FOR="Grid1" EVENT="AddGroupItem(Item)" LANGUAGE="JScript">
 var var_Items = Grid1.Items;
    var_Items.ItemDividerLine(Item) = 0;
    var_Items.CellHAlignment(Item,var_Items.GroupItem(Item)) = 1;
    var_Items.ItemBackColor(Item) = 15790320;
</SCRIPT>
```
### **X++ (Dynamics Ax 2009)**

```
void onEvent_AddGroupItem(int _Item)
{
  COM com_Items;
  anytype var_Items;
  ;<br>,
  var_Items = exgrid1.Items(); com_Items = var_Items;
    com_Items.ItemDividerLine(_Item,0/*EmptyLine*/);
```
com\_Items.CellHAlignment(\_Item,com\_Items.GroupItem(\_Item),1/\*CenterAlignment\*/);

```
com_Items.ItemBackColor(_Item,WinApi::RGB2int(240,240,240));
```
#### **VFP**

 $\vert$  }

```
*** AddGroupItem event - Occurs after a new Group Item has been inserted to Items
collection. ***
LPARAMETERS Item
  with thisform.Grid1
    with .Items
      .ItemDividerLine(Item) = 0
      .CellHAlignment(Item,.GroupItem(Item)) = 1
      .ItemBackColor(Item) = RGB(240,240,240)
    endwith
  endwith
with thisform.Grid1
  .BeginUpdate
  Hastlines = 0.ColumnAutoResize = .F.
  rs = CreateObject("ADOR.Recordset")
  with rs
    var_s = "Provider=Microsoft.Jet.OLEDB.4.0;Data Source=C:\Program
Files\Exontrol\ExGrid\Sample\SAMPLE.MDB"
    .Open("Orders",var_s,3,3)
  endwith
  .DataSource = rs
  .SingleSort = .F.
  .SortBarVisible = .T.
  .AllowGroupBy = .T.
  .Columns.Item(1).SortOrder = .T. && .T.
  .EndUpdate
endwith
```
#### **Delphi (standard)**

procedure TForm1.Grid1AddGroupItem(ASender: TObject; Item : HITEM); begin

```
with Grid1 do
  begin
    with Items do
    begin
      ItemDividerLine[Item] := EXGRIDLib_TLB.EmptyLine;
      CellHAlignment[OleVariant(Item),OleVariant(GroupItem[Item])] :=
EXGRIDLib_TLB.CenterAlignment;
      ItemBackColor[Item] := $f0f0f0;
    end;
  end
end;
```
### **Visual Objects**

METHOD OCX\_Exontrol1AddGroupItem(Item) CLASS MainDialog

**// AddGroupItem event - Occurs after a new Group Item has been inserted to Items collection.**

local var\_Items as IItems

var\_Items := oDCOCX\_Exontrol1:Items

var\_Items:[ItemDividerLine,Item] := EmptyLine

var\_Items:[CellHAlignment,Item,var\_Items:[GroupItem,Item]] := CenterAlignment

var\_Items:[ItemBackColor,Item] := RGB(240,240,240)

RETURN NIL

# **property Items.HasCellEditor ([Item as Variant], [ColIndex as Variant]) as Boolean**

Specifies whether a cell has a built-in editor.

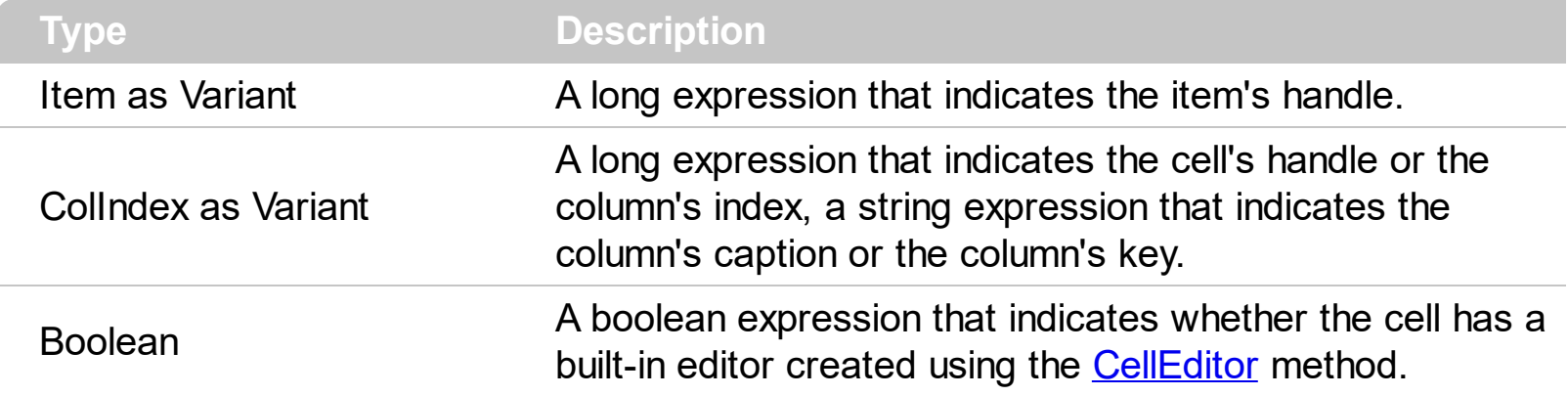

Use the HasCellEditor property to check whether the cell has an individual editor being added using the **[CellEditor](#page-857-0)** method before. Use the HasCellEditor property to find if a cell has a particular editor. The HasCellEditor property gets true only if the cell has its own editor assigned, it never gets true, if the cell's column has an editor. Use the CellEditor method to assign different editors in the same column. Use the **[Editor](#page-195-0)** property to assign the same editor for all cells in the column.

The following VB sample shows the drop down portion of the control when a cell is focused:

```
Private Sub Grid1_FocusChanged()
  With Grid1
    Dim i As Long
    i = .FocusColumnIndex
    With Grid1.Items
      If (.CellEditorVisible(.FocusItem, i)) Then
         Dim e As EXGRIDLibCtl.Editor
         Set e = Grid1.Columns(i).Editor
         If .HasCellEditor(.FocusItem, i) Then
           Set e = .CellEditor(.FocusItem, i)
         End If
         If Not e Is Nothing Then
           e.DropDown
         End If
      End If
    End With
  End With
End Sub
```
The following VB sample assigns a date type editor to the focused cell ( the sample checks first if the cell doesn't have already an editor ):

```
With Grid1.Items
  Dim h As EXGRIDLibCtl.HITEM
  h = . Focusitem
  If Not .HasCellEditor(h, Grid1.FocusColumnIndex) Then
    With .CellEditor(h, Grid1.FocusColumnIndex)
      .EditType = DateType
    End With
  End If
End With
```
The following C++ sample assigns a date type editor to the focused cell ( the sample checks first if the cell doesn't have already an editor ):

```
#include "Items.h"
 #include "Editor.h"
 CItems items = m grid. GetItems();
 COleVariant vtItem( items.GetFocusItem() ), vtColumn(
 long(m_grid.GetFocusColumnIndex() ) );
 if ( !items.GetHasCellEditor( vtItem, vtColumn ) )
 {
   CEditor editor = items.GetCellEditor( vtItem, vtColumn );
   editor.SetEditType( 7 /*DateType*/ );
| \ \}
```
The following VB.NET sample assigns a date type editor to the focused cell ( the sample checks first if the cell doesn't have already an editor ):

```
With AxGrid1.Items
  Dim hItem As Integer = .FocusItem
  If Not .HasCellEditor(hItem, AxGrid1.FocusColumnIndex) Then
    With .CellEditor(hItem, AxGrid1.FocusColumnIndex)
      .EditType = EXGRIDLib.EditTypeEnum.DateType
    End With
  End If
End With
```
The following C# sample assigns a date type editor to the focused cell ( the sample checks first if the cell doesn't have already an editor ):

```
EXGRIDLib.Items items = axGrid1.Items;
int hItem = items.FocusItem;
if (hltem != null)if (!items.get_HasCellEditor(hItem, axGrid1.FocusColumnIndex))
  {
    EXGRIDLib.Editor editor = items.get_CellEditor(hItem, axGrid1.FocusColumnIndex);
    editor.EditType = EXGRIDLib.EditTypeEnum.DateType;
  }
```
The following VFP sample assigns a date type editor to the focused cell ( the sample checks first if the cell doesn't have already an editor ):

```
with thisform.Grid1.Items
  .DefaultItem = .FocusItem
  if ( !.HasCellEditor(0, thisform.Grid1.FocusColumnIndex ) )
    with .CellEditor( 0, thisform.Grid1.FocusColumnIndex )
       .EditType = 7 && DateType
    endwith
  endif
endwith
```
# **property Items.InnerCell ([Item as Variant], [ColIndex as Variant], [Index as Variant]) as Variant**

Retrieves the inner cell.

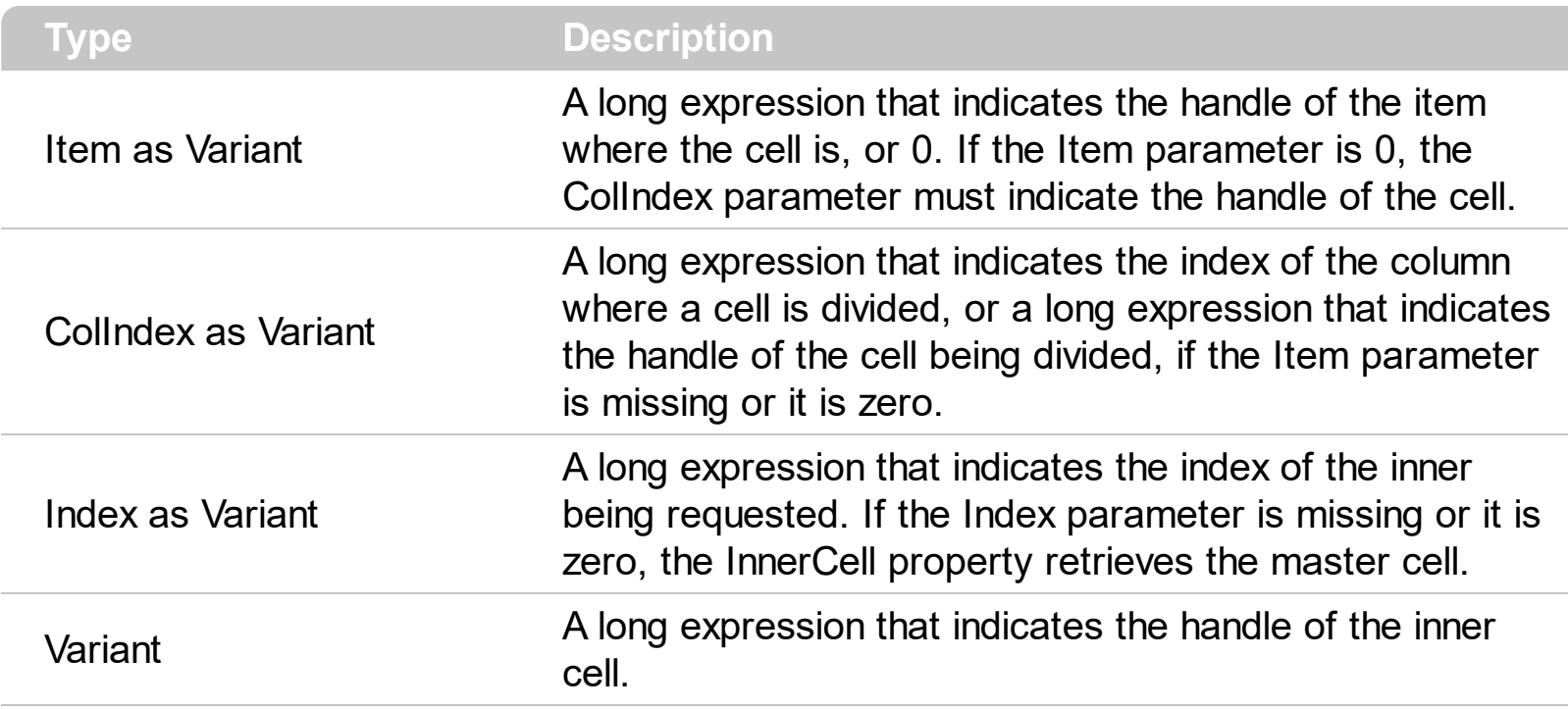

Use the InnerCell property to get the inner cell. The InnerCell(,, 0) property always retrieves the same cell. The InnerCell(,, 1) retrieves the first inner cell, and so on. The InnerCells property always retrieves a non empty value. For instance, if a cell contains only two splitted cells, the InnerCell( , , 3 ), or InnerCell( , , 4 ), and so on, always retrievs the last inner cell. The **[SplitCell](#page-1149-0)** method splits a cell in two cells (the newly created cell is called inner cell). Use the **[CellParent](#page-906-0)** property to get the parent of the inner cell. Use the **[CellItem](#page-897-0)** property to get the item that's the owner of the cell. Use the **[CellWidth](#page-946-0)** property to specify the width of the inner cell. Use the CellParent property to determine whether the cell is a master cell or an inner cell. If the CellParent property gets 0, it means that the cell is master, else it is inner.

The following VB sample specifies whether a cell contains inner cells ( the function checks whether a cell is splitted ):

```
Private Function isSplit(ByVal g As EXGRIDLibCtl.Grid, ByVal h As EXGRIDLibCtl.HITEM,
ByVal c As Long) As Boolean
  With g.Items
     isSplit = \text{If}(\text{Not } \text{.InnerCell}(h, c, 0) = \text{.InnerCell}(h, c, 1), True, False)
  End With
End Function
```
The following VB sample gets the master cell:

```
Private Function getMaster(ByVal g As EXGRIDLibCtl.Grid, ByVal h As EXGRIDLibCtl.HITEM,
ByVal c As Long) As EXGRIDLibCtl.HCELL
  With g.Items
    Dim r As EXGRIDLibCtl.HCELL
    r = cIf Not (h = 0) Then
      r = .ItemCell(h, c)
    End If
    While Not (.CellParent(, r) = 0)
      r = .CellParent(, r)
    Wend
    getMaster = r
  End With
End Function
```
The VB following sample enumerates the list of the inner cells ( including the cell where the splitting starts ):

```
Private Sub enumSplit(ByVal g As EXGRIDLibCtl.Grid, ByVal h As EXGRIDLibCtl.HITEM,
ByVal c As Long)
  With g.Items
    Dim i As Long
    i = -1Do
       i = i + 1Debug.Print .CellCaption(, .InnerCell(h, c, i))
    Loop While Not (.InnerCell(h, c, i) = .InnerCell(h, c, i + 1))
  End With
End Sub
```
The VB following sample enumerates the list of inner cells, starting from the master cell:

```
enumSplit Grid1, 0, getMaster(Grid1, h, c)
```
The following VB sample counts the inner cells:

```
Private Function getInnerCount(ByVal g As EXGRIDLibCtl.Grid, ByVal h As
EXGRIDLibCtl.HITEM, ByVal c As Long) As Long
  With g.Items
```

```
Dim i As Long
    i = -1Do
       i = i + 1Loop While Not (.InnerCell(h, c, i) = .InnerCell(h, c, i + 1))
    getInnerCount = i
  End With
End Function
```
The following VC sample specifies whether a cell contains inner cells ( the function checks whether a cell is splitted ):

```
long V2I( VARIANT* pvtValue )
{
  COleVariant vtResult;
  vtResult.ChangeType( VT_I4, pvtValue );
  return V_I4( &vtResult );
}
BOOL isSplit( CGrid& grid, long h, long c )
{
  CItems items = grid.GetItems();
  return V2I( &items.GetInnerCell( COleVariant( h ), COleVariant( c ), COleVariant( (long)0 )
) ) != V2I( &items.GetInnerCell( COleVariant( h ), COleVariant( c ), COleVariant( (long)1 ) ) );
}
```
The following VC sample gets the master cell:

```
long getMaster( CGrid& grid, long h, long c)
{
  COleVariant vtMissing; V_VT( &vtMissing ) = VT_ERROR;
  CItems items = grid.GetItems();
  long r = c;
  if(h != 0)r = items.GetItemCell( h, COleVariant( c ) );
  while ( V2I( &items.GetCellParent( vtMissing, COleVariant( r ) ) ) != 0 )
    r = V2I( &items.GetCellParent( vtMissing, COleVariant( r ) ) );
  return r;
```
The following VC sample counts the inner cells:

 $\vert$  }

```
long getInnerCount( CGrid& grid, long h, long c)
 {
   CItems items = grid.GetItems();
   COleVariant vtItem( h ), vtColumn( c );
   long i = -1;
   do
   {
      i++;}
   while ( V2I( &items.GetInnerCell( vtItem, vtColumn, COleVariant( i ) ) ) != V2I(
 &items.GetInnerCell( vtItem, vtColumn, COleVariant( (long)(i + 1) ) ) ) );
   return i;
\vert \vert
```
The following VB.NET sample splits the first visible cell in two cells:

```
With AxGrid1.Items
  Dim i As Object
  i = .SplitCell(.FirstVisibleItem, 0)
  .CellValue(Nothing, i) = "inner cell"
End With
```
The following C# sample splits the first visible cell in two cells:

```
EXGRIDLib.Items items = axGrid1.Items;
object i = items.get_SplitCell(items.FirstVisibleItem, 0);
items.set_CellValue(null, i, "inner cell");
```
The following VFP sample splits the first visible cell in two cells:

```
with thisform.Grid1.Items
  local i
  i = .SplitCell(.FirstVisibleItem,0)
  local s, crlf
  crIf = chr(13) + chr(10)
```

```
s = "Items" + crlf
  s = s + "{" + crlf"s = s + "CellValue(" + str(i) + ") = " + chr(34) + "inner cell" + chr(34) + crlfS = S + "}'thisform.Grid1.Template = s
endwith
```
# **method Items.InsertControlItem (Parent as HITEM, ControlID as String, [License as Variant])**

Inserts a new item of ActiveX type, and returns a handle to the newly created item.

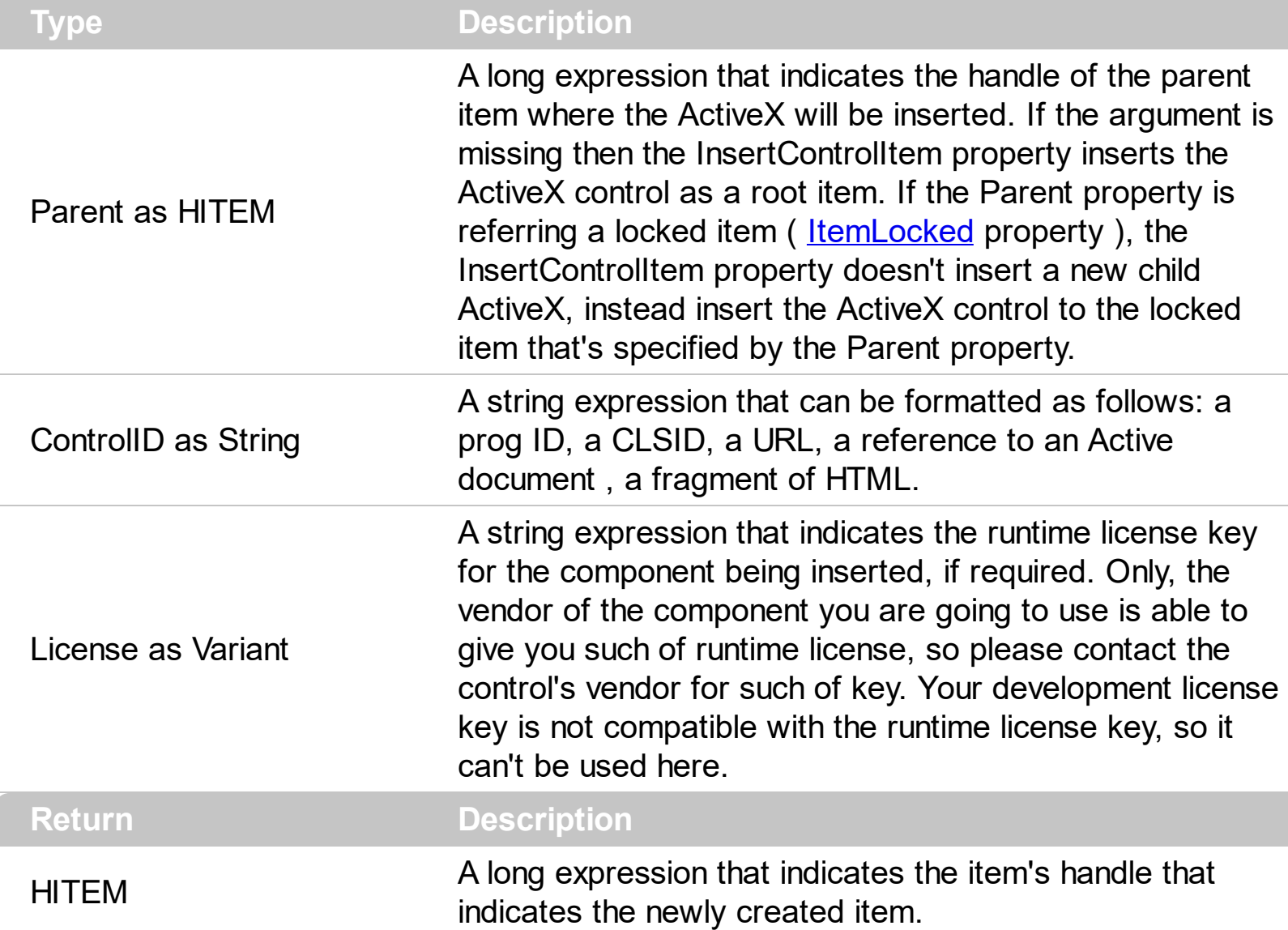

The control supports ActiveX hosting, so you can insert any ActiveX component as a child item of the control. If you are using the /NET assembly you can use the **[InsertObjectItem](#page-1020-0)** property to insert a /NET control as a child item of the control. The InsertControlItem property creates the specified ActiveX control and hosts to a new child item of the control, while the InsertObjectItem property hosts the already created object to a new child item of the control. An inner control sends notifications/events to parent control through the [ItemOleEvent](#page-1316-0) event.

The ControlID must be formatted in one of the following ways:

- A ProgID such as "Exontrol. Grid"
- A CLSID such as "{8E27C92B-1264-101C-8A2F-040224009C02}"
- A URL such as "https://www.exontrol.com"
- A reference to an Active document such as "c:\temp\myfile.doc", or "c:\temp\picture.gif"
- A fragment of HTML such as "MSHTML:<HTML><BODY>This is a line of text</BODY></HTML>"
- A fragment of XML

In case the control you want to insert fails, you can add the "A2X:" prefix to the ControlID such as:

- A ProgID such as "A2X:Exontrol.Grid"
- A CLSID such as "A2X:{8E27C92B-1264-101C-8A2F-040224009C02}"
- A URL such as "A2X:https://www.exontrol.com"
- A reference to an Active document such as "A2X:c:\temp\myfile.doc", or "c:\temp\picture.gif"
- A fragment of HTML such as "A2X:MSHTML:<HTML><BODY>This is a line of text</BODY></HTML>"

The InsertControlItem property creates an ActiveX control that's hosted by the exGrid control. **The look and feel of the inner ActiveX control depends on the identifier you are using, and the version of the library that implements the ActiveX control, so you need to consult the documentation of the inner ActiveX control you are inserting inside the exGrid control.**

Use the **[ItemHeight](#page-1069-0)** property to specify the height E-This is a bit of text that's displayed on a single line.

of the item when it contains an ActiveX control. Use the **[ItemWidth](#page-1086-0)** property to specify the width of the ActiveX control, or the position in the item where the ActiveX is displayed. Once that an item of ActiveX type has been added you can get the OLE control created using the **[ItemObject](#page-1074-0)** property. To check if an item contains an ActiveX control you can use ItemControlID property. Use the **[ItemAllowSizing](#page-1033-0)** property to let user resizes the item at runtime, and so the object being hosted. To change the height of an ActiveX item you have to use ItemHeight property. When the control contains at least an item of ActiveX type, it is recommended to set **[ScrollBySingleLine](#page-675-0)** property of control to true. Events from

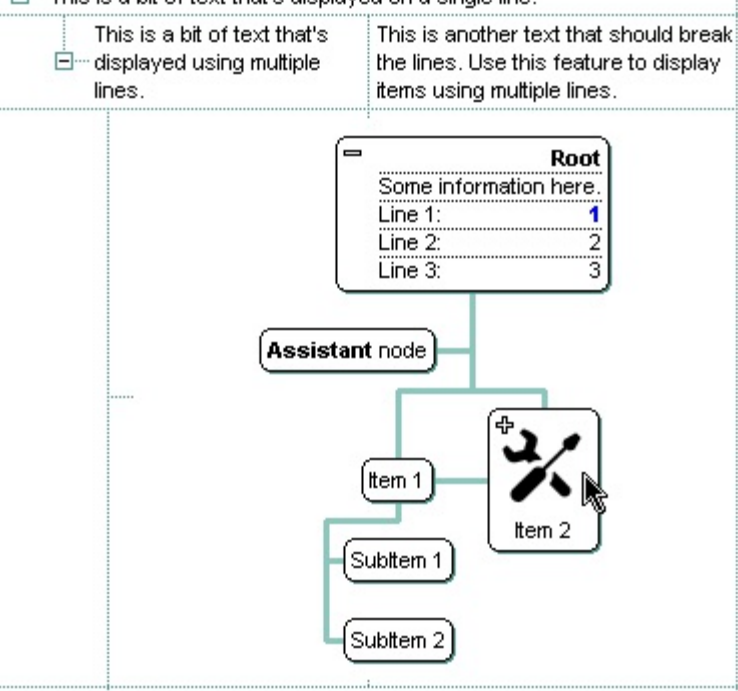

<sup>-</sup> This is a bit of text that's displayed on a single line.

contained components are fired through to your program using the exact same model used in VB6 for components added at run time (See **[ItemOleEvent](#page-1316-0)** event, [OleEvent](#page-1159-0) and [OleEventParam](#page-1180-0) ). For instance, when an ActiveX control fires an event, the control forwards that event to your container using ItemOleEvent event of the exTree control. Use the **[BeginUpdate](#page-439-0)** and **[EndUpdate](#page-500-0)** methods to update the control's content when adding

ActiveX controls on the fly. Use the **[ItemControlID](#page-1047-0)** property to retrieve the control's identifier.

You can use one of the following methods to find out information about the inner ActiveX control:

- Looking for the inner ActiveX control's documentation. For instance, if you are inserting a "MSCAL.Calendar" control you need to know how to use and run the "Microsoft Calendar Control" in order to call its properties or methods.
- Using the OLE View tool ( that's installed by MSDEV ) to list the inner ActiveX control's type library.
- Using the Exontrol's **[exPropertiesList](https://exontrol.com/expropertieslist.jsp)** control to browse the inner ActiveX control properties at runtime. Create a new project, insert an exGrid and exPropertiesList control inside the main form, and use the following snippet of code:

```
Private Sub Form_Load()
  With Grid1
    .BeginUpdate
    .Columns.Add "Column 1"
    .Items.InsertControlItem , "Exontrol.ChartView"
    .EndUpdate
    With .Items
      PropertiesList1.Select .ItemObject(.ItemByIndex(0))
    End With
  End With
End Sub
```
This way the exPropertiesList control browses the object that's hosted by the first item in the exGrid control, so you will be able to see the properties that you will be able to call them for the inner ActiveX control. Please notice that some objects/identifier can't be browsed by the exPropertiesList control so, the Select method may fail. Also, if the exPropertiesList browser is empty when running the form, means that the control has not browse able properties, instead it may have methods or properties with parameters, that can't be browsed by the exPropertiesList control.

Using the Exontrol's exPropertiesList control to get the list of interfaces that the inner object implements so it can guide you to the proper documentation. For instance, let's say that we need to find out something about a HTML fragment like: "MSHTML: <HTML><BODY>This is a line of text</BODY></HTML>", so you will need to run a code like follows:

Private Sub Form\_Load()

```
With Grid1
    .BeginUpdate
    .Columns.Add "Column 1"
    .Items.InsertControlItem , "MSHTML:<HTML><BODY>This is a line of
text</BODY></HTML>"
    .EndUpdate
    With .Items
      Debug.Print PropertiesList1.Interfaces(.ItemObject(.ItemByIndex(0)))
    End With
  End With
End Sub
```
Once that you run the sample, the output window ( Immediate window ) lists the interfaces that inner object implements, and so in our case we will notice a list like follows:

IUnknown IPersistFile IPersist IViewObject IDataObject IOleObject IOleInPlaceObject IOleWindow IOleInPlaceActiveObject IParseDisplayName IOleContainer IOleItemContainer IOleCache IViewObject2 IOleCache2 IDispatch IShellPropSheetExt IOleInPlaceObjectWindowless ICustomDoc IHTMLDocument3 **IFPMarkupServices** DispHTMLAnchorElement

DispHTMLAreaElement DispHTMLBaseFontElement DispHTMLBlockElement DispHTMLBody DispHTMLTableCaption DispIHTMLOptionButtonElement DispHTMLCommentElement DispHTMLDDElement DispHTMLDivElement DispHTMLDTElement DispHTMLDivPosition DispHTMLFormElement DispHTMLStyleElement DispHTMLFontElement DispHTMLFrameElement DispHTMLFrameSetSite DispHTMLHeaderElement DispHTMLTitleElement DispHTMLMetaElement DispHTMLBaseElement DispHTMLIsIndexElement DispHTMLNextIdElement DispHTMLIFrame DispHTMLImg DispIHTMLInputImage DispIHTMLInputButtonElement DispHTMLButtonElement DispIHTMLInputTextElement DispHTMLTextAreaElement DispHTMLLabelElement DispHTMLLIElement DispHTMLLinkElement DispHTMLListElement DispHTMLMapElement DispHTMLMarqueeElement DispHTMLNoShowElement DispHTMLObjectElement

DispHTMLOListElement DispHTMLOptionElement DispHTMLParaElement DispHTMLPhraseElement DispHTMLEmbed DispHTMLScriptElement DispHTMLSelectElement DispHTMLTable DispHTMLTableCol DispHTMLTableSection DispHTMLTableRow DispHTMLTableCell DispHTMLTextElement DispHTMLUListElement DispHTMLUnknownElement DispHTMLBRElement DispHTMLDListElement DispHTMLBGsound DispHTMLHRElement DispIHTMLTextContainer DispIHTMLControlElement DispHTMLFrameBase DispIHTMLInputFileElement DispHTMLSpanFlow DispHTMLFieldSetElement DispHTMLLegendElement DispHTMLSpanElement DispHTMLRichtextElement DispHTMLCurrentStyle DispCEventObj DispHTMLStyle DispHTMLRuleStyle DispHTMLWindow2 DispHTMLWindowProxy DispHTMLDocument DispHTMLHtmlElement DispHTMLHeadElement

DispHTMLGenericElement DispHTMLDOMAttribute DispHTMLDOMTextNode DispHTMLAreasCollection DispHTMLElementCollection DispHTMLAttributeCollection IFPMarkupContainer DispHTCDefaultDispatch DispHTCEventBehavior DispDOMChildrenCollection DispHTMLAppBehavior DispHTMLInputElement DispHTCDescBehavior DispHTCPropertyBehavior DispHTMLDocumentFragment DispHTCAttachBehavior DispHTCMethodBehavior DispHTMLPopup DispHTMLRenderStyle DispHTMLDefaults DispHTMLStyleSheet DispHTMLDOMImplementation DispHTMLParamElement DispHTMLScreen IHTMLDocument4 IHTMLDocument5 IHTMLDocument2 IPerPropertyBrowsing IViewObjectEx IInternetHostSecurityManager IPointerInactive IHTMLDocument IServiceProvider ITargetContainer IHlinkTarget IPersistMoniker **DataSource** 

IPersistStreamInit **IPersistHistory** IMonikerProp IProvideClassInfo2 IDispatchEx IProvideMultipleClassInfo IProvideClassInfo IConnectionPointContainer IOleControl ISpecifyPropertyPages IOleDocument IOleDocumentView IOleCommandTarget IObjectIdentity IObjectSafety ISupportErrorInfo

The list of interfaces you got is quite long, but gives you useful information to start looking for the proper documentation that we need. In this list we need to locate the interfaces that are derived from the IDispatch interface, because in any COM oriented language you can call a property of an object only if it is derived from IDispatch interface. The question is how can we know which interface derives from IDispatch interface. In case you locate a IDispatchEx interface in your list, it means that it is possible to find multiple interfaces that derives from the IDispatch, else if only a IDispatch is located, one single interface can derive from the IDispatch. The list of interfaces differs from the objects to objects. For instance, if you are running the same code but using the "Exontrol.grid" identifier the list of interfaces looks like follows:

IUnknown IPersistStorage **IPersist** IViewObject IDataObject IOleObject IOleInPlaceObject IOleWindow IOleInPlaceActiveObject IViewObject2 **IDispatch** 

IOleInPlaceObjectWindowless IViewObjectEx IPersistStreamInit IGrid IProvideClassInfo2 IProvideClassInfo IConnectionPointContainer IOleControl ISpecifyPropertyPages IObjectSafety IQuickActivate ISupportErrorInfo

In our case the IHTMLDocument, IHTMLDocument2, IHTMLDocument3, IHTMLDocument4, IHTMLDocument5 interfaces derive from IDispatch so we can call any of properties of these interfaces like in the following code:

```
Private Sub Form_Load()
  With Grid1
    .BeginUpdate
    .Columns.Add "Column 1"
    .Items.InsertControlItem , "MSHTML:<HTML><BODY>This is a line of
text</BODY></HTML>"
    .EndUpdate
    With .Items
      Debug.Print .ItemObject(.ItemByIndex(0)).uniqueID()
    End With
  End With
End Sub
```
We arbitrary choose the uniqueID property that's a property of the IHTMLDocument3 interface. The documentation for these interfaces can be found in your MSDN documentation or by looking on the net for these names. Another alternative is using the OLEView tool in order to list the object's type library. **Unfortunately, You need to contact the vendor for particular ActiveX controls, because we can't provide documentation for any ActiveX control you might use. We can provide documentation only for our components.** Let's say that you will need other HTML fragment like: "MSHTML:<HTML><BODY bgcolor='#000000'>This is a line of text</BODY></HTML>", and you will ask us why the control can't change the HTML's

background color? Obviously, the control just passes the HTML fragment to the Web browser, and the Web browser handles in its own way. The idea is that the control is not responsible for the look and the behavior of the inner ActiveX controls. Anyway, in this particular case how can we solve the problem? If we see that some attributes are not recognized, we can try to look for a property that can do the same thing. In this case we are looking for the bkColor property of IHTMLDocument2 interface that sets or retrieves a value that indicates the background color behind the object. So the code should look like:

```
Private Sub Form_Load()
  With Grid1
    .BeginUpdate
    .Columns.Add "Column 1"
    .Items.InsertControlItem , "MSHTML:<HTML><BODY>This is a line of
text</BODY></HTML>"
    .EndUpdate
    With .Items
      With .ItemObject(.ItemByIndex(0))
          .bgColor = RGB(0, 0, 0)
          .fgcolor = RGB(255, 255, 255)
      End With
    End With
  End With
End Sub
```
Once an item of ActiveX type has been added you can get the OLE control that was created using the **[ItemObject](#page-1074-0)** property. Use the **[ItemControlID](#page-1047-0)** property to check if an item contains an ActiveX control. Use the **[ItemHeight](#page-1069-0)** property to change the item's height (the item's height manages the control's height ). When the control contains an item of ActiveX type, it is recommend that you set the **[ScrollBySingleLine](#page-675-0)** property of the control to true. Events from contained components are fired through to your program using the exact same model used in VB6 for components added at run time (See **[ItemOleEvent](#page-1316-0)** event, [OleEvent](#page-1159-0) and **[OleEventParam](#page-1180-0)** ). For instance, when an ActiveX control fires an event, the control forwards that event to your container using ItemOleEvent event of the ExGrid control. The InsertControlItem method is not available if the control is running in the [virtual](#page-788-0) mode.

The following VB sample adds dynamically an ExGrid ActiveX Control and a Microsoft Calendar Control:

#### ' Inserts a new ActiveX control of Exontrol.Grid type Dim hGrid As HITEM
hGrid = Grid1.Items.InsertControlItem(Grid1.Items(0), "Exontrol.Grid", runtimelicensekey) ' Sets the ActiveX control height Grid1.Items.ItemHeight(hGrid) = 212 ' Gets the ExGrid control created. Since the ProgID used to create the item is "Exontrol.Grid" ' the object will be of EXGRIDLibCtl.Grid type Dim objGrid As Object Set objGrid = Grid1.Items.ItemObject(hGrid) objGrid.Columns.Add "Column" objGrid.Items.AddItem "One" objGrid.Items.AddItem "Two" objGrid.Items.AddItem "Three"

' Inserts a new ActiveX control of MSCAL.Calendar type

Dim hCalc As HITEM hCalc = objGrid.Items.InsertControlItem(, "MSCal.Calendar") Set objCalc = Grid1.Items.ItemObject(hCalc) objCalc.ShowTitle = False objCalc.ShowDateSelectors = False

where the runtimelicensekey is the exGrid's runtime license key. Please [contact](https://exontrol.com/sg.jsp?content=techsupport&order=RLK&product=ExGrid) us to get the exGrid's runtime license key. **Your order number, or your registered e-mail address is required**, when requesting the control's runtime license key. Only, the vendor of the component you are going to use is able to give you such of runtime license, so please contact the control's vendor for such of key. Your development license key is not compatible with the runtime license key, so it can't be used here. Please notice that your development license key **is not equivalent** with the generated runtime license key. If you are using the DEMO version for testing purpose, you don't need a runtime license key.

The following VB sample shows how to handle any event that a contained ActiveX fires:

```
Private Sub Grid1_ItemOleEvent(ByVal Item As EXGRIDLibCtl.HITEM, ByVal Ev As
EXGRIDLibCtl.IOleEvent)
  On Error Resume Next
  Dim i As Long
  Debug.Print "The " & Ev.Name & " was fired. "
  If Not (Ev.CountParam = 0) Then
    Debug.Print "The event has the following parameters: "
    For i = 0 To Ev.CountParam - 1
```

```
Debug.Print " - " & Ev(i).Name & " = " & Ev(i).Value
    Next
  End If
End Sub
```
Some of ActiveX controls requires additional window styles to be added to the container window. For instance, the Web Brower added by the Grid1.Items.InsertControlItem(, ["https://www.exontrol.com](https://www.exontrol.com)") won't add scroll bars, so you have to do the following:

First thing is to declare the WS\_HSCROLL and WS\_VSCROLL constants at the top of your module:

Private Const WS\_VSCROLL = &H200000 Private Const WS\_HSCROLL = &H100000

Then you need to to insert a Web control use the following lines:

```
Dim hWeb As HITEM
hWeb = Grid1.Items.InsertControlItem(, "https://www.exontrol.com")
Grid1.Items.ItemHeight(hWeb) = 196
```
Next step is adding the AddItem event handler:

```
Private Sub Grid1_AddItem(ByVal Item As EXGRIDLibCtl.HITEM)
  If (Grid1.Items.ItemControlID(Item) = "https://www.exontrol.com") Then
    ' Some of controls like the WEB control, requires some additional window styles ( like
WS_HSCROLL and WS_VSCROLL window styles )
    ' for the window that host that WEB control, to allow scrolling the web page
    Grid1.Items.ItemWindowHostCreateStyle(Item) =
Grid1.Items.ItemWindowHostCreateStyle(Item) + WS_HSCROLL + WS_VSCROLL
  End If
End Sub
```
The following VB sample adds the Exontrol's ExCalendar Component:

With Grid1 .BeginUpdate .ScrollBySingleLine = True With Grid1.Items Dim h As HITEM

```
h = .InsertControlItem(, "Exontrol.Calendar")
    .ItemHeight(h) = 182
    With .ItemObject(h)
      Appearance = 0.BackColor = vbWhite
      .ForeColor = vbBlack
      .ShowTodayButton = False
    End With
  End With
  .EndUpdate
End With
```
The following VB sample binds the master control to a table, and displays related tables when the user expands an item/record. The sample uses the **[DataSource](#page-471-0)** property to bind a record set to the control. The **[InsertControlItem](#page-998-0)** method inserts an ActiveX inside the item.

```
Option Explicit
Public Function getRS(ByVal q As String) As Object
  Dim rs As Object, strDatabase
  strDatabase = App.Path + "\ExontrolDemo.mdb"
  Set rs = CreateObject("ADODB.Recordset")
  rs.Open q, "Provider = Microsoft.Jet.OLEDB.4.0; Data Source =" & strDatabase, 3, 3, 0
  Set getRS = rs
End Function
Private Sub Form_Load()
With Grid1
  .BeginUpdate
  .LinesAtRoot = exLinesAtRoot
  .MarkSearchColumn = False
  .ScrollBySingleLine = True
  .HideSelection = True
  Set .DataSource = getRS("Transactions")
  .EndUpdate
End With
End Sub
```

```
Private Sub Grid1_AddItem(ByVal Item As EXGRIDLibCtl.HITEM)
  With Grid1.Items
    .ItemHasChildren(Item) = .ItemParent(Item) = 0
  End With
End Sub
Private Sub Grid1_BeforeExpandItem(ByVal Item As EXGRIDLibCtl.HITEM, Cancel As
Variant)
  With Grid1.Items
    If .ItemHasChildren(Item) Then
      With .ItemObject(.InsertControlItem(Item, "Exontrol.Grid"))
         .BeginUpdate
           .MarkSearchColumn = False
           .HideSelection = True
           Set .DataSource = getRS("Select * from TransactionDetails where TrnDet_ID = "
& Grid1.Items.CellValue(Item, "Trn_ID"))
           .Columns(0).Visible = False
         .EndUpdate
      End With
      .ItemHasChildren(Item) = False
    End If
  End With
  Grid1.Refresh
End Sub
```
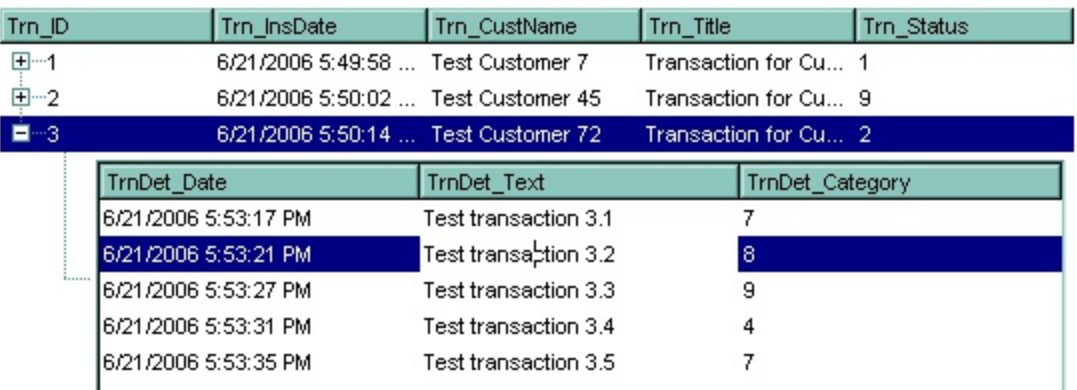

The following C++ sample adds the Exontrol's ExOrgChart Component:

#include "Items.h"

```
#pragma warning( disable : 4146 )
#import <ExOrgChart.dll>
CItems items = m_grid.GetItems();
m_grid.BeginUpdate();
m_grid.SetScrollBySingleLine( TRUE );
COleVariant vtMissing; V_VT( &vtMissing ) = VT_ERROR;
long h = items.InsertControlItem( 0, "Exontrol.ChartView", vtMissing );
items.SetItemHeight( h, 182 );
EXORGCHARTLib::IChartViewPtr spChart( items.GetItemObject(h) );
if ( spChart != NULL )
{
  spChart->BeginUpdate();
  spChart->BackColor = RGB(255,255,255);
  spChart->ForeColor = RGB(0,0,0);
  EXORGCHARTLib::INodesPtr spNodes = spChart->Nodes;
  spNodes->Add( "Child 1", "Root", "1", vtMissing, vtMissing );
  spNodes->Add( "SubChild 1", "1", vtMissing, vtMissing, vtMissing );
  spNodes->Add( "SubChild 2", "1", vtMissing, vtMissing, vtMissing );
  spNodes->Add( "Child 2", "Root", vtMissing, vtMissing, vtMissing );
  spChart->EndUpdate();
}
m_grid.EndUpdate();
```
The sample uses the #import statement to include the ExOrgChart's Type Library. In this sample, the ItemObject property retrieves an IChartView object. The path to the library should be provided in case it is not located in your system folder.

The following C# sample adds the Exontrol's ExGrid Component:

```
axGrid1.BeginUpdate();
EXGRIDLib.Items items = axGrid1.Items;
axGrid1.ScrollBySingleLine = true;
int h = items.InsertControlItem(0, "Exontrol.Grid", "");
items.set_ItemHeight(h, 182);
object gridInside = items.get_ItemObject(h);
if (gridInside != null)
{
```

```
EXGRIDLib.Grid grid = gridInside as EXGRIDLib.Grid;
if (grid != null){
  grid.BeginUpdate();
  grid.LinesAtRoot = EXGRIDLib.LinesAtRootEnum.exLinesAtRoot;
  grid.Columns.Add("Column 1");
  grid.Columns.Add("Column 2");
  grid.Columns.Add("Column 3");
  EXGRIDLib.Items itemsInside = grid.Items;
  int hInside = itemsInside.AddItem("Item 1");
  itemsInside.set_CellValue(hInside, 1, "SubItem 1");
  itemsInside.set_CellValue(hInside, 2, "SubItem 2");
  hInside = itemsInside.InsertItem(hInside, null, "Item 2");
  itemsInside.set_CellValue(hInside, 1, "SubItem 1");
  itemsInside.set_CellValue(hInside, 2, "SubItem 2");
  grid.EndUpdate();
}
```
axGrid1.EndUpdate();

}

The following C# sample casts the ItemObject to IGrid interface:

```
int hX = axGrid1.Items.InsertControlItem(0, "Exontrol.Grid", "");
EXGRIDLib.IGrid spGrid = axGrid1.Items.get_ItemObject(hX) as EXGRIDLib.IGrid;
spGrid.Columns.Add("Inner Column");
```
The following VB.NET sample adds the Exontrol's ExOrgChart Component:

```
With AxGrid1
  .BeginUpdate()
  .ScrollBySingleLine = True
  With .Items
    Dim hItem As Integer
    hItem = .InsertControlItem(, "Exontrol.ChartView")
    .ItemHeight(hItem) = 182
    With .ItemObject(hItem)
      .BackColor = ToUInt32(Color.White)
      .ForeColor = ToUInt32(Color.Black)
```

```
With .Nodes
         .Add("Child 1", , "1")
         .Add("SubChild 1", "1")
         .Add("SubChild 2", "1")
         .Add("Child 2")
       End With
    End With
  End With
  .EndUpdate()
End With
```
The following VB.NET sample casts the ItemObject to IGrid interface:

```
Dim hX As Long = .InsertControlItem(0, "Exontrol.Grid", "")
Dim spGrid As EXGRIDLib.IGrid = .ItemObject(hX)
spGrid.Columns.Add("Inner Column")
```
The following VFP sample adds the Exontrol's ExGrid Component:

```
with thisform.Grid1
  .BeginUpdate()
  .ScrollBySingleLine = .t.
  with .Items
    .DefaultItem = .InsertControlItem(0, "Exontrol.Grid")
    .ItemHeight(0) = 182with .ItemObject(0)
      .BeginUpdate()
      with .Columns
         with .Add("Column 1").Editor()
           .EditType = 1 && EditType editor
         endwith
       endwith
      with .Items
         .AddItem("Text 1")
         .AddItem("Text 2")
         .AddItem("Text 3")
      endwith
      .EndUpdate()
```

```
endwith
  endwith
  .EndUpdate()
endwith
```
The following VB6 sample shows you how to handle an event from a outer-inner-inner control. In other words, you have a master control (outer), which insert another control (inner), which insert another control (inner).

```
Private Sub expandItem(ByVal grid As Object, ByVal item As Long, ByVal level As Long)
  Debug.Print "Expand item in " & level & " control"
End Sub
```
' BeforeExpandItem event - Fired before an item is about to be expanded (collapsed). Private Sub Grid1\_BeforeExpandItem(ByVal item As EXGRIDLibCtl.HITEM, Cancel As Variant)

```
expandItem Grid1.Object, item, 0
End Sub
```
' ItemOleEvent event - Fired when an ActiveX control hosted by an item has fired an event. Private Sub Grid1\_ItemOleEvent(ByVal item As EXGRIDLibCtl.HITEM, ByVal Ev As EXGRIDLibCtl.IOleEvent)

With Grid1

'Debug.Print Ev.ToString()

```
If (Ev.ID = 12) Then ' BeforeExpandItem
```

```
expandItem Grid1.Items.ItemObject(item), Ev.Param(0).Value, 1
```
Else

```
If (Ev.ID = 14) Then \dot{ } ItemOLEEvent
```
'Debug.Print Ev.Param(1).Value.ToString()

If  $(Ev.Param(1).Value.ID = 12)$  Then 'BeforeExpandItem

'Debug.Print "Expand item in inner-inner control"

```
expandItem Grid1.Items.ItemObject(item).Items.ItemObject(Ev.Param(0).Value),
Ev.Param(1).Value.Param(0).Value, 2
```
End If End If End If End With

End Sub

# **method Items.InsertItem ([Parent as HITEM], [UserData as Variant], [Value as Variant])**

Inserts a new item, and returns a handle to the newly created item.

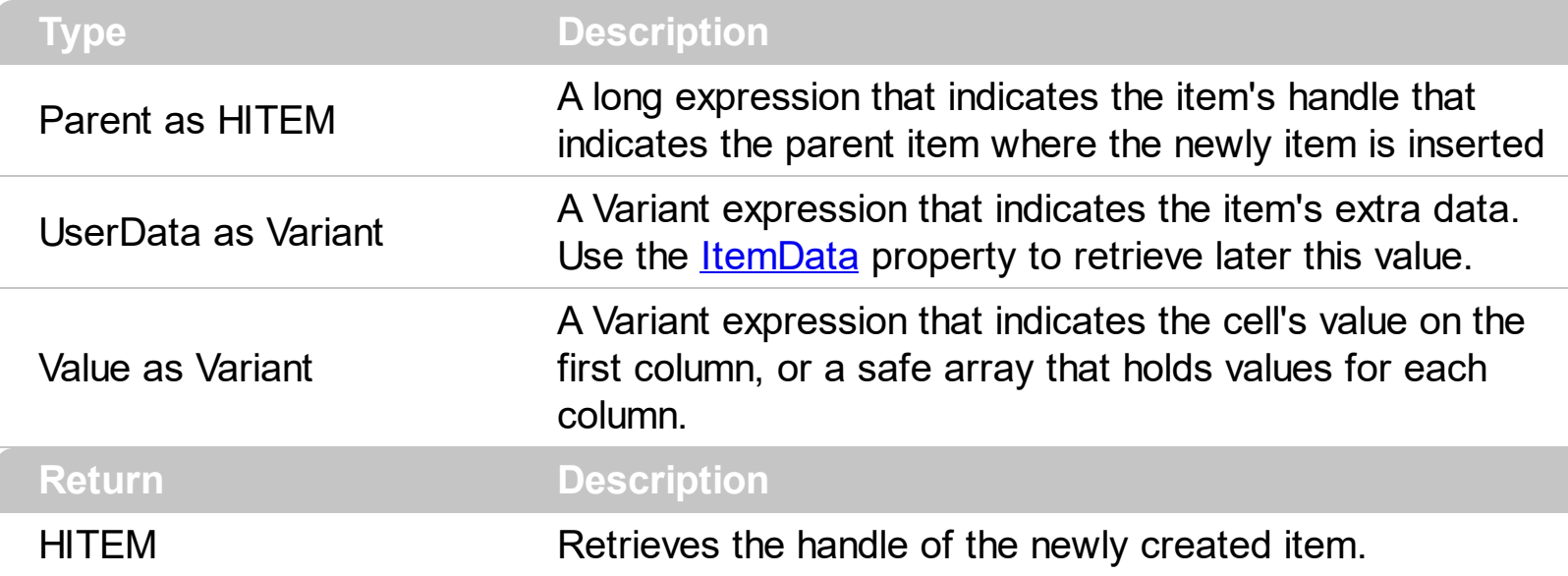

Use the InsertItem property to add a new child to an item. The InsertItem property fires the [AddItem](#page-1216-0) event. You can use the InsertItem(, "Root") or [AddItem\(](#page-839-0)"Root") to add a root item. An item that has no parent is a root item. To insert an ActiveX control, use the [InsertControlItem](#page-998-0) property of the Items property. Use the [CellValue](#page-937-0) property to specify the values for cells in the second, third columns, and so on. Use the [CellValueFormat](#page-941-0) property to specify whether the value contains HTML format or computed fields. The InsertItem method is not available if the control is running in the [virtual](#page-788-0) mode. Use the [LockedItemCount](#page-1093-0) property to lock or unlock items to the top or bottom side of the control. Use the **[MergeCells](#page-1098-0)** method to combine one or more cells in a single cell. Use the **[SplitCell](#page-1149-0)** property to split a cell. If the [CauseValidateValue](#page-444-0) property is True, the control fires the [ValidateValue](#page-1451-0) property when the user adds a new item. Use the [ConditionalFormats](#page-462-0) method to apply formats to a cell or range of cells, and have that formatting change depending on the value of the cell or the value of a formula.

The following VB sample shows how to create a simple hierarchy ( few items and one column ):

With Grid1 .BeginUpdate .ColumnAutoResize = True .LinesAtRoot = exLinesAtRoot .FullRowSelect = False .MarkSearchColumn = False .Columns.Add "Default"

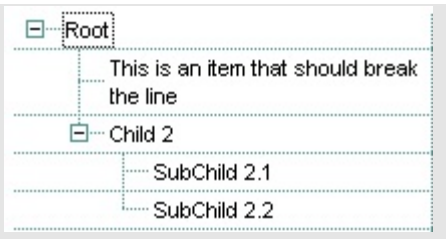

```
With .Items
    Dim h As HITEM, hx As HITEM
    h = .InsertItem(, , "Root")
    hx = . InsertItem(h, , "This is an item that should break the line")
    .CellSingleLine(hx, 0) = False
    h = .InsertItem(h, , "Child 2")
    .InsertItem h, , "SubChild 2.1"
    h = .InsertItem(h, , "SubChild 2.2")
  End With
  .EndUpdate
End With
```
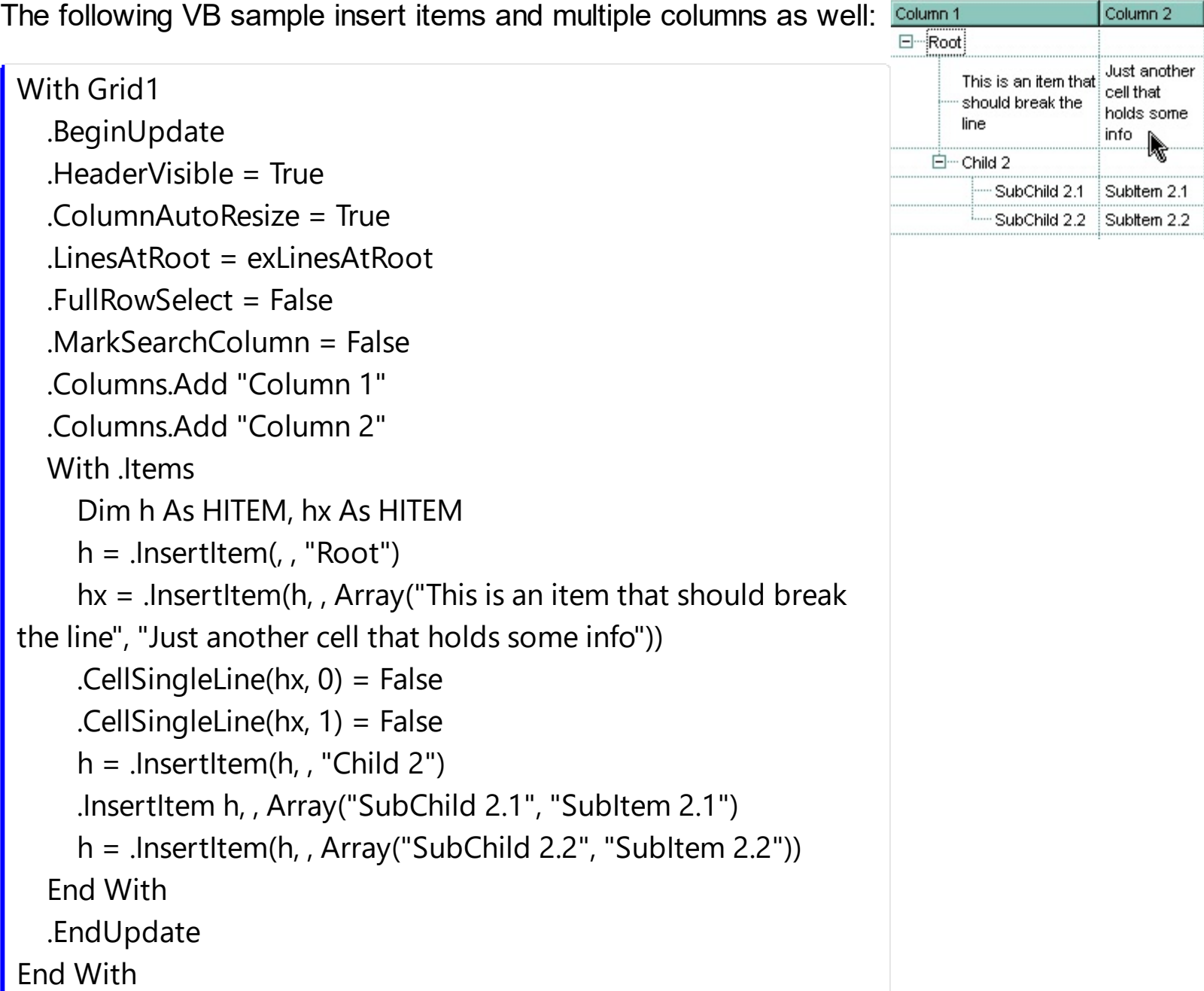

The following VB sample inserts a child item and expands the focused item:

```
With Grid1.Items
  .InsertItem .FocusItem, , "new child"
  .ExpandItem(.FocusItem) = True
End With
```
The following C++ sample inserts a child item and expands the focused item:

```
#include "Items.h"
CItems items = m_grid.GetItems();
COleVariant vtMissing; V_VT( &vtMissing ) = VT_ERROR;
long h = items.InsertItem( items.GetFocusItem(), vtMissing, COleVariant( "new child" ) );
items.SetExpandItem( items.GetFocusItem(), TRUE );
```
The following VB.NET sample inserts a child item and expands the focused item:

```
With AxGrid1.Items
  Dim hItem As Integer = .InsertItem(.FocusItem, , "new child")
  .ExpandItem(.FocusItem) = True
End With
```
The following C# sample inserts a child item and expands the focused item:

```
int hItem = axGrid1.Items.InsertItem(axGrid1.Items.FocusItem, null, "new child");
axGrid1.Items.set_ExpandItem(axGrid1.Items.FocusItem, true);
```
The following VFP sample inserts a child item and expands the focused item:

```
with thisform.Grid1.Items
  .DefaultItem = .InsertItem( .FocusItem, "", "new child" )
  .DefaultItem = .FocusItem
  Exponditem(0) = .t.endwith
```
## **method Items.InsertObjectItem (Parent as HITEM, [UserData as Variant], [Obj as Variant])**

Inserts a new item that hosts the giving object, and returns a handle to the newly created item.

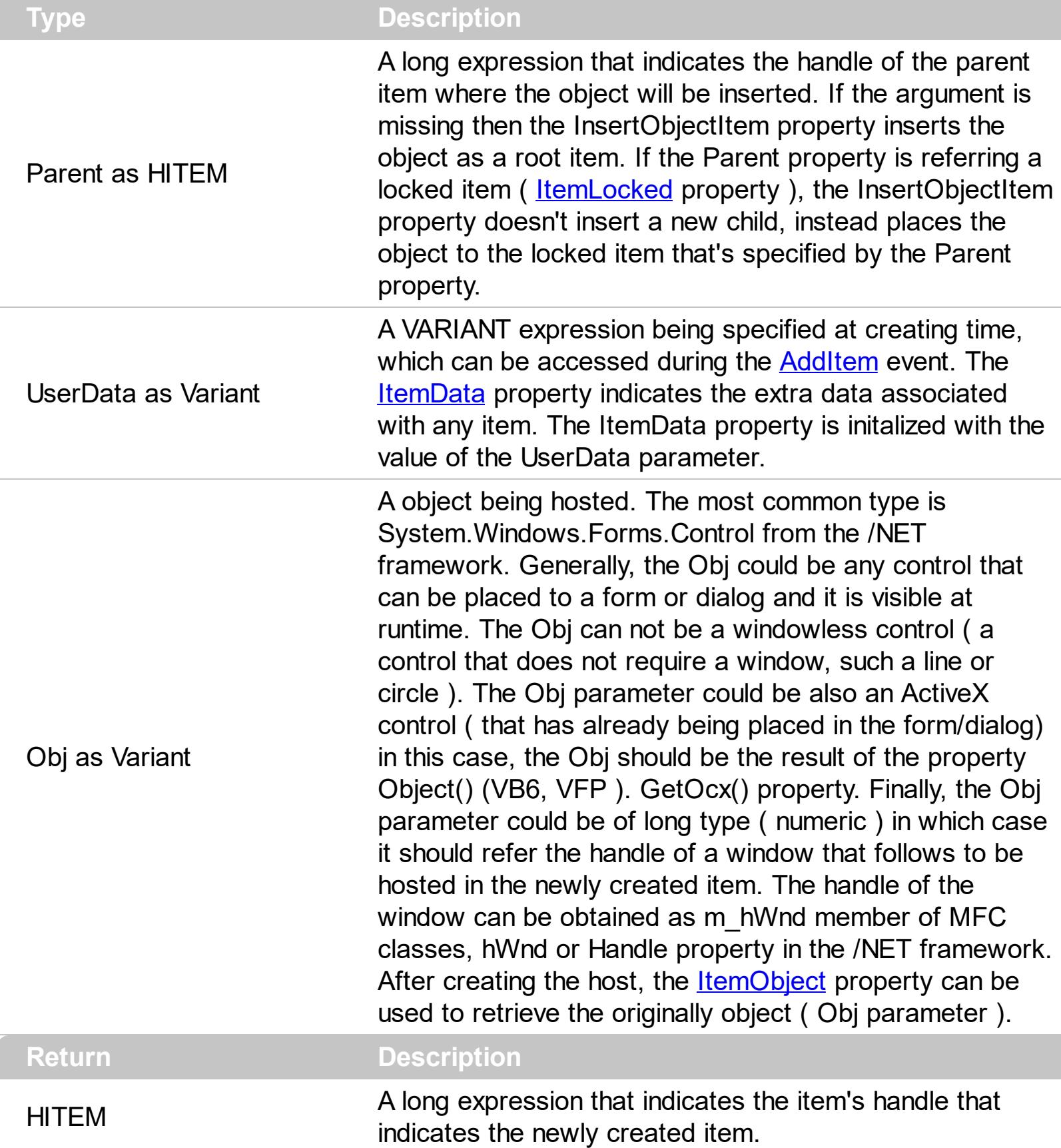

The control supports /NET Control hosting, so you can insert any /NET component as a

child item of the control. This property is provided for the /NET assembly, but it is available for the /COM environment too. The InsertObjectItem property hosts the already created object to a new child item of the control while the **[InsertControlItem](#page-998-0)** property creates the specified ActiveX control and hosts to a new child item of the control. So, the difference between the InsertObjectItem and InsertControlItem is that the InsertObjectItem does not create the object, while the InsertControlItem creates the specified control. If you are using the /NET assembly, the Obj should be the object to be inserted ( usually of System.Windows.Forms.Control type ), while for the /COM environment, the Obj should be the ActiveX control being already placed to a form, or a long expression that specifies the handle of the window to be hosted in a new child item of the control.

- The <u>[ItemHeight](#page-1069-0)</u> property specifes the height of the item, and so the height of the hosted object.
- The **[ItemWidth](#page-1086-0)** property specifies the width of hosted object, or the position/column in the item where the object is displayed.
- The **[ItemAllowSizing](#page-1033-0)** property indicates whether the user can resize the item at runtime, and so the object being hosted.
- The **[ItemObject](#page-1074-0)** property retrieves the originally object if the item was previously created using the InsertObjectItem property, or the created ActiveX control if using the InsertControlItem property.

The following screen shot shows the /NET assembly ( master control ) that hosts a System.Windows.Forms.PropertyGrid control from the /NET framework ( inner control ):

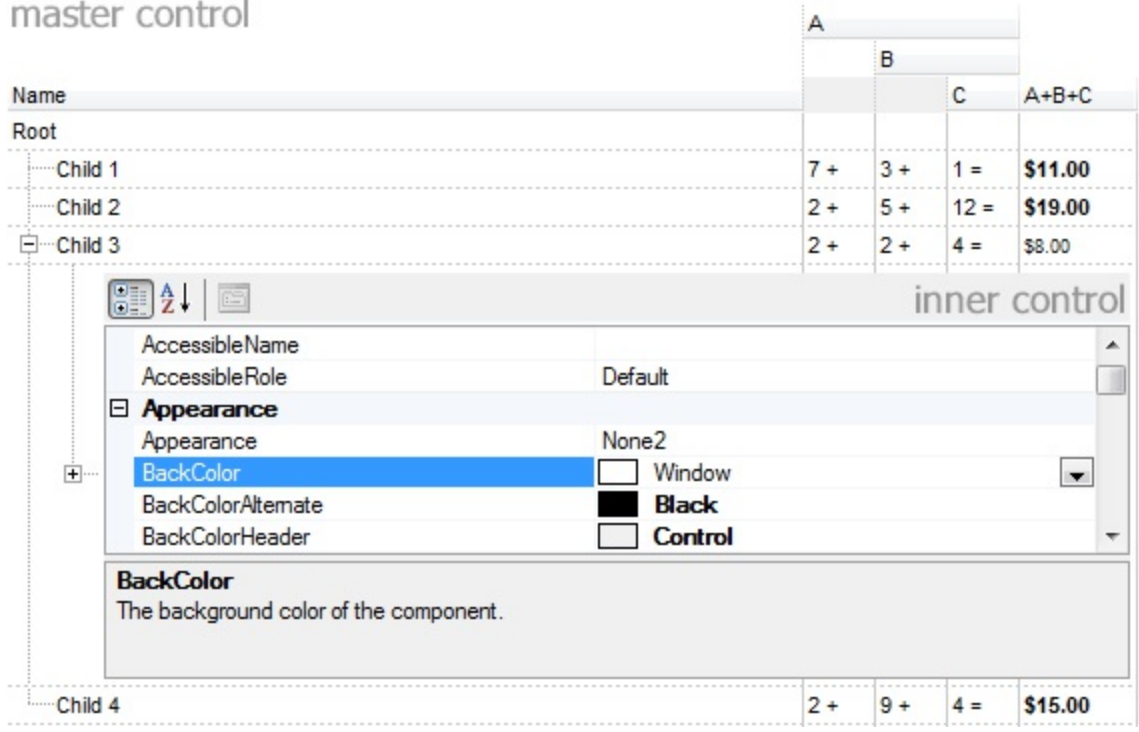

The following samples describes:

- inserting new child item to host your object
- handing the events for the inner controls

The following VB/NET sample inserts a child item that hosts an inner exgrid/net component:

```
With Exgrid1
  .BeginUpdate()
  With .Items
    Dim hx As Integer = .InsertObjectItem(.FocusItem, Nothing, New
exontrol.EXGRIDLib.exgrid())
    If (hx \leq 0) Then
      With .get_ItemObject(hx)
        .BeginUpdate()
        .Columns.Add("inner column")
        .Items.AddItem("inner item")
        .EndUpdate()
      End With
    End If
  End With
  .EndUpdate()
End With
```
The following C# sample inserts a child item that hosts an inner exgrid/net component:

```
exgrid1.BeginUpdate();
int hx = exgrid1.Items.InsertObjectItem(exgrid1.Items.FocusItem, null, new
exontrol.EXGRIDLib.exgrid());
if ( hx != 0 )
{
  exontrol.EXGRIDLib.exgrid innerGrid = exgrid1.Items.get_ItemObject(hx) as
exontrol.EXGRIDLib.exgrid;
  if ( innerGrid != null )
  {
    innerGrid.BeginUpdate();
    innerGrid.Columns.Add("inner column");
    innerGrid.Items.AddItem("inner item");
    innerGrid.EndUpdate();
  }
}
exgrid1.EndUpdate();
```
The following screen shot shows the /NET assembly ( master control ) that hosts another /NET assembly control ( inner control ):

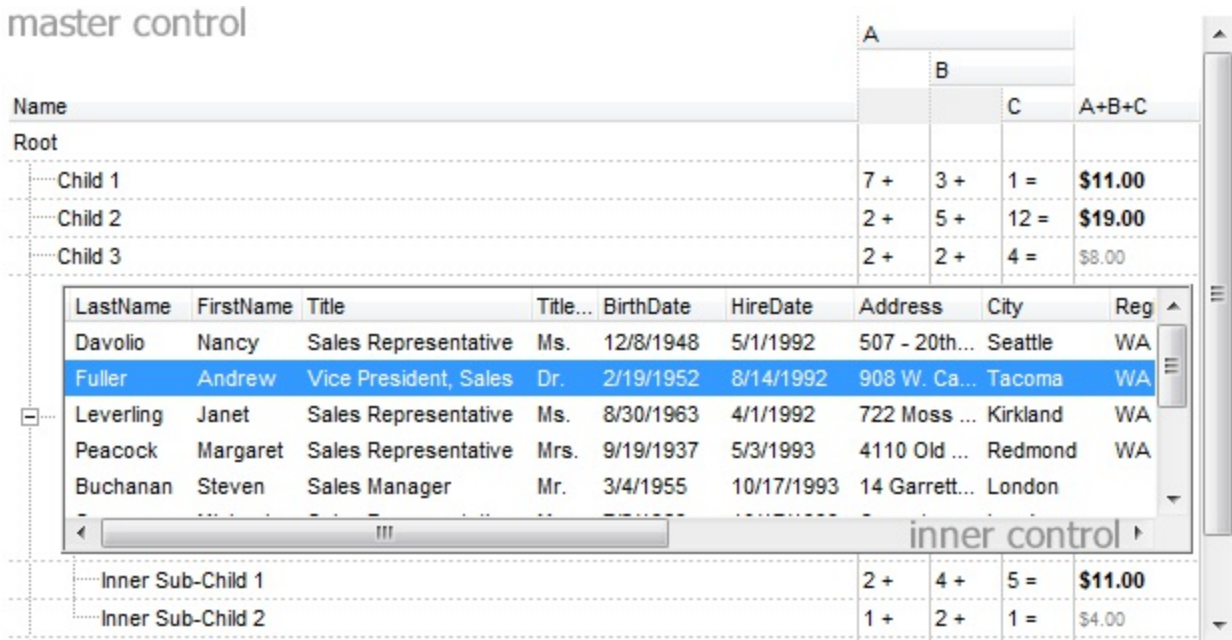

The following VB/NET sample inserts a child item that hosts an inner System.Windows.Forms.PropertyGrid component from the /NET framework:

```
With Exgrid1
  .BeginUpdate()
  With .Items
    Dim hx As Integer = .InsertObjectItem(.FocusItem, Nothing, New
System.Windows.Forms.PropertyGrid())
    If (hx \leq 0) Then
      With .get_ItemObject(hx)
         .SelectedObject = Exgrid1
      End With
    End If
  End With
  .EndUpdate()
End With
```
The following C# sample inserts a child item that hosts an inner System.Windows.Forms.PropertyGrid component from the /NET framework:

```
exgrid1.BeginUpdate();
int hx = exgrid1.Items.InsertObjectItem(exgrid1.Items.FocusItem, null, new
System.Windows.Forms.PropertyGrid());
if ( hx != 0 )
```

```
{
  System.Windows.Forms.PropertyGrid innerPropertyGrid =
exgrid1.Items.get_ItemObject(hx) as System.Windows.Forms.PropertyGrid;
  if (innerPropertyGrid != null)
    innerPropertyGrid.SelectedObject = exgrid1;
}
```
exgrid1.EndUpdate();

You can handle the events for the inner controls as you would do if they has been placed to a form or dialog.

In C# you have to use the += operator while in VB/NET you can use the AddHandler as shown in the following samples:

The following VB/NET sample adds a handler for the DblClick event:

' innerGrid\_DblClick handles event for the inner grid, where the sender is the object iself AddHandler innerGrid.DblClick, AddressOf innerGrid\_DblClick

Private Sub innerGrid\_DblClick(ByVal sender As Object, ByVal Shift As Short, ByVal X As Integer, ByVal Y As Integer)

```
MessageBox.Show("innergrid dbl click")
```

```
End Sub
```
}

The following C# sample adds a handler for the DblClick event:

```
// innerGrid_DblClick handles event for the inner grid, where the sender is the object iself
innerGrid.DblClick += new
exontrol.EXGRIDLib.exgrid.DblClickEventHandler(innerGrid_DblClick);
void innerGrid_DblClick(object sender, short Shift, int X, int Y)
{
  MessageBox.Show("innergrid dbl click");
```
The sender parameter of the event identifies the object itself that fired the event, so you can use the handler for multiple instances of the same type. The sender will make the distinction. Now, in case you want to identify actually the item in the master control that hosts the sender, you can use the **[FindItemData](#page-971-0)** property and set the UserData parameter of the InsertObjectItem property the same as for the Obj parameter. This way the

FindItemData(sender) will indicates the handle of the hosts the sender. In this case inserting the inner control should look like follows:

#### VB/NET

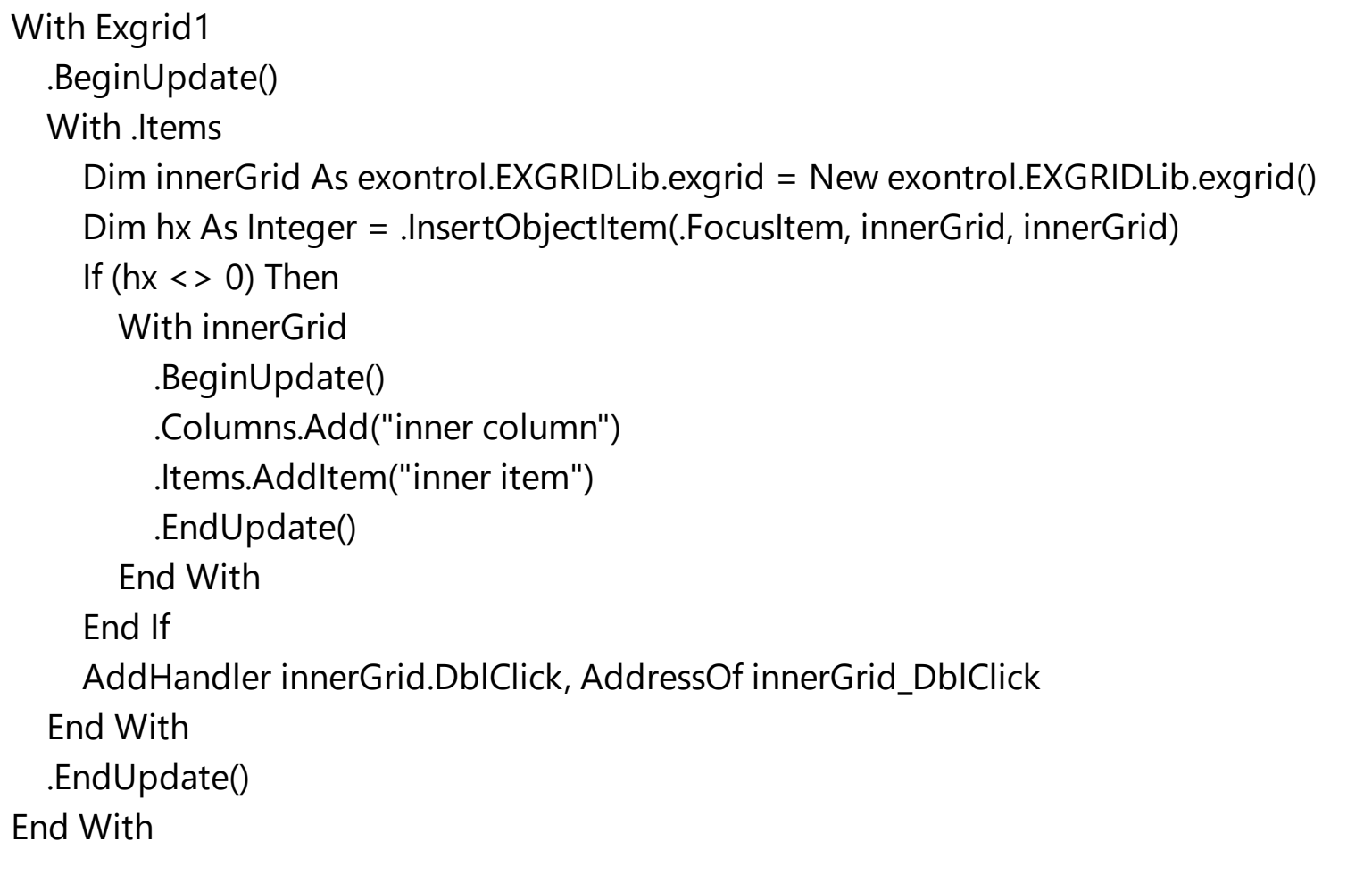

#### C#

```
exgrid1.BeginUpdate();
exontrol.EXGRIDLib.exgrid innerGrid = new exontrol.EXGRIDLib.exgrid();
int hx = exgrid1.Items.InsertObjectItem(exgrid1.Items.FocusItem, innerGrid, innerGrid);
if (hx != 0)
{
  innerGrid.BeginUpdate();
  innerGrid.Columns.Add("inner column");
  innerGrid.Items.AddItem("inner item");
  innerGrid.EndUpdate();
}
innerGrid.DblClick += new
exontrol.EXGRIDLib.exgrid.DblClickEventHandler(innerGrid_DblClick);
```
#### **property Items.IsItemLocked (Item as HITEM) as Boolean**

Returns a value that indicates whether the item is locked or unlocked.

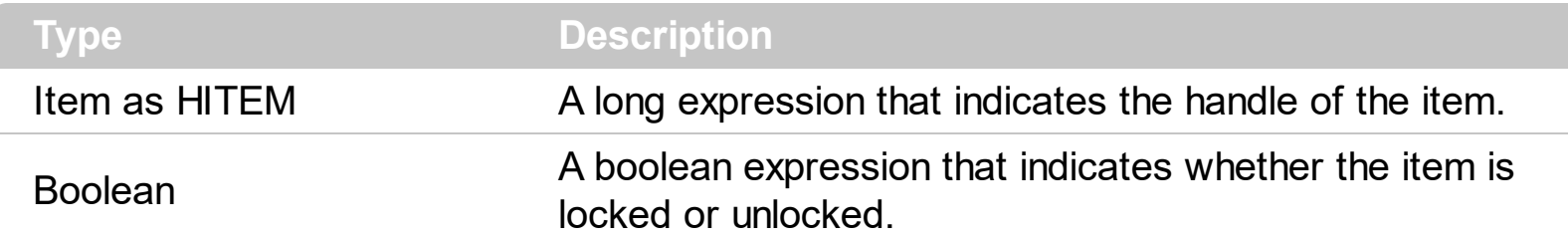

Use the IsItemLocked property to check whether an item is locked or unlocked. A locked item is always displayed on the top or bottom side of the control no matter if the control's list is scrolled up or down. Use the **[LockedItemCount](#page-1093-0)** property to add or remove items fixed/locked to the top or bottom side of the control. Use the **[LockedItem](#page-1092-0)** property to access a locked item by its position. Use the **[ShowLockedItems](#page-714-0)** property to show or hide the locked items.

The following VB sample prints the locked item from the cursor:

```
Private Sub Grid1_MouseMove(Button As Integer, Shift As Integer, X As Single, Y As
Single)
  On Error Resume Next
  ' Converts the container coordinates to client coordinates
  X = X / Screen. Twips Per Pixel X
  Y = Y / Screen.TwipsPerPixelY
  Dim h As HITEM
  Dim c As Long
  Dim hit As EXGRIDLibCtl.HitTestInfoEnum
  ' Gets the item from (X,Y)
  With Grid1
    h = .ItemFromPoint(X, Y, c, hit)
    If Not (h = 0) Then
      If (.Items.IsItemLocked(h)) Then
         Debug.Print .Items.CellCaption(h, c)
       End If
    End If
  End With
End Sub
```
The following C++ sample prints the locked item from the cursor:

```
#include "Items.h"
void OnMouseMoveGrid1(short Button, short Shift, long X, long Y)
{
  long c = 0, hit = 0, hitem = m_grid.GetItemFromPoint( X, Y, &c, &hit);
  if (hltem != 0)
  {
    CItems items = m grid. GetItems();
    if ( items.GetIsItemLocked( hItem ) )
    {
      COleVariant vtItem( hItem ), vtColumn( c );
       CString strCaption = V2S( &items.GetCellValue( vtItem, vtColumn ) ), strOutput;
       strOutput.Format( "Cell: '%s', Hit = %08X\n", strCaption, hit );
       OutputDebugString( strOutput );
    }
  }
}
```
The following VB.NET sample prints the locked item from the cursor:

```
Private Sub AxGrid1_MouseMoveEvent(ByVal sender As Object, ByVal e As
AxEXGRIDLib._IGridEvents_MouseMoveEvent) Handles AxGrid1.MouseMoveEvent
  With AxGrid1
    Dim i As Integer, c As Integer, hit As EXGRIDLib.HitTestInfoEnum
    i = .get_l tem From Point (e.x, e.y, c, hit)
    If Not (i = 0) Then
       With .Items
         If (.IsItemLocked(i)) Then
           Dim strCaption As String = .CellCaption(i, c)
           Debug.WriteLine("Cell: " & strCaption & " Hit: " & hit.ToString())
         End If
       End With
    End If
  End With
End Sub
```
The following C# sample prints the locked item from the cursor:

private void axGrid1\_MouseMoveEvent(object sender,

```
AxEXGRIDLib._IGridEvents_MouseMoveEvent e)
```

```
{
   int c = 0;
   EXGRIDLib.HitTestInfoEnum hit;
   int i = axGrid1.get_ltemFromPoint(ex, e.y, out c, out hit);if (i != 0)if (axGrid1.Items.get_IsItemLocked(i))
      {
        object cap = axGrid1.Items.get_CellValue(i, c);
        string s = cap != null ? cap. ToString(): "";s = "Cell: " + s + ", Hit: " + hit. ToString();System.Diagnostics.Debug.WriteLine(s);
      }
\vert \vert
```
The following VFP sample prints the locked item from the cursor ( add the code the MouseMove event ):

```
*** ActiveX Control Event ***
LPARAMETERS button, shift, x, y
local c, hit
c = 0hit = 0with thisform.Grid1
  .Items.DefaultItem = .ItemFromPoint(x, y, \omegac, \omegahit)
  with .Items
     if ( .DefaultItem \le > 0 )
       if ( .IsItemLocked( 0 ) )
         wait window nowait .CellCaption(0, c) + " " + Str(hit)
       endif
     endif
  endwith
endwith
```
## **property Items.IsItemVisible (Item as HITEM, [Partially as Variant]) as Boolean**

Checks if the specific item fits the control's client area.

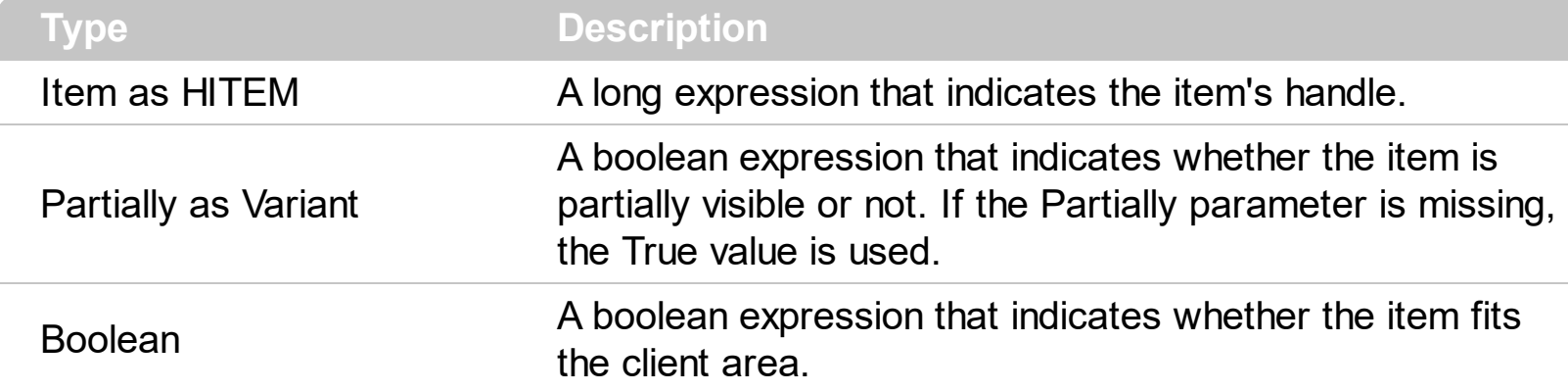

To make sure that an item fits the client area call **[EnsureVisibleItem](#page-963-0)** method. Use the [FirstVisibleItem](#page-974-0), [NextVisibleItem](#page-1106-0) and IsItemVisible properties to get the items that fit the client area. Use the NextVisibleItem property to get the next visible item. Use the IsVisibleItem property to check whether an item fits the control's client area.

The following VB sample enumerates the items that fit the control's client area:

```
Dim h As HITEM
Dim i As Long, j As Long, nCols As Long
nCols = Grid1.Columns.Count
With Grid1.Items
  h = .FirstVisibleItem
  While Not (h = 0) And .IsItemVisible(h)
    Dim s As String
    s = ""
    For j = 0 To nCols - 1
       s = s +.CellValue(h, j) + Chr(9)
    Next
    Debug.Print s
    h = .NextVisibleItem(h)
  Wend
End With
```
The following C++ sample enumerates the items that fit the control's client area:

#include "Items.h"

```
CItems items = m grid. GetItems();
long hItem = items.GetFirstVisibleItem();
COleVariant vtMissing; V_VT( &vtMissing ) = VT_ERROR;
while ( hItem && items.GetIsItemVisible( hItem, vtMissing ) )
{
  OutputDebugString( V2S( &items.GetCellValue( COleVariant( hItem ), COleVariant(
long(0) ) ) ) );
  hItem = items.GetNextVisibleItem( hItem );
}
```
where the V2S function converts a VARIANT value to a string expression and looks like:

```
static CString V2S( VARIANT* pv, LPCTSTR szDefault = _T(""))
 {
   if ( pv )
   {
     if (pv->vt == VT_ERROR)
        return szDefault;
     COleVariant vt;
     vt.ChangeType( VT_BSTR, pv );
     return V_BSTR( &vt );
   }
   return szDefault;
}
```
The following VB.NET sample enumerates the items that fit the control's client area:

```
With AxGrid1.Items
  Dim hItem As Integer = .FirstVisibleItem
  While Not (hItem = 0)
    If (.IsItemVisible(hItem)) Then
       Debug.Print(.CellCaption(hItem, 0))
      hItem = .NextVisibleItem(hItem)
    Else
       Exit While
    End If
  End While
```
#### **End With**

The following C# sample enumerates the items that fit the control's client area:

```
EXGRIDLib.Items items = axGrid1.Items;
 int hItem = items.FirstVisibleItem;
 while ((hItem != 0) && (items.get_IsItemVisible(hItem, null)))
 {
   object strCaption = items.get_CellCaption(hItem, 0);
   System.Diagnostics.Debug.WriteLine(strCaption != null ? strCaption.ToString() : "");
   hItem = items.get_NextVisibleItem(hItem);
\vert \vert
```
The following VFP sample enumerates the items that fit the control's client area:

```
with thisform.Grid1.Items
  .DefaultItem = .FirstVisibleItem
  do while ( ( .DefaultItem <> 0 ) and ( .IsItemVisible( 0 ) ) )
    wait window .CellCaption( 0, 0 )
    .DefaultItem = .NextVisibleItem(0)enddo
endwith
```
### <span id="page-1033-0"></span>**property Items.ItemAllowSizing(Item as HITEM) as Boolean**

Retrieves or sets a value that indicates whether a user can resize the item at run-time.

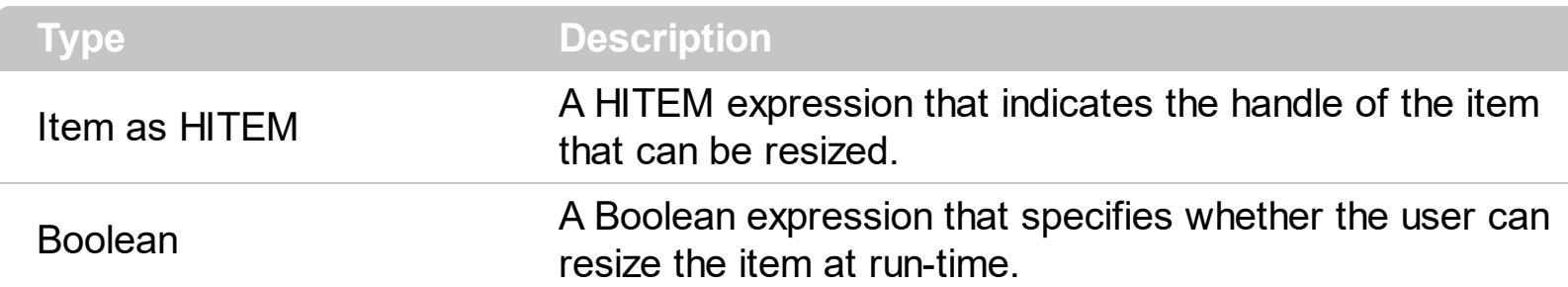

By default, the user can resize the item at run-time using mouse movements. Use the ItemAllowSizing property to specify whether a user can resize the item at run-time. Use the [ItemsAllowSizing](#page-626-0) property to specify whether all items are resizable or not. Use the [ItemHeight](#page-1069-0) property to specify the height of the item. An item is resizable if the ItemAllowSizing property is True, or if the ItemsAllowSizing property is True (that means all items are resizable), and the ItemAllowSizing property is not False. For instance, if your application requires all items being resizable but only few of them being not resizable, you can have the ItemsAllowSizing property on True, and for those items that are not resizable, you can call the ItemAllowSizing property on False. The user can resize an item by moving the mouse between two items, so the vertical split cursor shows up, click and drag the mouse to the new position. Use the **[CellSingleLine](#page-919-0)** property to specify whether the cell displays its caption using multiple lines. The **[ScrollBySingleLine](#page-675-0)** property is automatically set on True, as soon as the user resizes an item.

#### **property Items.ItemAppearance(Item as HITEM) as AppearanceEnum**

Specifies the item's appearance while it's of ActiveX type.

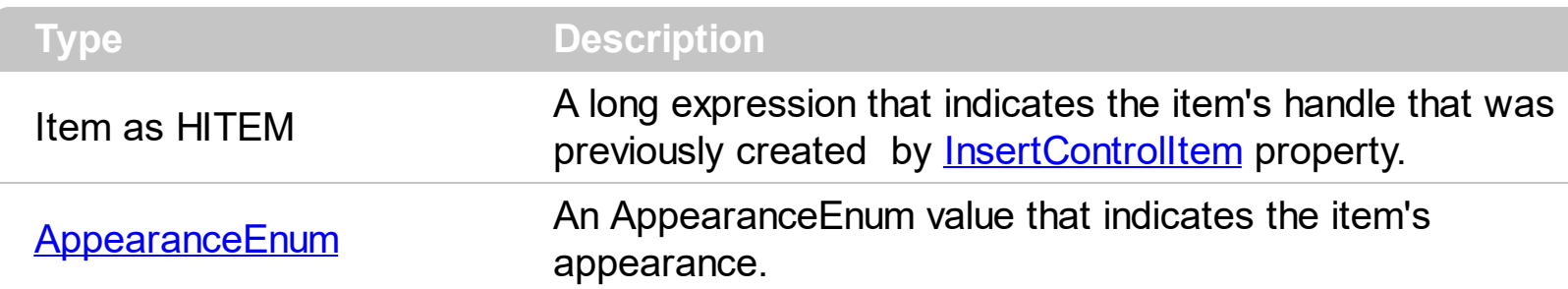

Use the ItemAppearance property to specify the item's appearance if the item is of ActiveX type. Use the **[InsertControlItem](#page-998-0)** property to insert an ActiveX control inside. Use the [ItemObject](#page-1074-0) property to access the object being created by the InsertControlItem property. Use the **[ItemHeight](#page-1069-0)** property to specify the height of the item when containing an ActiveX control.

## **property Items.ItemBackColor(Item as HITEM) as Color**

Retrieves or sets a background color for a specific item.

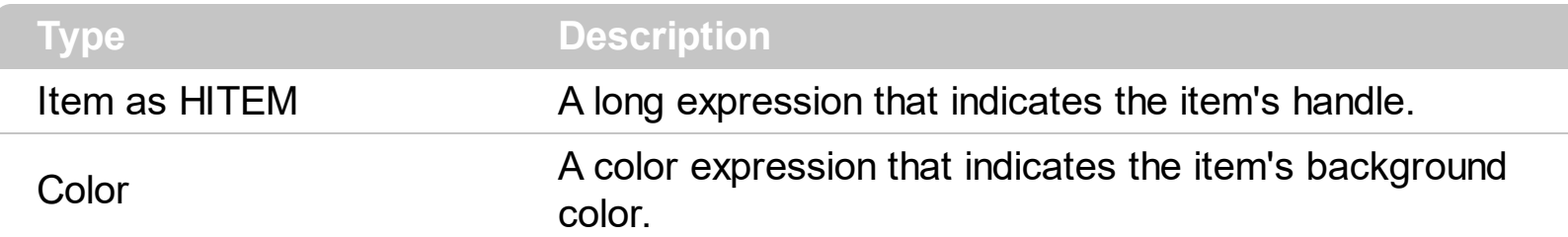

Use the [CellBackColor](#page-844-0) property to change the cell's background color. To change the background color of the entire control you can call **[BackColor](#page-424-0)** property of the control. Use the [ClearItemBackColor](#page-954-0) property to clear the item's background color, after setting using the ItemBackColor property. Use the **[SelBackColor](#page-699-0)** property to change appearance for the selected items. The HTML colors are not applied if the item is selected. Use the [SelectedItem](#page-1132-0) property to specify whether an item is selected or unselected. Use the [Add](#page-128-0) method to add new skins to the control. You can define new skins and to use it to mark some items, like in the following samples. Use the [ConditionalFormats](#page-462-0) method to apply formats to a cell or range of cells, and have that formatting change depending on the value of the cell or the value of a formula.

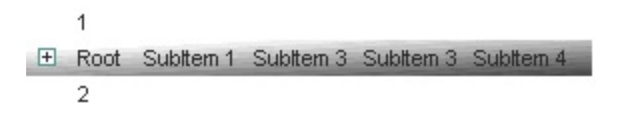

The following VB sample changes the item's appearance. The sample uses the "".

```
With Grid1
  With .VisualAppearance
    .Add &H50, App.Path + "\item.ebn"
  End With
  With .Items
    .ItemBackColor(.FirstVisibleItem) = &H50000000
  End With
End With
```
The following C++ sample changes the item's appearance:

```
#include "Appearance.h"
#include "Items.h"
m_grid.GetVisualAppearance().Add( 0x50,
COleVariant(_T("D:\\Temp\\ExGrid.Help\\item.ebn")) );
m_grid.GetItems().SetItemBackColor( m_grid.GetItems().GetFirstVisibleItem() , 0x50000000
```
The following VB.NET sample changes the item's appearance:

```
With AxGrid1
  With .VisualAppearance
    .Add(&H50, "D:\Temp\ExGrid.Help\item.ebn")
  End With
  With .Items
    .ItemBackColor(.FirstVisibleItem) = &H50000000
  End With
End With
```
The following C# sample changes the item's appearance:

```
axGrid1.VisualAppearance.Add(0x50, "D:\\Temp\\ExGrid.Help\\item.ebn");
axGrid1.Items.set_ItemBackColor(axGrid1.Items.FirstVisibleItem, 0x50000000);
```
The following VFP sample changes the item's appearance:

```
With thisform.Grid1
  With .VisualAppearance
    .Add(80, "D:\Temp\ExGrid.Help\item.ebn")
  EndWith
  with .Items
    .DefaultItem = .FirstVisibleItem
    .ItemBackColor(0) = 1342177280
  endwith
EndWith
```
where the 1342177280 value represents the 0x50000000 hexa value.

In VB.NET or C# you require the following functions until the .NET framework will provide:

You can use the following VB.NET function:

```
Shared Function ToUInt32(ByVal c As Color) As UInt32
  Dim i As Long
i = c.Ri = i + 256 * c. G
```
 $\vert$  );

```
i = i + 256 * 256 * c.B
ToUInt32 = Convert.ToUInt32(i)
End Function
```
You can use the following C# function:

```
private UInt32 ToUInt32(Color c)
{
  long i;
  i = c.R;
  i = i + 256 * c.G;
  i = i + 256 * 256 * c.B;return Convert.ToUInt32(i);
}
```
The following C# sample changes the background color for the focused item:

axGrid1.Items.set\_ItemBackColor(axGrid1.Items.FocusItem, ToUInt32(Color.Red) );

The following VB.NET sample changes the background color for the focused item:

```
With AxGrid1.Items
  .ItemBackColor(.FocusItem) = ToUInt32(Color.Red)
End With
```
The following VB sample changes the background color for the focused item:

With Grid1.Items .ItemBackColor(.FocusItem) = vbRed End With

The following C++ sample changes the background color for the focused item:

```
#include "Items.h"
CItems items = m grid. GetItems();
items.SetItemBackColor( items.GetFocusItem(), RGB(255,0,0) );
```
The following VFP sample changes the background color for the focused item:

with thisform.Grid1.Items

```
.DefaultItem = .FocusItem
  .ItemBackColor( 0 ) = RGB(255,0,0)
endwith
```
Use the following VB sample to change the background color for the first column when adding new items:

```
Private Sub Grid1_AddItem(ByVal Item As EXGRIDLibCtl.HITEM)
  Grid1.Items.CellBackColor(Item, o) = vbBlue
End Sub
```
## **property Items.ItemBold(Item as HITEM) as Boolean**

Retrieves or sets a value that indicates whether the item is bolded.

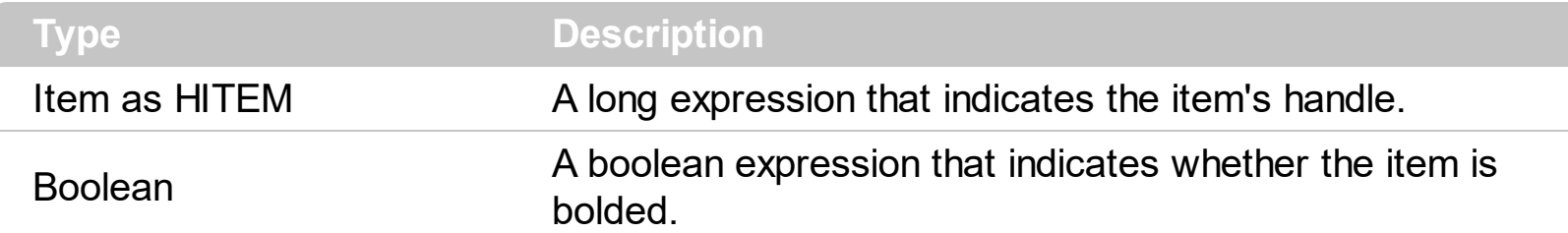

Use ItemBold, *[ItemItalic](#page-1070-0)*, *[ItemUnderline](#page-1084-0)* or *[ItemStrikeOut](#page-1080-0)* property to apply different font attributes to the item. Use the [CellItalic,](#page-895-0) [CellUnderline](#page-931-0), [CellBold](#page-848-0) or [CellStrikeOut](#page-925-0) property to apply different font attributes to the cell. Use the **[CellValueFormat](#page-941-0)** property to specify an HTML caption. Use the **[ConditionalFormats](#page-462-0)** method to apply formats to a cell or range of cells, and have that formatting change depending on the value of the cell or the value of a formula.

The following VB sample bolds the selected item:

Dim hOldBold As HITEM

```
Private Sub Grid1_SelectionChanged()
  If Not (hOldBold = 0) Then
    Grid1.Items.ItemBold(hOldBold) = False
  End If
  hOldBold = Grid1.Items.SelectedItem()
  Grid1.Items.ItemBold(hOldBold) = True
End Sub
```
The following VB sample bolds the focused item:

```
With Grid1.Items
  .ItemBold(.FocusItem) = True
End With
```
The following C++ sample bolds the focused item:

```
#include "Items.h"
CItems items = m grid. GetItems();
items.SetItemBold( items.GetFocusItem() , TRUE );
```
The following C# sample bolds the focused item:

| axGrid1.Items.set\_ItemBold(axGrid1.Items.FocusItem, true);

The following VB.NET sample bolds the focused item:

```
With AxGrid1.Items
  .ItemBold(.FocusItem) = True
End With
```
The following VFP sample bolds the focused item:

```
with thisform.Grid1.Items
  .DefaultItem = .FocusItem
  .ItemBold(0) = .t.
endwith
```
## **property Items.ItemByIndex (Index as Long) as HITEM**

Retrieves the handle of the item given its index in the Items collection..

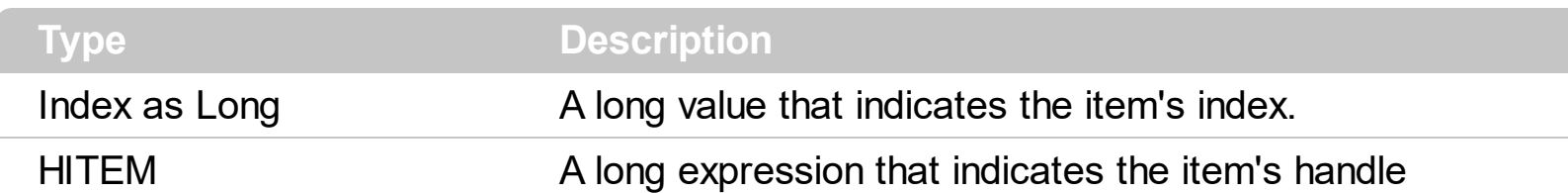

Use the ItemByIndex to get the index of an item. Use the [ItemCount](#page-1048-0) property to count the items in the control. the Use the **[ItemPosition](#page-1079-0)** property to get the item's position. Use the [ItemToIndex](#page-1082-0) property to get the index of giving item. For instance, The ItemByIndex property is the default property for Items object, so the following statements are equivalents: Grid1.Items(0), Grid1.Items.ItemByIndex(0).

The following VB sample enumerates all items in the control:

```
Dim i As Long, n As Long
With Grid1.Items
  n = .ItemCount
  For i = 0 To n - 1Debug.Print .ItemByIndex(i)
  Next
End With
```
The following C++ sample enumerates all items in the control:

```
#include "Items.h"
CItems items = m_grid.GetItems();
COleVariant vtMissing; V_VT( &vtMissing ) = VT_ERROR;
for ( long i = 0; i < items. GetItem Count(); i++ )
{
  COleVariant vtItem( items.GetItemByIndex( i ) ), vtColumn( long(0) );
  CString strCaption = V2S( &items.GetCellCaption( vtItem, vtColumn ) ), strOutput;
  strOutput.Format( "Cell: '%s'\n", strCaption );
  OutputDebugString( strOutput );
}
```
The following VB.NET sample enumerates all items in the control:

With AxGrid1

```
Dim i As Integer
  For i = 0 To .Items.ItemCount - 1
    Debug.Print(.Items.CellValue(.Items(i), 0))
  Next
End With
```
The following C# sample enumerates all items in the control:

```
EXGRIDLib.Items items = axGrid1.Items;
for (int i = 0; i < items.ItemCount; i++)
 {
   object caption = items.get_CellValue(items[i], 0);
   string strCaption = caption != null ? caption.ToString() : "";
   System.Diagnostics.Debug.WriteLine(strCaption);
\vert }
```
The following VFP sample enumerates all items in the control:

```
with thisform.Grid1.Items
  local i
  for i = 0 to .ItemCount - 1
    .DefaultItem = .ItemByIndex( i )
    wait window nowait .CellCaption(0,0)
  next
endwith
```
### **property Items.ItemCell (Item as HITEM, ColIndex as Variant) as HCELL**

Retrieves the cell's handle given the item and the column.

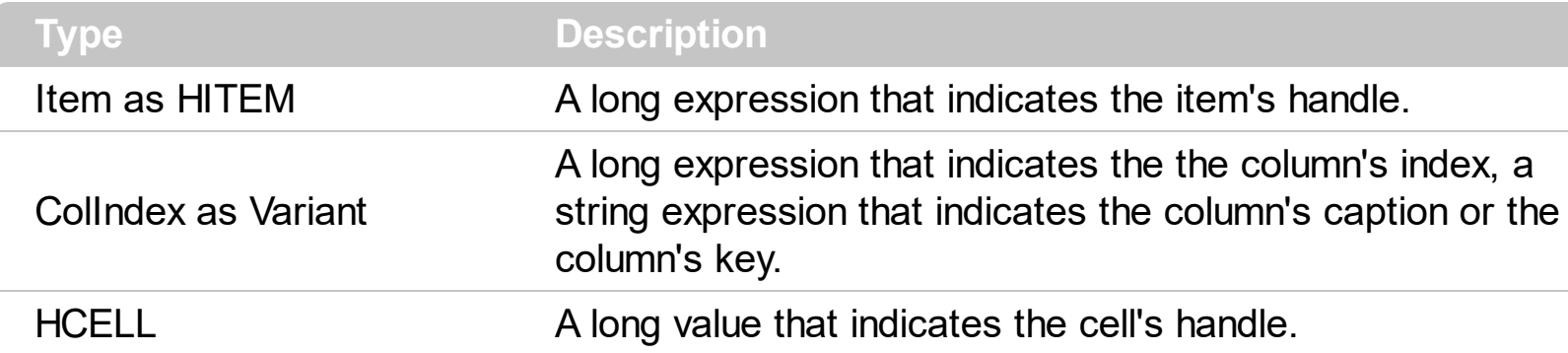

The ItemCell property retrieves the handle of the cell that belongs to the item on the specified column. The InnerCell properties always returns the handle to the master cells ( master cell is a cell where the splitting starts). Use the **[SplitCell](#page-1149-0)** property to split a cell into multiple cells. Use the **[MergeCells](#page-1098-0)** property to merge multiple cells.

**Note**: The intersection of an item with a column defines a cell. Each cell is uniquely represented by its handle. The cell's handle is of HCELL type, that's equivalent with a long type. All properties of [Items](#page-831-0) object that have two parameters *Item* and *ColIndex,* refer a cell.

The following lines are equivalents and each of them changes the bold font attribute of the first cell on the first item.

```
With Grid1
  .Items.CellBold(, .Items.ItemCell(.Items(0), 0)) = True
  .Items.CellBold(.Items(0), 0) = True
  .Items.CellBold(.Items(0)) = True
  .Items.CellBold(.Items.ItemByIndex(0)) = True
  .Items.CellBold(.Items.ItemByIndex(0), 0) = True
  .Items.CellBold(.Items(0), Grid1.Columns(0).Caption) = True
End With
```
## <span id="page-1044-0"></span>**property Items.ItemChild (Item as HITEM) as HITEM**

Retrieves the first child item of a specified item.

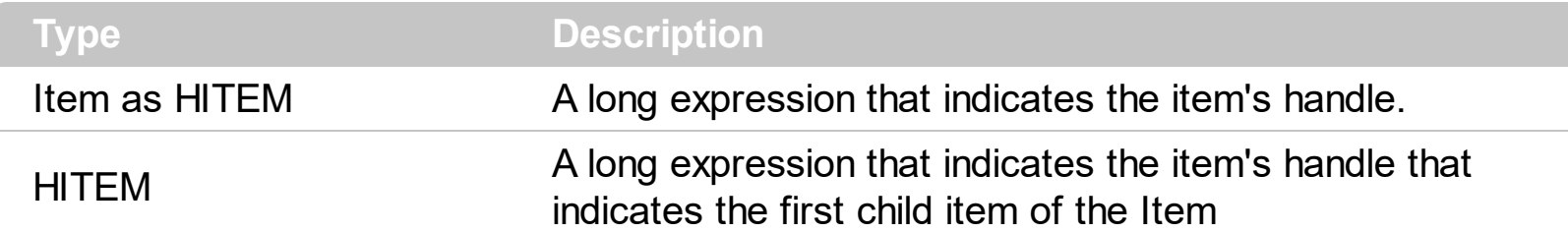

If the ItemChild property gets 0, the item has no child items. Use the ItemChild property to get the first child of an item. The **[NextVisibleItem](#page-1106-0)** or **[NextSiblingItem](#page-1103-0)** gets the next visible, sibling item. Use the **[ChildCount](#page-950-0)** property to count the number of child items. Use the [ItemHasChildren](#page-1065-0) property to built a virtual grid. A virtual grid loads items when the user expands an item. Use the *[ItemParent](#page-1078-0)* property to retrieve the handle of the parent item. The control displays a  $+/-$  sign to parent items, if the  $H$ as Buttons property is not zero, the ItemChild property is not empty, or the **[ItemHasChildren](#page-1065-0)** property is True.

The following VB function recursively enumerates the item and all its child items:

```
Sub RecItem(ByVal c As EXGRIDLibCtl.Grid, ByVal h As HITEM)
  If Not (h = 0) Then
    Dim hChild As HITEM
    With c.Items
      Debug.Print .CellCaption(h, 0)
      hChild = .ItemChild(h)
      While Not (hChild = 0)
         RecItem c, hChild
         hChild = .NextSiblingItem(hChild)
      Wend
    End With
  End If
End Sub
```
The following C++ function recursively enumerates the item and all its child items:

```
void RecItem( CGrid* pGrid, long hItem )
{
  COleVariant vtColumn( (long)0 );
  if ( hItem )
  {
```

```
CItems items = pGrid->GetItems();
```

```
CString strCaption = V2S( &items.GetCellValue( COleVariant( hItem ), vtColumn ) ),
strOutput;
    strOutput.Format( "Cell: '%s'\n", strCaption );
    OutputDebugString( strOutput );
    long hChild = items.GetItemChild( hItem );
    while ( hChild )
    \{RecItem( pGrid, hChild );
       hChild = items.GetNextSiblingItem( hChild );
    }
  }
}
```
The following VB.NET function recursively enumerates the item and all its child items:

```
Shared Sub RecItem(ByVal c As AxEXGRIDLib.AxGrid, ByVal h As Integer)
  If Not (h = 0) Then
    Dim hChild As Integer
    With c.Items
      Debug.WriteLine(.CellCaption(h, 0))
      hChild = .ItemChild(h)
      While Not (hChild = 0)
         RecItem(c, hChild)
         hChild = .NextSiblingItem(hChild)
       End While
    End With
  End If
End Sub
```
The following C# function recursively enumerates the item and all its child items:

```
internal void RecItem(AxEXGRIDLib.AxGrid grid, int hItem)
{
  if (hitem != 0)
  {
```

```
EXGRIDLib.Items items = grid.Items;
  object caption = items.get_CellValue( hItem, 0 );
  System.Diagnostics.Debug.WriteLine(caption != null ? caption.ToString() : "");
  int hChild = items.get_ItemChild(hItem);
  while (hChild != 0)
  {
    RecItem(grid, hChild);
    hChild = items.get_NextSiblingItem(hChild);
  }
}
```
The following VFP function recursively enumerates the item and all its child items ( recitem method ):

```
LPARAMETERS h
with thisform.Grid1
  If (h = 0) Then
    local hChild
    With .Items
      DefaultItem = hwait window .CellCaption(0, 0)
      hChild = .ItemChild(h)
      do While (hChild != 0)
        thisform.recitem(hChild)
         hChild = .NextSiblingItem(hChild)
      enddo
    EndWith
  EndIf
endwith
```
}

# <span id="page-1047-0"></span>**property Items.ItemControlID (Item as HITEM) as String**

Retrieves the item's control identifier that was used by InsertControlItem property.

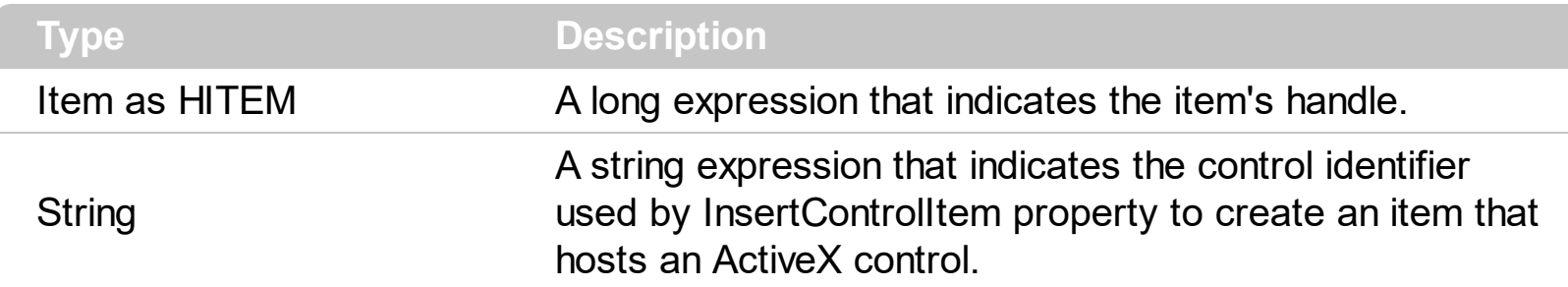

The ItemControlID property retrieves the control identifier used by the **[InsertControlItem](#page-998-0)** property. If the item was created using **[AddItem](#page-839-0) or [InsertItem](#page-1017-0)** properties the ItemControlID property retrieves an empty string. For instance, the ItemControlID property can be used to check if an item contains an ActiveX control or not.

### <span id="page-1048-0"></span>**property Items.ItemCount as Long**

Retrieves the number of items.

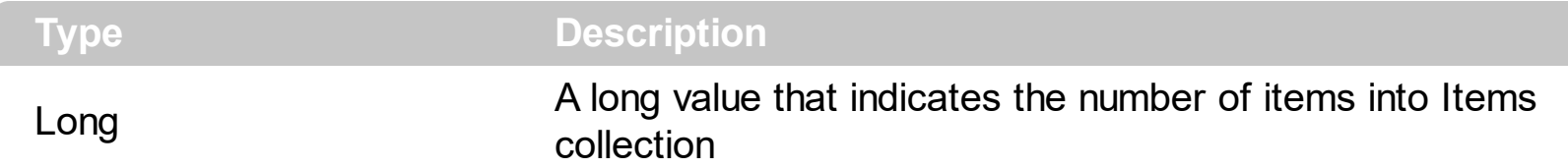

The ItemCount property counts the items in the control. Use the <u>[ItemByIndex](#page-1041-0)</u> property to access an item giving its index. Use the **[AddItem](#page-839-0), [InsertItem,](#page-1017-0) InsertControlItem**, [PutItems](#page-642-0) or [DataSource](#page-471-0) property to add new items to the control. Use [ChildCount](#page-950-0) to get the number of child items.

The following VB sample enumerates all items in the control:

```
Dim i As Long, n As Long
With Grid1.Items
  n = .ItemCount
  For i = 0 To n - 1Debug.Print .ItemByIndex(i)
  Next
End With
```
The following C++ sample enumerates all items in the control:

```
#include "Items.h"
CItems items = m_grid.GetItems();
COleVariant vtMissing; V_VT( &vtMissing ) = VT_ERROR;
for ( long i = 0; i < items. GetItem Count(); i++{
  COleVariant vtItem( items.GetItemByIndex( i ) ), vtColumn( long(0) );
  CString strCaption = V2S( &items.GetCellCaption( vtItem, vtColumn ) ), strOutput;
  strOutput.Format( "Cell: '%s'\n", strCaption );
  OutputDebugString( strOutput );
}
```
The following VB.NET sample enumerates all items in the control:

With AxGrid1 Dim i As Integer

```
For i = 0 To .Items.ItemCount - 1
    Debug.Print(.Items.CellValue(.Items(i), 0))
  Next
End With
```
The following C# sample enumerates all items in the control:

```
EXGRIDLib.Items items = axGrid1.Items;
 for (int i = 0; i < items.ItemCount; i + +)
 {
   object caption = items.get_CellValue(items[i], 0);
   string strCaption = caption != null ? caption.ToString() : "";
   System.Diagnostics.Debug.WriteLine(strCaption);
\vert }
```
The following VFP sample enumerates all items in the control:

```
with thisform.Grid1.Items
  local i
  for i = 0 to .ItemCount - 1
    .DefaultItem = .ItemByIndex( i )
    wait window nowait .CellCaption(0,0)
  next
endwith
```
## <span id="page-1050-0"></span>**property Items.ItemData(Item as HITEM) as Variant**

Retrieves or sets the extra data for a specific item.

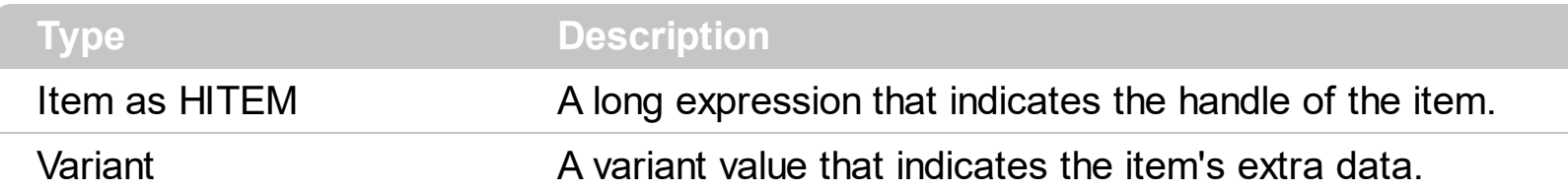

Use the ItemData property to assign an extra value to an item. Use [CellData](#page-856-0) property to associate an extra data with a cell. The ItemData and CellData are of Variant type, so you will be able to save here what ever you want: numbers, objects, strings, and so on. The user data is only for user use. The control doesn't use this value. Use the **[Data](#page-184-0)** property to assign an extra data to a column. For instance, you can use the Removeltem event to release any extra data that is associated to the item.

## <span id="page-1051-0"></span>**property Items.ItemDivider(Item as HITEM) as Long**

Specifies whether the item acts like a divider or normal item.

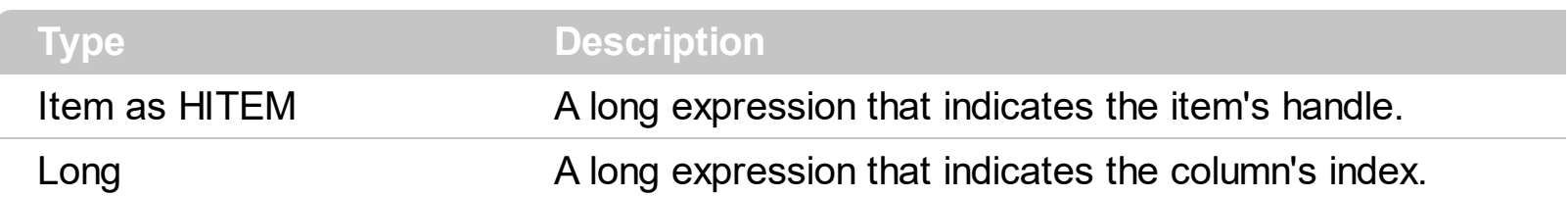

A divider item uses the item's client area to display a single cell. You can use the ItemDivider property to separate the items, display groups of items or display total or subtotals fields. The ItemDivider property specifies the index of the cell being displayed in the item's client area. In other words, the divider item merges the item cells into a single cell. The [CellHAlignment](#page-872-0) property specifies the horizontal alignment for the cell's content. Use the **[ItemDividerLine](#page-1055-0)** property to define the line that underlines the divider item. Use the [LockedItemCount](#page-1093-0) property to lock items on the top or bottom side of the control. Use the [MergeCells](#page-1098-0) method to combine two or multiple cells in a single cell. Use the [SelectableItem](#page-1125-0) property to specify the user can select an item. A divider item has sense for a control with multiple columns. The **[SortableItem](#page-1147-0)** property specifies whether the item keeps its position after sorting.

The following screen shot shows the items arranged as groups ( Group 5 and Group 6 are divider items ):

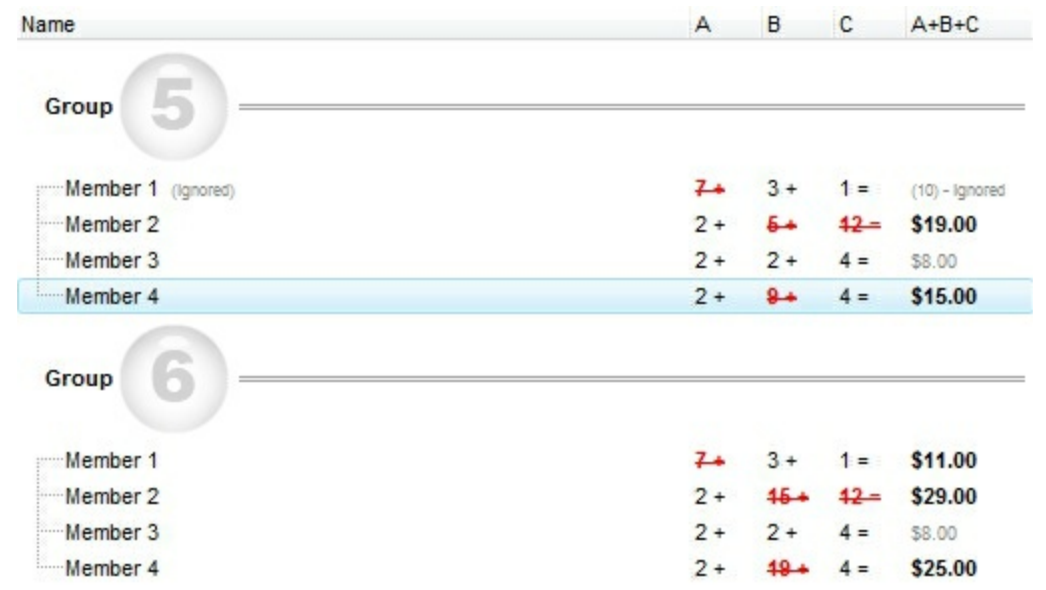

The following screen shot shows subtotals items ( 42 and 73 are divider items ):

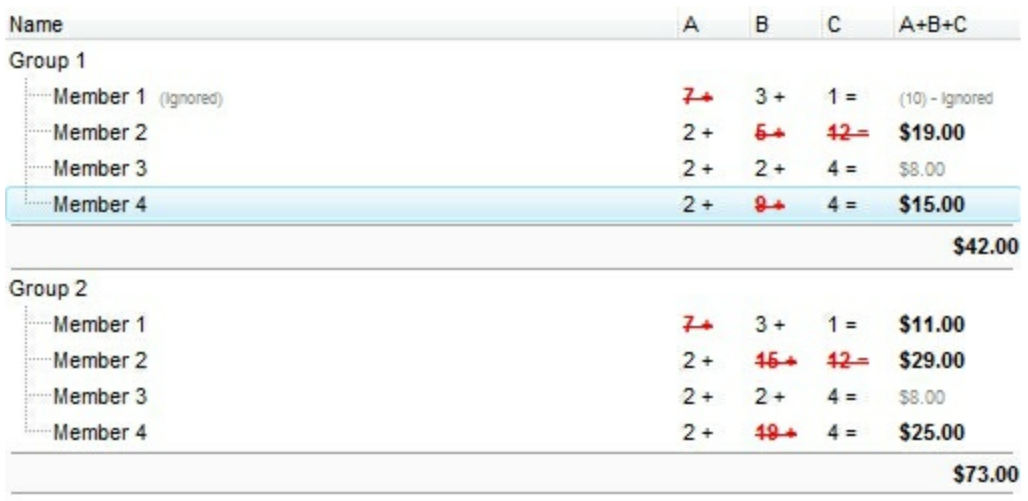

The following screen shot shows subtotals items in combination with EBN features:

With .Add("Column 1")

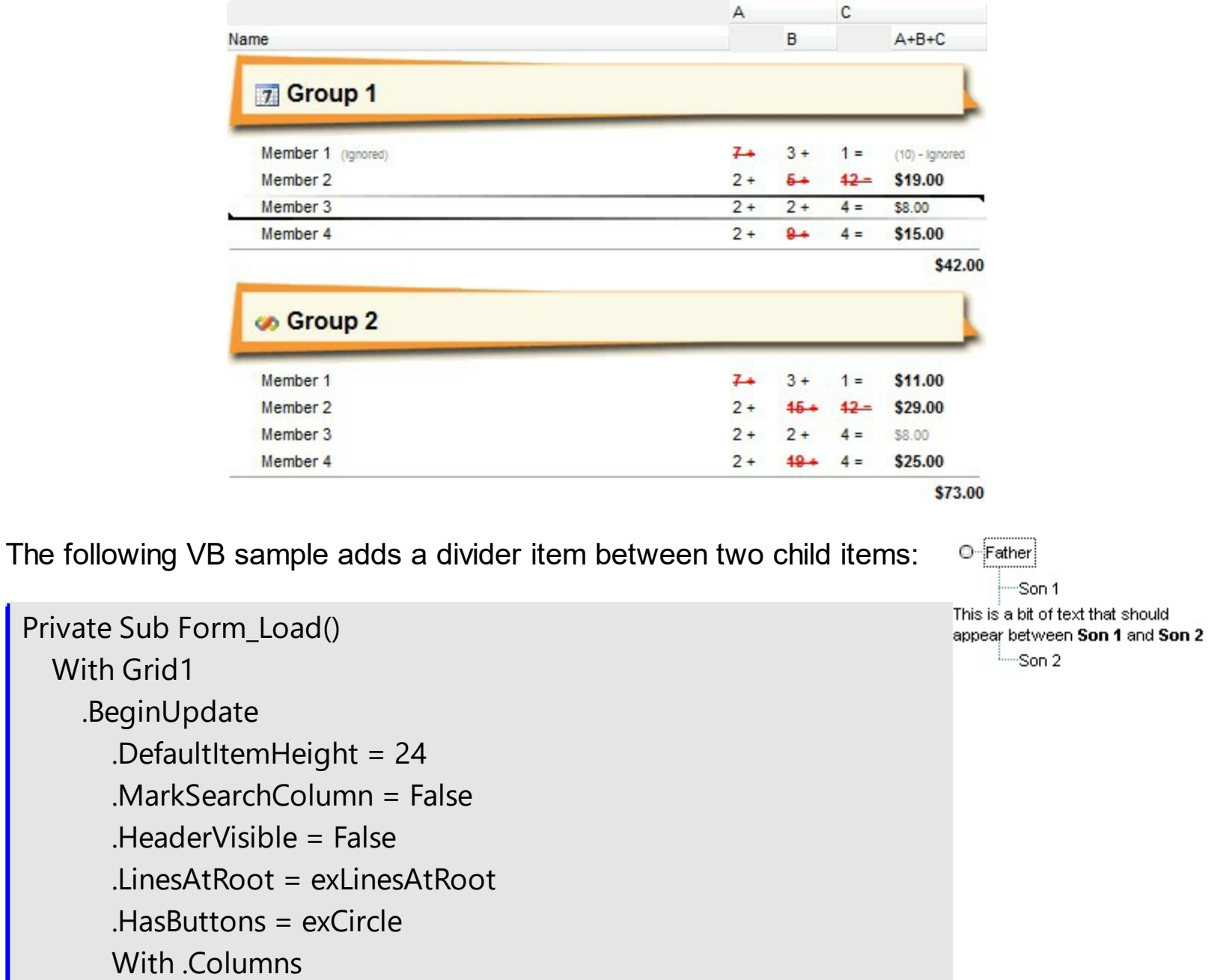

```
.SortType = EXGRIDLibCtl.SortTypeEnum.SortCellData
        End With
        With .Add("Column 2")
          .Visible = False
        End With
      End With
      With .Items
        Dim h As HITEM, g As HITEM
        h = . InsertItem(, , "Father")
        .InsertItem h, 1, "Son 1"
        q = .lnsertItem(h, 50, "")
        .CellValue(g, 1) = "This is a bit of text that should appear
between 
        .CellValueFormat(q, 1) = exHTML
        .CellSingleLine(g, 1) = False
        .ItemDivider(q) = 1.ItemDividerLine(g) = EmptyLine
        .InsertItem h, 99, "Son 2"
        ExpandItem(h) = TrueEnd With
    .EndUpdate
  End With
End Sub
```
The following VB sample adds a divider item, that's not selectable too:

```
With Grid1.Items
  Dim i As Long
  i = .AddItem("divider item")
  .ItemDivider(i) = 0
  S<sub>electable</sub> term(i) = FalseEnd With
```
The following C++ sample adds a divider item, that's not selectable too:

```
#include "Items.h"
CItems items = m_grid.GetItems();
```

```
long i = items.AddItem( COleVariant("divider item") );
items.SetItemDivider( i, 0 );
items.SetSelectableItem( i, FALSE );
```
The following C# sample adds a divider item, that's not selectable too:

```
int i = axGrid1.Items.AddItem("divider item");
axGrid1.Items.set_ItemDivider(i, 0);
axGrid1.Items.set_SelectableItem(i, false);
```
The following VB.NET sample adds a divider item, that's not selectable too:

```
With AxGrid1.Items
  Dim i As Integer
  i = .AddItem("divider item")
  .ItemDivider(i) = 0
  S<sub>electable</sub> term(i) = FalseEnd With
```
The following VFP sample adds a divider item, that's not selectable too:

```
with thisform.Grid1.Items
  .DefaultItem = .AddItem("divider item")
  .ItemDivider(0) = 0SelerableItem(0) = f.endwith
```
#### <span id="page-1055-0"></span>**property Items.ItemDividerLine(Item as HITEM) as DividerLineEnum**

Defines the type of line in the divider item.

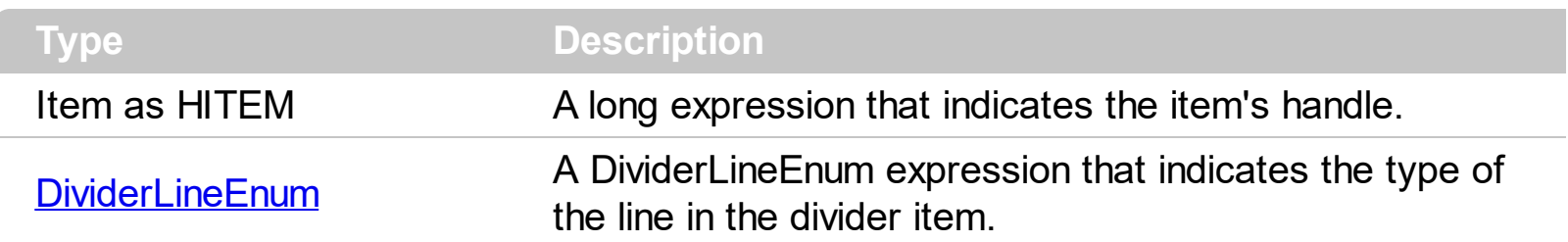

By default, the ItemDividerLine property is SingleLine. The ItemDividerLine property specifies the type of line that underlines a divider item. Use the **[ItemDivider](#page-1051-0)** property to define a divider item. Use the ItemDividerLine and **[ItemDividerAlignment](#page-1056-0)** properties to define the style of the line into the divider item. Use the **[CellMerge](#page-898-0)** property to merge two or more cells.

# <span id="page-1056-0"></span>**property Items.ItemDividerLineAlignment(Item as HITEM) as DividerAlignmentEnum**

Specifies the alignment of the line in the divider item.

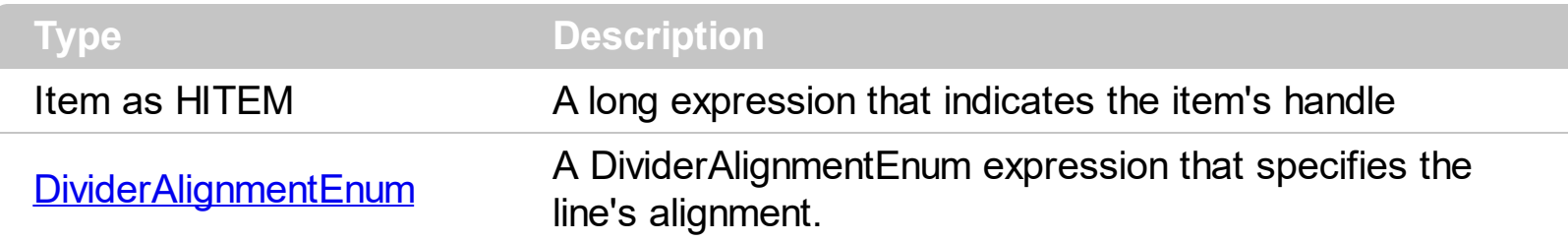

By default, the ItemDividerLineAlignment property is DividerBottom. The Use the [ItemDividerLine](#page-1055-0) and ItemDividerLineAlignment properties to define the style of the line into a divider item. Use the **[ItemDivider](#page-1051-0)** property to define a divider item.

## **property Items.ItemFiltered (Item as HITEM) as Boolean**

Checks whether the item is included in the control's filter.

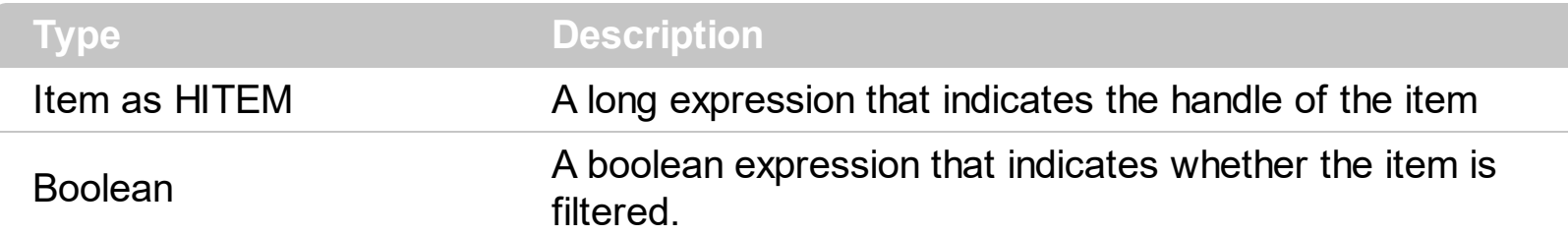

Use the ItemFiltered property to check whether an item is included in the control's filter. Use the **[FilterType](#page-208-0)** property to specify the type of filter that's applied to a column. The Apply [Filter](#page-201-0) method should be called to update the control's content after changing the Filter or FilterType property. The **[ItemCount](#page-1048-0)** property counts the items in the control's list. Use the [ItemByIndex](#page-1041-0) property to access an item giving its index.

The following VB sample enumerates all items that are not included in the list when a filter is applied:

```
Dim i As Long
With Grid1.Items
  For i = 0 To .ItemCount - 1
    Dim h As EXGRIDLibCtl.HITEM
    h =.ItemByIndex(i)
    If (Not .ItemFiltered(h)) Then
       Debug.Print .CellValue(h, 0)
    End If
  Next
End With
```
The following C++ sample enumerates all items that are not included in the list when a filter is applied:

```
#include "Items.h"
CItems items = m_grid.GetItems();
for (long i = 0; i < items. GetItem Count(); i++)
{
  long hItem = items.GetItemByIndex(i);
  if ( !items.GetItemFiltered( hItem ) )
  {
    COleVariant vtItem( hItem ), vtColumn( long(0) );
```

```
CString strFormat;
     strFormat.Format( "'%s' is not included\r\n", V2S( &items.GetCellValue( vtItem,
vtColumn ) ) );
     OutputDebugString( strFormat );
  }
}
```
The following VB.NET sample enumerates all items that are not included in the list when a filter is applied:

```
Private Sub AxGrid1_ClickEvent(ByVal sender As Object, ByVal e As System.EventArgs)
Handles AxGrid1.ClickEvent
  Dim i As Long
  With AxGrid1.Items
    For i = 0 To .ItemCount - 1
       Dim h As Integer = .ItemByIndex(i)
       If (Not .ItemFiltered(h)) Then
         Dim cellValue As Object = .CellValue(h, 0)
         Dim strValue As String = ""
         If Not (cellValue Is Nothing) Then
           strValue = cellValue.ToString()
         End If
         Debug.WriteLine(strValue)
       End If
    Next
  End With
End Sub
```
The following C# sample enumerates all items that are not included in the list when a filter is applied:

```
EXGRIDLib.Items items = axGrid1.Items;
for (int i = 0; i < items.ItemCount; i++)
  if (!items.get_ItemFiltered(items[i]))
  {
    object cellValue = axGrid1.Items.get_CellValue(i, 0);
    string strValue = cellValue != null ? cellValue.ToString() : "";
    System.Diagnostics.Debug.WriteLine(strValue);
```
The following VFP sample enumerates all items that are not included in the list when a filter is applied:

```
with thisform.Grid1.Items
  local i
  For i = 0 To .ItemCount - 1
    local h
    h = .ItemByIndex(i)
    If (!.ItemFiltered(h)) Then
       wait window nowait .CellValue(h, 0)
    EndIf
  Next
endwith
```
}

### **property Items.ItemFont (Item as HITEM) as IFontDisp**

Retrieves or sets the item's font.

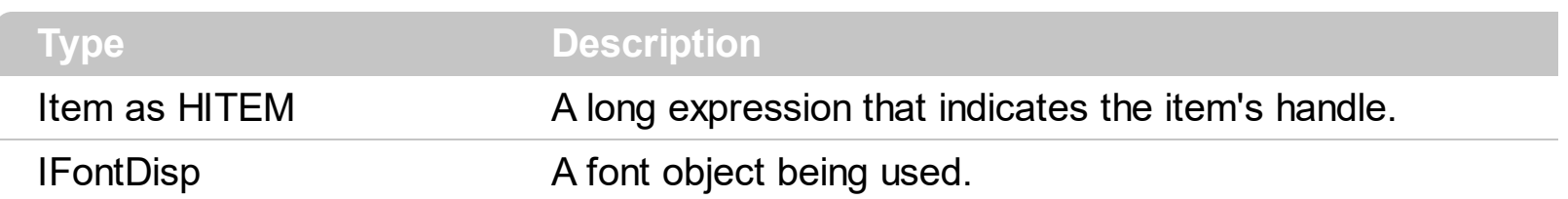

By default, the ItemFont property is nothing. If the ItemFont property is nothing, the item uses the control's [font.](#page-549-0) Use the ItemFont property to define a different font for the item. Use the [CellFont](#page-864-0) and ItemFont properties to specify different fonts for cells or items. Use the [CellBold,](#page-848-0) [CellItalic](#page-895-0), [CellUnderline,](#page-931-0) [CellStrikeout](#page-925-0), [ItemBold,](#page-1039-0) [ItemUnderline,](#page-1084-0) [ItemStrikeout](#page-1080-0), [ItemItalic](#page-1070-0) or [CellValueFormat](#page-941-0) to specify different font attributes. Use the [ItemHeight](#page-1069-0) property to specify the height of the item. Use the [Refresh](#page-659-0) method to refresh the control's content on the fly. Use the **[BeginUpdate](#page-439-0)** and **[EndUpdate](#page-500-0)** methods if you are doing multiple changes, so no need for an update each time a change is done. Use the **[ItemHeight](#page-1069-0)** property to specify the height of the item.

The following VB sample changes the font for the focused item:

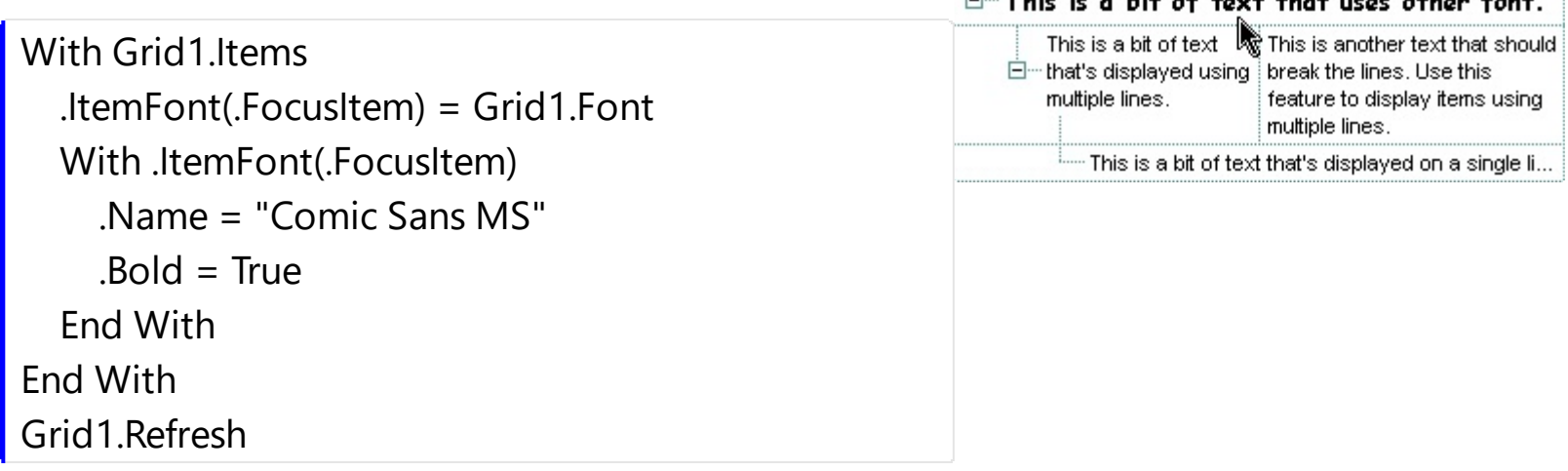

This is a big at an annual state

The following C++ sample changes the font for the focused item:

```
#include "Items.h"
#include "Font.h"
CItems items = m grid. GetItems();
items.SetItemFont( items.GetFocusItem(), m_grid.GetFont().m_lpDispatch );
COleFont font = items.GetItemFont( items.GetFocusItem() );
font.SetName( "Comic Sans MS" );
font.SetBold( TRUE );
m_grid.Refresh();
```
The following VB.NET sample changes the font for the focused item:

```
With AxGrid1.Items
  .ItemFont(.FocusItem) = IFDH.GetIFontDisp(AxGrid1.Font)
  With .ItemFont(.FocusItem)
    .Name = "Comic Sans MS"
    Bold = True
  End With
End With
AxGrid1.CtlRefresh()
```
where the IFDH class is defined like follows:

```
Public Class IFDH
  Inherits System.Windows.Forms.AxHost
  Sub New()
    MyBase.New("")
  End Sub
  Public Shared Function GetIFontDisp(ByVal font As Font) As Object
    GetIFontDisp = AxHost.GetIFontFromFont(font)
  End Function
```
End Class

The following C# sample changes the font for the focused item:

```
axGrid1.Items.set_ItemFont( axGrid1.Items.FocusItem, IFDH.GetIFontDisp( axGrid1.Font ) );
stdole.IFontDisp spFont = axGrid1.Items.get_ItemFont(axGrid1.Items.FocusItem );
spFont.Name = "Comic Sans MS";
spFont.Bold = true;
axGrid1.CtlRefresh();
```
where the IFDH class is defined like follows:

```
internal class IFDH : System.Windows.Forms.AxHost
{
  public IFDH() : base("")
```

```
{
   }
   public static stdole.IFontDisp GetIFontDisp(System.Drawing.Font font)
   {
     return System.Windows.Forms.AxHost.GetIFontFromFont(font) as stdole.IFontDisp;
   }
\vert }
```
The following VFP sample changes the font for the focused item:

```
with thisform.Grid1.Items
  .DefaultItem = .FocusItem
  .ItemFont(0) = thisform.Grid1.Font
  with .ItemFont(0)
    .Name = "Comic Sans MS"
    .Bold = .t.
  endwith
endwith
thisform.Grid1.Object.Refresh()
```
#### **property Items.ItemForeColor(Item as HITEM) as Color**

Retrieves or sets a foreground color for a specific item.

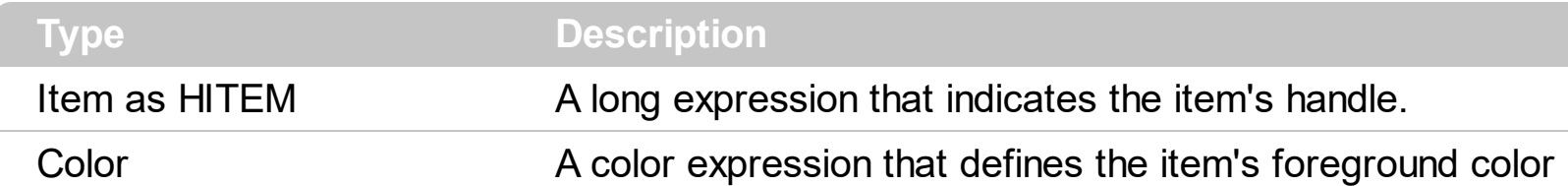

Use the **[CellForeColor](#page-867-0)** property to change the item's foreground color. Use the **[ForeColor](#page-551-0)** property to change the control's foreground color. Use the **[ClearItemForeColor](#page-955-0)** property to clear the item's foreground color. Use the **[ConditionalFormats](#page-462-0)** method to apply formats to a cell or range of cells, and have that formatting change depending on the value of the cell or the value of a formula.

The following VB sample changes the foreground color for cells in the first column as user add new items:

Private Sub Grid1\_AddItem(ByVal Item As EXGRIDLibCtl.HITEM) Grid1.Items.CellForeColor(Item, o) = vbBlue End Sub

In VB.NET or C# you require the following functions until the .NET framework will provide:

You can use the following VB.NET function:

```
Shared Function ToUInt32(ByVal c As Color) As UInt32
  Dim i As Long
i = c.Ri = i + 256 * c. G
i = i + 256 * 256 * c.B
ToUInt32 = Convert.ToUInt32(i)
End Function
```
You can use the following C# function:

```
private UInt32 ToUInt32(Color c)
{
  long i;
  i = c.R;
  i = i + 256 * c.G;i = i + 256 * 256 * c.B;
```

```
return Convert.ToUInt32(i);
```
}

The following C# sample changes the foreground color of the focused item:

axGrid1.Items.set\_ItemForeColor(axGrid1.Items.FocusItem, ToUInt32(Color.Red) );

The following VB.NET sample changes the foreground color of the focused item:

```
With AxGrid1.Items
  .ItemForeColor(.FocusItem) = ToUInt32(Color.Red)
End With
```
The following C++ sample changes the foreground color of the focused item:

```
#include "Items.h"
CItems items = m_grid.GetItems();
items.SetItemForeColor( items.GetFocusItem(), RGB(255,0,0) );
```
The following VFP sample changes the foreground color of the focused item:

```
with thisform.Grid1.Items
  .DefaultItem = .FocusItem
  .ItemForeColor(0) = RGB(255,0,0)
endwith
```
### <span id="page-1065-0"></span>**property Items.ItemHasChildren (Item as HITEM) as Boolean**

Adds an expand button to left side of the item even if the item has no child items.

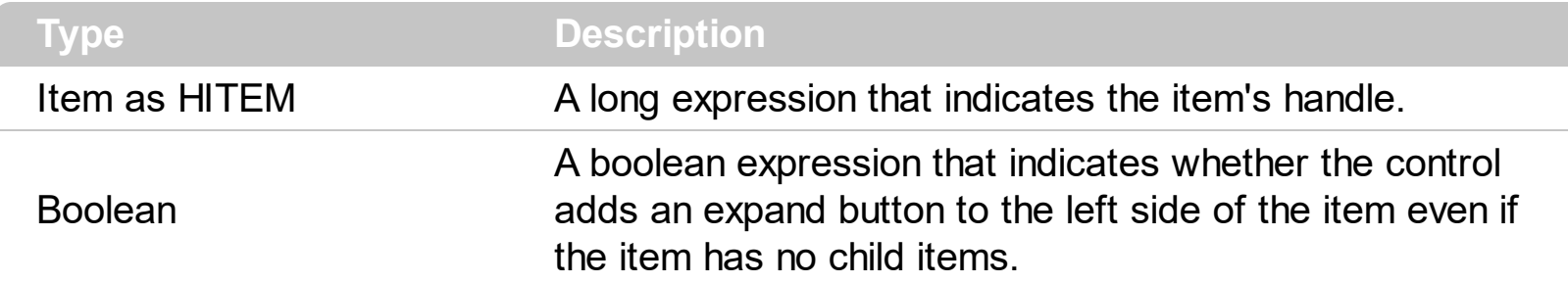

By default, the ItemHasChidren property is False. Use the ItemHasChildren property to build a virtual grid. Use the **[BeforeExpandItem](#page-1228-0)** event to add new child items to the expanded item. Use the **[ItemChild](#page-1044-0)** property to get the first child item, if exists. Use the ItemChild or [ChildCount](#page-950-0) property to determine whether an item contains child items. The control displays a +/- sign to parent items, if the **[HasButtons](#page-572-0)** property is not empty, the ItemChild property is not empty, or the ItemHasChildren property is True. Use the **[InsertItem](#page-1017-0)** method to insert a new child item. Use the [CellData](#page-856-0) or [ItemData](#page-1050-0) property to assign an extra value to a cell or to an item.

The following VB sample inserts a child item as soon as the user expands an item ( the sample has effect only if your control contains items that have the ItemHasChildren property on True ):

```
Private Sub Grid1_BeforeExpandItem(ByVal Item As EXGRIDLibCtl.HITEM, Cancel As
Variant)
  With Grid1.Items
    If (.ItemHasChildren(Item)) Then
      If .ChildCount(Item) = 0 Then
         Dim h As Long
         h = .InsertItem(Item, , "new " & Item)
       End If
    End If
  End With
End Sub
```
The following VB sample binds the master control to a table, and displays related tables when the user expands an item/record. The sample uses the **[DataSource](#page-471-0)** property to bind a record set to the control. The **[InsertControlItem](#page-998-0)** method inserts an ActiveX inside the item.

Option Explicit

```
Public Function getRS(ByVal q As String) As Object
  Dim rs As Object, strDatabase
  strDatabase = App.Path + "\ExontrolDemo.mdb"
  Set rs = CreateObject("ADODB.Recordset")
  rs.Open q, "Provider = Microsoft.Jet.OLEDB.4.0; Data Source =" & strDatabase, 3, 3, 0
  Set getRS = rs
End Function
Private Sub Form_Load()
With Grid1
  .BeginUpdate
  .LinesAtRoot = exLinesAtRoot
  .MarkSearchColumn = False
  .ScrollBySingleLine = True
  .HideSelection = True
  Set .DataSource = getRS("Transactions")
  .EndUpdate
End With
End Sub
Private Sub Grid1_AddItem(ByVal Item As EXGRIDLibCtl.HITEM)
  With Grid1.Items
    .ItemHasChildren(Item) = .ItemParent(Item) = 0
  End With
End Sub
Private Sub Grid1_BeforeExpandItem(ByVal Item As EXGRIDLibCtl.HITEM, Cancel As
Variant)
  With Grid1.Items
    If .ItemHasChildren(Item) Then
      With .ItemObject(.InsertControlItem(Item, "Exontrol.Grid"))
         .BeginUpdate
           .MarkSearchColumn = False
           .HideSelection = True
           Set .DataSource = getRS("Select * from TransactionDetails where TrnDet_ID = "
& Grid1.Items.CellValue(Item, "Trn_ID"))
           .Columns(0).Visible = False
```

```
.EndUpdate
      End With
      .ItemHasChildren(Item) = False
    End If
  End With
  Grid1.Refresh
End Sub
```
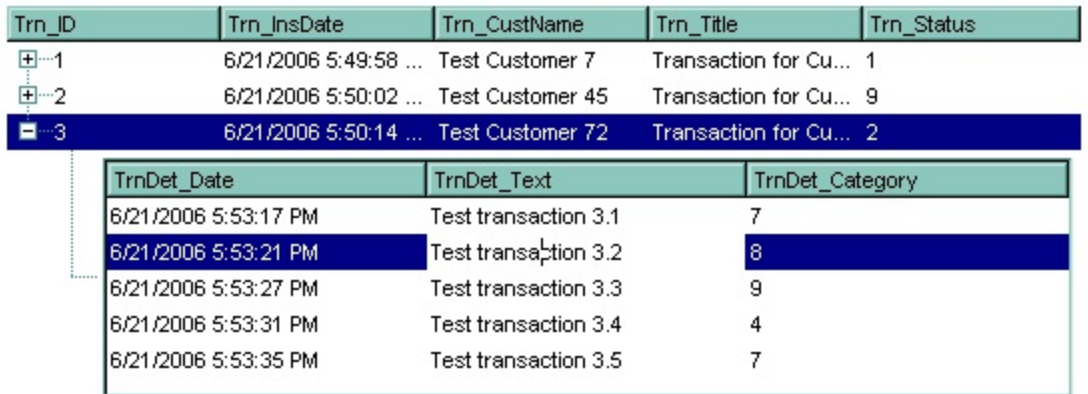

The following VB.NET sample inserts a child item when the user expands an item that has the ItemHasChildren property on True:

```
Private Sub AxGrid1_BeforeExpandItem(ByVal sender As Object, ByVal e As
AxEXGRIDLib._IGridEvents_BeforeExpandItemEvent) Handles AxGrid1.BeforeExpandItem
  With AxGrid1.Items
    If (.ItemHasChildren(e.item)) Then
      If .ChildCount(e.item) = 0 Then
         Dim h As Long
         h = .InsertItem(e.item, , "new " & e.item.ToString())
      End If
    End If
  End With
End Sub
```
The following C# sample inserts a child item when the user expands an item that has the ItemHasChildren property on True:

```
private void axGrid1_BeforeExpandItem(object sender,
AxEXGRIDLib._IGridEvents_BeforeExpandItemEvent e)
{
  EXGRIDLib.Items items = axGrid1.Items;
```

```
if ( items.get_ItemHasChildren( e.item ) )
  if (items.get_ChildCount(e.item) == 0)
  {
    items.InsertItem(e.item, null, "new " + e.item.ToString());
  }
```
 $\vert \vert$ 

The following C++ sample inserts a child item when the user expands an item that has the ItemHasChildren property on True:

```
#include "Items.h"
void OnBeforeExpandItemGrid1(long Item, VARIANT FAR* Cancel)
{
   CItems items = m grid. GetItems();
   if ( items.GetItemHasChildren( Item ) )
     if ( items.GetChildCount( Item ) == 0 )
     {
       COleVariant vtMissing; V_VT( &vtMissing ) = VT_ERROR;
       items.InsertItem( Item, vtMissing, COleVariant( "new item") );
     }
}
```
The following VFP sample inserts a child item when the user expands an item that has the ItemHasChildren property on True( BeforeExpandItem event ):

```
*** ActiveX Control Event ***
LPARAMETERS item, cancel
with thisform.Grid1.Items
  if ( .ItemHasChildren( item ) )
    if ( .ChildCount( item ) = 0 )
       .InsertItem(item,"","new " + trim(str(item)))
    endif
  endif
endwith
```
### <span id="page-1069-0"></span>**property Items.ItemHeight(Item as HITEM) as Long**

Retrieves or sets the item's height.

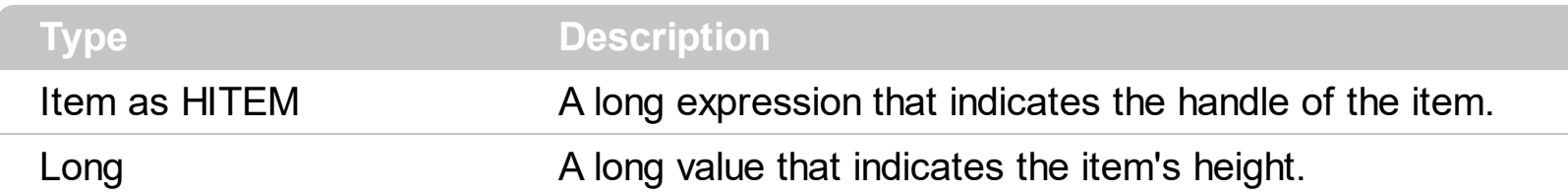

To change the default height of the item before inserting it into the items collection you can call **[DefaultItemHeight](#page-476-0)** property. The control supports items with different heights. When an item hosts an ActiveX control (was previously created by the **[InsertControlItem](#page-998-0)** property), the ItemHeight property changes the height of contained ActiveX control too. *If the [CellSingleLine](#page-919-0) property is False, the ItemHeight property has no effect. The Column.Def(exCellPaddingTop) and Column.Def(exCellPaddingBottom) defines the vertical padding.* Use the **[ItemMaxHeight](#page-1072-0)** property to specify the maximum height of the item when its height is variable. Use the **[CellVAlignment](#page-933-0)** property to align vertically a cell. Use the **[ScrollBySingleLine](#page-675-0)** property when using items with different heights. Use the [SelectableItem](#page-1125-0) property to specify whether the user can select an item. For instance, in order to hide an item you can set the ItemHeight property on 0, and SelectableItem property on False. Use the **[ItemAllowSizing](#page-1033-0)** property to specify whether the user can resize the item at runtime.

### <span id="page-1070-0"></span>**property Items.ItemItalic(Item as HITEM) as Boolean**

Retrieves or sets a value that indicates whether the item should appear in italic.

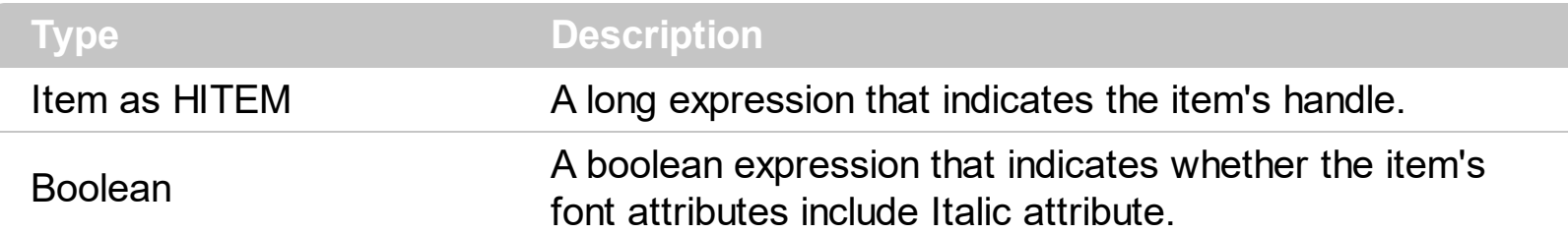

Use **[ItemBold](#page-1039-0)**, ItemItalic, **[ItemUnderline](#page-1084-0)** or **[ItemStrikeOut](#page-1080-0)** property to apply different font attributes to the item. Use the [CellItalic,](#page-895-0) [CellUnderline](#page-931-0), [CellBold](#page-848-0) or [CellStrikeOut](#page-925-0) property to apply different font attributes to the cell. Use the **[CellValueFormat](#page-941-0)** property to specify an HTML caption. Use the **[ConditionalFormats](#page-462-0)** method to apply formats to a cell or range of cells, and have that formatting change depending on the value of the cell or the value of a formula.

The following VB sample makes italic the selected item:

```
Private Sub Grid1_SelectionChanged()
  If Not (h = 0) Then Grid1.Items.ItemItalic(h) = False
  h = Grid1.Items.SelectedItem()
  Grid1.Items.ItemItalic(h) = True
End Sub
```
The following VB sample makes italic the focused item:

```
With Grid1.Items
  .ItemItalic(.FocusItem) = True
End With
```
The following C++ sample makes italic the focused item:

```
#include "Items.h"
CItems items = m_grid.GetItems();
items.SetItemItalic( items.GetFocusItem() , TRUE );
```
The following C# sample makes italic the focused item:

| axGrid1.Items.set\_ItemItalic(axGrid1.Items.FocusItem, true);

The following VB.NET sample makes italic the focused item:

```
With AxGrid1.Items
  .ItemItalic(.FocusItem) = True
End With
```
The following VFP sample makes italic the focused item:

```
with thisform.Grid1.Items
  .DefaultItem = .FocusItem
  .ItemItalic(0) = .t.
endwith
```
## <span id="page-1072-0"></span>**property Items.ItemMaxHeight(Item as HITEM) as Long**

Retrieves or sets a value that indicates the maximum height when the item's height is variable.

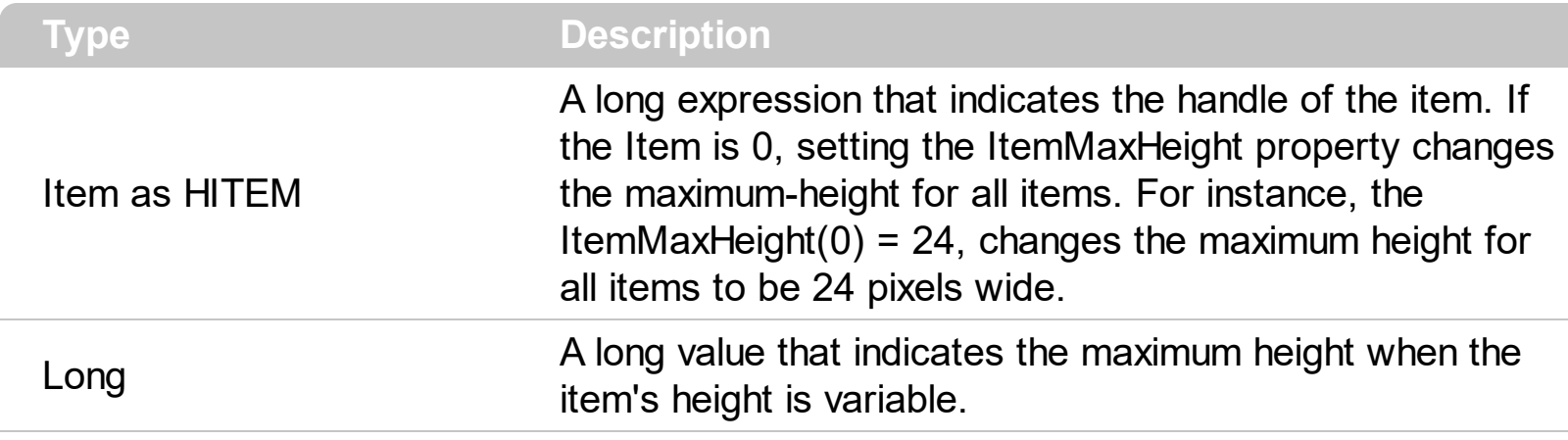

By default, the ItemMaxHeight property is -1. The ItemMaxHeight property has effect only if it is greater than 0, and item contains cells with **[CellSingleLine](#page-919-0)** property on False. Use the [ItemHeight](#page-1069-0) property to get the item's height. Use the [CellVAlignment](#page-933-0) property to align vertically a cell. Use the **[DefaultItemHeight](#page-476-0)** property to specify the default height for all items before loading items.

### **property Items.ItemMinHeight(Item as HITEM) as Long**

Retrieves or sets a value that indicates the minimum height when the item's height is sizing.

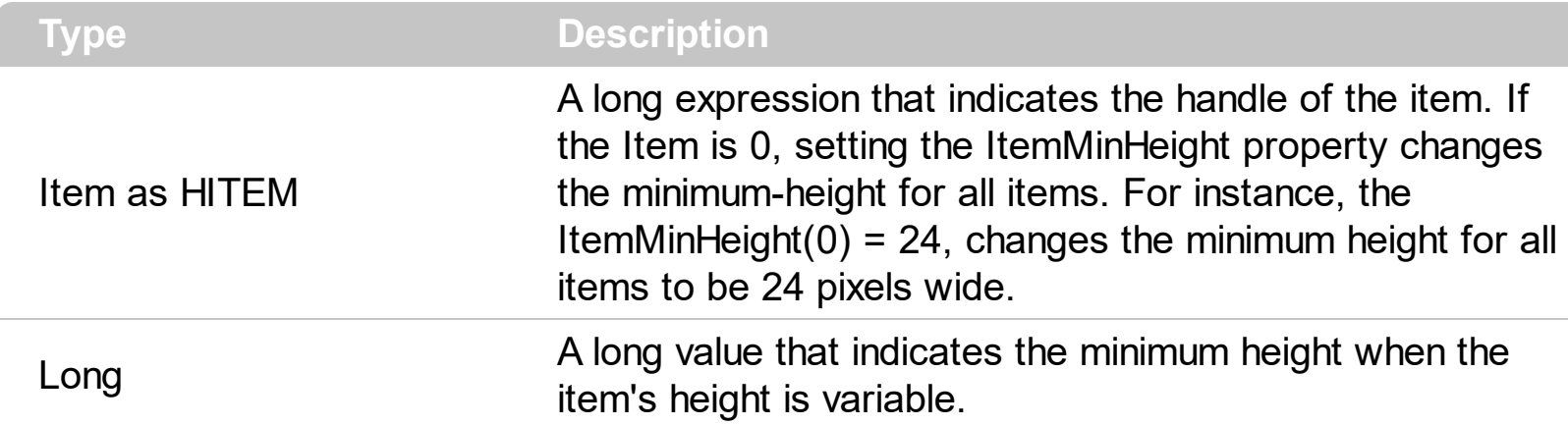

By default, the ItemMinHeight property is -1. The ItemMinHeight property has effect only if the item contains cells with **[CellSingleLine](#page-919-0)** property on False. The **[ItemMaxHeight](#page-1072-0)** property specifies the maximum height of the item while resizing. The CellSingleLine property specifies whether a cell displays its caption using multiple lines. The **[ItemHeight](#page-1069-0)** property has no effect, if the CellSingleLine property is False. If the CellSingleLine property is False, you can specify the minimum height for the item using the ItemMinHeight property. Use the [ItemAllowSizing](#page-1033-0) property to specify whether the user can resize the item at runtime.

### **property Items.ItemObject (Item as HITEM) as Variant**

Retrieves the item's ActiveX object, if the item was previously created by InsertControlItem property, or the original object being used when calling the InsertObjectItem property.

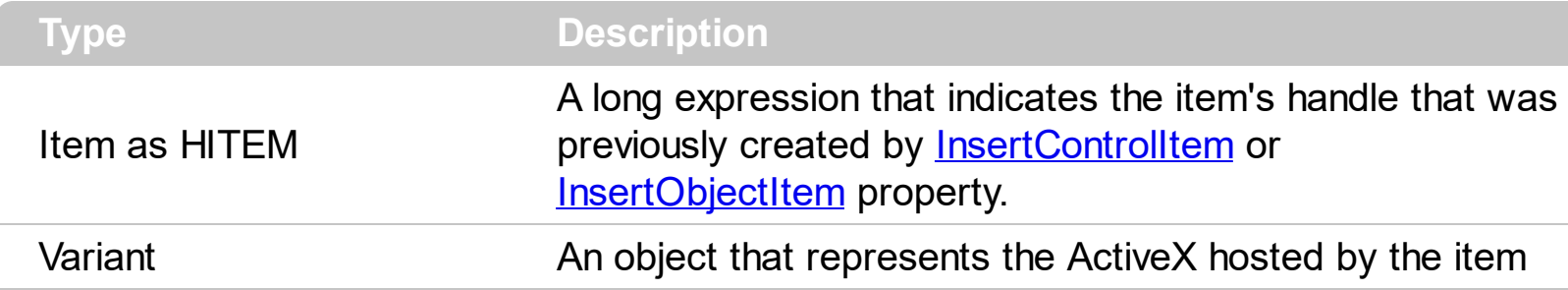

The ItemObject retrieves the ActiveX object being created by the **[InsertControlItem](#page-998-0)** method, or the object being hosted when using the **[InsertObjectItem](#page-1020-0)** property. Use the **[ItemControlID](#page-1047-0)** property to retrieve the control's identifier. Use the **[ItemHeight](#page-1069-0)** property to specify the item's height. If the item hosts an ActiveX control, the ItemHeight property specifies the height of the ActiveX control also.

The following VB sample adds the Exontrol's ExCalendar Component:

```
With Grid1
  .BeginUpdate
  .ScrollBySingleLine = True
  With Grid1.Items
    Dim h As HITEM
    h = .InsertControlItem(, "Exontrol.Calendar")
    .ItemHeight(h) = 182With .ItemObject(h)
      Appearance = 0.BackColor = vbWhite
      .ForeColor = vbBlack
      .ShowTodayButton = False
    End With
  End With
  .EndUpdate
End With
```
The following C++ sample adds the Exontrol's ExOrgChart Component:

#include "Items.h"

```
#pragma warning( disable : 4146 )
#import <ExOrgChart.dll>
CItems items = m_grid.GetItems();
m_grid.BeginUpdate();
m_grid.SetScrollBySingleLine( TRUE );
COleVariant vtMissing; V_VT( &vtMissing ) = VT_ERROR;
long h = items.InsertControlItem( 0, "Exontrol.ChartView", vtMissing );
items.SetItemHeight( h, 182 );
EXORGCHARTLib::IChartViewPtr spChart( items.GetItemObject(h) );
if (spChart != NULL){
  spChart->BeginUpdate();
  spChart->BackColor = RGB(255,255,255);
  spChart->ForeColor = RGB(0,0,0);
  EXORGCHARTLib::INodesPtr spNodes = spChart->Nodes;
  spNodes->Add( "Child 1", "Root", "1", vtMissing, vtMissing );
  spNodes->Add( "SubChild 1", "1", vtMissing, vtMissing, vtMissing );
  spNodes->Add( "SubChild 2", "1", vtMissing, vtMissing, vtMissing );
  spNodes->Add( "Child 2", "Root", vtMissing, vtMissing, vtMissing );
  spChart->EndUpdate();
}
m_grid.EndUpdate();
```
The sample uses the #import statement to include the ExOrgChart's Type Library. In this sample, the ItemObject property retrieves an IChartView object. The path to the library should be provided in case it is not located in your system folder.

The following C# sample adds the Exontrol's ExGrid Component:

```
axGrid1.BeginUpdate();
EXGRIDLib.Items items = axGrid1.Items;
axGrid1.ScrollBySingleLine = true;
int h = items.InsertControlItem(0, "Exontrol.Grid", "");
items.set_ItemHeight(h, 182);
object gridInside = items.get_ItemObject(h);
if (gridInside != null)
{
```

```
EXGRIDLib.Grid grid = gridInside as EXGRIDLib.Grid;
if (grid != null){
  grid.BeginUpdate();
  grid.LinesAtRoot = EXGRIDLib.LinesAtRootEnum.exLinesAtRoot;
  grid.Columns.Add("Column 1");
  grid.Columns.Add("Column 2");
  grid.Columns.Add("Column 3");
  EXGRIDLib.Items itemsInside = grid.Items;
  int hInside = itemsInside.AddItem("Item 1");
  itemsInside.set_CellValue(hInside, 1, "SubItem 1");
  itemsInside.set_CellValue(hInside, 2, "SubItem 2");
  hInside = itemsInside.InsertItem(hInside, null, "Item 2");
  itemsInside.set_CellValue(hInside, 1, "SubItem 1");
  itemsInside.set_CellValue(hInside, 2, "SubItem 2");
  grid.EndUpdate();
}
```
axGrid1.EndUpdate();

}

The following VB.NET sample adds the Exontrol's ExOrgChart Component:

```
With AxGrid1
  .BeginUpdate()
  .ScrollBySingleLine = True
  With .Items
    Dim hItem As Integer
    hItem = .InsertControlItem(, "Exontrol.ChartView")
    .ItemHeight(hItem) = 182
    With .ItemObject(hItem)
       .BackColor = ToUInt32(Color.White)
       .ForeColor = ToUInt32(Color.Black)
       With .Nodes
         .Add("Child 1", , "1")
         .Add("SubChild 1", "1")
         .Add("SubChild 2", "1")
         .Add("Child 2")
```

```
End With
    End With
  End With
  .EndUpdate()
End With
```
The following VFP sample adds the Exontrol's ExGrid Component:

```
with thisform.Grid1
  .BeginUpdate()
  .ScrollBySingleLine = .t.
  with .Items
    .DefaultItem = .InsertControlItem(0, "Exontrol.Grid")
    .ItemHeight(0) = 182with .ItemObject( 0 )
      .BeginUpdate()
      with .Columns
         with .Add("Column 1").Editor()
           .EditType = 1 && EditType editor
         endwith
      endwith
      with .Items
         .AddItem("Text 1")
         .AddItem("Text 2")
         .AddItem("Text 3")
      endwith
      .EndUpdate()
    endwith
  endwith
  .EndUpdate()
endwith
```
### <span id="page-1078-0"></span>**property Items.ItemParent (Item as HITEM) as HITEM**

Returns the handle of the item's parent item.

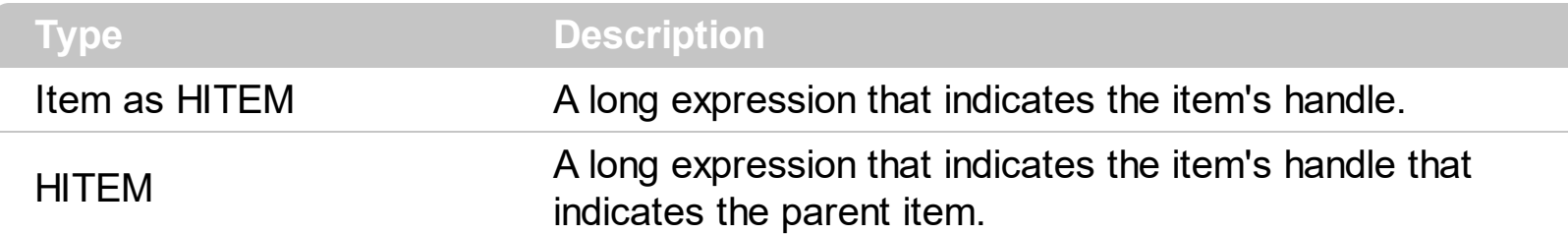

Use the ItemParent property to retrieve the parent item. Use the **[InsertItem](#page-1017-0)** property to insert child items. Use the **[InsertControlItem](#page-998-0)** property to insert ActiveX controls. The [SetParent](#page-1146-0) method changes the item's parent at runtime. To verify if an item can be parent for another item you can call **[AcceptSetParent](#page-838-0)** property. If the item has no parent the ItemParent property retrieves 0. If the ItemParent gets 0 for an item, than the item is called root. The control is able to handle more root items. To get the collection of root items you can use [RootCount](#page-1118-0) and [RootItem](#page-1121-0) properties. Use the **[ItemChild](#page-1044-0)** property to retrieve the first child item.

## **property Items.ItemPosition(Item as HITEM) as Long**

Retrieves or sets a value that indicates the item's position in the children list.

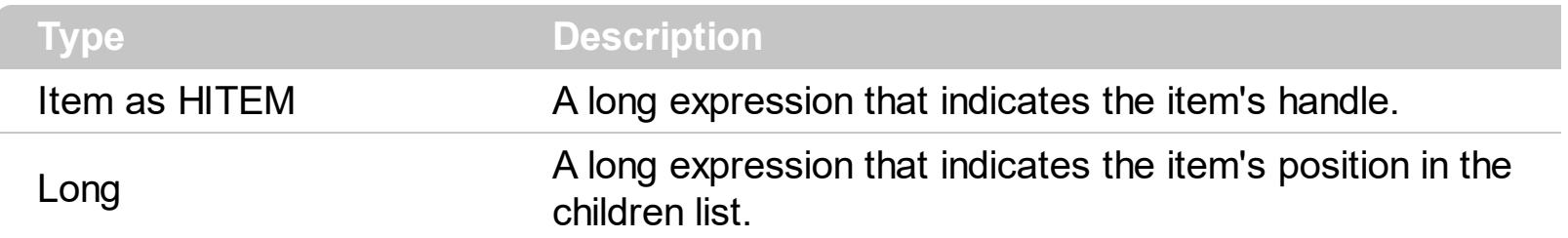

The ItemPosition property gets the item's position in the children items list. When the control sorts a column the position for each item can be changed. Use the handle of the item to identify an item. The ItemPosition property is not available if the control is running in the [virtual](#page-788-0) mode. Use the **[SortChildren](#page-1148-0)** method to sort the child items. Use the **[SortOrder](#page-248-0)** property to sort a column. Use the **[NextVisibleItem](#page-1106-0)** property to enumerate items as they are displayed. The **[SortableItem](#page-1147-0)** property specifies whether the item keeps its position after sorting.
## <span id="page-1080-0"></span>**property Items.ItemStrikeOut(Item as HITEM) as Boolean**

Retrieves or sets the StrikeOut property of the Font object used to paint the item.

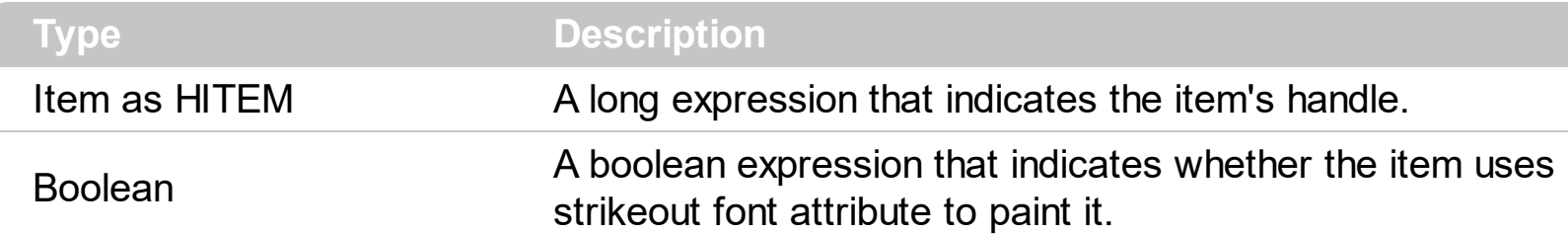

If the ItemStrikeOut property is True, the cell's font is displayed with a horizontal line through it. Use **[ItemBold](#page-1039-0), [ItemItalic](#page-1070-0), [ItemUnderline](#page-1084-0)** or ItemStrikeOut property to apply different font attributes to the item. Use the [CellItalic,](#page-895-0) [CellUnderline](#page-931-0), [CellBold](#page-848-0) or [CellStrikeOut](#page-925-0) property to apply different font attributes to the cell. Use the [CellValueFormat](#page-941-0) property to specify an HTML caption. Use the **[ConditionalFormats](#page-462-0)** method to apply formats to a cell or range of cells, and have that formatting change depending on the value of the cell or the value of a formula.

The following VB sample draws a horizontal line through the selected item:

```
Private Sub Grid1_SelectionChanged()
  If Not (h = 0) Then Grid1.Items.ItemStrikeOut(h) = False
  h = Grid1.Items.SelectedItem()
  Grid1.Items.ItemStrikeOut(h) = True
End Sub
```
The following VB sample draws a horizontal line through the focused item:

```
With Grid1.Items
  .ItemStrikeOut(.FocusItem) = True
End With
```
The following C++ sample draws a horizontal line through the focused item:

```
#include "Items.h"
CItems items = m_grid.GetItems();
items.SetItemStrikeOut( items.GetFocusItem() , TRUE );
```
The following C# sample draws a horizontal line through the focused item:

axGrid1.Items.set\_ItemStrikeOut(axGrid1.Items.FocusItem, true);

The following VB.NET sample draws a horizontal line through the focused item:

```
With AxGrid1.Items
  .ItemStrikeOut(.FocusItem) = True
End With
```
The following VFP sample draws a horizontal line through the focused item:

```
with thisform.Grid1.Items
  .DefaultItem = .FocusItem
  .ItemStrikeOut(0) = .t.
endwith
```
# **property Items.ItemToIndex (Item as HITEM) as Long**

Retrieves the index of an item in the Items collection, given its handle.

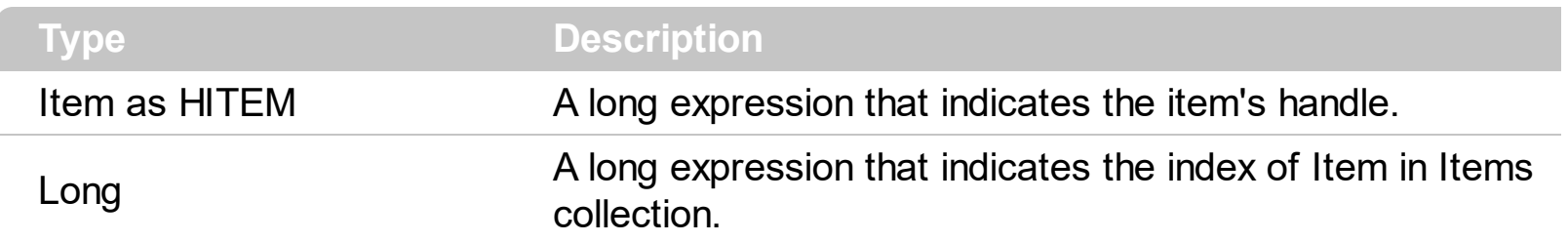

Use the ItemToIndex property to get the item's index in the Items collection. Use [ItemPosition](#page-1079-0) property to change the item's position. Use the **[ItemByIndex](#page-1041-0)** property to get an item giving its index. The **[ItemCount](#page-1048-0)** property counts the items in the control. The **[ChildCount](#page-950-0)** property counts the child items.

# **property Items.ItemToVirtual (Item as HITEM) as Long**

Gets the index of the virtual item giving the handle of the item.

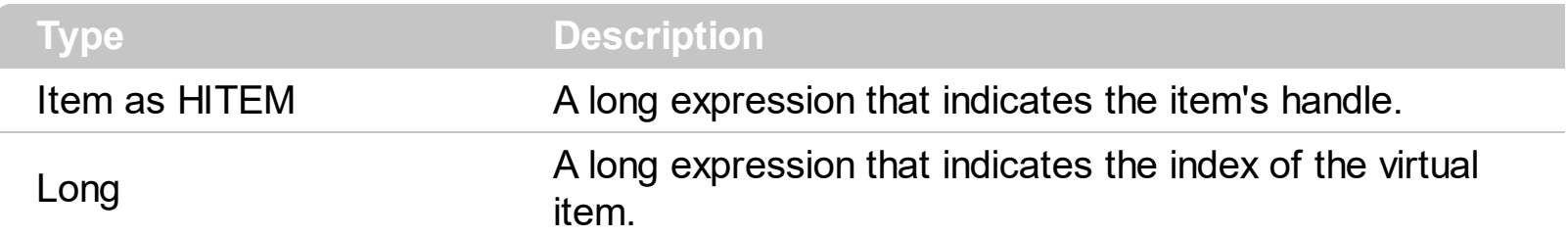

The ItemToVirtual property converts the handle of the item to the index of the virtual item/record. The [ItemToVirtual](#page-788-0) property has effect only if the control is running in the virtual mode. Use the VirtualToltem property to get the handle of the item giving the index of the virtual item/record.

The following VB sample notifies the n object that the user changes the date in the control:

```
Private Sub Grid1_Change(ByVal Item As EXGRIDLibCtl.HITEM, ByVal ColIndex As Long,
newValue As Variant)
  With Grid1.Items
    n.Change .ItemToVirtual(Item), ColIndex, newValue
  End With
End Sub
```
## <span id="page-1084-0"></span>**property Items.ItemUnderline(Item as HITEM) as Boolean**

Retrieves or sets the Underline property of the Font object used to paint the item.

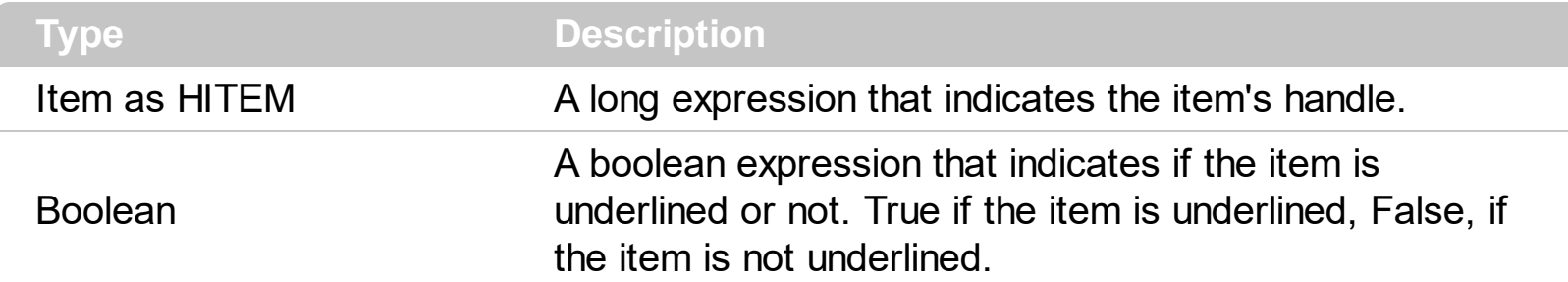

Use <u>[ItemBold](#page-1039-0), [ItemItalic](#page-1070-0)</u>, ItemUnderline or **[ItemStrikeOut](#page-1080-0)** property to apply different font attributes to the item. Use the [CellItalic,](#page-895-0) [CellUnderline](#page-931-0), [CellBold](#page-848-0) or [CellStrikeOut](#page-925-0) property to apply different font attributes to the cell. Use the **[CellValueFormat](#page-941-0)** property to specify an HTML caption. Use the **[ConditionalFormats](#page-462-0)** method to apply formats to a cell or range of cells, and have that formatting change depending on the value of the cell or the value of a formula.

The following VB sample underlines the selected item:

```
Private Sub Grid1_SelectionChanged()
  If Not (h = 0) Then Grid1.Items.ItemUnderline(h) = False
  h = Grid1.Items.SelectedItem()
  Grid1.Items.ItemUnderline(h) = True
End Sub
```
The following VB sample underlines the focused item:

With Grid1.Items .ItemUnderline(.FocusItem) = True End With

The following C++ sample underlines the focused item:

```
#include "Items.h"
CItems items = m_grid.GetItems();
items.SetItemUnderline( items.GetFocusItem() , TRUE );
```
The following C# sample underlines the focused item:

axGrid1.Items.set\_ItemUnderline(axGrid1.Items.FocusItem, true);

The following VB.NET sample underlines the focused item:

```
With AxGrid1.Items
  .ItemUnderline(.FocusItem) = True
End With
```
The following VFP sample underlines the focused item:

```
with thisform.Grid1.Items
  .DefaultItem = .FocusItem
  .ItemUnderline( 0 ) = .t.endwith
```
# **property Items.ItemWidth(Item as HITEM) as Long**

Retrieves or sets a value that indicates the item's width while it contains an ActiveX control.

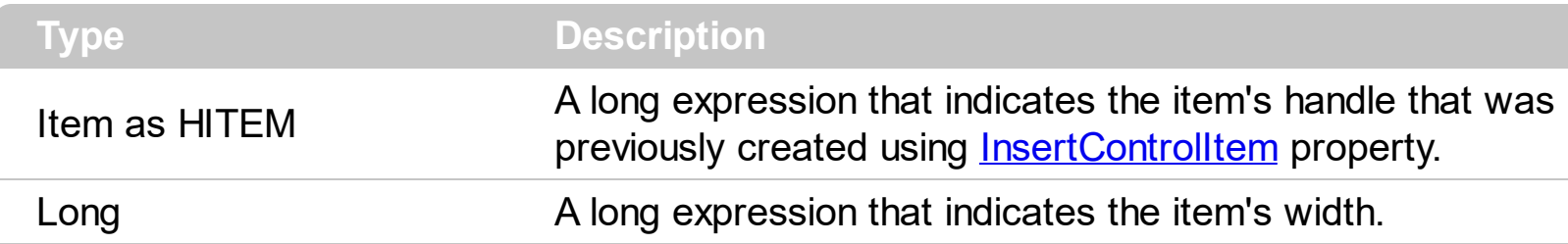

By default, the ItemWidth property is -1. If the ItemWidth property is -1, the control resizes the ActiveX control to fit the control's client area. Use the ltemHeight property to specify the item's height. The property has effect only if the item contains an ActiveX control. Use the [InsertControlItem](#page-998-0) property to insert ActiveX controls. Use the **[ItemObject](#page-1074-0)** property to retrieve the ActiveX object that's hosted by an item. Use the **[CellWidth](#page-946-0)** property to specify the width of the cell, when it contains inner cells. Use the **[SplitCell](#page-1149-0)** property to split a cell.

The ItemWidth property is interpreted like follows:

- If the ItemWidth property is greater than zero, the ItemWidth property indicates the width in pixels of the ActiveX control. The [TreeColumnIndex](#page-771-0) property indicates the column where the ActiveX control is shown. For instance, ItemWidth = 64, indicates that the width of the inside ActiveX control is 64 pixels.
- If the ItemWidth property is zero, the ActiveX control uses the full item area to display the inside ActiveX control.
- If the ItemWidth property is -1, the TreeColumnIndex property indicates the column where the ActiveX control is shown and the inside ActiveX control is shown to the end of the control.
- If the ItemWidth property is less than -32000, the formula -(ItemWidth+32000) indicates the index of the column where the inside ActiveX is displayed. For instance, -32000 indicates that the cell in the first column displays the inside ActiveX control, -32001 indicates that the cell in the second column displays the inside ActiveX control, -32002 indicates that the cell in the third column displays the inside ActiveX control, and so on.
- If the ItemWidth property is -InnerCell or ItemCell, the ItemWidth property indicates the handle of the cell that shows the inside ActiveX. This option should be used when you need to display the ActiveX control in an inner cell. Use the **[SplitCell](#page-1149-0)** property to create inner cells, to divide a cell or to split a cell. For instance, .ItemWidth(.FirstVisibleItem) = -.InnerCell(.FirstVisibleItem, 1, 1) indicates that the inside ActiveX control is shown in the second inner cell in the second column, in the first visible item. Use the **[CellWidth](#page-946-0)** property to specify the width of the inner cell.

# **property Items.ItemWindowHost (Item as HITEM) as Long**

Retrieves the window's handle that hosts an ActiveX control when the item was created using **[InsertControlItem](#page-998-0)** property.

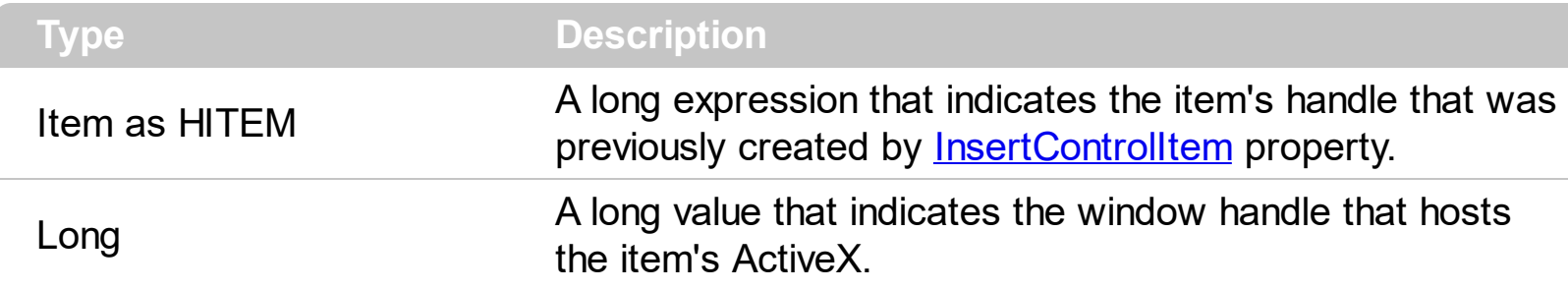

The ItemWindowHost property retrieves the handle of the window that's the container for the item's ActiveX control. Use the **[InserControlItem](#page-998-0)** method to insert an ActiveX control. Use the **[ItemObject](#page-1074-0)** property to access the ActiveX properties and methods. Use the [hWnd](#page-607-0) property to get the handle of the control's window. The Microsoft Windows operating environment identifies each form and control in an application by assigning it a handle, or hWnd. The hWnd property is used with Windows API calls. Many Windows operating environment functions require the hWnd of the active window as an argument.

## **property Items.ItemWindowHostCreateStyle(Item as HITEM) as Long**

Retrieves or sets a value that indicates a combination of window styles used to create the ActiveX window host.

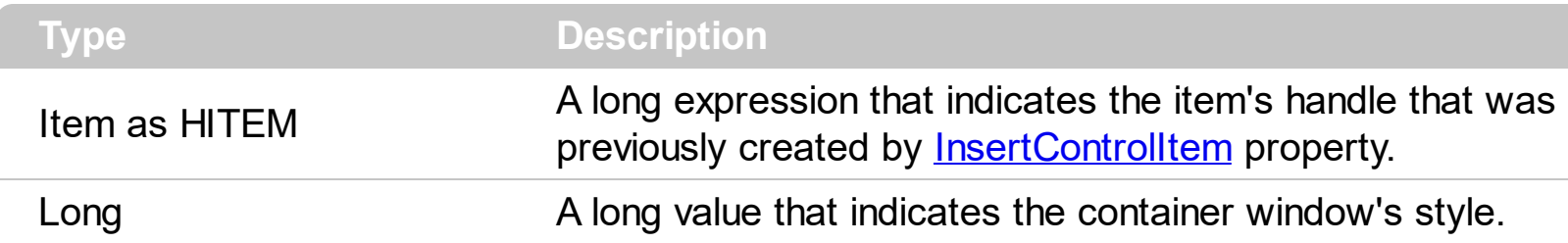

The ItemWindowHostCreateStyle property specifies the window styles of the ActiveX's container window, when a new ActiveX control is inserted using the [InsertControlItem](#page-998-0) method. The ItemWindowHostCreateStyle property has no effect for non ActiveX items. The ItemWindowHostCreateStyle property must be called during the **[AddItem](#page-1216-0)** event, like in the following samples. Generally, the ItemWindowHostCreateStyle property is useful to include WS\_HSCROLL and WS\_VSCROLL styles for a IWebBrowser control ( WWW browser control ), to include scrollbars in the browsed web page.

Some ActiveX controls require additional window styles to be added to the conatiner window. For instance, the Web Brower added by the Grid1.Items.InsertControlItem(, ["https://www.exontrol.com](https://www.exontrol.com)") won't add scroll bars, so you have to do the following:

First thing is to declare the WS\_HSCROLL and WS\_VSCROLL constants at the top of your module:

Private Const WS\_VSCROLL = &H200000 Private Const WS\_HSCROLL = &H100000

Then to insert a Web control use the following lines:

Dim hWeb As HITEM hWeb = Grid1.Items.InsertControlItem(, "https://www.exontrol.com") Grid1.Items.ItemHeight(hWeb) = 196

Next step is adding the AddItem event handler:

Private Sub Grid1\_AddItem(ByVal Item As EXGRIDLibCtl.HITEM) If (Grid1.Items.ItemControlID(Item) = "https://www.exontrol.com") Then ' Some of controls like the WEB control, requires some additional window styles ( like WS\_HSCROLL and WS\_VSCROLL window styles ) ' for the window that host that WEB control, to allow scrolling the web page

```
Grid1.Items.ItemWindowHostCreateStyle(Item) =
Grid1.Items.ItemWindowHostCreateStyle(Item) + WS_HSCROLL + WS_VSCROLL
 End If
End Sub
```
## **property Items.LastVisibleItem ([Partially as Variant]) as HITEM**

Retrieves the handle of the last visible item.

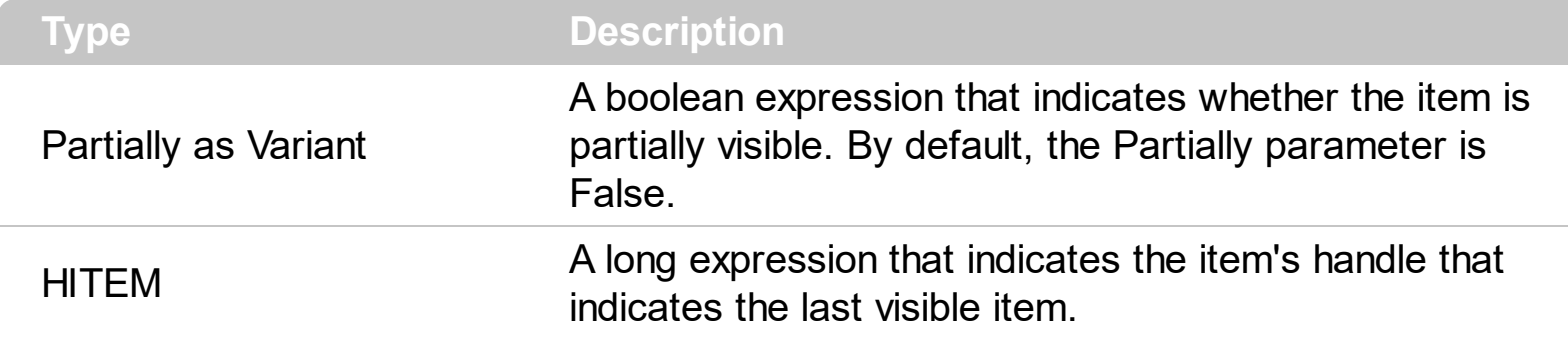

The LastVisibleItem property retrieves the handle for the last visible item. To get the first visible item use **[FirstVisibleItem](#page-974-0)** property. Use the **FirstVisibleItem**, [NextVisibleItem](#page-1106-0) and [IsItemVisible](#page-1030-0) properties to get the items that fit the client area. Use the [NextVisibleItem](#page-1106-0) property to get the next visible item. Use the **[IsVisibleItem](#page-1030-0)** property to check whether an item fits the control's client area. The LastVisibleItem(False) property gets the handle of the last visible item that's not a partial item. The LastVisibleItem(True) property gets the handle of the last visible item no matter if it is partially visible or not.

The following VB sample enumerates all visible items:

```
Private Sub VisItems(ByVal c As EXGRIDLibCtl.Grid)
  Dim h As HITEM
  With c.Items
    h = FirstVisibleItem
    While Not (h = 0)Debug.Print .CellCaption(h, 0)
      h = .NextVisibleItem(h)
    Wend
  End With
End Sub
```
The following C++ sample enumerates all visible items:

```
#include "Items.h"
CItems items = m_grid.GetItems();
long hItem = items.GetFirstVisibleItem();
while ( hItem )
{
  OutputDebugString( V2S( &items.GetCellValue( COleVariant( hItem ), COleVariant(
```

```
long(0) ) ) ) );
  hItem = items.GetNextVisibleItem( hItem);
}
```
The following C# sample enumerates all visible items:

```
EXGRIDLib.Items items = axGrid1.Items;
 int hItem = items. First VisibleItem;
while (hitem != 0)
 {
   object strCaption = items.get_CellValue(hItem, 0);
   System.Diagnostics.Debug.WriteLine(strCaption != null ? strCaption.ToString() : "");
   hItem = items.get_NextVisibleItem(hItem);
\vert }
```
The following VB.NET sample enumerates all visible items:

```
With AxGrid1.Items
  Dim hItem As Integer
  hItem = .FirstVisibleItem
  While Not (hItem = 0)
    Debug.Print(.CellCaption(hItem, 0))
    hItem = .NextVisibleItem(hItem)
  End While
End With
```
The following VFP sample enumerates all visible items:

```
with thisform.Grid1.Items
  .DefaultItem = .FirstVisibleItem
  do while ( .DefaultItem <> 0 )
    wait window .CellCaption( 0, 0 )
    .DefaultItem = .NextVisibleItem(0)enddo
endwith
```
# <span id="page-1092-0"></span>**property Items.LockedItem (Alignment as VAlignmentEnum, Index as Long) as HITEM**

Retrieves the handle of the locked item.

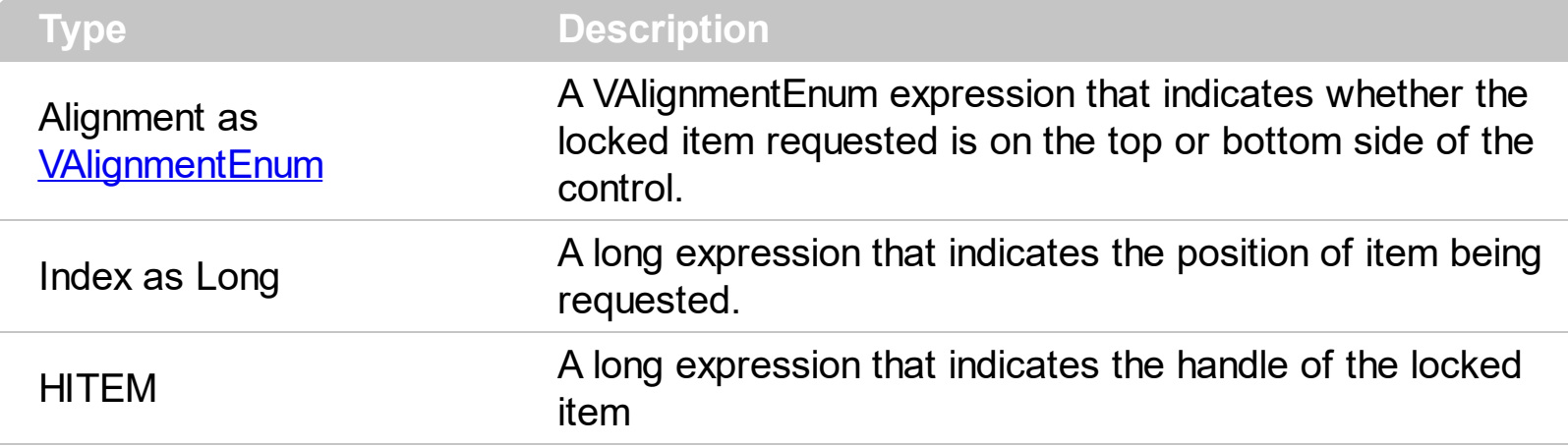

# <span id="page-1093-0"></span>**property Items.LockedItemCount(Alignment as VAlignmentEnum) as Long**

Specifies the number of items fixed on the top or bottom side of the control.

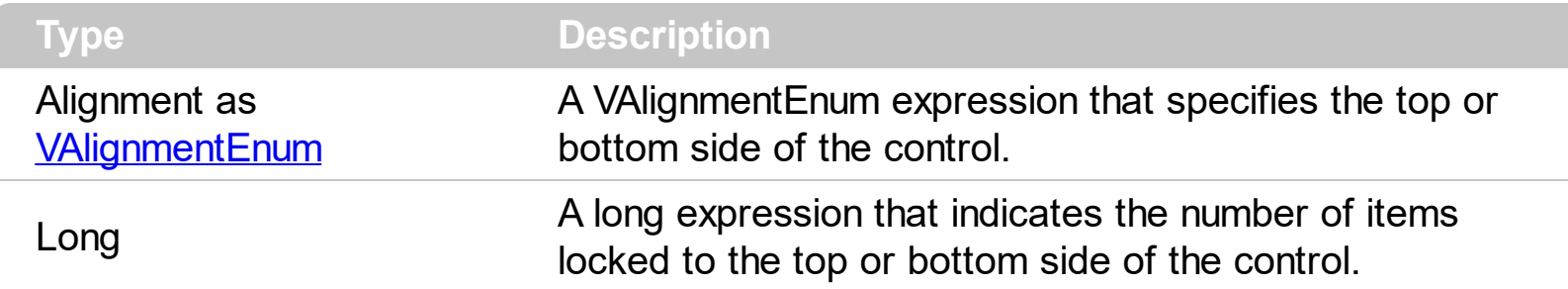

A locked or fixed item is always displayed on the top or bottom side of the control no matter if the control's list is scrolled up or down. Use the LockedItemCount property to add or remove items fixed/locked to the top or bottom side of the control. Use the **[LockedItem](#page-1092-0)** property to access a locked item by its position. Use the **[ShowLockedItems](#page-714-0)** property to show or hide the locked items. Use the **[CellValue](#page-937-0)** property to specify the caption for a cell. Use the [CountLockedColumns](#page-470-0) property to lock or unlock columns in the control. Use the [ItemBackColor](#page-1035-0) property to specify the item's background color. Use the [ItemDivider](#page-1051-0) property to merge the cells in the same item. Use the [MergeCells](#page-1098-0) method to combine one or more cells in a single cell.

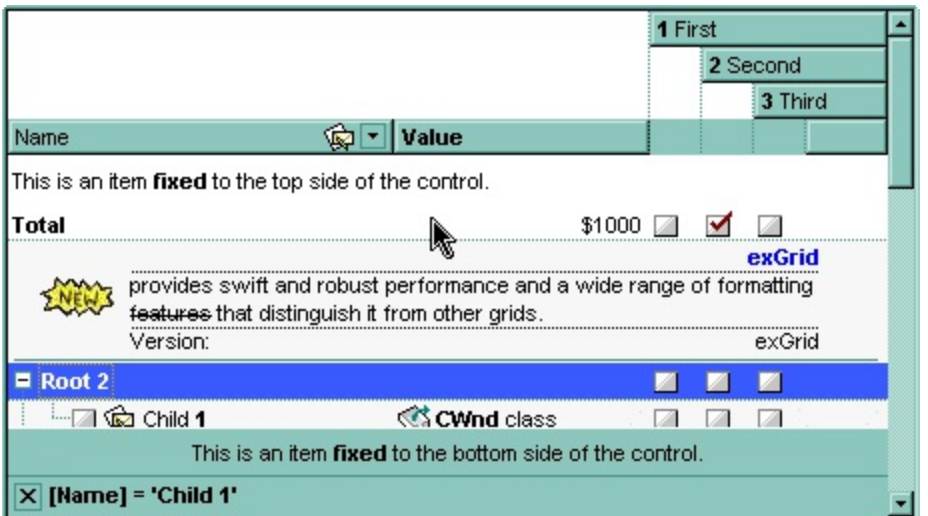

The following VB sample displays some locked items to the top and bottom side of the control ( before running the sample, please make sure that the control contains some columns:

```
With Grid1
  .BeginUpdate
  .DrawGridLines = exHLines
  .ShowLockedItems = True
  If .Columns.Count > 0 Then
```

```
With .Items
    Dim h As EXGRIDLibCtl.HITEM, a As EXGRIDLibCtl.VAlignmentEnum
    a = e \times \text{Top}LockedItemCount(a) = 2h = . LockedItem(a, 0)
    .CellValue(h, 0) = "This is an item  fixed<b>5</b> to the top side of the control."
    .CellValueFormat(h, 0) = exHTML
    .ItemHeight(h) = 24
    .ItemDivider(h) = 0
    .ItemDividerLine(h) = EmptyLine
    h = . LockedItem(a, 1)
    CellValue(h, 0) = "Total".CellBold(h, 0) = True.CellValue(h, 1) = "$1000"
    .CellEditorVisible(h, 1) = False
    CellHAliqnment(h, 1) = RightAliqnmenta = exBottom
    .LockedItemCount(a) = 1
    h = . LockedItem(a, 0)
    .CellValue(h, 0) = "This is an item  fixed<b>5</b> to the bottom side of the control."
    .CellValueFormat(h, 0) = exHTML
    .CellHAliqnment(h, 0) = CenterAliqnment.ItemHeight(h) = 24
    .ItemDivider(h) = 0
    .ItemDividerLine(h) = EmptyLine
    .ItemBackColor(h) = Grid1.BackColorHeader
  End With
End If
.EndUpdate
```
End With

The following C++ sample adds an item that's locked to the top side of the control:

```
#include "Items.h"
m_grid.BeginUpdate();
```

```
CItems items = m grid. GetItems();
items.SetLockedItemCount( 0 /*exTop*/, 1);
long i = items.GetLockedItem( 0 /*exTop*/, 0 );
COleVariant vtItem(i), vtColumn( long(0) );
items.SetCellValue( vtItem, vtColumn, COleVariant( "<b>locked</b>item" ) );
items.SetCellValueFormat( vtItem, vtColumn, 1/*exHTML*/ );
m_grid.EndUpdate();
```
The following VB.NET sample adds an item that's locked to the top side of the control:

```
With AxGrid1
  .BeginUpdate()
  With .Items
    .LockedItemCount(EXGRIDLib.VAlignmentEnum.exTop) = 1
    Dim i As Integer
    i = .LockedItem(EXGRIDLib.VAlignmentEnum.exTop, 0)
    .CellValue(i, 0) = "<b>locked</b>item"
    .CellValueFormat(i, 0) = EXGRIDLib.CaptionFormatEnum.exHTML
  End With
  .EndUpdate()
End With
```
The following C# sample adds an item that's locked to the top side of the control:

```
axGrid1.BeginUpdate();
EXGRIDLib.Items items = axGrid1.Items;
items.set_LockedItemCount(EXGRIDLib.VAlignmentEnum.exTop, 1);
int i = items.get_LockedItem(EXGRIDLib.VAlignmentEnum.exTop, 0);
items.set_CellValue(i, 0, "<b>locked</b>item");
items.set_CellValueFormat(i, 0, EXGRIDLib.CaptionFormatEnum.exHTML);
axGrid1.EndUpdate();
```
The following VFP sample adds an item that's locked to the top side of the control:

```
with thisform.Grid1
  .BeginUpdate()
    With .Items
      LockedItemCount(0) = 1.DefaultItem = .LockedItem(0, 0)
```

```
.CellValue(0, 0) = " item"
     .CellValueFormat(0, 0) = 1 && EXGRIDLib.ValueFormatEnum.exHTML
   EndWith
  .EndUpdate()
endwith
```
# **property Items.MatchItemCount as Long**

Retrieves the number of items that match the filter.

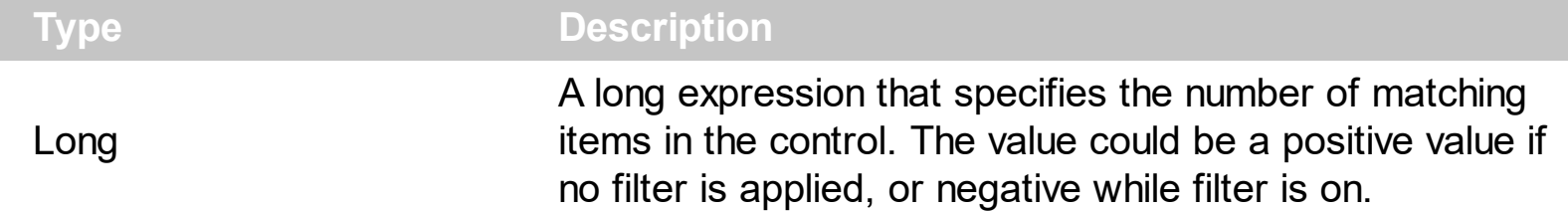

The MatchItemCount property counts the number of items that matches the current filter criteria. At runtime, the MatchItemCount property is a positive integer if no filter is applied, and negative if a filter is applied. If positive, it indicates the number of items within the control ([ItemCount](#page-1048-0) property). If negative, a filter is applied, and the absolute value minus one, indicates the number of matching items after filter is applied. A matching item includes its parent items, if the control's **[FilterInclude](#page-547-0)** property allows including child items.

The MatchItemCount property returns a value as explained bellow:

- 0, the control displays/contains no items, and no filter is applied to any column
- -1, the control displays no items, and there is a filter applied (no match found)
- positive number, indicates the number of items within the control (*[ItemCount](#page-1048-0)* property)
- negative number, the absolute value minus 1, indicates the number of items that matches the current filter ( match found )

# <span id="page-1098-0"></span>**method Items.MergeCells ([Cell1 as Variant], [Cell2 as Variant], [Options as Variant])**

Merges a list of cells.

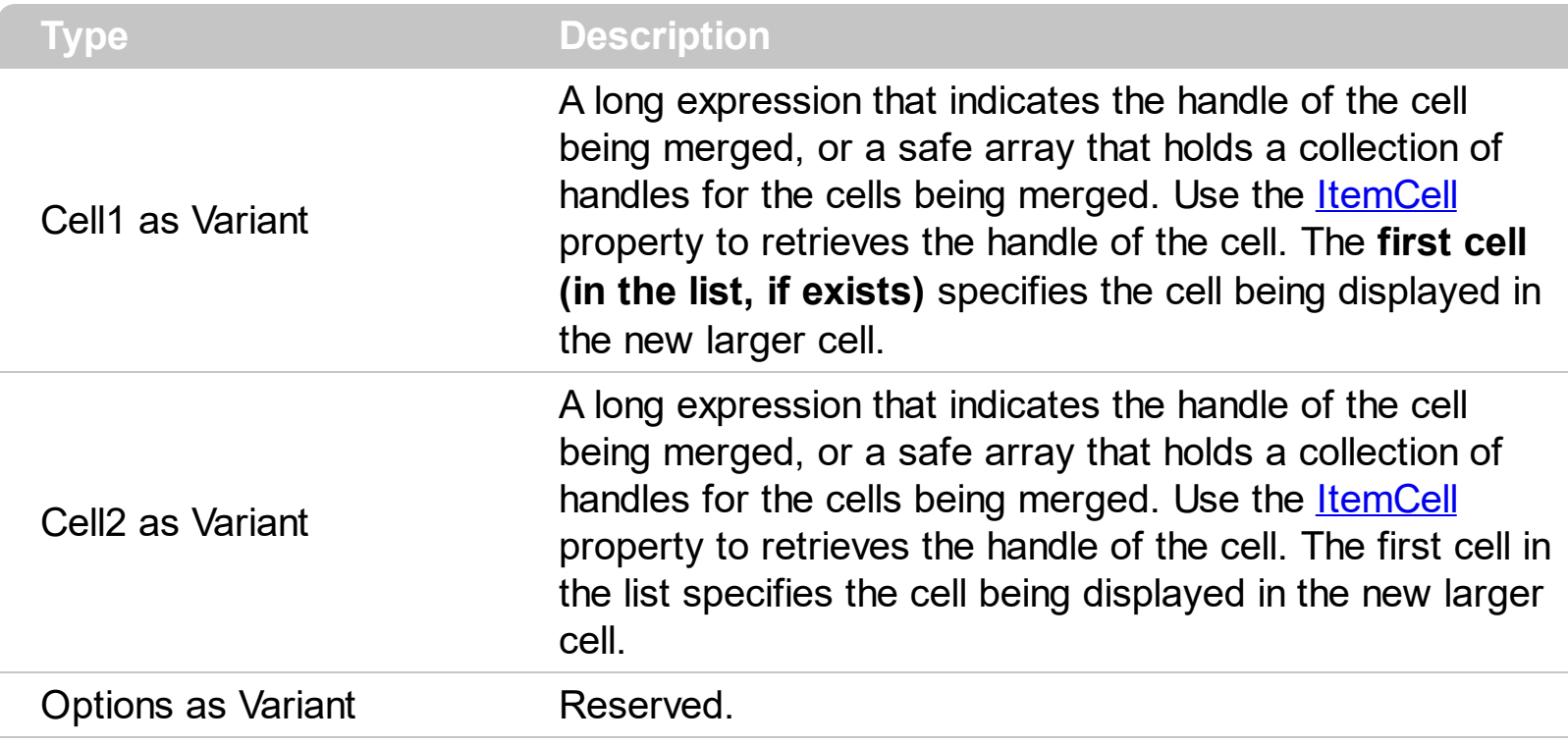

The MergeCells method combines two or more cells into one cell. The data in the **first specified cell** is displayed in the new larger cell. All the other cells' data is not lost. Use the [CellMerge](#page-898-0) property to merge or unmerge a cell with another cell in the same item. Use the [ItemDivider](#page-1051-0) property to display a single cell in the entire item. Use the [UnmergeCells](#page-1153-0) method to unmerge the merged cells. Use the **[CellValue](#page-937-0)** property to specify the cell's value. Use the **[ItemCell](#page-1043-0)** property to retrieves the handle of the cell. Use the **[BeginMethod](#page-439-0)** and [EndUpdate](#page-500-0) methods to maintain performance, when merging multiple cells in the same time. The MergeCells methods creates a list of cells from Cell1 and Cell2 parameters that need to be merged, and the first cell in the list specifies the displayed cell in the merged cell. Use the **[SplitCell](#page-1149-0)** property to split a cell.

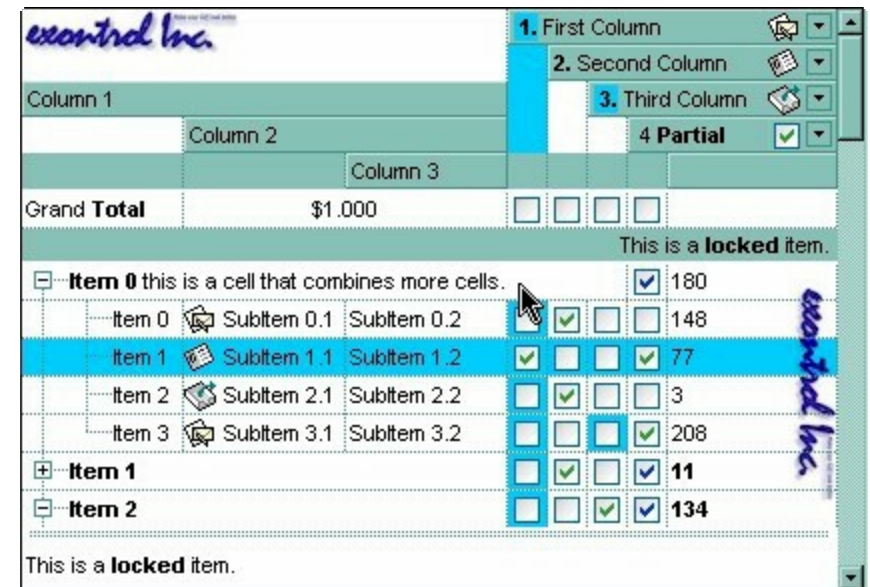

The following samples adds three columns, a root item and two child items:

```
With Grid1
  .BeginUpdate
    .MarkSearchColumn = False
    .DrawGridLines = exAllLines
    .LinesAtRoot = exLinesAtRoot
    With .Columns.Add("Column 1")
      .Def(exCellValueFormat) = exHTML
    End With
    .Columns.Add "Column 2"
    .Columns.Add "Column 3"
    With .Items
      Dim h As Long
      h = .AddItem("Root. This is the root item")
      .InsertItem h, , Array("Child 1", "SubItem 2", "SubItem 3")
      .InsertItem h, , Array("Child 2", "SubItem 2", "SubItem 3")
      ExpondItem(h) = TrueS<sub>elect</sub>tem(h) = True
    End With
  .EndUpdate
End With
```
and it looks like follows ( notice that the caption of the root item is truncated by the column that belongs to ):

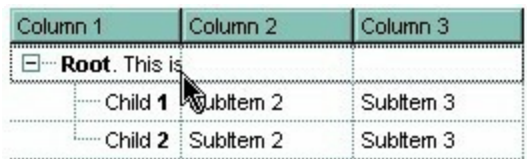

If we are merging the first three cells in the root item we get:

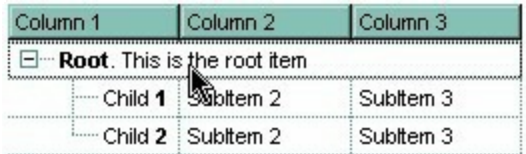

The following VB sample merges the first three cells:

With Grid1.Items .MergeCells .ItemCell(.FocusItem, 0), Array(.ItemCell(.FocusItem, 1), .ItemCell(.FocusItem, 2)) End With

The following C++ sample merges the first three cells:

```
#include "Items.h"
CItems items = m_grid.GetItems();
COleVariant vtFocusCell( items.GetItemCell(items.GetFocusItem(), COleVariant( (long)0 ) ) ),
vtMissing; V_VT( &vtMissing ) = VT_ERROR;
items.MergeCells( vtFocusCell, COleVariant( items.GetItemCell(items.GetFocusItem(),
COleVariant( (long)1 ) ) ), vtMissing );
items.MergeCells( vtFocusCell, COleVariant( items.GetItemCell(items.GetFocusItem(),
COleVariant( (long)2 ) ) ), vtMissing );
```
The following VB.NET sample merges the first three cells:

```
With AxGrid1.Items
  .MergeCells(.ItemCell(.FocusItem, 0), .ItemCell(.FocusItem, 1))
  .MergeCells(.ItemCell(.FocusItem, 0), .ItemCell(.FocusItem, 2))
End With
```
The following C# sample merges the first three cells:

```
EXGRIDLib.Items items = axGrid1.Items;
items.MergeCells(items.get_ItemCell( items.FocusItem, 0 ), items.get_ItemCell(
items.FocusItem, 1 ),"");
```
items.MergeCells(items.get\_ItemCell(items.FocusItem, 0), items.get\_ItemCell(items.FocusItem, 2),"");

The following VFP sample merges the first three cells:

```
with thisform.Grid1.Items
  .MergeCells(.ItemCell(.FocusItem,0), .ItemCell(.FocusItem,1), "")
  .MergeCells(.ItemCell(.FocusItem,0), .ItemCell(.FocusItem,2), "")
endwith
```
Now, the question is what should I use in my program in order to merge some cells? For instance, if you are using handle to cells ( HCELL type ), we would recommend using the MergeCells method, else you could use as well the CellMerge property

You can merge the first three cells in the root item using any of the following methods:

```
With Grid1
  With .Items
    CellMerge(.RootItem(0), 0) = Array(1, 2)End With
End With
```

```
With Grid1
  .BeginUpdate
```

```
With .Items
    Dim r As Long
    r = .RootItem(0).CellMerge(r, 0) = 1.CellMerge(r, 0) = 2End With
  .EndUpdate
End With
```

```
With Grid1
  .BeginUpdate
  With .Items
    Dim r As Long
    r = .RootItem(0).MergeCells .ItemCell(r, 0), .ItemCell(r, 1)
```

```
.MergeCells .ItemCell(r, 0), .ItemCell(r, 2)
End With
.EndUpdate
```
End With

#### With Grid1

```
With .Items
    Dim r As Long
    r = .RootItem(0).MergeCells .ItemCell(r, 0), Array(.ItemCell(r, 1), .ItemCell(r, 2))
  End With
End With
```

```
With Grid1
  With .Items
    Dim r As Long
    r = .RootItem(0).MergeCells Array(.ItemCell(r, 0), .ItemCell(r, 1), .ItemCell(r, 2))
  End With
End With
```
# <span id="page-1103-0"></span>**property Items.NextSiblingItem (Item as HITEM) as HITEM**

Retrieves the next sibling of the item in the parent's child list.

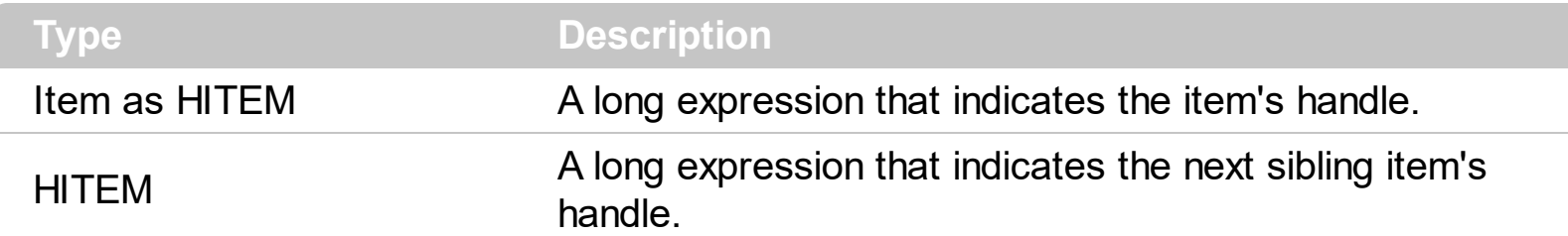

The NextSiblingItem property retrieves the next sibling of the item in the parent's child list. Use **[ItemChild](#page-1044-0)** and **[NextSiblingItem](#page-1103-0)** properties to enumerate the collection of child items. Use the **[FirstVisibleItem](#page-974-0)** property to get the first visible item in the control's client area. The **[NextVisibleItem](#page-1106-0)** property retrieves the handle of next visible item.

The following VB function recursively enumerates the item and all its child items:

```
Sub RecItem(ByVal c As EXGRIDLibCtl.Grid, ByVal h As HITEM)
  If Not (h = 0) Then
    Dim hChild As HITEM
    With c.Items
      Debug.Print .CellCaption(h, 0)
      hChild = .ItemChild(h)
      While Not (hChild = 0)
         RecItem c, hChild
         hChild = .NextSiblingItem(hChild)
      Wend
    End With
  End If
End Sub
```
The following C++ function recursively enumerates the item and all its child items:

```
void RecItem( CGrid* pGrid, long hItem )
{
  COleVariant vtColumn( (long)0 );
  if ( hItem )
  {
    CItems items = pGrid->GetItems();
```

```
CString strCaption = V2S( &items.GetCellValue( COleVariant( hItem ), vtColumn ) ),
strOutput;
    strOutput.Format( "Cell: '%s'\n", strCaption );
    OutputDebugString( strOutput );
    long hChild = items.GetItemChild( hItem );
    while ( hChild )
    {
       RecItem( pGrid, hChild );
       hChild = items.GetNextSiblingItem( hChild );
    }
  }
}
```
The following VB.NET function recursively enumerates the item and all its child items:

```
Shared Sub RecItem(ByVal c As AxEXGRIDLib.AxGrid, ByVal h As Integer)
  If Not (h = 0) Then
    Dim hChild As Integer
    With c.Items
      Debug.WriteLine(.CellCaption(h, 0))
      hChild = .ItemChild(h)
      While Not (hChild = 0)
         RecItem(c, hChild)
         hChild = .NextSiblingItem(hChild)
       End While
    End With
  End If
End Sub
```
The following C# function recursively enumerates the item and all its child items:

```
internal void RecItem(AxEXGRIDLib.AxGrid grid, int hItem)
{
  if (hltem != 0)
  {
    EXGRIDLib.Items items = grid.Items;
    object caption = items.get_CellValue( hItem, 0 );
```

```
System.Diagnostics.Debug.WriteLine(caption != null ? caption.ToString() : "");
    int hChild = items.get_ItemChild(hItem);
    while (hChild != 0)
    {
      RecItem(grid, hChild);
      hChild = items.get_NextSiblingItem(hChild);
    }
  }
}
```
The following VFP function recursively enumerates the item and all its child items ( recitem method ):

```
LPARAMETERS h
with thisform.Grid1
  If (h = 0) Then
    local hChild
    With .Items
      Defaulttem = h
      wait window .CellCaption(0, 0)
      hChild = .ItemChild(h)
      do While (hChild != 0)
        thisform.recitem(hChild)
         hChild = .NextSiblingItem(hChild)
      enddo
    EndWith
  EndIf
endwith
```
## <span id="page-1106-0"></span>**property Items.NextVisibleItem (Item as HITEM) as HITEM**

Retrieves the handle of next visible item.

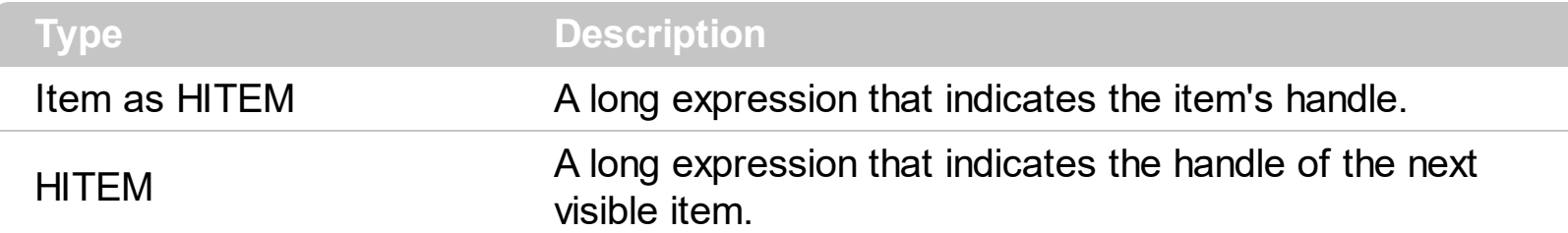

Use the Next VisibleItem property to access the visible items. The Next VisibleItem property retrieves 0 if there are no more visible items. Use the **[FirstVisibleItem](#page-974-0)** property to get the first visible item in the control's client area. Use the Rootltem property to get the first visible item in the list. The **[NextSiblingItem](#page-1103-0)** property retrieves the next sibling of the item in the parent's child list. Use the **[IsItemVisible](#page-1030-0)** property to check whether an item fits the control's client area. Use the **[ItemPosition](#page-1079-0)** property to change the position of the item. Use the [SortOrder](#page-248-0) property to sort a column.

The following VB sample enumerates all visible items:

```
Private Sub VisItems(ByVal c As EXGRIDLibCtl.Grid)
  Dim h As HITEM
  With c Items
    h = FirstVisibleItem
    While Not (h = 0)Debug.Print .CellCaption(h, 0)
      h = .NextVisibleItem(h)
    Wend
  End With
End Sub
```
The following VB sample enumerates all cells in the control, as they are listed:

```
With Grid1
  Dim nCols As Long
  nCols = .Columns.Count
  With .Items
    Dim h As HITEM
    h = .RootItem(0)While Not h = 0Dim i As Long
```

```
For i = 0 To nCols - 1
         Debug.Print .CellValue(h, i)
       Next
      h = .NextVisibleItem(h)
    Wend
  End With
End With
```
The following C++ sample enumerates all visible items:

```
#include "Items.h"
CItems items = m_grid.GetItems();
long hItem = items.GetFirstVisibleItem();
while (hItem)
{
  OutputDebugString( V2S( &items.GetCellValue( COleVariant( hItem ), COleVariant(
long(0) ) ) ) );
   hItem = items.GetNextVisibleItem( hItem );
}
```
The following C# sample enumerates all visible items:

```
EXGRIDLib.Items items = axGrid1.Items;
int hItem = items.FirstVisibleItem;
while (hitem != 0)
{
   object strCaption = items.get_CellValue(hItem, 0);
   System.Diagnostics.Debug.WriteLine(strCaption != null ? strCaption.ToString() : "");
   hItem = items.get_NextVisibleItem(hItem);
}
```
The following VB.NET sample enumerates all visible items:

```
With AxGrid1.Items
  Dim hItem As Integer
  hItem = .FirstVisibleItem
  While Not (hItem = 0)
    Debug.Print(.CellCaption(hItem, 0))
    hItem = .NextVisibleItem(hItem)
```

```
End While
End With
```
The following VFP sample enumerates all visible items:

```
with thisform.Grid1.Items
  .DefaultItem = .FirstVisibleItem
  do while ( .DefaultItem <> 0 )
    wait window .CellCaption( 0, 0 )
    .DefaultItem = .NextVisibleItem( 0 )
  enddo
endwith
```
# **property Items.PathSeparator as String**

Returns or sets the delimiter character used for the path returned by the **[FullPath](#page-984-0)** and **[FindPath](#page-972-0) properties.** 

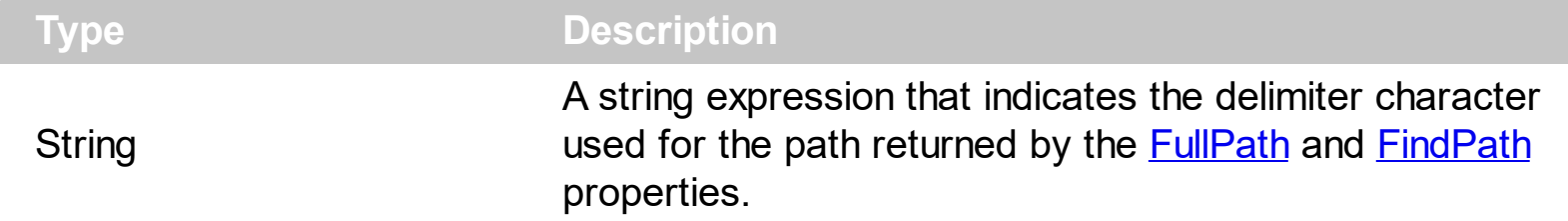

By default the PathSeparator is "\". The PathSeparator property is used by properties like [FullPath](#page-984-0) and [FindPath](#page-972-0).

# **property Items.PrevSiblingItem (Item as HITEM) as HITEM**

Retrieves the previous sibling of the item in the parent's child list.

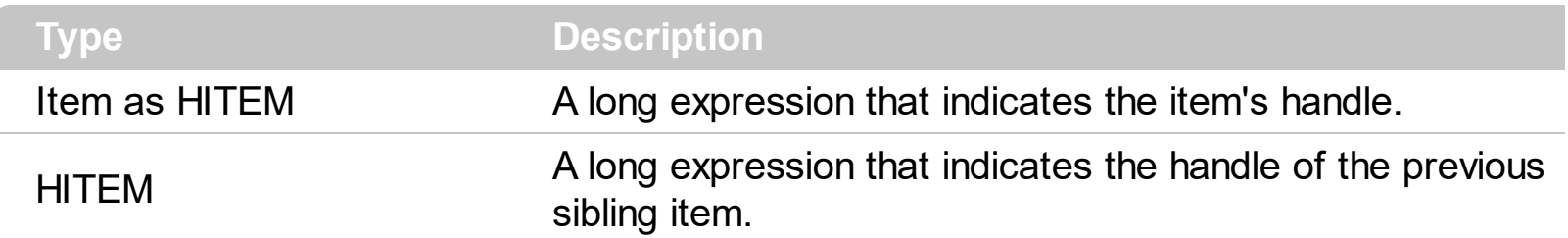

The PrevSiblingItem retrieves 0 if there are no more previous sibling items. The Next Sibling Item property retrieves the next sibling of the item in the parent's child list. Use the **[FirstVisibleItem](#page-974-0)** property to retrieve the first visible item. Use the **[ItemParent](#page-1078-0)** property to retrieve the parent of the item. Use the Rootltem property to get the first visible item in the list.

# **property Items.PrevVisibleItem (Item as HITEM) as HITEM**

Retrieves the handle of previous visible item.

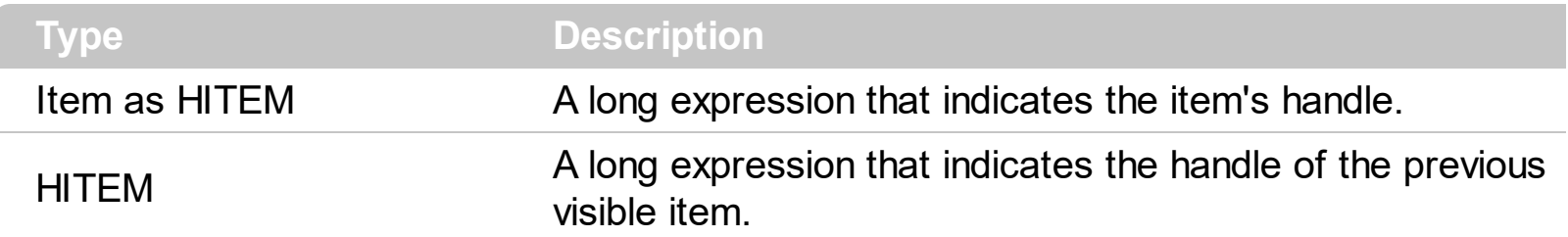

The PrevVisibleItem property retrieves 0 if there are no previous visible items. The [NextVisibleItem](#page-1106-0) property retrieves the next visible item. Use the **[FirstVisibleItem](#page-974-0)** property to retrieve the first visible item. Use the **[ItemParent](#page-1078-0)** property to retrieve the parent of the item. Use the Rootltem property to get the first visible item in the list.

## <span id="page-1112-0"></span>**method Items.RemoveAllItems ()**

Removes all items from the control.

### **Type Description**

The RemoveAllItems method remove all items in the control. The [Clear](#page-262-0) method of Columns object clears the Items collection too. Use the Removeltem method to remove an item from the control. The RemoveAllItems method is not available if the control is running in the [virtual](#page-788-0) mode.

## <span id="page-1113-0"></span>**method Items.RemoveItem (Item as HITEM)**

Removes the given item.

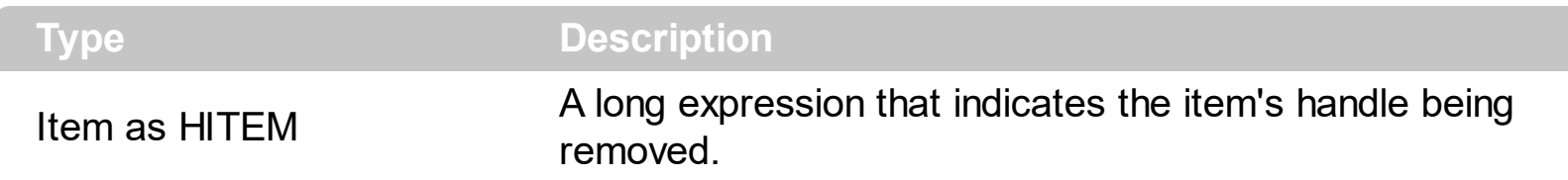

The RemoveItem method removes an item. The RemoveItem method does not remove the item, if it contains child items. Use the [RemoveAllItems](#page-1112-0) method to remove all items in the control. Use the **[BeginUpdate](#page-439-0)** and **[EndUpdate](#page-500-0)** methods to maintain performance while removing the items. The RemoveItem method can't remove an item that's locked. Instead you can use the **[LockedItemCount](#page-1093-0)** property to add or remove locked items. Use the **[IsItemLocked](#page-1027-0)** property to check whether an item is locked. The RemoveItem method is not available if the control is running in the [virtual](#page-788-0) mode. The [RemoveSelection](#page-1117-0) method removes the selected items (including the descendents).

The following VB sample removes recursively an item:

```
Private Sub RemoveItemRec(ByVal t As EXGRIDLibCtl.Grid, ByVal h As HITEM)
  t.BeginUpdate
    With t.Items
      If (.ChildCount(h) > 0) Then
         Dim hChild As HITEM
        hChild = .ItemChild(h)
        While (hChild <> 0)
           Dim hNext As HITEM
           hNext = .NextSiblingItem(hChild)
           RemoveItemRec t, hChild
           hChild = hNextWend
      End If
    .RemoveItem h
  t.EndUpdate
  End With
End Sub
```
The following C++ sample removes recursively an item:

void RemoveItemRec( CGrid\* pGrid, long hItem)

```
{
  if ( hItem )
  {
    pGrid->BeginUpdate();
    CItems items = pGrid->GetItems();
    long hChild = items.GetItemChild( hItem );
    while ( hChild )
    {
       long nNext = items.GetNextSiblingItem( hChild );
       RemoveItemRec( pGrid, hChild );
       hChild = nNext;
    }
    items.RemoveItem( hItem );
    pGrid->EndUpdate();
  }
}
```
The following VB.NET sample removes recursively an item:

```
Shared Sub RemoveItemRec(ByVal t As AxEXGRIDLib.AxGrid, ByVal h As Integer)
  If Not h = 0 Then
    With t.Items
      t.BeginUpdate()
      Dim hChild As Integer = .ItemChild(h)
      While (hChild <> 0)
         Dim hNext As Integer = .NextSiblingItem(hChild)
         RemoveItemRec(t, hChild)
         hChild = hNext
      End While
      .RemoveItem(h)
      t.EndUpdate()
    End With
  End If
End Sub
```
The following C# sample removes recursively an item:

internal void RemoveItemRec(AxEXGRIDLib.AxGrid grid, int hItem)

```
if (hltem != 0)
{
  EXGRIDLib.Items items = grid.Items;
  grid.BeginUpdate();
  int hChild = items.get_ItemChild(hItem);
  while (hChild != 0)
  {
    int hNext = items.get_NextSiblingItem(hChild);
    RemoveItemRec(grid, hChild);
    hChild = hNext;
  }
  items.RemoveItem(hItem);
  grid.EndUpdate();
}
```
{

}

The following VFP sample removes recursively an item ( removeitemrec method ):

```
LPARAMETERS h
with thisform.Grid1
  If (h = 0) Then
    .BeginUpdate()
    local hChild
    With .Items
      hChild = .ItemChild(h)
      do While (hChild != 0)
        local hNext
        hNext = .NextSiblingItem(hChild)
        thisform.removeitemrec(hChild)
        hChild = hNext
      enddo
      .RemoveItem( h )
    EndWith
    .EndUpdate()
  EndIf
```
# **method Items.RemoveSelection ()**

Removes the selected items (including the descendents).

### **Type Description**

The RemoveSelection method removes the selected items (including the descendents). The Removeltem method removes a specific item (if it has not child items). The [UnselectAll](#page-1154-0) method unselects all items in the list.

## <span id="page-1118-0"></span>**property Items.RootCount as Long**

Retrieves the number of root objects in the Items collection.

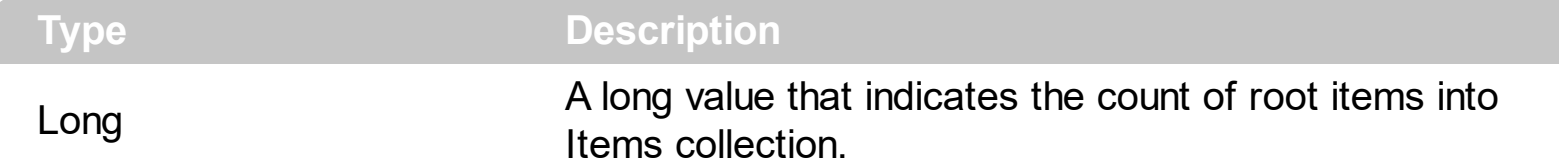

A root item is an item that has no parent  $(\underline{ItemParent}) = 0)$ . Use the Rootltem property of the Items object to enumerates the root items. Use the **[AddItem](#page-839-0)** to add root items to the control. Use the [InsertItem](#page-1017-0) method to insert child items.

The following VB sample enumerates all root items:

```
Dim i As Long, n As Long
With Grid1.Items
  n = .RootCount
  For i = 0 To n - 1Debug.Print .CellValue(.RootItem(i), 0)
  Next
End With
```
The following C++ sample enumerates all root items:

```
#include "Items.h"
CItems items = m grid. GetItems();
for (long i = 0; i < items. Get Root Count(); i++)
{
   COleVariant vtItem( items.GetRootItem(i) ), vtColumn( long(0) );
   OutputDebugString( V2S( &items.GetCellValue( vtItem, vtColumn ) ) );
\vert }
```
where the V2S function converts a VARIANT expression to a string expression and looks like:

```
static CString V2S( VARIANT* pv, LPCTSTR szDefault = _T("") )
{
  if ( pv )
  {
    if (pv->vt == VT_ERROR)
```

```
return szDefault;
```

```
COleVariant vt;
  vt.ChangeType( VT_BSTR, pv );
  return V_BSTR( &vt );
}
return szDefault;
```
if you are using MFC, or

}

```
static string V2S( VARIANT* pv, LPCTSTR szDefault = _T(""))
{
  if ( pv )
   {
     if (pv->vt == VT_ERROR)
       return szDefault;
     CComVariant vt;
     if ( SUCCEEDED( vt.ChangeType( VT_BSTR, pv ) ) )
     {
       USES_CONVERSION;
       return OLE2T(V_BSTR( &vt ));
     }
  }
  return szDefault;
}
```
if you are using STL.

The following VB.NET sample enumerates all root items:

```
With AxGrid1.Items
  Dim i As Integer
  For i = 0 To .RootCount - 1
    Debug.Print(.CellValue(.RootItem(i), 0))
  Next
End With
```
The following C# sample enumerates all root items:

```
for (int i = 0; i < axGrid1.Items.RootCount; i++)
 {
   object strValue = axGrid1.Items.get_CellValue(axGrid1.Items.get_RootItem(i), 0);
   System.Diagnostics.Debug.WriteLine(strValue != null ? strValue.ToString() : "");
\vert
```
The following VFP sample enumerates all root items:

```
with thisform.Grid1.Items
  local i
  for i = 0 to . RootCount - 1
    .DefaultItem = .RootItem(i)
    wait window nowait .CellValue(0,0)
  next
endwith
```
# <span id="page-1121-0"></span>**property Items.RootItem ([Position as Long]) as HITEM**

Retrieves the handle of the root item given its index in the root items collection.

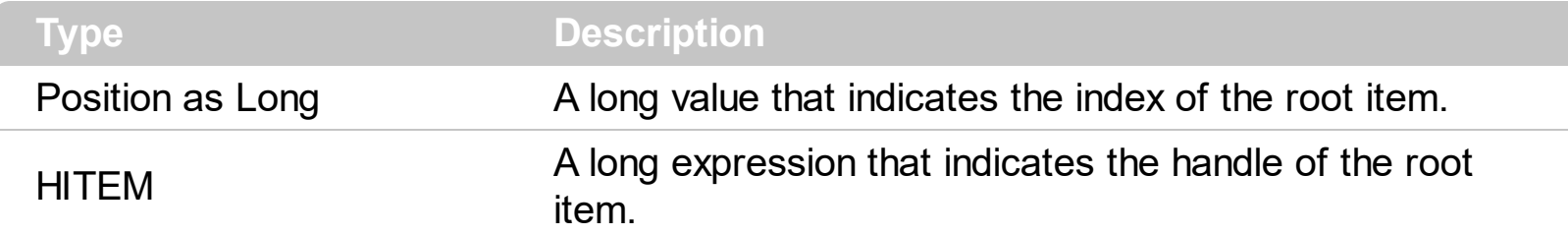

A root item is an item that has no parent  $(ItemParent() = 0)$  $(ItemParent() = 0)$  $(ItemParent() = 0)$ . Use the [RootCount](#page-1118-0) property of to count the root items. Use the [AddItem](#page-839-0) to add root items to the control. Use the [InsertItem](#page-1017-0) method to insert child items. Use the [FirstVisibleItem](#page-974-0) property to get the first visible item in the control's client area. The **[NextVisibleItem](#page-1106-0)** property retrieves the handle of next visible item. The **[NextSiblingItem](#page-1103-0)** property retrieves the next sibling of the item in the parent's child list. Use the RootItem property to get the first visible item in the list. If you need to enumerate the items as they are added, you may use the **[ItemByIndex](#page-1041-0)** property.

The following VB sample enumerates all root items. This sample can be used to list all your items as they are displayed ( sorted ), when the control displays a plain list of items. A plain list of items is composed by items that do not have child items.

```
Dim i As Long, n As Long
With Grid1.Items
  n = .RootCount
  For i = 0 To n - 1Debug.Print .CellValue(.RootItem(i), 0)
  Next
End With
```
The following VB sample enumerates all cells in the control, as they are listed:

```
With Grid1
  Dim nCols As Long
  nCols = .Columns.Count
  With .Items
    Dim h As HITEM
    h = .RootItem(0)While Not h = 0Dim i As Long
      For i = 0 To nCols - 1
```

```
Debug.Print .CellValue(h, i)
       Next
      h = .NextVisibleItem(h)
    Wend
  End With
End With
```
The following C++ sample enumerates all root items:

```
#include "Items.h"
CItems items = m grid. GetItems();
for (long i = 0; i < items. Get Root Count(); i++)
{
   COleVariant vtItem( items.GetRootItem(i) ), vtColumn( long(0) );
   OutputDebugString( V2S( &items.GetCellValue( vtItem, vtColumn ) ) );
}
```
where the V2S function converts a VARIANT expression to a string expression and looks like:

```
static CString V2S( VARIANT* pv, LPCTSTR szDefault = _T("") )
{
   if ( pv )
   {
     if (pv->vt == VT_ERROR)
       return szDefault;
     COleVariant vt;
     vt.ChangeType( VT_BSTR, pv );
     return V_BSTR( &vt );
   }
   return szDefault;
}
```
if you are using MFC, or

```
static string V2S( VARIANT* pv, LPCTSTR szDefault = _T("") )
{
  if ( pv )
```

```
{
    if (pv->vt == VT_ERROR)
      return szDefault;
    CComVariant vt;
    if ( SUCCEEDED( vt.ChangeType( VT_BSTR, pv ) ) )
    {
      USES_CONVERSION;
      return OLE2T(V_BSTR( &vt ));
    }
  }
  return szDefault;
}
```
if you are using STL.

The following VB.NET sample enumerates all root items:

```
With AxGrid1.Items
  Dim i As Integer
  For i = 0 To . Root Count - 1
    Debug.Print(.CellValue(.RootItem(i), 0))
  Next
End With
```
The following C# sample enumerates all root items:

```
for (int i = 0; i < axGrid 1. Items. Root Count; i++)
{
  object strValue = axGrid1.Items.get_CellValue(axGrid1.Items.get_RootItem(i), 0);
  System.Diagnostics.Debug.WriteLine(strValue != null ? strValue.ToString() : "");
}
```
The following VFP sample enumerates all root items:

```
with thisform.Grid1.Items
  local i
  for i = 0 to . Root Count - 1
    .DefaultItem = .RootItem(i)
```
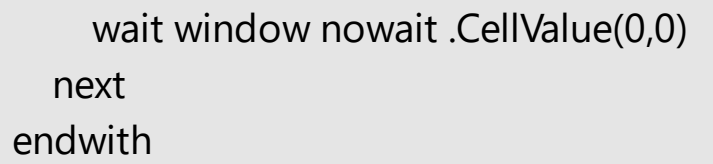

## <span id="page-1125-0"></span>**property Items.SelectableItem(Item as HITEM) as Boolean**

Specifies whether the user can select the item.

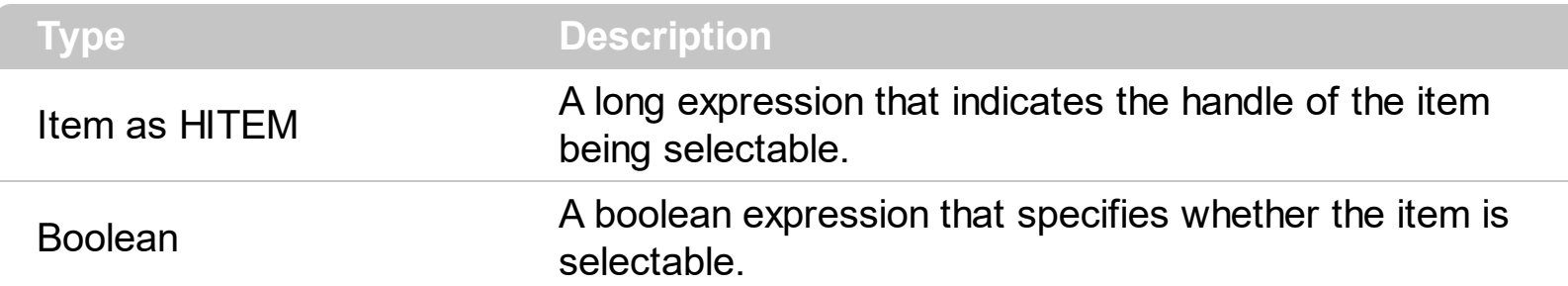

By default, all items are selectable, excepts the locked items that are not selectable. A selectable item is an item that user can select using the keys or the mouse. The SelectableItem property specifies whether the user can select an item. The SelectableItem property doesn't change the item's appearance. The [LockedItemCount](#page-1093-0) property specifies the number of locked items to the top or bottom side of the control. Use the **[ItemDivider](#page-1051-0)** property to define a divider item. Use the **[ItemForeColor](#page-1063-0)** property to specify the item's foreground color. Use the **[ItemBackColor](#page-1035-0)** property to specify the item's background color. Use the <u>[ItemFont](#page-1060-0), [ItemBold,](#page-1039-0) [ItemItalic,](#page-1070-0) [ItemUnderline](#page-1084-0)</u> or [ItemStrikeOut](#page-1080-0) property to assign a different font to the item. Use the **[EnableItem](#page-961-0)** property to disable an item. A disabled item looks grayed, but it is selectable. For instance, the user can't change the check box state in a disabled item. Use the **[SelectItem](#page-1139-0)** property to select an item. The **[ItemFromPoint](#page-618-0)** property gets the item from point. For instance, if the user clicks a non selectable item the [SelectionChanged](#page-1416-0) event is not fired. A non selectable item is not focusable as well. It means that if the incremental searching is on, the non selectable items are ignored. Use the [SelectCount](#page-1128-0) property to get the number of selected items. Use the [SelForeColor](#page-711-0) and [SelBackColor](#page-699-0) properties to customize the colors for selected items. Use the ltemHeight property and SelectableItem property to hide an item. The **[SortableItem](#page-1147-0)** property specifies whether the item keeps its position after sorting.

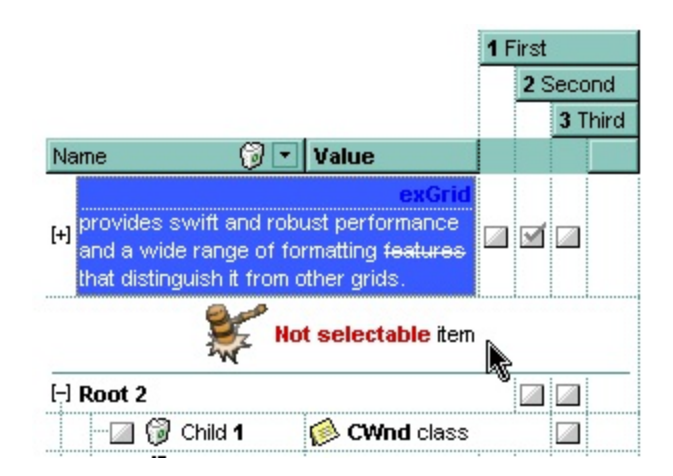

The following VB sample makes not selectable the first visible item:

# With Grid1.Items .SelectableItem(.FirstVisibleItem) = False

**End With** 

The following C++ sample makes not selectable the first visible item:

```
CItems items = m_grid.GetItems();
items.SetSelectableItem( items.GetFirstVisibleItem(), FALSE );
```
The following VB.NET sample makes not selectable the first visible item:

```
With AxGrid1.Items
  .SelectableItem(.FirstVisibleItem) = False
End With
```
The following C# sample makes not selectable the first visible item:

```
| axGrid1.Items.set_SelectableItem(axGrid1.Items.FirstVisibleItem, false);
```
The following VFP sample makes not selectable the first visible item:

```
with thisform.Grid1.Items
  .DefaultItem = .FirstVisibleItem
  .SelectableItem(0) = .f.
endwith
```
## **method Items.SelectAll ()**

Selects all items.

#### **Type Description**

Use the SelectAll method to select all visible items in the tree. The SelectAll method has effect only if the **[SingleSel](#page-720-0)** property is False, if the control supports multiple items selection. Use the [UnselectAll](#page-1154-0) method to unselect all items in the list. Use the **[SelectItem](#page-1139-0)** property to select or unselect a specified item. Use the **[SelectedItem](#page-1139-0)** property to retrieve a value that indicates whether the item is selected or unselected. Use the **[SelectCount](#page-1128-0)** property to retrieve the number of selected items. The **[SelectPos](#page-1144-0)** property selects/unselects items by position. The **[Selection](#page-1136-0)** property selects/unselects items by index.

# <span id="page-1128-0"></span>**property Items.SelectCount as Long**

Counts the number of items that are selected in the control.

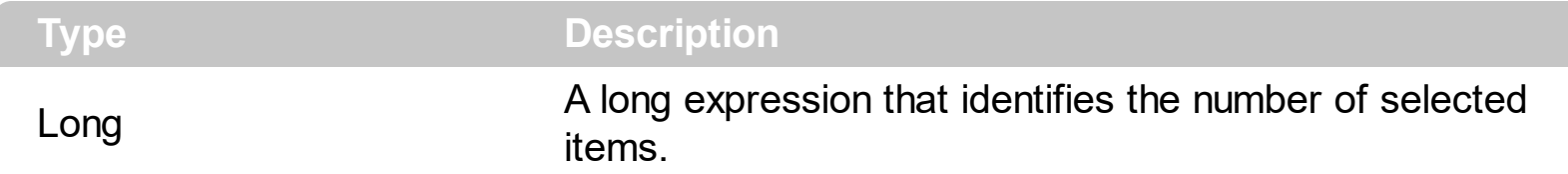

The SelectCount property counts the selected items in the control. The control supports single or multiple selection. Use **[SingleSel](#page-720-0)** property of the control to enable multiple selection. Use the **[SelectedItem](#page-1132-0)** property to retrieve the handle of the selected item(s). Use the **[SelBackColor](#page-699-0)** property to indicate the background color for selected items. Use the [SelForeColor](#page-711-0) property to specify the foreground color for selected items. The **[FocusItem](#page-978-0)** property specifies the handle of the focused item. For instance, if the control supports single selection the FocusItem property retrieves the handle of the selected item too. Use the **[FullRowSelect](#page-559-0)** property to specify how the user can select the cells or items using the mouse. Use the **[SelectItem](#page-1139-0)** property to programmatically select an item giving its handle. The control fires the **[SelectionChanged](#page-1416-0)** event when user changes the selection in the control. Use the **[SelectableItem](#page-1125-0)** property to specify whether the user can select an item.

The following VB sample enumerates all selected items in the control:

```
Dim i As Long, j As Long, nCols As Long, nSels As Long
nCols = Grid1.Columns.Count
With Grid1.Items
  nSels = .SelectCount
  For i = 0 To nSels - 1
    Dim s As String
    For j = 0 To nCols - 1
      s = s +.CellValue(.SelectedItem(i), j) + Chr(9)
    Next
    Debug.Print s
  Next
End With
```
The following VB sample unselects all items in the control:

With Grid1 .BeginUpdate With .Items

```
While Not .SelectCount = 0
      .SelectItem(.SelectedItem(0)) = False
    Wend
  End With
  .EndUpdate
End With
```
The following C++ sample enumerates the selected items:

```
CItems items = m_grid.GetItems();
long n = items.GetSelectCount();
if ( n != 0 ){
  for ( long i = 0; i < n; i++ )
  {
    long h = items.GetSelectedItem( i );
    COleVariant vtString;
    vtString.ChangeType( VT_BSTR, &items.GetCellValue( COleVariant( h ), COleVariant(
(long)0) ) ;
    CString str = V_BSTR( &vtString );
    MessageBox( str );
  }
}
```
The following C++ sample unselects all items in the control:

```
m_grid.BeginUpdate();
CItems items = m_grid.GetItems();
while (items.GetSelectCount())
  items.SetSelectItem( items.GetSelectedItem( 0 ), FALSE );
m_grid.EndUpdate();
```
The following VB.NET sample enumerates the selected items:

```
With AxGrid1.Items
  Dim nCols As Integer = AxGrid1.Columns.Count, i As Integer
  For i = 0 To .SelectCount - 1
    Debug.Print(.CellValue(.SelectedItem(i), 0))
  Next
```
#### **End With**

The following VB.NET sample unselects all items in the control:

```
With AxGrid1
  .BeginUpdate()
  With .Items
    While Not .SelectCount = 0
      Seleritem(SelectedItem(0)) = FalseEnd While
  End With
  .EndUpdate()
End With
```
The following C# sample enumerates the selected items:

```
for (int i = 0; i < axGrid1.Items.SelectCount; i++)
{
  object strCaption = axGrid1.Items.get_CellValue(axGrid1.Items.get_SelectedItem(i), 0);
  System.Diagnostics.Debug.WriteLine(strCaption != null ? strCaption.ToString() : "");
}
```
The following C# sample unselects all items in the control:

```
axGrid1.BeginUpdate();
EXGRIDLib.Items items = axGrid1.Items;
while (items.SelectCount != 0)
  items.set_SelectItem(items.get_SelectedItem(0), false);
axGrid1.EndUpdate();
```
The following VFP sample enumerates the selected items:

```
with thisform.Grid1.Items
  local i
  for i = 0 to . Select Count - 1
    .DefaultItem = .SelectedItem(i)
    wait window nowait .CellValue(0,0)
  next
endwith
```
The following VFP sample unselects all items in the control:

```
With thisform.Grid1
  .BeginUpdate()
  with .Items
    do while ( .SelectCount() # 0 )
      .DefaultItem = .SelectedItem(0).SelectItem(0) = .f.
    enddo
  endwith
  .EndUpdate()
EndWith
```
# <span id="page-1132-0"></span>**property Items.SelectedItem ([Index as Long]) as HITEM**

Retrieves the selected item's handle given its index in the selected items collection.

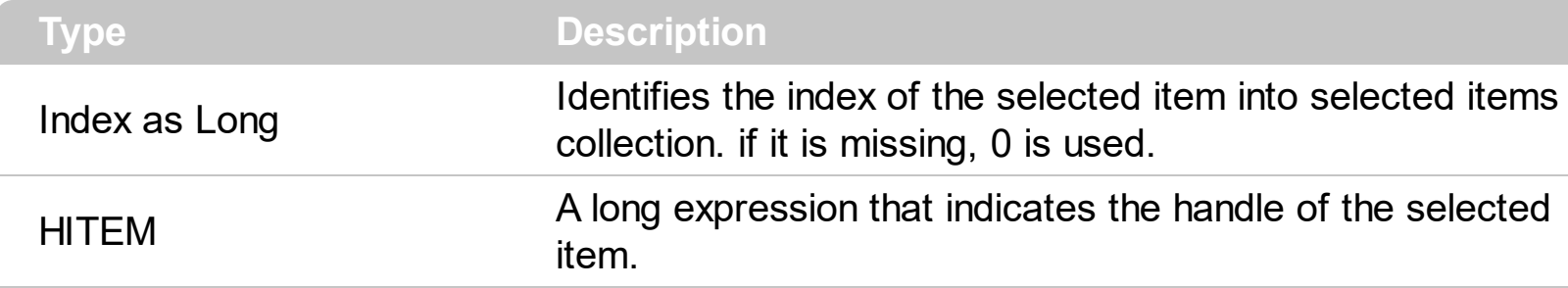

The SelectedItem property gets the handle of the items being selected. If the control supports multiple selection, you can use the **[SelectCount](#page-1128-0)** property to find out how many items are selected in the control. Use the **[SingleSel](#page-720-0)** property to enable single or multiple selection. If the control supports single selection only a single item can be selected at runtime. Use the **[SingleSel](#page-720-0)** property to specify whether the control supports single or multiple selection. If the control supports single selection, the **[FocusItem](#page-978-0)** and SelectedItem property gets the handle of the selected/focused item, that's the same. Use the **Selectitem** property to specify whether an item is selected or not. The control fires the [SelectionChanged](#page-1416-0) event when user changes the selection in the control. Use the [SelForeColor](#page-711-0) and [SelBackColor](#page-699-0) properties to specify colors for selected items. Use the [SelectableItem](#page-1125-0) property to specify whether the user can select an item.

The following VB sample prints the value of the selected/focused cell: Debug.Print Grid1.Items.CellValue(Grid1.Items.FocusItem(), 0).

The following VB sample draws italic the selected item, when selection is changed:

```
Private Sub Grid1_SelectionChanged()
  If Not (h = 0) Then Grid1.Items.ItemItalic(h) = False
  h = Grid1.Items.SelectedItem()
  Grid1.Items.ItemItalic(h) = True
End Sub
```
The following VB sample enumerates all selected items in the control:

```
Dim i As Long, j As Long, nCols As Long, nSels As Long
nCols = Grid1.Columns.Count
With Grid1.Items
  nSels = .SelectCount
  For i = 0 To nSels - 1
    Dim s As String
```

```
For j = 0 To nCols - 1
       s = s +.CellValue(.SelectedItem(i), j) + Chr(9)
    Next
    Debug.Print s
  Next
End With
```
The following VB sample unselects all items in the control:

```
With Grid1
  .BeginUpdate
  With .Items
    While Not .SelectCount = 0
      Seleritem(SelectedItem(0)) = FalseWend
  End With
  .EndUpdate
End With
```
The following C++ sample enumerates the selected items:

```
CItems items = m_grid.GetItems();
long n = items.GetSelectCount();
if ( n != 0 ){
  for ( long i = 0; i < n; i + + j{
    long h = items.GetSelectedItem(i);
    COleVariant vtString;
    vtString.ChangeType( VT_BSTR, &items.GetCellValue( COleVariant( h ), COleVariant(
(long)0 ) ) );
    CString str = V_BSTR( &vtString );
    MessageBox( str );
  }
}
```
The following C++ sample unselects all items in the control:

```
m_grid.BeginUpdate();
```

```
CItems items = m grid. GetItems();
while ( items.GetSelectCount() )
  items.SetSelectItem( items.GetSelectedItem( 0 ), FALSE );
m_grid.EndUpdate();
```
The following VB.NET sample enumerates the selected items:

```
With AxGrid1.Items
  Dim nCols As Integer = AxGrid1.Columns.Count, i As Integer
  For i = 0 To . Select Count - 1
    Debug.Print(.CellValue(.SelectedItem(i), 0))
  Next
End With
```
The following VB.NET sample unselects all items in the control:

```
With AxGrid1
  .BeginUpdate()
  With .Items
    While Not S^{electCount} = 0.SelectItem(.SelectedItem(0)) = False
    End While
  End With
  .EndUpdate()
End With
```
The following C# sample enumerates the selected items:

```
for (int i = 0; i < axGrid1.Items.SelectCount; i++)
 {
   object strCaption = axGrid1.Items.get_CellValue(axGrid1.Items.get_SelectedItem(i), 0);
   System.Diagnostics.Debug.WriteLine(strCaption != null ? strCaption.ToString() : "");
\vert \vert
```
The following C# sample unselects all items in the control:

```
axGrid1.BeginUpdate();
EXGRIDLib.Items items = axGrid1.Items;
while (items.SelectCount != 0)
```

```
items.set_SelectItem(items.get_SelectedItem(0), false);
axGrid1.EndUpdate();
```
The following VFP sample enumerates the selected items:

```
with thisform.Grid1.Items
  local i
  for i = 0 to .SelectCount - 1
    .DefaultItem = .SelectedItem(i)
    wait window nowait .CellValue(0,0)
  next
endwith
```
The following VFP sample unselects all items in the control:

```
With thisform.Grid1
  .BeginUpdate()
  with .Items
    do while ( .SelectCount() # 0 )
       Defaultitem = .SelectedItem(0)S<sub>elect</sub>Item(0) = f.enddo
  endwith
  .EndUpdate()
EndWith
```
## <span id="page-1136-0"></span>**property Items.Selection as Variant**

Selects items by index.

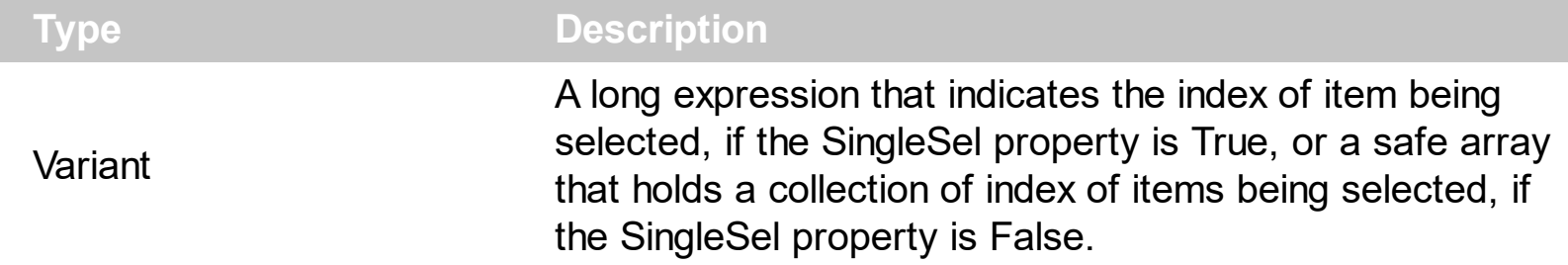

The Selection property selects/unselects items by index. Use the **[SelectItem](#page-1139-0)** property to select an item giving its handle. The **[ItemPosition](#page-1079-0)** property gives the relative position, or the position of the item in the child items collection. Use the **[SelectPos](#page-1144-0)** property to select items by position. The SelectPos property selects an item giving its general position.

The **[SingleSel](#page-720-0)** property specifies whether the control supports single or multiple-selection. Based on the [SingleSel](#page-720-0) property the Selection value is:

- of long type, if the SingleSel property is True (by default). For instance Selection = 0, indicates that the control selects the item with the index 0.
- a safe array of VARIANT, if the SingleSel property is False. For instance Selection = Array(0,1), indicates that the control selects the item with the index 0 and 1.

The following VB sample selects the item with the index 0 in the control / SingleSel property is True ( by default ):

```
Grid1.Items.Selection = 0
```
The following VB sample selects the item with the index 0 and 1 in the control / SingleSel property is False:

```
Grid1.Items.Selection = Array(0, 1)
```
The following C++ sample selects the item with the index 0 in the control / SingleSel property is True ( by default ):

m\_grid.GetItems().SetSelection( COleVariant( long(0) ) );

The following C++ sample selects the item with the index 0 in the control / SingleSel property is False:

```
CArray<long> a;
a.Add( 0 );
```

```
a.Add( 1 );
m_spExGrid->Items->Selection = CreateSafeArray( a );
```
where the CreateSafeArray looks as:

```
CComVariant CreateSafeArray(CArray<long>& a)
{
  CComVariant vtResult;
  long nCount = a.GetCount();
  if ( SAFEARRAY* pArray = SafeArrayCreateVector( VT_VARIANT, 0, nCount ) )
  {
    LPVOID pData = NULL;
    SafeArrayAccessData( pArray, &pData );
    VARIANT* p = (VARIANT*)pData;
    for ( long i = 0; i < nCount; p++, i++){
       ZeroMemory(p, sizeof(VARIANT));
       V_VT(p) = VT_14;V_4(p) = a.GetAt(i);}
    SafeArrayUnaccessData( pArray );
    V_VT( &vtResult ) = VT_ARRAY | VT_VARIANT;
    V_ARRAY( &vtResult ) = pArray;
  }
  return vtResult;
}
```
The following VB.NET sample selects the item with the index 0 in the control / SingleSel property is True ( by default ):

With AxGrid1.Items  $S<sub>e</sub>lection = 0$ End With

The following C# sample selects the item with the index 0 in the control / SingleSel property is True ( by default ):

```
\vert axGrid1.Items.Selection = 0;
```
The following VFP sample selects the item with the index 0 in the control / SingleSel property is True ( by default ):

with thisform.Grid1.Items .Selection = 0 endwith

# <span id="page-1139-0"></span>**property Items.SelectItem(Item as HITEM) as Boolean**

Selects or unselects a specific item.

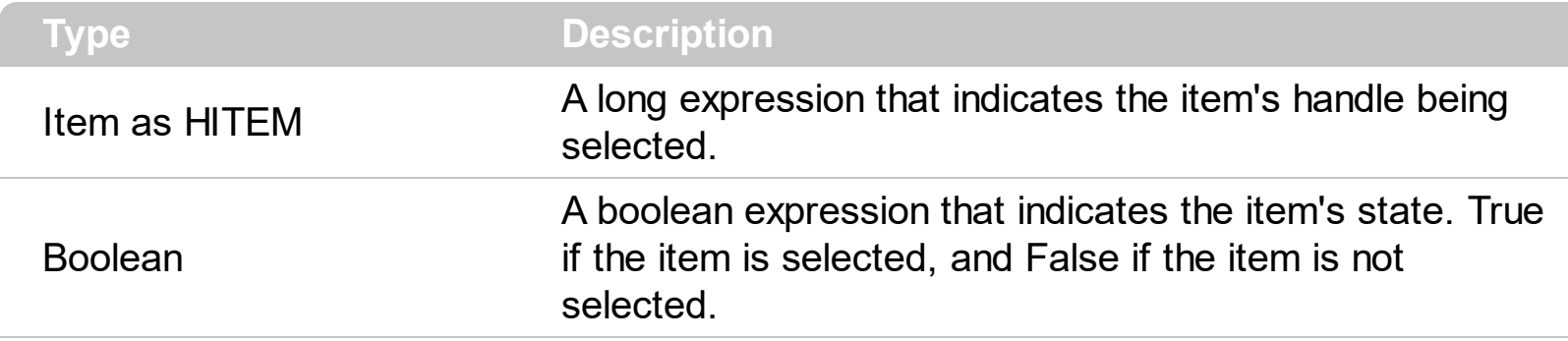

Use the SelectItem property to programmatically select an item. The SelectItem property indicates whether an item is selected or not selected, giving its handle. Use the [SelectedItem](#page-1132-0) property to get the selected items, giving their indexes. The control fires [SelectionChanged](#page-1416-0) event when the user changes the selection. The [SelectCount](#page-1128-0) property counts the selected items in the control, when the control supports multiple selection. Use the **[SingleSel](#page-720-0)** property to specify whether the control supports single or multiple selection. If the SingleSel property is True, the user can select a single item only. Use the **[FullRowSelect](#page-559-0)** property to specify how the user can select the cells or items using the mouse. Use the [SelectColumnIndex](#page-705-0) or [SelectColumInner](#page-706-0) property to retrieve the index of selected column, and the index of the inner cell being selected. The **[FocusItem](#page-978-0)** property specifies the handle of the focused item. The control can have only a single focused item. If the control supports single selection, the FocusItem property gets the selected item too. Use the [EnsureVisibleItem](#page-963-0) property to ensure that an item is visible. Use the **[SelBackColor](#page-699-0)** property to indicate the background color for selected items. Use the **[SelForeColor](#page-711-0)** property to specify the foreground color for selected items. The **[SelectPos](#page-1144-0)** property selects/unselects items by position. The **[Selection](#page-1136-0)** property selects/unselects items by index.

The following VB sample selects the first created item: Grid1.Items.SelectItem(Grid1.Items(0)) = True

The following VB sample displays the selected item from the cursor ( SingleSel property is True, and the control contains **NO** inner cells, **[SplitCell](#page-1149-0)** method ):

Private Sub Grid1\_MouseMove(Button As Integer, Shift As Integer, X As Single, Y As Single) Dim h As HITEM, c As Long, hit As HitTestInfoEnum With Grid1 h = .ItemFromPoint(X / Screen.TwipsPerPixelX, Y / Screen.TwipsPerPixelY, c, hit) If Not  $h = 0$  Then If (.Items.SelectItem(h)) Then

```
Debug.Print "The '" & .Items.CellCaption(h, c) & "' item is selected"
       End If
    End If
  End With
End Sub
```
The following VB sample displays the selected item from the cursor, ( SingleSel property is True, and the control contains inner cells, **[SplitCell](#page-1149-0)** method )

```
Private Sub Grid1_MouseMove(Button As Integer, Shift As Integer, X As Single, Y As
Single)
  Dim h As HITEM, c As Long, hit As HitTestInfoEnum
  With Grid1
    h = .ItemFromPoint(X / Screen.TwipsPerPixelX, Y / Screen.TwipsPerPixelY, c, hit)
    If Not h = 0 Or Not c = 0 Then
        If h = 0 Then
           h = .Items.CellItem(.Items.CellParent(h, c))
        End If
      If (.Items.SelectItem(h)) Then
         Debug.Print "The '" & .Items.CellCaption(h, c) & "' item is selected"
       End If
    End If
  End With
End Sub
```
The following VB sample selects the item as user moves the cursor ( SingleSel property is True, and the control contains NO inner cells, SplitCell method ):

```
Private Sub Grid1_MouseMove(Button As Integer, Shift As Integer, X As Single, Y As
Single)
  Dim h As HITEM, c As Long, hit As HitTestInfoEnum
  With Grid1
    h = .ItemFromPoint(X / Screen.TwipsPerPixelX, Y / Screen.TwipsPerPixelY, c, hit)
    If Not h = 0 Then
      .Items.SelectItem(h) = True
    End If
  End With
End Sub
```
The following VB sample selects the item as user moves the cursor ( SingleSel property is True, and the control contains inner cells, SplitCell method ):

```
Private Sub Grid1_MouseMove(Button As Integer, Shift As Integer, X As Single, Y As
Single)
  Dim h As HITEM, c As Long, hit As HitTestInfoEnum
  With Grid1
    h = .ItemFromPoint(X / Screen.TwipsPerPixelX, Y / Screen.TwipsPerPixelY, c, hit)
    If Not h = 0 Or Not c = 0 Then
        If h = 0 Then
          h = .Items.CellItem(.Items.CellParent(h, c))
        End If
      .Items.SelectItem(h) = True
    End If
  End With
End Sub
```
The following VB sample selects the first visible item:

```
With Grid1.Items
  .SelectItem(.FirstVisibleItem) = True
End With
```
The following VB sample unselects all items in the control:

```
With Grid1
  .BeginUpdate
  With .Items
    While Not .SelectCount = 0
      Seleritem(SelectedItem(0)) = FalseWend
  End With
  .EndUpdate
End With
```
The following C++ sample selects the first visible item:

```
#include "Items.h"
CItems items = m_grid.GetItems();
```

```
| items.SetSelectItem( items.GetFirstVisibleItem(), TRUE );
```
The following C++ sample unselects all items in the control:

```
m_grid.BeginUpdate();
CItems items = m_grid.GetItems();
while ( items.GetSelectCount() )
  items.SetSelectItem( items.GetSelectedItem( 0 ), FALSE );
m_grid.EndUpdate();
```
The following VB.NET sample selects the first visible item:

```
With AxGrid1.Items
  .SelectItem(.FirstVisibleItem) = True
End With
```
The following VB.NET sample unselects all items in the control:

```
With AxGrid1
  .BeginUpdate()
  With .Items
    While Not .SelectCount = 0
      Seleritem(SelectedItem(0)) = FalseEnd While
  End With
  .EndUpdate()
End With
```
The following C# sample selects the first visible item:

| axGrid1.Items.set\_SelectItem(axGrid1.Items.FirstVisibleItem, true);

The following C# sample unselects all items in the control:

```
axGrid1.BeginUpdate();
EXGRIDLib.Items items = axGrid1.Items;
while (items.SelectCount != 0)
  items.set_SelectItem(items.get_SelectedItem(0), false);
axGrid1.EndUpdate();
```
The following VFP sample selects the first visible item:

```
with thisform.Grid1.Items
  .DefaultItem = .FirstVisibleItem
  Seleritem(0) = .t.endwith
```
The following VFP sample unselects all items in the control:

```
With thisform.Grid1
  .BeginUpdate()
  with .Items
    do while ( .SelectCount() # 0 )
      .DefaultItem = .SelectedItem(0)
      Seleritem(0) = f.enddo
  endwith
  .EndUpdate()
EndWith
```
### <span id="page-1144-0"></span>**property Items.SelectPos as Variant**

Selects items by position.

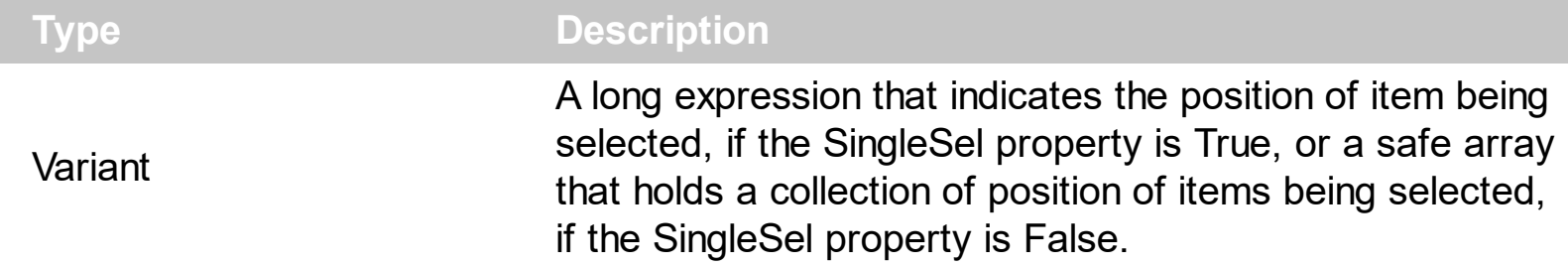

Use the SelectPos property to select items by position. The SelectPos property selects an item giving its general position. Use the **[SelectItem](#page-1139-0)** property to select an item giving its handle. The *[ItemPosition](#page-1079-0)* property gives the relative position, or the position of the item in the child items collection. The **[Selection](#page-1136-0)** property selects/unselects items by index.

The **[SingleSel](#page-720-0)** property specifies whether the control supports single or multiple-selection. Based on the [SingleSel](#page-720-0) property the SelectPos value is:

- $\bullet$  of long type, if the SingleSel property is True (by default). For instance SelectPos = 0, indicates that the control selects the item with the position 0 ( first item ).
- a safe array of VARIANT, if the SingleSel property is False. For instance SelectPos = Array(0,1), indicates that the control selects the item with the position 0 and 1.

The following VB sample selects the first item in the control:

```
Grid1.Items.SelectPos = 0
```
The following VB sample selects first two items:

Grid1.Items.SelectPos =  $Array(0, 1)$ 

The following C++ sample selects the first item in the control:

m\_tree.GetItems().SetSelectPos( COleVariant( long(0) ) );

The following VB.NET sample selects the first item in the control:

```
With AxGrid1.Items
   S<sub>e</sub> SelectPos = 0
End With
```
The following C# sample selects the first item in the control:

```
\vert axGrid1.Items.SelectPos = 0;
```
The following VFP sample selects the first item in the control:

with thisform.Grid1.Items .SelectPos = 0 endwith

## **method Items.SetParent (Item as HITEM, NewParent as HITEM)**

Changes the parent of the given item.

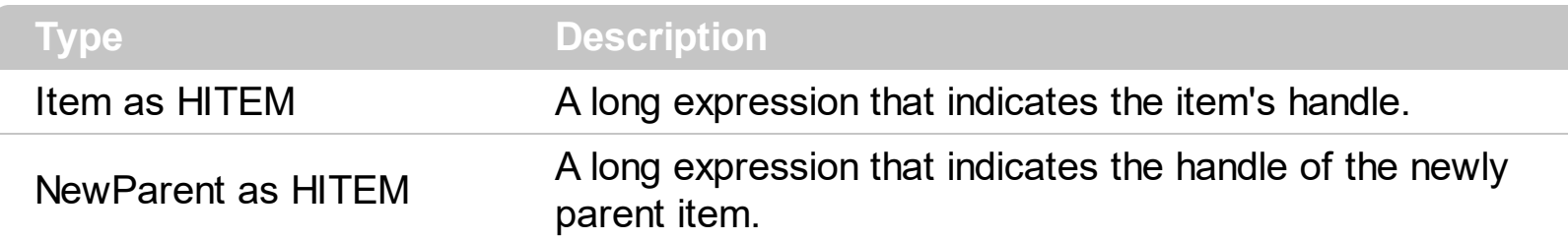

Use the SetParent property to change the parent item at runtime. Use the **[InsertItem](#page-1017-0)** property to insert child items. Use the **[InsertControlItem](#page-998-0)** property to insert ActiveX controls. Use **[AcceptSetParent](#page-838-0)** property to verify if the the parent of an item can be changed. The following VB sample changes the parent item of the first item: Grid1.Items.SetParent Grid1.Items(0), Grid1.Items(1). Use the **[ItemParent](#page-1078-0)** property to retrieve the parent of the item.

## <span id="page-1147-0"></span>**property Items.SortableItem(Item as HITEM) as Boolean**

Specifies whether the item is sortable.

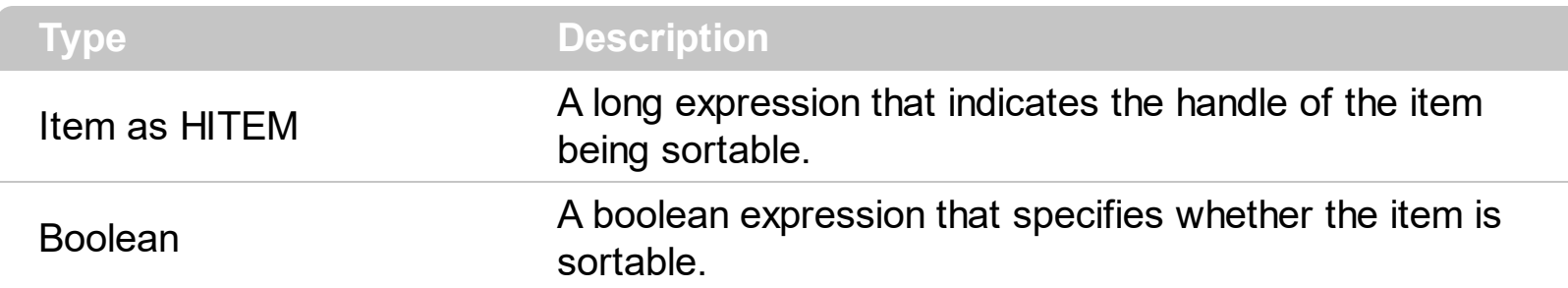

By default, all items are sortable. A sortable item can change its position after sorting. An unsortable item keeps its position after user performs a sort operation. Thought, the position of an unsortable item can be changed using the **[ItemPosition](#page-1079-0)** property. Use the SortableItem to specify a group item, a total item or a separator item. An unsortable item is not counted by a total field. The **[SortType](#page-251-0)** property specifies the type of repositioning is being applied on the column when a sort operation is performed. The **[SortOrder](#page-248-0)** property specifies whether the column is sorted ascendant or descendent. Use the **[SortChildren](#page-1148-0)** method to sort the items. Use the **[AllowSort](#page-174-0)** property to avoid sorting a column when the user clicks the column. The **[ItemDivider](#page-1051-0)** property indicates whether the item displays a single cell, instead showing all cells. The **[SelectableItem](#page-1125-0)** property specifies whether an item can be selected.

The following screen shots shows the control when no column is sorted: ( Group 1 and Group 2 has the SortableItem property on False )

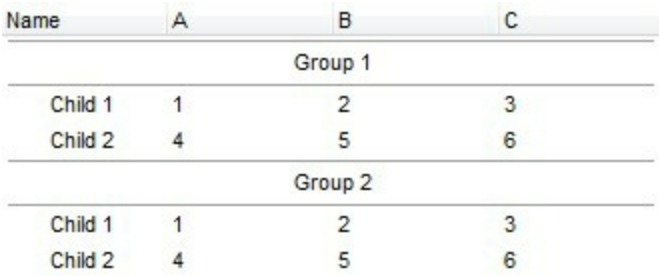

The following screen shots shows the control when the column A is being sorted: ( Group 1 and Group 2 keeps their original position after sorting )

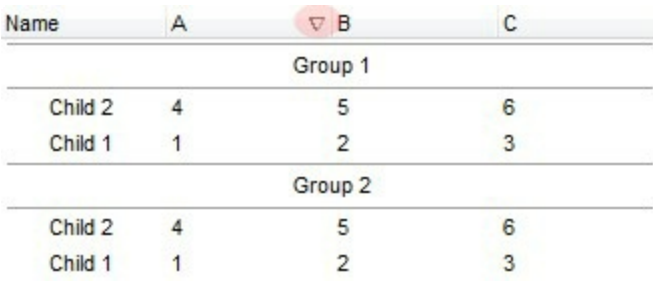

# <span id="page-1148-0"></span>**method Items.SortChildren (Item as HITEM, ColIndex as Variant, Ascending as Boolean)**

Sorts the child items of the given parent item in the control.

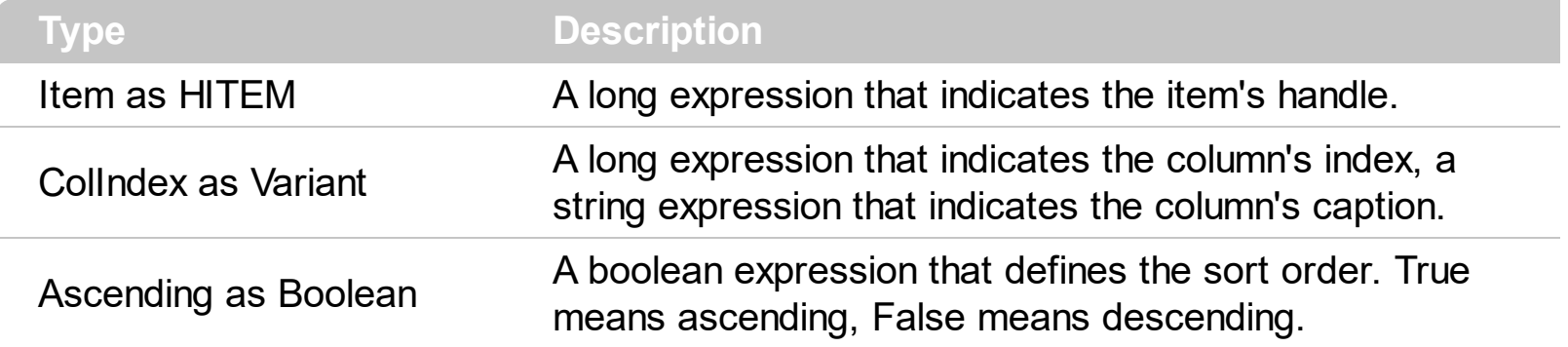

The SortChildren method will not recurse through the grid, only the immediate children of item will be sorted. After sort, the control ensures that the focused item fits the control's client area. Use the **[FocusItem](#page-978-0)** property to retrieve the focused item. If your control acts like a simple list you can use the following line of code to sort ascending the list by first column: Grid1.Items.SortChildren 0, 0, True. To change the way how a column is sorted use [SortType](#page-251-0) property of Column object. The SortChildren property doesn't display the sort icon on column's header. The control automatically sorts the children items when user clicks on column's header. Use the **[SortOnClick](#page-730-0)** property to disable sorting columns by clicking in the columns header. Use the **[SortOrder](#page-248-0)** property to get the column sorted, and to display the sorting icon in the column's header. The **[EnsureOnSort](#page-503-0)** property prevents scrolling the control's content when the user sorts items. The **[SortableItem](#page-1147-0)** property specifies whether the item keeps its position after sorting. Use the [AllowSort](#page-174-0) property to avoid sorting a column when the user clicks the column. The SortChildren method is not available if the control is running in the [virtual](#page-788-0) mode.

# <span id="page-1149-0"></span>**property Items.SplitCell ([Item as Variant], [ColIndex as Variant]) as Variant**

Splits a cell, and returns the inner created cell.

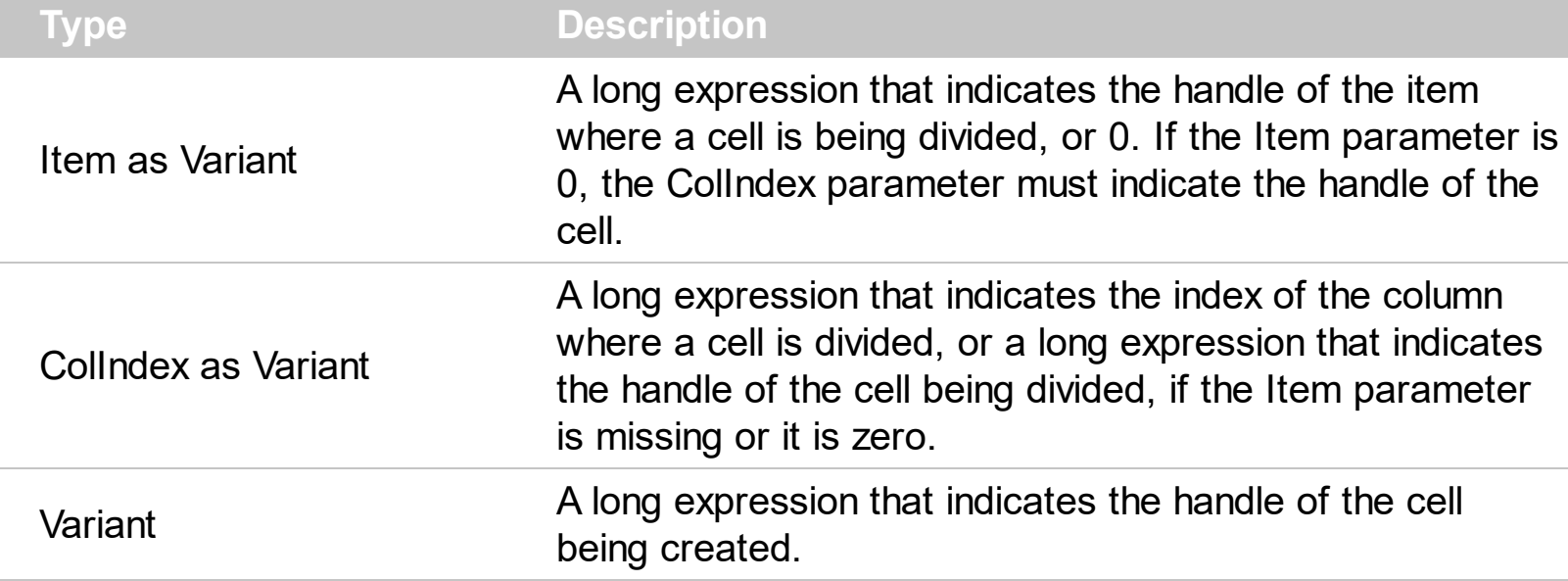

The SplitCell method splits a cell in two cells. The newly created cell is called inner cell. The SplitCell method always returns the handle of the inner cell. If the cell is already divided using the SplitCell method, it returns the handle of the inner cell without creating a new inner cell. You can split an inner cell too, and so you can have a master cell divided in multiple cells. Use the **[CellWidth](#page-946-0)** property to specify the width of the inner cell. Use the **[CellValue](#page-937-0)** property to assign a value to a cell. Use the **[InnerCell](#page-993-0)** property to access an inner cell giving its index. Use the [CellParent](#page-906-0) property to get the parent of the inner cell. Use the [CellItem](#page-897-0) property to get the owner of the cell. Use the [UnsplitCell](#page-1155-0) method to remove the inner cell if it exists. Use the **[MergeCells](#page-1098-0)** property to combine two or more cells in a single cell. The [SelectColumInner](#page-706-0) property indicates the index of the inner cell that has the focus ( or it is selected ). Use the **[SelectableItem](#page-1125-0)** property to specify the user can select an item. Include the exIncludeInnerCells flag in the **[FilterList](#page-205-0)** property and so the drop down filter window lists the inner cells too.

( "Merge" means multiple cells in a single cell, "Split" means multiple cells **inside** a single cell )

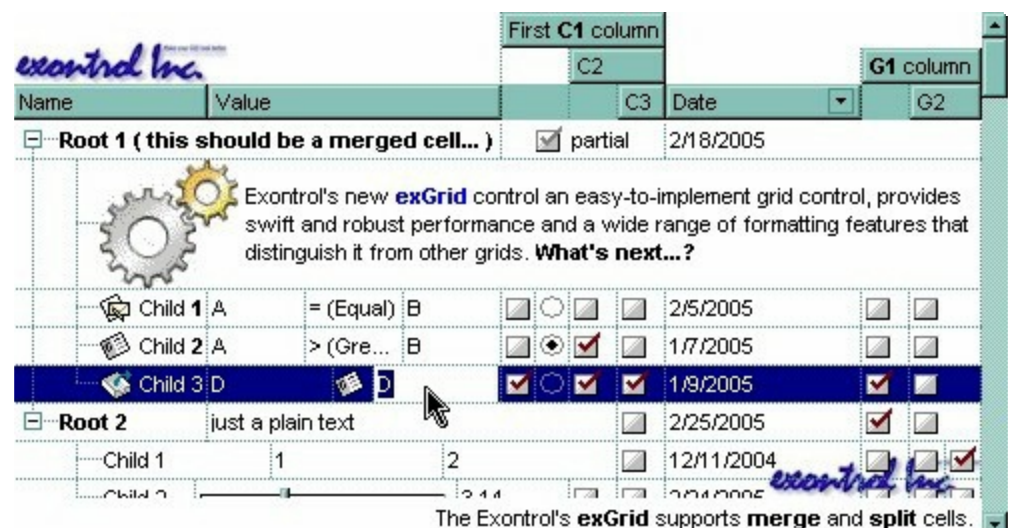

The following VB sample splits a single cell in two cells ( Before running the following sample, please make sure that your control contains columns, and at least an item ):

```
With Grid1.Items
  Dim h As HITEM, f As HCELL
  h = .FirstVisibleItem
  f = .SplitCell(h, 0)
  .CellValue(, f) = "inner cell"
End With
```
The following VB sample splits a cell in three cells ( Before running the following sample, please make sure that your control contains columns, and at least an item ):

```
With Grid1.Items
  Dim h As HITEM, f As HCELL
  h = FirstVisibleItem
  f = .SplitCell(h, 0)
  .CellValue(, f) = "inner cell 1"
  f = .SplitCell(, f)
  .CellValue(, f) = "inner cell 2"
End With
```
The following C++ sample splits the first visible cell in two cells:

```
#include "Items.h"
CItems items = m grid. GetItems();
COleVariant vtMissing; V_VT( &vtMissing ) = VT_ERROR;
COleVariant vtSplit = items.GetSplitCell( COleVariant( items.GetFirstVisibleItem() ),
COleVariant( long(0) ) );
```

```
items.SetCellCaption( vtMissing, vtSplit, COleVariant( "inner cell" ) );
```
The following VB.NET sample splits the first visible cell in two cells:

```
With AxGrid1.Items
  Dim i As Object
  i = .SplitCell(.FirstVisibleItem, 0)
  .CellValue(Nothing, i) = "inner cell"
End With
```
The following C# sample splits the first visible cell in two cells:

```
EXGRIDLib.Items items = axGrid1.Items;
object i = items.get_SplitCell(items.FirstVisibleItem, 0);
items.set_CellValue(null, i, "inner cell");
```
The following VFP sample splits the first visible cell in two cells:

```
with thisform.Grid1.Items
  local i
  i = .SplitCell(.FirstVisibleItem,0)
  local s, crlf
  crIf = chr(13) + chr(10)s = "Items" + crlfs = s + "{" + crlf}s = s + "CellValue(" + str(i) +") = " + chr(34) + "inner cell" + chr(34) + crlfS = S + "}'thisform.Grid1.Template = s
endwith
```
### **method Items.StartBlockUndoRedo ()**

Starts recording the UI operations as a block of undo/redo operations.

#### **Type Description**

The StartBlockUndoRedo method starts recording the UI operations as a block on undo/redo operations (equivalent of **[StartBlockUndoRedo](#page-731-0)** method of the control). The method has effect only if the **[AllowUndoRedo](#page-407-0)** property is True. The **[EndBlockUndoRedo](#page-962-0)** method collects all undo/redo operations since StartBlockUndoRedo method was called and add them to the undo/redo queue as a block. This way the next call on a Undo operation, the entire block is restored, so all UI operations are restored. For instance, if you have a procedure that moves several bars, and want all of them being grouped, you can use StartBlockUndoRedo to start recording the operations as a block, and call the EndBlockUndoRedo when procedure ends, so next call of an undo operation the bars are restored to their original position. The EndBlockUndoRedo method must be called the same number of times as the StartBlockUndoRedo method was called. For instance, if you have called the StartBlockUndoRedo twice the EndBlockUndoRedo method must be called twice too, and the collected operations are added to the control's queue of undo/redo operations at the end.

#### <span id="page-1153-0"></span>**method Items.UnmergeCells ([Cell as Variant])**

Unmerges a list of cells.

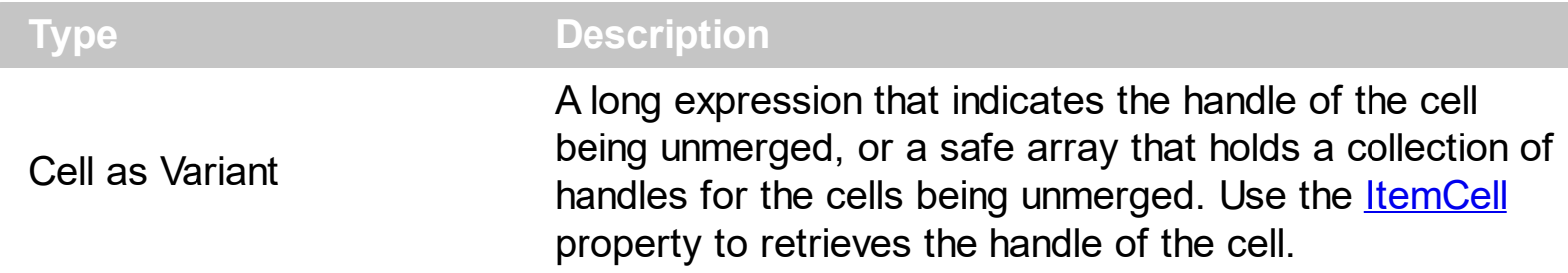

Use the UnmergeCells method to unmerge merged cells. Use the [MergeCells](#page-1098-0) method or [CellMerge](#page-898-0) property to combine ( merge ) two or more cells in a single one. The UnmergeCells method unmerges all the cells that was merged. The CellMerge property unmerges only a single cell. The rest of merged cells remains combined.

The following sample shows few methods to unmerge cells:

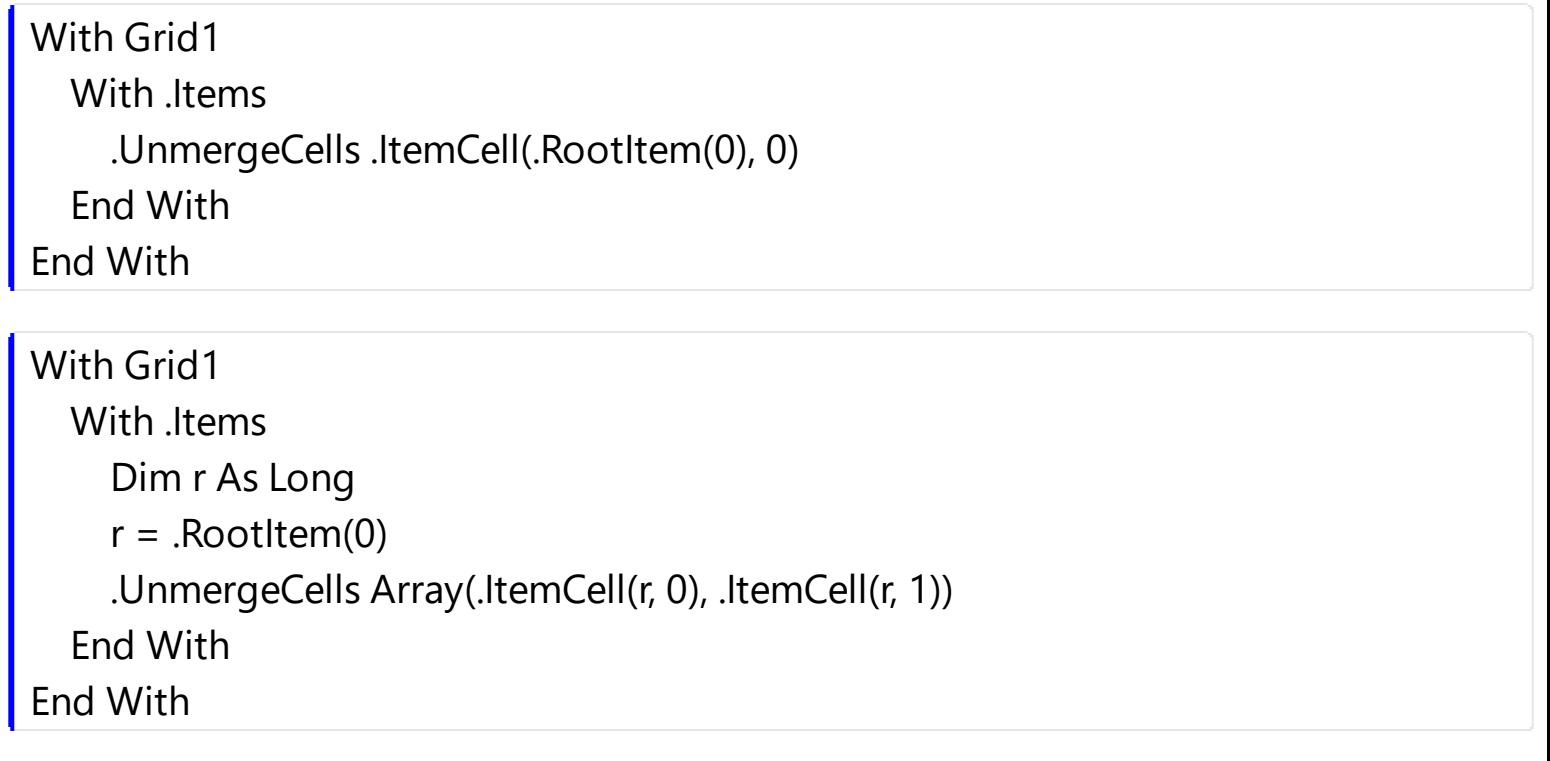

#### With Grid1 **.BeginUpdate** With .Items .CellMerge(.RootItem $(0)$ , 0) = -1 .CellMerge(.RootItem(0),  $1$ ) = -1 .CellMerge(.RootItem(0),  $2$ ) = -1 End With **.EndUpdate** End With

#### **method Items.UnselectAll ()**

Unselects all items.

#### **Type Description**

Use the UnselectAll method to unselect all items in the list. The UnselectAll method has effect only if the **[SingleSel](#page-720-0)** property is False, if the control supports multiple items selection. Use the **[SelectAll](#page-1127-0)** method to select all items in the list. Use the **[SelectItem](#page-1139-0)** property to select or unselect a specified item. Use the **[SelectedItem](#page-1139-0)** property to retrieve a value that indicates whether the item is selected or unselected. Use the **[SelectCount](#page-1128-0)** property to retrieve the number of selected items. The **[SelectPos](#page-1144-0)** property selects/unselects items by position. The **[Selection](#page-1136-0)** property selects/unselects items by index.

#### **method Items.UnsplitCell ([Item as Variant], [ColIndex as Variant])**

Unsplits a cell.

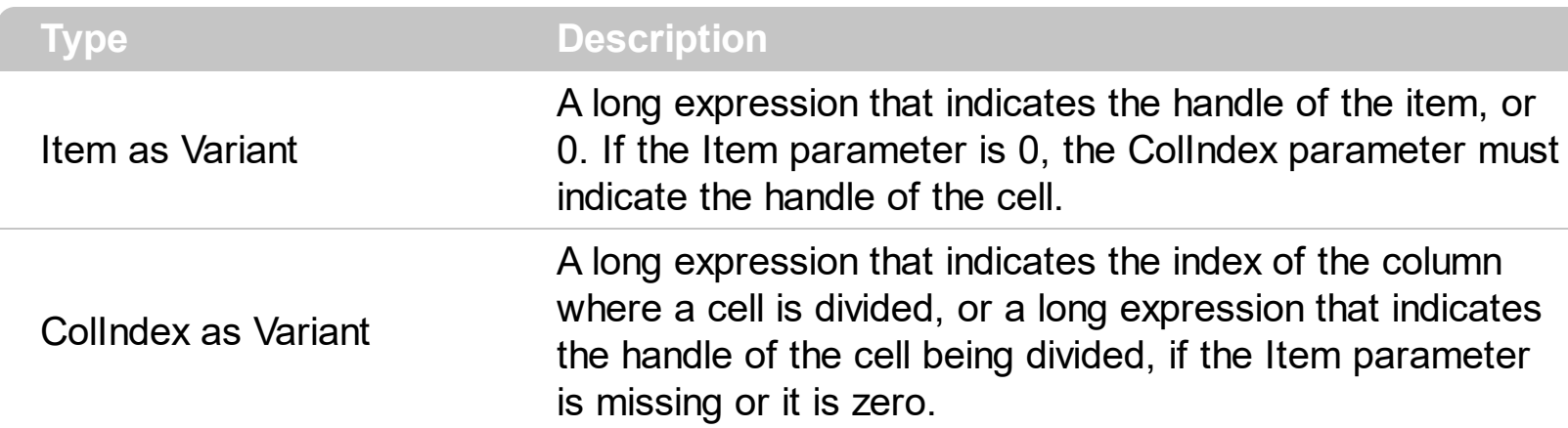

Use the UnsplitCells method to remove the inner cells. The **[SplitCell](#page-1149-0)** method splits a cell in two cells, and retrieves the newly created cell. The UnsplitCell method has no effect if the cell contains no inner cells. The UnplitCells method remove recursively all inner cells. For instance, if a cell contains an inner cell, and this inner cell contains another inner cell, when calling the UnplitCells method for the master cell, all inner cells inside of the cell will be deleted. Use the **[CellParent](#page-906-0)** property to get the parent of the inner cell. Use the **[CellItem](#page-897-0)** property to get the owner of the cell. Use the **[InnerCell](#page-993-0)** property to access an inner cell giving its index. Use the *[UnmergeCells](#page-1153-0)* method to unmerge merged cells. ("Merge" means multiple cells in a single cell, "Split" means multiple cells **inside** a single cell ).

### **property Items.VirtualToItem (Index as Long) as HITEM**

Gets the handle of the item giving the index of the virtual item.

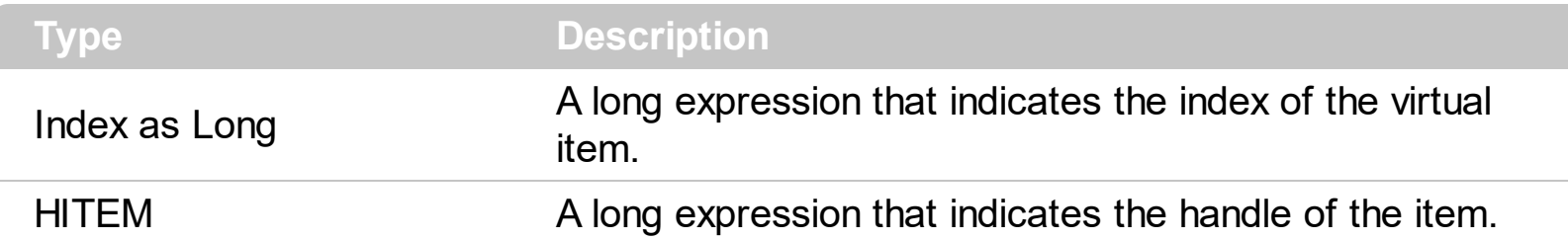

The VirtualToItem property converts the the index of the virtual item/record to the handle of the item. The VirtualToItem property scrolls the control's content to make sure that the virtual item is in the control's client area. The VirtualToItem property has effect only if the control is running in the [virtual](#page-788-0) mode. Use the **[ItemToVirtual](#page-1083-0)** property to get the index of the virtual item based on the handle of the item.

The following sample VB notifies the n object that the user changes the data in the control:

Private Sub Grid1\_Change(ByVal Item As EXGRIDLibCtl.HITEM, ByVal ColIndex As Long, newValue As Variant) With Grid1.Items n.Change .ItemToVirtual(Item), ColIndex, newValue End With End Sub

#### <span id="page-1157-0"></span>**property Items.VisibleCount as Long**

Retrieves the number of visible items.

l

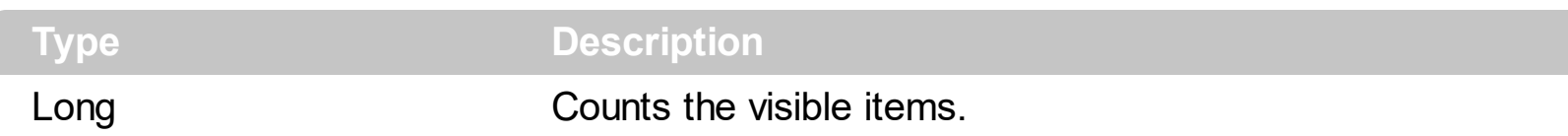

Use **[FirstVisibleItem](#page-974-0)** and **[NextVisibleItem](#page-1106-0)** properties to determine the items that fit the client area. Use the IsItemVisible property to check whether an item fits the control's client area. Use the **[ItemCount](#page-1048-0)** property to count the items in the control. Use the **[ChildCount](#page-950-0)** property to count the child items

#### **property Items.VisibleItemCount as Long**

Retrieves the number of visible items.

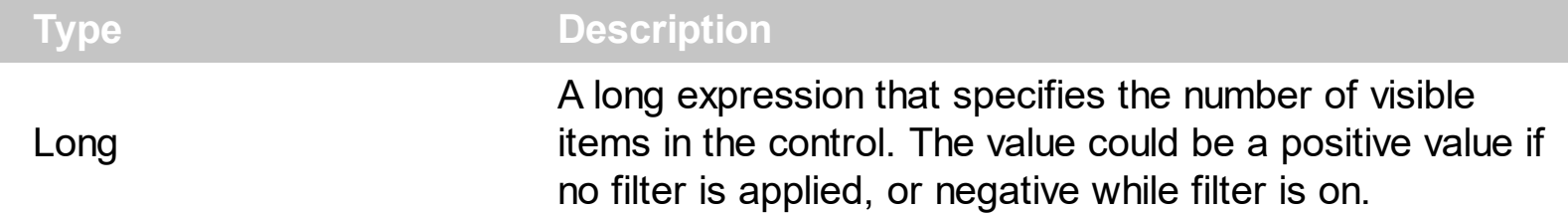

The VisibleItemCount property counts the number of visible items in the list. For instance, you can use the VisibleItemCount property to get the number the control displays once the user applies a filter.

The VisibleItemCount property returns a value as explained bellow:

- 0, the control displays/contains no items, and no filter is applied to any column
- -1, the control displays no items, and there is a filter applied ( no match found )
- positive number, indicates the number of visible items, and the control has no filter applied to any column
- negative number, the absolute value munus 1, indicates the number of visible items, and there is a filter applied ( match found )

The **[VisibleCount](#page-1157-0)** property retrieves the number of items being displayed in the control's client area. Use **[FirstVisibleItem](#page-974-0)** and **[NextVisibleItem](#page-1106-0)** properties to determine the items being displayed in the control's client area. Use the **IsitemVisible** property to check whether an item fits the control's client area. Use the **[ItemCount](#page-1048-0)** property to count the items in the control. Use the **[ChildCount](#page-950-0)** property to count the child items

# **OleEvent object**

The OleEvent object holds information about an event fired by an ActiveX control hosted by in item that was created using the **[InsertControlItem](#page-998-0)** property. Also the [UserEditorOleEvent](#page-1437-0) event uses the same type of the object to hold information about an OLE event.

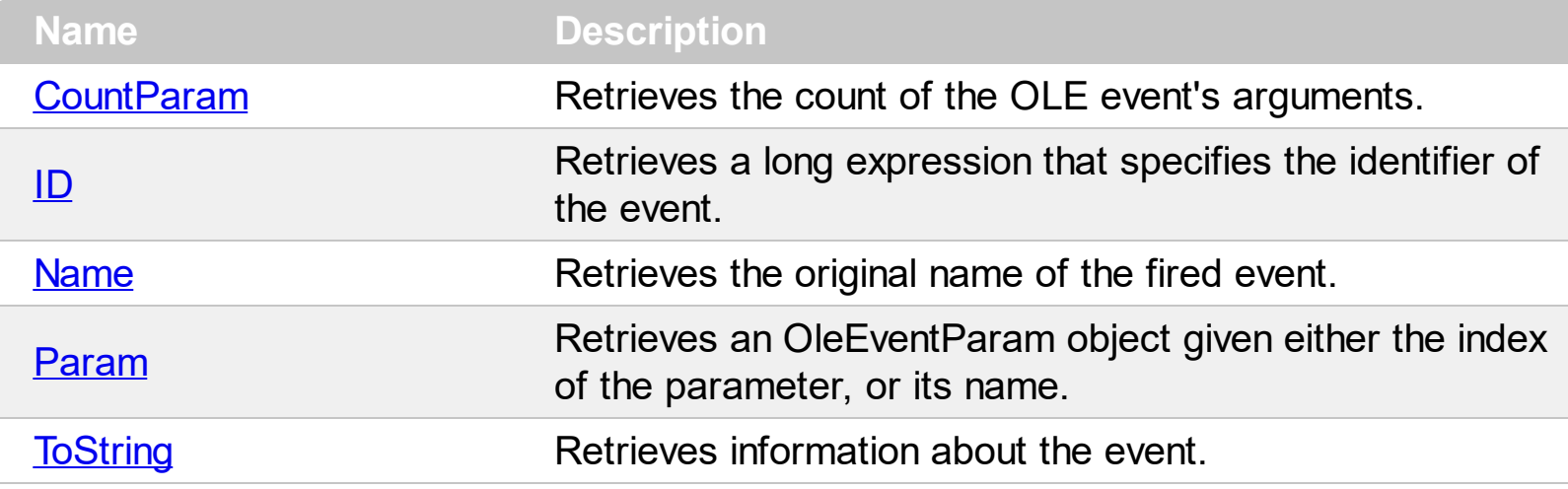

#### <span id="page-1160-0"></span>**property OleEvent.CountParam as Long**

Retrieves the count of the OLE event's arguments.

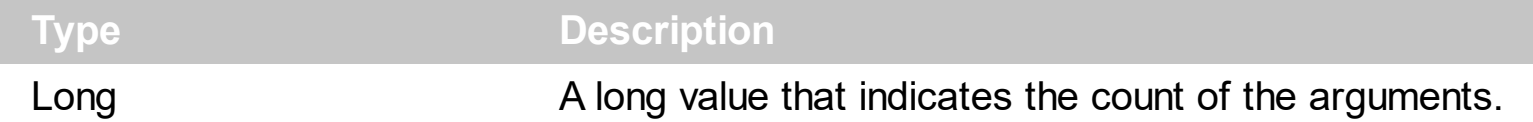

Use the CountParam property to count the parameters of an OLE event. Use the [Name](#page-1167-0) property to get the parameter name. Use the **[Param](#page-1173-0)** property to get the event's parameter. Use the [Value](#page-1187-0) property to specify the value of the parameter. The following VB sample enumerates the arguments of an OLE event when **[ItemOLEEvent](#page-1316-0)** or [UserEditorOleEvent](#page-1437-0) event is fired.

```
Private Sub Grid1_ItemOleEvent(ByVal Item As EXGRIDLibCtl.HITEM, ByVal Ev As
EXGRIDLibCtl.IOleEvent)
 Debug.Print "Event name:" & Ev.Name
 If (Ev.CountParam = 0) Then
   Debug.Print "The event has no arguments."
 Else
   Debug.Print "The event has the following arguments:"
   Dim i As Long
   For i = 0 To Ev.CountParam - 1
     Debug.Print Ev(i).Name; " = " & Ev(i).Value
   Next
 End If
End Sub
```
The following VB sample displays information about the fired event when the UserEditorOleEvent event occurs:

```
Private Sub Grid1_UserEditorOleEvent(ByVal Object As Object, ByVal Ev As
EXGRIDLibCtl.IOleEvent, CloseEditor As Boolean, ByVal Item As EXGRIDLibCtl.HITEM, ByVal
ColIndex As Long)
  Debug.Print "Event name:" & Ev.Name
  If (Ev.CountParam = 0) Then
    Debug.Print "The event has no arguments."
  Else
    Debug.Print "The event has the following arguments:"
    Dim i As Long
```

```
For i = 0 To Ev.CountParam - 1
       Debug.Print Ev(i).Name; " = " & Ev(i).Value
    Next
  End If
End Sub
```
The following VC sample displays the events that an ActiveX control is firing while it is hosted by an item:

```
#import <exgrid.dll> rename( "GetItems", "exGetItems" )
static CString V2S( VARIANT* pv, LPCTSTR szDefault = _T("") )
{
  if ( pv )
  {
    if (pv->vt == VT_ERROR)
      return szDefault;
    COleVariant vt;
    vt.ChangeType( VT_BSTR, pv );
    return V_BSTR( &vt );
  }
  return szDefault;
}
void OnItemOleEventGrid1(long Item, LPDISPATCH Ev)
{
  EXGRIDLib::IOleEventPtr spEvent( Ev );
  CString strOutput;
  strOutput.Format( "Event's name: %s\n", spEvent->Name.operator const char *() );
  OutputDebugString( strOutput );
  if (spEvent->CountParam == 0)
    OutputDebugString( "The event has no parameters." );
  else
  {
    for (long i = 0; i < spEvent->CountParam; i + )
    {
      EXGRIDLib::IOleEventParamPtr spParam = spEvent->GetParam( COleVariant( i ) );
```

```
strOutput.Format( "Name: %s, Value: %s\n", spParam->Name.operator const char *
(), V2S( &spParam->Value ) );
      OutputDebugString( strOutput );
    }
  }
  OutputDebugString( "" );
```
}

The #import clause is required to get the wrapper classes for IOleEvent and IOleEventParam objects, that are not defined by the MFC class wizard. The same #import statement defines the EXGRIDLib namespace that include all objects and types of the control's TypeLibrary. In case your exgrid.dll library is located to another place than the system folder or well known path, the path to the library should be provided, in order to let the VC finds the type library.

The following C++ sample displays the event and its parameters when an user editor object fires an event:

```
void OnUserEditorOleEventGrid1(LPDISPATCH Object, LPDISPATCH Ev, BOOL FAR*
CloseEditor, long Item, long ColIndex)
{
  EXGRIDLib::IOleEventPtr spEvent( Ev );
  CString strOutput;
  strOutput.Format( "Event's name: %s\n", spEvent->Name.operator const char *() );
  OutputDebugString( strOutput );
  if (spEvent->CountParam == 0)
    OutputDebugString( "The event has no parameters." );
  else
  {
    for (long i = 0; i < spEvent->CountParam; i++)
    {
      EXGRIDLib::IOleEventParamPtr spParam = spEvent->GetParam( COleVariant( i ) );
      strOutput.Format( "Name: %s, Value: %s\n", spParam->Name.operator const char *
(), V2S( &spParam->Value ) );
      OutputDebugString( strOutput );
    }
  }
  OutputDebugString( "" );
}
```
The following VB.NET sample displays the events that an ActiveX control is firing while it is hosted by an item:

```
Private Sub AxGrid1_ItemOleEvent(ByVal sender As Object, ByVal e As
AxEXGRIDLib._IGridEvents_ItemOleEventEvent) Handles AxGrid1.ItemOleEvent
  Debug.WriteLine("Event's name: " & e.ev.Name)
  Dim i As Long
  For i = 0 To e.ev.CountParam - 1
    Dim eP As EXGRIDLib.OleEventParam
    eP = e.ev(i)Debug.WriteLine("Name: " & e.ev.Name & " Value: " & eP.Value)
  Next
End Sub
```
The following VB.NET sample displays the event and its parameters when an user editor object fires an event:

```
Private Sub AxGrid1_UserEditorOleEvent(ByVal sender As Object, ByVal e As
AxEXGRIDLib._IGridEvents_UserEditorOleEventEvent) Handles AxGrid1.UserEditorOleEvent
  Debug.WriteLine("Event's name: " & e.ev.Name)
  Dim i As Long
  For i = 0 To e.ev.CountParam - 1
    Dim eP As EXGRIDLib.OleEventParam
    eP = e.ev(i)Debug.WriteLine("Name: " & e.ev.Name & " Value: " & eP.Value)
  Next
End Sub
```
The following C# sample displays the events that an ActiveX control is firing while it is hosted by an item:

```
private void axGrid1_ItemOleEvent(object sender,
AxEXGRIDLib._IGridEvents_ItemOleEventEvent e)
{
  System.Diagnostics.Debug.WriteLine( "Event's name: " + e.ev.Name.ToString() );
  for ( int i = 0; i < e.ev.CountParam; i++ )
  {
    EXGRIDLib.IOleEventParam evP = e.ev[i];
    System.Diagnostics.Debug.WriteLine( "Name: " + evP.Name.ToString() + ", Value: " +
```

```
evP.Value.ToString() );
   }
}
```
The following C# sample displays the event and its parameters when an user editor object fires an event:

```
private void axGrid1_UserEditorOleEvent(object sender,
AxEXGRIDLib. IGridEvents UserEditorOleEventEvent e)
{
  System.Diagnostics.Debug.WriteLine("Event's name: " + e.ev.Name.ToString());
  for (int i = 0; i < e.ev.CountParam; i++)
  {
    EXGRIDLib.IOleEventParam evP = e.ev[i];
    System.Diagnostics.Debug.WriteLine("Name: " + evP.Name.ToString() + ", Value: " +
evP.Value.ToString());
  }
}
```
The following VFP sample displays the events that an ActiveX control fires when it is hosted by an item ( ItemOleEvent event ):

```
*** ActiveX Control Event ***
LPARAMETERS item, ev
local s
s = "Event's name: " + ev.Name
for i = 0 to ev. Count Param - 1
    s = s + "Name: " + ev.Param(i).Name + ",Value: " + Str(ev.Param(i).Value)endfor
wait window nowait s
```
The following VFP sample displays the event and its parameters when an user editor object fires an event ( UserEditorOleEvent event ):

\*\*\* ActiveX Control Event \*\*\* LPARAMETERS object, ev, closeeditor, item, colindex

local s

```
s = "Event's name: " + ev. Name
for i = 0 to ev.CountParam - 1
     s = s + "Name: " + ev.Param(i).Name + ",Value: " + Str(ev.Param(i).Value)endfor
 wait window nowait s
```
## <span id="page-1166-0"></span>**property OleEvent.ID as Long**

Retrieves a long expression that specifies the identifier of the event.

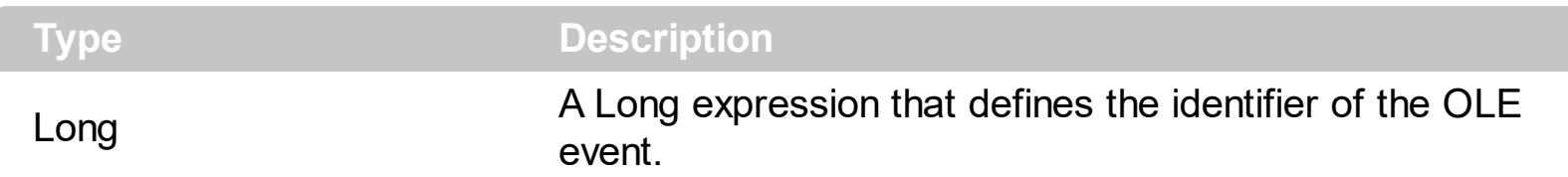

The identifier of the event could be used to identify a specified OLE event. Use the [Name](#page-1167-0) property of the OLE Event to get the name of the OLE Event. Use the [ToString](#page-1179-0) property to display information about an OLE event. The ToString property displays the idenfier of the event after the name of the event in two [] brackets. For instance, the ToString property gets the "KeyDown[-602](KeyCode/Short\* = 9, Shift/Short = 0)" when TAB key is pressed, so the identifier of the KeyDown event being fired by the inside User editor is -602. For instance, tThe following VB sample closes the editor and focus a new column when user presses the TAB key inside an User editor:

Private Sub Grid1\_UserEditorOleEvent(ByVal Object As Object, ByVal Ev As EXGRIDLibCtl.IOleEvent, CloseEditor As Boolean, ByVal Item As EXGRIDLibCtl.HITEM, ByVal ColIndex As Long) If (Ev.ID =  $-602$ ) Then ' KeyDown Dim iKey As Long  $iKey = Ev(0)$ . Value If  $iKey = vbKeyTab$  Then With Grid1 CloseEditor = True .FocusColumnIndex = .FocusColumnIndex + 1 .SearchColumnIndex = .FocusColumnIndex End With End If End If

## <span id="page-1167-0"></span>**property OleEvent.Name as String**

Retrieves the original name of the fired event.

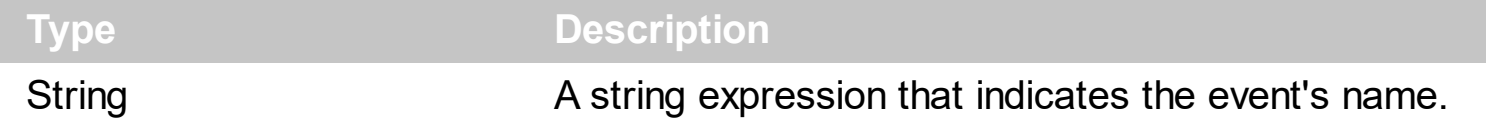

Use the Name property to get the name of the event. Use the  $ID$  property to specify a specified even by its identifier. Use the **[ToString](#page-1179-0)** property to display information about fired event such us name, parameters, types and values. Use the **[CountParam](#page-1160-0)** property to count the parameters of an OLE event. Use the **[Param](#page-1173-0)** property to get the event's parameter. Use the [Value](#page-1187-0) property to specify the value of the parameter. The following VB sample enumerates the arguments of an OLE event when [ItemOLEEvent](#page-1316-0) or [UserEditorOleEvent](#page-1437-0) event is fired.

Private Sub Grid1\_ItemOleEvent(ByVal Item As EXGRIDLibCtl.HITEM, ByVal Ev As EXGRIDLibCtl.IOleEvent) Debug.Print "Event name:" & Ev.Name If (Ev.CountParam  $= 0$ ) Then Debug.Print "The event has no arguments." Else Debug.Print "The event has the following arguments:" Dim i As Long For i = 0 To Ev.CountParam - 1 Debug.Print Ev(i).Name; " = " & Ev(i).Value Next End If End Sub

The following VB sample displays information about the fired event when the UserEditorOleEvent event occurs:

Private Sub Grid1\_UserEditorOleEvent(ByVal Object As Object, ByVal Ev As EXGRIDLibCtl.IOleEvent, CloseEditor As Boolean, ByVal Item As EXGRIDLibCtl.HITEM, ByVal ColIndex As Long)

Debug.Print "Event name:" & Ev.Name

```
If (Ev.CountParam = 0) Then
```
Debug.Print "The event has no arguments."

Else

Debug.Print "The event has the following arguments:"

```
Dim i As Long
    For i = 0 To Ev.CountParam - 1
       Debug.Print Ev(i).Name; " = " & Ev(i).Value
    Next
  End If
End Sub
```
The following VC sample displays the events that an ActiveX control is firing while it is hosted by an item:

```
#import <exgrid.dll> rename( "GetItems", "exGetItems" )
static CString V2S( VARIANT* pv, LPCTSTR szDefault = _T("") )
{
  if ( pv )
  {
    if (pv->vt == VT_ERROR)
      return szDefault;
    COleVariant vt;
    vt.ChangeType( VT_BSTR, pv );
    return V_BSTR( &vt );
  }
  return szDefault;
}
void OnItemOleEventGrid1(long Item, LPDISPATCH Ev)
{
  EXGRIDLib::IOleEventPtr spEvent( Ev );
  CString strOutput;
  strOutput.Format( "Event's name: %s\n", spEvent->Name.operator const char *() );
  OutputDebugString( strOutput );
  if (spEvent > CountParam == 0)
    OutputDebugString( "The event has no parameters." );
  else
  {
    for (long i = 0; i < spEvent->CountParam; i++)
    {
```

```
EXGRIDLib::IOleEventParamPtr spParam = spEvent->GetParam( COleVariant( i ) );
      strOutput.Format( "Name: %s, Value: %s\n", spParam->Name.operator const char *
(), V2S( &spParam->Value ) );
      OutputDebugString( strOutput );
    }
  }
  OutputDebugString( "" );
}
```
The #import clause is required to get the wrapper classes for IOleEvent and IOleEventParam objects, that are not defined by the MFC class wizard. The same #import statement defines the EXGRIDLib namespace that include all objects and types of the control's TypeLibrary. In case your exgrid.dll library is located to another place than the system folder or well known path, the path to the library should be provided, in order to let the VC finds the type library.

The following C++ sample displays the event and its parameters when an user editor object fires an event:

```
void OnUserEditorOleEventGrid1(LPDISPATCH Object, LPDISPATCH Ev, BOOL FAR*
CloseEditor, long Item, long ColIndex)
{
  EXGRIDLib::IOleEventPtr spEvent( Ev );
  CString strOutput;
  strOutput.Format( "Event's name: %s\n", spEvent->Name.operator const char *() );
  OutputDebugString( strOutput );
  if (spEvent->CountParam == 0)
    OutputDebugString( "The event has no parameters." );
  else
  {
    for (long i = 0; i < spEvent->CountParam; i++)
    {
      EXGRIDLib::IOleEventParamPtr spParam = spEvent->GetParam( COleVariant( i ) );
      strOutput.Format( "Name: %s, Value: %s\n", spParam->Name.operator const char *
(), V2S( &spParam->Value ) );
      OutputDebugString( strOutput );
    }
  }
  OutputDebugString( "" );
```
The following VB.NET sample displays the events that an ActiveX control is firing while it is hosted by an item:

```
Private Sub AxGrid1_ItemOleEvent(ByVal sender As Object, ByVal e As
AxEXGRIDLib._IGridEvents_ItemOleEventEvent) Handles AxGrid1.ItemOleEvent
  Debug.WriteLine("Event's name: " & e.ev.Name)
  Dim i As Long
  For i = 0 To e.ev.CountParam - 1
    Dim eP As EXGRIDLib.OleEventParam
    eP = e.ev(i)Debug.WriteLine("Name: " & e.ev.Name & " Value: " & eP.Value)
  Next
End Sub
```
 $\vert$  }

The following VB.NET sample displays the event and its parameters when an user editor object fires an event:

```
Private Sub AxGrid1_UserEditorOleEvent(ByVal sender As Object, ByVal e As
AxEXGRIDLib._IGridEvents_UserEditorOleEventEvent) Handles AxGrid1.UserEditorOleEvent
  Debug.WriteLine("Event's name: " & e.ev.Name)
  Dim i As Long
  For i = 0 To e.ev. Count Param - 1
    Dim eP As EXGRIDLib.OleEventParam
    eP = e.ev(i)Debug.WriteLine("Name: " & e.ev.Name & " Value: " & eP.Value)
  Next
End Sub
```
The following C# sample displays the events that an ActiveX control is firing while it is hosted by an item:

```
private void axGrid1_ItemOleEvent(object sender,
AxEXGRIDLib._IGridEvents_ItemOleEventEvent e)
{
  System.Diagnostics.Debug.WriteLine( "Event's name: " + e.ev.Name.ToString() );
  for ( int i= 0; i < e.ev. Count Param; i++)
  {
```

```
EXGRIDLib.IOleEventParam evP = e.ev[i];
    System.Diagnostics.Debug.WriteLine("Name: " + evP.Name.ToString() + ", Value: " +
evP.Value.ToString() );
  }
```
The following C# sample displays the event and its parameters when an user editor object fires an event:

}

```
private void axGrid1_UserEditorOleEvent(object sender,
AxEXGRIDLib._IGridEvents_UserEditorOleEventEvent e)
{
  System.Diagnostics.Debug.WriteLine("Event's name: " + e.ev.Name.ToString());
  for (int i = 0; i < e.ev.CountParam; i++)
  {
    EXGRIDLib.IOleEventParam evP = e.ev[i];
    System.Diagnostics.Debug.WriteLine("Name: " + evP.Name.ToString() + ", Value: " +
evP.Value.ToString());
  }
}
```
The following VFP sample displays the events that an ActiveX control fires when it is hosted by an item ( ItemOleEvent event ):

```
*** ActiveX Control Event ***
LPARAMETERS item, ev
local s
s = "Event's name: " + ev.Name
for i = 0 to ev. Count Param - 1
    s = s + "Name: " + ev.Param(i).Name + ",Value: " + Str(ev.Param(i).Value)endfor
wait window nowait s
```
The following VFP sample displays the event and its parameters when an user editor object fires an event ( UserEditorOleEvent event ):

```
*** ActiveX Control Event ***
LPARAMETERS object, ev, closeeditor, item, colindex
```

```
local s
s = "Event's name: " + ev.Name
for i = 0 to ev.CountParam - 1
    s = s + "Name: " + ev.Param(i).Name + ",Value: " + Str(ev.Param(i).Value)endfor
wait window nowait s
```
#### <span id="page-1173-0"></span>**property OleEvent.Param (Item as Variant) as OleEventParam**

Retrieves an OleEventParam object given either the index of the parameter, or its name.

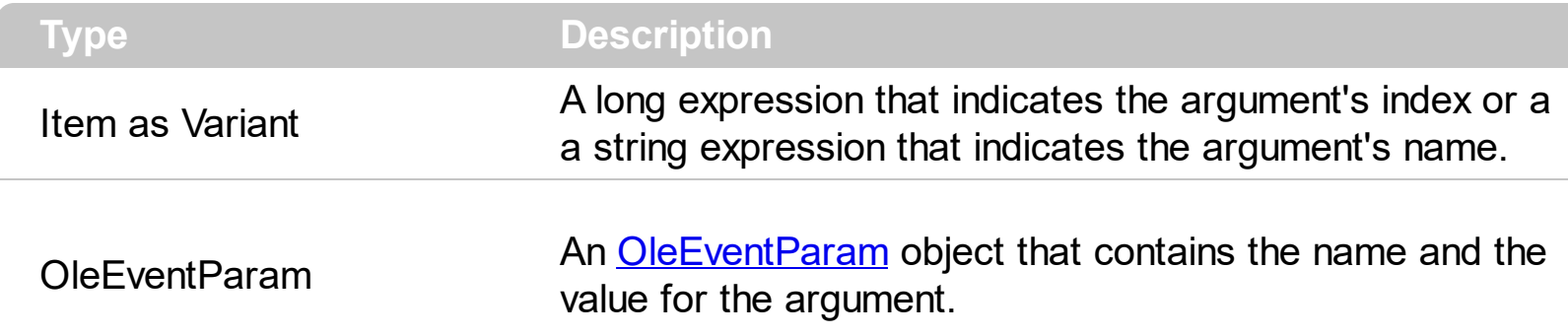

Use the CountParam property to count the parameters of an OLE event. Use the [Name](#page-1167-0) property to get the parameter name. Use the **[Param](#page-1173-0)** property to get the event's parameter. Use the [Value](#page-1187-0) property to specify the value of the parameter. The following VB sample enumerates the arguments of an OLE event when **[ItemOLEEvent](#page-1316-0)** or [UserEditorOleEvent](#page-1437-0) event is fired.

```
Private Sub Grid1_ItemOleEvent(ByVal Item As EXGRIDLibCtl.HITEM, ByVal Ev As
EXGRIDLibCtl.IOleEvent)
 Debug.Print "Event name:" & Ev.Name
 If (Ev.CountParam = 0) Then
   Debug.Print "The event has no arguments."
 Else
   Debug.Print "The event has the following arguments:"
   Dim i As Long
   For i = 0 To Ev.CountParam - 1
     Debug.Print Ev(i).Name; " = " & Ev(i).Value
   Next
 End If
End Sub
```
The following VB sample displays information about the fired event when the UserEditorOleEvent event occurs:

```
Private Sub Grid1_UserEditorOleEvent(ByVal Object As Object, ByVal Ev As
EXGRIDLibCtl.IOleEvent, CloseEditor As Boolean, ByVal Item As EXGRIDLibCtl.HITEM, ByVal
ColIndex As Long)
  Debug.Print "Event name:" & Ev.Name
  If (Ev.CountParam = 0) Then
```

```
Debug.Print "The event has no arguments."
  Else
    Debug.Print "The event has the following arguments:"
    Dim i As Long
    For i = 0 To Ev.CountParam - 1
       Debug.Print Ev(i).Name; " = " & Ev(i).Value
    Next
  End If
End Sub
```
The following VC sample displays the events that an ActiveX control is firing while it is hosted by an item:

```
#import <exgrid.dll> rename( "GetItems", "exGetItems" )
static CString V2S( VARIANT* pv, LPCTSTR szDefault = _T("") )
{
  if ( pv )
  {
    if (pv->vt == VT_ERROR)
      return szDefault;
    COleVariant vt;
    vt.ChangeType( VT_BSTR, pv );
    return V_BSTR( &vt );
  }
  return szDefault;
}
void OnItemOleEventGrid1(long Item, LPDISPATCH Ev)
{
  EXGRIDLib::IOleEventPtr spEvent( Ev );
  CString strOutput;
  strOutput.Format( "Event's name: %s\n", spEvent->Name.operator const char *() );
  OutputDebugString( strOutput );
  if (spEvent->CountParam == 0)
    OutputDebugString( "The event has no parameters." );
  else
```

```
{
    for (long i = 0; i < spEvent->CountParam; i++)
    \{EXGRIDLib::IOleEventParamPtr spParam = spEvent->GetParam( COleVariant( i ) );
      strOutput.Format( "Name: %s, Value: %s\n", spParam->Name.operator const char *
(), V2S( &spParam->Value ) );
      OutputDebugString( strOutput );
    }
  }
  OutputDebugString( "" );
}
```
The #import clause is required to get the wrapper classes for IOleEvent and IOleEventParam objects, that are not defined by the MFC class wizard. The same #import statement defines the EXGRIDLib namespace that include all objects and types of the control's TypeLibrary. In case your exgrid.dll library is located to another place than the system folder or well known path, the path to the library should be provided, in order to let the VC finds the type library.

The following C++ sample displays the event and its parameters when an user editor object fires an event:

```
void OnUserEditorOleEventGrid1(LPDISPATCH Object, LPDISPATCH Ev, BOOL FAR*
CloseEditor, long Item, long ColIndex)
{
  EXGRIDLib::IOleEventPtr spEvent( Ev );
  CString strOutput;
  strOutput.Format( "Event's name: %s\n", spEvent->Name.operator const char *() );
  OutputDebugString( strOutput );
  if ( spEvent > CountParam == 0 )
    OutputDebugString( "The event has no parameters." );
  else
  {
    for (long i = 0; i < spEvent->CountParam; i++)
    {
      EXGRIDLib::IOleEventParamPtr spParam = spEvent->GetParam( COleVariant( i ) );
      strOutput.Format( "Name: %s, Value: %s\n", spParam->Name.operator const char *
(), V2S( &spParam->Value ) );
```

```
OutputDebugString( strOutput );
```

```
}
  }
  OutputDebugString( "" );
}
```
The following VB.NET sample displays the events that an ActiveX control is firing while it is hosted by an item:

```
Private Sub AxGrid1_ItemOleEvent(ByVal sender As Object, ByVal e As
AxEXGRIDLib._IGridEvents_ItemOleEventEvent) Handles AxGrid1.ItemOleEvent
  Debug.WriteLine("Event's name: " & e.ev.Name)
  Dim i As Long
  For i = 0 To e.ev.CountParam - 1
    Dim eP As EXGRIDLib.OleEventParam
    eP = e.ev(i)Debug.WriteLine("Name: " & e.ev.Name & " Value: " & eP.Value)
  Next
End Sub
```
The following VB.NET sample displays the event and its parameters when an user editor object fires an event:

```
Private Sub AxGrid1_UserEditorOleEvent(ByVal sender As Object, ByVal e As
AxEXGRIDLib._IGridEvents_UserEditorOleEventEvent) Handles AxGrid1.UserEditorOleEvent
  Debug.WriteLine("Event's name: " & e.ev.Name)
  Dim i As Long
  For i = 0 To e.ev.CountParam - 1
    Dim eP As EXGRIDLib.OleEventParam
    eP = e.ev(i)Debug.WriteLine("Name: " & e.ev.Name & " Value: " & eP.Value)
  Next
End Sub
```
The following C# sample displays the events that an ActiveX control is firing while it is hosted by an item:

```
private void axGrid1_ItemOleEvent(object sender,
AxEXGRIDLib._IGridEvents_ItemOleEventEvent e)
```
{

```
System.Diagnostics.Debug.WriteLine( "Event's name: " + e.ev.Name.ToString() );
  for ( int i = 0; i < e.ev.CountParam ; i++ )
  {
    EXGRIDLib.IOleEventParam evP = e.ev[i];
    System.Diagnostics.Debug.WriteLine( "Name: " + evP.Name.ToString() + ", Value: " +
evP.Value.ToString() );
  }
}
```
The following C# sample displays the event and its parameters when an user editor object fires an event:

```
private void axGrid1_UserEditorOleEvent(object sender,
AxEXGRIDLib. IGridEvents UserEditorOleEventEvent e)
{
  System.Diagnostics.Debug.WriteLine("Event's name: " + e.ev.Name.ToString());
  for (int i = 0; i < e.ev.CountParam; i++)
  {
    EXGRIDLib.IOleEventParam evP = e.ev[i];
    System.Diagnostics.Debug.WriteLine("Name: " + evP.Name.ToString() + ", Value: " +
evP.Value.ToString());
  }
}
```
The following VFP sample displays the events that an ActiveX control fires when it is hosted by an item ( ItemOleEvent event ):

```
*** ActiveX Control Event ***
LPARAMETERS item, ev
local s
s = "Event's name: " + ev.Name
for i = 0 to ev. Count Param - 1
    s = s + "Name: " + ev.Param(i).Name + ",Value: " + Str(ev.Param(i).Value)endfor
wait window nowait s
```
The following VFP sample displays the event and its parameters when an user editor object fires an event ( UserEditorOleEvent event ):

```
*** ActiveX Control Event ***
LPARAMETERS object, ev, closeeditor, item, colindex
local s
s = "Event's name: " + ev.Name
for i = 0 to ev.CountParam - 1
    s = s + "Name: " + ev.Param(i).Name + ",Value: " + Str(ev.Param(i).Value)endfor
wait window nowait s
```
### <span id="page-1179-0"></span>**property OleEvent.ToString as String**

Retrieves information about the event.

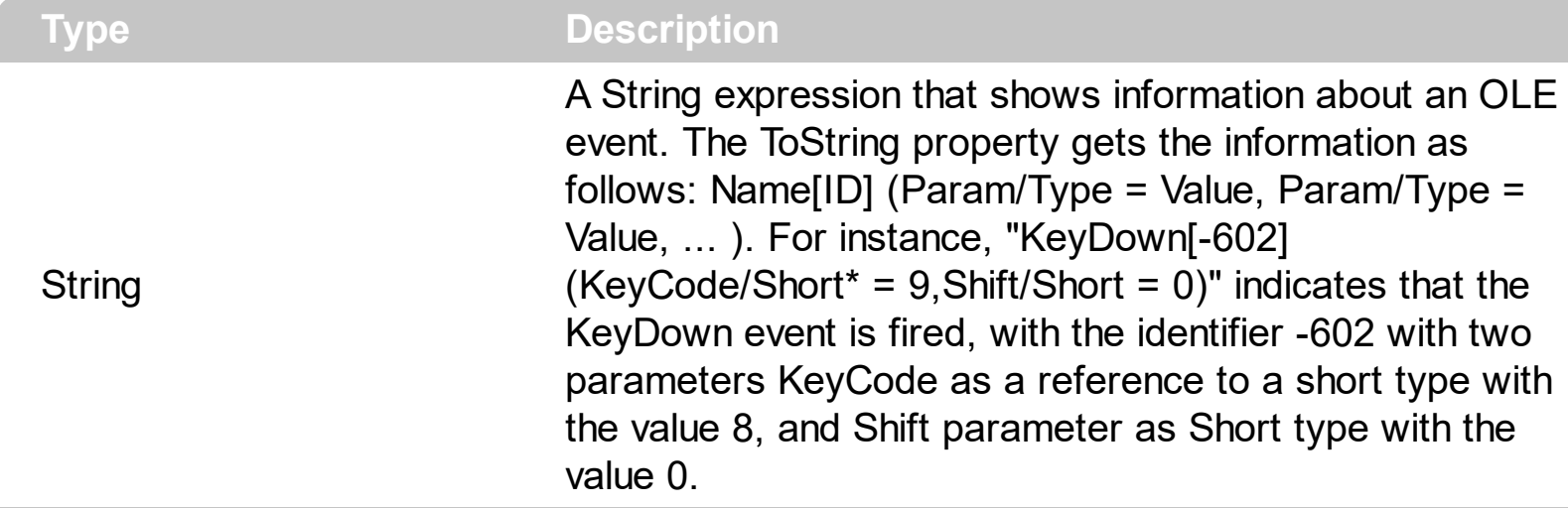

Use the ToString property to display information about fired event such us name, parameters, types and values. Using the ToString property you can quickly identifies the event that you should handle in your application. Use the  $ID$  property to specify a specified even by its identifier. Use the [Name](#page-1167-0) property to get the name of the event. Use the [Param](#page-1173-0) property to access a specified parameter using its index or its name.

Displaying ToString property during the OLE Event event may show data like follows:

```
MouseMove[-606](Button/Short = 0,Shift/Short = 0,X/Long = 46,Y/Long = 15)
MouseDown[-605](Button/Short = 1,Shift/Short = 0, X/Long = 46,Y/Long = 15)
KeyDown[-602](KeyCode/Short* = 83, Shift/Short = 0)
KeyPress[-603](KeyAscii/Short* = 115)
Change[2]()
KeyUp[-604](KeyCode/Short* = 83, Shift/Short = 0)
MouseUp[-607](Button/Short = 1,Shift/Short = 0,X/Long = 46, Y/Long = 15)
MouseMove[-606](Button/Short = 0,Shift/Short = 0,X/Long = 46, Y/Long = 15)
```
# <span id="page-1180-0"></span>**OleEventParam object**

The OleEventParam holds the name and the value for an event's argument.

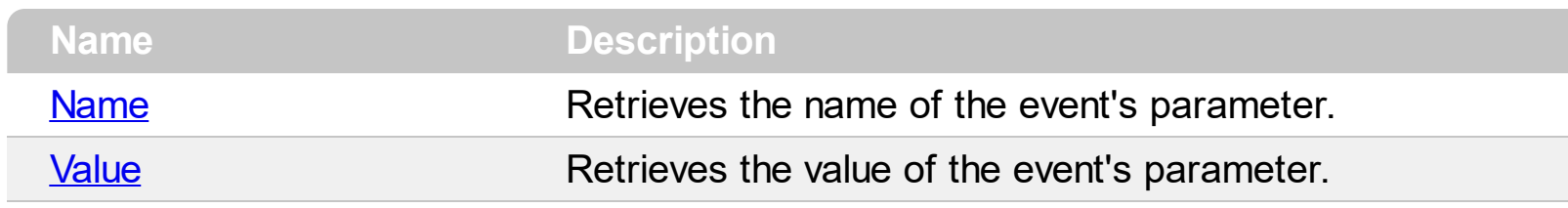

#### <span id="page-1181-0"></span>**property OleEventParam.Name as String**

Retrieves the name of the event's parameter.

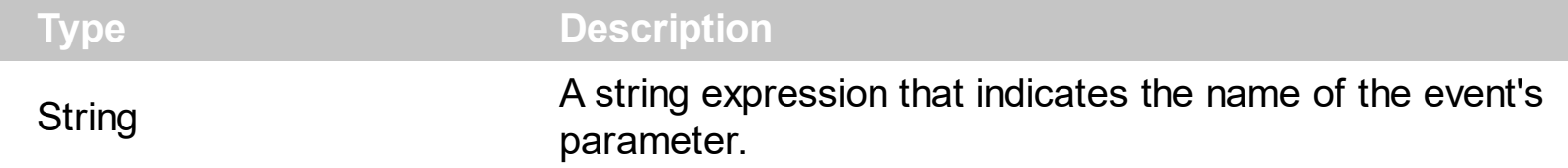

Use the CountParam property to count the parameters of an OLE event. Use the [Name](#page-1167-0) property to get the parameter name. Use the **[Param](#page-1173-0)** property to get the event's parameter. Use the [Value](#page-1187-0) property to specify the value of the parameter. The following VB sample enumerates the arguments of an OLE event when **[ItemOLEEvent](#page-1316-0)** or [UserEditorOleEvent](#page-1437-0) event is fired.

```
Private Sub Grid1_ItemOleEvent(ByVal Item As EXGRIDLibCtl.HITEM, ByVal Ev As
EXGRIDLibCtl.IOleEvent)
 Debug.Print "Event name:" & Ev.Name
 If (Ev.CountParam = 0) Then
   Debug.Print "The event has no arguments."
 Else
   Debug.Print "The event has the following arguments:"
   Dim i As Long
   For i = 0 To Ev. Count Param - 1
     Debug.Print Ev(i).Name; " = " & Ev(i).Value
   Next
 End If
End Sub
```
The following VB sample displays information about the fired event when the UserEditorOleEvent event occurs:

Private Sub Grid1\_UserEditorOleEvent(ByVal Object As Object, ByVal Ev As EXGRIDLibCtl.IOleEvent, CloseEditor As Boolean, ByVal Item As EXGRIDLibCtl.HITEM, ByVal ColIndex As Long) Debug.Print "Event name:" & Ev.Name If (Ev.CountParam = 0) Then Debug.Print "The event has no arguments." Else Debug.Print "The event has the following arguments:" Dim i As Long

```
For i = 0 To Ev.CountParam - 1
       Debug.Print Ev(i).Name; " = " & Ev(i).Value
    Next
  End If
End Sub
```
The following VC sample displays the events that an ActiveX control is firing while it is hosted by an item:

```
#import <exgrid.dll> rename( "GetItems", "exGetItems" )
static CString V2S( VARIANT* pv, LPCTSTR szDefault = _T("") )
{
  if ( pv )
  {
    if (pv->vt == VT_ERROR)
      return szDefault;
    COleVariant vt;
    vt.ChangeType( VT_BSTR, pv );
    return V_BSTR( &vt );
  }
  return szDefault;
}
void OnItemOleEventGrid1(long Item, LPDISPATCH Ev)
{
  EXGRIDLib::IOleEventPtr spEvent( Ev );
  CString strOutput;
  strOutput.Format( "Event's name: %s\n", spEvent->Name.operator const char *() );
  OutputDebugString( strOutput );
  if (spEvent->CountParam == 0)
    OutputDebugString( "The event has no parameters." );
  else
  {
    for (long i = 0; i < spEvent->CountParam; i + )
    {
      EXGRIDLib::IOleEventParamPtr spParam = spEvent->GetParam( COleVariant( i ) );
```

```
strOutput.Format( "Name: %s, Value: %s\n", spParam->Name.operator const char *
(), V2S( &spParam->Value ) );
      OutputDebugString( strOutput );
    }
  }
  OutputDebugString( "" );
```
}

The #import clause is required to get the wrapper classes for IOleEvent and IOleEventParam objects, that are not defined by the MFC class wizard. The same #import statement defines the EXGRIDLib namespace that include all objects and types of the control's TypeLibrary. In case your exgrid.dll library is located to another place than the system folder or well known path, the path to the library should be provided, in order to let the VC finds the type library.

The following C++ sample displays the event and its parameters when an user editor object fires an event:

```
void OnUserEditorOleEventGrid1(LPDISPATCH Object, LPDISPATCH Ev, BOOL FAR*
CloseEditor, long Item, long ColIndex)
{
  EXGRIDLib::IOleEventPtr spEvent( Ev );
  CString strOutput;
  strOutput.Format( "Event's name: %s\n", spEvent->Name.operator const char *() );
  OutputDebugString( strOutput );
  if (spEvent->CountParam == 0)
    OutputDebugString( "The event has no parameters." );
  else
  {
    for (long i = 0; i < spEvent->CountParam; i++)
    {
      EXGRIDLib::IOleEventParamPtr spParam = spEvent->GetParam( COleVariant( i ) );
      strOutput.Format( "Name: %s, Value: %s\n", spParam->Name.operator const char *
(), V2S( &spParam->Value ) );
      OutputDebugString( strOutput );
    }
  }
  OutputDebugString( "" );
}
```
The following VB.NET sample displays the events that an ActiveX control is firing while it is hosted by an item:

```
Private Sub AxGrid1_ItemOleEvent(ByVal sender As Object, ByVal e As
AxEXGRIDLib._IGridEvents_ItemOleEventEvent) Handles AxGrid1.ItemOleEvent
  Debug.WriteLine("Event's name: " & e.ev.Name)
  Dim i As Long
  For i = 0 To e.ev.CountParam - 1
    Dim eP As EXGRIDLib.OleEventParam
    eP = e.ev(i)Debug.WriteLine("Name: " & e.ev.Name & " Value: " & eP.Value)
  Next
End Sub
```
The following VB.NET sample displays the event and its parameters when an user editor object fires an event:

```
Private Sub AxGrid1_UserEditorOleEvent(ByVal sender As Object, ByVal e As
AxEXGRIDLib._IGridEvents_UserEditorOleEventEvent) Handles AxGrid1.UserEditorOleEvent
  Debug.WriteLine("Event's name: " & e.ev.Name)
  Dim i As Long
  For i = 0 To e.ev.CountParam - 1
    Dim eP As EXGRIDLib.OleEventParam
    eP = e.ev(i)Debug.WriteLine("Name: " & e.ev.Name & " Value: " & eP.Value)
  Next
End Sub
```
The following C# sample displays the events that an ActiveX control is firing while it is hosted by an item:

```
private void axGrid1_ItemOleEvent(object sender,
AxEXGRIDLib._IGridEvents_ItemOleEventEvent e)
{
  System.Diagnostics.Debug.WriteLine( "Event's name: " + e.ev.Name.ToString() );
  for ( int i = 0; i < e.ev.CountParam; i++ )
  {
    EXGRIDLib.IOleEventParam evP = e.ev[i];
    System.Diagnostics.Debug.WriteLine( "Name: " + evP.Name.ToString() + ", Value: " +
```

```
evP.Value.ToString() );
   }
}
```
The following C# sample displays the event and its parameters when an user editor object fires an event:

```
private void axGrid1_UserEditorOleEvent(object sender,
AxEXGRIDLib. IGridEvents UserEditorOleEventEvent e)
{
  System.Diagnostics.Debug.WriteLine("Event's name: " + e.ev.Name.ToString());
  for (int i = 0; i < e.ev.CountParam; i++)
  {
    EXGRIDLib.IOleEventParam evP = e.ev[i];
    System.Diagnostics.Debug.WriteLine("Name: " + evP.Name.ToString() + ", Value: " +
evP.Value.ToString());
  }
}
```
The following VFP sample displays the events that an ActiveX control fires when it is hosted by an item ( ItemOleEvent event ):

```
*** ActiveX Control Event ***
LPARAMETERS item, ev
local s
s = "Event's name: " + ev.Name
for i = 0 to ev. Count Param - 1
    s = s + "Name: " + ev.Param(i).Name + ",Value: " + Str(ev.Param(i).Value)endfor
wait window nowait s
```
The following VFP sample displays the event and its parameters when an user editor object fires an event ( UserEditorOleEvent event ):

\*\*\* ActiveX Control Event \*\*\* LPARAMETERS object, ev, closeeditor, item, colindex

local s

```
s = "Event's name: " + ev. Name
for i = 0 to ev.CountParam - 1
     s = s + "Name: " + ev.Param(i).Name + ",Value: " + Str(ev.Param(i).Value)endfor
 wait window nowait s
```
#### <span id="page-1187-0"></span>**property OleEventParam.Value as Variant**

Specifies the value of the event's parameter.

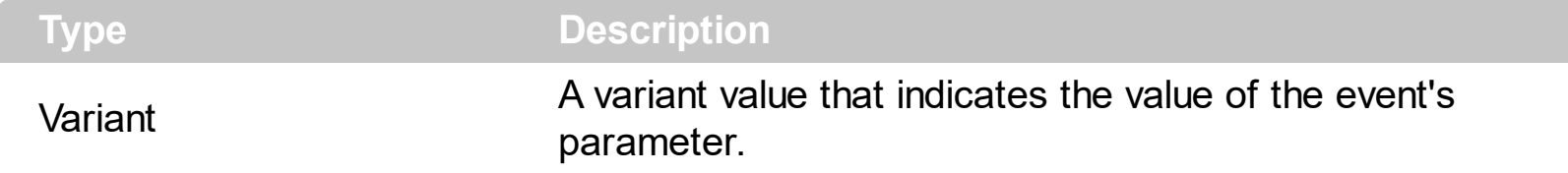

Use the CountParam property to count the parameters of an OLE event. Use the [Name](#page-1167-0) property to get the parameter name. Use the **[Param](#page-1173-0)** property to get the event's parameter. Use the [Value](#page-1187-0) property to specify the value of the parameter. The following VB sample enumerates the arguments of an OLE event when **[ItemOLEEvent](#page-1316-0)** or [UserEditorOleEvent](#page-1437-0) event is fired.

```
Private Sub Grid1_ItemOleEvent(ByVal Item As EXGRIDLibCtl.HITEM, ByVal Ev As
EXGRIDLibCtl.IOleEvent)
 Debug.Print "Event name:" & Ev.Name
 If (Ev.CountParam = 0) Then
   Debug.Print "The event has no arguments."
 Else
   Debug.Print "The event has the following arguments:"
   Dim i As Long
   For i = 0 To Ev. Count Param - 1
     Debug.Print Ev(i).Name; " = " & Ev(i).Value
   Next
 End If
End Sub
```
The following VB sample displays information about the fired event when the UserEditorOleEvent event occurs:

Private Sub Grid1\_UserEditorOleEvent(ByVal Object As Object, ByVal Ev As EXGRIDLibCtl.IOleEvent, CloseEditor As Boolean, ByVal Item As EXGRIDLibCtl.HITEM, ByVal ColIndex As Long) Debug.Print "Event name:" & Ev.Name If (Ev.CountParam = 0) Then Debug.Print "The event has no arguments." Else Debug.Print "The event has the following arguments:" Dim i As Long
```
For i = 0 To Ev.CountParam - 1
       Debug.Print Ev(i).Name; " = " & Ev(i).Value
    Next
  End If
End Sub
```
The following VC sample displays the events that an ActiveX control is firing while it is hosted by an item:

```
#import <exgrid.dll> rename( "GetItems", "exGetItems" )
static CString V2S( VARIANT* pv, LPCTSTR szDefault = _T("") )
{
  if ( pv )
  {
    if (pv->vt == VT_ERROR)
      return szDefault;
    COleVariant vt;
    vt.ChangeType( VT_BSTR, pv );
    return V_BSTR( &vt );
  }
  return szDefault;
}
void OnItemOleEventGrid1(long Item, LPDISPATCH Ev)
{
  EXGRIDLib::IOleEventPtr spEvent( Ev );
  CString strOutput;
  strOutput.Format( "Event's name: %s\n", spEvent->Name.operator const char *() );
  OutputDebugString( strOutput );
  if (spEvent->CountParam == 0)
    OutputDebugString( "The event has no parameters." );
  else
  {
    for (long i = 0; i < spEvent->CountParam; i + )
    {
      EXGRIDLib::IOleEventParamPtr spParam = spEvent->GetParam( COleVariant( i ) );
```

```
strOutput.Format( "Name: %s, Value: %s\n", spParam->Name.operator const char *
(), V2S( &spParam->Value ) );
      OutputDebugString( strOutput );
    }
  }
  OutputDebugString( "" );
```
}

The #import clause is required to get the wrapper classes for IOleEvent and IOleEventParam objects, that are not defined by the MFC class wizard. The same #import statement defines the EXGRIDLib namespace that include all objects and types of the control's TypeLibrary. In case your exgrid.dll library is located to another place than the system folder or well known path, the path to the library should be provided, in order to let the VC finds the type library.

The following C++ sample displays the event and its parameters when an user editor object fires an event:

```
void OnUserEditorOleEventGrid1(LPDISPATCH Object, LPDISPATCH Ev, BOOL FAR*
CloseEditor, long Item, long ColIndex)
{
  EXGRIDLib::IOleEventPtr spEvent( Ev );
  CString strOutput;
  strOutput.Format( "Event's name: %s\n", spEvent->Name.operator const char *() );
  OutputDebugString( strOutput );
  if (spEvent->CountParam == 0)
    OutputDebugString( "The event has no parameters." );
  else
  {
    for (long i = 0; i < spEvent->CountParam; i++)
    {
      EXGRIDLib::IOleEventParamPtr spParam = spEvent->GetParam( COleVariant( i ) );
      strOutput.Format( "Name: %s, Value: %s\n", spParam->Name.operator const char *
(), V2S( &spParam->Value ) );
      OutputDebugString( strOutput );
    }
  }
  OutputDebugString( "" );
}
```
The following VB.NET sample displays the events that an ActiveX control is firing while it is hosted by an item:

```
Private Sub AxGrid1_ItemOleEvent(ByVal sender As Object, ByVal e As
AxEXGRIDLib._IGridEvents_ItemOleEventEvent) Handles AxGrid1.ItemOleEvent
  Debug.WriteLine("Event's name: " & e.ev.Name)
  Dim i As Long
  For i = 0 To e.ev.CountParam - 1
    Dim eP As EXGRIDLib.OleEventParam
    eP = e.ev(i)Debug.WriteLine("Name: " & e.ev.Name & " Value: " & eP.Value)
  Next
End Sub
```
The following VB.NET sample displays the event and its parameters when an user editor object fires an event:

```
Private Sub AxGrid1_UserEditorOleEvent(ByVal sender As Object, ByVal e As
AxEXGRIDLib._IGridEvents_UserEditorOleEventEvent) Handles AxGrid1.UserEditorOleEvent
  Debug.WriteLine("Event's name: " & e.ev.Name)
  Dim i As Long
  For i = 0 To e.ev.CountParam - 1
    Dim eP As EXGRIDLib.OleEventParam
    eP = e.ev(i)Debug.WriteLine("Name: " & e.ev.Name & " Value: " & eP.Value)
  Next
End Sub
```
The following C# sample displays the events that an ActiveX control is firing while it is hosted by an item:

```
private void axGrid1_ItemOleEvent(object sender,
AxEXGRIDLib._IGridEvents_ItemOleEventEvent e)
{
  System.Diagnostics.Debug.WriteLine( "Event's name: " + e.ev.Name.ToString() );
  for ( int i = 0; i < e.ev.CountParam; i++ )
  {
    EXGRIDLib.IOleEventParam evP = e.ev[i];
    System.Diagnostics.Debug.WriteLine( "Name: " + evP.Name.ToString() + ", Value: " +
```

```
evP.Value.ToString() );
   }
}
```
The following C# sample displays the event and its parameters when an user editor object fires an event:

```
private void axGrid1_UserEditorOleEvent(object sender,
AxEXGRIDLib. IGridEvents UserEditorOleEventEvent e)
{
  System.Diagnostics.Debug.WriteLine("Event's name: " + e.ev.Name.ToString());
  for (int i = 0; i < e.ev.CountParam; i++)
  {
    EXGRIDLib.IOleEventParam evP = e.ev[i];
    System.Diagnostics.Debug.WriteLine("Name: " + evP.Name.ToString() + ", Value: " +
evP.Value.ToString());
  }
}
```
The following VFP sample displays the events that an ActiveX control fires when it is hosted by an item ( ItemOleEvent event ):

```
*** ActiveX Control Event ***
LPARAMETERS item, ev
local s
s = "Event's name: " + ev.Name
for i = 0 to ev. Count Param - 1
    s = s + "Name: " + ev.Param(i).Name + ", Value: " + Str(ev.Param(i).Value)endfor
wait window nowait s
```
The following VFP sample displays the event and its parameters when an user editor object fires an event ( UserEditorOleEvent event ):

\*\*\* ActiveX Control Event \*\*\* LPARAMETERS object, ev, closeeditor, item, colindex

local s

```
s = "Event's name: " + ev. Name
for i = 0 to ev.CountParam - 1
     s = s + "Name: " + ev.Param(i).Name + ",Value: " + Str(ev.Param(i).Value)endfor
 wait window nowait s
```
### **UnboundHandler object**

The control supports unbound mode. In unbound mode, the user is responsible for retrieving items. The unbound mode and virtual unbound modes were provided to let user displays large number of items. In order to let the control works in unbound mode, the user has to implement the IUnboundHandler notification interface. Use the [VirtualMode](#page-788-0) property to run the control in virtual mode. The [UnboundHandler](#page-772-0) property specifies the control's unbound handler. Currently, the UnboundHandler / IUnboundHandler interface is available for /COM version only.

Here's the IDL definition of the IUnboundHandler interface:

```
\left[ \right]uuid(BA3AA5FA-5B09-40F6-80DF-B051C20150B6),
  pointer_default(unique)
]
interface IUnboundHandler : IUnknown
{
  [propget, id(1), helpcontext(3001), helpstring("Gets the number of items.")] HRESULT
ItemsCount( IDispatch* Source, [out, retval ] long* pVal );
  [id(2), helpcontext(3002), helpstring("The source requires an item.")] HRESULT
ReadItem( long Index, IDispatch* Source, long ItemHandle );
}
```
Here's the IDL definition of the UnboundHandler interface ( this interface is available starting from the version 11.1 ):

```
[
  uuid(BA3AA5FA-5B09-40F6-80DF-B051C20150B7),
]
dispinterface UnboundHandler
{
  interface IUnboundHandler;
}
```
The following **VB** sampledisplays 1,000,000 items in virtual mode:

### **Implements EXGRIDLibCtl.IUnboundHandler**

Private Sub Form\_Load()

```
With Grid1
    .BeginUpdate
    .Columns.Add("Index").FormatColumn = "value format `0`"
    .VirtualMode = True
    Set .UnboundHandler = Me
    .EndUpdate
  End With
End Sub
Private Property Get IUnboundHandler_ItemsCount(ByVal Source As Object) As Long
  IUnboundHandler_ItemsCount = 1000000
End Property
Private Sub IUnboundHandler_ReadItem(ByVal Index As Long, ByVal Source As Object,
ByVal ItemHandle As Long)
  With Source.Items
    .CellValue(ItemHandle, 0) = Index + 1
  End With
```
End Sub

The following **VB/NET** sampledisplays 1,000,000 items in virtual mode:

```
Public Class Form1
  Implements EXGRIDLib.IUnboundHandler
```

```
Private Sub Form1_Load(ByVal sender As System.Object, ByVal e As System.EventArgs)
Handles MyBase.Load
    With AxGrid1
      .BeginUpdate()
      .Columns.Add("Index").FormatColumn = "value format `0`"
      .VirtualMode = True
      .UnboundHandler = Me
      .EndUpdate()
    End With
  End Sub
```
Public ReadOnly Property **ItemsCount**(ByVal Source As Object) As Integer Implements

```
EXGRIDLib.IUnboundHandler.ItemsCount
    Get
      ItemsCount = 10000000
    End Get
 End Property
```
Public Sub **ReadItem**(ByVal Index As Integer, ByVal Source As Object, ByVal ItemHandle As Integer) Implements EXGRIDLib.IUnboundHandler.ReadItem With Source.Items

```
.CellValue(ItemHandle, 0) = Index + 1
End With
```
End Sub

End Class

The following **C#** sampledisplays 1,000,000 items in virtual mode:

```
public partial class Form1 : Form, EXGRIDLib.IUnboundHandler
{
  public Form1()
  {
    InitializeComponent();
  }
  private void Form1_Load(object sender, EventArgs e)
  {
    axGrid1.BeginUpdate();
    (axGrid1.Columns.Add("Index") as EXGRIDLib.IColumn).FormatColumn = "value
format `0`";
    axGrid1.VirtualMode = true;
    axGrid1.UnboundHandler = this;
    axGrid1.EndUpdate();
  }
  public int get_ItemsCount(object Source)
  {
    return 1000000;
  }
```

```
public void ReadItem(int Index, object Source, int ItemHandle)
  {
    (Source as EXGRIDLib.IGrid).Items.set_CellValue(ItemHandle, 0, Index + 1);
  }
}
```
The following **VFP 9** sample displays 1,000,000 items in virtual mode:

```
with thisform.Grid1
  .Columns.Add("Index").FormatColumn = "value format `0`"
  .VirtualMode = .T.
```
.**UnboundHandler = newobject('UnboundHandler', 'class1.prg')**

endwith

where the class1.prg is:

define class UnboundHandler as session OLEPUBLIC

```
implements IUnboundHandler in "ExGrid.dll"
```

```
function IUnboundHandler_get_ItemsCount(Source)
  return 1000000
endfunc
function IUnboundHandler_ReadItem(Index, Source, ItemHandle)
  With Source.Items
    .CellValue(ItemHandle, 0) = Index + 1
  EndWith
endfunc
```
### **implements UnboundHandler in "ExGrid.dll"**

```
function UnboundHandler_get_ItemsCount(Source)
  return this.IUnboundHandler_get_ItemsCount(Source)
endfunc
function UnboundHandler_ReadItem(Index, Source, ItemHandle)
  return this.IUnboundHandler_ReadItem(Index, Source, ItemHandle)
endfunc
```
enddefine

The following **VFP 7** and **VFP 8** sample displays 1,000,000 items in virtual mode:

```
with thisform.Grid1
   .Columns.Add("Index").FormatColumn = "value format `0`"
   .VirtualMode = .T.
   .UnboundHandler = newobject('UnboundHandler', 'class1.prg')
 endwith
where the class1.prg is:
 define class UnboundHandler as custom
 implements IUnboundHandler in "ExGrid.dll"
 function IUnboundHandler_get_ItemsCount(Source)
```
return 10000000 endfunc

#### function **IUnboundHandler\_ReadItem**(Index, Source, ItemHandle)

```
With Source.Items
     .DefaultItem = ItemHandle
     \text{CellValue}(0, 0) = \text{Index} + 1EndWith
endfunc
```
enddefine

The UnboundHandler / IUnboundHandler interface requires the following properties and methods:

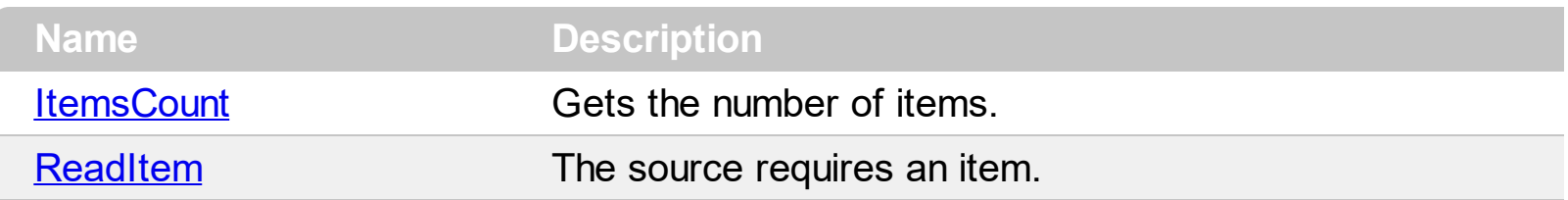

### <span id="page-1198-0"></span>**property UnboundHandler.ItemsCount (Source as Object) as Long**

Gets the number of items.

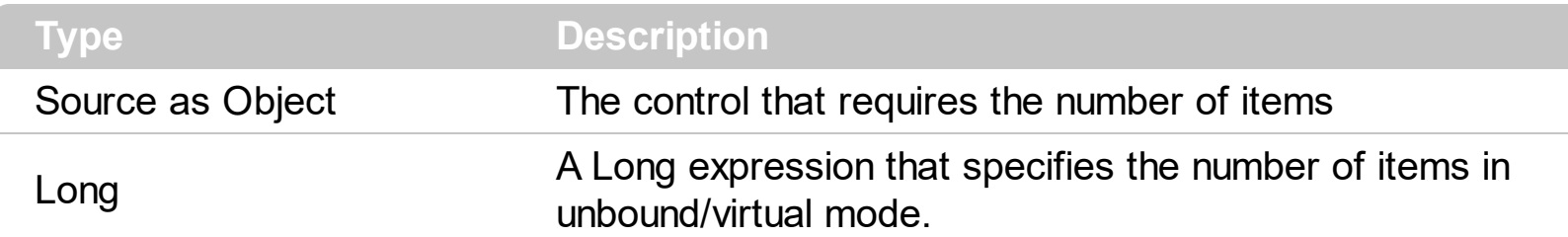

The ItemsCount property specifies the number of items in unbound/virtual mode.

The following **VB** sample, shows how ItemsCount property should be implemented:

```
Private Property Get IUnboundHandler_ItemsCount(ByVal Source As Object) As Long
 IUnboundHandler_ItemsCount = 1000000
End Property
```
The following **VB/NET** sample, shows how ItemsCount property should be implemented:

```
Public ReadOnly Property ItemsCount(ByVal Source As Object) As Integer Implements
EXGRIDLib.IUnboundHandler.ItemsCount
  Get
    ItemsCount = 10000000
  End Get
End Property
```
The following **C#** sample, shows how ItemsCount property should be implemented:

```
public int get_ItemsCount(object Source)
{
  return 1000000;
```
}

The following **VFP** sample , shows how ItemsCount property should be implemented:

```
function IUnboundHandler_get_ItemsCount(Source)
  return 1000000
endfunc
```
# <span id="page-1199-0"></span>**method UnboundHandler.ReadItem (Index as Long, Source as Object, ItemHandle as Long)**

The source requires an item.

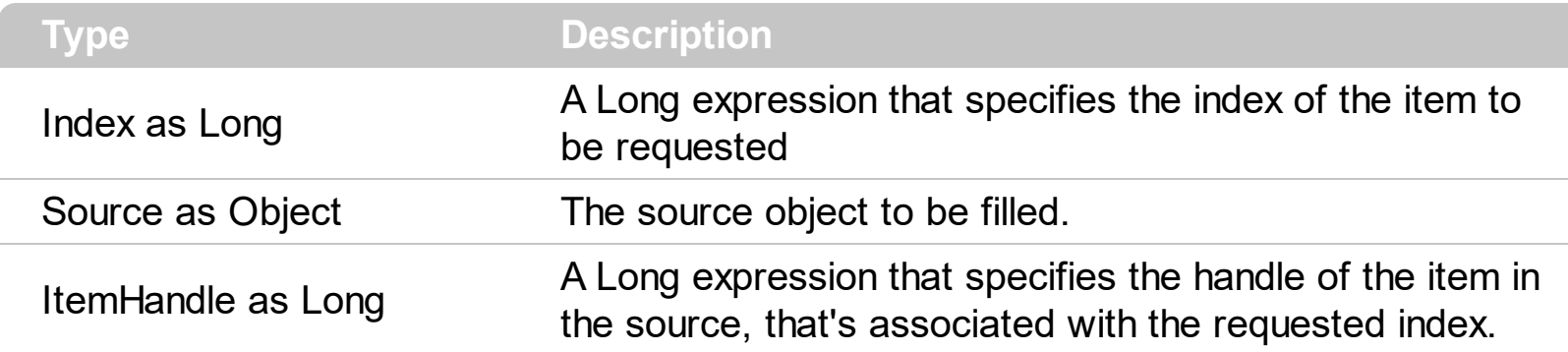

The ReadItem method is called every time the Source requires an item to be displayed.

The following **VB** sample, shows how ReadItem method should be implemented:

Private Sub **IUnboundHandler\_ReadItem**(ByVal Index As Long, ByVal Source As Object, ByVal ItemHandle As Long) With Source.Items .CellValue(ItemHandle,  $0$ ) = Index + 1 End With End Sub

The following **VB/NET** sample, shows how ReadItem method should be implemented:

Public Sub ReadItem(ByVal Index As Integer, ByVal Source As Object, ByVal ItemHandle As Integer) Implements EXGRIDLib.IUnboundHandler.ReadItem With Source.Items .CellValue(ItemHandle,  $0$ ) = Index + 1 End With End Sub

The following **C#** sample, shows how ReadItem method should be implemented:

```
public void ReadItem(int Index, object Source, int ItemHandle)
{
  (Source as EXGRIDLib.IGrid).Items.set_CellValue(ItemHandle, 0, Index + 1);
}
```
The following **VFP** sample , shows how ReadItem method should be implemented:

```
function IUnboundHandler_ReadItem(Index, Source, ItemHandle)
  With Source.Items
    .CellValue(ItemHandle, 0) = Index + 1
  EndWith
endfunc
```
# **ExGrid events**

Г

The exGrid component supports the following events:

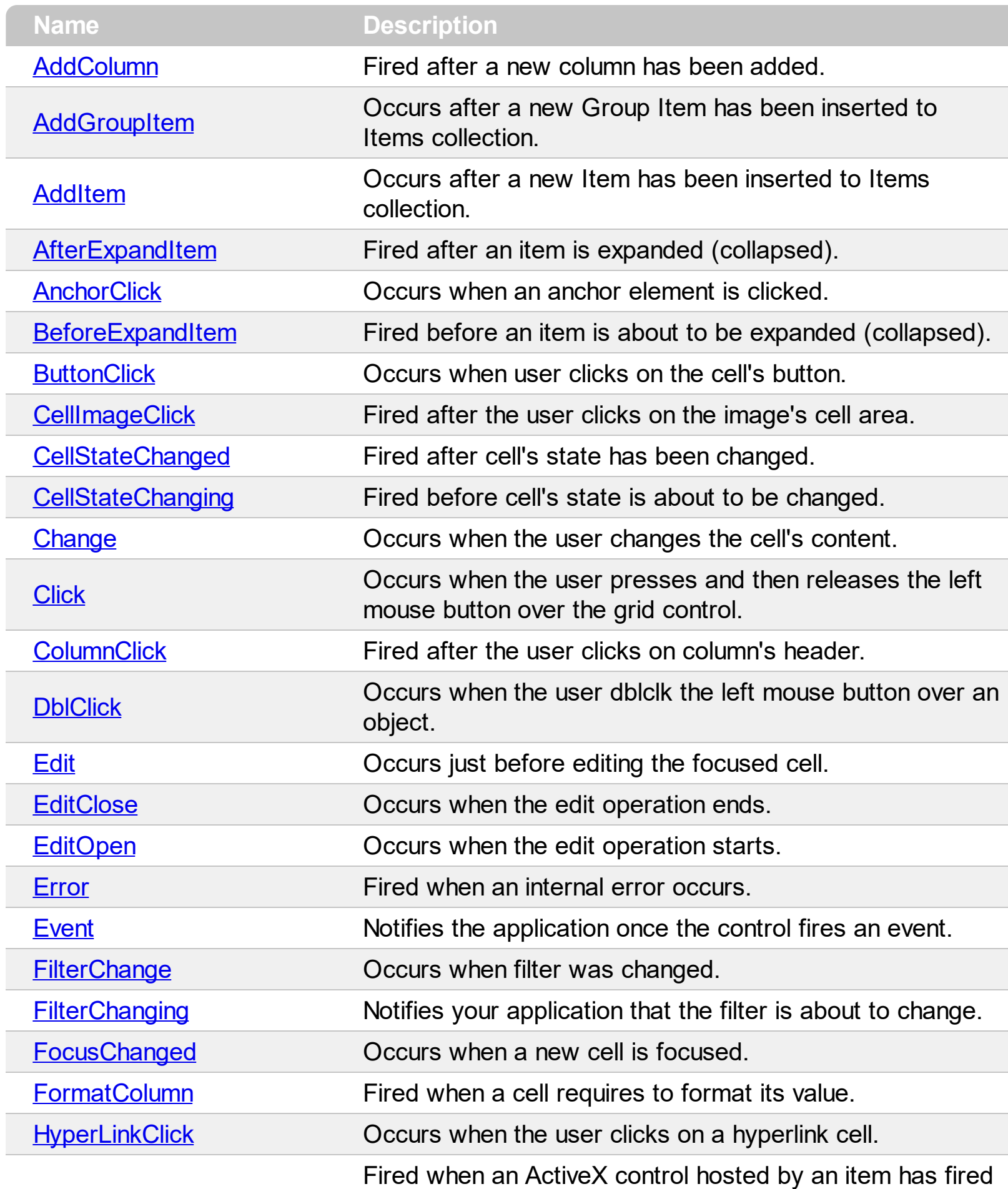

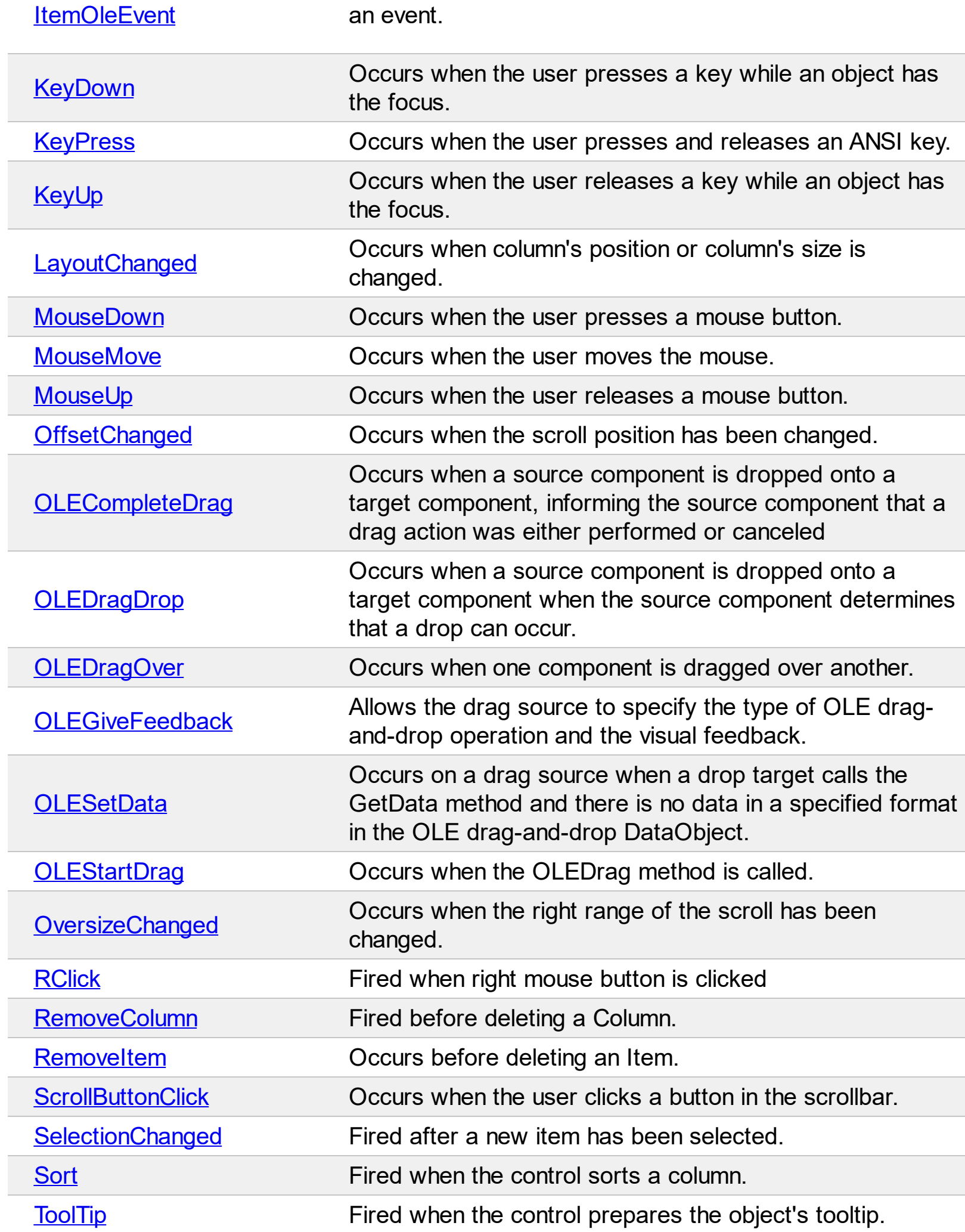

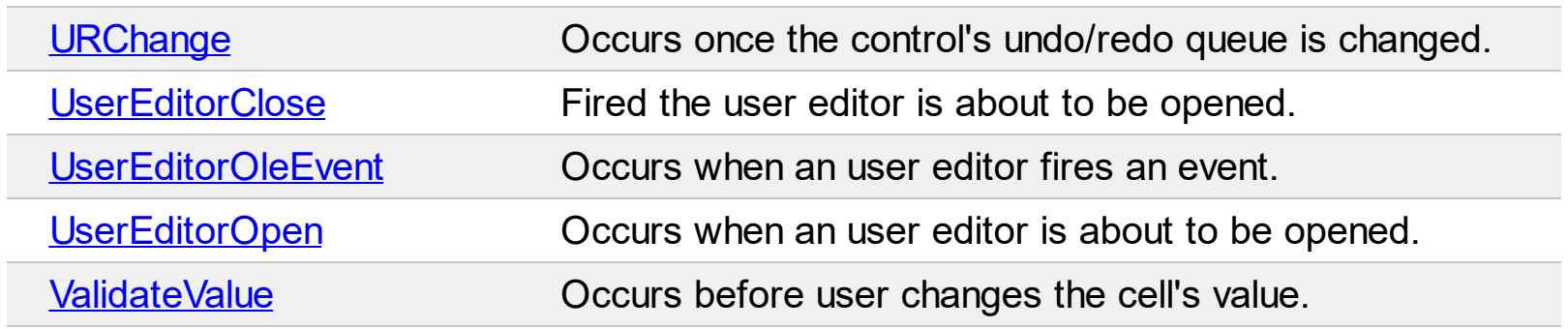

## <span id="page-1204-0"></span>**event AddColumn (Column as Column)**

Fired after a new column has been added.

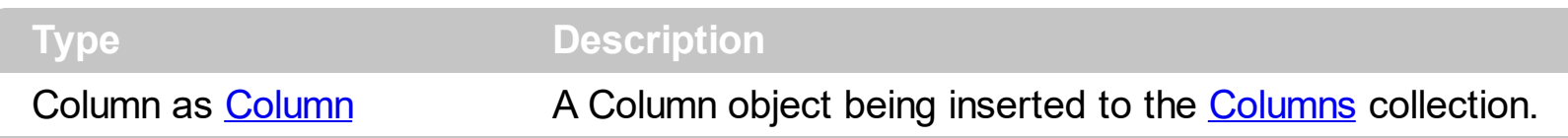

Use the AddColumn event to notify your application that a new column has been added. Use [Add](#page-260-0) method to add new columns to the control. The AddColumn event is called even if the user binds the control to an ADO recordset using **[DataSource](#page-471-0)** property. Use the **[Def](#page-185-0)** property to specify default values for certain properties of a [Column](#page-164-0) object. Use the AddColumn property to associate extra data to columns being added. The [ColumnAutoResize](#page-452-0) property specifies whether the columns fit the control's client area. Use the [Width](#page-254-0) property to specify the column's width.

Syntax for AddColumn event, **/NET** version, on:

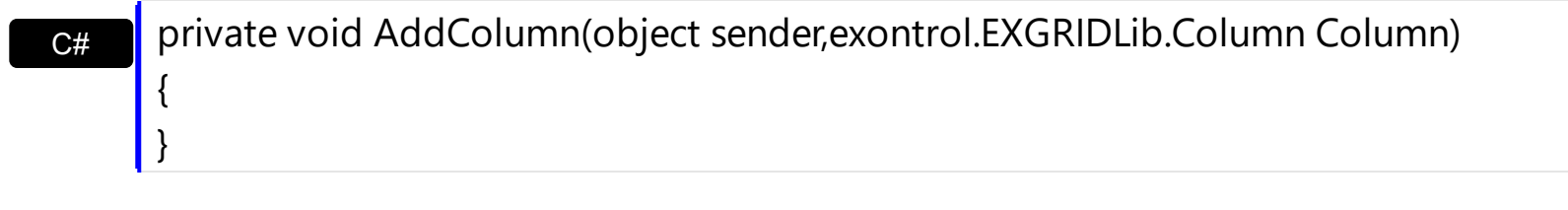

VB Private Sub AddColumn(ByVal sender As System.Object,ByVal Column As exontrol.EXGRIDLib.Column) Handles AddColumn End Sub

Syntax for AddColumn event, **/COM** version, on:

Builder

{

}

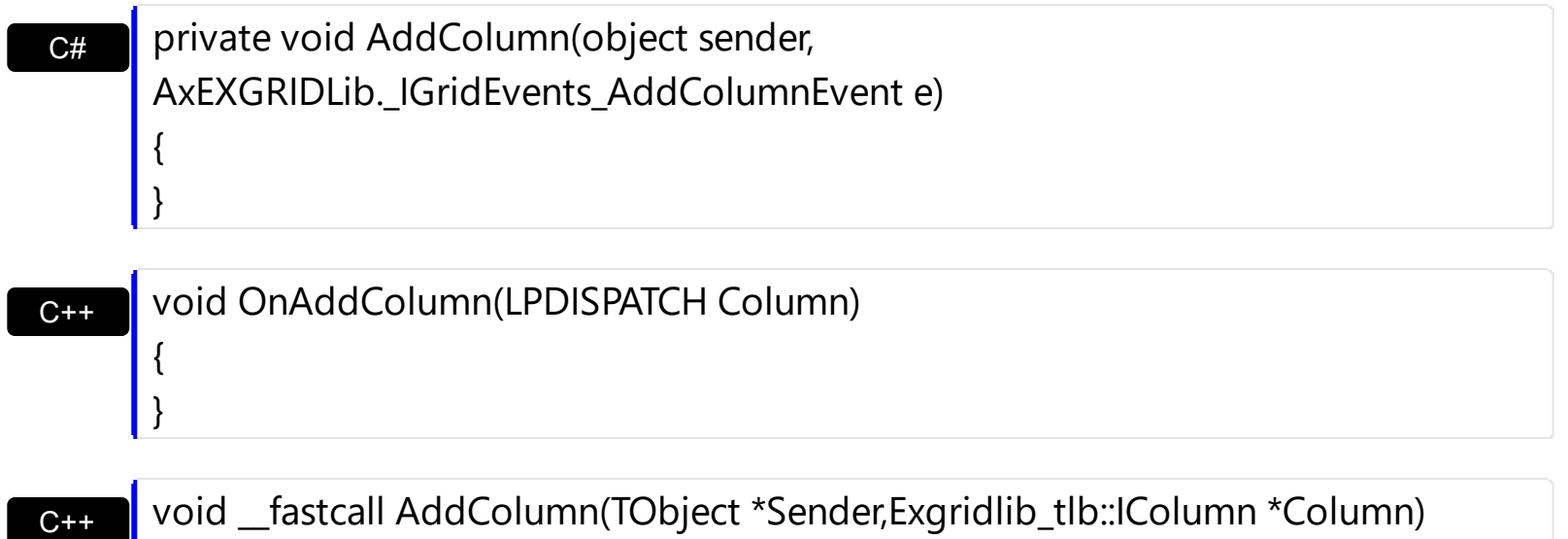

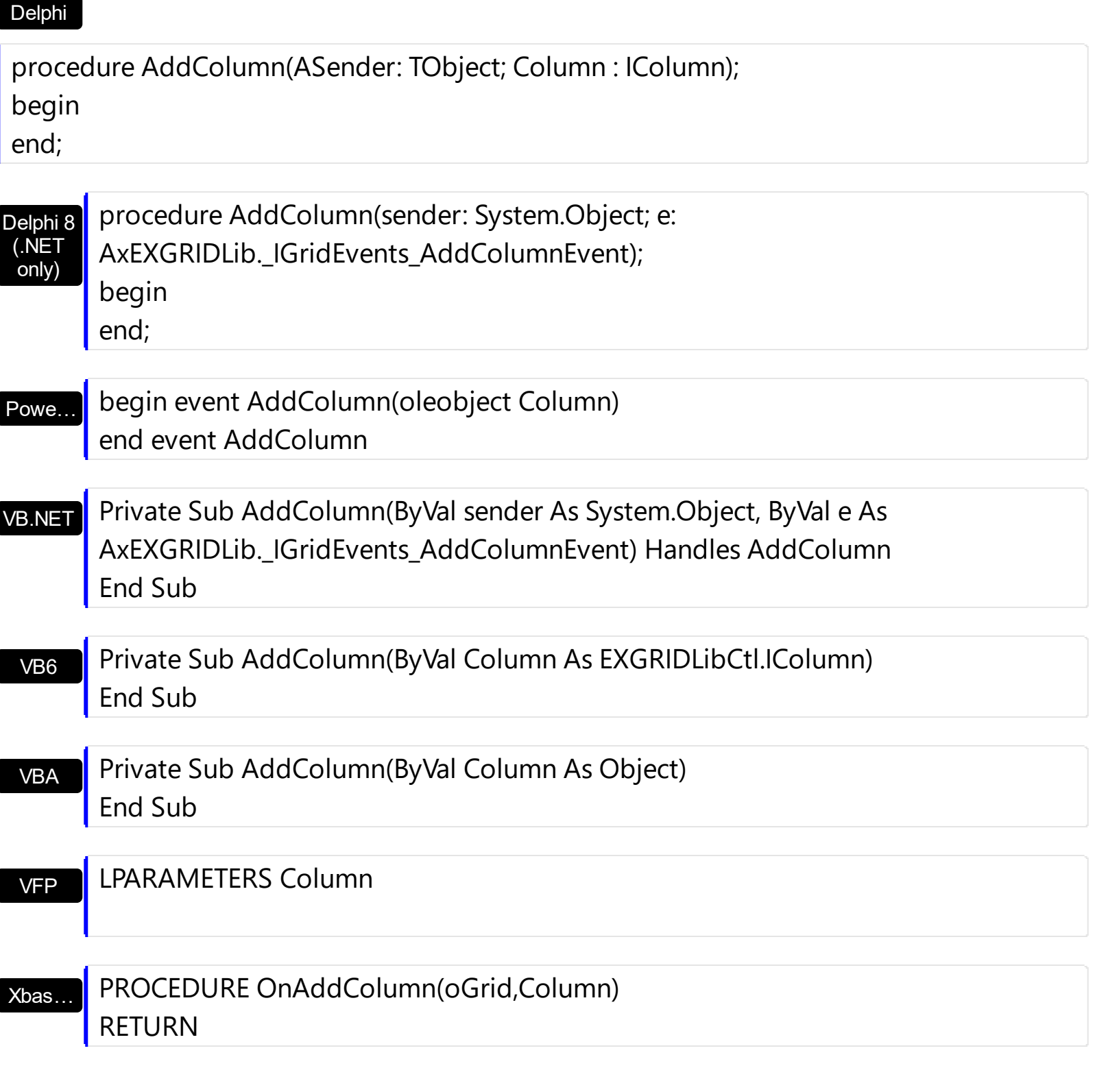

Syntax for AddColumn event, **/COM** version (others) , on:

Java… <SCRIPT EVENT="AddColumn(Column)" LANGUAGE="JScript"> </SCRIPT>

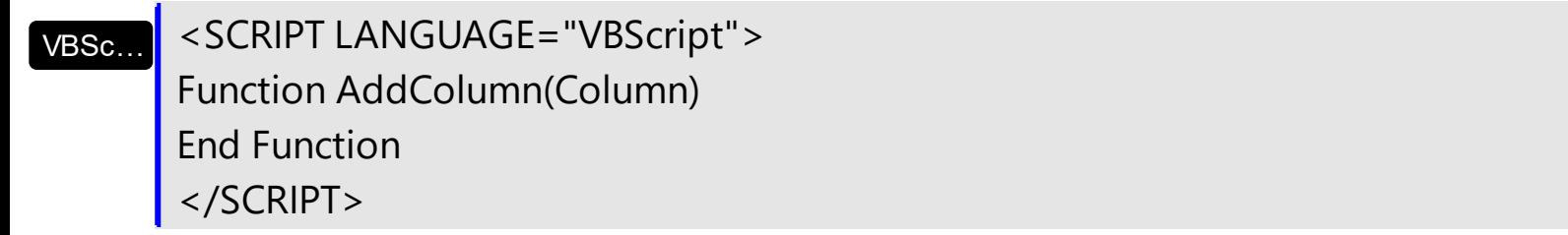

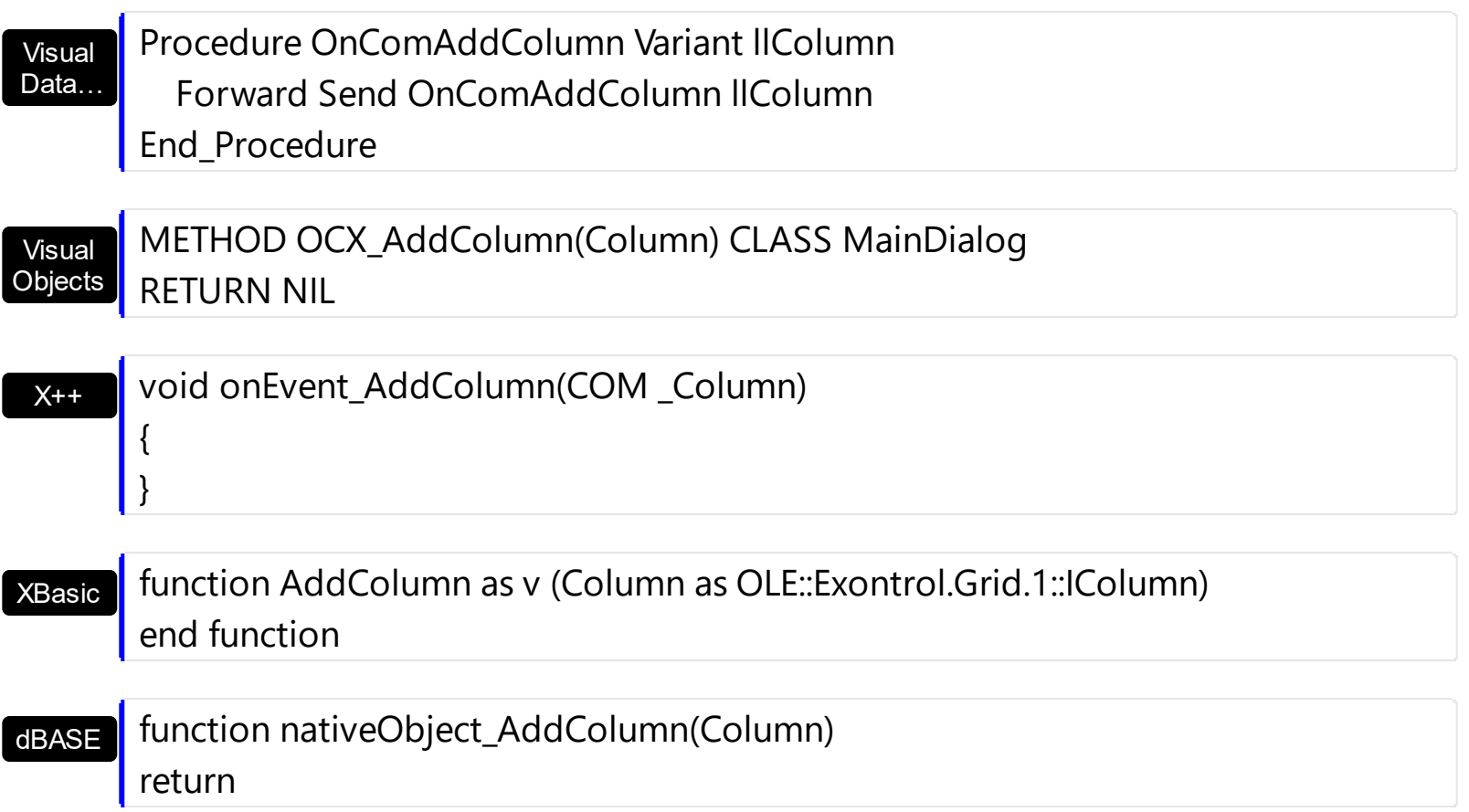

The following VB sample changes the column's width, when adding the column:

```
Private Sub Grid1_AddColumn(ByVal Column As EXGRIDLibCtl.IColumn)
  Column.Width = 128
End Sub
```
The following C++ sample changes the column's width:

```
#include "Column.h"
void OnAddColumnGrid1(LPDISPATCH Column)
 {
   CColumn column( Column );column.m_bAutoRelease = FALSE;
   column.SetWidth( 128 );
\vert }
```
The following VB.NET sample changes the column's width:

```
Private Sub AxGrid1_AddColumn(ByVal sender As Object, ByVal e As
AxEXGRIDLib._IGridEvents_AddColumnEvent) Handles AxGrid1.AddColumn
  e.column.Width = 128
```
End Sub

The following C# sample changes the column's width:

```
private void axGrid1_AddColumn(object sender,
 AxEXGRIDLib._IGridEvents_AddColumnEvent e)
 {
   e.column.Width = 128;
\vert
```
The following VFP sample changes the column's width:

```
*** ActiveX Control Event ***
LPARAMETERS column
with column
  .Width = 128
endwith
```
## <span id="page-1208-0"></span>**event AddGroupItem (Item as HITEM)**

Occurs after a new Group Item has been inserted to Items collection.

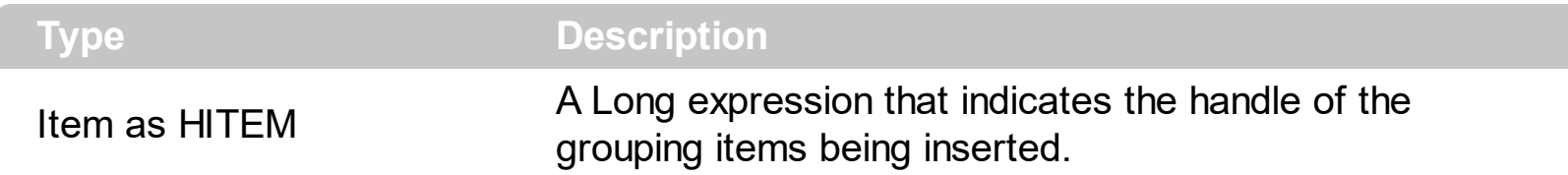

The AddGroupItem event is fired for each new item to be inserted in the Items collection during the grouping. The [GroupItem](#page-985-0) method determines the index of the column that indicates the column being grouped. In other words, the CellCaption(Item,GroupItem(Item) ) gets the default caption to be displayed for the grouping item. The [Ungroup](#page-781-0) method removes all grouping items. For instance, when a column gets grouped by, the control sorts by that column, collects the unique values being found, and add a new item for each value found, by adding the items of the same value as children.

The AddGroupItem event can be used in any of the followings:

- customize the visual appearance for any grouping item,
- customize the aggregate formula to be displayed instead, MAX, MIN, COUNT, and so on,
- adding new headers or footers for grouping items

Syntax for AddGroupItem event, **/NET** version, on:

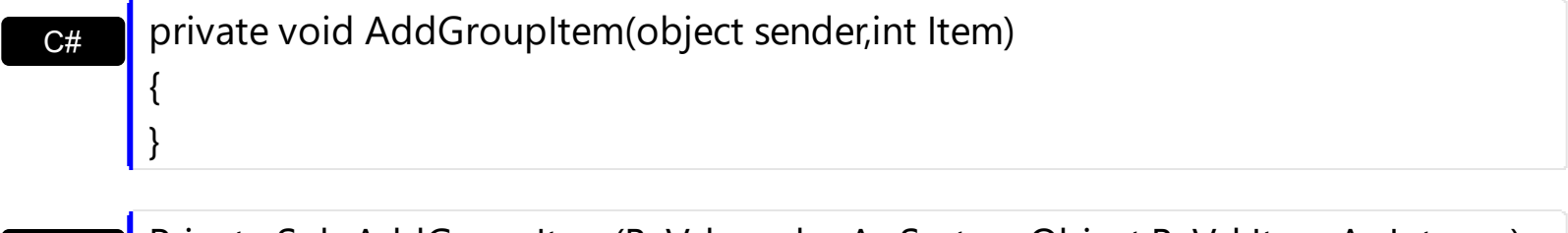

Private Sub AddGroupItem(ByVal sender As System.Object,ByVal Item As Integer) Handles AddGroupItem End Sub

Syntax for AddGroupItem event, **/COM** version, on:

VB

C++

}

{

C# private void AddGroupItem(object sender, AxEXGRIDLib.\_IGridEvents\_AddGroupItemEvent e) {

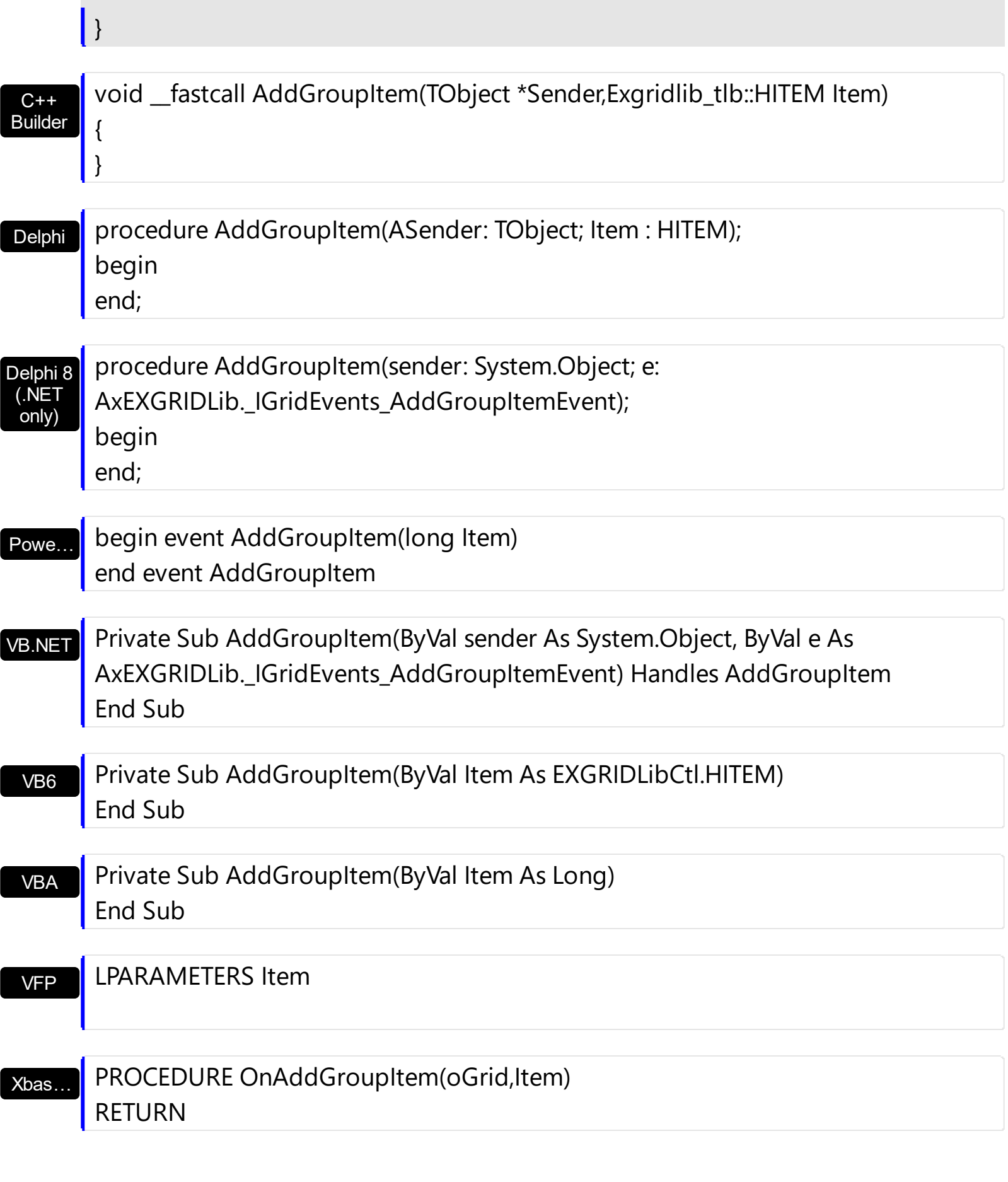

Syntax for AddGroupItem event, **/COM** version (others) , on:

Java... | <SCRIPT EVENT="AddGroupItem(Item)" LANGUAGE="JScript"> </SCRIPT>

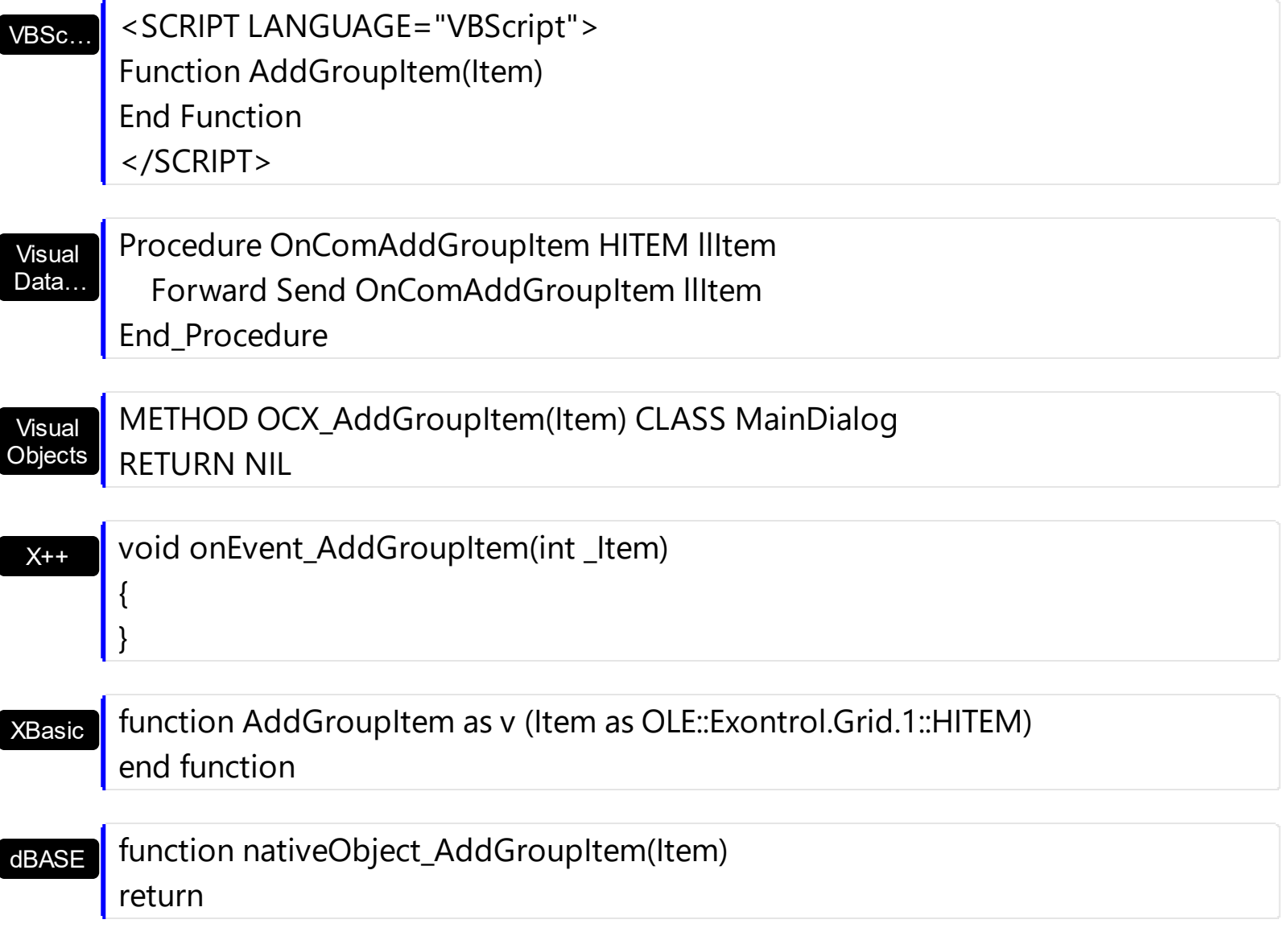

The following samples shows how to underline the grouping items, and add a footer item to show the total/sum on the column with the index 6:

#### **VBA**

```
Private Sub Grid1_AddGroupItem(ByVal Item As Long)
 With Grid1
   With .Items
     .CellUnderline(Item,.GroupItem(Item)) = True
     h = .InsertItem(Item,0,"")
     SelectableItem(h) = False.CellValue(h,6) = "sum(parent,rec,dbl(%6))"
     .CellValueFormat(h,6) = 5 ' ValueFormatEnum.exTotalField Or
ValueFormatEnum.exHTML

   End With
```

```
End With
End Sub
```
#### **VB**

```
Private Sub Grid1_AddGroupItem(ByVal Item As EXGRIDLibCtl.HITEM)
  With Grid1
    With .Items
      .CellUnderline(Item,.GroupItem(Item)) = True
      h = .InsertItem(Item,0,"")
      SelerableItem(h) = False\text{CellValue}(h,6) = "sum(parent,rec,dbl(\%6))".CellValueFormat(h,6) = ValueFormatEnum.exTotalField Or
ValueFormatEnum.exHTML
      .FormatCell(h,6) = "`<font ;7><b>Sum</b>: ` + value"
    End With
  End With
End Sub
```
### **VB.NET**

Private Sub Exgrid1\_AddGroupItem(ByVal sender As System.Object,ByVal Item As Integer) Handles Exgrid1.**AddGroupItem** Dim h With Exgrid1 With .Items .set\_CellUnderline(Item,.get\_GroupItem(Item),True) h = .**InsertItem**(Item,0,"") .set\_SelectableItem(h,False) .**set\_CellValue**(h,6,"sum(parent,rec,dbl(%6))") .**set\_CellValueFormat**(h,6,exontrol.EXGRIDLib.ValueFormatEnum.exTotalField Or exontrol.EXGRIDLib.ValueFormatEnum.exHTML)  $\text{Set}$  **FormatCell**(h,6,"`<font ;7> <b> Sum</b>: ` + value") End With End With End Sub

```
void OnAddGroupItemGrid1(long Item)
{
  /*
    Copy and paste the following directives to your header file as
    it defines the namespace 'EXGRIDLib' for the library: 'ExGrid 1.0 Control Library'
    #import <ExGrid.dll>
    using namespace EXGRIDLib;
  */
  EXGRIDLib::IGridPtr spGrid1 = GetDlgItem(IDC_GRID1)->GetControlUnknown();
  EXGRIDLib::IItemsPtr var_Items = spGrid1->GetItems();
    var_Items->PutCellUnderline(Item,var_Items->GetGroupItem(Item),VARIANT_TRUE);
    long h = var_Items->InsertItem(Item,long(0),"");
    var_Items->PutSelectableItem(h,VARIANT_FALSE);
    var_Items->PutCellValue(h,long(6),"sum(parent,rec,dbl(%6))");
    var_Items-
>PutCellValueFormat(h,long(6),EXGRIDLib::ValueFormatEnum(EXGRIDLib::exTotalField |
EXGRIDLib::exHTML));
    var_Items->PutFormatCell(h,long(6),L"`<font ;7><b>Sum</b>:` + value");
}
```
#### **C++ Builder**

```
void __fastcall TForm1::Grid1AddGroupItem(TObject *Sender,Exgridlib_tlb::HITEM Item)
{
  Exgridlib_tlb::IItemsPtr var_Items = Grid1->Items;
    var_Items->set_CellUnderline(TVariant(Item),TVariant(var_Items-
>get_GroupItem(Item)),true);
    long h = var_Items->InsertItem(Item,TVariant(0),TVariant(""));
    var_Items->set_SelectableItem(h,false);
    var_Items->set_CellValue(TVariant(h),TVariant(6),TVariant("sum(parent,rec,dbl(%6))"));
    var_Items-
>set_CellValueFormat(TVariant(h),TVariant(6),Exgridlib_tlb::ValueFormatEnum::exTotalField
| Exgridlib_tlb::ValueFormatEnum::exHTML);
    var_Items->set_FormatCell(TVariant(h),TVariant(6),L"`<font ;7><b>Sum</b>:`+
value");
}
```

```
private void exgrid1_AddGroupItem(object sender,int Item)
```

```
exontrol.EXGRIDLib.Items var_Items = exgrid1.Items;
  var_Items.set_CellUnderline(Item,var_Items.get_GroupItem(Item),true);
  int h = var_Items.InsertItem(Item,0,"");
  var_Items.set_SelectableItem(h,false);
  var_Items.set_CellValue(h,6,"sum(parent,rec,dbl(%6))");
```
var\_Items.**set\_CellValueFormat**(h,6,exontrol.EXGRIDLib.ValueFormatEnum.exTotalField | exontrol.EXGRIDLib.ValueFormatEnum.exHTML);

```
var_Items.set_FormatCell(h,6,"`<font ;7><b>Sum</b>: ` + value");
```

```
\vert }
```
{

#### **JavaScript**

```
<SCRIPT FOR="Grid1" EVENT="AddGroupItem(Item)" LANGUAGE="JScript">
 var var Items = Grid1.Items;
    var_Items.CellUnderline(Item,var_Items.GroupItem(Item)) = true;
    var h = var_Items.InsertItem(Item,0,"");
    var_Items.SelectableItem(h) = false;
    var_Items.CellValue(h,6) = "sum(parent,rec,dbl(%6))";
    var_Items.CellValueFormat(h,6) = 5;
    var_Items.FormatCell(h,6) = "`<font 7 > <b>b</b>>Sum</b>:` + value";
</SCRIPT>
```
### **VFP**

```
*** AddGroupItem event - Occurs after a new Group Item has been inserted to Items
collection. ***
LPARAMETERS Item
  with thisform.Grid1
    with .Items
      .CellUnderline(Item,.GroupItem(Item)) = .T.
      h = .InsertItem(Item,0,"")
      SelerableItem(h) = F.\text{CellValue}(h,6) = "sum(parent,rec,dbl(\%6))".CellValueFormat(h,6) = 5 && ValueFormatEnum.exTotalField Or
ValueFormatEnum.exHTML
```
endwith endwith

### **Delphi**

```
procedure TForm1.Grid1AddGroupItem(ASender: TObject; Item : HITEM);
begin
  with Grid1 do
  begin
    with Items do
    begin
      CellUnderline[OleVariant(Item),OleVariant(GroupItem[Item])] := True;
      h := InsertItem(Item,OleVariant(0),'');
      SelectableItem[h] := False;
      CellValue[OleVariant(h),OleVariant(6)] := 'sum(parent,rec,dbl(%6))';
      CellValueFormat[OleVariant(h),OleVariant(6)] :=
Integer(EXGRIDLib_TLB.exTotalField) Or Integer(EXGRIDLib_TLB.exHTML);
      FormatCell[OleVariant(h),OleVariant(6)] := \le font ;7> <b> Sum </b>: \le + value';
    end;
  end
end;
```
### **Visual Objects**

```
METHOD OCX_Exontrol1AddGroupItem(Item) CLASS MainDialog
  local var_Items as IItems
  local h as USUAL
  var_Items := oDCOCX_Exontrol1:Items
    var_Items:[CellUnderline,Item,var_Items:[GroupItem,Item]] := true
    h := var_Items:InsertItem(Item,0,"")
    var_Items:[SelectableItem,h] := false
    var_Items:[CellValue,h,6] := "sum(parent,rec,dbl(%6))"
    var_Items:[CellValueFormat,h,6] := exTotalField | exHTML
    var_Items:[FormatCell,h,6] := "`<font ;7><b>Sum</b>: ` + value"
RETURN NIL
```
### <span id="page-1216-0"></span>**event AddItem (Item as HITEM)**

Occurs after a new Item has been inserted to Items collection.

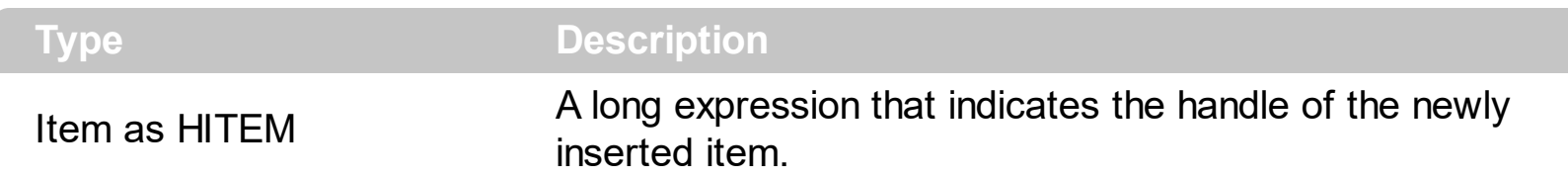

Use the AddItem event to notify your application that a new item has been inserted into the Items collection. The [AddItem,](#page-839-0) [InsertItem](#page-1017-0) and [InsertControlItem](#page-998-0) methods fire the AddItem event. The [PutItems](#page-642-0) method invokes the AddItem event each time a new item is added. If the user binds the control to an ADO recordset using the **[DataSource](#page-471-0)** property, AddEvent is called each time the control inserts a new item.

Syntax for AddItem event, **/NET** version, on:

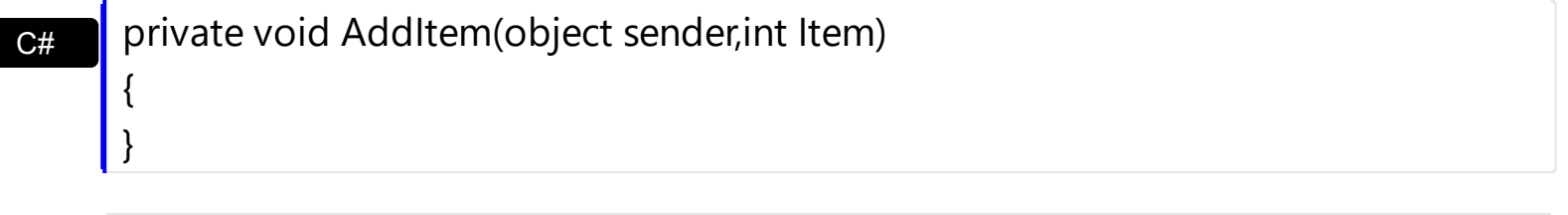

VB Private Sub AddItem(ByVal sender As System.Object,ByVal Item As Integer) Handles AddItem End Sub

Syntax for AddItem event, **/COM** version, on:

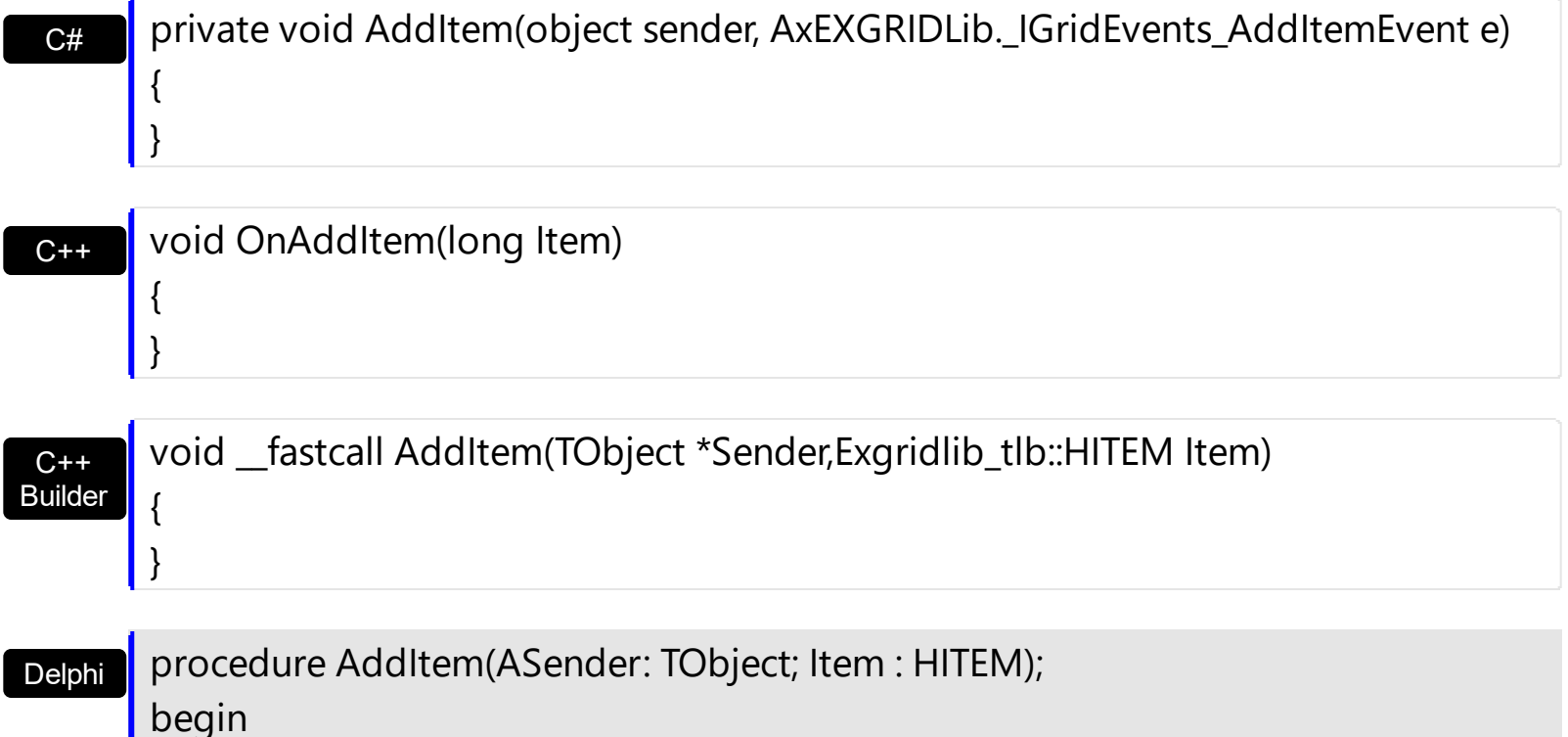

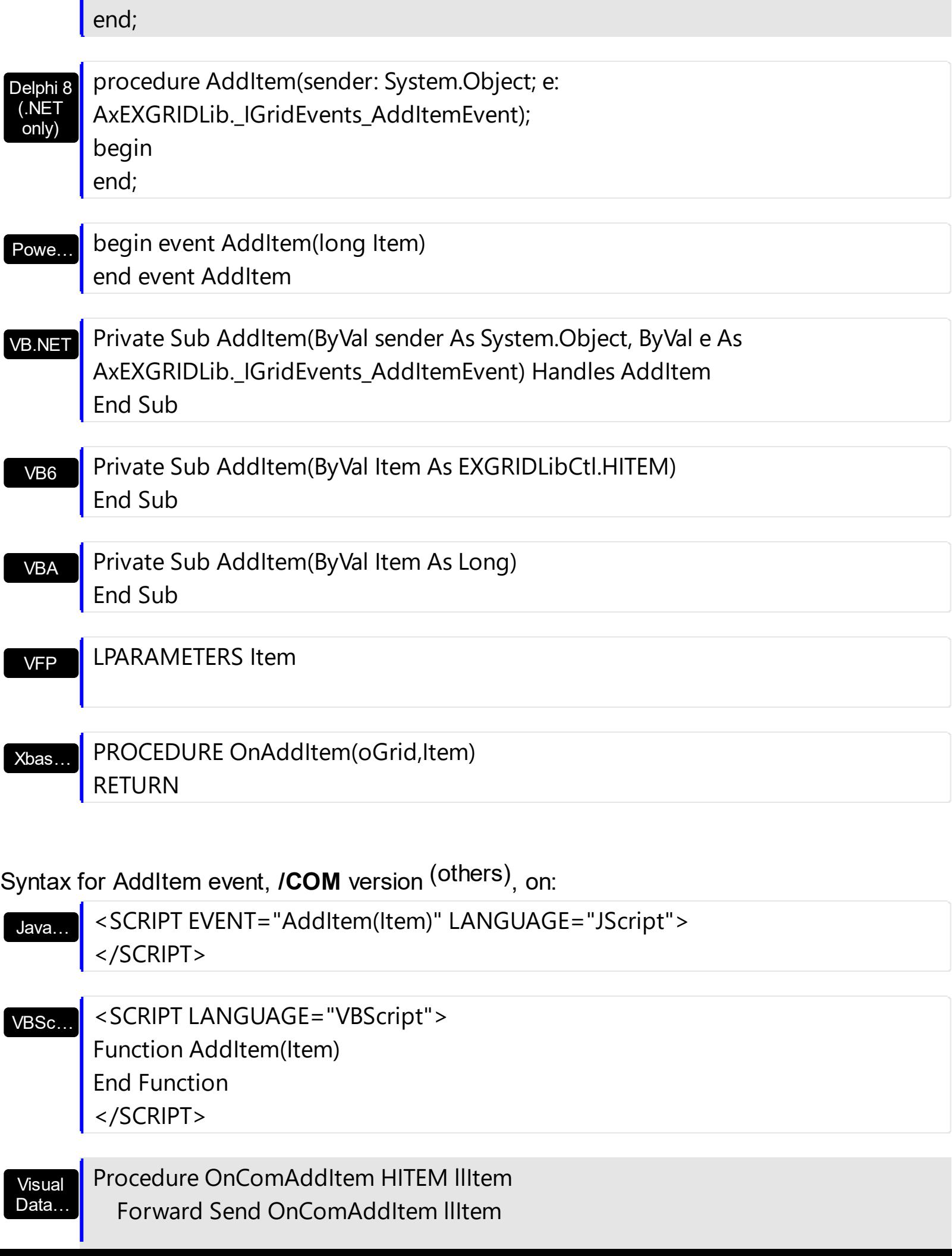

П

End\_Procedure

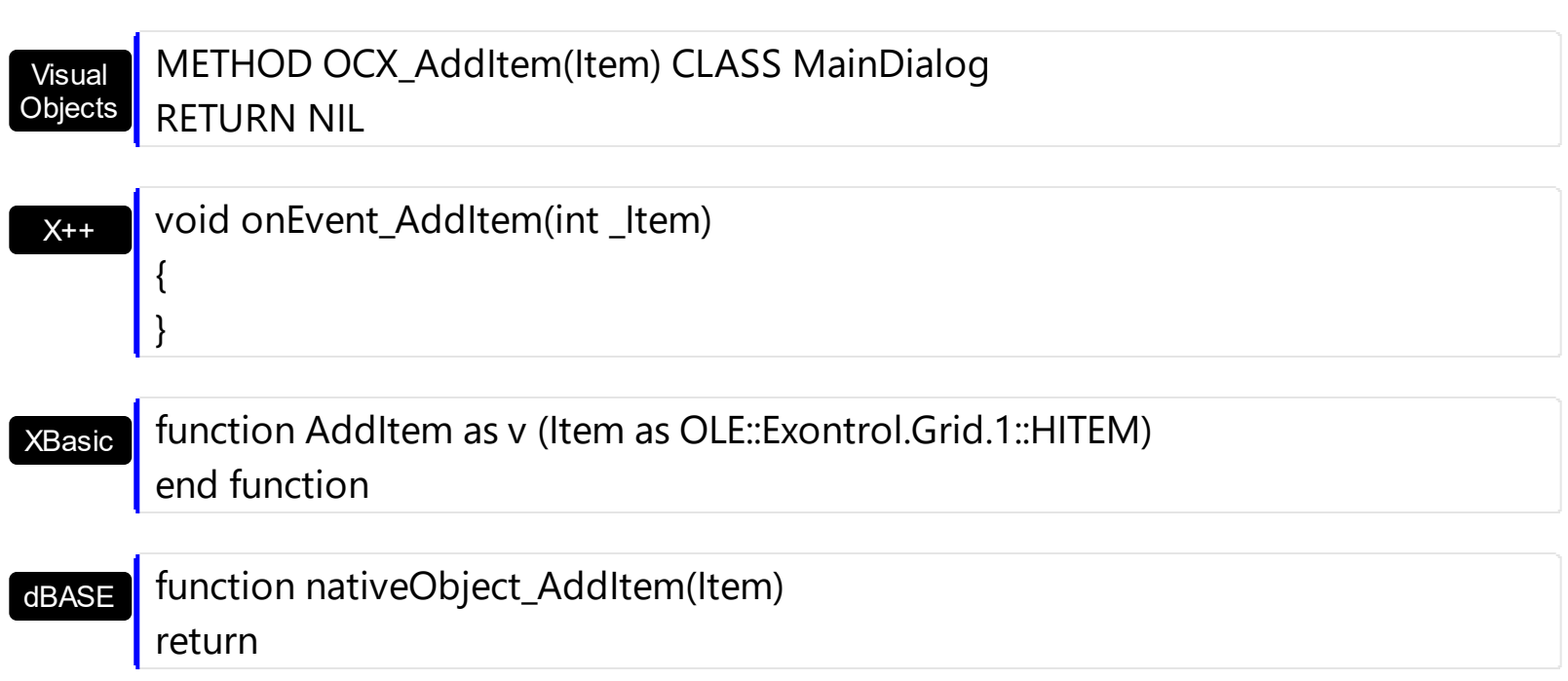

The following VB sample changes the item's background color:

```
Private Sub Grid1_AddItem(ByVal Item As EXGRIDLibCtl.HITEM)
  With Grid1.Items
    .ItemBackColor(Item) = IIf(.ItemToIndex(Item) Mod 2 = 0, vbBlue, vbRed)
  End With
End Sub
```
The following VB sample adds WS\_HSCROLL and WS\_VSCROLL window styles to the container window that hosts an ActiveX control

Private Const WS\_VSCROLL = &H200000 Private Const WS\_HSCROLL = &H100000

```
...
```
...

With Grid1.Items .InsertControlItem , "https://www.exontrol.com" End With

Private Sub Grid1\_AddItem(ByVal Item As EXGRIDLibCtl.HITEM)

```
With Grid1.Items
  If (.ItemControlID(Item) Like "http://www.*") Then
    ' Some of controls like the WEB control, require some additional window styles ( like
WS_HSCROLL and WS_VSCROLL window styles )
    ' for the window that hosts that WEB control, to allow scrolling the web page
    .ItemWindowHostCreateStyle(Item) = .ItemWindowHostCreateStyle(Item) +
WS_HSCROLL + WS_VSCROLL
  End If
  End With
End Sub
```
The following C++ sample changes the item's foreground color when a new items is inserted:

```
#include "Items.h"
void OnAddItemGrid1(long Item)
{
  if (::IsWindow(m_grid.m_hWnd))
  {
    CItems items = m grid. GetItems();
    items.SetItemForeColor( Item, RGB(0,0,255) );
  }
}
```
The following VB.NET sample changes the item's foreground color when a new items is inserted:

```
Shared Function ToUInt32(ByVal c As Color) As UInt32
  Dim i As Long
  i = c.Ri = i + 256 * c.G
  i = i + 256 * 256 * c.BToUInt32 = Convert.ToUInt32(i)
End Function
```

```
Private Sub AxGrid1_AddItem(ByVal sender As Object, ByVal e As
AxEXGRIDLib._IGridEvents_AddItemEvent) Handles AxGrid1.AddItem
  AxGrid1.Items.ItemForeColor(e.item) = ToUInt32(Color.Blue)
```
End Sub

The following C# sample changes the item's foreground color when a new items is inserted:

```
private UInt32 ToUInt32(Color c)
{
  long i;
  i = c.R;i = i + 256 * c. G;
  i = i + 256 * 256 * c.B;return Convert.ToUInt32(i);
}
private void axGrid1_AddItem(object sender, AxEXGRIDLib._IGridEvents_AddItemEvent e)
{
  axGrid1.Items.set_ItemForeColor(e.item, ToUInt32(Color.Blue));
}
```
The following VFP sample changes the item's foreground color when a new items is inserted:

```
*** ActiveX Control Event ***
LPARAMETERS item
with thisform.Grid1.Items
  .DefaultItem = item
  .ItemForeColor(0) = RGB(0,0,255)
endwith
```
### <span id="page-1221-0"></span>**event AfterExpandItem (Item as HITEM)**

Fired after an item is expanded (collapsed).

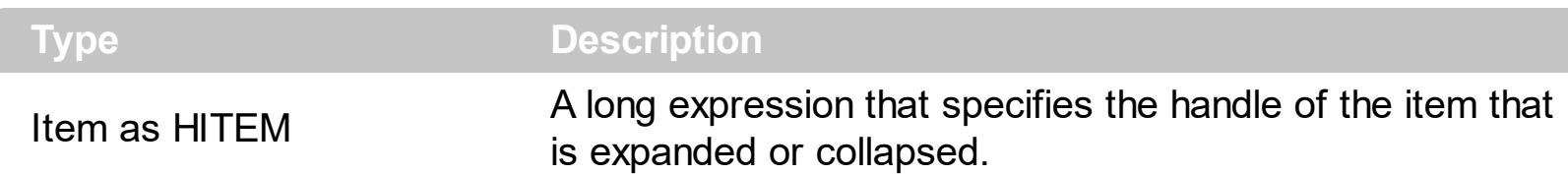

The AfterExapndItem event notifies your application that an item is collapsed or expanded. Use the **[ExpandItem](#page-967-0)** method to programmatically expand or collapse an item. The ExpandItem property also specifies whether an item is expand or collapsed. The **[ItemChild](#page-1044-0)** property retrieves the first child item. Use the **[BeforeExpandItem](#page-1228-0)** event to cancel expanding or collapsing items

Syntax for AfterExpandItem event, **/NET** version, on:

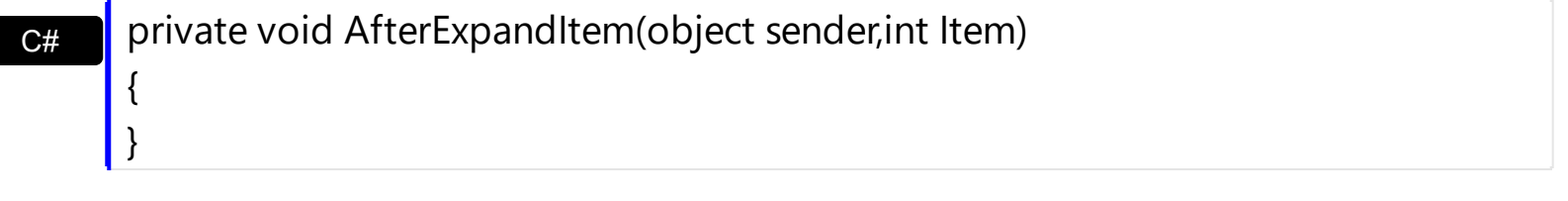

VB Private Sub AfterExpandItem(ByVal sender As System.Object,ByVal Item As Integer) Handles AfterExpandItem End Sub

Syntax for AfterExpandItem event, **/COM** version, on:

}

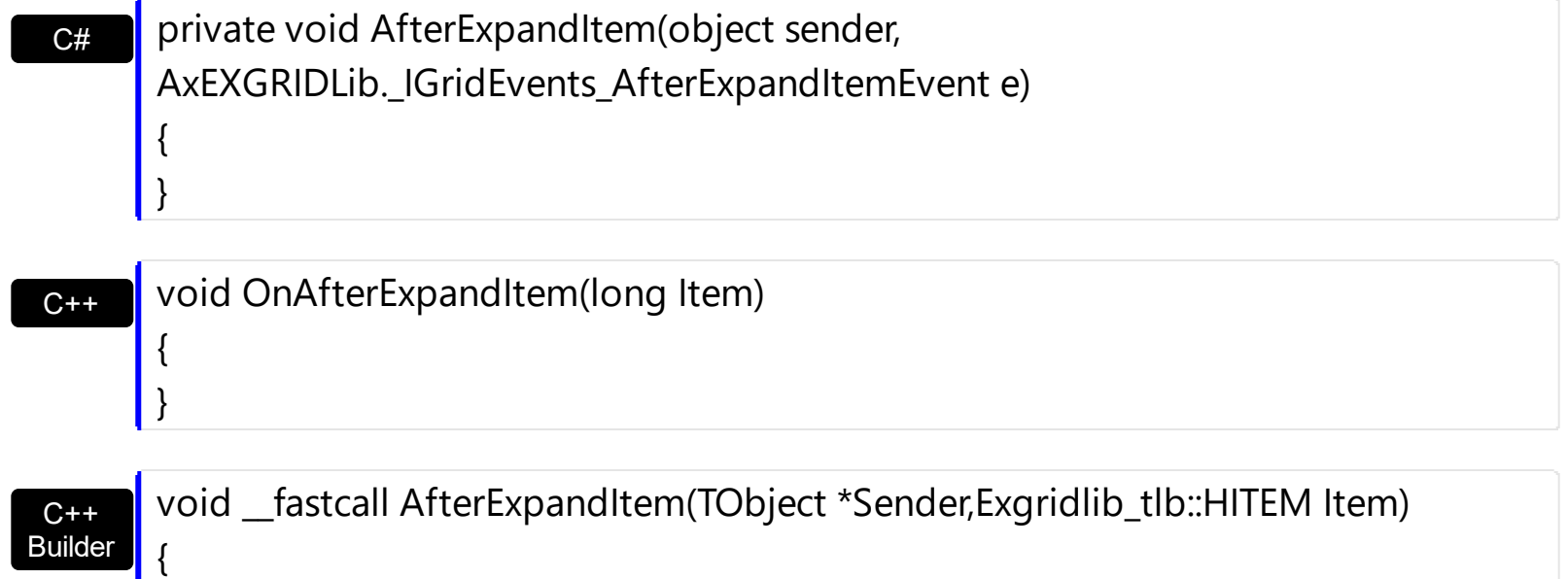

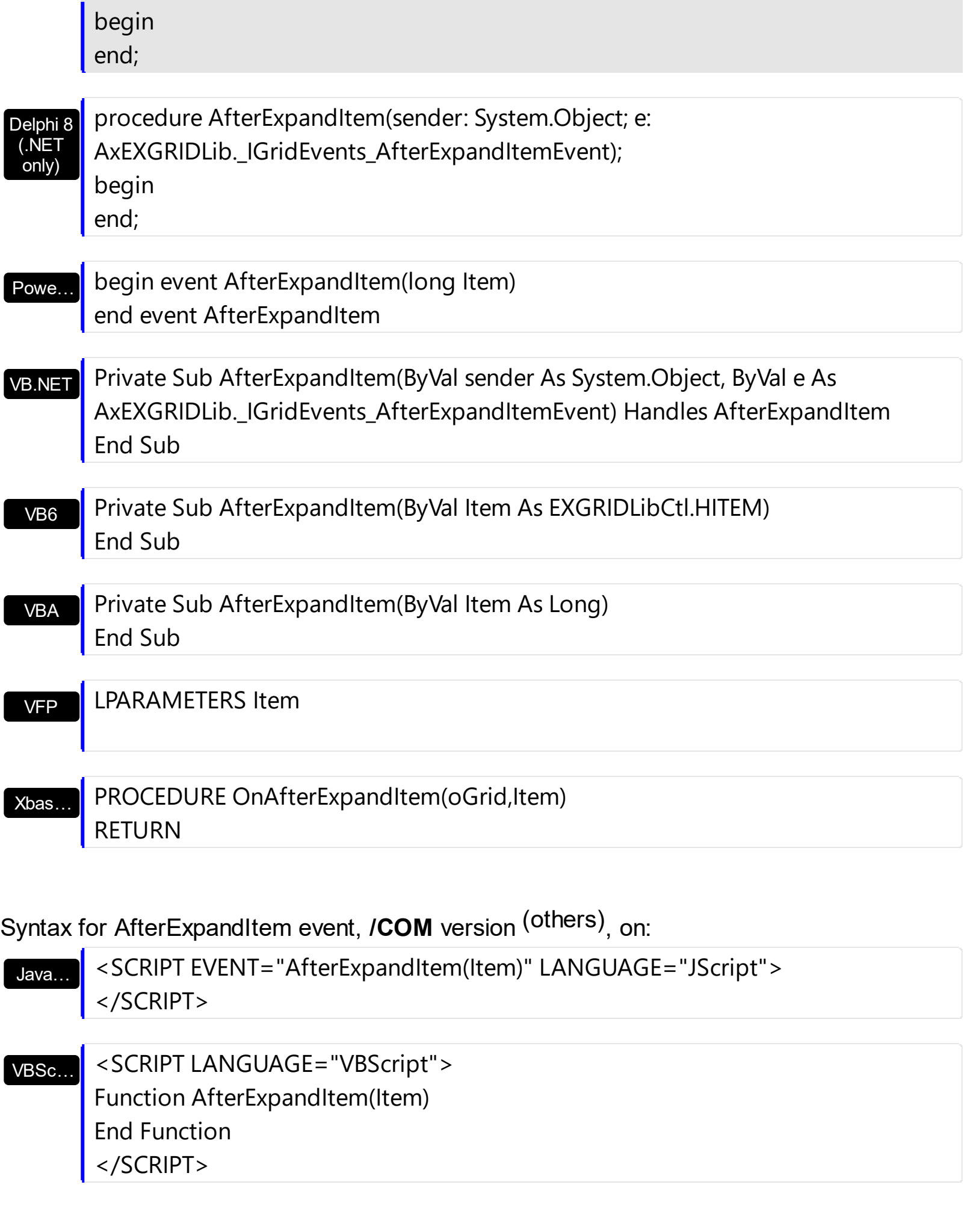

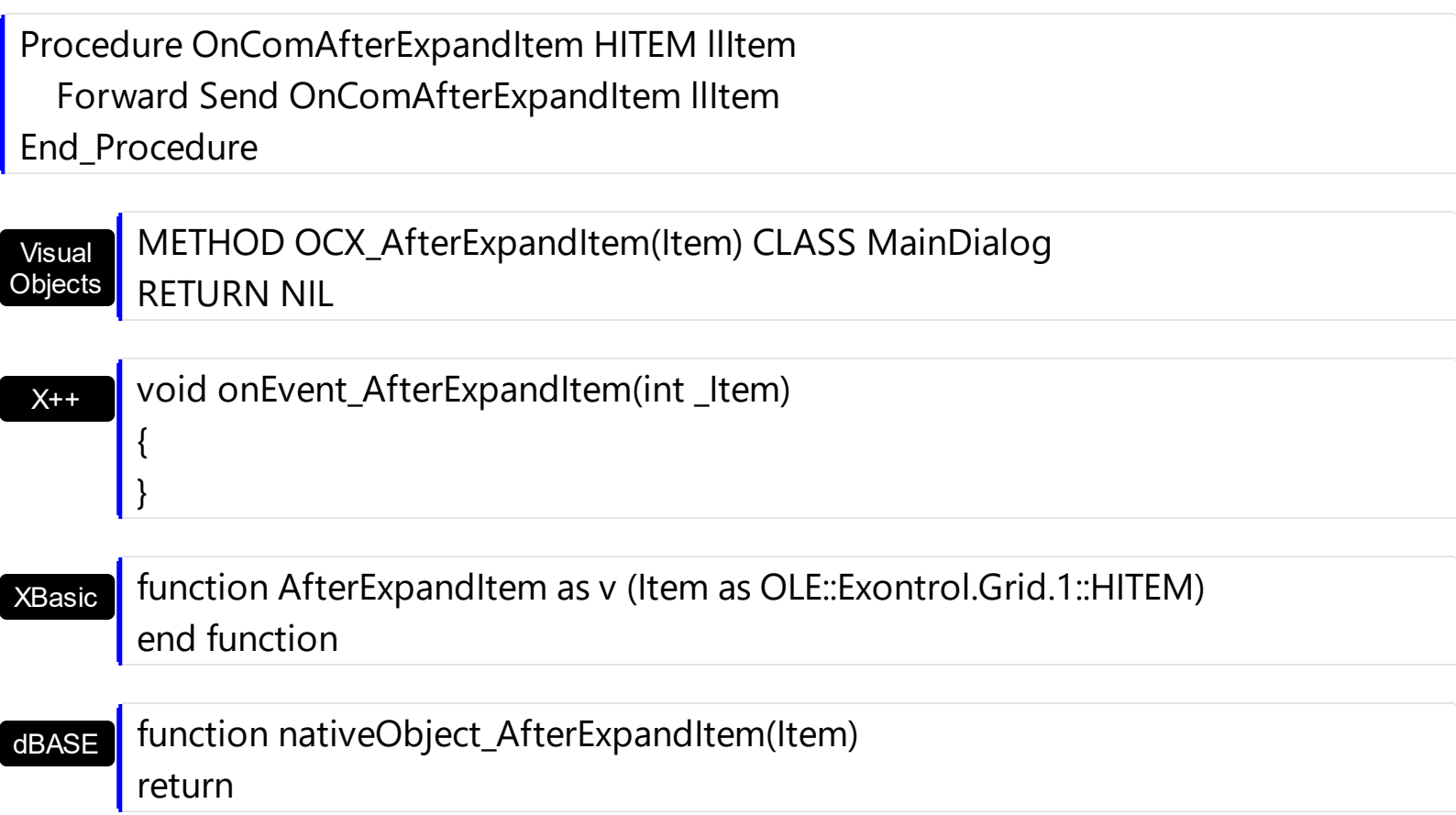

The following VB sample displays whether an item is expanded or collapsed:

```
Private Sub Grid1_AfterExpandItem(ByVal Item As EXGRIDLibCtl.HITEM)
  With Grid1.Items
    Debug.Print "Item is " & IIf(.ExpandItem(Item), "expanded", "collapsed") & "."
  End With
End Sub
```
The following C++ sample prints the item's state when it is expanded or collapsed:

```
#include "Items.h"
void OnAfterExpandItemGrid1(long Item)
{
  if (::IsWindow(m_grid.m_hWnd))
  {
    CItems items = m_grid.GetItems();
    CString strFormat;
    strFormat.Format( "%s", items.GetExpandItem( Item ) ? "expanded" : "collapsed" );
    OutputDebugString( strFormat );
```
```
}
```
}

The following C# sample prints the item's state when it is expanded or collapsed:

```
private void axGrid1_AfterExpandItem(object sender,
AxEXGRIDLib._IGridEvents_AfterExpandItemEvent e)
{
  System.Diagnostics.Debug.WriteLine(axGrid1.Items.get_ExpandItem(e.item) ?
"expanded" : "collapsed");
}
```
The following VB.NET sample prints the item's state when it is expanded or collapsed:

Private Sub AxGrid1\_AddItem(ByVal sender As Object, ByVal e As AxEXGRIDLib. IGridEvents AddItemEvent) Handles AxGrid1.AddItem AxGrid1.Items.ItemForeColor(e.item) = ToUInt32(Color.Blue) End Sub

The following VFP sample prints the item's state when it is expanded or collapsed:

```
*** ActiveX Control Event ***
LPARAMETERS item
with thisform.Grid1.Items
  if ( .ExpandItem(item) )
    wait window "expanded" nowait
  else
    wait window "collapsed" nowait
  endif
endwith
```
## <span id="page-1225-0"></span>**event AnchorClick (AnchorID as String, Options as String)**

Occurs when an anchor element is clicked.

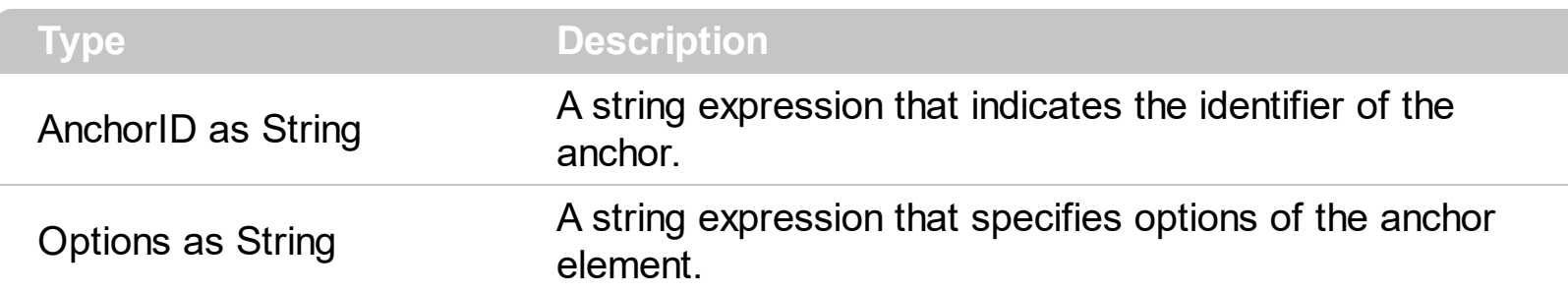

The control fires the AnchorClick event to notify that the user clicks an anchor element. An anchor is a piece of text or some other object (for example an image) which marks the beginning and/or the end of a hypertext link. The **[<a>](#page-114-0)** element is used to mark that piece of text (or inline image), and to give its hypertextual relationship to other documents. The AnchorClick event is fired only if prior clicking the control it shows the hand cursor. For instance, if the cell is disabled, the hand cursor is not shown when hovers the anchor element, and so the AnchorClick event is not fired. Use the **[FormatAnchor](#page-557-0)** property to specify the visual effect for anchor elements. For instance, if the user clicks the anchor *<a1>anchor</a>*, the control fires the AnchorClick event, where the AnchorID parameter is 1, and the Options parameter is empty. Also, if the user clicks the anchor *<a 1;yourextradata>anchor</a>*, the AnchorID parameter of the AnchorClick event is 1, and the Options parameter is "yourextradata". Use the **[AnchorFromPoint](#page-409-0)** property to retrieve the identifier of the anchor element from the cursor.

Syntax for AnchorClick event, **/NET** version, on:

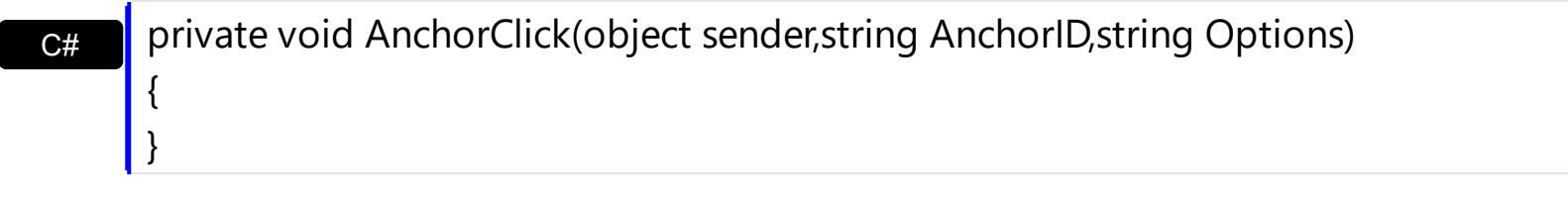

VB Private Sub AnchorClick(ByVal sender As System.Object,ByVal AnchorID As String,ByVal Options As String) Handles AnchorClick End Sub

Syntax for AnchorClick event, **/COM** version, on:

{

}

**C#** private void AnchorClick(object sender, AxEXGRIDLib.\_IGridEvents\_AnchorClickEvent e)

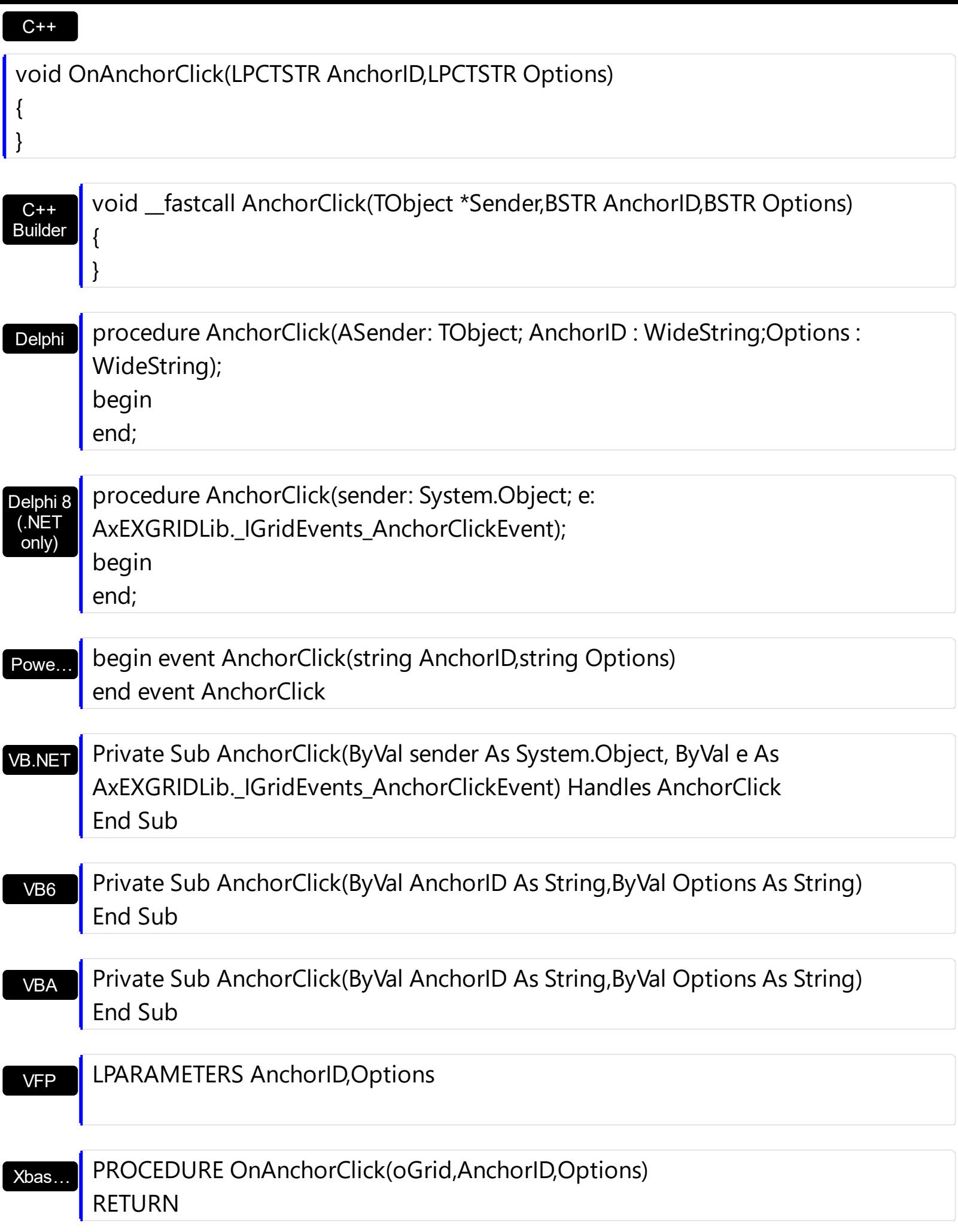

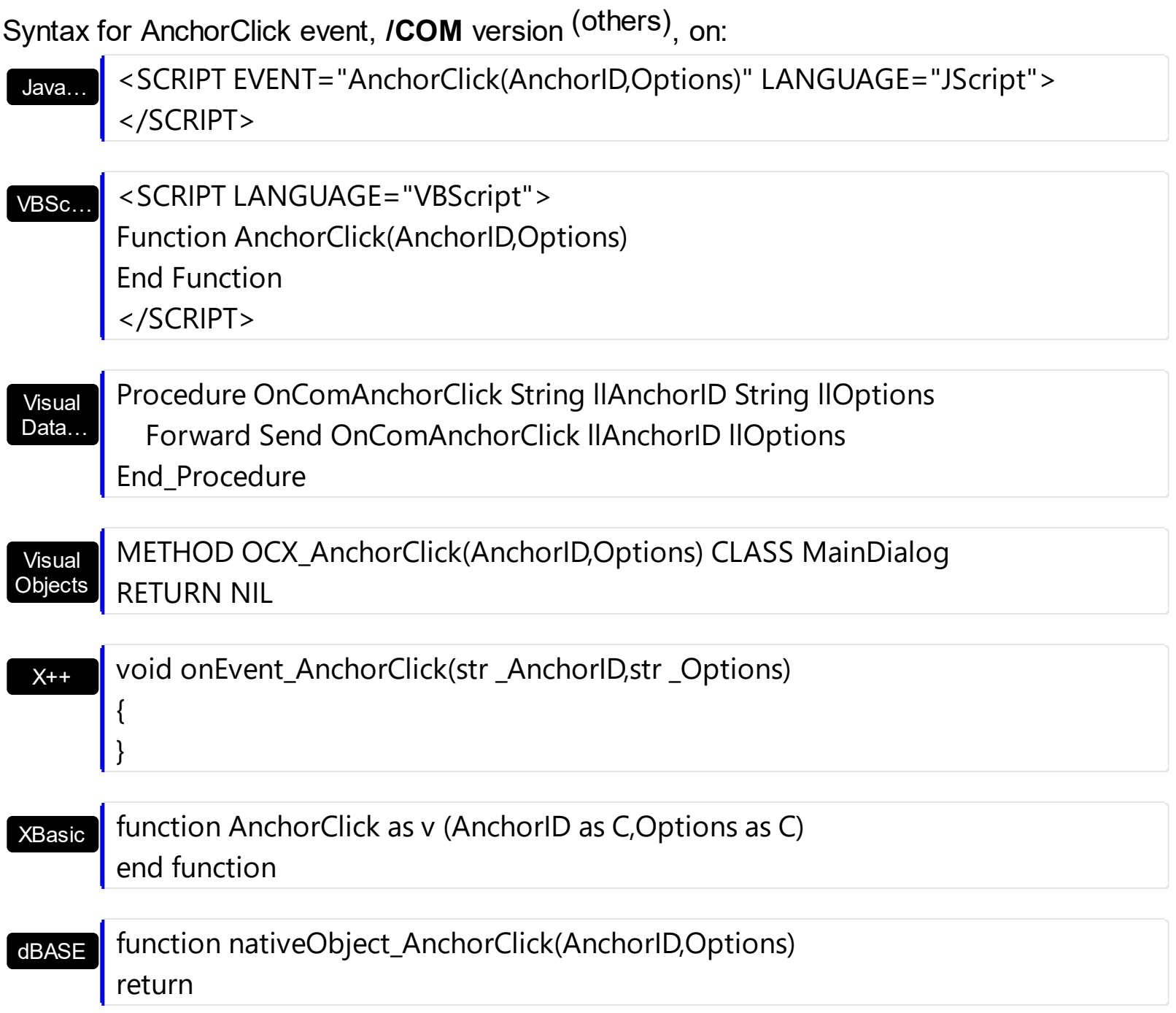

## **event BeforeExpandItem (Item as HITEM, Cancel as Variant)**

Fired before an item is about to be expanded (collapsed).

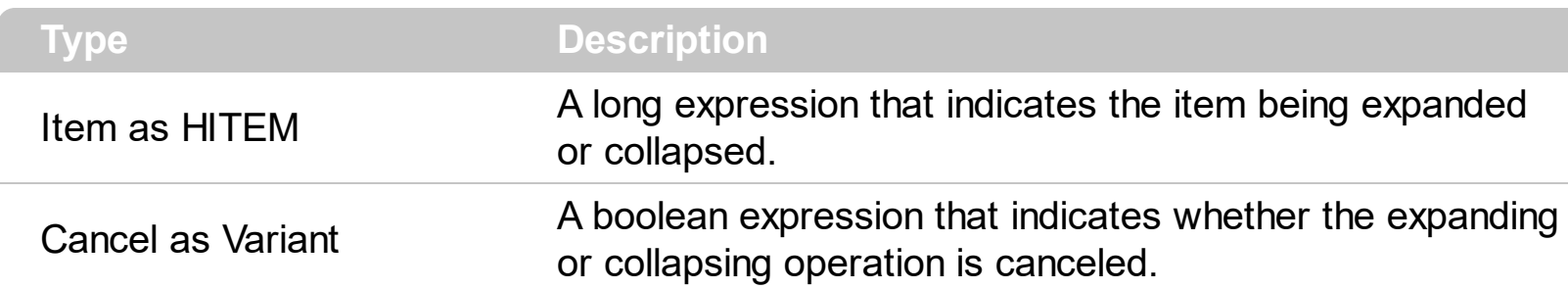

Use the **[AfterExpandItem](#page-1221-0)** and BeforeExpandItem events to notify your application that an item is expanded or collapsed. Use the **[ExpandItem](#page-967-0)** property to expand or collapse items at runtime. Use the BeforeExpandItem event to disable expanding or collapsing the items. Use the **[ItemHasChildren](#page-1065-0)** property to specify whether the control should display  $a +$  sign to the items, even they have no child items, so you can build a virtual tree. A virtual tree can load items as soon as user expands an item. Use the **[ExpandOnSearch](#page-514-0)** property to expand items while user types characters to search for items using incremental search feature. Use the **[ChildCount](#page-950-0)** property to get the number of child items. Use the **[ItemChild](#page-1044-0)** property to retrieve the first child item.

Syntax for BeforeExpandItem event, **/NET** version, on:

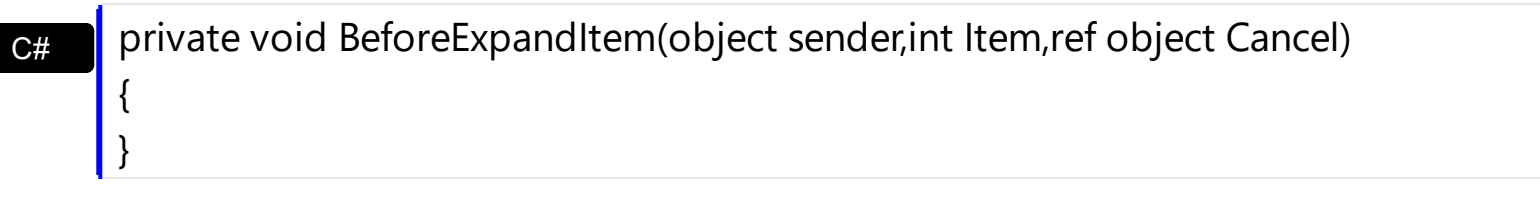

VB Private Sub BeforeExpandItem(ByVal sender As System.Object,ByVal Item As Integer,ByRef Cancel As Object) Handles BeforeExpandItem End Sub

Syntax for BeforeExpandItem event, **/COM** version, on:

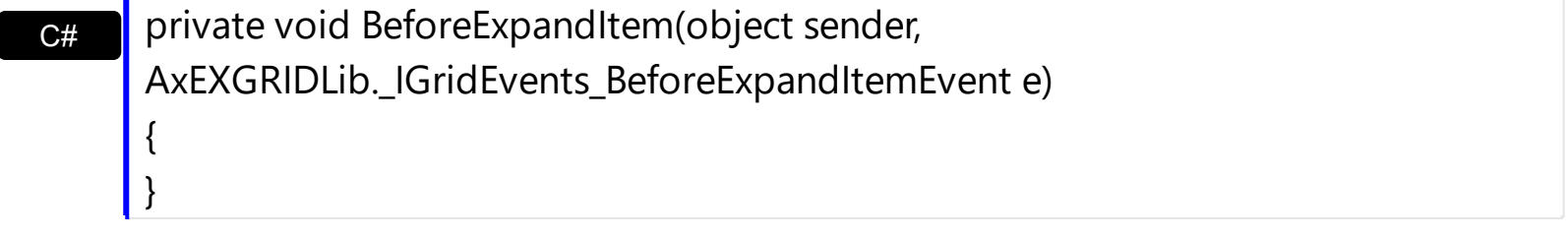

void OnBeforeExpandItem(long Item,VARIANT FAR\* Cancel)

{

}

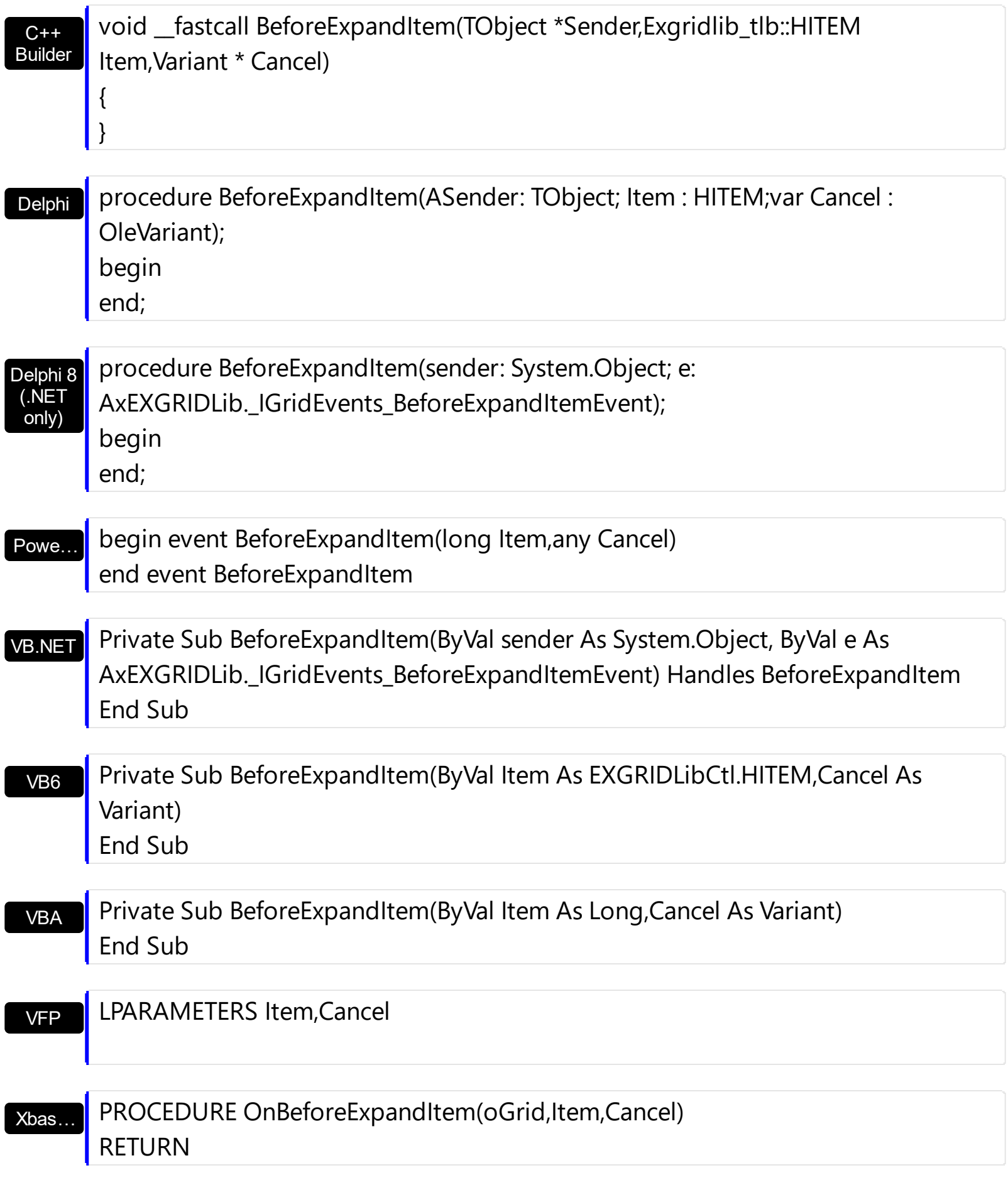

Syntax for BeforeExpandItem event, **/COM** version (others) , on:

Java... <SCRIPT EVENT="BeforeExpandItem(Item,Cancel)" LANGUAGE="JScript">

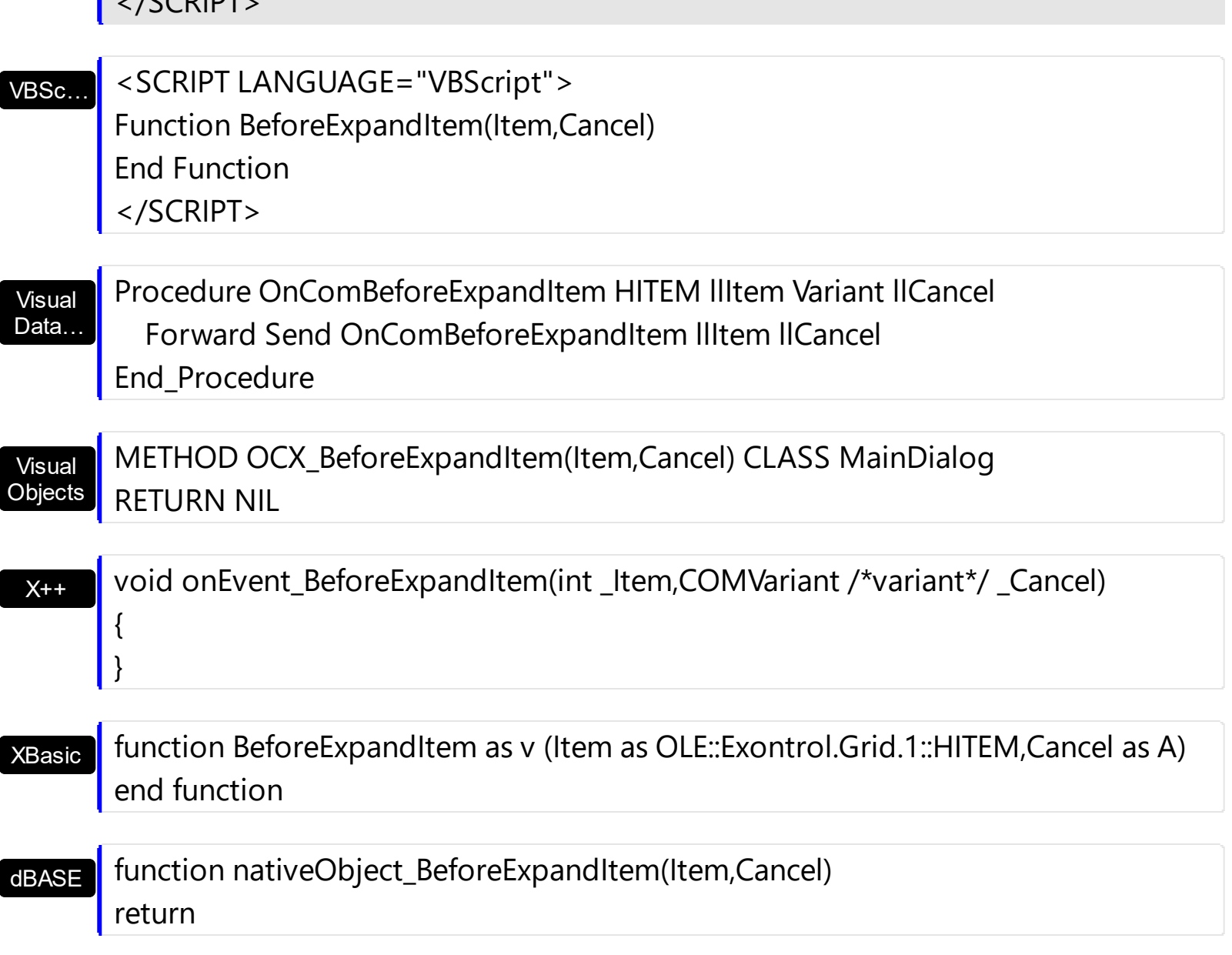

The following VB sample disables expanding or collapsing items:

 $ICCDIDT$ 

п

Private Sub Grid1\_BeforeExpandItem(ByVal Item As EXGRIDLibCtl.HITEM, Cancel As Variant) Cancel = True End Sub

Use the BeforeExpandItem event to add child items when an item is expanded, and has the ItemHasChildren property on True, like in the following VB sample:

Private Sub Grid1\_BeforeExpandItem(ByVal Item As EXGRIDLibCtl.HITEM, Cancel As Variant) With Grid1.Items If (.ItemHasChildren(Item)) Then

```
If (.ChildCount(Item) = 0) Then
         .InsertItem Item, , "new item " & Item
       End If
    End If
  End With
End Sub
```
The following C++ sample cancels expanding or collapsing items:

```
void OnBeforeExpandItemGrid1(long Item, VARIANT FAR* Cancel)
{
  V_VT( Cancel ) = VT_BOOL;
  V_BOOL( Cancel ) = VARIANT_TRUE;
}
```
The following VB.NET sample cancels expanding or collapsing items:

Private Sub AxGrid1\_BeforeExpandItem(ByVal sender As Object, ByVal e As AxEXGRIDLib.\_IGridEvents\_BeforeExpandItemEvent) Handles AxGrid1.BeforeExpandItem e.cancel = True End Sub

The following C# sample cancels expanding or collapsing items:

```
private void axGrid1_BeforeExpandItem(object sender,
AxEXGRIDLib._IGridEvents_BeforeExpandItemEvent e)
{
  e.cancel = true;
}
```
The following VFP sample cancels expanding or collapsing items:

```
*** ActiveX Control Event ***
LPARAMETERS item, cancel
```

```
cancel = t.
```
#### **event ButtonClick (Item as HITEM, ColIndex as Long, Key as Variant)**

Occurs when user clicks on the cell's button.

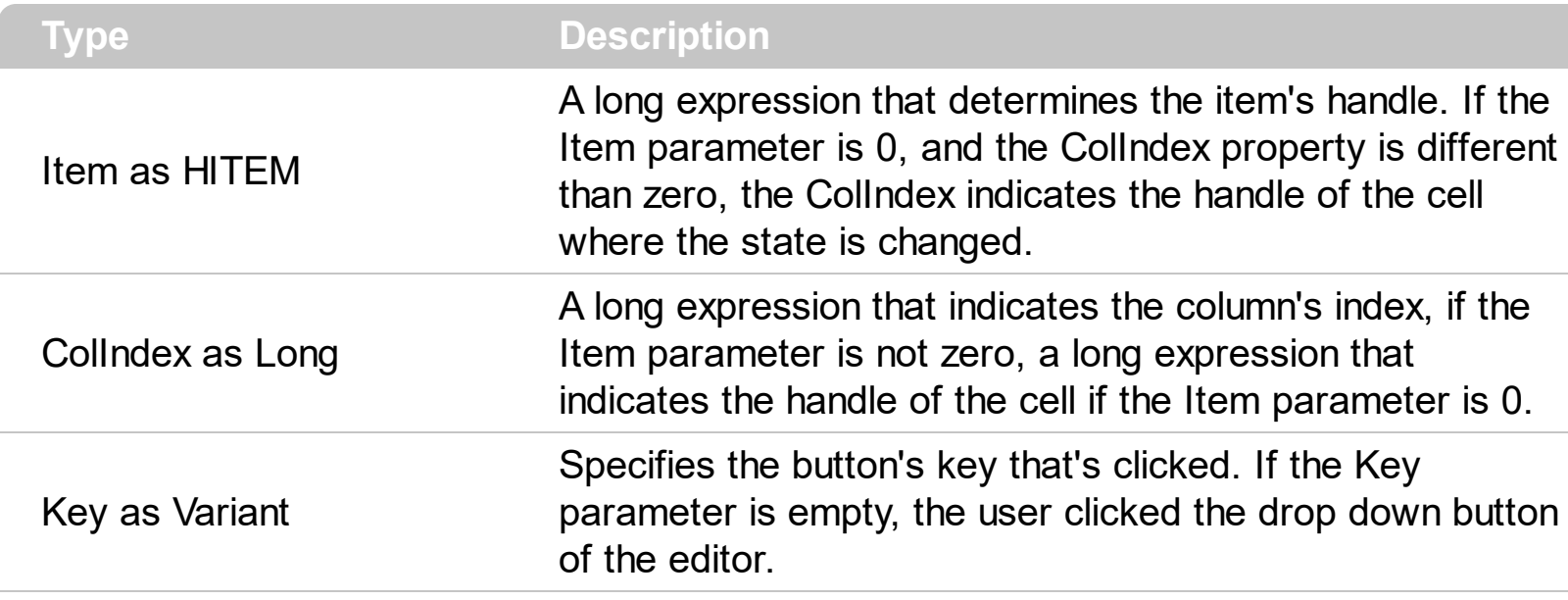

Use the ButtonClick event to notify your application that a button is clicked. Use the [ColumnClick](#page-1262-0) event to notify your application that the user clicks the column's header. Use the **[CellImageClick](#page-1238-0)** event to notify your application that the user clicks an icon in the cell. You can assign a button to a cell using any of the following ways:

- The [CellHasButton](#page-874-0) property specifies whether the cell displays a button. Use the [CellValue](#page-937-0) property indicates the button's caption. In this case the Key parameter is empty.
- The **[AddButton](#page-308-0)** method adds a button to an editor. The Key parameter indicates the key of the button being clicked. A drop down type editor like ButtonType, DropDownType, DropDownListType, PickEditType, DateType, ColorType, FontType and PictureType includes a drop down button. The Key parameter is empty, for a drop down button.

Syntax for ButtonClick event, **/NET** version, on:

VB

C# private void ButtonClick(object sender,int Item,int ColIndex,object Key) { }

Private Sub ButtonClick(ByVal sender As System.Object,ByVal Item As Integer,ByVal ColIndex As Integer,ByVal Key As Object) Handles ButtonClick End Sub

#### $C#$  $C++$  $C++$ Builder **Delphi** Delphi 8 (.NET only) Powe… VB.NET VB6 VBA private void ButtonClick(object sender, AxEXGRIDLib.\_IGridEvents\_ButtonClickEvent e) { } void OnButtonClick(long Item,long ColIndex,VARIANT Key)  $\mathcal{L}_{\mathcal{L}_{\mathcal{L}}}$ } void \_\_fastcall ButtonClick(TObject \*Sender,Exgridlib\_tlb::HITEM Item,long ColIndex,Variant Key) { } procedure ButtonClick(ASender: TObject; Item : HITEM;ColIndex : Integer;Key : OleVariant); begin end; procedure ButtonClick(sender: System.Object; e: AxEXGRIDLib.\_IGridEvents\_ButtonClickEvent); begin end; begin event ButtonClick(long Item,long ColIndex,any Key) end event ButtonClick Private Sub ButtonClick(ByVal sender As System.Object, ByVal e As AxEXGRIDLib.\_IGridEvents\_ButtonClickEvent) Handles ButtonClick End Sub Private Sub ButtonClick(ByVal Item As EXGRIDLibCtl.HITEM,ByVal ColIndex As Long,ByVal Key As Variant) End Sub Private Sub ButtonClick(ByVal Item As Long,ByVal ColIndex As Long,ByVal Key As Variant) Syntax for ButtonClick event, **/COM** version, on:

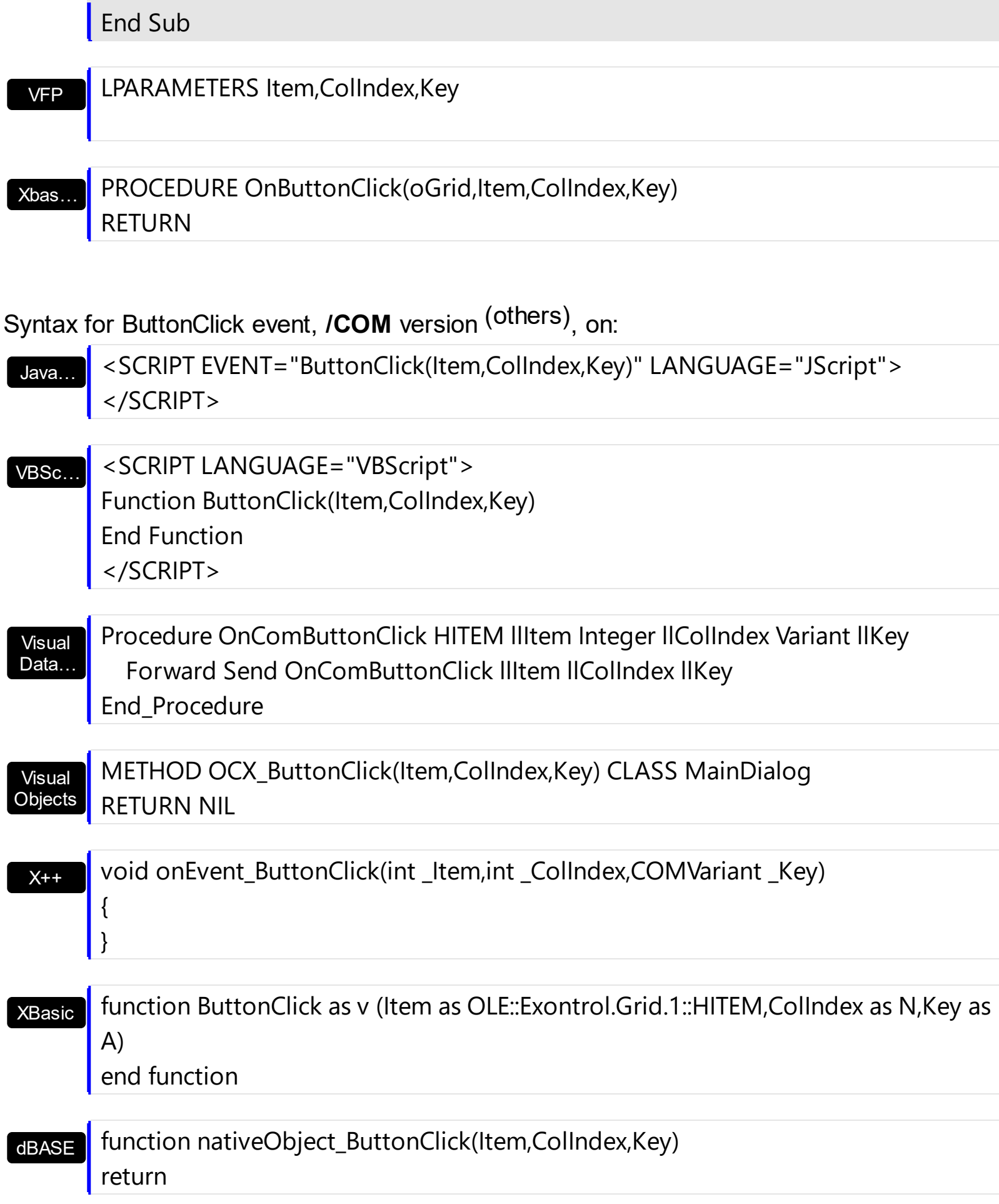

The following VB sample displays the key of the button being clicked:

```
With Grid1.Columns.Add("Editor").Editor
  .EditType = EditType
  .AddButton "Key1", 1
  .AddButton "Key2", 2, EXGRIDLibCtl.AlignmentEnum.RightAlignment, "This is a bit of
text that should be displayed when the cursor is over the button", "Some information"
  .AddButton "Key3", 3, EXGRIDLibCtl.AlignmentEnum.RightAlignment
End With
```
Private Sub Grid1\_ButtonClick(ByVal Item As EXGRIDLibCtl.HITEM, ByVal ColIndex As Long, ByVal Key As Variant)

```
' Displays the button's key that was clicked
  Dim mes As String
  mes = "You have pressed the button"
  mes = mes + IIf(Len(Key) = 0, "", " '" & Key & "'")
  mes = mes + " of cell '" & Grid1.Items.CellValue(Item) & "'."
  Debug.Print mes
End Sub
```
...

The following VB sample displays the caption of the cell where a button is clicked:

```
Private Sub Grid1_ButtonClick(ByVal Item As EXGRIDLibCtl.HITEM, ByVal ColIndex As Long,
ByVal Key As Variant)
  With Grid1.Items
    Debug.Print .CellCaption(Item, ColIndex) & ", Key = '" & Key & "'"
  End With
End Sub
```
The following C++ sample displays the caption of the cell where a button is clicked:

```
#include "Items.h"
void OnButtonClickGrid1(long Item, long ColIndex, const VARIANT FAR& Key)
{
  CItems items = m_grid.GetItems();
  CString strFormat;
  strFormat.Format( "%s, Key = '%s'", items.GetCellCaption( COleVariant( Item ),
COleVariant( ColIndex ) ), V2S( (LPVARIANT)&Key ) );
```

```
OutputDebugString( strFormat );
```
where the V2S string may look like follows:

```
static CString V2S( VARIANT* pv, LPCTSTR szDefault = _T(""))
 {
   if ( pv )
   {
      if (pv->vt == VT_ERROR)
        return szDefault;
      COleVariant vt;
      vt.ChangeType( VT_BSTR, pv );
      return V_BSTR( &vt );
   }
   return szDefault;
\vert \vert
```
or

}

```
static string V2S( VARIANT* pv, LPCTSTR szDefault = _T(""))
{
  if ( pv )
  {
     if (pv->vt == VT_ERROR)
       return szDefault;
     CComVariant vt;
     if ( SUCCEEDED( vt.ChangeType( VT_BSTR, pv ) ) )
     {
       USES_CONVERSION;
       return OLE2T(V_BSTR( &vt ));
     }
  }
  return szDefault;
}
```
if you are using STL.

The following VB.NET sample displays the caption of the cell where a button is clicked:

```
Private Sub AxGrid1_ButtonClick(ByVal sender As Object, ByVal e As
AxEXGRIDLib. IGridEvents ButtonClickEvent) Handles AxGrid1.ButtonClick
  With AxGrid1.Items
    Dim strKey As String = ""
    If Not (e.key Is Nothing) Then
      strKey = e.key.ToString()
    End If
    Debug.Print(.CellCaption(e.item, e.colIndex).ToString() + ", Key = " + strKey)
  End With
End Sub
```
The following C# sample displays the caption of the cell where a button is clicked:

```
private void axGrid1_ButtonClick(object sender,
AxEXGRIDLib._IGridEvents_ButtonClickEvent e)
{
  string strKey = "";
  if (e.key != null)
    strKey = e.key.ToString();
  System.Diagnostics.Debug.WriteLine(axGrid1.Items.get_CellCaption(e.item, e.colIndex)
+ ", Key = " + strKey);
}
```
The following VFP sample displays the caption of the cell where a button is clicked:

```
*** ActiveX Control Event ***
LPARAMETERS item, colindex, key
with thisform.Grid1.Items
  .DefaultItem = item
  wait window nowait .CellCaption(0, colindex)
endwith
```
## <span id="page-1238-0"></span>**event CellImageClick (Item as HITEM, ColIndex as Long)**

Fired after the user clicks on the image's cell area.

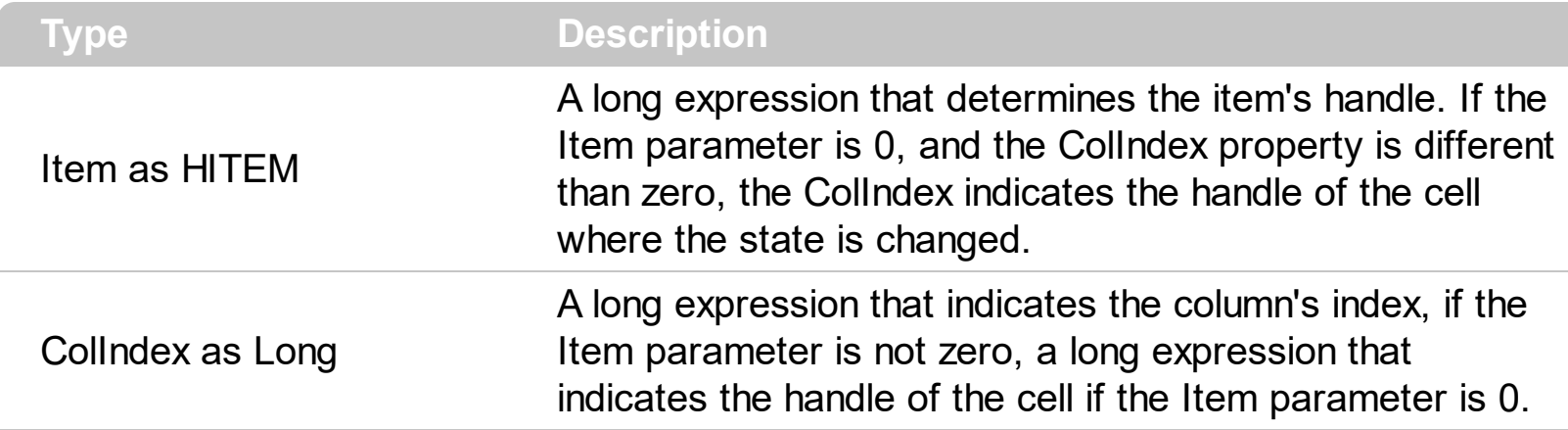

The CellImageClick event notifies your application that an icon in the cell is clicked. Use the [CellImage](#page-888-0) property to assign an icon to a cell. Use the [CellImages](#page-891-0) property to assign multiple icons to a cell. Use the **[ItemFromPoint](#page-618-0)** property to get the index of icon being clicked, if the cell displays multiple icons using the CellImages property. The CellImageClick event is not fired if you are clicking a custom size picture added with the [CellPicture](#page-910-0) property. Use the [CellHasCheckBox](#page-879-0) or [CellHasRadioButton](#page-883-0) property to assign a check box or a radio button to a cell. Use the **[CellStateChanged](#page-1243-0)** event to notify your application that the the cell's checkbox or radio button is clicked:

Syntax for CellImageClick event, **/NET** version, on:

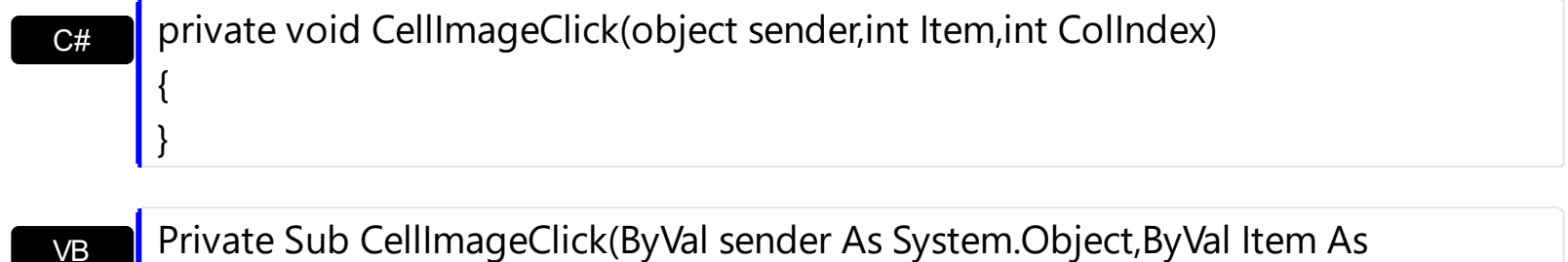

VB Integer,ByVal ColIndex As Integer) Handles CellImageClick End Sub

Syntax for CellImageClick event, **/COM** version, on:

C#

}

{

private void CellImageClick(object sender, AxEXGRIDLib.\_IGridEvents\_CellImageClickEvent e) {

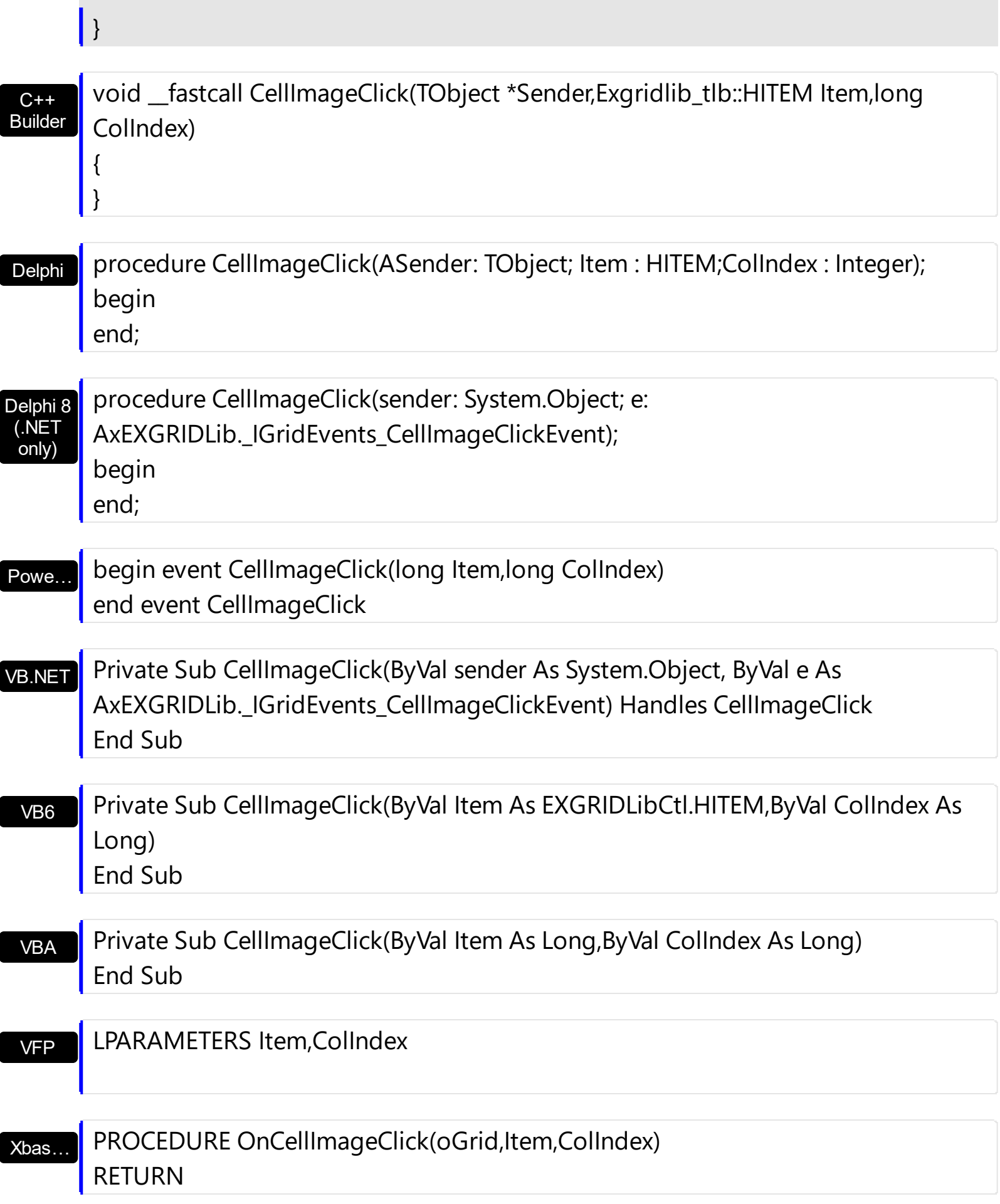

Syntax for CellImageClick event, **/COM** version (others) , on:

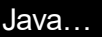

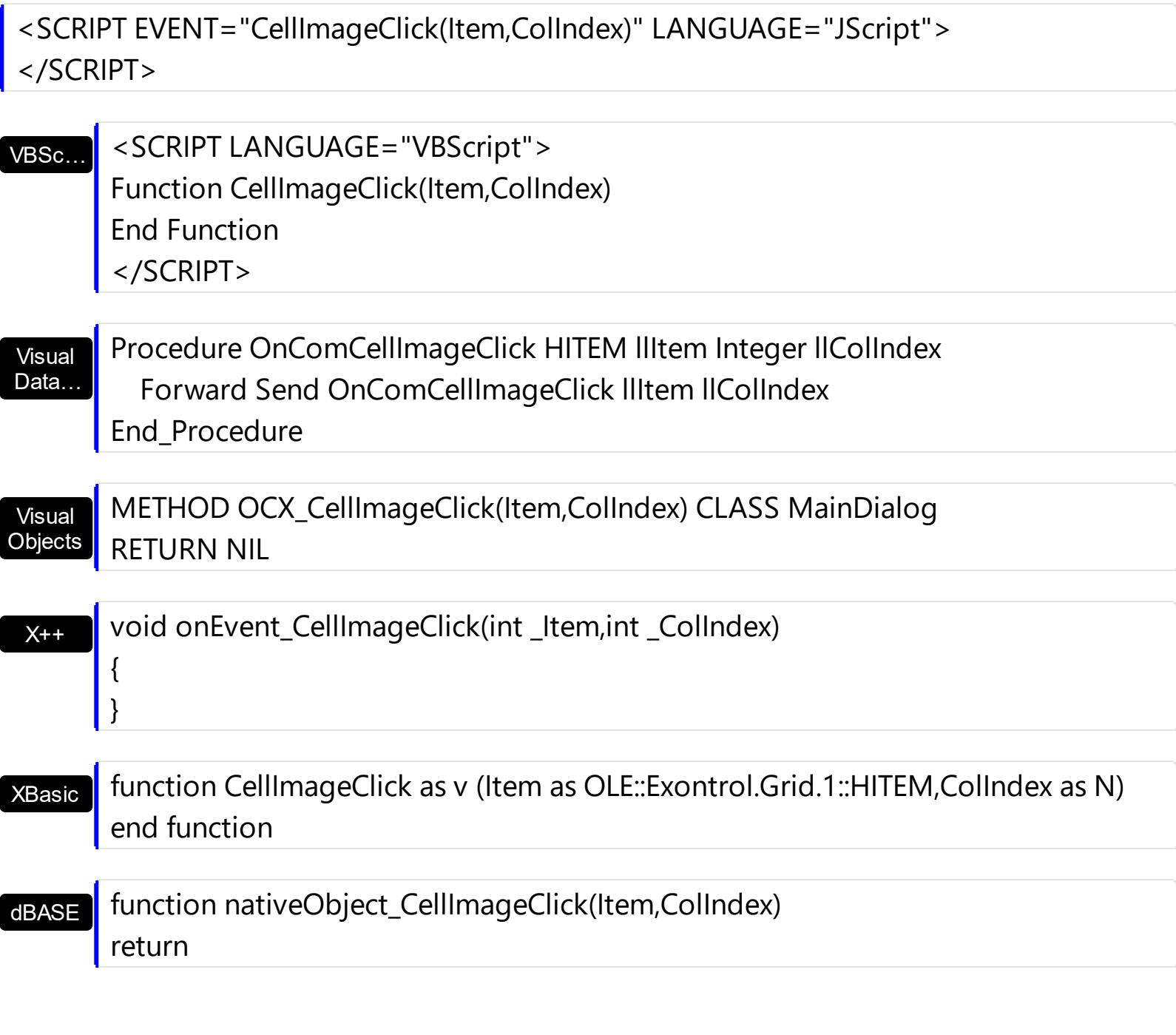

The following VB sample changes the cell's icon when the user clicks the icon:

```
Private Sub Grid1_CellImageClick(ByVal Item As EXGRIDLibCtl.HITEM, ByVal ColIndex As
Long)
  With Grid1.Items
    .CellImage(Item, ColIndex) = (.CellImage(Item, ColIndex) Mod 2) + 1
  End With
End Sub
```
The following VB sample displays the index of icon being clicked, when the cell displays multiple icons ( CellImages property ):

```
Private Sub Grid1_MouseUp(Button As Integer, Shift As Integer, X As Single, Y As Single)
  Dim i As HITEM, h As HitTestInfoEnum, c As Long
  With Grid1
    i = .ItemFromPoint(X / Screen.TwipsPerPixelX, Y / Screen.TwipsPerPixelY, c, h)
  End With
  If (i \leq 0) Then
    If exHTCellIcon = (h And exHTCellIcon) Then
       Debug.Print "The index of icon being clicked is: " & (h And &HFFFF0000) / 65536
    End If
  End If
End Sub
```
The following C++ sample changes the cell's icon being clicked:

```
#include "Items.h"
void OnCellImageClickGrid1(long Item, long ColIndex)
{
  CItems items = m_grid.GetItems();
  COleVariant vtItem( Item ), vtColumn( ColIndex );
  items.SetCellImage( vtItem , vtColumn , items.GetCellImage( vtItem, vtColumn ) % 2 + 1
);
}
```
The following VB.NET sample changes the cell's icon being clicked:

```
Private Sub AxGrid1_CellImageClick(ByVal sender As Object, ByVal e As
AxEXGRIDLib._IGridEvents_CellImageClickEvent) Handles AxGrid1.CellImageClick
  With AxGrid1.Items
    .CellImage(e.item, e.colIndex) = .CellImage(e.item, e.colIndex) Mod 2 + 1
  End With
End Sub
```
The following C# sample changes the cell's icon being clicked:

```
private void axGrid1_CellImageClick(object sender,
AxEXGRIDLib._IGridEvents_CellImageClickEvent e)
{
```
axGrid1.Items.set\_CellImage(e.item, e.colIndex, axGrid1.Items.get\_CellImage(e.item,

```
e.colIndex) % 2 + 1);
\vert }
```
The following VFP sample changes the cell's icon being clicked:

\*\*\* ActiveX Control Event \*\*\* LPARAMETERS item, colindex

```
with thisform.Grid1.Items
  .DefaultItem = item
  .CellImage( 0,colindex ) = .CellImage( 0,colindex ) + 1
endwith
```
#### <span id="page-1243-0"></span>**event CellStateChanged (Item as HITEM, ColIndex as Long)**

Fired after cell's state has been changed.

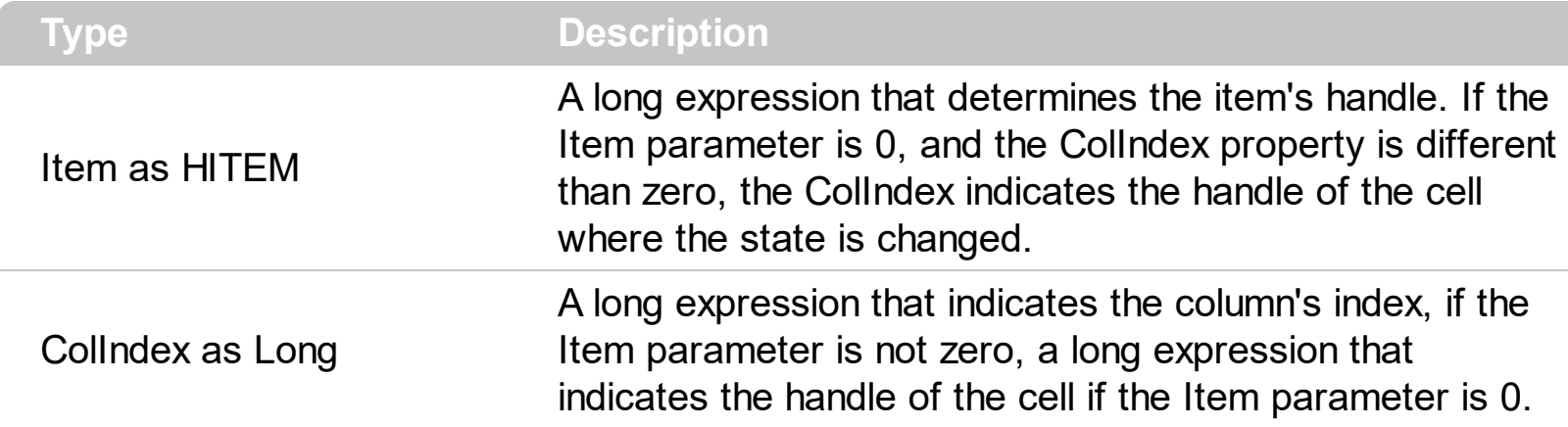

A cell that contains a radio button or a check box button fires the CellStateChanged event when its state is changed. Use the **[CellState](#page-922-0)** property to change the cell's state. Use the [CellHasRadioButton](#page-883-0) or [CellHasCheckBox](#page-879-0) property to enable radio or check box button into a cell. Use the Cellimage property to display an icon in the cell. Use the Cellimages property to display multiple icons in the same cell. Use the **[PartialCheck](#page-239-0)** property to enable partial check feature ( check boxes with three states: partial, checked and unchecked ). Use the **[CellChecked](#page-852-0)** property to determine the handle of the cell that's checked in a radio group. Use the [CellRadioGroup](#page-916-0) property to radio group cells

Once the user clicks a check-box, radio-button, the control fires the following events:

- [CellStateChanging](#page-1248-0) event, where the NewState parameter indicates the new state of the cell's checkbox / radio-button.
- CellStateChanged event notifies your application that the cell's check-box or radio-button has been changed. The [CellState](#page-922-0) property determines the check-box/radiobutton state of the cell.

Syntax for CellStateChanged event, **/NET** version, on:

C# private void CellStateChanged(object sender,int Item,int ColIndex) { }

VB Private Sub CellStateChanged(ByVal sender As System.Object,ByVal Item As Integer,ByVal ColIndex As Integer) Handles CellStateChanged End Sub

Syntax for CellStateChanged event, **/COM** version, on:

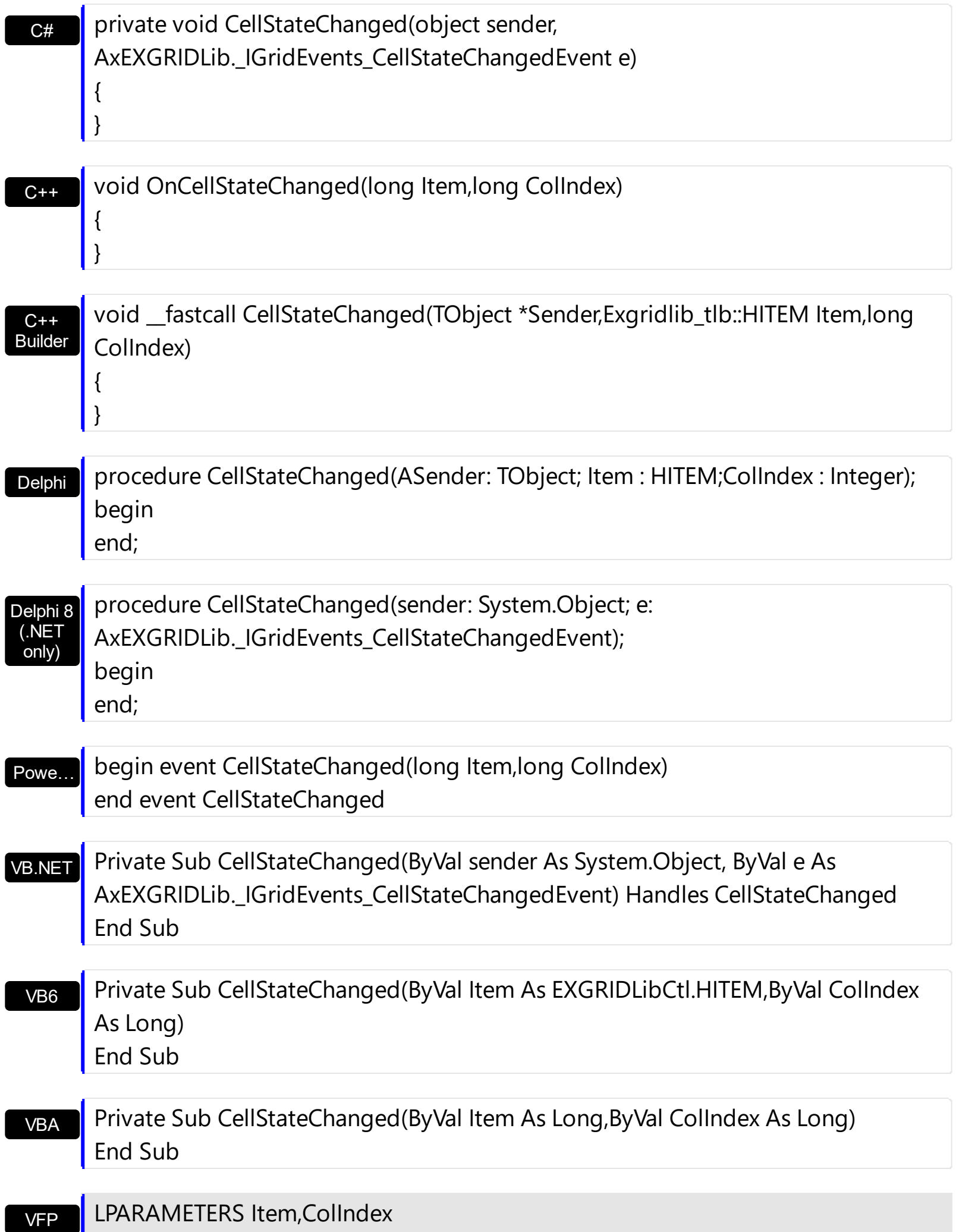

#### Xbas… PROCEDURE OnCellStateChanged(oGrid,Item,ColIndex) RETURN

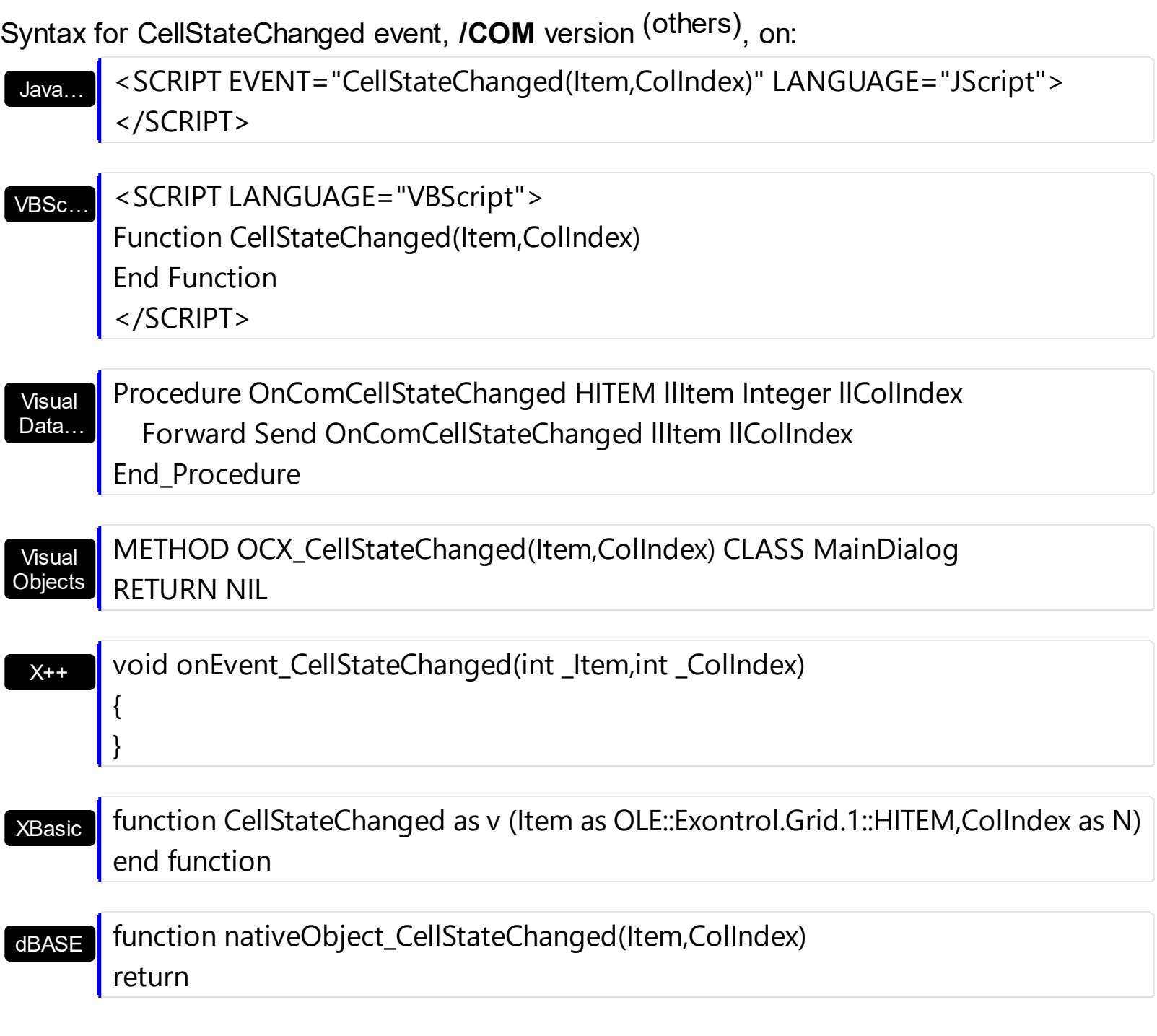

The following VB sample displays a message when the user clicks a check box or a radio button:

Private Sub Grid1\_CellStateChanged(ByVal Item As EXGRIDLibCtl.HITEM, ByVal ColIndex As Long) With Grid1.Items

```
Debug.Print "'" & .CellValue(Item, ColIndex) & "' = " & .CellState(Item, ColIndex)
  End With
End Sub
```
The following C++ sample displays a message when the user clicks a check box or a radio button:

```
#include "Items.h"
void OnCellStateChangedGrid1(long Item, long ColIndex)
{
  CItems items = m_grid.GetItems();
  COleVariant vtItem( Item ), vtColumn( ColIndex );
  CString strFormat;
  strFormat.Format( "'%s' = %i", items.GetCellCaption( vtItem, vtColumn ),
items.GetCellState( vtItem, vtColumn ) );
  OutputDebugString( strFormat );
}
```
The following VB.NET sample displays a message when the user clicks a check box or a radio button:

```
Private Sub AxGrid1_CellStateChanged(ByVal sender As Object, ByVal e As
AxEXGRIDLib._IGridEvents_CellStateChangedEvent) Handles AxGrid1.CellStateChanged
  With AxGrid1.Items
    Debug.Print(.CellCaption(e.item, e.colIndex) & " = " & .CellState(e.item,
e.colIndex).ToString())
  End With
End Sub
```
The following C# sample displays a message when the user clicks a check box or a radio button:

```
private void axGrid1_CellStateChanged(object sender,
AxEXGRIDLib._IGridEvents_CellStateChangedEvent e)
```

```
{
```

```
string strOutput = axGrid1.Items.get_CellCaption(e.item, e.colIndex).ToString();
strOutput += " = " + axGrid1.Items.get_CellState(e.item, e.colIndex).ToString();
System.Diagnostics.Debug.WriteLine(strOutput);
```
 $\vert$  }

The following VFP sample displays a message when the user clicks a check box or a radio button:

```
*** ActiveX Control Event ***
LPARAMETERS item, colindex
local sOutput
sOutput = ""
with thisform.Grid1.Items
  .DefaultItem = item
  sOutput = .CellCaption( 0, colindex )
  sOutput = sOutput + ", state = " + str(CellState( 0, colindex ) )wait window nowait sOutput
endwith
```
# <span id="page-1248-0"></span>**event CellStateChanging (Item as HITEM, ColIndex as Long, NewState as Long)**

Fired before cell's state is about to be changed.

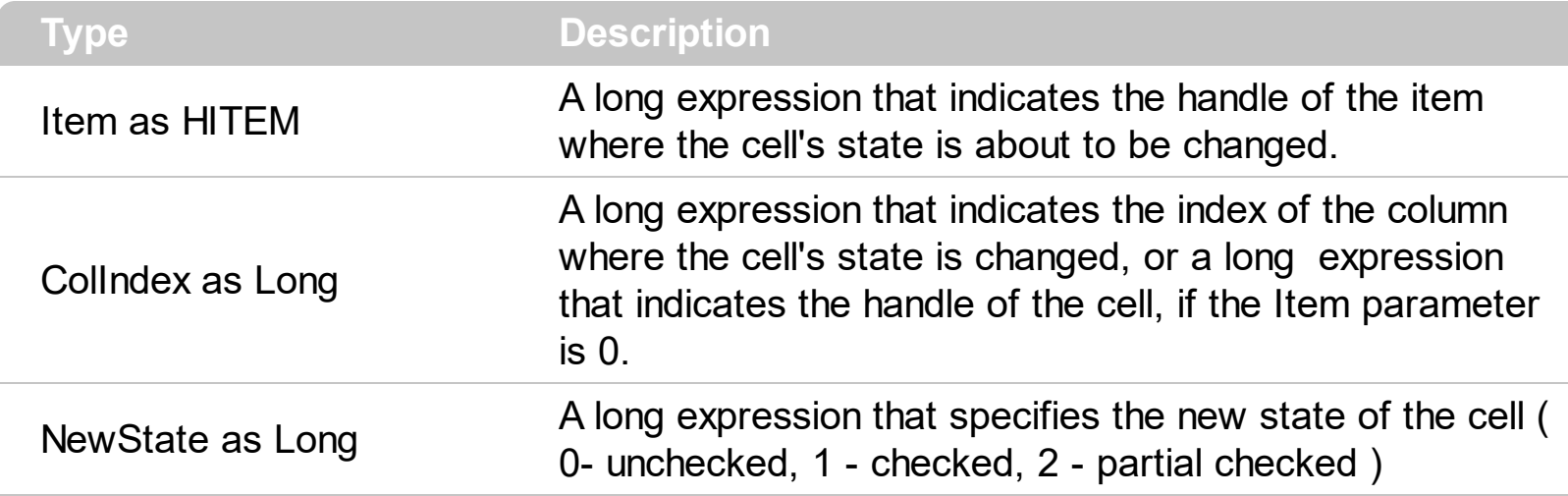

The control fires the CellStateChanging event just before cell's state is about to be changed. For instance, you can prevent changing the cell's state, by calling the NewState = Items.CellState(Item,ColIndex). A cell that contains a radio button or a check box button fires the [CellStateChanged](#page-1243-0) event when its state is changed. Use the [CellState](#page-922-0) property to change the cell's state. Use the [CellHasRadioButton](#page-883-0) or [CellHasCheckBox](#page-879-0) property to enable radio or check box button into a cell. Use the **[Def](#page-185-0)** property to assign check-boxes / radio-buttons for all cells in the column. Use the **Cellimage** property to display an icon in the cell. Use the **Cellimages** property to display multiple icons in the same cell. Use the [PartialCheck](#page-239-0) property to enable partial check feature ( check boxes with three states: partial, checked and unchecked ). Use the **[CellChecked](#page-852-0)** property to determine the handle of the cell that's checked in a radio group. Use the [CellRadioGroup](#page-916-0) property to radio group cells. We would not recommend changing the CellState property during the CellStateChanging event, to prevent recursive calls, instead you can change the NewState parameter which is passed by reference.

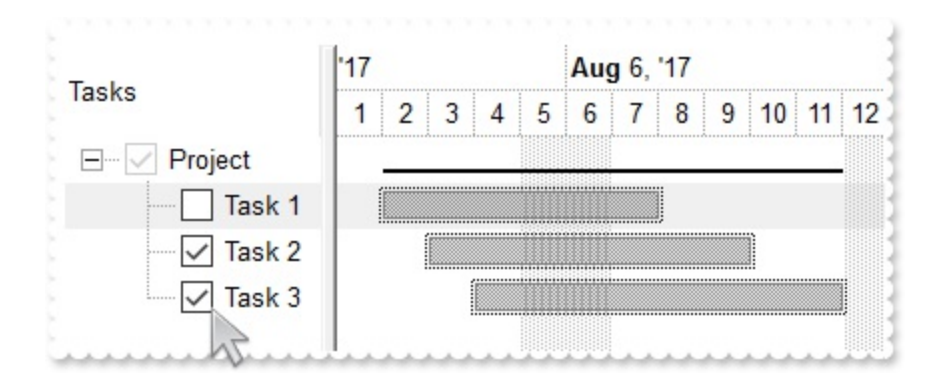

Once the user clicks a check-box, radio-button, the control fires the following events:

CellStateChanging event, where the NewState parameter indicates the new state of the cell's checkbox / radio-button.

• [CellStateChanged](#page-1243-0) event notifies your application that the cell's check-box or radiobutton has been changed. The **[CellState](#page-922-0)** property determines the check-box/radiobutton state of the cell.

For instance, the following VB sample prevents changing the cell's checkbox/radio-button, when the control's ReadOnly property is set:

Private Sub Grid1\_CellStateChanging(ByVal Item As EXGRIDLibCtl.HITEM, ByVal ColIndex As Long, NewState As Long) With Grid1 If (.ReadOnly) Then With .Items NewState = .CellState(Item, ColIndex) End With End If End With End Sub

Syntax for CellStateChanging event, **/NET** version, on:

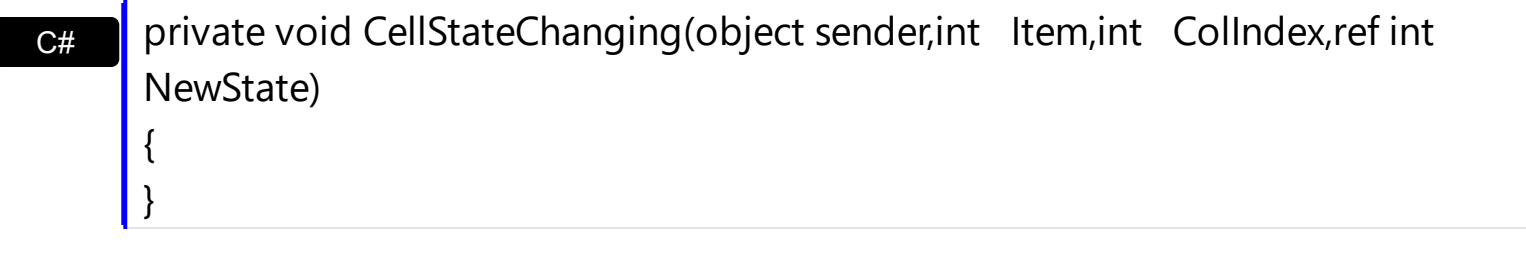

VB Private Sub CellStateChanging(ByVal sender As System.Object,ByVal Item As Integer,ByVal ColIndex As Integer,ByRef NewState As Integer) Handles CellStateChanging End Sub

Syntax for CellStateChanging event, **/COM** version, on:

 $C#$ private void CellStateChanging(object sender, AxEXGRIDLib.\_IGridEvents\_CellStateChangingEvent e) { }

 $C++$ 

{

}

void OnCellStateChanging(long Item,long ColIndex,long FAR\* NewState)

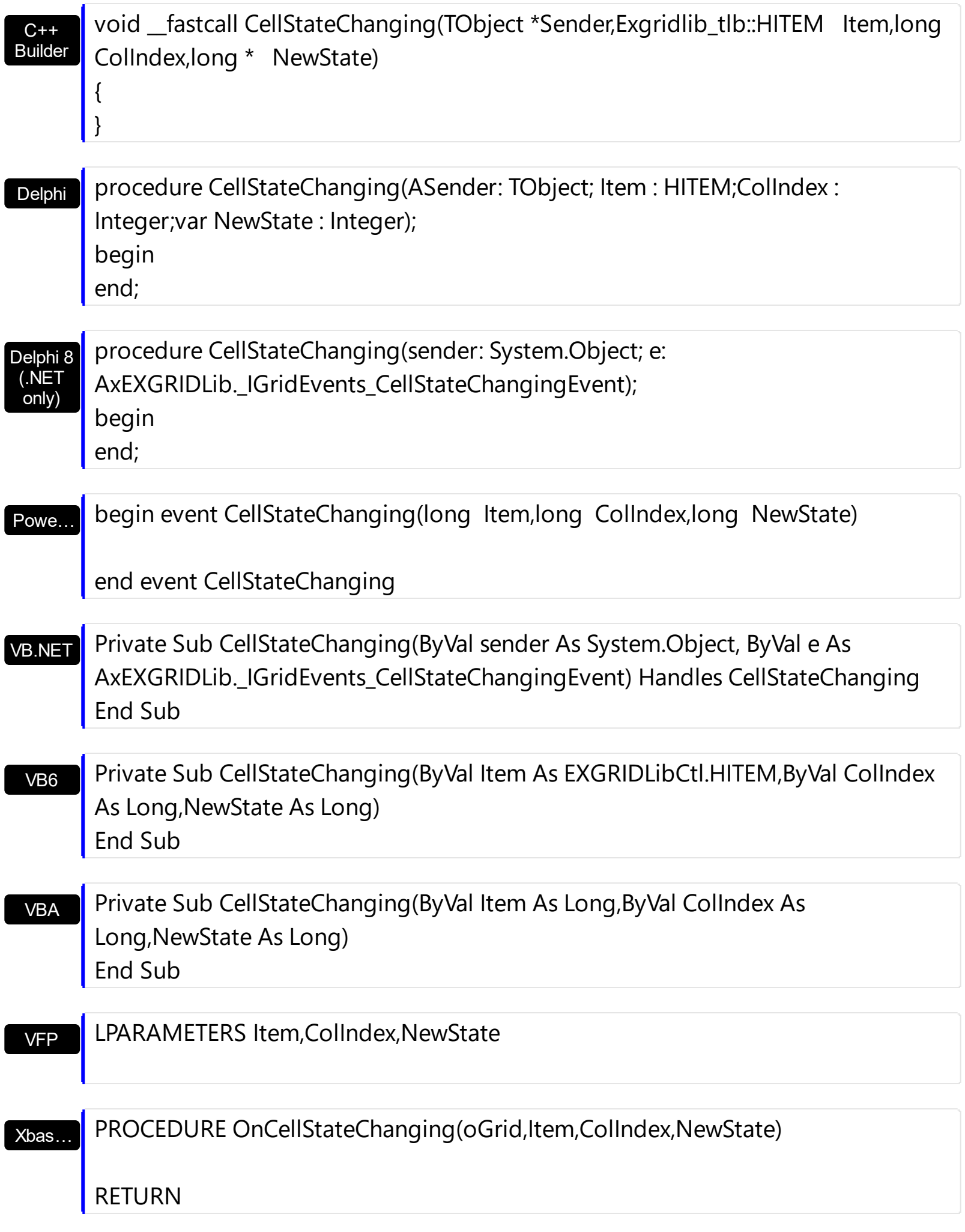

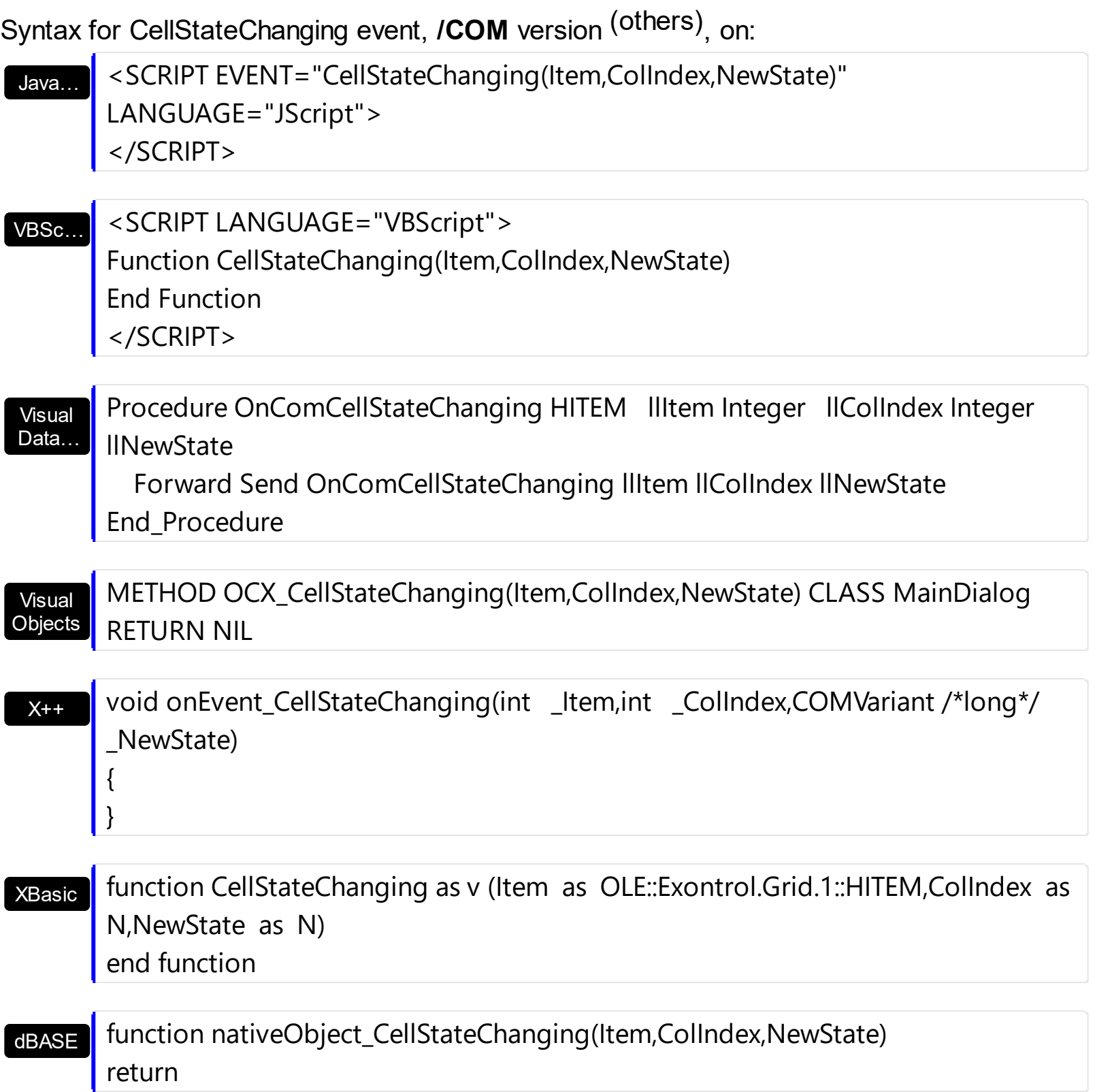

#### **event Change (Item as HITEM, ColIndex as Long, NewValue as Variant)**

Occurs when the user changes the cell's content.

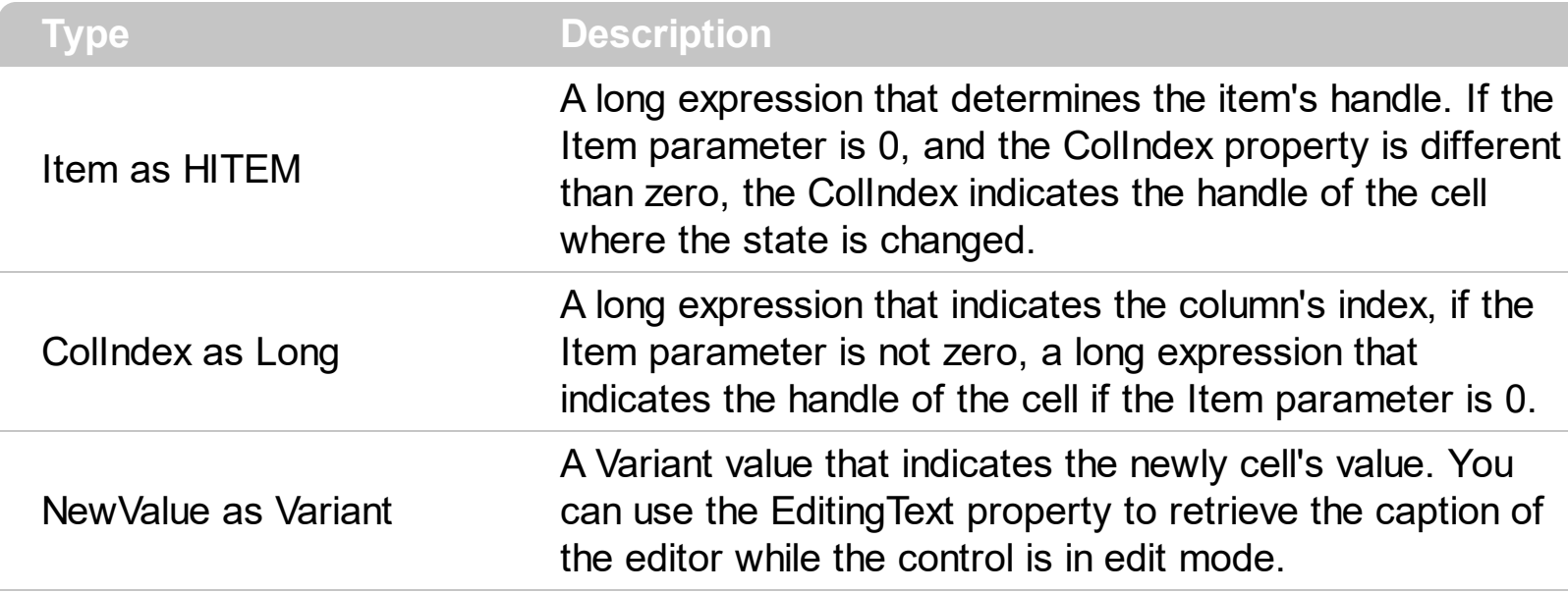

The Change event notifies your application that the cell's value is about to be changed. The NewValue parameter of the Change event indicates the newly value to be assigned to the cell's value. The **[EditingText](#page-497-0)** property returns the caption being shown on the editor while the control runs in edit mode. Changing the **[CellValue](#page-937-0)** property invokes Change event too. During the Change event it is possible to have *recursive calls*, if you are changing the CellValue property ( only when you assign a value to a cell, not when you are retrieving the cell's value ). If you are changing the *other cell's value*, during the Change event you have to add a C++ code like follows in order to avoid *recursive calls*:

```
static sg_ChangeCounter = 0;
void OnChangeGrid1(long Item, long ColIndex, VARIANT FAR* NewValue)
{
  if ( sg_ChangeCounter == 0)
  {
    sg_ChangeCounter++;
    m_Items.SetCellValue( COleVariant( Item ), COleVariant( (long)othercolumn ),
*NewValue );
    sg_ChangeCounter--;
  }
}
```
or in VB you could have like this:

Private sg\_ChangeCounter As Long

```
Private Sub Grid1_Change(ByVal Item As EXGRIDLibCtl.HITEM, ByVal ColIndex As Long,
NewValue As Variant)
  If (sq_ChangeCounter = 0) Then
    sg_ChangeCounter = sg_ChangeCounter + 1
    Grid1.Items.CellValue(Item, othercolumn) = NewValue
    sg_ChangeCounter = sg_ChangeCounter - 1
  End If
End Sub
```
The edit events are fired in the following order:

- 1. **[Edit](#page-1272-0)** event. Prevents editing cells, before showing the cell's editor.
- 2. **[EditOpen](#page-1282-0)** event. The edit operation started, the cell's editor is shown. The Editing property gives the window's handle of the built-in editor being started.
- 3. Change event. The Change event is fired only if the user types ENTER key, or the user selects a new value from a predefined data list.
- 4. [EditClose](#page-1277-0) event. The cell's editor is hidden and closed.

Use the [CellEditor](#page-857-0) or [Editor](#page-195-0) property to assign an editor to a cell or to a column. Use the **[Edit](#page-1272-0)** event to notify your application that the editing operation begins. The Change event notifies that the editing focused cell ended. If the control is bounded to an ADO recordset the Change event is automatically called when the user changes the focused cell, and it updates the recordset too. The control fires the [ValidateValue](#page-1451-0) event before calling the Change event, if the [CauseValidateValue](#page-444-0) property is True. Please note that the Change event is called also when loading, or adding new items , so you need to use an internal counter ( like explained bellow ) to avoid calling the Change event during adding or loading the items, if it is not case ( increases the iChanging variable before loading items, and decreases the iChanging member when adding items is done). Call the [Refresh](#page-659-0) method, when changing the value for a cell that has the **[CellSingleLine](#page-919-0)** property on False.

Syntax for Change event, **/NET** version, on:

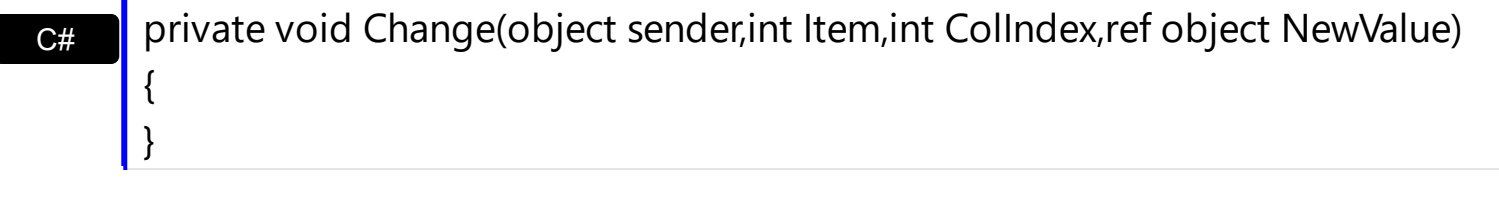

#### VB Private Sub Change(ByVal sender As System.Object,ByVal Item As Integer,ByVal ColIndex As Integer,ByRef NewValue As Object) Handles Change End Sub

# Syntax for Change event, **/COM** version, on:

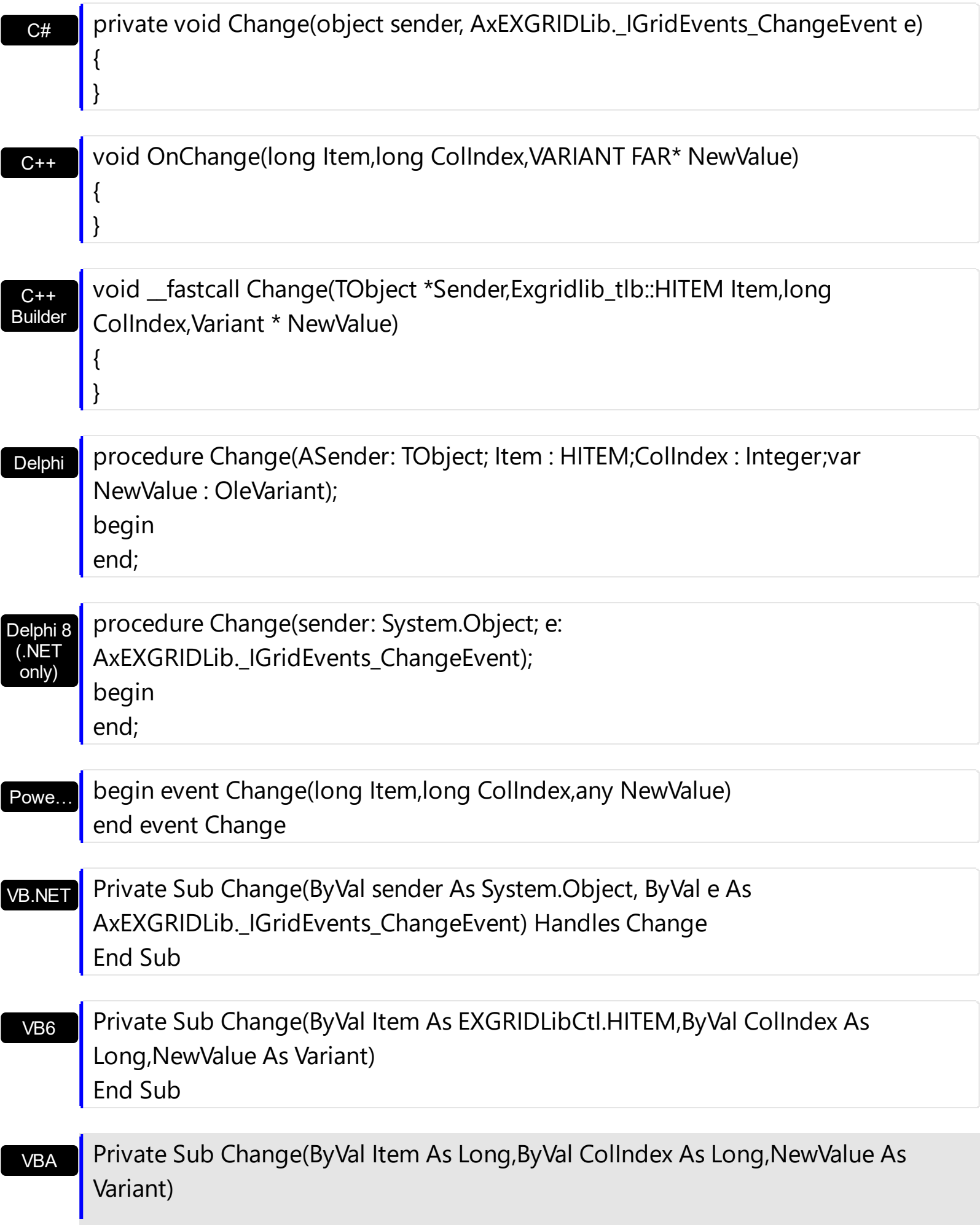

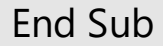

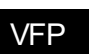

LPARAMETERS Item,ColIndex,NewValue

Xbas…

PROCEDURE OnChange(oGrid,Item,ColIndex,NewValue) RETURN

## Syntax for Change event, **/COM** version (others) , on:

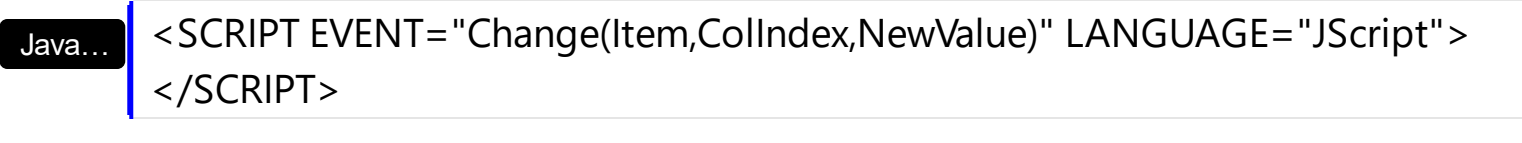

VBSc…

<SCRIPT LANGUAGE="VBScript"> Function Change(Item,ColIndex,NewValue) End Function </SCRIPT>

Visual Data… Procedure OnComChange HITEM llItem Integer llColIndex Variant llNewValue Forward Send OnComChange llItem llColIndex llNewValue End\_Procedure

Visual **Objects** METHOD OCX\_Change(Item,ColIndex,NewValue) CLASS MainDialog RETURN NIL

 $X++$ void onEvent\_Change(int \_Item,int \_ColIndex,COMVariant /\*variant\*/ \_NewValue)  $\{$ }

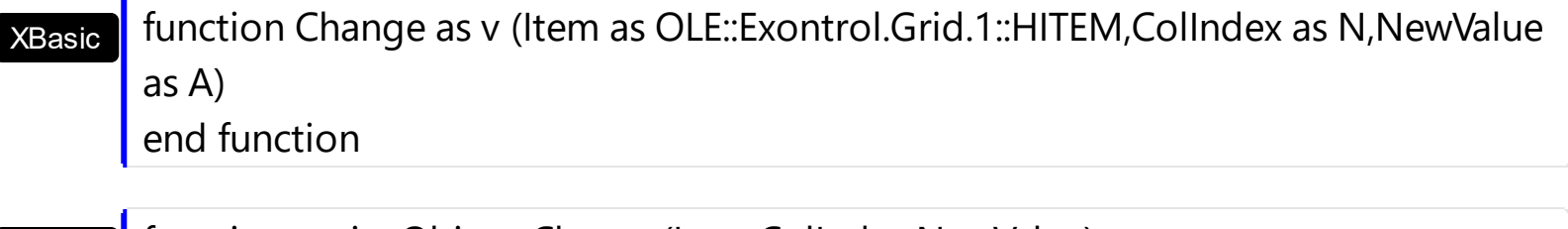

dBASE function nativeObject\_Change(Item,ColIndex,NewValue) return

The following VB sample displays the newly value of the focused cell:

```
Private Sub Grid1_Change(ByVal Item As EXGRIDLibCtl.HITEM, ByVal ColIndex As Long,
NewValue As Variant)
  ' Displays the old/new cell's value
  Debug.Print "The current cell's value is '" & Grid1.Items.CellValue(Item, ColIndex) & "'."
  Debug.Print "The newly cell's value is '" & NewValue & "'."
End Sub
```
You can change the newly cell's value by changing the NewValue parameter of the Change event. If you are changing the CellValue property during the Change event a recursive calls occurs, so you need to protect recursive calls using an internal counter that's increased when Change event starts, and decreased when the Change event ends like in the following VB sample:

```
Private iChanging As Long
```
Private Sub Grid1\_Change(ByVal Item As EXGRIDLibCtl.HITEM, ByVal ColIndex As Long, NewValue As Variant)

```
If (iChanging = 0) Then
     iChanging = iChanging + 1
       ' here's safe to change the Items.CellValue property
     iChanging = iChanging - 1
  End If
End Sub
```
The following sample is the C++ equivalent:

```
long iChanging = 0;
void OnChangeGrid1(long Item, long ColIndex, VARIANT FAR* NewValue)
{
  if (iChanging == 0)
  {
    iChanging++;
    // here's safe to call Items.CellValue property, to avoid recursive calls.
    iChanging--;
  }
}
```
The following C++ sample displays the newly value of the focused cell:

```
#include "Items.h"
void OnChangeGrid1(long Item, long ColIndex, VARIANT FAR* NewValue)
{
  if (::IsWindow(m_grid.m_hWnd))
  {
    CItems items = m_grid.GetItems();
    COleVariant vtItem( Item ), vtColumn( ColIndex );
    CString strFormat;
    strFormat.Format( "'%s' = %s", V2S( &items.GetCellValue( vtItem, vtColumn ) ), V2S(
NewValue ) );
    OutputDebugString( strFormat );
  }
}
```
where the V2S function converts a VARIANT to a string value, and may look like follows:

```
static CString V2S( VARIANT* pv, LPCTSTR szDefault = _T("") )
{
  if ( pv )
  {
     if (pv->vt == VT_ERROR)
       return szDefault;
     COleVariant vt;
     vt.ChangeType( VT_BSTR, pv );
     return V_BSTR( &vt );
  }
  return szDefault;
}
```
The following VB.NET sample displays the newly value of the focused cell:

```
Private Sub AxGrid1_Change(ByVal sender As Object, ByVal e As
AxEXGRIDLib._IGridEvents_ChangeEvent) Handles AxGrid1.Change
  With AxGrid1.Items
    Debug.Print("Old Value: " & .CellValue(e.item, e.colIndex) & " New Value " &
e.newValue.ToString())
  End With
```

```
End Sub
```
The following C# sample displays the newly value of the focused cell:

```
private void axGrid1_Change(object sender, AxEXGRIDLib._IGridEvents_ChangeEvent e)
{
  System.Diagnostics.Debug.WriteLine("Old Value " + axGrid1.Items.get_CellValue(e.item,
e.colIndex).ToString() + " New Value " + e.newValue.ToString());
}
```
The following VFP sample displays the newly value of the focused cell:

```
*** ActiveX Control Event ***
LPARAMETERS item, colindex, newvalue
with thisform.Grid1.Items
  .DefaultItem = item
  local oldvalue
  oldvalue = .CellValue(0,colindex)
  wait window nowait "Old Value " + str(oldvalue)
  wait window nowait "New Value " + str(newvalue)
endwith
```
# **event Click ()**

Occurs when the user presses and then releases the left mouse button over the Grid control.

#### **Type Description**

The Click event is fired when the user releases the left mouse button over the control. Use a [MouseDown](#page-1341-0) or [MouseUp](#page-1353-0) event procedure to specify actions that will occur when a mouse button is pressed or released. Unlike the Click and **[DblClick](#page-1266-0)** events, MouseDown and MouseUp events lets you distinguish between the left, right, and middle mouse buttons. You can also write code for mouse-keyboard combinations that use the SHIFT, CTRL, and ALT keyboard modifiers. If you have a column of hyperlink cells ([CellHyperLink](#page-886-0) property is True ) you should use **[HyperLinkClick](#page-1312-0)** event. The **[AnchorClick](#page-1225-0)** event notifies your application that the user clicks an <a> anchor element.

Syntax for Click event, **/NET** version, on:

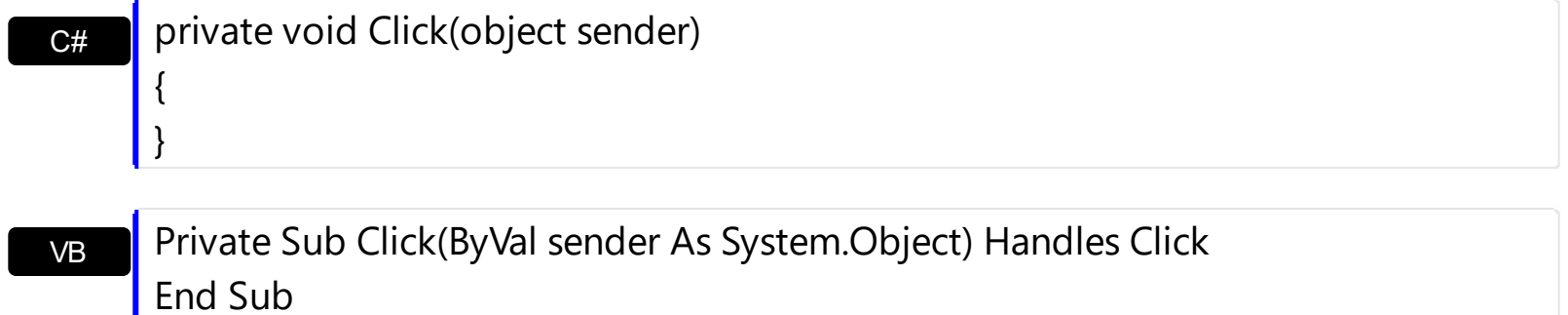

Syntax for Click event, **/COM** version, on:

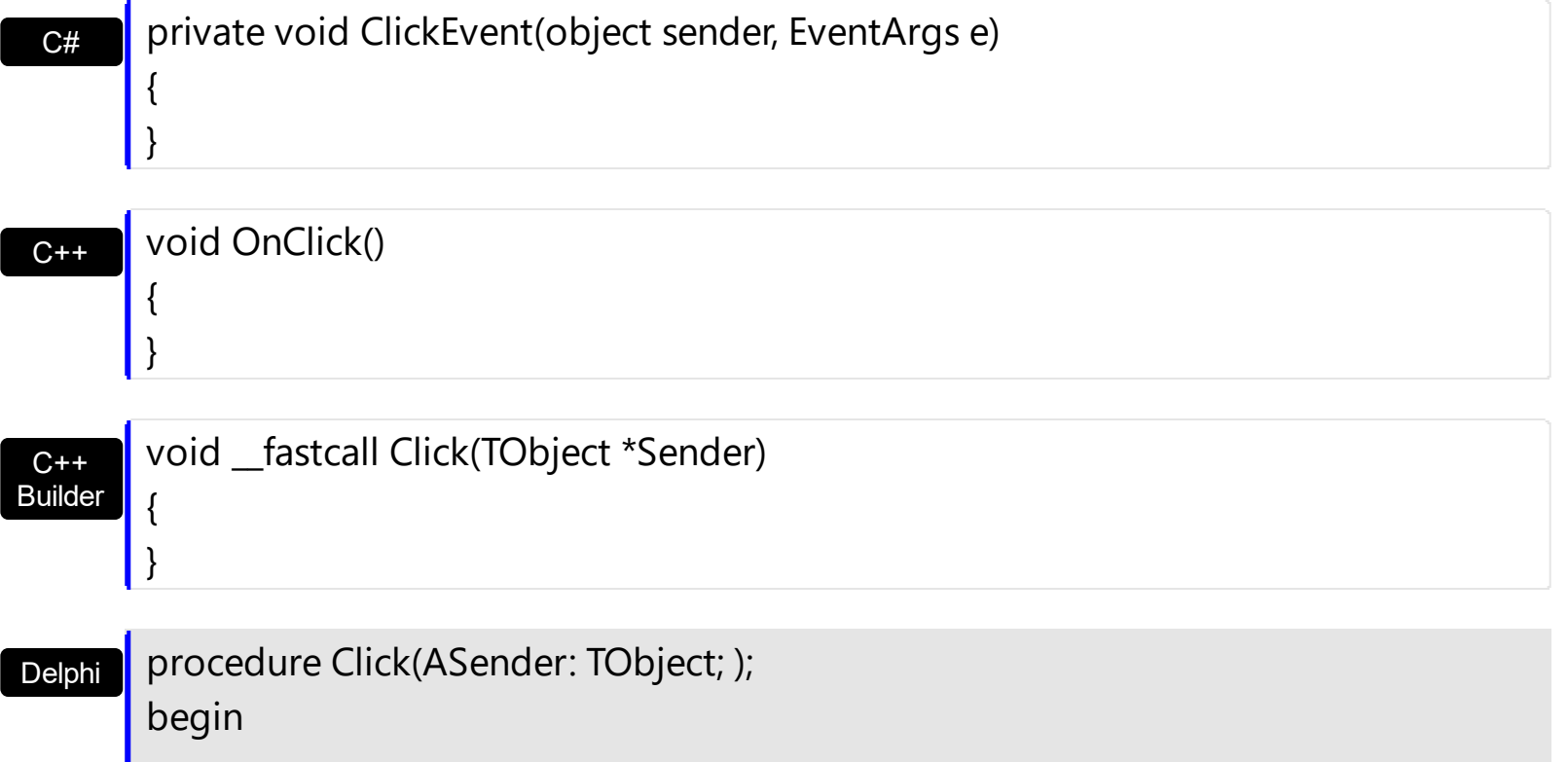
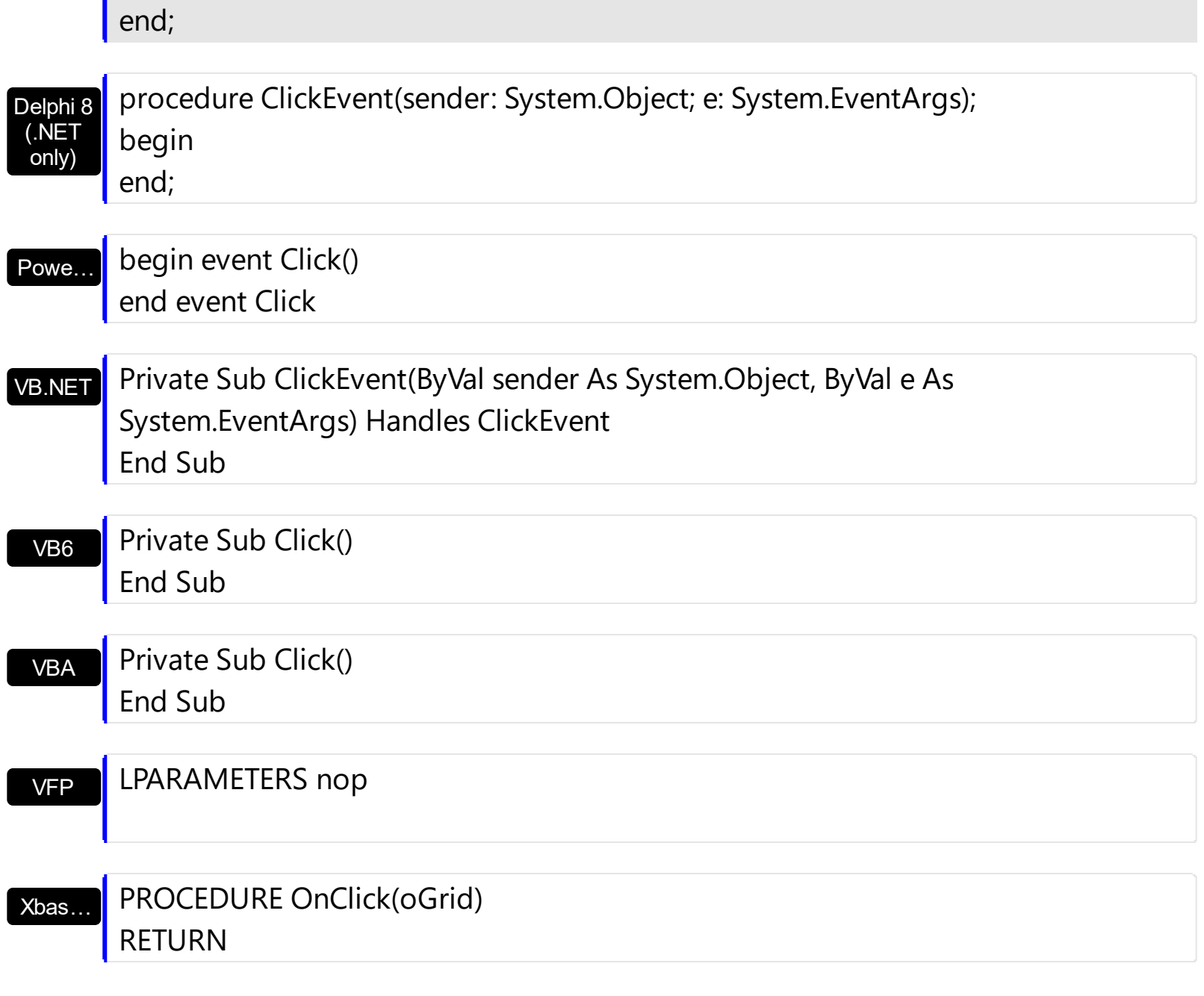

Syntax for Click event, **/COM** version (others) , on:

 $\overline{\phantom{a}}$ 

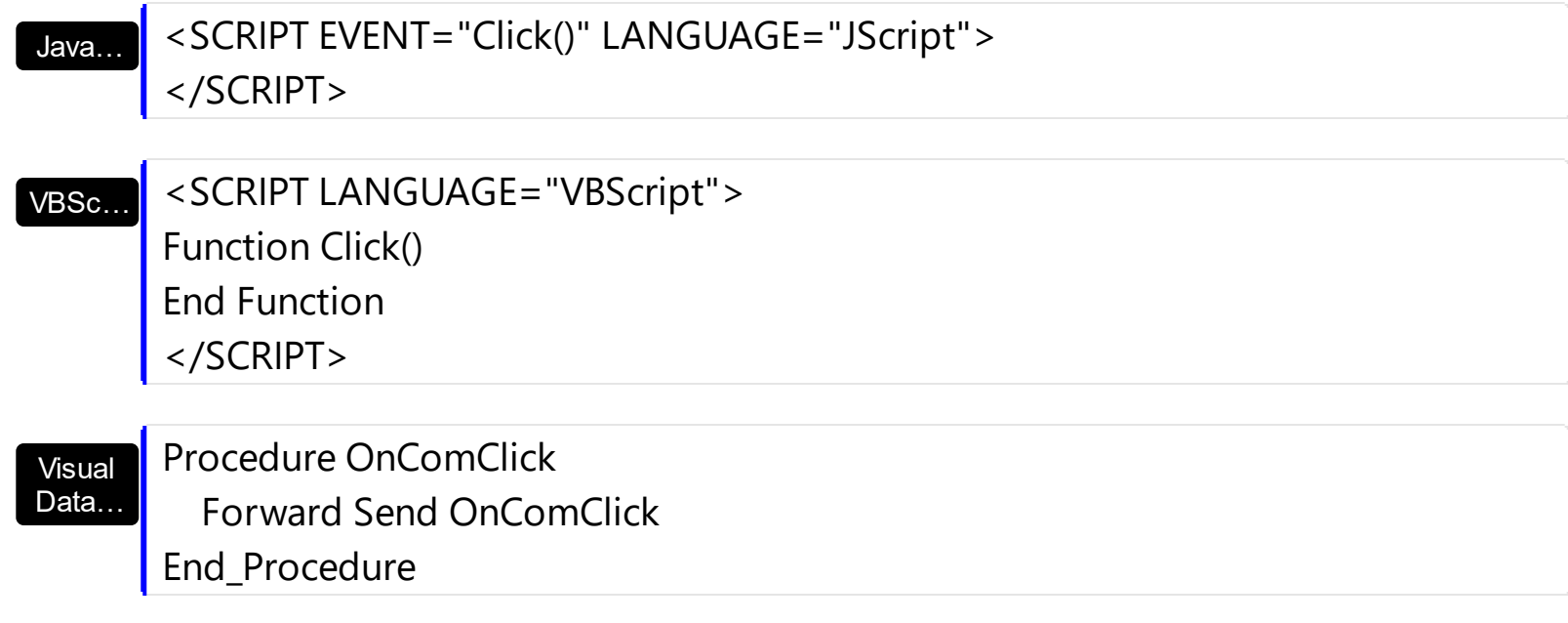

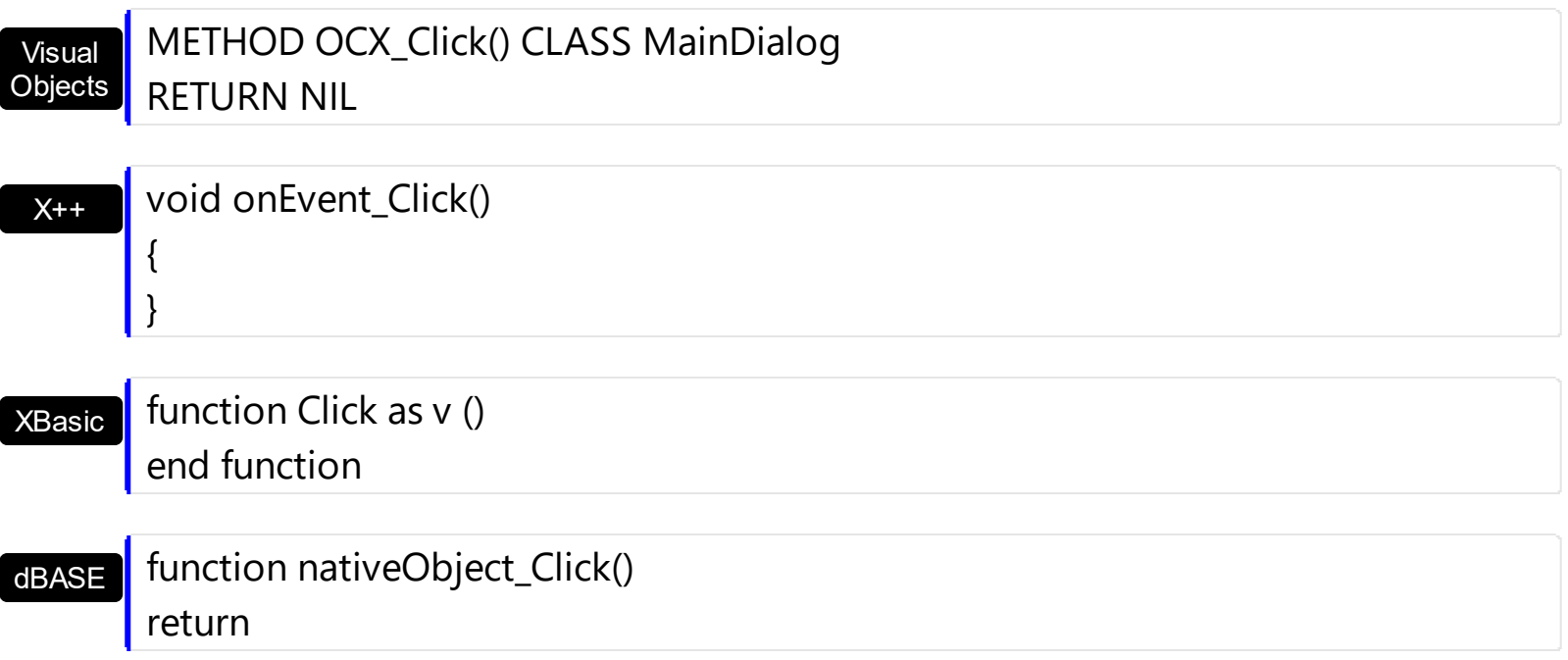

## **event ColumnClick (Column as Column)**

Fired after the user clicks on column's header.

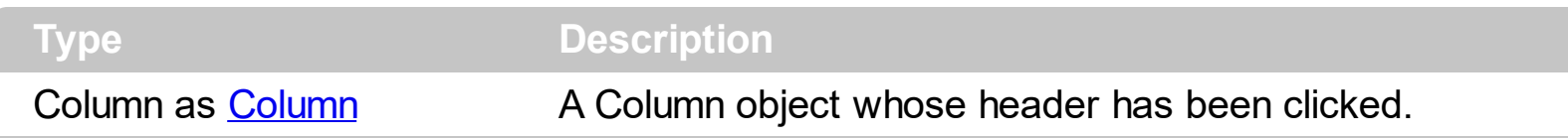

The ColumnClick event is fired when the user clicks the column's header. By default, the control sorts by the column when user clicks the column's header. Use the **[SortOnClick](#page-730-0)** property to specify the operation that control does when user clicks the column's caption. Use the [ColumnFromPoint](#page-453-0) property to access the column from point. Use the [ItemFromPoint](#page-618-0) property to access the item from point. Use the [MouseDown](#page-1341-0) or [MouseUp](#page-1353-0) event to notify the control when the user clicks the control, including the columns.

Syntax for ColumnClick event, **/NET** version, on:

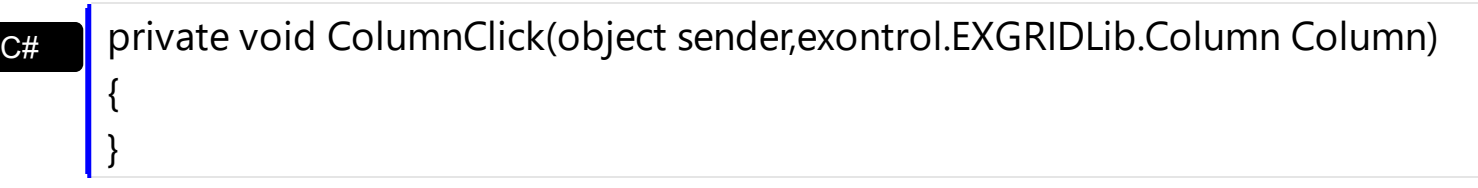

VB Private Sub ColumnClick(ByVal sender As System.Object,ByVal Column As exontrol.EXGRIDLib.Column) Handles ColumnClick End Sub

Syntax for ColumnClick event, **/COM** version, on:

Builder

{

}

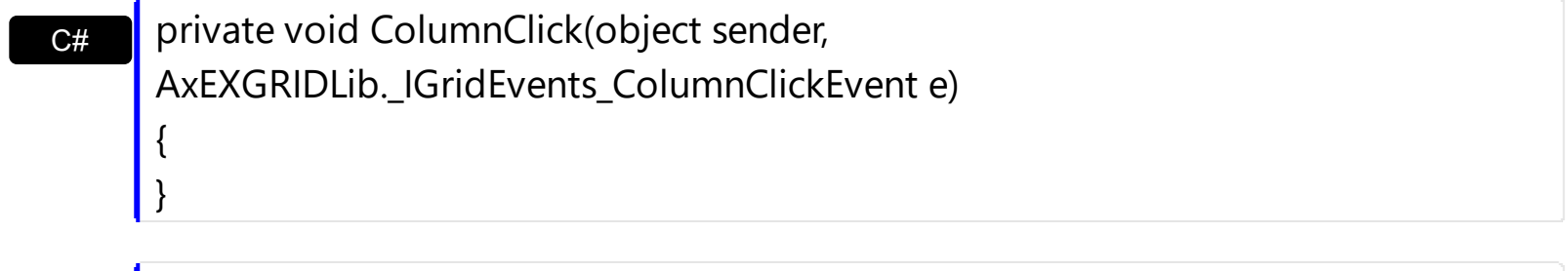

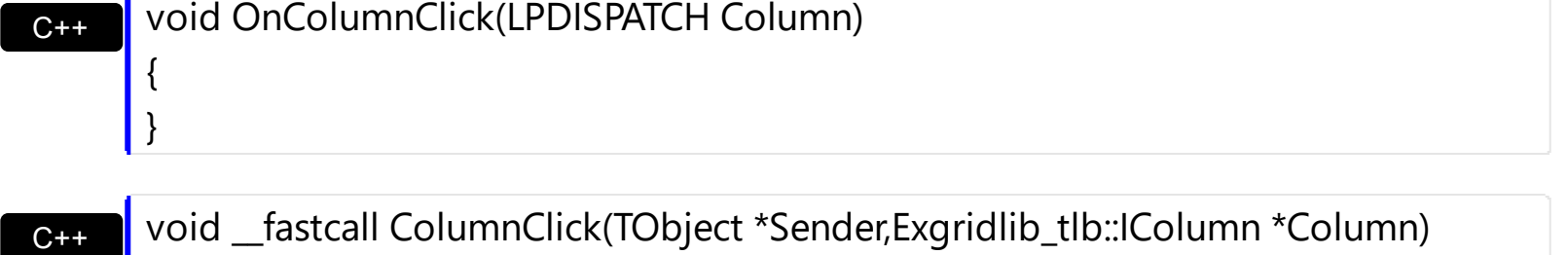

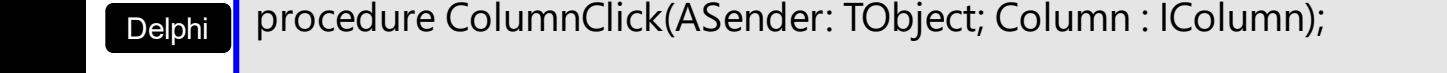

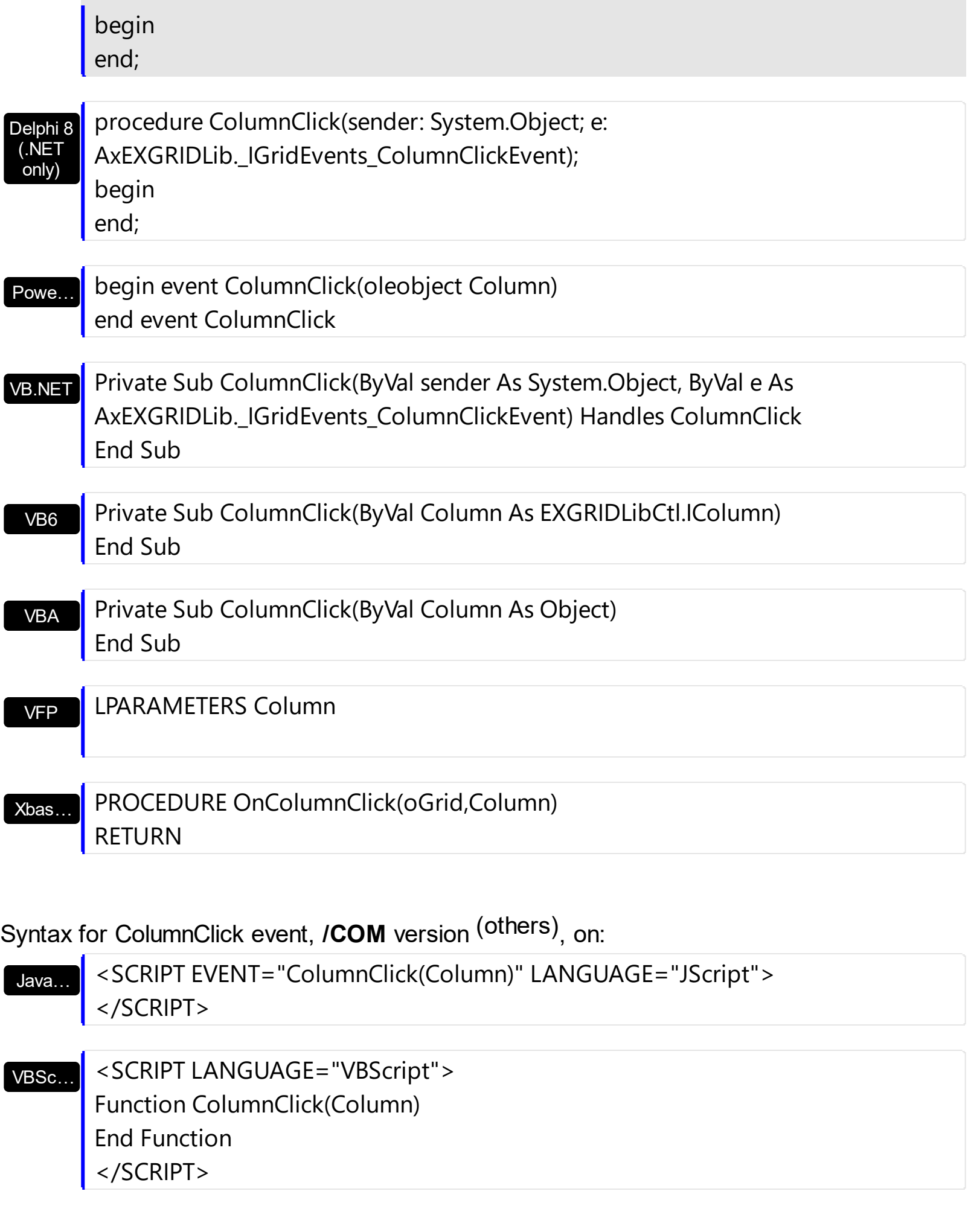

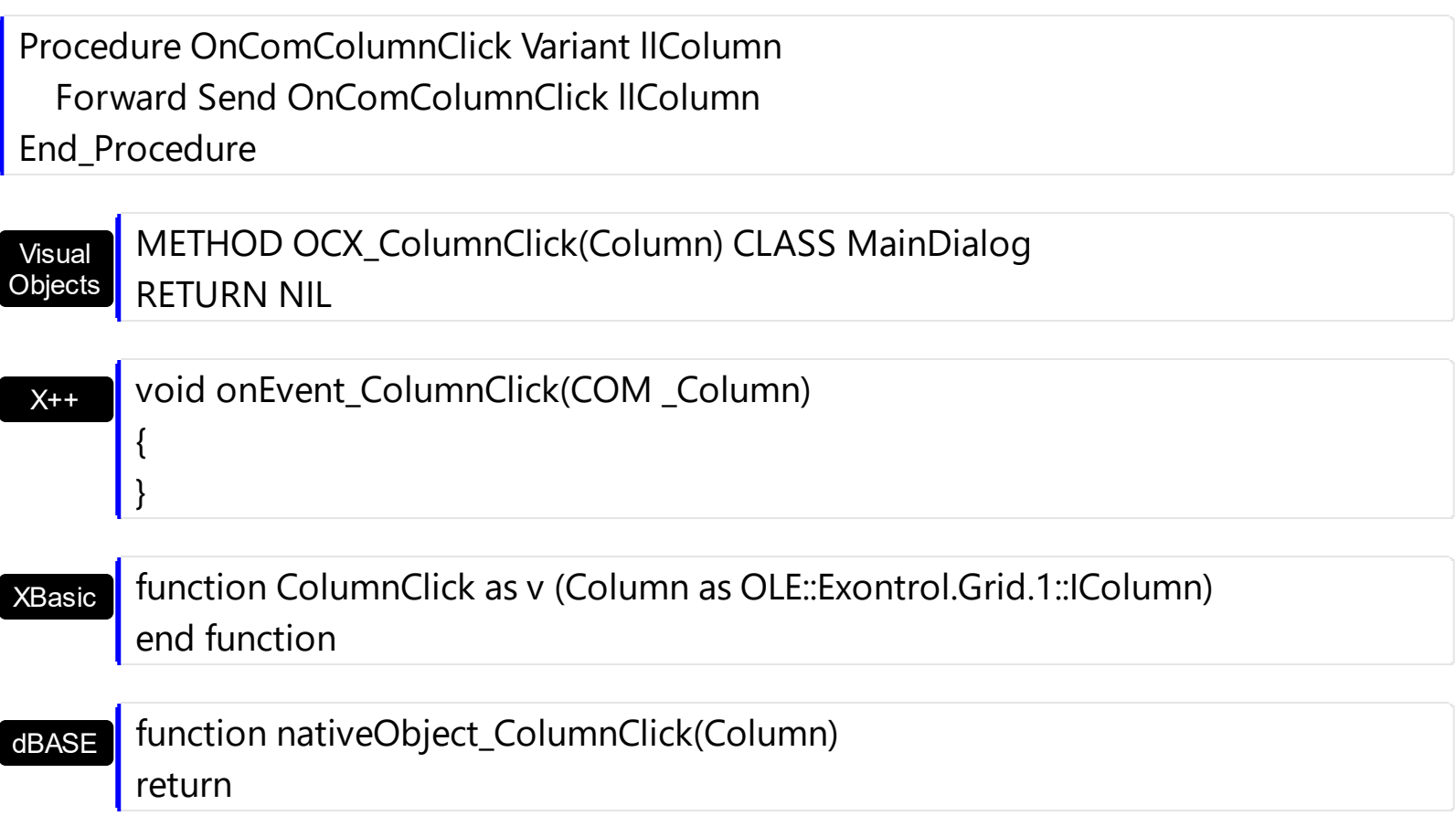

The following VB sample displays the caption of the column being clicked:

```
Private Sub Grid1_ColumnClick(ByVal Column As EXGRIDLibCtl.IColumn)
  Debug.Print Column.Caption
End Sub
```
The following C++ sample displays the caption of the column being clicked:

```
#include "Column.h"
void OnColumnClickGrid1(LPDISPATCH Column)
{
  CColumn column( Column );
  column.m_bAutoRelease = FALSE;
  MessageBox( column.GetCaption() );
}
```
The following VB.NET sample displays the caption of the column being clicked:

Private Sub AxGrid1\_ColumnClick(ByVal sender As Object, ByVal e As

```
AxEXGRIDLib._IGridEvents_ColumnClickEvent) Handles AxGrid1.ColumnClick
  MessageBox.Show(e.column.Caption)
End Sub
```
The following C# sample displays the caption of the column being clicked:

```
private void axGrid1_ColumnClick(object sender,
 AxEXGRIDLib._IGridEvents_ColumnClickEvent e)
 {
   MessageBox.Show(e.column.Caption);
\vert }
```
The following VFP sample displays the caption of the column being clicked:

\*\*\* ActiveX Control Event \*\*\* LPARAMETERS column with column wait window nowait .Caption endwith

# **event DblClick (Shift as Integer, X as OLE\_XPOS\_PIXELS, Y as OLE\_YPOS\_PIXELS)**

Occurs when the user double-clicks the left mouse button over an object.

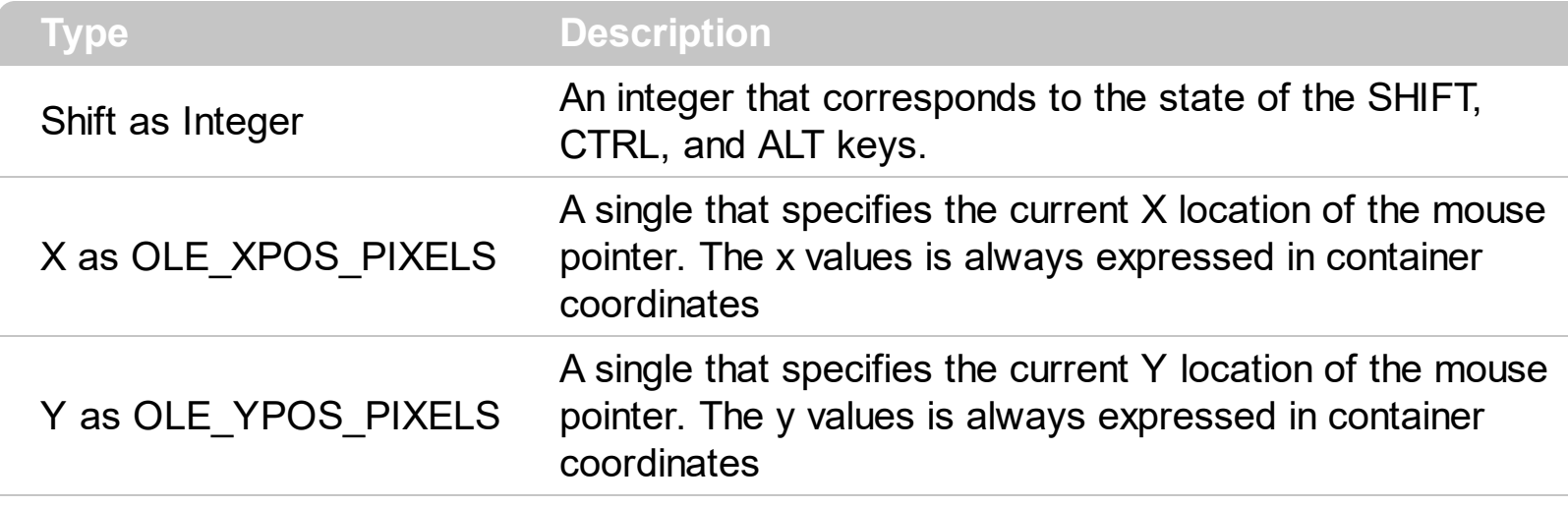

The DblClick event is fired when user double clicks the control. Use the [ItemFromPoint](#page-618-0) method to determine the cell over the cursor. Use the **[ExpandOnDblClk](#page-510-0)** property to specify whether an item is expanded or collapsed when user double clicks it. Use the [ColumnFromPoint](#page-453-0) property to get the column from point.

Syntax for DblClick event, **/NET** version, on:

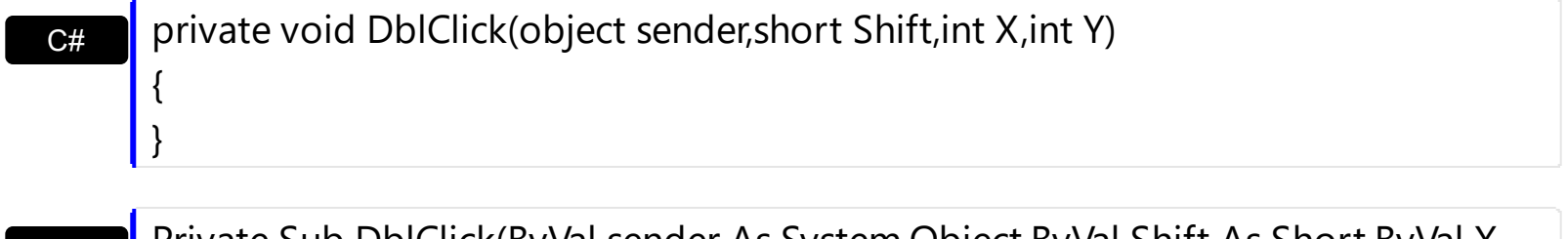

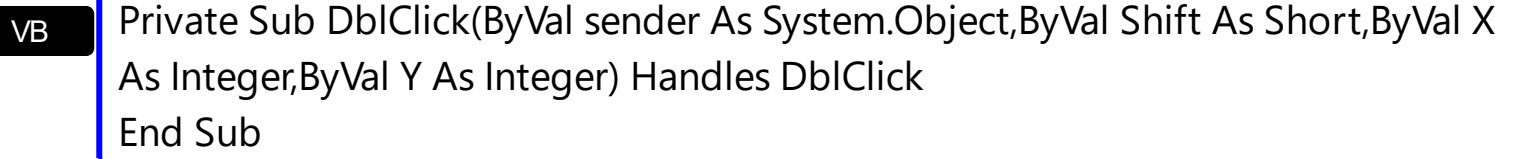

Syntax for DblClick event, **/COM** version, on:

C++

{

}

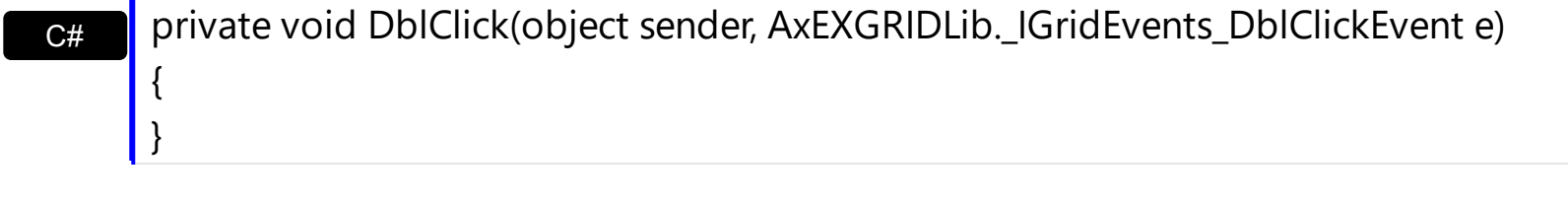

void OnDblClick(short Shift,long X,long Y)

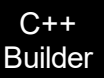

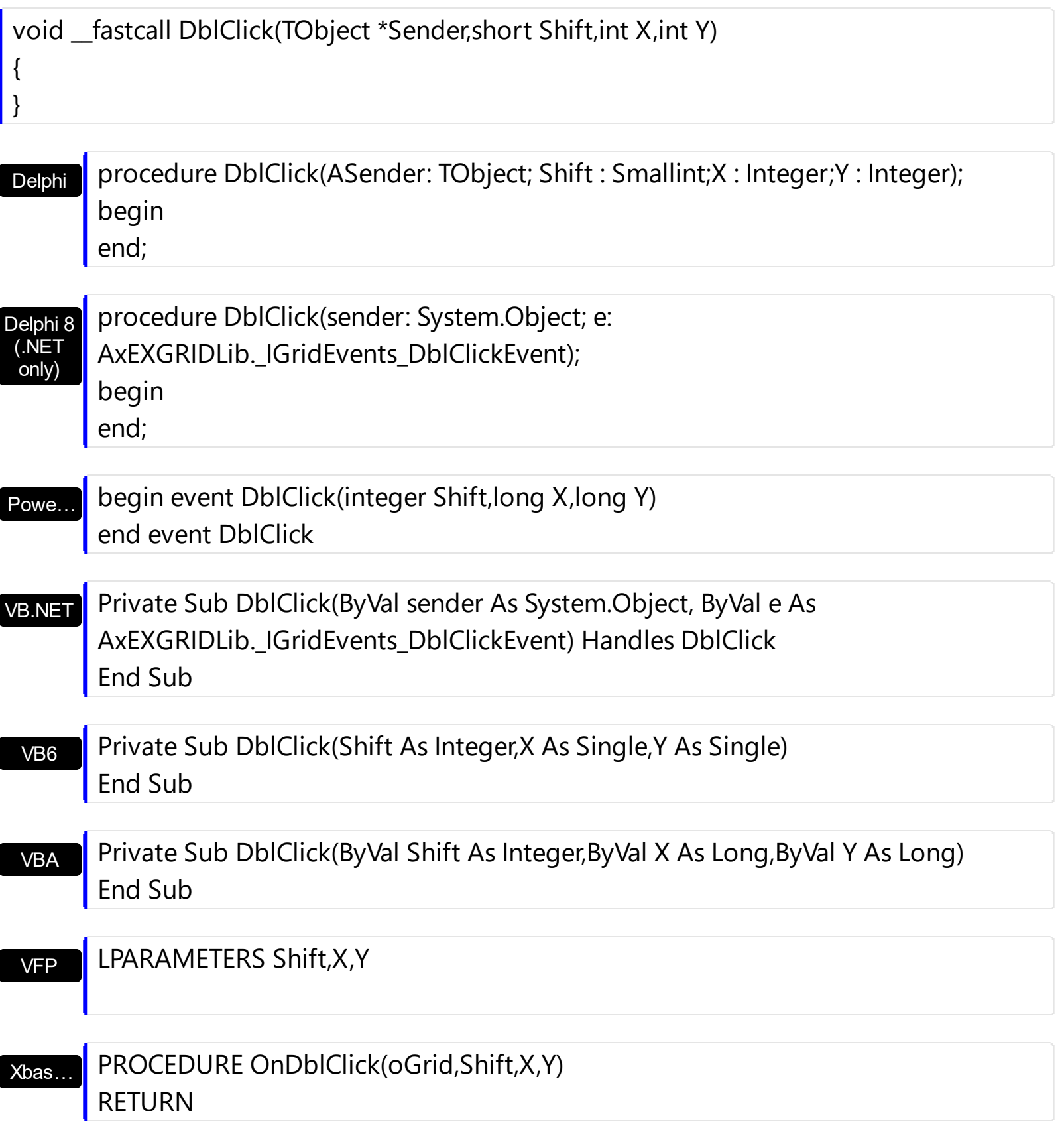

## Syntax for DblClick event, **/COM** version (others) , on:

Java... | <SCRIPT EVENT="DblClick(Shift,X,Y)" LANGUAGE="JScript"> </SCRIPT>

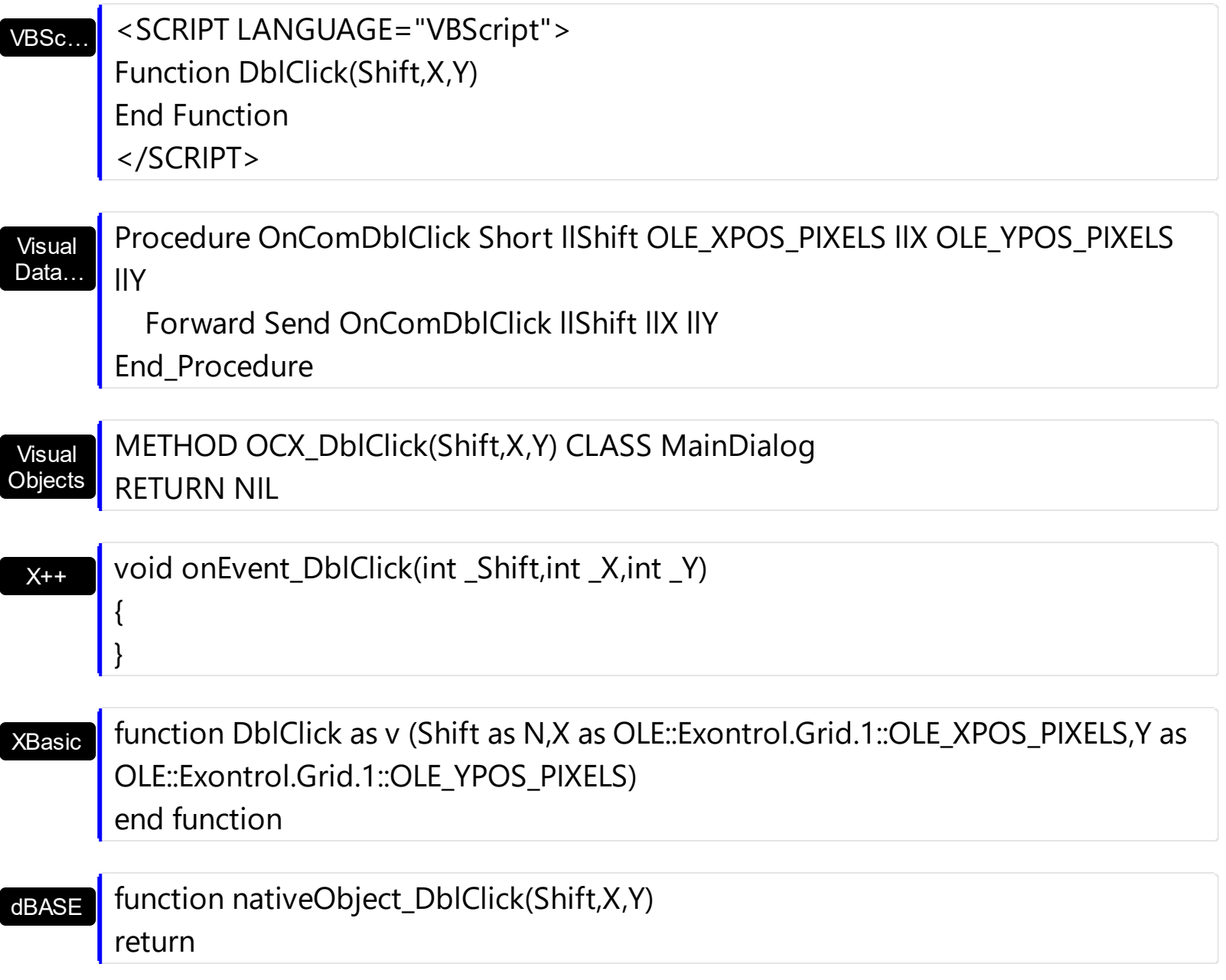

The following VB sample displays a message when the user double clicks an item:

```
Private Sub Grid1_DblClick(Shift As Integer, X As Single, Y As Single)
  With Grid1
     ' Converts the container coordinates to client coordinates
    X = X / Screen. Twips Per Pixel X
    Y = Y / Screen.TwipsPerPixelY
    Dim h As HITEM
    Dim c As Long, hit As Long
     ' Gets the item from (X,Y)
    h = .ItemFromPoint(X, Y, c, hit)
    If Not (h = 0) Or Not (c = 0) Then
       MsgBox "The '" & .Items.CellValue(h, c) & "' item has been double clicked."
```

```
End If
  End With
End Sub
```
The following VB sample use DblClick event to start editing control, if the **[AutoEdit](#page-421-0)** property is False.

```
Private Sub Grid1_DblClick(Shift As Integer, X As Single, Y As Single)
  ' Starts the editing operation if the user dbl click in the control
  With Grid1
    If (Not .AutoEdit) Then
       ' Did user dbl click on an item?
       Dim c As Long, hit as Long
       If Not (.ItemFromPoint(X / Screen.TwipsPerPixelX, Y / Screen.TwipsPerPixelY, c, hit) =
0) Then
         .Edit
       End If
    End If
  End With
```
End Sub

The following C++ sample displays the value of the cell being double clicked ( including the inner cells ):

```
#include "Items.h"
void OnDblClickGrid1(short Shift, long X, long Y)
{
  long c = NULL, hit = NULL;
  long h = m_grid.GetItemFromPoint( X, Y, &c, &hit );
  if ( ( h ! = 0 ) || ( c ! = 0 ) )
  {
    COleVariant vtItem( h ), vtColumn( c );
    CString strCaption = V2S( &m_grid.GetItems().GetCellValue( vtItem, vtColumn ) );
    MessageBox( strCaption );
  }
}
```

```
static CString V2S( VARIANT* pv, LPCTSTR szDefault = _T("") )
{
  if ( pv )
  {
    if (pv->vt == VT_ERROR)
       return szDefault;
    COleVariant vt;
    vt.ChangeType( VT_BSTR, pv );
    return V_BSTR( &vt );
  }
  return szDefault;
}
```
The following VB.NET sample displays the value of the cell being double clicked ( including the inner cells ):

```
Private Sub AxGrid1_DblClick(ByVal sender As Object, ByVal e As
AxEXGRIDLib._IGridEvents_DblClickEvent) Handles AxGrid1.DblClick
  Dim h As Integer, c As Integer, hit As EXGRIDLib.HitTestInfoEnum
  With AxGrid1
    h = .get_ItemFromPoint(e.x, e.y, c, hit)
    If Not (h = 0) Or Not (c = 0) Then
      MessageBox.Show(.Items.CellCaption(h, c))
    End If
  End With
End Sub
```
The following C# sample displays the value of the cell being double clicked ( including the inner cells ):

```
private void axGrid1_DblClick(object sender, AxEXGRIDLib._IGridEvents_DblClickEvent e)
{
  EXGRIDLib.HitTestInfoEnum hit;
  int c = 0, h = axGrid1.get_ltemFromPoint(ex, e.y, out c, out hit);if ((h != 0) || (c != 0))MessageBox.Show(axGrid1.Items.get_CellCaption(h, c).ToString());
}
```
The following VFP sample displays the value of the cell being double clicked:

```
*** ActiveX Control Event ***
LPARAMETERS shift, x, y
local c, hit
c = 0hit = 0with thisform.Grid1
  .Items.DefaultItem = .ItemFromPoint(x, y, \textcircled{c}, \textcircled{b}hit)
  if ( .Items.DefaultItem != 0 )
     wait window nowait .Items.CellCaption(0, c)
  endif
endwith
```
## <span id="page-1272-0"></span>**event Edit (Item as HITEM, ColIndex as Long, Cancel as Boolean)**

Occurs just before editing the focused cell.

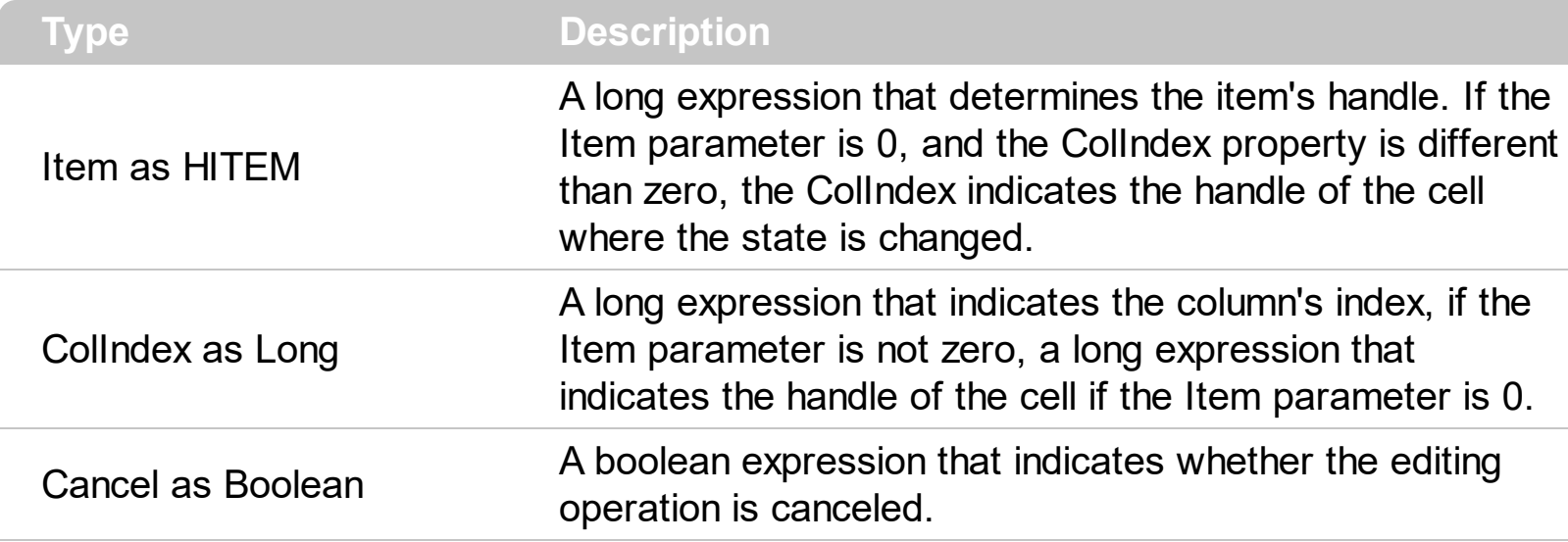

The Edit event is fired when the edit operation is about to begin. Use the Edit event to disable editing specific cells. The Edit event is not fired if the user changes programmatically the [CellValue](#page-937-0) property. Use the **[EditOpen](#page-1282-0)** event to notify your application that editing the cell started. Use the **[EditClose](#page-1277-0)** event to notify your application that editing the cell ended. Use the **[Change](#page-1252-0)** event to notify your application that user changes the cell's value. Use the **[Edit](#page-486-0)** method to edit a cell by code. Use the **[CellEditor](#page-857-0)** or **[Editor](#page-195-0)** property to assign an editor to a cell or to a column.

The edit events are fired in the following order:

- 1. Edit event. Prevents editing cells, before showing the cell's editor.
- 2. **[EditOpen](#page-1282-0)** event. The edit operation started, the cell's editor is shown. The Editing property gives the window's handle of the built-in editor being started.
- 3. [Change](#page-1252-0) event. The Change event is fired only if the user types ENTER key, or the user selects a new value from a predefined data list.
- 4. [EditClose](#page-1277-0) event. The cell's editor is hidden and closed.

Syntax for Edit event, **/NET** version, on:

C#

{

}

VB

private void EditEvent(object sender,int Item,int ColIndex,ref bool Cancel)

Private Sub EditEvent(ByVal sender As System.Object,ByVal Item As Integer,ByVal ColIndex As Integer,ByRef Cancel As Boolean) Handles EditEvent

Syntax for Edit event, **/COM** version, on:

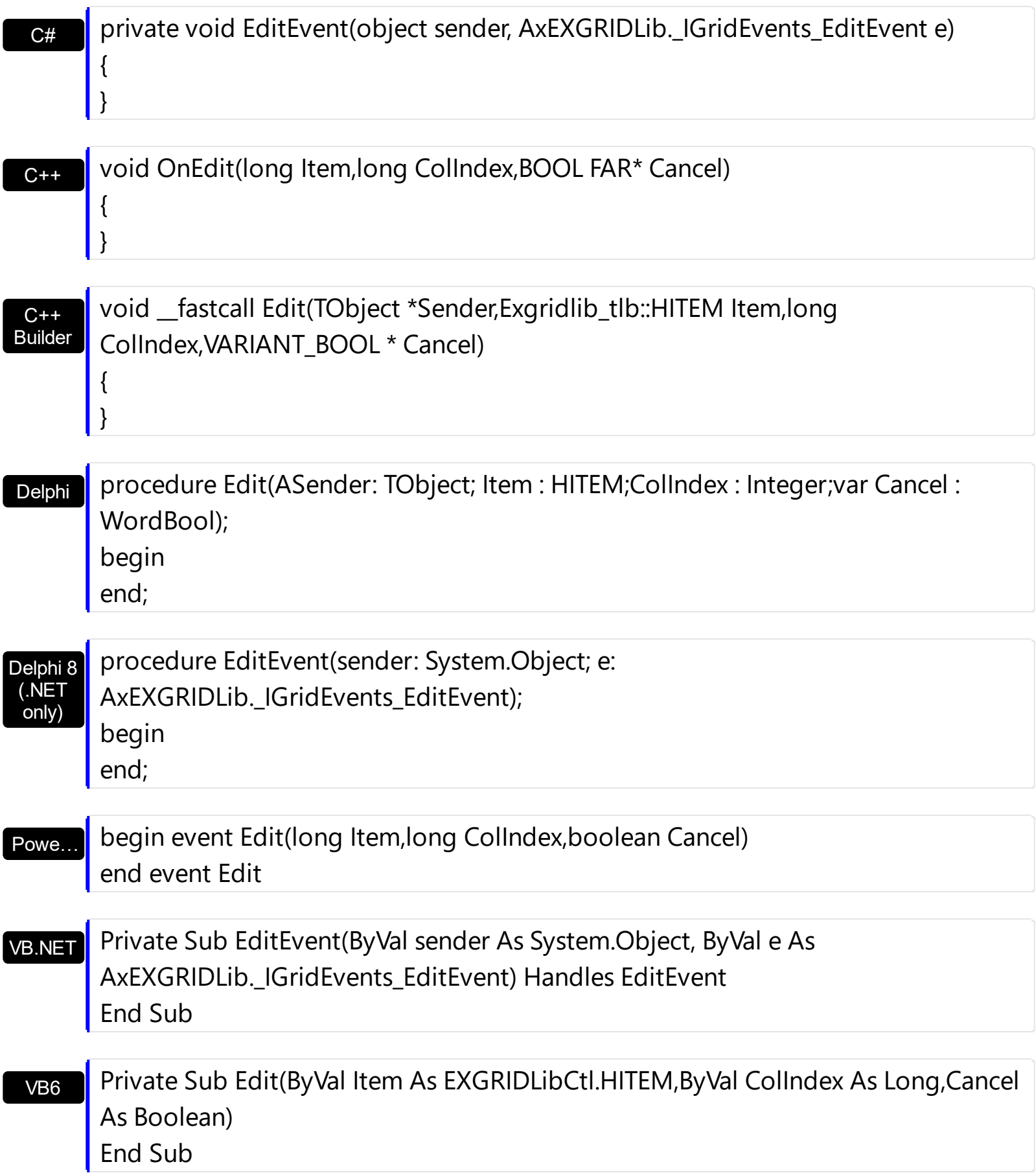

### VBA

Private Sub Edit(ByVal Item As Long,ByVal ColIndex As Long,Cancel As Boolean) End Sub

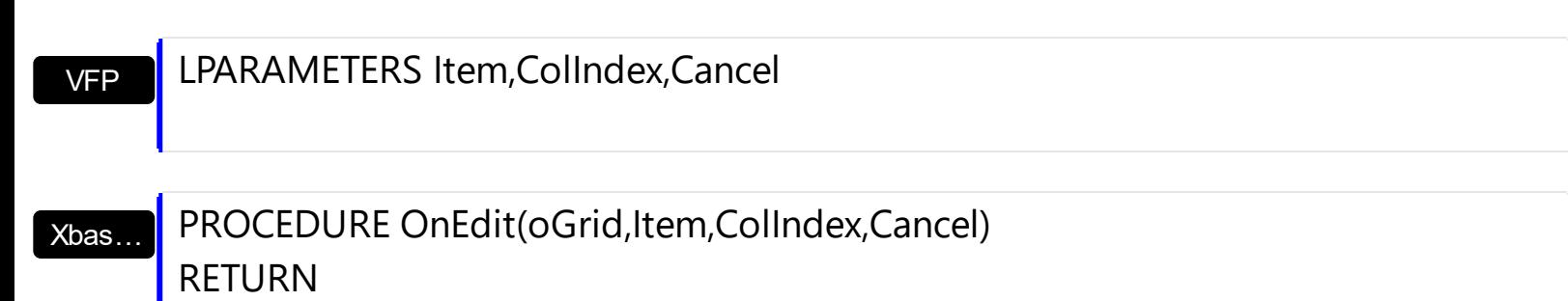

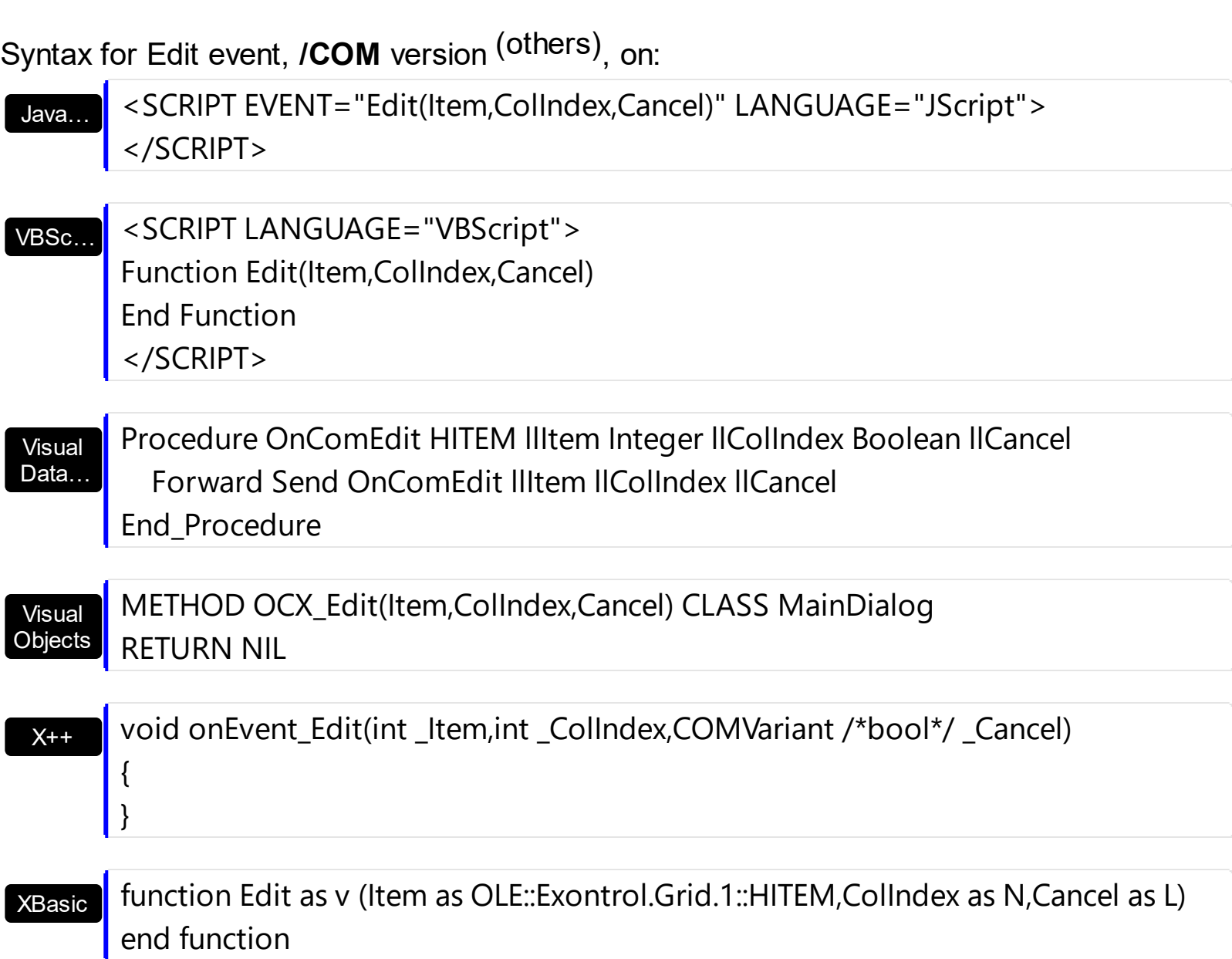

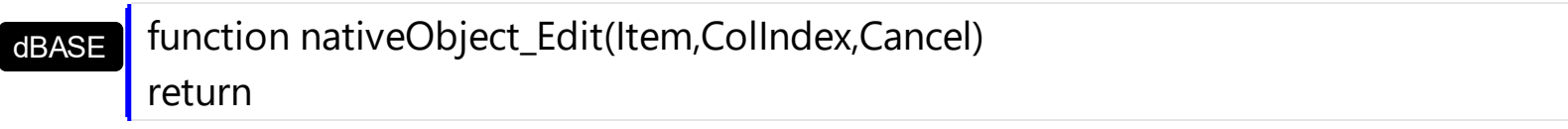

The following VB sample disables editing cells in the first column:

```
Private Sub Grid1_Edit(ByVal Item As EXGRIDLibCtl.HITEM, ByVal ColIndex As Long, Cancel
As Boolean)
  ' Cancels editing first column
  Cancel = IIf(ColIndex = 0, True, False)
End Sub
```
The following VB sample changes the cell's value to a default value, if the user enters an empty value:

```
Private Sub Grid1_Edit(ByVal Item As EXGRIDLibCtl.HITEM, ByVal ColIndex As Long, Cancel
As Boolean)
  ' Sets the 'default' value for empty cell
  With Grid1.Items
    If (Len(.CellValue(Item, ColIndex)) = 0) Then
       .CellValue(Item, ColIndex) = "default"
    End If
  End With
End Sub
```
The following C++ sample disables editing cells in the first column:

```
void OnEditGrid1(long Item, long ColIndex, BOOL FAR* Cancel)
 {
   if ( Collndex = = 0 )
      *Cancel = TRUE;
\vert \vert
```
The following VB.NET sample disables editing cells in the first column:

```
Private Sub AxGrid1_EditEvent(ByVal sender As Object, ByVal e As
AxEXGRIDLib._IGridEvents_EditEvent) Handles AxGrid1.EditEvent
  If (e.colIndex = 0) Then
    e.cancel = True
  End If
End Sub
```
The following C# sample disables editing cells in the first column:

```
private void axGrid1_EditEvent(object sender, AxEXGRIDLib._IGridEvents_EditEvent e)
 {
   if (e.collndex = = 0)
      e.cancel = true;
\vert
```
The following VFP sample disables editing cells in the first column:

```
*** ActiveX Control Event ***
LPARAMETERS item, colindex, cancel
if (collindex = 0)
  cancel = .t.
endif
```
# <span id="page-1277-0"></span>**event EditClose ()**

Occurs when the edit operation ends.

### **Type Description**

Use the EditClose event to notify your application that the editor is closed. The EditClose event is fired when the focused cell ends editing. Use the **[FocusItem](#page-978-0)** property to determine the handle of the item where the edit operation ends. Use the **FocusColumnindex** property to determine the index of the column where the edit operation ends. The **[Editing](#page-492-0)** specifies the window's handle of the built-in editor while the control is running in edit mode. The **[EditingText](#page-497-0)** property returns the caption being shown on the editor while the control runs in edit mode. Use the **[EditClose](#page-490-0)** method to closes the current editor, by code. For instance, the EditClose event is not fired when user hides the drop down portion of the editor. Use the **[Edit](#page-1272-0)** event to prevent editing a cell.

The edit events are fired in the following order:

- 1. **[Edit](#page-1272-0)** event. Prevents editing cells, before showing the cell's editor.
- 2. **[EditOpen](#page-1282-0)** event. The edit operation started, the cell's editor is shown. The Editing property gives the window's handle of the built-in editor being started.
- 3. [Change](#page-1252-0) event. The Change event is fired only if the user types ENTER key, or the user selects a new value from a predefined data list.
- 4. EditClose event. The cell's editor is hidden and closed.

Syntax for EditClose event, **/NET** version, on:

}

{ }

C# private void EditCloseEvent(object sender) {

VB Private Sub EditCloseEvent(ByVal sender As System.Object) Handles **EditCloseEvent** End Sub

Syntax for EditClose event, **/COM** version, on:

**C# P** private void EditCloseEvent(object sender, EventArgs e)

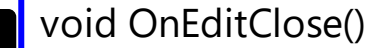

 $C++$ 

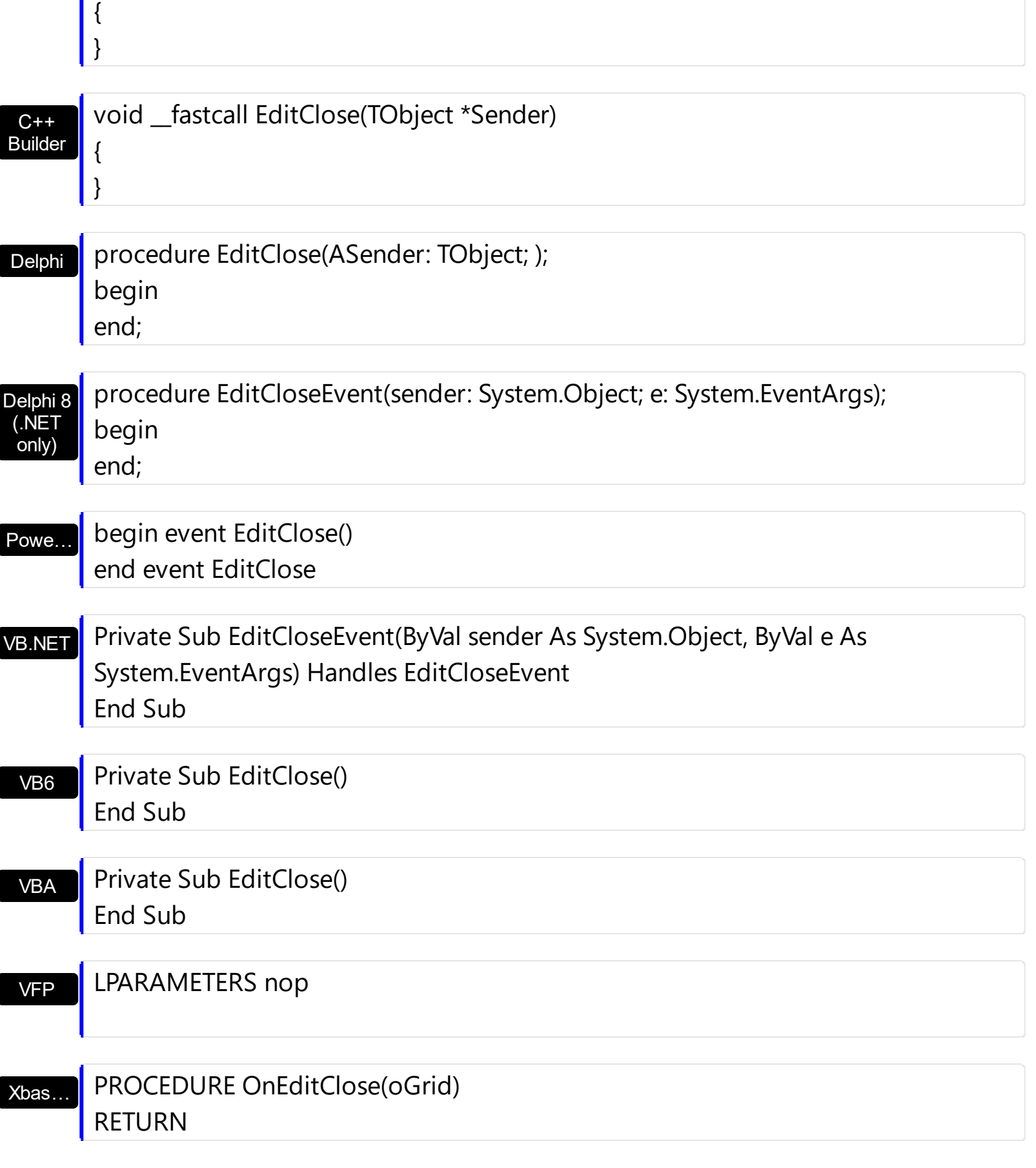

Syntax for EditClose event, **/COM** version (others) , on:

Java… <SCRIPT EVENT="EditClose()" LANGUAGE="JScript">

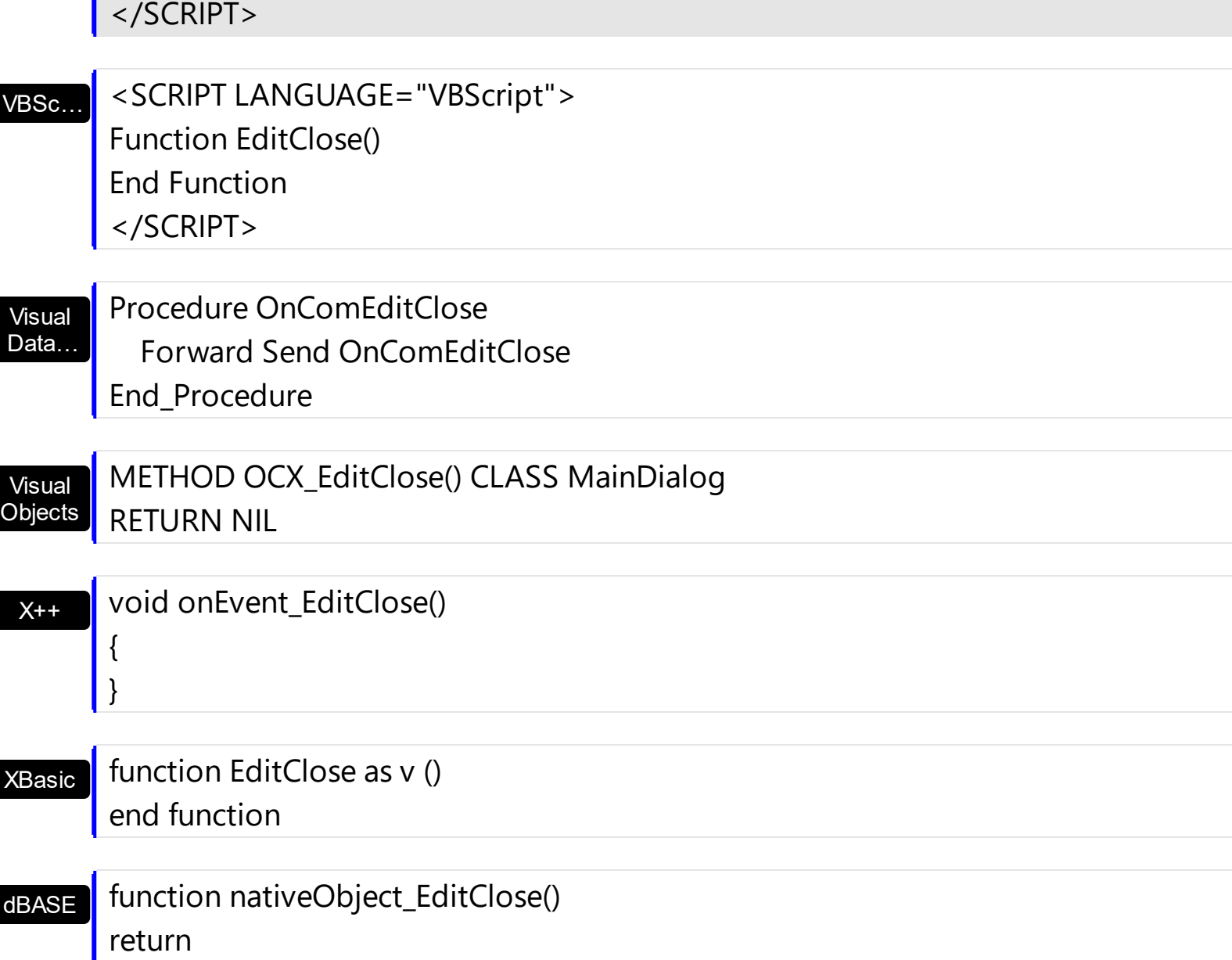

The following VB sample displays the window's handle of the built-in editor being closed:

Private Sub Grid1\_EditClose() Debug.Print "EditClose " & Grid1.Editing End Sub

п

The following VB sample displays the caption of the cell where the edit operation ends:

```
Private Sub Grid1_EditClose()
  With Grid1.Items
    Debug.Print "EditClose on '"; .CellCaption(.FocusItem, Grid1.FocusColumnIndex) & "'."
  End With
End Sub
```
The following C++ sample displays the handle of the built-in editor being closed:

```
#include "Items.h"
 void OnEditCloseGrid1()
 {
   CItems items = m_grid.GetItems();
   COleVariant vtItem( items.GetFocusItem() ), vtColumn( m_grid.GetFocusColumnIndex() );
   CString strFormat;
   strFormat.Format( "'%s' %i", V2S( &items.GetCellValue( vtItem, vtColumn ) ),
 m_grid.GetEditing() );
   OutputDebugString( strFormat );
\vert }
```
The following VB.NET sample displays the handle of the built-in editor being closed:

```
Private Sub AxGrid1_EditCloseEvent(ByVal sender As Object, ByVal e As System.EventArgs)
Handles AxGrid1.EditCloseEvent
  With AxGrid1
    Debug.Print(.Items.CellValue(.Items.FocusItem, .FocusColumnIndex) & " " &
.Editing.ToString())
  End With
End Sub
```
The following C# sample displays the handle of the built-in editor being closed:

```
private void axGrid1_EditCloseEvent(object sender, EventArgs e)
{
  object cellValue = axGrid1.Items.get_CellValue(axGrid1.Items.FocusItem,
axGrid1.FocusColumnIndex);
  string strOutput = "" + (cellValue != null ? cellValue.ToString() : "") + "' " +
axGrid1.Editing.ToString();
  System.Diagnostics.Debug.WriteLine( strOutput );
}
```
The following VFP sample displays the handle of the built-in editor being closed:

```
*** ActiveX Control Event ***
```
with thisform.Grid1.Items

```
.DefaultItem = .FocusItem()
  wait window nowait str(.CellValue( 0, thisform.Grid1.FocusColumnIndex() ))
  wait window nowait str(thisform.Grid1.Editing())
endwith
```
# <span id="page-1282-0"></span>**event EditOpen ()**

Occurs when edit operation starts.

### **Type Description**

Use the EditOpen event to notify your application that the cell's editor is shown and ready to edit the cell. The [Editing](#page-492-0) specifies the window's handle of the built-in editor while the control is running in edit mode. The **[EditingText](#page-497-0)** property returns the caption being shown on the editor while the control runs in edit mode.

The edit events are fired in the following order:

- 1. **[Edit](#page-1272-0)** event. Prevents editing cells, before showing the cell's editor.
- 2. EditOpen event. The edit operation started, the cell's editor is shown. The Editing property gives the window's handle of the built-in editor being started.
- 3. [Change](#page-1252-0) event. The Change event is fired only if the user types ENTER key, or the user selects a new value from a predefined data list.
- 4. [EditClose](#page-1277-0) event. The cell's editor is hidden and closed.

Syntax for EditOpen event, **/NET** version, on:

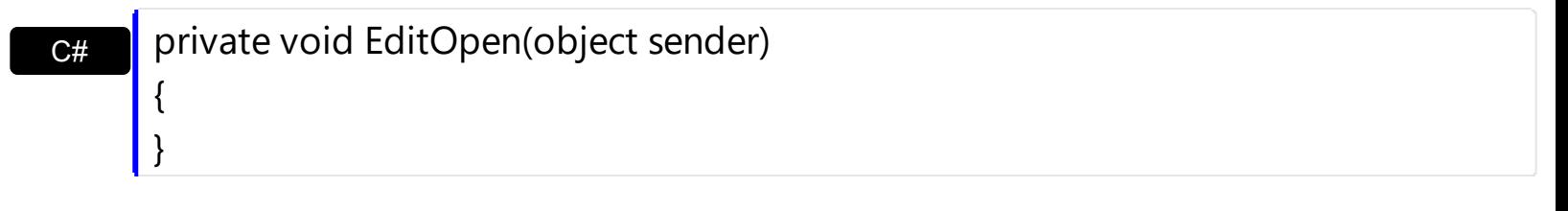

VB

{ }

Private Sub EditOpen(ByVal sender As System.Object) Handles EditOpen End Sub

### Syntax for EditOpen event, **/COM** version, on:

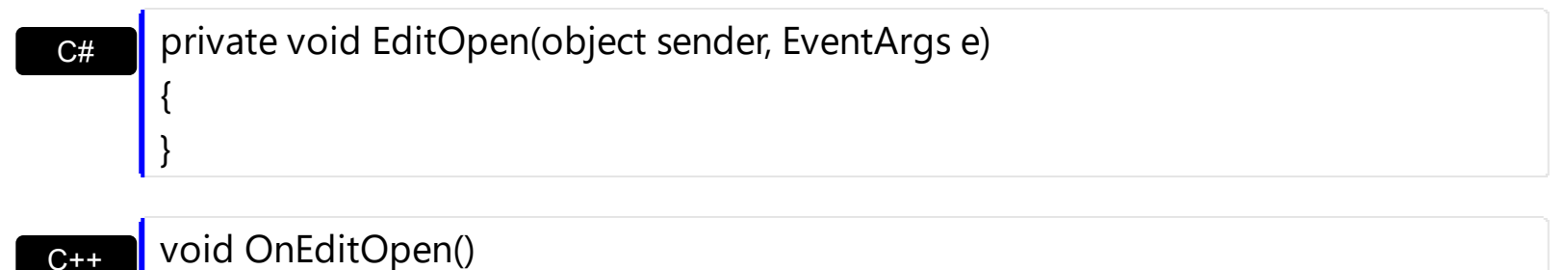

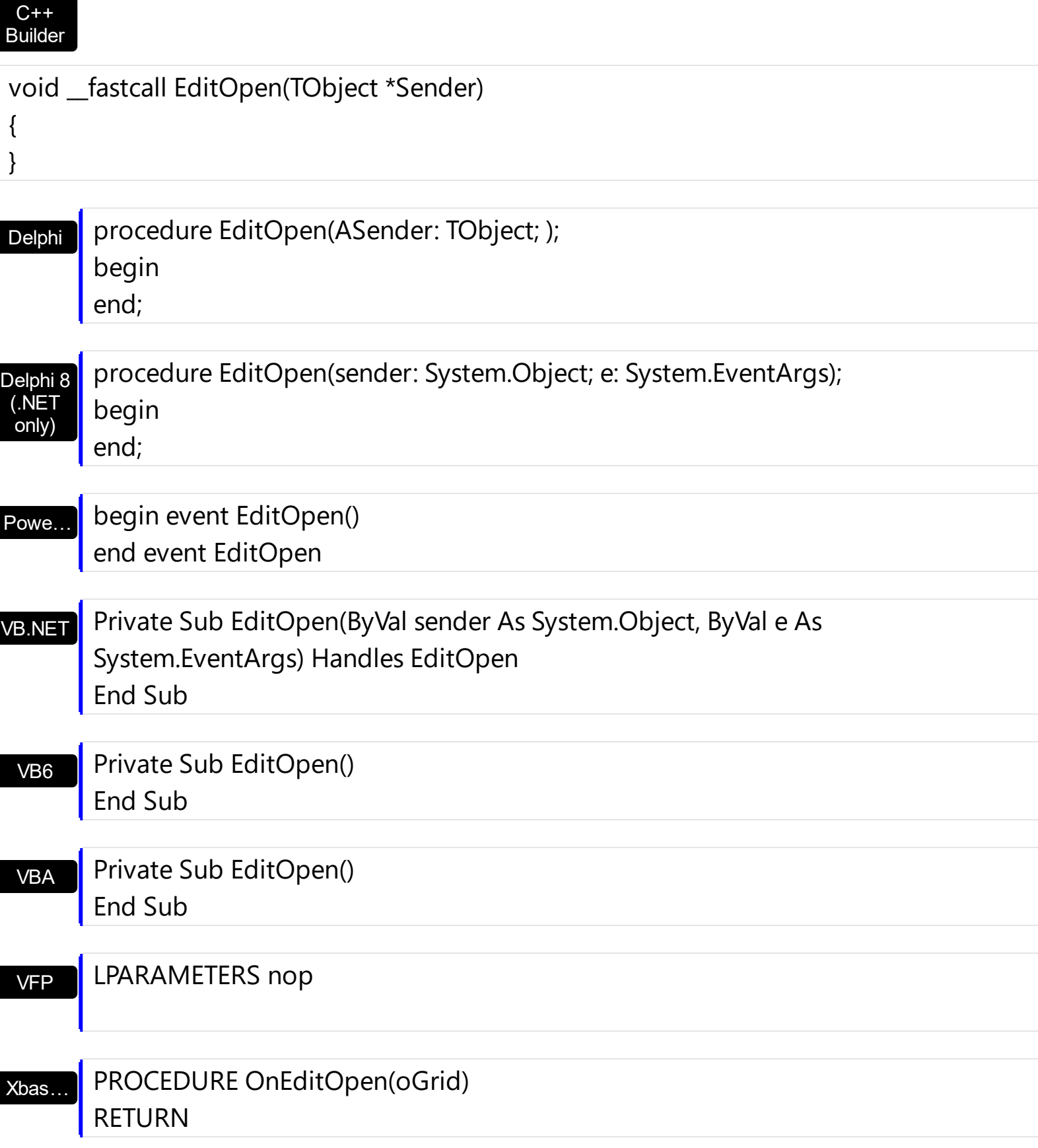

Syntax for EditOpen event, **/COM** version (others) , on:

Java... | <SCRIPT EVENT="EditOpen()" LANGUAGE="JScript"> </SCRIPT>

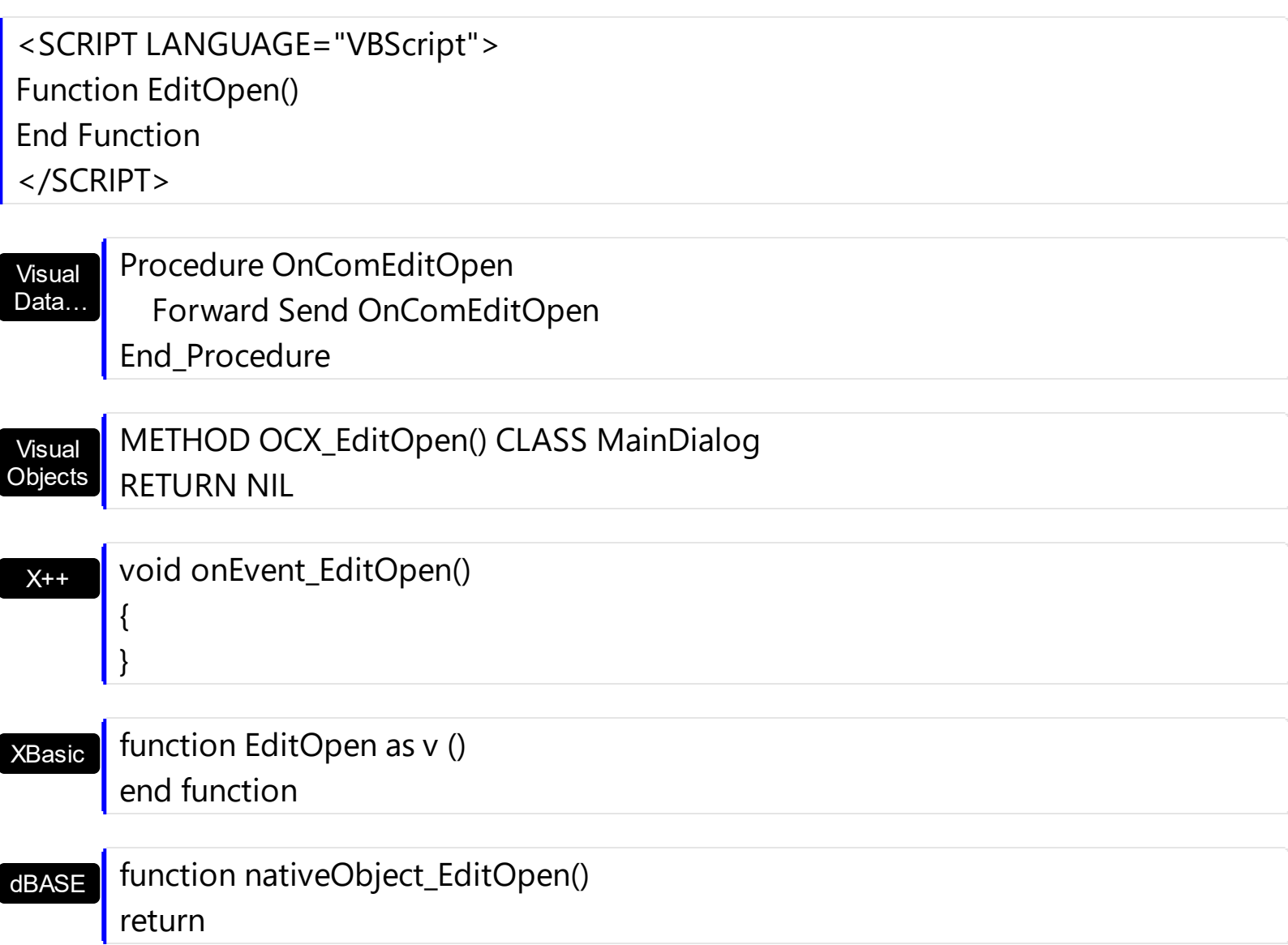

The following VB sample unselects the text when the editor is opened ( in case the editor is an edit control ) ( by default, the control selects the text when editor is opened ). The following VB sample unselects the text when the editor is opened, by sending an EM\_SETSEL message to the cell's edit control:

```
Private Declare Function PostMessage Lib "user32" Alias "PostMessageA" (ByVal hwnd As
Long, ByVal wMsg As Long, ByVal wParam As Long, ByVal lParam As Long) As Long
Private Const EM_SETSEL = &HB1
```

```
Private Sub Grid1_EditOpen()
  PostMessage Grid1.Editing, EM_SETSEL, 0, 0
End Sub
```

```
The following C++ sample unselects the text, when the editor is opened ( in case the editor
is an edit control ):
```

```
void OnEditOpenGrid1()
```
{

}

```
::PostMessage( (HWND)m_grid.GetEditing(), EM_SETSEL, 0, 0 );
```
The following VB sample determines the handle of the edit control, without using the Editing property.

```
Private Function getEditWnd(ByVal g As EXGRIDLibCtl.Grid) As Long
  Dim h As Long
  h = GetWindow(g.hwnd, GW_CHILD)
  While Not (h = 0)If (getWndClass(h) = "HolderBuiltIn") Then
        getEditWnd = GetWindow(h, GW_CHILD)
      Exit Function
    End If
    h = GetWindow(h, GW_HWNDNEXT)
  Wend
  qetEditWnd = 0End Function
Private Function getWndClass(ByVal h As Long) As String
  Dim s As String
  s = Space(1024)GetClassName h, s, 1024
  qetWndClass = To0(s)End Function
Private Function To0(ByVal s As String) As String
  To0 = Left $(s, InStr(s, Chr$(0)) - 1)$End Function
Private Sub Grid1_EditOpen()
  PostMessage getEditWnd(Grid1), EM_SETSEL, 0, 0
End Sub
```
The VB sample requires the following declarations:

Private Declare Function PostMessage Lib "user32" Alias "PostMessageA" (ByVal hwnd As Long, ByVal wMsg As Long, ByVal wParam As Long, ByVal lParam As Long) As Long Private Declare Function GetWindow Lib "user32" (ByVal hwnd As Long, ByVal wCmd As Long) As Long Private Declare Function GetWindowText Lib "user32" Alias "GetWindowTextA" (ByVal hwnd As Long, ByVal lpString As String, ByVal cch As Long) As Long Private Declare Function GetClassName Lib "user32" Alias "GetClassNameA" (ByVal hwnd As Long, ByVal lpClassName As String, ByVal nMaxCount As Long) As Long Private Const GW\_CHILD = 5 Private Const GW\_HWNDNEXT = 2 Private Const EM\_SETSEL = &HB1

## **event Error (Error as Long, Description as String)**

Fired when an internal error occurs.

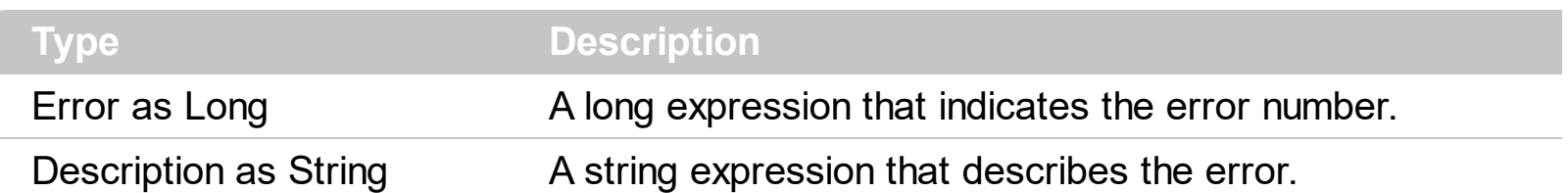

The Error event is fired each time when an internal error occurs. The Error event is usually fired when the control is bounded to an ADO Recordset. For instance, if the user changes a field, the control tries to update the current record. If it fails, the Error event is fired. Use the **[DataSource](#page-471-0)** property to bind the control to a database.

Syntax for Error event, **/NET** version, on:

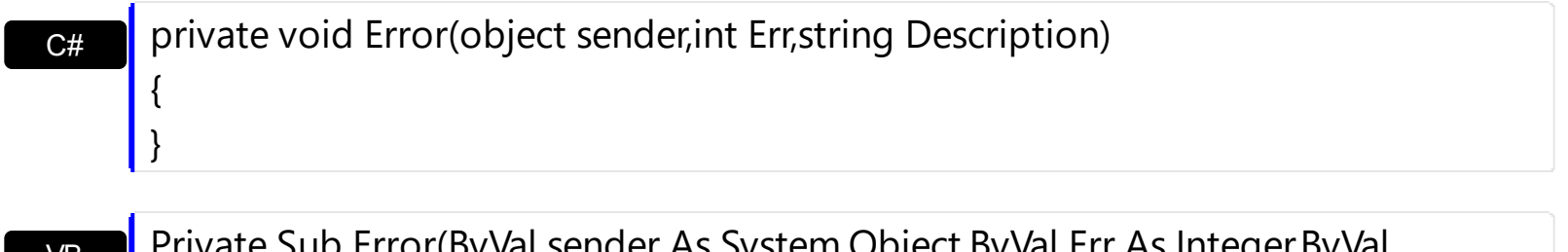

VB Private Sub Error(ByVal sender As System.Object,ByVal Err As Integer, Description As String) Handles Error End Sub

### Syntax for Error event, **/COM** version, on:

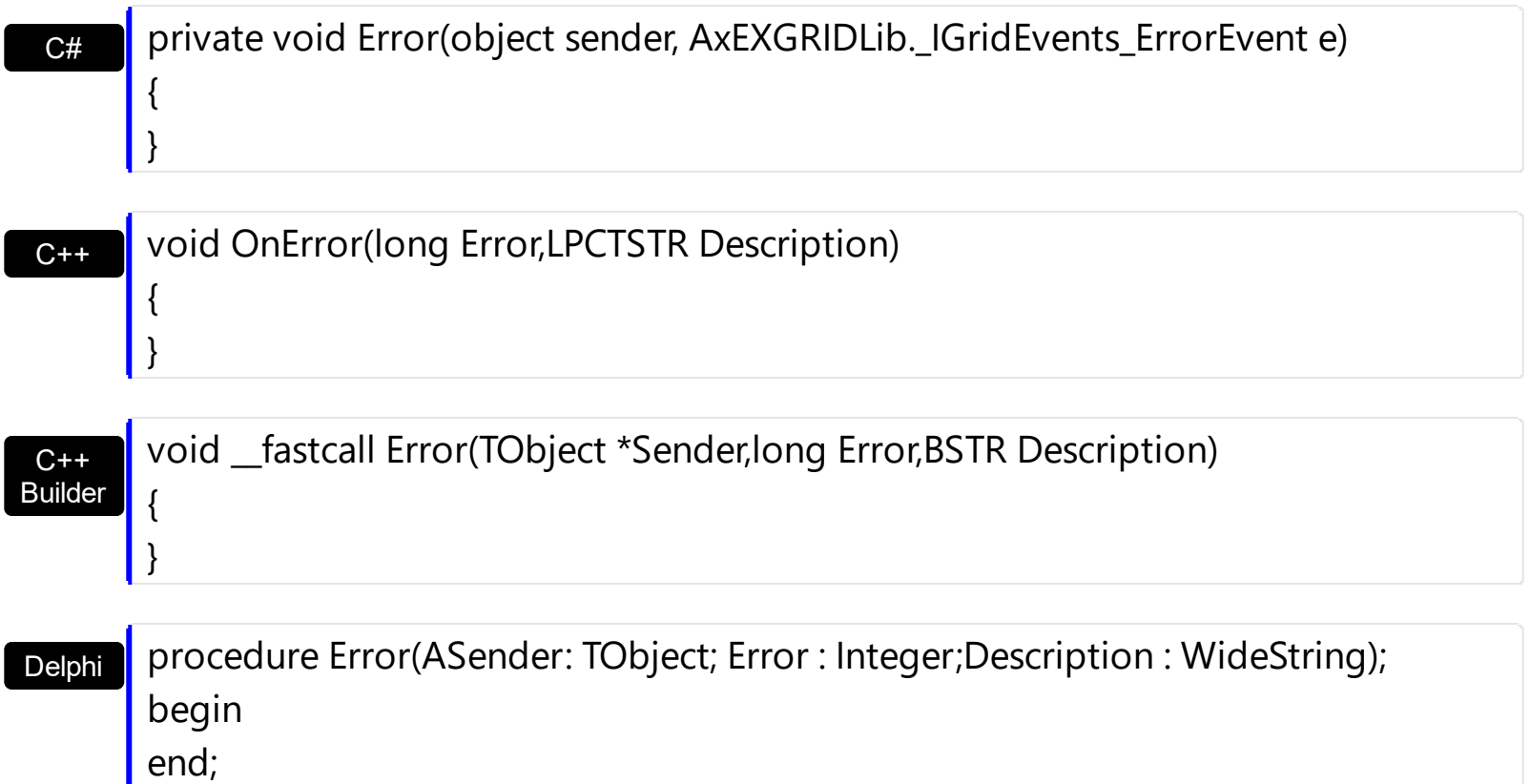

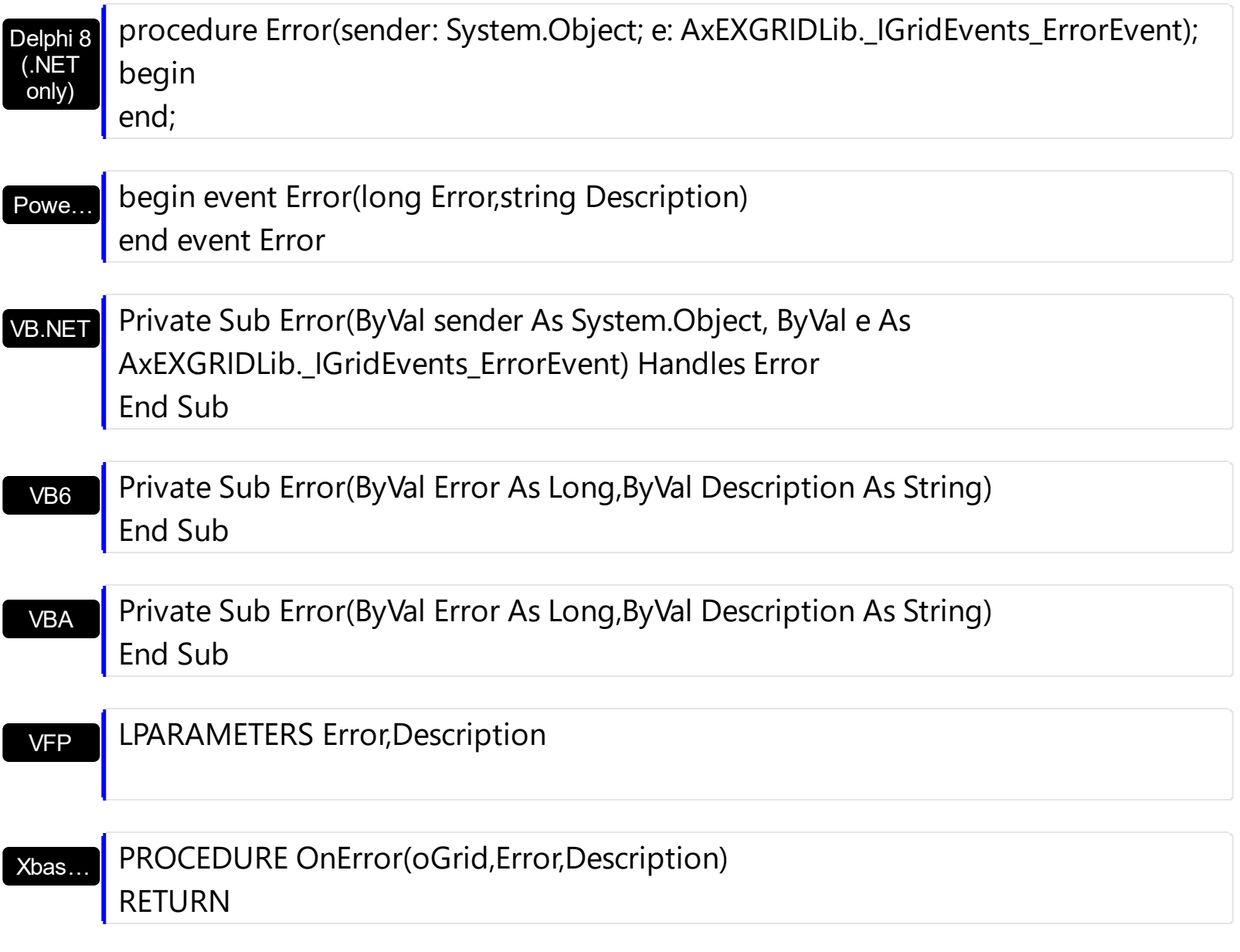

Syntax for Error event, **/COM** version (others) , on:

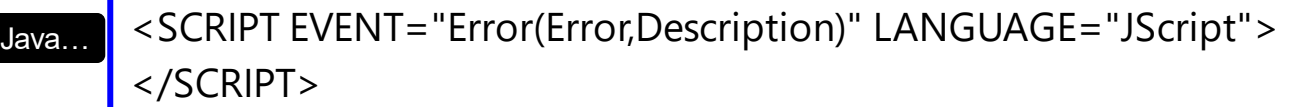

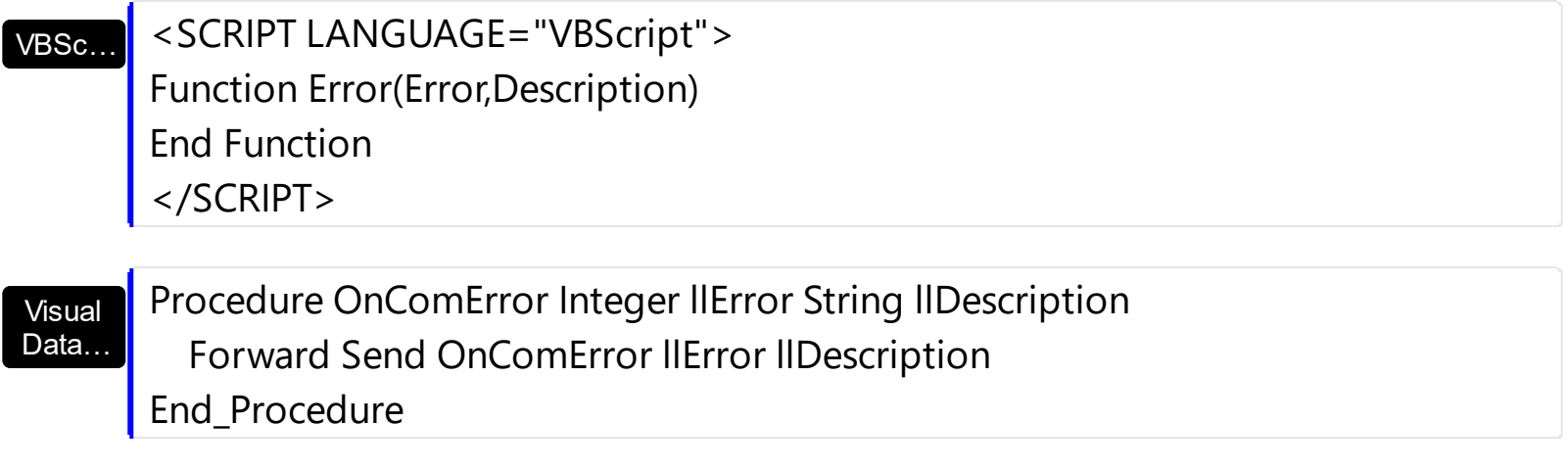

# METHOD OCX\_Error(Error,Description) CLASS MainDialog RETURN NIL

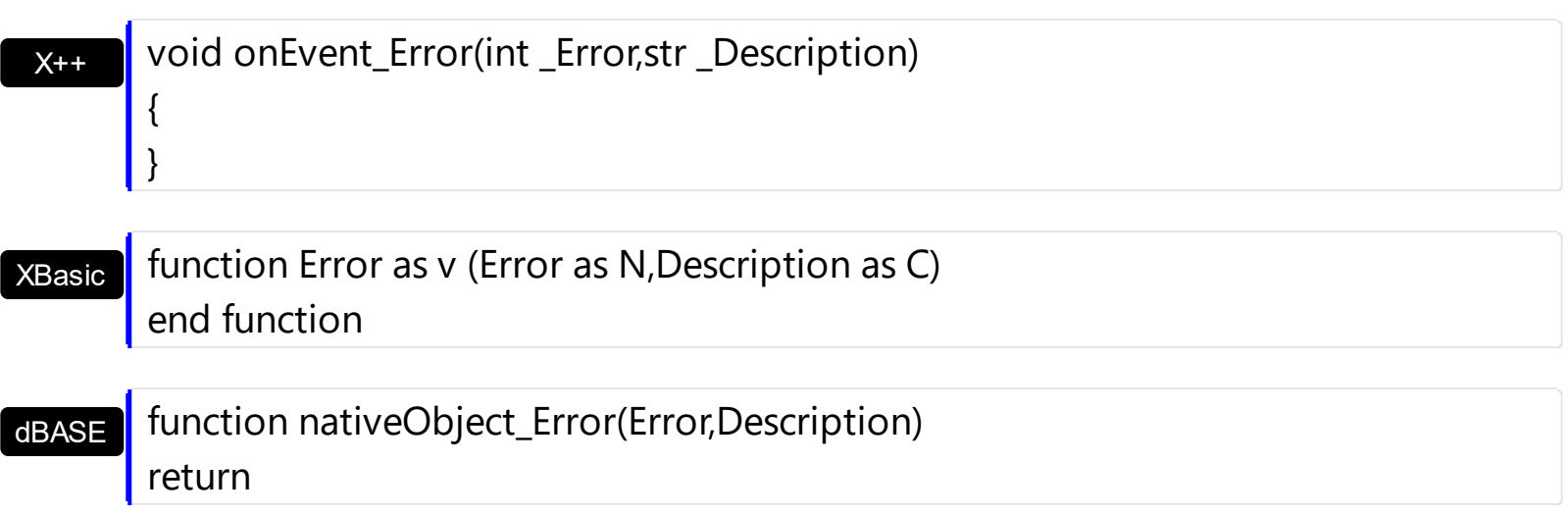

## **event Event (EventID as Long)**

Notifies the application once the control fires an event.

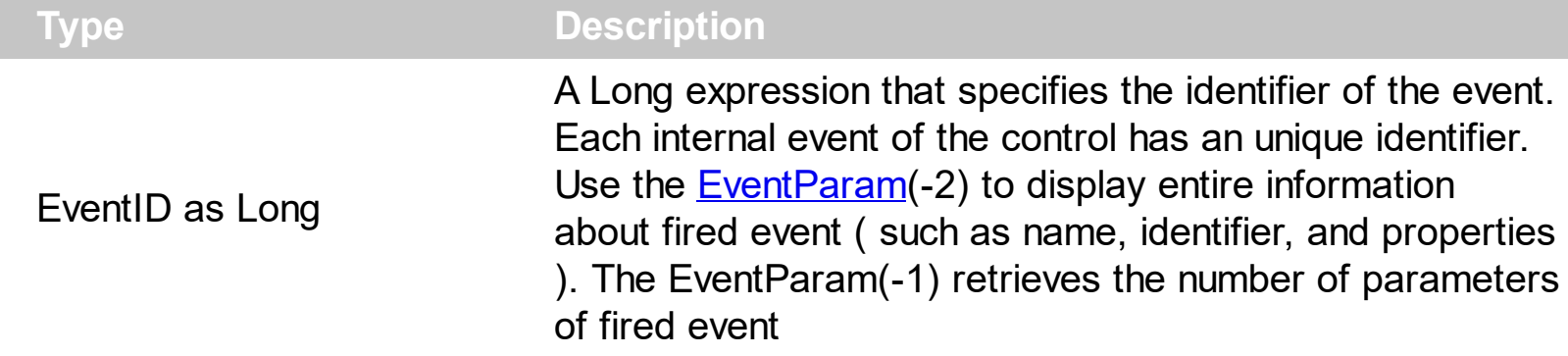

The Event notification occurs ANY time the control fires an event. *This is useful for X++, which does not support event with parameters passed by reference. Also, this could be useful for C++ Builder or Delphi, which does not handle properly the events with parameters of VARIANT type.*

In X++ the "Error executing code: FormActiveXControl (data source), method ... called with invalid parameters" occurs when handling events that have parameters passed by reference. Passed by reference, means that in the event handler, you can change the value for that parameter, and so the control will takes the new value, and use it. The X++ is NOT able to handle properly events with parameters by reference, so we have the solution.

The solution is using and handling the Event notification and EventParam method., instead handling the event that gives the "invalid parameters" error executing code.

If you are not familiar with what a type library means just handle the Event of the control as follows:

```
// Notifies the application once the control fires an event.
void onEvent Event(int EventID)
{
  print exgrid1.EventParam(-2).toString();
}
```
This code allows you to display the information for each event of the control being fired as in the list bellow:

```
"MouseMove/-606( 1 , 0 , 145 , 36 )" VT_BSTR
"BeforeDrawPart/54( 2 , -1962866148 , =0 , =0 , =0 , =0 , =false )" VT_BSTR
"AfterDrawPart/55( 2 , -1962866148 , 0 , 0 , 0 , 0 )" VT_BSTR
"MouseMove/-606( 1 , 0 , 145 , 35 )" VT_BSTR
```
Each line indicates an event, and the following information is provided: the name of the event, its identifier, and the list of parameters being passed to the event. The parameters that starts with = character, indicates a parameter by reference, in other words one that can changed during the event handler.

In conclusion, anytime the X++ fires the "invalid parameters." while handling an event, you can use and handle the Event notification and EventParam methods of the control

Syntax for Event event, **/NET** version, on:

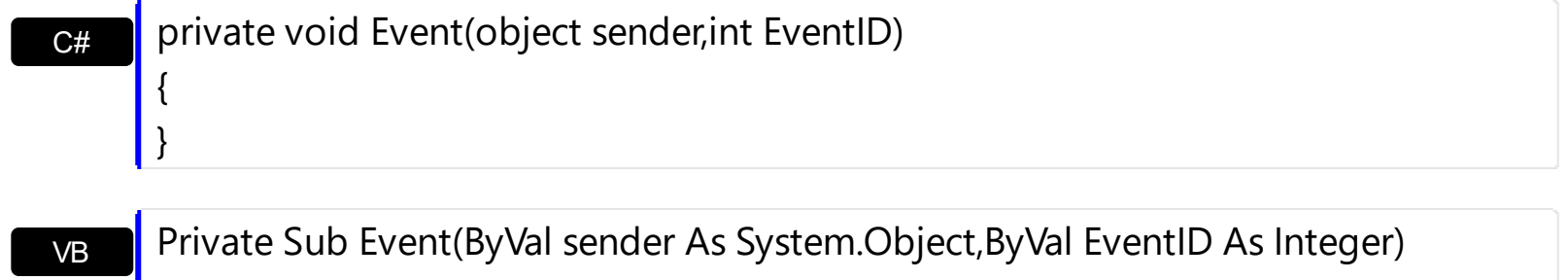

Handles Event End Sub

Syntax for Event event, **/COM** version, on:

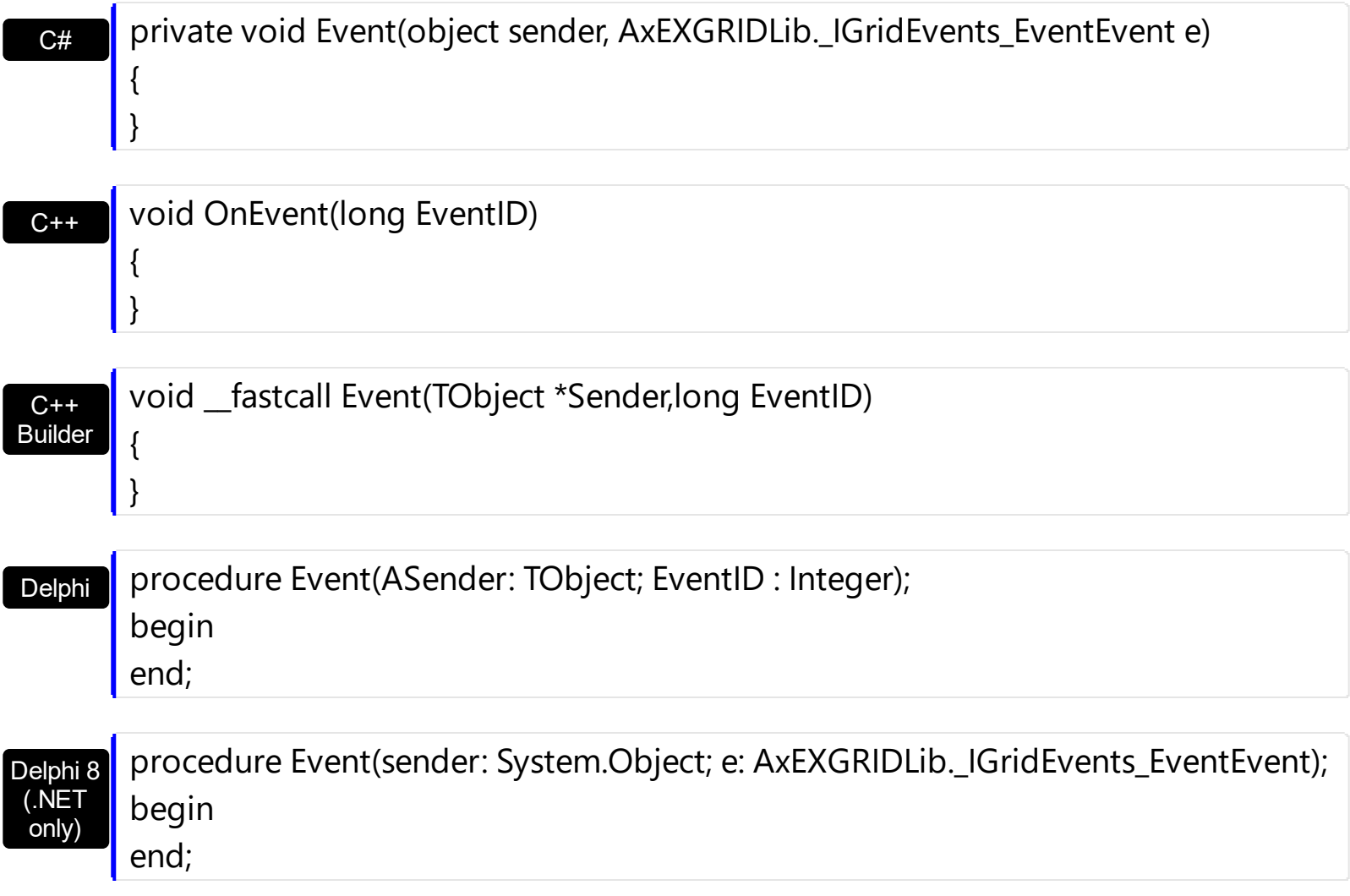

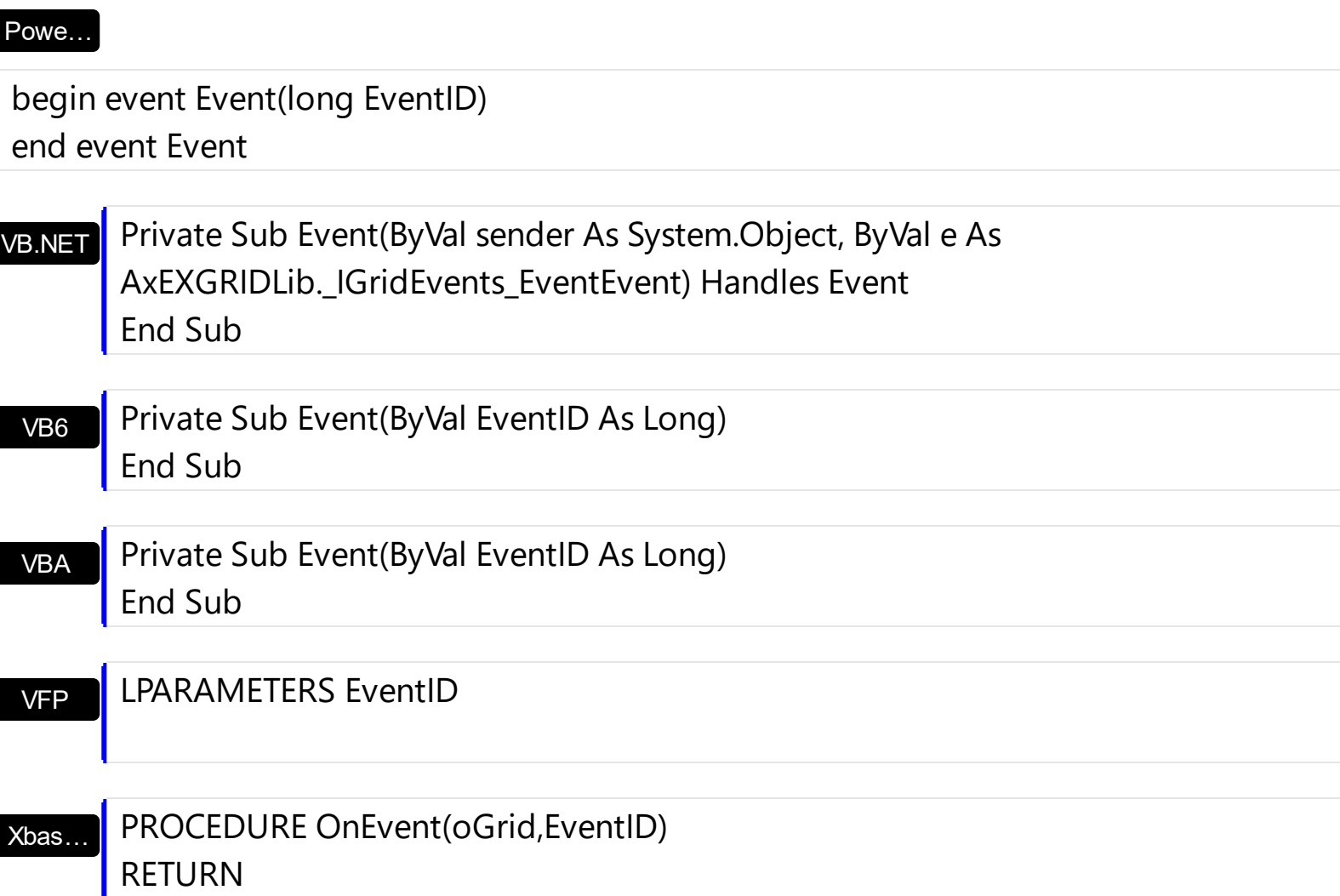

Syntax for Event event, **/COM** version (others) , on:

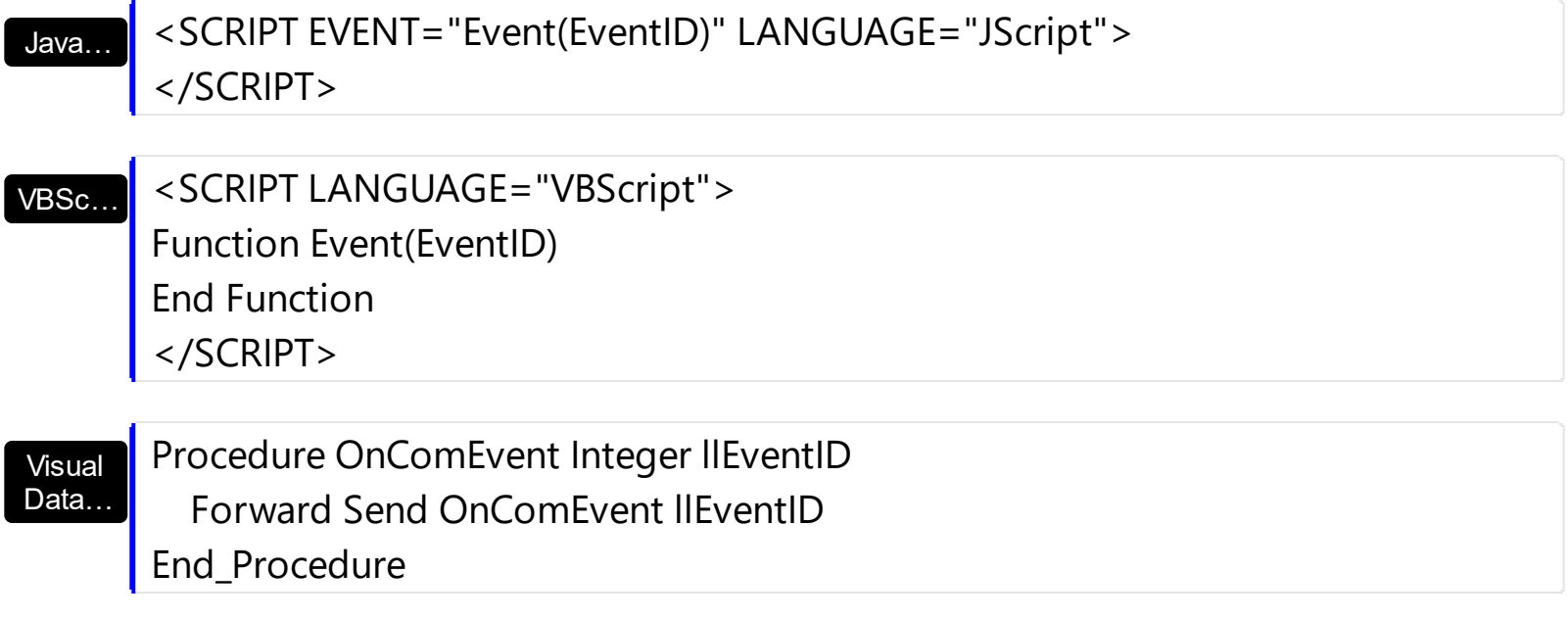

Visual **Objects** METHOD OCX\_Event(EventID) CLASS MainDialog RETURN NIL

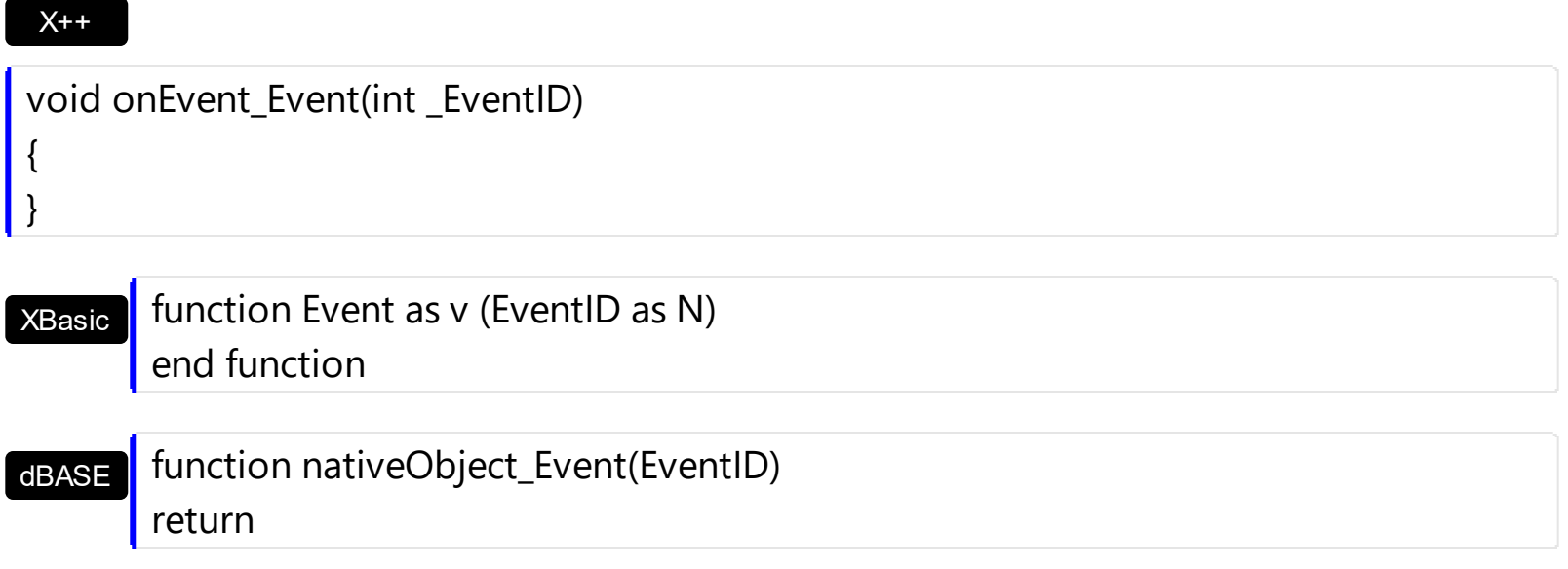

# **event FilterChange ()**

Occurs when filter was changed.

```
Type Description
```
Use the FilterChange event to notify your application that the control's filter is changed. The [FilterChanging](#page-1297-0) event occurs just before applying the filter. Use the **[Filter](#page-201-0)** and **[FilterType](#page-208-0)** properties to retrieve the column's filter string, if case, and the column's filter type. The [ApplyFilter](#page-414-0) and [ClearFilter](#page-451-0) methods fire the FilterChange event. Use the [DisplayFilterButton](#page-190-0) property to add a filter bar button to the column's caption. Use the **[FilterBarHeight](#page-535-0)** property to specify the height of the control's filter bar. Use the **[FilterBarFont](#page-533-0)** property to specify the font for the control's filter bar.

Syntax for FilterChange event, **/NET** version, on:

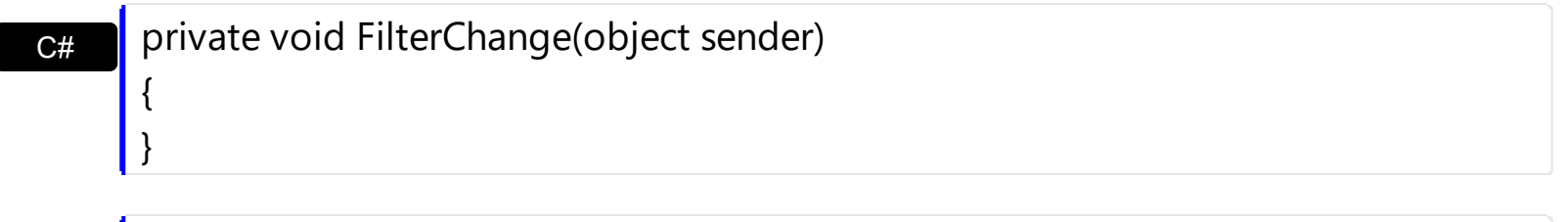

VB Private Sub FilterChange(ByVal sender As System.Object) Handles FilterChange End Sub

### Syntax for FilterChange event, *ICOM* version

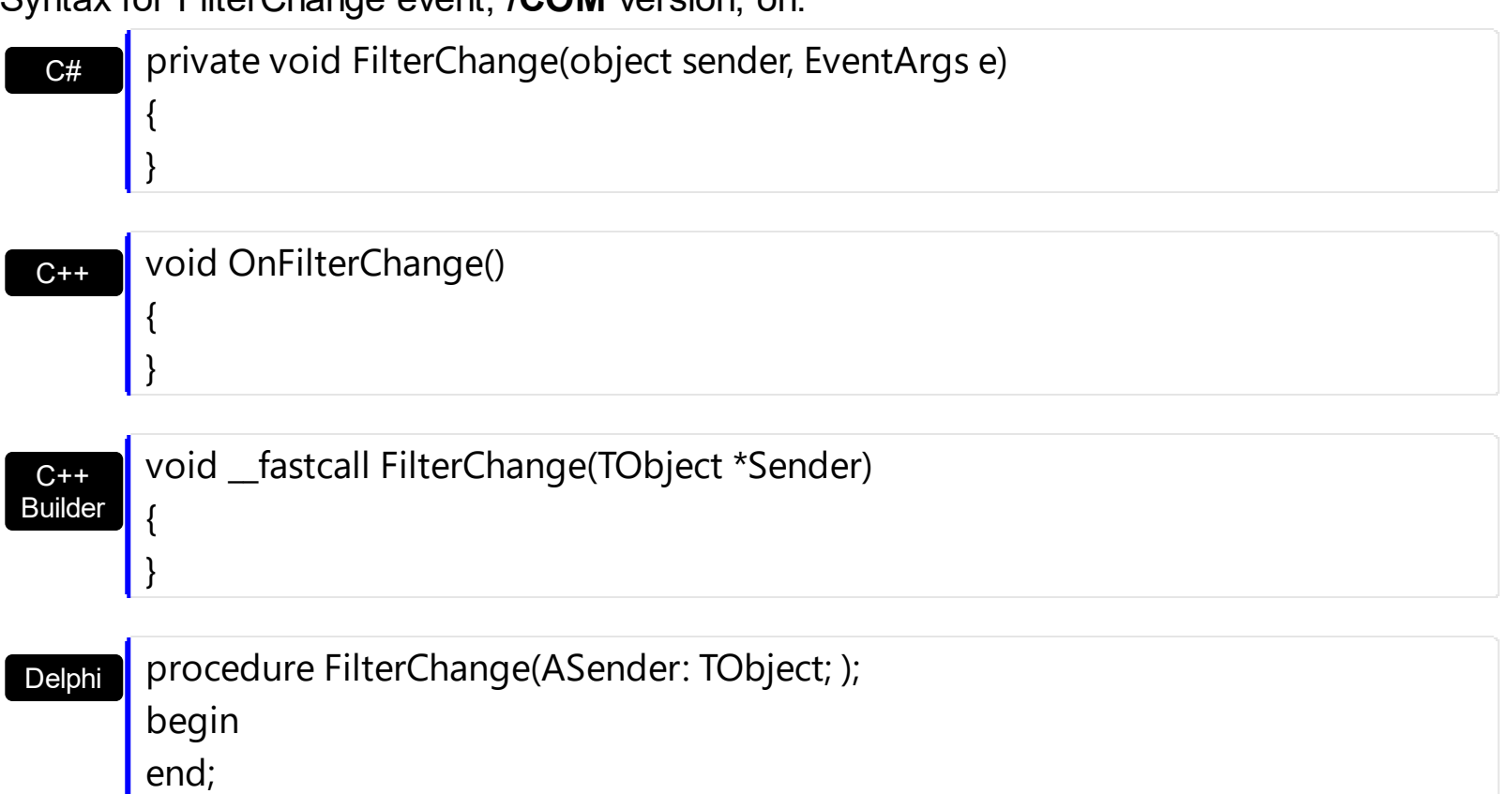

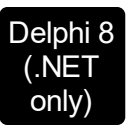

 $\overline{\phantom{a}}$ 

 $\overline{\phantom{a}}$ 

I

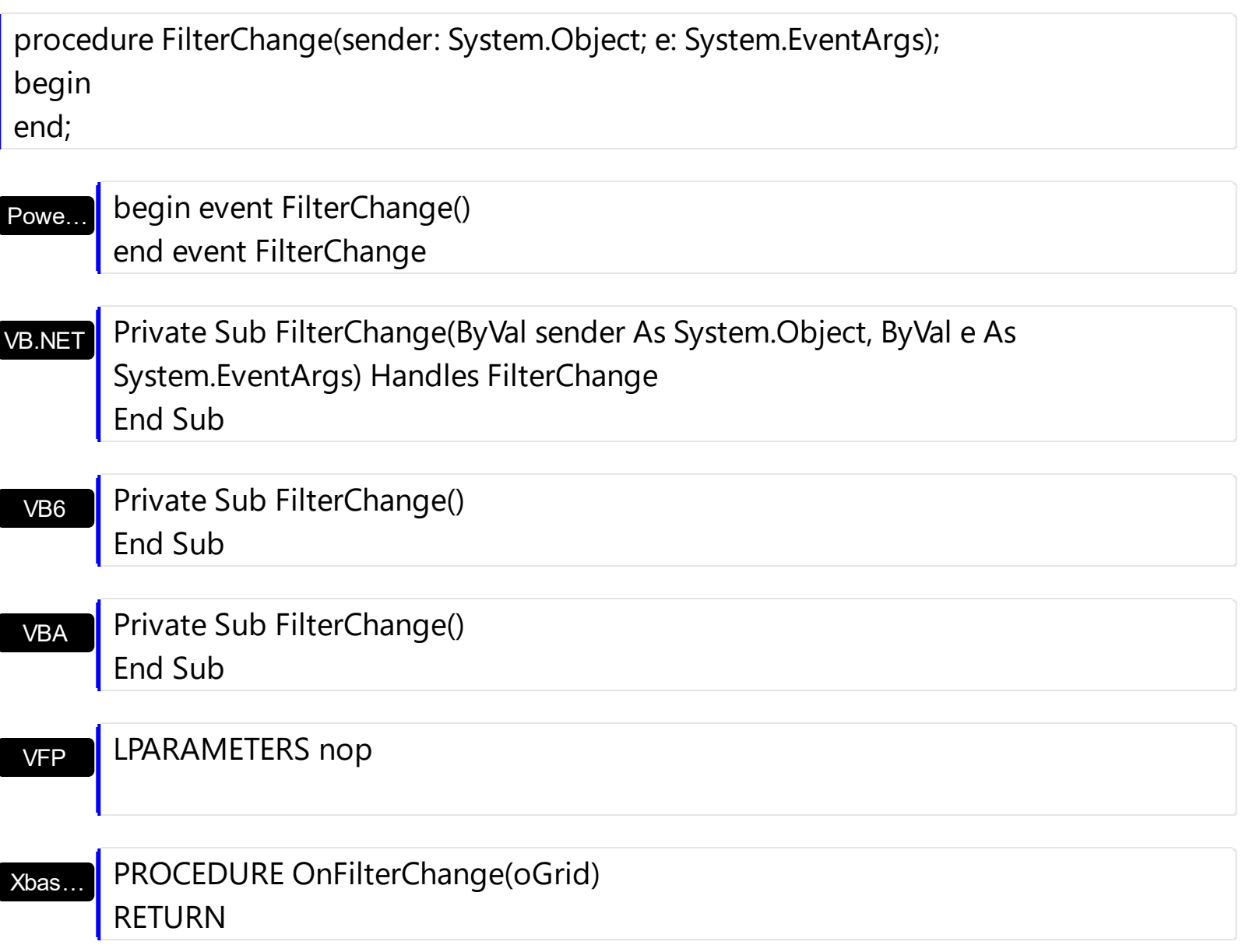

Syntax for FilterChange event, **/COM** version (others) , on:

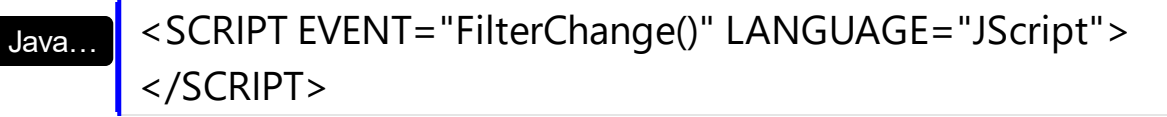

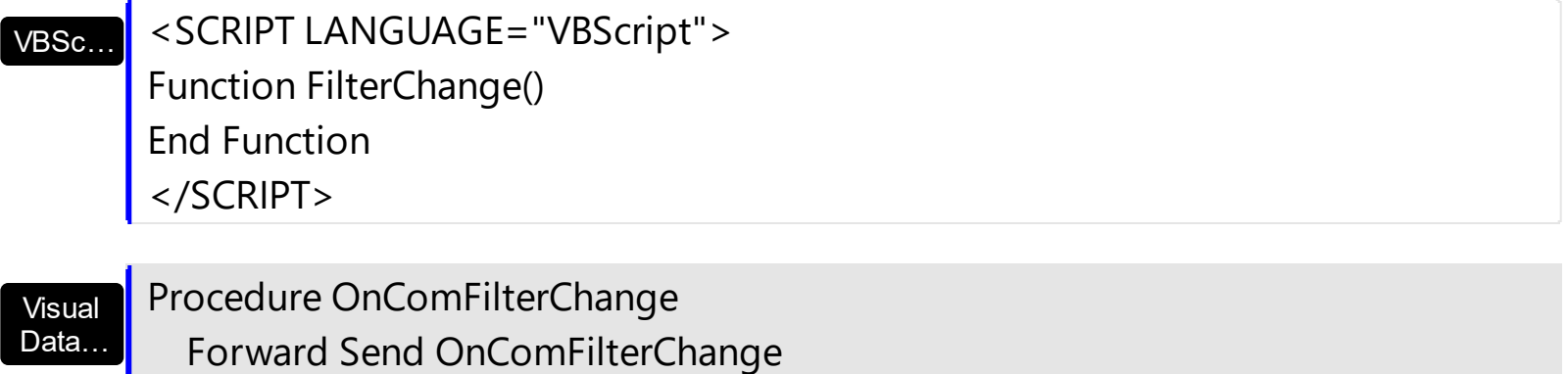
End\_Procedure

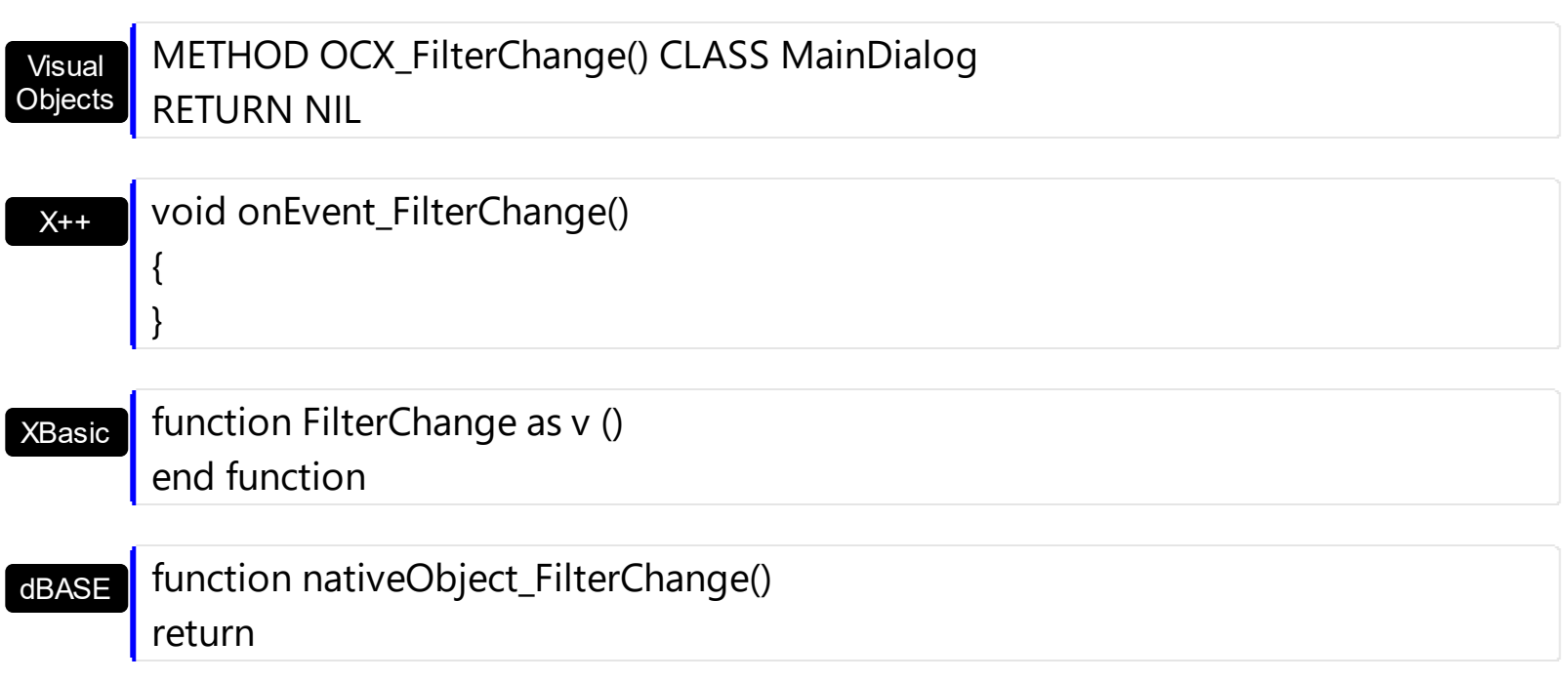

# **event FilterChanging ()**

Notifies your application that the filter is about to change.

```
Type Description
```
The FilterChanging event occurs just before applying the filter. The **[FilterChange](#page-1294-0)** event occurs once the filter is applied, so the list gets filtered. Use the **[Filter](#page-201-0) and [FilterType](#page-208-0)** properties to retrieve the column's filter string, if case, and the column's filter type. The [ApplyFilter](#page-414-0) and [ClearFilter](#page-451-0) methods fire the FilterChange event. Use the [DisplayFilterButton](#page-190-0) property to add a filter bar button to the column's caption. Use the **[FilterBarHeight](#page-535-0)** property to specify the height of the control's filter bar. Use the **[FilterBarFont](#page-533-0)** property to specify the font for the control's filter bar. For instance, you can use the FilterChanging event to start a timer, and count the time to get the filter applied, when the FilterChange event is fired.

Syntax for FilterChanging event, **/NET** version, on:

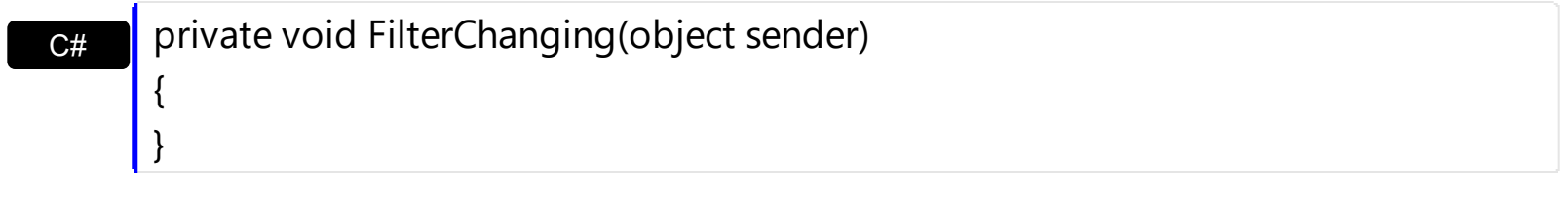

VB Private Sub FilterChanging(ByVal sender As System.Object) Handles FilterChanging End Sub

Syntax for FilterChanging event, **/COM** version, on:

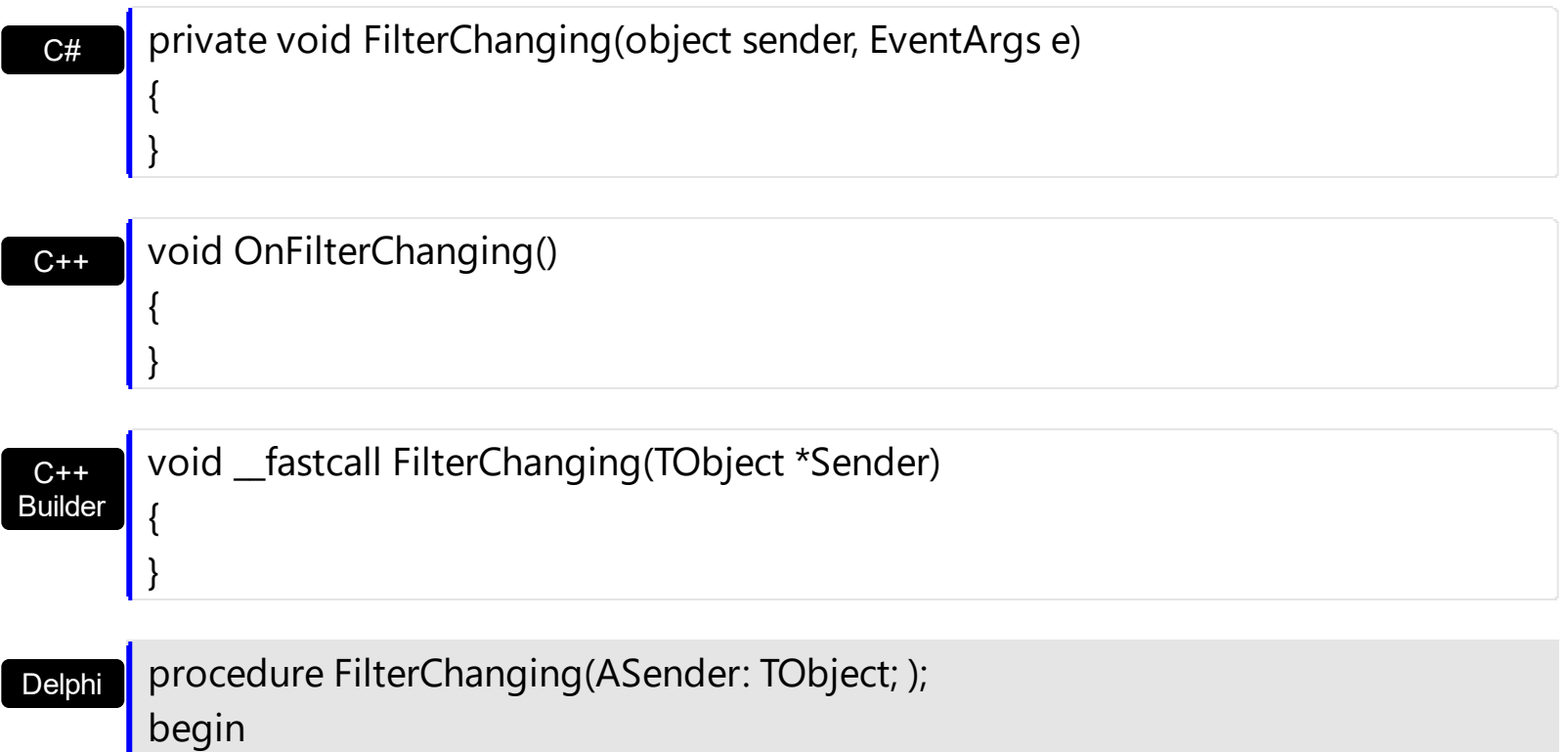

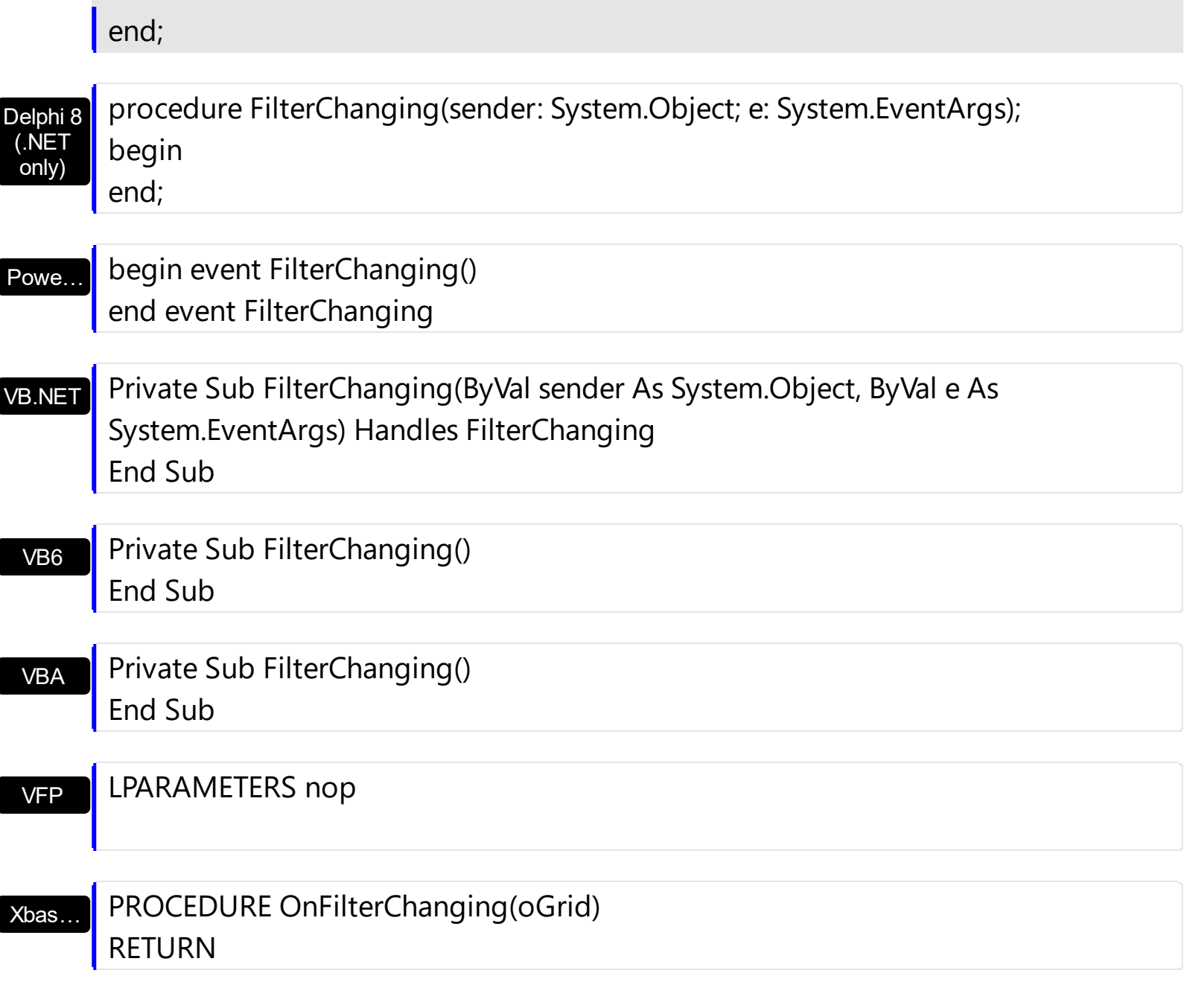

Syntax for FilterChanging event, **/COM** version (others) , on:

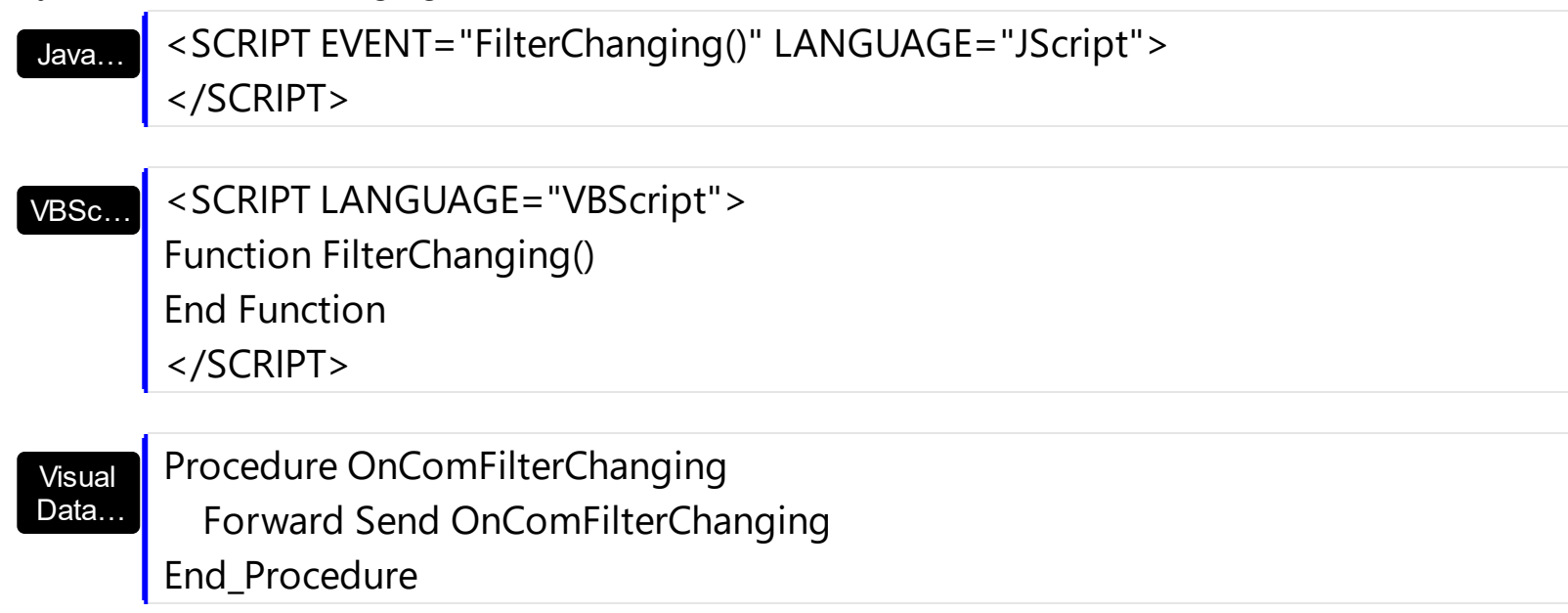

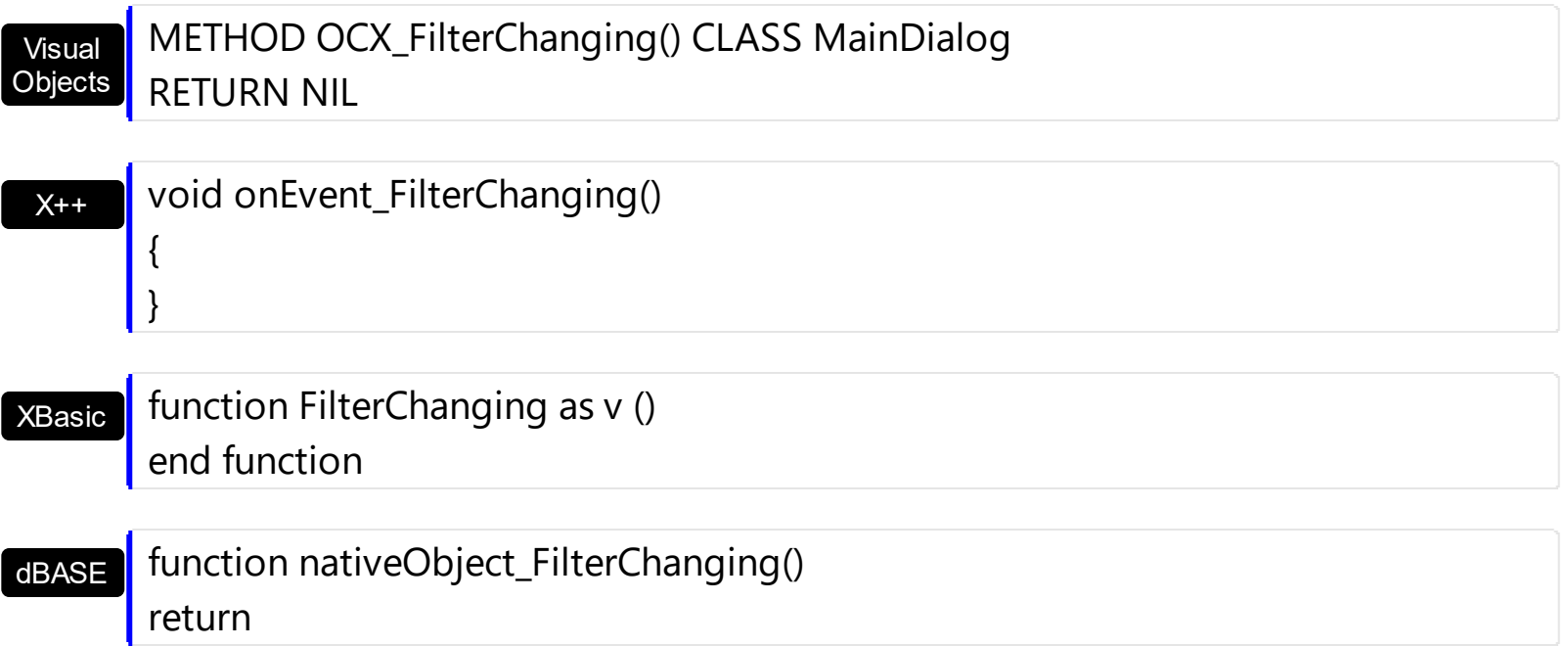

# **event FocusChanged ()**

Occurs when a new cell is focused.

#### **Type Description**

Use the FocusChanged event to notify whether the cell gets the focus. Use the [SelectionChanged](#page-1416-0) event to notify your application user changes the selection. Use the [FocusColumnIndex](#page-548-0) property to get to index of the column that has the focus. The [FocusItem](#page-978-0) property indicates the focused item. The **[SelectColumnInner](#page-706-0)** property indicates the index of an inner cell that has the focus. Use the **[FullRowSelect](#page-559-0)** property to specify whether the control selects the entire item or a single/multiple cells. Use the **Selectitem** property to programmatically select an item( it changes the focused items too ). Use the **[InnerCell](#page-993-0)** property to access an inner cell.

The control fires the FocusChanged event when the user changes:

- the focused item
- the focused column or an inner cell gets the focus.

Syntax for FocusChanged event, **/NET** version, on:

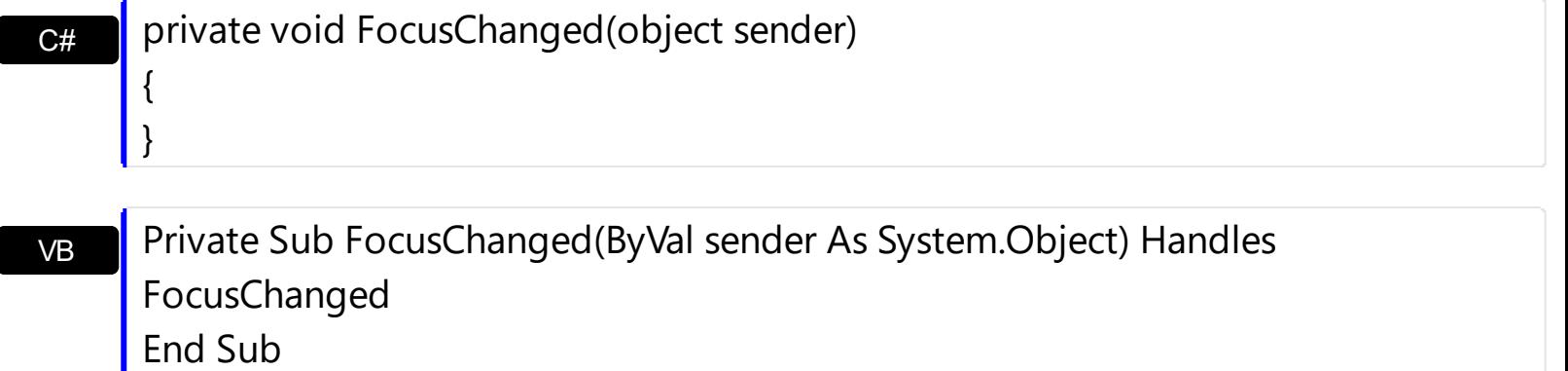

Syntax for FocusChanged event, **/COM** version, on:

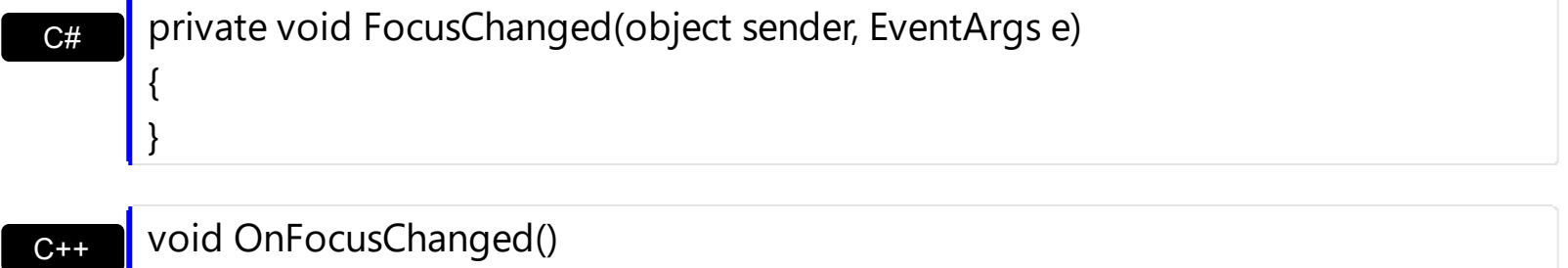

C++ Builder  $\{$ }

{

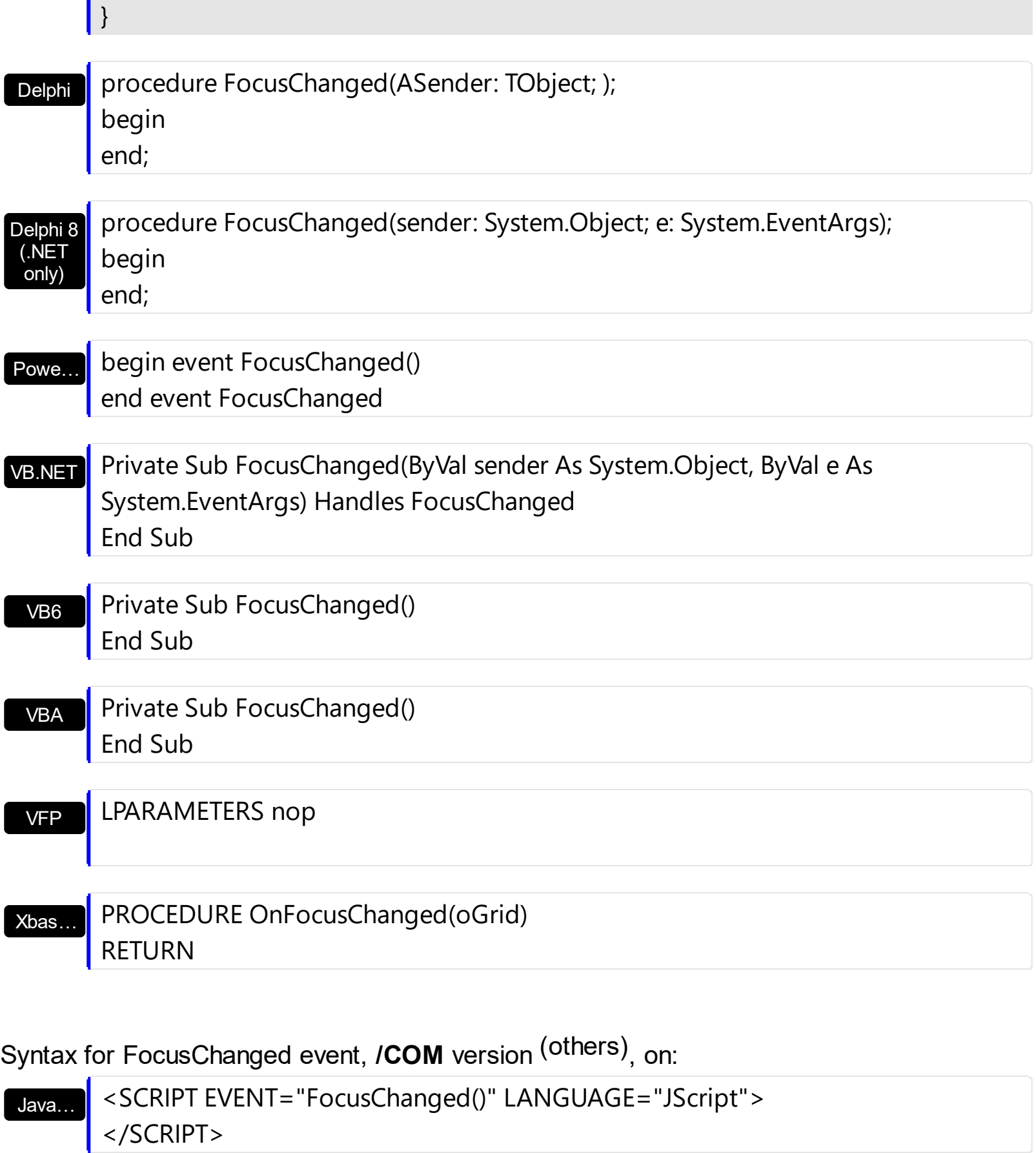

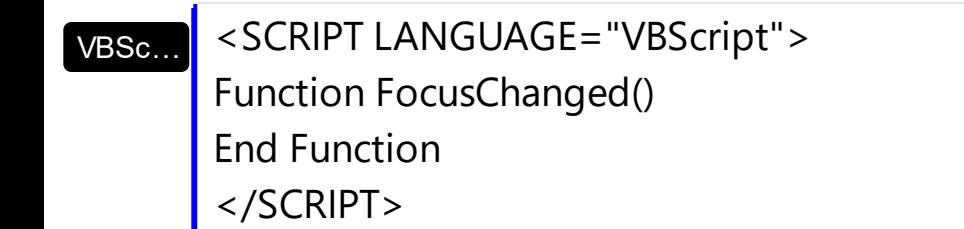

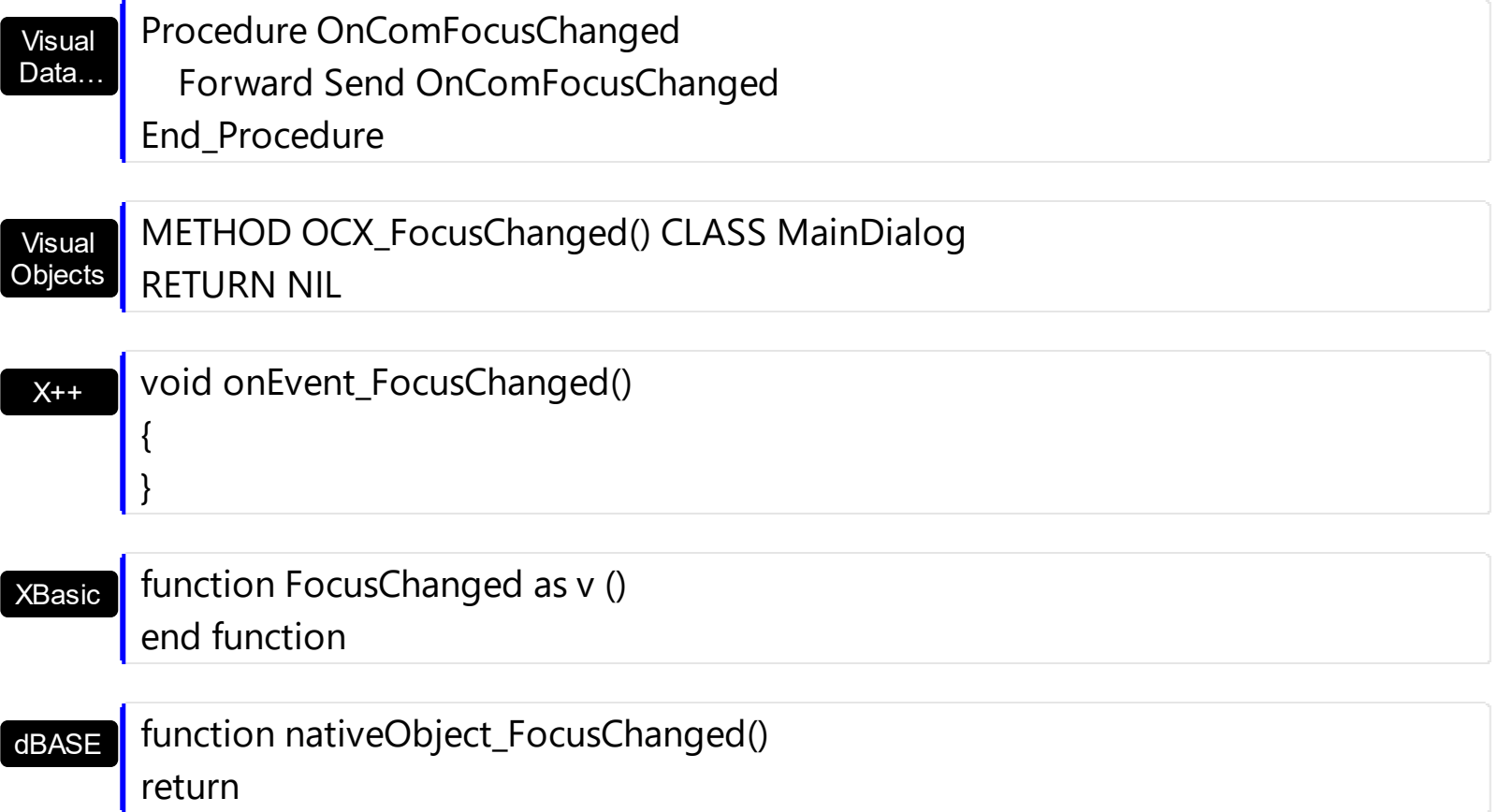

The following VB sample determines the focused cell:

```
Private Sub Grid1_FocusChanged()
  With Grid1
    Dim hFocusCell As EXGRIDLibCtl.HCELL
    hFocusCell = .Items.ItemCell(.Items.FocusItem, .FocusColumnIndex)
    Debug.Print "Focus = " & .Items.CellCaption(, hFocusCell) & " (" & hFocusCell & ")"
  End With
End Sub
```
The following VB sample determines the focused cell, if the control contains inner cells:

```
Private Sub Grid1_FocusChanged()
  With Grid1
    Dim hFocusCell As EXGRIDLibCtl.HCELL
    hFocusCell = .Items.ItemCell(.Items.FocusItem, .FocusColumnIndex)
    If (.SelectColumnInner > 0) Then
       ' Do we selected an inner cell?
      hFocusCell = .Items.InnerCell(, hFocusCell, .SelectColumnInner)
    End If
    Debug.Print "Focus = " & .Items.CellCaption(, hFocusCell) & " (" & .FocusColumnIndex
```

```
& "," & .SelectColumnInner & ")"
  End With
End Sub
```
The following C++ sample displays the focused cell:

```
#include "Items.h"
void OnFocusChangedGrid1()
{
  if ( IsWindow( m_grid.m_hWnd ) )
  {
    CItems items = m grid. GetItems();
    COleVariant vtItem( items.GetFocusItem() ), vtColumn(
m_grid.GetFocusColumnIndex() );
    CString strFormat;
    strFormat.Format( "Focus on '%s'", V2S( &items.GetCellValue( vtItem, vtColumn ) ) );
    OutputDebugString( strFormat );
  }
}
```
The following C++ sample displays the focused cell, if the control contains inner cells:

```
#include "Items.h"
void OnFocusChangedGrid1()
{
  if ( IsWindow( m_grid.m_hWnd ) )
  {
    CItems items = m grid. GetItems();
    COleVariant vtMissing; V_VT( &vtMissing) = VT_ERROR;
    COleVariant vtFocusCell( items.GetItemCell( items.GetFocusItem(),
COleVariant(m_grid.GetFocusColumnIndex())));
    if ( m_grid.GetSelectColumnInner() > 0 )
      vtFocusCell = items.GetInnerCell( vtMissing, vtFocusCell,
COleVariant(m_grid.GetSelectColumnInner()));
    CString strFormat;
    strFormat.Format( "Focus on '%s'", V2S( &items.GetCellValue( vtMissing, vtFocusCell )
) );
```

```
OutputDebugString( strFormat );
```
}

}

The following VB.NET sample displays the focused cell:

```
Private Sub AxGrid1_FocusChanged(ByVal sender As Object, ByVal e As System.EventArgs)
Handles AxGrid1.FocusChanged
  With AxGrid1.Items
    Debug.Print("Focus on '" & .CellValue(.FocusItem,
AxGrid1.FocusColumnIndex()).ToString() & "'")
  End With
End Sub
```
The following VB.NET sample displays the focused cell, if the control contains inner cells:

```
Private Sub AxGrid1_FocusChanged(ByVal sender As Object, ByVal e As System.EventArgs)
Handles AxGrid1.FocusChanged
  With AxGrid1.Items
    Dim focusCell As Object = .ItemCell(.FocusItem, AxGrid1.FocusColumnIndex)
    If (AxGrid1.SelectColumnInner > 0) Then
      focusCell = .InnerCell(Nothing, focusCell, AxGrid1.SelectColumnInner)
    End If
    Debug.Print("Focus on '" & .CellValue(Nothing, focusCell).ToString() & "'")
  End With
End Sub
```
The following C# sample displays the focused cell:

```
private void axGrid1_FocusChanged(object sender, EventArgs e)
{
  object focusValue = axGrid1.Items.get_CellValue(axGrid1.Items.FocusItem,
axGrid1.FocusColumnIndex);
  System.Diagnostics.Debug.WriteLine("Focus on '" + (focusValue != null ?
focusValue.ToString() : "" ) + "'");
}
```
The following C# sample displays the focused cell, if the control contains inner cells:

private void axGrid1\_FocusChanged(object sender, EventArgs e)

```
{
  object focusCell = axGrid1.Items.get_ItemCell(axGrid1.Items.FocusItem,
axGrid1.FocusColumnIndex);
  if ( axGrid1.SelectColumnInner > 0 )
    focusCell = axGrid1.Items.get_InnerCell( null, focusCell, axGrid1.SelectColumnInner );
  object focusValue = axGrid1.Items.get_CellValue(null, focusCell);
  System.Diagnostics.Debug.WriteLine("Focus on '" + (focusValue != null ?
focusValue.ToString() : "" ) + "'");
}
```
The following VFP sample displays the focused cell:

```
*** ActiveX Control Event ***
```
with thisform.Grid1.Items .DefaultItem = .FocusItem wait window nowait .CellCaption( 0, thisform.Grid1.FocusColumnIndex() ) endwith

#### **event FormatColumn (Item as HITEM, ColIndex as Long, Value as Variant)**

Fired when a cell requires to format its value.

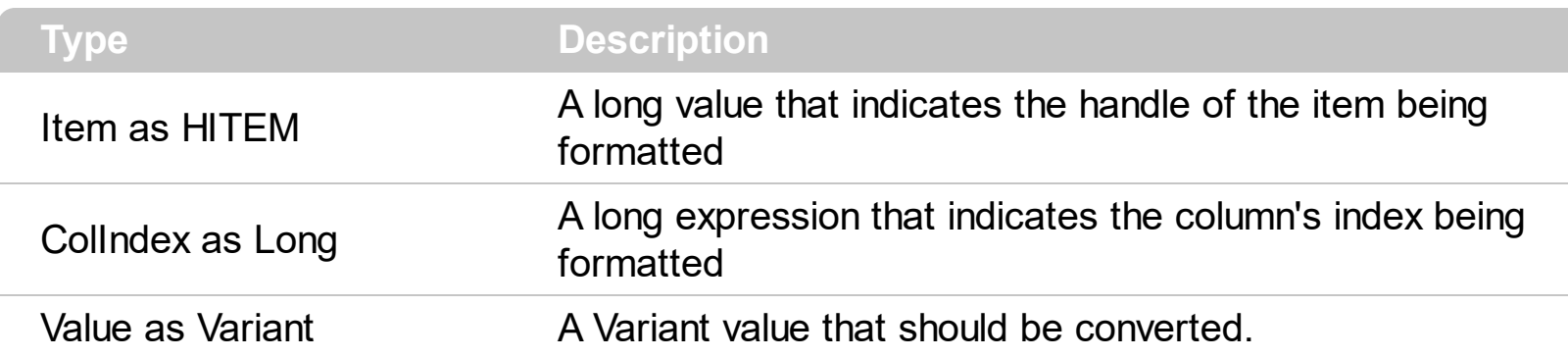

Use the Format Column event to display a string different than the [CellValue](#page-937-0) property. The FormatColumn event is fired only if the **[FireFormatColumn](#page-209-0)** property of the Column is True. The FormatColumn event lets the user to provide the cell's caption before it is displayed on the control's list. For instance, the FormatColumn event is useful when the column cells contains prices( numbers ), and you want to display that column formatted as currency, like \$50 instead 50. Also, you can use the FormatColumn event to display item's index in the column, or to display the result of some operations based on the cells in the item ( totals, currency conversion and so on ). The **[FormatCell](#page-979-0)** property indicates the individually predefined format to be applied to particular cells. The **[FormatColumn](#page-210-0)** property applies the predefined format for all cells in the columns.

The **[CellValue](#page-937-0)** property of the cell is being shown as:

- formatted using the **[FormatCell](#page-979-0)** property, if it is valid
- formatted using the **[FormatColumn](#page-210-0)** property, if it is valid

In other words, all cells applies the format of the **[FormatColumn](#page-210-0)** property, excepts the cells with the FormatCell property being set. If the cell belongs to a column with the [FireFormatColumn](#page-209-0) property on True, the Value parameter of the FormatColumn event shows the newly caption for the cell to be shown.

Syntax for FormatColumn event, **/NET** version, on:

VB

C# private void FormatColumn(object sender,int Item,int ColIndex,ref object Value) { }

Private Sub FormatColumn(ByVal sender As System.Object,ByVal Item As Integer,ByVal ColIndex As Integer,ByRef Value As Object) Handles FormatColumn End Sub

## Syntax for FormatColumn event, **/COM** version, on:

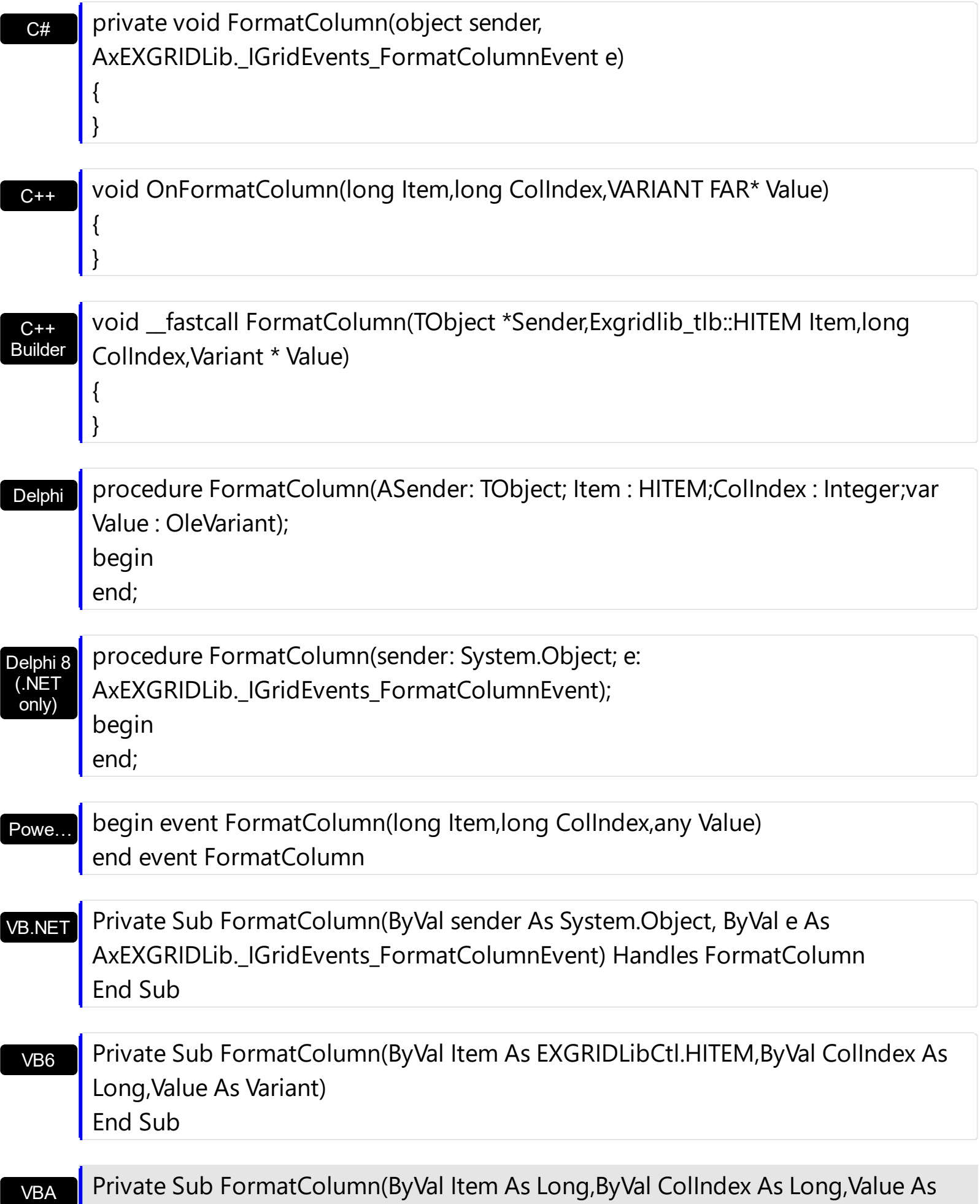

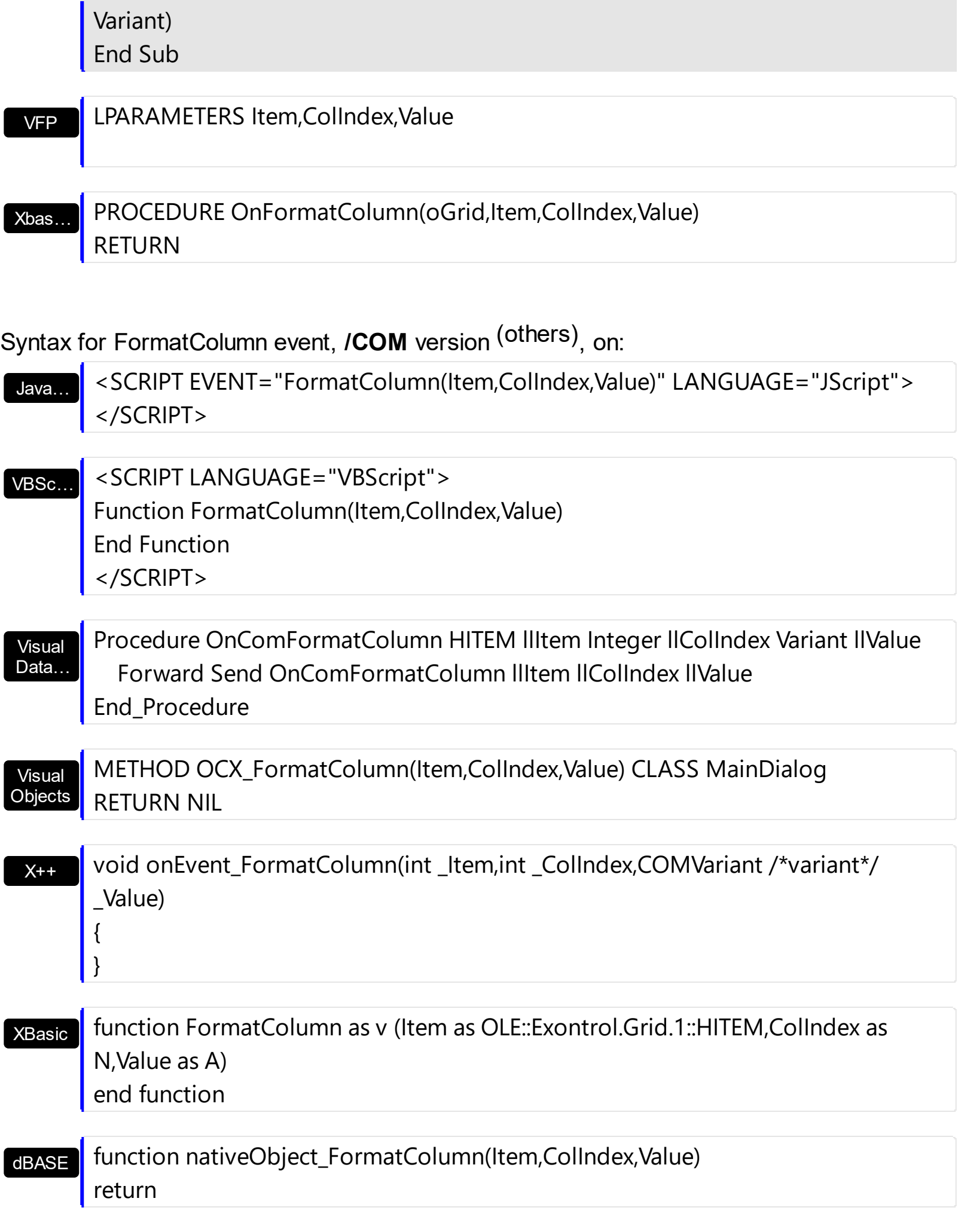

The following VB sample formats the second column to display the values using the currency format:

```
Private Sub Form_Load()
With Grid1
  .BeginUpdate
  .Columns.Add "A"
  .Columns.Add("B").FireFormatColumn = True ' Index of it is 1
  With .Items
    .AddItem Array("One", 1)
    .AddItem Array("Two", 2)
  End With
  .EndUpdate
End With
End Sub
Private Sub Grid1_FormatColumn(ByVal Item As EXGRIDLibCtl.HITEM, ByVal ColIndex As
Long, Value As Variant)
  Value = FormatCurrency(Value, 2, vbUseDefault)
```
End Sub

The following VB samples use the FormatCurrency function, to display a number as a currency. The FormatCurrency VB function returns an expression formatted as a currency value using the currency symbol defined in the system control panel.

```
Private Sub Grid1_FormatColumn(ByVal Item As EXGRIDLibCtl.HITEM, ByVal ColIndex As
Long, Value As Variant)
  On Error Resume Next
  With Grid1
    Value = FormatCurrency(Value)
  End With
End Sub
```
The following VB sample formats a column that contains date values. The FormatDateTime function is a VB function that returns an expression formatted as a date or time:

```
Private Sub Grid1_FormatColumn(ByVal Item As EXGRIDLibCtl.HITEM, ByVal ColIndex As
Long, Value As Variant)
  On Error Resume Next
```

```
With Grid1
    Value = FormatDateTime(Value, vbLongDate)
  End With
End Sub
```
The following VB sample computes fields  $1 + 2$ :

```
Private Sub Grid1_FormatColumn(ByVal Item As EXGRIDLibCtl.HITEM, ByVal ColIndex As
Long, Value As Variant)
  ' Adds the first two columns, or concaternates the strings
  On Error Resume Next
  With Grid1.Items
    Value = .CellValue(Item) + .CellValue(Item, 1)
  End With
End Sub
```
The following C++ sample displays a date column using a format like "Saturday, March 10, 2004":

```
void OnFormatColumnGrid1(long Item, long ColIndex, VARIANT FAR* Value)
 {
   COleDateTime date( *Value );
   COleVariant vtNewValue( date.Format( _T("%A, %B %d, %Y") ) );
   VariantCopy( Value, vtNewValue );
\vert }
```
The following VB.NET sample displays a date column using LongDate format:

Private Sub AxGrid1\_FormatColumn(ByVal sender As Object, ByVal e As AxEXGRIDLib.\_IGridEvents\_FormatColumnEvent) Handles AxGrid1.FormatColumn e.value = DateTime.Parse(e.value).ToLongDateString() End Sub

The following C# sample displays a date column using LongDate format:

```
private void axGrid1_FormatColumn(object sender,
AxEXGRIDLib._IGridEvents_FormatColumnEvent e)
{
  e.value = DateTime.Parse(e.value.ToString()).ToLongDateString();
```
The following VFP sample displays the item's index using the FormatColumn event:

```
*** ActiveX Control Event ***
LPARAMETERS item, colindex, value
with thisform.Grid1.Items
  .DefaultItem = item
  value = .ItemToIndex(0)
endwith
```
before running the sample please make sure that the :

```
application.AutoYield = f.
```
is called during the Form.Init event.

 $\vert$  }

## **event HyperLinkClick (Item as HITEM, ColIndex as Long)**

Occurs when the user clicks on a hyperlink cell.

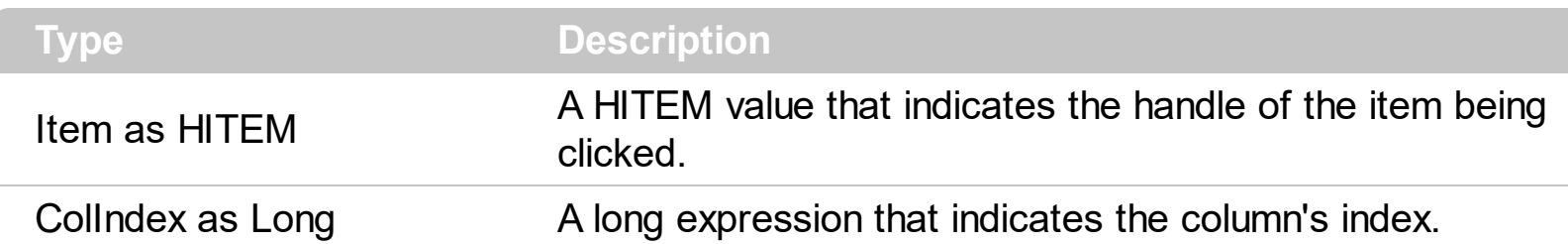

The HyperLinkClick event is fired when user clicks a hyperlink cell. A hyperlink cell has the [CellHyperLink](#page-886-0) property on True. The control changes the shape of the cursor when the mouse hovers a hyper linkcell. Use the HyperLinkClick event to notify your application that a hyperlink cell is clicked. Use the **[HyperLinkColor](#page-608-0)** property to specify the hyperlink color. The HyperLinkClick event is fired only if the user clicks a cell that has the CellHyperLink property on True. Use the **[ItemFromPoint](#page-618-0)** property to get an item or a cell from point. Use the **[ColumnFromPoint](#page-453-0)** property to get the column from point.

Syntax for HyperLinkClick event, **/NET** version, on:

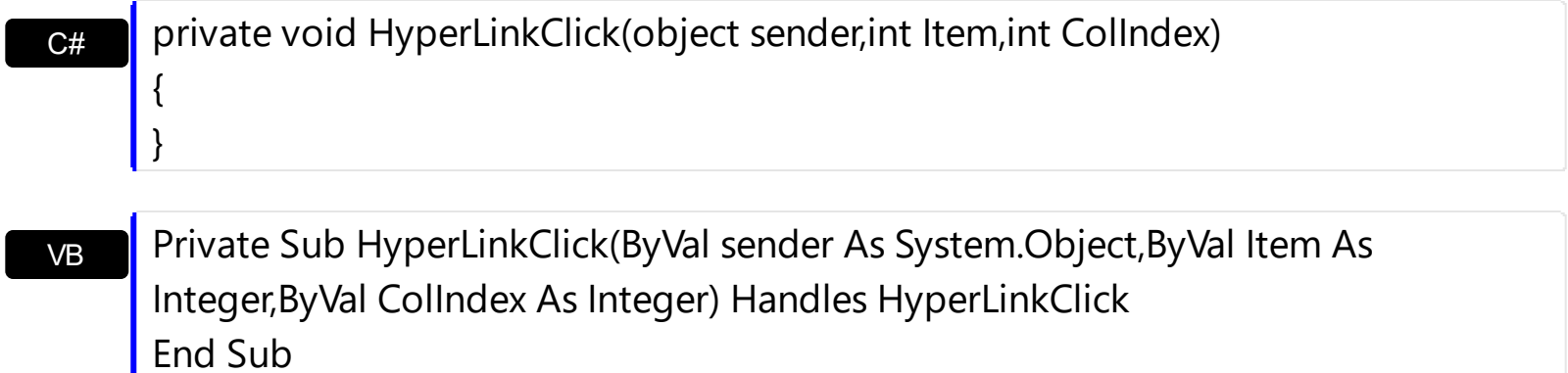

Syntax for HyperLinkClick event, **/COM** version, on:

 $\vert$ 

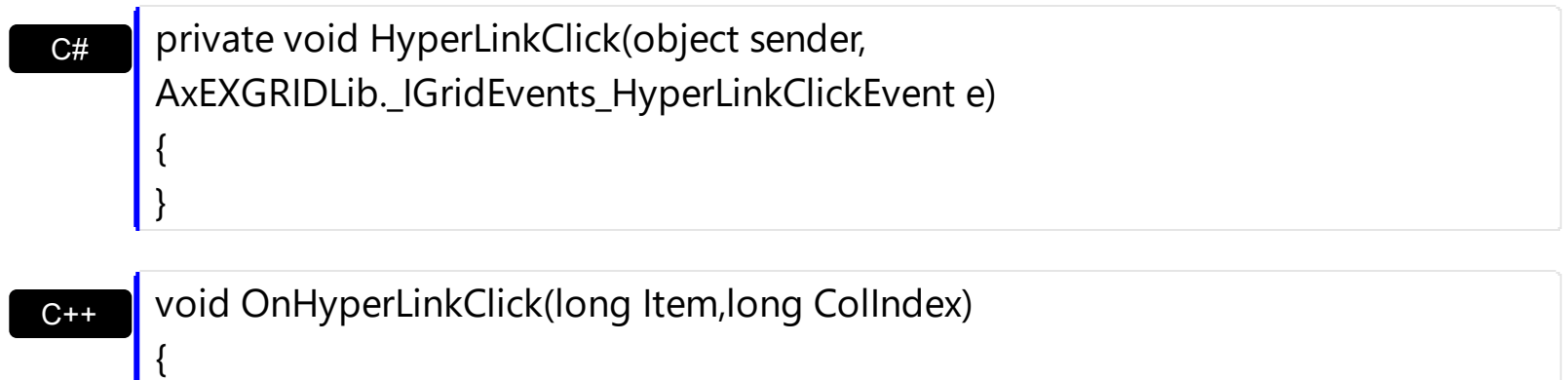

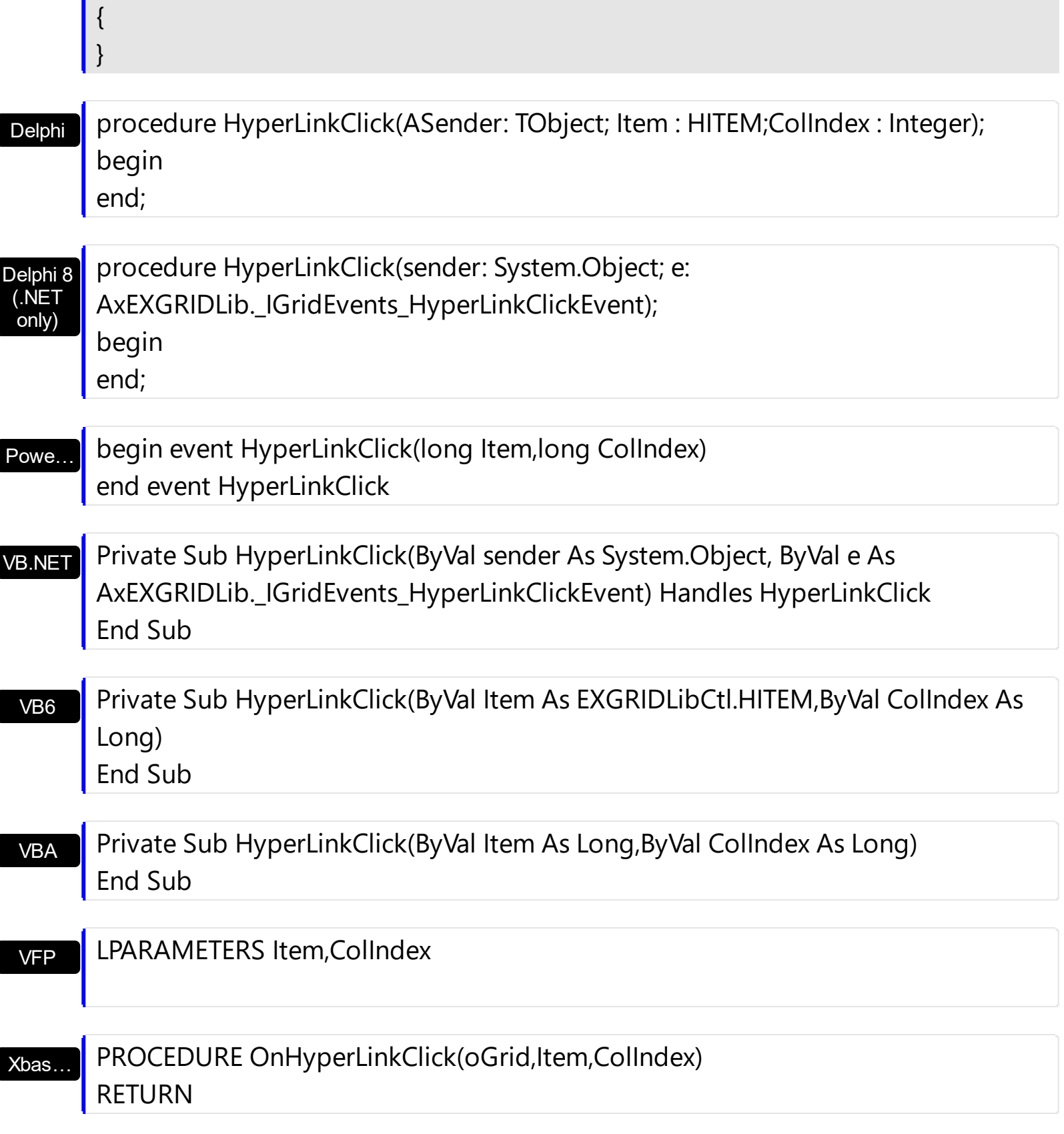

Syntax for HyperLinkClick event, **/COM** version (others) , on:

Java…

<SCRIPT EVENT="HyperLinkClick(Item,ColIndex)" LANGUAGE="JScript"> </SCRIPT>

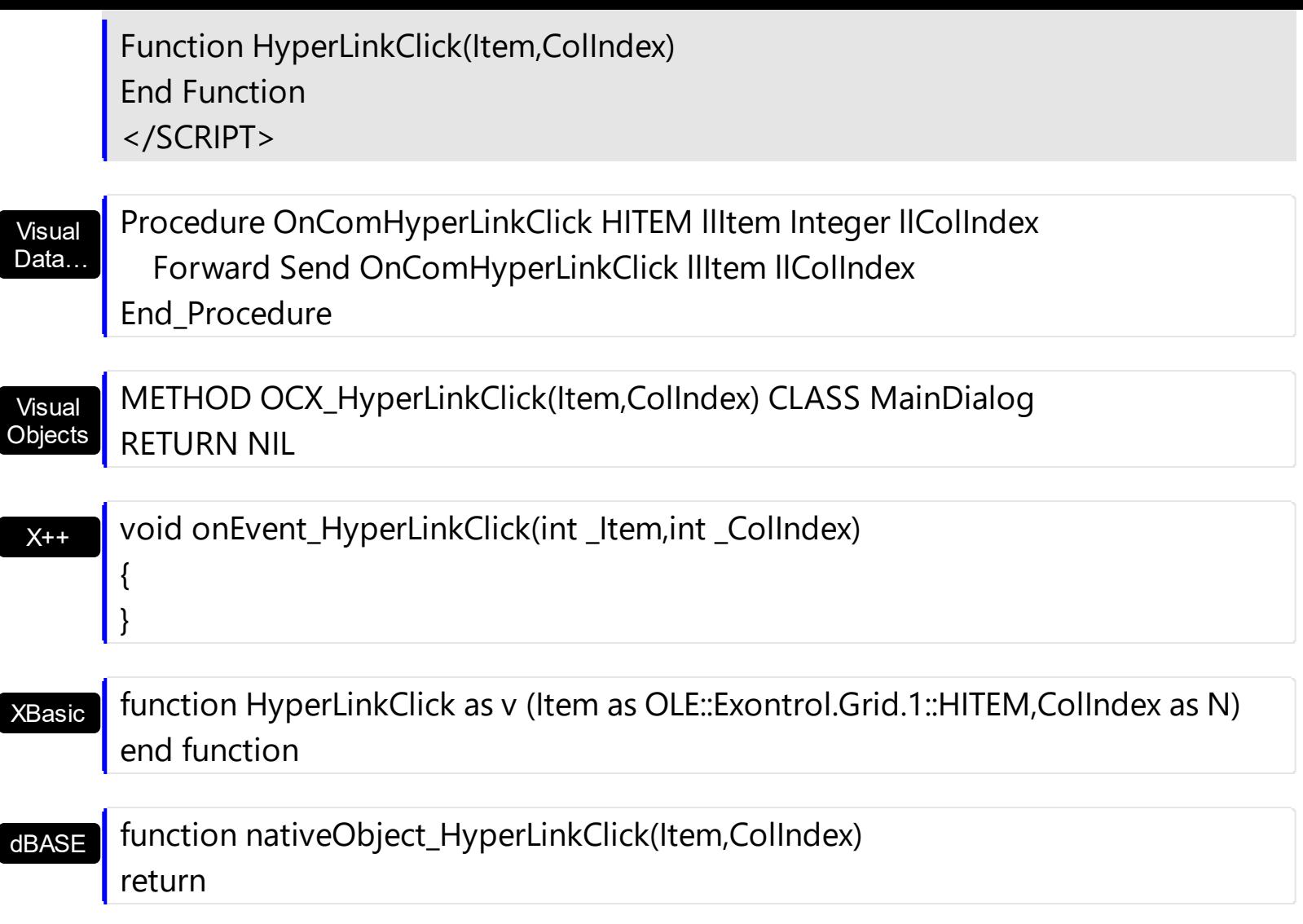

The following VB sample displays the cell's value that's been clicked:

Private Sub Grid1\_HyperLinkClick(ByVal Item As EXGRIDLibCtl.HITEM, ByVal ColIndex As Long)

' Displays the cell's value that's been clicked

Debug.Print Grid1.Items.CellValue(Item, ColIndex)

End Sub

The following C++ sample displays the caption of the hyperlink cell that's been clicked:

```
#include "Items.h"
void CYDlg::OnHyperLinkClickGrid1(long Item, long ColIndex)
{
  CItems items = m_grid.GetItems();
  COleVariant vtItem( Item ), vtColumn( ColIndex );
  OutputDebugString( V2S( &items.GetCellValue( vtItem, vtColumn ) ) );
}
```
The following VB.NET sample displays the caption of the hyperlink cell that's been clicked:

Private Sub AxGrid1\_HyperLinkClick(ByVal sender As Object, ByVal e As AxEXGRIDLib.\_IGridEvents\_HyperLinkClickEvent) Handles AxGrid1.HyperLinkClick With AxGrid1.Items Debug.WriteLine(.CellCaption(e.item, e.colIndex)) End With End Sub

The following C# sample displays the caption of the hyperlink cell that's been clicked:

```
private void axGrid1_HyperLinkClick(object sender,
AxEXGRIDLib._IGridEvents_HyperLinkClickEvent e)
{
  System.Diagnostics.Debug.WriteLine(axGrid1.Items.get_CellValue(e.item, e.colIndex));
}
```
The following VFP sample displays the caption of the hyperlink cell that's been clicked:

\*\*\* ActiveX Control Event \*\*\* LPARAMETERS item, colindex

with thisform.Grid1.Items  $DefaultItem = item$ wait window nowait .CellCaption( 0, colindex ) endwith

## **event ItemOleEvent (Item as HITEM, Ev as OleEvent)**

Fired when an ActiveX control hosted by an item has fired an event.

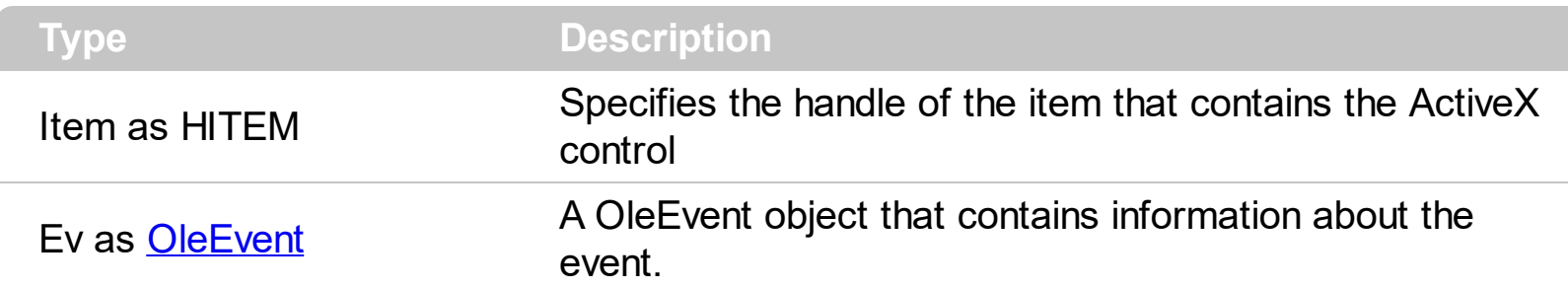

The Exontrol's ExGrid control supports ActiveX hosting. The **[InsertItemControl](#page-998-0)** method inserts an item that hosts an ActiveX control. The ItemOleEvent event notifies your application that a hosted ActiveX control fires an event. The **[ItemObject](#page-1074-0)** property gets the ActiveX object hosted by an item that is inserted using the InsertControlItem method. The ItemObject property gets nothing if the item doesn't host an ActiveX control, or if inserting an ActiveX control failed ).

Syntax for ItemOleEvent event, **/NET** version, on:

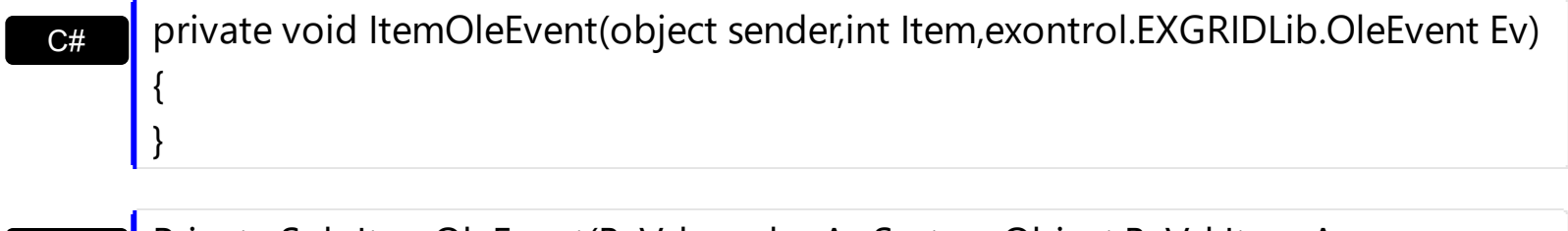

Private Sub ItemOleEvent(ByVal sender As System.Object,ByVal Item As Integer,ByVal Ev As exontrol.EXGRIDLib.OleEvent) Handles ItemOleEvent End Sub

Syntax for ItemOleEvent event, **/COM** version, on:

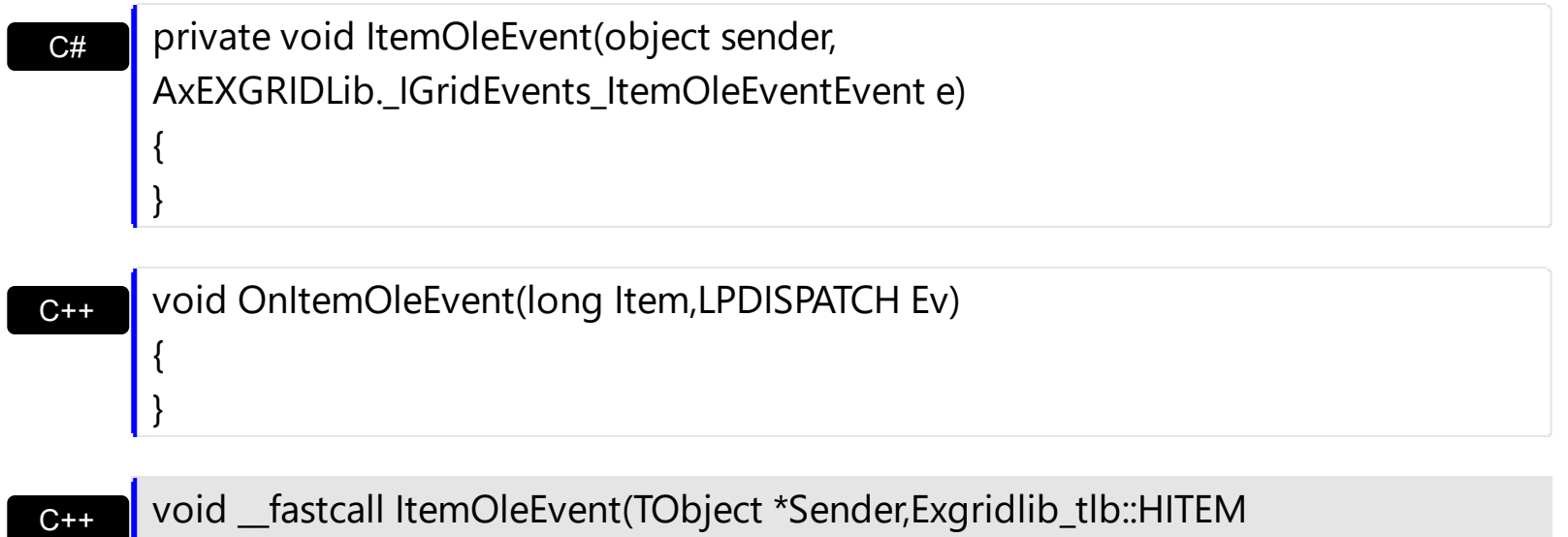

void \_\_fastcall ItemOleEvent(TObject \*Sender,Exgridlib\_tlb::HITEM Item,Exgridlib\_tlb::IOleEvent \*Ev)

Builder

VB

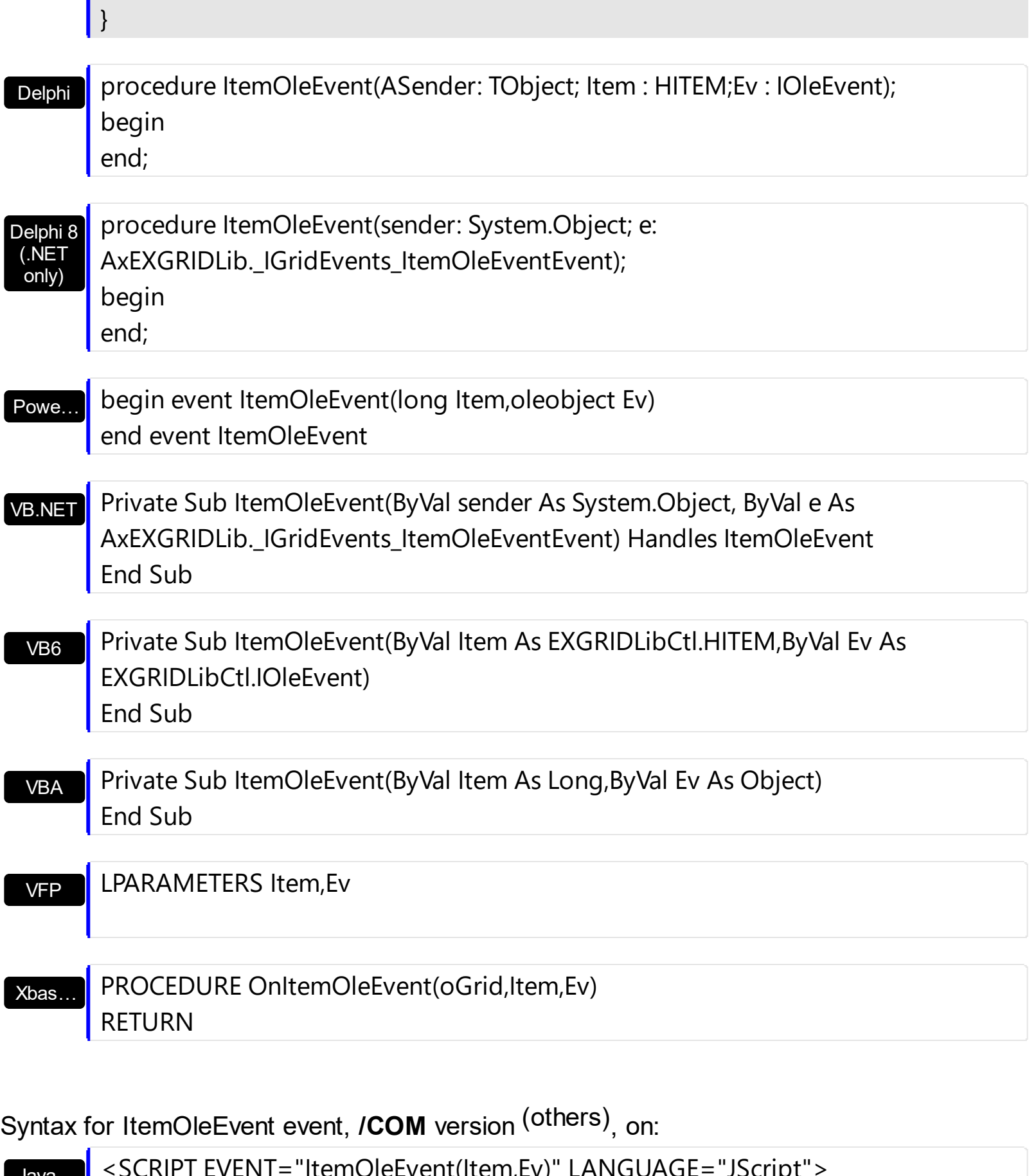

Java… <SCRIPT EVENT="ItemOleEvent(Item,Ev)" LANGUAGE="JScript"> </SCRIPT>

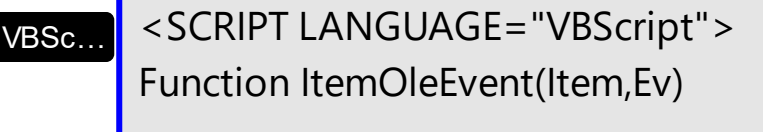

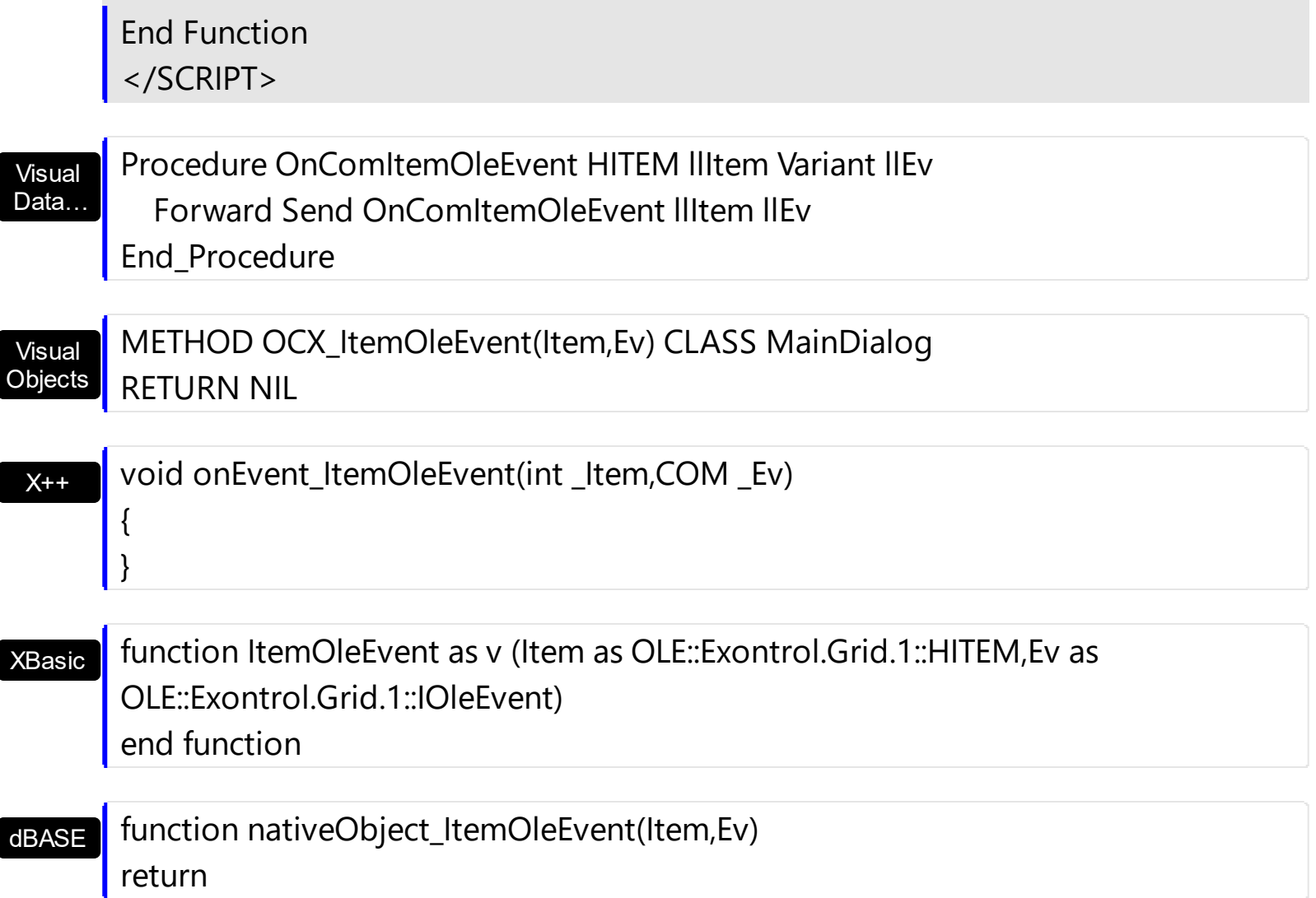

The following VB sample adds an item that hosts the Exontrol Calendar Control and prints each event fired by that ActiveX control: each event fired by that ActiveX control: 1 First 2 Second

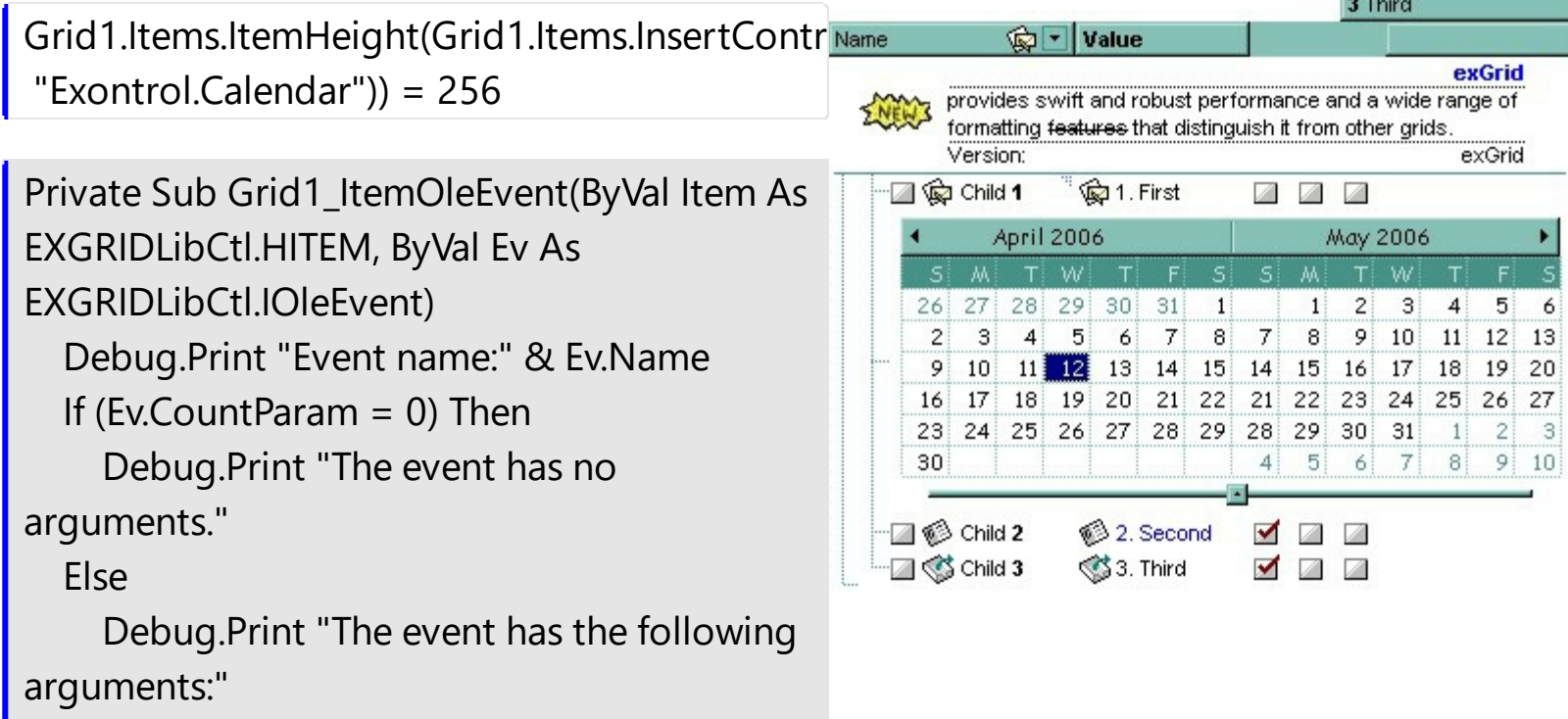

Dim i As Long

```
For i = 0 To Ev.CountParam - 1
       Debug.Print Ev(i).Name; " = " &
Ev(i).Value
    Next
  End If
End Sub
```
The following VB6 sample shows you how to handle an event from a outer-inner-inner control. In other words, you have a master control (outer), which insert another control (inner), which insert another control (inner).

**Private Sub expandItem(ByVal grid As Object, ByVal item As Long, ByVal level As Long)**

```
Debug.Print "Expand item in " & level & " control"
End Sub
```
' BeforeExpandItem event - Fired before an item is about to be expanded (collapsed). Private Sub Grid1\_BeforeExpandItem(ByVal item As EXGRIDLibCtl.HITEM, Cancel As Variant)

```
expandItem Grid1.Object, item, 0
```
End Sub

' ItemOleEvent event - Fired when an ActiveX control hosted by an item has fired an event. Private Sub Grid1\_ItemOleEvent(ByVal item As EXGRIDLibCtl.HITEM, ByVal Ev As EXGRIDLibCtl.IOleEvent)

With Grid1

'Debug.Print Ev.ToString()

```
If (Ev.ID = 12) Then \blacksquare BeforeExpandItem
```
#### **expandItem Grid1.Items.ItemObject(item), Ev.Param(0).Value, 1**

#### Else

If (Ev.ID = 14) Then ' ItemOLEEvent

'Debug.Print Ev.Param(1).Value.ToString()

If  $(Ev.Param(1).Value.ID = 12)$  Then 'BeforeExpandItem

'Debug.Print "Expand item in inner-inner control"

#### **expandItem**

```
Grid1.Items.ItemObject(item).Items.ItemObject(Ev.Param(0).Value),
Ev.Param(1).Value.Param(0).Value, 2
```
End If

```
End If
    End If
  End With
End Sub
```
This technique can be applied to ANY other event of the control, so you have a single function to be used when different events are fired.

The following C++ sample displays the events that an ActiveX control is firing while it is hosted by an item:

```
#import <exgrid.dll> rename( "GetItems", "exGetItems" )
static CString V2S( VARIANT* pv, LPCTSTR szDefault = _T("") )
{
  if ( pv )
  {
    if ( pv \rightarrow vt == VT ERROR )
      return szDefault;
    COleVariant vt;
    vt.ChangeType( VT_BSTR, pv );
    return V_BSTR( &vt );
  }
  return szDefault;
}
void OnItemOleEventGrid1(long Item, LPDISPATCH Ev)
{
  EXGRIDLib::IOleEventPtr spEvent( Ev );
  CString strOutput;
  strOutput.Format( "Event's name: %s\n", spEvent->Name.operator const char *() );
  OutputDebugString( strOutput );
  if (spEvent > CountParam == 0)
    OutputDebugString( "The event has no parameters." );
  else
  {
    for (long i = 0; i < spEvent->CountParam; i++)
```

```
{
      EXGRIDLib::IOleEventParamPtr spParam = spEvent->GetParam( COleVariant( i ) );
      strOutput.Format( "Name: %s, Value: %s\n", spParam->Name.operator const char *
(), V2S( &spParam->Value ) );
      OutputDebugString( strOutput );
    }
  }
  OutputDebugString( "" );
}
```
The #import clause is required to get the wrapper classes for IOleEvent and IOleEventParam objects, that are not defined by the MFC class wizard. The same #import statement defines the EXGRIDLib namespace that include all objects and types of the control's TypeLibrary. In case your exgrid.dll library is located to another place than the system folder or well known path, the path to the library should be provided, in order to let the VC finds the type library.

The following VB.NET sample displays the events that an ActiveX control is firing while it is hosted by an item:

```
Private Sub AxGrid1_ItemOleEvent(ByVal sender As Object, ByVal e As
AxEXGRIDLib._IGridEvents_ItemOleEventEvent) Handles AxGrid1.ItemOleEvent
  Debug.WriteLine("Event's name: " & e.ev.Name)
  Dim i As Long
  For i = 0 To e.ev.CountParam - 1
    Dim eP As EXGRIDLib.OleEventParam
    eP = e.ev(i)Debug.WriteLine("Name: " & e.ev.Name & " Value: " & eP.Value)
  Next
End Sub
```
The following C# sample displays the events that an ActiveX control is firing while it is hosted by an item:

```
private void axGrid1_ItemOleEvent(object sender,
AxEXGRIDLib. IGridEvents ItemOleEventEvent e)
{
  System.Diagnostics.Debug.WriteLine( "Event's name: " + e.ev.Name.ToString() );
  for ( int i= 0; i < e.ev. Count Param; i++ )
```

```
{
     EXGRIDLib.IOleEventParam evP = e.ev[i];
     System.Diagnostics.Debug.WriteLine( "Name: " + evP.Name.ToString() + ", Value: " +
evP.Value.ToString() );
   }
\vert }
```
The following VFP sample displays the events that an ActiveX control fires when it is hosted by an item:

```
*** ActiveX Control Event ***
LPARAMETERS item, ev
local s
s = "Event's name: " + ev.Name
for i = 0 to ev.CountParam - 1
    s = s + "Name: " + ev.Param(i).Name + ",Value: " + Str(ev.Param(i).Value)endfor
wait window nowait s
```
## <span id="page-1323-0"></span>**event KeyDown (KeyCode as Integer, Shift as Integer)**

Occurs when the user presses a key while an object has the focus.

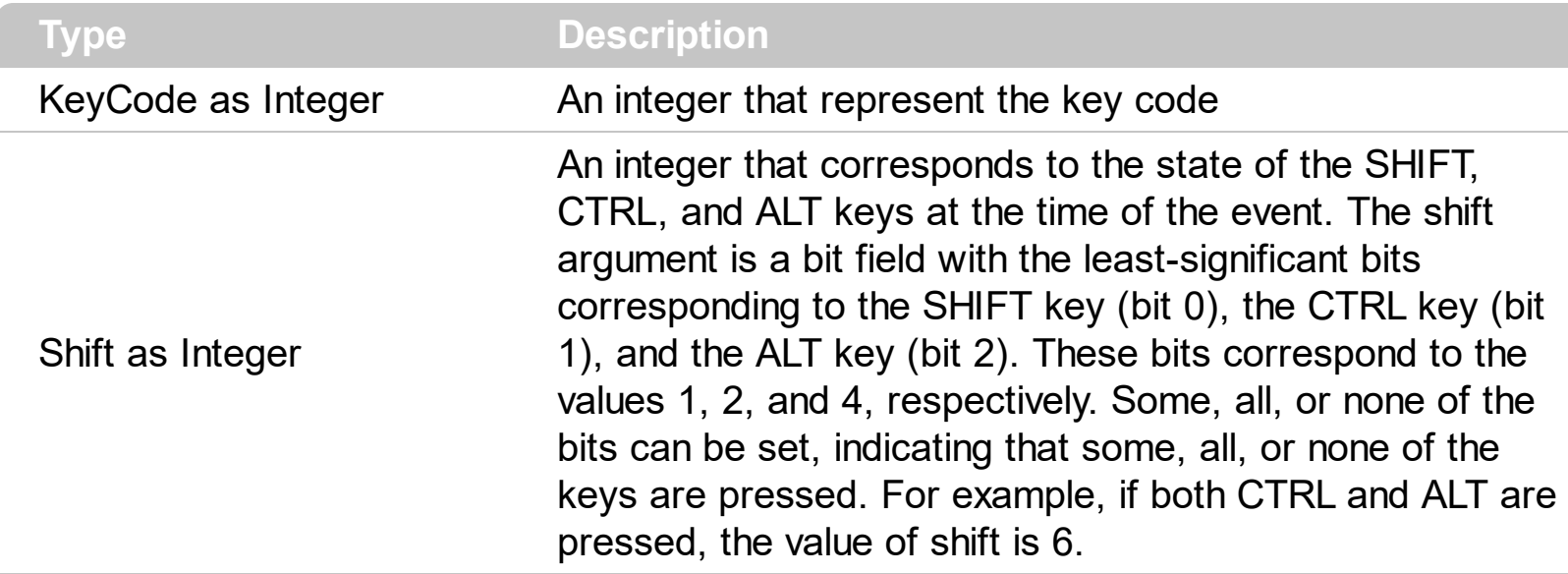

Use KeyDown and [KeyUp](#page-1331-0) event procedures if you need to respond to both the pressing and releasing of a key. You test for a condition by first assigning each result to a temporary integer variable and then comparing shift to a bit mask. Use the [Change](#page-937-0) event to notify your application that the user changes the cell's value. Use the **[Editing](#page-492-0)** property to determine whether the control is in edit mode. Use the And operator with the shift argument to test whether the condition is greater than 0, indicating that the modifier was pressed, as in this example:

ShiftDown =  $(Shift And 1) > 0$ CtrlDown =  $(Shift And 2) > 0$ AltDown =  $(Shift And 4) > 0$ In a procedure, you can test for any combination of conditions, as in this example: If AltDown And CtrlDown Then

Syntax for KeyDown event, **/NET** version, on:

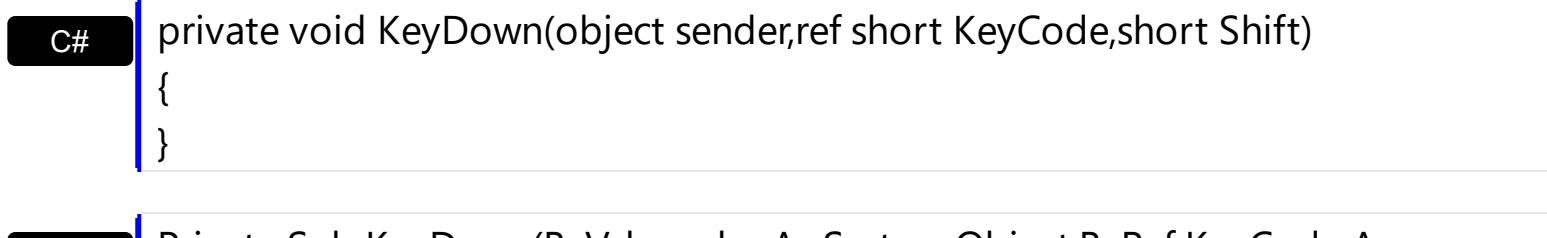

Private Sub KeyDown(ByVal sender As System.Object,ByRef KeyCode As Short,ByVal Shift As Short) Handles KeyDown End Sub

VB

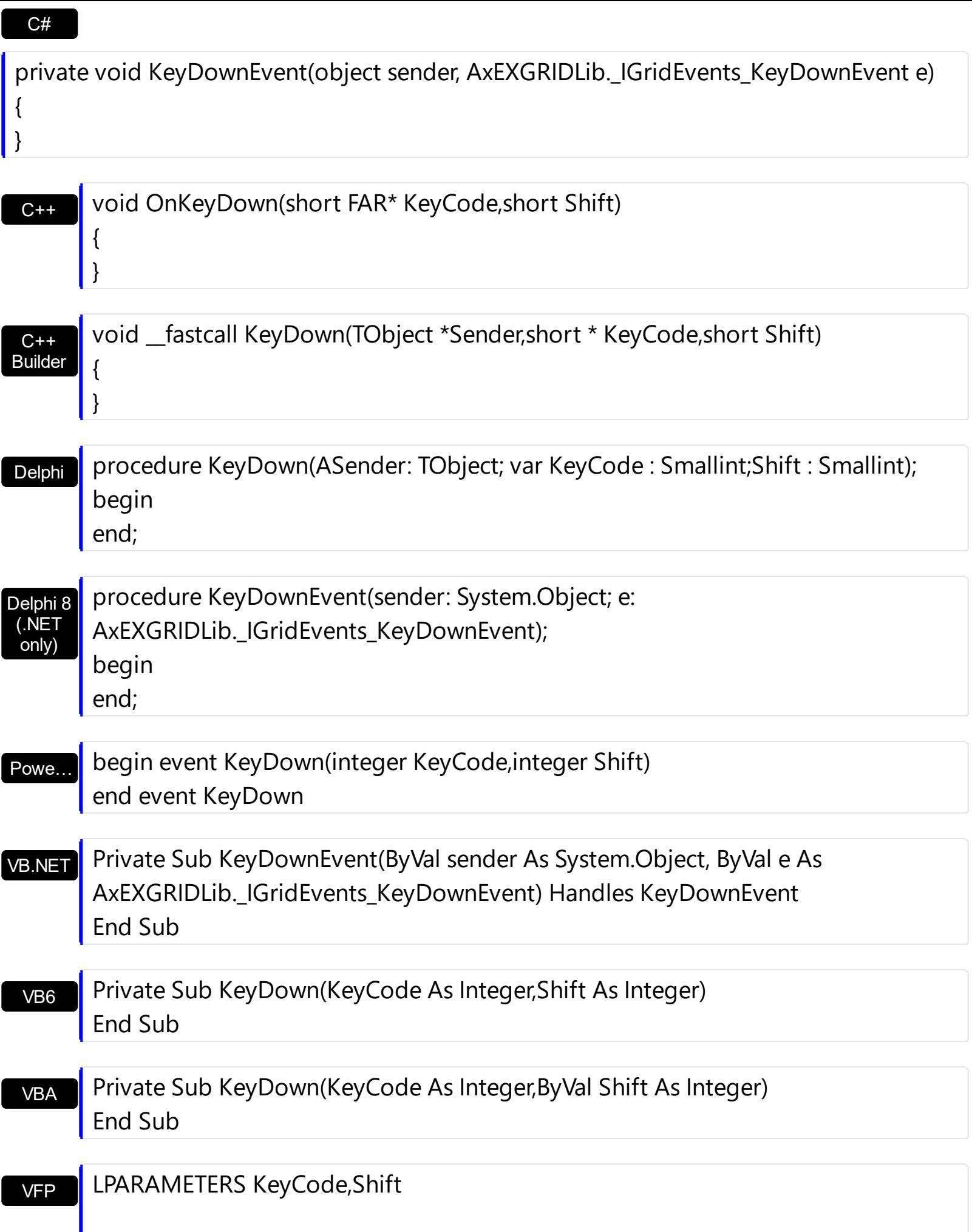

```
Xbas…
```

```
PROCEDURE OnKeyDown(oGrid,KeyCode,Shift)
RETURN
```
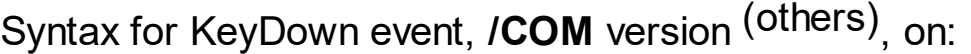

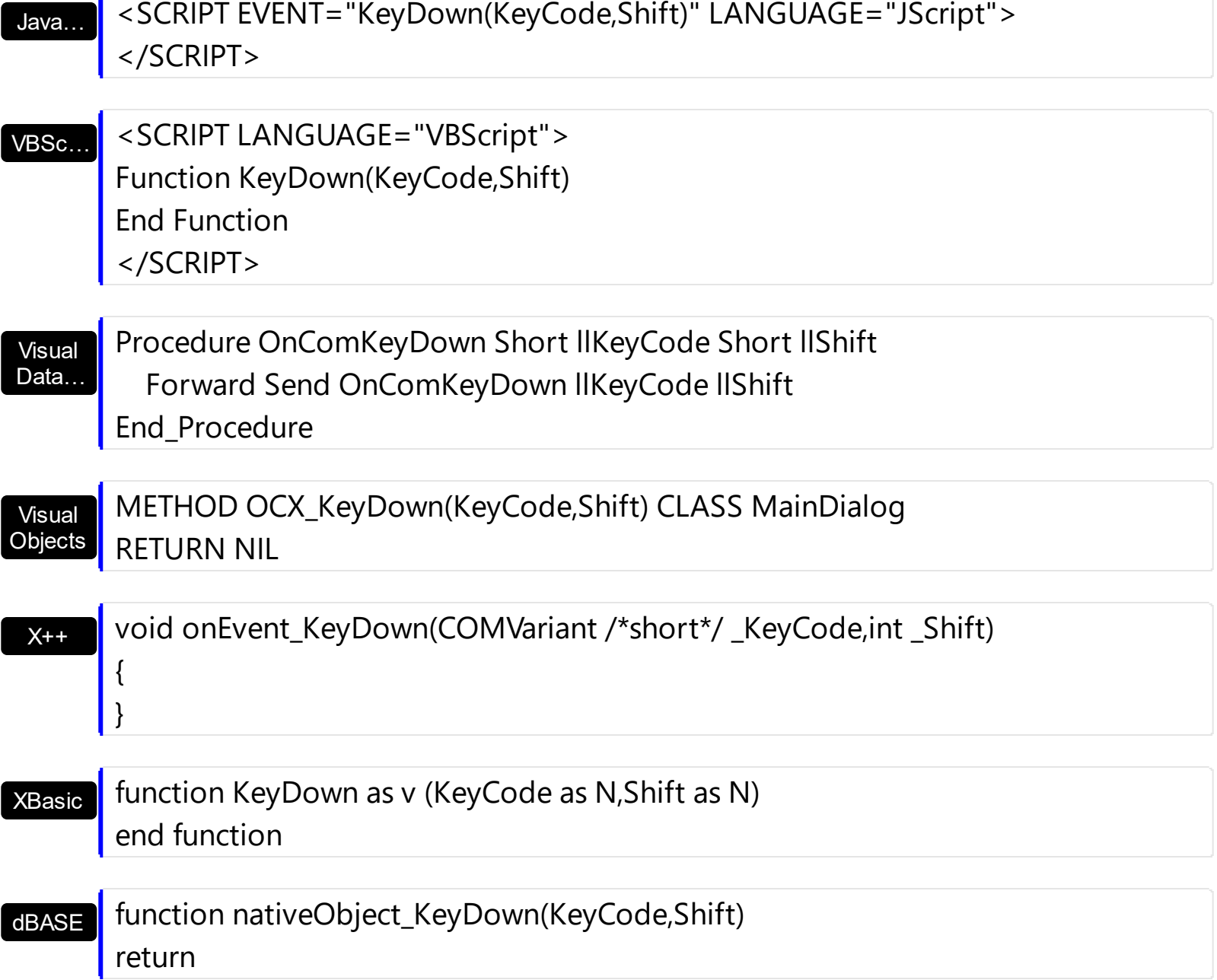

The following VB sample starts editing the cell is the user presses the F4 key, and **[AutoEdit](#page-421-0)** property is False.

```
Private Sub Grid1_KeyDown(KeyCode As Integer, Shift As Integer)
  ' Edits the focused cell once that user presses the F4 key
  If (KeyCode = vbKeyF4) Then
```

```
Grid1.Edit
  End If
End Sub
```
The following VB sample advances to the next field, when the user presses the ENTER key ( the sample is useful when the current editor is a simple edit control ) :

```
Private Sub Grid1_KeyDown(KeyCode As Integer, Shift As Integer)
  If (KeyCode = vbKeyReturn) Then
    KeyCode = vbKeyDown
  End If
End Sub
```
The following C++ sample starts editing the focused cell when user presses the ENTER key, ( AutoEdit property is False):

```
void OnKeyDownGrid1(short FAR* KeyCode, short Shift)
{
  if ( *KeyCode == VK<sub>RETURN</sub> )
  {
     COleVariant vtMissing; V_VT( &vtMissing) = VT_ERROR;
     if (m<sup>n</sup> grid.GetEditing() = = 0)
       m_grid.Edit( vtMissing );
  }
}
```
The following VB.NET sample starts editing the focused cell when user presses the ENTER key, ( AutoEdit property is False):

```
Private Sub AxGrid1_KeyDownEvent(ByVal sender As Object, ByVal e As
AxEXGRIDLib._IGridEvents_KeyDownEvent) Handles AxGrid1.KeyDownEvent
  If (Convert.ToUInt32(e.keyCode) = Convert.ToUInt32(Keys.Enter)) Then
    AxGrid1.Edit(Nothing)
  End If
End Sub
```
The following C# sample starts editing the focused cell when user presses the ENTER key, ( AutoEdit property is False):

private void axGrid1\_KeyDownEvent(object sender,

```
AxEXGRIDLib._IGridEvents_KeyDownEvent e)
{
  if (Convert.ToUInt32(e.keyCode) == Convert.ToUInt32(Keys.Enter))
    axGrid1.Edit(null);
```
The following VFP sample starts editing the focused cell when user presses the ENTER key, ( AutoEdit property is False):

```
*** ActiveX Control Event ***
LPARAMETERS keycode, shift
```
 $\vert$  }

```
if ( keycode = 13 )
  thisform.Grid1.Object.Edit("")
endif
```
### **event KeyPress (KeyAscii as Integer)**

Occurs when the user presses and releases an ANSI key.

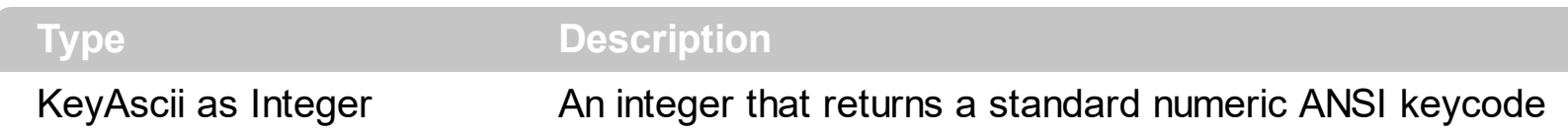

The KeyPress event lets you immediately test keystrokes for validity or for formatting characters as they are typed. Changing the value of the keyascii argument changes the character displayed. Use [KeyDown](#page-1323-0) and [KeyUp](#page-1331-0) event procedures to handle any keystroke not recognized by KeyPress, such as function keys, editing keys, navigation keys, and any combinations of these with keyboard modifiers. Unlike the KeyDown and KeyUp events, KeyPress does not indicate the physical state of the keyboard; instead, it passes a character. KeyPress interprets the uppercase and lowercase of each character as separate key codes and, therefore, as two separate characters. Use the [Change](#page-937-0) event to notify your application that the user changes the cell's value. Use the **[Editing](#page-492-0) property to** determine whether the control is in edit mode.

Syntax for KeyPress event, **/NET** version, on:

C# VB private void KeyPress(object sender,ref short KeyAscii) { } Private Sub KeyPress(ByVal sender As System.Object,ByRef KeyAscii As Short)

Handles KeyPress End Sub

#### Syntax for KeyPress event, **/COM** version, on:

C++ Builder

{

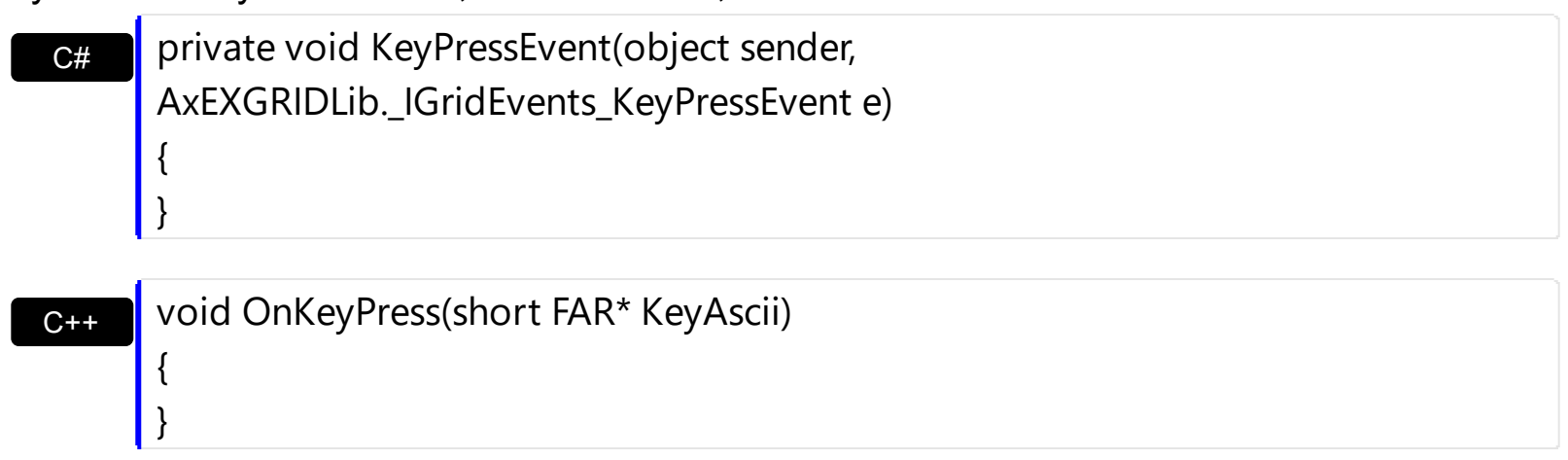

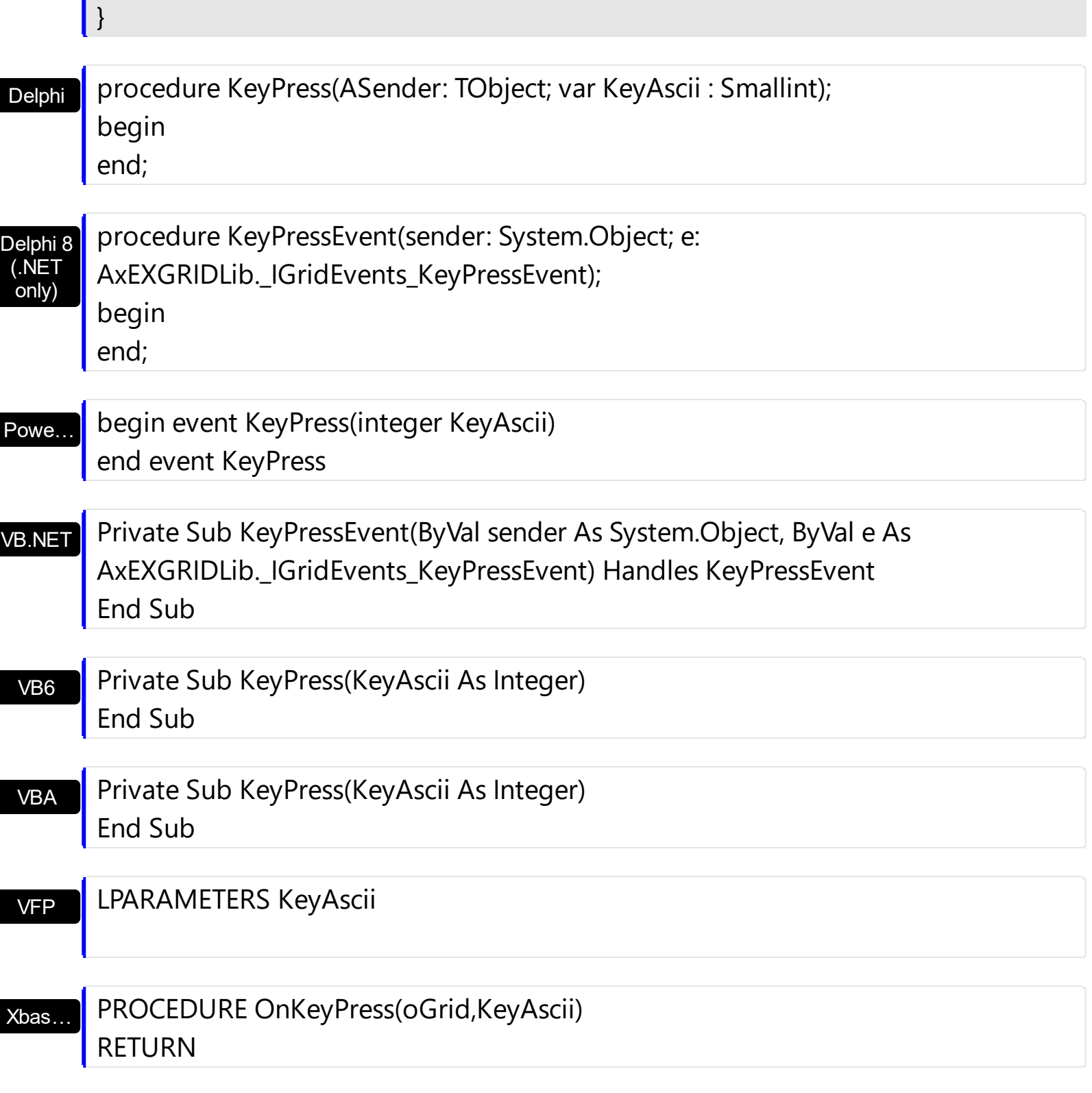

Syntax for KeyPress event, **/COM** version (others) , on:

Java…

<SCRIPT EVENT="KeyPress(KeyAscii)" LANGUAGE="JScript"> </SCRIPT>

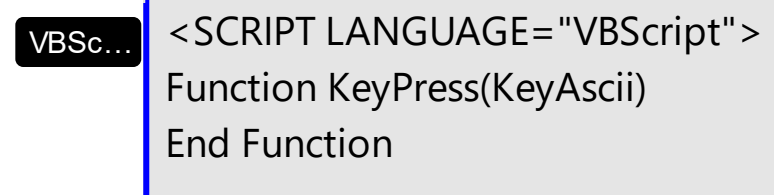

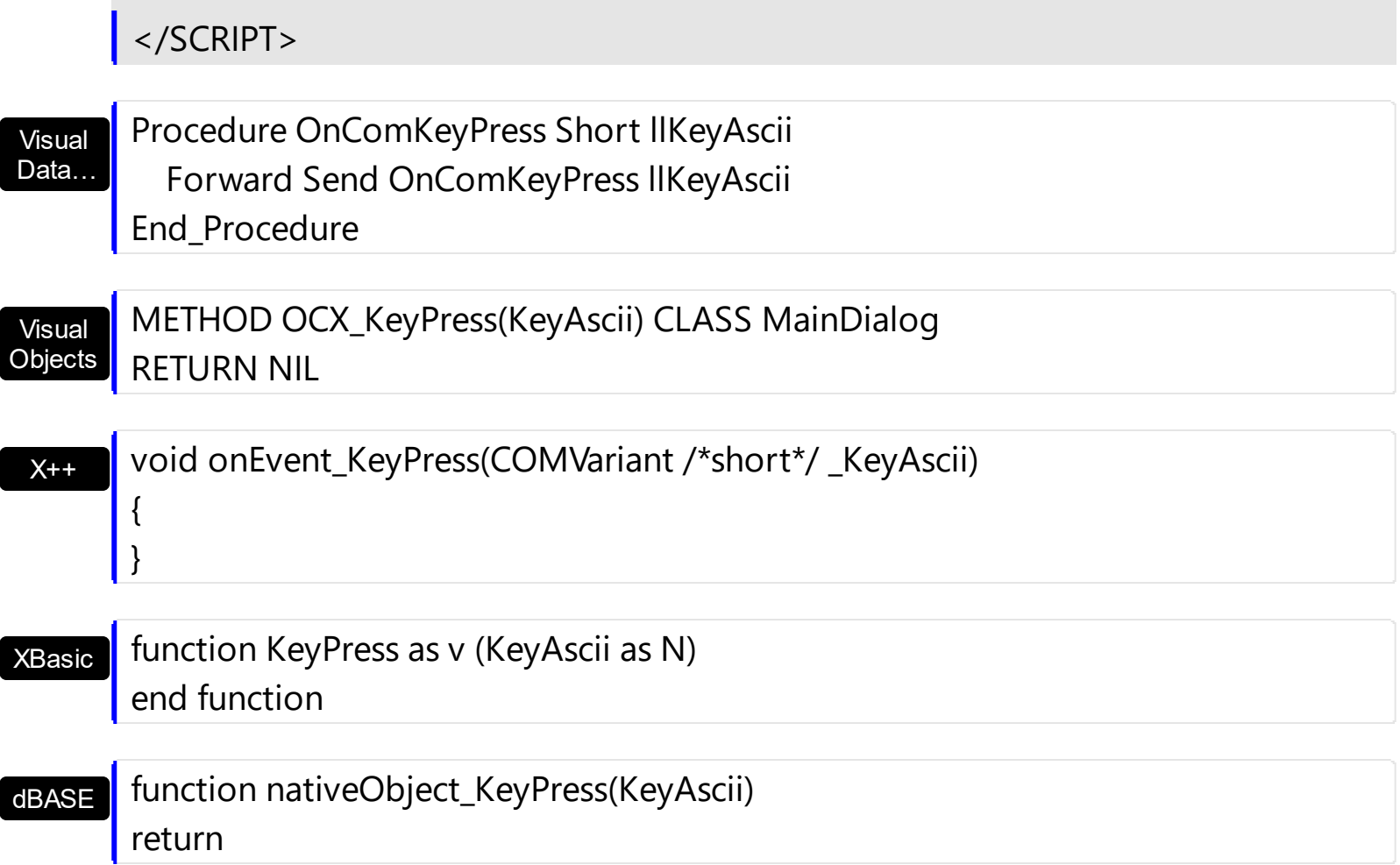

## <span id="page-1331-0"></span>**event KeyUp (KeyCode as Integer, Shift as Integer)**

Occurs when the user releases a key while an object has the focus.

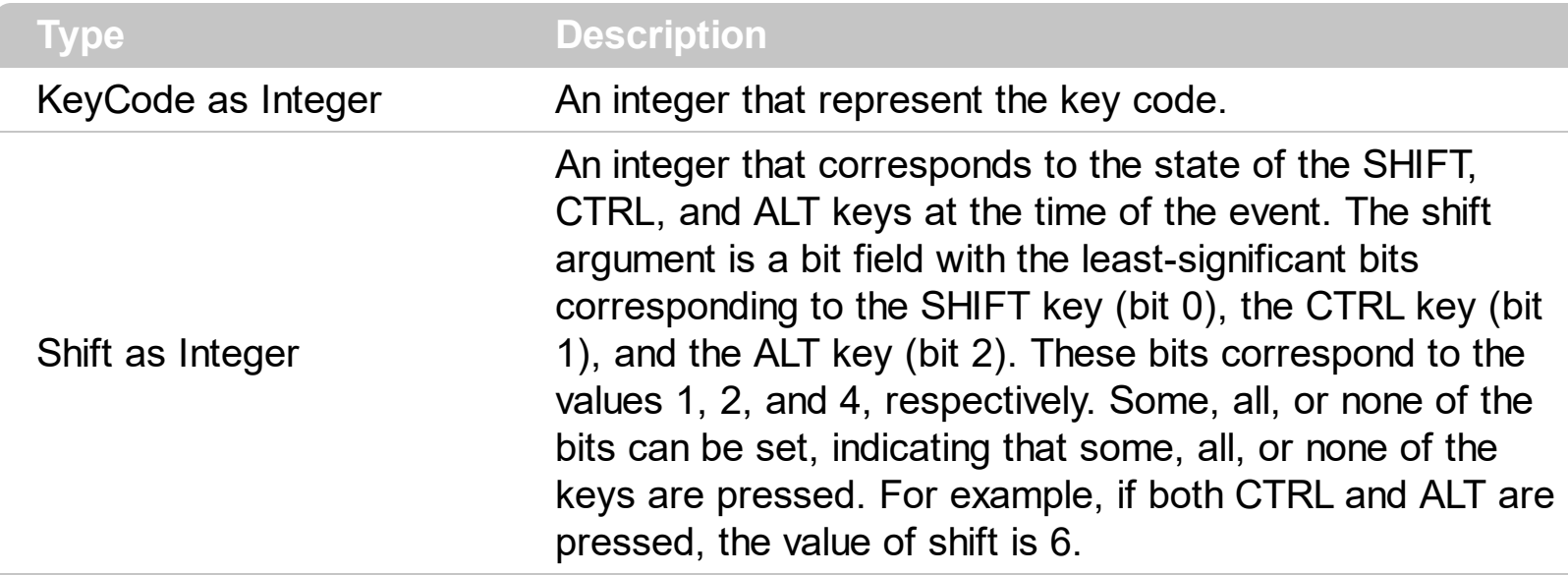

Use the KeyUp event procedure to respond to the releasing of a key. Use the [Change](#page-937-0) event to notify your application that the user changes the cell's value. Use the **[Editing](#page-492-0)** property to determine whether the control is in edit mode.

Syntax for KeyUp event, **/NET** version, on:

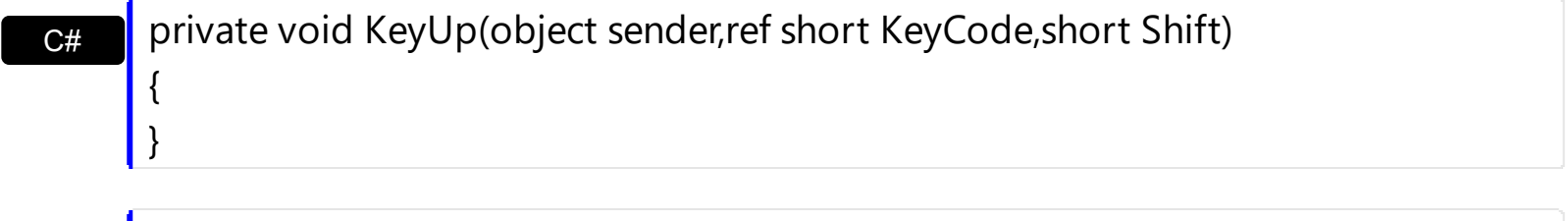

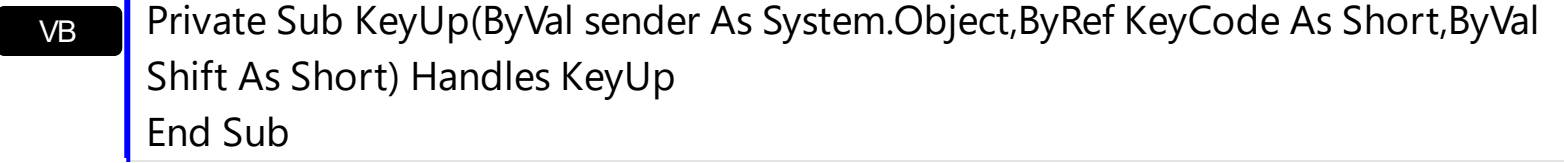

Syntax for KeyUp event, **/COM** version, on:

 $\vert$  }

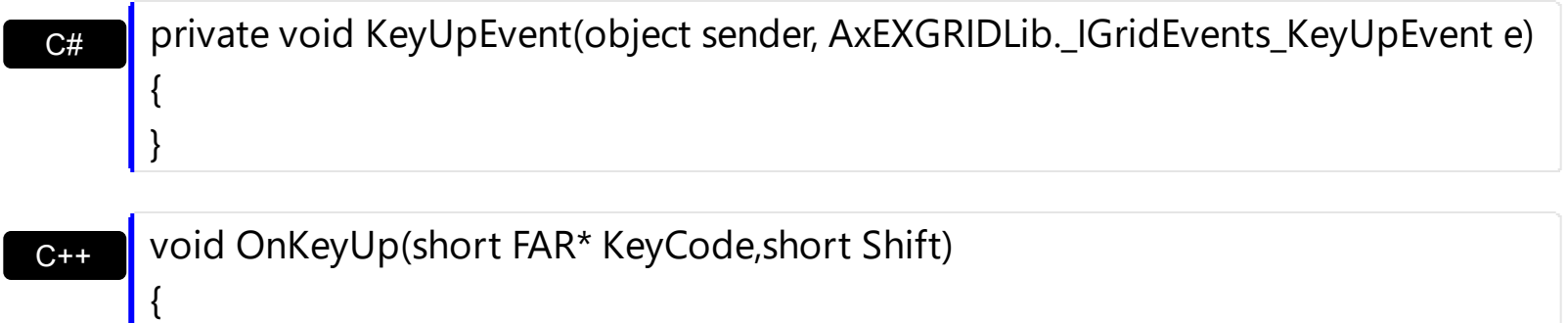
#### $C++$ Builder

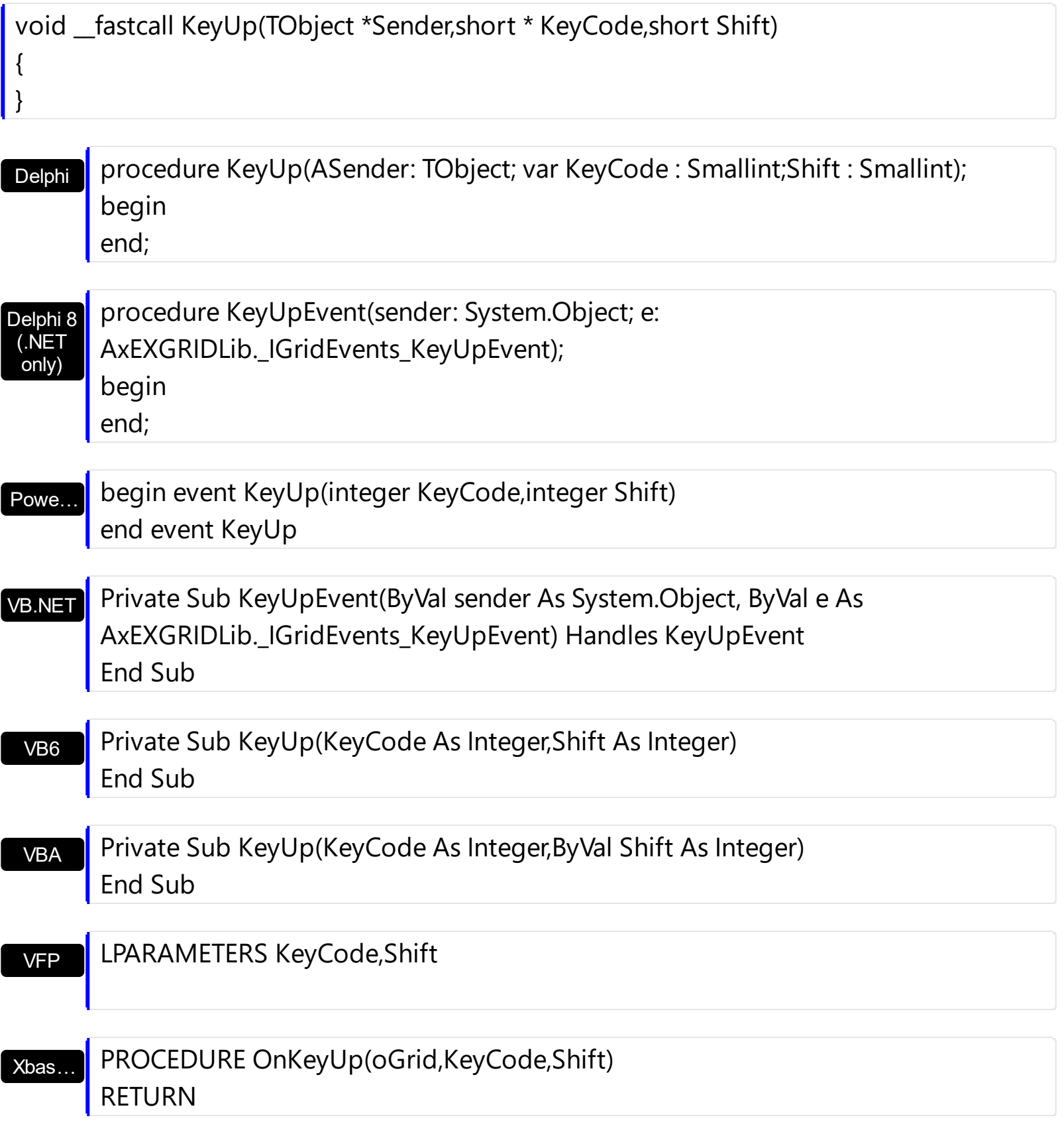

Syntax for KeyUp event, **/COM** version (others) , on:

Java... < SCRIPT EVENT="KeyUp(KeyCode,Shift)" LANGUAGE="JScript"> </SCRIPT>

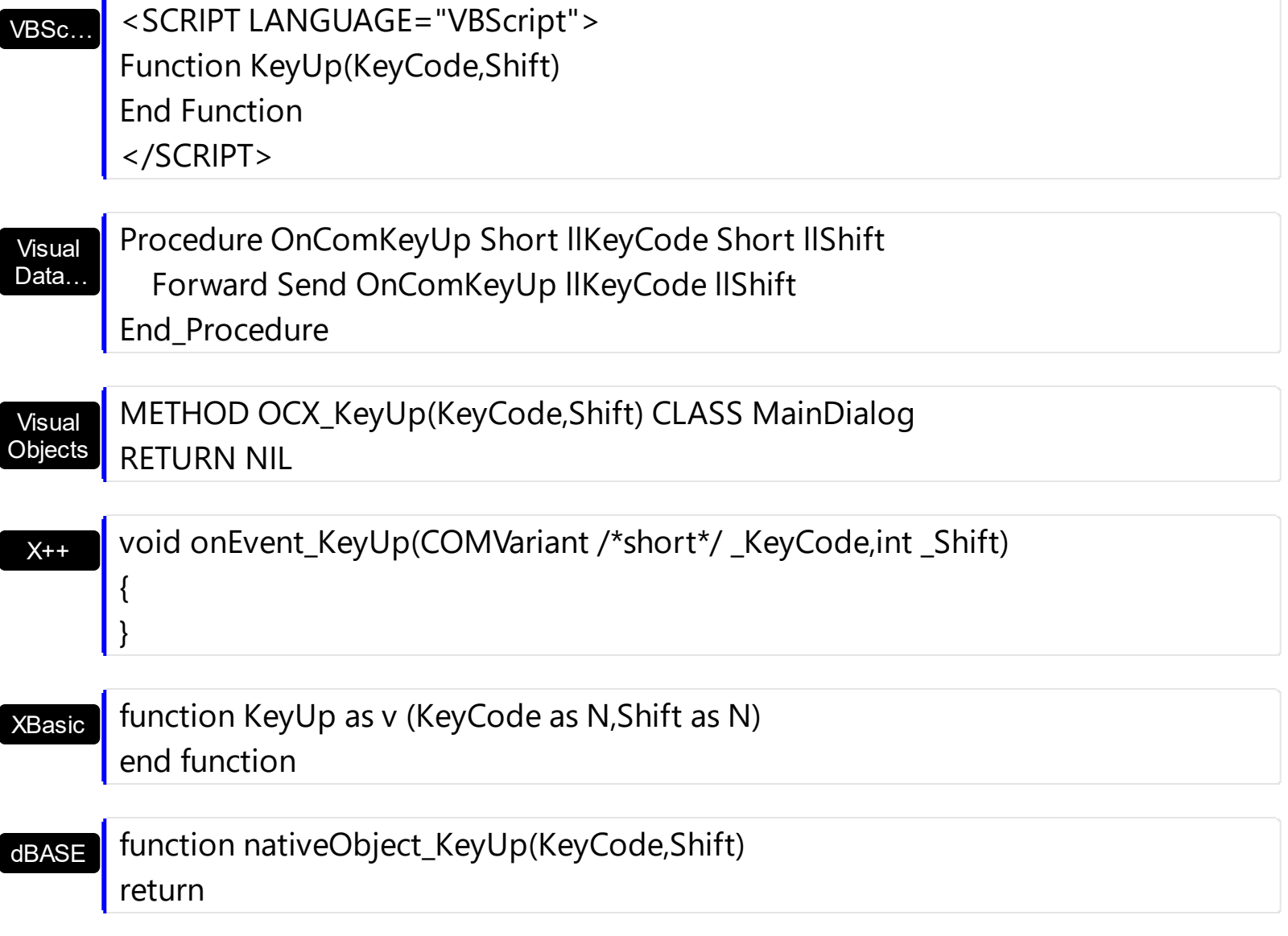

# **event LayoutChanged ()**

Occurs when column's position or column's size is changed.

only)

**Type Description**

The LayoutChanged event notifies your application once a column is resized or moved by drag and drop. Also, the LayoutChanged event may be fired if the item's position is changed by drag and drop using the AutoDrag property.

Syntax for LayoutChanged event, **/NET** version, on:

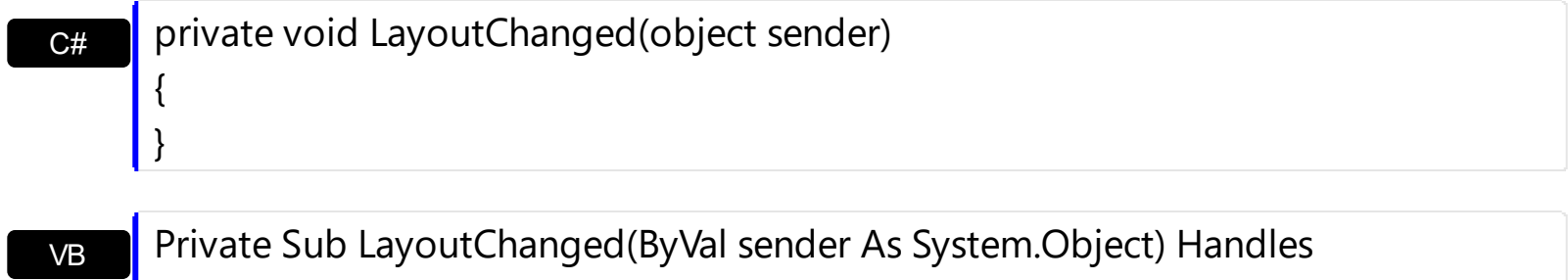

LayoutChanged End Sub

Syntax for LayoutChanged event, **/COM** version, on:

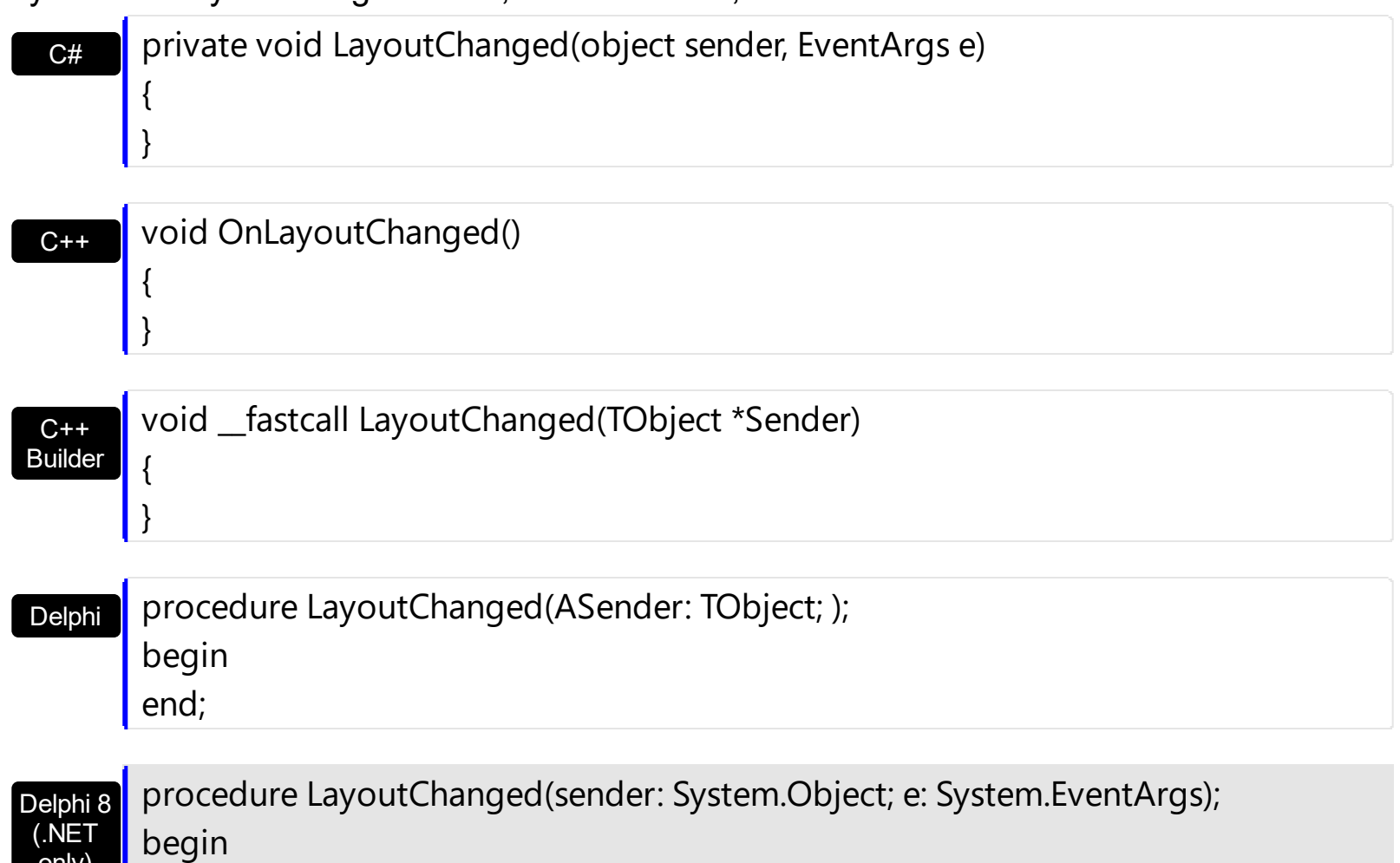

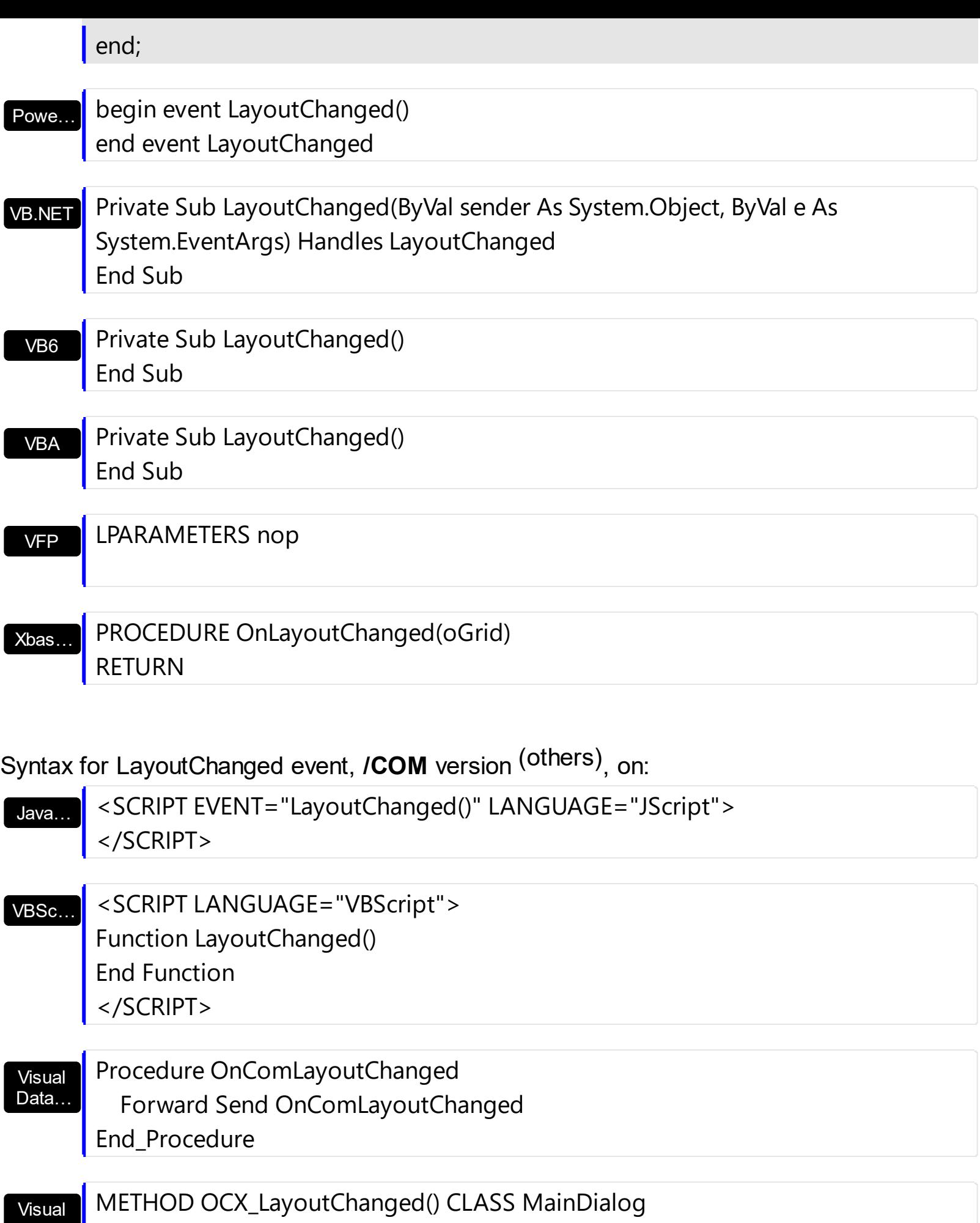

Visual

Objects **RETURN NIL** 

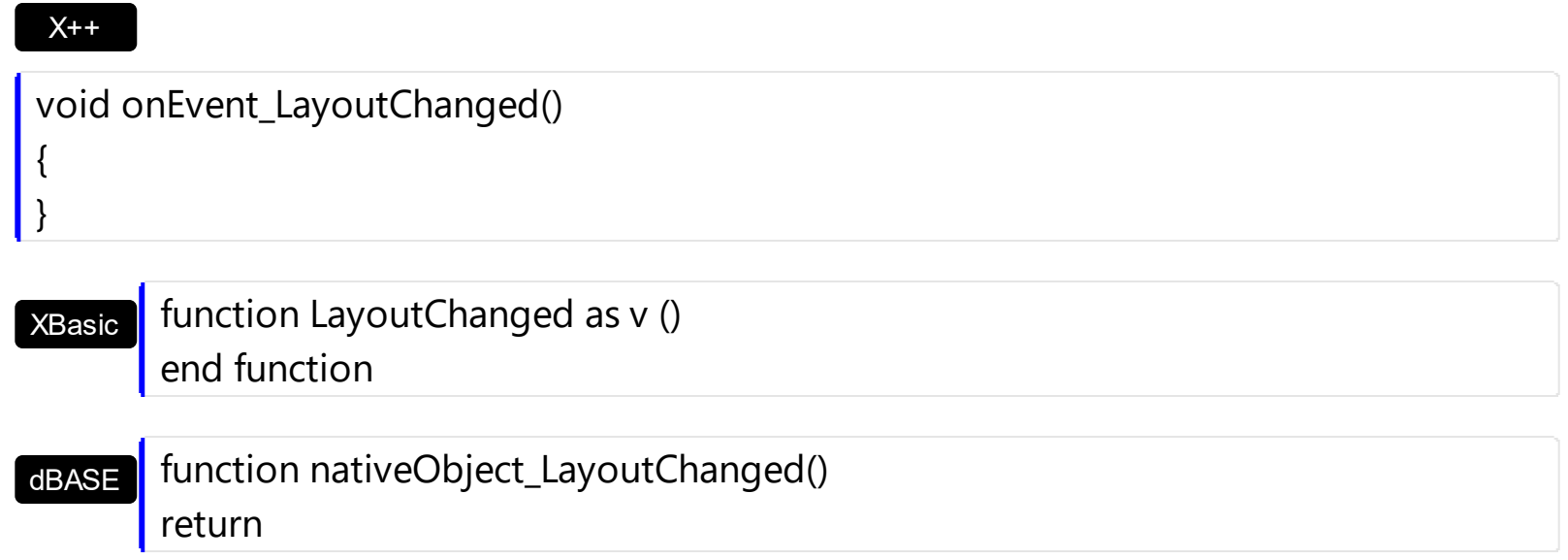

Since, the LayotChanged event may be fired on different scenarios, you can distingue the action that previously occurs by storing the **[ItemFromPoint](#page-618-0)** and/or [ColumnFromPoint](#page-453-0) during the **[MouseDown](#page-1341-0)** event like in the following VB sample:

```
Dim iItemFromPointMouseDown As Long
Dim iColumnFromPointMouseDown As Long
Private Sub Form_Load()
 iItemFromPointMouseDown = 0
  iColumnFromPointMouseDown = -1
End Sub
Private Sub Grid1_LayoutChanged()
  If (iItemFromPointMouseDown <> 0) Then
      Debug.Print "Items section changed"
    Else
    If (iColumnFromPointMouseDown <> -1) Then
      Debug.Print "Columns section changed"
    Else
      Debug.Print "Others"
    End If
  End If
  iltemFromPointMouseDown = 0
  iColumnFromPointMouseDown = -1
End Sub
```

```
Private Sub Grid1_MouseDown(Button As Integer, Shift As Integer, X As Single, Y As
Single)
  Dim c As Long, hit As HitTestInfoEnum
  With Grid1
    iItemFromPointMouseDown = .ItemFromPoint(-1, -1, c, hit)
    iColumnFromPointMouseDown = .ColumnFromPoint(-1, -1)
  End With
End Sub
```
The sample displays:

- "Columns section changed" if any change occurs in the Columns section, like moving a column to a new position or resizing the column.
- "Items section changed", if the user drags an item to a new position using the AutoDrag property on exAutoDragPosition, exAutoDragPositionKeepIndent and exAutoDragPositionAny

You can use the LayoutChanged event to save the columns position and size for future use. Use the [Width](#page-254-0) property to retrieve the column's width. Use the **[Position](#page-240-0)** property to retrieve the column's position. The *[Visible](#page-253-0)* property specifies whether a column is shown or hidden. Use the **[ColumnAutoResize](#page-452-0)** property to specify whether the visible columns fit the control's client area.

There are two options to avoid losing the columns proportions:

Avoiding resizing the control under a specified width, like in the sample:

```
Private Sub Form_Resize()
On Error Resume Next
  If ScaleWidth / Screen.TwipsPerPixelX > 64 Then
    With Grid1
       Let<math>t = 0</math>.Top = 0
       .Width = ScaleWidth
       .Height = ScaleHeight
    End With
  End If
End Sub
```
Using the LayoutChanged event to store the columns proportions manually. The

following sample holds the columns proportions when LayoutChanged event is fired. The sample ensures that the proportions are saved only when the user resizes on of the control's columns, not when the user resizes the entire control. The proportions are kept by the **[Data](#page-184-0)** property of the **[Column](#page-164-0)** object. The sample can be changed smoothly by using a simple collection to hold the columns proportions instead using the Data property of the Column object

```
Option Explicit
Dim nFit As Long
Private Declare Function PeekMessage Lib "user32" Alias "PeekMessageA"
(lpMsg As MSG, ByVal hwnd As Long, ByVal wMsgFilterMin As Long, ByVal
wMsgFilterMax As Long, ByVal wRemoveMsg As Long) As Long
Private Declare Function TranslateMessage Lib "user32" (lpMsg As MSG) As Long
Private Declare Function DispatchMessage Lib "user32" Alias
"DispatchMessageA" (lpMsg As MSG) As Long
Private Const PM_REMOVE = &H1
Private Type POINTAPI
    x As Long
    y As Long
End Type
Private Type MSG
  hwnd As Long
  message As Long
  wParam As Long
  lParam As Long
  time As Long
  pt As POINTAPI
End Type
Private Sub Form_Load()
  nFit = 0onGridResize Grid1
End Sub
Private Sub Form_Resize()
On Error Resume Next
  nFit = nFit + 1
```

```
With Grid1
    Lett = 0.Top = 0
    .Width = ScaleWidth
    .Height = ScaleHeight
  End With
  fit Grid1
  nFit = nFit - 1End Sub
Private Sub Grid1_LayoutChanged()
  If (nFit = 0) Then
    onGridResize Grid1
  End If
End Sub
Private Sub fit(ByVal g As EXGRIDLibCtl.Grid)
  nFit = nFit + 1With g
    If (.ColumnAutoResize) Then
      .BeginUpdate
      .ColumnAutoResize = False
      Dim c As EXGRIDLibCtl.Column
      For Each c In .Columns
        c. Width = c. Data
      Next
      .ColumnAutoResize = True
      .EndUpdate
    End If
  End With
  waitToProcessMessages
  nFit = nFit - 1End Sub
Private Sub onGridResize(ByVal g As EXGRIDLibCtl.Grid)
  Dim c As Object
```

```
With g
    If (.ColumnAutoResize) Then
      For Each c In .Columns
        c.Data = c.Width
      Next
    End If
  End With
End Sub
Private Sub waitToProcessMessages()
  Dim m As MSG
  While PeekMessage(m, 0, 0, 0, PM_REMOVE)
    TranslateMessage m
    DispatchMessage m
  Wend
End Sub
```
## <span id="page-1341-0"></span>**event MouseDown (Button as Integer, Shift as Integer, X as OLE\_XPOS\_PIXELS, Y as OLE\_YPOS\_PIXELS)**

Occurs when the user presses a mouse button.

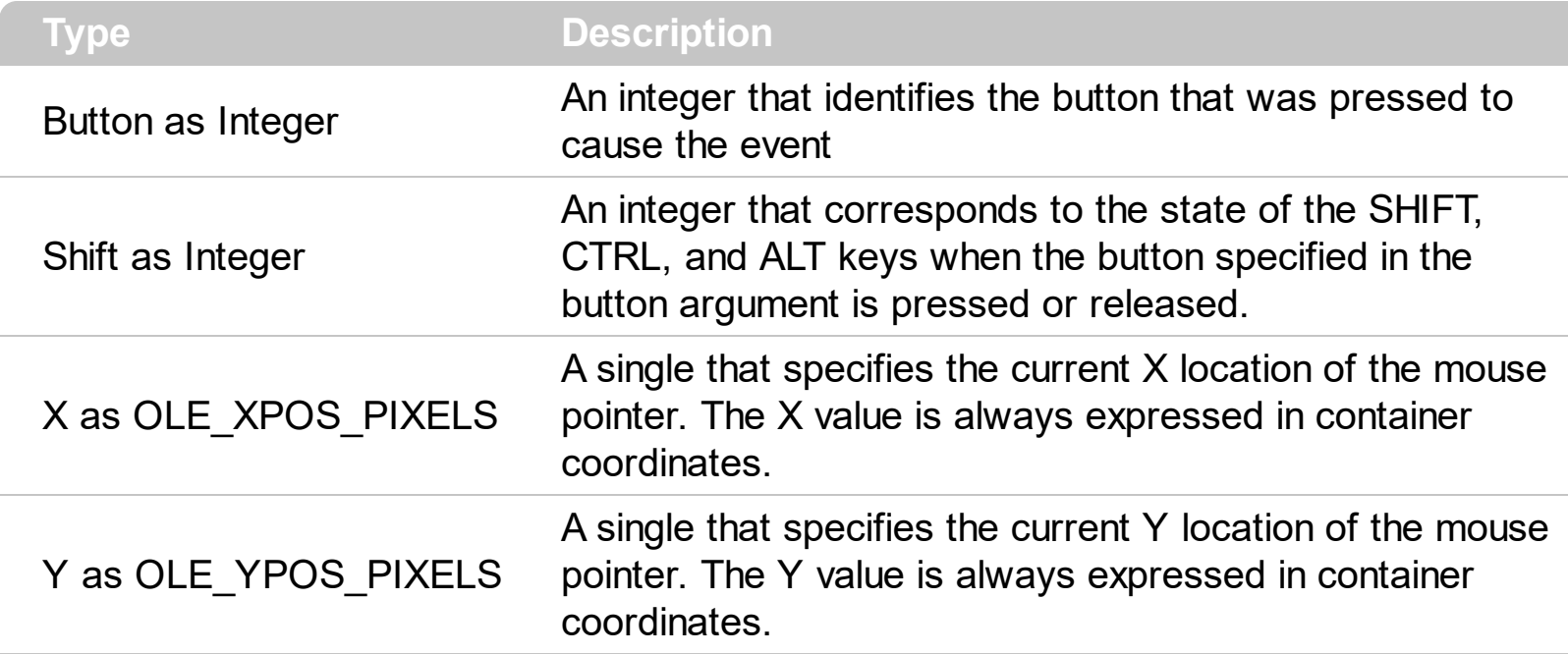

Use a MouseDown or [MouseUp](#page-1353-0) event procedure to specify actions that will occur when a mouse button is pressed or released. Unlike the **[Click](#page-1259-0)** and **[DblClick](#page-1266-0)** events, MouseDown and MouseUp events lets you distinguish between the left, right, and middle mouse buttons. You can also write code for mouse-keyboard combinations that use the SHIFT, CTRL, and ALT keyboard modifiers. Use the **[ItemFromPoint](#page-618-0)** property to get the item from point. Use the [ColumnFromPoint](#page-453-0) property to get the column from point. Use the **[AnchorFromPoint](#page-409-0)** property to retrieve the identifier of the anchor element from the point. The **[AnchorClick](#page-1225-0)** event notifies your application that the user clicks an <a> anchor element.

Syntax for MouseDown event, **/NET** version, on:

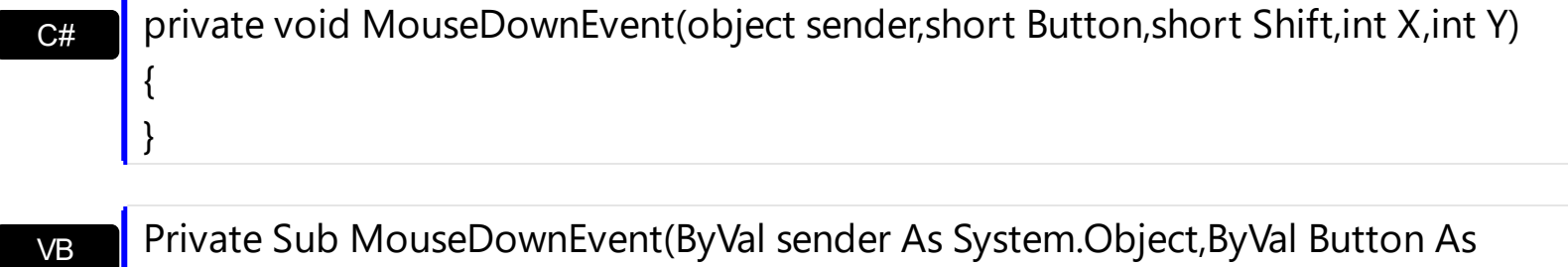

Private Sub MouseDownEvent(ByVal sender As System.Object,ByVal Button As Short,ByVal Shift As Short,ByVal X As Integer,ByVal Y As Integer) Handles MouseDownEvent End Sub

Syntax for MouseDown event, **/COM** version, on:

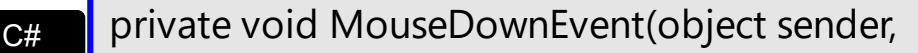

 $\{$ 

п

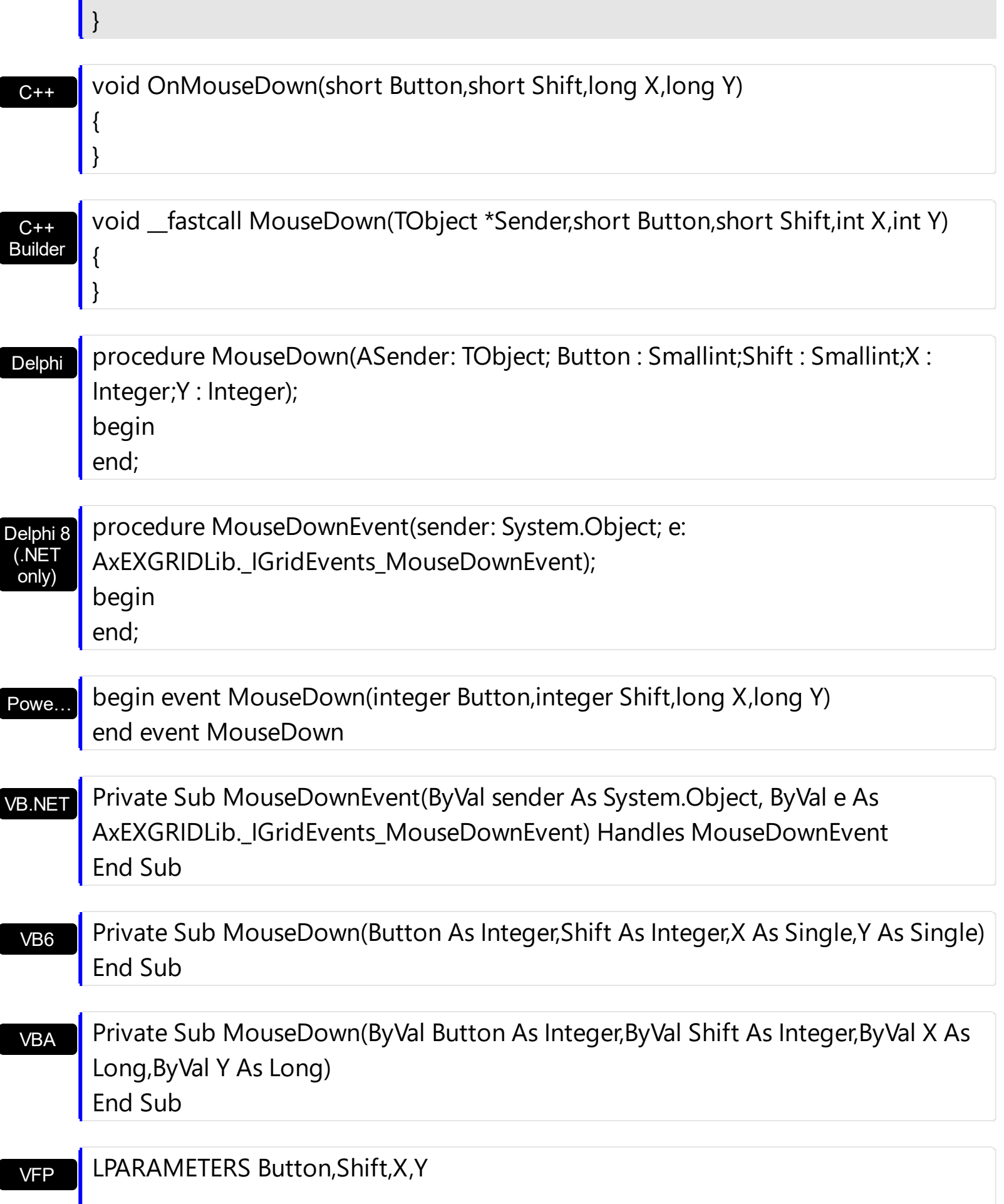

Xbas… PROCEDURE OnMouseDown(oGrid,Button,Shift,X,Y) RETURN

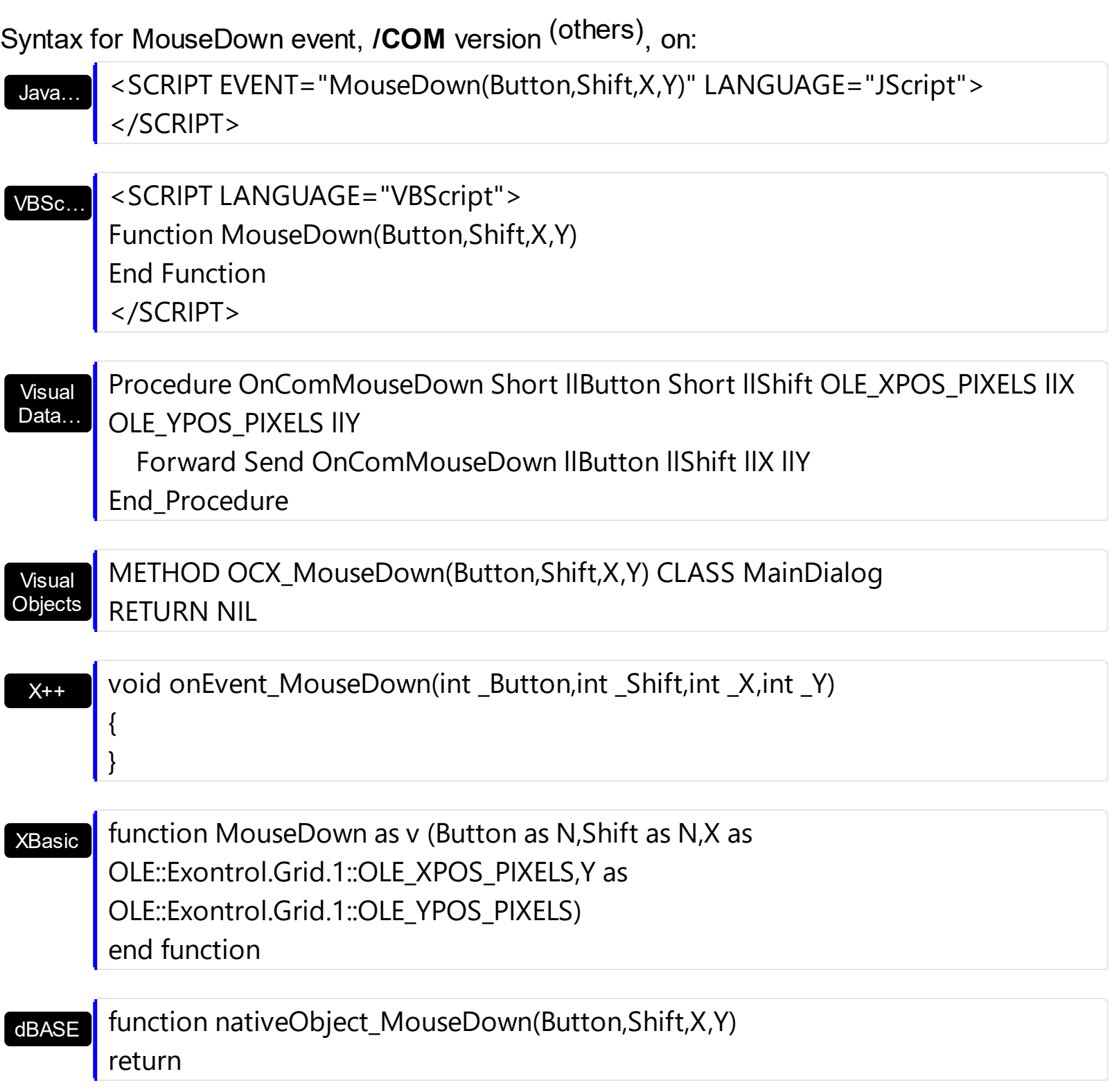

The following VB sample prints the cell's caption that's been clicked:

Private Sub Grid1\_MouseDown(Button As Integer, Shift As Integer, X As Single, Y As Single)

```
' Converts the container coordinates to client coordinates
  X = X / Screen. Twips Per Pixel X
  Y = Y / Screen.TwipsPerPixelY
  Dim h As HITEM
  Dim c As Long
  Dim hit As EXGRIDLibCtl.HitTestInfoEnum
  ' Gets the item from (X,Y)
  h = \text{Grid1}.ItemFromPoint(X, Y, c, hit)
  If Not (h = 0) Then
    Debug.Print Grid1.Items.CellValue(h, c) & " HT = " & hit
  End If
End Sub
```
If you need to add a context menu based on the item you can use the [MouseUp](#page-1353-0) event, like in the following VB sample ( the sample uses the **Exontrol's [ExPopupMenu](https://exontrol.com/expopupmenu.jsp) Component** ):

```
Private Sub Grid1_MouseUp(Button As Integer, Shift As Integer, X As Single, Y As Single)
  If (Button = 2) Then
     ' Converts the container coordinates to client coordinates
    X = X / Screen. Twips Per Pixel X
    Y = Y / Screen.TwipsPerPixelY
    Dim h As HITEM
    Dim c As Long, hit as Long
     ' Gets the item from (X,Y)
    h = \text{Grid1}.ItemFromPoint(X, Y, c, hit)
    If Not (h = 0) Then
      Dim i As Long
      PopupMenu1.Items.Add Grid1.Items.CellValue(h, c)
      i = PopupMenu1.ShowAtCursor
    End If
  End If
End Sub
```
The following C++ sample displays the caption of the cell being clicked:

```
#include "Items.h"
static CString V2S( VARIANT* pv, LPCTSTR szDefault = _T("") )
```

```
{
  if ( pv )
  {
    if (pv->vt == VT_ERROR)
       return szDefault;
    COleVariant vt;
    vt.ChangeType( VT_BSTR, pv );
    return V_BSTR( &vt );
  }
  return szDefault;
}
void OnMouseDownGrid1(short Button, short Shift, long X, long Y)
{
  long c = 0, hit = 0, hitem = m_grid.GetItemFromPoint( X, Y, &c, &hit);
  if ( ( hItem != 0 ) || ( c != 0 ) )
  \{CItems items = m grid. GetItems();
    COleVariant vtItem( hItem ), vtColumn( c );
    CString strCaption = V2S( &items.GetCellValue( vtItem, vtColumn ) ), strOutput;
    strOutput.Format( "Cell: '%s', Hit = %08X\n", strCaption, hit );
    OutputDebugString( strOutput );
  }
}
```
The following VB.NET sample displays the caption from the cell being clicked:

```
Private Sub AxGrid1_MouseDownEvent(ByVal sender As Object, ByVal e As
AxEXGRIDLib._IGridEvents_MouseDownEvent) Handles AxGrid1.MouseDownEvent
  With AxGrid1
    Dim i As Integer, c As Integer, hit As EXGRIDLib.HitTestInfoEnum
    i = .get_l tem From Point (e.x, e.y, c, hit)
    If (Not (i = 0) Or Not (c = 0)) Then
      Debug.WriteLine("Cell: " & .Items.CellValue(i, c) & " Hit: " & hit.ToString())
    End If
  End With
```
End Sub

The following C# sample displays the caption from the cell being clicked:

```
private void axGrid1_MouseDownEvent(object sender,
AxEXGRIDLib._IGridEvents_MouseDownEvent e)
{
  int c = 0;
  EXGRIDLib.HitTestInfoEnum hit;
  int i = axGrid1.get_ltemFromPoint(e.x, e.y, out c,out hit);if ((i != 0) || (c != 0)){
    string s = axGrid1.Items.get_CellValue( i,c ).ToString();
    s = "Cell: " + s + ", Hit: " + hit. ToString();System.Diagnostics.Debug.WriteLine( s );
  }
}
```
The following VFP sample displays the caption from the cell being clicked:

```
*** ActiveX Control Event ***
LPARAMETERS button, shift, x, y
local c, hit
c = 0hit = 0with thisform.Grid1
  .Items.DefaultItem = .ItemFromPoint(x, y, \omegac, \omegahit)
  if (.ltems.DefaultItem <> 0) or (c \le 0)wait window nowait .Items.CellValue(0, c) + " " + Str( hit)
  endif
endwith
```
## **event MouseMove (Button as Integer, Shift as Integer, X as OLE\_XPOS\_PIXELS, Y as OLE\_YPOS\_PIXELS)**

Occurs when the user moves the mouse.

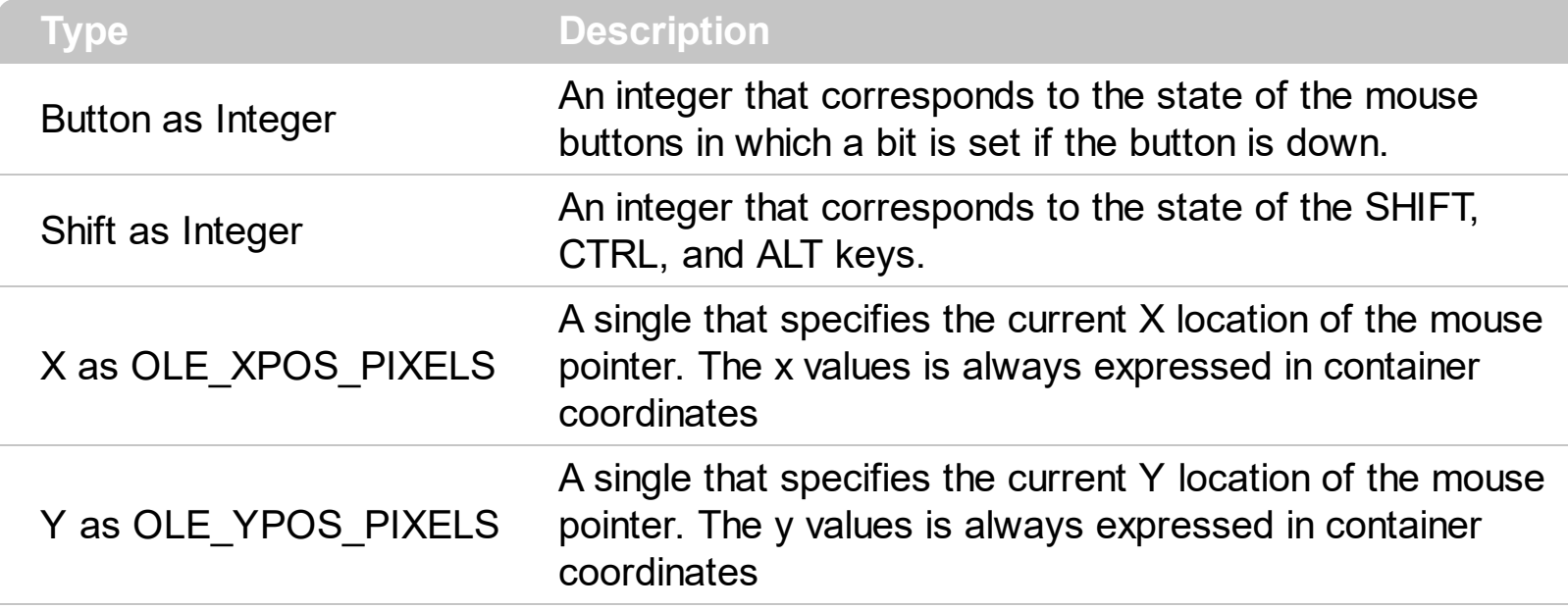

The MouseMove event is generated continually as the mouse pointer moves across objects. Unless another object has captured the mouse, an object recognizes a MouseMove event whenever the mouse position is within its borders. Use the **[ItemFromPoint](#page-618-0)** property to get the item from cursor. Use the **[ColumnFromPoint](#page-453-0)** property to get the column from point. The [Background\(](#page-437-0)exCursorHoverColumn) property specifies the visual appearance of the column's header when the cursor hovers it. Use the **[AnchorFromPoint](#page-409-0)** property to retrieve the identifier of the anchor element from the point. The [WordFromPoint](#page-828-0) property determines the word from the cursor.

Syntax for MouseMove event, **/NET** version, on:

C# private void MouseMoveEvent(object sender,short Button,short Shift,int X,int Y) { }

VB Private Sub MouseMoveEvent(ByVal sender As System.Object,ByVal Button As Short,ByVal Shift As Short,ByVal X As Integer,ByVal Y As Integer) Handles MouseMoveEvent End Sub

Syntax for MouseMove event, **/COM** version, on:

c# private void MouseMoveEvent(object sender, AxEXGRIDLib.\_IGridEvents\_MouseMoveEvent e)

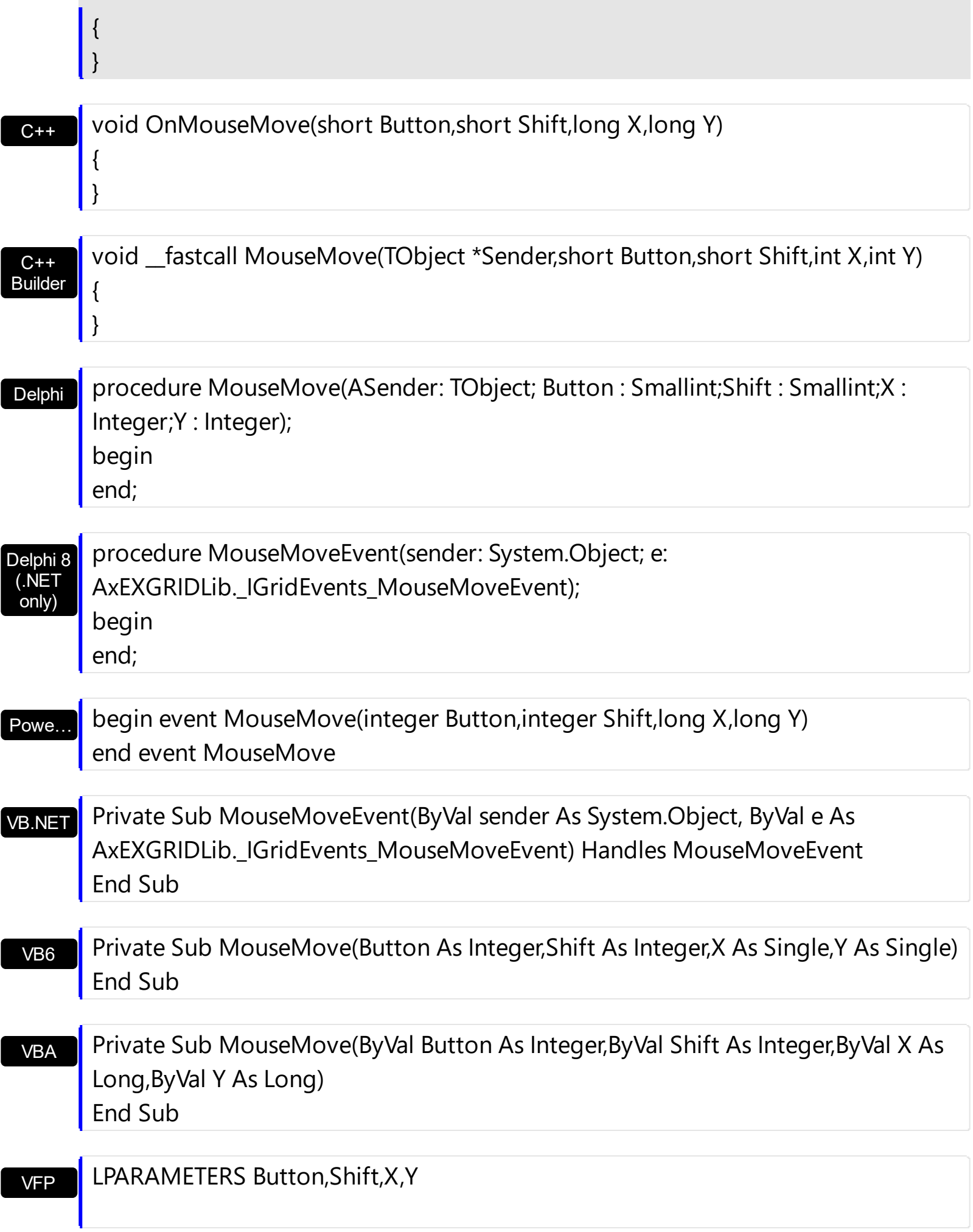

```
Xbas…
```

```
PROCEDURE OnMouseMove(oGrid,Button,Shift,X,Y)
RETURN
```
Java… VBSc… Visual Data...  $X++$ XBasic dBASE Visual **Objects** <SCRIPT EVENT="MouseMove(Button,Shift,X,Y)" LANGUAGE="JScript"> </SCRIPT> <SCRIPT LANGUAGE="VBScript"> Function MouseMove(Button,Shift,X,Y) End Function </SCRIPT> Procedure OnComMouseMove Short llButton Short llShift OLE\_XPOS\_PIXELS llX OLE YPOS PIXELS IIY Forward Send OnComMouseMove llButton llShift llX llY End\_Procedure METHOD OCX\_MouseMove(Button,Shift,X,Y) CLASS MainDialog RETURN NIL void onEvent\_MouseMove(int \_Button,int \_Shift,int \_X,int \_Y) { } function MouseMove as v (Button as N,Shift as N,X as OLE::Exontrol.Grid.1::OLE\_XPOS\_PIXELS,Y as OLE::Exontrol.Grid.1::OLE\_YPOS\_PIXELS) end function function nativeObject\_MouseMove(Button,Shift,X,Y) return Syntax for MouseMove event, **/COM** version (others) , on:

The following VB sample prints the cell's caption from the cursor ( if the control contains no inner cells. Use the **[SplitCell](#page-1149-0)** property to insert inner cells ) :

```
Private Sub Grid1_MouseMove(Button As Integer, Shift As Integer, X As Single, Y As
Single)
```
On Error Resume Next

' Converts the container coordinates to client coordinates

```
X = X / Screen. Twips Per Pixel X
```

```
Y = Y / Screen.TwipsPerPixelY
```

```
Dim h As HITEM
```
Dim c As Long

```
Dim hit As EXGRIDLibCtl.HitTestInfoEnum
```

```
' Gets the item from (X,Y)
```

```
h = \text{Grid1}.ItemFromPoint(X, Y, c, hit)
```

```
If Not (h = 0) Then
```

```
Debug.Print Grid1.Items.CellValue(h, c) & " HT = " & hit
```

```
End If
```

```
End Sub
```
The following VB sample displays the cell's caption from the cursor ( if the control contains inner cells ):

Private Sub Grid1\_MouseMove(Button As Integer, Shift As Integer, X As Single, Y As Single)

```
On Error Resume Next
' Converts the container coordinates to client coordinates
```

```
X = X / Screen. Twips Per Pixel X
```

```
Y = Y / Screen.TwipsPerPixelY
```

```
Dim h As HITEM
```

```
Dim c As Long
```

```
Dim hit As EXGRIDLibCtl.HitTestInfoEnum
```

```
' Gets the item from (X,Y)
```

```
h = \text{Grid1}.ItemFromPoint(X, Y, c, hit)
```
If Not (h = 0) **Or Not (c = 0)** Then

Debug.Print Grid1.Items.CellValue(h, c) & " HT = " & hit

End If

End Sub

The following C++ sample displays the cell's from the point:

#include "Items.h"

```
static CString V2S( VARIANT* pv, LPCTSTR szDefault = _T("") )
{
  if ( pv )
  {
    if (pv->vt == VT_ERROR)
       return szDefault;
    COleVariant vt;
    vt.ChangeType( VT_BSTR, pv );
    return V_BSTR( &vt );
  }
  return szDefault;
}
void OnMouseMoveGrid1(short Button, short Shift, long X, long Y)
{
  long c = 0, hit = 0, hitem = m_grid.GetItemFromPoint( X, Y, &c, &hit);
  if ( ( hItem != 0 ) || ( c != 0 ) )
  \{CItems items = m_grid.GetItems();
    COleVariant vtItem( hItem ), vtColumn( c );
    CString strCaption = V2S( &items.GetCellValue( vtItem, vtColumn ) ), strOutput;
    strOutput.Format( "Cell: '%s', Hit = %08X\n", strCaption, hit );
    OutputDebugString( strOutput );
  }
}
```
The following VB.NET sample displays the cell's from the point:

```
Private Sub AxGrid1_MouseMoveEvent(ByVal sender As Object, ByVal e As
AxEXGRIDLib._IGridEvents_MouseMoveEvent) Handles AxGrid1.MouseMoveEvent
  With AxGrid1
    Dim i As Integer, c As Integer, hit As EXGRIDLib.HitTestInfoEnum
    i = .get_l tem From Point (e.x, e.y, c, hit)
    If (Not (i = 0) Or Not (c = 0)) Then
      Debug.WriteLine("Cell: " & .Items.CellValue(i, c) & " Hit: " & hit.ToString())
```

```
End If
  End With
End Sub
```
The following C# sample displays the cell's from the point:

```
private void axGrid1_MouseMoveEvent(object sender,
AxEXGRIDLib._IGridEvents_MouseMoveEvent e)
{
  int c = 0;
  EXGRIDLib.HitTestInfoEnum hit;
  int i = axGrid1.get_ltemFromPoint(e.x, e.y, out c,out hit);if ((i != 0) || (c != 0)){
    object cap = axGrid1.Items.get_CellValue(i, c);
    string s = cap != null ? cap. ToString(): "";s = "Cell: " + s + ", Hit: " + hit. ToString();System.Diagnostics.Debug.WriteLine(s);
  }
}
```
The following VFP sample displays the cell's from the point:

```
*** ActiveX Control Event ***
LPARAMETERS button, shift, x, y
local c, hit
c = 0hit = 0with thisform.Grid1
  .Items.DefaultItem = .ItemFromPoint( x, y, @c, @hit )
  if (.ltems.DefaultItem <> 0 ) or (c \le 0)wait window nowait .Items.CellValue( 0, c ) + " " + Str( hit )
  endif
endwith
```
# <span id="page-1353-0"></span>**event MouseUp (Button as Integer, Shift as Integer, X as OLE\_XPOS\_PIXELS, Y as OLE\_YPOS\_PIXELS)**

Occurs when the user releases a mouse button.

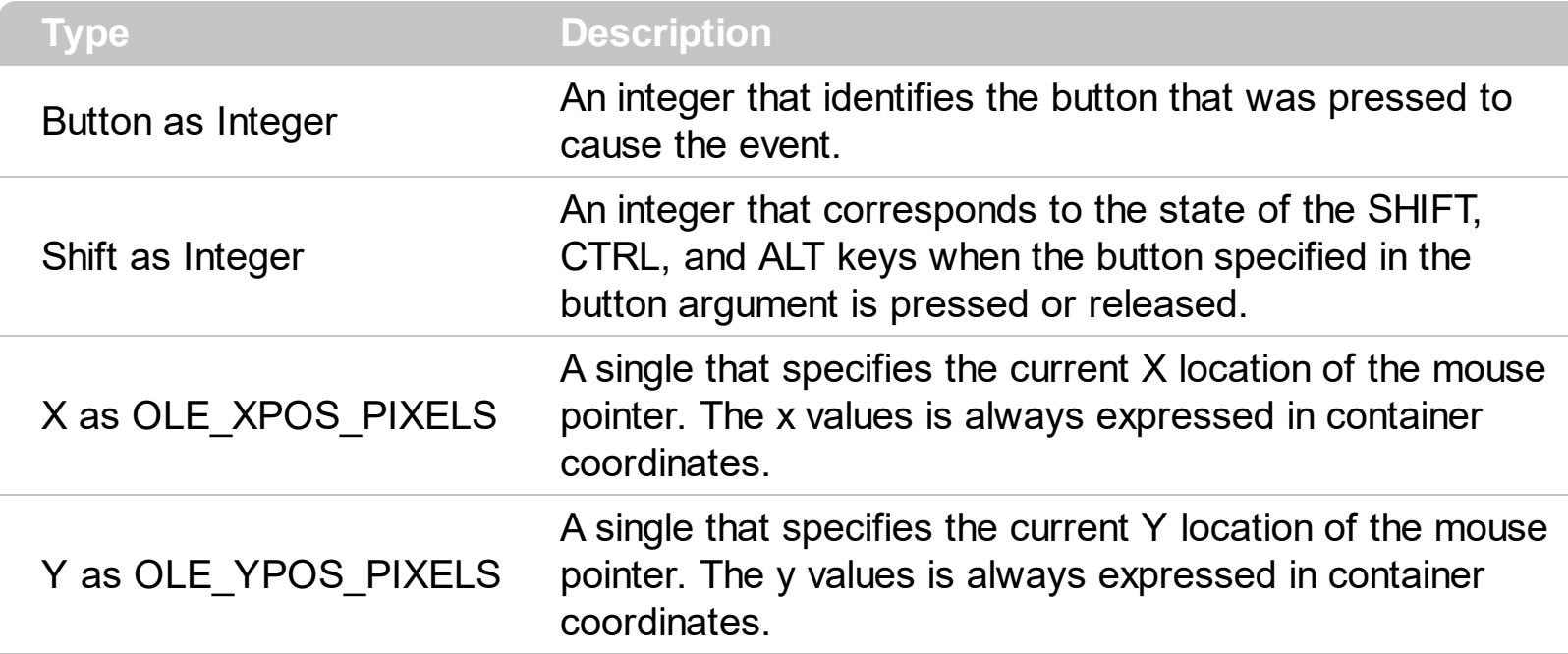

Use a **[MouseDown](#page-1341-0)** or MouseUp event procedure to specify actions that will occur when a mouse button is pressed or released. Unlike the **[Click](#page-1259-0)** and **[DblClick](#page-1266-0)** events, MouseDown and MouseUp events lets you distinguish between the left, right, and middle mouse buttons. You can also write code for mouse-keyboard combinations that use the SHIFT, CTRL, and ALT keyboard modifiers. Use the **[ItemFromPoint](#page-618-0)** property to get the item from point. Use the [ColumnFromPoint](#page-453-0) property to get the column from point. Use the **[AnchorFromPoint](#page-409-0)** property to retrieve the identifier of the anchor element from the point. The **[AnchorClick](#page-1225-0)** event notifies your application that the user clicks an <a> anchor element.

Syntax for MouseUp event, **/NET** version, on:

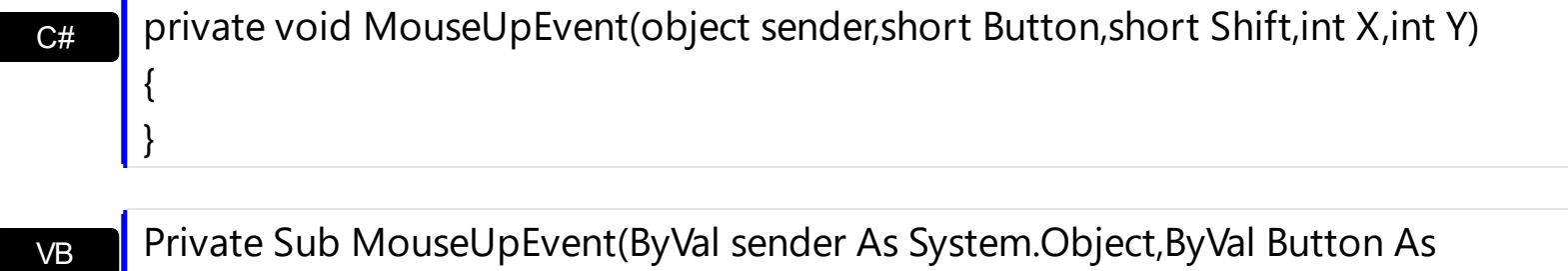

Private Sub MouseUpEvent(ByVal sender As System.Object,ByVal Button As Short,ByVal Shift As Short,ByVal X As Integer,ByVal Y As Integer) Handles MouseUpEvent End Sub

Syntax for MouseUp event, **/COM** version, on:

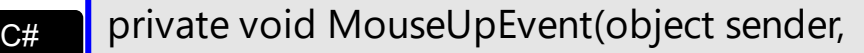

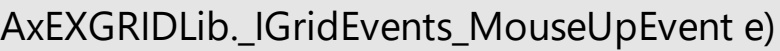

{

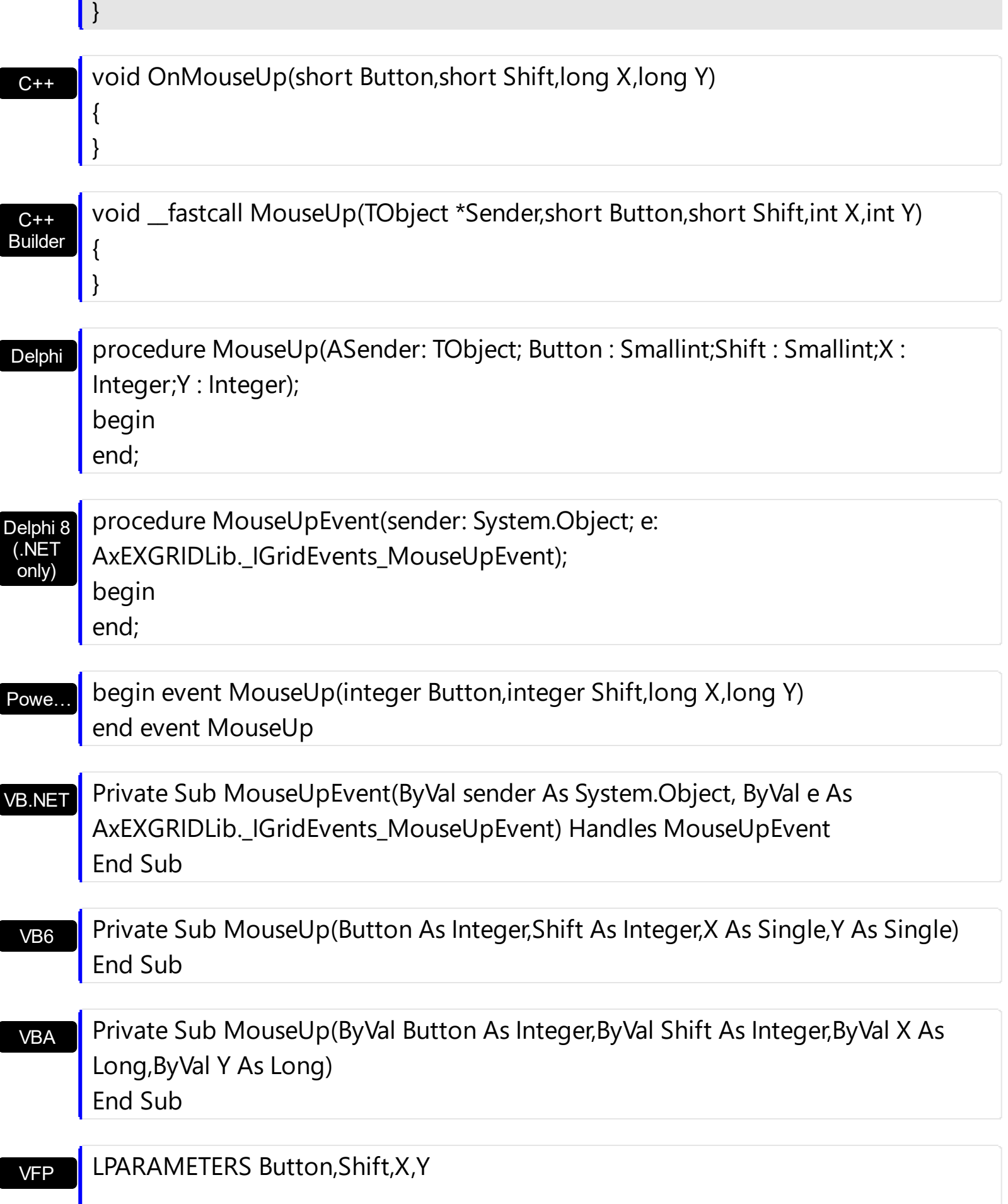

Xbas… PROCEDURE OnMouseUp(oGrid,Button,Shift,X,Y) RETURN

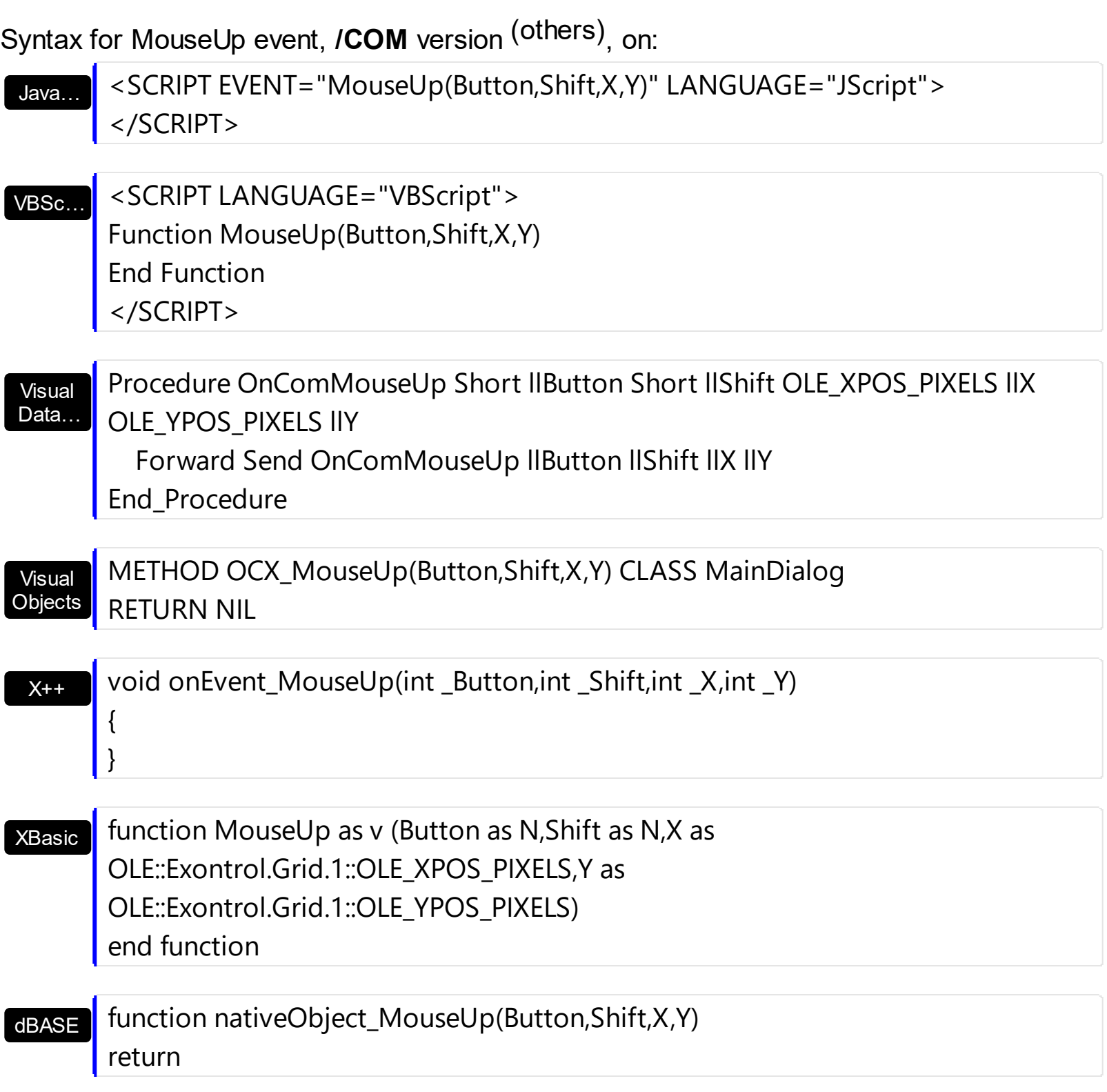

The following VB sample prints the cell's caption where the mouse has been released:

Private Sub Grid1\_MouseUp(Button As Integer, Shift As Integer, X As Single, Y As Single) ' Converts the container coordinates to client coordinates

```
X = X / Screen. Twips Per Pixel X
  Y = Y / Screen.TwipsPerPixelY
  Dim h As HITEM
  Dim c As Long, hit as Long
  ' Gets the item from (X,Y)
  h = \text{Grid1}.ItemFromPoint(X, Y, c, hit)
  If Not (h = 0) Then
    Debug.Print Grid1.Items.CellValue(h, c)
  End If
End Sub
```
If you need to add a context menu based on the item you can use the MouseUp event, like in the following VB sample ( the sample uses the **Exontrol's [ExPopupMenu](https://exontrol.com/expopupmenu.jsp) Component** ):

```
Private Sub Grid1_MouseUp(Button As Integer, Shift As Integer, X As Single, Y As Single)
  If (Button = 2) Then
     ' Converts the container coordinates to client coordinates
    X = X / Screen. Twips Per Pixel X
    Y = Y / Screen.TwipsPerPixelY
    Dim h As HITEM
    Dim c As Long, hit as Long
     ' Gets the item from (X,Y)
    h = \text{Grid1}.ItemFromPoint(X, Y, c, hit)
    If Not (h = 0) Then
      Dim i As Long
       PopupMenu1.Items.Add Grid1.Items.CellValue(h, c)
      i = PopupMenu1.ShowAtCursor
    End If
  End If
End Sub
```
The following VC sample displays the caption of the cell where the mouse is released:

```
#include "Items.h"
static CString V2S( VARIANT* pv, LPCTSTR szDefault = _T("") )
{
  if ( pv )
```

```
{
    if (pv->vt == VT_ERROR)
       return szDefault;
    COleVariant vt;
    vt.ChangeType( VT_BSTR, pv );
    return V_BSTR( &vt );
  }
  return szDefault;
}
void OnMouseUpGrid1(short Button, short Shift, long X, long Y)
\{long c = 0, hit = 0, hitem = m_grid.GetItemFromPoint( X, Y, &c, &hit);
  if ( ( hItem != 0 ) || ( c != 0 ) )
  {
    CItems items = m grid. GetItems();
    COleVariant vtItem( hItem ), vtColumn( c );
    CString strCaption = V2S( &items.GetCellValue( vtItem, vtColumn ) ), strOutput;
    strOutput.Format( "Cell: '%s', Hit = %08X\n", strCaption, hit );
    OutputDebugString( strOutput );
  }
}
```
The following VB.NET sample displays the caption of the cell where the mouse is released:

```
Private Sub AxGrid1_MouseUpEvent(ByVal sender As Object, ByVal e As
AxEXGRIDLib._IGridEvents_MouseUpEvent) Handles AxGrid1.MouseUpEvent
  With AxGrid1
    Dim i As Integer, c As Integer, hit As EXGRIDLib.HitTestInfoEnum
    i = .get_l tem From Point (e.x, e.y, c, hit)
    If (Not (i = 0) Or Not (c = 0)) Then
       Debug.WriteLine("Cell: " & .Items.CellValue(i, c) & " Hit: " & hit.ToString())
    End If
  End With
End Sub
```
The following C# sample displays the caption of the cell where the mouse is released:

```
private void axGrid1_MouseUpEvent(object sender,
AxEXGRIDLib._IGridEvents_MouseUpEvent e)
{
  int c = 0;
  EXGRIDLib.HitTestInfoEnum hit;
  int i = axGrid1.get_ltemFromPoint(e.x, e.y, out c,out hit);if ( ( i := 0 ) || ( c := 0 ) )
  {
    string s = axGrid1.Items.get_CellValue( i,c ).ToString();
    s = "Cell: " + s + ", Hit: " + hit. ToString();System.Diagnostics.Debug.WriteLine( s );
  }
}
```
The following VFP sample displays the caption of the cell where the mouse is released:

```
*** ActiveX Control Event ***
LPARAMETERS button, shift, x, y
local c, hit
c = 0hit = 0with thisform.Grid1
  .Items.DefaultItem = .ItemFromPoint(x, y, \omegac, \omegahit)
  if (.ltems.DefaultItem <> 0) or (c \le 0)wait window nowait .Items.CellValue( 0, c ) + " " + Str( hit )
  endif
endwith
```
#### **event OffsetChanged (Horizontal as Boolean, NewVal as Long)**

Occurs when the scroll position has been changed.

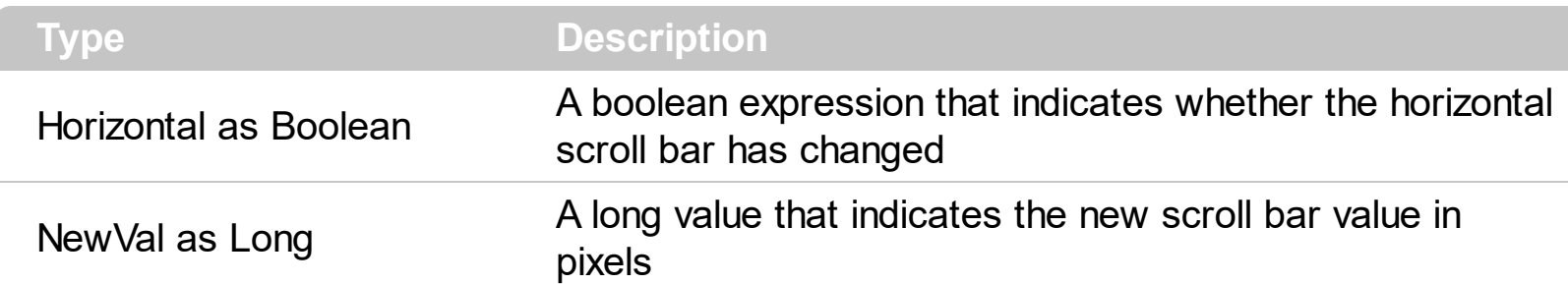

If the control has no scroll bars the OffsetChanged and [OversizeChanged](#page-1395-0) events are not fired. Use the **[ScrollBars](#page-672-0)** property of the control to determine which scroll bars are visible within the control.

Syntax for OffsetChanged event, **/NET** version, on:

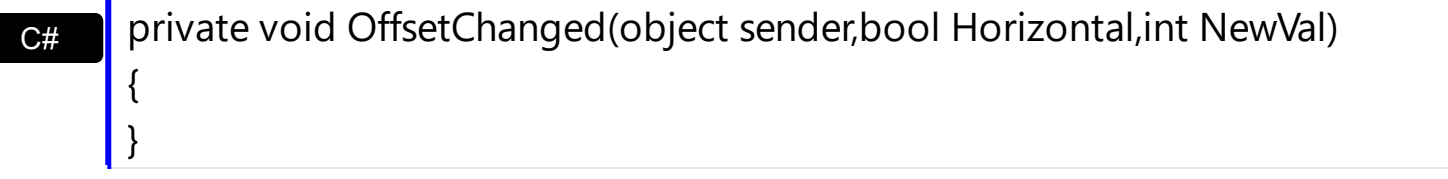

VB Private Sub OffsetChanged(ByVal sender As System.Object,ByVal Horizontal As Boolean,ByVal NewVal As Integer) Handles OffsetChanged End Sub

Syntax for OffsetChanged event, **/COM** version, on:

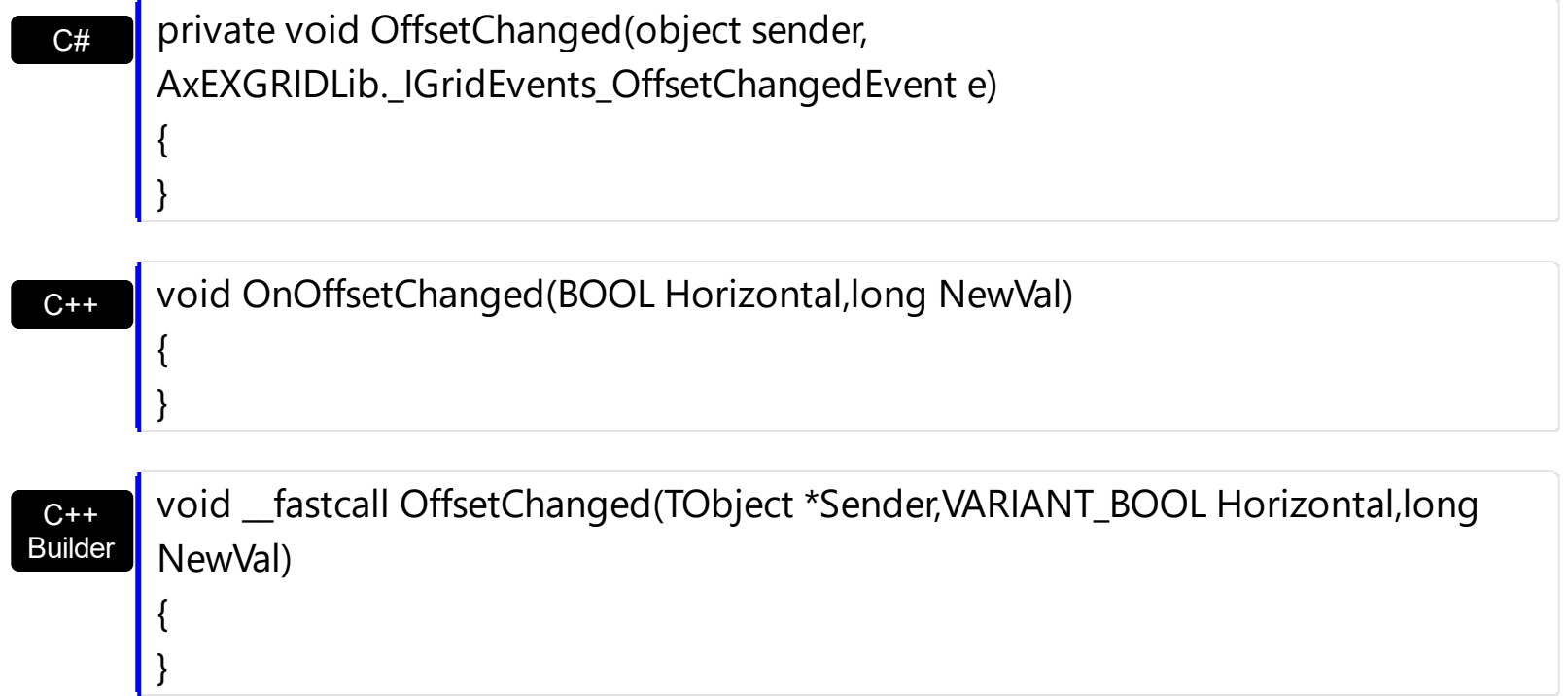

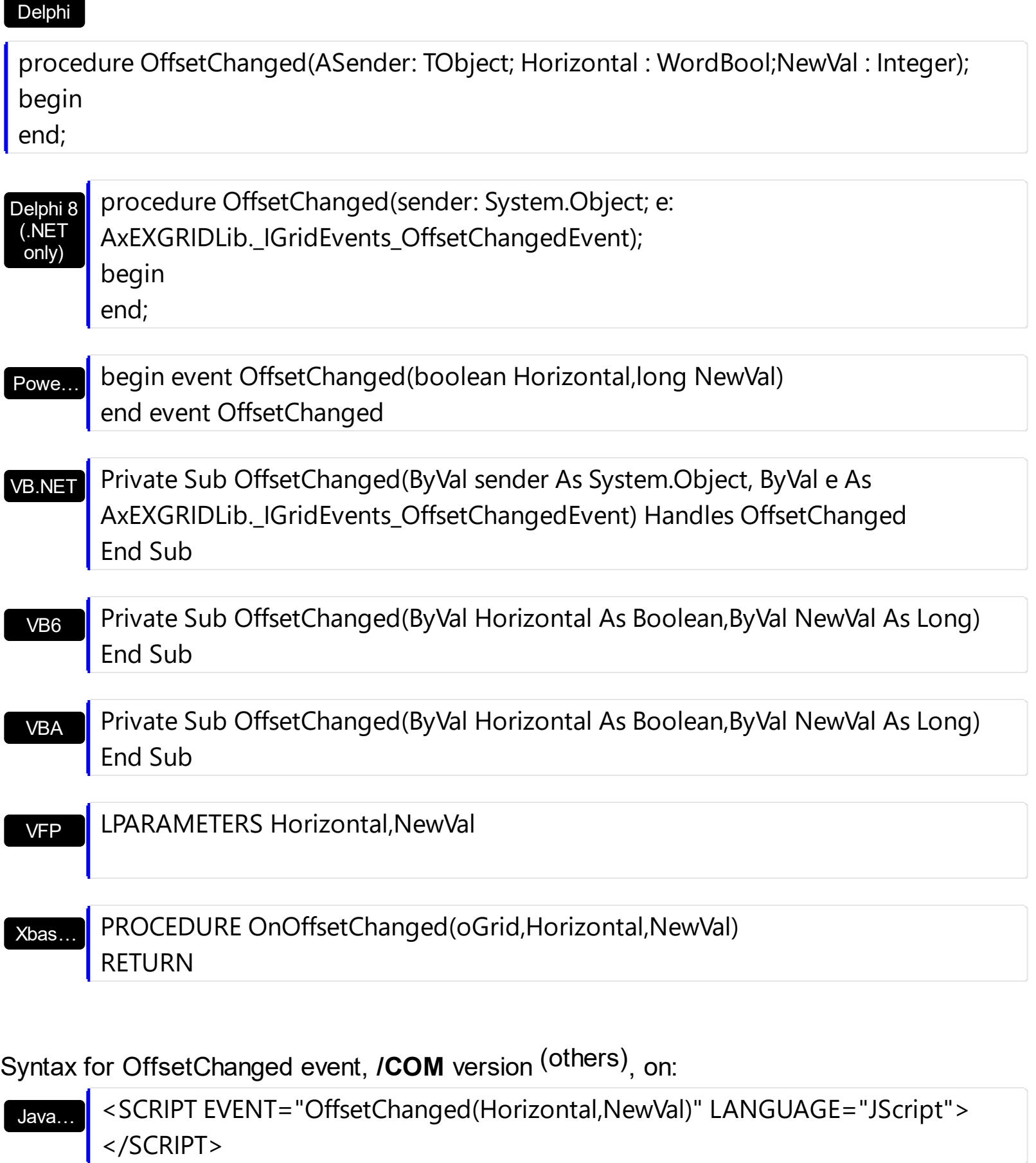

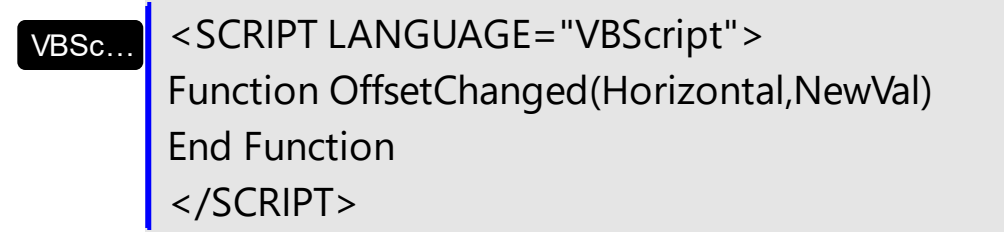

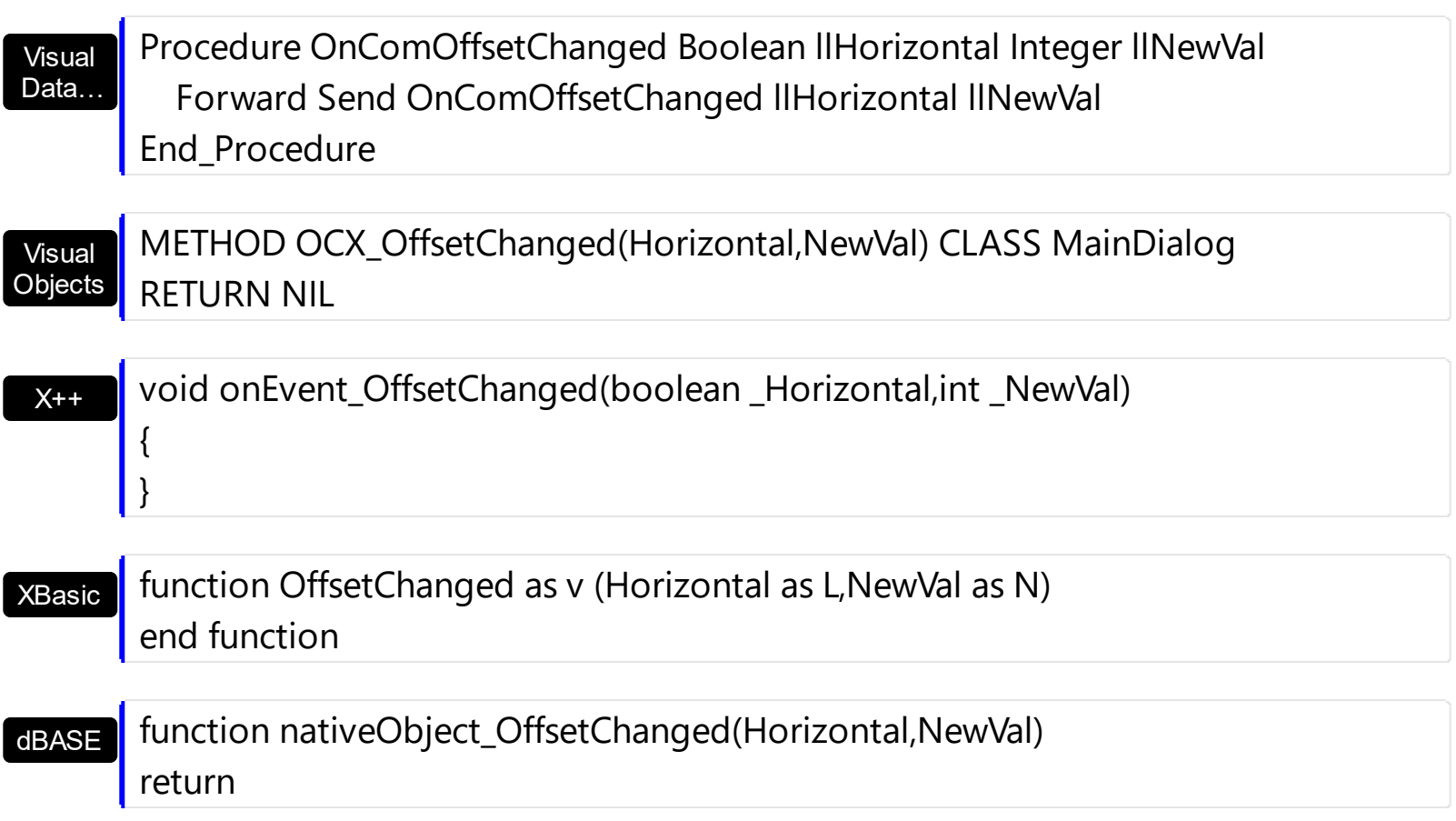

The following VB sample displays the new scroll position when user scrolls horizontally the control:

```
Private Sub Grid1_OffsetChanged(ByVal Horizontal As Boolean, ByVal NewVal As Long)
  If (Horizontal) Then
    Debug.Print "The horizontal scroll bar has been moved to " & NewVal
  End If
End Sub
```
The following VC sample displays the new scroll position when the user scrolls vertically the control:

```
void OnOffsetChangedGrid1(BOOL Horizontal, long NewVal)
{
  if ( !Horizontal )
  {
    CString strFormat;
    strFormat.Format( "NewPos = %i\n", NewVal );
    OutputDebugString( strFormat );
  }
```
The following VB.NET sample displays the new scroll position when the user scrolls vertically the control:

```
Private Sub AxGrid1_OffsetChanged(ByVal sender As Object, ByVal e As
AxEXGRIDLib._IGridEvents_OffsetChangedEvent) Handles AxGrid1.OffsetChanged
  If (Not e.horizontal) Then
    Debug.WriteLine(e.newVal)
  End If
End Sub
```
The following C# sample displays the new scroll position when the user scrolls vertically the control:

```
private void axGrid1_OffsetChanged(object sender,
 AxEXGRIDLib._IGridEvents_OffsetChangedEvent e)
 {
   if ( !e.horizontal )
      System.Diagnostics.Debug.WriteLine(e.newVal);
\vert }
```
The following VFP sample displays the new scroll position when the user scrolls vertically the control:

```
*** ActiveX Control Event ***
LPARAMETERS horizontal, newval
```

```
if ( 0 # horizontal )
  wait window nowait str( newval )
endif
```
 $\vert$  }

# **event OLECompleteDrag (Effect as Long)**

Occurs when a source component is dropped onto a target component, informing the source component that a drag action was either performed or canceled

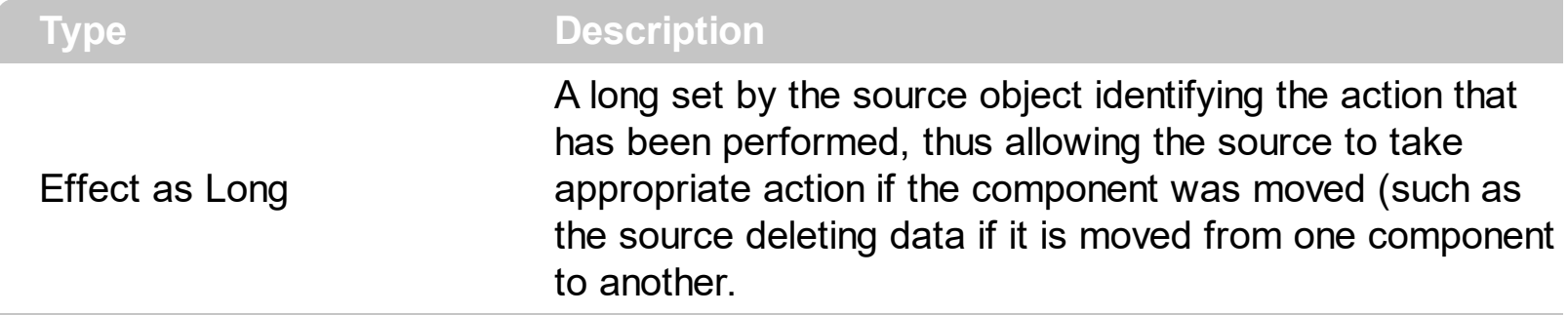

The OLECompleteDrag event is the final event to be called in an OLE drag/drop operation. This event informs the source component of the action that was performed when the object was dropped onto the target component. The target sets this value through the effect parameter of the [OLEDragDrop](#page-1366-0) event. Based on this, the source can then determine the appropriate action it needs to take. For example, if the object was moved into the target (exDropEffectMove), the source needs to delete the object from itself after the move. The control supports only manual OLE drag and drop events. In order to enable OLE drag and drop feature into control you have to set the **[OLEDropMode](#page-636-0)** and **[OLEDrag](#page-635-0)** properties.

The settings for Effect are:

C#

{

- exOLEDropEffectNone (0), Drop target cannot accept the data, or the drop operation was cancelled
- exOLEDropEffectCopy (1), Drop results in a copy of data from the source to the target. The original data is unaltered by the drag operation.
- exOLEDropEffectMove (2), Drop results in data being moved from drag source to drop source. The drag source should remove the data from itself after the move.

Syntax for OLECompleteDrag event, **/NET** version, on:

// OLECompleteDrag event is not supported. Use the DragEnter,DragLeave,DragOver, DragDrop ... events.

VB // OLECompleteDrag event is not supported. Use the DragEnter,DragLeave,DragOver, DragDrop ... events.

Syntax for OLECompleteDrag event, **/COM** version, on:

**C#** private void OLECompleteDrag(object sender, AxEXGRIDLib.\_IGridEvents\_OLECompleteDragEvent e)

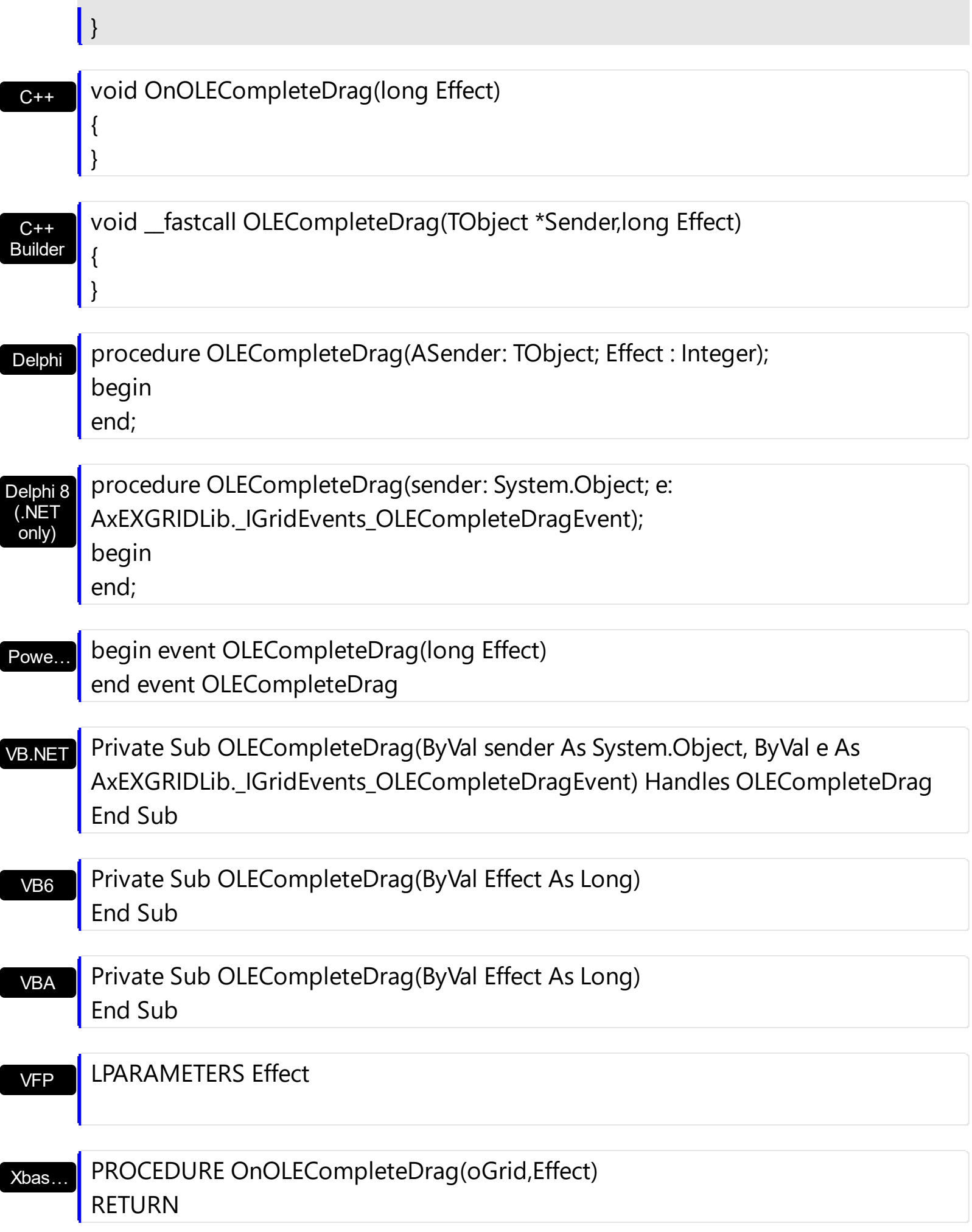

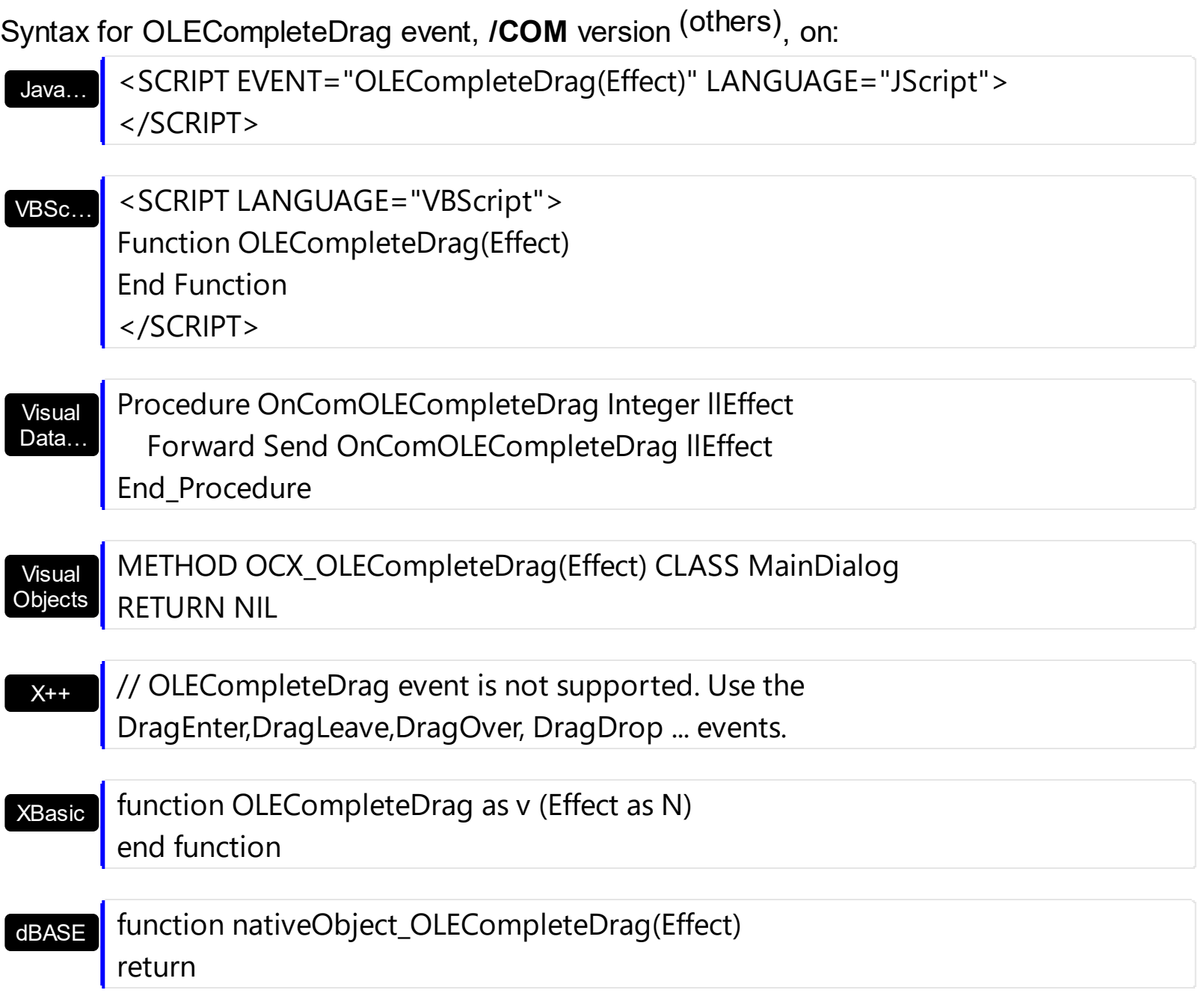

#### <span id="page-1366-0"></span>**event OLEDragDrop (Data as ExDataObject, Effect as Long, Button as Integer, Shift as Integer, X as OLE\_XPOS\_PIXELS, Y as OLE\_YPOS\_PIXELS)**

Occurs when a source component is dropped onto a target component when the source component determines that a drop can occur.

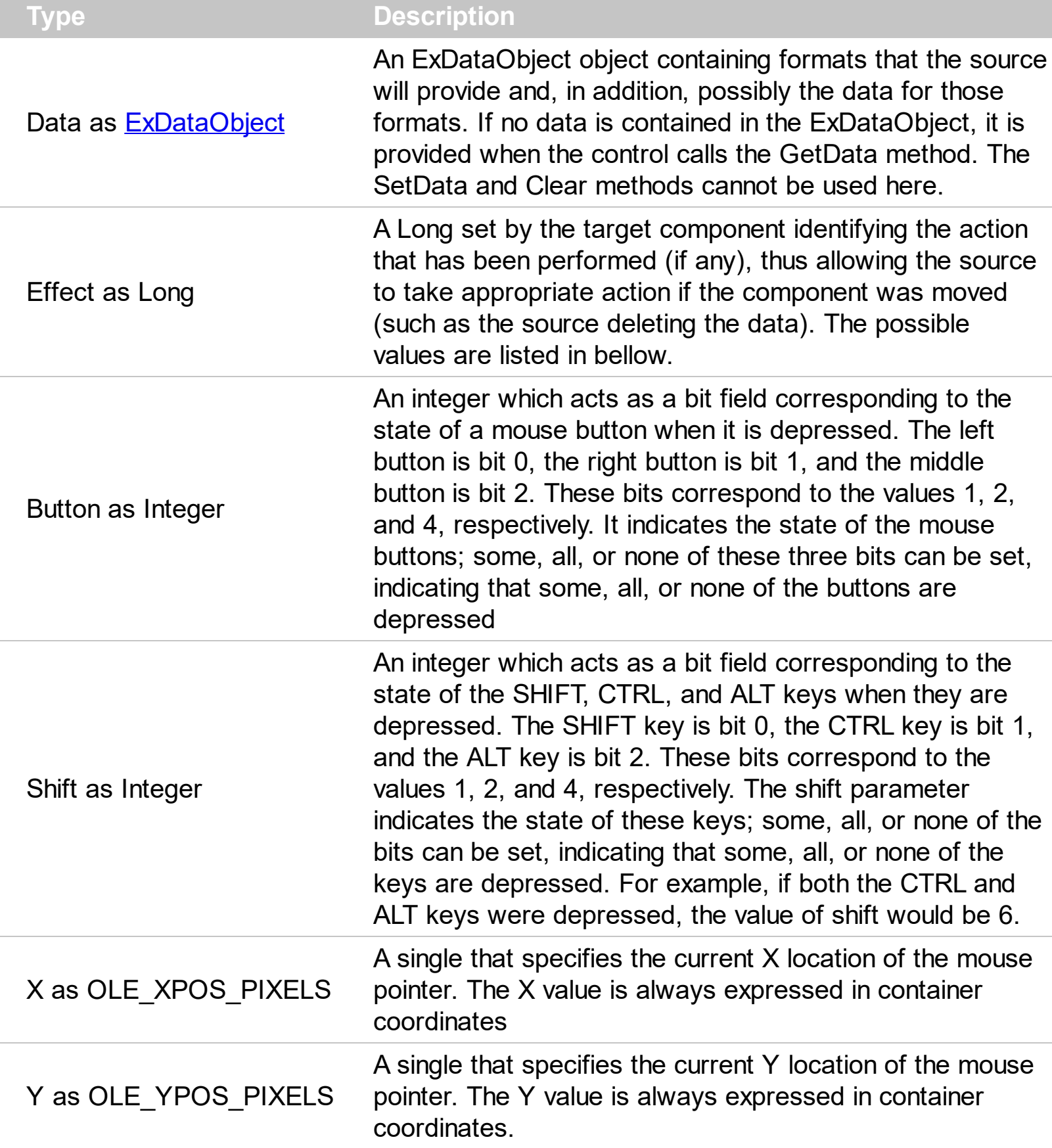

*In the /NET Assembly, you have to use the DragDrop event as explained here:*

*[https://www.exontrol.com/sg.jsp?content=support/faq/net/#dragdrop](https://exontrol.com/faq.jsp/net/#dragdrop)*

The OLEDragDrop event is fired when the user has dropped files or clipboard information into the control. Use the **[OLEDropMode](#page-636-0)** property on exOLEDropManual to enable OLE drop and drop support. Use the **[ItemFromPoint](#page-618-0)** property to get the item from point. Use the [ColumnFromPoint](#page-453-0) property to get the column from point. Use the [AddItem](#page-839-0) method to add a new item to the control. Use the [InsertItem](#page-1017-0) method to insert a new child item. Use the **[ItemPosition](#page-1079-0)** property to specify the item's position.

The settings for Effect are:

- exOLEDropEffectNone (0), Drop target cannot accept the data, or the drop operation was cancelled
- exOLEDropEffectCopy (1), Drop results in a copy of data from the source to the target. The original data is unaltered by the drag operation.
- exOLEDropEffectMove (2), Drop results in data being moved from drag source to drop source. The drag source should remove the data from itself after the move.

Syntax for OLEDragDrop event, **/NET** version, on:

C# // OLEDragDrop event is not supported. Use the DragEnter,DragLeave,DragOver, DragDrop ... events.

VB // OLEDragDrop event is not supported. Use the DragEnter,DragLeave,DragOver, DragDrop ... events.

Syntax for OLEDragDrop event, **/COM** version, on:

private void OLEDragDrop(object sender, AxEXGRIDLib.\_IGridEvents\_OLEDragDropEvent e) {

C++

C#

}

{

}

void OnOLEDragDrop(LPDISPATCH Data,long FAR\* Effect,short Button,short Shift,long X,long Y)
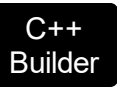

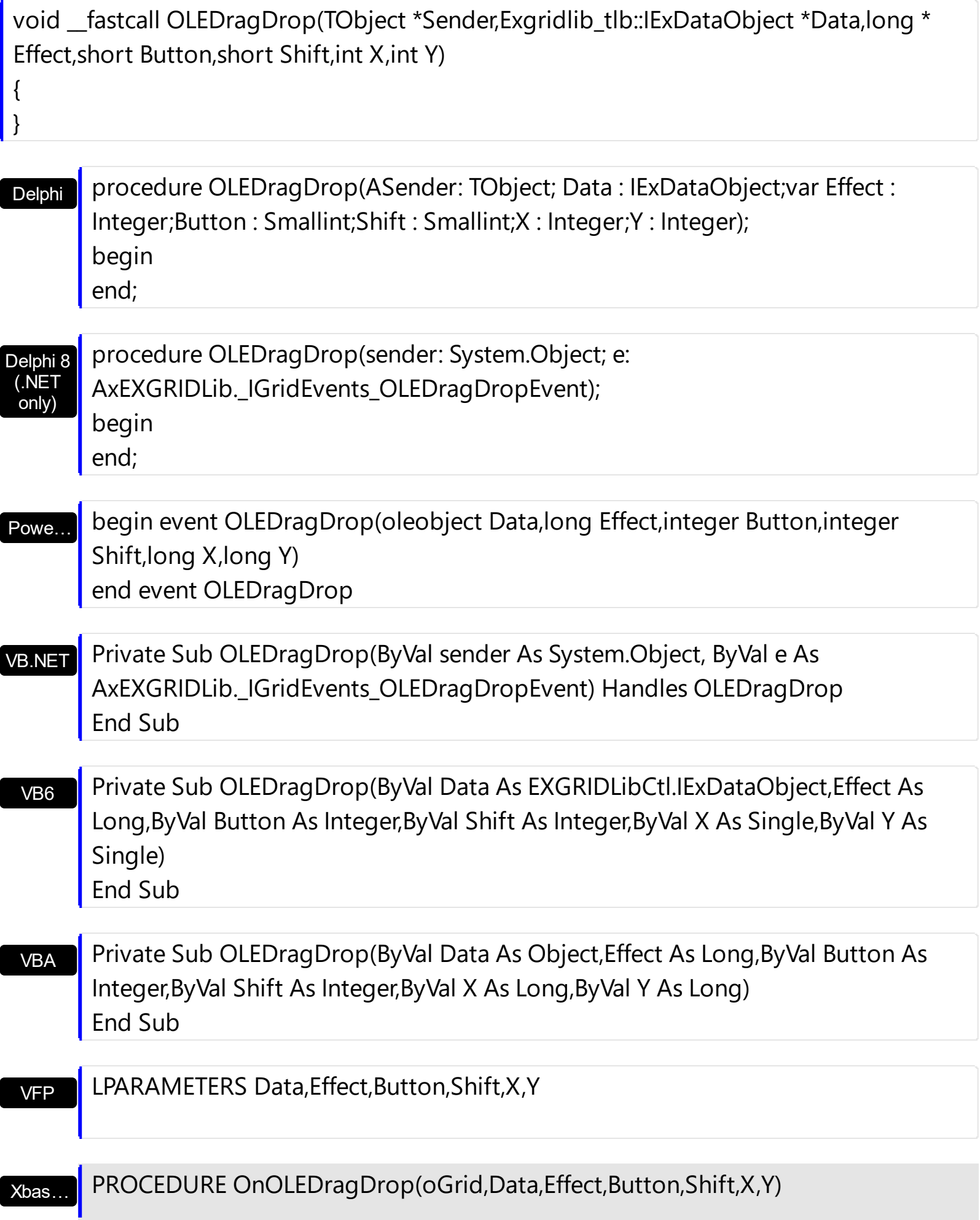

Syntax for OLEDragDrop event, **/COM** version (others) , on:

Java… <SCRIPT EVENT="OLEDragDrop(Data,Effect,Button,Shift,X,Y)" LANGUAGE="JScript"> </SCRIPT>

VBSc… <SCRIPT LANGUAGE="VBScript"> Function OLEDragDrop(Data,Effect,Button,Shift,X,Y) End Function </SCRIPT>

Visual Data… Procedure OnComOLEDragDrop Variant llData Integer llEffect Short llButton Short llShift OLE\_XPOS\_PIXELS llX OLE\_YPOS\_PIXELS llY Forward Send OnComOLEDragDrop llData llEffect llButton llShift llX llY End\_Procedure

Visual **Objects** METHOD OCX\_OLEDragDrop(Data,Effect,Button,Shift,X,Y) CLASS MainDialog RETURN NIL

 $X++$ // OLEDragDrop event is not supported. Use the DragEnter,DragLeave,DragOver, DragDrop ... events.

XBasic function OLEDragDrop as v (Data as OLE::Exontrol.Grid.1::IExDataObject,Effect as N,Button as N,Shift as N,X as OLE::Exontrol.Grid.1::OLE\_XPOS\_PIXELS,Y as OLE::Exontrol.Grid.1::OLE\_YPOS\_PIXELS) end function

dBASE function nativeObject\_OLEDragDrop(Data,Effect,Button,Shift,X,Y) return

The following VB sample adds a new item when the user drags a file ( Open the Windows Explorer, click and drag a file to the control ) :

Private Sub Grid1\_OLEDragDrop(Index As Integer, ByVal Data As EXGRIDLibCtl.IExDataObject, Effect As Long, ByVal Button As Integer, ByVal Shift As Integer,

```
ByVal X As Single, ByVal Y As Single)
  If Data.GetFormat(exCFFiles) Then
    Data.GetData (exCFFiles)
    Dim strFile As String
    strFile = Data.Files(0)
    'Adds a new item to the control
    Grid1(Index).Visible = False
    With Grid1(Index)
    .BeginUpdate
       Dim i As HITEM
      i = .Items.AddItem(strFile)
       .Items.EnsureVisibleItem i
    .EndUpdate
    End With
    Grid1(Index).Visible = True
  End If
End Sub
```
The following VC sample inserts a child item for each file that user drags:

```
#import <exgrid.dll> rename( "GetItems", "exGetItems" )
#include "Items.h"
void OnOLEDragDropGrid1(LPDISPATCH Data, long FAR* Effect, short Button, short Shift,
long X, long Y)
{
  EXGRIDLib::IExDataObjectPtr spData( Data );
  if (splData != NULL)if ( spData->GetFormat( EXGRIDLib::exCFFiles ) )
    {
      CItems items = m grid. GetItems();
      // Gets the handle of the item where the files will be inserted
      long c = 0, h = 0, nParentItem = m_grid.GetItemFromPoint( X, Y, &c, &h);
      if ( nParentItem == 0 )
         if ( c != 0 )nParentItem = items.GetCellItem(c);
      EXGRIDLib::IExDataObjectFilesPtr spFiles( spData->Files );
```

```
if ( spFiles->Count > 0 )
       {
         m_grid.BeginUpdate();
         COleVariant vtMissing; vtMissing.vt = VT_ERROR;
         for (long i = 0; i < spFiles->Count; i + + )
           items.InsertItem( nParentItem, vtMissing, COleVariant( spFiles->GetItem( i
).operator const char *() );
         if (nParentItem)
           items.SetExpandItem( nParentItem, TRUE );
         m_grid.EndUpdate();
       }
    }
}
```
The #import statement imports definition for the **[ExDataObject](#page-380-0) and [ExDataObjectFiles](#page-386-0)** objects. If the exgrid.dll file is located in another folder than the system folder, the path to the file must be specified. The sample gets the item where the files were dragged and insert all files in that position, as child items, if case.

The following VB.NET sample inserts a child item for each file that user drags:

```
Private Sub AxGrid1_OLEDragDrop(ByVal sender As Object, ByVal e As
AxEXGRIDLib._IGridEvents_OLEDragDropEvent) Handles AxGrid1.OLEDragDrop
  If e.data.GetFormat(EXGRIDLib.exClipboardFormatEnum.exCFFiles) Then
    If (e.data.Files.Count > 0) Then
      AxGrid1.BeginUpdate()
       With AxGrid1.Items
         Dim iParent As Integer, c As Integer, hit As EXGRIDLib.HitTestInfoEnum
         iParent = AxGrid1.get_ItemFromPoint(e.x, e.y, c, hit)
         If iParent = 0 Then
           If Not c = 0 Then
             iParent = .CellItem(c)End If
         End If
         Dim i As Long
         For i = 0 To e.data.Files.Count - 1
           .InsertItem(iParent, , e.data.Files(i))
```

```
Next
         If Not (iParent = 0) Then
           .ExpandItem(iParent) = True
         End If
      End With
      AxGrid1.EndUpdate()
    End If
  End If
End Sub
```
The following C# sample inserts a child item for each file that user drags:

```
private void axGrid1_OLEDragDrop(object sender,
AxEXGRIDLib._IGridEvents_OLEDragDropEvent e)
{
  if ( e.data.GetFormat( Convert.ToInt16(EXGRIDLib.exClipboardFormatEnum.exCFFiles) ) )
    if ( e.data.Files.Count > 0 )
    {
       EXGRIDLib.HitTestInfoEnum hit;
       int c = 0, iParent = axGrid1.get_ltemFromPoint(e.x, e.y, out c, out hit);if ( iParent == 0 )
         if ( c != 0 )iParent = axGrid1.Items.get_CellItem( c );
       axGrid1.BeginUpdate();
       for ( int i = 0; i < e.data.Files.Count; i++ )
         axGrid1.Items.InsertItem( iParent,"", e.data.Files[i].ToString() );
       if ( iParent != 0 )
         axGrid1.Items.set_ExpandItem( iParent, true );
       axGrid1.EndUpdate();
    }
}
```
The following VFP sample inserts a child item for each file that user drags:

```
*** ActiveX Control Event ***
LPARAMETERS data, effect, button, shift, x, y
```

```
local c, hit, iParent
c = 0hit = 0if ( data.GetFormat( 15 ) ) && exCFFiles
  if ( data.Files.Count() > 0 )
    with thisform.Grid1.Items
       iParent = thisform.Grid1.ItemFromPoint( x, y, @c, @hit )
       thisform.Grid1.BeginUpdate()
       for i = 0 to data.files.Count() - 1
         .InsertItem( iParent, "", data.files(i) )
       next
       if (iParent != 0)
         .DefaultItem = iParent
         .ExpandItem(0) = .t.
       endif
       thisform.Grid1.EndUpdate()
    endwith
  endif
endif
```
### **event OLEDragOver (Data as ExDataObject, Effect as Long, Button as Integer, Shift as Integer, X as OLE\_XPOS\_PIXELS, Y as OLE\_YPOS\_PIXELS, State as Integer)**

Occurs when one component is dragged over another.

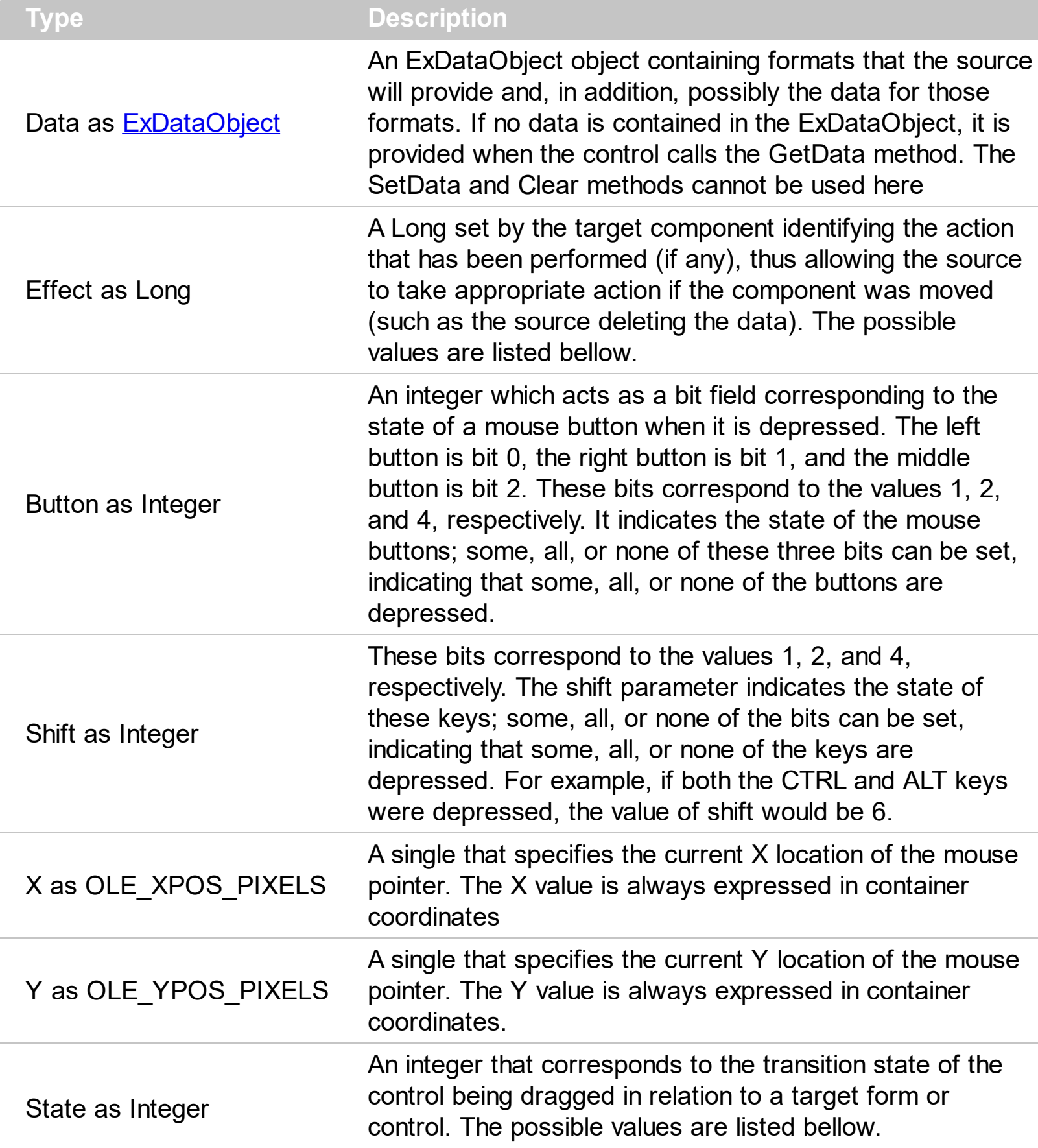

The settings for effect are:

- exOLEDropEffectNone (0), Drop target cannot accept the data, or the drop operation was cancelled
- exOLEDropEffectCopy (1), Drop results in a copy of data from the source to the target. The original data is unaltered by the drag operation.
- exOLEDropEffectMove (2), Drop results in data being moved from drag source to drop source. The drag source should remove the data from itself after the move.

The settings for state are:

- exOLEDragEnter (0), Source component is being dragged within the range of a target.
- exOLEDragLeave (1), Source component is being dragged out of the range of a target.
- exOLEOLEDragOver (2), Source component has moved from one position in the target to another.

Note If the state parameter is 1, indicating that the mouse pointer has left the target, then the x and y parameters will contain zeros.

The source component should always mask values from the effect parameter to ensure compatibility with future implementations of ActiveX components. As a precaution against future problems, drag sources and drop targets should mask these values appropriately before performing any comparisons.

For example, a source component should not compare an effect against, say, exOLEDropEffectCopy, such as in this manner:

If Effect = exOLEDropEffectCopy...

Instead, the source component should mask for the value or values being sought, such as this:

If Effect And exOLEDropEffectCopy = exOLEDropEffectCopy...

-or-

If (Effect And exOLEDropEffectCopy)...

This allows for the definition of new drop effects in future versions while preserving backwards compatibility with your existing code.

The control supports only manual OLE drag and drop events.

Syntax for OLEDragOver event, **/NET** version, on:

C#

// OLEDragOver event is not supported. Use the DragEnter,DragLeave,DragOver, DragDrop ... events.

VB // OLEDragOver event is not supported. Use the DragEnter,DragLeave,DragOver, DragDrop ... events.

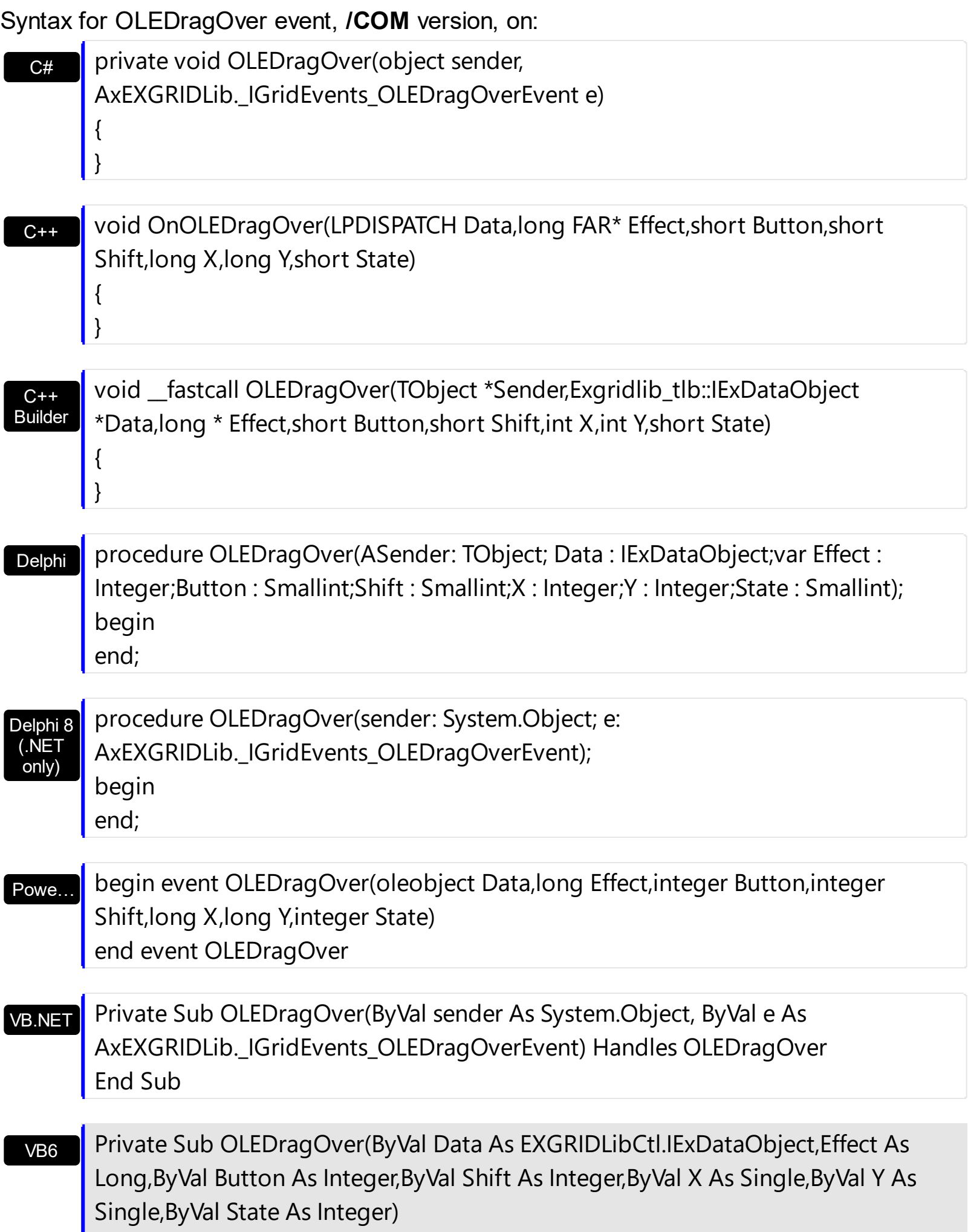

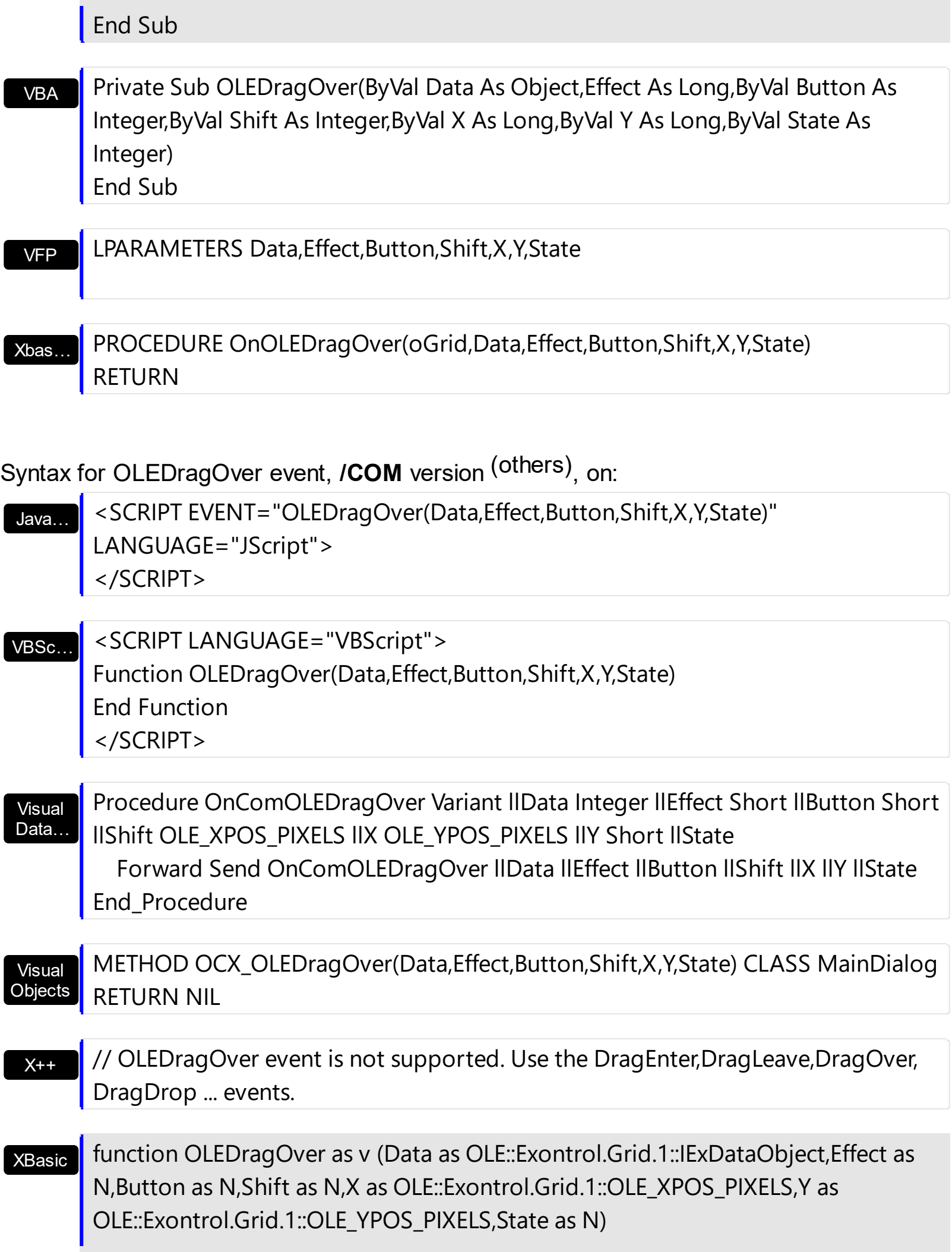

# end function

# dBASE

# function nativeObject\_OLEDragOver(Data,Effect,Button,Shift,X,Y,State) return

# **event OLEGiveFeedback (Effect as Long, DefaultCursors as Boolean)**

Allows the drag source to specify the type of OLE drag-and-drop operation and the visual feedback.

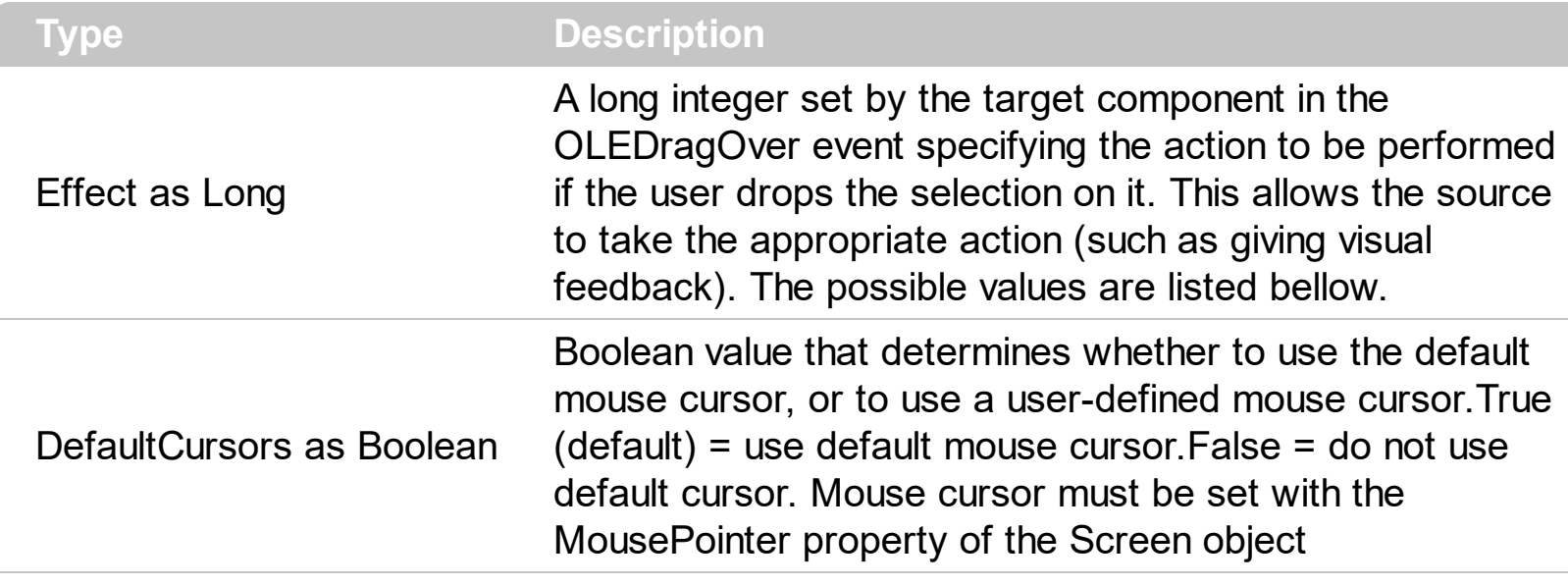

The settings for Effect are:

- exOLEDropEffectNone (0), Drop target cannot accept the data, or the drop operation was cancelled
- exOLEDropEffectCopy (1), Drop results in a copy of data from the source to the target. The original data is unaltered by the drag operation.
- exOLEDropEffectMove (2), Drop results in data being moved from drag source to drop source. The drag source should remove the data from itself after the move.

If there is no code in the OLEGiveFeedback event, or if the defaultcursors parameter is set to True, the mouse cursor will be set to the default cursor provided by the control. The source component should always mask values from the effect parameter to ensure compatibility with future implementations of ActiveX components. As a precaution against future problems, drag sources and drop targets should mask these values appropriately before performing any comparisons.

For example, a source component should not compare an effect against, say,

exOLEDropEffectCopy, such as in this manner:

If Effect = exOLEDropEffectCopy...

Instead, the source component should mask for the value or values being sought, such as this:

If Effect And exOLEDropEffectCopy = exOLEDropEffectCopy...

#### -or-

If (Effect And exOLEDropEffectCopy)...

This allows for the definition of new drop effects in future versions while preserving backwards compatibility with your existing code.

The control supports only manual OLE drag and drop events.

Syntax for OLEGiveFeedback event, **/NET** version, on:

- C# // OLEGiveFeedback event is not supported. Use the DragEnter,DragLeave,DragOver, DragDrop ... events.
- VB // OLEGiveFeedback event is not supported. Use the DragEnter,DragLeave,DragOver, DragDrop ... events.

#### Syntax for OLEGiveFeedback event, **/COM** version, on:

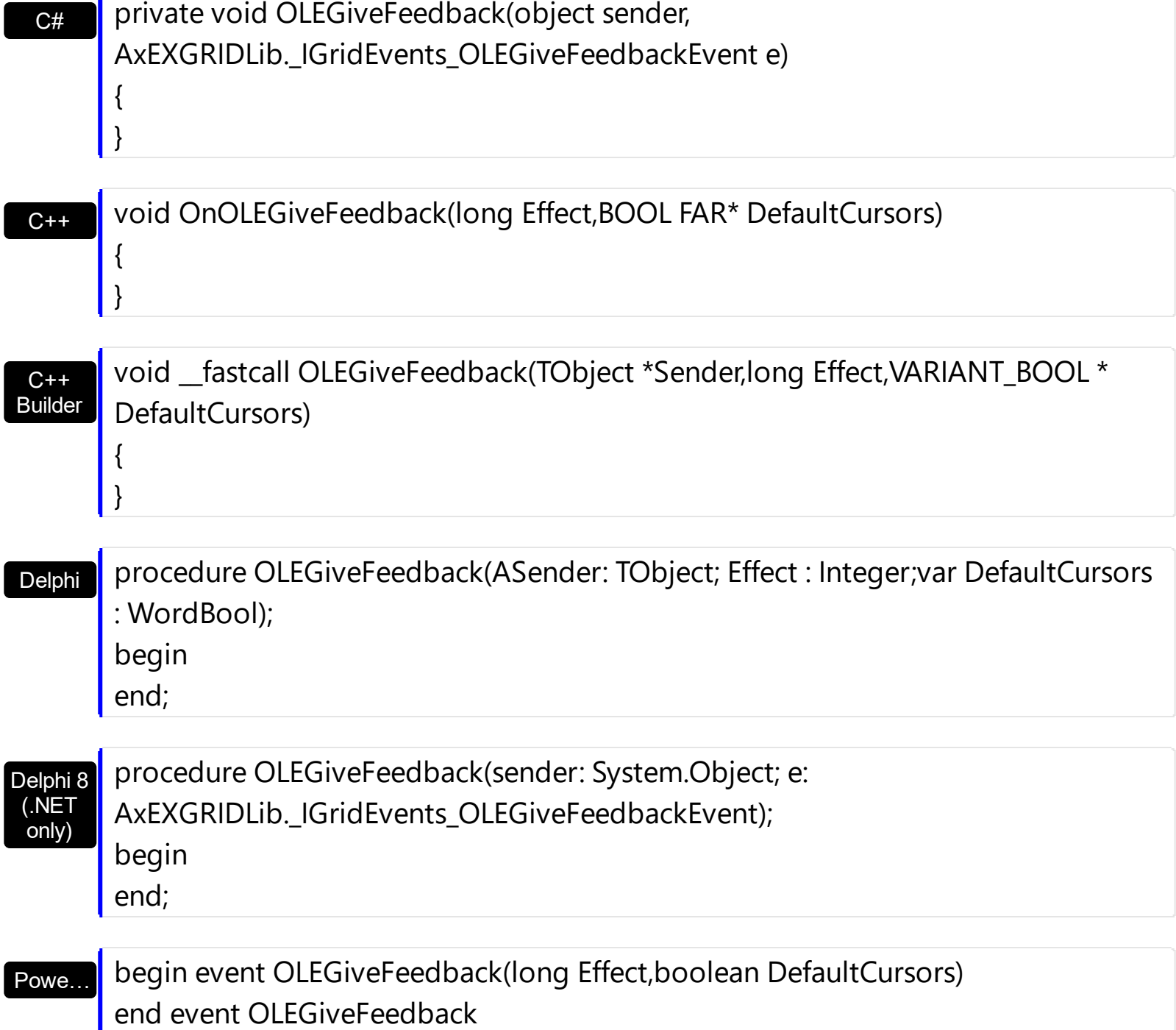

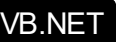

 $X++$ 

Private Sub OLEGiveFeedback(ByVal sender As System.Object, ByVal e As AxEXGRIDLib.\_IGridEvents\_OLEGiveFeedbackEvent) Handles OLEGiveFeedback End Sub

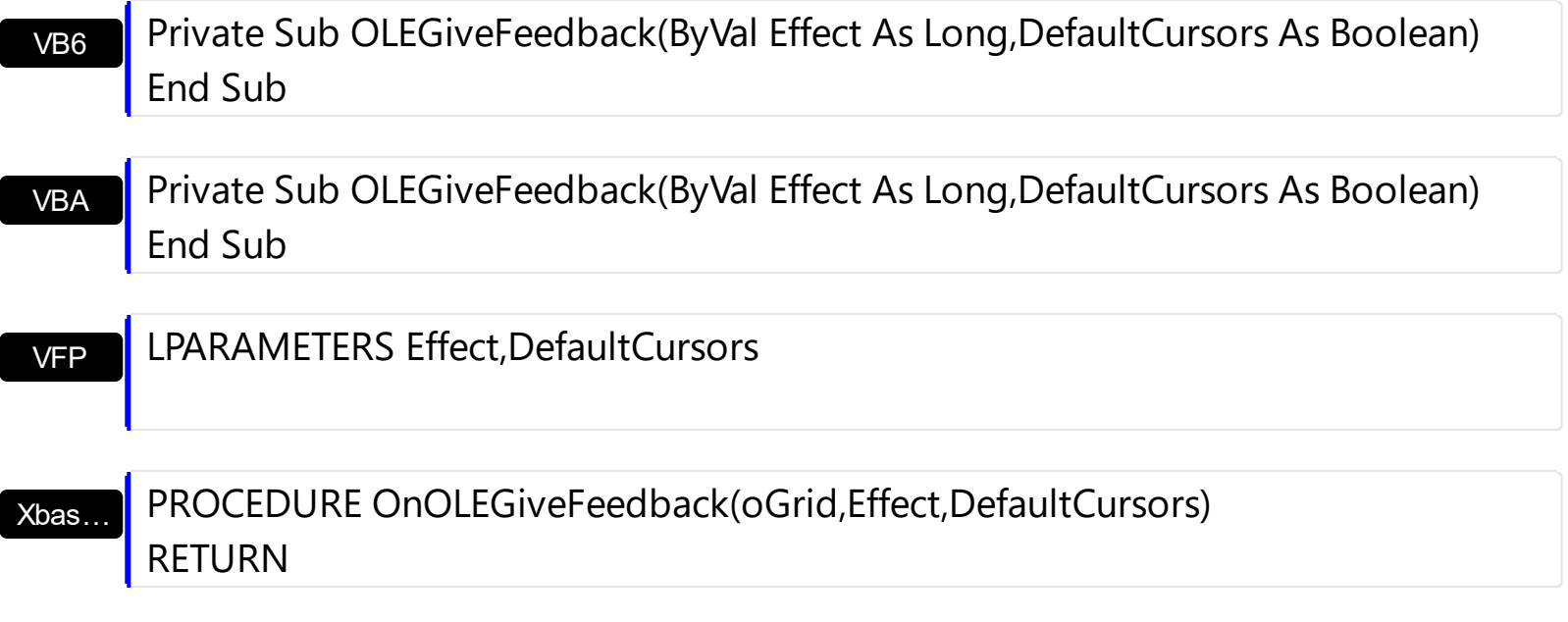

Syntax for OLEGiveFeedback event, **/COM** version (others) , on:

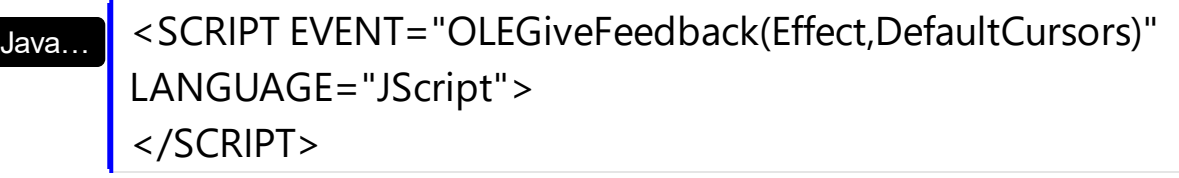

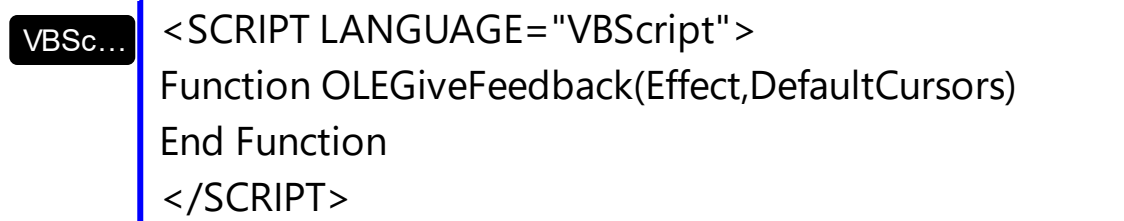

Visual Data… Procedure OnComOLEGiveFeedback Integer llEffect Boolean llDefaultCursors Forward Send OnComOLEGiveFeedback llEffect llDefaultCursors End\_Procedure

Visual **Objects** METHOD OCX\_OLEGiveFeedback(Effect,DefaultCursors) CLASS MainDialog RETURN NIL

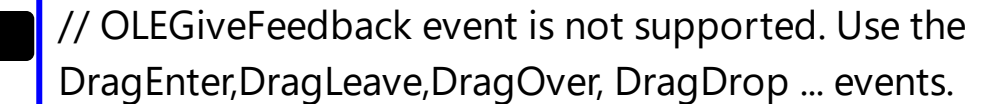

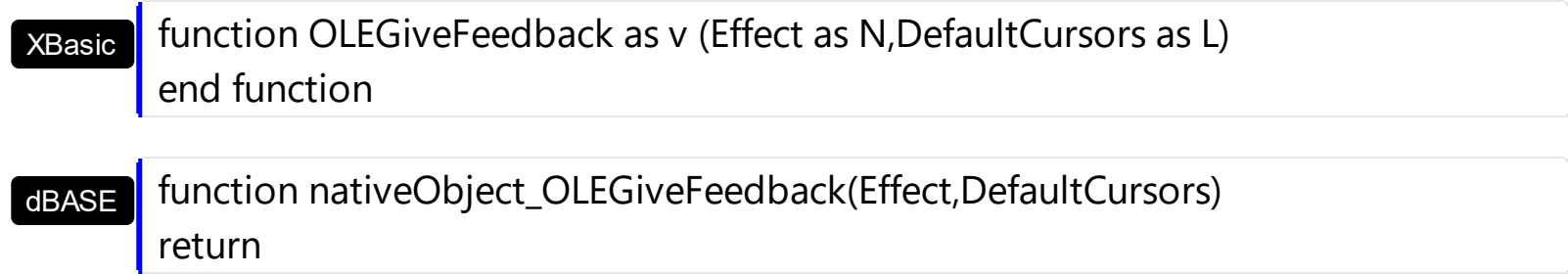

### **event OLESetData (Data as ExDataObject, Format as Integer)**

Occurs on a drag source when a drop target calls the GetData method and there is no data in a specified format in the OLE drag-and-drop DataObject.

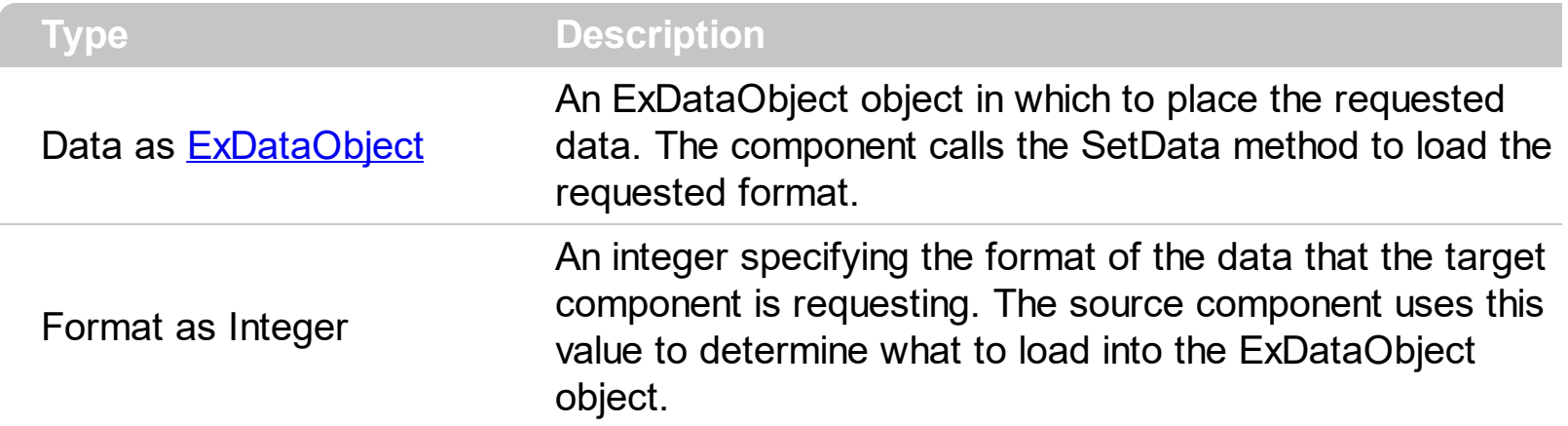

The OLESetData is not implemented

Syntax for OLESetData event, **/NET** version, on:

 $C_{\cdot}$ // OLESetData event is not supported. Use the DragEnter,DragLeave,DragOver, DragDrop ... events.

VB // OLESetData event is not supported. Use the DragEnter,DragLeave,DragOver, DragDrop ... events.

Syntax for OLESetData event, **/COM** version, on:

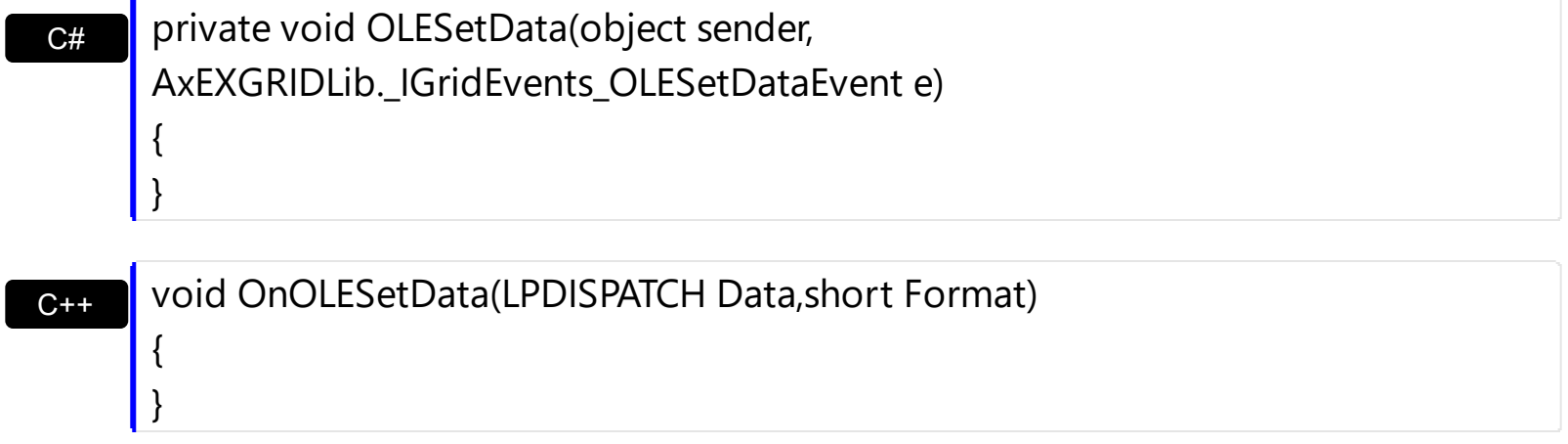

 $C++$ Builder

{

}

void \_\_fastcall OLESetData(TObject \*Sender,Exgridlib\_tlb::IExDataObject \*Data,short Format)

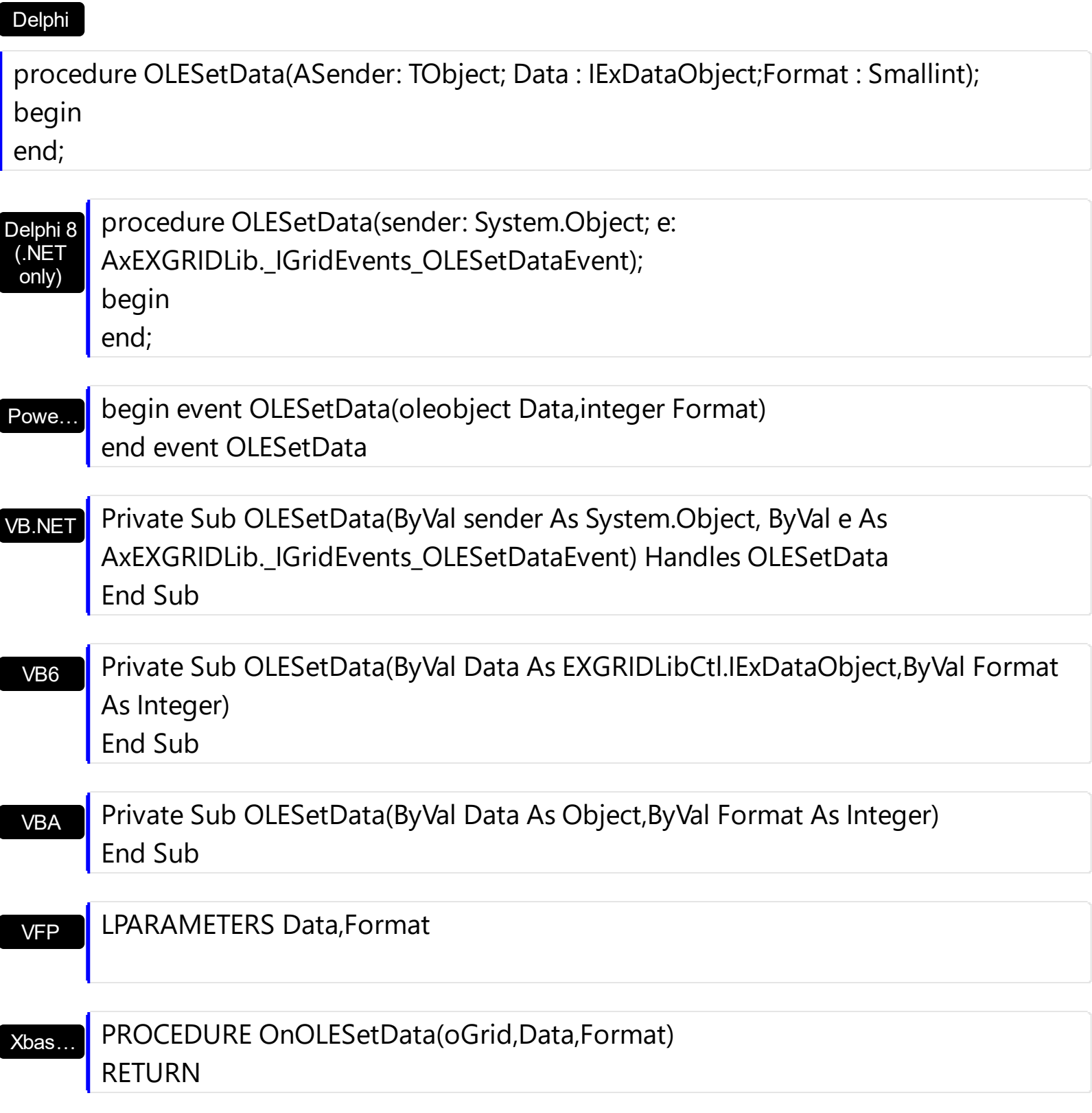

Syntax for OLESetData event, **/COM** version (others) , on:

Java…

<SCRIPT EVENT="OLESetData(Data,Format)" LANGUAGE="JScript"> </SCRIPT>

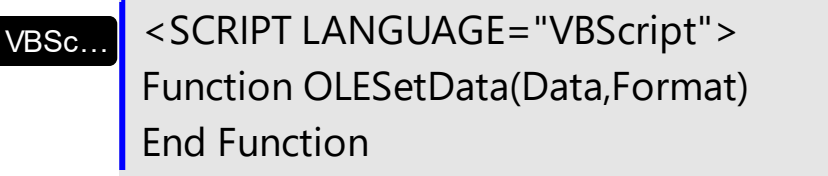

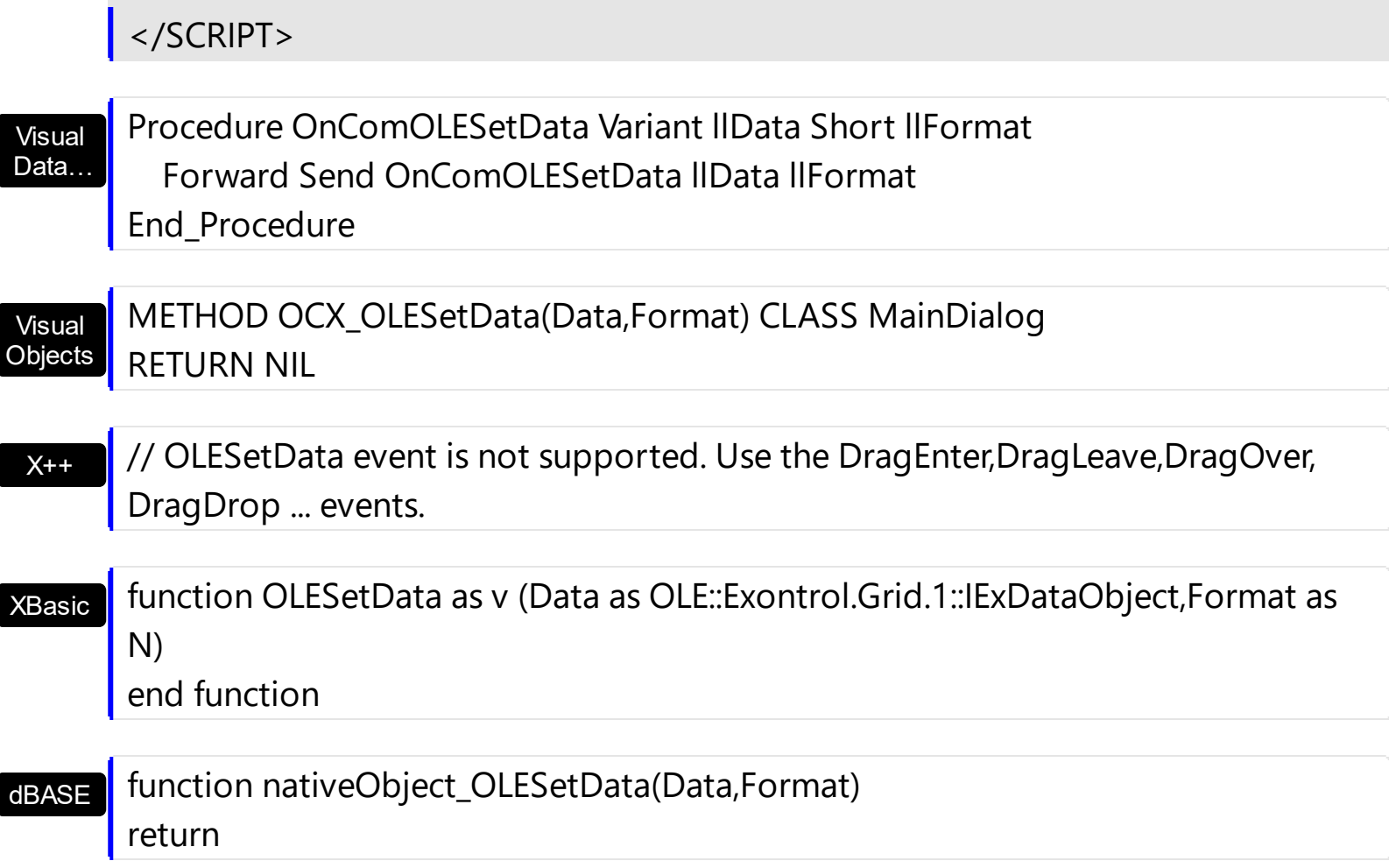

### **event OLEStartDrag (Data as ExDataObject, AllowedEffects as Long)**

Occurs when the OLEDrag method is called.

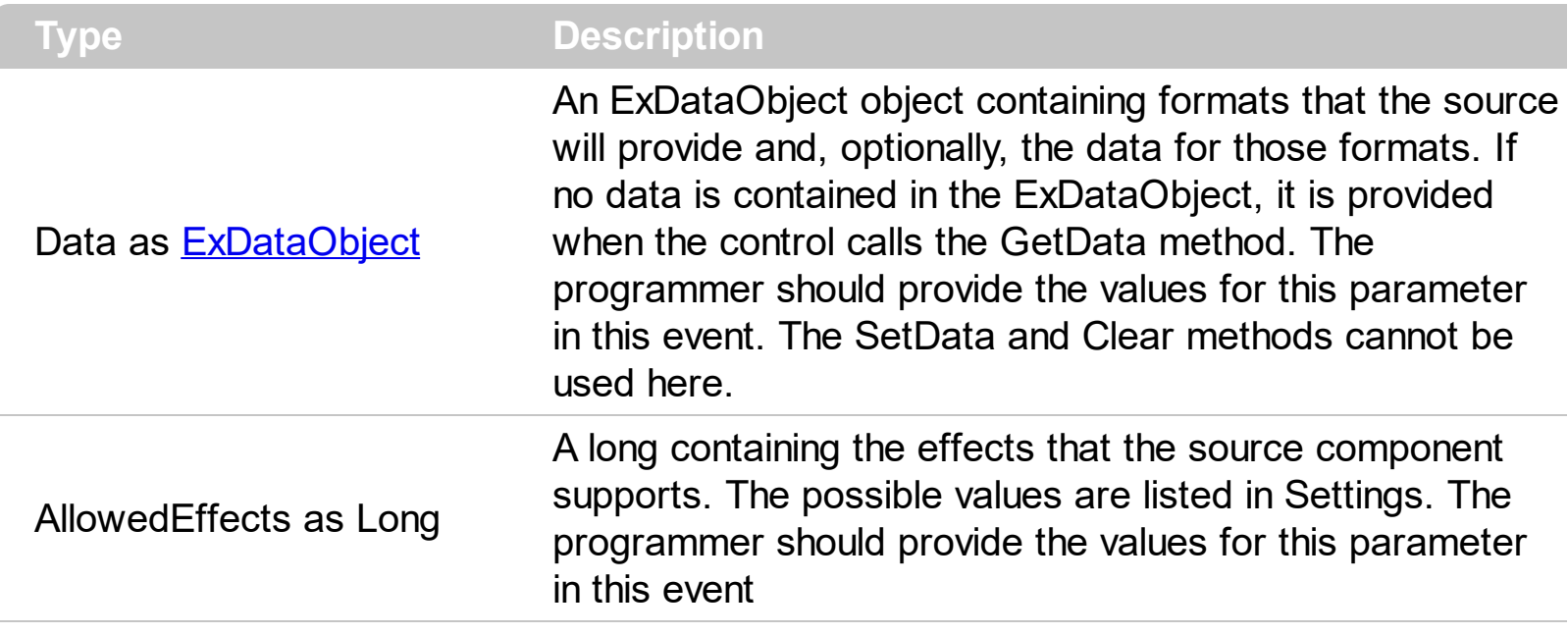

*In the /NET Assembly, you have to use the DragEnter event as explained here:*

*[https://www.exontrol.com/sg.jsp?content=support/faq/net/#dragdrop](https://exontrol.com/faq.jsp/net/#dragdrop)*

The settings for AllowEffects are:

- exOLEDropEffectNone (0), Drop target cannot accept the data, or the drop operation was cancelled
- exOLEDropEffectCopy (1), Drop results in a copy of data from the source to the target. The original data is unaltered by the drag operation.
- exOLEDropEffectMove (2), Drop results in data being moved from drag source to drop source. The drag source should remove the data from itself after the move.

The source component should logically Or together the supported values and places the result in the AllowedEffects parameter. The target component can use this value to determine the appropriate action (and what the appropriate user feedback should be). You may wish to defer putting data into the ExDataObject object until the target component requests it. This allows the source component to save time. If the user does not load any formats into the ExDataObject, then the drag/drop operation is canceled. Use [exCFFiles](#page-70-0) and **[Files](#page-386-0)** property to add files to the drag and drop data object.

The idea of drag and drop in exGrid control is the same as in other controls. To start accepting drag and drop sources the exGrid control should have the **[OLEDropMode](#page-636-0)** to exOLEDropManual. Once that is is set, the exGrid starts accepting any drag and drop sources.

The first step is if you want to be able to drag items from your exGrid control to other

controls the idea is to handle the OLE\_StartDrag event. The event passes an object ExDataObject (Data) as argument. The Data and AllowedEffects can be changed only in the OLEStartDrag event. The OLE\_StartDrag event is fired when user is about to drag items from the control. **The AllowedEffect parameter and [SetData](#page-385-0) property must be set to continue drag and drop operation, as in the following samples**:

Syntax for OLEStartDrag event, **/NET** version, on:

C#

// OLEStartDrag event is not supported. Use the DragEnter,DragLeave,DragOver, DragDrop ... events.

VB // OLEStartDrag event is not supported. Use the DragEnter,DragLeave,DragOver, DragDrop ... events.

### Syntax for OLEStartDrag event, **/COM** version, on:

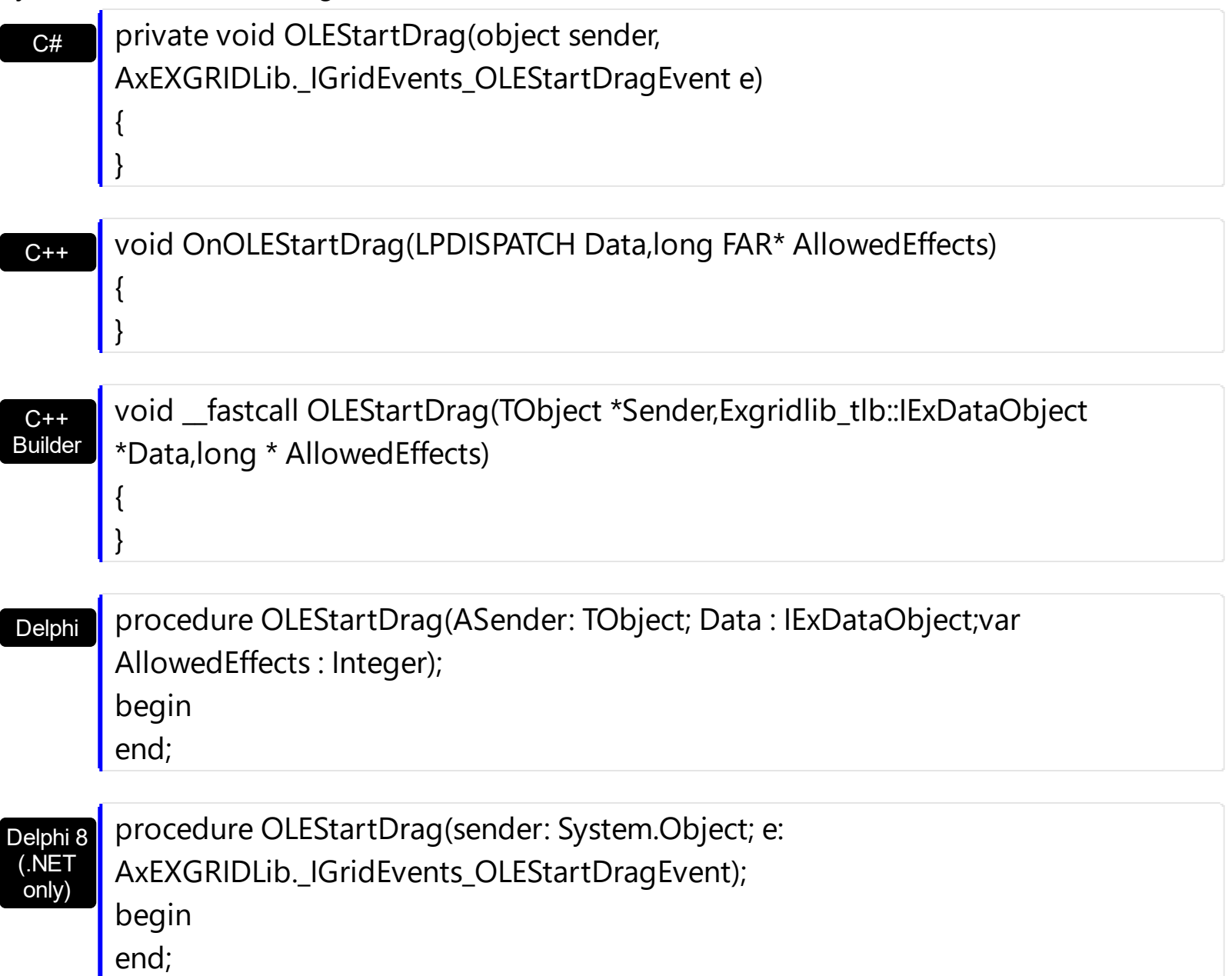

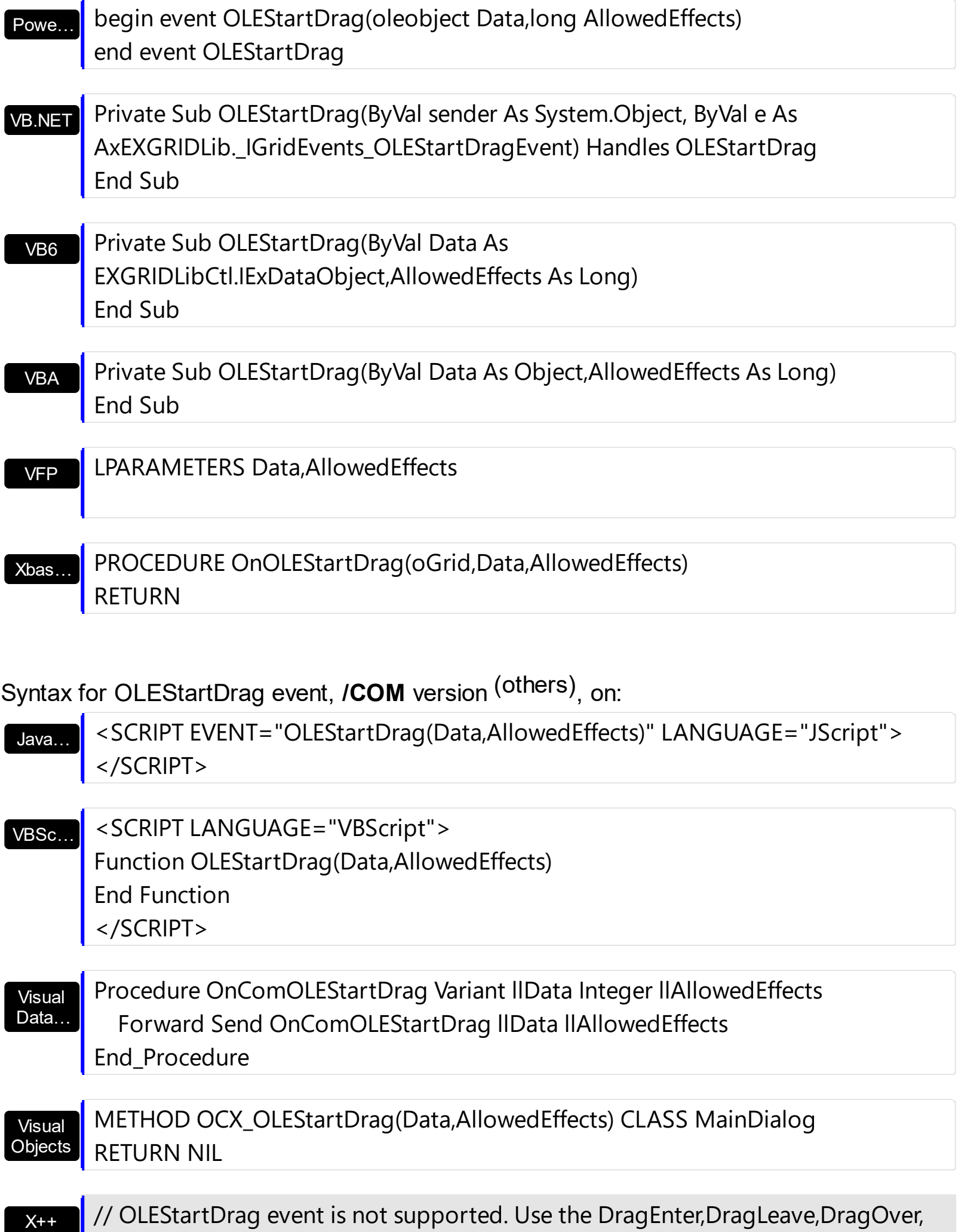

DragDrop ... events.

#### XBasic function OLEStartDrag as v (Data as OLE::Exontrol.Grid.1::IExDataObject,AllowedEffects as N) end function

dBASE

function nativeObject\_OLEStartDrag(Data,AllowedEffects) return

The following VB sample drags data from a control to another, by registering a new clipboard format:

Private Sub Grid1\_OLEStartDrag(Index As Integer, ByVal Data As EXGRIDLibCtl.IExDataObject, AllowedEffects As Long)

- ' We are going to add two clipboard formats: text and "EXGRID" clipboard format.
- ' We need to use RegisterClipboardFormat API function in order to register our
- ' clipboard format. One cliboard format is enough, but the sample shows
- ' how to filter in OLEDragDrop event the other clipboard formats

```
' Builds a string that contains each cell's caption on a new line
Dim n As Long
Dim s As String
With Grid1(Index)
  s = Index & vbCrLf ' Saves the source
  For n = 0 To . Columns. Count - 1
    s = s & .Items.CellCaption(.Items.SelectedItem(0), n) & vbCrLf
  Next
End With
AllowedEffects = 0
' Checks whether the selected item has a parent
If (Grid1(Index).Items.ItemParent(Grid1(Index).Items.SelectedItem(0)) <> 0) Then
  AllowedEffects = 1
End If
' Sets the text clipboard format
Data.SetData s, exCFText
```

```
' Builds an array of bytes, and copy there all characters in the s string.
' Passes the array to the SetData method.
ReDim v(Len(s)) As Byte
For n = 0 To Len(s) - 1
  v(n) = Acc(Mid(s, n + 1, 1))Next
Data.SetData v, RegisterClipboardFormat("EXGRID")
```
#### End Sub

The code fills data for two types of clipboard formats: text ( CF\_TEXT ) and "EXGRID" registered clipboard format. The registered clipboard format must be an array of bytes. As you can see we have used the RegisterClipboardFormat API function, and it should be declared like:

Private Declare Function RegisterClipboardFormat Lib "user32" Alias "RegisterClipboardFormatA" (ByVal lpString As String) As Integer

The second step is accepting OLE drag and drop source objects. That means, if you would like to let your control accept drag and drop objects, you have to handle the **[OLEDragDrop](#page-1366-0)** event. It gets as argument an object Data that stores the drag and drop information. The next sample shows how handle the OLEDragDrop event:

```
Private Sub Grid1_OLEDragDrop(Index As Integer, ByVal Data As
EXGRIDLibCtl.IExDataObject, Effect As Long, ByVal Button As Integer, ByVal Shift As Integer,
ByVal X As Single, ByVal Y As Single)
```
' Checks whether the clipboard format is our. Since we have registered the clipboard in the

' OLEStartData format we now its format, so we can handle this type of clip formats. If (Data.GetFormat(RegisterClipboardFormat("EXGRID"))) Then

' Builds the saved string from the array passed

Dim s As String

Dim v() As Byte

Dim n As Integer

```
v = Data.GetData(RegisterClipboardFormat("EXGRID"))
```

```
For n = LBound(v) To UBound(v)
```

```
s = s + Chr(v(n))
```
#### **Next**

Debug.Print s

```
'Adds a new item to the control, and sets the cells captions like we saved, line by line
    Grid1(Index).Visible = False
    With Grid1(Index)
       .BeginUpdate
       Dim i As HITEM
       Dim item As String
      Dim nCur As Long
      i = .Items.AddItem()
       nCur = InStr(1, s, vbCrLf) + Len(vbCrLf) ' Jumps the source
       For n = 0 To . Columns. Count - 1
         Dim nnCur As Long
         nnCur = InStr(nCur, s, vbCrLf)
         .Items.CellCaption(i, n) = Mid(s, nCur, nnCur - nCur)
         nCur = nnCur + Len(vbCrLf)
       Next
       .Items.CellImage(i, "EmployeeID") = Int(.Items.CellCaption(i, "EmployeeID"))
       .Items.SetParent i, h(Index, Int(.Items.CellCaption(i, "EmployeeID")) - 1)
       .Items.EnsureVisibleItem i
       .EndUpdate
    End With
    Grid1(Index).Visible = True
  End If
End Sub
```
The following VC sample copies the selected items to the clipboard, as soon as the user starts dragging the items:

```
#import <exgrid.dll> rename( "GetItems", "exGetItems" )
#include "Items.h"
#include "Columns.h"
static CString V2S( VARIANT* pv, LPCTSTR szDefault = _T("") )
{
  if ( pv )
  {
```

```
if (pv->vt == VT_ERROR)
       return szDefault;
    COleVariant vt;
    vt.ChangeType( VT_BSTR, pv );
    return V_BSTR( &vt );
  }
  return szDefault;
}
void OnOLEStartDragGrid1(LPDISPATCH Data, long FAR* AllowedEffects)
{
  CItems items = m grid. GetItems();
  long nCount = items.GetSelectCount(), nColumnCount =
m_grid.GetColumns().GetCount();
  if (nCount > 0)
  {
    *AllowedEffects = /*exOLEDropEffectCopy */ 1;
    EXGRIDLib::IExDataObjectPtr spData( Data );
    if ( spData !=NULL )
    {
       CString strData;
      for ( long i = 0; i < nCount; i++ )
       \{COleVariant vtItem( items.GetSelectedItem( i ) );
         for ( long j = 0; j < nColumnCount; j++)strData += V2S( &items.GetCellCaption( vtItem, COleVariant( j ) ) ) + "\t";
       }
       strData += "\r\n";
       spData->SetData( COleVariant( strData ), COleVariant( (long)EXGRIDLib::exCFText) );
    }
  }
}
```
The sample saves data as CF\_TEXT format ( EXGRIDLib::exCFText ). The data is a text, where each item is separated by "\r\n" ( new line ), and each cell is separated by "\t" ( TAB charcater ). Of course, data can be saved as you want. The sample only gives an idea of what and how it could be done. The sample uses the #import statement to import the

control's type library, including definitions for **[ExDataObject](#page-380-0)** and **[ExDataObjectFiles](#page-386-0)** that are required to fill data to be dragged. If your exgrid.dll file is located in another place than your system folder, the path to the exgrid.dll file needs to be specified, else compiler errors occur.

The following VB.NET sample copies the selected items to the clipboard, as soon as the user starts dragging the items:

```
Private Sub AxGrid1_OLEStartDrag(ByVal sender As Object, ByVal e As
AxEXGRIDLib._IGridEvents_OLEStartDragEvent) Handles AxGrid1.OLEStartDrag
  With AxGrid1.Items
    If (.SelectCount > 0) Then
      e.allowedEffects = 1 'exOLEDropEffectCopy
      Dim i As Integer, j As Integer, strData As String, nColumnCount As Long =
AxGrid1.Columns.Count
      For i = 0 To . Select Count - 1
         For j = 0 To nColumnCount - 1
           strData = strData + .CellCaption(.SelectedItem(i), j) + Chr(Keys.Tab)
         Next
      Next
      strData = strData + vbCrLf
      e.data.SetData(strData, EXGRIDLib.exClipboardFormatEnum.exCFText)
    End If
  End With
End Sub
```
The following C# sample copies the selected items to the clipboard, as soon as the user starts dragging the items:

```
private void axGrid1_OLEStartDrag(object sender,
AxEXGRIDLib._IGridEvents_OLEStartDragEvent e)
{
  int nCount = axGrid1.Items.SelectCount;
  if (nCount > 0)
  {
    int nColumnCount = axGrid1.Columns.Count;
    e.allowedEffects = /*exOLEDropEffectCopy*/ 1;
    string strData = "";
    for ( int i = 0 ; i < nCount; i++ )
```

```
{
       for ( int j = 0; j < nColumnCount; j + + )
       \{object strCell = axGrid1.Items.get_CellCaption(axGrid1.Items.get_SelectedItem(i),
j);
          strData +=  ( strCell != null ? strCell.ToString() : "" ) + "\t";
       }
       strData += "\r\n";
     }
     e.data.SetData( strData, EXGRIDLib.exClipboardFormatEnum.exCFText );
  }
}
```
The following VFP sample copies the selected items to the clipboard, as soon as the user starts dragging the items:

```
*** ActiveX Control Event ***
LPARAMETERS data, allowedeffects
local sData, nColumnCount, i, j
with thisform.Grid1.Items
  if ( .SelectCount() > 0 )
    allowedeffects = 1 && exOLEDropEffectCopy
    sData = "nColumnCount = thisform.Grid1.Columns.Count
    for i = 0 to . Select Count - 1
      for j = 0 to nColumnCount
         sData = sData + .CellCaption( .SelectedItem(i), j) + chr(9)
      next
      sData = sData + chr(10) + chr(13)next
    data.SetData( sData, 1 ) && exCFText
  endif
endwith
```
### **event OversizeChanged (Horizontal as Boolean, NewVal as Long)**

Occurs when the right range of the scroll has been changed.

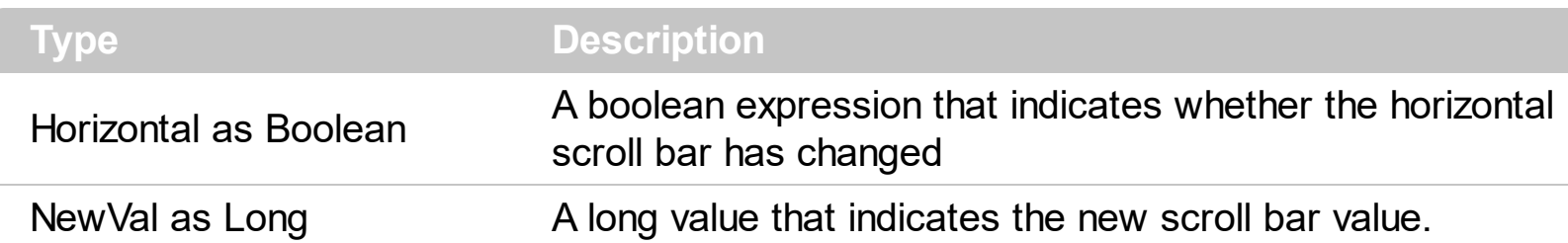

If the control has no scroll bars the **[OffsetChanged](#page-1359-0)** and OversizeChanged events are not fired. When the scroll bar range is changed the OversizeChanged event is fired. Use the [ScrollBars](#page-672-0) property of the control to determine which scroll bars are visible within the control. The control fires the **[LayoutChanged](#page-1334-0)** event when the user resizes a column, or change its position.

Syntax for OversizeChanged event, **/NET** version, on:

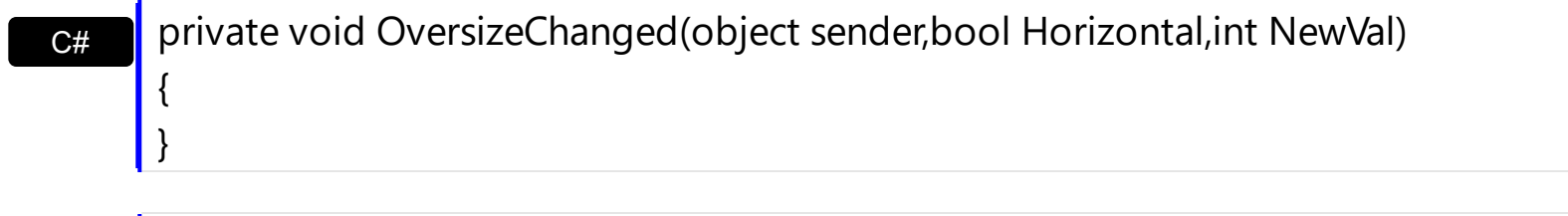

VB Private Sub OversizeChanged(ByVal sender As System.Object,ByVal Horizontal As Boolean,ByVal NewVal As Integer) Handles OversizeChanged End Sub

Syntax for OversizeChanged event, **/COM** version, on:

}

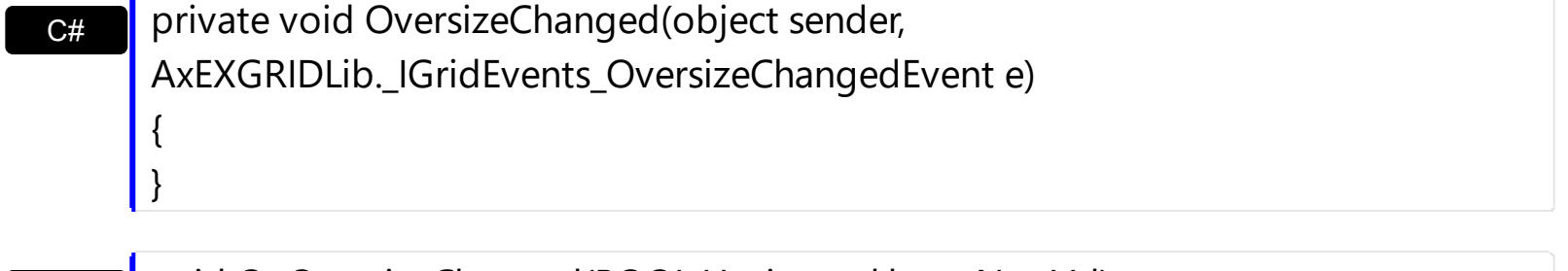

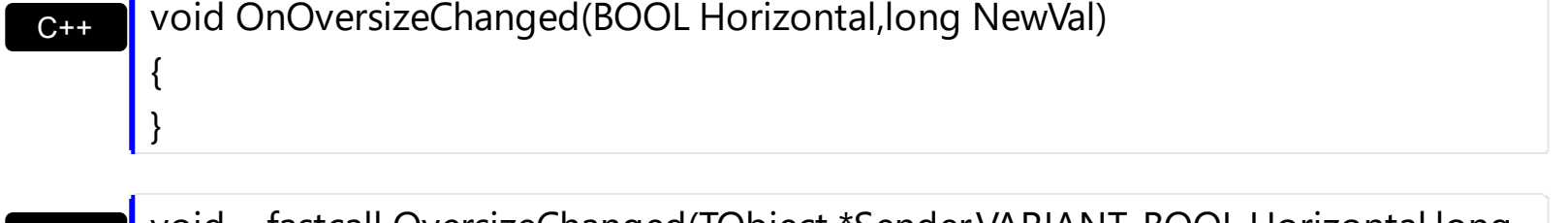

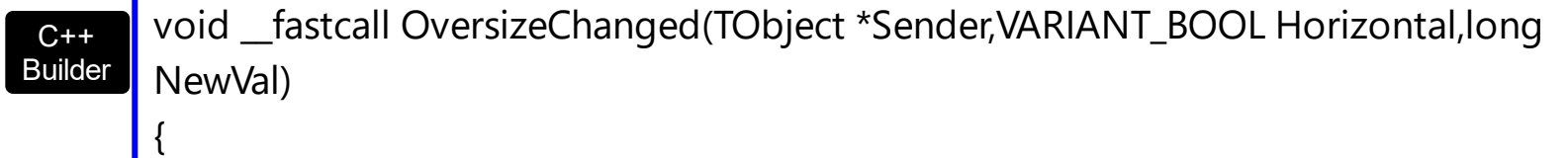

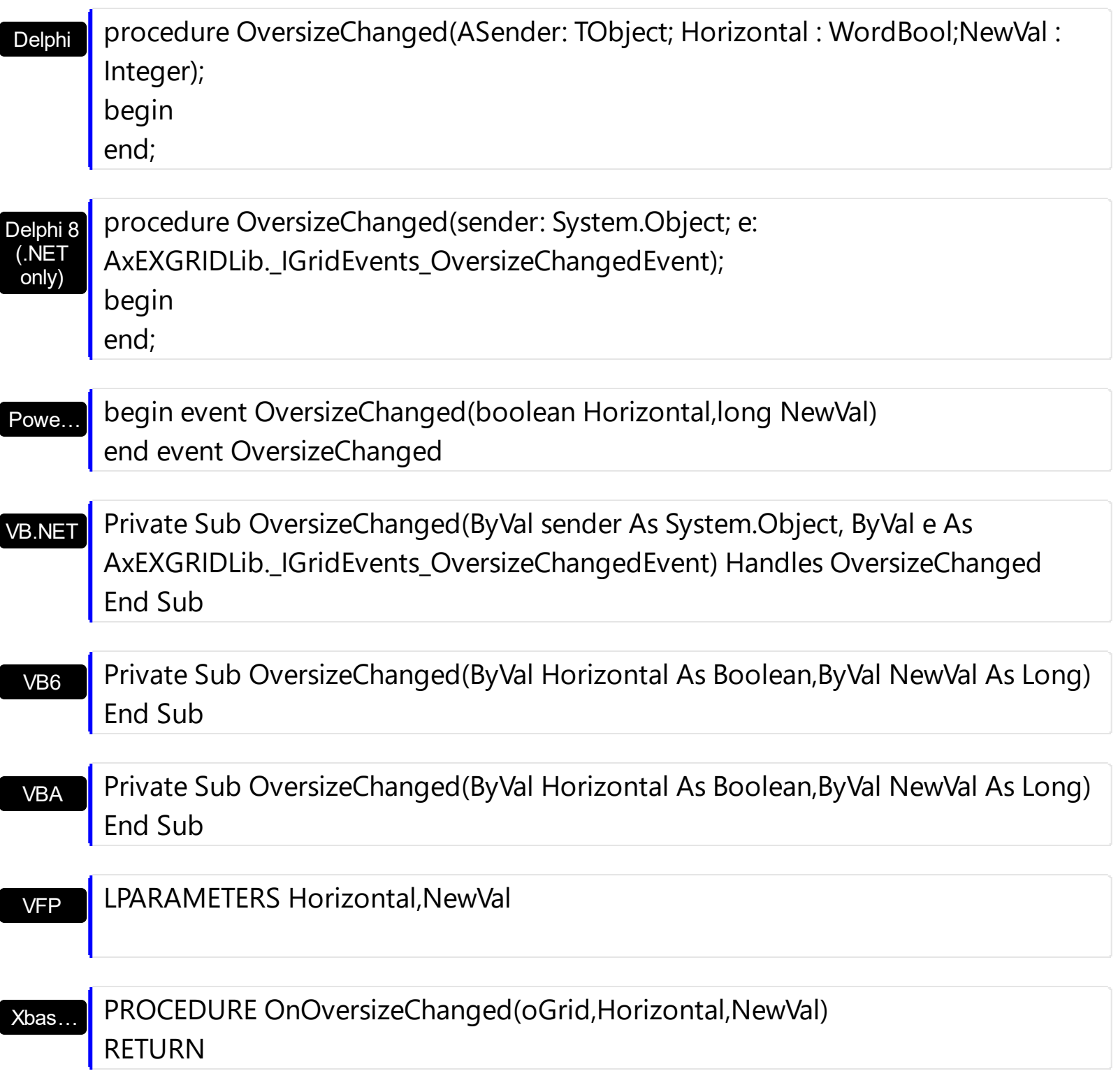

Syntax for OversizeChanged event, **/COM** version (others) , on:

Java… <SCRIPT EVENT="OversizeChanged(Horizontal,NewVal)" LANGUAGE="JScript"> </SCRIPT>

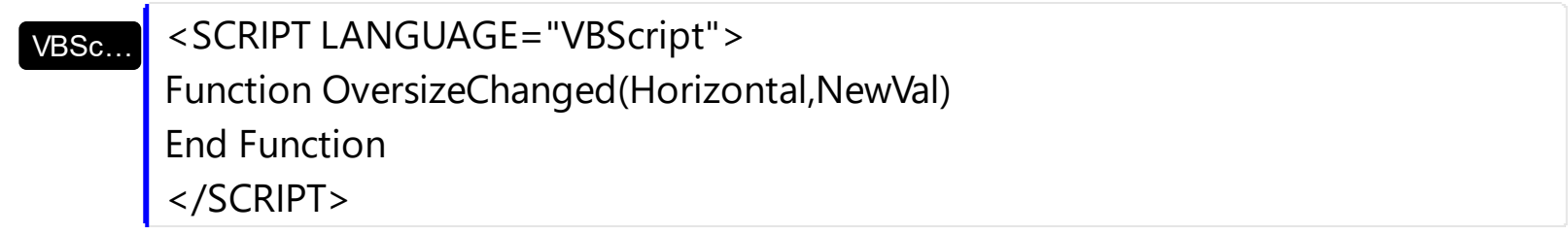

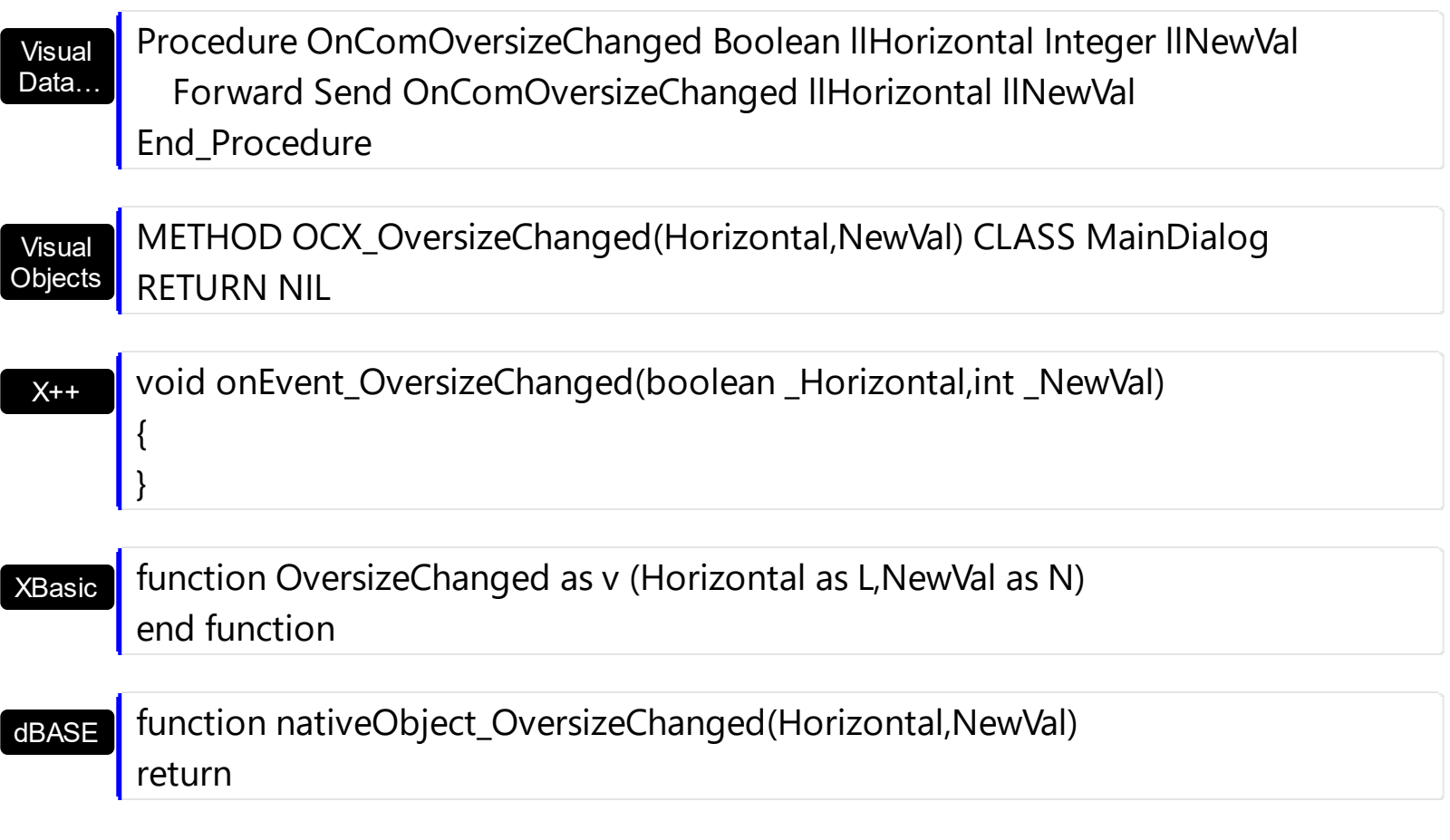

Here's a trick that counts the number of items being shown while control is running in virtual mode (VirtualMode property is True):

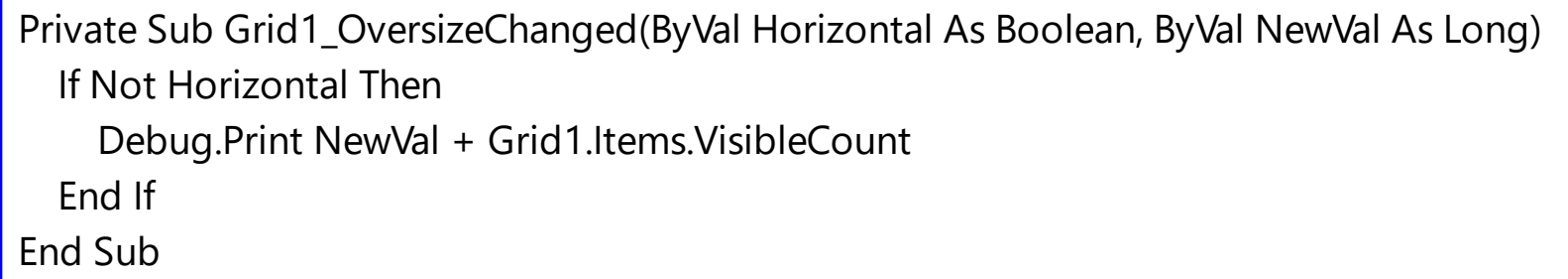

The idea is to add the NewVal parameter of the OversizeChanged event, with VisibleCount property of the Items collection.

# **event RClick ()**

Fired when right mouse button is clicked

**Type Description** 

Use the RClick event to add your context menu. The RClick event notifies your application when the user right clicks the control. Use the **[Click](#page-1259-0)** event to notify your application that the user clicks the control ( using the left mouse button ). Use the **[MouseDown](#page-1341-0)** or **[MouseUp](#page-1353-0)** event if you require the cursor position during the RClick event. Use the [RClickSelect](#page-651-0) property to specify whether the user can select items by right clicking the mouse. Use the **[ItemFromPoint](#page-618-0)** property to get the item from point. Use the **[ColumnFromPoint](#page-453-0)** property to get the column from point.

Syntax for RClick event, **/NET** version, on:

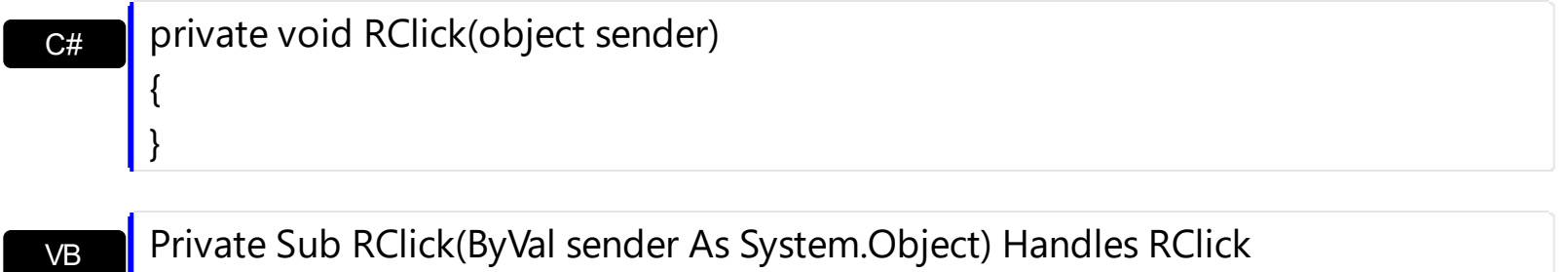

End Sub

Syntax for **PClick** event, *ICOM* version, on:

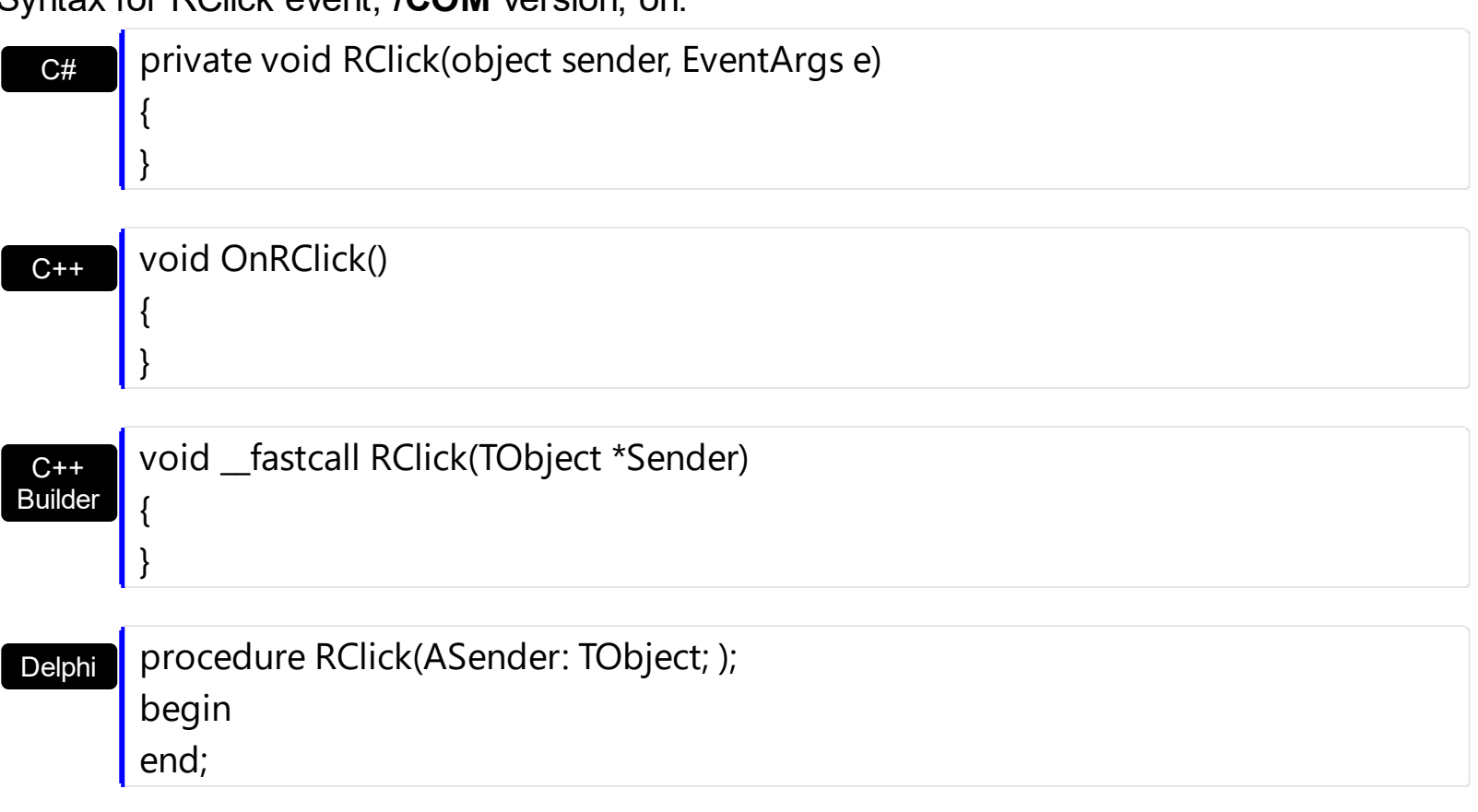

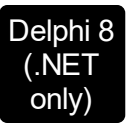

 $\overline{\phantom{a}}$ 

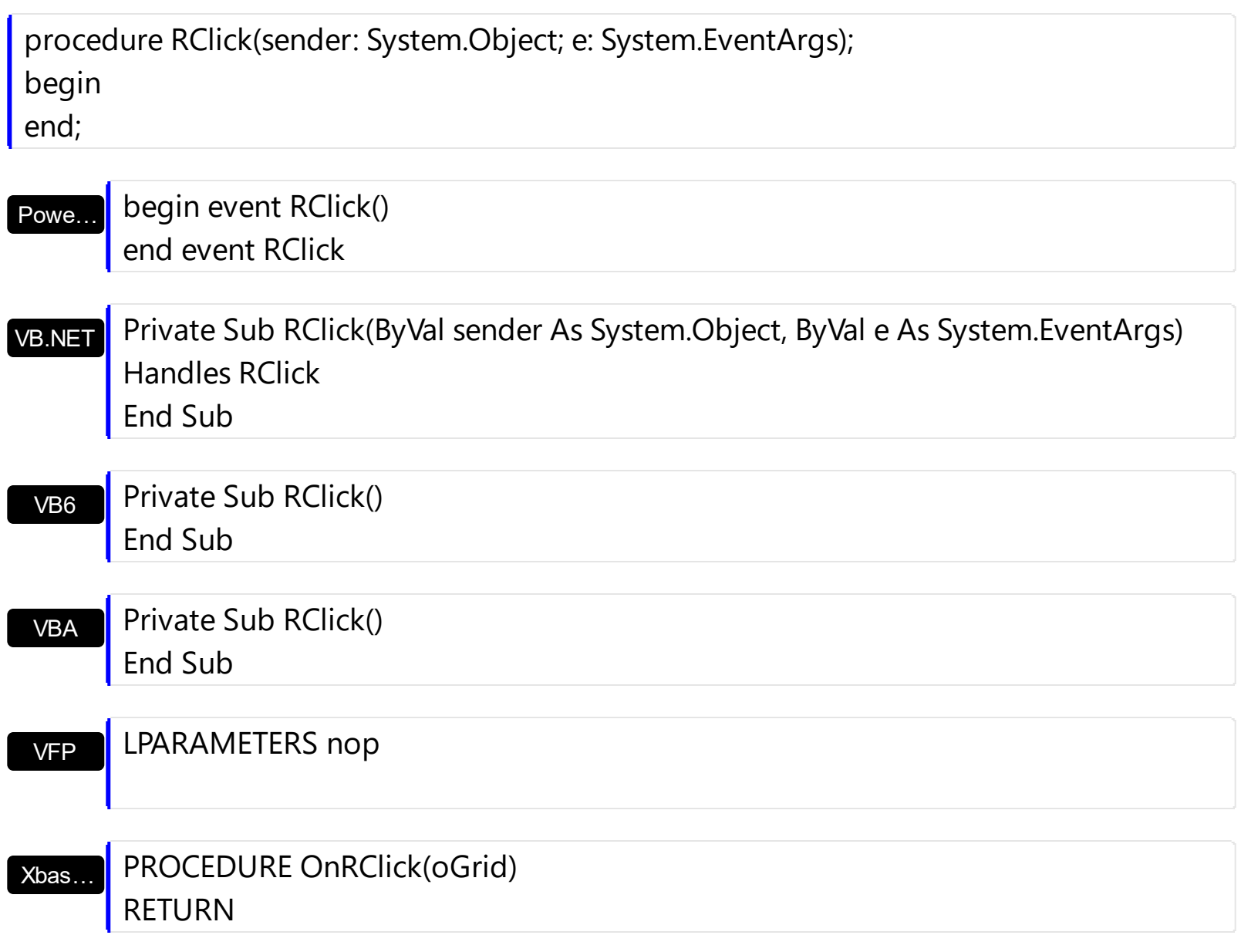

Syntax for RClick event, **/COM** version (others) , on:

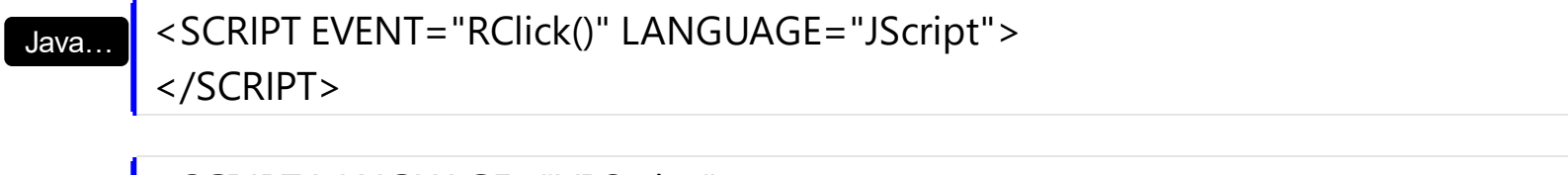

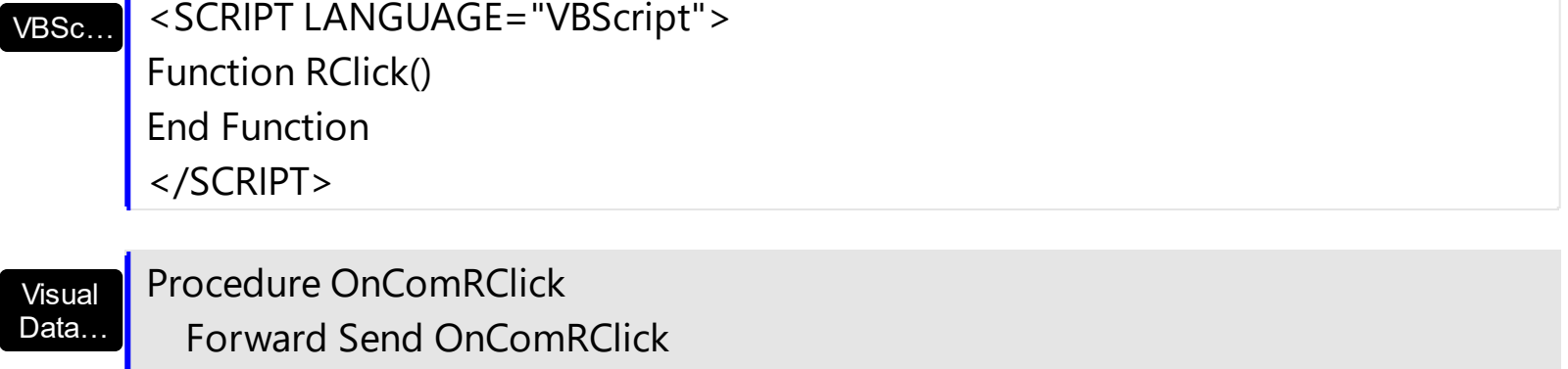

End\_Procedure

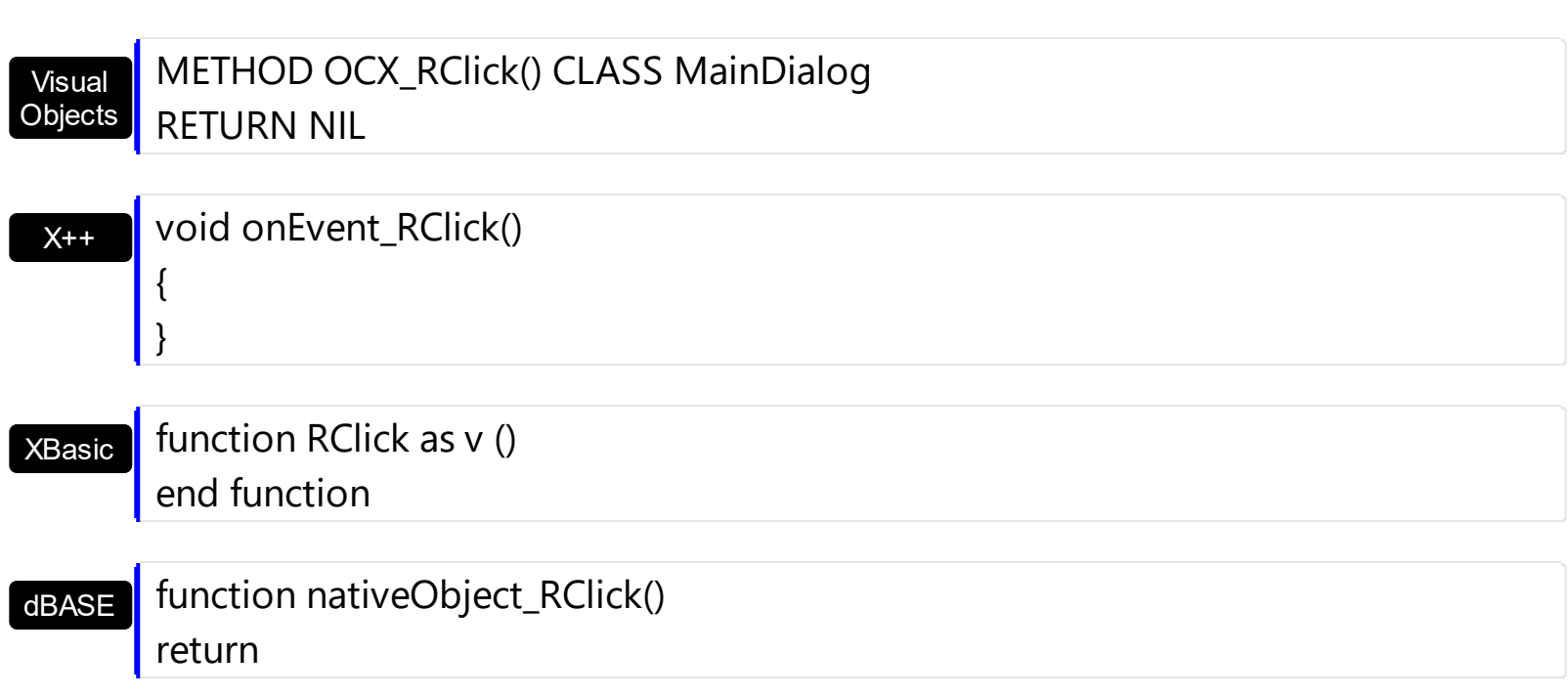

The following VB sample use **Exontrol's [ExPopupMenu](https://exontrol.com/expopupmenu.jsp) Component** to display a context menu when user has clicked the right mouse button in the control's client area:

```
Private Sub Grid1_RClick()
  Dim i As Long
  i = PopupMenu1.ShowAtCursor
End Sub
```
If you need to add a context menu based on the item you can use the MouseUp event, like in the following VB sample:

```
Private Sub Grid1_MouseUp(Button As Integer, Shift As Integer, X As Single, Y As Single)
  If (Button = 2) Then
     ' Converts the container coordinates to client coordinates
    X = X / Screen. Twips Per Pixel X
    Y = Y / Screen.TwipsPerPixelY
    Dim h As HITEM
    Dim c As Long, hit as Long
     ' Gets the item from (X,Y)
    h = \text{Grid1}.ItemFromPoint(X, Y, c, hit)
    If Not (h = 0) Then
       Dim i As Long
       PopupMenu1.Items.Add Grid1.Items.CellCaption(h, c)
```

```
i = PopupMenu1.ShowAtCursor
    End If
  End If
End Sub
```
The following VC sample displays the caption of the cell where the mouse is released:

```
#include "Items.h"
static CString V2S( VARIANT* pv, LPCTSTR szDefault = _T("") )
{
  if ( pv )
  {
    if (pv->vt == VT_ERROR)
       return szDefault;
    COleVariant vt;
    vt.ChangeType( VT_BSTR, pv );
    return V_BSTR( &vt );
  }
  return szDefault;
}
void OnMouseUpGrid1(short Button, short Shift, long X, long Y)
{
  long c = 0, hit = 0, hitem = m_grid.GetItemFromPoint( X, Y, &c, &hit);
  if ( ( hItem != 0 ) || ( c != 0 ) )
  {
    CItems items = m grid. GetItems();
    COleVariant vtItem( hItem ), vtColumn( c );
    CString strCaption = V2S( &items.GetCellValue( vtItem, vtColumn ) ), strOutput;
    strOutput.Format( "Cell: '%s', Hit = %08X\n", strCaption, hit );
    OutputDebugString( strOutput );
  }
}
```
The following VB.NET sample displays the caption of the cell where the mouse is released:

```
Private Sub AxGrid1_MouseUpEvent(ByVal sender As Object, ByVal e As
AxEXGRIDLib._IGridEvents_MouseUpEvent) Handles AxGrid1.MouseUpEvent
  With AxGrid1
    Dim i As Integer, c As Integer, hit As EXGRIDLib.HitTestInfoEnum
    i = .get_l tem From Point (e.x, e.y, c, hit)
    If (Not (i = 0) Or Not (c = 0)) Then
      Debug.WriteLine("Cell: " & .Items.CellCaption(i, c) & " Hit: " & hit.ToString())
    End If
  End With
End Sub
```
The following C# sample displays the caption of the cell where the mouse is released:

```
private void axGrid1_MouseUpEvent(object sender,
AxEXGRIDLib._IGridEvents_MouseUpEvent e)
{
  int c = 0;
  EXGRIDLib.HitTestInfoEnum hit;
  int i = axGrid1.get_ltemFromPoint(e.x, e.y, out c,out hit);if ( ( i ! = 0 ) || ( c ! = 0 ) )
  {
    string s = axGrid1.Items.get_CellCaption( i,c ).ToString();
    s = "Cell: " + s + ", Hit: " + hit. ToString();System.Diagnostics.Debug.WriteLine( s );
  }
}
```
The following VFP sample displays the caption of the cell where the mouse is released:

```
*** ActiveX Control Event ***
LPARAMETERS button, shift, x, y
local c, hit
c = 0hit = 0with thisform.Grid1
  .Items.DefaultItem = .ItemFromPoint(x, y, \omegac, \omegahit)
  if (.ltems.DefaultItem <> 0 ) or (c \le 0)
```
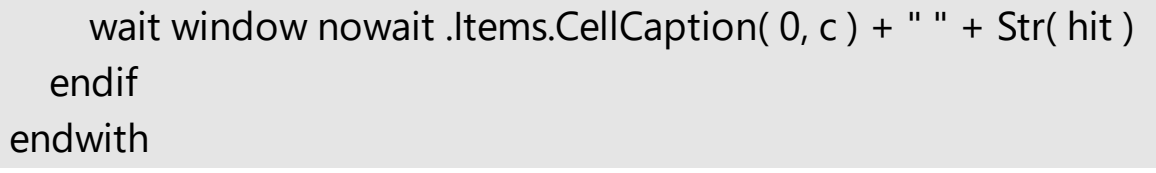
### **event RemoveColumn (Column as Column)**

Fired before deleting a Column.

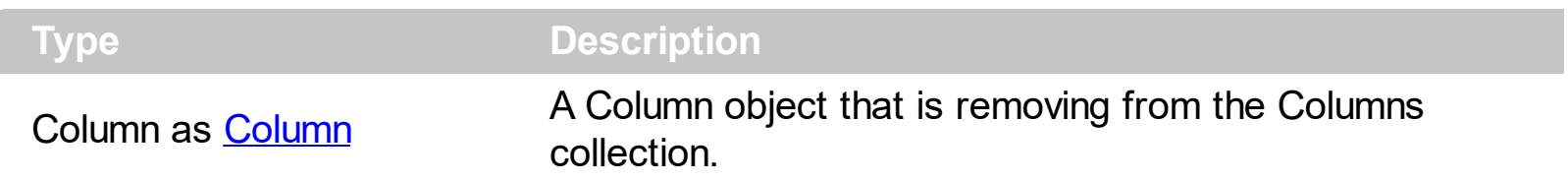

The RemoveColumn event is invoked when the control is about to remove a column. Use the [Remove](#page-271-0)Column event to release any extra data associated to the column. Use the Remove method to remove a specific column from Columns collection. Use the [Clear](#page-262-0) method to clear the columns collection. Use the [RemoveItem](#page-1113-0) method to remove an item. Use the [RemoveAllItems](#page-1112-0) method to remove all items. Use the **[CellData](#page-856-0)** property to assign an extra data to a cell. Use the *[ItemData](#page-1050-0)* property to assign an extra data to an item. Use the [Data](#page-184-0) property to assign an extra data to a column

Syntax for RClick event, **/NET** version, on:

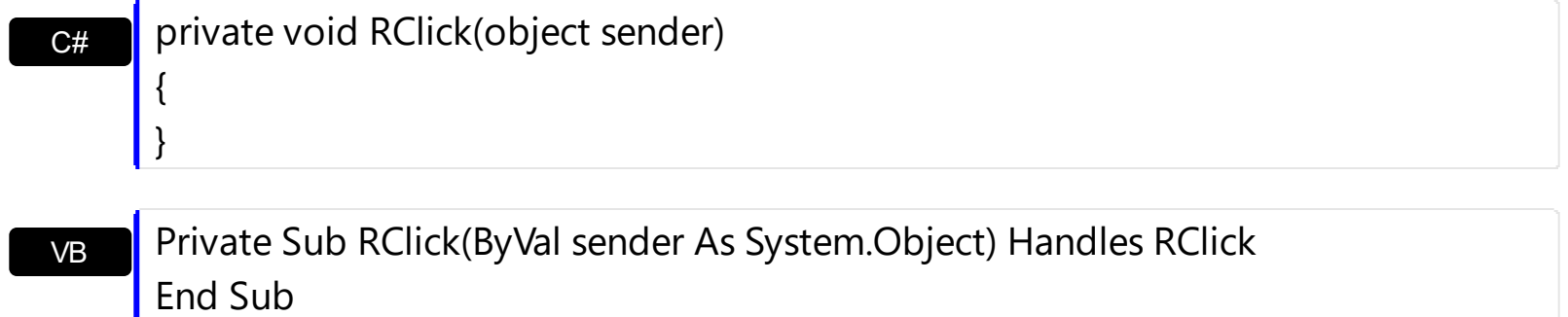

Syntax for RClick event, **/COM** version, on:

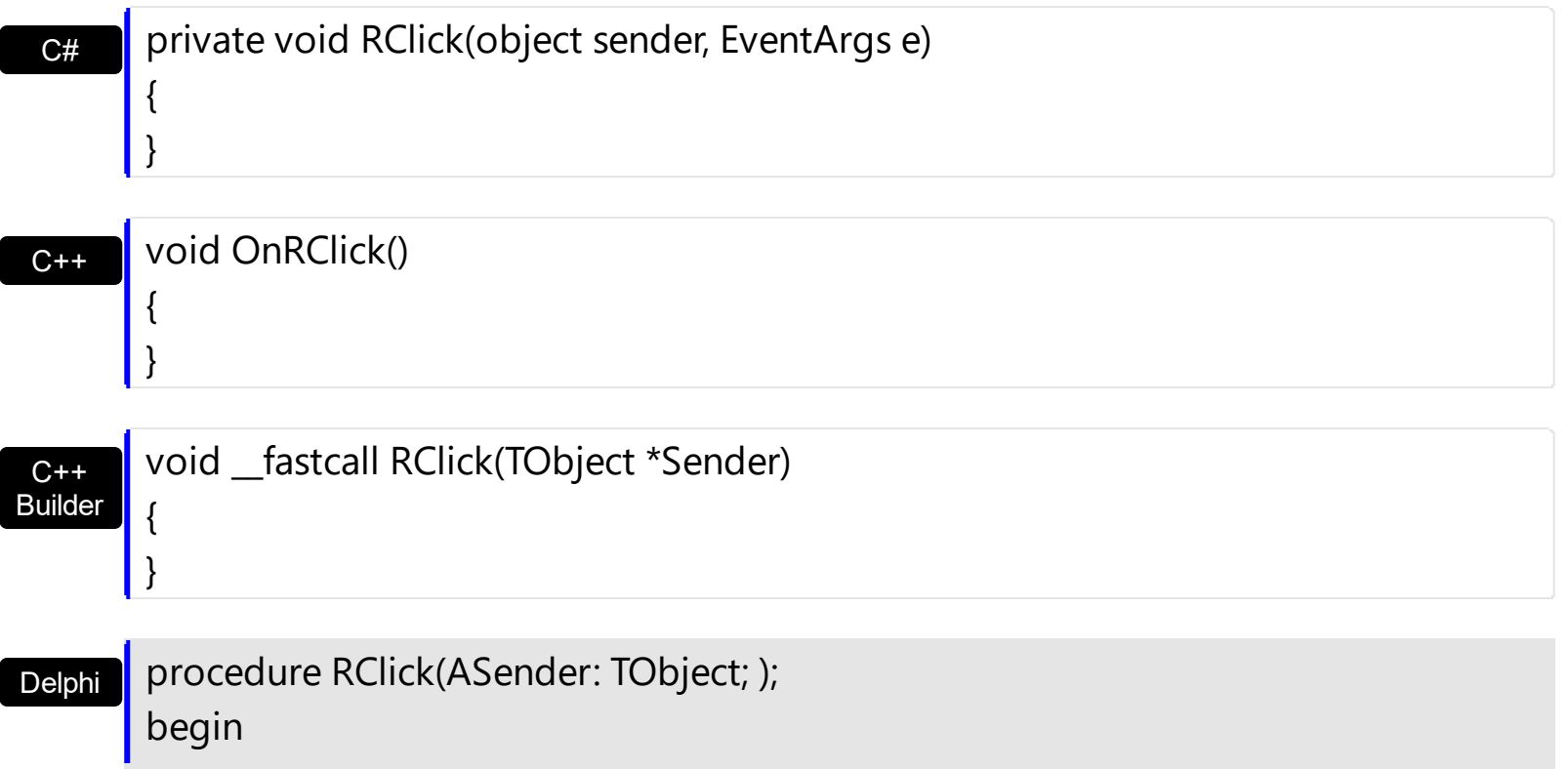

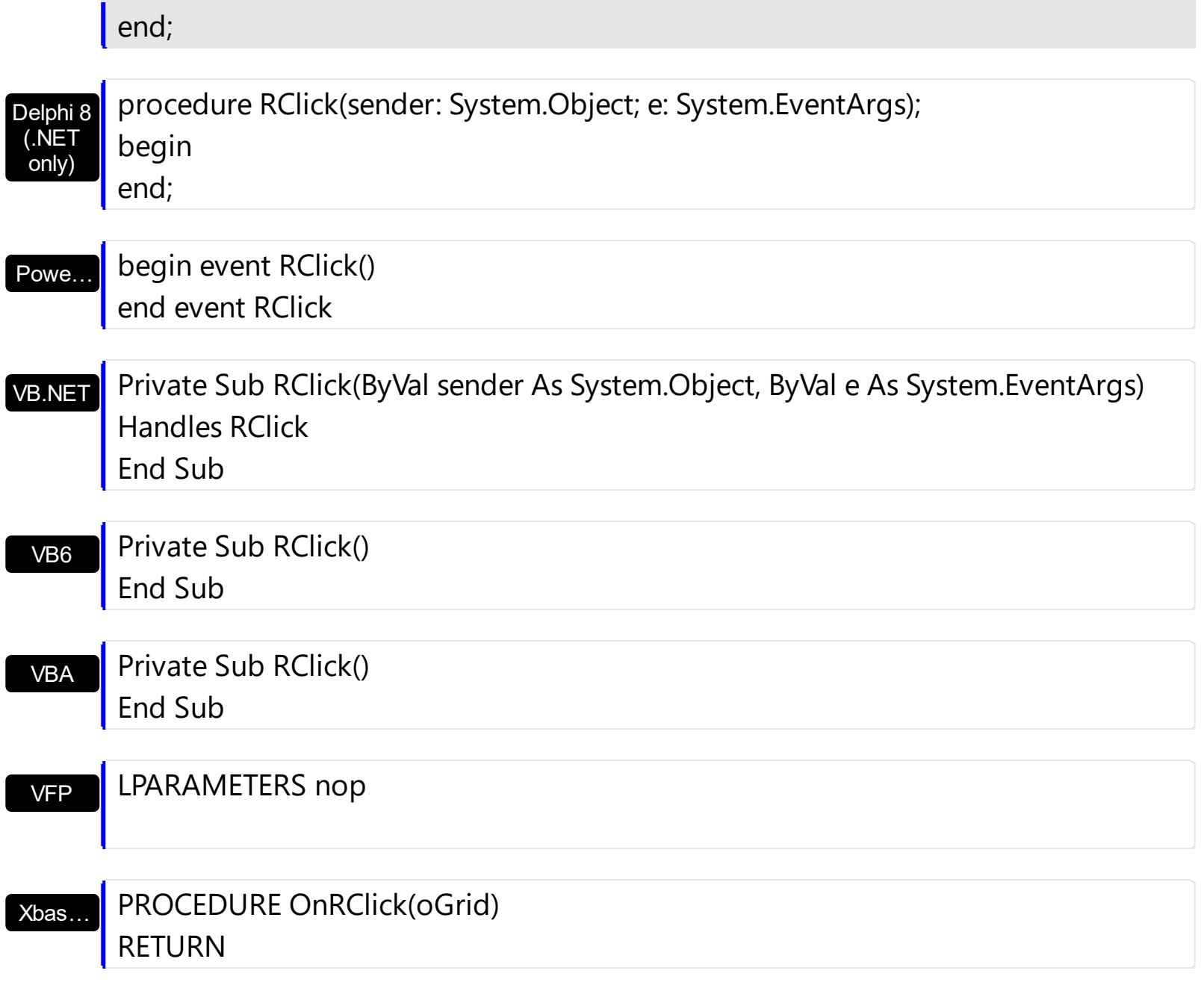

Syntax for RClick event, **/COM** version (others) , on:

 $\overline{\phantom{a}}$ 

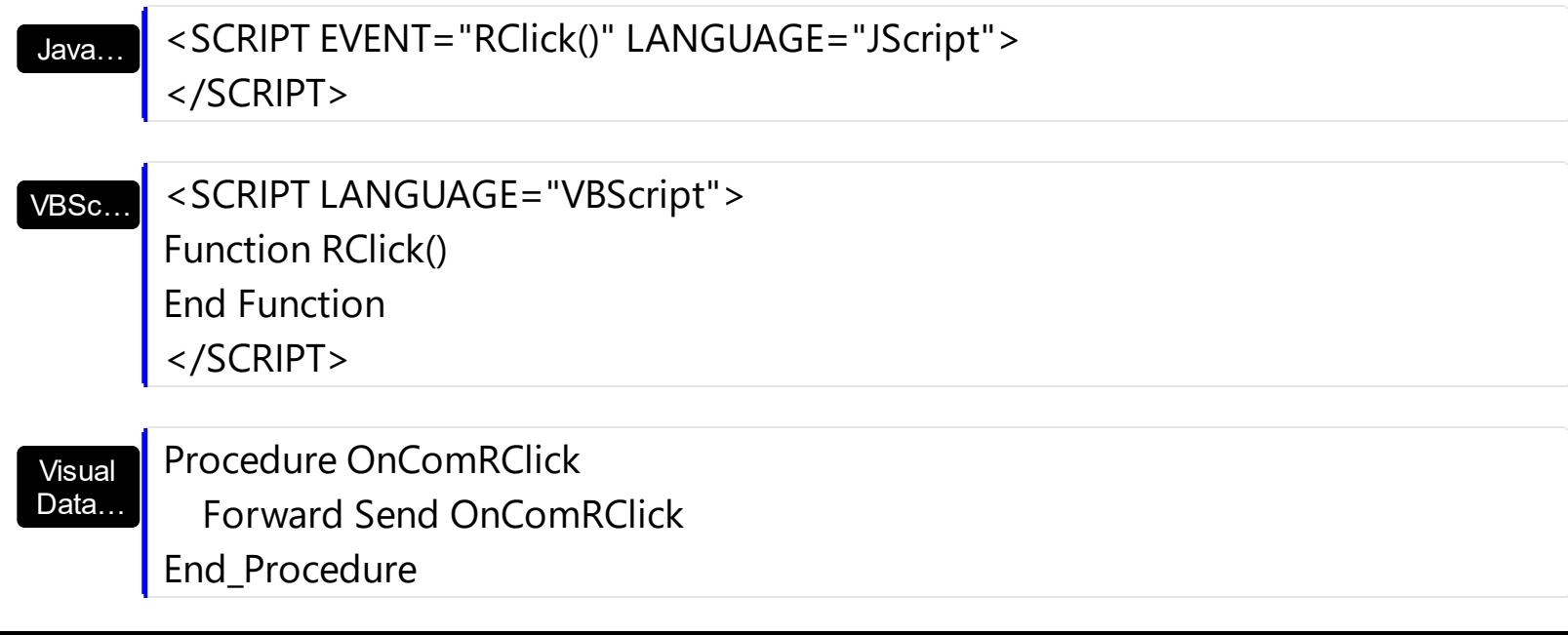

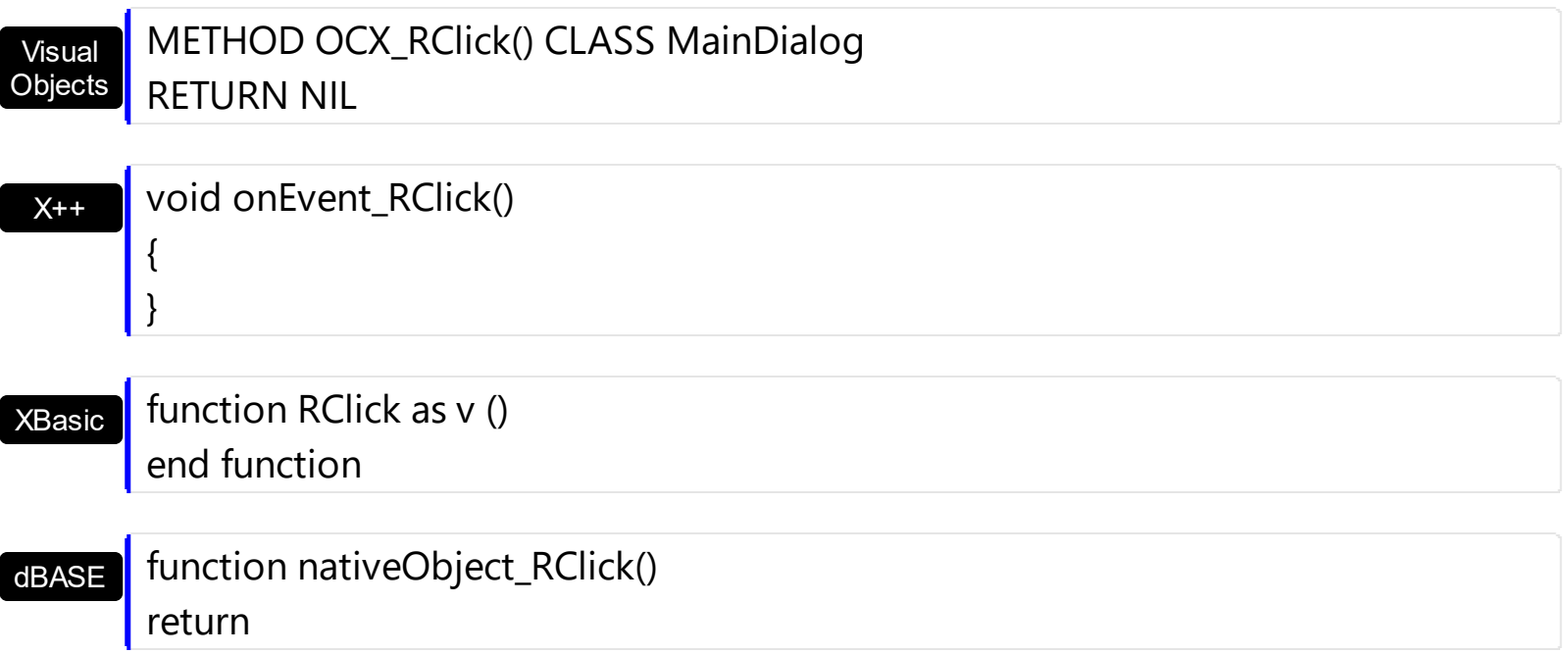

## **event RemoveItem (Item as HITEM)**

Occurs before deleting an Item.

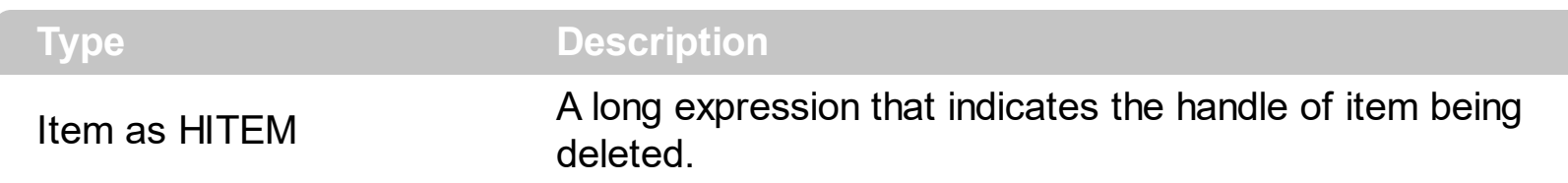

Use the RemoveItem to release any extra data that you might have used. The control fires the [RemoveItem](#page-1113-0) event before removing the item. Use the RemoveItem method to remove an item from Items collection. Use the [RemoveAllItems](#page-1112-0) method to clear the items collection. Use the [Remove](#page-271-0) method to remove a column. Use the [Clear](#page-262-0) method to clear the columns collection. Use the [CellData](#page-856-0) property to assign an extra data to a cell. Use the *[ItemData](#page-1050-0)* property to assign an extra data to an item. Use the **[Data](#page-184-0)** property to assign an extra data to a column.

Syntax for RemoveItem event, **/NET** version, on:

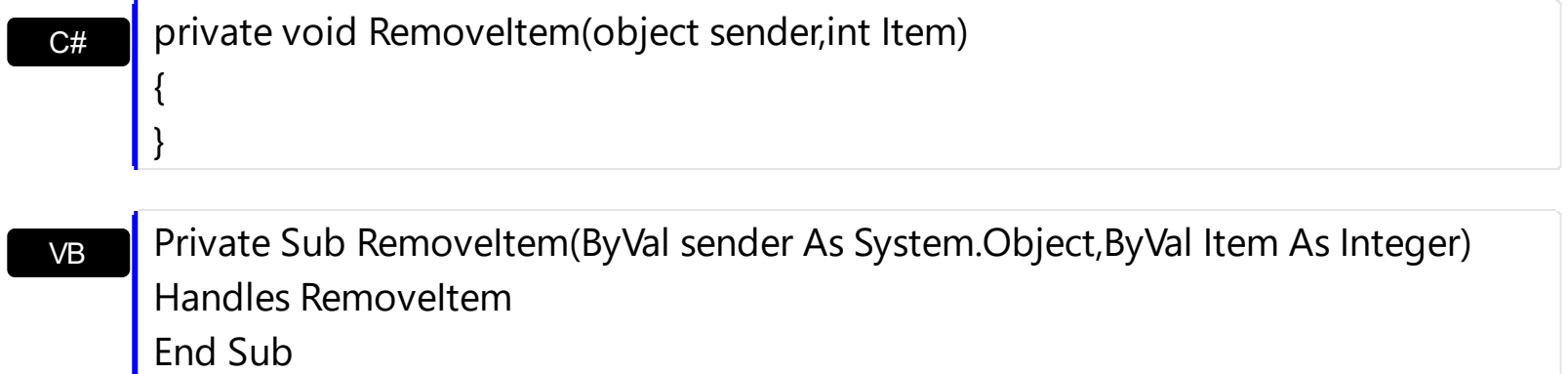

Syntax for RemoveItem event, **/COM** version, on:

}

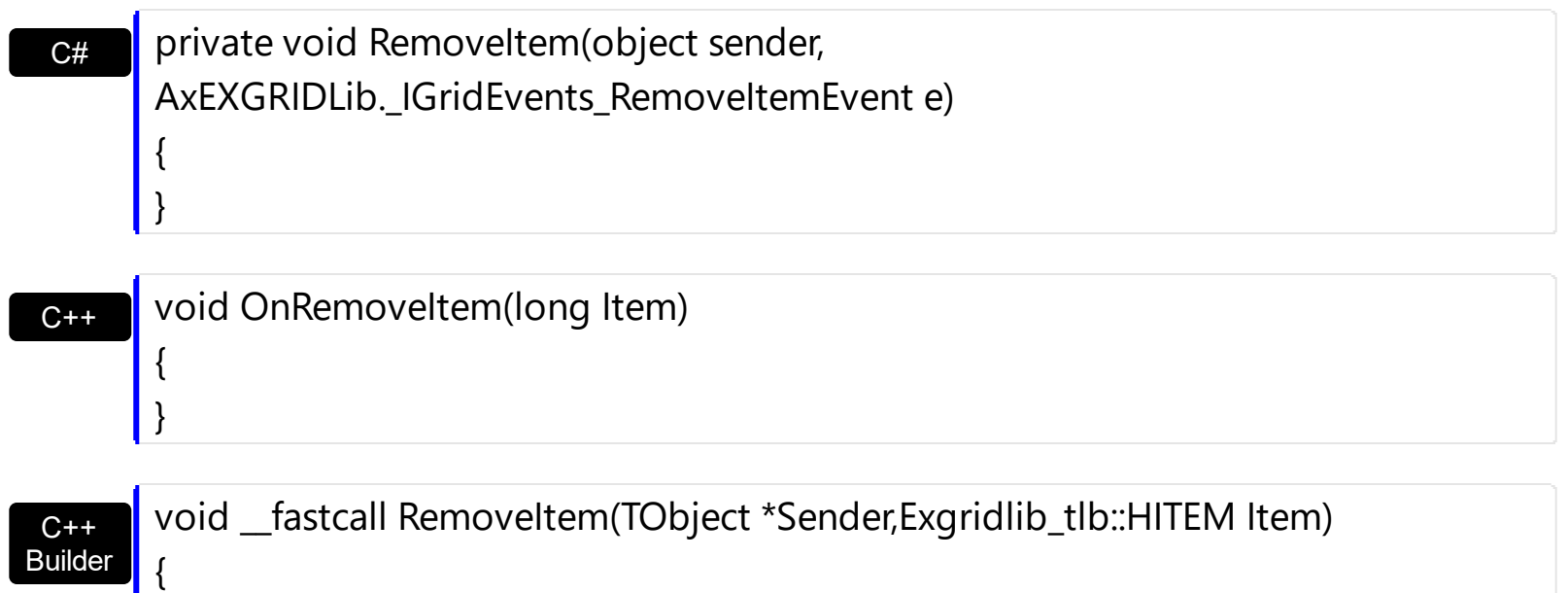

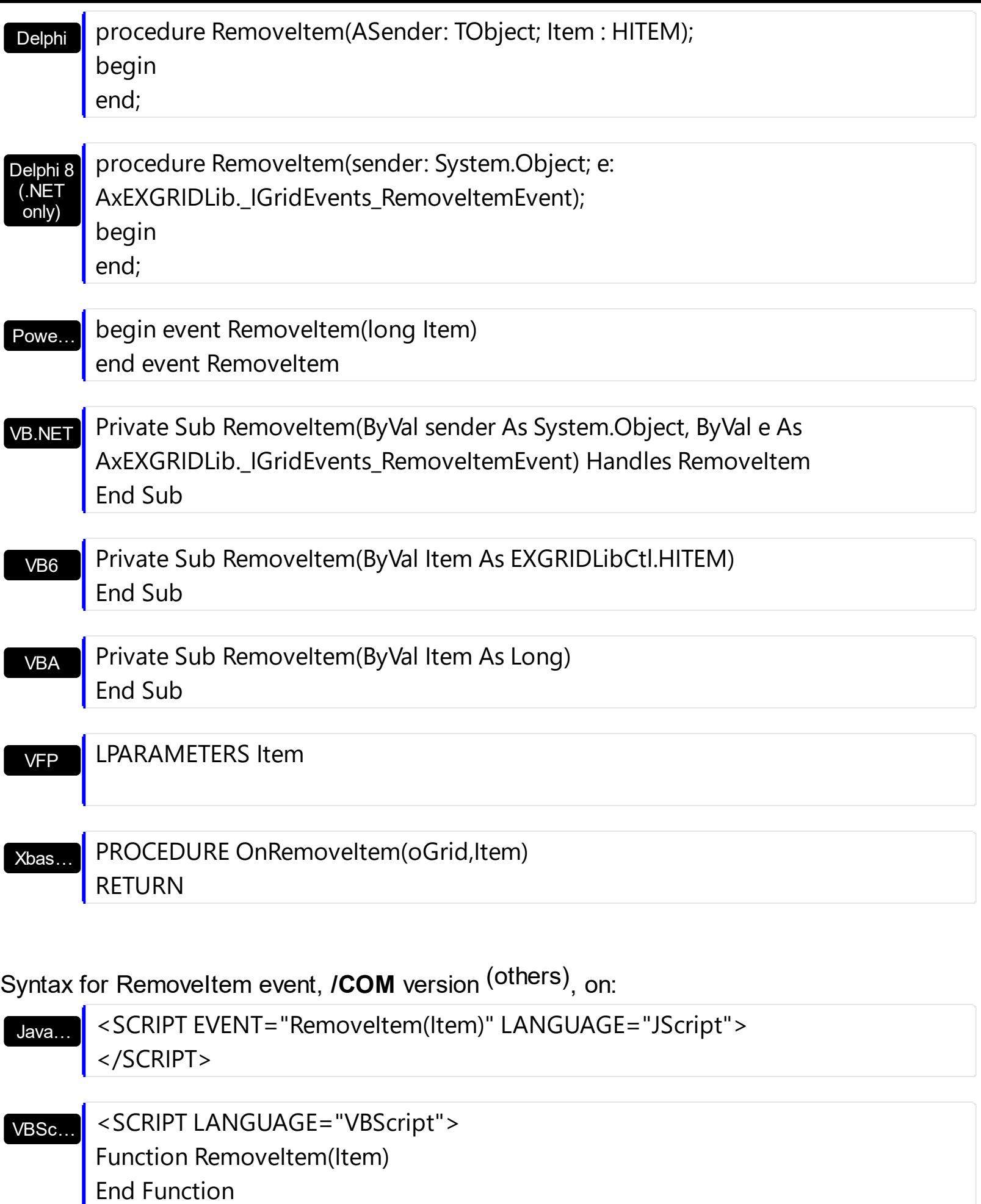

</SCRIPT>

### $X++$ XBasic dBASE Visual **Objects** Procedure OnComRemoveItem HITEM llItem Forward Send OnComRemoveItem llItem End\_Procedure METHOD OCX\_RemoveItem(Item) CLASS MainDialog RETURN NIL void onEvent\_RemoveItem(int \_Item) { } function RemoveItem as v (Item as OLE::Exontrol.Grid.1::HITEM) end function function nativeObject\_RemoveItem(Item) return

# **event ScrollButtonClick (ScrollBar as ScrollBarEnum, ScrollPart as ScrollPartEnum)**

Occurs when the user clicks a button in the scrollbar.

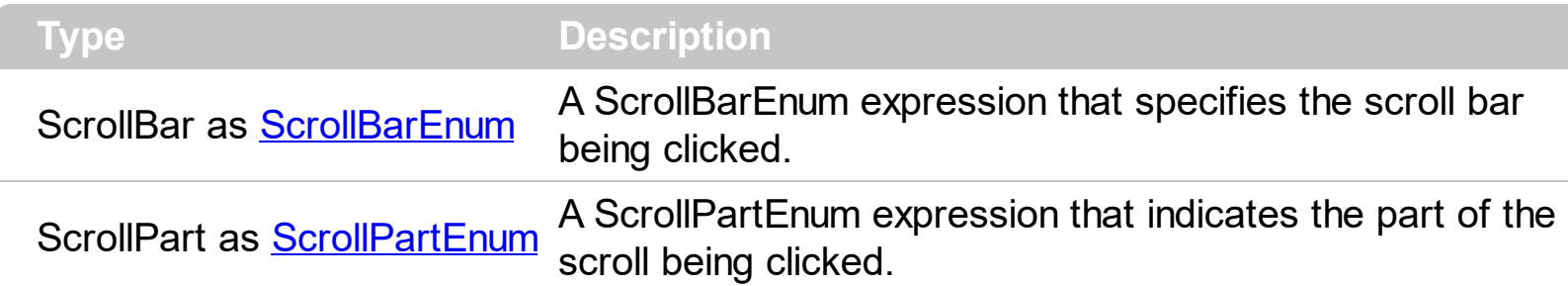

Use the ScrollButtonClick event to notify your application that the user clicks a button in the control's scrollbar. The ScrollButtonClick event is fired when the user clicks and releases the mouse over an enabled part of the scroll bar. Use the **[ScrollBars](#page-672-0)** property to specify the visible scrollbars in the control. Use the **[ScrollPartVisible](#page-688-0)** property to add or remove buttons/parts in the control's scrollbar. Use the **[ScrollPartEnable](#page-687-0)** property to specify enable or disable parts in the control's scrollbar. Use the **[ScrolPartCaption](#page-680-0)** property to specify the caption of the scroll's part. Use the **[OffsetChanged](#page-1359-0)** event to notify your application that the scroll position is changed. Use the [OversizeChanged](#page-1395-0) event to notify your application whether the range for a specified scroll bar is changed. Use the **[ScrollPos](#page-691-0)** property to specify the position for the control's scroll bar. Use the **[Background](#page-437-0)** property to change the visual appearance for any part in the control's scroll bar.

Syntax for ScrollButtonClick event, **/NET** version, on:

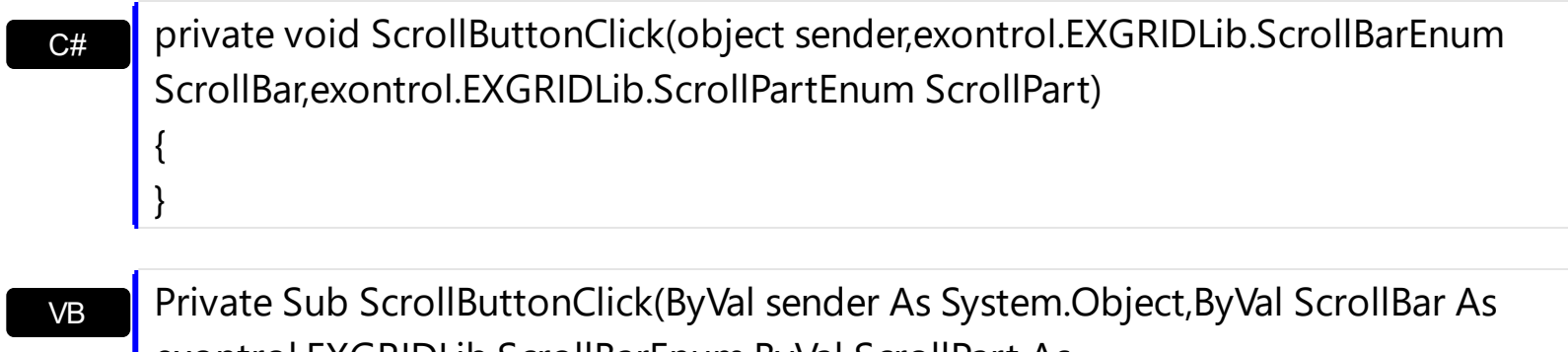

exontrol.EXGRIDLib.ScrollBarEnum,ByVal ScrollPart As exontrol.EXGRIDLib.ScrollPartEnum) Handles ScrollButtonClick End Sub

Syntax for ScrollButtonClick event, **/COM** version, on:

{

}

**C# P** private void ScrollButtonClick(object sender, AxEXGRIDLib.\_IGridEvents\_ScrollButtonClickEvent e)

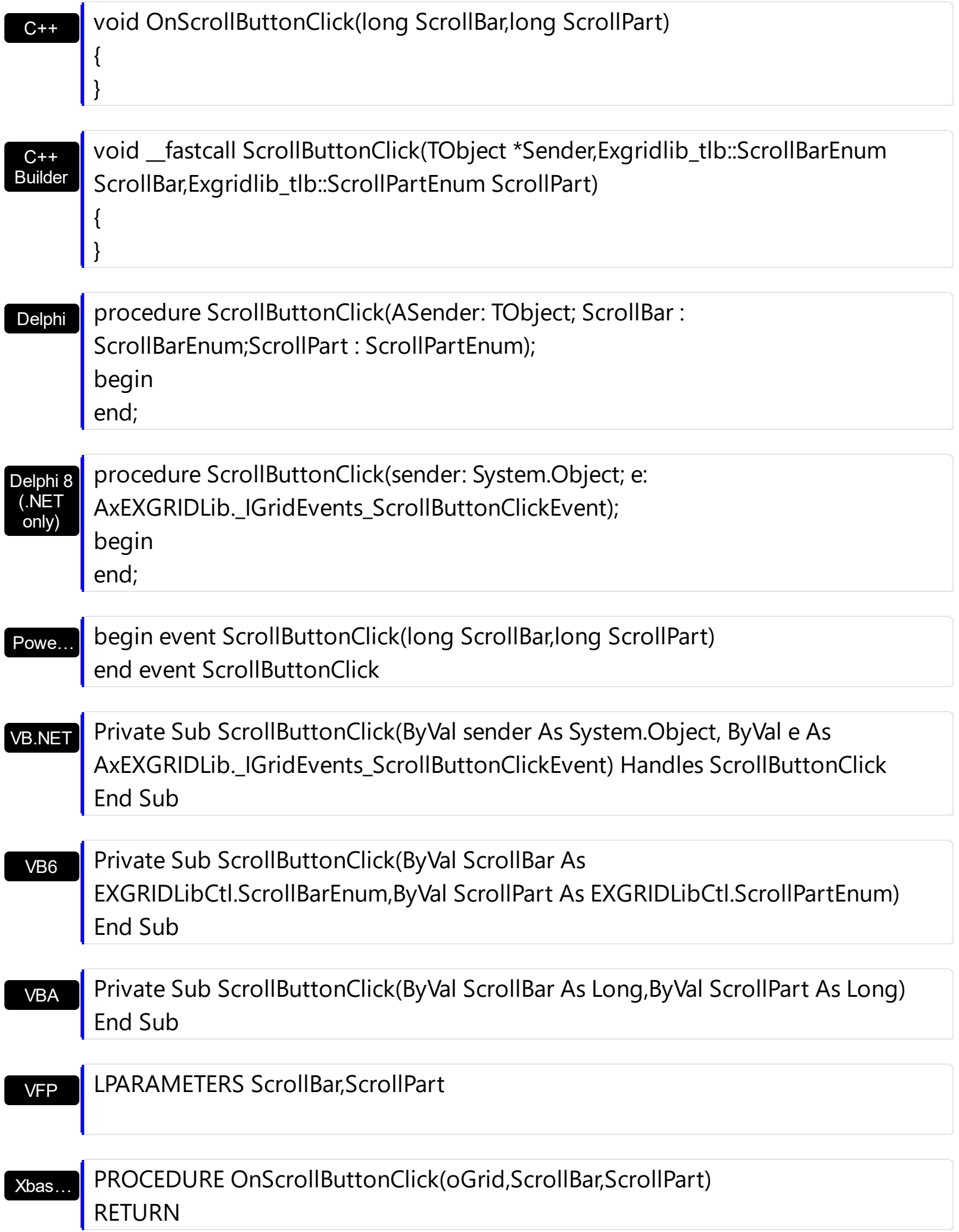

Syntax for ScrollButtonClick event, **/COM** version (others) , on:

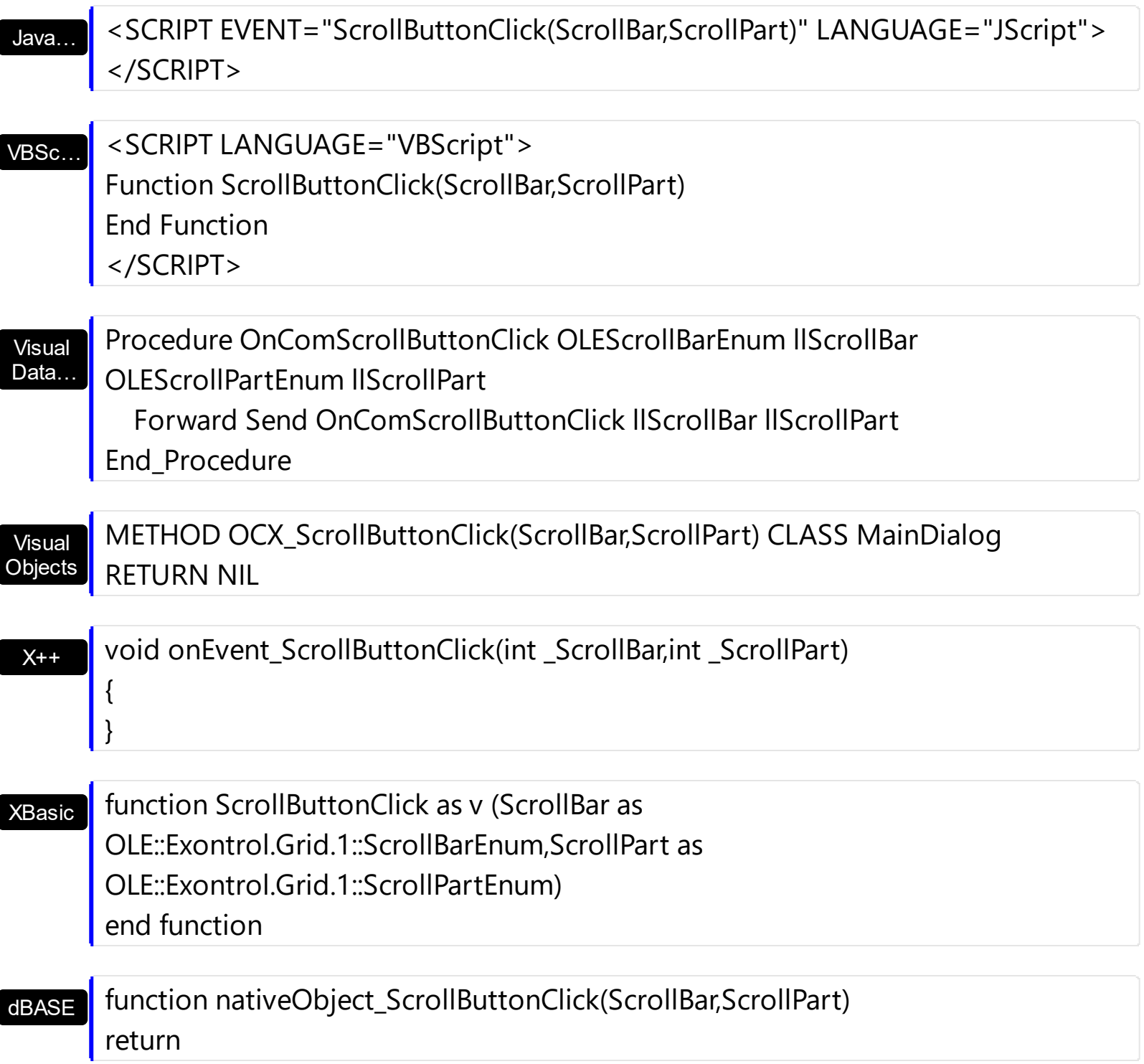

The following VB sample displays the identifier of the scroll's button being clicked:

```
With Grid1
  .BeginUpdate
    .ScrollBars = exDisableBoth
    .ScrollPartVisible(exVScroll, exLeftB1Part Or exRightB1Part) = True
    .ScrollPartCaption(exVScroll, exLeftB1Part) = "<img></img>1"
```

```
.ScrollPartCaption(exVScroll, exRightB1Part) = "<img></img>2"
  .EndUpdate
End With
```
Private Sub Grid1\_ScrollButtonClick(ByVal ScrollPart As EXGRIDLibCtl.ScrollPartEnum) MsgBox (ScrollPart) End Sub

The following VB.NET sample displays the identifier of the scroll's button being clicked:

```
With AxGrid1
  .BeginUpdate()
  .ScrollBars = EXGRIDLib.ScrollBarsEnum.exDisableBoth
  .set_ScrollPartVisible(EXGRIDLib.ScrollBarEnum.exVScroll,
EXGRIDLib.ScrollPartEnum.exLeftB1Part Or EXGRIDLib.ScrollPartEnum.exRightB1Part, True)
  .set_ScrollPartCaption(EXGRIDLib.ScrollBarEnum.exVScroll,
EXGRIDLib.ScrollPartEnum.exLeftB1Part, "<img></img>1")
  .set_ScrollPartCaption(EXGRIDLib.ScrollBarEnum.exVScroll,
EXGRIDLib.ScrollPartEnum.exRightB1Part, "<img></img>2")
  .EndUpdate()
End With
```
Private Sub AxGrid1\_ScrollButtonClick(ByVal sender As System.Object, ByVal e As AxEXGRIDLib.\_IGridEvents\_ScrollButtonClickEvent) Handles AxGrid1.ScrollButtonClick MessageBox.Show( e.scrollPart.ToString()) End Sub

The following C# sample displays the identifier of the scroll's button being clicked:

axGrid1.BeginUpdate(); axGrid1.ScrollBars = EXGRIDLib.ScrollBarsEnum.exDisableBoth; axGrid1.set\_ScrollPartVisible(EXGRIDLib.ScrollBarEnum.exVScroll, EXGRIDLib.ScrollPartEnum.exLeftB1Part | EXGRIDLib.ScrollPartEnum.exRightB1Part, true); axGrid1.set\_ScrollPartCaption(EXGRIDLib.ScrollBarEnum.exVScroll, EXGRIDLib.ScrollPartEnum.exLeftB1Part , "<img></img>1"); axGrid1.set\_ScrollPartCaption(EXGRIDLib.ScrollBarEnum.exVScroll, EXGRIDLib.ScrollPartEnum.exRightB1Part, "<img></img>2"); axGrid1.EndUpdate();

```
private void axGrid1_ScrollButtonClick(object sender,
AxEXGRIDLib._IGridEvents_ScrollButtonClickEvent e)
{
  MessageBox.Show(e.scrollPart.ToString());
}
```
The following C++ sample displays the identifier of the scroll's button being clicked:

```
m_grid.BeginUpdate();
m_grid.SetScrollBars( 15 /*exDisableBoth*/ );
m_grid.SetScrollPartVisible( 0 /*exVScroll*/, 32768 /*exLeftB1Part*/ | 32
/*exRightB1Part*/, TRUE );
m_grid.SetScrollPartCaption( 0 /*exVScroll*/, 32768 /*exLeftB1Part*/ , _T("<img>
\frac{2}{\pi} /img > 1") );
m_grid.SetScrollPartCaption( 0 /*exVScroll*/, 32 /*exRightB1Part*/ , _T("<img></img>2")
);
m_grid.EndUpdate();
```

```
void OnScrollButtonClickGrid1(long ScrollPart)
{
  CString strFormat;
  strFormat.Format( _T("%i"), ScrollPart );
  MessageBox( strFormat );
}
```
The following VFP sample displays the identifier of the scroll's button being clicked:

```
With thisform.Grid1
  .BeginUpdate
    .ScrollBars = 15
    ScrollPartVisible(0, bitor(32768,32)) = .t.ScrollPartCaption(0,32768) = "<image</sup>ScrollPartCaption(0, 32) = "<image></math>.EndUpdate
EndWith
```
\*\*\* ActiveX Control Event \*\*\* LPARAMETERS scrollpart

# **event SelectionChanged ()**

Fired after a new item has been selected.

C++ Builder { }

{

### **Type Description**

Use the SelectionChanged event to notify your application that the user selects an item (that's selectable). The control supports single or multiple selection as well. When an item is selected or unselected the control fires the SelectionChanged event. Use the **[SingleSel](#page-720-0)** property to specify if your control supports single or multiple selection. Use the **[SelectCount](#page-1128-0)** property to get the number of selected items. Use the **[SelectedItem](#page-1132-0)** property to get the selected item. Use the **[SelectItem](#page-1139-0)** to select or unselect a specified item. Use the **[FocusItem](#page-978-0)** property to get the focused item. If the control supports only single selection, you can use the FocusItem property to get the selected/focused item because they are always the same. Use the **[SelForeColor](#page-711-0)** and **[SelBackColor](#page-699-0)** properties to specify colors for selected items. Use the [CellValue](#page-937-0) property to retrieve the cell's value. Use the [Selected](#page-241-0) property to specify whether a column is selected when the **[FullRowSelect](#page-559-0)** property is exRectSel. The [SelectPos](#page-1144-0) property selects/unselects items by position. The [Selection](#page-1136-0) property selects/unselects items by index.

Syntax for SelectionChanged event, **/NET** version, on:

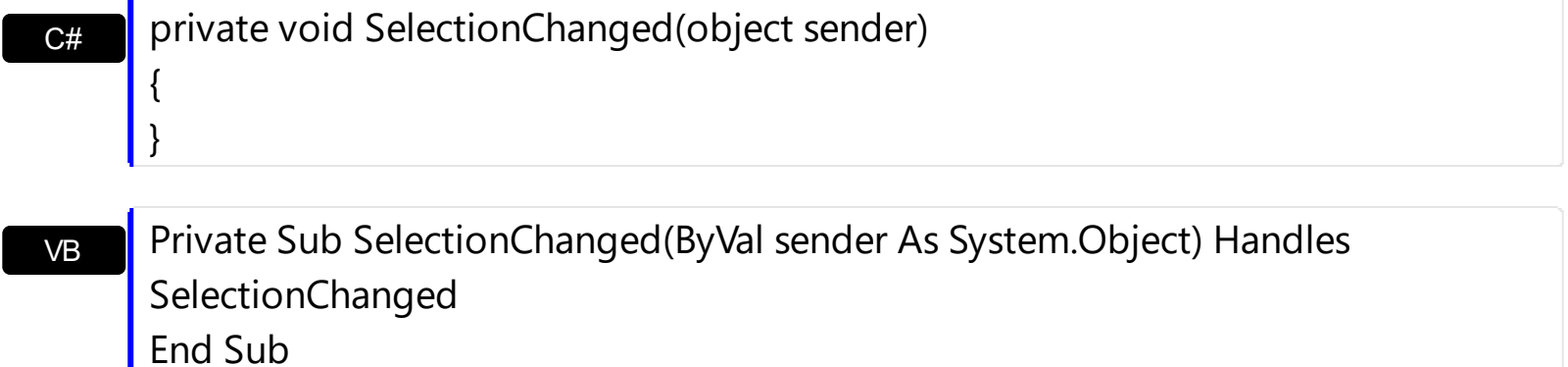

Syntax for SelectionChanged event, **/COM** version, on:

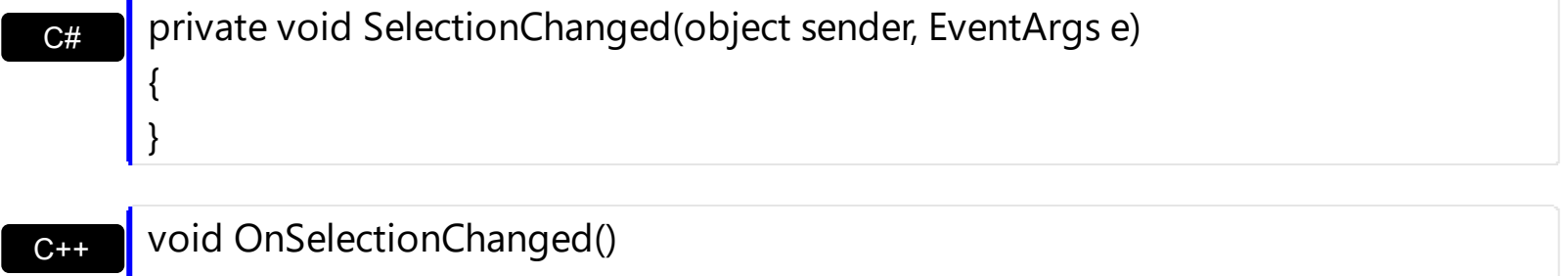

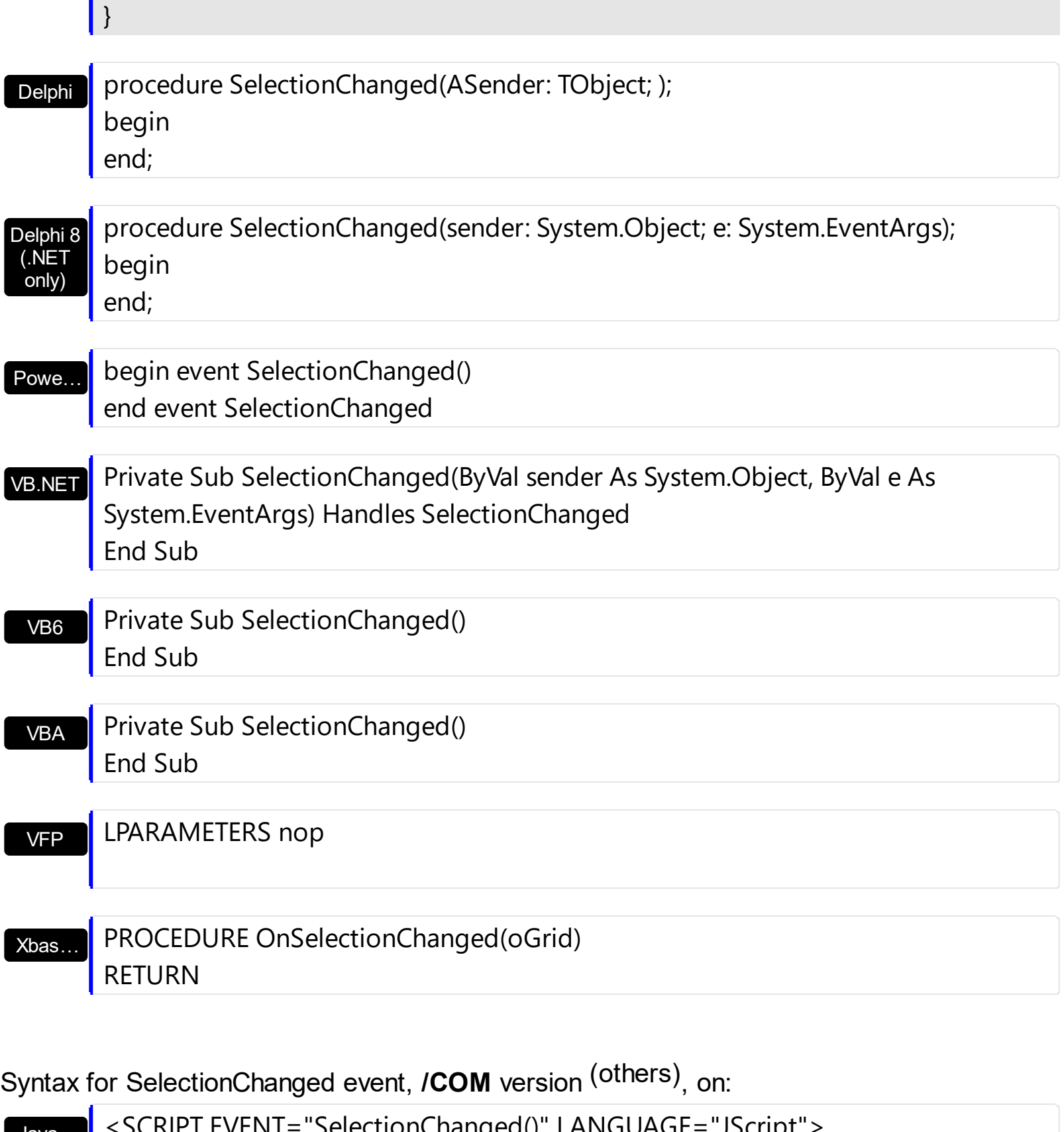

Java… <SCRIPT EVENT="SelectionChanged()" LANGUAGE="JScript"> </SCRIPT>

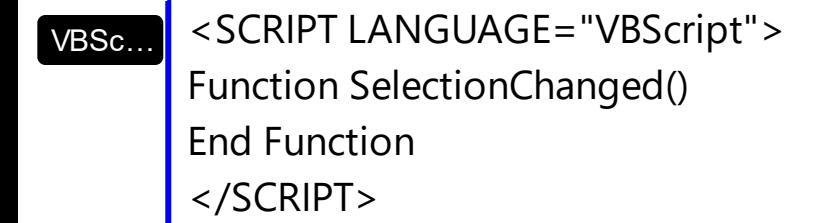

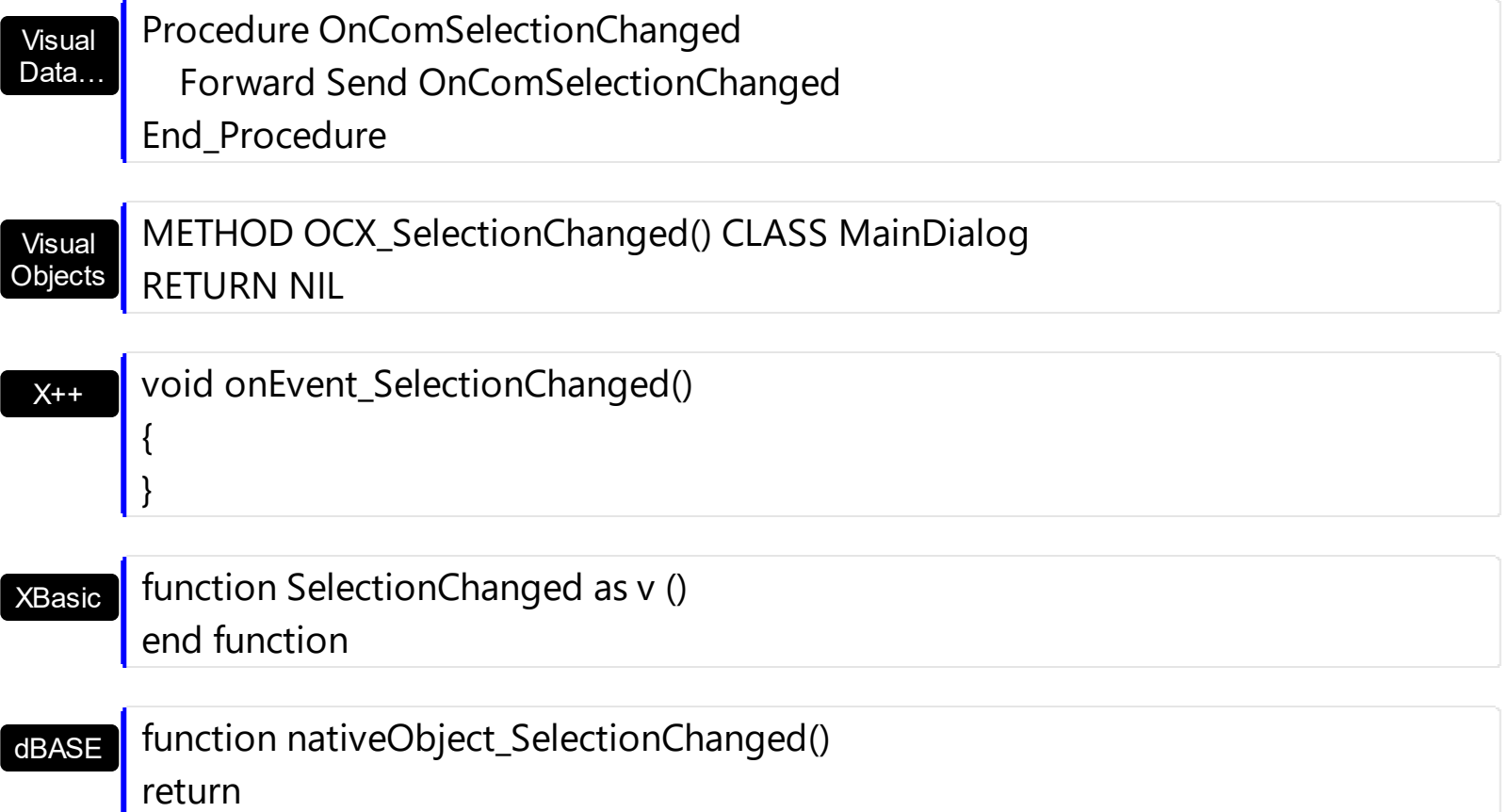

The following VB sample displays the selected items:

```
Private Sub Grid1_SelectionChanged()
  On Error Resume Next
  Dim h As HITEM
  Dim i As Long, j As Long, nCols As Long, nSels As Long
  nCols = Grid1.Columns.Count
  With Grid1.Items
  nSels = .SelectCount
  For i = 0 To nSels - 1
    Dim s As String
    For j = 0 To nCols - 1
      s = s +.CellValue(.SelectedItem(i), j) + Chr(9)
    Next
  Debug.Print s
  Next
  End With
End Sub
```
The following VB sample expands programmatically items when the selection is changed:

```
Private Sub Grid1_SelectionChanged()
  Grid1.Items.ExpandItem(Grid1.Items.SelectedItem()) = True
End Sub
```
The following VB sample displays the selected items:

```
Private Sub Grid1_SelectionChanged()
  Dim i As Long
  With Grid1.Items
    For i = 0 To . Select Count - 1
      Debug.Print .CellValue(.SelectedItem(i), 0)
    Next
  End With
End Sub
```
The following VC sample displays the selected items:

```
#include "Items.h"
static CString V2S( VARIANT* pv, LPCTSTR szDefault = _T("") )
{
  if ( pv )
  {
    if (pv->vt == VT_ERROR)
       return szDefault;
    COleVariant vt;
    vt.ChangeType( VT_BSTR, pv );
    return V_BSTR( &vt );
  }
  return szDefault;
}
void OnSelectionChangedGrid1()
{
  CItems items = m_grid.GetItems();
  for (long i = 0; i < items. Get Select Count(); i++)
  {
```

```
COleVariant vtItem( items.GetSelectedItem( i ) );
    CString strOutput;
    strOutput.Format( "%s\n", V2S( &items.GetCellValue( vtItem, COleVariant( (long)0 ) ) )
);
    OutputDebugString( strOutput );
  }
}
```
The following VB.NET sample displays the selected items:

```
Private Sub AxGrid1_SelectionChanged(ByVal sender As Object, ByVal e As
System.EventArgs) Handles AxGrid1.SelectionChanged
  With AxGrid1.Items
    Dim i As Integer
    For i = 0 To .SelectCount - 1
      Debug.WriteLine(.CellValue(.SelectedItem(i), 0))
    Next
  End With
End Sub
```
The following C# sample displays the selected items:

```
private void axGrid1_SelectionChanged(object sender, System.EventArgs e)
{
  for ( int i = 0; i < axGrid1.Items.SelectCount; i++ )
  {
    object cell = axGrid1.Items.get_CellValue( axGrid1.Items.get_SelectedItem( i), 0 );
    System.Diagnostics.Debug.WriteLine( cell != null ? cell.ToString() : "" );
  }
}
```
The following VFP sample displays the selected items:

```
*** ActiveX Control Event ***
with thisform.Grid1.Items
  for i = 0 to .SelectCount - 1
    .DefaultItem = .SelectedItem( i )
    wait window nowait .CellValue( 0, 0 )
```
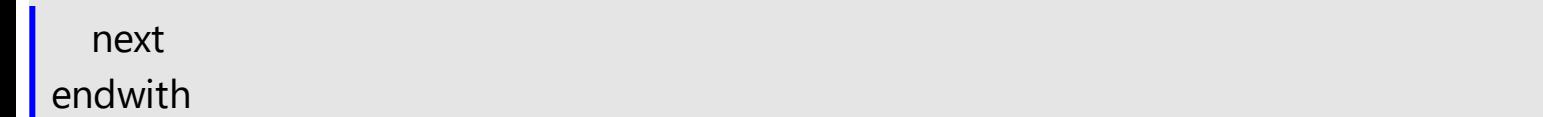

# **event Sort ()**

Fired when the control sorts a column.

### **Type Description**

The control fires the Sort event when the control sorts a column ( the user clicks the column's head ) or when the sorting position is changed in the control's sort bar. Use the [SortOnClick](#page-730-0) property to specify the action that control executes when the user clicks the column's head. Use the **[SortBarVisible](#page-728-0)** property to show the control's sort bar. Use the [SortOrder](#page-248-0) property to sorts a column at runtime. Use the [SortPosition](#page-250-0) property to determine the position of the column in the sorting columns collection. Use the ItemBySortPosition property to access a column giving its position in the sorting columns collection. Use the Sort event to sort the data when the SortOnClk property is [exUserSort](#page-107-0). Use the **[SingleSort](#page-721-0)** property to allow sorting by single or multiple columns. The [EnsureOnSort](#page-503-0) property prevents scrolling the control's content when the user sorts items.

Syntax for Sort event, **/NET** version, on:

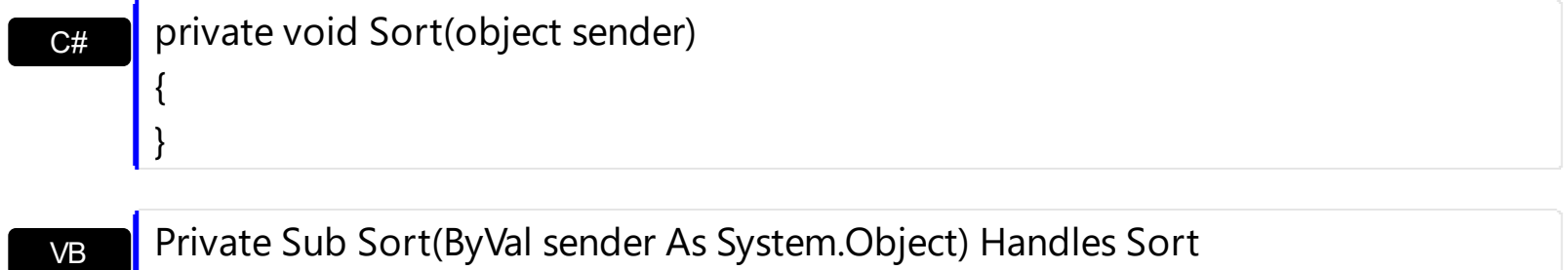

Private Sub Sort(ByVal sender As System.Object) Handles Sort End Sub

Syntax for Sort event, **/COM** version, on:

begin

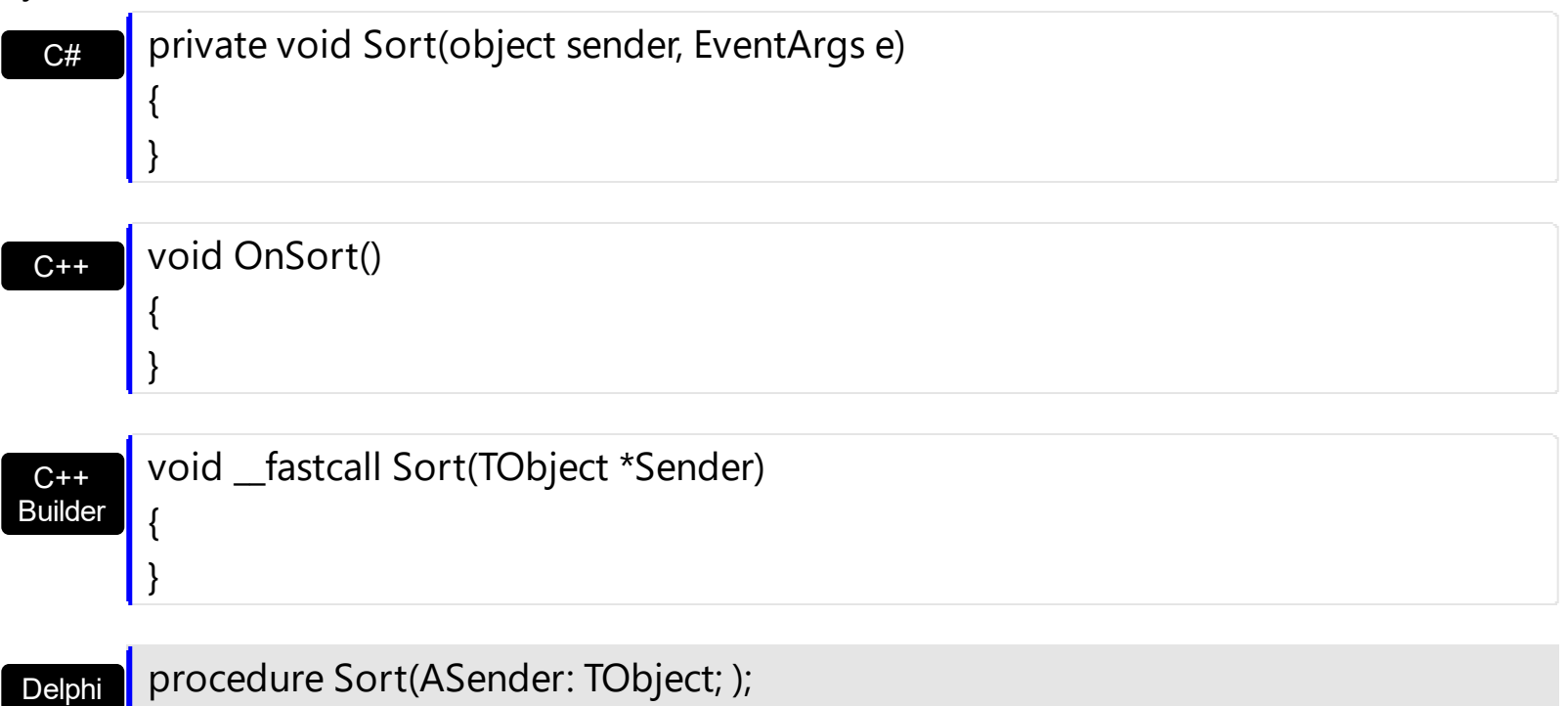

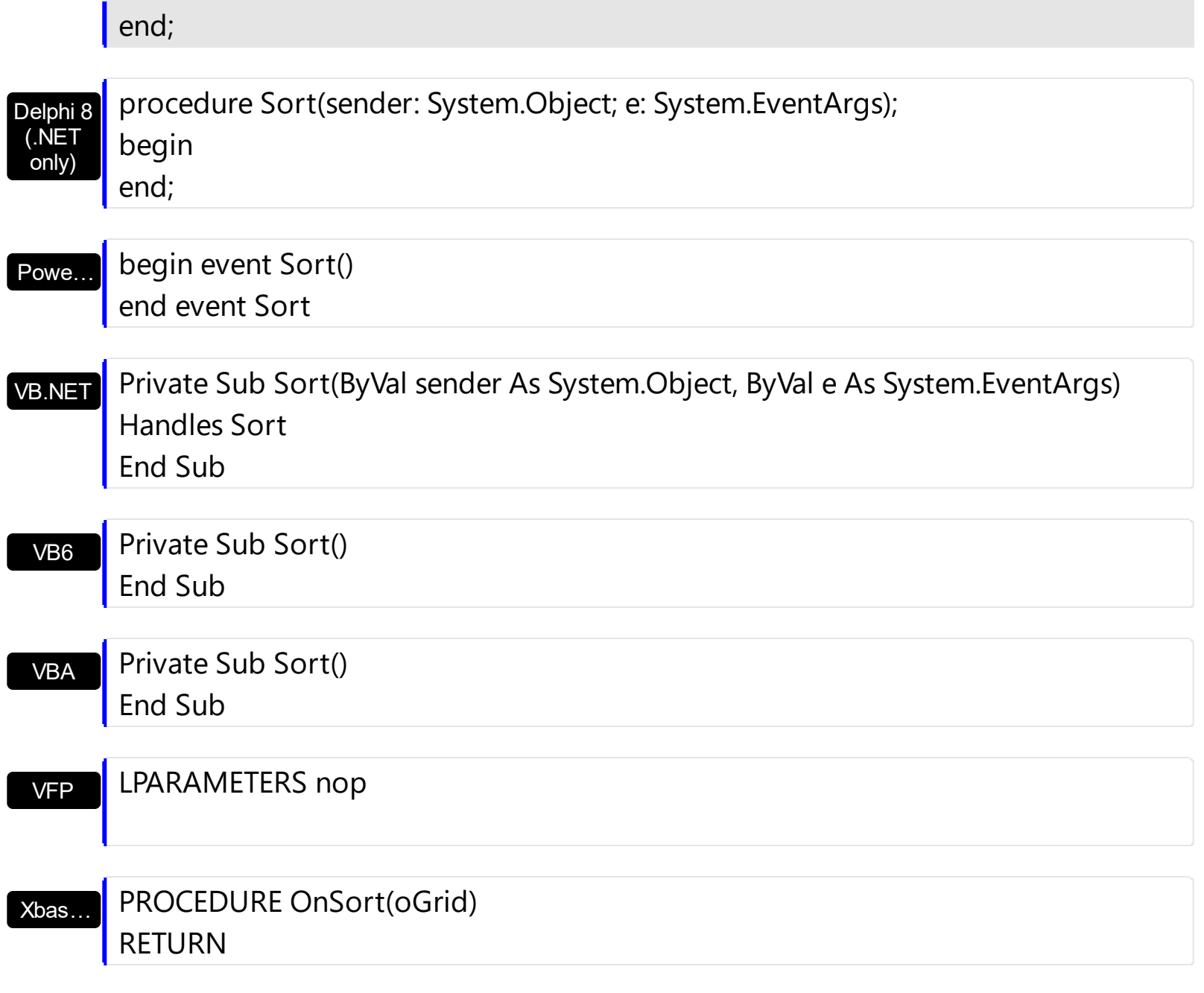

Syntax for Sort event, **/COM** version (others) , on:

 $\overline{\phantom{a}}$ 

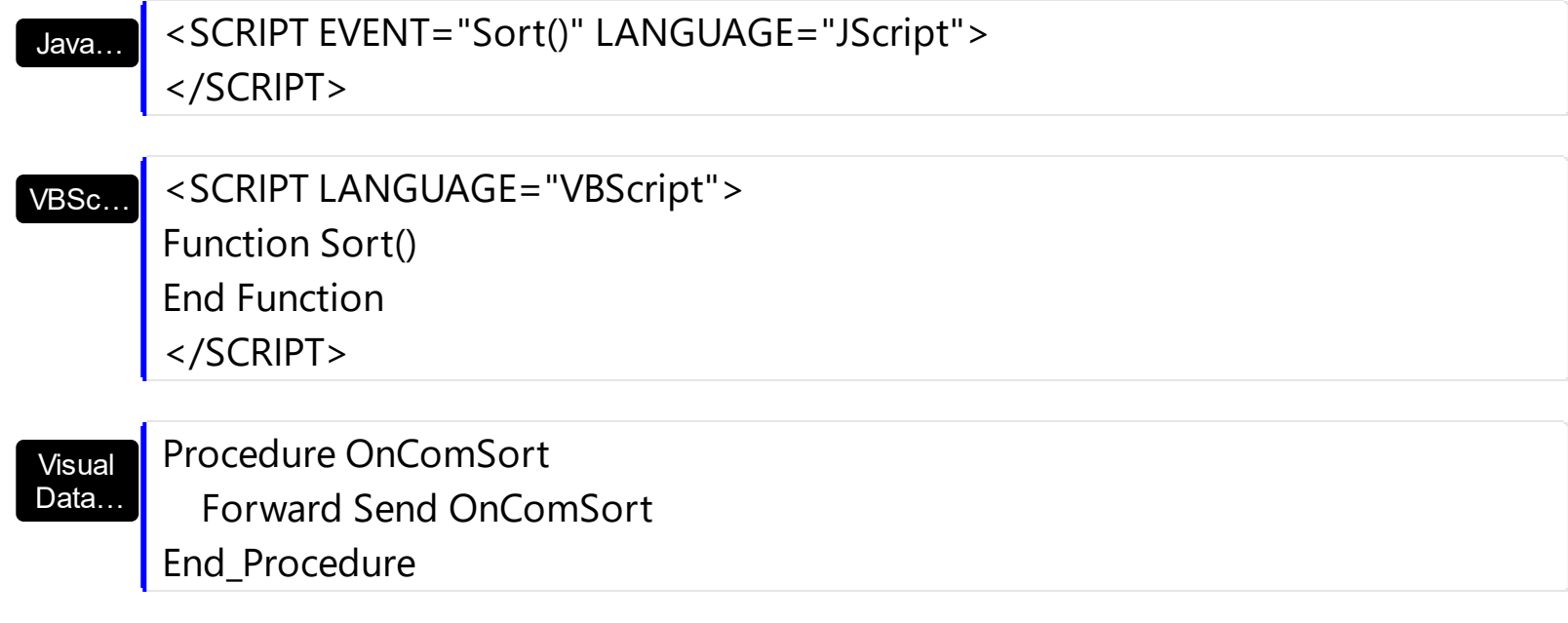

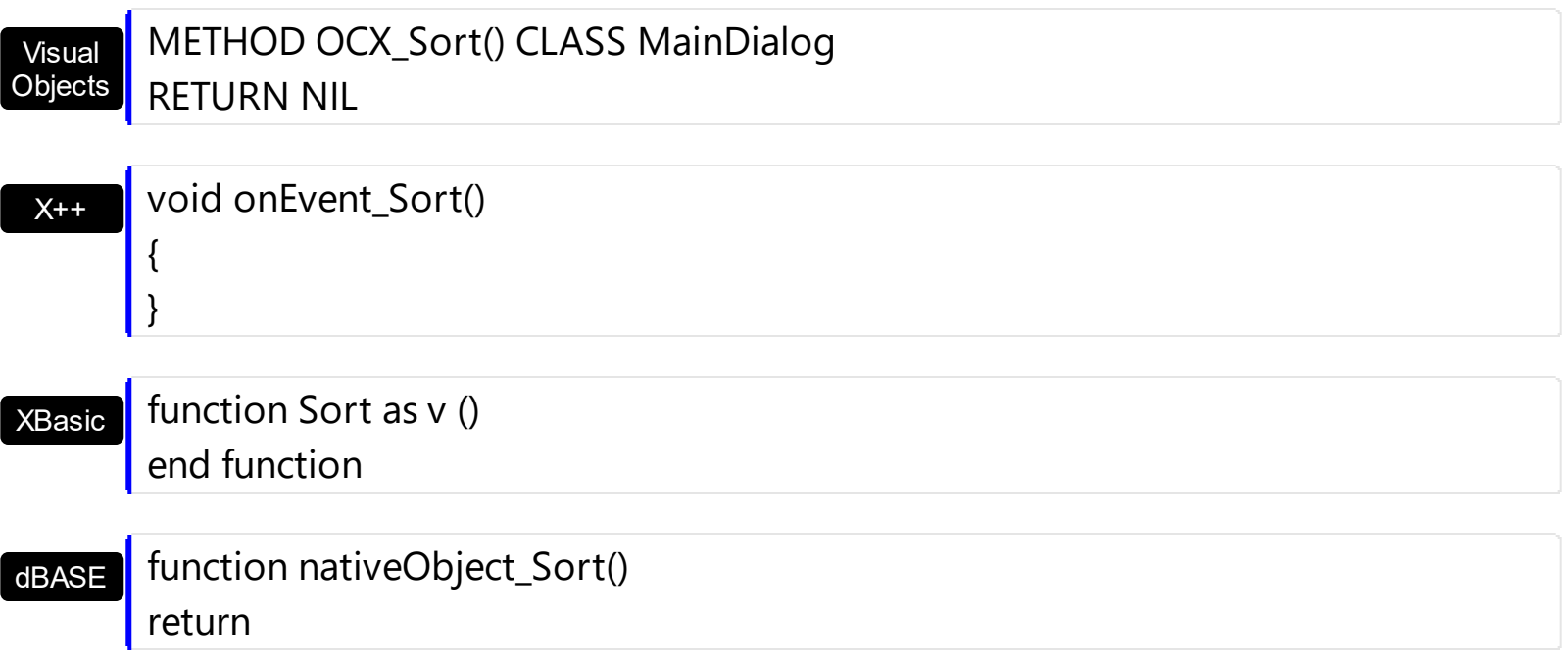

The following VB sample displays the list of columns being sorted:

```
Private Sub Grid1_Sort()
  Dim s As String, i As Long, c As Column
  i = 0With Grid1.Columns
    Set c = .ItemBySortPosition(i)
    While (Not c Is Nothing)
      s = s + """" & c.Caption & """ " & IIf(c.SortOrder = SortAscending, "A", "D") & " "
      i = i + 1Set c = .ItemBySortPosition(i)
    Wend
  End With
  s = "Sort: " & s
  Debug.Print s
End Sub
```
The following VC sample displays the list of columns being sorted:

```
void OnSortGrid1()
{
  CString strOutput;
  CColumns columns = m_tree.GetColumns();
  long i = 0;
  CColumn column = columns.GetItemBySortPosition( COleVariant( i ) );
```

```
while ( column.m_lpDispatch )
  {
    strOutput += "\"" + column.GetCaption() + "\" " + ( column.GetSortOrder() == 1 ?
"A" : "D" ) + " ";
    i++;column = columns.GetItemBySortPosition( COleVariant( i ) );
  }
  OutputDebugString( strOutput );
}
```
The following VB.NET sample displays the list of columns being sorted:

```
Private Sub AxGrid1_Sort(ByVal sender As Object, ByVal e As System.EventArgs) Handles
AxGrid1.Sort
  With AxGrid1
    Dim s As String, i As Integer, c As EXGRIDLib.Column
    i = 0With AxGrid1.Columns
      c = .ItemBySortPosition(i)
      While (Not c Is Nothing)
         s = s + """" & c.Caption & """ " & IIf(c.SortOrder =
EXGRIDLib.SortOrderEnum.SortAscending, "A", "D") & " "
         i = i + 1c = .ItemBySortPosition(i)
      End While
    End With
    s = "Sort: " & s
    Debug.WriteLine(s)
  End With
End Sub
```
The following C# sample displays the list of columns being sorted:

```
private void axGrid1_Sort(object sender, System.EventArgs e)
{
  string strOutput = "";
  int i = 0;
  EXGRIDLib.Column column = axGrid1.Columns.get_ItemBySortPosition( i );
```

```
while ( column != null )
   {
     strOutput += column.Caption + " " + ( column.SortOrder ==
 EXGRIDLib.SortOrderEnum.SortAscending ? "A" : "D" ) + " ";
     column = axGrid1.Columns.get_ItemBySortPosition( ++i );
   }
   Debug.WriteLine( strOutput );
\vert }
```
# **event ToolTip (Item as HITEM, ColIndex as Long, Visible as Boolean, X as Long, Y as Long, CX as Long, CY as Long)**

Fired when the control prepares the object's tooltip.

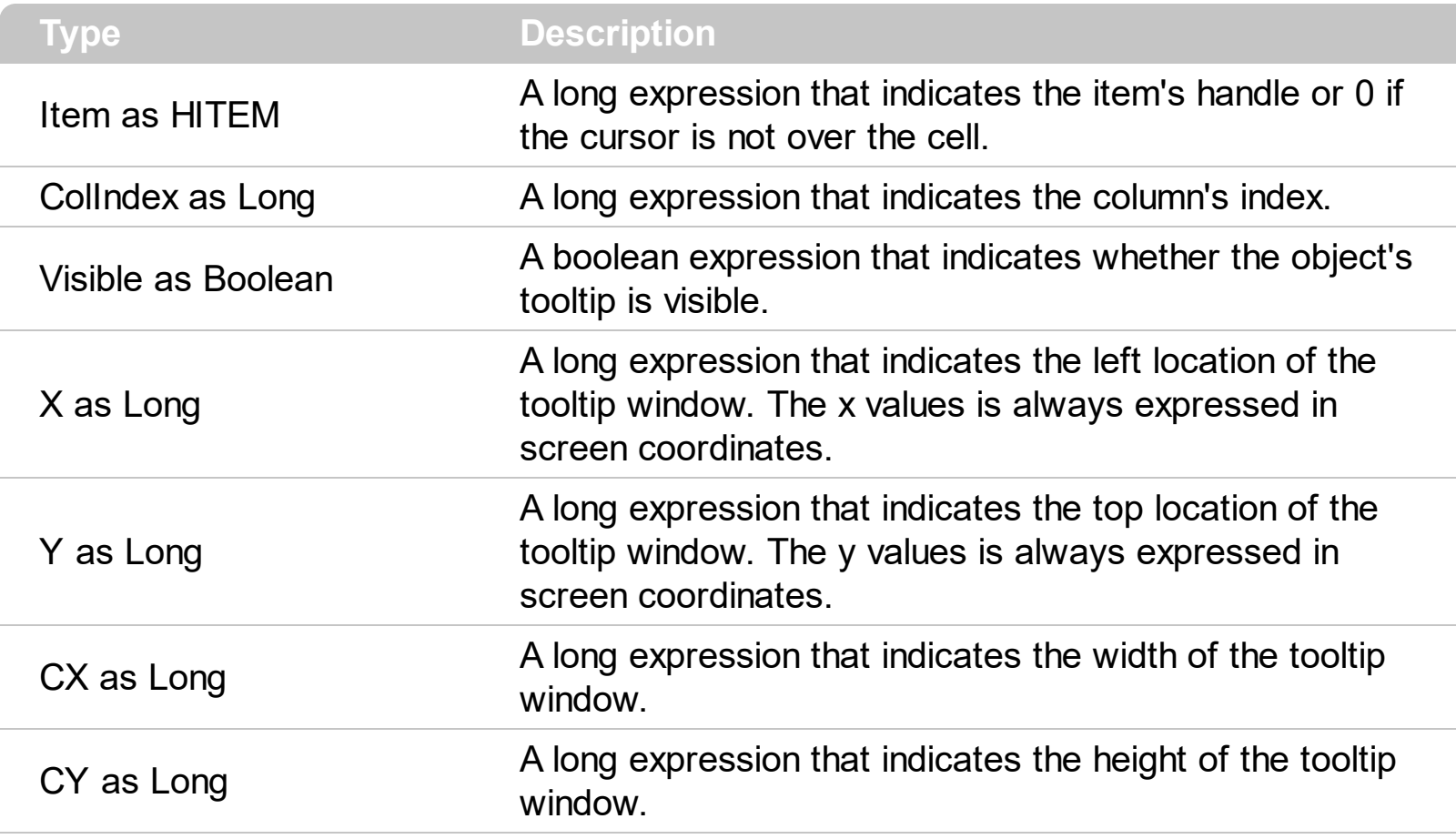

The ToolTip event notifies your application that the control prepares the tooltip for a cell or column. Use the ToolTip event to change the default position of the tooltip window. Use the [CellToolTip](#page-927-0) property to specify the cell's tooltip. Use the [Tooltip](#page-252-0) property to assign a tooltip to a column. Use the **[ToolTipWidth](#page-746-0)** property to specify the width of the tooltip window.

Syntax for ToolTip event, **/NET** version, on:

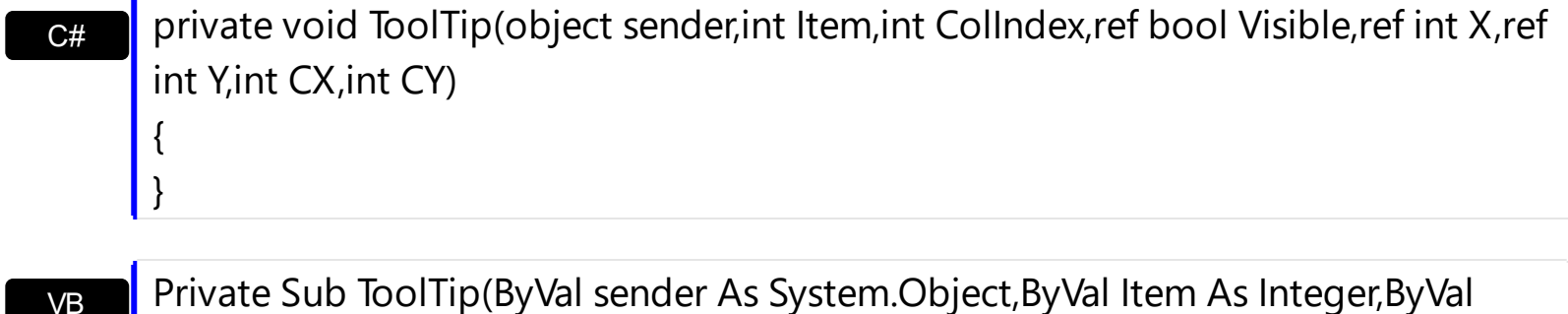

ColIndex As Integer,ByRef Visible As Boolean,ByRef X As Integer,ByRef Y As Integer,ByVal CX As Integer,ByVal CY As Integer) Handles ToolTip End Sub

# Syntax for ToolTip event, **/COM** version, on:

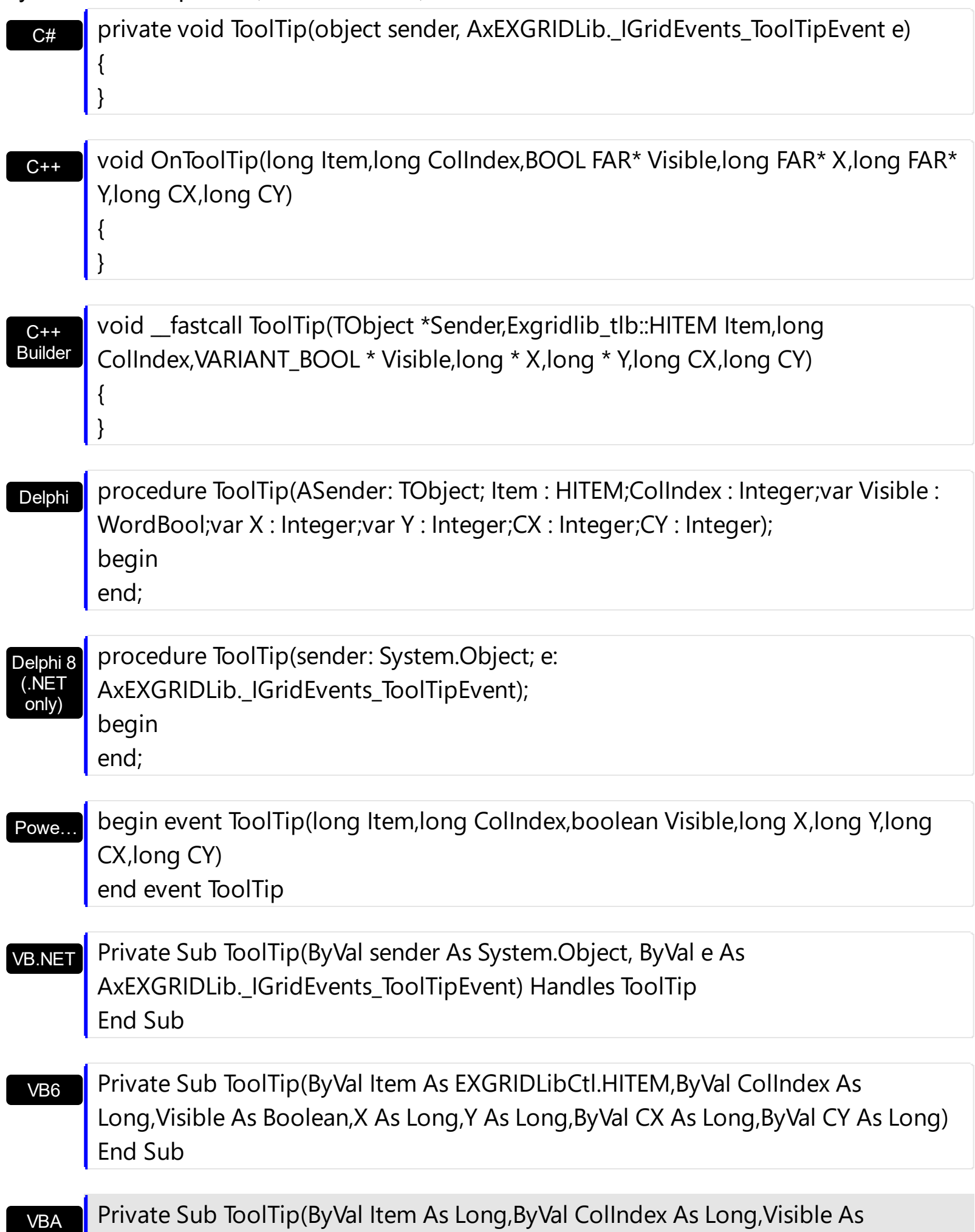

Boolean,X As Long,Y As Long,ByVal CX As Long,ByVal CY As Long) End Sub

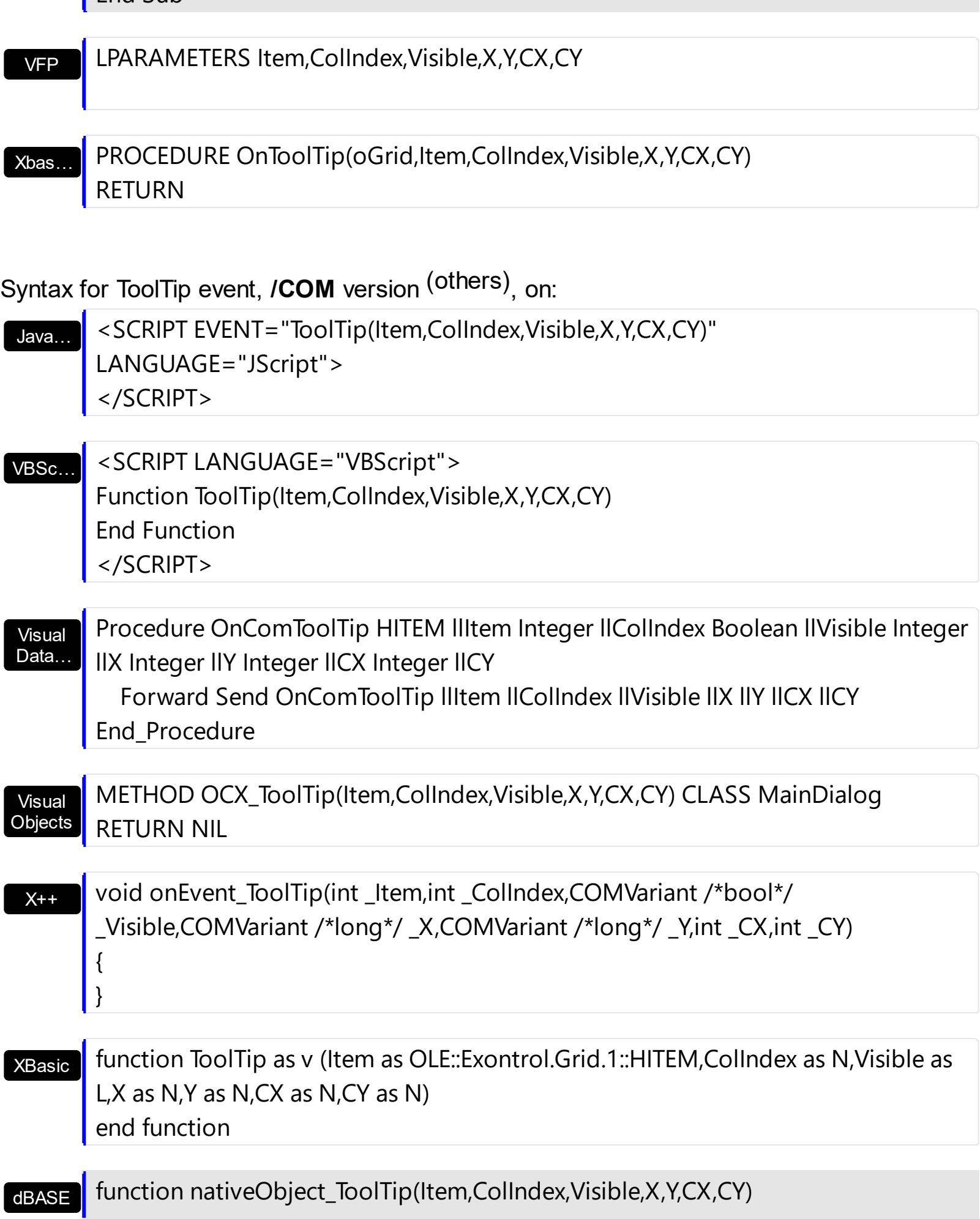

return

# **event URChange (Operation as Long)**

Occurs once the control's undo/redo queue is changed.

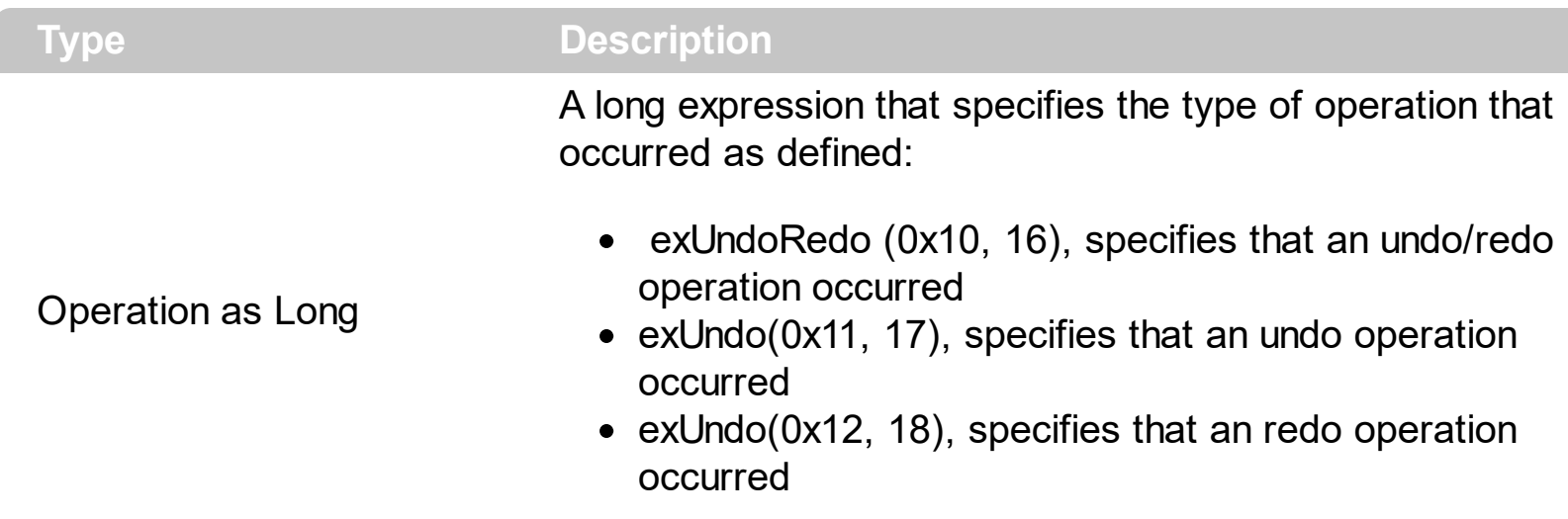

The URChange event occurs once an undo/redo operation occurs. The **[AllowUndoRedo](#page-407-0)** property enables or disables the control's Undo/Redo feature. The [UndoListAction](#page-776-0) property lists the Undo actions that can be performed in the control. The [RedoListAction](#page-654-0) property lists the Redo actions that can be performed in the control. The Undo and Redo features let you remove or repeat single or multiple actions, but all actions must be undone or redone in the order you did or undid them you cant skip actions. For example, if you change the value of three cells in an item and then decide you want to undo the first change you made, you must undo all three changes. To undo an action you need to press Ctrl+Z, while for to redo something you've undone, press Ctrl+Y.

# <span id="page-1432-0"></span>**event UserEditorClose (Object as Object, Item as HITEM, ColIndex as Long)**

Fired the user editor is about to be opened.

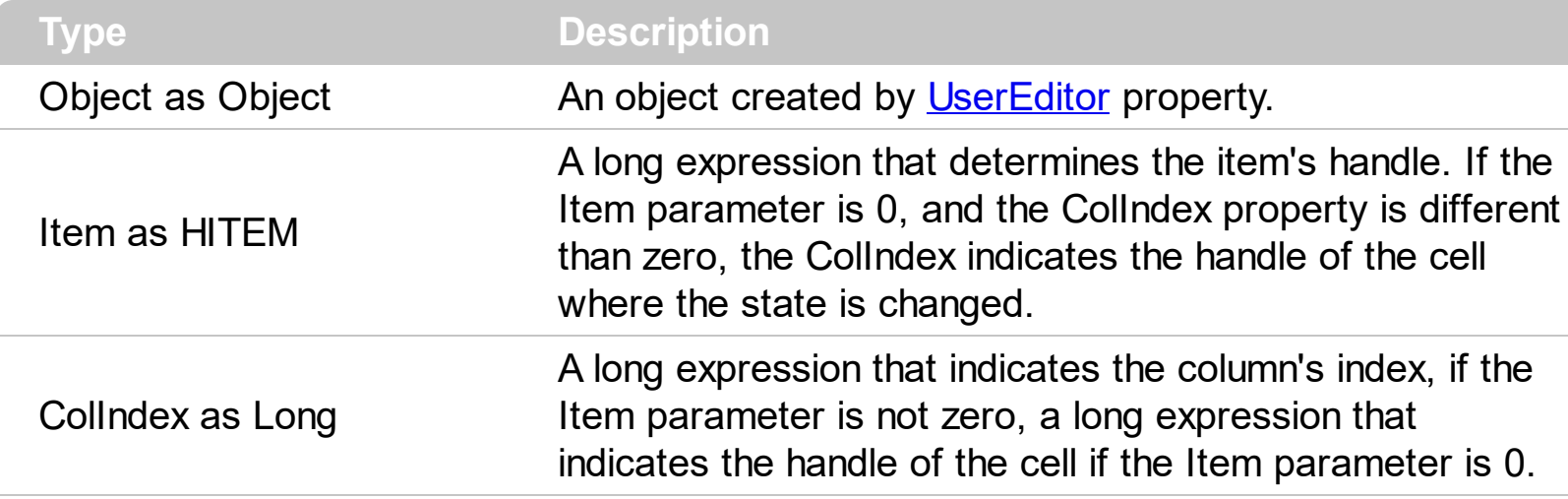

Use the UserEditorClose event to notify your application when the user editor is hidden. Use the UserEditorClose event to update the cell's value when user editor is hidden. The control fires [UserEditorOleEvent](#page-1437-0) event each time when a an user editor object fires an event.

Syntax for UserEditorClose event, **/NET** version, on:

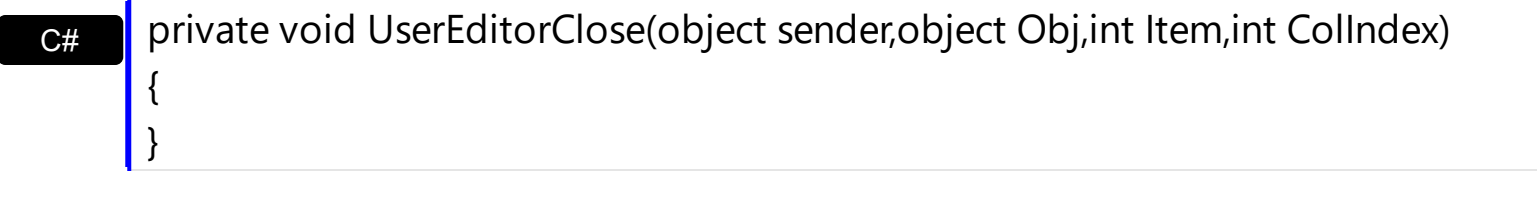

VB Private Sub UserEditorClose(ByVal sender As System.Object,ByVal Obj As Object,ByVal Item As Integer,ByVal ColIndex As Integer) Handles UserEditorClose End Sub

Syntax for UserEditorClose event, **/COM** version, on:

C++

{ }

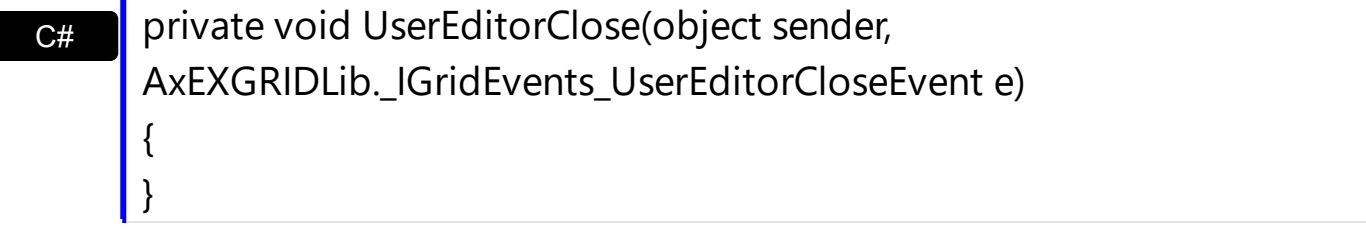

void OnUserEditorClose(LPDISPATCH Object,long Item,long ColIndex)

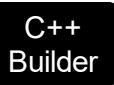

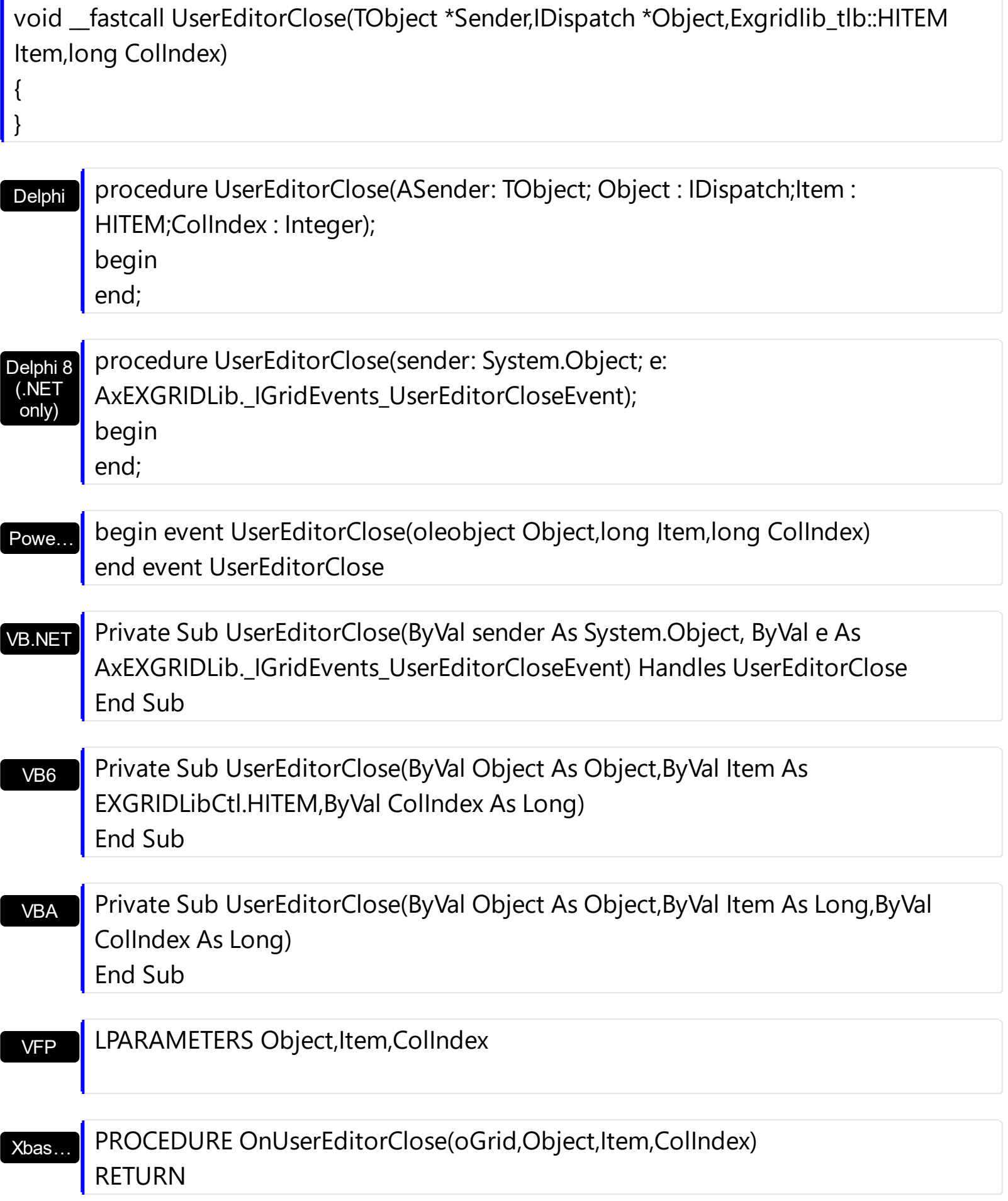

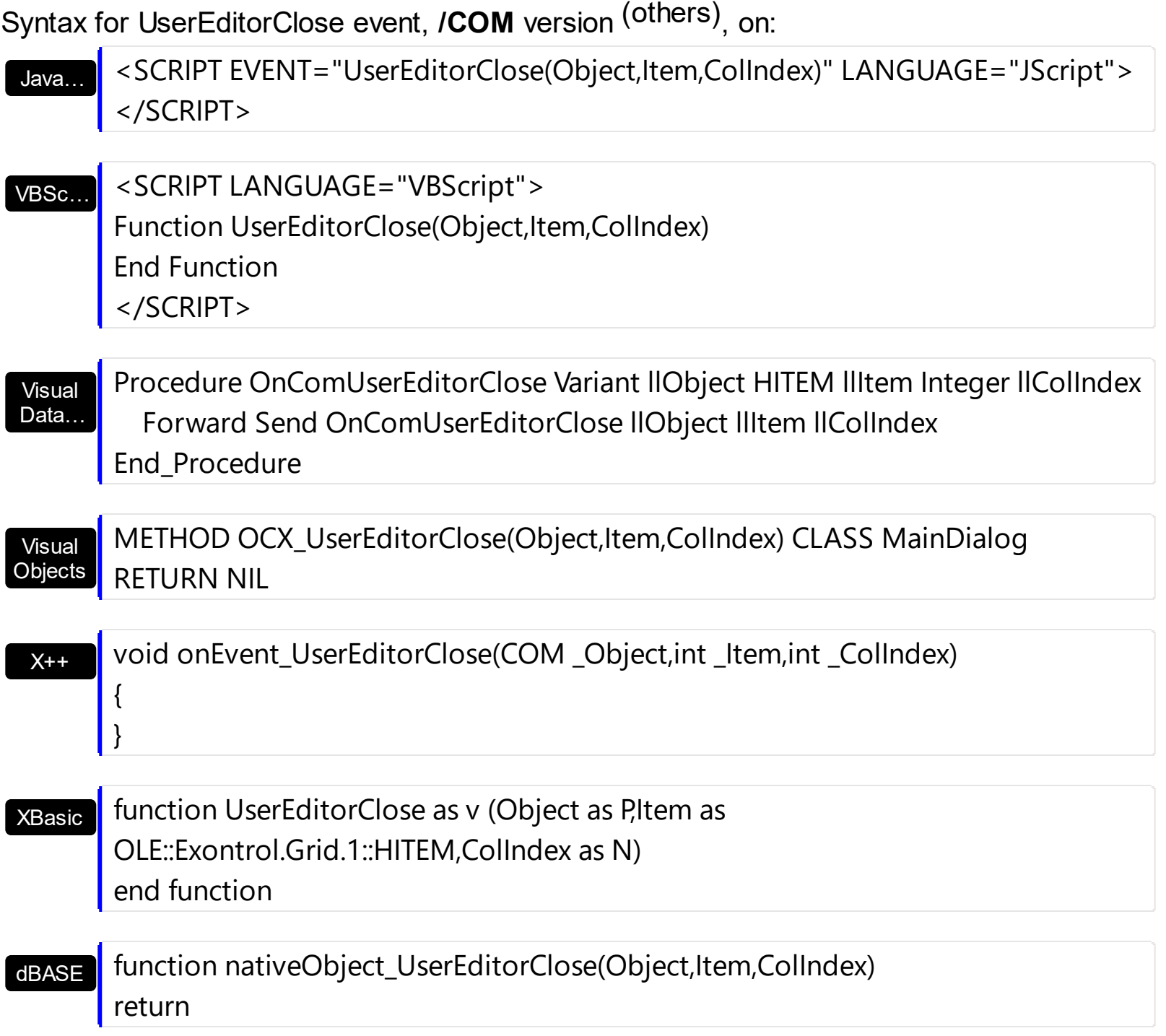

The following VB sample updates the cell's value when the user editor is hidden ( the sample handles the event for an exMaskEdit inside ):

Private Sub Grid1\_UserEditorClose(ByVal Object As Object, ByVal Item As EXGRIDLibCtl.HITEM, ByVal ColIndex As Long) With Grid1.Items .CellValue(Item, ColIndex) = Object.Text End With End Sub

The following C++ sample updates the cell's value when the user editor is hidden ( the sample handles the event for an exMaskEdit inside ):

```
#import <maskedit.dll>
#include "Items.h"
void OnUserEditorCloseGrid1(LPDISPATCH Object, long Item, long ColIndex)
{
  MaskEditLib::IMaskEditPtr spMaskEdit( Object );
  if ( spMaskEdit != NULL )
  {
    COleVariant vtNewValue(spMaskEdit->GetText());
    m_grid.GetItems().SetCellValue( COleVariant( Item ), COleVariant( ColIndex ),
vtNewValue );
  }
}
```
where the #import <maskedit.dll> defines the type library of the exMaskEdit component, in the MaskEditLib namespace. The V2S function converts a VARIANT value to a string value and may look like follows:

```
static CString V2S( VARIANT* pv, LPCTSTR szDefault = _T("") )
{
  if ( pv )
  {
     if (pv->vt == VT_ERROR)
       return szDefault;
     COleVariant vt;
     vt.ChangeType( VT_BSTR, pv );
     return V_BSTR( &vt );
  }
  return szDefault;
}
```
The following VB.NET sample updates the cell's value when the user editor is hidden ( the sample handles the event for an exMaskEdit inside ):

```
Private Sub AxGrid1_UserEditorClose(ByVal sender As Object, ByVal e As
AxEXGRIDLib. IGridEvents UserEditorCloseEvent) Handles AxGrid1.UserEditorClose
  With AxGrid1.Items
    .CellValue(e.item, e.colIndex) = e.object.Text
  End With
End Sub
```
The following C# sample updates the cell's value when the user editor is hidden ( the sample handles the event for an exMaskEdit inside ):

```
private void axGrid1_UserEditorClose(object sender,
 AxEXGRIDLib._IGridEvents_UserEditorCloseEvent e)
 {
   MaskEditLib.MaskEdit \text{ maskEdit} = e.@object \text{ as MaskEdit}. MaskEdit;
   if (maskEdit != null)
      axGrid1.Items.set_CellValue(e.item, e.colIndex, maskEdit.Text);
\vert }
```
where the MaskEditLib class is defined by adding a new reference to the ExMaskEdit component to your project.

The following VFP sample updates the cell's value when the user editor is hidden ( the sample handles the event for an exMaskEdit inside ):

```
*** ActiveX Control Event ***
LPARAMETERS object, item, colindex
with thisform.Grid1.Items
  Defaulttem = item
  .CellValue( 0, colindex ) = object.Text()
endwith
```
## <span id="page-1437-0"></span>**event UserEditorOleEvent (Object as Object, Ev as OleEvent, CloseEditor as Boolean, Item as HITEM, ColIndex as Long)**

Occurs when an user editor fires an event.

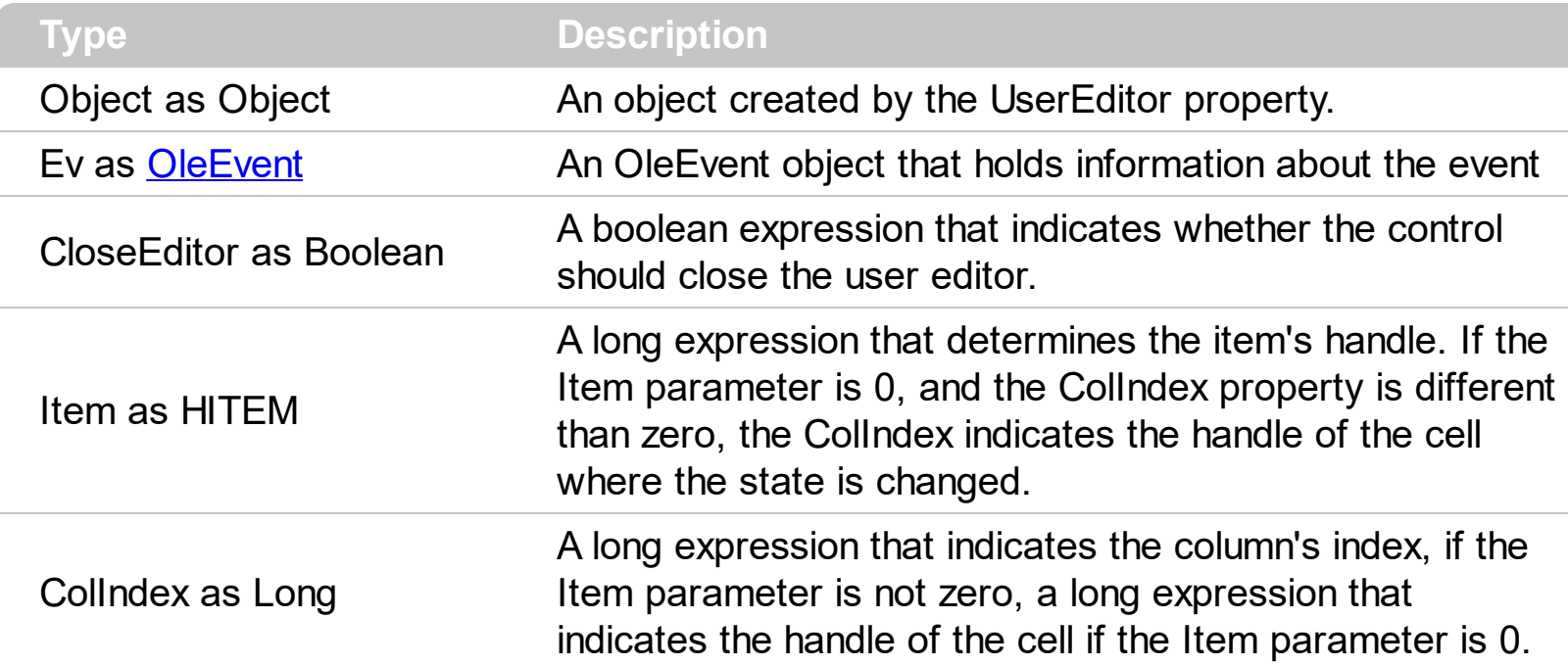

The UserEditorOleEvent is fired every time when an user editor object fires an event. The information about fired event is stored in the Ev parameter. The CloseEditor parameter is useful to inform the control when the editor should be hidden, on certain events. The control fires the [UserEditorOpen](#page-1445-0) event when a ActiveX editor is about to be shown. The control fires the [UserEditorClose](#page-1432-0) event when the user editor is hidden.

Syntax for UserEditorOleEvent event, **/NET** version, on:

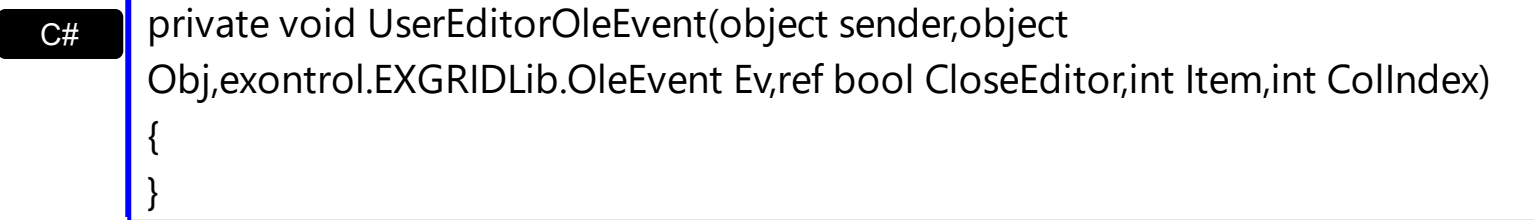

VB Private Sub UserEditorOleEvent(ByVal sender As System.Object,ByVal Obj As Object,ByVal Ev As exontrol.EXGRIDLib.OleEvent,ByRef CloseEditor As Boolean,ByVal Item As Integer,ByVal ColIndex As Integer) Handles UserEditorOleEvent End Sub

Syntax for UserEditorOleEvent event, **/COM** version, on:

c# private void UserEditorOleEvent(object sender,

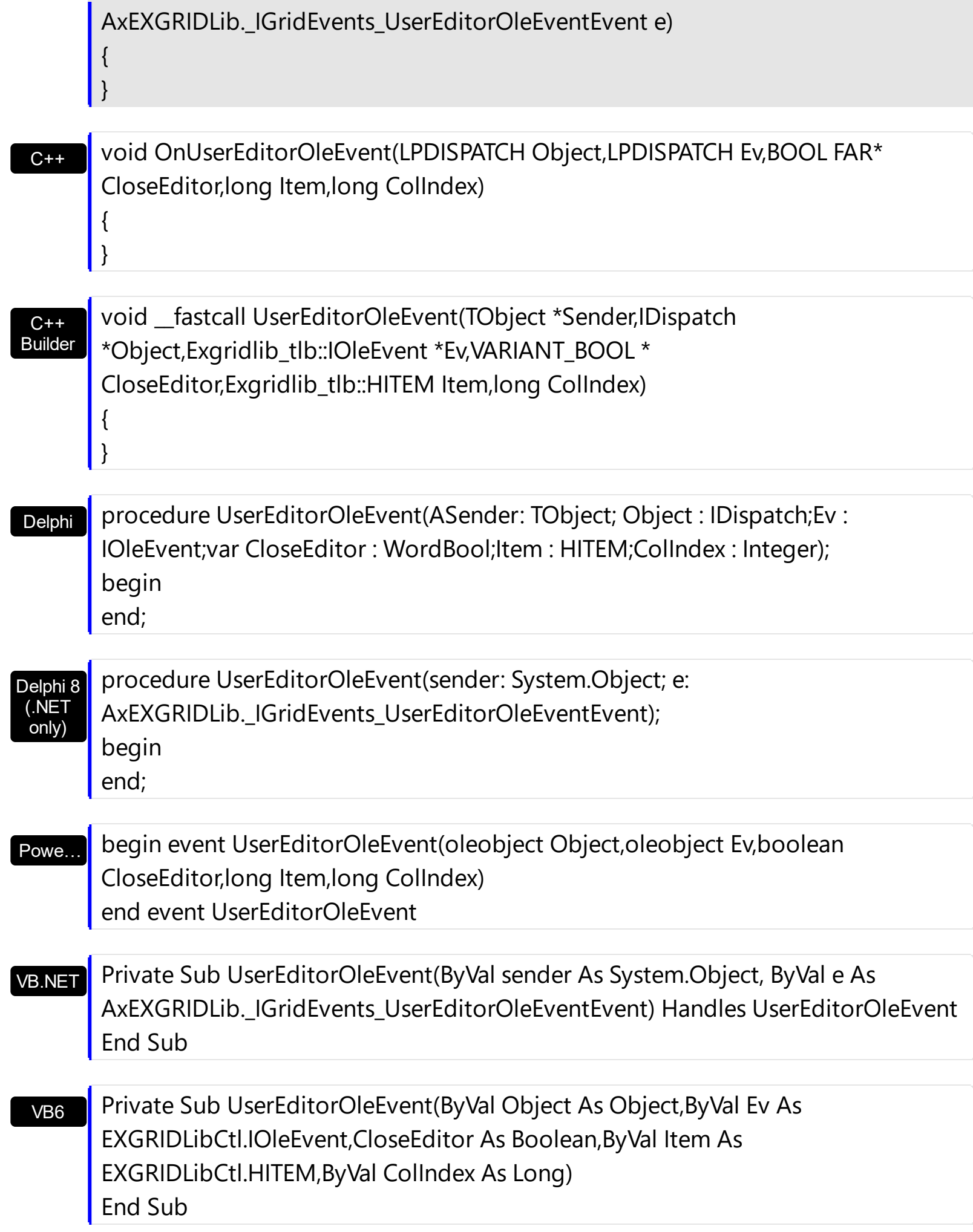

```
VBA
```

```
VFP
Private Sub UserEditorOleEvent(ByVal Object As Object,ByVal Ev As Object,CloseEditor As
Boolean,ByVal Item As Long,ByVal ColIndex As Long)
End Sub
```
LPARAMETERS Object,Ev,CloseEditor,Item,ColIndex

Xbas… PROCEDURE OnUserEditorOleEvent(oGrid,Object,Ev,CloseEditor,Item,ColIndex) RETURN

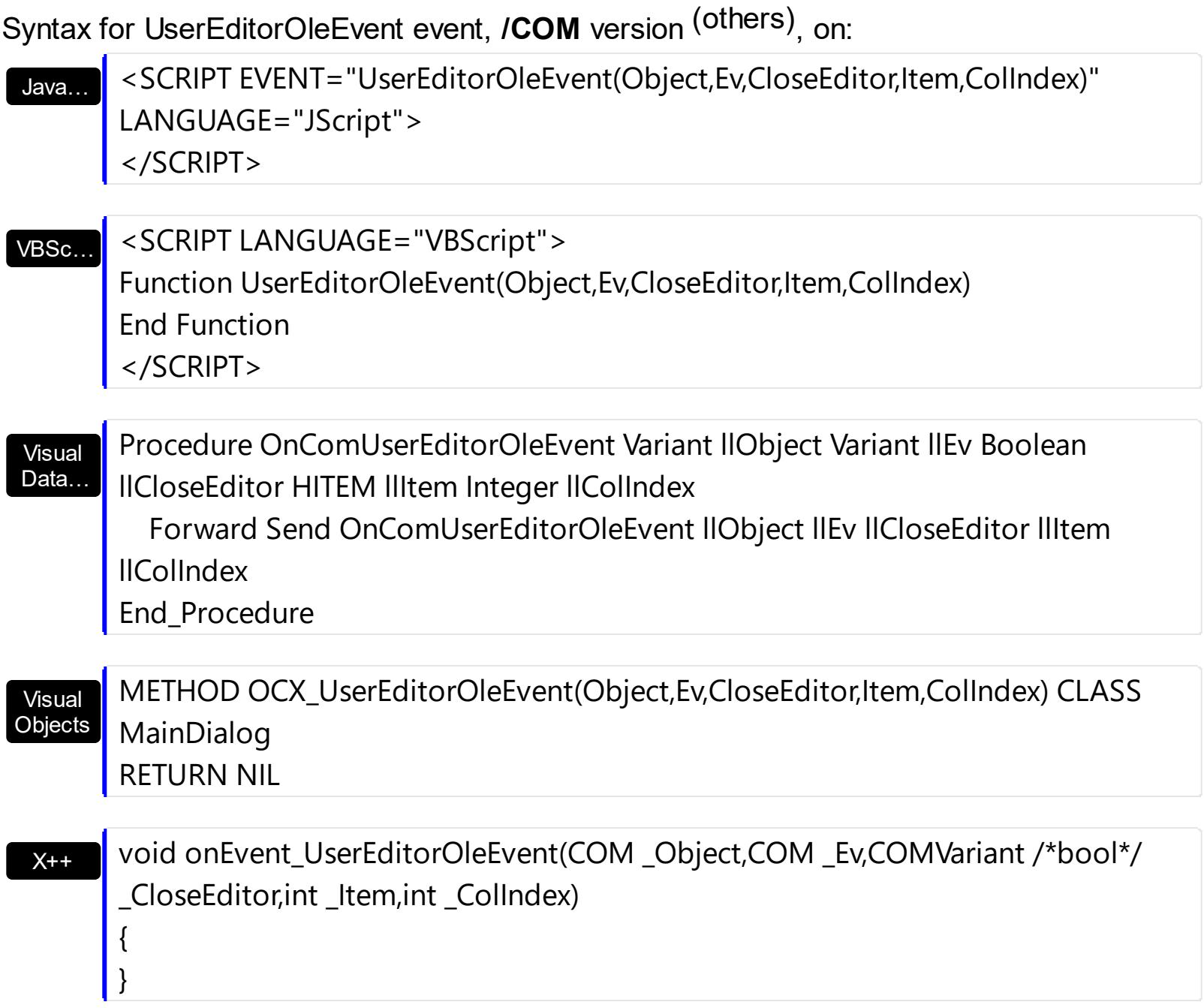
```
XBasic
```
function UserEditorOleEvent as v (Object as P,Ev as OLE::Exontrol.Grid.1::IOleEvent,CloseEditor as L,Item as OLE::Exontrol.Grid.1::HITEM,ColIndex as N) end function

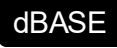

function nativeObject\_UserEditorOleEvent(Object,Ev,CloseEditor,Item,ColIndex) return

The following VB sample closes the editor and focus a new column when the user presses the TAB key:

```
Private Sub Grid1_UserEditorOleEvent(ByVal Object As Object, ByVal Ev As
EXGRIDLibCtl.IOleEvent, CloseEditor As Boolean, ByVal Item As EXGRIDLibCtl.HITEM, ByVal
ColIndex As Long)
  If (Ev.Name = "KeyDown") Then
    Dim iKey As Long
    iKey = Ev(0).ValueIf iKey = vbKeyTab Then
      With Grid1
        CloseEditor = True
        .FocusColumnIndex = .FocusColumnIndex + 1
        .SearchColumnIndex = .FocusColumnIndex
      End With
    End If
  End If
End Sub
```
The following VB sample closes the Exontrol.ComboBox user editor when the user selects a new value, or when it presses the Escape key. Also the sample changes the value of the cell in the control:

Private Sub Grid1\_UserEditorOleEvent(ByVal Object As Object, ByVal Ev As EXGRIDLibCtl.IOleEvent, CloseEditor As Boolean, ByVal Item As EXGRIDLibCtl.HITEM, ByVal ColIndex As Long)

' Closes the Exontrol.ComboBox when user changes the value in the control If  $nEvents = 0$  Then

```
If (Ev.Name = "Change") Then
      With Grid1
         .BeginUpdate
         With .Items
           .CellValue(Item, ColIndex) = Object.Select(1)
           .CellValueFormat(Item, ColIndex) = exHTML
           .CellValue(Item, ColIndex) = .CellValue(Item, ColIndex) + " <fgcolor=FF0000>
[<b>changed</b>]</fgcolor>"
         End With
         .EndUpdate
      End With
      CloseEditor = True
    End If
    If (Ev.Name = "KeyPress") Then
      Dim l As Long
      I = Ev(0). Value
      If I = vbKeyEscape Then
         CloseEditor = True
      End If
    End If
  End If
End Sub
```
The following VB sample displays the event and its parameters when an user editor object fires an event:

```
Private Sub Grid1_UserEditorOleEvent(ByVal Object As Object, ByVal Ev As
EXGRIDLibCtl.IOleEvent, CloseEditor As Boolean, ByVal Item As EXGRIDLibCtl.HITEM, ByVal
ColIndex As Long)
  Debug.Print "Event name:" & Ev.Name
  If (Ev.CountParam = 0) Then
    Debug.Print "The event has no arguments."
  Else
    Debug.Print "The event has the following arguments:"
    Dim i As Long
    For i = 0 To Ev.CountParam - 1
      Debug.Print Ev(i).Name; " = " & Ev(i).Value
```

```
Next
  End If
End Sub
```
The following C++ sample displays the event and its parameters when an user editor object fires an event:

```
#import <exgrid.dll> rename( "GetItems", "exGetItems" )
void OnUserEditorOleEventGrid1(LPDISPATCH Object, LPDISPATCH Ev, BOOL FAR*
CloseEditor, long Item, long ColIndex)
{
  EXGRIDLib::IOleEventPtr spEvent( Ev );
  CString strOutput;
  strOutput.Format( "Event's name: %s\n", spEvent->Name.operator const char *() );
  OutputDebugString( strOutput );
  if (spEvent->CountParam == 0)
    OutputDebugString( "The event has no parameters." );
  else
  {
    for (long i = 0; i < spEvent->CountParam; i + )
    {
      EXGRIDLib::IOleEventParamPtr spParam = spEvent->GetParam( COleVariant( i ) );
      strOutput.Format( "Name: %s, Value: %s\n", spParam->Name.operator const char *
(), V2S( &spParam->Value ) );
      OutputDebugString( strOutput );
    }
  }
  OutputDebugString( "" );
}
```
where the #import<grid.dll> defines the EXGRIDLib namespace that exports definitions for the **[OleEvent](#page-1159-0)** and **[OleEventParam](#page-1180-0)** objects. The V2S function converts a VARIANT value to a string value and may look like follows:

```
static CString V2S( VARIANT* pv, LPCTSTR szDefault = _T("") )
{
  if ( pv )
```

```
{
    if (pv->vt == VT_ERROR)
      return szDefault;
    COleVariant vt;
    vt.ChangeType( VT_BSTR, pv );
    return V_BSTR( &vt );
  }
  return szDefault;
}
```
The following VB.NET sample displays the event and its parameters when an user editor object fires an event:

```
Private Sub AxGrid1_UserEditorOleEvent(ByVal sender As Object, ByVal e As
AxEXGRIDLib._IGridEvents_UserEditorOleEventEvent) Handles AxGrid1.UserEditorOleEvent
  Debug.WriteLine("Event's name: " & e.ev.Name)
  Dim i As Long
  For i = 0 To e.ev.CountParam - 1
    Dim eP As EXGRIDLib.OleEventParam
    eP = e.ev(i)Debug.WriteLine("Name: " & e.ev.Name & " Value: " & eP.Value)
  Next
End Sub
```
The following C# sample displays the event and its parameters when an user editor object fires an event:

```
private void axGrid1_UserEditorOleEvent(object sender,
AxEXGRIDLib._IGridEvents_UserEditorOleEventEvent e)
{
  System.Diagnostics.Debug.WriteLine("Event's name: " + e.ev.Name.ToString());
  for (int i = 0; i < e.ev.CountParam; i++)
  {
    EXGRIDLib.IOleEventParam evP = e.ev[i];
    System.Diagnostics.Debug.WriteLine("Name: " + evP.Name.ToString() + ", Value: " +
evP.Value.ToString());
  }
```
The following VFP sample displays the event and its parameters when an user editor object fires an event:

```
*** ActiveX Control Event ***
LPARAMETERS object, ev, closeeditor, item, colindex
local s
s = "Event's name: " + ev.Name
for i = 0 to ev.CountParam - 1
    s = s + "Name: " + ev.Param(i).Name + ",Value: " + Str(ev.Param(i).Value)endfor
wait window nowait s
```
}

# **event UserEditorOpen (Object as Object, Item as HITEM, ColIndex as Long)**

Occurs when an user editor is about to be opened.

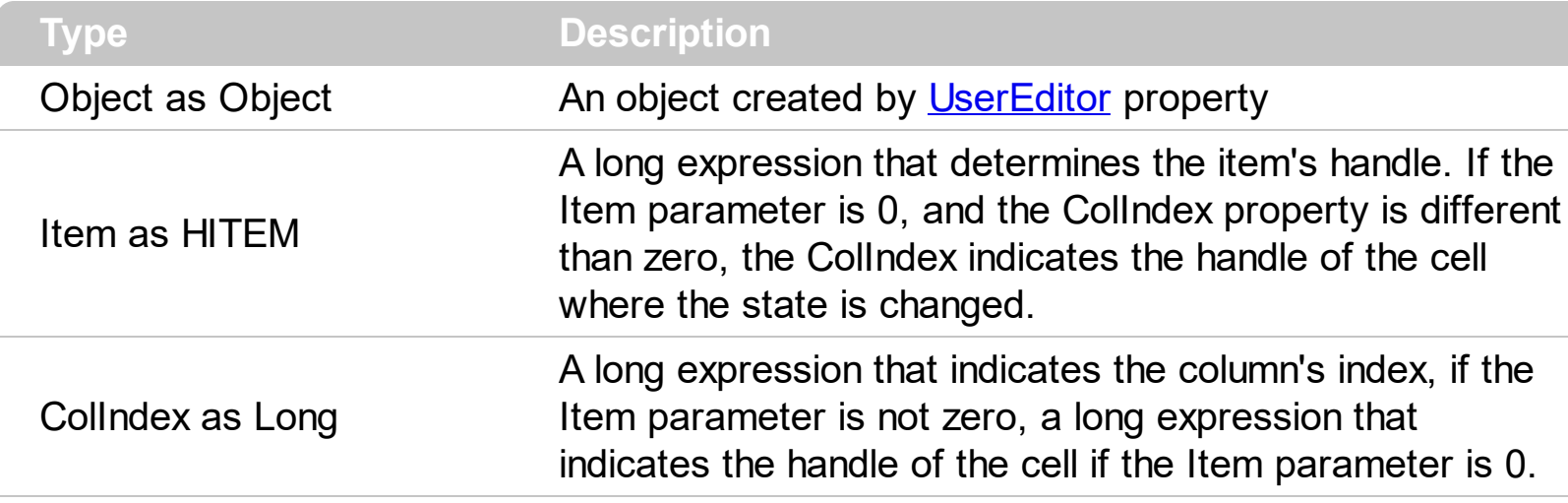

The control supports custom ActiveX editors support. The control fires the UserEditorOpen event when an user editor is shown. Use the UserEditorOpen event to initialize the user editor when it is shown. For instance, if you have a custom maskedit control you can initialize the mask and the value based on the cell's value property. Use the [CellValue](#page-937-0) property to access the cell's value. The control fires the [UserEditorOleEvent](#page-1437-0) event each time when an user editor fires an event. The control fires the [UserEditorClose](#page-1432-0) event when an user editor is hidden.

Syntax for UserEditorOpen event, **/NET** version, on:

C# private void UserEditorOpen(object sender,object Obj,int Item,int ColIndex) { }

Private Sub UserEditorOpen(ByVal sender As System.Object,ByVal Obj As Object,ByVal Item As Integer,ByVal ColIndex As Integer) Handles UserEditorOpen End Sub

Syntax for UserEditorOpen event, **/COM** version, on:

{

}

VB

**C# P** private void UserEditorOpen(object sender, AxEXGRIDLib.\_IGridEvents\_UserEditorOpenEvent e)

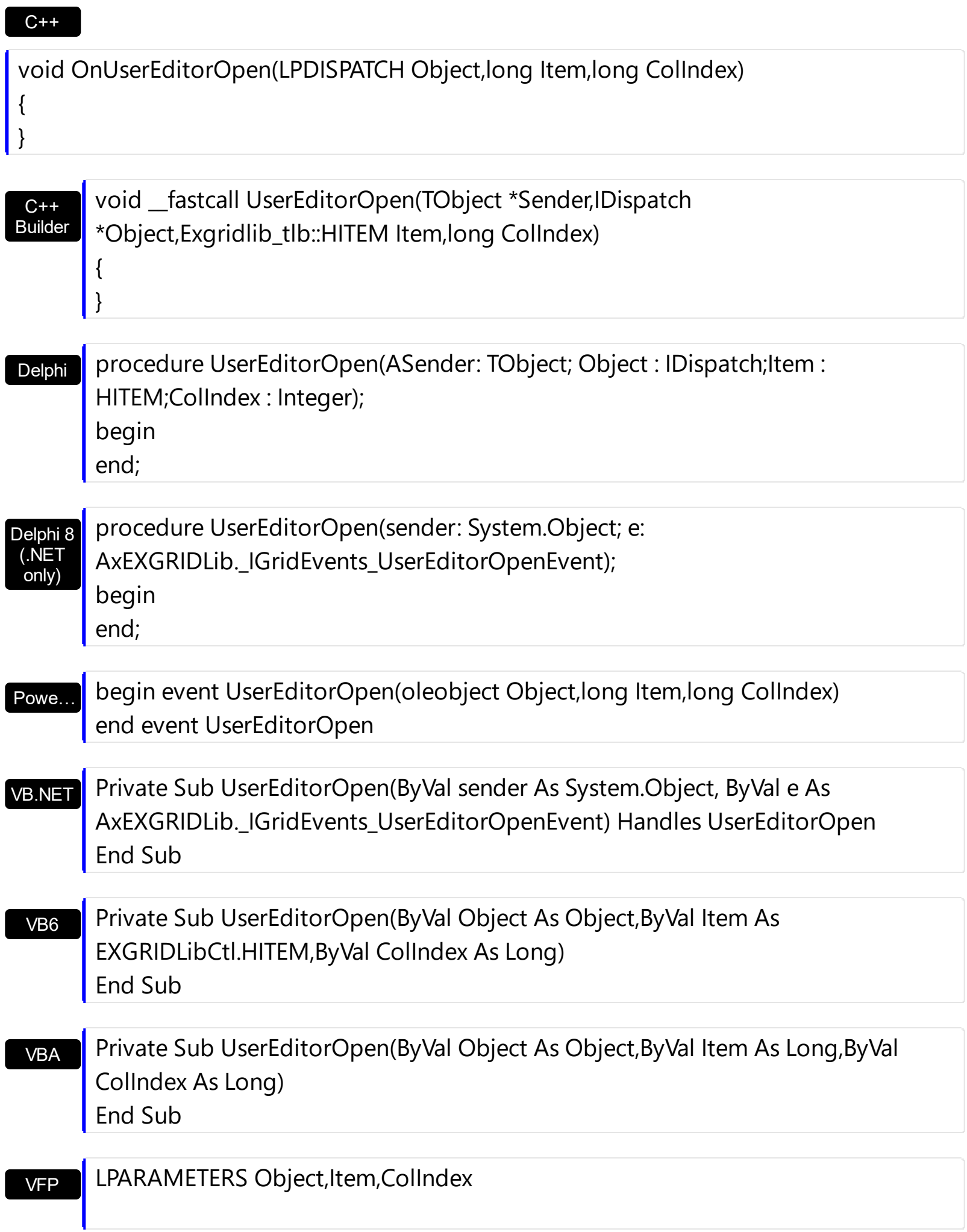

Xbas… PROCEDURE OnUserEditorOpen(oGrid,Object,Item,ColIndex) RETURN

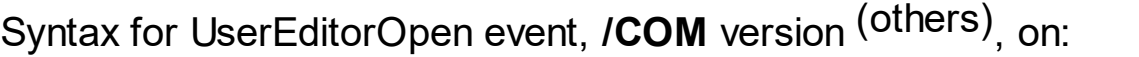

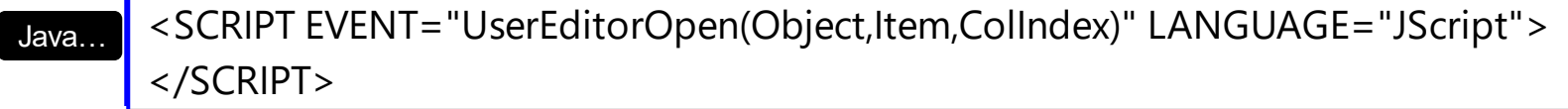

VBSc… <SCRIPT LANGUAGE="VBScript"> Function UserEditorOpen(Object,Item,ColIndex) End Function </SCRIPT>

Visual Data… Procedure OnComUserEditorOpen Variant llObject HITEM llItem Integer llColIndex Forward Send OnComUserEditorOpen llObject llItem llColIndex End\_Procedure

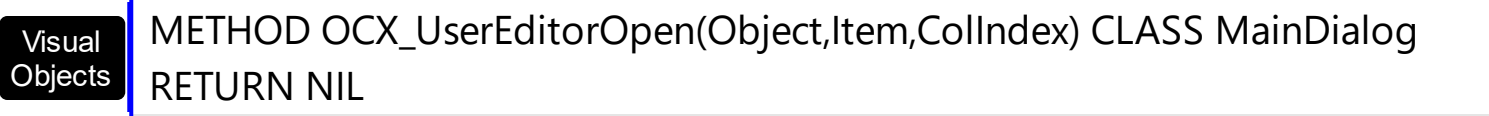

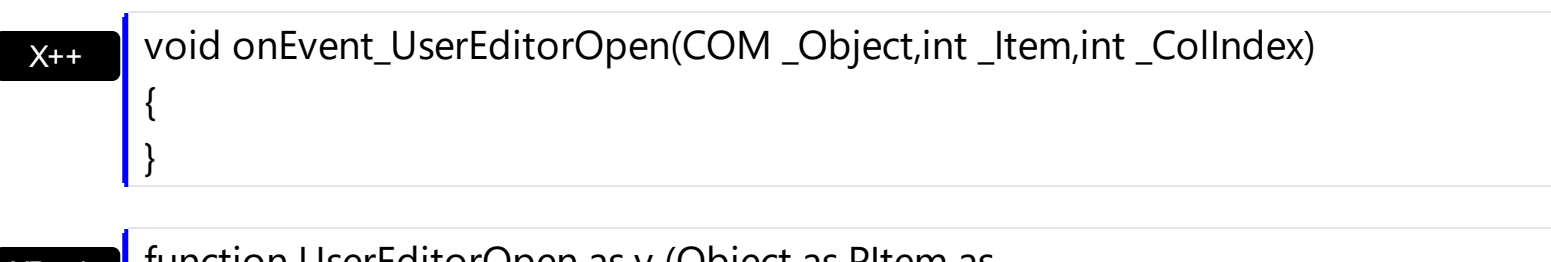

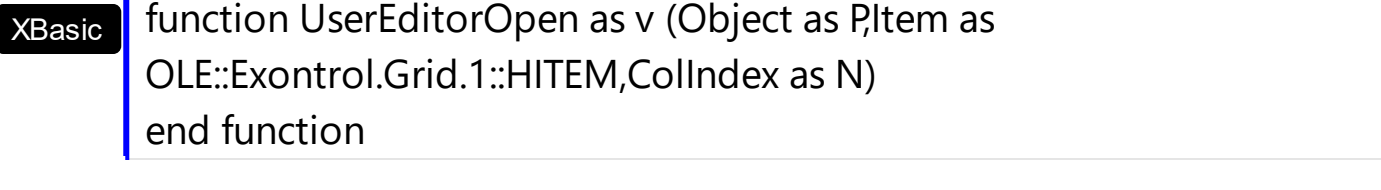

dBASE function nativeObject\_UserEditorOpen(Object,Item,ColIndex) return

The following VB sample selects an item into an user editor of [EXCOMBOBOXLibCtl.ComboBox](https://exontrol.com/excombobox.jsp) type ( the sample uses the **Exontrol's ExComboBox** Component ):

Private Sub Grid1\_UserEditorOpen(ByVal Object As Object, ByVal Item As EXGRIDLibCtl.HITEM, ByVal ColIndex As Long) On Error Resume Next

```
nEvents = nEvents + 1
  'Selects the value in the combo box
  With Object ' Points to an EXCOMBOBOXLibCtl.ComboBox object
    Dim sID As String
    sID = Grid1.Items.CellValue(Item, ColIndex)
    If (Grid1.Items.CellValueFormat(Item, ColIndex) = exHTML) Then
      sID = Mid(sID, 1, InStr(1, sID, "", vbTextCompare) - 1)End If
    S<sub>elect</sub>(1) = sIDIf .Items.SelectCount > 0 Then
       .Items.EnsureVisibleItem .Items.SelectedItem(0)
    End If
  End With
  nEvents = nEvents - 1
End Sub
```
The following samples use the **Exontrol's [ExMaskEdit](https://exontrol.com/content/products/exmaskedit/help/MaskEdit_MaskFloat.htm) Component** to mask floating point numbers using digit grouping.

The following VB sample initializes the mask's value when user editor is shown ( the sample calls the **[Text](https://exontrol.com/content/products/exmaskedit/help/MaskEdit_Text.htm)** property of the exMaskEdit component ):

```
Private Sub Grid1_UserEditorOpen(ByVal Object As Object, ByVal Item As
EXGRIDLibCtl.HITEM, ByVal ColIndex As Long)
  With Grid1.Items
    Object.Text = .CellValue(Item, ColIndex)
  End With
End Sub
```
The following C++ sample initializes the mask's value when user editor is shown:

```
#import <maskedit.dll>
#include "Items.h"
void OnUserEditorOpenGrid1(LPDISPATCH Object, long Item, long ColIndex)
\{MaskEditLib::IMaskEditPtr spMaskEdit( Object );
```

```
if ( spMaskEdit != NULL )
```

```
{
    CString strValue = V2S( &m_grid.GetItems().GetCellValue( COleVariant( Item ),
COleVariant( ColIndex ) ) );
    spMaskEdit->PutText( strValue.AllocSysString() );
  }
}
```
where the #import <maskedit.dll> defines the type library of the exMaskEdit component, in the MaskEditLib namespace. The V2S function converts a VARIANT value to a string value and may look like follows:

```
static CString V2S( VARIANT* pv, LPCTSTR szDefault = _T("") )
{
  if ( pv )
  {
    if (pv->vt == VT_ERROR)
       return szDefault;
    COleVariant vt;
    vt.ChangeType( VT_BSTR, pv );
    return V_BSTR( &vt );
  }
  return szDefault;
}
```
The following VB.NET sample initializes the mask's value when user editor is shown:

```
Private Sub AxGrid1_UserEditorOpen(ByVal sender As Object, ByVal e As
AxEXGRIDLib._IGridEvents_UserEditorOpenEvent) Handles AxGrid1.UserEditorOpen
  With AxGrid1.Items
    e.object.Text = .CellValue(e.item, e.colIndex)
  End With
End Sub
```
The following C# sample initializes the mask's value when user editor is shown:

```
private void axGrid1_UserEditorOpen(object sender,
AxEXGRIDLib._IGridEvents_UserEditorOpenEvent e)
{
```

```
MaskEditLib.MaskEdit \text{ maskEdit} = e.@object \text{ as MaskEdit}. MaskEdit;
if (maskEdit != null)
{
  object cellValue = axGrid1.Items.get_CellValue(e.item, e.colIndex);
  maskEdit.Text = (cellValue != null ? cellValue.ToString() : "");
}
```
where the MaskEditLib class is defined by adding a new reference to the ExMaskEdit component to your project.

The following VFP sample initializes the mask's value when user editor is shown:

```
*** ActiveX Control Event ***
LPARAMETERS object, item, colindex
with thisform.Grid1.Items
  .DefaultItem = item
  object.Text = .CellValue( 0, colindex )
endwith
```
}

# **event ValidateValue (Item as HITEM, ColIndex as Long, NewValue as Variant, Cancel as Boolean)**

Occurs before user changes the cell's value.

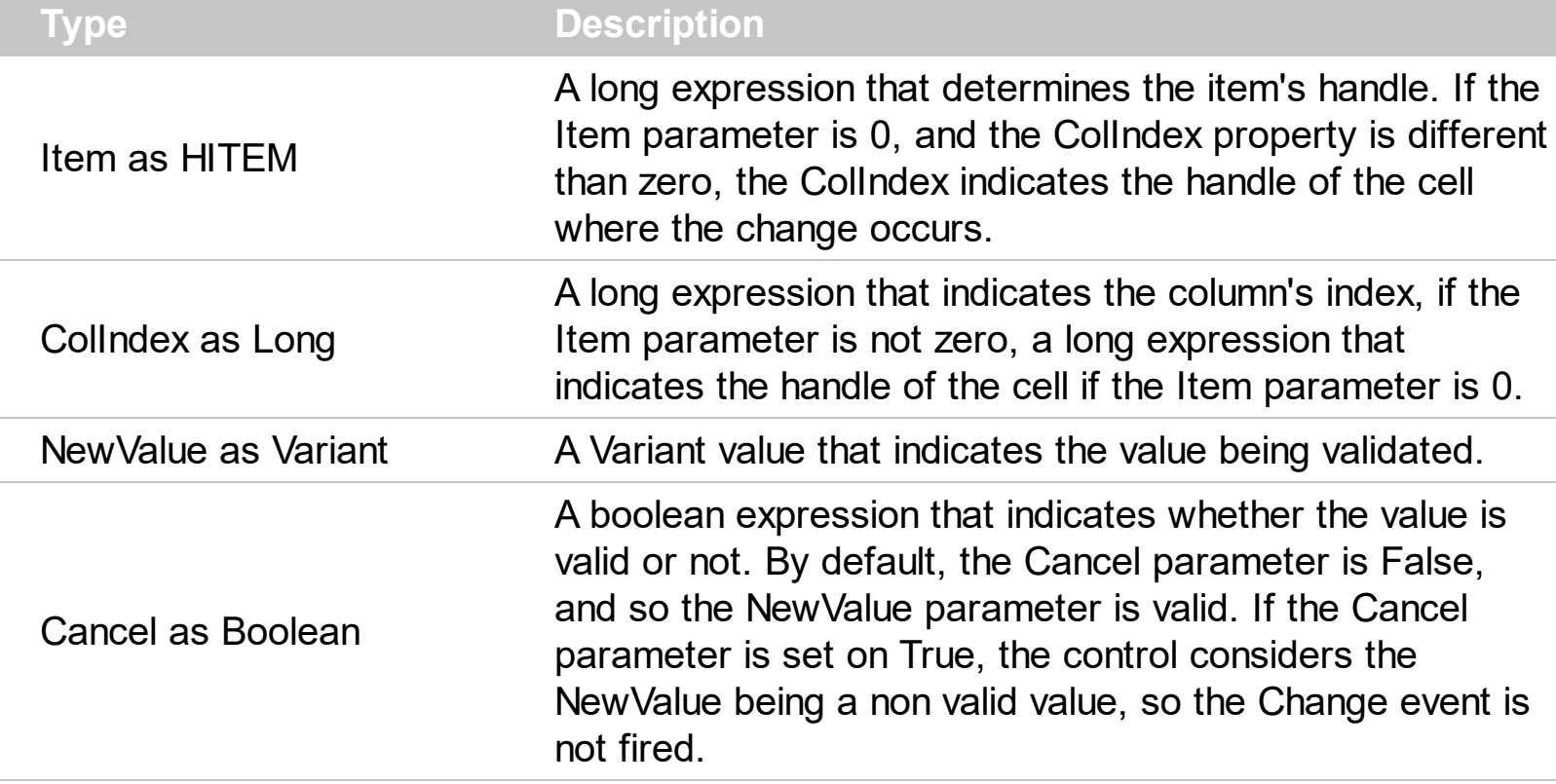

The ValidateValue event notifies your application that the user is about to change the cell's value using the control's UI. Use the ValidateValue event to prevent users enter wrong values to the cells. The ValidateValue event is fired only if the [CauseValidateValue](#page-444-0) property is not zero and the user alters the focused value. The validation can be done per cell or per item, in other words, the validation can be made if the user leaves the focused cell, or focused item. If the Cancel parameter is True, the user can't move the focus to a new cell/item, until the Cancel parameter is False. If the Cancel parameter is False the control fires the [Change](#page-1252-0) event to notify your application that the cell's value is changed. Use the [Edit](#page-486-0) method to programmatically edit the focused cell. Call the [DiscardValidateValue](#page-484-0) method to restore back the values being changed during the validation.

During ValidateValue event, the Items. [CellValue](#page-937-0) (Item, ColIndex) and Items. [CellCaption](#page-851-0)(Item, ColIndex) properties retrieve the original value/caption of the cell. You can access the modified value for any cell in the validating item using the Items.CellValue(-1,ColIndex) and Items.CellCaption(-1,ColIndex), or uses the -1 identifier for the Item parameter of the Items.CellValue and Items.CellCaption properties.

During the validation you may have the following order of the events:

- [Edit](#page-1272-0) prevent showing the editor for specified cell.
- [EditOpen](#page-1282-0) indicates that the editor for the focused cell is being opened.
- [EditClose](#page-1277-0) indicates that the editor for the focused cell is being closed.
- ValidateValue notifies your application that the value must be validated ( Cancel parameter on False )
- [Change](#page-1252-0) notifies the application once the user validates the newly value. In case the control is bounded to a database, the change is performed to the database too.
- [Error](#page-1287-0) notifies the application for any error (for instance, if the change is not supported by the database, the Error indicates the error being issued ).

The ValidateValue event is not fired if the **[CellValue](#page-937-0)** property is called during the event.

Syntax for ValidateValue event, **/NET** version, on:

C# private void ValidateValue(object sender,int Item,int ColIndex,object NewValue,ref bool Cancel) { }

VB Private Sub ValidateValue(ByVal sender As System.Object,ByVal Item As Integer,ByVal ColIndex As Integer,ByVal NewValue As Object,ByRef Cancel As Boolean) Handles ValidateValue End Sub

# Syntax for ValidateValue event, **/COM** version, on:

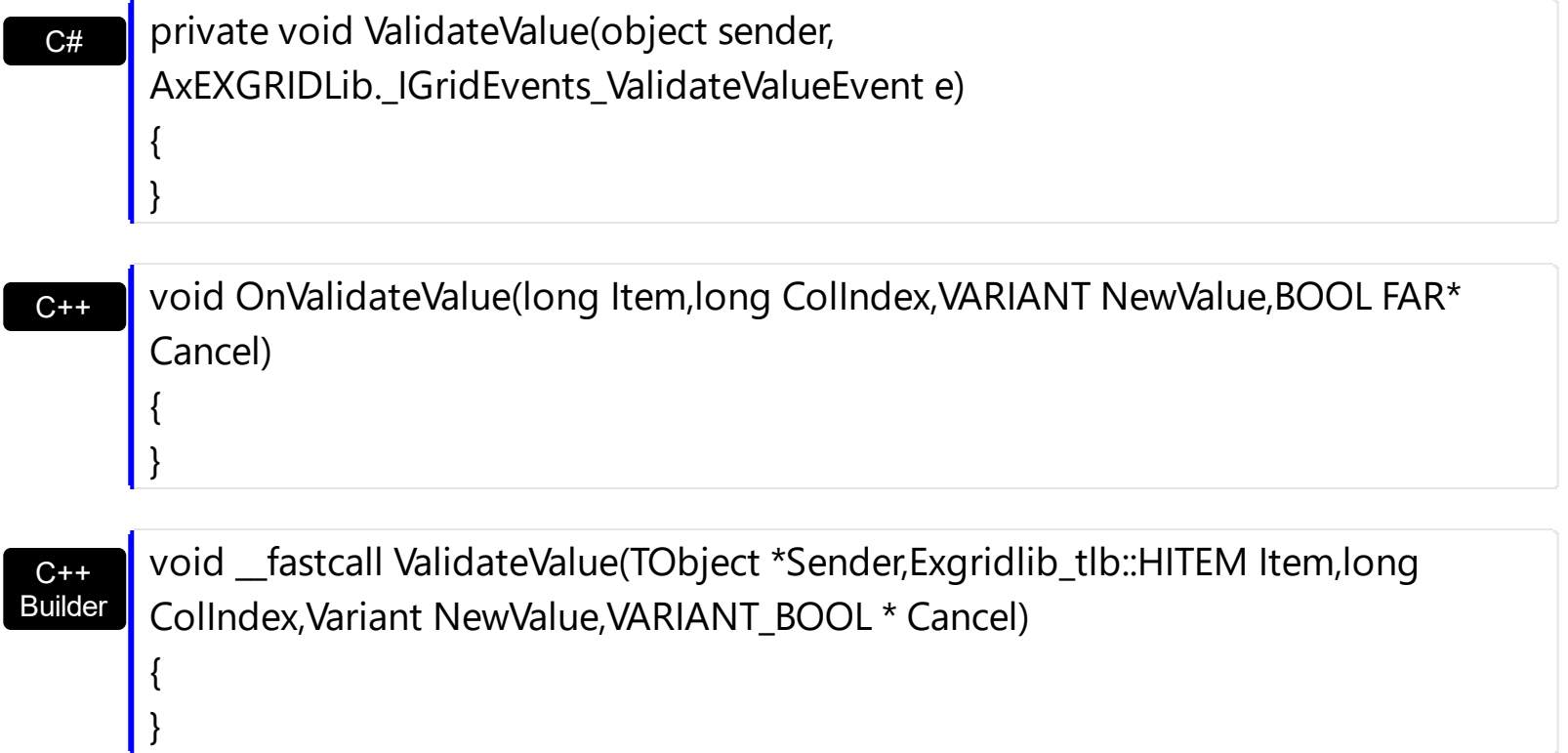

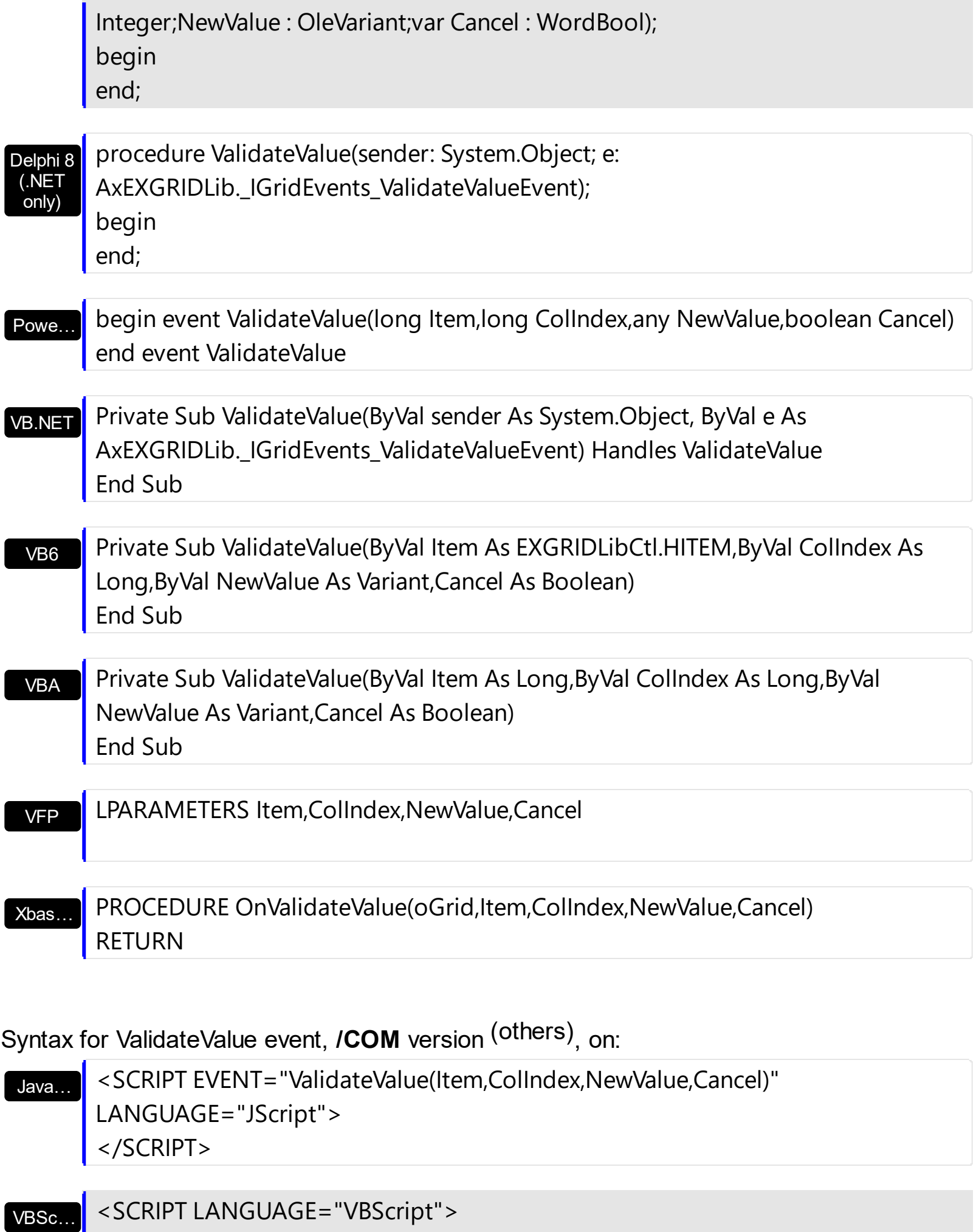

Function ValidateValue(Item,ColIndex,NewValue,Cancel)

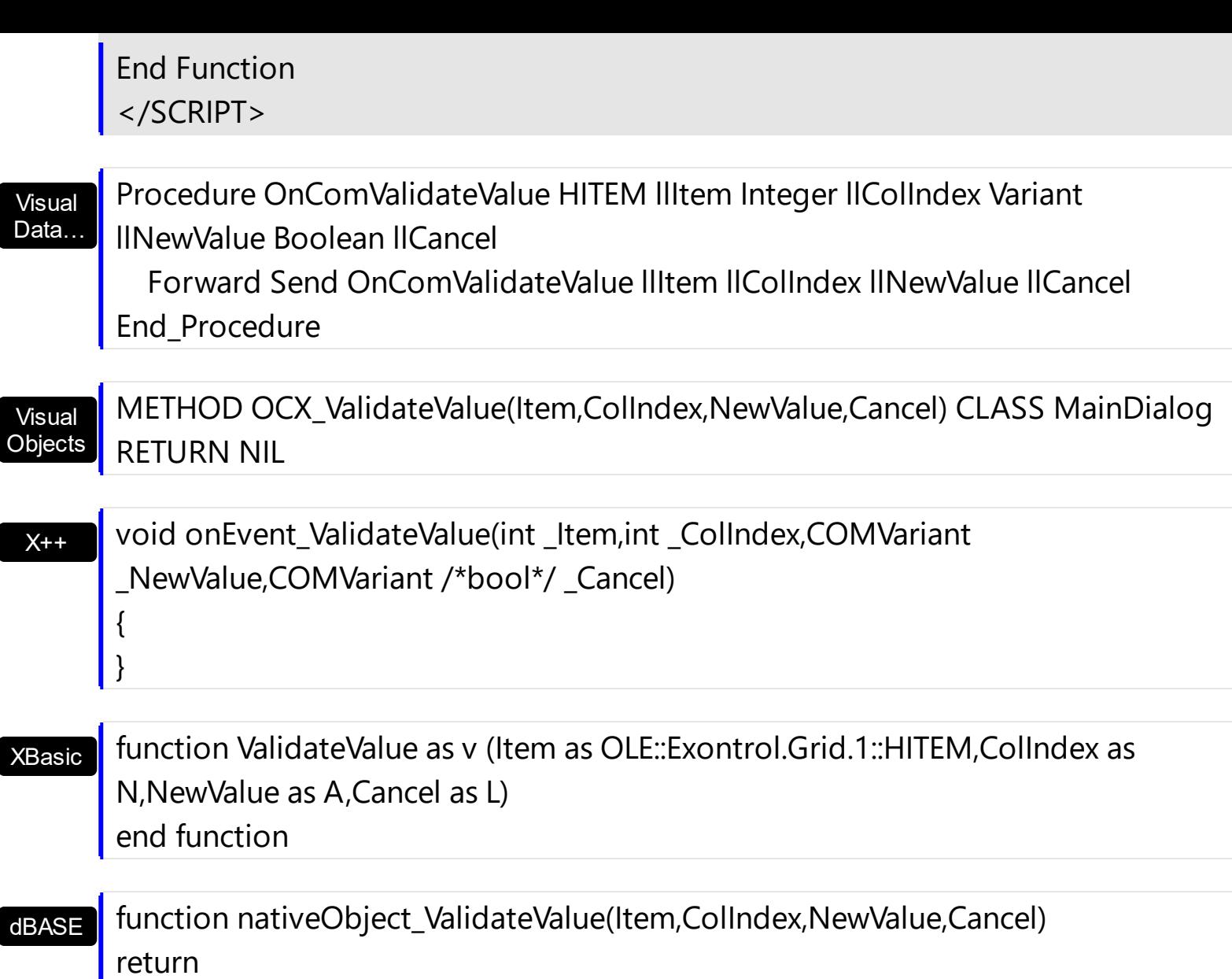

The following VB sample asks the user to validate the value for **each** cell that's edited:

```
Private Sub Grid_ValidateValue(ByVal Item As EXGRIDLibCtl.HITEM, ByVal ColIndex As
Long, ByVal NewValue As Variant, Cancel As Boolean)
  Cancel = True ' Causes all cells in the item to be invalid
  If MsgBox("The ValidateValue event just occurs. Do the change with this value '" &
NewValue & "'?", vbYesNo) = vbYes Then
    Cancel = False ' Only cells where user selects the Yes button, are valid
  End If
  Grid.Edit ' Continue editing a cell.
End Sub
```
The following C++ sample asks the user to validate the value for **each** cell that's edited:

```
CString V2S( const VARIANT* pvtValue )
```

```
{
  COleVariant vt;
  vt.ChangeType( VT_BSTR, (LPVARIANT)pvtValue );
  return V_BSTR( &vt );
}
void OnValidateValueGrid1(long Item, long ColIndex, const VARIANT FAR& NewValue,
BOOL FAR* Cancel)
{
  *Cancel = TRUE;// Causes all cells to be invalid
  if ( MessageBox( "The ValidateValue event just occurs. Do the change with this value '" +
V2S( &NewValue ) + "'?", "Information", MB_YESNO ) == IDYES )
    *Cancel = FALSE; // Only cells where user selects the Yes button, are valid
  COleVariant vtOptional; V_VT(&vtOptional) = VT_ERROR;
  m_grid.Edit( vtOptional ); // Continue editing a cell.
}
```
The following C++ sample asks the user to enter a value greater than 10 on the first column, if the value is less than 10:

```
Private Sub Grid_ValidateValue(ByVal Item As EXGRIDLibCtl.HITEM, ByVal ColIndex As
Long, ByVal NewValue As Variant, Cancel As Boolean)
  If (Collndex = 0) Then
    If (NewValue < 10) Then
       MsgBox "Enter a value greater than 10."
      Cancel = True' Cancels only the cells with the value less than 10.
      Grid.Edit ' Continue editing a cell.
    End If
  End If
End Sub
```
The following VB.NET sample asks the user to validate the values on the first column:

```
Private Sub AxGrid1_ValidateValue(ByVal sender As Object, ByVal e As
AxEXGRIDLib._IGridEvents_ValidateValueEvent) Handles AxGrid1.ValidateValue
  If (e.colIndex = 0) Then
    e.cancel = True
    Dim strMessage As String = "The ValidateValue event just occurs. Do the change with
```

```
this value '" & e.newValue.ToString() & "'?"
    If (MessageBox.Show(strMessage, "Question", MessageBoxButtons.YesNoCancel,
MessageBoxIcon.Question) = Windows.Forms.DialogResult.Yes) Then
      e.cancel = False
    End If
  End If
End Sub
```
The following C# sample asks the user to validate the values on the first column:

```
private void axGrid1_ValidateValue(object sender,
AxEXGRIDLib. IGridEvents ValidateValueEvent e)
{
  if (e.collndex == 0)
  {
    e.cancel = true;
    string strMessage = "The ValidateValue event just occurs. Do the change with this
value '" + e.newValue.ToString() + "'?";
    if ( MessageBox.Show(strMessage, "Question", MessageBoxButtons.YesNoCancel,
MessageBoxIcon.Question) == DialogResult.Yes )
       e.cancel = false;
  }
}
```
The following VFP sample asks the user to validate the values on the first column:

```
*** ActiveX Control Event ***
LPARAMETERS item, colindex, newvalue, cancel
with thisform.Grid1.Items
  if (collindex = 0)
    cancel = t.
    local strMessage
    strMessage = "The ValidateValue event just occurs. Do the change with this value '" +
newvalue + "'?"
    if ( MessageBox( strMessage, 3 ) = 6 )
      cancel = .f.
    endif
```
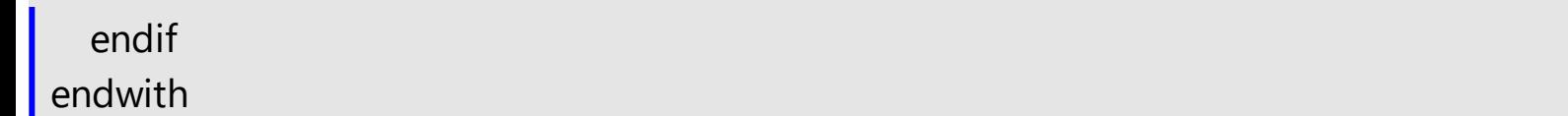

## **OwnerDrawHandler object**

The OwnerDrawHandler interface provides an elegant way to let user paints the cell. The [CellOwnerDraw](#page-902-0) property requires an object that implements the OwnerDrawHandler interface. Use the **[Def\(exCellOwneDraw\)](#page-185-0)** property to assign an owner draw object for the entire column. The control calls DrawCell method when an owner draw cell requires painting. The inteface definition is like follows:

```
\lceiluuid(BA219E1D-D1CD-4682-81AA-7E1D9D37B187),
pointer_default(unique)
]
interface IOwnerDrawHandler : IUnknown
{
[id(1), helpstring("The source paints the cell.")] HRESULT DrawCell(long hDC, long left,
long top, long right, long bottom, long Item, long Column, IDispatch* Source );
[id(2), helpstring("The source erases the cell's background.")] HRESULT DrawCellBk( long
hDC, VARIANT* Options, long left, long top, long right, long bottom, long Item, long
Column, IDispatch* Source );
}
```
Use the DrawCellBk method to erase the cell's background. The DrawCell method is called before painting the cell's caption.

The following sample shows how to paint a gradient color into the cells:

```
Option Explicit
Implements IOwnerDrawHandler
Private Type RECT
  left As Long
  top As Long
  right As Long
  bottom As Long
End Type
Private Const ETO_OPAQUE = 2
Private Declare Sub InflateRect Lib "user32" (lpRect As RECT, ByVal x As Long, ByVal Y As
Long)
Private Declare Function ExtTextOut Lib "gdi32" Alias "ExtTextOutA" (ByVal hdc As Long,
```

```
ByVal x As Long, ByVal Y As Long, ByVal wOptions As Long, lpRect As RECT, ByVal lpString
As String, ByVal nCount As Long, lpDx As Long) As Long
Private Declare Function SetBkColor Lib "gdi32" (ByVal hdc As Long, ByVal crColor As
Long) As Long
Private Declare Function DrawText Lib "user32" Alias "DrawTextA" (ByVal hdc As Long,
ByVal lpStr As String, ByVal nCount As Long, lpRect As RECT, ByVal wFormat As Long) As
Long
Private Declare Function SetTextColor Lib "gdi32" (ByVal hdc As Long, ByVal crColor As
Long) As Long
Private Declare Function OleTranslateColor Lib "olepro32" (ByVal c As Long, ByVal p As
Long, c As Long) As Long
Private Const DT_VCENTER = &H4
Private Const DT_CENTER = &H1
Private Const DT_WORDWRAP = &H10
Private Sub DrawGradient(ByVal hdc As Long, ByVal left As Long, ByVal top As Long, ByVal
right As Long, ByVal bottom As Long, ByVal c1 As Long, ByVal c2 As Long)
  On Error Resume Next
  Dim x As Long, rg, gg, bg, r1, r2, g1, g2, b1, b2
  Dim rc As RECT
  With rc
```

```
let = leftright = righttop = top.bottom = bottom
```

```
End With
```

```
OleTranslateColor c1, 0, c1
```

```
OleTranslateColor c2, 0, c2
```

```
r1 = c1 Mod 256
```

```
r2 = c2 Mod 256
```

```
b1 = Int(c1 / 65536)
```

```
b2 = Int(c2 / 65536)
```

```
g1 = Int(c1 / 256) Mod 256
```

```
q2 = Int(c2 / 256) Mod 256
```

```
For x = left To right Step 2
```

```
rc.left = x
```

```
SetBkColor hdc, RGB(r1 + (x - left) * (r2 - r1) / (right - left), g1 + (x - left) * (g2 - g1) /
```

```
(right - left), b1 + (x - left) * (b2 - b1) / (right - left))
    ExtTextOut hdc, rc.left, rc.top, ETO_OPAQUE, rc, " ", 1, x
  Next
  End Sub
Private Sub Form_Load()
  With Grid1
    .BeginUpdate
    .LinesAtRoot = False
    .SortOnClick = False
    .MarkTooltipCells = True
    .ShowFocusRect = False
    .MarkSearchColumn = False
    .ShowFocusRect = True
    .ColumnAutoResize = True
    .BackColor = vbWhite
    .SelBackColor = vbWhite
    .SelForeColor = vbBlue
    Set .Picture = LoadPicture(App.Path + "\exontrol.gif")
    .PictureDisplay = LowerRight
    .SelBackMode = exTransparent
    .SelBackColor = vbWhite
```
' Adds few columns With .Columns .Add("Name").Width = 242 With .Add("Description") .Width = 356 .HeaderImage = 2 .Editor.EditType = MemoType .Editor.Appearance = RaisedApp End With End With

## ' Adds few items With .Items Dim h As HITEM, h2 As HITEM, h3 As HITEM

```
h = .AddItem("My Desktop")
.Cellsold(h, 0) = True' Defines the cell that becomes the title for the divider
.ItemHeight(h) = .ItemHeight(h) + 4
.ItemDivider(h) = 0
.CellBackColor(h) = &HFF6531
.ItemForeColor(h) = vbWhite
.ItemDividerLine(h) = EmptyLine
Set .CellOwnerDraw(h, 0) = Me
```

```
h2 = .InsertItem(h, , "Hard Disk Drives")
CellBold(h2, 0) = True.ItemDivider(h2) = 0
.ItemDividerLine(h2) = DotLine
.CellBackColor(h2) = vbBlue
l.ItemHeight(h2) = .ItemHeight(h2) + 4
CellForeColor(h2, 0) = & HFF6531.CellForeColor(h2, 0) = vbWhite
Set .CellOwnerDraw(h2, 0) = Me
```

```
h3 = .InsertItem(h2, , "Scratch (C:)" & vbCrLf & "1.95 GB" & vbCrLf)
.CellPicture(h3, 0) = LoadPicture(App.Path + "\hard.gif")
CellSingleLine(h3, 0) = False
```
.CellValue(h3, 1) = "You can add hardware devices to your Windows CEbased target platform that are not directly supported by Windows CE. However, if you do, you must supply device drivers for the additional devices."

```
.CellSingleLine(h3, 1) = False
```
.CellToolTip( $h3$ , 0) = "This is a bit of text that shoud appear when the cursor is over a cell."

h3 = .InsertItem(h2, , "Main (E:)" & vbCrLf & "15 GB" & vbCrLf) .CellPicture(h3, 0) = LoadPicture(App.Path + "\hard.gif") .CellForeColor(h3, 0) = RGB(128, 128, 128)

 $CellSingleLine(h3, 0) = False$ 

.CellValue(h3, 1) = "Windows CE versions 1.01 and later provide kernel support to enable stream interface drivers to access additional built-in hardware devices."

 $CellSingleLine(h3, 1) = False$ 

```
.CellBackColor(h3, 1) = RGB(196, 196, 196)
.CellForeColor(h3, 1) = vbBlack
Set .CellOwnerDraw(h3, 1) = Me
```

```
ExpandItem(h2) = True
```

```
h2 = .InsertItem(h, , "Devices with Removable Storage")
CellBold(h2, 0) = True.ItemDivider(h2) = 0
.ItemDividerLine(h2) = DotLine
.CellBackColor(h2) = vbBlue
l.ItemHeight(h2) = .ItemHeight(h2) + 4
.CellForeColor(h2, 0) = vbWhite
```

```
Set .CellOwnerDraw(h2, 0) = Me
```

```
h3 = .InsertItem(h2, , vbCrLf & "3" Floppy (A:)" & vbCrLf)
.CellPicture(h3, 0) = LoadPicture(App.Path + "\floppy.gif")
CellSimpleLine(h3, 0) = FalseWith .CellEditor(h3, 1)
  .EditType = ColorType
End With
.CellValue(h3, 1) = .CellBackColor(.ItemParent(h3), 0)
.CellData(h3, 1) = True
h3 = .InsertItem(h2, , vbCrLf & "CD Reader" & vbCrLf)
```

```
.CellPicture(h3, 0) = LoadPicture(App.Path + "\floppy.gif")
CellSingleLine(h3, 0) = FalseWith .CellEditor(h3, 1)
  .EditType = ColorType
End With
.CellValue(h3, 1) = .CellBackColor(.ItemParent(h3), 0)
.CellData(h3, 1) = True
```

```
Exponditem(h2) = True
```

```
ExpandItem(h) = True
```

```
h = .AddItem("Folder Options")
.Cellsold(h, 0) = True.ItemDivider(h) = 0
.CellBackColor(h) = &HFF6531
.ItemForeColor(h) = vbWhite
.ItemHeight(h) = .ItemHeight(h) + 4
Set .CellOwnerDraw(h, 0) = Me
```

```
h2 = .InsertItem(h, , "Web View")
.CellImage(h2, 0) = 2
CellBold(h2, 0) = True.ItemDivider(h2) = 0
.ItemDividerLine(h2) = DotLine
.ItemHeight(h2) = .ItemHeight(h2) + 4
.CellForeColor(h2, 0) = vbWhite
.CellBackColor(h2) = vbBlue
Set .CellOwnerDraw(h2, 0) = Me
```
h3 = .InsertItem(h2, , "Enable Web content in folders") .CellHasRadioButton(h3, 0) = True  $.$ CellImage( $h3, 0$ ) = 1  $CellRadioGroup(h3, 0) = 1234$  $.$ CellState(h3, 0) = 1 .CellEditorVisible(h3, 1) = False

h3 = .InsertItem(h2, , "Use Windows Classic folders") .CellHasRadioButton(h3, 0) = True  $CellRadioGroup(h3, 0) = 1234$  $CellImage(h3, 0) = 2$ .CellEditorVisible(h3, 1) = False

 $ExpandItem(h2) = True$ 

 $Exponditem(h) = True$ 

End With .EndUpdate

```
End With
End Sub
Private Sub Grid1_Change(ByVal Item As EXGRIDLibCtl.HITEM, ByVal ColIndex As Long,
NewValue As Variant)
  With Grid1.Items
    If .CellData(Item, ColIndex) Then
      .CellBackColor(.ItemParent(Item), 0) = NewValue
    End If
  End With
End Sub
Private Sub IOwnerDrawHandler_DrawCellBk(ByVal hDC As Long, Options As Variant, ByVal
```
left As Long, ByVal top As Long, ByVal right As Long, ByVal bottom As Long, ByVal Item As Long, ByVal Column As Long, ByVal Source As Object) End Sub

Private Sub IOwnerDrawHandler\_DrawCell(ByVal hdc As Long, ByVal left As Long, ByVal top As Long, ByVal right As Long, ByVal bottom As Long, ByVal Item As Long, ByVal Column As Long, ByVal Source As Object)

With Source.Items

' Draws the background cell by gradient

DrawGradient hdc, left, top, right / 2, bottom, vbWhite, .CellBackColor(Item, Column) DrawGradient hdc, right / 2, top, right, bottom, .CellBackColor(Item, Column), vbWhite

' Gets the caption cell Dim str As String str = .CellValue(Item, Column)

```
' Draws the caption cell
Dim rc As RECT
With rc
  let = leftright = righttop = top.bottom = bottom
```

```
SetTextColor hdc, .CellForeColor(Item, Column)
    rctop = rc.top + 2DrawText hdc, str, Len(str), rc, DT_CENTER Or DT_WORDWRAP
  End With
End Sub
```
End With

The following sample erase the cell's background, but let the control paints the cell's content:

```
Implements IOwnerDrawHandler
Private Declare Function MoveToEx Lib "gdi32" (ByVal hDC As Long, ByVal x As Long, ByVal
Y As Long, lpPoint As POINTAPI) As Long
Private Declare Function LineTo Lib "gdi32" (ByVal hDC As Long, ByVal x As Long, ByVal Y
As Long) As Long
Private Type RECT
  left As Long
  top As Long
  right As Long
  bottom As Long
End Type
Private Const ETO_OPAQUE = 2
Private Declare Sub InflateRect Lib "user32" (lpRect As RECT, ByVal x As Long, ByVal Y As
Long)
Private Declare Function ExtTextOut Lib "gdi32" Alias "ExtTextOutA" (ByVal hDC As Long,
ByVal x As Long, ByVal Y As Long, ByVal wOptions As Long, lpRect As RECT, ByVal lpString
As String, ByVal nCount As Long, lpDx As Long) As Long
Private Declare Function SetBkColor Lib "gdi32" (ByVal hDC As Long, ByVal crColor As
Long) As Long
Private Declare Function DrawText Lib "user32" Alias "DrawTextA" (ByVal hDC As Long,
ByVal lpStr As String, ByVal nCount As Long, lpRect As RECT, ByVal wFormat As Long) As
Long
Private Declare Function SetTextColor Lib "gdi32" (ByVal hDC As Long, ByVal crColor As
Long) As Long
Private Declare Function OleTranslateColor Lib "olepro32" (ByVal c As Long, ByVal p As
Long, c As Long) As Long
```

```
Private Const DT_VCENTER = &H4
Private Const DT_CENTER = &H1
Private Const DT_WORDWRAP = &H10
Private Const DT_SINGLELINE = &H20
Private Type POINTAPI
    x As Long
    Y As Long
End Type
Private Sub DrawGradient(ByVal hDC As Long, ByVal left As Long, ByVal top As Long, ByVal
right As Long, ByVal bottom As Long, ByVal c1 As Long, ByVal c2 As Long)
  On Error Resume Next
  Dim x As Long, rg, gg, bg, r1, r2, g1, g2, b1, b2
  Dim rc As RECT
  With rc
    let = leftright = righttop = top.bottom = bottom
  End With
  OleTranslateColor c1, 0, c1
  OleTranslateColor c2, 0, c2
  r1 = c1 Mod 256
  r2 = c2 \text{ Mod } 256b1 = Int(c1 / 65536)b2 = Int(c2 / 65536)q1 = Int(c1 / 256) Mod 256
  g2 = Int(c2 / 256) Mod 256
  For x = left To right Step 2
    rc.left = xSetBkColor hDC, RGB(r1 + (x - left) * (r2 - r1) / (right - left), g1 + (x - left) * (g2 - g1) /
(right - left), b1 + (x - left) * (b2 - b1) / (right - left))
    ExtTextOut hDC, rc.left, rc.top, ETO_OPAQUE, rc, " ", 1, x
  Next
End Sub
```

```
Private Sub Form_Load()
  With Grid1.Items
    Set .CellOwnerDraw(.FindItem("Root 2"), 0) = Me
  End With
End Sub
```
Private Sub IOwnerDrawHandler\_DrawCell(ByVal hDC As Long, ByVal left As Long, ByVal top As Long, ByVal right As Long, ByVal bottom As Long, ByVal Item As Long, ByVal Column As Long, ByVal Source As Object) End Sub

```
Private Sub IOwnerDrawHandler_DrawCellBk(ByVal hDC As Long, Options As Variant, ByVal
left As Long, ByVal top As Long, ByVal right As Long, ByVal bottom As Long, ByVal Item As
Long, ByVal Column As Long, ByVal Source As Object)
  Dim c1 As Long, c2 As Long, c As Long
  c1 = Source.BackColor
  c2 = Source.SelBackColor
  DrawGradient hDC, left, top, (right + left) / 2, bottom, c1, c2
  DrawGradient hDC, (right + left) / 2, top, right, bottom, c2, c1
End Sub
```
**Name Description** 

## **Expressions**

An expression is a string which defines a formula or criteria, that's evaluated at runtime. The expression may be a combination of variables, constants, strings, dates and operators/functions. For instance 1000 format `` gets 1,000.00 for US format, while 1.000,00 is displayed for German format.

The Exontrol's **[eXPression](https://exontrol.com/expression.jsp)** component is a syntax-editor that helps you to define, view, edit and evaluate expressions. Using the eXPression component you can easily view or check if the expression you have used is syntactically correct, and you can evaluate what is the result you get giving different values to be tested. The Exontrol's eXPression component can be used as an user-editor, to configure your applications.

Usage examples:

- $\cdot$  100 + 200, adds numbers and returns 300
- "100" + 200, concatenates the strings, and returns "100200"
- currency(1000) displays the value in currency format based on the current regional setting, such as "\$1,000.00" for US format.
- 1000 format " gets 1,000.00 for English format, while 1.000,00 is displayed for German format
- 1000 format `2, 3, `always gets 1,000.00 no matter of settings in the control panel.
- upper("string") converts the giving string in uppercase letters, such as "STRING"
- date(dateS('3/1/' + year(9:=#1/1/2018#)) + ((1:=(((255 11 \* (year(=:9) mod 19)) 21) mod 30) + 21) + (=:1 > 48 ? -1 : 0) + 6 - ((year(=:9) + int(year(=:9) / 4)) + =:1 + (=:1  $> 48$  ? -1 : 0) + 1) mod 7)) returns the date the Easter Sunday will fall, for year 2018. In this case the expression returns  $\frac{\#4}{12018\#}$ . If  $\frac{\#1}{12018\#}$  is replaced with #1/1/2019#, the expression returns #4/21/2019#.

Listed bellow are all predefined constants, operators and functions the general-expression supports:

*The constants can be represented as:*

- numbers in **decimal** format ( where dot character specifies the decimal separator ). For instance: -1, 100, 20.45, .99 and so on
- numbers in **hexa-decimal** format ( preceded by **0x** or **0X** sequence ), uses sixteen distinct symbols, most often the symbols 0-9 to represent values zero to nine, and A, B, C, D, E, F (or alternatively a, b, c, d, e, f) to represent values ten to fifteen. Hexadecimal numerals are widely used by computer system designers and programmers. As each hexadecimal digit represents four binary digits (bits), it allows a more human-friendly representation of binary-coded values. For instance, OxFF,

0x00FF00, and so so.

- **date-time** in format **#mm/dd/yyyy hh:mm:ss#**, For instance, #1/31/2001 10:00# means the January 31th, 2001, 10:00 AM
- **string**, if it starts / ends with any of the **'** or **`** or **"** characters. If you require the starting character inside the string, it should be escaped ( preceded by a \ character ). For instance, `Mihai`, "Filimon", 'has', "\"a quote\"", and so on

#### *The predefined constants are:*

- **bias** ( BIAS constant), defines the difference, in minutes, between Coordinated Universal Time (UTC) and local time. For example, Middle European Time (MET, GMT+01:00) has a time zone bias of "-60" because it is one hour ahead of UTC. Pacific Standard Time (PST, GMT-08:00) has a time zone bias of "+480" because it is eight hours behind UTC. For instance, date(value - bias/24/60) converts the UTC time to local time, or date(date('now') + bias/24/60) converts the current local time to UTC time. For instance, "date(value - bias/24/60)" converts the value date-time from UTC to local time, while "date(value + bias/24/60)" converts the local-time to UTC time.
- **dpi** ( DPI constant ), specifies the current DPI setting. and it indicates the minimum value between **dpix** and **dpiy** constants. For instance, if current DPI setting is 100%, the dpi constant returns 1, if 150% it returns 1.5, and so on. For instance, the expression value \* dpi returns the value if the DPI setting is 100%, or value \* 1.5 in case, the DPI setting is 150%
- **dpix** ( DPIX constant ), specifies the current DPI setting on x-scale. For instance, if current DPI setting is 100%, the dpix constant returns 1, if 150% it returns 1.5, and so on. For instance, the expression value \* dpix returns the value if the DPI setting is 100%, or value \* 1.5 in case, the DPI setting is 150%
- **dpiy** ( DPIY constant ), specifies the current DPI setting on x-scale. For instance, if current DPI setting is 100%, the dpiy constant returns 1, if 150% it returns 1.5, and so on. For instance, the expression value \* dpiy returns the value if the DPI setting is 100%, or value \* 1.5 in case, the DPI setting is 150%

*The supported binary arithmetic operators are:*

- **\*** ( multiplicity operator ), priority 5
- **/** ( divide operator ), priority 5
- **mod** ( reminder operator ), priority 5
- **+** ( addition operator ), priority 4 ( concatenates two strings, if one of the operands is of string type )
- **-** ( subtraction operator ), priority 4

*The supported unary boolean operators are:*

• **not** ( not operator ), priority 3 ( high priority )

*The supported binary boolean operators are:*

- **or** ( or operator ), priority 2
- **and** ( or operator ), priority 1

*The supported binary boolean operators, all these with the same priority 0, are :*

- **<** ( less operator )
- **<=** ( less or equal operator )
- **=** ( equal operator )
- **!=** ( not equal operator )
- **>=** ( greater or equal operator )
- **>** ( greater operator )

*The supported binary range operators, all these with the same priority 5, are :*

- a **MIN** b ( min operator ), indicates the minimum value, so a **MIN** b returns the value of a, if it is less than b, else it returns b. For instance, the expression value MIN 10 returns always a value greater than 10.
- a **MAX** b ( max operator ), indicates the maximum value, so a **MAX** b returns the value of a, if it is greater than b, else it returns b. For instance, the expression value MAX 100 returns always a value less than 100.

*The supported binary operators, all these with the same priority 0, are :*

**:= (Store operator),** stores the result of expression to variable. The syntax for := operator is

#### *variable := expression*

where variable is a integer between 0 and 9. You can use the **=:** operator to restore any stored variable ( please make the difference between := and =: ). For instance, *(0:=dbl(value)) = 0 ? "zero" : =:0*, stores the value converted to double, and prints zero if it is 0, else the converted number. Please pay attention that the **:=** and **=:** are two distinct operators, the first for storing the result into a variable, while the second for restoring the variable

**=: (Restore operator),** restores the giving variable ( previously saved using the store operator ). The syntax for =: operator is

### *=: variable*

where variable is a integer between 0 and 9. You can use the **:=** operator to store the value of any expression ( please make the difference between := and =: ). For

instance, *(0:=dbl(value)) = 0 ? "zero" : =:0*, stores the value converted to double, and prints zero if it is 0, else the converted number. Please pay attention that the **:=** and **=:** are two distinct operators, the first for storing the result into a variable, while the second for restoring the variable

*The supported ternary operators, all these with the same priority 0, are :*

**?** ( **Immediate If operator** ), returns and executes one of two expressions, depending on the evaluation of an expression. The syntax for *?* operator is

*expression ? true\_part : false\_part*

, while it executes and returns the true\_part if the expression is true, else it executes and returns the false\_part. For instance, the *%0 = 1 ? 'One' : (%0 = 2 ? 'Two' : 'not found')* returns 'One' if the value is 1, 'Two' if the value is 2, and 'not found' for any other value. A n-ary equivalent operation is the case() statement, which is available in newer versions of the component.

*The supported n-ary operators are (with priority 5):*

*array (at operator),* returns the element from an array giving its index ( 0 base ). The *array* operator returns empty if the element is found, else the associated element in the collection if it is found. The syntax for *array* operator is

*expression array (c1,c2,c3,...cn)*

, where the c1, c2, ... are constant elements. The constant elements could be numeric, date or string expressions. For instance the *month(value)-1 array ('J','F','M','A','M','Jun','J','A','S','O','N','D')* is equivalent with *month(value)-1 case (default:''; 0:'J';1:'F';2:'M';3:'A';4:'M';5:'Jun';6:'J';7:'A';8:'S';9:'O';10:'N';11:'D')*.

*in (include operator),* specifies whether an element is found in a set of constant elements. The *in* operator returns -1 ( True ) if the element is found, else 0 (false) is retrieved. The syntax for *in* operator is

### *expression in (c1,c2,c3,...cn)*

, where the c1, c2, ... are constant elements. The constant elements could be numeric, date or string expressions. For instance the *value in (11,22,33,44,13)* is equivalent with *(expression = 11) or (expression = 22) or (expression = 33) or (expression = 44) or (expression = 13)*. The *in* operator is not a time consuming as the equivalent *or* version is, so when you have large number of constant elements it is recommended using the *in* operator. Shortly, if the collection of elements has 1000 elements the *in* operator could take up to 8 operations in order to find if an element fits the set, else if the *or*

statement is used, it could take up to 1000 operations to check, so by far, the *in* operator could save time on finding elements within a collection.

*switch (switch operator),* returns the value being found in the collection, or a predefined value if the element is not found (default). The syntax for *switch* operator is

#### *expression switch (default,c1,c2,c3,...,cn)*

, where the c1, c2, ... are constant elements, and the default is a constant element being returned when the element is not found in the collection. The constant elements could be numeric, date or string expressions. The equivalent syntax is "% $0 = c 1 ? c 1$ : ( %0 = c 2 ? c 2 : ( ... ? . : default) )". The *switch* operator is very similar with the *in* operator excepts that the first element in the switch is always returned by the statement if the element is not found, while the returned value is the value itself instead -1. For instance, the *%0 switch ('not found',1,4,7,9,11)* gets 1, 4, 7, 9 or 11, or 'not found' for any other value. As the *in* operator the *switch* operator uses binary searches for fitting the element, so it is quicker that iif (immediate if operator) alterative.

*case() (case operator)* returns and executes one of n expressions, depending on the evaluation of the expression ( IIF - immediate IF operator is a binary case() operator ). The syntax for *case()* operator is:

### *expression case ([default : default\_expression ; ] c1 : expression1 ; c2 : expression2 ; c3 : expression3 ;....)*

If the default part is missing, the case() operator returns the value of the expression if it is not found in the collection of cases ( c1, c2, ...). For instance, if the value of expression is not any of c1, c2, .... the default\_expression is executed and returned. If the value of the expression is c1, then the *case()* operator executes and returns the *expression1.* The *default, c1, c2, c3, ...* must be constant elements as numbers, dates or strings. For instance, the *date(shortdate(value)) case (default:0 ; #1/1/2002#:1 ; #2/1/2002#:1; #4/1/2002#:1; #5/1/2002#:1)* indicates that only *#1/1/2002#, #2/1/2002#, #4/1/2002# and #5/1/2002#* dates returns 1, since the others returns 0. For instance the following sample specifies the hour being non-working for specified dates: *date(shortdate(value)) case(default:0;#4/1/2009# : hour(value) >= 6 and hour(value) <= 12 ; #4/5/2009# : hour(value) >= 7 and hour(value) <= 10 or hour(value) in(15,16,18,22); #5/1/2009# : hour(value) <= 8)* statement indicates the working hours for dates as follows:

- #4/1/2009#, from hours 06:00 AM to 12:00 PM
- #4/5/2009#, from hours 07:00 AM to 10:00 AM and hours 03:00PM, 04:00PM, 06:00PM and 10:00PM
- #5/1/2009#, from hours 12:00 AM to 08:00 AM

The *in*, *switch* and *case()* use binary search to look for elements so they are faster then using iif and or expressions. Obviously, the priority of the operations inside the expression is determined by ( ) parenthesis and the priority for each operator.

*The supported conversion unary operators are:*

- **type** (unary operator) retrieves the type of the object. The type operator may return any of the following: 0 - empty ( not initialized ), 1 - null, 2 - short, 3 - long, 4 - float, 5 double, 6 - currency, **7 - date**, **8 - string**, 9 - object, 10 - error, **11 - boolean**, 12 variant, 13 - any, 14 - decimal, 16 - char, 17 - byte, 18 - unsigned short, 19 - unsigned long, 20 - long on 64 bits, 21 - unsigned long on 64 bites. For instance *type(%1) = 8* specifies the cells ( on the column with the index 1 ) that contains string values.
- **str** (unary operator) converts the expression to a string. The str operator converts the expression to a string. For instance, the *str(-12.54)* returns the string "-12.54".
- **dbl** (unary operator) converts the expression to a number. The dbl operator converts the expression to a number. For instance, the *dbl("12.54")* returns 12.54
- **date** (unary operator) converts the expression to a date, based on your regional settings. For instance, the *date(``)* gets the current date ( no time included ), the *date(`now`)* gets the current date-time, while the *date("01/01/2001")* returns #1/1/2001#
- **dateS** (unary operator) converts the string expression to a date using the format MM/DD/YYYY HH:MM:SS. For instance, the *dateS("01/01/2001 14:00:00")* returns #1/1/2001 14:00:00#
- **hex** (unary operator) converts the giving string from hexa-representation to a numeric value, or converts the giving numeric value to hexa-representation as string. For instance, hex( $\lceil FF\rceil$ ) returns 255, while the hex(255) or hex( $0xFF$ ) returns the  $\lceil FF\rceil$ string. The hex(hex(`FFFFFFFF`)) always returns `FFFFFFFF` string, as the second hex call converts the giving string to a number, and the first hex call converts the returned number to string representation (hexa-representation).

*The bitwise operators for numbers are:*

- a **bitand** b (binary operator) computes the AND operation on bits of a and b, and returns the unsigned value. For instance, 0x01001000 bitand 0x10111000 returns 0x00001000.
- a **bitor** b (binary operator) computes the OR operation on bits of a and b, and returns the unsigned value. For instance, 0x01001000 bitor 0x10111000 returns 0x11111000.
- a **bitxor** b (binary operator) computes the XOR ( exclusive-OR ) operation on bits of a and b, and returns the unsigned value. For instance, 0x01110010 bitxor 0x10101010 returns 0x11011000.
- a **bitshift** (b) (binary operator) shifts every bit of a value to the left if b is negative, or to the right if b is positive, for b times, and returns the unsigned value. For instance, 128 bitshift 1 returns 64 ( dividing by 2 ) or 128 bitshift (-1) returns 256 ( multiplying by

2 )

**bitnot** ( unary operator ) flips every bit of x, and returns the unsigned value. For instance, bitnot(0x00FF0000) returns 0xFF00FFFF.

*The operators for numbers are:*

- **int** (unary operator) retrieves the integer part of the number. For instance, the *int(12.54)* returns 12
- **round** (unary operator) rounds the number ie 1.2 gets 1, since 1.8 gets 2. For instance, the *round(12.54)* returns 13
- **floor** (unary operator) returns the largest number with no fraction part that is not greater than the value of its argument. For instance, the *floor(12.54)* returns 12
- **abs** (unary operator) retrieves the absolute part of the number ie -1 gets 1, 2 gets 2. For instance, the *abs(-12.54)* returns 12.54
- **sin** (unary operator) returns the sine of an angle of x radians. For instance, the *sin(3.14)* returns 0.001593.
- **cos** (unary operator) returns the cosine of an angle of x radians. For instance, the *cos(3.14)* returns -0.999999.
- **asin** (unary operator) returns the principal value of the arc sine of x, expressed in radians. For instance, the *2\*asin(1)* returns the value of PI.
- **acos** (unary operator) returns the principal value of the arc cosine of x, expressed in radians. For instance, the *2\*acos(0)* returns the value of PI
- **sqrt** (unary operator) returns the square root of x. For instance, the *sqrt(81)* returns 9.
- **currency** (unary operator) formats the giving number as a currency string, as indicated by the control panel. For instance, *currency(value)* displays the value using the current format for the currency ie, 1000 gets displayed as \$1,000.00, for US format.
- value **format** 'flags' (binary operator) formats the value with specified flags. If flags is empty, the number is displayed as shown in the field "Number" in the "Regional and Language Options" from the Control Panel. For instance the *1000 format ''* displays 1,000.00 for English format, while 1.000,00 is displayed for German format. 1000 format '2|.|3|,' will always displays 1,000.00 no matter of settings in the control panel. If formatting the number fails for some invalid parameter, the value is displayed with no formatting.

The ' flags' for format operator is a list of values separated by | character such as '*NumDigits|DecimalSep|Grouping|ThousandSep|NegativeOrder|LeadingZero*' with the following meanings:

- *NumDigits* specifies the number of fractional digits, If the flag is missing, the field "No. of digits after decimal" from "Regional and Language Options" is using.
- *DecimalSep* specifies the decimal separator. If the flag is missing, the field "Decimal symbol" from "Regional and Language Options" is using.
- Grouping indicates the number of digits in each group of numbers to the left of

the decimal separator. Values in the range 0 through 9 and 32 are valid. The most significant grouping digit indicates the number of digits in the least significant group immediately to the left of the decimal separator. Each subsequent grouping digit indicates the next significant group of digits to the left of the previous group. If the last value supplied is not 0, the remaining groups repeat the last group. Typical examples of settings for this member are: 0 to group digits as in 123456789.00; 3 to group digits as in 123,456,789.00; and 32 to group digits as in 12,34,56,789.00. If the flag is missing, the field "Digit grouping" from "Regional and Language Options" indicates the grouping flag.

- *ThousandSep* specifies the thousand separator. If the flag is missing, the field  $\circ$ "Digit grouping symbol" from "Regional and Language Options" is using.
- *NegativeOrder* indicates the negative number mode. If the flag is missing, the field "Negative number format" from "Regional and Language Options" is using. The valid values are 0, 1, 2, 3 and 4 with the following meanings:
	- 0 Left parenthesis, number, right parenthesis; for example, (1.1)
	- 1 Negative sign, number; for example, -1.1
	- 2 Negative sign, space, number; for example, 1.1
	- 3 Number, negative sign; for example, 1.1-
	- 4 Number, space, negative sign; for example, 1.1 -
- *LeadingZero* indicates if leading zeros should be used in decimal fields. If the flag is missing, the field "Display leading zeros" from "Regional and Language Options" is using. The valid values are 0, 1

*The operators for strings are:*

- **len** (unary operator) retrieves the number of characters in the string. For instance, the *len("Mihai")* returns 5.
- **lower** (unary operator) returns a string expression in lowercase letters. For instance, the *lower("MIHAI")* returns "mihai"
- **upper** (unary operator) returns a string expression in uppercase letters. For instance, the *upper("mihai")* returns "MIHAI"
- **proper** (unary operator) returns from a character expression a string capitalized as appropriate for proper names. For instance, the *proper("mihai")* returns "Mihai"
- **ltrim** (unary operator) removes spaces on the left side of a string. For instance, the *ltrim(" mihai")* returns "mihai"
- **rtrim** (unary operator) removes spaces on the right side of a string. For instance, the *rtrim("mihai ")* returns "mihai"
- **trim** (unary operator) removes spaces on both sides of a string. For instance, the *trim(" mihai ")* returns "mihai"
- **reverse** (unary operator) reverses the order of the characters in the string a. For instance, the *reverse("Mihai")* returns "iahiM"
- a **startwith** b (binary operator) specifies whether a string starts with specified string (
0 if not found, -1 if found ). For instance *"Mihai" startwith "Mi"* returns -1

- a **endwith** b (binary operator) specifies whether a string ends with specified string (0 if not found, -1 if found ). For instance *"Mihai" endwith "ai"* returns -1
- a **contains** b (binary operator) specifies whether a string contains another specified string ( 0 if not found, -1 if found ). For instance *"Mihai" contains "ha"* returns -1
- a **left** b (binary operator) retrieves the left part of the string. For instance *"Mihai" left 2* returns "Mi".
- a **right** b (binary operator) retrieves the right part of the string. For instance *"Mihai" right 2* returns "ai"
- a **Ifind** b (binary operator) The a Ifind b (binary operator) searches the first occurrence of the string b within string a, and returns -1 if not found, or the position of the result ( zero-index ). For instance *"ABCABC" lfind "C"* returns 2
- a **rfind** b (binary operator) The a rfind b (binary operator) searches the last occurrence of the string b within string a, and returns -1 if not found, or the position of the result ( zero-index ). For instance *"ABCABC" rfind "C"* returns 5.
- a **mid** b (binary operator) retrieves the middle part of the string a starting from b (1 means first position, and so on ). For instance *"Mihai" mid 2* returns "ihai"
- a **count** b (binary operator) retrieves the number of occurrences of the b in a. For instance *"Mihai" count "i"* returns 2.
- a **replace** b **with** c (double binary operator) replaces in a the b with c, and gets the result. For instance, the *"Mihai" replace "i" with ""* returns "Mha" string, as it replaces all "i" with nothing.
- a **split** b (binary operator) splits the a using the separator b, and returns an array. For instance, the *weekday(value) array 'Sun Mon Thu Wed Thu Fri Sat' split ' '* gets the weekday as string. This operator can be used with the array.
- a **like** b (binary operator) compares the string a against the pattern b. The pattern b may contain wild-characters such as \*, ?, # or [] and can have multiple patterns separated by space character. In order to have the space, or any other wild-character inside the pattern, it has to be escaped, or in other words it should be preceded by a \ character. For instance value like  $F^*e$  matches all strings that start with F and ends on e, or value like 'a\* b\*' indicates any strings that start with a or b character.
- a **lpad** b (binary operator) pads the value of a to the left with b padding pattern. For instance, 12 lpad "0000" generates the string "0012".
- a **rpad** b (binary operator) pads the value of a to the right with b padding pattern. For instance, 12 lpad " \_\_\_" generates the string "12 \_\_".
- a **concat** b (binary operator) concatenates the a (as string) for b times. For instance, "x" concat 5, generates the string "xxxxx".

*The operators for dates are:*

**time** (unary operator) retrieves the time of the date in string format, as specified in the control's panel. For instance, the *time(#1/1/2001 13:00#)* returns "1:00:00 PM"

- **timeF** (unary operator) retrieves the time of the date in string format, as "HH:MM:SS". For instance, the *timeF(#1/1/2001 13:00#)* returns "13:00:00"
- **shortdate** (unary operator) formats a date as a date string using the short date format, as specified in the control's panel. For instance, the *shortdate(#1/1/2001 13:00#)* returns "1/1/2001"
- **shortdateF** (unary operator) formats a date as a date string using the "MM/DD/YYYY" format. For instance, the *shortdateF(#1/1/2001 13:00#)* returns "01/01/2001"
- **dateF** (unary operator) converts the date expression to a string expression in "MM/DD/YYYY HH:MM:SS" format. For instance, the *dateF(#01/01/2001 14:00:00#)* returns #01/01/2001 14:00:00#
- **longdate** (unary operator) formats a date as a date string using the long date format, as specified in the control's panel. For instance, the *longdate(#1/1/2001 13:00#)* returns "Monday, January 01, 2001"
- **year** (unary operator) retrieves the year of the date (100,...,9999). For instance, the *year(#12/31/1971 13:14:15#)* returns 1971
- **month** (unary operator) retrieves the month of the date ( 1, 2,...,12 ). For instance, the *month(#12/31/1971 13:14:15#)* returns 12.
- **day** (unary operator) retrieves the day of the date ( 1, 2,...,31 ). For instance, the *day(#12/31/1971 13:14:15#)* returns 31
- **yearday** (unary operator) retrieves the number of the day in the year, or the days since January 1st ( 0, 1,...,365 ). For instance, the *yearday(#12/31/1971 13:14:15#)* returns 365
- **weekday** (unary operator) retrieves the number of days since Sunday ( 0 Sunday, 1 Monday,..., 6 - Saturday ). For instance, the *weekday(#12/31/1971 13:14:15#)* returns 5.
- **hour** (unary operator) retrieves the hour of the date ( 0, 1, ..., 23 ). For instance, the *hour(#12/31/1971 13:14:15#)* returns 13
- **min** (unary operator) retrieves the minute of the date ( 0, 1, ..., 59 ). For instance, the *min(#12/31/1971 13:14:15#)* returns 14
- **sec** (unary operator) retrieves the second of the date ( 0, 1, ..., 59 ). For instance, the *sec(#12/31/1971 13:14:15#)* returns 15

The expression supports also **immediate if** ( similar with iif in visual basic, or ? : in C++ ) ie cond ? value true : value false, which means that once that cond is true the value true is used, else the value false is used. Also, it supports variables, up to 10 from 0 to 9. For instance, 0:="Abc" means that in the variable 0 is "Abc", and =:0 means retrieves the value of the variable 0. For instance, the  $len(\%0)$  ? (0:= $(\%1+\%2)$  ? currency(=:0) else `` ) : `` gets the sum between second and third column in currency format if it is not zero, and only if the first column is not empty. As you can see you can use the variables to avoid computing several times the same thing ( in this case the sum %1 and %2 .